```
fx-CG50
fx-CG50 AU
fx-CG20 (обновленная ОС до 3.10)
fx-CG20 AU (обновленная до ОС 3.10)
fx-CG10 (обновленная до ОС 3.10)
```
*Версия программного обеспечения 3.10*

# *Руководство пользователя*

Международный образовательный портал CASIO

[http://edu.casio.com](http://edu.casio.com/)

Руководства на разных языках можно скачать на сайте:

<http://world.casio.com/manual/calc>

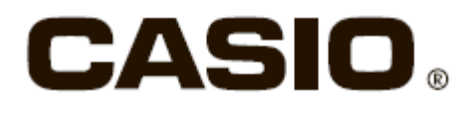

Содержимое данного руководства может быть изменено без уведомления.

Копирование в любой форме содержимого данного руководства невозможно без письменного разрешения производителя.

Держите всю документацию и инструкции под рукой на случай необходимости.

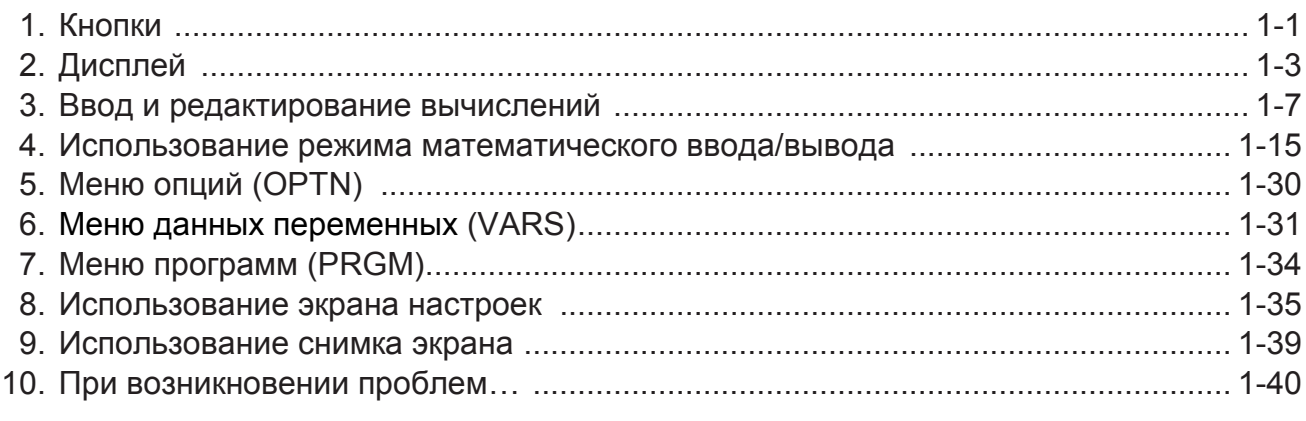

## Глава 2 Вычисления вручную

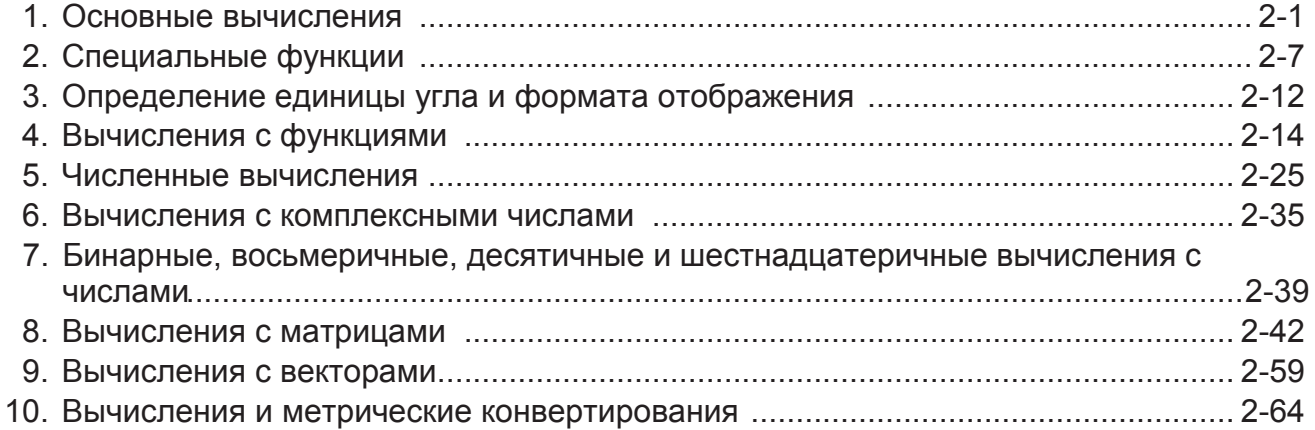

## Глава 3 Функции списка

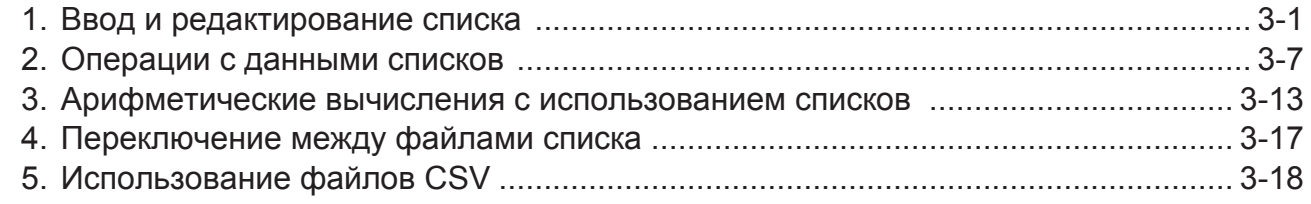

## Глава 4 Вычисление уравнений

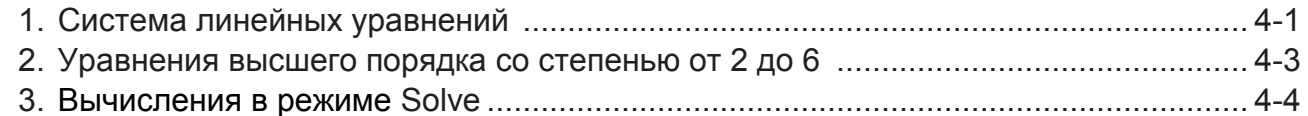

# Глава 5 Построение графиков

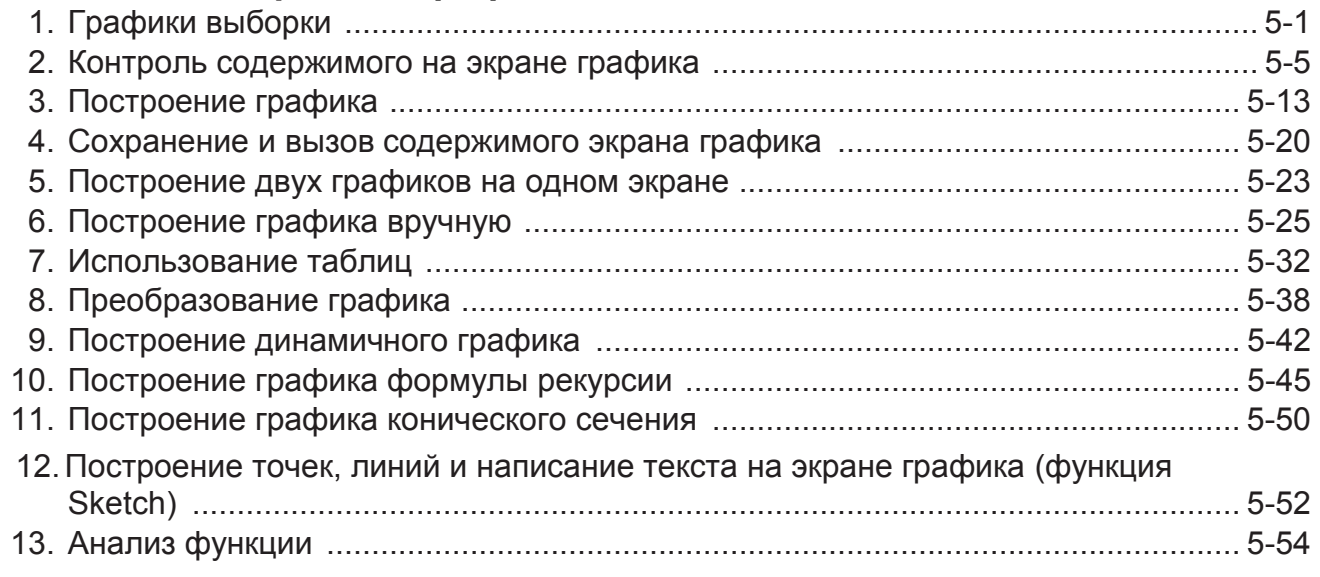

# Глава 6 Статистические графики и вычисления с ними

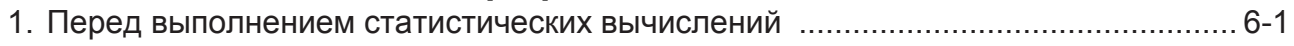

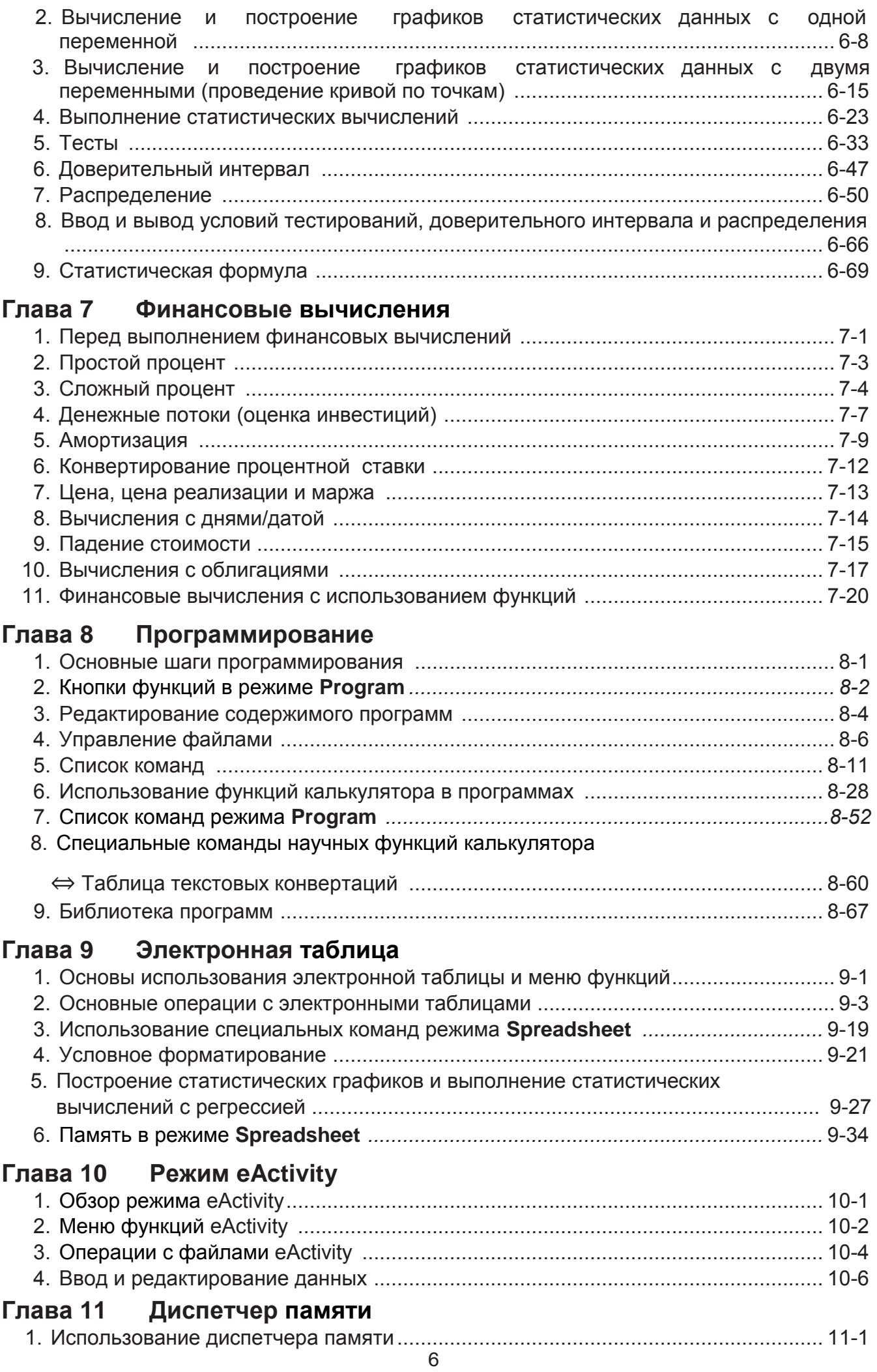

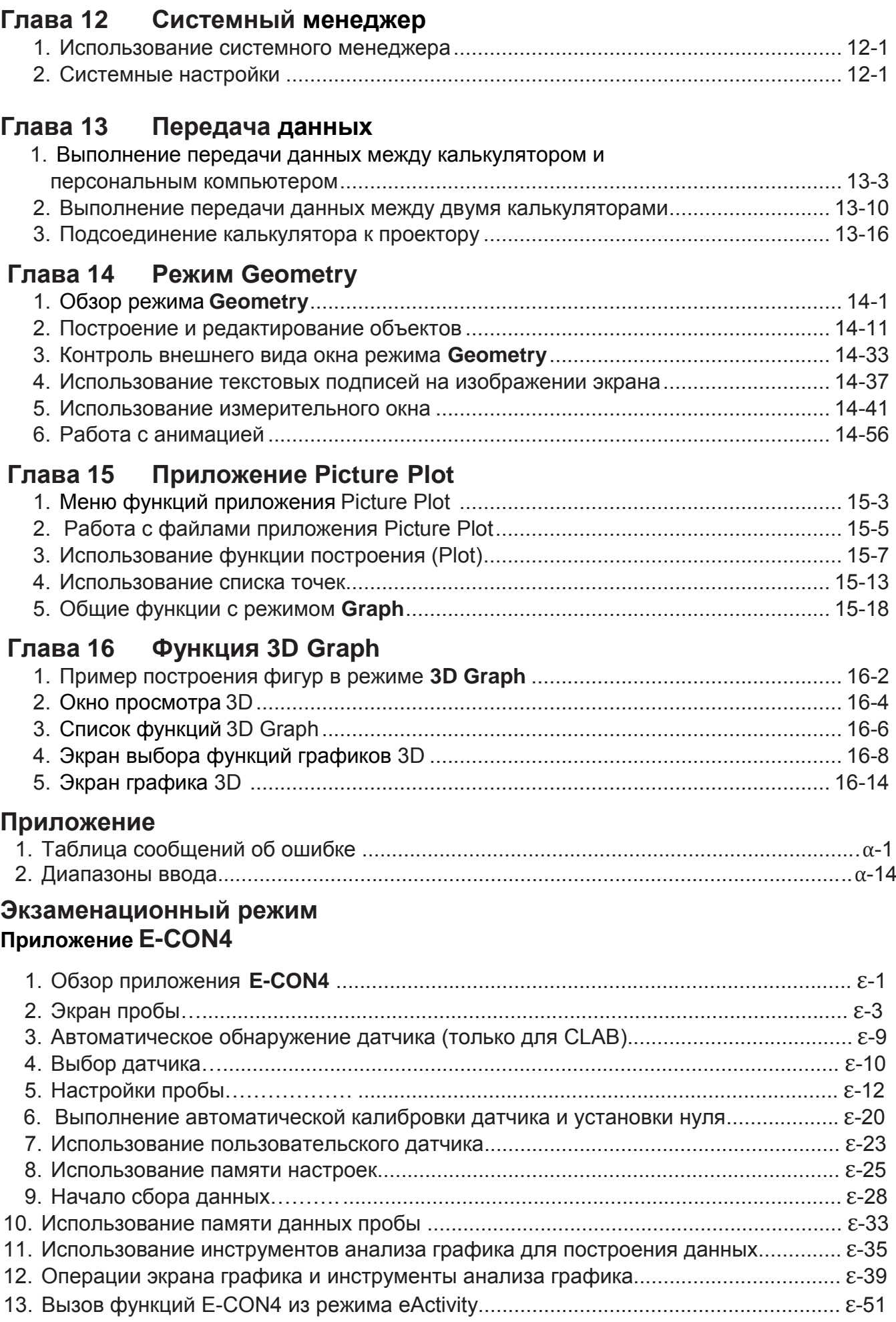

## **Знакомство с руководством – обязательно к прочтению!**

 $\overline{a}$ 

#### **О руководстве пользователя**

#### **Вниманию пользователей моделей fx-CG10, fx-CG20, fx-CG20 AU** В данном руководстве рассказано о том, как пользоваться калькулятором fx-CG50. В маркировке кнопок имеются некоторые различия с моделями fx-CG10, fx-CG20 и fx-CG20 AU. В таблице ниже приведены примеры различий в обозначении:

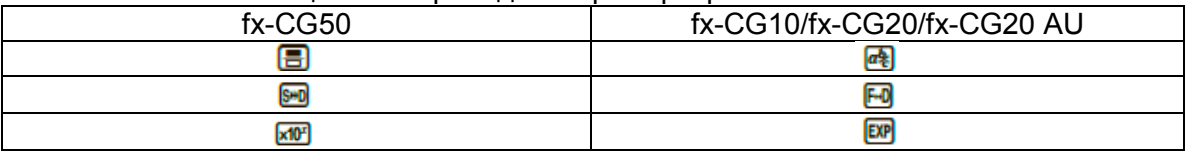

#### **Метод математического ввода и дисплей**

Калькулятор изначально настроен по умолчанию на использование «Режима математического ввода/вывода», то есть ввода данных и чтения их с дисплея в привычном математическом отображении. Следовательно, вы можете вводить дроби, квадратные корни, производные и другие выражения так, как они пишутся в учебниках. В режиме математического ввода/вывода бóльшая часть результатов вычислений также отображается в привычном виде.

Вы можете также выбрать «Линейный режим ввода/вывода», чтобы вводить и отображать выражения и результаты вычислений в одну строчку.

Примеры в данном руководстве пользователя показаны только в режиме математического ввода/вывода. В случаях, когда используется линейный ввод, рядом с примером будет указано «Режим линейного ввода/вывода».

- Информация о переключении между математическим и линейным режимами ввода/вывода содержится в настройках «Ввод/вывод» в разделе «Использование экрана настроек» (страница 1-35).
- Информация о вводе и отображения данных с использованием режима математического ввода/вывода содержится в разделе «Использование режима математического ввода/вывода» (страница 1-15).
- $\bullet$  SHIFT  $\boxed{x^2}(\sqrt{ } )$

Комбинация выше показывает, что вы должны нажать **мления (x2)**, чтобы появился символ  $\sqrt{\ }$ . Все операции ввода с помощью комбинаций клавиш обозначаются именно так. Сначала последовательность кнопок, затем знак или команда в скобках, которые вызывает эта последовательность.

#### • **MENU** Режим Equation

Это означает, что вы должны нажать **MENU** и использовать кнопки перемещения ( **⊙**, ⊙, ⊙, ⊙), чтобы выбрать режим **Equation**, затем нажать **EXE**. Операции, которые вам необходимо выполнить для входа в режим из главного меню, обозначены именно так.

#### **Кнопки функций и меню**

 Многие операции, выполняемые калькулятором, можно вызвать нажатием на кнопки функций **F1** - **F6**. Операция, заданная для каждой кнопки функции, изменяется в соответствии с режимом, в котором находится калькулятор, а текущее значение операции обозначается функциональными меню, которые появляются внизу экрана.

• Данное руководства поьзователя иллюстрирует названия текущих операций (в

скобках), которые подписаны после самой кнопки. Например, Fi(Comp) означает, что нажатие на F1 вызовет функцию {Comp}, которая также обозначена в функциональном меню.

• Когда появляется значок ( $\triangleright$ ) для кнопки **FG** в функциональном меню, это означает, что нажатие на **F6** отобразит следующую или предыдущую страницу в опциях меню.

#### Заголовки меню

- Заголовки меню в данном руководстве пользователя включают в себя кнопки операций, необходимые для отображения меню, о котором идет речь. Основные операции в отображаемом меню с помощью кнопки **OPTM** а затем {LIST} будут показаны как [OPTN]-[LIST].
- Операции кнопок **FO** (D) для смены страниц меню не показаны в заголовке меню для кнопок операций.

#### Список команд

Список команд режима **Program** (страница 8-52) предоставляет графическую схему различных меню кнопок функций и показывает, как выбрать необходимое меню команд.

Пример: следующая операция отобразит Xfct: [VARS]-[FACTOR]-[Xfct].

#### • Регулировка яркости экрана

Вы можете отрегулировать яркость экрана, если символы на дисплее не видны или сложно различимы.

1. Используйте кнопки перемещения ( $\bullet$ ,  $\bullet$ ,  $\bullet$ ), чтобы выбрать иконку Система, затем нажмите **EE**, затем **F1** (DISPLAY), чтобы отобразить окно регулировки яркости.

> Display Settings Backlignt Level Dark< \* 3/5 \*>Light **INITIAL**

- 2. Отрегулируйте яркость.
- Кнопка Эделает экран светлее.
- Кнопка <sup>•</sup> делает экран темнее.  $\bullet$
- Кнопка **F1** (INITIAL) возвращает значение яркости по умолчанию.
- 3. Чтобы выйти из окна регулировки яркости, нажмите **NENU**

## 1. **Кнопки**

**Таблица кнопок**

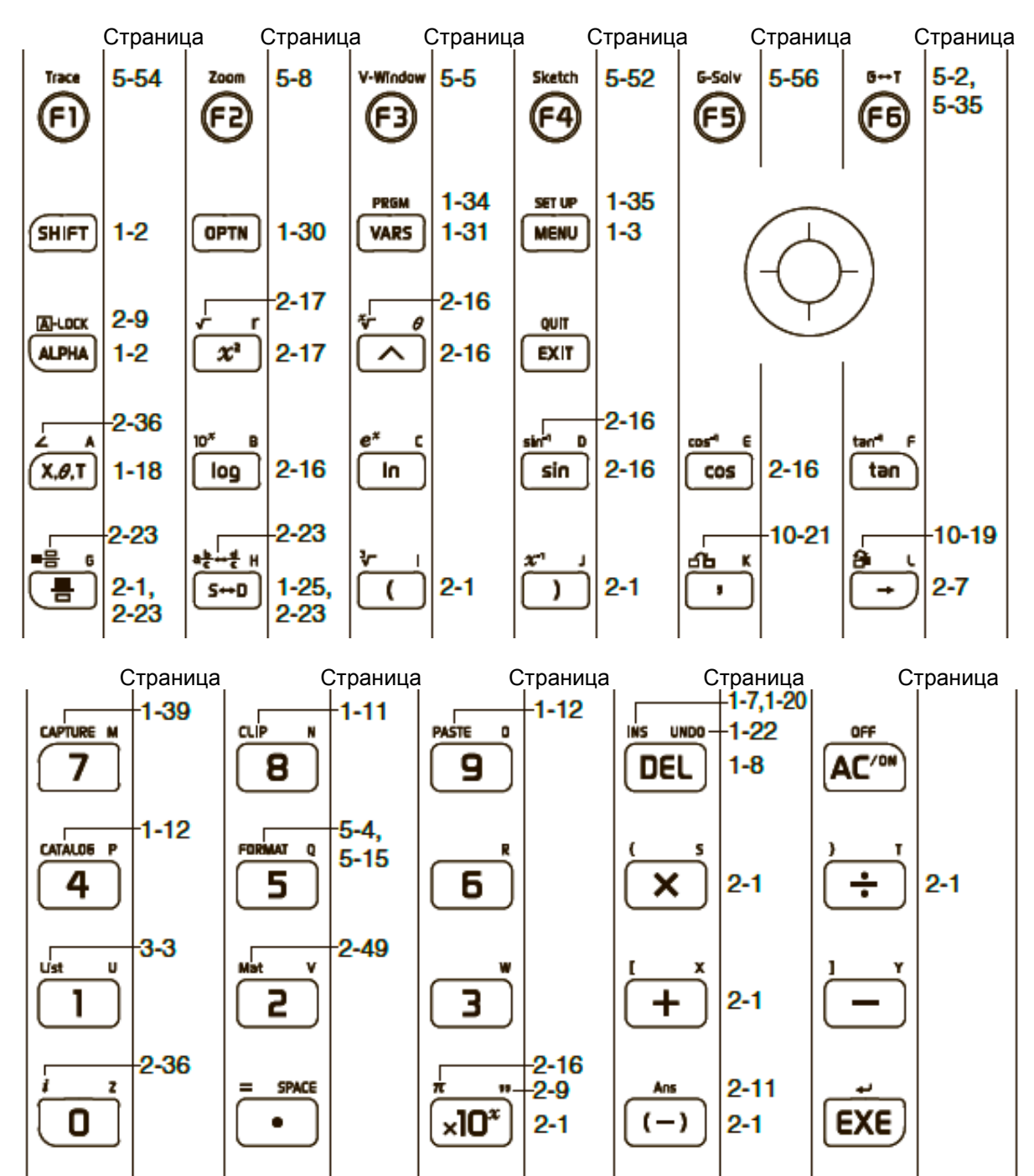

#### • Обозначения кнопок

Многие кнопки калькулятора выполняют более одной функции. Все они подписаны на кнопке разными цветами, чтобы пользователь легко и быстро мог найти необходимую функцию.

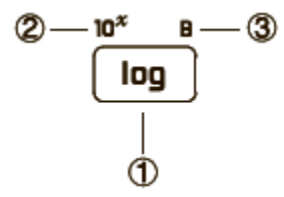

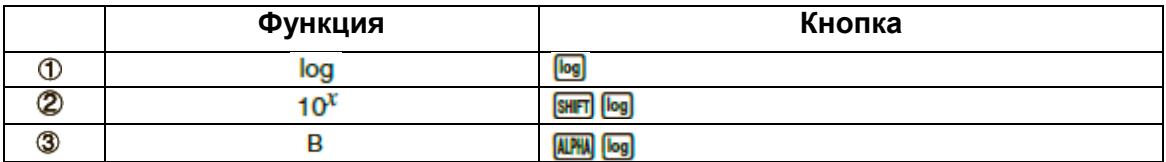

В следующей таблице представлена расшифровка цветов маркировки кнопки.

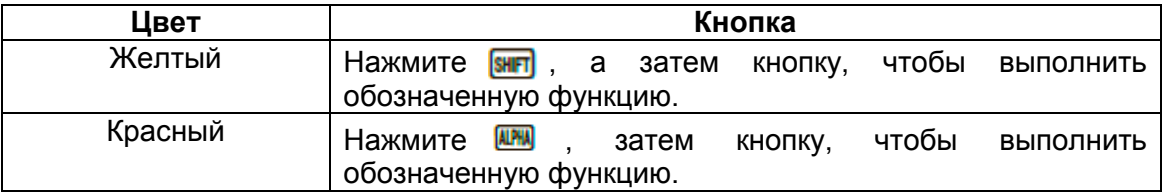

# - **幽想**<br>- <mark>迦聞</mark> Alpha Lock (буквенный ввод)

Обычно, когда вы нажимаете **ШАМ**, а затем нужную кнопку для ввода буквенного символа, калькулятор тут же возвращается к изначальному режиму ввода. Если вы нажмете **SHFT**, а затем **NAM**, клавиатура заблокируется в буквенном режиме ввода, пока вы снова не нажмете кнопку **ALPHA** 

## **2. Дисплей**

#### **Выбор иконок**

Данный раздел описывает процедуру выбора иконки в главном меню для входа в нужный режим.

#### **Чтобы выбрать иконку**

- 1. Нажмите **ИЕКИ**, чтобы отобразить главное меню.
- 2. Используйте кнопки перемещения ( $\textcircled{\tiny{\bullet}}, \textcircled{\tiny{\bullet}}, \textcircled{\tiny{\bullet}}$ ), чтобы выделить нужную иконку.

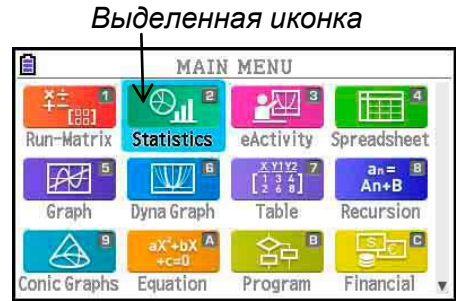

- 3. Нажмите в , чтобы отобразить исходный экран режима, иконку которого вы выбрали.
- Вы можете также войти в нужный режим и без выбора иконки из главного меню. Это можно сделать путем ввода числа или буквы, указанных в верхнем правом углу иконки.

Следующая таблица иллюстрирует значение каждой иконки.

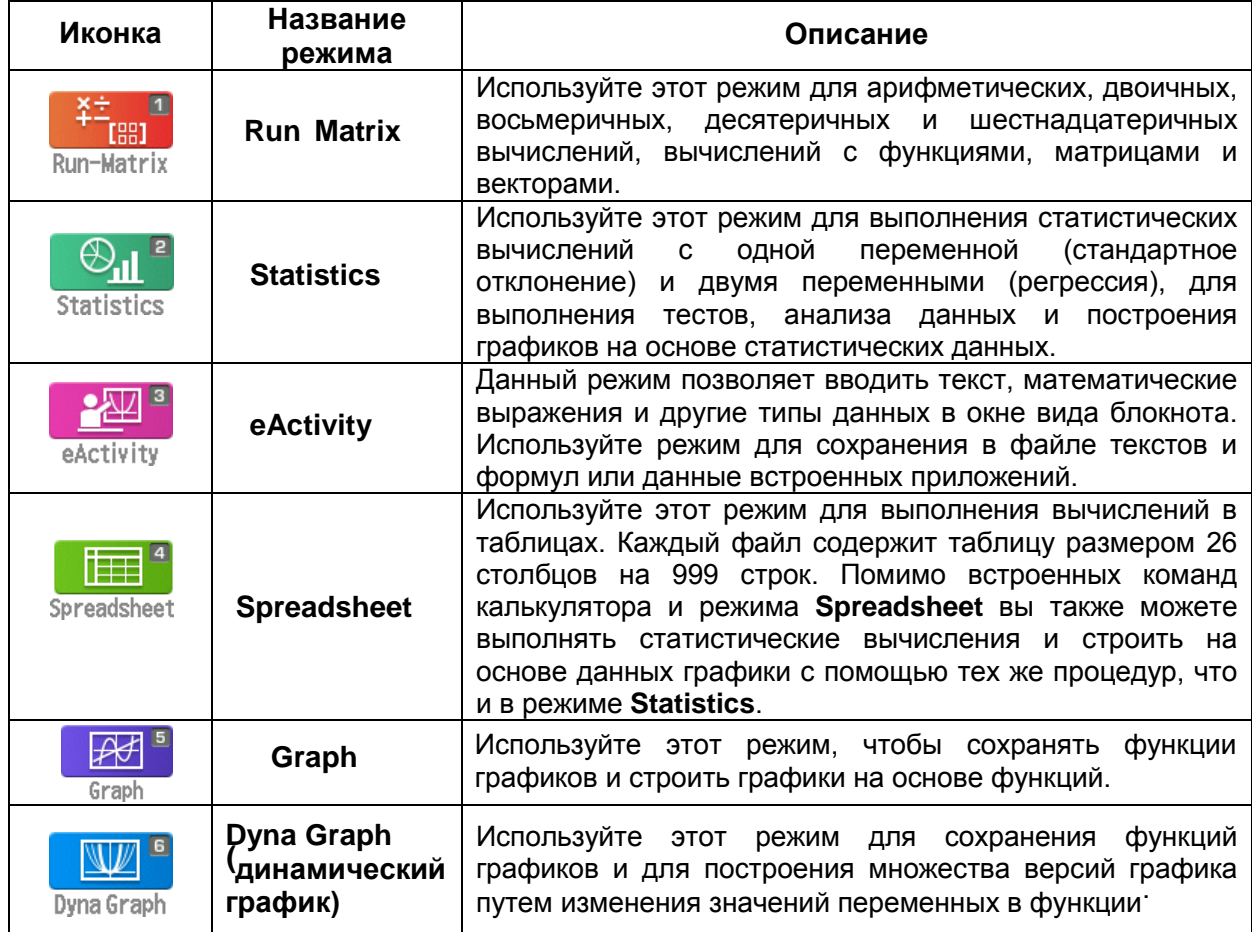

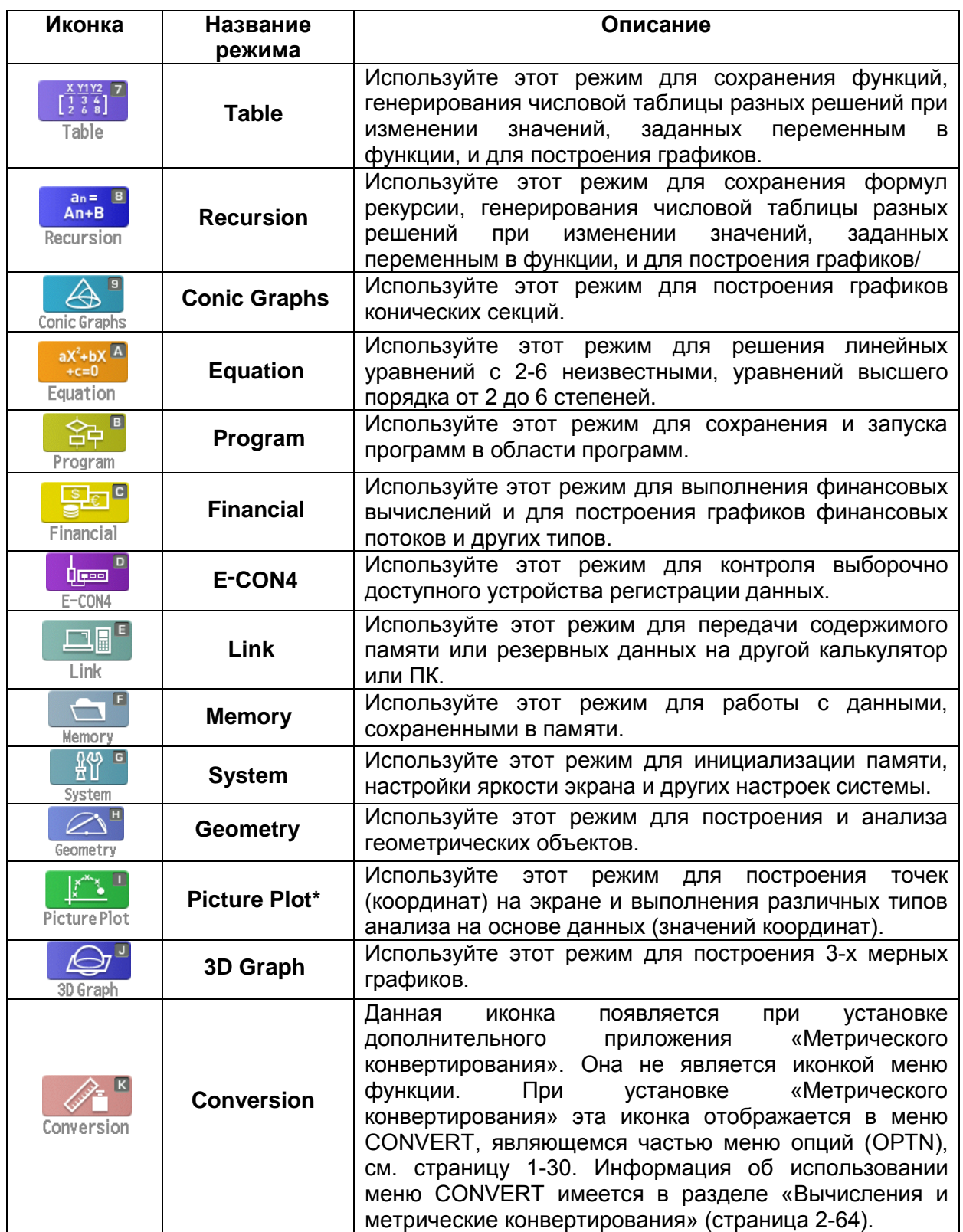

| метрические конвертирования» (страница 2-64).<br>Аля пользователей моделей fx-CG50 AU/fx-CG20 AU: установите приложение Picture  $Piot.$ 

## **О меню функций**

Используйте кнопки функций (F1) - F6), чтобы получить доступ к меню и командам в строке меню вдоль нижней части дисплея. По внешнему виду строки меню можно определить является ли она меню или командой.

#### **Строка состояния**

Строка состояния – это область, в которой отображаются сообщения и текущее состояние работы калькулятора. Она всегда находится в верхней части экрана.

 $\Box$ 

**ES** Math Rad Norm1 **d/c** Real

Иконки в строке состояния показывают следующую информацию:

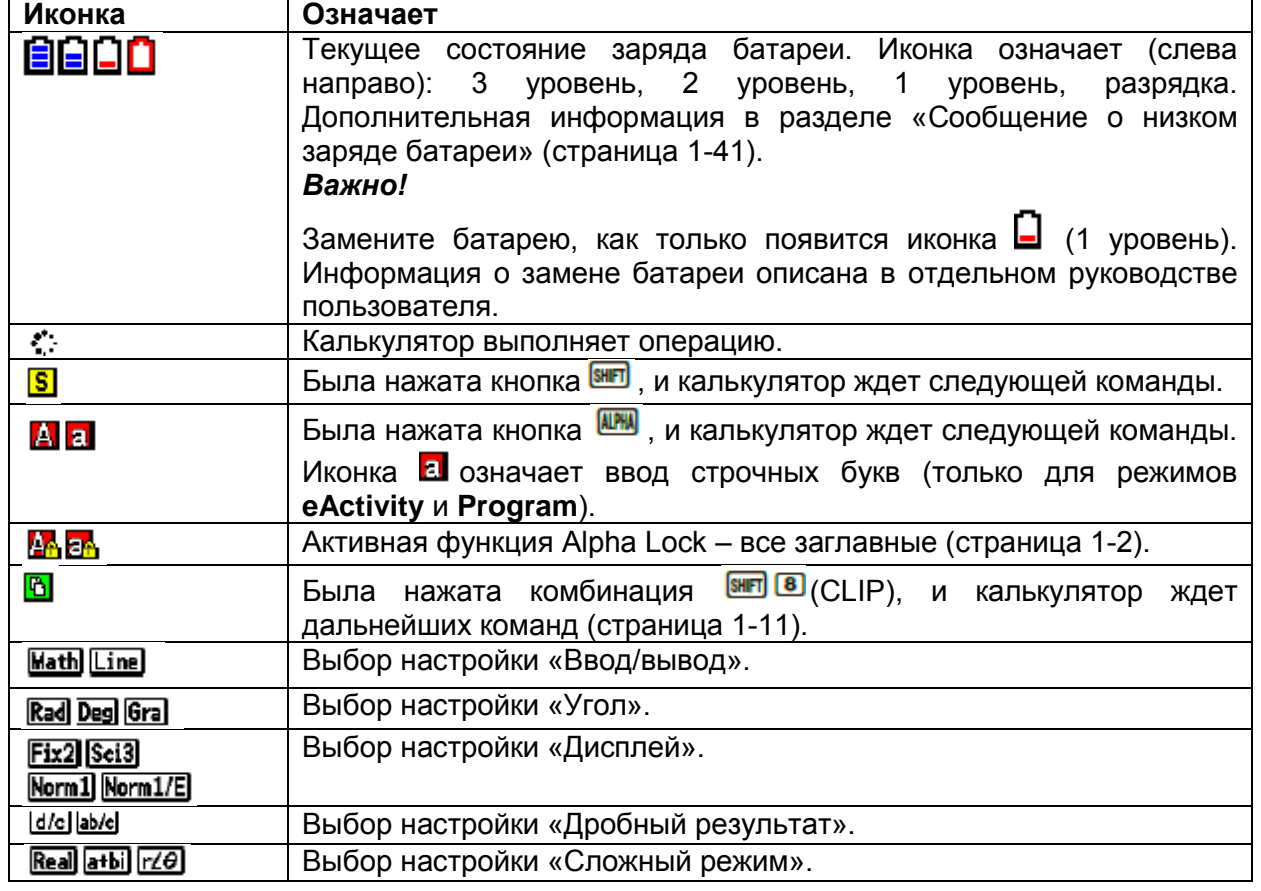

- Детальная информация об экране настроек написана в разделе «Использование экрана настроек» (страница 1-35).
- Информация о других иконках и сообщениях, характерных для разных приложений, описана в главах соответствующих приложений.

#### **О дисплее**

В данном калькуляторе используются два типа дисплея: текстовый и графический. Текстовый экран может отображать до 21 столбцов и 8 строк символов, в то время как нижняя строка используется для меню кнопок функций. Графический экран представляет собой область 384 (Ш) х 216 (В) точек.

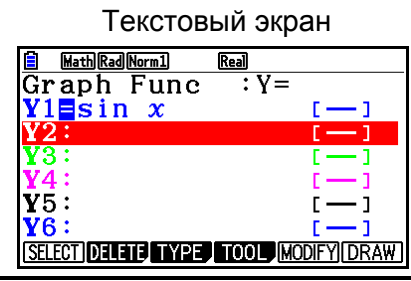

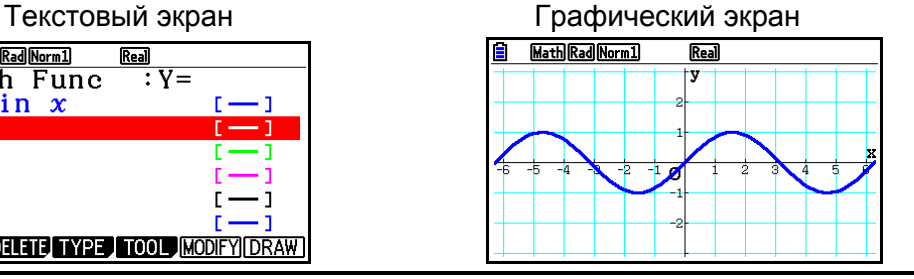

Math Rad Norm1 (d/c) Real  $2 \times 1012$ 

Math Rad Norm1 [d/c] Real

 $\overline{1.2\times10-3}$ 

 $1.2 \times 10^{12}$ 

 $1.2 \times 10^{-0.3}$ 

#### **Обычный дисплей**

Обычно калькулятор отображает значения до 10 цифр в длину. Значения, выходящие за пределы этой длины, автоматически конвертируются в степенной формат.

#### **Как читать степенной формат**

#### 10 0 2 kit 1 2 E

Данная иллюстрация показывает, что вы должны переместить дробный разделитель из позиции 1.2 на 12 разрядов вправо, так как степень положительная. То есть, получается результат 1,200,000,000,000.

#### $0000000$

Данная иллюстрация показывает, что вы должны переместить дробный разделитель с позиции 1.2 на 3 разряда влево, так как степень отрицательная. Результат будет 0.0012.

Вы можете указать один из двух различных диапазонов для автоматической замены обычного отображения.

Норма 1 (Norm 1)…………………10<sup>-2</sup> (0.01) > |*х*|, |*х*| ≥10<sup>10</sup>

Норма 2 (Norm 2)…………………10<sup>-9</sup> (0.000000001) >|x|, |x| ≥ 10<sup>10</sup>

Все примеры в данном руководстве показаны с результатами по норме 1.

Смотрите страницу 2-13, где детально описано переключение между Нормой 1 и Нормой 2.

#### *Примечание*

Экспоненциальное отображение показано как «х10<sup>12</sup>». Однако оно может быть также показано как «Е12», если место ввода ограничено, как, например, в электронной таблице.

#### • Специальные форматы дисплея

В данном калькуляторе используются специальные форматы дисплея, которые обозначают дроби, шестнадцатеричные значения И значения для градусов/минут/секунд.

Дроби

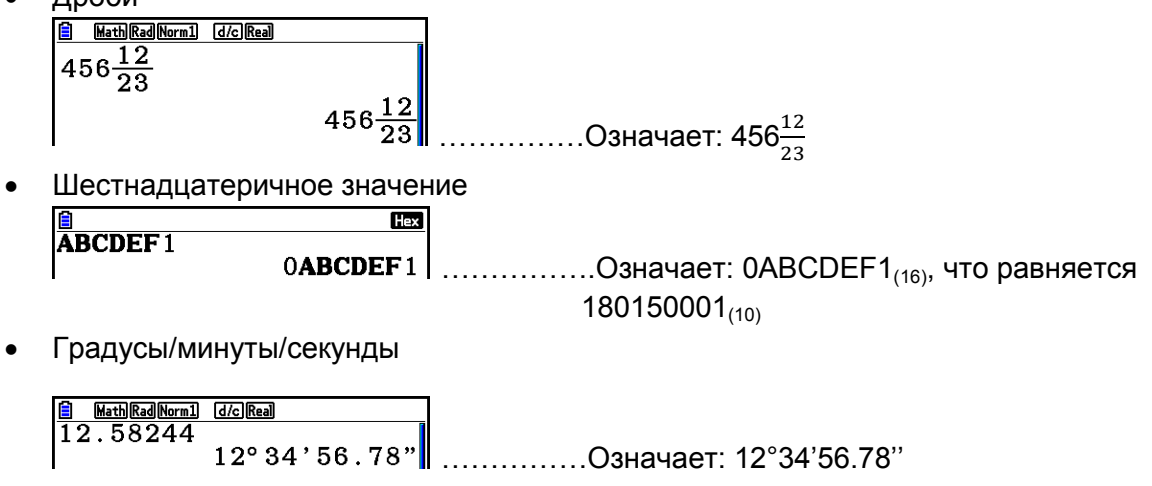

Помимо вышеуказанных опций в данном калькуляторе также используются и другие индикаторы и символы, которые при необходимости описаны в каждом соответствующем разделе данного руководства.

## 3. Ввод и редактирование вычислений

#### • Ввод вычислений

Если вы готовы начать вычисление, сначала нажмите **ВС**, чтобы очистить дисплей. Далее введите необходимые для вычисления функции именно так, как они написаны - слева направо, заем нажмите **[33]**, чтобы получить результат.

Пример  $2 + 3 - 4 + 10 =$ 

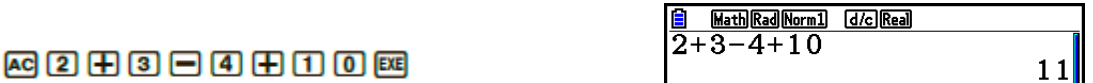

#### • Редактирование вычислений

Используйте кнопки <sup>●</sup> и <sup>●</sup>, чтобы перемещать курсор к позиции, которую необходимо редактировать, затем выполните одну из описанных ниже операций. После редактирования вычисления его можно завершить, нажав на <sup>вза</sup>. Или вы можете использовать кнопку •, чтобы переместиться к концу вычисления и продолжить ввод данных.

• Вы можете выбрать либо вставку, либо редактирование для ввода\*<sup>1</sup>. Если вы выбрали редактирование, вводимые вами данные заменят символы, у которых находится курсор. Переключиться между вставкой и редактированием можно с помощью следующей операции: <sup>[SHFT]</sup> [CEL](INS). Курсор для вставки будет выглядеть так: | для редактирования так:  $\blacksquare$ 

\*<sup>1</sup> Переключение между вставкой и редактированием возможно только в линейном режиме ввода/вывода (страница 1-35).

**Чтобы редактировать позицию**

**Пример: Заменить cos60 на sin60**

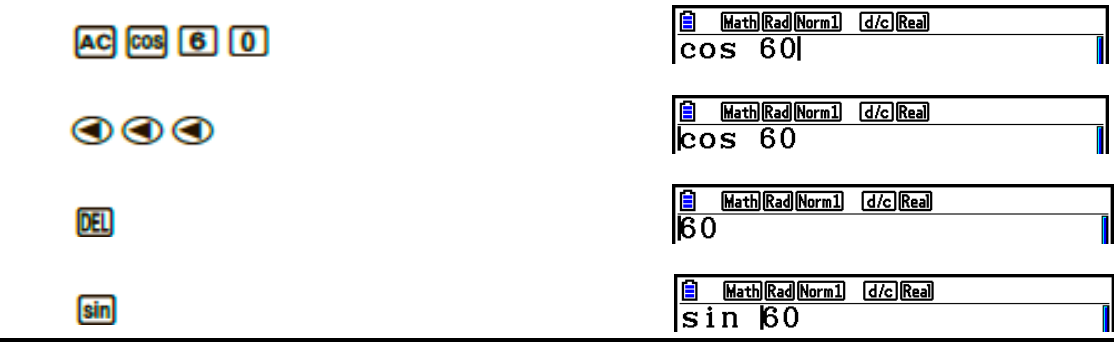

**Чтобы удалить позицию**

**Пример: Заменить 369** х х **2 на 369** х **2** 

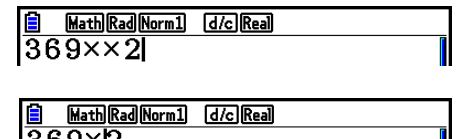

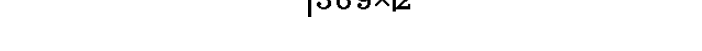

В режиме ввода кнопка **DEI** выполняет функцию «стереть» (backspace).

**Чтобы вставить позицию**

**Пример: Заменить 2.36<sup>2</sup> на sin2.36<sup>2</sup>**

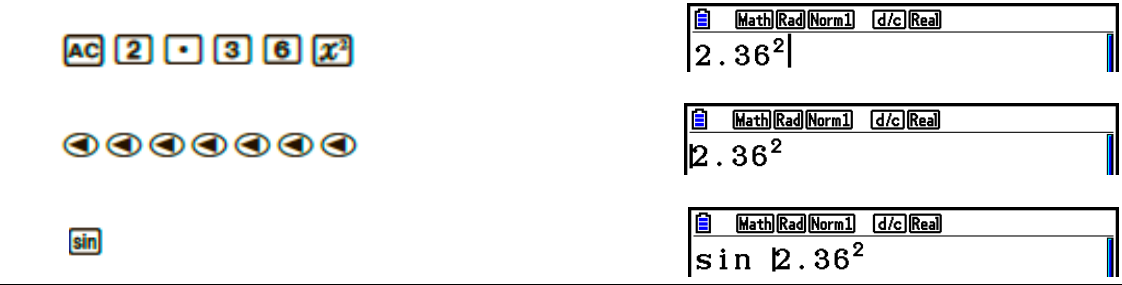

**Цветные скобки при вводе формул вычисления**

При вводе и редактировании формул вычисления скобки окрашены в разные цвета, чтобы пользователю было проще отслеживать парность открывающихся и закрывающихся скобок.

Цвет скобкам задается в следующем порядке:

 При множественных скобках цвета задаются в следующей последовательности от самых крайних до внутренних: синий, красный, зеленый, фиолетовый, черный. Если уровней вложений (скобок) более пяти, то последовательность цветов повторяется, начиная с синего.

**E** MathRadNorm1 d*ic* Real<br>(1+(2+(3+(4+(5+(6+(

- Вводимая закрывающая скобка будет такого же цвета, что и соответствующая ей открывающая.
	- $\frac{1}{2}$  Math Rad Norm1 (d/c) Real (1+ (2+3 (4+5)  $\times$ 2)
- Скобки одного уровня внутри выражения в скобках окрашиваются в один и тот же цвет.

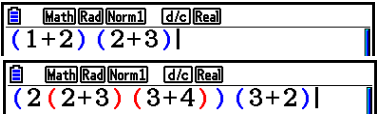

По завершению вычисления все цветные скобки становятся черными.

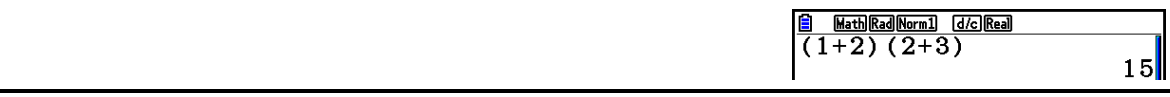

#### **Использование памяти Replay memory**

Последнее выполненное вычисление всегда сохраняется в памяти replay memory. Вы можете вызвать ее содержимое, нажав на  $\bigcirc$  или  $\bigcirc$ .

Если вы нажмите  $\bullet$ , появится вычисление с курсором на начале. Нажатие на  $\bullet$ приведет к появлению вычисления с курсором в конце. Вы можете вносить изменения в вычислении по необходимости, а затем снова решать его.

 Память Replay memory активируется только в линейном режиме ввода/вывода. В математическом режиме вместо памяти Replay memory используется функция истории. Более детальная информация описана в разделе «Функция истории» (страница 1-24).

#### **Пример 1: Для выполнения следующих двух вычислений:**

 **4.12 х 6.4 = 26.368**

 **4.12 х 7.1 = 29.252**

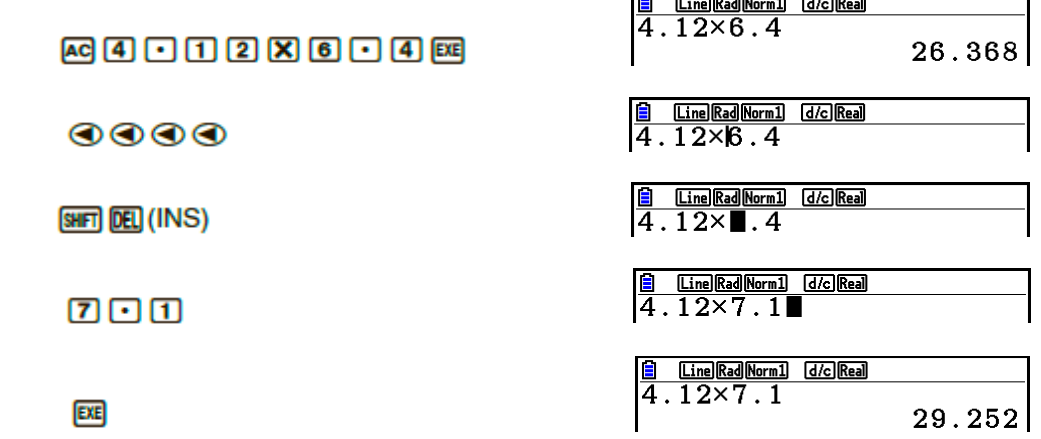

 $\overline{B}$   $\overline{B}$ 

После нажатия на **ВС** вы можете использовать кнопки • или • чтобы вызвать предыдущие вычисления в последовательности от недавних до более поздних (функция Multi-replay). Как только вы вызвали вычисление, используйте кнопки или  $\bullet$ , чтобы перемещать курсор по позициям вычисления и корректировать его для выполнения следующего решения.

#### **Пример 2**

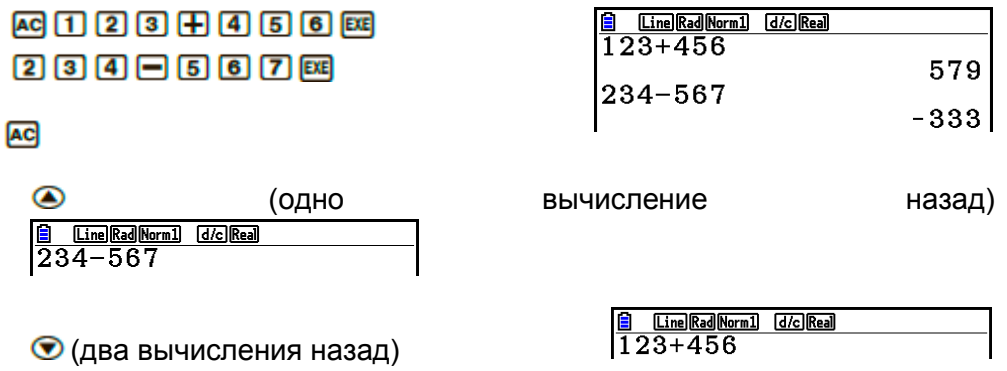

- Вычисление остается сохраненным в памяти Replay memory, пока вы не выполните следующее вычисление.
- Содержимое памяти Replay memory не стирается при нажатии на кнопку  $AC$ , поэтому вы можете вызвать вычисление и решить его, даже после нажатия на  $AC$
- **Корректировка исходного вычисления** Пример: Ошибочный ввод 14 ÷ 0 х 2.3 скорректировать как 14 ÷ 10 х 2.3

**EXE** 

Нажать на ЕХП

Снова вычислить.

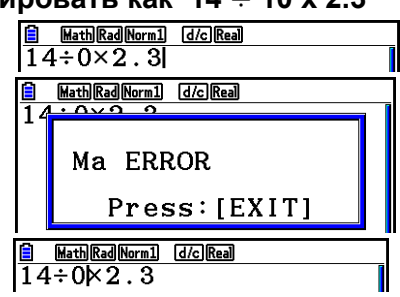

*Курсор автоматически помещается к месту ошибки*

Сделать необходимые исправления.

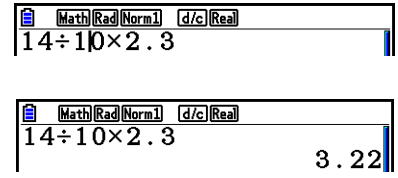

 $E =$ 

 $\bigcirc$   $\Box$ 

### **Использование буфера обмена для копирования и вставки**

Вы можете копировать (вырезать) функцию, команду или другие вводимые данные в буфер обмена, а затем вставлять его содержимое в необходимую позицию.

#### *Примечание*

В режиме математического ввода/вывода диапазон области копирования (вырезки) ограничен диапазоном движений курсора. При вычислении со скобками вы можете выбрать любой диапазон в пределах всего выражения со скобками, или вы можете выбрать все выражение со скобками целиком.

#### **Для определения диапазона копирования**

- 1. Переместите курсор ( ) в начало или конец диапазона текста, который необходимо скопировать, а затем нажмите **SHFT 8 (CLIP)**.
- После этого в строке состояния появится иконка  $\frac{12}{\frac{200 \text{kg} \cdot \text{m}}{14 \div 10 \times 2.31}}$

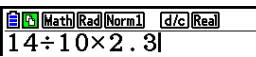

2. Используйте кнопки курсора, чтобы переместить его и выделить область текста, которую необходимо скопировать.

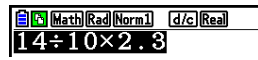

3. Нажмите (COPY), чтобы скопировать выделенный текст в буфер обмена и выйти из режима настроек диапазона копирования.

> **E** Math Rad Norm1 [d/c] Real  $14 \div 10 \times 2.3$

*Выбранные символы остаются неизменными после их копирования*

Чтобы отменить выделение без выполнения копирования нажмите **EXT** 

#### **Чтобы вырезать текст**

- 1. Переместите курсор (|) в начало или конец диапазона текста, который необходимо вырезать, а затем нажмите **SHP B** (CLIP).
- После этого в строке состояния появится иконка  $\frac{12}{\frac{200 \text{kg} \cdot \text{m}}{14 \div 110 \times 2.3}}$

2. Используйте кнопки курсора, чтобы переместить его и выделить область текста, которую необходимо вырезать.

 $\begin{array}{|l|} \hline \texttt{6D} \texttt{MathRad} \texttt{Normal} & \texttt{d}/\texttt{C}} \hline \texttt{3D} \\ \hline 14 + \texttt{I} \texttt{OX} 2 \texttt{.3} \\ \hline \end{array}$ 

3. Нажмите **[2]** (CUT), чтобы вырезать выделенный текст в буфер обмена.<br><u>[8] MateMoral Gomes</u><br>14÷2.3

*Вырезка приведет к удалению исходных символов*

#### **Вставка текста**

Переместите курсор к месту, где необходимо вставить текст, затем нажмите **[SHET**] (PASTE). Содержимое буфера обмена будет вставлено у позиции курсора.

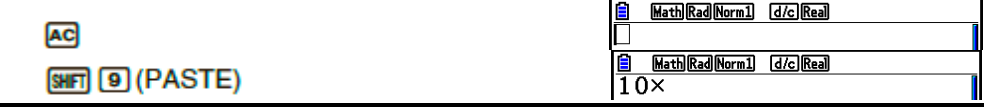

#### **Функция каталога**

Каталог – это перечень команд, доступных на калькуляторе. Вы можете ввести команду путем отображения экрана каталога и выбора необходимой команды.

- Команды разделены на категории.
- Выбор опции категории «1:ALL» отображает все команды в алфавитном порядке.

#### **Выбор команды в категории**

Команды разделены на категории. Кроме категории «1:ALL» и определенных команд большинство команд отображается в виде текста, обозначающего их функцию. Данный метод будет удобным, если вам неизвестно название команды, которую вы хотите ввести.

1. Нажмите **SHP 4 (CATALOG)**, чтобы отобразить экран каталога.

- Сначала появится список команд, которые были отображены в последний раз при использовании экрана каталога.
- 2. Нажмите **<sup>F6</sup>** (CAT), чтобы отобразить список категории.

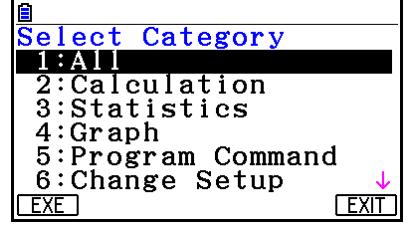

- 3. Используйте кнопки и , чтобы выбрать категорию (не выбирайте здесь «1:ALL»).
	- Это отобразит список команд, содержащихся в выбранной категории.
	- Если вы выберите «2:Calculation» или «3:Statistics», появится окно выбора подкатегории. Используйте кнопки <sup>@</sup> и <sup>®</sup>, чтобы выбрать подкатегорию.
- 4. Используйте кнопки  $\bigcirc$ и  $\bigcirc$ , чтобы переместить выделение на команду, которую вы хотите ввести, затем нажмите **[1]** (INPUT) или **[38]**

#### *Примечание*

Вы можете пролистывать окна, нажимая на **УРП ©** или **УРП** ©

#### **Пример: Чтобы ввести команду «FMax(», которая определяет максимальное значение**

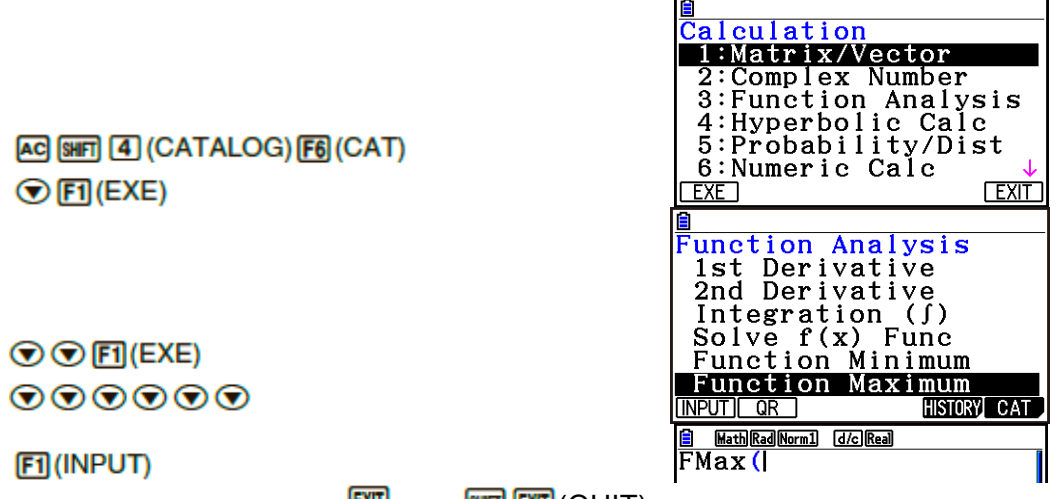

Чтобы закрыть окно каталога, нажмите <mark>EXIII</mark> или <mark>SHFII</mark> (QUIT).

#### **Поиск команды**

Этот метод будет полезным, когда вам известно название команды, которую вы хотите ввести.

- 1. Нажмите **ВНП 40** (CATALOG), чтобы отобразить окно каталога.
- 2. Нажмите **F6** (САТ), чтобы отобразить список категории.
- 3. Переместите выделение на строку «1:ALL», затем нажмите  $\mathsf{F1}$  (EXE) или  $\mathsf{F1}$ .
	- Это приведет к появлению списка всех команд.

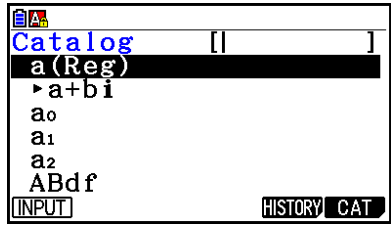

- 4. Начните вводить первые буквы команды в строке.
	- Можно вводить до 8 букв.
	- С каждой следующей введенной буквой выделение перемещается к первой команде, название которой совпадает с запросом.
- 5. Когда необходимая вам команда будет выделена, нажмите **[F1]** (INPUT) или **ве**

Пример: Чтобы ввести команду «FMax(»

## AC SHIFT 4 (CATALOG) F6 (CAT)  $F1$ (EXE)  $(mF)$   $T$  (M)

#### **FIL(INPUT)**

#### Использование истории команд  $\bullet$

Калькулятор сохраняет историю последних введенных команд.

- 1. Отобразите один из списков команд.
- 2. Нажмите **F5** (HISTORY).
	- Появится история команд.

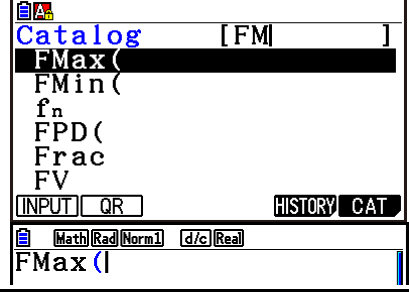

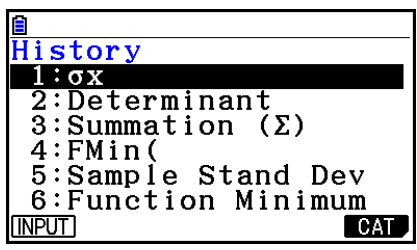

3. Используйте • и • у чтобы переместить выделение к команде, которую необходимо ввести, затем нажмите F1 (INPUT) или E

#### • Функция считывания QR-кода

- Вы можете использовать функцию считывания QR-кода, чтобы получить доступ к онлайн руководству с описанием команды. Имейте в виду, что в онлайн руководство входят не все команды. Также функция QR-кода недоступна в окне истории.
- QR-код\* отображен на экране калькулятора. Используйте интеллектуальное устройство, чтобы считывать QR-код и отображать онлайн руководство. \*QR-код является зарегистрированной торговой маркой компании DENSO WAVE INCORPORATED в Японии и других странах.

#### Важно!

Операции данного раздела подразумевают, И3 **YTO** на вашем интеллектуальном устройстве уже загружено приложение для считывания QRкодов, и что оно подключено к сети Интернет.

- 1. Выберите команду, которая включена в онлайн руководство.
	- После этого появится **F2** (QR) в функциональном меню.

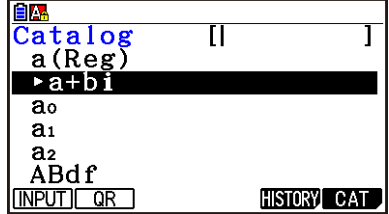

- 2. Нажмите  $F2$  (QR).
	- Это отобразит QR-код.

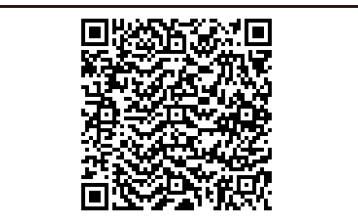

- 3. Используйте свое интеллектуальное устройство, чтобы считать отображаемый QR-код.
	- $\bullet$ На вашем интеллектуальном устройстве появится онлайн руководство.
	- За дополнительной информацией о том, как считывать QR-код, обратитесь к документации пользователя вашего интеллектуального устройства, а также приложения для считывания QR-кода, которое вы используете.
	- Если у вас возникли трудности при считывании QR-кода, попробуйте использовать кнопки • или • , чтобы отрегулировать яркость дисплея.
- 4. Нажмите [кл], чтобы закрыть окно работы с QR-кодом.
	- Чтобы выйти из функции каталога, нажмите <mark>де</mark> или **мет ЕХТ**.

## 4. Использование режима математического ввода/вывода

Выбор режима «Математического ввода/вывода» в настройках окна установки (страница 1-35) активирует данный режим. Он позволяет вводить данные в естественном виде, а также отображать определенные функции так, как они написаны в учебнике.

- Все примеры операций в данном разделе описаны для режима  $\bullet$ математического ввода/вывода. Настройка работы калькулятора **no** умолчанию также является математическим режимом ввода/вывода. Если вы переключались на линейный режим, активируйте снова математический режим перед тем, как выполнять операции в данном разделе. Дополнительную информацию о том, как переключать описанные режимы, смотрите в разделе «Использование экрана настроек» (страница 1-35).
- В математическом режиме ввод происходит посредством вставки (не замены). Имейте в виду, что операция **SMPT DELI** (INS) (страница 1-7), которую вы используете в режиме линейного ввода для переключения на режим вставки, выполняет совершенно другую функцию в математическом режиме. Ищите дополнительную информацию в разделе «Использование значений и выражений в качестве аргумента» (страница 1-20).
- Все операции в данном разделе выполняются в режиме Run-Matrix, если не указано другое условие.

#### • Операции ввода в режиме математического ввода/вывода

#### Функции и символы в режиме математического ввода/вывода

ФУНКЦИИ И СИМВОЛЫ, ПЕРЕЧИСЛЕННЫЕ НИЖЕ, МОЖНО ИСПОЛЬЗОВАТЬ ДЛЯ ВВОДА В математическом режиме. В столбце «байты» показано количество байтов памяти, используемое для ввода в математическом режиме.

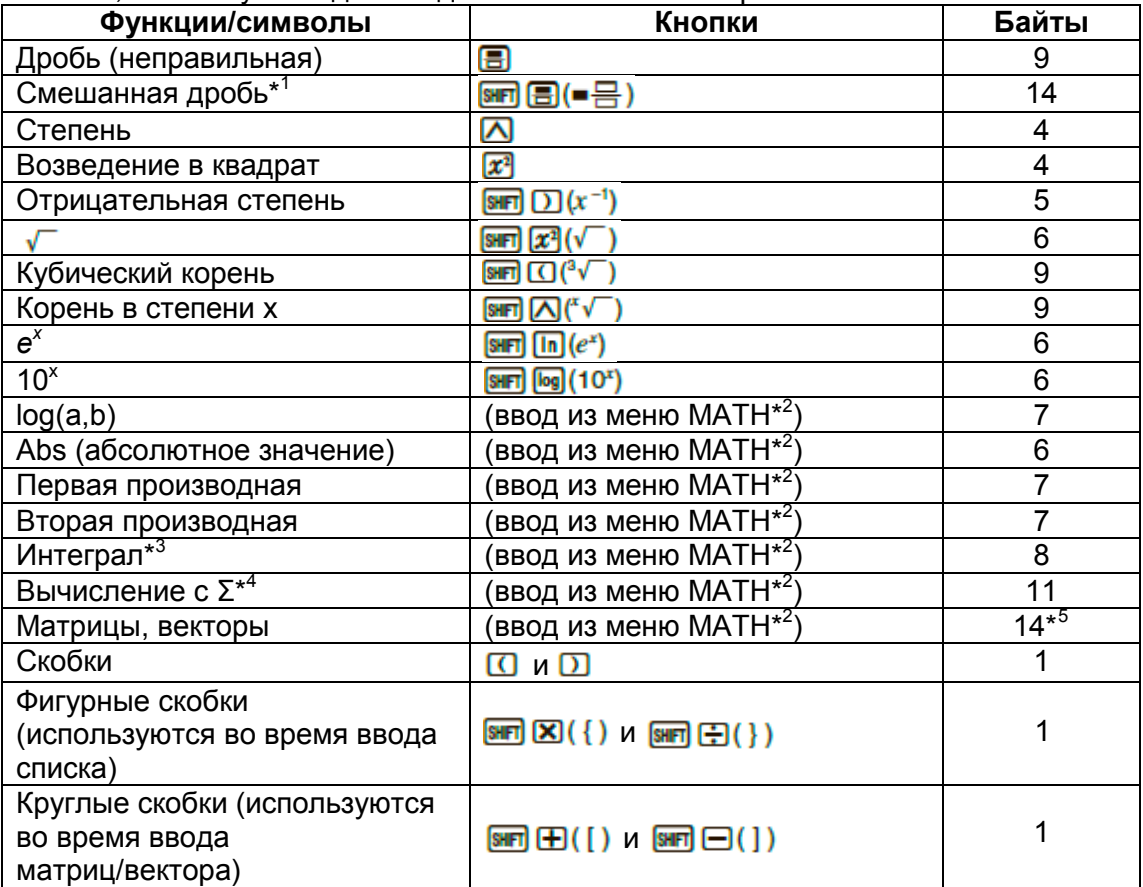

\*<sup>1</sup> Смешанные дроби поддерживаются только в математическом режиме ввода/вывода.

\*<sup>2</sup> Информацию о функции ввода из функционального меню МАТН смотрите в разделе «Использование меню МАТН», описанном ниже.

\*<sup>3</sup> Допустимую точность нельзя определить в режиме математического ввода/вывода. Если вы все же хотите ее определить, используйте режим линейного ввода/вывода.

 $*$  Для вычислений с  $\Sigma$  в режиме математического ввода/вывода индекс суммирования всегда равен 1. Если вы хотите выбрать другой индекс суммирования, используйте режим линейного ввода/вывода.

\*<sup>5</sup> Количество байт для матрицы 2 х 2.

#### **Использование меню MATH**

В режиме **Run-Matrix** нажатие на (MATH) отображает меню MATH. Вы можете использовать это меню для ввода матриц, производных, интегралов и т. д.

- {**MAT/VCT**}… отображает подменю MAT/VCT для натурального ввода матриц/векторов
	- **{2х2}**…ввод матрицы 2х2
	- **{3х3}**…ввод матрицы 3х3
	- **{mxn}**…ввод матрицы/вектора с *m* числом строк и *n* числом столбцов (до 6х6)
	- **{2х1}**…ввод вектора 2х1
	- **{3х1}**… ввод вектора 3х1
	- **{1х2}**… ввод вектора 1х2
	- **{1х3}**… ввод вектора 1х3
- **{logab}**…ввод натурального логарифма logab
- **{Abs}**…ввод абсолютного значения |х|
- **•**  ${d \choose d/dx}$ …ввод первой производной  $\frac{d}{dx} f(x)_{x-a}$
- **{d 2 /dx<sup>2</sup> }**…ввод второй производной
- $\{$ **[dx**}...ввод интеграла  $\int_a^b f(x) dx$
- $\frac{\cdot}{\sqrt{2}}$  **{Σ(}**…ввод вычисления суммы  $\sum_{x=1}^{p} f(x)$

#### **Примеры ввода данных в математическом режиме**

В данном разделе представлены несколько разных примеров, иллюстрирующих как можно использовать функциональной меню MATH и другие кнопки во время ввода в математическом режиме. При вводе данных и значений обращайте свое внимание на позицию курсора.

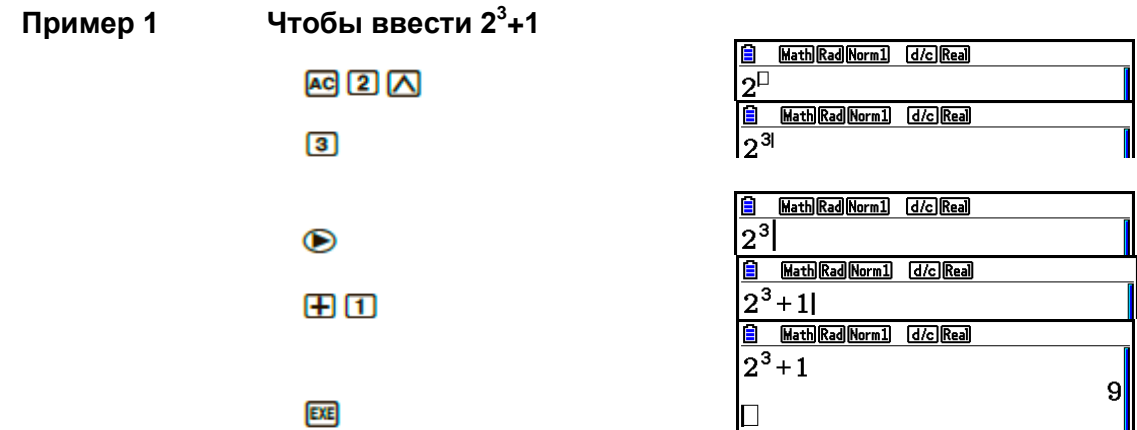

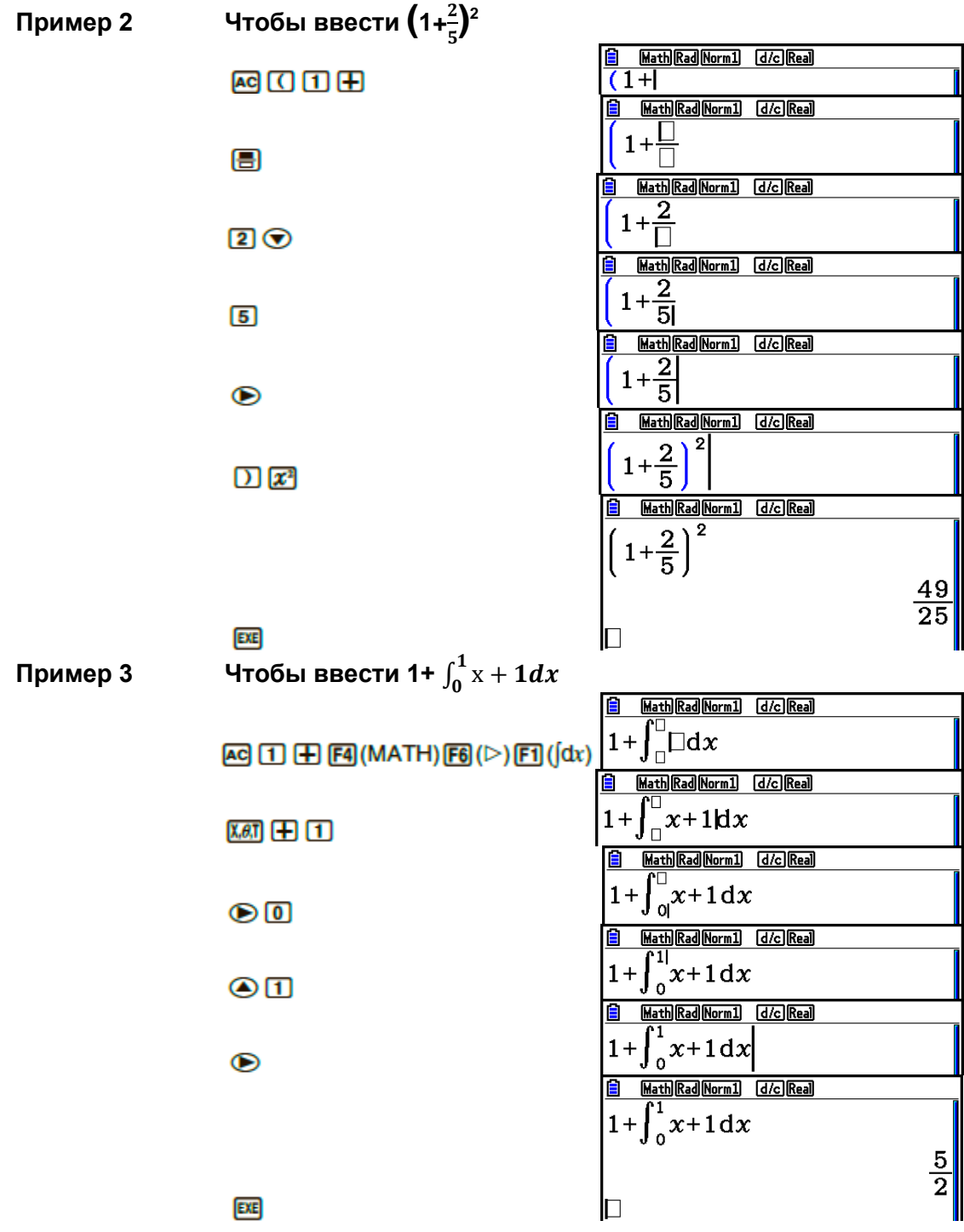

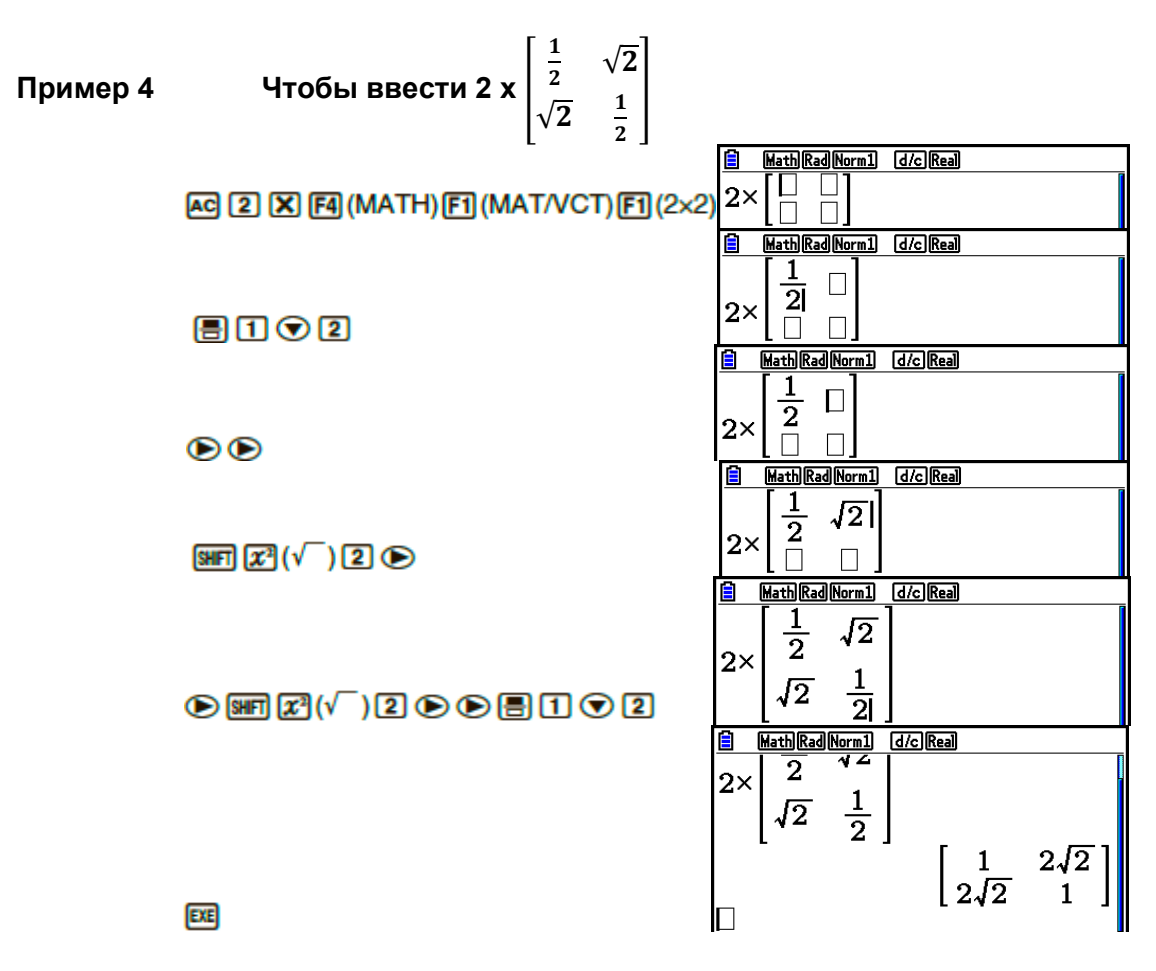

#### **Случаи, когда вычисление не вмещается в размеры дисплея**

В случае если вычисление продолжается за пределами экрана, в соответствующей части дисплея (слева, справа, снизу, сверху) появляются стрелки, подсказывающие о скрытых данных за пределами дисплея.

Если вы видите стрелку, можете использовать соответствующую кнопку на калькуляторе, чтобы пролистать содержимое и посмотреть ту часть выражения, которая вам необходима.

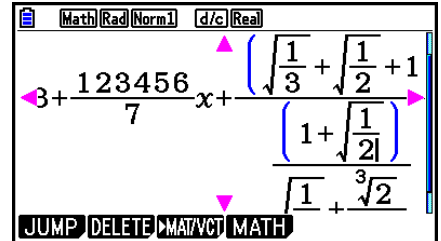

#### Ограничения по вводу данных в математическом режиме

Работа с некоторыми типами выражений может привести к тому, что формула вычисления вертикально не вмещается в рамки дисплея. Максимально допустимая ширина (вертикальное отображение) формулы для вычисления составляет примерно два пролета экрана. Вы не можете вводить данные. выходящие за пределы этого ограничения.

#### Использование значений и выражений в качестве аргумента

Значение или выражение, которые вы уже ввели, могут быть использованы как аргументы функции. После ввода «(2+3)», например, вы можете преобразовать это значение в аргумент  $\sqrt{\phantom{a}}$ , то есть получается  $\sqrt{(2+3)}$ .

#### Пример

1. Переместите курсор так, чтобы он был расположен слева от той части выражения, которую вы хотите преобразовать в аргумент функции, которую вы будете вставлять.

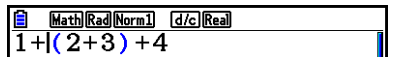

- 2. Нажмите **SHF DEL** (INS).
- Это действие изменит обычный курсор на курсор для вставки ( $\blacktriangleright$ ).

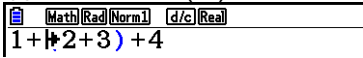

- 3. Нажмите  $\boxed{\mathbf{x}^3}$  ( $\sqrt{\phantom{a}}$ ), чтобы вставить функцию  $\sqrt{\phantom{a}}$ .
- Это действие вставит функцию  $\sqrt{\ }$ , при этом выражение в скобках становится аргументом.

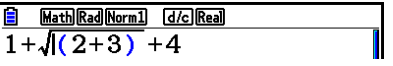

В примере выше значение или выражение справа от курсора после нажатия на **вип DEL** (INS) становится аргументом функции, которая будет определена в следующем шаге. Значение, определенное в качестве аргумента. будет включать в себя все позиции до первой открытой скобки (если она есть) или до первой функции справа (sin(30), log2(4)  $(4, 7, 4)$ .

Лействия возможные в спелующих функциях

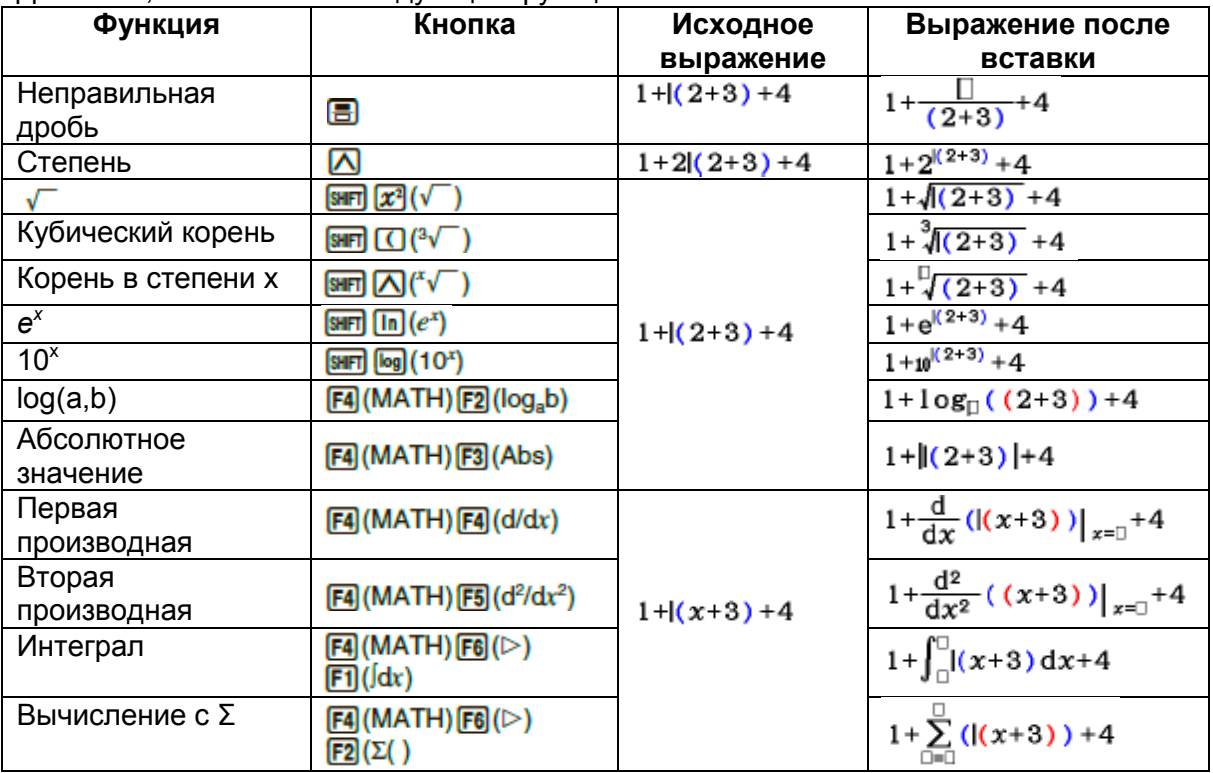

• В линейном режиме ввода/вывода нажатие на **ВНП ПЕЦ** (INS) приведет к активированию режима вставки. Дополнительная информация на странице 1-7.

#### • Редактирование вычислений в режиме математического ввода/вывода

Процедура редактирования вычислений в режиме математического ввода/вывода практически такая же, как и в линейном режиме. Дополнительную информацию смотрите в разделе «Редактирование вычислений» (страница 1-7).

Однако помните, что следующие моменты отличаются в математическом и линейном режимах ввода/вывода.

- Режим корректировки вводимых данных, доступный в линейном режиме  $\bullet$ ввода/вывода, не поддерживается в математическом режиме. В математическом режиме вводимые данные всегда вставляются рядом с позицией курсора.
- В режиме математического ввода/вывода нажатие на **DEL** всегда выполняет функцию «стереть» (backspace).

 Обратите внимание на следующие операции с курсором, которые вы можете использовать при вводе вычисления в режиме математического ввода/вывода.

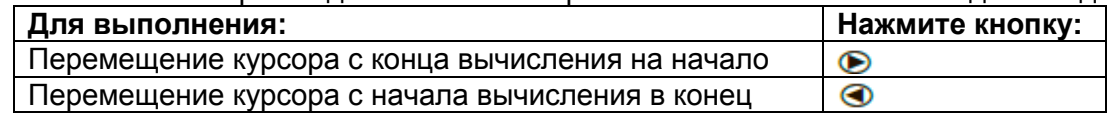

#### **Использование операций отмены и повторного действия**

Вы можете использовать следующие процедуры во время ввода выражения для вычисления в режиме математического ввода/вывода данных (до тех пор, пока вы не нажмете кнопку <sup>BE</sup> ), чтобы отменить последнее нажатие на кнопку или повторить нажатие на кнопку, которое вы только что отменили.

- Чтобы отменить последнее нажатие на кнопку, нажмите **[UND** (UNDO).

- Чтобы повторить нажатие на кнопку, которое вы только что отменили, снова нажмите (UNDO).

- Вы также можете использовать функцию UNDO, чтобы отменить нажатие на кнопку **во** . После нажатия на во и удаления введенного выражения нажатие на  $\overline{M}$  (UNDO) восстановит все, что было на дисплее до того, как вы нажали  $\overline{AG}$ .
- Вы также можете использовать функцию UNDO, чтобы отменить операцию кнопки курсора. Если вы нажмете  $\bullet$  во время ввода, а затем нажмете  $\mathbb{R}^n$ (UNDO), курсор вернется к той позиции, где он был до того, как вы нажали  $\bullet$ .
- Функция UNDO недоступна при активной функции Alpha Lock. Если вы активировали Alpha Lock и нажали на **APM DED** (UNDO), это приведет к удалению, что аналогично нажатию на кнопку ...

#### **Пример**

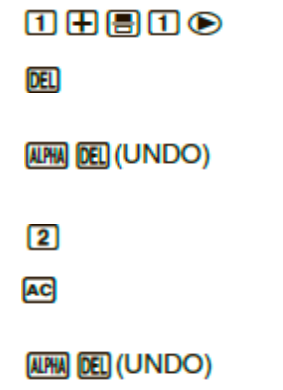

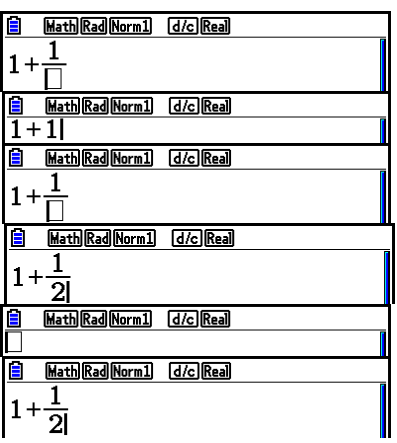

#### **Отображение результата вычисления в режиме математического ввода/вывода**

Дроби, матрицы, векторы и списки, полученные в результате операций в режиме математического ввода/вывода данных, отображаются в натуральном виде, как

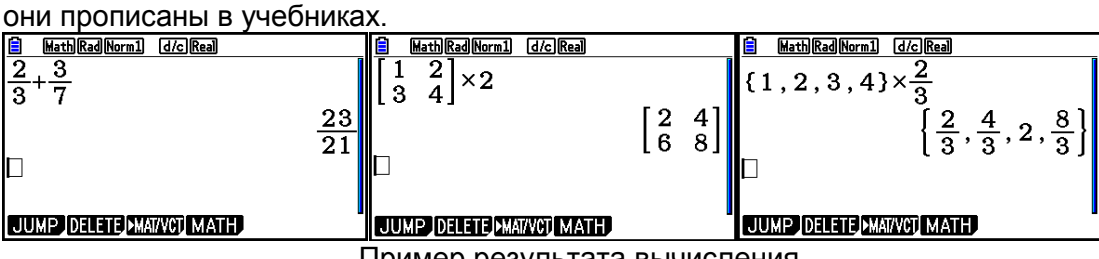

Пример результата вычисления

- Дроби отображаются в виде неправильной или смешанной дроби в зависимости от настроек «Дробного результата» в меню установки. Детальная информация описана в разделе «Использование экрана настроек» (страница 1-35).
- Матрицы отображаются в натуральном формате в диапазоне до 6х6. Матрица, которая имеет более 6 строк или столбцов, будет показана на экране MatAns, том же самом, что используется в линейном режиме ввода/вывода.
- Векторы отображаются в натуральном формате от 1х6 до 6х1. Вектор, который имеет более 6 строк или столбцов, будет показана на экране VctAns, том же самом, что используется в линейном режиме ввода/вывода.
- Списки отображаются в натуральном формате до 20 элементов. Список, который имеет более 20 элементов, будет показан на экране ListAns, том же самом, что используется в линейном режиме ввода/вывода.
- Если слева, справа, снизу или сверху появляются стрелки, это говорит о том, что в соответствующей части экрана имеются данные.

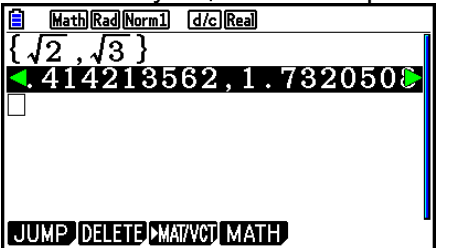

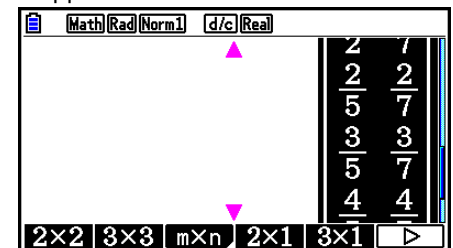

Вы можете использовать кнопки курсора, чтобы просматривать нужные данные за пределами экрана.

- Нажатие на  $\boxed{F2}$  (DELETE)  $\boxed{F1}$  (DEL-LINE) при выбранном результате вычисления удалит результат и само вычисление, которое дало результат.
- Знак умножения непосредственно перед неправильной или смешанной дробью нельзя опускать. То есть, в этом случае не забудьте поставить знак умножения.

Пример:  $2x^2 - 2x = 2$   $2 - 3 = 5$ 5

• Кнопки операции  $\Delta$ ,  $\vec{x}$  или  $\vec{x}$  или с нельзя ставить сразу после таких же операций  $\Box$ ,  $\overline{x}$  или  $\overline{m}$   $\Box(x^{-1})$ . В таком случае для разделения операций используйте скобки.

Пример:  $(3^2)^{-1}$ 

#### Функция истории

 $(1)$   $(4)$   $(2)$   $ex$  $\boxed{2}$   $\boxed{2}$   $\boxed{E/E}$ 

Данная функция сохраняет в историю до 30 вычисляемых выражений и результатов в режиме математического ввода/вывода.

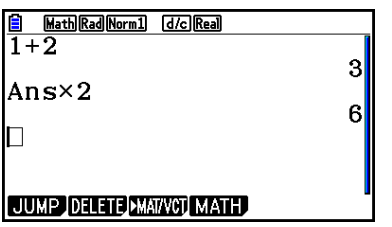

Вы также можете редактировать вычисляемые выражения, сохраненные в истории, а затем решать их снова. Это приведет к повторному вычислению всех выражений, начиная с отредактированного выражения.

#### Пример Чтобы заменить «1+2» на «1+3» и вычислить снова

Выполните следующую операцию, как показано в примере.

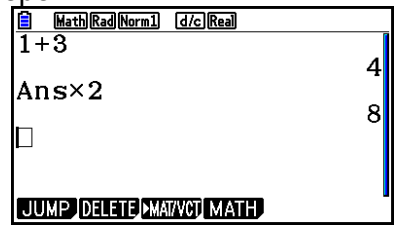

 $\sqrt{3}$ 

#### ●●●●●【图图

Вы можете примерно узнать, сколько позиций (вычисленных выражений и результатов) содержится в истории. Для этого посмотрите на длину полосы прокрутки справа. Чем короче курсор прокрутки, тем больше количество позиций.

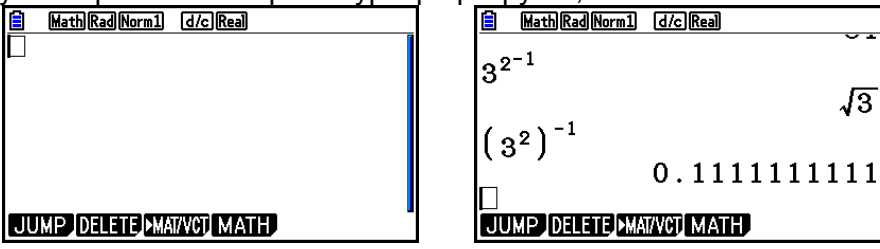

Значение, сохраненное в памяти ответов, всегда зависит от результата последнего выполненного вычисления. Если содержимое истории включает операции, в которых используется память ответов, редактирование вычисления может повлиять на значение в памяти ответов, используемое в последующих вычислениях.

- Если у вас имеется серия вычислений, в которых используется память ответов для включения результата предыдущего вычисления в следующее, редактирование вычисления повлияет на результат всех последующих вычислений.

- Если первое вычисление из истории включает содержимое памяти ответов. значение памяти ответов будет равно «0», потому что не существует вычисления перед первым в истории.

#### **Операции вычисления в режиме математического ввода/вывода**

В данном разделе описываются примеры вычислений в режиме математического ввода/вывода.

- Детальная информация об операциях вычисления дана в разделе «Глава 2. Вычисления вручную».
- **Выполнение вычислений с функциями в режиме математического ввода**

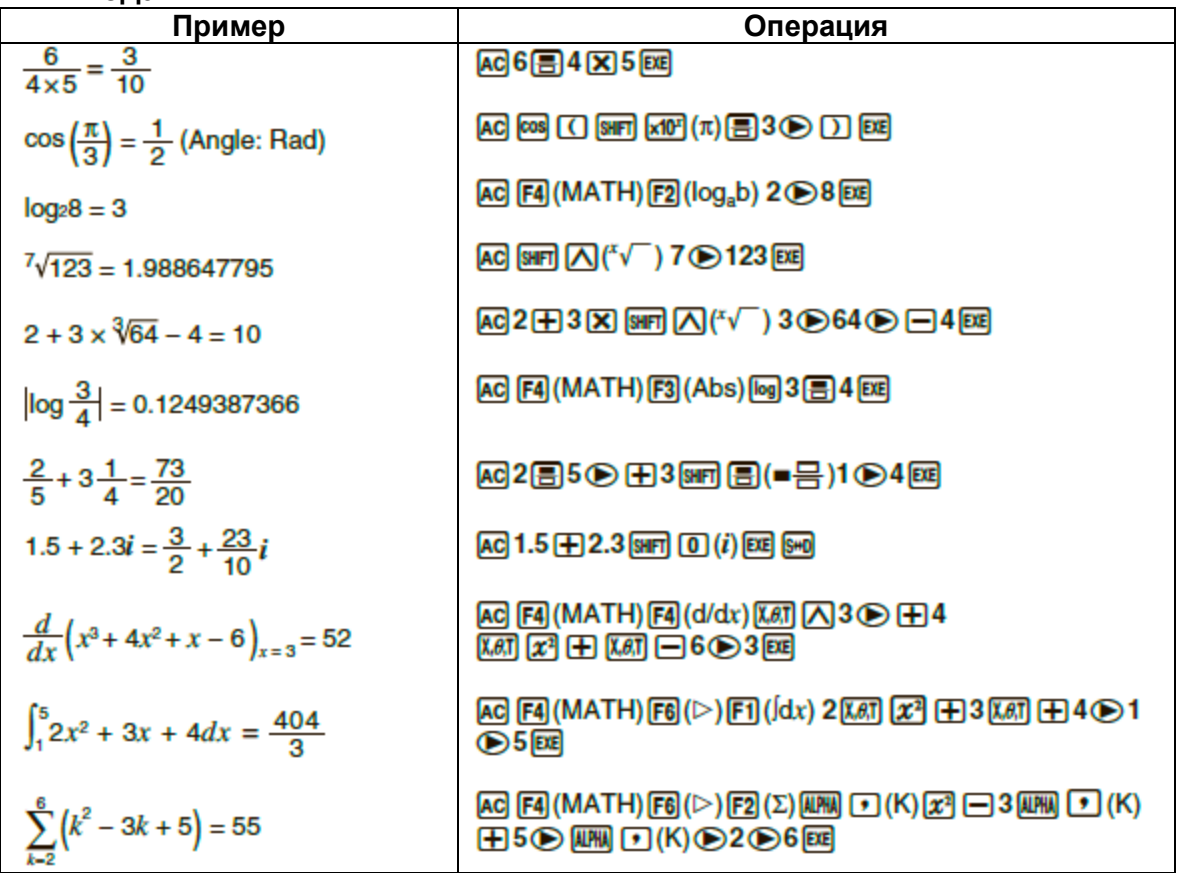

#### **Выполнение вычислений с матрицами/векторами в режиме математического ввода/вывода**

- **Чтобы определить величину (размеры) матрицы/вектора**.
- 1. В режиме Run-Matrix нажмите **[SHFT] (EBIT)** (SET UP) **FT**] (Math) **EXT**
- 2. Нажмите (MATH), чтобы отобразить меню MATH.
- 3. Нажмите **F1** (MAT/VCT), чтобы отобразить следующее меню.
- **{2х2}**…ввод матрицы 2х2
- **{3х3}**…ввод матрицы 3х3
- **{***m*x*n***}**…ввод матрицы/вектора с *m* числом строк и *n* числом столбцов (до 6х6)
- **{2х1}**…ввод вектора 2х1
- **{3х1}**… ввод вектора 3х1
- **{1х2}**… ввод вектора 1х2
- **{1х3}**… ввод вектора 1х3

#### **Пример Чтобы создать матрицу размером 2 строки на 3 столбца**

 $E3(m \times n)$ 

 Задайте количество строк.  $2E$ Задайте количество столбцов.  $3E$ **EXE** 

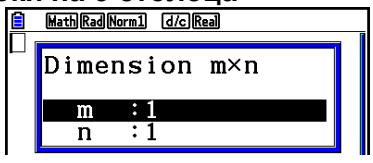

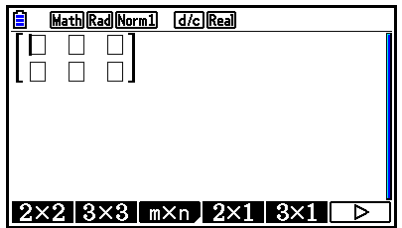

**Чтобы ввести значения элементов** 

**Пример Для вычисления примера, показанного ниже**

 $\frac{1}{2}$ 33  $\times 8$ 13  $\overline{5}$ 6  $\overline{A}$ 

Следующая операция является продолжением примера вычисления на предыдущей странице.

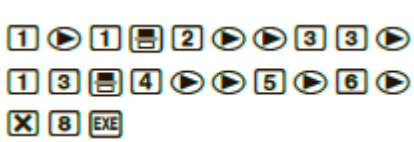

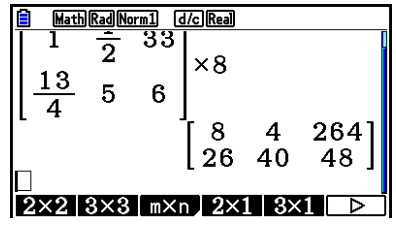

 **Чтобы присвоить матрицу, созданную в режиме математического ввода/вывода, определенной ячейке памяти матрицы**

**Пример Чтобы присвоить результат вычисления ячейке Mat J**

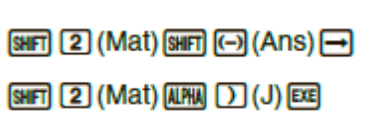

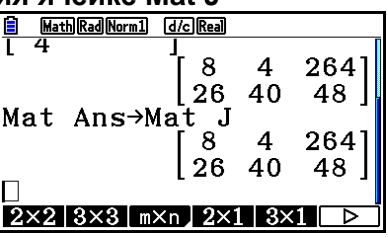

• Нажатие на **DE** при курсоре, расположенном сверху слева от матрицы, удалит всю матрицу.

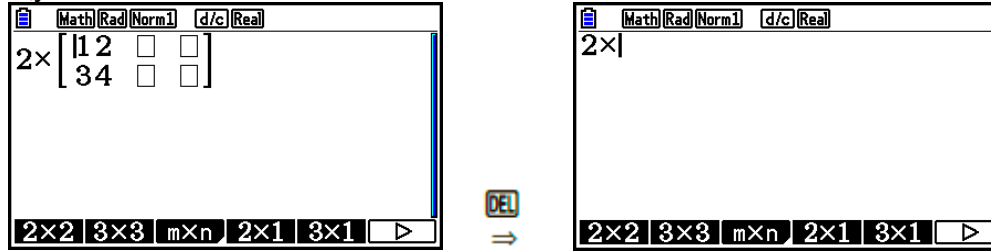

 **Использование режимов Graph и Equation в режиме математического ввода/вывода**

При активированном режиме математического ввода/вывода данных и любом из перечисленных ниже режимов можно вводить числовые выражения в таком виде, как они написаны в учебниках, а также просматривать результаты вычислений в натуральном виде.

Режимы, поддерживающие ввод выражений в таком виде, как в учебнике: **Run-Matrix, eActivity, Graph, Dyna Graph, Table, Recursion, Equation** (SOLVER)

Режимы, поддерживающие натуральный формат отображения: **Run-Matrix, eActivity, Equation**

Ниже объясняется, как режим математического ввода/вывода данных может работать с режимами **Graph, Dyna Graph, Table, Recursion** и **Equation,** а также отображать результаты вычислений в натуральном формате при активном режиме **Equation.**

- Смотрите соответствующие разделы, описывающие вычисления и работу с калькулятором.
- Детальная информация об операциях ввода данных и отображении результатов при активном режиме математического ввода/вывода с использованием режима **Run-Matrix** описана в разделах «Операции ввода в режиме математического ввода/вывода» (страница 1-16) и «Операции вычисления в режиме математического ввода/вывода» (страница 1-25).
- Операции ввода данных и отображение результатов в режимах **eActivity** и **Run**-**Matrix** одинаковы. Информацию об операциях в режиме **eActivity** смотрите в разделе «Глава 10. Режим eActivity».

#### **Ввод данных в режиме Graph при активном математическом режиме ввода/вывода**

Вводить графические выражения при активном режиме математического ввода/вывода можно в режимах **Graph, Dyna Graph, Table и Recursion.**

## **Пример 1** В режиме Graph введите функцию  $y = \frac{x^2}{\sqrt{2}} - \frac{x}{\sqrt{2}} - 1$  и постройте **график**

Убедитесь, что вы задали необходимые исходные настройки по умолчанию в окне просмотра

 $\boxed{\text{WEN}}$  Graph  $\boxed{\chi \text{AT}}$   $\boxed{\chi^2}$   $\boxed{\equiv}$   $\boxed{\text{SHT}}$   $\boxed{\chi^2}$   $(\sqrt{\phantom{x}})$   $\boxed{2}$  $\odot$   $\odot$   $\Box$   $\boxtimes$   $\boxtimes$   $\boxtimes$   $\boxtimes$   $\odot$   $\odot$   $\odot$  $\Box$   $\Box$   $\Box$ 

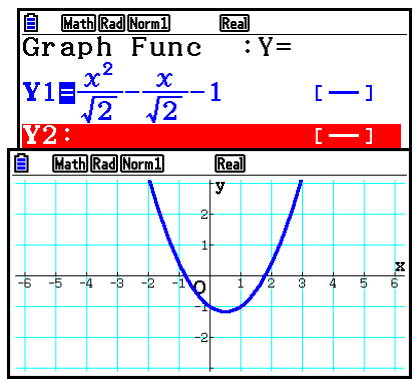

[F6] (DRAW)

#### В режиме Graph введите функцию  $y = \int_{0}^{x} \frac{1}{4} x^{2} \frac{1}{2} x - 1 dx$  и постройте Пример 2 график

Убедитесь, что вы задали необходимые исходные настройки по умолчанию в окне просмотра  $[III]$  Graph  $[0.07]$   $[0.07]$   $[0.07]$   $[0.07]$   $[0.07]$   $[0.07]$ Math Rad Norm1 Real  $:\overline{{\sf v}}$   $=$ Graph Func **ⅡB0⊙网对80B0⊙**  $x-1 dx$  [  $\mathbb{R}$   $\Box$   $\Box$   $\odot$   $\Box$   $\odot$   $\mathbb{R}$  $\Box$   $\Box$ Math Rad Norm1  $\overline{\text{Real}}$ 

 $F6$  (DRAW)

• Ввод данных и отображение результатов в режиме Equation при активном режиме математического ввода/вывода

Вы можете вводить и отображать результаты, как показано ниже, с помощью активных режимов математического ввода/вывода и Equation.

- В случае с системами уравнений (F1) (SIMUL)) и уравнениями высшего порядка (  $\bullet$ **[F2** (POLY)), решения по возможности выводятся в натуральном виде (дроби,  $\sqrt{\phantom{a}}$ ,  $\pi$  отображаются в натуральном формате).
- В случае с решающим устройством (F3) (SOLVER)) вы можете использовать натуральный ввод режима математического ввода/вывода.

#### Для вычисления квадратичного уравнения х<sup>2</sup>+3х+5=0 в режиме Пример **Equation**

**WENU Equation SHIFT WENU (SET UP)** ⊙⊙⊙⊙(Complex Mode)  $[F2]$  $(a+bi)$  $[ET]$  $[F2] (POLY) [F1] (2) [1] [EX] [3] [EX] [5] [EX] [EX]$ 

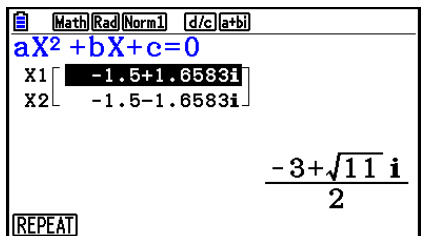

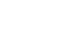
#### 5. **Меню Опций (OPTN)**

Меню опций дает вам доступ к научным функциям, которые не отмечены на клавиатуре калькулятора. При нажатии кнопки <sup>**@FN содержимое меню опций**</sup> варьируется в зависимости от активного режима.

- Меню опций не будет показано, если при нажатии кнопки **OPTM** в качестве числовой системы по умолчанию установлены бинарные, восьмеричные, десятеричные или шестнадцатеричные цифры.
- Детальная информация о командах в меню опций (OPTN) описана в пункте «Кнопка <sup>[OPTN</sup>] » раздела «Список команд режима **Program**» (страница 8-52).
- Значение пунктов меню опций описано в разделах, посвященных каждому режиму.

Далее предложен список меню опций при активных режимах Run-Matrix или Program.

- {LIST}...{функциональное меню списков}
- {MAT/VCT}... {ОПЕРАТИВНОЕ МЕНЮ МАТРИЦ/ВЕКТОРОВ}
- {COMPLEX}... {меню вычисления сложных чисел}
- {CALC}...{меню функционального анализа}
- {STAT}...{меню для вычисления статистических значений с двумя  $\bullet$ переменными, распределения, стандартного отклонения, расхождения, проверочной функции}
- {CONVERT}... {меню метрического конвертирования}\*
- {HYPERBL}... {меню гиперболических вычислений}
- {PROB}...{меню вычислений вероятностей/распределений}
- {NUMERIC}...{меню числовых вычислений}
- {ANGLE}... {меню для конвертирования углов/координат, выражений в градусах, минутах, секундах}
- {ENG-SYM}...{меню условных технических обозначений}
- {PICTURE}...{меню сохранения/вызова графиков}
- {FUNCMEM}...{меню функциональной памяти}
- {LOGIC}... {меню логического оператора}
- {CAPTURE}...{меню снимка экрана}
- {FINANCE}...{меню финансовых вычислений}
- ПУНКТЫ PICTURE. FUNCMEM и CAPTURE не отображаются, если на экране установки в качестве режима ввода выбран пункт «Math».

\* Команды метрического конвертирования поддерживаются только при наличии установленного приложения (Metric Conversion).

## 6. Меню данных переменных (VARS)

Для вызова данных переменных нажмите **WARS**, чтобы отобразить соответствующее меню.

#### {V-WIN}/{FACTOR}/{STAT}/{GRAPH}/{DYNA}/{TABLE}/{RECURSION}/{EQUATION}/ {FINANCE}/{Str}

- Имейте в виду, что пункты EQUATION и FINANCE появляются только для функциональных кнопок (F3 и F4), когда вы активируете меню данных переменных из режима Run-Matrix или Program.
- Меню данных переменных не появится, если при нажатии кнопки [ MRS в качестве числовой системы по умолчанию установлены бинарные, восьмеричные, десятеричные или шестнадцатеричные цифры.
- Детальная информация о командах в меню данных переменных (VARS) описана в пункте «Кнопка MARS» раздела «Список команд режима Program» (страница 8- $52$ ).

#### • V-WIN – вызов значений окна просмотра (V-Window)

- $\{XYAYYYJ$ ,  $\theta\}$ ... {меню оси x}/{меню оси y}/{меню Т.  $\theta$ }
- $\{R-X\}/\{R-Y\}/\{R-T, \theta\}$ ...  $\{M\in\mathbb{N}\}$  (Mexico or  $X$ )  $\{M\in\mathbb{N}\}$  (Mexico  $T, \theta\}$  для правой стороны двойного графика
	- {min}/{max}/{scale}/{dot}/{pitch}... {минимальное значение}/{максимальное  $\bullet$ значение}/{шкала}/{точка\*1}/{индекс суммирования}

 $*$ <sup>1</sup> Значение точки обозначает диапазон дисплея (максимальное значение X минимальное значение X), поделенный на шаг точки экрана. Значение точки автоматически вычисляется из минимальных и максимальных значений. Изменение значения точки приводит к автоматическому вычислению максимума.

#### • FACTOR - вызов коэффициента масштабирования

• {Xfct}/{Yfct}... {масштабирующий коэффициент оси х}/{масштабирующий коэффициент оси у}

## • STAT - вызов статистических данных

- $\{X\}$ ...  $\{A$ данные с одной или двумя переменными  $x\}$ 
	- $\{\n\frac{r}{x}\}{\sqrt{\sum x}}\right\}$  / $\frac{r^2}{\sigma x}\$ / $\{\sigma x\}\$ / $\{\min X\}$ / $\{\max X\}$ ...  $\{\kappa \text{otherwise}$  данных $\}$ /  $\{\text{otherwise}$ величина}/{сумма}/{сумма квадратов}/{среднеквадратическое отклонение}/ {выборочное среднеквадратическое отклонение}/{минимальное значение}/ {максимальное значение}
- {Y}... {данные с двумя переменными у}  $\bullet$ 
	- $\{\overline{y}\}$ /{ $\Sigma$  y}/{ $\Sigma$  y<sup>2</sup>}/{ $\Sigma$ xy}/{ $\sigma$ y}/{sy}/{minY}/{maxY}... {средняя величина}/ {сумма}/{сумма квадратов}/{логическая сумма произведений данных х и у}/{среднеквадратическое отклонение}/{выборочное данных среднеквадратическое отклонение}/{минимальное значение}/{максимальное значение}
- {GRAPH}... {меню данных графика}  $\bullet$ 
	- {a}/{b}/{c}/{d}/{e}... коэффициент регрессии полиномиальные И коэффициенты
	- $\{r\}/\{r^2\}...$  {коэффициент корреляции}/{коэффициент смешанной корреляции}
	- {MSe}...{ошибка среднего квадратичного}
	- ${Q_1}$  ${Q_3}$ ... {первая квартиль}/{третья квартиль}
	- {Med}/{Mod}... {медиана}/{режим} для ввода данных
	- {Start}/{Pitch}... гистограмма {начало деления}/{шаг}
- **{PTS}**… {суммарные координаты точек}
	- **{x1}/{y1}/{x2}/{y2}/{x3}/{y3}…** координаты точек
- **{INPUT}**… {вводимые значения статистических вычислений}
	- **{n}/{ }/{sx}/{n1}/{n2}/{ }/{ }/{sx1}/{sx2}/{sp}…** {размер выборки}/ {выборочное среднее значение}/{среднеквадратическое отклонение}/ {размер выборки 1}/{размер выборки 2}/{выборочное среднее значение 1}/ {выборочное среднее значение 2}/{среднеквадратическое отклонение<br>выборки 1}/ {среднеквадратическое отклонение выборки 2}/ выборки 1}/ {среднеквадратическое отклонение выборки 2}/ {среднеквадратическое отклонение выборки *p*}
- **{RESULT}…** {выводимые значения статистических вычислений}
	- **{TEST}…** {результаты тестовых расчетов}
		- **{p}/{z}/{t}/{Chi}/{F}/{ }/{ }/{ }/{df}/{se}/{r}/{r 2 }/{pa}/{Fa}/{Adf}/{SSa}/ {MSa}/{pb}/{Fb}/{Bdf}/{SSb}/{MSb}/{pab}/{Fab}/{ABdf}/{SSab}/{MSab}/ {Edf}/{SSe}/{MSe}...** значение p}/{вклад z}/{вклад t}/{значение  $\chi^2$ }/{значение F}/{примерная доля выборки}/{примерная доля выборки 1}/{примерная доля выборки 2}/{число степеней свободы}/{ошибка стандарта}/ {коэффициент корреляции}/{коэффициент смешанной корреляции}/ {значение коэффициента А}/{значение F коэффициента А}/ {число степеней свободы коэффициента А}/{сумма квадратов коэффициента А}/{среднее квадратичное коэффициента А}/{значение р коэффициента В}/{значение F коэффициента В}/{число степеней свободы коэффициента В}/{сумма квадратов коэффициента В}/{среднее квадратичное коэффициента В}/{значение р коэффициента АВ}/{значение F коэффициента АВ}/{число степеней свободы коэффициента АВ}/{сумма квадратов коэффициента АВ}/{среднее квадратичное коэффициента АВ}/{ошибка числа степеней свободы}/{ошибка суммы квадратов}/{ошибка среднего квадратического}
	- **{INTR}…** {результаты вычисления доверительной области}
	- **{Lower}/{Upper}/{ }/{ }/{ }/{df}…** {нижний предел доверительной области}/{верхний предел доверительной области}/{примерная доля выборки}/{примерная доля выборки 1}/{примерная доля выборки 2}/{число степеней свободы}
	- **{DIST}…** {результаты вычисления распределения}
	- **{p}/{xlnv}/{x1lnvN}/{x2lnvN}/{zLow}/{zUp}/{tLow}/{tUp}**… {результат вычисления распределения вероятностей или распределения накопленных вероятностей (значение р)}/{обратное распределение-t Стьюдента,  $\chi^2$ , F, результат вычисления биномиального, геометрического или гипергеометрического распределения накопленных вероятностей, распределения Пуассона}/{верхний предел (правый край) или нижний предел (левый край) обратного нормального распределения накопленных вероятностей}/{верхний предел (правый край) обратного нормального распределения накопленных вероятностей}/ {нижний предел (левый край) нормального распределения накопленных вероятностей}/ {верхний предел (правый край) нормального распределения накопленных вероятностей}/{нижний предел (левый край) кумулятивного распределения-t Стьюдента}/{верхний предел (правый край) распределения-t Стьюдента накопленных вероятностей}

#### **GRAPH – вызов функций графика**

 $\bullet$ 

- **{Y}/{r}…** {функция прямоугольной системы координат (тип Y=*f(x)*}/{функция полярной системы координат}
- **{Xt}/{Yt}…** функция параметрического графика {Xt}/{Yt}
- **{X}…** {функция прямоугольной системы координат (тип X=*f(y)*}
- Нажмите эти кнопки перед тем, как вводить значения, чтобы определить область памяти.
- **DYNA – вызов данных установки динамического графика**
	- **{Start}/{End}/{Pitch}**… {начальное значение коэффициента диапазона}/{конечное значение коэффициента диапазона}/{коэффициент увеличения значения}

#### **TABLE – вызов данных установки и содержимого таблицы**

- **{Start}/{End}/{Pitch}**…{начальное значение области таблицы}/{конечное значение области таблицы}/{увеличение области таблицы}
- **{Result\*1}…** {матрица содержимого таблицы}

\* <sup>1</sup> Пункт Результат появляется только при отображенном меню TABLE в режимах **Run-Matrix** и **Program**.

- **RECURSION – вызов данных формулы рекурсии\*<sup>1</sup> , области и содержимого таблицы**
	- **{FORMULA}…** {меню данных формулы рекурсии}
		- **{an}/{an+1}/{an+2}/{bn}/{bn+1}/{bn+2}/{cn}/{cn+1}/{cn+2}**…выражения {an}/{an+1}/  ${a_{n+2}}/{b_n}/({b_{n+1}})/{b_{n+2}}/{c_n}/({c_{n+1}})/{c_{n+2}}$
	- **{RANGE}…** {меню данных области таблицы}
		- **{Start}/{End}**… область таблицы {начальное значение}/{конечное значение}
		- **•**  $\{a_0\}$  $\{a_1\}$  $\{a_2\}$  $\{b_0\}$  $\{b_1\}$  $\{b_2\}$  $\{c_0\}$  $\{c_1\}$  $\{c_2\}$ …значение  $\{a_0\}$  $\{a_1\}$  $\{a_2\}$  $\{b_0\}$  $\{b_1\}$  ${b_2}$ / ${c_0}$ / ${c_1}$ / ${c_2}$
		- **{anStart}/{bnStart}/{cnStart}**… начало {*an*}/{*bn*}/{cn} конвергенции формулы рекурсии/разницы графика (WEB графика)
	- **{Result\*<sup>2</sup> }**… { матрица содержимого таблицы\*<sup>3</sup> }

\* <sup>1</sup> Если в памяти нет числовой таблицы формулы функции или рекурсии, происходит ошибка

\* <sup>2</sup> Пункт «Результат» доступен только в режимах **Run-Matrix** и **Program** \*<sup>3</sup> Содержимое таблицы автоматически сохраняется в Память Ответов Матрицы (MatAns)

- **EQUATION – вызов коэффициентов и решений уравнения\*<sup>1</sup> \* 2**
	- {SimRes}/{SimCoef}... матрица {решений<sup>\*3</sup>}/{коэффициентов} для линейных уравнений с 2-6 неизвестными\*<sup>4</sup>
	- **{PlyRes}/{PlyCoef}**… матрица {решения}/{коэффициента} для уравнений высшего порядка с 2-6 степенью

\*<sup>1</sup> Коэффициенты и решения автоматически сохраняются в Памяти Ответов Матрицы (MatAns)

\*<sup>2</sup> При следующих условиях происходит ошибка:

- Когда не введен коэффициент для уравнения
- Когда нет решений для уравнения

\*<sup>3</sup> При появлении сообщения «Бесконечно много решений» или «Нет решений», результат вычисления будет в форме Rref (приведенно-ступенчатая форма).

\* Данные памяти коэффициента и решения для линейного уравнения нельзя вызвать одновременно

#### **FINANCE – вызов данных финансового вычисления**

- **{n}/{I%}/{PV}/{PMT}/{FV}**… {периоды платежа (очередной взнос)}/{годовая процентная ставка}/{текущая стоимость}/{платеж}/{будущая стоимость}
- **{P/Y}/{C/Y}**… {периоды платежей в год}/{периоды начисления сложного процента}
- **Str – команда Str**
	- **{Str}...** {память строки string memory}

# **7. Меню программ (PRGM)**

Чтобы отобразить меню программ (PRGM), сначала войдите в режим **Run-Matrix** или **Program** из главного меню и нажмите **[SUET] [WARS**] (PRGM). Ниже показан перечень пунктов, доступных в меню программ (PRGM).

- Пункты меню программ (PRGM) не отображаются, если на экране установки в настройках «Ввод/вывод» выбран «Математический режим».
- **{COMMAND}** ... {меню команд управления программами}
- **{CONTROL}**… {меню команд контроля команд}
- **{JUMP}**… {меню команды перехода}
- **{?}**… {команда ввода}
- $\{\blacktriangleleft\}$ ...  $\{KOMA H\}$  вывода $\}$
- **{CLEAR}**… {меню команды очистки}
- **{DISPLAY}**… {меню команды дисплея}
- **{RELATNL}...** {меню операции сравнения условного перехода}
- **{I/O}**… {меню команды I/O контроля/перемещения}
- **{:}**… {многооператорная команда}
- **{STR}**… {команда строки}

Следующее меню функциональных кнопок появится при нажатии **[SHFT]** (PRGM) при активных режимах **Run-Matrix** или **Program**, когда в качестве числовой системы по умолчанию установлены бинарные, восьмеричные, десятеричные или шестнадцатеричные цифры.

- **{Prog}**………. {вызов программы}
- **{JUMP}/{?}/{ }/{RELATNL}/{:}**

Функции, выполняемые функциональными кнопками, будут такими же, как и в режиме Comp.

Детальная информация о доступных командах в различных меню, в которые можно войти через меню программ, описана в разделе «Глава 8. Программирование».

## 8. Использование экрана настроек

Экран настроек каждого режима показывает текущее состояние настроек режима и позволяет вам при необходимости их изменять. Ниже показан пример изменения настроек.

#### • Чтобы изменить настройки режима

- 1. Выберите необходимую иконку и нажмите ЕЕ, чтобы войти в режим и показать его исходные настройки. В примере ниже мы заходим в режим Run-Matrix.
- 2. Нажмите **SHFI END** (SET UP), чтобы отобразить экран настроек режима.
	- Данный экран настроек представляет собой лишь пример. В вашем  $\bullet$ конкретном случае содержимое экрана настроек будет варьироваться в зависимости от активного режима и его текущих настроек.

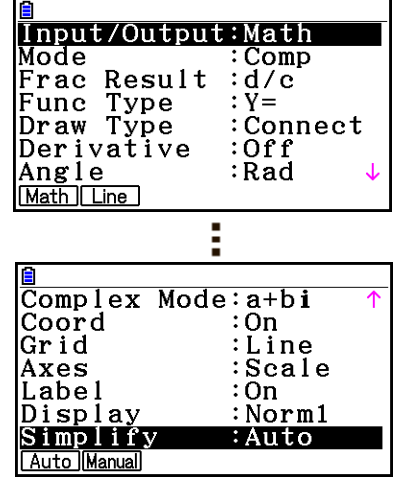

- 3. Используйте кнопки и , чтобы переместить выделение на пункт меню, который вы хотите изменить.
- 4. Нажмите кнопку функции (F1) F6), которая отмечена номером необходимой вам настройки.
- 5. После того, как вы внесете все необходимые изменения, нажмите ЕХП, чтобы выйти из экрана настроек.

#### Меню кнопок функций экрана настроек

В данном разделе описаны настройки, которые вы можете изменить с помощью кнопок функций на экране настроек.

Знак • элозначает настройку по умолчанию.

- Настройка каждого пункта с обрамлением обозначается иконкой в строке состояния.
- Ввод/вывод (режим ввода/вывода) Math Line
	- {Math}/{Line}... {математический}/{линейный} режим ввода/вывода
- Режим (режим вычисления бинарные, восьмеричные, десятеричные или шестнадцатеричные числа)
	- {Comp}... {режим арифметического вычисления}
- ${Dec}/{Hex}/[Bin}/{Oct}...$ {десятеричные}/{шестнадцатеричные}/{бинарные}/ {восьмеричные}
- Дробный результат (формат отображения дробного результата)  $d/c$  ab/c
	- {d/c}/{ab/c}... {неправильная}/{смешанная} дробь

## **Тип функции (тип функции графика)**

Нажатие на одну из следующих кнопок функции также переключает функцию кнопки  $\overline{X_{\theta,T}}$ 

- **{Y=}/{r=}/{Parm}/{X=}**… график {прямоугольной системы координат (тип Y=*f(x)*)}/{полярной системы координат}/{параметрической}/{прямоугольной системы координат (тип X=*f(y)*)}
- **•**  $\{Y > \frac{1}{Y} \{Y \leq \frac{1}{Y} \{Y \leq \}...\}$  график неравенства  $\{y > f(x)\}/\{y < f(x)\}/\{y \geq f(x)\}/\{y \leq f(x)\}$
- $\{X > \frac{1}{X} \times \frac{1}{X} \times \frac{1}{X}$
- **Тип начертания (метод построения графика)**
	- **{Connect}/{Plot}**... {соединенные точки}/{несоединенные точки}
- **Производная (отображение значения производной)**
	- **{On}/{Off}**… {вкл.дисплея}/{выкл.дисплея} при использовании «Из графика в таблицу», «Таблица и График» и «Отслеживание»
- **Угол (единица измерения угла по умолчанию)**
- **{Deg}/{Rad}/{Gra}...** {градусы}/{радианы}/{градиенты}
- **•** Сложный режим Real a+bil rzel
- **{Real}**… {вычисления только в диапазоне действительных чисел}
- **{a+bi}/{r }…** отображение сложного вычисления в {прямоугольном формате}/ {полярном формате}
- **Координаты (отображение указателя координат графика)**
- {Qn}/{Off}... {показать вкл.}/{показать выкл.}
- **Сетка координат (отображение сетки координат графика)**
- **{On}/{Off}/{Line}**… {показать сетку точками}/{скрыть сетку}/{показать сетку линиями}
- **Оси (отображение осей графика)**
- {On}/{Off}/{Scale}... {показать оси}/{скрыть оси}/{показать оси и масштаб}
- **Названия осей (отображение названий осей графика)**
- {Qn}/{Off}... {показать вкл.}/{показать выкл.}
- **Дисплей (формат отображения)**
- **{Fix}/{Sci}/{Norm}/{Eng}**… {определить фиксированное количество знаков после запятой}/{определить количество значимых цифр}/{настройка нормального отображения}/{инженерный режим}
- Если активирован инженерный режим, иконке в строке состояния присваивается знак «/Е», например. **Norm1/E**.
- **Stat Wind (метод настройки статистического графика окна просмотра)**
- **•** {**Auto}/{Manual}**... {автоматический}/{ручной}
- **Resid List (остаточный расчет)**
- **{None}/{LIST}**… {нет вычисления}/{параметры списка для вычисленных остаточных данных}
- **Файл списка (настройки отображения файла списка)**
- **{FILE}**… {настройки файла списка на дисплее}
- **Название заголовка (название заголовка)**
- **{On}/{Off}**… {вкл.}/{выкл.}
- **Функция графика (отображение функции во время построения и отслеживания графика)**
- **{On}/{Off}** … {вкл.}/{выкл.}
- **Разделенный экран (статус режима разделенного экрана)**
- **{G+G}/{GtoT}/{Off}**… {построение с обеих сторон разделенного экрана}/ {построение с одной стороны и числовая таблица с другой стороны разделенного экрана}/{отключить разделенный экран}
- **Одновременное построение (режим одновременного построения графика)**
- **{On}/{Off}**… {вкл. одновременное построение (все графики рисуются одновременно)}/{выкл. одновременное построение (графики рисуются в числовой последовательности)}
- **Задний фон (отображение изображения заднего фона)**
- **{None}/{PICT n}/{OPEN}**… {нет фона}/{задать изображение в качестве заднего фона}/{определить изображение в качестве заднего фона}
- **Plot/LineCol (цвет графика и линий)**
- **{Black}/{Blue}/{Red}/{Magenta}/{Green}/{Cyan}/{Yellow}…** определение цвета линий графиков и схем
- **Линии рисунка (тип наложенной линии)**
- $\{\frac{1}{\sqrt{2}}\}$ { $\frac{1}{\sqrt{2}}\}$ { $\frac{1}{\sqrt{2}}\}$ }{ $\frac{1}{\sqrt{2}}\}$ ... {обычная}/{жирная}/{прерывистая}/{точечная}/{тонкая}
- **Тип динамического графика**
- **{Cont}/{Stop}**… {без остановки (продолжительный)}/{автоматическая остановка после 10 построений}
- **Место расположения точек (режим места расположения точек динамического графика)**
- **{On}/{Off}**… {место расположения точек указано}/{место расположения точек не указано}
- **Y=Draw Speed (скорость построения динамического графика)**
- **{Norm}/{High}**… {обычная}/{высокая}
- **Переменная (настройки генерирования таблицы и построения графика)**
- **{RANG}/{LIST}**… {использовать диапазон таблицы}/{использовать данные списка}
- ΣDisplay (отображение значения Σ в таблице рекурсии)
- **{On}/{Off}**… {вкл.}/{выкл.}
- Угловой коэффициент (отображение Производной текушем  $\mathbf{B}$ положении указателя в графике конического сечения)
- {On}/{Qff}... {вкл.}/{выкл.}
- Платеж (настройки периода платежа) Владета
- {BEGIN}/{END}... настройка периода платежа {начальный}/{конечный}
- Режим даты (настройка количества дней в год) 865 860
- {365}/{360}... вычисления с процентами с использованием {365}/{360} дней в году
- Периоды/ГОД (определение интервалов платежей) **MMM** Semi  $\bullet$
- {Annual}/{Semi}... {ежегодный}/{полугодовой}
- Цвет графика
- {Black}/{Blue}/{Red}/{Magenta}/{Green}/{Cyan}/{Yellow}... Определяет цвет линий для построения графиков и в Финансовом режиме
- Тип неравенства (определение области заполнения неравенства)  $\bullet$
- {Intsect}/{Union}... при построении нескольких неравенств {области заполнения, в которых удовлетворены все условия неравенства}/{области заполнения, в которых удовлетворено каждое условие неравенства}
- автоматического/ручного • Упрошение (определение сокрашения результата вычисления)
- {Auto}/{Manual}... сокращение и отображение}/{отобразить {авто без сокращения}
- Тип Q1Q3 (формулы вычисления  $Q_1/Q_3$ )
- {Std}/{OnData}... {поделить генеральную совокупность в центральной точке между верхней и нижней группами со срединным значением нижней группы Q1 и срединным значением верхней группы Q3}/{сделать значение элемента, чья кумулятивная частота составляет более 1/4 и ближайшим значением Q1 к 1/4, и значение элемента, чья кумулятивная частота составляет более 3/4 и ближайшим значением Q3 к 3/4}
- Авто вычисление (электронная таблица авто вычисления)
- {Qn}/{Off}... {выполнить}/{не выполнять} автоматическое вычисление формул
- Показ ячейки (режим отображения ячейки электронной таблицы)
- ${[Form]}/{Val}...$  { $\phi$ ормула}<sup>\*1</sup>/{значение}
- Движение (направление курсора ячейки электронной таблицы)\*<sup>2</sup>
- {Low}/{Right}... {переместить вниз}/{переместить вправо}

 $*$ <sup>1</sup> Выбор пункта «Form» (формула) приведет к отображению формулы в ячейке как формулы. Пункт «Form» никак не влияет на отображение данных в ячейке, не являющихся формулой.

 $*^2$  Определяет направление, в котором перемещается курсор ячейки после нажатия на **вие** для внесения данных в ячейку, когда команда «Последовательность» генерирует таблицу номеров, и когда вы вызываете данные из Списка памяти.

## **9. Использование снимка экрана**

Каждый раз при пользовании калькулятором вы можете сделать снимок текущего изображения экрана и сохранить его в накопительный буфер.

#### **Чтобы сохранить изображение**

- 1. При использовании калькулятора выберите экран, снимок которого вы хотите сделать
- 2. Нажмите **[आन] Z**] (CAPTURE).
	- Это действие приведет к появлению диалогового окна выбора области памяти.

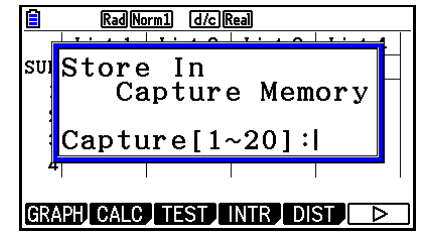

- 3. Введите значение от 1 до 20 и нажмите **EXE**.
	- Это действие сделает снимок экрана и сохранит его в накопительный буфер под названием «Capt *n*» (*n* – это вводимое значение).
- Вы не можете сделать снимок экрана сообщения, означающего, что в данный момент выполняется операция или передача данных.
- Вы увидите сообщение об ОШИБКЕ памяти, если в памяти недостаточно места для сохранения снимка экрана.
- **Чтобы вызвать снимок экрана из накопительного буфера** Данная операция возможна только в случае, если выбран линейный режим ввода/вывода данных.
	- 1. В режиме **Run-Matrix** нажмите  $QF \in \mathbb{F}$  ( $\triangleright$ )  $F6(\triangleright)$   $F5$  (CAPTURE)  $F1$  (Recall).

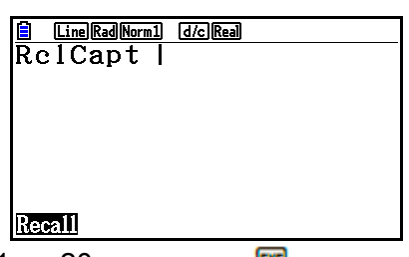

- 2. Введите номер ячейки памяти в диапазоне от 1 до 20 и нажмите **EE**.
	- Данное действие отображает сохраненное изображение в накопительном буфере, которое вы определили.
- 3. Чтобы убрать изображение с дисплея и вернуться на экран, с которого вы начали шаг 1, нажмите **EXIT**
- Вы также можете использовать команду RclCapt в программе, чтобы вызвать изображение экрана из памяти.

## **10. При возникновении проблем…**

Если у вас возникают проблемы при выполнении операций, попробуйте решить ее одним из указанных ниже способом перед тем, как заявить о неисправности калькулятора.

#### **Вернуть калькулятор в исходные заводские настройки**

- 1. Из главного меню войдите в режим **System**.
- 2. Нажмите **F5** (RESET).
- 3. Нажмите **F1** (SETUP), затем нажмите **F1** (Yes).
- 4. Нажмите ЕХТ **НЕКШ** чтобы вернуться в главное меню.

Теперь войдите в нужный режим и выполните вычисление снова, проверяя результат на дисплее.

#### **Перезагрузка и сброс данных**

Если калькулятор начинает работать некорректно, можете перезагрузить его, нажав на кнопку RESTART. Однако помните, что использовать кнопку RESTART нужно только в крайнем случае. Обычно нажатие на кнопку RESTART приводит к перезагрузке операционной системы калькулятора, поэтому все программы, функции графиков и другие данные будут сохранены.

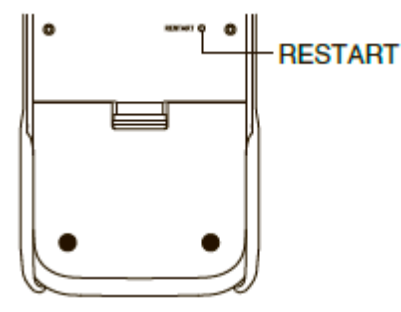

#### *Важно*!

Калькулятор резервирует данные пользователя (основную память) при выключении калькулятора и загружает их, как только вы включаете его снова.

При нажатии на кнопку RESTART калькулятор перезагружает и загружает снова зарезервированные данные. Это означает, что если вы нажмете RESTART после редактирования программы, функции графика или других данных, все несохраненные данные будут потеряны.

#### *Примечание*

Нажатие на кнопку RESTART для перезагрузки калькулятора приведет к появлению на дисплее экрана настройки батареи. Детальная информация о настройках этого экрана описана в разделе «Настройки батареи» (страница 12-6).

#### **Сброс данных**

Используйте функцию сброса данных, когда вы хотите удалить все данные из памяти калькулятора и вернуть все настройки режимов к значениям по умолчанию.

Перед проведением операции сброса данных скопируйте все необходимые вам данные. Более детальная информация доступна в разделе «Перезагрузка» (стр. 12-4).

#### **Сообщение о низком заряде батареи**

Если вы увидите следующее окно на экране, немедленно выключите калькулятор и замените батареи, как это указано в инструкции.

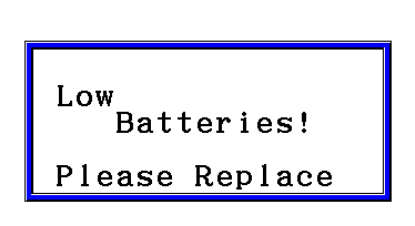

Если вы продолжите использовать калькулятор, он автоматически отключится, так как это позволит сохранить данные памяти. Если это произошло, вы не сможете включить калькулятор, а также при этом сохраняется опасность потери или искажения содержимого памяти.

 Вы не сможете выполнить передачу данных после того, как появится сообщение о низком заряде батареи.

## **1. Основные вычисления**

#### **Арифметические вычисления**

- Вводите арифметические вычисления так, как они написаны слева направо.
- Используйте кнопку  $\Theta$ , чтобы вводить знак минуса перед отрицательным значением.
- Вычисления выполняются системой с мантиссой из 15 цифр. Результат округляется до 10 цифр перед отображением.
- При вычислениях со смешанными операторами умножение и деление выполняются в первую очередь, затем сложение и вычитание.

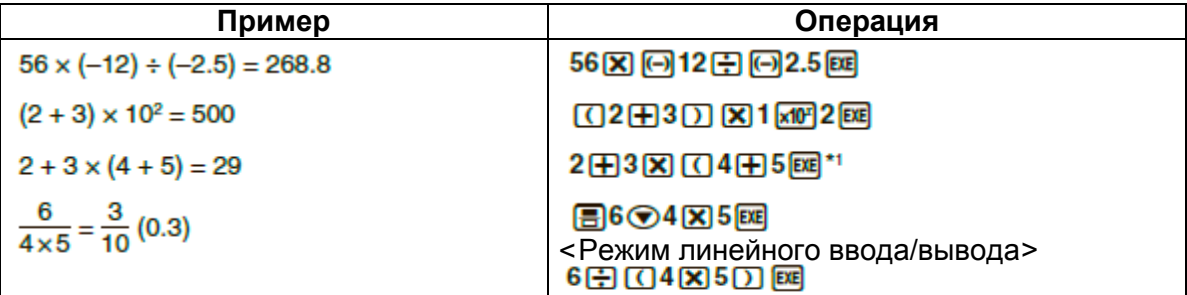

\*<sup>1</sup> Круглую закрывающую скобку (непосредственно пред нажатием кнопки **EE**) можно опустить вне зависимости от того, каково их количество.

## **Количество знаков после запятой, количество значащих разрядов, нормальный диапазон отображения**

#### [SET UP]- [Display] - [Fix] / [Sci] / [Norm]

- Даже если вы определили количество знаков после запятой или количество значащих разрядов, система выполняет вычисления с 15 цифровой мантиссой, но отображает результат всегда в 10 цифровой мантиссе. Используйте пункт Rnd меню «Числовые вычисления» (NUMERIC) (страница 2-14), чтобы округлить отображаемое значение до настроек количества знаков после запятой и значащих разрядов.
- Настройки количества знаков после запятой (Fix) и значимых разрядов (Sci) обычно сохраняются до тех пор, пока вы их не измените или пока не измените настройки нормального диапазона отображения (Norm).

#### Пример 1  $100 \div 6 = 16.66666666...$

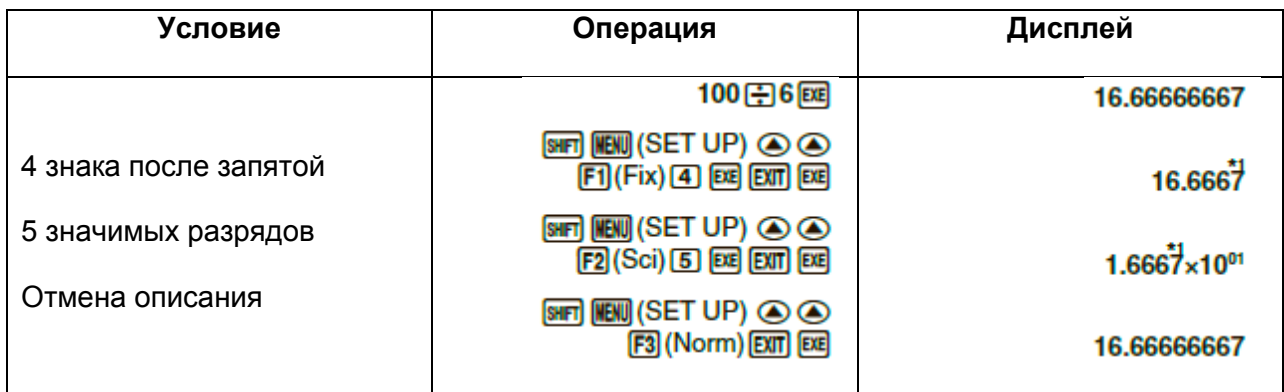

\* <sup>1</sup> Отображаемые значения округляются до заданного параметра.

#### Пример 2  $200 \div 7 \times 14 = 400$

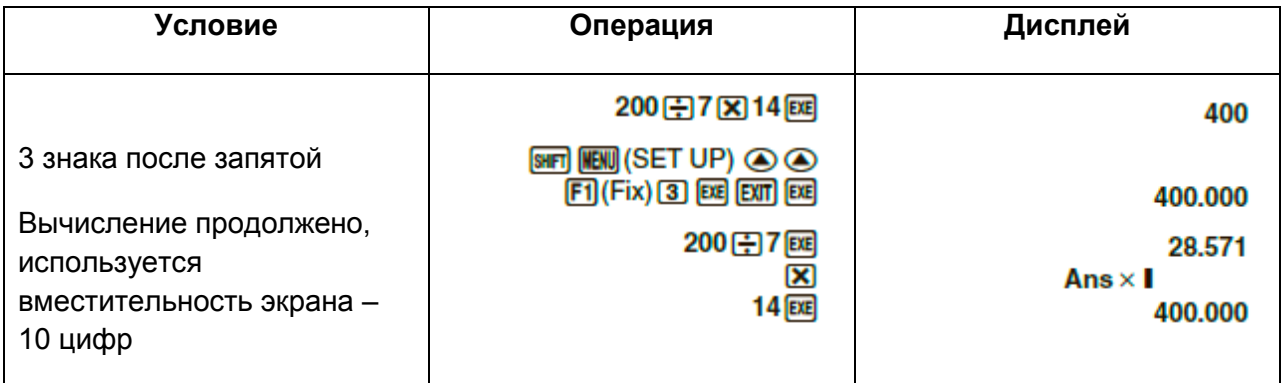

• Если выполняется то же самое вычисление с использованием заданного количества цифр:

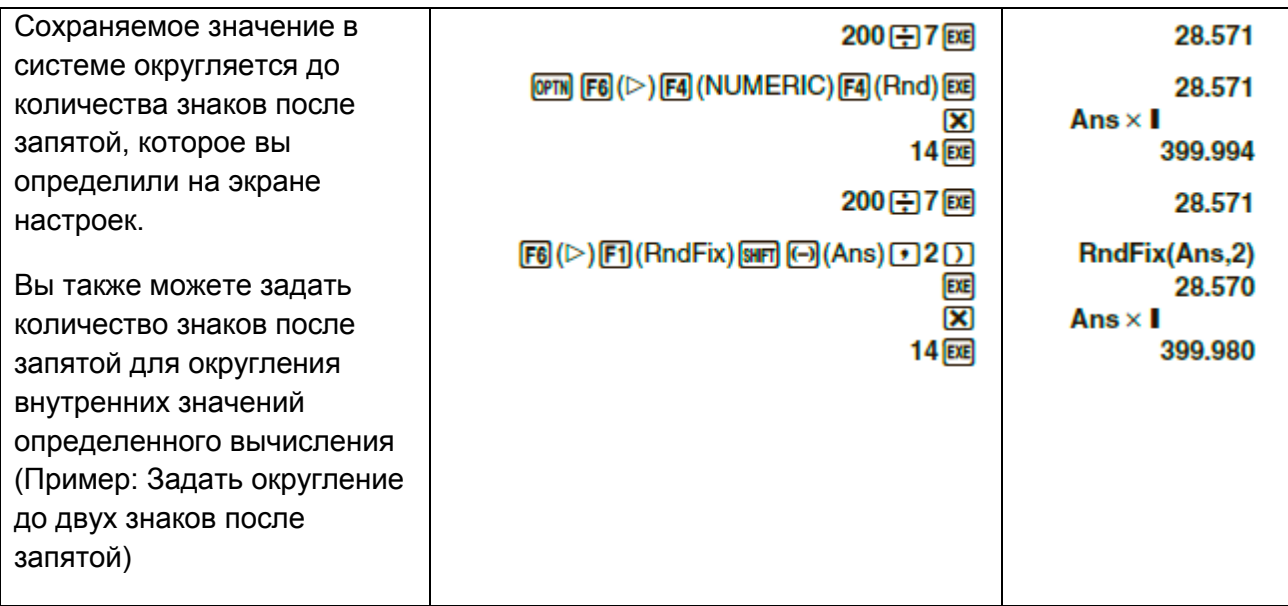

Вы не можете использовать первую и вторую производную, интеграл, Σ, максимальное/минимальное значение, а также выражения вычислений с Solve, RndFix или  $\log_a b$  внутри условия вычисления RndFix.

#### Последовательность выполнения операций вычисления

Данный калькулятор выполняет вычисления формул в алгебраической логической последовательности по следующему порядку:

- 1. Функции типа А
	- Трансформация системы координат Pol  $(x, y)$ , Rec  $(r, \theta)$
	- Функции, включающие скобки (например, производные, интегралы,  $\Sigma$  и т.д.)  $\bullet$  $d/dx$ ,  $d^2/dx^2$ ,  $ddx$ ,  $\Sigma$ , Solve, SolveN, FMin, FMax, List $\rightarrow$ Mat, Fill, Seq, SortA, SortD, Min, Max, Median, Mean, Argumen, Mat->List, DotP, CrossP, Angle, UnitV, Norm,  $P($ , Q(, R(, t(, RndFix,  $log_a b$ .
	- Сложные функции<sup>\*1</sup>, List, Mat, Vct, fn, Yn, rn, Xtn, Ytn, Xn.
- 2. Функции типа В

С этими функциями сначала вводится значение, затем нажимается кнопка соответствующей функции.

- $X^2$ ,  $X^1$ , x!,  $\circ$   $\cdot$  ", символы ENG, единицы угла  $\circ$ , ', 9.
- 3. Степень/корень  $\wedge$ ( $x^y$ ).  $\sqrt[x]{\ }$
- 4. Дроби а b/с
- 5. Подразумеваемое умножение перед  $\pi$ , названием ячейки памяти или переменной.  $2\pi$ , 5A, Xmin, F Start и так далее.
- 6. Функции типа С

Здесь сначала нажимается кнопка функции, затем вводится значение.

 $\sqrt{\phantom{a}}$ ,  $\sqrt[3]{\phantom{a}}$ , log, ln, e<sup>x</sup>, 10<sup>x</sup>, sin, cos, tan, sin<sup>-1</sup>, cos<sup>-1</sup>, tan<sup>-1</sup>, sinh, cosh, tanh, sinh<sup>-1</sup>, cosh<sup>-1</sup>, tanh<sup>-1</sup>, (-), d, h, b, o, Neg, Not, Det, Trn, Dim, Identity, Ref, Rref, Sum, Prod, Culm, Percent, AList, Abs, Int, Frac, Intg, Arg, Conig, ReP, ImP

- 7. Подразумеваемое умножение перед функциями типа А. С и скобками.  $2\sqrt{3}$ , A log2 и так далее.
- 8. Перестановки, комбинации, операторы сложных чисел в полярной форме nPr, nCr,  $\angle$
- 9. Команды метрического конвертирования \*2
- 10. x,  $\div$ , Int $\div$ , Rmdr
- $11. +, -$
- 12. Операторы отношений =, ≠, >, <, ≥, ≤
- 13. И (логический оператор), и (поразрядный оператор)
- 14. Или, Хог (логический оператор), ог, хог, хпог (поразрядный оператор)

 $*$ <sup>1</sup> Вы можете объединить содержимое множества локаций функциональной памяти (fn) или памяти графиков (Yn, rn, Xtn, Ytn, Xn) в одну сложную функцию. Например, определение fn1 (fn2) приводит к образованию сложной функции fn1°fn2 (страница 5-14). Сложная функция может состоять из 1-5 функций.

 $\star 2$ Команды метрического конвертирования поддерживаются ТОЛЬКО при установленном приложении Metric Conversion.

 $2 + 3 \times (log sin 2\pi^2 + 6.8) = 22.07101691$  (единица угла = Rad)

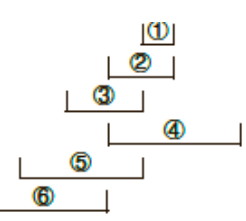

Если функции с одинаковым приоритетом даны вместе, выполнение вычисления происходит справа налево.

 $e^{x}$ ln $\sqrt{120} \rightarrow e^{x}$ {ln( $\sqrt{120}$ )}

Пример

В противном случае вычисление осуществляется слева направо.

- Сложные функции вычисляются справа налево.
- Всем значениям, заключенные в скобки, предоставляется приоритет.

#### • Отображение результата вычисления иррационального числа

Вы можете настроить калькулятор, чтобы он отображал результаты вычисления в иррациональных чисел (включая  $\sqrt{\phantom{a}}$ или  $\pi$ ). выбрав формате режим математического ввода/вывода данных на экране настроек.

#### $\sqrt{2} + \sqrt{8} = 3\sqrt{2}$  (Ввод/вывод: Математический) Пример

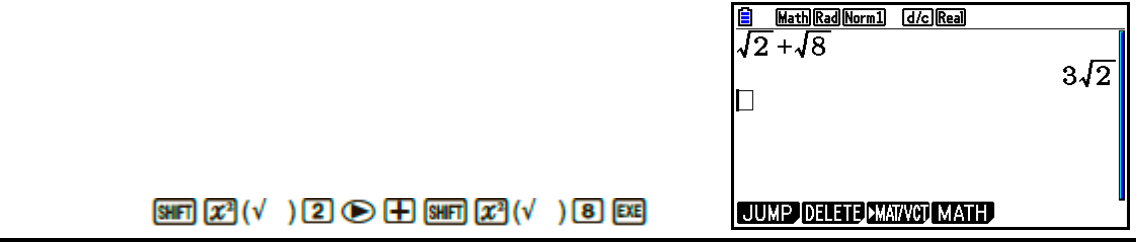

#### Диапазон отображения результата вычисления с  $\sqrt{\phantom{a}}$

Отображение результата вычисления в формате  $\sqrt{\phantom{a}}$  поддерживается для результатов с  $\sqrt{\phantom{a}}$  в двух условиях.

Результат вычисления в формате  $\sqrt{\phantom{a}}$  принимает одну из следующих форм.

 $\pm a\sqrt{b}$ ,  $\pm d \pm a\sqrt{b}$ ,  $\pm \frac{a\sqrt{b}}{c} \pm \frac{d\sqrt{e}}{f}$ 

- Ниже даны диапазоны для каждого коэффициента (*a, b, c, d, e, f*), результаты могут быть отображения в формате  $\sqrt{\phantom{a}}$ .  $1 \le a < 100$ ,  $1 < b < 1000$ ,  $1 \le c < 100$  $0 \le d < 100$ ,  $0 \le e < 1000$ ,  $1 \le f < 100$
- В случаях ниже результат вычисления может быть отображен в формате  $\sqrt{\phantom{a}}$ .  $\bullet$ даже если их коэффициенты (а, с, d) находятся за пределами вышеуказанных диапазонов.

Формат отображения результата вычисления с  $\sqrt{\phantom{a}}$  использует общий знаменатель.

 $rac{a\sqrt{b}}{c} + \frac{d\sqrt{e}}{f} \rightarrow \frac{a'\sqrt{b} + d'\sqrt{e}}{c'}$  \* c' – это наименьший общий множитель *c* и *f* 

Так как результат вычисления использует общий знаменатель, его также можно отобразить в формате  $\sqrt{\phantom{a}}$ , даже если коэффициенты (а', с', d) выходят за пределы соответствующих диапазонов для коэффициентов (а, с, d).

Пример:  $\frac{\sqrt{3}}{11} + \frac{\sqrt{2}}{10} = \frac{10\sqrt{3} + 11\sqrt{2}}{110}$ 

#### Примеры вычислений

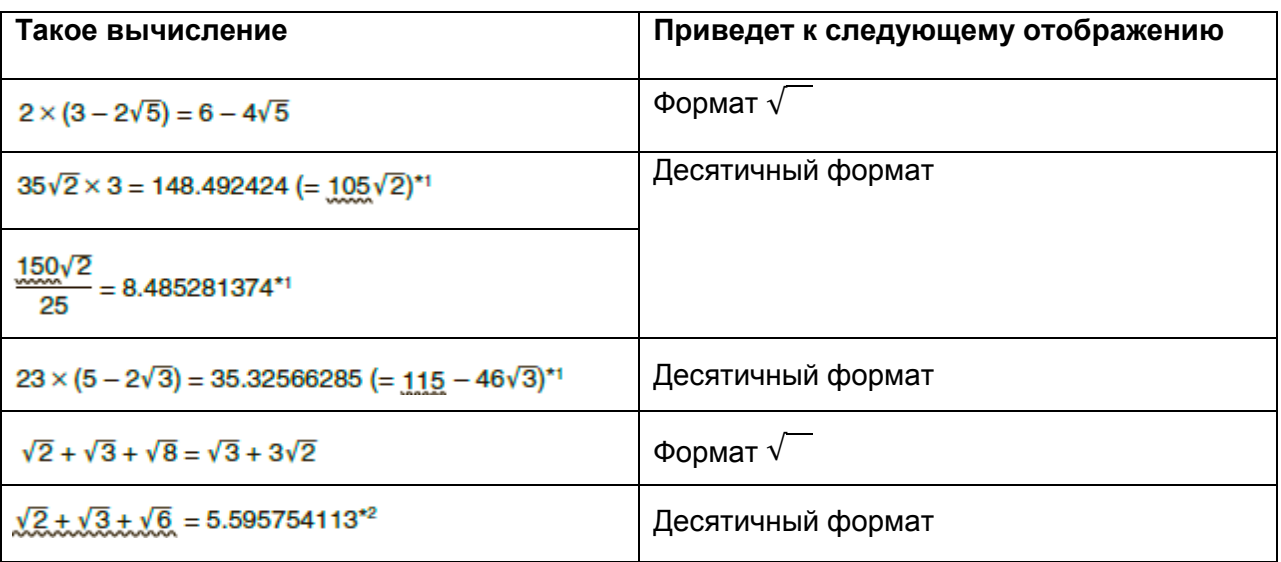

\*<sup>1</sup> Десятичный формат, потому что значения выходят за пределы диапазона.

\*<sup>2</sup> Десятичный формат, потому что результат вычисления имеет три элемента.

• Результат вычисления отображается с помощью десятичного формата, даже если промежуточный результат выходит больше, чем два элемента.

Пример:  $(1 + \sqrt{2} + \sqrt{3}) (1 - \sqrt{2} - \sqrt{3}) (1 - 4 - 2\sqrt{6})$  $=-8.898979486$ 

• Если в формуле вычисления имеется элемент  $\sqrt{\phantom{a}}$  и элемент, который нельзя отобразить в виде дроби, результат вычисления будет отображен в десятичном формате.

Пример:  $\log 3 + \sqrt{2} = 1.891334817$ 

• Диапазон отображения результата вычисления с  $\pi$ 

Результат вычисления будет отображен в формате с  $\pi$  в следующих случаях:

- Когда результат вычисления может быть отображен в форме  $n\pi$ .  $\bullet$  $n -$ целое число до  $10^6$
- Когда результат вычисления можно отобразить в виде  $a\frac{b}{c}\pi$  или  $\frac{b}{c}\pi$ . Однако {количество цифр а + количество цифр b + количество чисел с} должно быть 8 и менее, если вышеуказанная форма  $a\frac{b}{c}$  или  $\frac{b}{c}$  сокращена.  $*^{1*2}$  Также максимально разрешенное количество цифр с равно трем. \*2

<sup>\*1</sup> Если c<b, количество цифр *a,b* и с считается, когда дробь из неправильной  $\binom{b}{2}$ переходит в смешанную  $(a<sup>b</sup>)$ .

 $*^2$  Если на экране настроек в пункте «Упрощение» установлено «Manual», результаты вычисления могут быль отображены в десятичном формате, даже если это удовлетворяет условия.

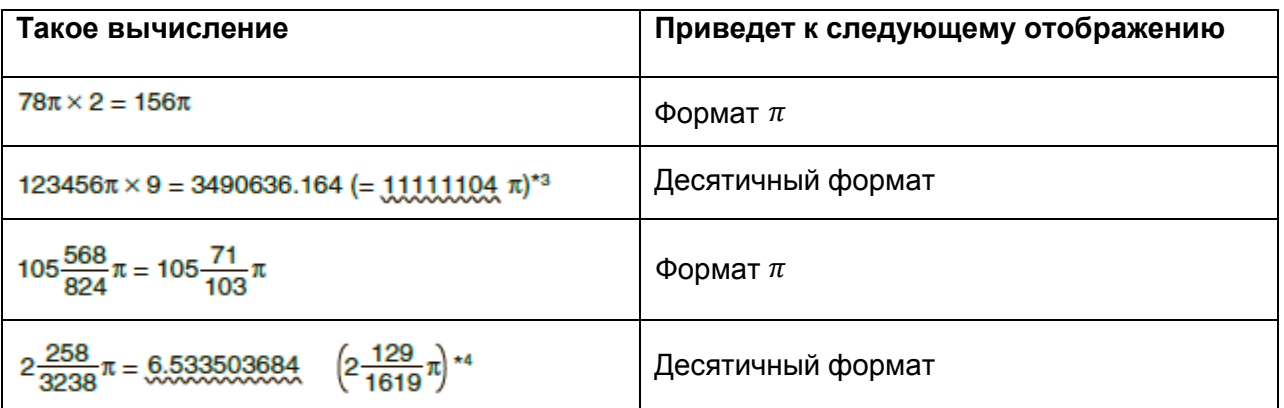

 $*$ <sup>3</sup> Десятичный формат, потому что целая часть результата вычисления равна  $|10^6|$  и более.

 $^{*4}$  Десятичный формат, потому что количество цифр знаменателя для вида  $a\, \frac{b}{a}$  $\frac{\nu}{c}\pi$  равно 4 и более.

- **Операции умножения без знака умножения** Вы можете опустить знак умножения (х) в следующих ситуациях:
	- Перед функциями типа А (пункт 1 на странице 2-3) и С (пункт 6 на странице 2-3), кроме знаков отрицательного значения

**Пример 1 и т.д.**

- Перед константами, названиями переменных и ячеек памяти Пример 2 2л, 2АВ, 3Аns, 3Y<sub>1</sub>, и т.д.
- Перед открывающей скобкой

Пример 3  $3(5+6)$ ,  $(A + 1)(B - 1)$  и т.д.

Если вы выполняете вычисление, в котором присутствуют и деление, и умножение, при этом знак умножения был опущен, скобки будут автоматически вставлены, как показано в примере ниже.

 Если знак умножения опущен непосредственно перед открывающей скобкой или после закрывающей скобки.

Пример 1  $6 \div 2(1 + 2)$   $\rightarrow$   $6 \div (2(1 + 2))$  $6 \div A(1 + 2)$   $\rightarrow$   $6 \div (A(1 + 2))$  $1 \div (2 + 3) \sin 30 \rightarrow 1 \div ((2 + 3) \sin 30)$ 

 Если знак умножения опущен непосредственно перед переменной, константой и т.д.

**Пример 2**  $6 \div 2\pi$   $\rightarrow$   $6 \div (2\pi)$  $2 \div 2\sqrt{2} \rightarrow 2 \div (2\sqrt{2})$  $4\pi \div 2\pi \rightarrow 4\pi \div (2\pi)$ 

Если вы выполняете вычисление, в котором знак умножения опущен непосредственно перед дробью (в том числе смешанной дробью), скобка будет вставлена автоматически, как в примерах ниже.

# Пример  $(2 \times \frac{1}{3})$ :  $2\frac{1}{3}$   $\rightarrow$   $2\left(\frac{1}{3}\right)$

Пример (sin 2 x  $\frac{4}{5}$ ): sin 2 $\frac{4}{5}$   $\rightarrow$  sin 2 $\left(\frac{4}{5}\right)$ 

#### Выход за пределы диапазона и ошибки

Превышение допустимого диапазона калькулятора или попытка ввести неверные данные приведет к появлению сообщения об ошибке на экране. Пока сообщение будет показано, дальнейшие вычисления на калькуляторе невозможны. Детальная информация описана в разделе «Таблица сообщений об ошибке» (страница  $\alpha$ -1).

• При появлении сообщения об ошибке на дисплее многие кнопки будут заблокированы. Нажмите **EXTI**, чтобы закрыть сообщение и вернуться к вычислению.

#### Объем памяти

Каждый раз, когда вы нажимаете на кнопку, вы задействуете 1-2 байта памяти. Функции, на выполнение которых требуется один байт: [1], [2], [3], sin, cos, tan, log, In.  $\sqrt{\phantom{a}}$   $\sqrt{\phantom{a}}$   $\pi$ .

Функции, на выполнение которых требуется до 2 байт: d/dx,(, Mat, Vct, Xmin, If, For, Return, DrawGraph, SortA(, PxIOn, Sum  $u a_{n+1}$ .

В математическом и линейном режимах требуемое количество байтов для выполнения разных функций и команд различается. Детальная информация о количестве байтов, требуемых для конкретной функции в математическом режима ввода/вывода, описана на странице 1-16.

## 2. Специальные функции

#### Вычисления с переменными

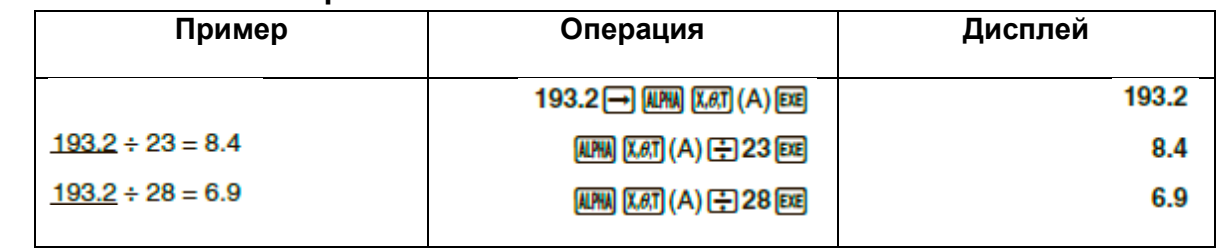

#### Память

#### Переменные (альфа память)

В данном калькуляторе возможны вычисления с 28 переменными. Вы можете использовать их для сохранения значений, которые вы будете применять в вычислениях. Переменные распознаются как названия из одной буквы, то есть это 26 букв алфавита плюс  $r$  и  $\theta$ . Максимальное значение, которое вы можете присвоить переменной - 15 цифр в качестве мантиссы и 2 цифры экспонента.

• Содержимое переменных сохраняется, даже когда ВЫ выключаете калькулятор.

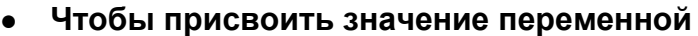

[значение] • [название переменной] <sup>[38]</sup>

#### **Пример 1 Присвоить 123 переменной А**

AC 1 2 3 - 四 AHM KAT (A) EXE

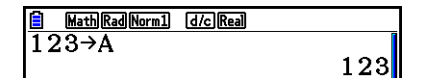

**Пример 2 Прибавить 456 к переменной А и сохранить результат в переменную В**

> $AC$   $APM$  $X \theta$ ,  $A$ )  $A$   $A$   $B$   $C$   $D$   $D$   $D$ ALPHA [log] (B) EXE

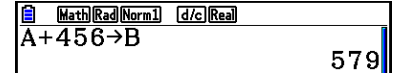

- Вы можете ввести переменную Х, нажав или . Нажатие на введет Х, нажатие на введет *х*. Значения, присвоенные Х и *х*, сохраняются в той же области памяти.
- **Пример 3 Присвоить 10 переменной** *х***, затем присвоить 5 переменной Х. Потом проверить, какое значение присвоено** *х***.**

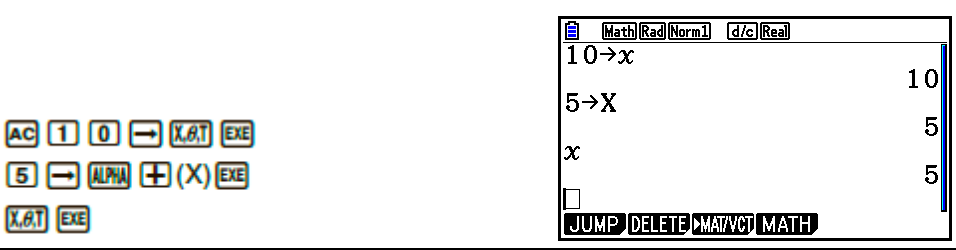

- **Чтобы присвоить одинаковое значение более одной переменной** [значение] [название первой переменной] ~[название последней переменной] **EXE** 
	- Вы не можете использовать *r* и в качестве названий переменных.

#### **Пример Чтобы присвоить значение 10 переменным с А до F**

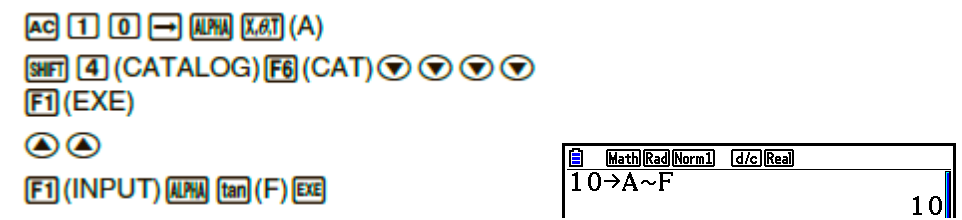

#### **Строчная память**

Вы можете сохранить до 20 строк (названия Str 1 – Str 20) в строчной памяти. Сохраненные строки можно вывести на дисплей или использовать внутри функций и команд, которые поддерживают использование строк в качестве аргумента. Детальная информация об операциях со строками описано в разделе «Цепочки» (страница 8-25).

Пример Чтобы 1 сохранить функцию  $(A+B)$  $(A-B)$ B ячейке функциональной памяти

Если в ячейке функциональной памяти, куда вы пытаетесь сохранить функцию,

- уже имеется функция, последняя функция будет перезаписана на новую. Вы также можете использовать **-** для сохранения функции в функциональную
	- память в программе. В таком случае вы должны заключить функцию в двойные кавычки.

 $FS(Str)$   $1$   $Ex$ 

 $\Box$  (MRS)  $\boxed{F6}$  ( $\triangleright$ )  $\boxed{F5}$  (Str)  $\boxed{1}$   $\boxed{ex}$ 

[SHFT] MENU (SET UP) [F2] (Line) [EXIT] AC SHFT ALPHA (A-LOCK) X10" (") X.6T (A) [og (B) [in (C) (xi0<sup>2</sup>] (") [unu] (Releases Alpha Lock.)

<u>| [ine]Rad[Norm]] [d/c]Real]</u><br>| ABC"→Str 1 Done |Str 1<br>|ABC

Строка отображается строго слева

- Выполняйте вышеуказанную операцию в режиме линейного ввода/вывода. В математическом режиме это невозможно.
- Функциональная память Функциональная память удобна для временного хранения часто используемых выражений. Для более длительного хранения рекомендуется использовать режим Graph для выражений и режим Program для программ.
	- {STORE}/{RECALL}/{fn}/{SEE}... *{*сохранение функции}/{вызов функции}/ {определение области функции в качестве названия переменной внутри выражения}/{список функций}

Чтобы сохранить функцию

 $\bullet$ 

[Line]Rad]Norm1] [d/c]Real]  $(A+B)$   $(A-B)$ = Function Memory<br>fi:(A+B)(A-B)

**E** Line **Rad Norm1 GAC Read**<br>" (A+B) (A-B) ">f<sub>n</sub> 1|

**[OPTN]-[FUNCMEM]** 

**E** Line Rad Norm] **G** *G* Real<br>"ABC" > Str 1 Done

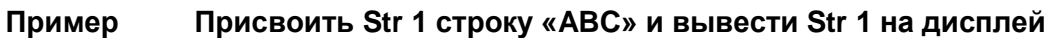

**Чтобы вызвать функцию**

**Пример Чтобы вызвать содержимое ячейки 1 функциональной памяти**

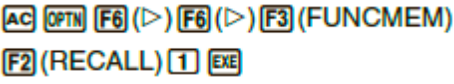

<u>a (Line)Rad|Norm1) (d/c)Real)</u><br>(A+B)(A−B)|

- Вызванная функция появляется в текущем месте расположения курсора на дисплее.
- **Чтобы вызвать функцию как переменную**

 $\boxed{1}$   $\boxed{+}$   $\boxed{2}$   $\boxed{ex}$ 

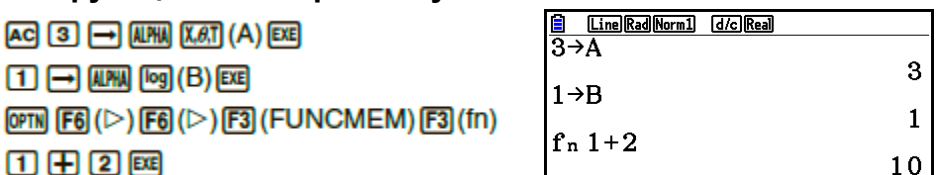

**Чтобы отобразить список доступных функций** 

 $AC$  3  $A$   $M$   $\overline{M}$   $\overline{M}$   $\overline{M}$   $\overline{M}$   $\overline{M}$   $\overline{M}$   $\overline{M}$  $\boxed{1}$   $\boxed{=}$   $\boxed{MMM}$   $\boxed{log}$   $\boxed{(B)}$   $\boxed{EE}$ 

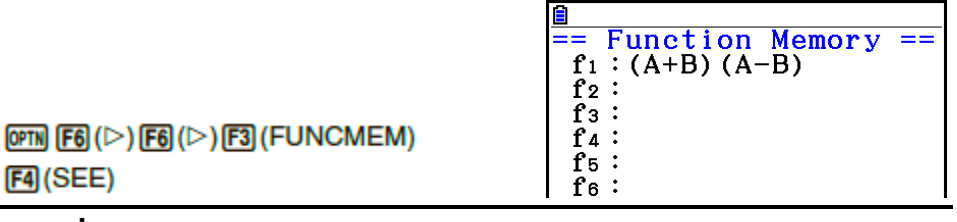

**Чтобы удалить функцию**

 $FA$  (SEE)

**Пример Чтобы удалить содержимое ячейки 1 функциональной памяти**

**AC** 

 $[OPTN]$   $[FG]$   $( \triangleright )$   $[FG]$   $( \triangleright )$   $[FG]$   $( \triangleright )$   $[FG]$   $( \triangleright )$   $[FG]$  $F1$ (STORE) $1$  $F2$ 

 $\equiv$  Function Memory

[Line] Rad Norm1 [d/c] Real

 Выполнение операции сохранения на пустом дисплее удалит функцию из функциональной памяти, которую вы определите.

#### Функция ответа

Функция ответа автоматически сохраняет последний вычисленный результат после нажатия на **ВЕ** (кроме случая, когда нажатие на ВЕ приводит к ошибке). Результат сохраняется в памяти ответов.

- Самое большое значение, которое можно сохранить в памяти ответов, может  $\bullet$ содержать до 15 цифр в качестве мантиссы и 2 цифры в качестве экспоненты.
- Содержимое памяти ответа не стирается при нажатии на кнопку ВС или при выключении калькулятора.
- Чтобы использовать содержимое памяти ответов в вычислении

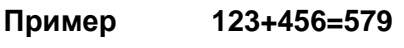

789-579=210

 $[AC]$   $[1]$   $[2]$   $[3]$   $[$   $[$   $[$   $[$   $[$   $[$   $]$   $[$   $[$   $]$   $[$   $[$   $]$   $[$   $[$   $]$   $[$   $[$   $]$   $[$   $[$   $]$   $[$   $[$   $]$   $[$   $[$   $]$   $[$   $[$   $]$   $[$   $]$   $[$   $]$   $[$   $]$   $[$   $]$   $[$   $]$   $[$   $]$   $[$   $]$   $[$   $]$   $[$   $]$   $\boxed{7}$   $\boxed{8}$   $\boxed{9}$   $\boxed{-}$   $\boxed{\text{SHT}}$   $\boxed{(\text{-})}$   $\boxed{\text{ANS}}$   $\boxed{\text{EX}}$ 

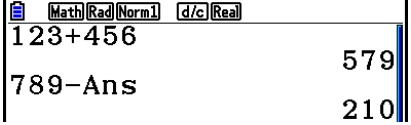

При выполнении операции, которая присваивает значение альфа памяти  $\bullet$ (например, **5 - шм)** [og] (B) [OE], содержимое памяти ответов обновляется в режиме математического ввода/вывода, но не в режиме линейного ввода/вывода данных.

#### Выполнение непрерывного вычисления

Память ответов также позволяет использовать результат одного вычисления в качестве одного из аргументов в следующем вычислении.

Пример

 $1 + 3 =$  $1 + 3 \times 3 =$ 

 $AC$   $1$   $C$   $3$   $C$ 

(продолжение) **X** 3 **EE** 

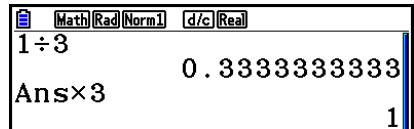

Непрерывное вычисление также доступно с функциями типа В  $(x^2, x^{-1}, x!$  на странице 2-3), +, -,  $\wedge$ (x<sup>y</sup>),  $\sqrt[3]{\ }$ ,  $\circ$  ' " и т.д.

## **3. Определение единицы угла и формата отображения**

Перед тем, как выполнить вычисление, вы должны воспользоваться экраном настроек, чтобы определить единицу угла и формат отображения.

#### **Установка единицы измерения угла**

[SET UP]- [Angle]

[SET UP]- [Display]

- 1. На экране установки выделите пункт «Угол» (Angle)
- 2. Нажмите кнопку функции, чтобы определить необходимую единицу измерения угла, затем нажмите **EXTT** 
	- **{Deg}/{Rad}/{Gra}**… {градусы}/{радианы}/{градиент}
	- Отношение между градусами, градиентом и радианами показано ниже 360°=2 $\pi$  радиан = 400 градиент
		- 90° =  $\pi$ /2 радиан = 100 градиент

## **Настройка формата отображения**

- 1. На экране настроек выделите пункт «Дисплей» (Display) 2. Нажмите кнопку функции того пункта, который вы хотите выбрать, нажмите **EXT**.
	- **{Fix}/{Sci}/{Norm}/{Eng}**… {фиксированное количество знаков после запятой}/{количество значащих разрядов}/{нормальное отображение}/{инженерный режим}
- **Чтобы определить количество знаков после запятой (Fix)**

#### **Пример Определить два знака после запятой**

 $F1$  (Fix)  $2$   $Ex$ 

Display  $\mathbf{F}$ ix2

*Нажмите кнопку с цифрой, которая соответствует количеству знаков после запятой, которое вам необходимо* (*n = от 0 до 9*)

 Отображаемое значение округляется до определенного вами количества знаков после запятой.

#### Чтобы определить количество значащих разрядов (Sci)

#### Пример

Чтобы определить три значащих разряда

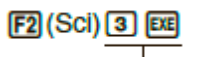

 $Display$  : Sei3

Нажмите кнопку с цифрой, которая соответствует количеству значаших разрядов, которое вам необходимо (n = om 0 до 9). О означает 10 значащих разрядов.

- Отображаемые значения округляются до определенного вами количества значащих разрядов.
- Чтобы определить нормальное отображение (Norm 1/Norm 2)

Нажмите <sup>[3]</sup> (Norm), чтобы переключиться между Norm 1 и Norm 2.

**Norm 1**: 
$$
10^{-2}
$$
 (0.01) > |x|, |x|  $\geq 10^{10}$ 

**Norm** 1: 10  $(0.01) > |x|, |x| \ge 10$ <br>**Norm 2:** 10<sup>-9</sup>  $(0.000000001) > |x|, |x| \ge 10^{10}$ 

Чтобы включить инженерное отображение (режим Eng)

Нажмите **F4** (Eng), чтобы переключать между инженерным и стандартным отображением. Индикатор «/E» появляется на дисплее при активном инженерном отображении.

Вы также можете использовать следующие символы для конвертирования значений в инженерное отображение, например, 2,000 (=2 х  $10^3$ )  $\rightarrow$  2k.

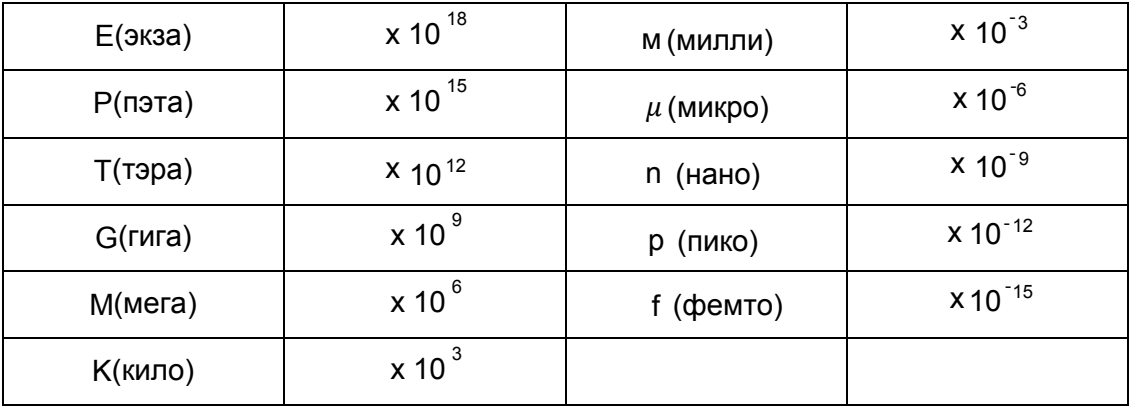

Инженерный символ, который составляет мантиссу значения от 1 до 1000,  $\bullet$ автоматически выбирается калькулятором при активном инженерном отображении.

## 4. Вычисления с функциями

#### Меню функций

В данном калькуляторе есть пять меню функций, через которые можно получить доступ к научным функциям, не отмеченных на панели кнопок.

- Содержимое меню функций может отличаться в зависимости от режима, в который вы вошли из главного меню перед тем, как нажать на кнопку **OPTN** В примерах ниже показаны меню функций, которые появляются в режимах Run-Matrix и Program.
- [OPTN]-[HYPERBL] • Гиперболические вычисления (HYPERBL)
	- {sinh}/{cosh}/{tanh}... гиперболическая функция {синус}/{косинус}/{тангенс}  $\bullet$
	- $\{sinh^{-1}\}/\{cosh-1\}/\{tanh-1\}...$ обратная гиперболическая ФУНКЦИЯ {синус}/{косинус}/{тангенс}
- Вычисления с вероятностями/распределением (PROB)

#### [OPTN]-[PROB]

[OPTN]-[NUMERIC]

- {x!}...нажмите после введения значения, чтобы получить факториал значения
- $\{nPr\}\{nCr\}...\{nepec$ тановка}/ $\{kOMOMHauMR\}$
- {RAND}... {генерация случайного числа}
	- {Ran#}/{Int}/{Norm}/{Bin}/{List}/{Samp}... *{генерирование* случайного числа (от 0 до 1)}/{генерирование случайного целого числа}/ {генерирование случайного числа в соответствии с нормальным распределением на основе средней величины  $\mu$ и стандартного отклонения  $\sigma$ }/{генерирование случайного числа в соответствии с биномиальным распределением на основе количестве попыток *п* и вероятности р}/{генерирование случайного числа (от 0 до 1) и сохранение результата в ListAns}/{случайное извлечение элементов данных списка и сохранение результата в ListAns}
	- $\{P(\}(\{Q\})\{R(\})\}$ ...нормальное распределение вероятностей  $\{P(t)\}/\{Q(t)\}/\{R(t)\}$
	- ${t}$  { ${t}$ }... {значение нормированной варьируемой величины  ${t}(x)$ }
- Числовые вычисления (NUMERIC)
	- {Abs}... выберите этот пункт и введите значение, чтобы получить абсолютное значение
	- {Int}/{Frac}... выберите этот пункт и введите значение, чтобы извлечь {целое число}/{дробь}
	- {Rnd}... округляет значение, используемое для внутренних вычислений, до 10 значащих разрядов (чтобы совместить значение в памяти ответов), или до количества знаков после запятой (Fix) и количества значащих разрядов (Sci), которые вы задали
	- {Intg}...выберите этот пункт и введите значение, чтобы получить наибольшее целое число, не превышающее само значение
	- {RndFix}... округляет значение, используемое для внутренних вычислений, до определенных значащих разрядов (от 0 до 9) (страница 2-2)
	- {GCD}...{наибольший общий делитель для двух значений}
	- {LCM}... {наименьший общий множитель для двух значений}  $\bullet$
	- $\{MOD\}...$  {остаток после деления (вывод остатка, если *п* поделено на *m*)}
	- {MOD\_Exp}... {остаток, если деление выполнялось на значение степени (вывод остатка, если п возведено в степень р и поделено на т)}
- **Единицы угла, конвертирование координат, шестидесятеричные**  [OPTN]-[ANGLE] **операции (ANGLE)**
	- **{°}/{r}/{g}**… {градусы}/{радианы}/{градиент} для ввода определенных значений
	- **{° ' "}**…определение градусов (часов), минут, секунд при вводе значений в формате градусов/минут/секунд
	- **{ }…** конвертирование десятичное значение в формат градусов/минут/секунд
		- Меню операций **{ }** доступно, только когда на дисплее отображен результат вычисления
	- **{Pol(}/{Rec(}**… конвертирование системы координат {прямоугольная в полярную}/{полярная в прямоугольную}
	- **{►DMS}**… конвертирование десятичных значений в шестидесятеричные
- **Инженерные символы (ENG-SYM)** 
	- **{m}/{µ}/{n}/{p}/{f}**… {милли (10<sup>-3</sup>)}/{микро (10<sup>-6</sup>)}/{нано (10<sup>-9</sup>)}/{пико (10<sup>-12</sup>)}/  $\{$ фемто (10<sup>-15</sup>)}

[OPTN]-[ENG-SYM]

- **{k}/{M}/{G}/{T}/{P}/{E}**… {кило (10<sup>3</sup>)}/{мега (10<sup>6</sup>)}/{гига (10<sup>9</sup>)}/{тэра (10<sup>12</sup>)}/ {пэта (10<sup>15</sup>)}/{экза (10<sup>18</sup>)}
- **{ENG}/{ }**… сдвигает знаки после запятой отображаемого значения на три цифры {влево}/{вправо} и {увеличивает}/{уменьшает} степень на три
- Операции меню  ${ENG}$  и  ${ENG}$  доступны, только когда на дисплее отображен результат вычисления

## **Единицы измерения угла**

Убедитесь, что выбрали режим Comp в экране настроек.

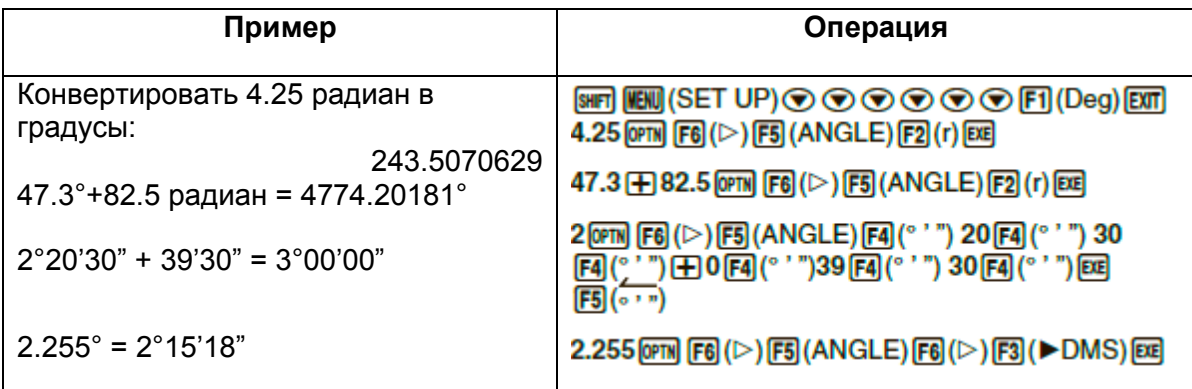

#### Тригонометрические и обратные тригонометрические функции  $\blacksquare$

Перед вычислением тригонометрических и обратных тригонометрических  $\blacksquare$ функций необходимо задать единицу измерения угла.

## (90° =  $\frac{\pi}{2}$  радиан = 100 град)

Необходимо выбрать режим Comp на экране настроек.

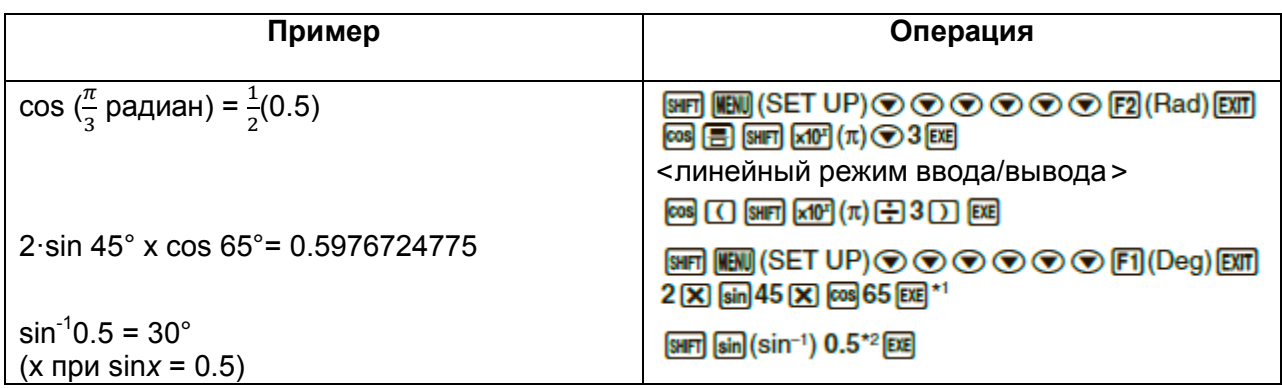

#### $*$ <sup>1</sup> Знак  $\boxed{\mathbf{X}}$  можно опустить

\*<sup>2</sup> Ввод нулевого старшего разряда не обязателен

#### • Логарифмические и экспоненциальные функции

Необходимо выбрать режим Comp на экране настроек  $\bullet$ 

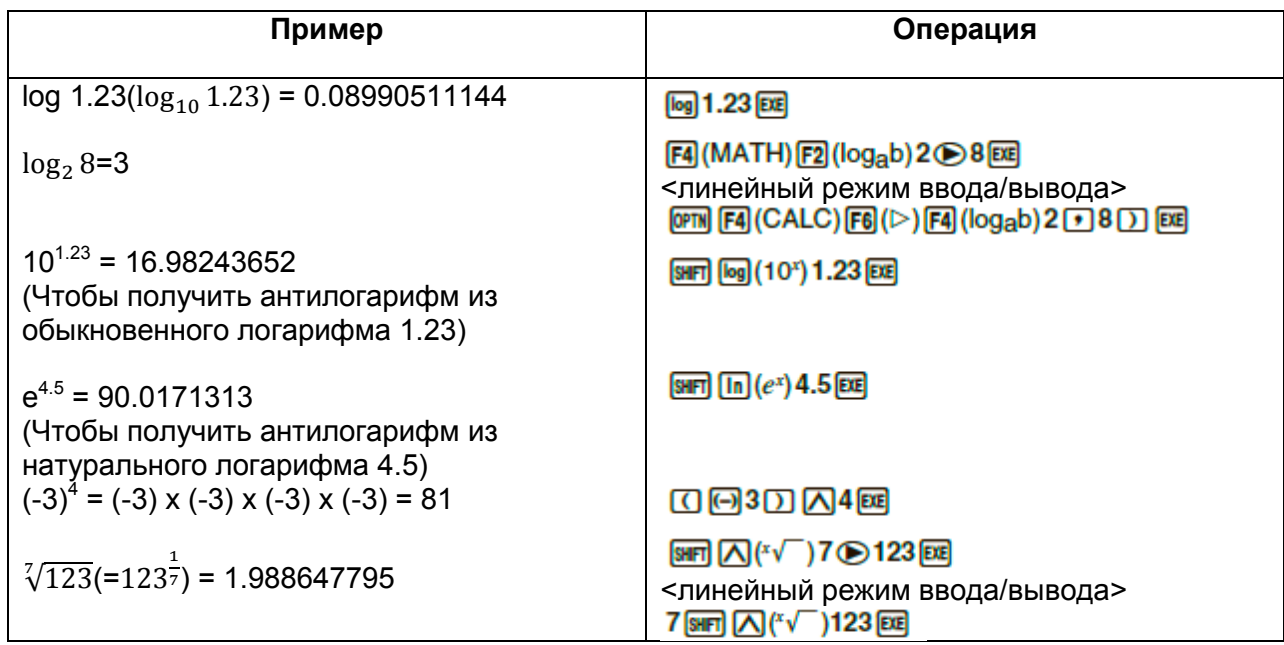

• При активных линейном и математическом режимах ввода/вывода получаются разные результаты, когда две и более степени введены подряд, например: 20 30  $2.$ 

Режим математического ввода:  $2^{3^2}$ =512 Режим линейного ввода: 2∧3∧2=64 Это происходит потому, что в режиме математического ввода/вывода данные воспринимаются как 2∧(3∧(2)).

## **Гиперболические и обратные гиперболические функции**

Необходимо выбрать режим Comp на экране настроек.

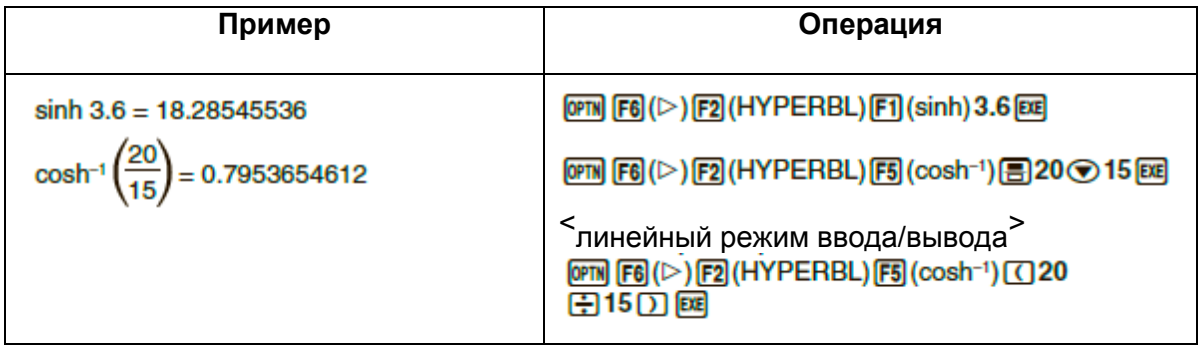

## **Другие функции**

Необходимо выбрать режим Comp на экране настроек.

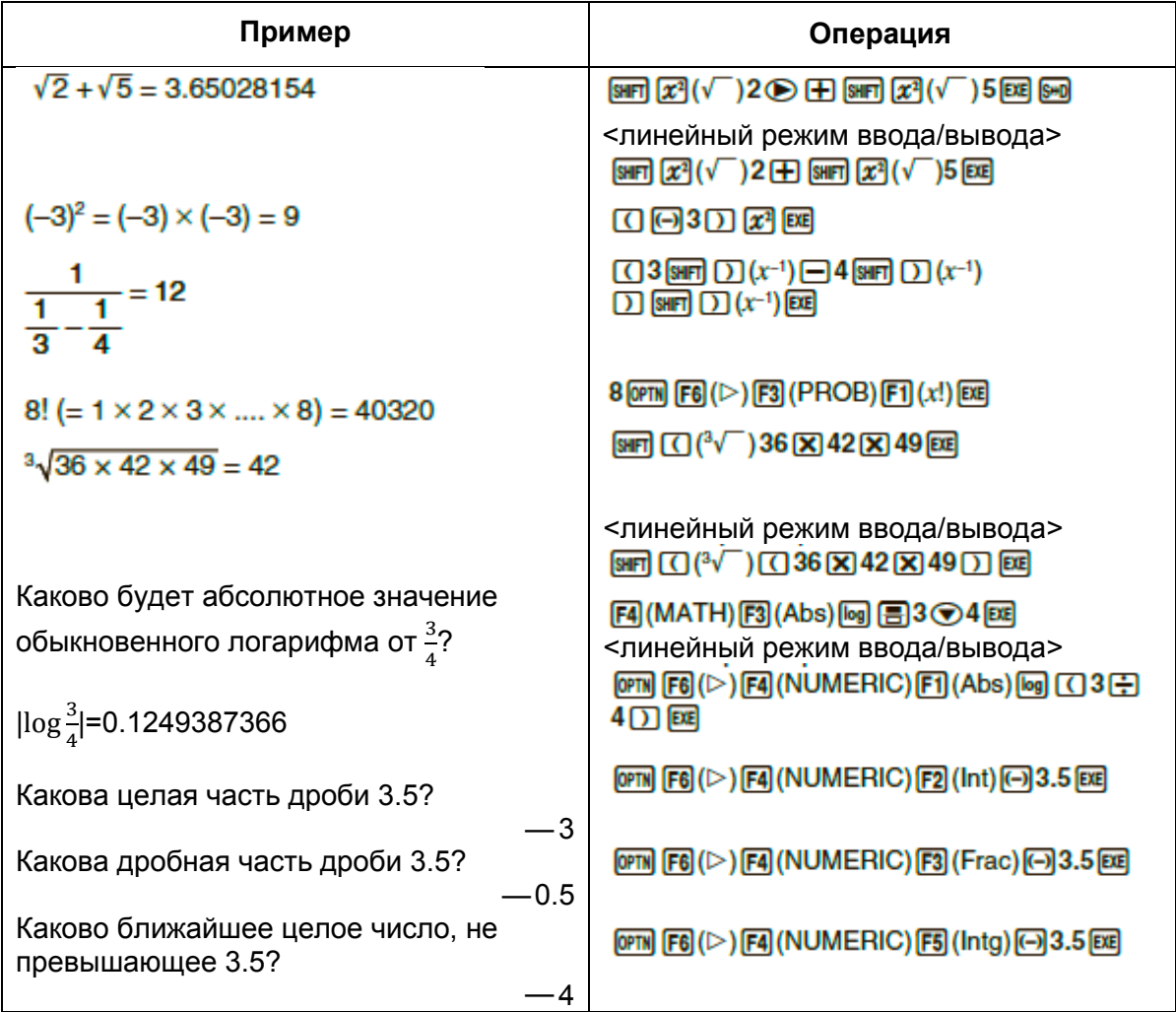

#### • Генерирование случайных чисел (RAND)

#### • Генерирование случайных чисел (от 0 до 1) (Ran#, RanList#)

Операции Ran# и RanList# генерируют 10 случайных чисел в случайном или последовательном порядке от 0 до 1.

Ran# выдает одно случайное число, RanList# выдает несколько случайных чисел в виде списка. Ниже приведен пример того, как используются команды Ran# и RanList#.

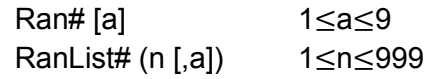

- $n -$  это число попыток. RanList# генерирует случайные числа, которые соответствуют *n* и отображает их на экране ListAns. Для *n* необходимо ввести значение.
- «а» это рандомизационная последовательность. Если значение «а» не введено, числа не генерируются. Ввод целого числа от 1 до 9 для «а» возвратит соответствующее последовательное случайное число.
- Выполнение функции Ran#0 задает начальное значение последовательностей для Ran# и RanList#. Также последовательность выставляется на начальное значение, когда последовательное случайное число генерируется в другой последовательности предыдущего действия с использованием команд Ran# и RanList#, или когда генерируется случайное число.

#### Примеры с командой Ran#

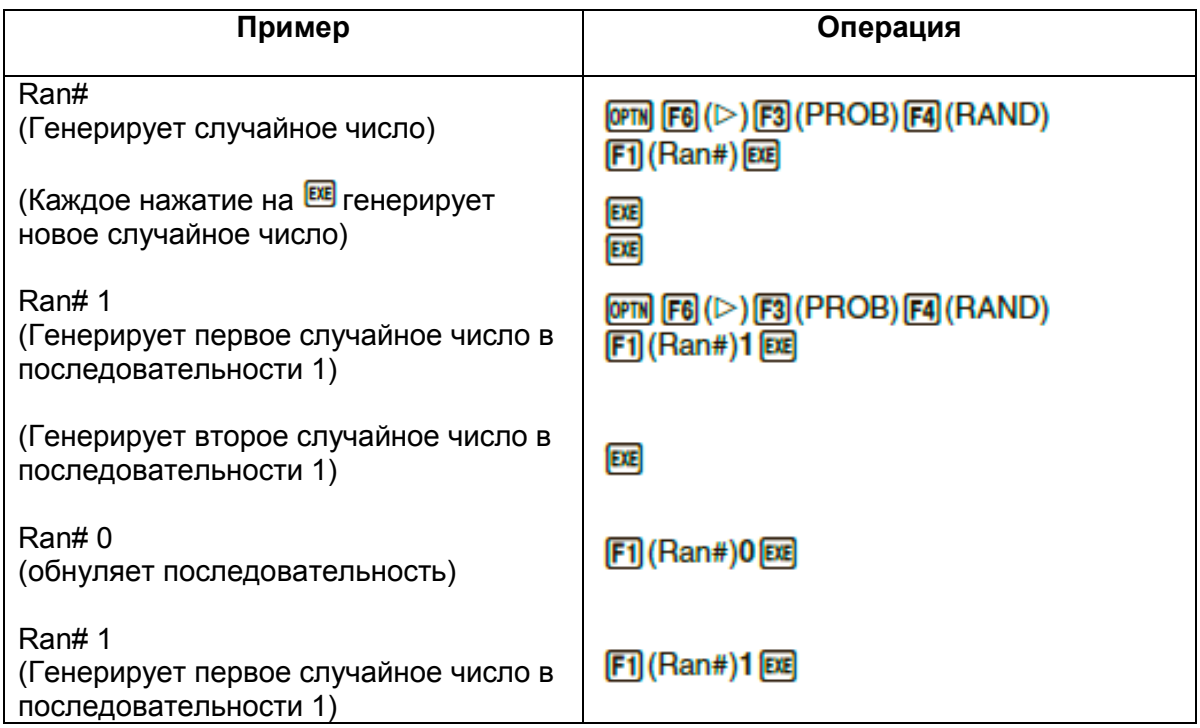

#### **Примеры с командой RanList#**

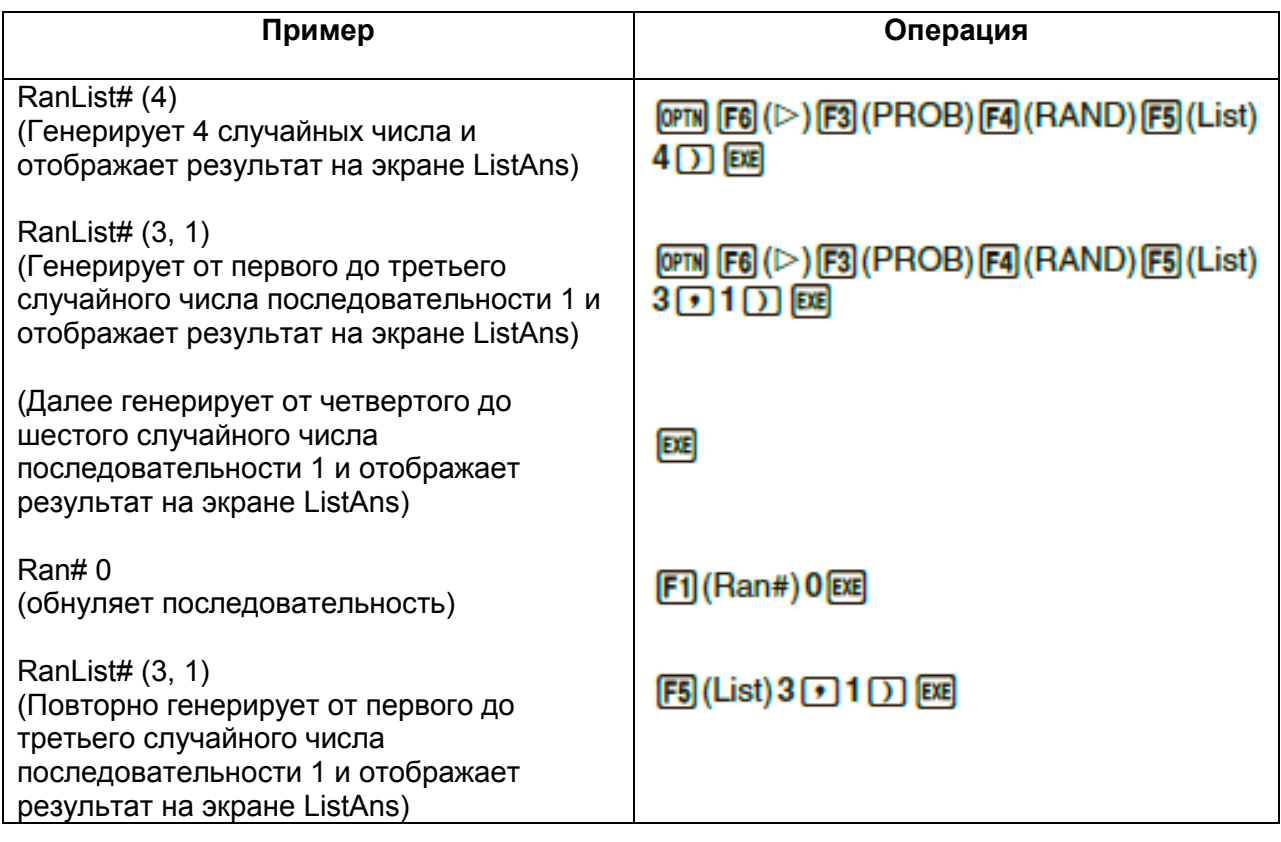

#### **Генерирование случайного целого числа (RanInt#)**

Команда RanInt# генерирует случайные целые числа, которые попадают в диапазон между двумя определенными целыми числами.

RanInt# (A, B[,*n*]) A<B |A|,|B|<1 x 10<sup>10</sup> B-A<1 x 10<sup>10</sup> 1≤*n*≤999

 **A** является стартовым значением, **В** – конечным. Отсутствие значения *n* возвращает сгенерированное случайное число без изменений. Если вы присвоили значение *n*, определенное количество случайных значений будет возвращено в виде таблицы.

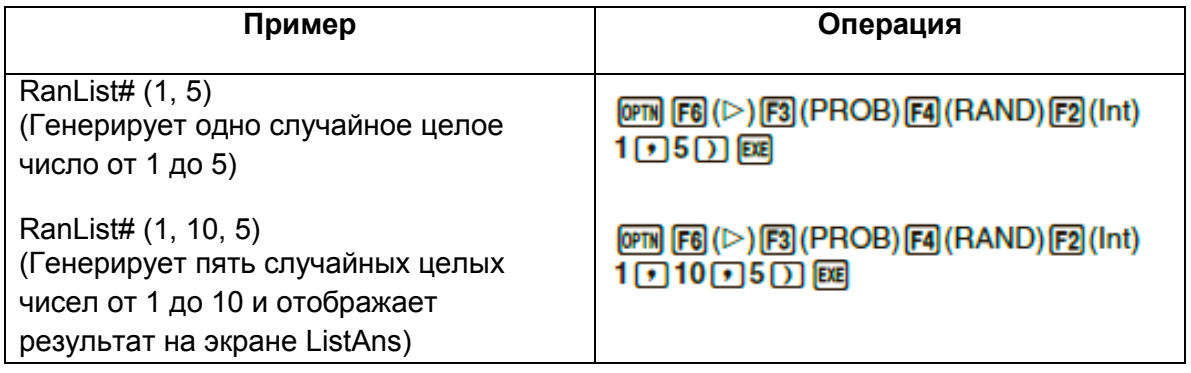

 **Генерирование случайного числа в соответствии с нормальным распределением (RanNorm#)**

Данная функция позволяет генерировать случайные 10-циферные числа в соответствии с нормальным распределением на основе заданного значения  $\mu$  и стандартного отклонения значений  $\sigma$ .

- RanNorm#  $(\sigma, \mu$  [,*n*])  $\sigma > 0$  1  $\leq n \leq 999$
- Если не ввести значение *n*, это приведет к возврату сгенерированного случайного числа без изменений. Определение значения для *n* возвращает заданное количество случайных чисел в виде списка.

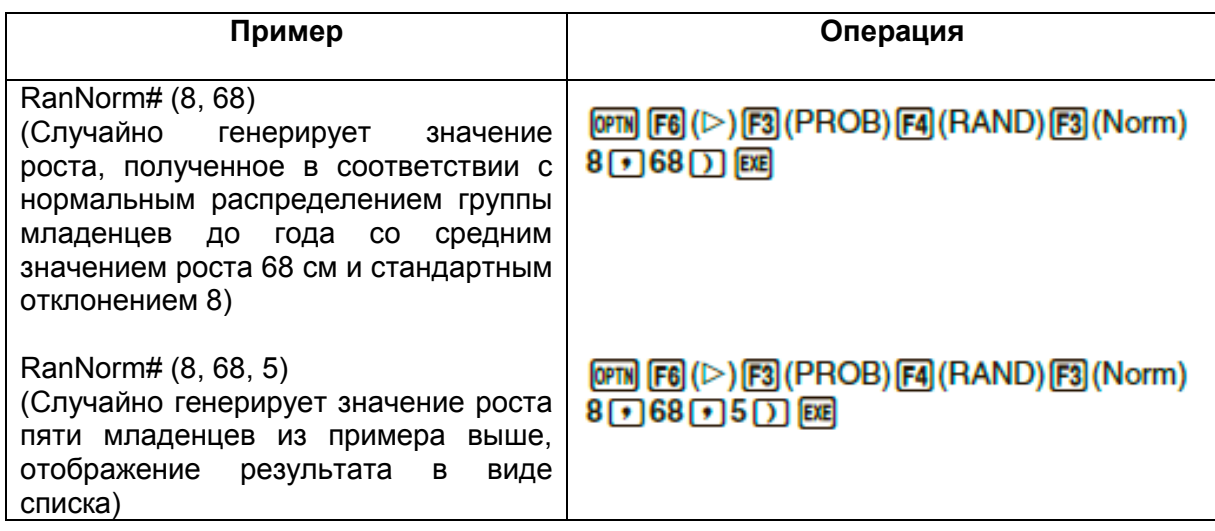

 **Генерирование случайных чисел в соответствии с биномиальным распределением (RanBin#)**

Данная функция генерирует случайные целые числа в соответствии с биномиальным распределением на основе значений, заданных в качестве количества попыток *n* и вероятности *p*.

- RanBin#  $(n, p, m)$   $1 \le n \le 100000$   $1 \le m \le 999$   $0 \le p \le 1$
- Если не ввести значение *m*, это приведет к возврату сгенерированного случайного числа без изменений. Определение значения для *m* возвращает заданное количество случайных чисел в виде списка.

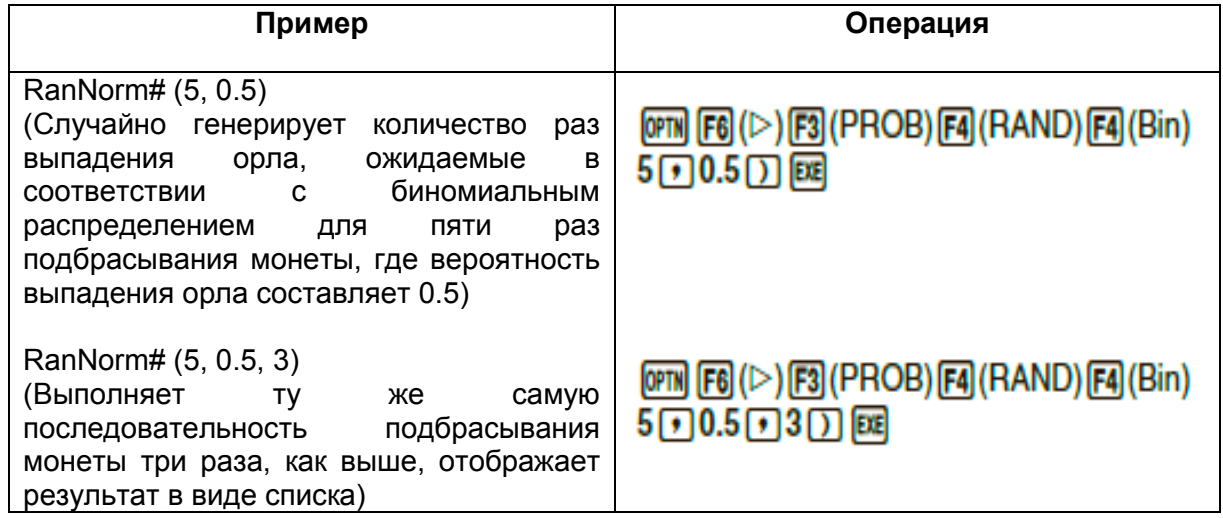

#### ● **Случайное извлечение элементов данных списка (RanSamp#)**

Данная функция случайно извлекает элементы из списка данных и возвращает результат в формате списка.

RanSamp# (List X, *n* [,*m*])

List X... любые данные списка (List 1 – List 26, Ans,  $\{$ данные в формате списка}, дополнительное имя)

 $n...$  количество попыток (когда  $m=1$ , количество элементов равно  $1 \le n \le n$ ListX. Когда *m* = 0, 1≤*n* ≤999)

*m*… *m*=1 или 0 (когда *m* = 1, каждый элемент извлекается только один раз.

Когда *m* = 0, каждый элемент может быть извлечен несколько раз).

*m* = 0 используется, когда значение *m* не задано.

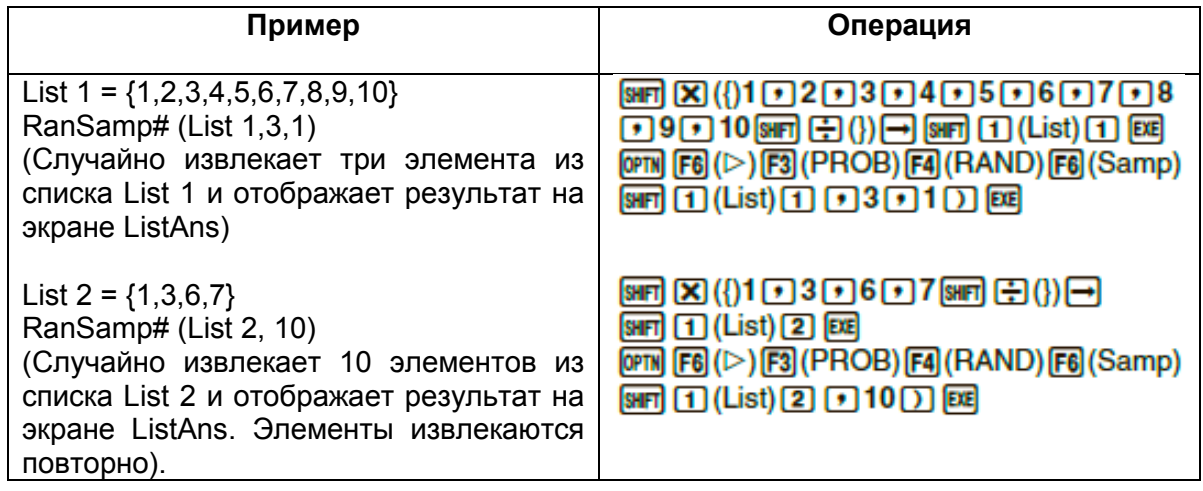

#### **Конвертирование координат**

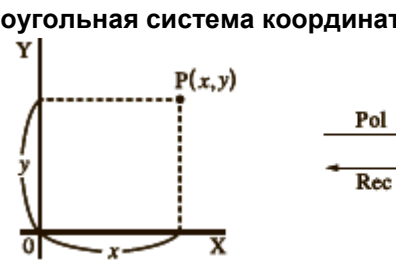

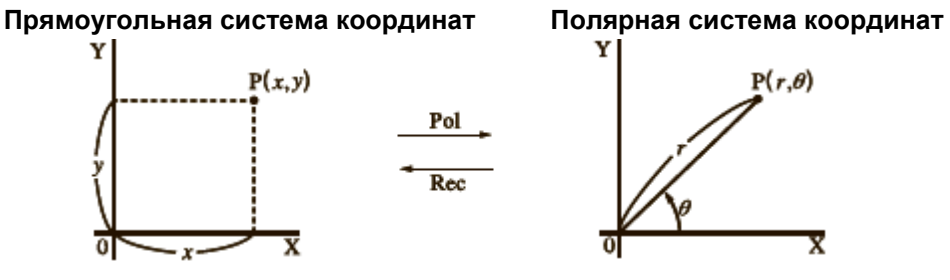

- С полярной системой координат значение  $\theta$  можно вычислить и отобразить в диапазоне -180°  $< \theta \leq 180$ ° (у радиан и град диапазон тот же самый)
- Необходимо выбрать режим Comp на экране настроек.

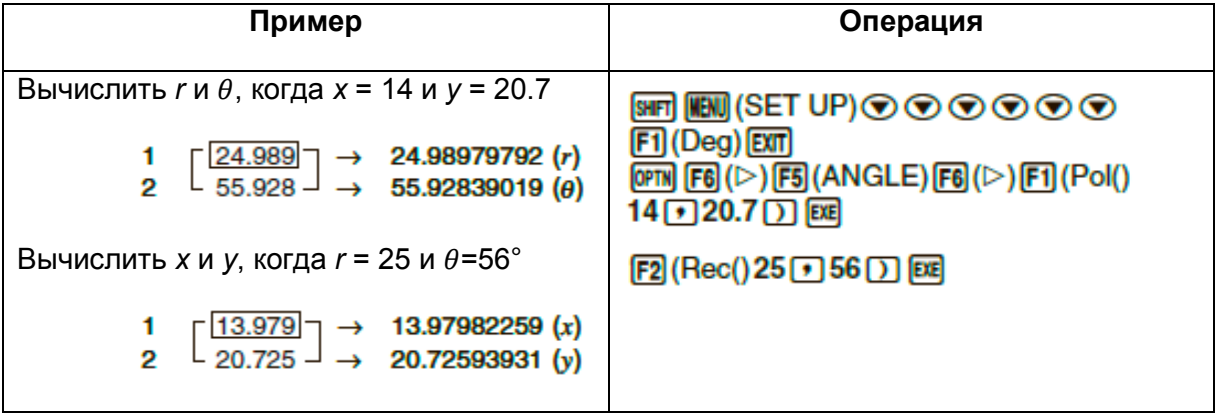

## **Перестановка и комбинация**

Перестановка

$$
n\text{Pr}=\frac{n!}{(n-r)!}
$$

Необходимо выбрать режим Comp на экране настроек.

#### **Пример 1 Чтобы вычислить возможное число разных распределений, используя 4 пункта, выбранных из 10 пунктов**

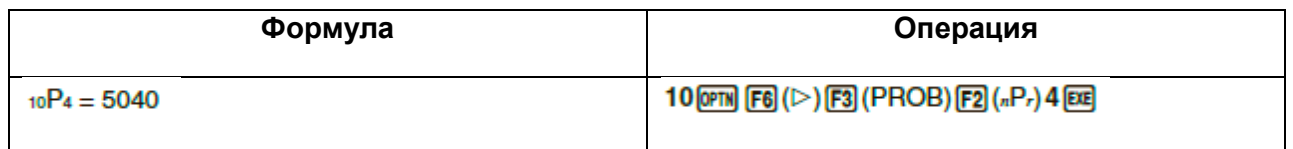

#### **Пример 2 Чтобы вычислить возможное число разных комбинаций 4-х пунктов, которые можно выбрать из 10 пунктов**

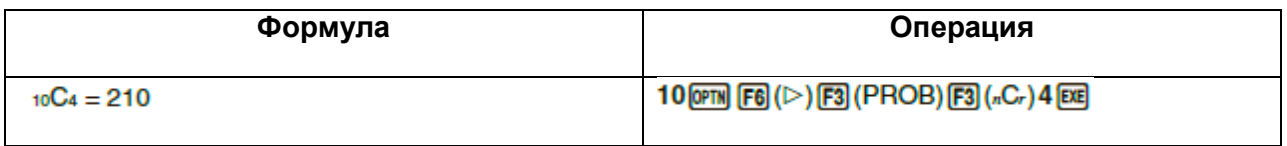

## **Наибольший общий делитель (НОД), наименьший общий множитель (НОМ)**

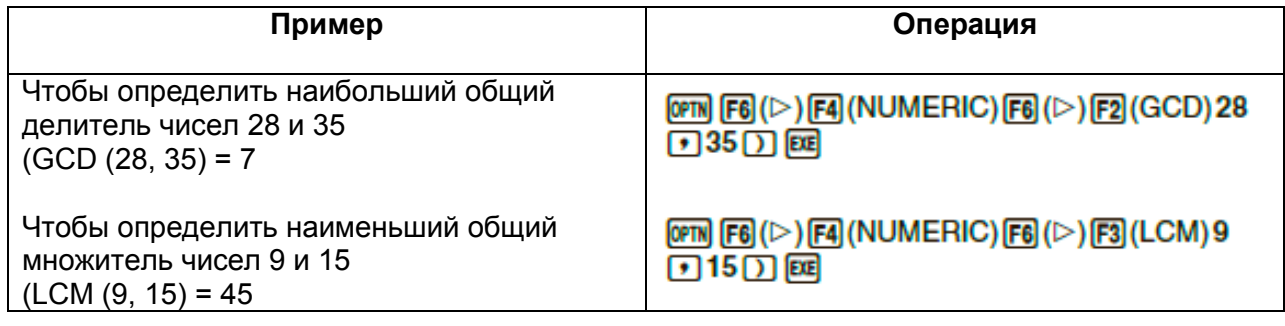

## **Остаток при делении (MOD), Остаток при экспоненциальном делении (MOD\_Exp)**

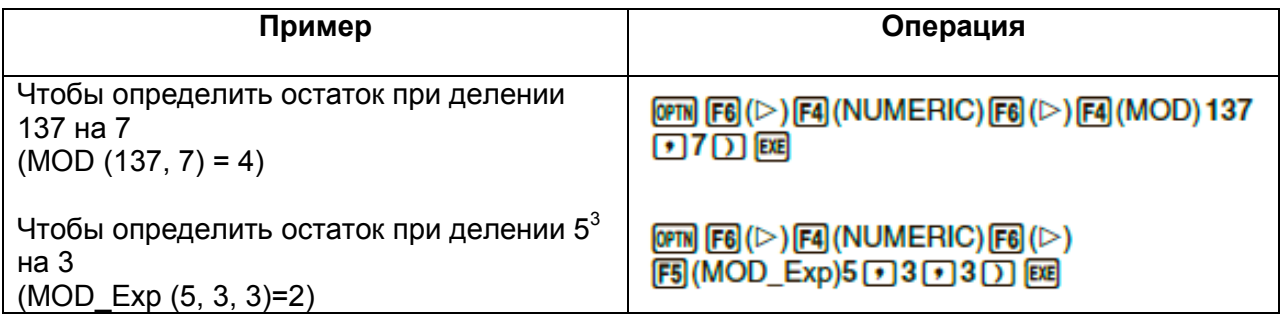

**Дроби**

.

- В математическом режиме метод ввода дробей отличается от того, что описан ниже. Чтобы узнать, как работать с дробями в математическом режиме, смотрите страницу 1-16.
- Необходимо выбрать режим Comp на экране настроек.

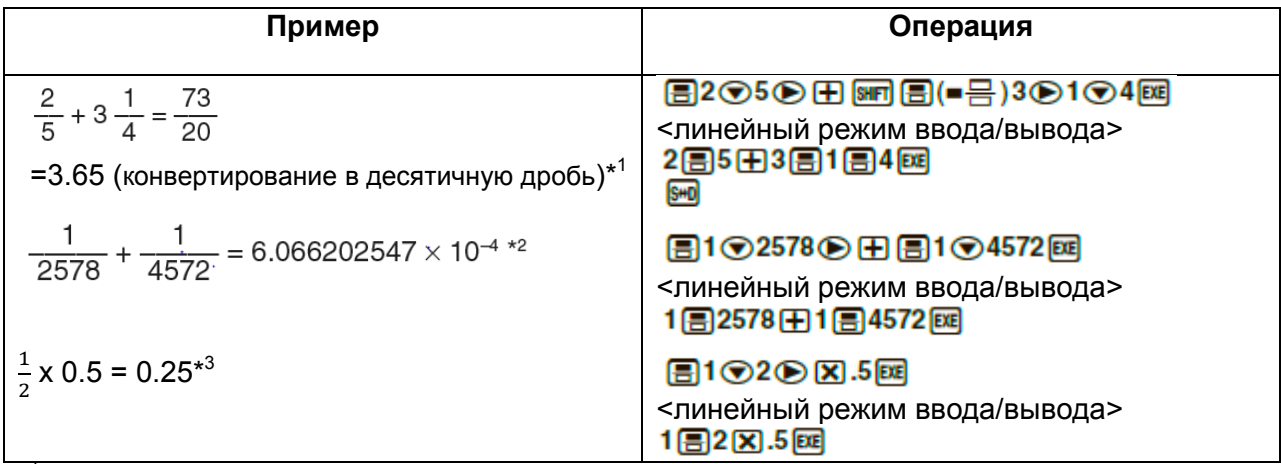

\*<sup>1</sup> Обыкновенные дроби можно конвертировать в десятичные и наоборот.

\*<sup>2</sup> Когда общее количество символов, включая целое число, числитель, знаменатель и знак разделителя, превышает 10, дробь автоматически отображается в десятичном формате.

\*<sup>3</sup> Вычисления с обыкновенными и десятичными дробями выполняется в десятичном формате.

• Нажатие на  $\frac{\text{SHP}}{\text{SHP}}$  $\frac{\text{SHP}}{a}$  $rac{b}{c} \leftrightarrow \frac{d}{c}$  $\frac{u}{c}$ ) переключает отображение дроби между смешанной и неправильной.

#### **Вычисления с инженерным отображением** Вводите инженерные символы с помощью меню инженерного отображения.

Необходимо выбрать режим Comp на экране настроек.

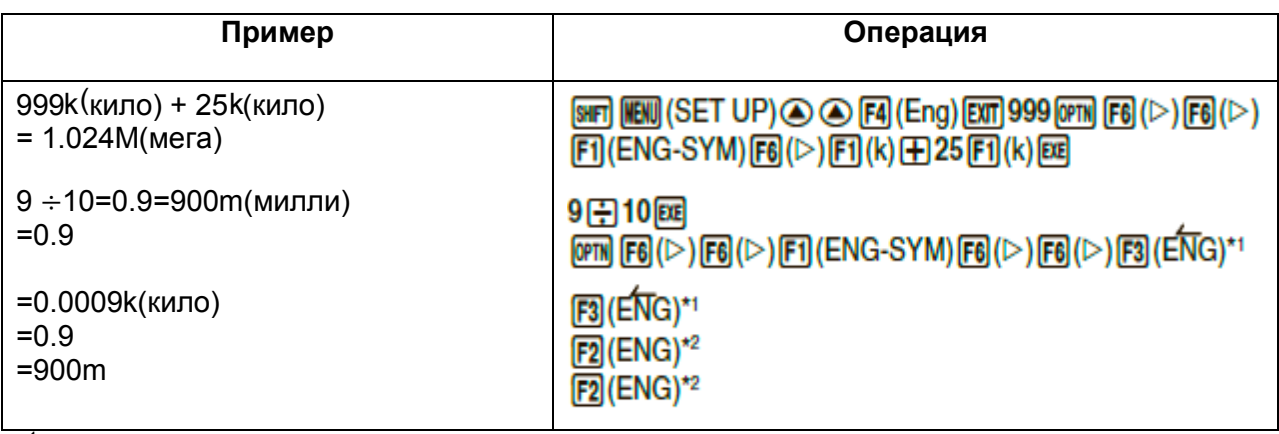

\*<sup>1</sup> Конвертирует отображаемое значение в следующую наибольшую инженерную единицу, перемещая запятую на три позиции вправо.

\*<sup>2</sup> Конвертирует отображаемое значение в следующую наименьшую инженерную единицу, перемещая запятую на три позиции влево.

#### • Логические операторы (AND, OR, NOT, XOR)

[OPTN]-[LOGIC]

В меню логического оператора можно выбрать необходимый логический оператор.

- {And}/{Or}/{Not}/{Xor}... {логическое И (AND)}/{логическое ИЛИ (OR)}/{логическое НЕ (NOT)}/{логическое X ИЛИ (XOR)}
- Необходимо выбрать режим Comp на экране настроек.

Каково логическое И (AND) переменных А и В, где А = 3 и В = 2? Пример

#### $A$  AND  $B = 1$

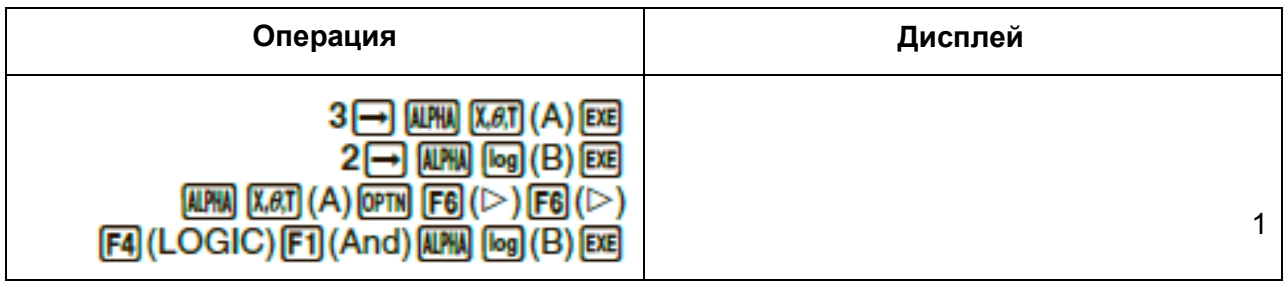

#### • О логических операциях

- Логическая операция всегда приводит к результату либо 0, либо 1.
- В таблице ниже указаны все возможные результаты, которые можно получить с помощью операций AND, OR и XOR.

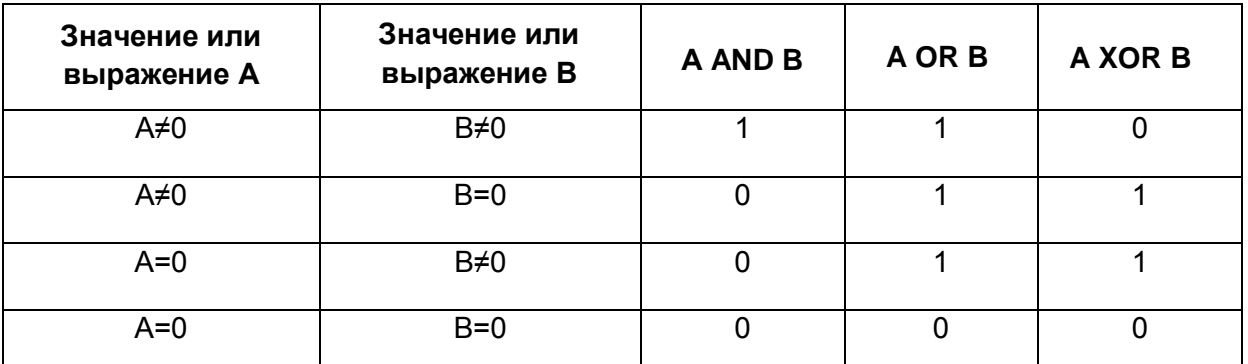

• Следующая таблица показывает результат, полученный с помощью операции NOT.

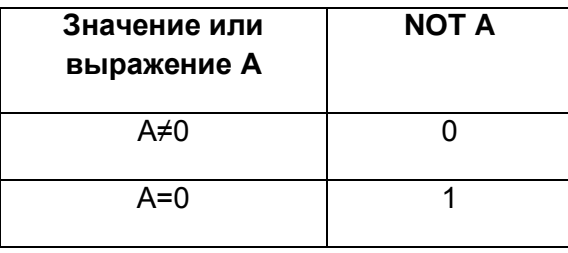
# **5. Численные вычисления**

Данный раздел описывает численные вычисления и операции, которые включены в меню функций, отображаемое при нажатии на **CPTN F4** (CALC). Выполнить можно следующие вычисления:

- **•** {Int: }/{Rmdr}/{Simp}... {частное}/{остаток}/{упрощение}
- **{Solve}/{d/dx}/{d <sup>2</sup>dx<sup>2</sup> }/{dx}/{SolveN}**… {решение уравнения}/{первая производная}/{вторая производная}/{интеграция}/{решение функции *f(x)*}
- **•**  ${FMin}/{FMax}/\{\sum\}$ { $\{log_a b\}...$  {минимальное значение}/{максимальное значение}/{сумма}/{логарифм  $\log_a b$ }
- $[OPTN]$ - $[CALC]$ - $[Int+]$ **• Частное при условии целое число ÷целое число** Функцию «Int » можно использовать для определения частного, когда одно целое число делится на другое.

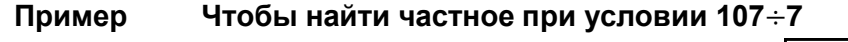

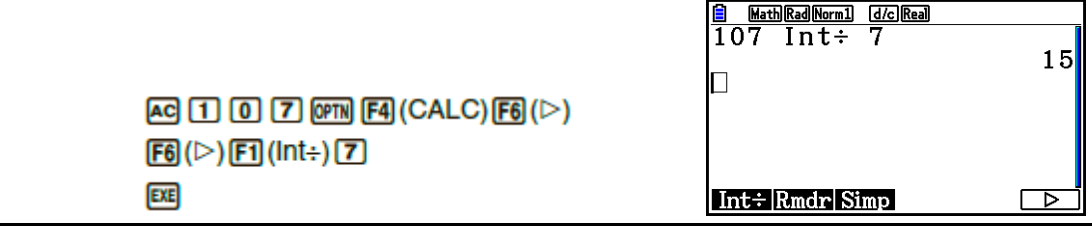

[OPTN]-[CALC]-[Rmdr] **Остаток при делении целого числа на целое число**  Функцию «Rmdr» можно использовать для определения остатка при делении одного целого числа на другое.

**Пример Чтобы найти остаток при условии 107 7** 

**EXE** 

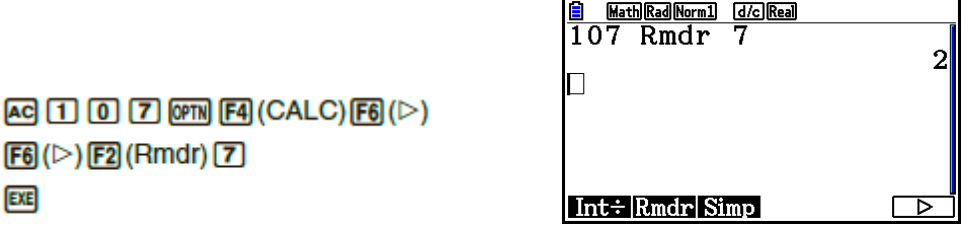

#### [OPTN]-[CALC]-[Simp]

#### **Упрощение**

Функцию «►Simp» можно использовать для упрощения дробей вручную. Следующие операции можно использовать для выполнения упрощения, когда на дисплее появляется неупрощенный результат.

- **{Simp} [30]** ... Данная функция автоматически упрощает отображаемый результат вычисления, используя наименьшее доступное простое число. После того, как будет использовано простое число, на дисплее появится упрощенный результат.
- {Simp} *n* <u>E</u>... Данная функция выполняет упрощение в соответствии с указанным делителем *n*.

Согласно исходным настройкам по умолчанию калькулятор автоматически упрощает результаты вычисления с дробями до того, как показать их на дисплее. Перед тем, как применять следующие примеры, используйте экран настроек, чтобы изменить настройки Упрощения (Simplify) с автоматического (Auto) на ручной (Manual) (страница 1-38).

- Когда условия «a+bi» или «*r* / *в* указаны на экране настроек в пункте «Complex mode», результат вычисления дробей всегда упрощается перед отображением, даже если настройка «Упростить» установлена на «Manual».
- Если вы хотите упрощать дроби вручную (настройка Simplify: Manual), убедитесь, что в настройке пункта «Complex Mode» указано «Real».

Пример 1      Чтобы упростить 
$$
\frac{15}{60} (\frac{15}{60} = \frac{5}{20} = \frac{1}{4})
$$

 $\boxed{AB}\boxed{B}\boxed{C}\boxed{B}\boxed{C}\boxed{B}\boxed{E}$  $[OPTN] [F4] (CALC) [F6] (D) [F6] (D) [F3] (Simp) [ECE]$ 

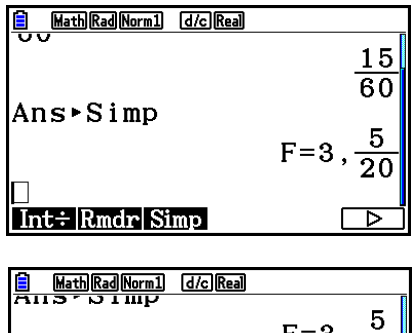

 $F3$  (Simp)  $Ex$ 

Значение «F=» является делителем.

Ans⊳Simp

 $\text{Int}\div|\text{Rmdr}|\text{Simp}|$ 

Чтобы упростить  $\frac{27}{63}$ , указать делитель как 9  $(\frac{27}{63} = \frac{3}{7})$ Пример 2

 $[OPTN]$   $[FA]$  (CALC)  $[FG]$  ( $\triangleright$ )  $[FG]$  ( $\triangleright$ )  $[FG]$  (Simp)  $[9]$ 

 $AC$  $B$  $T$  $C$  $B$  $B$  $B$  $B$ 

**EXE** 

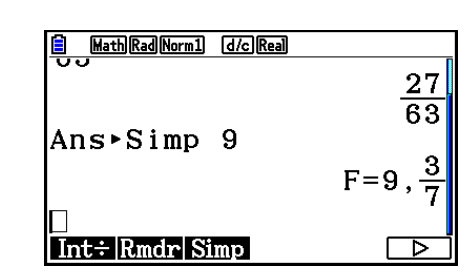

- Если выполнить упрощение с использованием указанного делителя невозможно, появится сообщение об ошибке.
- Выполнение функции >Simp при отображении значения, которое нельзя упростить, приведет к возвращению исходного значения без отображения «F=».
- [OPTN]-[CALC]-[Solve] Вычисления с командой Solve Ниже предложен порядок использования функции Solve в программе. Solve $(f(x), n, a, b)$ (а: нижний предел, b: верхний предел, n: исходное расчетное значение)

Существуют два разных метода ввода, которые можно использовать при вычислениях с функцией Solve: прямое присвоение и таблица переменных.

При прямом присвоении вы можете задавать значение каждой переменной. Данный тип ввода схож с тем, что используется с командой Solve в режиме Program.

Ввод данных в таблицу переменных используется с функцией Solve в режиме Equation. Данный тип ввода рекомендуется для большинства нормальных функций Solve.

Если не существует конвергенции решения, появляется сообщение об ошибке (Time out).

Информация о вычислениях с Solve описана на странице 4-4.

- Вы не можете использовать вторую производную,  $\Sigma$ , максимальное/минимальное значение или выражение вычисления с Solve внутри любой из вышеуказанных функций.
- Нажатие на ВС во время вычислений с Solve (если курсор не виден на дисплее) прерывает вычисление.

#### **•** Вычисление функции  $f(x)$

Вы можете использовать команду SolveN для решения функции  $f(x)$ , используя числовой анализ. Ниже представлен порядок ввода данных.

SolveN (левая сторона [=правая сторона] [, переменная] [, нижний предел, верхний предел])

- Правую сторону, переменную, нижний и верхний предел можно опустить.  $\bullet$
- Выражение для решения «левая сторона[=правая сторона]». Поддерживаемые  $\bullet$ переменные: от А до Z, r и  $\theta$ . Если правая сторона опущена, решение будет выполнено при правой стороне =0.
- Переменная определяет переменную внутри выражения, которое необходимо вычислить для (от А до Z, r,  $\theta$ ). Если опустить переменную, в качестве переменной будет использован Х.

[OPTN]-[CALC]-[SolveN]

Нижний и верхний предел определяют диапазон решения. В качестве диапазона  $\bullet$ вы можете вводить значение или выражение.

• Следующие функции нельзя использовать в любой из переменных величин.

```
Solve(, d^2/dx^2(, FMin(, FMax(, \Sigma(
```
В формате ListAns можно одновременно отобразить до 10 результатов вычисления.

- Если решений не существует, на дисплее появится сообщение «Нет решений» (No Solution)
- Если существуют другие решения помимо отображенных в SolveN, на дисплее появится сообщение «Существует больше решений» (More solutions may exist).

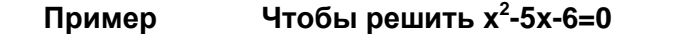

[OPTN] [F4] (CALC) [F5] (SolveN)  $\overline{[k\ell\ell]}$   $\overline{[k\ell\ell]}$   $\overline{[k\ell]}$   $\overline{[k\ell]}$   $\overline{[k\ell]}$   $\overline{[k\ell]}$   $\overline{[k\ell]}$   $\overline{[k\ell]}$   $\overline{[k\ell]}$ 

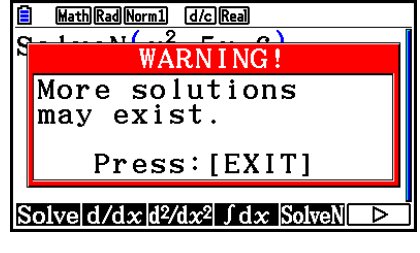

| Example 3                                          |             |
|----------------------------------------------------|-------------|
| So 1 v eN( $x^2 - 5x - 6$ )                        | $\{-1, 6\}$ |
| Substituting the values of the following matrices: |             |
| Solve [d/dx][2/dx2] f dx [Solve N]                 |             |

#### • Вычисления с первой производной

 $ETT$ 

#### $[OPTN]$ - $[CALC]$ - $[d/dx]$

Для выполнения вычислений с первой производной сначала войдите в меню функционального анализа, затем введите значения, используя алгоритм, описанный ниже.

<Режим математического ввода/вывода> [OPTN]  $[FA]$  (CALC)  $[F2]$  (d/dx)  $f(x)$   $\bigcirc$  a или  $[FA]$ (MATH) $[FA]$ (d/dx) $f(x)$  $\bigcirc$ a

<Режим линейного ввода/вывода>  $[OPTN] [F4] (CALC) [F2] (d/dx) f(x) [F] a [T]$ 

а является точкой, для которой вы хотите определить первую производную.

$$
d/dx \ (f(x), a) \Rightarrow \frac{d}{dx} f(a)
$$

Производная определяется как:

$$
f'(a) = \lim_{\Delta x \to 0} \frac{f(a + \Delta x) - f(a)}{\Delta x}
$$

В данном определении бесконечно малая величина заменена на достаточно малое значение Дх, значение в окрестности  $f'(a)$  вычисляется как:

$$
f'(a) = \frac{f(a + \Delta x) - f(a)}{\Delta x}
$$

#### Чтобы определить производную от x=3 для функции y= $x^3 + 4x^2 + x - 6$ Пример

Введите функцию  $f(x)$ 

#### 

Введите точку х=а, для которой вы хотите определить производную.

#### $3)$   $Ex$

$$
\left|\frac{d}{dx}(x^3+4x^2+x-6)\right|_{x=3}
$$
 52

#### Использование вычислений первой производной в функции графика

Вы можете пропустить ввод значения для а в алгоритме на странице 2-28, используя следующий формат для графика первой производной: Y2 = d/dx (Y1). В таком случае, значение переменной Х используется вместо значения а.

#### Особые указания при вычислениях с первой производной

- В функции *f(x)* только X можно использовать как переменную в выражениях. Другие переменные (от А до Z, включая X, r,  $\theta$ ) будут рассмотрены как константы, а в вычислении будет использовано текущее значение, приписанное этой переменной.
- Нажатие на Во время вычисления первой производной (когда курсор не виден на дисплее) прервет вычисление.
- Неточные результаты и ошибки могут возникнуть в следующих ситуациях:
	- прерывные точки в значениях х
	- предельные преобразования значений х
	- включение точки локального максимума и минимума значений х
	- включение точки перегиба в значения х
	- включение не дифференцируемых точек в значениях х
	- результаты вычисления первой переменной, стремящиеся к нулю
- Всегда используйте радианы (режим Rad) в качестве единицы измерения угла при выполнении тригонометрических вычислений с первыми производными.
- Вы не можете использовать выражение вычисления первой и второй производной. интеграции, Σ. минимальное/максимальное значение. Solve или RndFix в условии вычисления первой производной.

#### Вычисления со второй производной  $\blacksquare$

 $[OPTNI- [CALC] - [d<sup>2</sup>/dx<sup>2</sup>]$ 

После отображения меню функционального анализа вы можете ввести вторую производную, используя следующий порядок действий:

<Режим математического ввода/вывода> **OPTN**  $FA$  (CALC)  $F3$  ( $d^2/dx^2$ )  $f(x)$   $\bigcirc$  a ипи  $[FA]$ (MATH) $[FB]$ (d<sup>2</sup>/dx<sup>2</sup>) $f(x)$  $\bigcirc$ a <Режим линейного ввода/вывода> **[OPTN]** [F4] (CALC) [F3]  $(d^2/dx^2) f(x)$  [ $\cdot$ ]  $a$  [)]

а является точкой, для которой вы хотите определить вторую производную.

$$
\frac{d^2}{dx^2}(f(x),a) \Rightarrow \frac{d^2}{dx^2}f(a)
$$

Вычисления второй производной дают примерное значение производной, используя следующую формулу второй производной, основанной на Ньютоновском полиномиальном интерпретировании.

 $f''(a) = \frac{2f(a+3h) - 27f(a+2h) + 270f(a+h) - 490f(a) + 270f(a-h) - 27f(a-2h) + 2f(a-3h)}{h}$  $180h^2$ 

В данном выражении значения для «достаточно малого приращения h» используются для получения значения, которое приближено к условию  $f''(a)$ .

#### Пример Чтобы определить вторую производную от х=3 для функции  $v = x^3 + 4x^2 + x - 6$

Введите функцию  $f(x)$ 

**AG @FM F4 (CALC) F3 (d<sup>2</sup>/dx<sup>2</sup>) KAT △ 3 ● ⊞ 4 KAT** *E***2 H MAT → 6 ●** 

Введите 3 как точку а, которая является производной точкой.

#### $\boxed{3}$   $\boxed{EXE}$

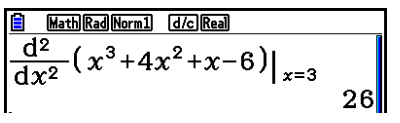

#### Использование вычислений второй производной в функции графика

Вы можете пропустить ввод значения для а в алгоритме выше, используя следующий формат для графика второй производной:  $Y2 = d^2/dx^2$  (Y1). В таком случае, значение переменной Х используется вместо значения а.

#### Особые указания при вычислениях со второй производной

При вычислении второй производной действуют те же самые указания, что и в работе с первой производной (страница 2-29).

#### **Вычисления интеграла**

## $[OPTNI-ICALCI-I]dx]$

Для выполнения вычислений с интегралом сначала необходимо войти в меню функционального анализа, затем ввести значения, используя порядок, описанный ниже.

<Режим математического ввода/вывода> **[OPTN]** [F4] (CALC) [F4] ( $\int dx$ )  $f(x)$   $\bigcirc$   $a \bigcirc b$ или  $[FA]$ (MATH) $[FB]$ ( $\triangleright$ ) $[FT]$ ( $[dx]$  $f(x)$   $\odot$   $a \odot b$ <Режим линейного ввода/вывода> **[OPTN]**  $[FA]$  (CALC)  $[FA]$  ( $\int dx$ )  $f(x)$   $\boxed{1}$   $a$   $\boxed{1}$   $b$   $\boxed{1}$   $tol$   $\boxed{1}$ (*a*: нижний предел, *b*: верхний предел, *tol*: допустимая точность)

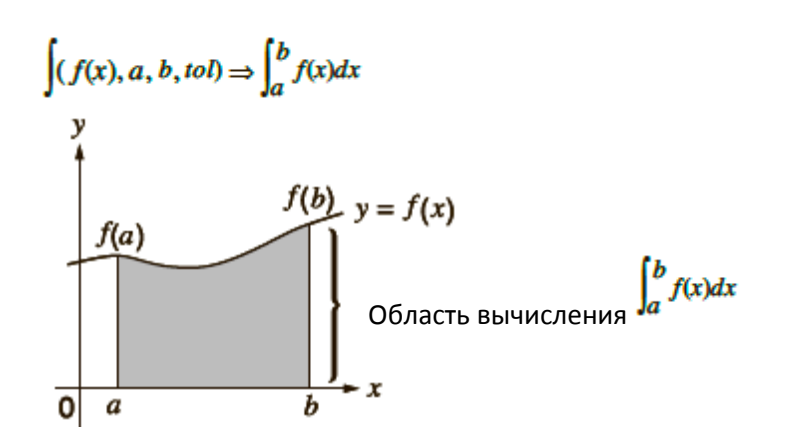

Как показано в примере выше, вычисление интеграла происходит путем нахождения значений интеграла от *a* до *b* для функции  $y = f(x)$ , где  $a \le x \le b$  и  $f(x) \ge 0$ . При этом вычисление происходит в заштрихованной области на иллюстрации.

**Пример 1 Чтобы выполнить вычисление интеграла для функции, показанной ниже, с допустимой точностью «***tol***» = 1 х 10-4**

 $(2x^2 + 3x + 4) dx$ 

Режим математического ввода/вывода

 $[OPTN] [FA] (CALC) [FA] ([dx) [2] [X.6.7] [x<sup>2</sup>] [H]$  $\boxed{3}$   $\boxed{10}$   $\boxed{11}$   $\boxed{4}$   $\boxed{0}$   $\boxed{11}$   $\boxed{0}$   $\boxed{5}$   $\boxed{53}$ 

 $\int_{1}^{5} 2x^2 + 3x + 4 dx$ 404

 Режим линейного ввода/вывода Введите функцию *f(x)*

AC OPTN F4 (CALC) F4 (Jdx) 2 K67 (x<sup>3</sup> H 3 K67 H 4 O

Введите нижний, верхний предел и значение допустимой точности.

 $\frac{6}{1}$  [Line] Read Norm] (d/c) Read<br> $\int (2x^2 + 3x + 4, 1, 5, 1 \times 10 - 4)$  $404|3$  Пример 2 Когда единица измерения угла является градусом, вычисление тригонометрической функции с интегралом выполняется в радианах (единица угла = Deg)

 $\begin{cases} \boxed{\color{blue}{\boxtimes} \quad \text{Math} \text{DesNormal} \quad \text{d} \text{c}}}{\text{max}} \\ \sqrt{\frac{\pi}{\pi^+ 2}} \text{cos} \quad \text{x}^{\Gamma} \text{d} \text{x} \end{cases}$ 

Пример результата вычисления

Обратите внимание на следующие моменты при введении верных значений интеграла.

(1) Когда периодические функции ДЛЯ значений интеграла становятся положительными или отрицательными (пересекают  $OCD$ ), выполняйте вычисления для отдельных секций или сделайте разделение между положительными и отрицательными значениями, а затем сложите полученные результаты.

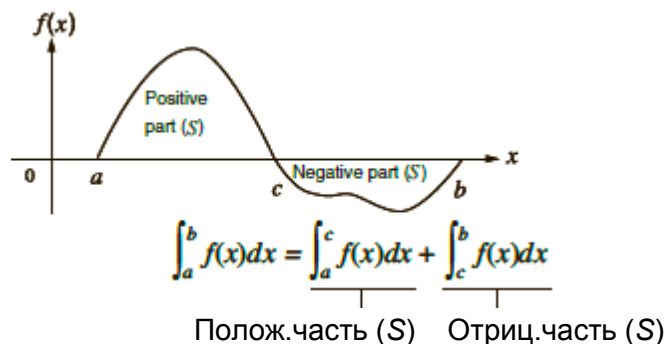

(2) Когда небольшая флуктуация разделов интеграла приводит к значительным флуктуациям в значениях интеграции, необходимо вычислять каждый раздел отдельно (поделить области больших флуктуаций на меньшие отрезки), затем сложить результаты.

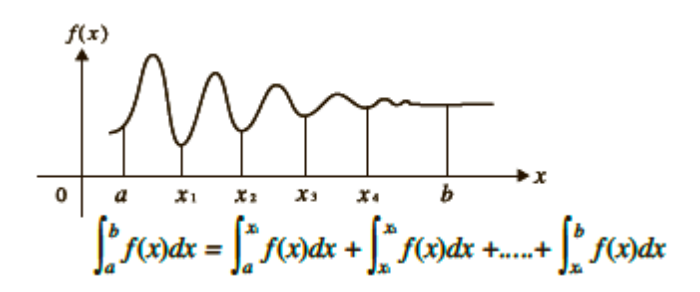

- Нажатие на Во время вычисления интеграла (когда курсор не виден на  $\bullet$ дисплее) прервет вычисление.
- При работе с интегралами тригонометрических функций всегда выбирайте радианы (режим Rad) в качестве единицы угла.
- Если невозможно получить решения, удовлетворяющего значения допустимой точности, появится сообщение об ошибке (Time out).

#### Особые указания при вычислении интегралов

- В функции *f(x)* только X можно использовать в выражении в качестве переменной.  $\bullet$ Другие переменные (от А до Z, X, r,  $\theta$ ) будут считаться константами, а в вычислении будет использовано значение, присвоенное той переменной.
- Ввод «tol» и закрывающую скобку можно пропустить. Если вы не вводите «tol». калькулятор автоматически использует значение по умолчанию 1 х  $10^{-5}$ .
- Вычисления с интегралами могут занять больше времени.
- Вы не можете использовать выражения вычислений первой и второй производной. интеграла, Σ, максимального и минимального значения, Solve или RndFix в условии вычисления интеграла.
- В режиме математического ввода/вывода данных значение допустимой точности всегда фиксировано и равно 1 х  $10^{-5}$ , и его нельзя изменить.

#### Вычисления с Σ

#### [OPTN]-[CALC]-[ $\Sigma$ (]

Для выполнения вычислений с  $\Sigma$  сначала необходимо войти в меню функционального анализа, затем ввести значения, используя порядок, описанный ниже.

<Режим математического ввода/вывода> **OPTN**  $FA$  (CALC)  $FB$  ( $\triangleright$ )  $FB$  ( $\Sigma$ ()  $a_k \bigoplus k \bigoplus \alpha \bigoplus \beta$ или  $FA$ (MATH) $FB$ ( $\triangleright$ ) $F2$ ( $\Sigma$ () $ak \bigoplus k \bigoplus \alpha \bigoplus \beta$ 

<Режим линейного ввода/вывода> **OPTN**  $\boxed{F4}$  (CALC)  $\boxed{F6}$  ( $\triangleright$ )  $\boxed{F3}$  ( $\Sigma$ ()  $ak$   $\boxed{F}$   $k$   $\boxed{F}$   $\alpha$   $\boxed{F}$   $\beta$   $\boxed{F}$   $n$   $\boxed{D}$ 

$$
\sum (a_k, k, \alpha, \beta, n) = \sum_{k = a}^{\beta} a_k = a \alpha + a \alpha + 1 + \dots + a \beta
$$

(п: расстояние между разбиениями)

Пример

$$
\sum_{k=2}^{\infty} (k^2-3k+5)
$$

Используйте n = 1 в качестве расстояния между разбиениями.

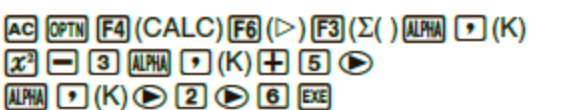

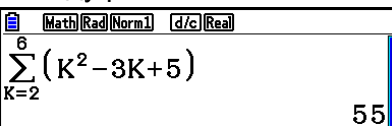

#### Особые указания по вычислениям с  $\Sigma$

- Значение определенной переменной изменяется во время вычисления с Σ. Прежде чем выполнять вычисление всегда отдельно записывайте значения определенных переменных, которые вам могут понадобиться позже.
- Вы можете использовать только одну переменную в функции для ввода последовательности ак
- Вводите для начального члена  $(\alpha)$  и последнего члена  $(\beta)$  последовательности  $a_k$  $\bullet$ только целые числа.
- Ввод п и закрывающей скобки можно пропустить. Если вы не вводите п, калькулятор автоматически использует  $n = 1$ .
- Убедитесь, что значение, используемое в качестве последнего члена ( $\beta$ ), больше, чем значение, используемое для начального члена  $\alpha$ . В противном случае возникнет ошибка.
- Чтобы прервать выполняемое вычисление с  $\Sigma$  (в этом случае курсор будет не виден на дисплее), нажмите кнопку во
- Вы не можете использовать выражения вычислений первой и второй производной, интеграла, Σ, максимального и минимального значения. Solve или RndFix в условии вычисления Σ.
- $\bullet$  B режиме математического ввода/вывода данных расстояние между разбиениями (n) фиксировано и равно 1, его нельзя изменить.
- Вычисления с максимальным/минимальным значением

#### [OPTN]-[CALC]-[FMin]/[FMax]

После входа в меню функционального анализа вы можете производить вычисления с максимальной/минимальной величиной, используя форматы, описанные ниже, а также вычислять максимум и минимум функции в пределах интервала  $a \leq x \leq b$ .

#### Минимальное значение

#### **OPTN**  $[FA]$  (CALC)  $[FB]$  ( $\triangleright$ )  $[FT]$  ( $\vdash$ Min)  $f(x)$   $\square$   $a \square b$   $\square$   $n \square$

(а: начальная точка интервала, b: конечная точка интервала, n: точность (n = от 1 до 9))

Пример Чтобы найти минимальное значение для интервала, определяемое начальной точкой a=0 и конечной точкой b=3, с точностью n=6 для функции  $y=x^2-4x+9$ 

Ввод  $f(x)$ .

#### $[AC]$  (OPTN)  $[FA]$  (CALC)  $[FB]$  ( $\triangleright$ )  $[FT]$  ( $\mathsf{FMin}$ )  $[K\beta T]$   $[AT]$   $\bigoplus$   $[4]$   $[K\beta T]$   $\bigoplus$   $[9]$   $\bigoplus$

Ввод интервала а=0, b=3.

#### $0030$

Ввод точности n=6.

#### $\boxed{6}$   $\boxed{)}$   $\boxed{ext}$

Math Rad Norm1 (d/c) Real  $\text{FMin}(x^2-4x+9,0,3,6)$  $2.00000003551$ 

• В функции  $f(x)$  только X можно использовать в выражении в качестве переменной. Другие переменные (от А до Z, X, r,  $\theta$ ) будут считаться константами, а в вычислении будет использовано значение, присвоенное той переменной.

- Ввод п и закрывающей скобки можно пропустить.
- Разрывные точки или секции с сильной флуктуацией могут негативно повлиять на точность или даже привести к ошибке.
- Ввод большого числа для *п* повышает точность вычисления, но и также повышает количество времени, необходимого для вычисления.
- Значение, которое вы вводите для конечной точки интервала (b), должно быть больше вводимого значения начальной точки (а). В противном случае будет ошибка.
- Вы можете прервать текущее вычисление максимального/минимального значения, нажав на кнопку вс
- Для значения *п* можно вводить целое число в диапазоне от 1 до 9. Использование другого значения вне диапазона приведет к ошибке.
- Вы не можете использовать выражения вычислений первой и второй производной, интеграла, Σ, максимального и минимального значения, Solve или RndFix в условии вычисления максимума/минимума.

### 6. Вычисления с комплексными числами

Вы можете выполнять вычисления со сложением, вычитанием, умножением, делением и скобками, функциями и памятью, используя комплексные числа, точно также, как это описано в разделе вычислений вручную на страницах 2-1 и 2-17.

- Диапазон ввода комплексных чисел обычно составляет 10 цифр для мантиссы и 2 цифры для экспоненты.
- С комплексными числами можно использовать следующие функции:

 $\sqrt{x^2}$ ,  $x^{-1}$ ,  $\wedge$  ( $x^y$ ),  $\sqrt[3]{x}$ ,  $\sqrt[3]{x}$ ,  $\sqrt[3]{x}$ ,  $\ln$ ,  $\log_a b$ ,  $10^x$ ,  $e^x$ ,  $\ln t$ , Frac, Rnd, Inta, RndFix(, Fix, Sci, ENG,  $\overline{ENG}$ ,  $\circ$  '",  $\circ'$ ", ab/c, d/c.

Вы также можете выбрать режим вычисления с комплексными числами, поменяв на экране настроек пункт «Complex Mode» на одну из указанных ниже настроек.

- ${Real}$ ... вычисление только в диапазоне целых чисел\*<sup>1</sup>
- {a+bi}...выполнение вычислений с целыми числами и отображение результата в прямоугольной форме
- $\{r \angle \theta\}$ ...выполнение вычислений с целыми числами и отображение результата в полярной форме\*<sup>2</sup>

\*<sup>1</sup> Однако когда имеется комплексное число в аргументе, выполняется вычисление с комплексным числом, и результат отображается в прямоугольной форме.

Примеры:

 $ln 2i$  $= 0.6931471806 + 1.570796327i$ 

 $\ln 2i + \ln (-2) = (\text{Non-Real ERROR})$ 

 $*^2$  Диапазон отображения  $\theta$  зависит от выбранной единицы измерения угла на экране настроек.

- Deq... -180  $< \theta < 180$
- Rad...  $-\pi < \theta \leq \pi$
- Gra... -200  $< \theta < 200$

Нажмите <sup>(PTN</sup> <sup>[73]</sup> (COMPLEX), чтобы отобразить меню вычисления с комплексными числами, которое содержит следующие пункты:

- $\{I\}$ ...  $\{BBOA KOMMHEKCHOFO WACA \}$
- {Abs}/{Arq}... получение {абсолютного значения}/{переменной величины}
- {Conjg}... {получение сопряженной величины}
- {ReP}/{ImP}... извлечение {действительной}/{комплексной} составляющей
- $\bullet \quad \{\blacktriangleright r \angle \theta\}$ / $\{\blacktriangleright a+b\}$ ... конвертирование результата {полярный}/{прямоугольный} формат
- Вы также можете использовать  $\overline{S}$   $\overline{O}(i)$  вместо  $\overline{O}$   $\overline{S}$  (COMPLEX)  $\overline{F1}(i)$
- Получаемые результаты при режимах Real,  $a+bi$  и  $r\angle\theta$  будут разными для вычислений с корнем в степени х  $\binom{y}{x}$ , когда x <0 и y=m/n, где n – нечетное число.

Пример:  $3\sqrt[3]{(}$  (-8) = -2 (Real)

 $= 1 + 1.732050808i (a+bi)$ 

- = 2 $\angle$ 60 ( $r\angle\theta$ , режим Deg).
- Чтобы ввести оператор «∠» в выражение с полярной системой координат  $(r\angle\theta)$ , нажмите  $\frac{\text{SHT}}{\text{SHT}}\frac{[\text{X,0,T}]}{(\angle)}$

#### • Арифметические операции

 $\sqrt{(3+i)}$ 

#### $[OPTN]$ - $[COMPLEX]$ - $[i]$

 $\, {\bf B}$ 

Арифметические операции те же самые, что вы используете в вычислениях вручную. Вы даже можете использовать скобки и память.

Пример

 $(1 + 2i) + (2 + 3i)$ AC OFIN [F3] (COMPLEX)  $[1]$   $[1]$   $[1]$   $[2]$   $[1]$   $(i)$   $[1]$  $\boxplus$   $\Box$   $\boxplus$   $\boxplus$   $\boxplus$   $\boxdot$   $\boxdot$   $\boxdot$   $\boxdot$ 

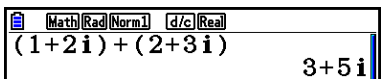

Обратные величины, квадратные корни и возведение в квадрат

Пример

AC OFN F3 (COMPLEX)  $\boxed{\text{SHT}}$   $\boxed{x^3}$  ( $\sqrt{ }$  )  $\boxed{C}$   $\boxed{3}$   $\boxed{H}$   $\boxed{FI}(i)$   $\boxed{)}$   $\boxed{E4}$ 

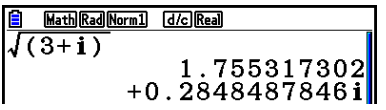

**Формат комплексных чисел с использованием полярной формы**

 $2\angle 30 \times 3\angle 45 = 6\angle 75$ **Пример SHFI MENU** (SET UP) ⊙ ⊙ ⊙ ⊙ ⊙  $[FI]$ (Deg)  $[Fe]$   $[Fe]$   $(r\angle\theta)$   $[Em]$  $AC$  2  $S$   $T$   $(XA)$   $(Z)$  3  $T$   $(X)$  3 SHIFT  $(X, \theta, T]$  (  $\angle$  )  $\boxed{4}$   $\boxed{5}$   $\boxed{EXE}$ 

Math Deg Norm1 [d/c] r20  $\frac{22230\times3245}{22}$ 6∠75<mark>1</mark>

**Абсолютное значение и переменная величина** 

#### [OPTN]-[COMPLEX]-[Abs]/[Arg]

Пункт рассматривает комплексное число в форме *a+bi* в качестве координаты плоскости Гаусса, и вычисляет абсолютное значение |Z| и переменную величину (arg).

**Пример Чтобы вычислить абсолютное значение (***r***) и переменную величину ( ) для комплексного числа 3 + 4i, при этом единица измерения угла – градус**

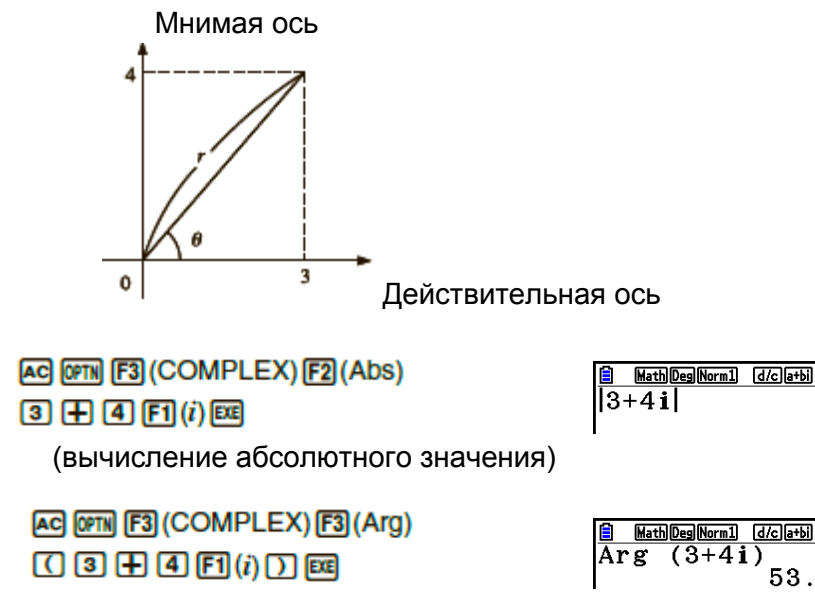

(вычисление переменной величины)

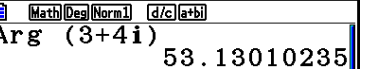

Б

 Результат вычисления аргумента варьируется в зависимости от текущих настроек единицы измерения угла (градусы, радианы, град).

[OPTN]-[COMPLEX]-[Conjq] **Спряженные комплексные числа**  Комплексное число формы a+bi становится спряженным комплексным числом формы *a-bi*.

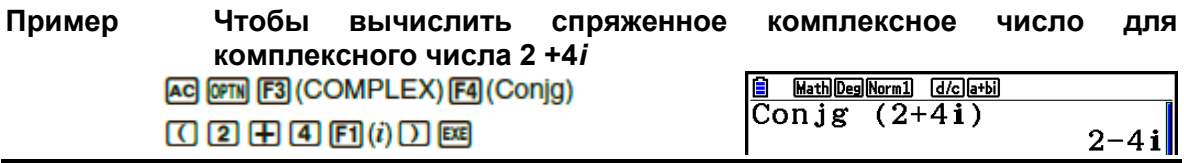

**Извлечение действительной и мнимой составляющей**

#### [OPTN]-[COMPLEX]-[ReP]/[ImP]

Примените следующую процедуру для извлечения действительной составляющей *а* и мнимой *b* из комплексного числа формы *a+bi*.

**Пример Чтобы извлечь действительную и мнимую составляющую комплексного числа 2 +5***i* Math Deg Norm1 [d/c]a+bi]  $AG$  (OPTN) [F3] (COMPLEX) [F6] ( $\triangleright$ ) [F1] (ReP)  $|\bar{\bar{\text{Re}}}\bar{\text{P}}|$  $(2+5i)$  $[$  $($  $]$  $[2]$  $[$  $[$  $]$  $[$  $[$  $]$  $[$  $[$  $]$  $[$  $[$  $]$  $[$  $]$  $[$  $]$  $[$  $[$  $]$  $[$  $]$  $[$  $[$  $]$  $[$  $[$  $]$  $[$  $]$  $[$  $[$  $]$  $[$  $]$  $[$  $]$  $[$  $]$  $[$  $]$  $[$  $]$  $[$  $]$  $[$  $]$  $[$  $]$  $[$  $]$  $[$  $]$  $[$  $]$  $[$  $]$  $[$  $]$  $[$  $]$  $[$  $]$  $[$  $]$  $[$  $]$  $[$  $]$  $[$  $\overline{2}$ 

(извлечение действительной составляющей)

 $AC$  (OPTN) [F3] (COMPLEX) [F6] ( $D$ ) [F2] (ImP)  $[$  $($  $)$  $[$  $2$  $]$  $[$  $+$  $]$  $[$  $5$  $[$  $F6$  $($  $\triangleright)$  $[$  $F1$  $($  $i)$  $]$  $[$  $)$  $[$  $[$  $]$  $[$  $]$  $[$  $]$  $[$  $]$  $[$  $]$  $[$  $]$  $[$  $]$  $[$  $]$  $[$  $]$  $[$  $]$  $[$  $]$  $[$  $]$  $[$  $]$  $[$  $]$  $[$  $]$  $[$  $]$  $[$  $]$  $[$  $]$  $[$  $]$  $[$  $]$  $[$  $]$  $[$  $]$  $[$  $]$  $[$  $]$ 

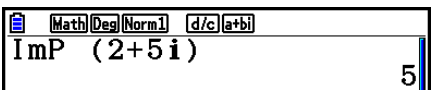

(извлечение мнимой составляющей)

 **Трансформации с прямоугольным и полярным форматом** [OPTN]-[COMPLEX]-[ $\blacktriangleright$ r $\angle$  $\theta$ ]/[ $\blacktriangleright$ a+bi]

Используйте процедуру, описанную ниже, чтобы трансформировать отображаемые комплексные числа из формата прямоугольной системы координат в полярную и наоборот.

**Пример Чтобы трансформировать прямоугольный формат числа 1 +**  $\sqrt{3}i$ **в полярный SHFI MEMI (SET UP)⊙⊙⊙⊙⊙⊙**  $[FT]$ (Deg)  $[FT]$   $(a+bi)$   $[ET]$ 

 $\text{AGI} \oplus \text{G} \oplus \text{G} \oplus \text{G} \oplus \text{G}$  $[OPTN] [F3] (COMPLEX) [F1] (i) [F6] (\triangleright)$  $F3$  ( $\blacktriangleright$ r $\angle$  $\theta$ )  $F3$  $AC$   $2$   $SHT$   $XAT$   $(\angle)$   $6$   $0$ 

**OPTN**  $[$  F3 $]$  (COMPLEX)  $[$ F6 $]$  ( $\triangleright$ )  $[$ F4 $]$  ( $\triangleright$   $a+bi$ )  $[$ EXE

Math Deg Norm1 [d/c] a+bi]  $1+(\sqrt{3})i\cdot r\angle\theta$  $2\angle 60$ **a** MathDegNorm1<br>2∠60 > a+bi Math Deg Norm1 (d/c) [a+bi]  $1 + \sqrt{3}$ 

# **7. Бинарные, восьмеричные, десятичные и**

#### **шестнадцатеричные вычисления с числами**

Вы можете использовать режим **Run-Matrix** и настройки работы с бинарными, восьмеричными, десятичными и шестнадцатеричными числами для выполнения вычислений с ними. Вы также можете конвертировать между системами счисления и выполнять поразрядные операции.

- Вы не можете применять научные функции в вычислениях с бинарными, восьмеричными, десятичными и шестнадцатеричными значениями.
- В вычислениях с бинарными, восьмеричными, десятичными и шестнадцатеричными значениями вы можете использовать только целые числа, дроби использовать нельзя. Если вы введете значение с дробной частью, калькулятор автоматически отсечет ее.
- Если вы попытаетесь ввести значение, которое недопустимо для используемой системы счисления (бинарной, восьмеричной, десятичной, шестнадцатеричной), калькулятор покажет ошибку. Ниже описаны числительные, которые можно использовать в соответствующей системе счисления.

Бинарная: 0, 1 Восьмеричная: 0, 1, 2, 3, 4, 5, 6, 7 Десятичная: 0, 1, 2, 3, 4, 5, 6, 7, 8, 9 Шестнадцатеричная: 0, 1, 2, 3, 4, 5, 6, 7, 8, 9, A, B, C, D, E, F

- Отрицательные бинарные, восьмеричные и шестнадцатеричные значения получаются путем использования поразрядного дополнения до двух исходного значения.
- Ниже представлены допустимые диапазоны для каждой системы счисления.

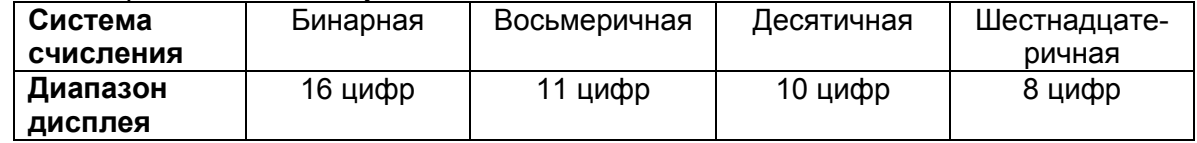

 Буквы алфавита, используемые в шестнадцатеричной системе, изображены на дисплее иначе, чтобы можно было их отличить от текстовых символов.

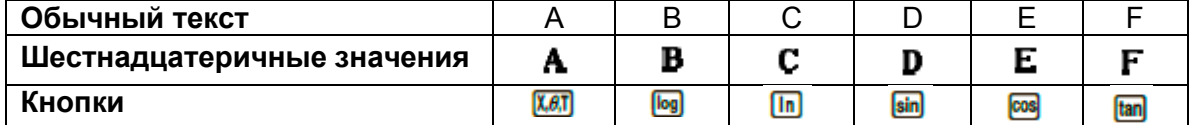

 Ниже представлены диапазоны вычисления для каждой системы счисления. Бинарные значения

Положительные:  $0 \le x \le 11111111111111$ 

Отрицательные: 1000000000000000 1111111111111111

Восьмеричные значения

Положительные:  $0 \le x \le 177777777777$ 

Отрицательные: 20000000000 $\times x \le 377777777777$ 

Десятичные значения

Положительные:  $0 \le x \le 2147483647$ 

Отрицательные: -2147483648 $\leq x \leq$ -1

Шестнадцатеричные значения

Положительные:  $0 \le x \le 7$ FFFFFFF

Отрицательные:  $80000000 \le x \le$ FFFFFFFFF

#### Выбор системы счисления

Вы можете выбрать десятичную, шестнадцатеричную, двоичную или восьмеричную систему счисления по умолчанию на экране настроек.

Выполнение **ВЫЧИСЛЕНИЙ**  $\mathbf{c}$ бинарными. восьмеричными, десятичными и шестнадцатеричными значениями.

[SET UP]-[Mode]-[Dec]/[Hex]/[Bin]/[Oct]

- 1. В главном меню выберите режим Run-Matrix.
- 2. Нажмите **SHET (MENU)** (SETUP). Переместите выделение на пункт «Mode» (Режим), затем выберите систему счисления по умолчанию, нажав **F2** (Dec), **F3** (Hex), **F4** (Bin) или **F5** (Oct) в настройках меню.
- 3. Нажмите **ЕХП** . чтобы перейти в окно ввода данных вычисления. Появится функциональное меню со следующими пунктами:
	- {d~o}/{LOGIC}/{DISPLAY}... меню {определения системы счисления}/{поразрядной {десятичных/шестнадцатеричных/ операции}/ бинарных/восьмеричных конвертаций}
- Чтобы определить систему счисления для вводимого значения Вы можете определить систему счисления для каждого вводимого вами значения. Нажмите <u>[5]</u> (d~o), чтобы отобразить меню символов системы счисления. Нажмите кнопку функции, соответствующую символу, который вы хотите выбрать, затем введите значение.
	- $\{d\}/\{h\}/\{b\}/\{o\}$ ...  $\{A \in \mathbb{R}^d\}$  /  $\{A \in \mathbb{R}^d\}$  /  $\{A \in \mathbb{R}^d\}$  /  $\{A \in \mathbb{R}^d\}$  /  $\{A \in \mathbb{R}^d\}$  /  $\{A \in \mathbb{R}^d\}$  /  $\{A \in \mathbb{R}^d\}$  /  $\{A \in \mathbb{R}^d\}$  /  $\{A \in \mathbb{R}^d\}$  /  $\{A \in \mathbb{R}^d\$

#### • Чтобы вводить значения различных систем счисления

Чтобы ввести 123<sub>10</sub>, где система счисления по умолчанию -Пример шестнадцатеричная

SHET MENT (SET UP) Переместите курсор на пункт «Mode» (режим), затем нажмите  $[F3]$  (Hex)  $[ET]$ AG F1 (d~o) F1 (d) ① ② ③ 函

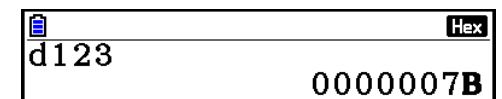

## • Отрицательные значения и поразрядные операции

Нажмите <sup>[2]</sup> (LOGIC), чтобы отобразить меню операции отрицания и поразрядной операции.

- ${Neg}$ ... {OTDULAHUE}<sup>\*1</sup>
- {Not}/{and}/{or}/{xor}/{xnor}... {NOT}\*<sup>2</sup>/{AND}/{OR}/{XOR}/{XNOR}\*<sup>3</sup>
- \*<sup>1</sup> Поразрядное дополнение до двух
- \*<sup>2</sup> Поразрядное дополнение до единицы (поразрядное дополнение)

\*<sup>3</sup> Поразрядно AND, поразрядно OR, поразрядно XOR, поразрядно XNOR

**Отрицательные значения**

**Пример Чтобы определить отрицательное значение 110010<sup>2</sup>** Переместите курсор на пункт «Mode» (режим), затем нажмите  $FA$  (Bin)  $ET$ [AC] [F2] (LOGIC) [F1] (Neg) 0000000

- Rh.  $N e$ g 110010 1111111111001110|
- Отрицательные бинарные, восьмеричные и шестнадцатеричные значения получаются при взятии бинарного поразрядного дополнения до двух и возвращения результата к исходному основанию системы счисления. При основании десятичной системы счисления отрицательные значения отображаются со знаком минус.
- **Поразрядные операции**

**Пример Чтобы ввести и вычислить «120<sup>16</sup> и AD16»** SHET MENT (SET UP) Переместите курсор на пункт «Mode» (режим), затем нажмите  $F3$  (Hex)  $F3$ AC [1] [2] [0] [F2] (LOGIC)  $F3$  (and)  $A$   $D$   $EE$ 

**Hex**  $120$ and**AD** 00000020

#### **Трансформация систем счисления**

Нажмите **В** (DISPLAY), чтобы отобразить меню функций трансформации систем счисления.

- **{►Dec}/{►Hex}/{►Bin}/{►Oct}**… трансформация отображаемого значения в его {десятичный}/{шестнадцатеричный}/{бинарный}/{восьмеричный} эквивалент
- **Чтобы конвертировать отображаемое значение из одной системы счисления в другую**
	- **Пример Чтобы конвертировать 22<sup>10</sup> (система счисления по умолчанию) в бинарное и восьмеричное значение**

AC SHITI MENU (SET UP) Переместите курсор на пункт «Mode» (режим), затем нажмите  $[F2]$  (Dec)  $[ETT]$  $F1(d - o) F1(d) 22 2E1$ **In** 

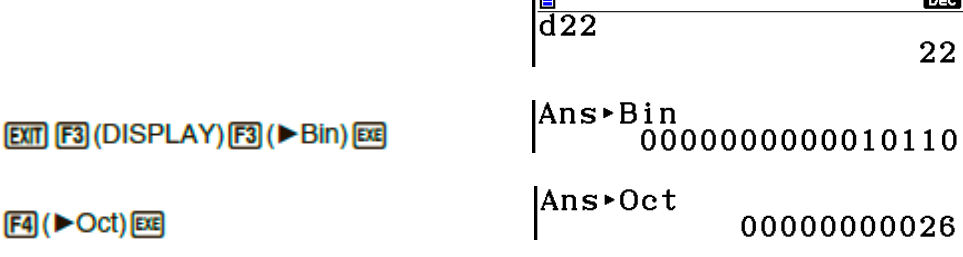

# 8. Вычисления с матрицами

Из главного меню войдите в режим Run-Matrix, затем нажмите **[3]** (> MAT/VCT), для выполнения вычислений с матрицами.

Благодаря 26 ячейкам памяти (от Mat A до Mat Z) и Памяти ответов матриц (MatAns) можно выполнять следующие операции с матрицами:

- Сложение, вычитание, умножение
- Скалярное умножение  $\bullet$
- $\bullet$ Вычисления с определителем
- Транспонирование матриц  $\bullet$
- Обращение матрицы  $\bullet$
- Возведение матрицы в квадрат
- Возведение матрицы в определенную степень  $\bullet$
- $\bullet$ Вычисления с абсолютными и максимальными целыми значениями, извлечение целой и дробной составляющей
- Ввод комплексных чисел в элементы матрицы и использование функций, имеющих  $\bullet$ отношение к комплексным числам
- Преобразование матриц с использованием команд для матриц

Максимальное количество рядов для матрицы равно 999, максимальное количество столбцов - 999.

#### Важно!

Вы можете ввести либо заглавную букву X (UNITED (X)). Либо строчную х (KM)  $\bullet$ для названий ячеек памяти «Mat X». Названия «Mat X» и «Mat x» относятся к одной и той же области памяти.

#### Информация о Памяти ответов матрицы (MatAns)

Калькулятор автоматически сохраняет результат вычисления матрицы в память ответов матрицы. Обратите внимание на следующие моменты, касающиеся данного вида памяти.

- При любом вычислении матрицы текущее содержимое памяти ответов матрицы заменяется новым. Предыдущее значение удаляется и не восстанавливается.
- Ввод значений в матрицу не влияет на содержимое памяти ответов матрицы.
- Если результат вычисления матрицы составляет т (ряды) х 1 (столбец) или 1 (ряд) х п (столбцов), результат вычисления также сохраняется в память ответов вектора (VctAns).

#### • Ввод и редактирование матриц

Нажатие на В (▶ МАТ/VСТ) отображает экран Редактора матриц. Используйте его для ввода и редактирования матриц.

 $m \times n$  ... матрица  $m$  (рядов) х  $n$  (столбцов) None... нет заданной матрицы

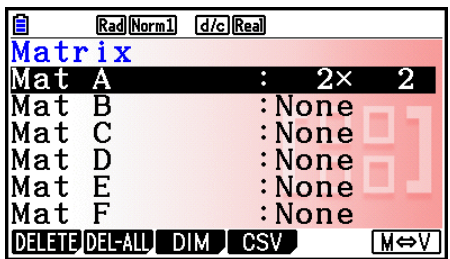

- **{DELETE}/{DEL-ALL}**… удаление {определенной матрицы}/{всех матриц}
- **{DIM}**… задает размер матрицы (количество ячеек)
- **{CSV}**… сохраняет матрицу в файле CSV и вставляет содержимое файла CSV в одну из ячеек памяти матрицы (от Mat A до Mat Z, и MatAns) (страница 2-48)
- **{M V}**… отображает окно Редактора векторов (страница 2-60)

#### **Создание матрицы**

Чтобы создать матрицу, необходимо сначала задать ее размер в Редакторе матриц. Затем вы можете приступить к вводу значений в матрицу.

#### **Чтобы определить размер матрицы**

#### **Пример Чтобы создать матрицу 2-ряда х 3-столбца в области Mat B**

Выделите пункт Mat B.

 $\odot$ **[3] (DIM)** (Этот шаг можно пропустить)

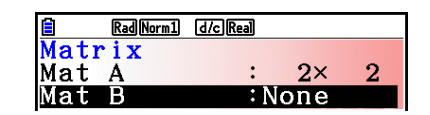

Определите количество рядов  $(2)$   $[50]$ 

Определите количество столбцов

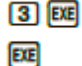

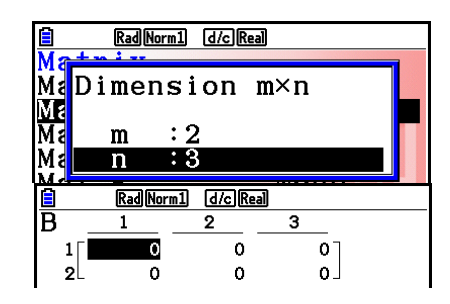

- Все ячейки новой матрицы содержат значение 0.
- Изменение размеров матрицы удалит все ее текущее содержимое.
- Если после ввода размера матрицы рядом с ее названием появляется сообщение об ошибке «Memory ERROR» (Ошибка памяти), значит, для создания требуемой матрицы недостаточно памяти.

#### **Чтобы ввести значения ячеек**

**Пример Чтобы ввести следующие данные в матрицу В:**

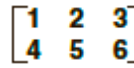

Следующая операция является продолжением примера вычисления на предыдущей странице.

 $1$   $E = 2E = 3E$  $4E$   $E$   $E$   $E$   $E$   $E$   $E$   $E$   $E$   $E$ 

(Данные вводятся в выделенную ячейку. Каждый раз, когда вы нажимаете **<sup>ВЗЕ</sup>**, выделение перемещается к следующей ячейке справа).

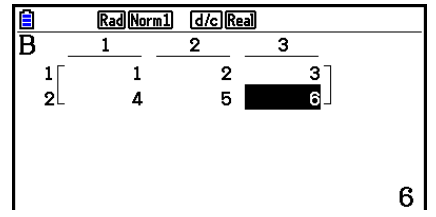

- Отображаемые значения ячейки показывают положительные целые числа до 6-ти цифр, отрицательные целые числа до 5-ти цифр (вместо одной цифры используется знак минус). Экспоненциальные значения показаны до 2-х цифр в качестве степени. Дроби не отображаются.
- **Удаление матриц**

Вы можете удалить одну или сразу все матрицы.

#### **Чтобы удалить определенную матрицу**

- 1. При активном Редакторе матриц используйте кнопки и , чтобы выделить матрицу, которую вы хотите удалить.
- 2. Нажмите <sup>[1]</sup> (DELETE).
- 3. Нажмите **F1** (Yes), чтобы удалить матрицу, или **F6** (No), чтобы отменить удаление.

#### **Чтобы удалить все матрицы**

- 1. При активном Редакторе матриц нажмите на <sup>[72</sup>] (DEL-ALL).
- 2. Нажмите **F1** (Yes), чтобы удалить все матрицы из памяти, или **F6** (No), чтобы отменить удаление.

#### **Операции с ячейками матрицы**

Используйте следующий порядок подготовки матриц к выполнению операций с ячейками.

1. При активном Редакторе матриц используйте кнопки • и • и  $\bullet$ , чтобы выделить название матрицы, которую вы хотите использовать. Вы можете сразу перейти к нужной матрице, введя букву, которая соответствует названию матрицы.

Например, ввод **ШАМ 8** (N) поможет перейти сразу к Mat N.

Нажатие на **(MPT)** (Ans) перенесет вас к текущей памяти матрицы.

- 2. Нажмите **EE**, появится функциональное меню со следующими пунктами:
	- **{ROW-OP}**… {меню операций с рядами}

#### **{ROW}**

**{DELETE}/{INSERT}/{ADD}**… {удалить}/{вставить}/{добавить} ряд

#### **{COLUMN}**

- **{DELETE}/{INSERT}/{ADD}**… {удалить}/{вставить}/{добавить} столбец
- **{EDIT}**… {экран редактирования ячейки}

Все примеры показаны с Матрицей А.

#### **Вычисления с рядами**

Нажатие на **F1** (ROW-OP) при отображаемой матрице на дисплее появляется следующее меню:

- **{SWAP}**… {замена рядов местами}
- **{ Row}**… {результат определенного ряда или скаляра}
- **{ Row+}**… {прибавление одного ряда и результат определенного ряда со скаляром}
- **{Row+}**… {добавление определенного ряда к другому ряду}
- **Замена рядов местами**

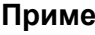

#### **Пример Чтобы поменять местами ряды два и три в матрице**:

Все примеры продемонстрированы с использованием следующей матрицы:

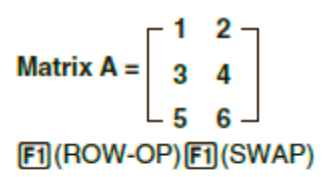

Введите номера рядов, которые необходимо поменять местами.

#### $2$   $ex$   $3$   $ex$   $ex$

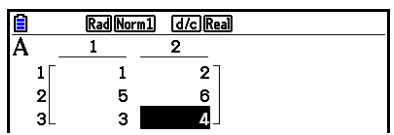

**Чтобы выполнить скалярное умножение ряда**

**Пример Чтобы найти результат умножения 2 ряда и скаляра 4**

 $[FT]$ (ROW-OP) $[FT]$ ( $*$ Row) Ввести значение множителя\*.  $\boxed{4}$   $\boxed{EE}$ Обозначить номер ряда.  $2$   $Ex$   $Ex$ 

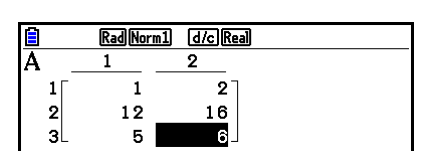

\* В качестве значения множителя (k) можно вводить комплексное число.

 **Чтобы выполнить скалярное умножение ряда и прибавить результат к другому ряду**

**Пример Чтобы вычислить результат ряда 2 и скаляра 4, затем прибавить результат к ряду 3**  $[FT]$ (ROW-OP) $[FS]$ ( $*$ Row+) Ввести значение множителя\*  $\boxed{4}$   $\boxed{EE}$ Определить номер ряда, чей результат необходимо найти  $(2)$   $E$ Определить номер ряда, с которым нужно выполнит сложение  $[3]$   $[EXE]$   $[EXE]$ Rad Norm1 d/c Real  $\overline{2}$  $\overline{2}$  $\Delta$ зl 22  $17$ \* В качестве значения множителя (k) можно вводить комплексное число. **Чтобы сложить два ряда Пример Чтобы сложить ряды 2 и 3**  $[FT]$ (ROW-OP) $[FA]$ (Row+) Определить номер ряда, с которым нужно выполнить сложение.  $2E$ Определить второй номер ряда, с которым нужно выполнить сложение.  $[3]$   $[EXE]$   $[EXE]$ Rad Norm1 d/c Real  $\mathbf{1}$  $\mathbf{1}$  $\overline{2}$  $\frac{2}{3}$ 3  $\overline{A}$ s l 10. **Операции с рядами {DELETE}**… {удалить ряд} **{INSERT}**… {вставить ряд}

- **{ADD}**… {добавить ряд}
- **Чтобы удалить ряд**

**Пример Чтобы удалить ряд 2**

 $E2$ (ROW)  $\odot$ 

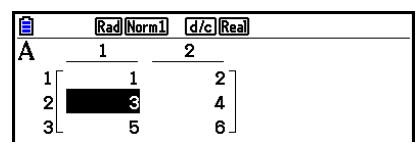

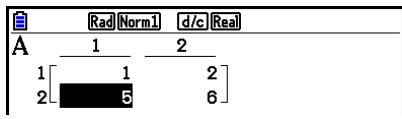

**F1** (DELETE)

#### **Чтобы вставить ряд**

**Пример Чтобы вставить новый ряд между рядами 1 и 2**

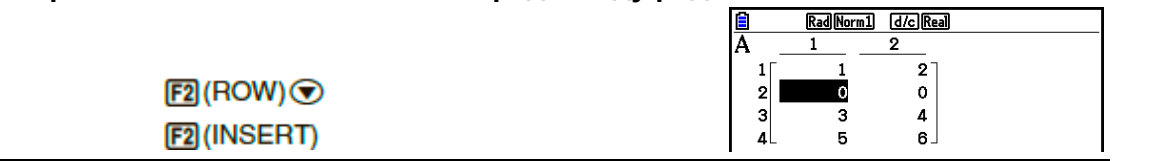

**Чтобы добавить ряд**

**Пример Чтобы добавить новый ряд после третьего**

 $E2$ (ROW)  $\odot$  $E3$ (ADD)

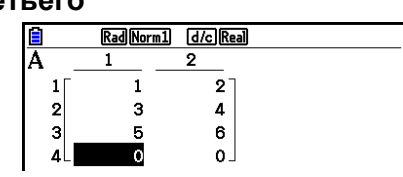

- **Операции со столбцами**
	- **{DELETE}**… {удалить столбец}
	- **{INSERT}**… {вставить столбец}
	- **{ADD}**… {добавить столбец}
	- **Чтобы удалить столбец**

**Пример Чтобы удалить столбец 2**

F3 (COLUMN) ®  $[**f**]$ (DELETE)

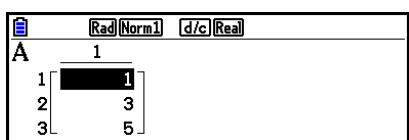

#### ■ Передача данных между матрицами и файлами CSV

Вы можете вставлять содержимое файла CSV, сохраненного в калькуляторе или переданного с компьютера, в одну из ячеек памяти матрицы (от Mat A до Mat Z и MatAns). Вы также можете сохранить содержимое одной из ячеек памяти матрицы (от Mat A до Mat Z и MatAns) в качестве файла CSV.

#### Чтобы импортировать содержимое файла CSV в память матрицы

- 1. Подготовьте файл CSV, который вы хотите вставить.
	- Смотрите раздел «Требования к загрузке файла CSV» (страница 3-18)
- 2. При активном Редакторе матриц используйте кнопки и и с выделить название матрицы, в которую необходимо вставить содержимое файла CSV.
	- Если в выбранной вами матрице уже есть данные, выполнение этих шагов приведет к переписыванию текущих данных на новые, вставленные из файла CSV.
- 3. Нажмите **F4** (CSV) **F1** (LOAD).
- 4. В появившемся диалоговом окне выбора файла используйте кнопки  $\bullet$  и  $\bullet$ . чтобы переместить выделение на тот файл, который вы хотите вставить, и нажмите **EXE** 
	- Это действие вставит содержимое выбранного вами фала CSV в память матрицы.

#### Важно!

Попытка вставить следующие типы файлов CSV, приведет к ошибке.

- Файл CSV, содержащий данные, которые нельзя конвертировать. В таком случае, на дисплее появится ошибка, указывающая на расположение данных в файле CSV (например, ряд 2, столбец 3), которые нельзя конвертировать.
- Файл CSV, содержащий более 999 рядов или 999 столбцов. В таком случае, на  $\bullet$ дисплее появится сообщение об ошибке «Invalid Data Size» (Неверный размер данных»).
- Чтобы сохранить содержимое матрицы в файл CSV
	- 1. При активном Редакторе матриц используйте кнопки и у чтобы выделить название матрицы, содержимое которой необходимо сохранить в файл CSV.
	- 2. Нажмите **E4** (CSV) **E2** (SAVE AS).
		- Появится окно выбора папки.
	- 3. Выберите папку, куда вы хотите сохранить файл CSV.
		- Чтобы сохранить файл CSV в корневом каталоге, выделите пункт «ROOT».
		- Чтобы сохранить файл CSV в папке, используйте кнопки и для перемешения и выделения нужной папки, затем нажмите **F1** (OPEN).
	- 4. Нажмите F1 (SAVE·AS).
	- 5. Введите имя файла, не более 8 символов, затем нажмите Е

#### Важно!

- При сохранении данных матрицы в файл CSV некоторые данные конвертируются следующим образом:
	- Данные комплексных чисел: извлекается только часть действительных чисел.

- Данные дробей: конвертируются в формат строки вычисления (Например:  $2J3J4 \rightarrow$  $=2+3/4$ )

- Данные с  $\sqrt{\phantom{a}}$  и  $\pi$ : конвертируются в десятичные значения (Например:  $\sqrt{3} \rightarrow$ 1.732050808).

#### • Чтобы определить знак разделителя и десятичную точку файла CSV

При активном Редакторе матриц нажмите **F4** (CSV) **В** (SET), чтобы отобразить экран настройки формата CSV. Далее выполните процедуру с шага 3 под «Определение символа разделителя и десятичного разделителя для файлов CSV» (страница 3-20).

#### [OPTN]-[MAT/VCT] Преобразование матриц, используя команды матриц

#### Чтобы отобразить команды матрицы

- 1. Из главного меню войдите в режим Run-Matrix.
- 2. Нажмите **OPTM**, чтобы отобразить меню опций.
- 3. Нажмите <sup>[2]</sup> (MAT/VCT), чтобы отобразить меню команд матриц.

Ниже представлены пункты меню команд матриц, которые можно использовать для создания матриц и ввода данных.

- {Mat}... {команда Mat (настройки матрицы)}
- {Mat→Lst}... {команда Mat→Lst (приписывает содержимое выделенного столбца списку)}
- {Augment}... {команда Augment (связь двух матриц)}
- {Identity}... {команда Identity (ввод единичной матрицы)}
- {Dim}... {команда Dim (проверка размеров)}
- {Fill(}... {команда Fill (идентичные значения ячеек)}
- $\boxed{\text{SHT}}$   $\boxed{2}$  (Mat) комбинацию Вы также можете использовать вместо **[OPTN] [F2] (MAT/VCT) [F1] (Mat)**

#### **Формат ввода данных матрицы**

#### [OPTN]-[MAT/VCT]-[Mat]

Следующая запись показывает формат, в котором вы должны использовать при вводе данных для создания матрицы с помощью команды Mat.

$$
\begin{bmatrix}\n\mathbf{a}_{11} & \mathbf{a}_{12} & \dots & \mathbf{a}_{1n} \\
\mathbf{a}_{21} & \mathbf{a}_{22} & \dots & \mathbf{a}_{2n} \\
\vdots & \vdots & \vdots & \vdots \\
\mathbf{a}_{m1} & \mathbf{a}_{m2} & \dots & \mathbf{a}_{mn}\n\end{bmatrix} = [\mathbf{a}_{11}, \mathbf{a}_{12}, ..., \mathbf{a}_{1n}] [\mathbf{a}_{21}, \mathbf{a}_{22}, ..., \mathbf{a}_{2n}] \dots [\mathbf{a}_{m1}, \mathbf{a}_{m2}, ..., \mathbf{a}_{mn}]]
$$
\n
$$
\rightarrow \text{Mat} [\text{6}y_{KB3} \text{ or A}_{10} \text{ or } \text{A}_{20} \text{ or } \text{A}_{21} \text{ or } \text{A}_{22}].
$$

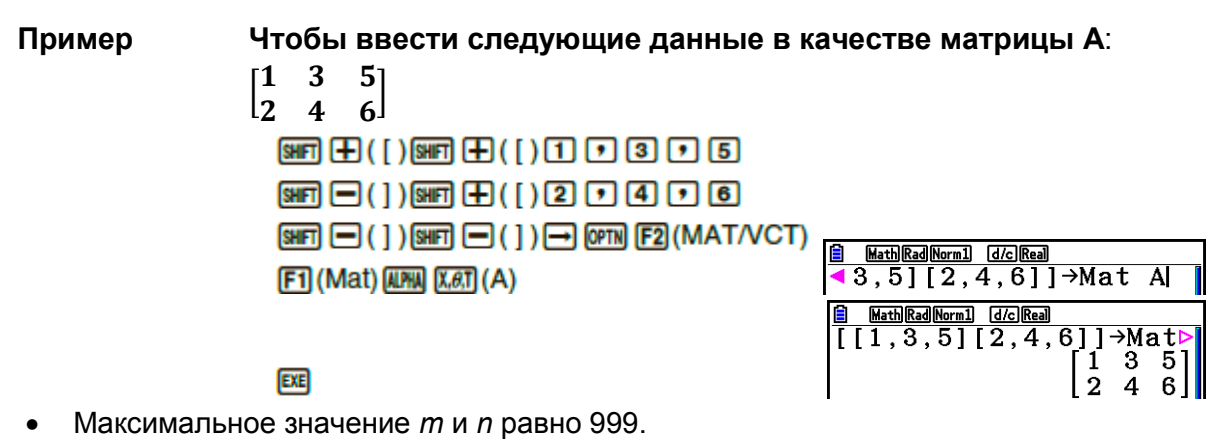

- Если память переполнена, но вы продолжаете вводить данные, появится сообщение об ошибке.
- Вы также можете использовать описанный выше формат внутри программы для ввода данных матрицы.

#### **Чтобы ввести единичную матрицу**

[OPTN]-[MAT/VCT]-[Identity]

Используйте команду ввода единичной матрицы для ее ввода.

**Пример Чтобы создать единичную матрицу 3 х 3 в качестве Матрицы А** [0PTN] [F2] (MAT/VCT) [F6] ( $\triangleright$ ) [F1] (Identity)  $\boxed{3}$   $\boxed{\rightarrow}$   $\boxed{FB}$  ( $\triangleright$ )  $\boxed{F1}$  (Mat)  $\boxed{MHM}$   $\boxed{KAT}$  (A)  $\boxed{E4}$ 

3 – *количество рядов/столбцов*

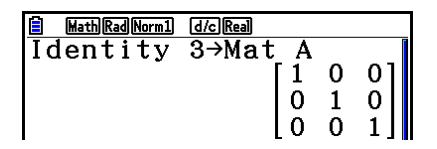

2-51

#### **Чтобы проверить размеры матрицы**

Используйте команду «Dim», чтобы проверить размеры существующей матрицы.

#### **Пример 1 Чтобы проверить размеры Матрицы А**

 $[OPTN] [F2] (MAT/VCT) [F6] (D) [F2] (Dim)$  $F6(E)$  ( $\triangleright$ )  $F1$  (Mat)  $\overline{M}$   $\overline{M}$   $\overline{M}$   $\overline{M}$  (A)  $\overline{Ex}$ 

**A** Math Rad Norm1 [<br>Dim Mat A Math Rad Norm1 (d/c) Real

На дисплее показано, что Матрица А состоит из двух рядов и трех столбцов. Так как результат команды «Dim» является данными списка, он сохраняется в памяти ListAns.

Вы можете также использовать {Dim}, чтобы присвоить размеры матрице.

### **Пример 2 Чтобы присвоить Матрице В размер 2 ряда на 3 столбца**

 $\boxed{\text{SHR}(\text{X})}$  ( { ) (2)  $\boxed{0}$  (3)  $\boxed{\text{SHR}(\div)}$  ( } )  $\boxed{-1}$  $[OPTN]$   $[ F2]$  (MAT/VCT)  $[ F6]$  ( $\triangleright$ )  $[ F2]$  (Dim)  $[FG] (\triangleright) [F1]$  (Mat)  $[AIM] [log]$  (B)  $[Ex]$ 

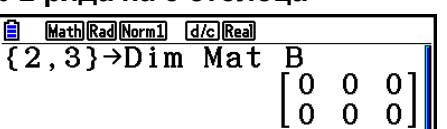

 Команду «Dim» можно использовать для проверки и конфигурации настроек размеров вектора.

#### **Преобразование матриц с помощью команд матриц**

Вы также можете использовать команды матриц для присвоения и вызова значений существующей матрицы, для заполнения данными всех ячеек существующей матрицы одинаковым значением, чтобы объединить две матрицы в одну и присвоить содержимое столбца матрицы списку.

 **Чтобы присвоить и вызвать значения из существующей матрицы** [OPTN]-[MAT/VCT]-[Mat]

Используйте следующий формат с командой Mat, чтобы определить ячейку для ввода и вызова данных.

Mat X [*m, n*]

X = название матрицы (от А до Z, или Ans)

*m* = номер ряда

*n* = номер столбца

[OPTN]-[MAT/VCT]-[Dim]

 ${2.3}$ 

**Пример 1 Чтобы присвоить 10 ячейке в 1 ряду, 2 столбце следующей матрицы:**

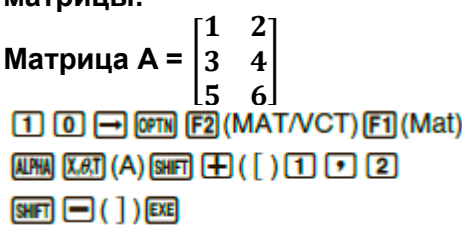

 Команду «Vct» можно использовать для присвоения значений существующим векторам.

**Пример 2 Умножить на 5 значение ячейки во 2 ряду, 2 столбце вышеуказанной матрицы**  [OPTN] [F2] (MAT/VCT) [F1] (Mat)  $M$   $M$   $\overline{M}$   $M$   $\overline{M}$   $\overline{M}$   $\$ **B** MathRadNorm1 docker<br>Mat A[2,2]×5  $\boxed{\text{SMT}}$  $\boxed{\text{I}}$  $\boxed{)}$  $\boxed{\text{X}}$  $\boxed{5}$  $\boxed{\text{EZ}}$ 20

 Команду «Vct» можно использовать для вызова значений их существующих векторов.

#### **Чтобы заполнить матрицу одними и тем же значениями и соединить две матрицы в одну**

#### [OPTN]-[MAT/VCT]-[Fill(]/[Augment]

Используйте команду «Fill(», чтобы заполнить ячейки существующей матрицы одним и тем же значением, а затем команду «Augment», чтобы объединить две существующих матрицы в одну.

#### **Пример 1 Чтобы заполнить ячейки Матрицы А значением 3**

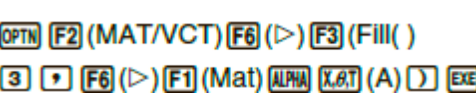

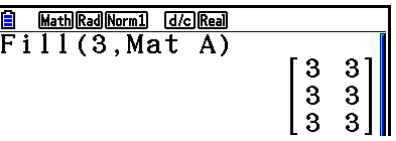

 $\overline{\mathbf{B}}$ 

 Команду «Fill(» можно использовать для присвоения одного и того же значения всем элементам вектора.

#### **Пример 2 Чтобы объединить следующие две матрицы: Матрица А =**   $\mathbf{2}$  $\begin{bmatrix} 3 \\ 4 \end{bmatrix}$  Матрица В =  $\begin{bmatrix} 3 \\ 4 \end{bmatrix}$

 $[FT]$  (Mat)  $[AMPA]$   $[X, B, T]$   $(A)$   $[$  $[F1]$  (Mat)  $[I1M]$   $[o9]$   $(B)$   $[7]$   $[E1]$ 

 $\frac{3}{4}$ **B MathRad Norm1** *GIG* **Real**<br>Augment (Mat A, Mat

- Две матрицы, которые вы объединяете, должны иметь одинаковое количество рядов. Если вы попытаетесь объединить две матрицы с разным количеством рядов, произойдет ошибка.
- Вы можете использовать Память ответов матриц, чтобы присваивать результаты ввода и редактирования вышеуказанной матрицы переменной матрицы. Для этого руководствуйтесь следующим алгоритмом: Augment (Mat  $\alpha$ , Mat  $\beta$ )  $\rightarrow$ Mat  $\gamma$

В примере выше  $\alpha$ ,  $\beta$  и  $\gamma$  – это любые переменные от А до Z.

Вышеуказанная операция не влияет на содержимое памяти ответов матриц.

Команду Augment можно использовать для слияния двух векторов в одну матрицу

 $\bullet$ 

### ● **Чтобы присвоить содержимое столбца матрицы таблице**

#### [OPTN]-[MAT/VCT]-[Mat->Lst]

Используйте следующий формат с командой Mat→List, чтобы определить столбец и список.

Mat→List (Mat X, *m*) → List *n*

X = название матрицы (от А до Z)

*m* = номер столбца

*n* = номер списка

**Пример Чтобы присвоить содержимое 2 столбца матрицы списку 1:**

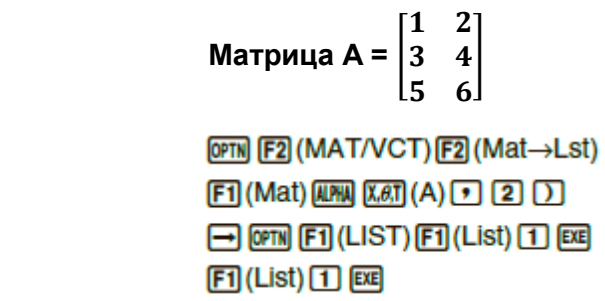

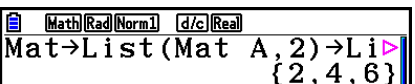

#### **Вычисления с матрицами**

#### [OPTN]-[MAT/VCT]

Используйте меню команд матриц, чтобы выполнять операции вычислений с матрицами.

#### **Чтобы отобразить команды матриц**

- 1. Из главного меню войдите в режим **Run-Matrix**.
- 2. Нажмите <sup>ОРТИ</sup>, чтобы отобразить меню опций.
- 3. Нажмите <sup>[2]</sup> (MAT/VCT), чтобы отобразить меню команд матриц.

Ниже представлены команды матриц, которые можно использовать для выполнения операций вычисления с матрицами.

- **{Mat}**… {команда Mat (параметры матрицы)}
- **{Det}**… {команда Det (команда определителя)}
- **{Trn}**… {команда Trn (команда транспонирования матрицы)}
- **{Identity}**… {команда Identity (ввод единичной матрицы)}
- **{Ref}**… {команда Ref (команда ступенчатой формы матрицы)}
- **{Rref}**… {команда Rref (команда приведенно-ступенчатой формы матрицы)}

Во всех примерах выше предполагается, что данные матриц уже сохранены в памяти.

**Арифметические операции с матрицами**

[OPTN]-[MAT/VCT]-[Mat]/[Identity]

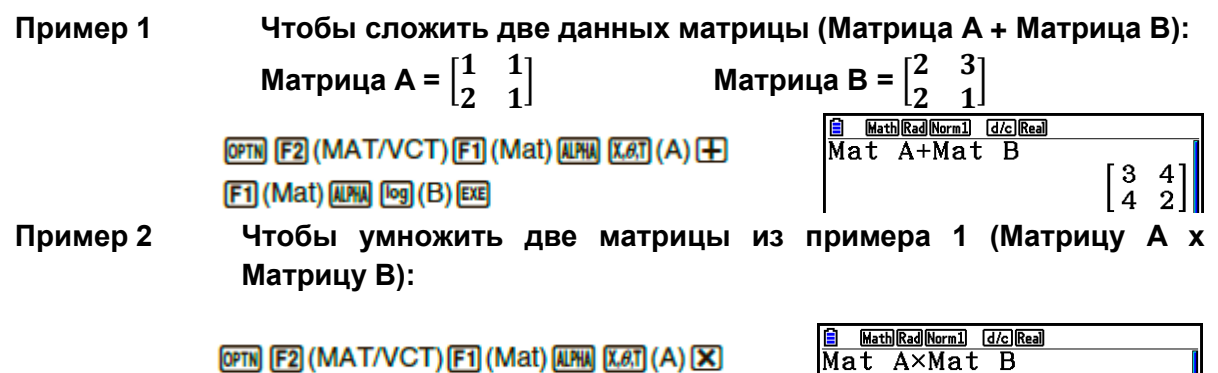

 $F1$  (Mat)  $M1$   $log(G)$   $E1$ 

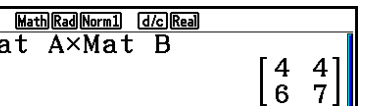

- Две матрицы должны иметь одинаковые размеры, чтобы их можно было сложить или вычесть. При попытке сложить или вычесть матрицы разного размера происходит ошибка.
- При умножении (Матрица 1 х Матрица 2) количество столбцов Матрицы 1 должно равняться количестве рядов Матрицы 2. В противном случае происходит ошибка.
- **Определитель**

[OPTN]-[MAT/VCT]-[Det]

**Пример Чтобы получить определитель для следующей матрицы**:

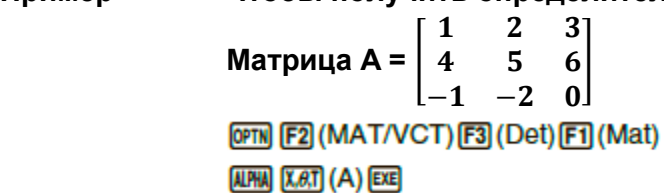

Math Rad Norm1 [d/c] Real Det Mat A - 9I

- Определитель можно найти только для квадратных матриц (с одинаковым количеством рядов и столбцов). При попытке найти определитель неквадратной матрицы происходит ошибка.
- Определитель матрицы 2 х 2 находится следующим образом:

$$
|A| = \begin{bmatrix} a_{11} & a_{12} \\ a_{21} & a_{22} \end{bmatrix} = a_{11}a_{22} - a_{12}a_{21}
$$

Определитель матрицы 3 х 3 находится следующим образом:

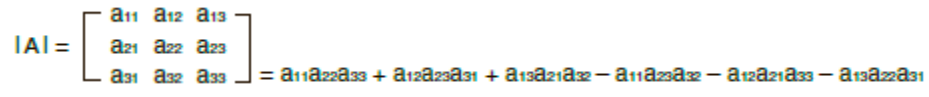

#### [OPTN]-[MAT/VCT]-[Trn]

#### **Транспонирование матрицы**

Матрица становится транспонированной, когда ряды становятся столбцами, а столбцы – рядами.

#### **Пример Чтобы транспонировать следующую матрицу**:

 $\mathbf{1}$  **Матрица А =**  3 ┨ 5 [OPTN] [F2] (MAT/VCT) [F4] (Trn) [F1] (Mat)  $[ALPHA]$   $[X, \theta, T]$   $(A)$   $EXE$ 

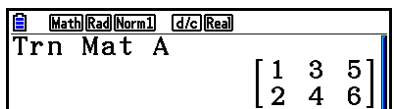

 Команду «Trn» можно также использовать и с векторами. С ее помощью конвертируется вектор размером 1 ряд х *n* столбцов в вектор размером *n* рядов х 1 столбец, или вектор размером *m* рядов х 1 столбец в вектор размером 1 ряд х *m* столбец.

#### **Ступенчатая форма матрицы**

### [OPTN]-[MAT/VCT]-[Ref]

Данная команда использует алгоритм исключения по Гауссу для нахождения ступенчатой формы матрицы.

#### **Пример Чтобы найти ступенчатую форму следующей матрицы**:

**Матрица А =**   $\begin{bmatrix} 1 & 2 & 3 \\ 4 & 5 & 6 \end{bmatrix}$ 

 $[OPTN]$   $[ F2]$  (MAT/VCT)  $[ F6]$  ( $\triangleright$ )  $[ F4]$  (Ref)  $[FG] (\triangleright) [F1]$  (Mat)  $[I1M]$   $[X, \theta, T]$  (A)  $[EE]$ 

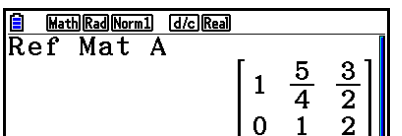

#### **Приведенно-ступенчатая форма**

#### [OPTN]-[MAT/VCT]-[Rref]

Данная команда позволяет найти приведенно-ступенчатую форму матрицы.

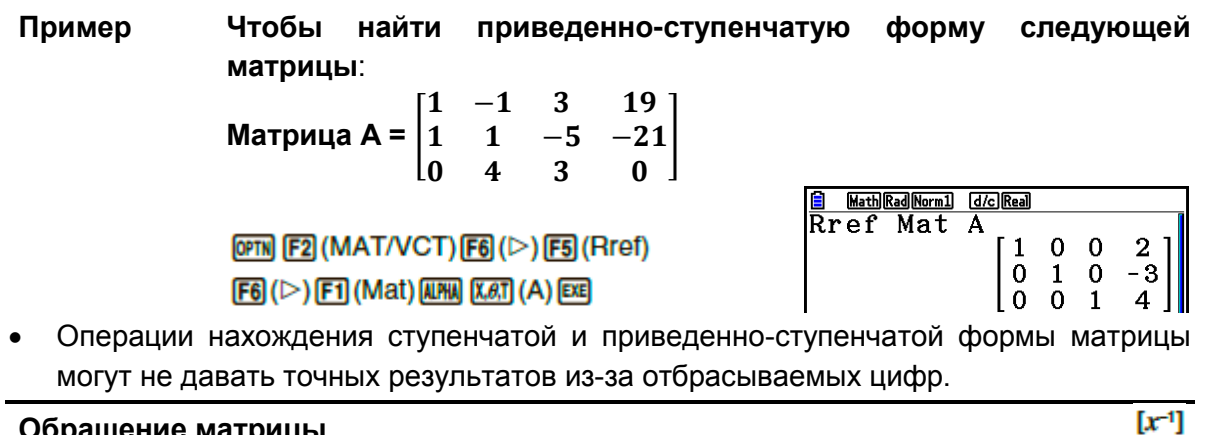

**Обращение матрицы** 

**Пример Чтобы найти обратную матрицу**:  **Матрица А =**  3

> [OPTN] [F2] (MAT/VCT) [F1] (Mat) ALPHA  $[X,\theta,\overline{t}]$   $(A)$   $[SHFT]$   $[$   $]$   $(x^{-1})$   $[EE]$

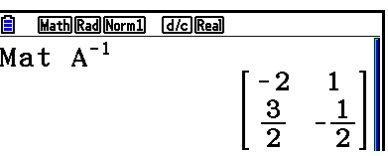

- Обращение возможно только квадратных матриц (с одинаковым количеством рядов и столбцов). При попытке обратить неквадратную матрицу происходит ошибка.
- Матрицу с нулевым определителем нельзя обратить. При попытке обратить матрицу с нулевым определителем происходит ошибка.
- На точность вычисления матрицы влияет значение определителя, близкое к нулю.
- Обращенная матрица должна соответствовать следующим условиям.

 $A A^{-1} = A^{-1} A = E = \begin{bmatrix} 1 & 0 \\ 0 & 1 \end{bmatrix}$ 

Ниже показана формула, используемая для обращения Матрицы А в обратную матрицу А<sup>-1</sup>.

 $A^{-1} = \frac{1}{ad - bc} \begin{bmatrix} d & -b \\ -c & a \end{bmatrix}$ 

Заметьте, что ad - bc  $\neq$  0.

**Возведение матрицы в квадрат** 

**Пример Чтобы возвести следующую матрицу в квадрат:**

 **Матрица А =**  3

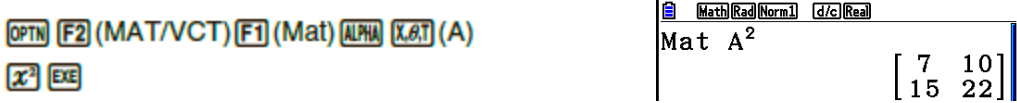

**Возведение матрицы в степень** 

**Пример Чтобы возвести следующую матрицу в третью степень:**

 **Матрица А =**  3

**[OPTN]** [F2] (MAT/VCT) [F1] (Mat) [APHA] [X,6,T] (A)

 $\sqrt{3}$  3 EXE

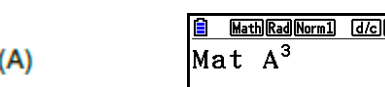

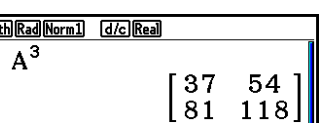

- Для вычислений с матрицами можно возводить до 32766 степени.
- **Определение абсолютного значения, целой и дробной части, а также максимального целого числа матрицы**.

[OPTN]-[NUMERIC]-[Abs]/[Frac]/[Int]/[Intq]

**Пример Чтобы определить абсолютное значение следующей матрицы: Матрица А =**   $\overline{\phantom{0}}$ **E** Math Rad Norm1 (d/c) Real  $[OPTN]$   $[FG]$   $($   $\triangleright)$   $[FG]$   $($   $NUMERIC)$   $[FT]$   $(Abs)$ Mat A [OPTN] [F2] (MAT/VCT) [F1] (Mat) [ALPHA] [X,6,T] (A) [EXE]  $\overline{3}$ 

 Команду Abs можно использовать для получения абсолютного значения элемента вектора.

 $[x^2]$ 

 $[^{\wedge}]$ 

#### Вычисления с матрицами и комплексными числами

Пример

Чтобы определить абсолютное значение матрицы  $co$ следующими ее элементами из комплексных чисел.

Матрица 
$$
A = \begin{bmatrix} -1 + i & 1 + i \\ 1 + i & -2 + 2i \end{bmatrix}
$$

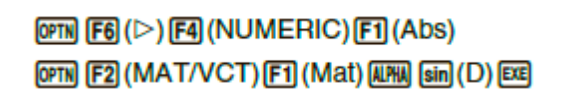

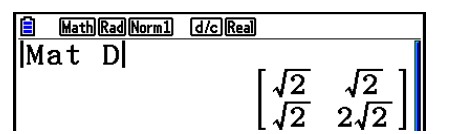

• Следующие функции вычислений с комплексными числами поддерживаются в матрицах и векторах: i, Abs, Arg, Conig, ReP, ImP

#### Особые указания по вычислениям с матрицами

- В вычислениях с определителями и обратными матрицами могут быть ошибки изза отбрасываемых цифр.
- Вычисления с матрицами подразумевают отдельное их выполнение в каждой  $\bullet$ ячейке, поэтому на это может потребоваться некоторое время.
- Точность вычисления отображаемого результата для матрицы равна  $\pm 1$  по  $\bullet$ наименьшему значащему разряду.
- Если результат вычисления матрицы слишком объемный, чтобы поместиться в память ответов матрицы, появляется сообщение об ошибке.
- Вы можете использовать следующую операцию для передачи содержимого  $\bullet$ памяти ответов матрицы в другую матрицу. MatAns  $\rightarrow$  Mat  $\alpha$

В примере выше  $\alpha$  является любой переменной от А до Z. Операция не влияет на содержимое памяти ответов матрицы.

# 9. Вычисления с векторами

Для выполнения вычислений с векторами используйте главное меню, чтобы войти в режим Run-Matrix, затем нажмите **[3] (▶ MAT/VCT) [F6] (M⇔V)** 

Вектор определяется как матрица, которая имеет две формы: т (рядов) х 1 (столбец) или 1 (ряд) х л (столбцов).

Максимально допустимое значение, которое можно определить для т и п равно 999.

Вы можете использовать 26 ячеек памяти вектора (от Vct A до Vct Z), а также память ответов вектора (VctAns), чтобы выполнять вычисления с векторами, указанные ниже:

- Сложение, вычитание, умножение
- Произведение вектора на скаляр
- Скалярное произведение
- Векторное произведение
- Определение векторной нормы (размера)
- Определение угла, формируемого двумя векторами
- Определение единичного вектора

#### Важно!

Вы можете вводить заглавную X ( $\sqrt{m}$  + (X) или строчную x ( $\sqrt{m}$ ) в качестве названия ячейки памяти вектора Vct X. Названия Vct X и Vct х относятся к одной и той же области памяти.

#### Информация о Памяти ответов вектора (VctAns)

Калькулятор автоматически сохраняет результаты вычислений с векторами в Память ответов вектора. Обратите внимание на следующие моменты, касающиеся памяти.

- При каждом вычислении с векторами текущее содержимое памяти ответов вектора  $\bullet$ заменяется на новое. Предыдущие данные удаляются и не восстанавливаются.
- Ввод значений вектора не влияет на содержимое памяти ответов вектора.
- Результаты вычисления с векторами также сохраняются в памяти ответов матрицы  $(MatAns)$

 $2 - 60$ 

# Ввод и редактирование вектора

**F3 (► MAT/VCT) F6 (M⇔V)** отобразит Нажатие на экран редактора векторов. Используйте его для ввода и редактирования векторов.

 $m \times n$ ... вектор размером  $m$  (рядов) х  $n$  (столбцов) None... нет заданного вектора

- $\{DELETE\}$ {DEL-ALL}... удалить {определенный вектор}/{все векторы}
- $\{$  DIM $\}$ ... определить размеры вектора (*m* рядов х 1 столбец или 1 ряд х *n* столбцов)
- $\{M \Longleftrightarrow V\}$ ... отобразить экран редактора матрицы (страница 2-42)

Ввод и редактирование векторов, а также операции с ячейками (элементами) векторов происходят точно так же, как и действия с матрицами. Более детальная информация написана в разделах «Ввод и редактирование матриц» (страница 2-42) и «Операции с ячейками матрицы» (страница 2-44). Однако помните, что вычисления с векторами отличаются от вычислений с матрицами, как это описано ниже.

- На экране ввода элемента памяти нет пункта **F1** (ROW-OP) в функциональном меню.
- Для редактирования вектора размер всегда ограничен до *т* рядов х 1 столбца или 1 ряда х *п* столбцов.

### • Вычисления с векторами

Используйте меню команд векторов, чтобы выполнять вычисления.

### Чтобы отобразить команды векторов

- 1. Из главного меню войдите в режим Run-Matrix.
- 2. Нажмите **OPTN**, чтобы отобразить меню опций.
- 3. Нажмите **[2] (MAT/VCT) [F6] (▷) [F6] (▷)** чтобы отобразить меню команд векторов.
	- {Vct}... {команда Vct (определение вектора)}
	- {DotP(}... {команда DotP (скалярное произведение)}
	- {CrossP(}... {команда CrossP (векторное произведение)}
	- {Angle(}... {команда Angle (вычисление угла, формируемого двумя векторами)}
	- {UnitV(}... {команда UnitV (вычисление единичного вектора)}
	- ${Norm}$ :..  ${kom}$  Norm (вычисление норму вектора (размер))}

#### Особые указания при вычислениях с векторами

- При вычислении скалярного произведения, векторного произведения, а также угла, формируемого двумя векторами, размеры двух векторов должны быть одинаковыми. Помимо этого, размеры при векторном произведении должны быть  $1 \times 2$ ,  $1 \times 3$ ,  $2 \times 1$  или  $3 \times 1$ .
- Вычисление вектора происходит отдельно для каждого элемента, поэтому для отображения полученного результата может потребоваться некоторое время.

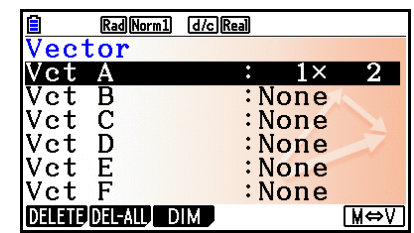

[OPTN]-[MAT/VCT]
- Точность вычисления отображаемого результата для вектора равна +1 по наименьшему значащему разряду.
- Если результат вычисления матрицы слишком объемный, чтобы поместиться в память ответов вектора, появляется сообщение об ошибке.
- Вы можете использовать следующую операцию для передачи содержимого памяти ответов вектора в другой вектор. VctAns  $\rightarrow$  Vct  $\alpha$
- В примере выше  $\alpha$  является любой переменной от А до Z. Операция не влияет на содержимое памяти ответов вектора.
- Память векторов и матриц совместимы, поэтому содержимое памяти вектора можно присвоить памяти матрицы, если в этом есть необходимость. Vct  $\alpha \rightarrow$  Mat  $\beta$

В примере выше  $\alpha$  и  $\beta$  являются любой переменной от А до Z.

# • Формат ввода данных вектора

[OPTN]-[MAT/VCT]-[Vct]

Ниже показан формат, в котором необходимо использовать при вводе данных для создания вектора с помощью команды Vct.

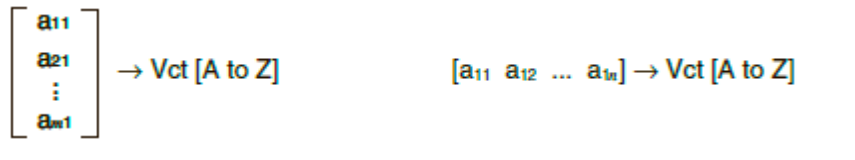

```
Пример
                                   Чтобы ввести следующие данные в вектор Vct A: [1 2 3]
                              \boxed{347} \boxed{+} ( [ )\boxed{347} \boxed{+} ( [ )\boxed{1} \boxed{0} \boxed{2} \boxed{0} \boxed{3}\overline{\text{SHT}}\overline{\text{}}\overline{\text{}}\overline{\text{}}\overline{\text{}}\overline{\text{}}\overline{\text{}}\overline{\text{}}\overline{\text{}}\overline{\text{}}\overline{\text{}}\overline{\text{}}\overline{\text{}}\overline{\text{}}\overline{\text{}}\overline{\text{}}\overline{\text{}}OPTN F2 (MAT/VCT) F6 (\triangleright) F6 (\triangleright) F1 (Vct)
                                                                                                                                                                 ALPHA [X, \theta, T] (A) EXE
```
- Максимальное значение т и п равно 999.
- Если при вводе данных не хватает памяти, появляется сообщение об ошибке.
- Вы также можете использовать вышеуказанный формат в программе, через которую  $\bullet$ вводятся данные вектора.

Все вышеперечисленные примеры предполагают, что данные вектора уже сохранены в памяти.

**Сложение, вычитание и умножение векторов**

[OPTN]-[MAT/VCT]-[Vct]

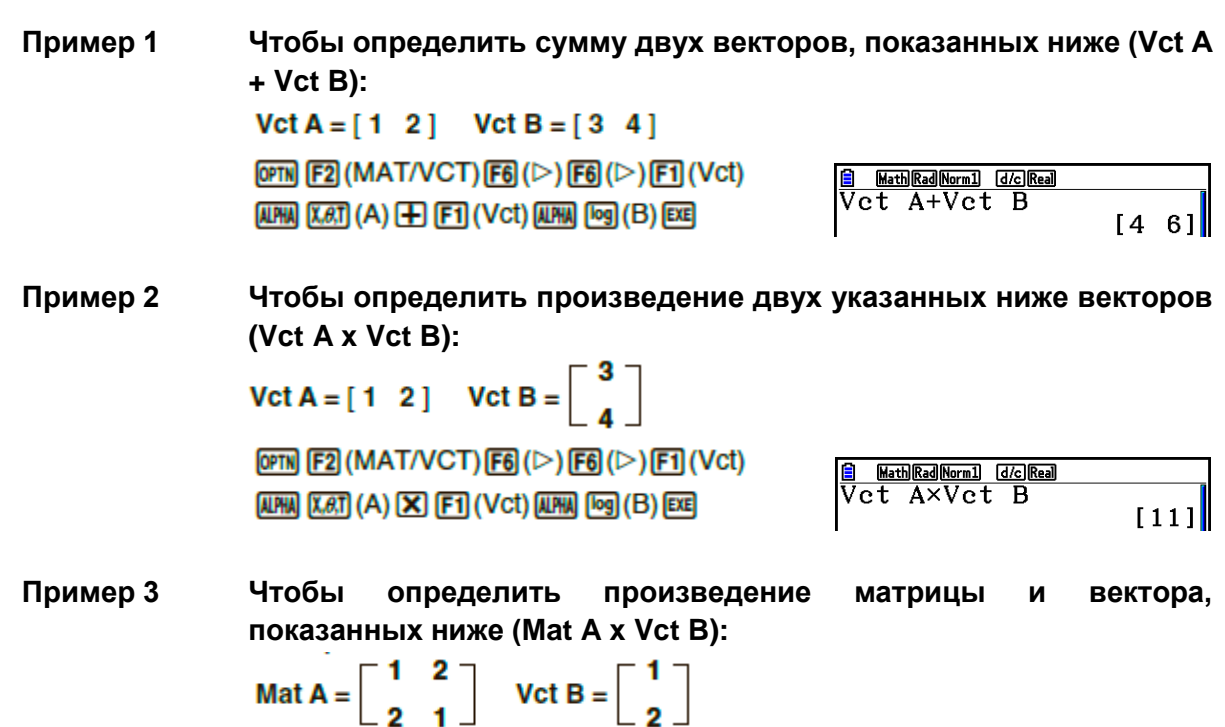

 $L_2$  1 **OPTN F2** (MAT/VCT) **F1** (Mat)  $\boxed{\text{ALPHA}} \boxed{\text{K.6.T}} \left( \text{A} \right) \boxed{\text{X}} \boxed{\text{F6}} \left( \triangleright \right) \boxed{\text{F6}} \left( \triangleright \right)$  $F1$  (Vct)  $M1$   $log$   $(B)$   $ex$ 

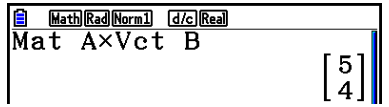

- При выполнении сложения или вычитания двух векторов, оба они должны быть одинакового размера.
- При умножении Vct A (1 x *n*) и Vct B (*m* x 1) *n* и *m* должны быть равны.
- **Скалярное произведение**

[OPTN]-[MAT/VCT]-[DotP]

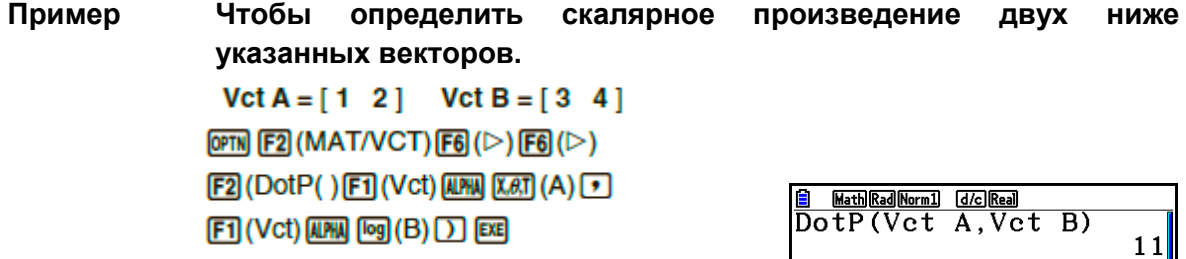

**Векторное произведение** 

[OPTN]-[MAT/VCT]-[CrossP]

**Пример Чтобы определить векторное произведение двух указанных ниже векторов.**  $Vct A = [1 \ 2] \quad Vct B = [3 \ 4]$  $[OPTN] [F2] (MAT/VCT) [F6] (\triangleright) [F6] (\triangleright)$ **F3 (CrossP() F1 (Vct) APM XAT (A) [T]** [Math][Rad][Norm1] [d/c][Real]  $\frac{1}{\text{CrossP}(\text{Vect } A, \text{Vect } B)}$   $\begin{bmatrix} 0 & 0 & -2 \end{bmatrix}$  $[FT]$  (Vct)  $[AIPM]$   $[log]$   $(B)$   $[$   $]$   $[EXE]$ 

**Угол, сформированный двумя векторами** 

**Пример Чтобы определить угол, сформированный двумя векторами.**  $Vct A = [1 \ 2]$   $Vct B = [3 \ 4]$ 

> $[OPTN]$   $[ F2]$  (MAT/VCT)  $[ F6]$  ( $\triangleright$ )  $[ F6]$  ( $\triangleright$ ) **F4 (Angle() F1 (Vct) APHA XAT (A) D**  $F1$  (Vct)  $M1$   $G9$   $(B)$   $D$   $E4$

<u>Angle(Vct A,Vct B)</u><br>Angle(Vct A,Vct B)<br>0.1798534998

[OPTN]-[MAT/VCT]-[UnitV]

[OPTN]-[MAT/VCT]-[Angle]

**Единичный вектор** 

**Пример Чтобы определить единичный вектор, указанный ниже.**  $Vert A = [5 5]$ 

> $[OPTN] [F2] (MAT/VCT) [F6] (\triangleright) [F6] (\triangleright)$ **[F5] (UnitV() [F1] (Vct) [ALPHA] [X,e,T] (A) [ )] [EXE]**

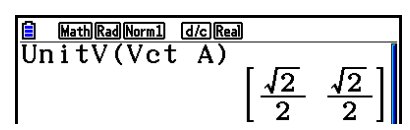

**Норма вектора (размер)** 

[OPTN]-[MAT/VCT]-[Norm]

**Пример Чтобы определить норму (размер) вектора.**  $Vert A = [1 \ 3]$ 

> $[OPTN]$  [F2] (MAT/VCT) [F6] ( $\triangleright$ ) [F6] ( $\triangleright$ ) [F6] ( $\triangleright$ )  $\boxed{F1}$ (Norm() $\boxed{FB}$ ( $\triangleright$ ) $\boxed{FB}$ ( $\triangleright$ ) $\boxed{FB}$ ( $\triangleright$ )  $[F1]$  (Vct)  $[AIM]$   $[X.\theta,T]$   $(A)$   $[$   $]$   $[$   $[$   $]$   $[$  $]$   $[$  $]$  $[$  $]$  $[$  $]$  $[$  $]$  $[$  $]$  $[$  $]$  $[$  $]$  $[$  $]$  $[$  $]$  $[$  $]$  $[$  $]$  $[$  $]$  $[$  $]$  $[$  $]$  $[$  $]$  $[$  $]$  $[$  $]$  $[$  $]$  $[$  $]$  $[$  $]$  $[$  $]$  $[$  $]$  $[$  $]$  $[$  $]$  $[$  $]$  $[$  $]$  $[$  $]$

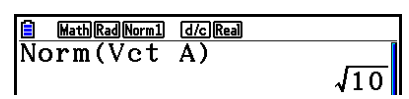

Для нахождения нормы вектора можно использовать команду Norm.

# 10. Вычисления и метрические конвертирования

Вы можете конвертировать единицы одной системы измерения в другую. Единицы измерения классифицируются по следующим 11 категориям. Названия единиц в столбце «Отображаемое имя» показаны точно такими, как они выглядят в функциональном меню калькулятора.

# Важно!

Метрические конвертирования и их команды доступны только в том случае, если на калькуляторе установлено специальное приложение Metric Conversion.

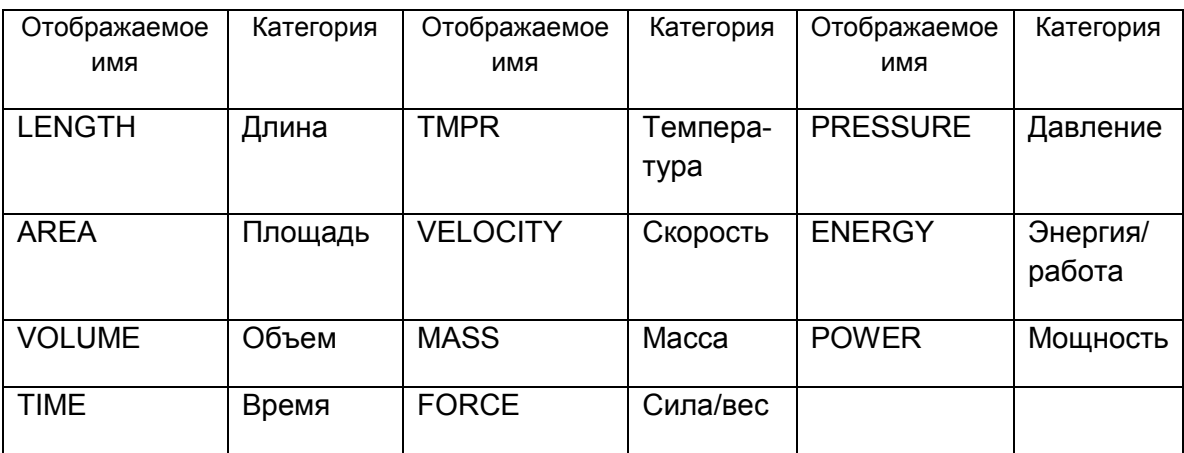

Вы можете конвертировать любую единицу категории в любую единицу той же самой категории.

- Попытка конвертировать единицу одной категории (например, AREA) в единицу другой категории (например, TIME) приведет к ошибке Conversion ERROR.
- Информация, касающаяся единиц, входящих в состав каждой категории, доступна в разделе «Список команд конвертирования единиц измерения» (страница 2-66).
- [OPTN]-[CONVERT] Выполнение вычислений с конвертированием единиц  $\blacksquare$ Чтобы выполнить вычисление с конвертированием, введите значение, которое нужно конвертировать и выберите нужную команду. Порядок следующий: {значение, которое нужно конвертировать}{команда конвертирования 1} ► { команда конвертирования 2}
	- Используйте {команду конвертирования 1}, чтобы определить исходную единицу, и {команду конвертирования 2}, чтобы задать единицу, в которую нужно конвертировать.
	- • это команда, соединяющая две команды конвертирования. Она всегда доступна в пункте <sup>[1]</sup> (▶) меню конвертирования.
	- Действительные числа или список, в котором присутствуют только элементы действительных чисел, можно использовать в качестве значения, которое нужно конвертировать. Если исходные значения вводятся в список (или когда память списка определена), конвертирование выполняется для каждого элемента в списке, а результат показан в виде списка (экран ListAns).
	- Комплексные числа нельзя конвертировать. Если хотя бы один элемент списка, значения которого нужно конвертировать, имеет комплексное число, произойдет ошибка.

#### Пример 1 Чтобы конвертировать 50 см в дюймы

 $AG$  5 0  $OM$   $FB (D)$   $F1$   $COMVERT$  $F2$  (LENGTH)  $[5]$  (cm)  $F1$  ( $\blacktriangleright$ )  $E2$  (LENGTH)  $\odot 2$  (in)  $E4$ 

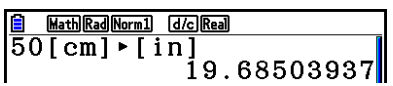

#### Пример 2 Чтобы конвертировать квадратные метры {175, 162} в гектары

 $AC$   $SHH$   $(X$   $($ }  $T$   $T$   $S$   $T$   $T$   $T$   $B$   $T$   $T$   $B$   $2$  $SHP$  $\left(\frac{P}{P}\right)$  $\left(\frac{V}{V}\right)$  $[OPTN]$   $[FG]$   $($   $\triangleright$   $)$   $[FT]$   $(CONVERT)$   $[FS]$   $(AREA)$  $[2]$  (m<sup>2</sup>)  $[1]$  ( $\blacktriangleright$ )  $[13]$  (AREA)  $[3]$  (ha)  $[3]$ 

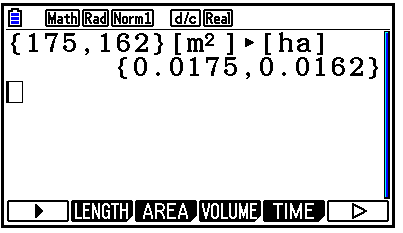

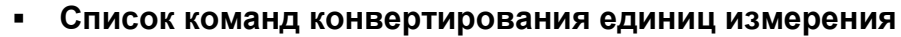

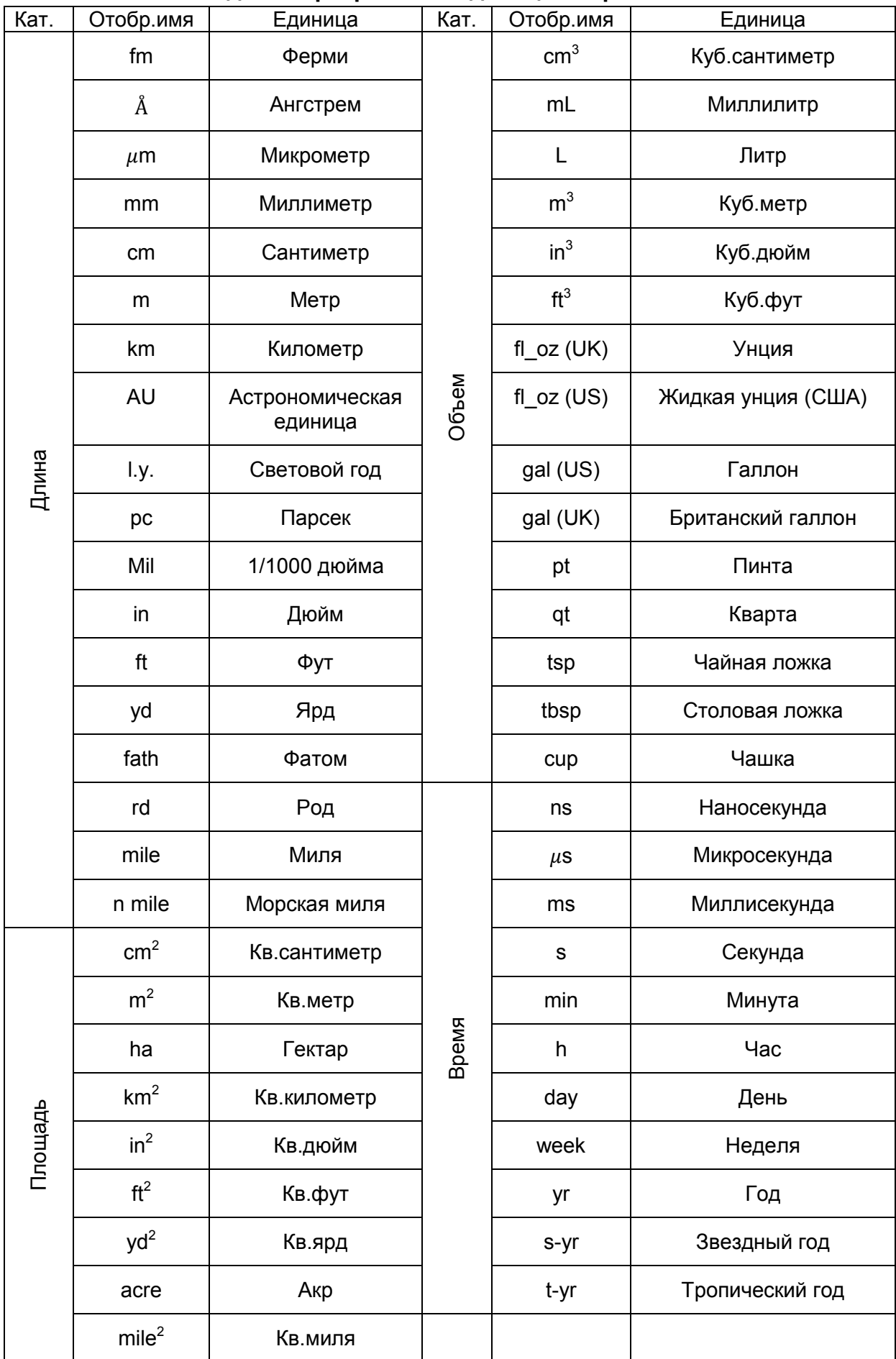

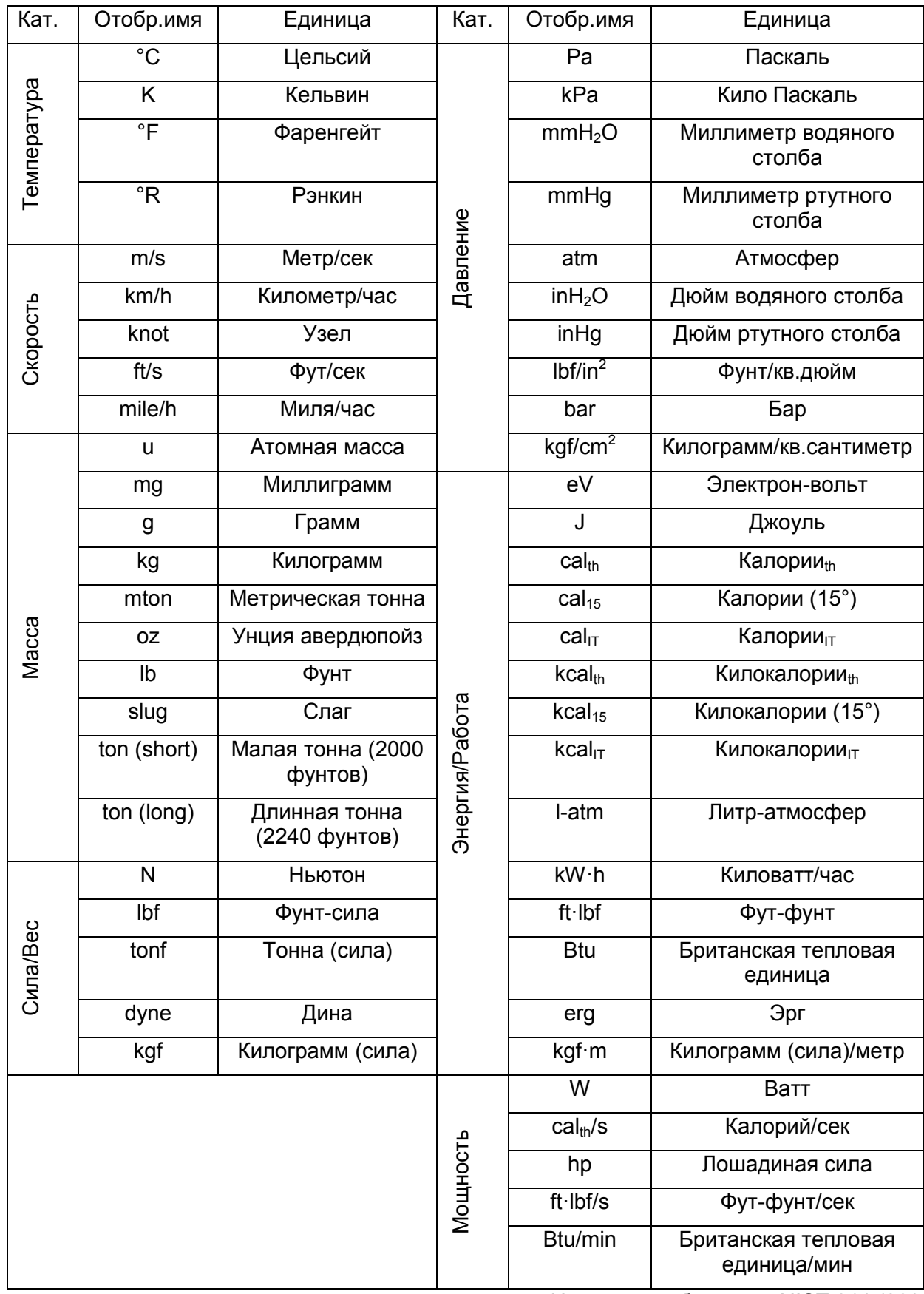

Источник: публикация NIST 811 (2008)

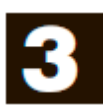

# **Глава 3. Функции списка**

Список – это место хранения множества единиц данных.

Данный калькулятор позволяет сохранять до 26 списков в одном файле, и вы можете сохранять до 6 файлов в памяти. Сохраненные списки можно использовать в арифметических и статистических вычислениях, а также для построения графиков.

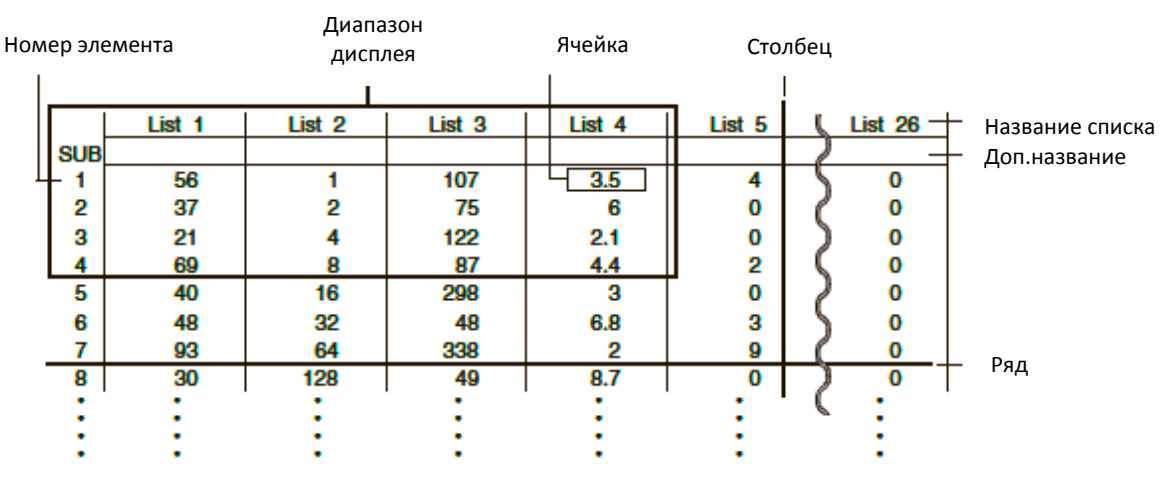

# **1. Ввод и редактирование списка**

Когда вы заходите в режим **Statistics**, появляется Редактор списка. Вы можете использовать его для ввода данных в список и для выполнения ряда других операций.

# **Для поочередного ввода данных**

Используйте кнопки курсора, чтобы перемещать выделение на название списка, дополнительное название или ячейку, которые вы хотите выбрать. Обратите внимание, что нажатие на кнопку  $\odot$  не переместит курсор на ячейку, в которой нет значения.

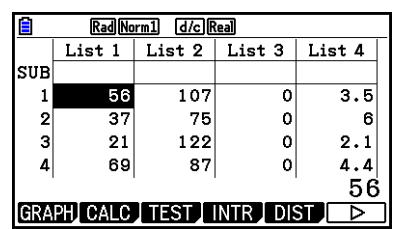

Экран автоматически листает страницу, если выделение находится у любого края экрана.

Следующий пример выполняется, начиная с выделения у ячейки 1 списка 1.

- 1. Введите значение и нажмите **EE** чтобы сохранить его в списке.  $(3)$   $ex$
- Выделение автоматически перемещается вниз к следующей ячейке для ввода значения.

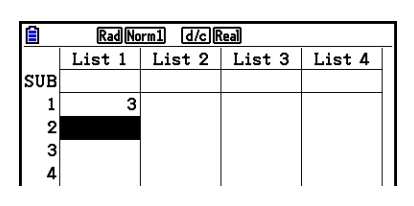

2. Введите значение 4 во вторую ячейку, затем запишите результат 2 + 3 в следующую ячейку.

4 四 2 田 3 瓯

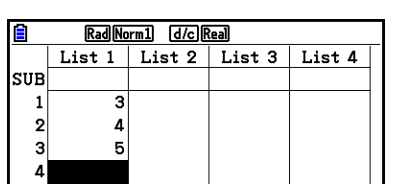

- Вы также можете ввести результат выражения или комплексное число в ячейку.
- Вы можете вводить значения до 999 ячеек в одном списке.
- **Ввод сразу нескольких значений** 
	- 1. Используйте кнопки курсора, чтобы переместить выделение на следующий список.

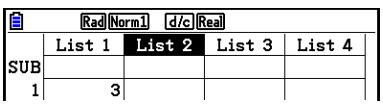

2. Нажмите  $\overline{S}(\{\})$ , затем введите необходимые значения, разделяя их знаком  $\overline{S}$ . Нажмите  $\boxed{\mathbb{H}(\cdot)}$  после ввода последнего значения.  $\boxed{\text{SHP}(\text{X})}$  ({)  $\boxed{0}$   $\boxed{1}$   $\boxed{1}$   $\boxed{0}$   $\boxed{\text{SHP}(\frac{1}{1})}$ 

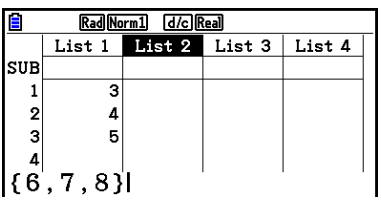

3. Нажмите  $\frac{1}{2}$ , чтобы сохранить все значения в своем списке. **EXE** 

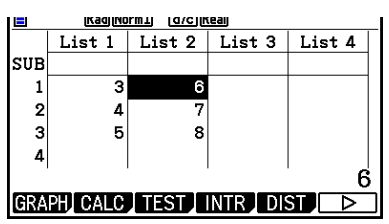

 Помните, что запятая разделяет значения, поэтому вы не должны ставить запятую после ввода последнего значения из всех. Правильно: {34, 53, 78} Неправильно: {34, 53, 78,}

Вы также можете использовать названия списков внутри математических выражений, чтобы вводить значения в другие ячейки. Следующий пример показывает, как добавлять значения в каждый ряд списка 1 и списка 2, а также вводить результат в список 3.

1. Используйте кнопки курсора, чтобы перемещать выделение на название списка, куда вы хотите ввести результат вычисления.

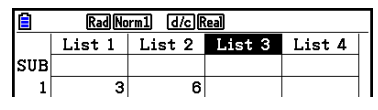

2. Нажмите **<sup>OPTN</sup> и введите выражение.**  $[OPTN]$  $[FT]$  $(LIST)$  $[FT]$  $(List)$  $[TT]$  $[HT]$ **OPTN F1 (LIST) F1 (List) 2 EXE** 

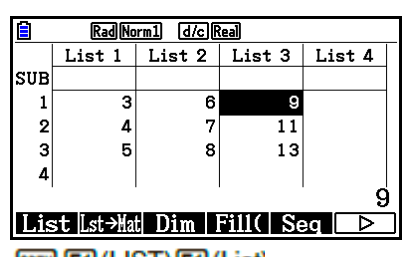

Вы также можете использовать  $\overline{M}$  (List) вместо  $\overline{M}$  (Ei)(LIST)  $\overline{F1}$ (List)

## **Редактирование значений списка**

## **Чтобы изменить значение ячейки**

Используйте кнопки курсора, чтобы переместить выделение на ячейку, значение которой вы хотите изменить. Введите новое значение и нажмите **EXE**. чтобы заменить старое значение на новое.

### **Чтобы редактировать содержимое ячейки**

- 1. Используйте кнопки курсора, чтобы переместить выделение на ячейку, содержимое которой вы хотите редактировать.
- 2. Нажмите  $\mathbb{E}(\triangleright)$  $\mathbb{E}$  (EDIT).
- 3. Сделайте все необходимые изменения данных.

## **Чтобы удалить ячейку**

- 1. Используйте кнопки курсора, чтобы переместить выделение на ячейку, которую вы хотите удалить.
- 2. Нажмите **6 (D) 3** (DELETE), чтобы удалить выделенную ячейку, при этом все ячейки ниже сместятся вверх.
- Операция удаления ячейки не влияет на ячейки в других списках. Если данные списка, в котором вы удалили ячейку, каким-то образом связаны с данными других списков, удаление может привести к смещению этих значений.

## **Чтобы удалить все ячейки в списке**

Руководствуйтесь следующим порядком удаления всех данных списка.

- 1. Используйте кнопки курсора, чтобы переместить выделение на любую ячейку списка, данные которого вы хотите удалить.
- 2. Нажатие на **F6<sup>(D)</sup>F4**(DEL-ALL) приведет к появлению сообщения подтверждения.
- 3. Нажмите <sup>[F]</sup> (Yes), чтобы удалить все ячейки в выбранном списке или <sup>[F6]</sup> (No), чтобы отменить удаление.

# **Чтобы вставить новую ячейку**

- 1. Используйте кнопки курсора, чтобы переместить выделение на место, куда вы хотите вставить ячейку.
- 2. Нажмите **6 (D) В** (INSERT), чтобы вставить новую ячейку, содержащую значение 0, при этом все ячейки сместятся вниз.
- Операция вставки ячейки не влияет на ячейки в других списках. Если данные списка, в котором вы вставили ячейку, каким-то образом связаны с данными других списков, вставка может привести к смещению этих значений.

# **Название списка**

Вы можете присвоить дополнительные названия спискам от 1 до 26, каждое из которых весит 8 байт.

# **Чтобы задать имя списку**

- 1. На экране настроек выделите пункт «Дополнительное название» и нажмите  $[F1]$  (On)  $[ET]$
- 2. Используйте кнопки курсора, чтобы переместить выделение на ячейку SUB в списке, которому нужно присвоить название.

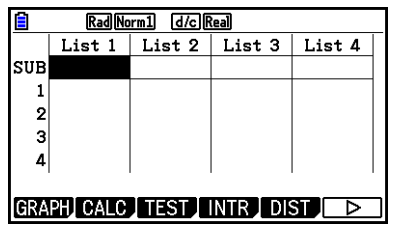

- 3. Введите название и нажмите **EXE**.
	- Чтобы ввести название заглавными буквами, нажмите **SHFT ALLANA**, чтобы активировать режим ALPHA-LOCK.

Пример: YEAR

 $\Box$ (Y)  $\Box$  (E)  $\Box$  (A)  $\Box$  (R)  $\Box$ 

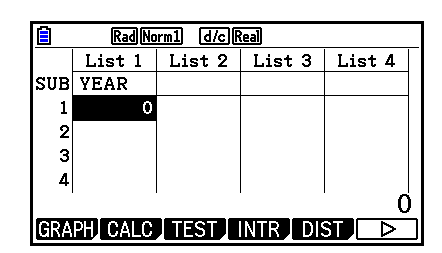

● Следующая операция отображает дополнительное название в режиме **Run-Matrix**.

[SHFT] **MENU** (SET UP) **F2** (Line) **EXIT**  $[SHF]$   $[1]$  (List)  $n[SHF]$   $[+]$   $[$   $[$   $]$   $[0]$   $[SHF]$   $[$   $[$   $]$   $[$   $[$   $]$  $[$  $[$  $EE]$ (*n* = номер списка от 1 до 26)

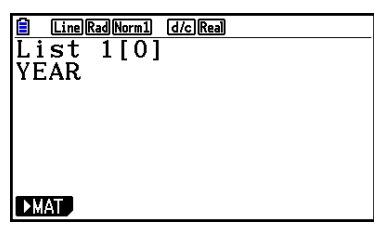

- Несмотря на то, что вы можете вводить дополнительное название объемом 8 байт, на дисплее будут отображены только те символы, которые вмещаются в строчку редактора списков.
- Ячейка SUB редактора списков не отображается, когда на экране настроек для пункта «Дополнительное название» выбрано Off.

# **Изменение цвета данных**

Вы можете изменить цвет вводимых данных для отдельных ячеек или определенного списка.

### **Чтобы изменить цвет данных в определенной ячейке**

- 1. Используйте кнопки курсора, чтобы переместить выделение на ячейку, цвет данных в которой вы хотите изменить.
	- Выбирайте только ту ячейку, в которой уже содержатся данные. Вы не сможете выполнить следующий шаг, если ячейка будет пуста.

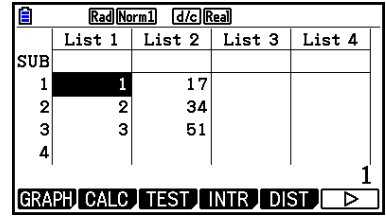

2. Нажмите **ВЕЛ Б** (FORMAT), чтобы отобразить диалоговое окно выбора цвета.

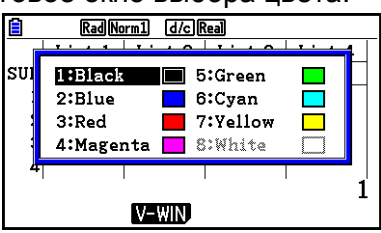

- 3. Используйте кнопки курсора, чтобы переместить выделение на нужный цвет, затем нажмите **EXE** 
	- Вы также можете выбрать нужный цвет, нажав на соответствующую цифру, указанную слева от цвета.

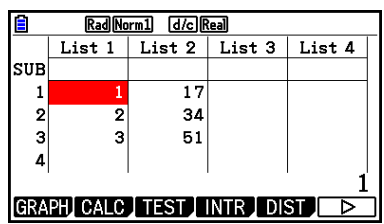

# **Чтобы изменить цвет всех данных в определенном списке**

- 1. Используйте кнопки курсора, чтобы переместить выделение на название списка, цвет символов в котором вы хотите изменить.
- Выбирайте только тот список, в котором уже содержатся данные. Вы не сможете выполнить следующий шаг, если список будет пуст.

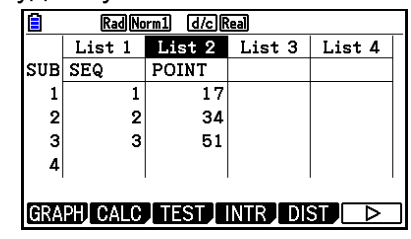

- 2. Нажмите **SHPL 6.** (FORMAT), чтобы отобразить диалоговое окно выбора цвета.
- 3. Используйте кнопки курсора, чтобы переместить выделение на нужный цвет, затем нажмите **EXE**
- Изменение цвета символов влияет только на те ячейки, в которых есть данные. После выполнения данной операции данные, которые вы будете вводить в изначально пустые ячейки, будут окрашены в черный цвет (по умолчанию). Имейте в виду, что данная операция не влияет на изменение цвета дополнительного названия.

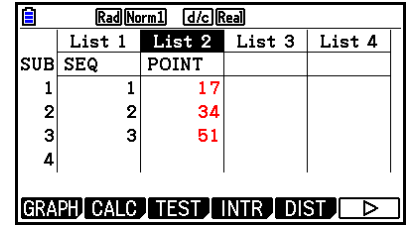

## **Сортировка значений списка**

Вы можете сортировать списки в возрастающем или в убывающем порядке. Выделение может быть на любой ячейке списка.

# **Чтобы отсортировать один список В возрастающем порядке**

- 1. Когда списки на экране будут отображены, нажмите  $E$  $(E)$  $E$  $(TOOL)$  $E$  $T$  $(SORTASC)$
- 2. На экране появится надпись «Сколько списков?», в которой спрашивается, сколько списков нужно отсортировать. Здесь в примере мы укажем 1, то есть мы отсортируем один список. 田岡
- 3. При появлении сообщения «Выберите номер списка» введите номер списка, который необходимо отсортировать. 1 网

## **В убывающем порядке**

Для сортировки в убывающем порядке будет действовать тот же порядок. Только на этот раз необходимо нажать  $E$  (SORTDES) вместо  $E$  (SORTASC).

# **Чтобы отсортировать несколько списков**

Вы можете объединить несколько списков, чтобы отсортировать и сделать так, чтобы все ячейки были организованы в соответствии с основным списком. Основной список сортируется в возрастающем или в убывающем порядке, а ячейки объединенных списков будут организованы таким образом, что соответствующие ряды останутся связанными между собой.

# **Возрастающий порядок**

- 1. Когда на экране будут отображены списки, нажмите  $F_0(\triangleright)$   $F_1$  (TOOL)  $F_1$  (SORTASC)
- 2. На экране появится надпись «Сколько списков?», в которой спрашивается, сколько списков нужно отсортировать. Здесь в примере мы укажем 1основной список, связанный с другим списком, поэтому введем 2.  $2)$   $ex$
- 3. При появлении сообщения «Выберите номер основного списка» введите номер списка, который необходимо отсортировать в возрастающем порядке. Укажем 1.

11 <sub>EXE</sub>

4. При появлении сообщения «Выберите номер второго списка» введите номер списка, который необходимо связать с основным списком. Укажем список 2.  $\boxed{2}$   $\boxed{E/E}$ 

## **Убывающий порядок**

Порядок сортировки тот же, что и для возрастающего порядка. Единственное различие – нужно нажать  $E$  (SORTDES) вместо  $E$  (SORTASC).

- Вы можете выбрать значение от 1 до 6 в качестве количества списков для сортировки.
- Если вы определяете список более одного раза для одной и той же операции, произойдет ошибка.
- Также если списки для сортировки имеют разное количество значений (рядов), произойдет ошибка.

# **2. Операции с данными списков**

Данные списков можно использовать в арифметических вычислениях и работе с функциями. Кроме того, многие функции и операции с данными списков можно выполнить легко и быстро.

Вы можете использовать функции и операции с данными списков в режимах **Run-Matrix, Table, Equation** и **Program**.

# Доступ к функциональному меню работы с данными списков

Все приведенные ниже примеры указаны в режиме Run-Matrix.

Нажмите **©PTN**, затем F1 (LIST), чтобы отобразить меню управления данными списков, которое содержит следующие пункты.

{List}/{Lst->Mat}/{Dim}/{Fill(}/{Seq}/{Min}/{Max}/{Mean}/{Med}/{Augment}/{Sum}/ {Prod}/{Cuml}/{%}/{∆List}

Заметьте, что все закрывающие скобки в конце вышеуказанных операций можно опустить.

Чтобы перенести содержимое списка в память ответов матрицы [OPTN]-[LIST]-[Lst→Mat]

**OPTN F1 (LIST) F2 (Lst→Mat) F1 (List) < номер списка 1-26> • F1 (List) < номер списка 1-26> D** F1(List) <номер списка 1-26>  $\overline{D}$  EE

- Вы можете пропустить ввод **F1** (List) в части вышеуказанной операции.
- Все списки должны содержать одинаковое количество единиц данных. В противном случае произойдет ошибка. Пример: List → Mat (1, 2)  $\boxed{E}$

Чтобы перенести содержимое списка 1 (2, 3, 6, 5, 4) в столбец 1 и Пример содержимое списка 2 (11, 12, 13, 14, 15) в столбец 2 памяти

ответов матриц

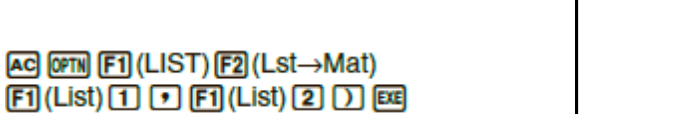

E

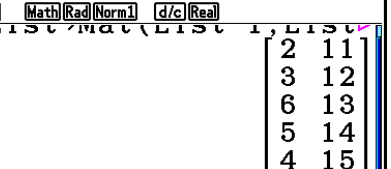

- Чтобы сосчитать количество единиц данных в списке [OPTN]-[LIST]-[Dim] **[OPTN] [F1] (LIST) [F3] (Dim) [F1] (List) < номер списка 1-26> [** 
	- Количество ячеек, которое содержит список, является его «размером».

Чтобы посчитать количество значений в списке 1 (36, 16, 58, 46, Пример 56)

AC OPTN F1 (LIST) F3 (Dim)  $F1$  (List)  $1$   $F1$ 

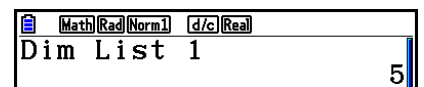

# Чтобы создать список путем определения количества единиц данных

#### [OPTN]-[LIST]-[Dim]

Используйте следующую процедуру для определения количества данных в операторе присваивания и создания списка.

<количество данных  $n$ >  $\ominus$  [OFIN] [F1] (LIST) [F3] (Dim) [F1] (List) <номер списка 1-26> [E (n=  $1 - 999$ 

#### Пример Чтобы создать пять единиц данных (каждая из которых содержит 0) в списке 1

 $[AG]$   $[5]$   $[7]$   $[67]$   $[F1]$   $(LIST)$   $[F3]$   $(Dim)$  $F1$ (List) $1$  $F2$ 

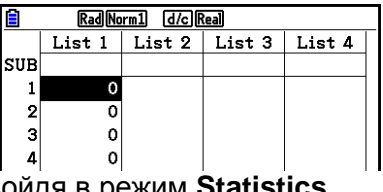

Вы можете просмотреть только что созданный список, войдя в режим Statistics.

Чтобы заменить все единицы данных одним и тем же значением [OPTN]-[LIST]-[Fill(]

**OFTN E11 (LIST) E41 (Fill()** < значение>  $\Box$  E11 (List) < номер списка 1-26>  $\Box$  E23

#### Пример Чтобы заменить все единицы данных в списке 1 на значение 3 AC OPTN F1 (LIST

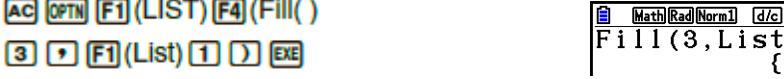

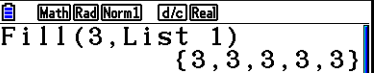

Следующий скриншот показывает новое содержимое списка 1.

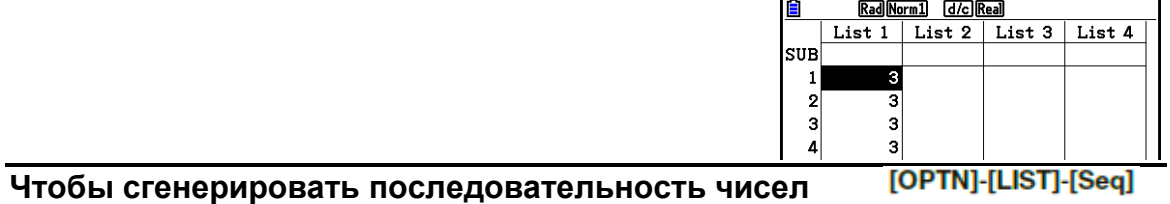

T <название переменной> D <начальное значение>  $\blacksquare$  <конечное значение>  $\blacksquare$  <приращение>  $\blacksquare$ 

Чтобы ввести числовую последовательность  $1^2$ ,  $6^2$ ,  $11^2$  в список, Пример используя функцию  $f(x) = X^2$ . Используйте начальное значение 1 и конечное значение 11, приращение - 5.

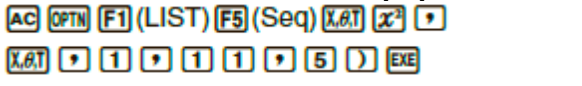

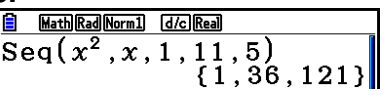

Присвоение конечному значению 12, 13, 14 или 15 даст одинаковый результат, как показано в примере выше, поскольку они будут меньше, чем значение, полученное следующим приращением (16).

Результат данной операции сохраняется в памяти ListAns.

[OPTN]-[LIST]-[Min] **Чтобы найти минимальное значение в списке** <номер списка 1-26>

**Пример Чтобы найти минимальное значение в списке 1 (36, 16, 58, 46, 56)** <u>Math Rad Norm 1 (d/c) Real</u>  $[AG]$  (OPTN)  $[FT]$  (LIST)  $[FG]$  ( $\triangleright$ )  $[FT]$  (Min) <u>tathRadNorm1 GZo</u><br>Min(List 1)  $[FG]$  ( $\triangleright$ )  $[FG]$  ( $\triangleright$ )  $[FT]$  (List)  $[T]$   $[$  $16$ 

 **Чтобы найти, в каком из двух списков содержится наибольшее**  [OPTN]-[LIST]-[Max] **значение**   $\overline{[0.078]}$  (EIST)  $\overline{[F6]}$  (D)  $\overline{[F2]}$  (Max)  $\overline{[F6]}$  (D)  $\overline{[F1]}$  (List)  $\leq$  HOMep CNUCKa 1-26  $\geq$   $\overline{[F1]}$  (List)

<номер списка 1-26> 2 E

- В обоих списках должно содержаться одинаковое количество единиц данных. В противном случае произойдет ошибка.
- Результат данной операции сохраняется в памяти ListAns.

**Пример Чтобы найти, в каком списке находится наибольшее значение: в списке 1 (75, 16, 98, 46, 56) или в списке 2 (35, 59, 58, 72, 67)**   $[OPTN]$   $[FT]$  (LIST)  $[FG]$  ( $\triangleright$ )  $[F2]$  (Max)  $[FG]$  ( $\triangleright$ )  $[FG]$  ( $\triangleright$ )  $[FT]$  (List)  $[T]$   $[T]$ <u>|Math|Rad|Norm1| [d/c]Real</u>  $\frac{32}{\text{Max(List 1, List 2)}}\n \frac{1}{(75, 59, 98, 72, 67)}$  $F1$ (List) 2  $D$   $E4$ 

**Чтобы вычислить среднюю величину единиц данных**

[OPTN]-[LIST]-[Mean]

**OFTN**  $[FI]$  (LIST)  $[FB]$  ( $\triangleright$ )  $[TS]$  (Mean)  $[FB]$  ( $\triangleright$ )  $[FB]$  (List)  $\lt_{HOMED}$  списка 1-26 $\gt$   $\Box$   $[FB]$ 

**Пример Чтобы вычислить среднюю величину единиц данных в списке 1 (36, 16, 58, 46, 56)**  AC OF TH (LIST) [F6] (D) [F3] (Mean) [Math][Rad][Norm1] [d/c][Real]  $Mean(List 1)$  $[FG]$  ( $\triangleright$ )  $[FG]$  ( $\triangleright$ )  $[FT]$  (List)  $[T]$   $[D]$   $[CT]$  $42.4$ 

 **Чтобы вычислить срединное значение единиц данных при заданной частоте**  [OPTN]-[LIST]-[Med]

В данной процедуре используются два списка: один содержит значения, другой описывает частоту (количество выпадений) каждого значения. Частота данных в ячейке 1 первого списка обозначено значением в ячейке 1 второго списка и так далее.

 В обоих списках должно содержаться одинаковое количество единиц данных. В противном случае произойдет ошибка.

**OFM**  $[FI]$  (LIST)  $[FB]$  ( $\triangleright$ )  $[FB]$  ( $\triangleright$ )  $[FB]$  ( $\triangleright$ )  $[FB]$  (List) < номер списка 1-26 (данные) > **•**  $\Box$  **Fil(List)** <номер списка 1-26 (частота)>  $\Box$ 

**Пример Чтобы вычислить срединное значение из списка 1 (36, 16, 58, 46, 56), частота значений которого обозначена в списке 2 (75, 89, 98, 72, 67)**   $[AG]$  (OPTN)  $[FT]$  (LIST)  $[FG]$  ( $\triangleright$ )  $[FA]$  (Med)  $[FG]$  ( $\triangleright$ )  $[FG]$  ( $\triangleright$ )  $[FT]$  (List)  $[T]$   $[T]$ Math Rad Norm1 [d/c] Real Median (List 1, List  $F1$ (List) 2  $D$   $F4$ 46

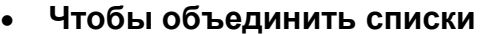

### [OPTN]-[LIST]-[Augment]

 Вы можете объединить два разных списка в один. Результат такого объединения сохраняется в памяти ListAns.

**GPTN**  $[FI]$  (LIST)  $[FB]$  ( $\triangleright$ )  $[FB]$  (Augment)  $[FB]$  ( $\triangleright$ )  $[FB]$  ( $\triangleright$ )  $[FB]$  (List)  $\triangleright$   $\triangleright$  HOMep cnucka 1-26 $\triangleright$   $[F]$  (List) <номер списка 1-26> D E

**Пример Чтобы объединить список 1 (-3, -2) и список 2 (1, 9, 10)**

 $F6(E)$  $F6(E)$  $F1(E)$  $F1(E)$  $F1(E)$  $F1$ (List) 2  $D$   $E4$ 

<u> Math|Rad|Norm1| [d/c]Real</u> Augment (List 1, List  $\triangleright$  {-3, -2, 1, 9, 10}}

[OPTN]-[LIST]-[Sum] **Чтобы вычислить сумму единиц данных в списке [OPTN] [F1] (LIST) [F6] (▷) [F6] (▷) [F1] (Sum) [F6] (▷) [F1] (List) <номер списка 1-26> [** 

**Пример Чтобы вычислить сумму единиц данных в списке 1 (36, 16, 58, 46, 56)**   $AG$  (OPTN)  $[FT]$  (LIST)  $[FB]$  ( $\triangleright$ )  $[FG]$  ( $\triangleright$ )  $[FT]$  (Sum) **E** Math|Rad|Norm1| [d/c]|Real| Sum List 1  $[FG] (\triangleright) [F1]$  (List)  $[1]$  [EXE]  $212$ 

[OPTN]-[LIST]-[Prod] **Чтобы вычислить произведение значений в списке [PF] (LIST) F6] (D>) F6] (D>) F2] (Prod) F6] (D>) F1] (List)** < номер списка 1-26> [

**Пример Чтобы вычислить произведение значений в списке 1 (2, 3, 6, 5, 4)** AG OFN FI (LIST) FO (D) FO (D) F2 (Prod) Math Rad Norm1 [d/c] Real  $\overline{\text{Prod List 1}}$  $[FB]$  ( $\triangleright$ )  $[FT]$  (List)  $[T]$   $[ET]$ 720

**Чтобы вычислить накопленную частоту каждой единицы данных** 

[OPTN]-[LIST]-[Cuml]

**@FM** F1 (LIST) F6 (▷) F6 (▷) F3 (Cuml) F6 (▷) F1 (List) <номер списка 1-26> E

Результат данной операции сохраняется в памяти ListAns.

**Пример Чтобы вычислить накопленную частоту каждой единицы данных в списке 1 (2, 3, 6, 5, 4)**  $AC$  (OPTN  $F1$ ) (LIST)  $F6$ ) ( $D$ )  $F6$ ) ( $D$ )  $F3$  (Cumi)

 $[FG]$  ( $\triangleright$ )  $[FT]$  (List)  $[1]$   $[xx]$ 

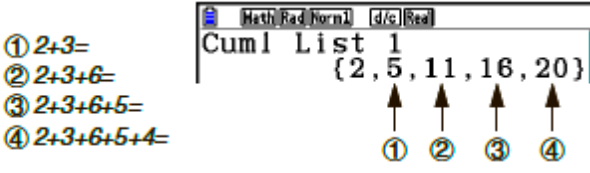

**Чтобы вычислить процент, представленный каждой единицей данных** 

**@FTI (LIST) F6I (▷) F6I (▷) F4I (%) F6I (▷) F11 (List) <номер списка 1-26> EXE** 

- Операция вычисляет, какой процент от общего представляет собой каждая единица данных списка.
- Результат данной операции сохраняется в памяти ListAns.

**Пример Чтобы вычислить процент, представленный каждой единицей данных в списке 1 (2, 3, 6, 5, 4)**  $AG$  (OPTN) [F1] (LIST) [F6] ( $\triangleright$ ) [F6] ( $\triangleright$ ) [F4] (%)  $[FG]$  ( $\triangleright$ )  $[FT]$  (List)  $[1]$   $[EE]$ 

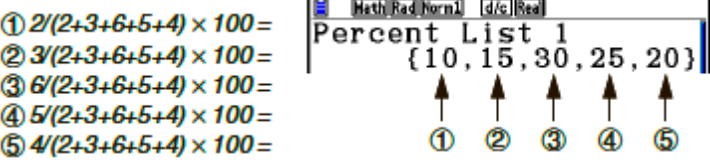

# Чтобы вычислить разницу между соседними данными в таблице

[OPTN]-[LIST]-[AList]

**GPTN**  $[FI]$  (LIST)  $[FB]$  ( $\triangleright$ )  $[FB]$  ( $\triangle$ List) < HOMep списка 1-26>  $[TE]$ 

Результат данной операции сохраняется в памяти ListAns.

Пример Чтобы вычислить разницу между единицами данных таблицы 1  $(1, 3, 8, 5, 4)$  $AG$  (OPTN) [F1] (LIST) [F6] ( $\triangleright$ ) [F6] ( $\triangleright$ ) [F5] ( $\Delta$ List)  $\boxed{1}$   $\boxed{EXE}$  $①3 - 1 =$ 

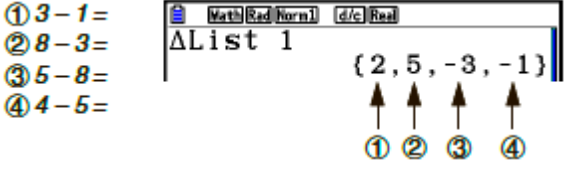

- Вы можете определить место хранения в памяти для результата вычисления, полученного при вычислении со списком, результат которого сохраняется в ListAns. Например, определение « $\Delta$ List  $\rightarrow$  List» сохранит результат  $\Delta$ List в список  $2.$
- Количество ячеек в новом списке AList будет на одну меньше, чем в исходном списке.
- Если вы вычисляете ΔList для списка, который не имеет данных или всего одну единицу данных, произойдет ошибка.

#### 3. Арифметические **ВЫЧИСЛЕНИЯ** использованием  $\mathbf c$ **СПИСКОВ**

Вы можете выполнять арифметические вычисления, используя два списка или один список и числовое значение.

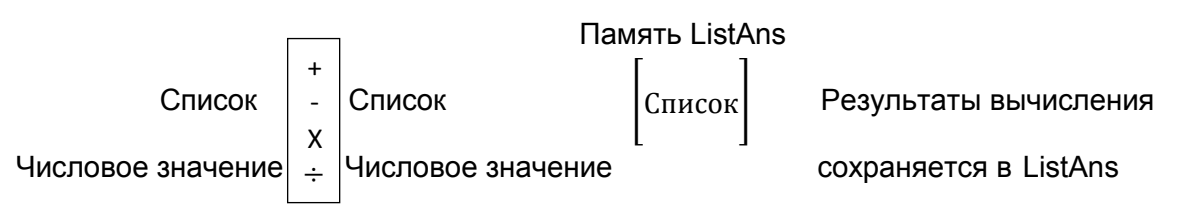

# Сообшения об ошибке

- Вычисление с двумя списками выполняет операцию между соответствующими ячейками. Поэтому если в двух таблицах не будет одинакового количества значений (то есть они имеют разный «размер»), произойдет ошибка.
- Каждый раз, когда операция, задействующая две любых ячейки, генерирует математическую ошибку, происходит ошибка.

# **Вставка списка в вычисление**

Вставить список в вычисление можно тремя способами.

- Определение номера списка, созданного в редакторе списков
- Определение дополнительного названия списка, созданного в редакторе списков.
- Прямой ввод списка со значениями.
- **Чтобы определить номер списка, созданного в редакторе списков**
	- 1. В режиме **Run-Matrix** выполните следующую операцию:
		- AC OPTN F1 (LIST) F1 (List)
		- Введите команду «List».
	- 2. Введите номер списка (целое число от 1 до 26), который вы хотите определить.

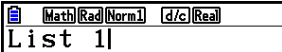

- **Чтобы определить дополнительное имя списка, созданного в редакторе списков**
	- 1. В режиме **Run-Matrix** выполните следующую операцию: AC OPTN F1 (LIST) F1 (List)
		- Введите команду «List».
	- 2. Введите дополнительное название списка, который вы хотите определить, выделите его кавычками с двух сторон (" "). Пример: "QTY"

**ELA**MathRadNorm1 (d/c)Real

 **Чтобы вставить список со значениями напрямую** Вы также можете напрямую вставить список значений, используя  $\{\,\,\}$ и  $\blacksquare$ .

**Пример Чтобы ввести список: 56, 82, 64**  $\mathbb{R}$   $\mathbb{Z}$   $($   $\{$   $)$   $\mathbb{E}$   $\mathbb{E}$   $\mathbb{C}$   $\mathbb{D}$   $\mathbb{E}$   $\mathbb{Z}$   $\mathbb{D}$ 

Math Rad Norm1 | d/c Real  $\frac{60}{656, 82, 64}$ 

# • Чтобы присвоить содержимое одного списка другому

Используйте Э, чтобы присвоить содержимое одного списка другому.

- Пример Чтобы присвоить содержимое списка 3 (41, 65, 22) списку 1 **[OPTN]** [F1] (LIST) [F1] (List) [3] [→] [F1] (List) [1] [EXE] Вместо операции **F1** (LIST) **F1** (List) 3 из примера выше можно ввести  $\boxed{\text{SHP}(\text{X})}$  ({ ) (4 ) (1 ) (3 ) (6 ) (5 ) (3 ) (2 )  $\boxed{\text{SHP}(\frac{1}{12})}$  ( } )
- Чтобы вызвать значение в определенной ячейке Вы можете вызвать значение в определенной ячейке списка и использовать его в вычислениях. Номер ячейки можно задать, заключив его в квадратные скобки.

Пример Чтобы вычислить синус значения, сохраненного в ячейке 3 списка 2  $\boxed{\sin \ket{om}}$  [F] (LIST) [F] (List)  $\boxed{2}$   $\boxed{\sin}$   $\boxed{H}$  (  $\boxed{)}$   $\boxed{3}$   $\boxed{\sin}$   $\boxed{-}$  (  $\boxed{)}$   $\boxed{\cos}$ 

Чтобы вставить значение в определенную ячейку списка Вы можете вставить значение в определенную ячейку списка. При этом предыдущее сохраненное значение в этой ячейке будет заменено новым значением.

Пример

Чтобы вставить значение 25 в ячейку 2 списка 3  $[2]$   $[5]$   $\rightarrow$   $[0$   $\lbrack 0$   $\rbrack$   $[1]$   $(LIST)$   $[F]$   $(List)$   $[3]$   $[9$   $\lbrack 1]$   $[1]$   $[2]$   $[9$  $\lbrack 0]$   $[1]$   $[0]$   $[0]$ 

• Вызов содержимого списка

### Пример

### Чтобы вызвать содержимое списка 1  $[OPTN]$  $[FT]$  $(LIST)$  $[FT]$  $(List)$  $[T]$  $[EE]$

- Операция выше отображает содержимое списка, который вы выбрали, а также сохраняет его в памяти ListAns. Вы можете использовать содержимое памяти ListAns в вычислениях.
- Чтобы использовать содержимое памяти ListAns в списка из вычислении
	- Пример Чтобы умножить содержимое списка из памяти ListAns на 36 **OPTN** F1 (LIST) F1 (List) SHF1 (-) (Ans) [X] [3] [6] EXE
		- Операция **OFFN** [F] (LIST) [F] (List) [SHFT] (Ans) BЫЗЫВА СОДЕРЖИМОЕ ПАМЯТИ LiatAns.  $\bullet$
		- Данная операция заменяет текущее содержимое памяти ListAns на результат  $\bullet$ вычисления, выполненного выше.

# Построение графика с помошью списка

При использовании функции графиков на калькуляторе вы можете вводить функцию. например, Y1= List1X. Если список 1 содержит значения 1, 2, 3, данная функция произведет три графика: Y=X, Y=2X, Y=3X.

Существуют некоторые ограничения использования списков с функцией графиков.

### • Вставка научных вычислений в список

Вы можете использовать функции генерирования числовой таблицы в режиме Table для вставки в список значений, полученных после определенных вычислений научных функций. Для этого сначала необходимо сгенерировать таблицу, затем использовать функцию копирования списка, чтобы скопировать значения из таблицы в список.

#### Чтобы использовать режим Table для создания числовой Пример таблицы для формулы (Y1=x<sup>2</sup>-1), затем скопировать значения из таблицы в список

- 1. В режиме Table введите формулу Y1=x<sup>2</sup>-1.
- 2. Создайте числовую таблицу.

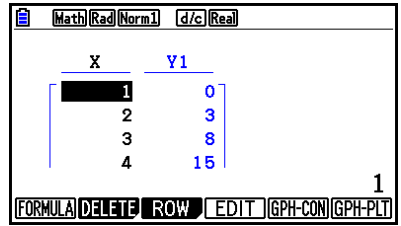

- 3. Используйте кнопку •, чтобы переместить выделение на столбец Y1.
- 4. Нажмите **OPTN F1** (LISTMEM).

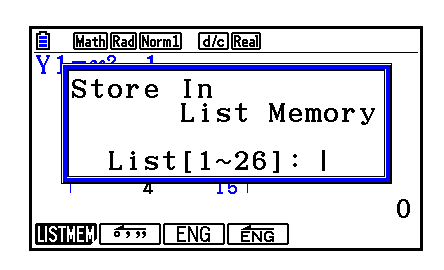

- 5. Нажмите 1 ЕСЕ
- 6. Войдите в режим Statistics, чтобы убедиться, что в режиме Table столбец Y1 был успешно скопирован в список 1.

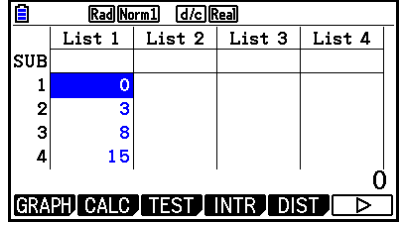

# • Выполнение вычислений научных функций, используя список

Списки можно использовать в качестве числовых значений в вычислениях научных функций. Когда вычисление дает список в качестве результата, он сохраняется в памяти ListAns.

#### Пример Чтобы использовать список 3 (41, 65, 22) для вычисления синуса (Список 3) В качестве единицы измерения угла используйте радиан.

[sin] [OPTN] [F1] (LIST) [F1] (List) [3] [EXE]

# 4. Переключение между файлами списка

Вы можете сохранять до 26 списков (от Списка 1 до Списка 26) в каждом файле (от Файла 1 до Файла 6). Переключиться между файлами можно с помощью простой операции.

# • Чтобы переключиться между файлами списка

- 1. Из главного меню войдите в режим Statistics. Нажмите **SHFI ENU** (SET UP), чтобы отобразить экран настроек режима **Statistics**
- 2. Используйте у чтобы выделить пункт «Файл списка».

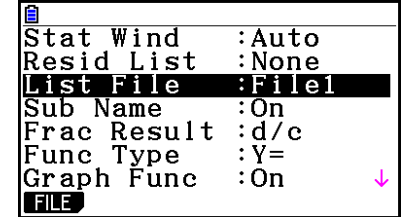

3. Нажмите **F1** (FILE) и затем введите номер файла, который вы хотите использовать.

#### Чтобы выбрать Файл 3 Пример

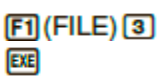

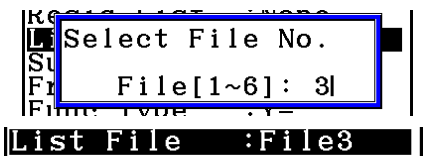

Все последующие операции со списками будут применимы к тем спискам. которые содержатся в выбранном вами файле (в примере выше это список Файла 3).

# **5. Использование файлов CSV**

Вы можете вставить в редактор списков содержимое файла CSV, сохраненного на калькуляторе или переданного с компьютера. Вы также можете сохранить содержимое всех данных списка в редакторе списков в качестве файла CSV. Все эти операции выполняются через функциональное меню CSV, в которое можно войти после нажатия  $FB(P)$   $FB(P)$   $[1]$  (CSV), пока вы находитесь в редакторе списков.

### LOAD SAVE-AS SET

# **Требования к загрузке файла CSV**

Для вставки можно использовать файл CSV, который был выведен из редактора списков, редактора матриц (страница 2-42) или электронной таблицы (страница 9-4), а также файл CSV, который был передан с компьютера в хранилище памяти. Для этого поддерживаются следующие типы файлов CSV.

- Файл CSV, в котором используется запятая (,), точка с запятой (;) в качестве разделителя, и точка (.) или запятая (,) в качестве десятичного разделителя. Файл CSV, в котором используется табуляция в качестве разделителя, не поддерживается.
- В качестве кода переноса строки поддерживаются CR, LF и CRLF.
- Если при загрузке файла CSV на калькулятор данные в строке 1 каждого столбца файла (или строка 1 столбца 1 файла) содержит двойную кавычку (") или одинарную кавычку ('), строка 1 всех столбцов файла CSV будет проигнорирована, поэтому данные будут введены, начиная со строки 2.

Информация о передаче файлов с компьютера на калькулятор описана в «Главе 13. Передача данных».

**Передача данных между списками и файлами CSV**

## **Чтобы вставить содержимое файла CSV в редактор списков**

- 1. Подготовьте файл CSV, который вы хотите вставить.
	- Смотрите пункт «Требования к загрузке файлов CSV» выше.
- 2. В активном редакторе списков нажмите  $F( \triangleright) F( \triangleright) F( \triangleright) F( \triangleright)$  (CSV), чтобы отобразить функциональное меню CSV.
- 3. То, что вы будете делать дальше, зависит от типа операции загрузки файла CSV, которую вы хотите выполнить.

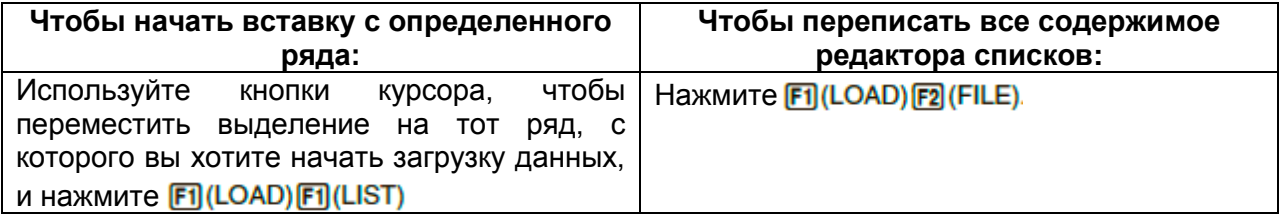

4. В появившемся диалоговом окне выбора файла используйте кнопки  $\bullet$  и для перемещения выделения на файл, который вы хотите загрузить, затем нажмите **EE** 

- Эта операция загрузит заданное вами содержимое файла CSV в редактор списков.
- Если вы нажали  $\text{F1}(\text{LOAD})\text{F1}(\text{LIST})$  в шаге 3, загрузка начнется с ряда, где находится выделенная ячейка, переписывание рядов редактора списков происходит только с тем же самым количеством рядов, содержащихся в файле CSV.

### **Примеры**

Исходное содержимое редактора списков

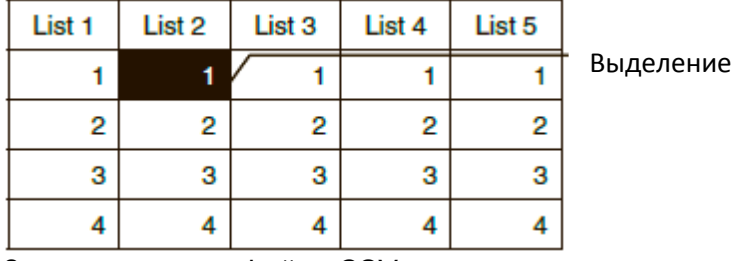

Загрузка данных файла CSV

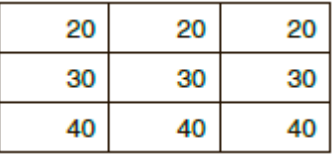

Последующий ввод содержимого редактора списков

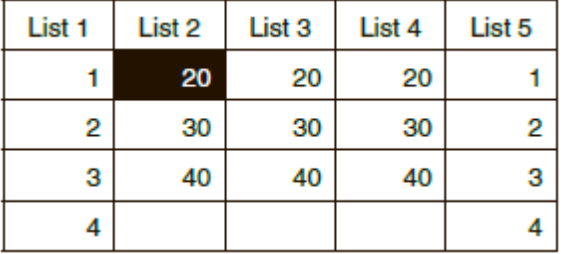

## *Важно!*

Попытка загрузить следующие типы файлов CSV приведет к ошибке.

- Файл CSV, содержащий данные, которые невозможно конвертировать. В таком случае на экране появится сообщение об ошибке, а также место в файле CSV (например: ряд 2, столбец 3), где имеются данные, которые конвертировать нельзя.
- Файл CSV, который имеет более 26 столбцов или 999 рядов. В таком случае появится ошибка «Invalid Data Size».
- Чтобы сохранить содержимое всех данных списка в редакторе списков в качестве одного файла CSV
	- 1. При активном редакторе списков нажмите **F6**(D) **F6**(D) **F1**(CSV), чтобы отобразить функциональное меню CSV.
	- 2. Нажмите **F2** (SAVE · AS).
		- Эта операция отобразит окно выбора папки.  $\bullet$
	- 3. Выберите папку, куда вы хотите сохранить файл CSV.
		- Чтобы сохранить файл CSV в корневом каталоге, выберите «ROOT».
		- Чтобы сохранить файл CSV в папке, используйте кнопки  $\bullet$  и  $\bullet$ , чтобы переместить выделение на нужную папку, затем нажмите **F1 (OPEN)**
	- 4. Нажмите Fil(SAVE · AS)
	- 5. Введите до 8 символов в качестве названия файла, затем нажмите Е

## Важно!

- Строка дополнительного названия редактора списков не сохраняется в файле CSV.
- При сохранении данных в файле CSV некоторые данные конвертируются указанным ниже способом:

- данные с комплексными числами: извлекается только часть с действительными числами

- данные с дробями: конвертируются в формат вычисления (Пример:  $2J3J4 \rightarrow = 2+3/4$ 

- данные с  $\sqrt{ }$  и  $\pi$ : конвертируются в десятичное значение (пример:  $\sqrt{3} \rightarrow$ 1.732050808)

# • Определение символа разделителя и десятичного разделителя для файлов CSV

При загрузке файла CSV, который был предан с компьютера на калькулятор, определите символ разделителя и десятичного разделителя в соответствии с настройками, которые вы задали в приложении при выводе файла CSV, Запятую (.) или точку с запятой (;) можно выбрать в качестве разделителя, а точку (.) или запятую (,) - в качестве десятичного разделителя.

# • Чтобы определить символ разделителя и десятичного разделителя файла CSV

- 1. При активном редакторе списков нажмите F6(D) F6(D) F1(CSV), чтобы отобразить функциональное меню CSV.
- 2. Нажмите  $F3$  (SET)
	- Это действие приведет к появлению экрана настроек формата CSV.
- 3. Используйте кнопки и у чтобы перемещать выделение на ПУНКТ «Разделитель CSV», затем нажмите F1(,) или F2(;)
- 4. Используйте кнопки  $\bullet$  и  $\bullet$  чтобы перемешать выделение на ПУНКТ «Десятичный символ CSV», затем нажмите F1(.) или F2(.).
	- Если вы задали  $F1(.)$  в шаге 3, вы не сможете выбрать  $F2(.)$  здесь.
- 5. После того, как вы выполните необходимые настройки, нажмите ЕХТ.

# Глава 4. Вычисление уравнений

Из главного меню войдите в режим Equation.

- {SIMUL}... {линейное уравнение с 2-6 неизвестными}
- ${POLY}...$  {ypaBHeHMe co степенью 2-6}
- {SOLVER}... {решение уравнения}

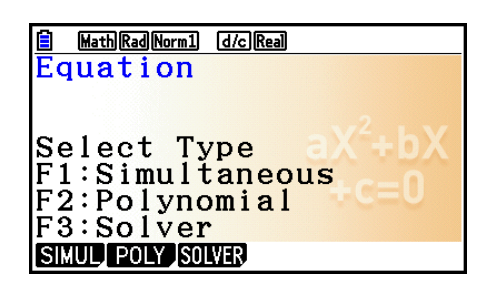

# 1. Система линейных уравнений

Вы можете решать систему линейных уравнений с 2-6 неизвестными.

- Система линейных уравнений с двумя неизвестными:
	- $a_1x + b_1y = c_1$  $a_2x + b_2y = c_2$
- Система линейных уравнений с тремя неизвестными:

 $a_1x + b_1y + c_1z = d_1$  $a_2x + b_2y + c_2z = d_2$  $a_3x + b_3y + c_3z = d_3$ 

1. Из главного меню войдите в режим Equation.

- 2. Выберите режим SIMUL (Одновременный) и определите количество неизвестных (переменных). Вы можете выбрать от 2 до 6 неизвестных.
- 3. Последовательно введите коэффициенты.
	- Ячейка, выбранная для ввода, будет выделена. Каждый раз после ввода коэффициента выделение последовательно перемещается дальше:

 $a_1 \rightarrow b_1 \rightarrow c_1 \rightarrow \dots a_n \rightarrow b_n \rightarrow c_n$  (n = om 2 do 6)

- Вы также можете вводить дроби и значения, приписанные переменным как  $\bullet$ коэффициенты.
- Вы можете отменить ввод текущего значения для коэффициента, нажав на  $\bullet$ **EXT** в любое время до того, как вы нажмете **EXE**, чтобы сохранить значение коэффициента. Это действие вернет коэффициент, который был до ввода. При необходимости позднее вы можете ввести другое значение.
- Чтобы изменить значение коэффициента, который вы уже сохранили, нажав  $\bullet$ на кнопку **EE** . переместите курсор к коэффициенту, который нужно редактировать. Далее введите значение, на которое необходимо изменить.
- Нажатие на <sup>[3]</sup> (CLEAR) стирает все коэффициенты до значения ноль.
- 4. Решите уравнение.

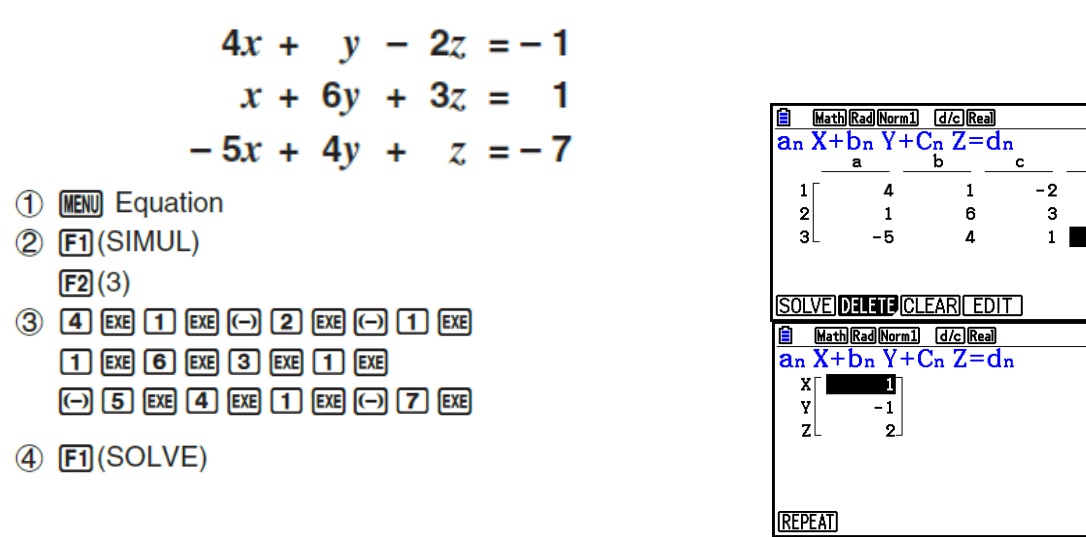

- Внутренние вычисления выполняются с 15-значной мантиссой, а результат  $\bullet$ показан в 10-значной мантиссе и двузначной степени.
- Система линейных уравнений решается путем обрашения матрицы. содержащей коэффициенты уравнения. Например, ниже представлен порядок решения (x, y, z) системы линейных уравнений с тремя неизвестными.

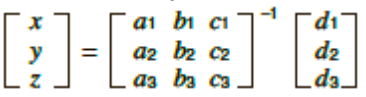

Следовательно, точность вычисления снижается, когда значение определителя приближается к нолю. Также решение системы линейных уравнений с 3 и более неизвестными может занять больше времени.

- На экране появляется сообщение «Нет решения», если решения уравнение не имеет. Ошибка «Ma ERROR» появляется, когда решение найти не удается.
- Сообщение «Бесконечно много решений» появляется вместе с формулой, если  $\bullet$ существует бесконечное количество решений.

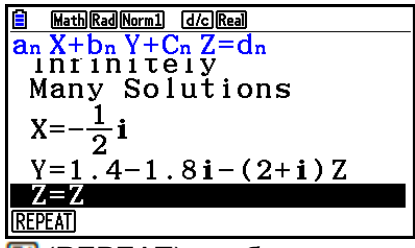

 $\mathbf{A}$ 

 $-1$ <sup> $\overline{ }$ </sup>

 $\mathbf{1}$ 

 $-7$ 

 $-7$ 

После завершения вычисления вы можете нажать **F1** (REPEAT). чтобы изменить значения коэффициента и вычислить снова.

# 2. Уравнения высшего порядка со степенью от 2 до 6

Ваш калькулятор способен вычислять уравнения высшего порядка в степени от 2 до  $6.$ 

- Квадратное уравнение:  $ax^2+bx+c = 0$  ( $a \ne 0$ )  $\bullet$
- Кубическое уравнение:  $ax^3+bx^2+cx+d = 0$  ( $a \ne 0$ )
- Уравнение четвертой степени:  $ax^4+bx^3+cx^2+dx+e = 0$  ( $a \ne 0$ )
- 1. Из главного меню войдите в режим Equation.
- 2. Выберите пункт POLY (многочленный), выберите степень уравнения. Вы можете выбрать степень от 2 до 6.
- 3. Последовательно введите коэффициенты.
	- Ячейка, выбранная для ввода, будет выделена. При каждом вводе коэффициента выделение смещается в последовательности:  $a \rightarrow b \rightarrow c \rightarrow ...$
	- Вы также можете вводить дроби и значения, присвоенные переменным, в качестве коэффициентов.
	- Вы можете отменить ввод текущего значения для коэффициента, нажав на ЕХП в любое время до того, как вы нажмете **ВЕ**, чтобы сохранить значение коэффициента. Это действие вернет коэффициент, который был до ввода. При необходимости позднее вы можете ввести другое значение.
	- Чтобы изменить значение коэффициента, который вы уже сохранили, нажав на кнопку **В дета**, переместите курсор к коэффициенту, который нужно редактировать. Далее введите значение, на которое необходимо изменить.
	- Нажатие на <sup>F3</sup> (CLEAR) стирает все коэффициенты до значения ноль.
- 4. Решите уравнение.

## Пример

Чтобы решить кубическое уравнение (единица угла = радиан)  $x^3 - 2x^2 - x + 2 = 0$ 

- 1 MENT Equation
- 2 F2 (POLY)
	- $[**F2**] (3)$
- 
- 4 FII(SOLVE)

Множество решений (Пример:  $x^3 + 3x^2 + 3x + 1 = 0$ )

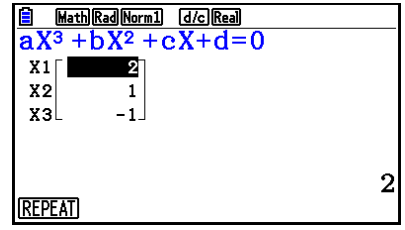

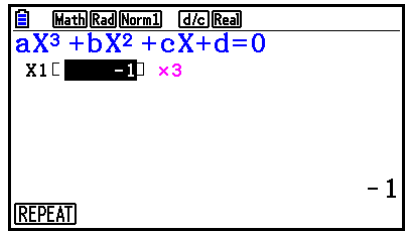

Решение с комплексным числом (Пример:  $x^3 + 2x^2 + 3x + 2 = 0$ ) Комплексный режим: Real (страница 1-36)

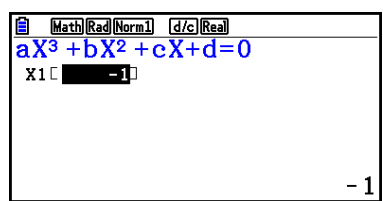

m

- 1

Math Rad Norm1 [d/c] a+bi]

 $\frac{1}{3}$  + b  $\frac{1}{2}$  + c  $\frac{1}{2}$  + c  $\frac{1}{2}$  + c  $\frac{1}{2}$  + c  $\frac{1}{2}$  + c  $\frac{1}{2}$  + c  $\frac{1}{2}$  + c  $\frac{1}{2}$  + c  $\frac{1}{2}$  + c  $\frac{1}{2}$  + c  $\frac{1}{2}$  + c  $\frac{1}{2}$  + c  $\frac{1}{2}$  + c  $\frac{1}{2}$  + c  $\frac{1}{2}$  +

 $-0.5 + 1.3228i$ 

 $-0.5 - 1.3228i$ 

 $aX$ 

 $x_{2}$ 

vэl

 $X1 \Box$ 

Комплексный режим: a +bi

Комплексный режим: г∠д

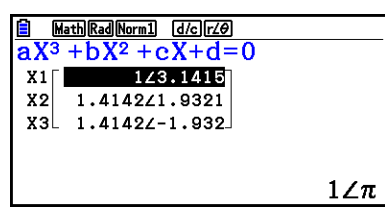

- Внутренние вычисления выполняются с 15-значной мантиссой, а результат показан в 10-значной мантиссе и двузначной степени.
- На решение и отображение результата уравнения высшего порядка от 3 степени и выше может потребоваться больше времени.
- Если калькулятор не может найти решения, происходит ошибка.
- Вычисление уравнения высшего порядка может быть неточным, если решений уравнения существует множество.
- После завершения вычисления вы можете нажать **F1** (REPEAT), чтобы изменить значения коэффициента и вычислить снова.

# 3. Вычисления в режиме Solve

Режим вычисления Solve позволяет вам определить значение любой переменной в формуле без решения самого уравнения.

### Важно!

- Вы можете вводить либо заглавную X ( $\mathbb{HM} \times (X)$ ), либо строчную x ( $\mathbb{K}$ л)) для  $\bullet$ переменной Х. Обе Х и х относятся к одной и той же переменной.
- 1. Из главного меню войдите в режим Equation.
- 2. Выберите пункт SOLVER, введите уравнение как есть.
	- Если вы не введете знак равенства, калькулятор посчитает, что все выражение находится слева от знака равенства, а справа находится ноль.
	- Если вы введете более одного знака равенства, произойдет ошибка.

3. В таблице переменных, которая появится на экране, введите значения для каждой переменной.

- Вы также можете задать значения верхнего и нижнего предела диапазона  $\bullet$ решений.
- Если решение попадет за пределы заданного вами диапазона, произойдет ошибка.
- 4. Выберите переменную, для которой вы хотите сделать вычисление и найти решение.

Надписи «Lft» и «Rgt» обозначают левый и правый края, которые вычисляются с использованием решения \*1.

\*<sup>1</sup> Решения аппроксимированы с помощью метода Ньютона. Значения Lft и Rgt отображаются для подтверждения, потому что метод Ньютона может дать результаты, являющиеся действительными решениями. Чем ближе разница между значениями Lft и Rqt к нулю, тем ниже степень ошибки в вычислении.

Объект, подброшенный в воздух, при начальной скорости V Пример через промежуток времени Т достигает высоты Н. Используйте следующую формулу, чтобы найти изначальную скорость V при высоте H = 14 (метров), T = 2 (секунды), и гравитационное ускорение G = 9.8 (м/с<sup>2</sup>). H =  $VT - \frac{1}{2} GT^2$ 

1 MENU Equation

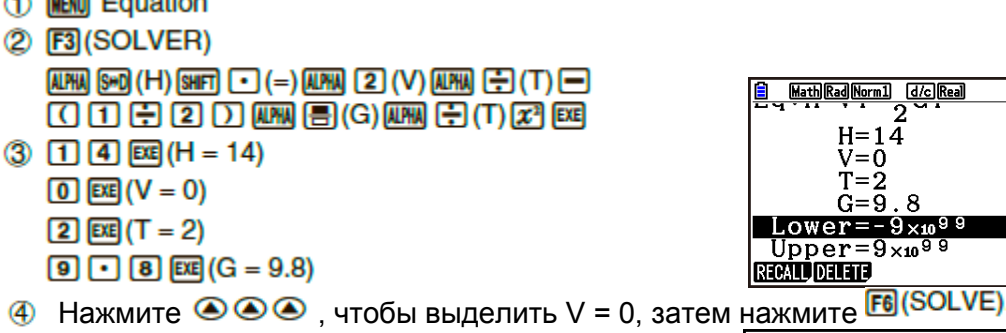

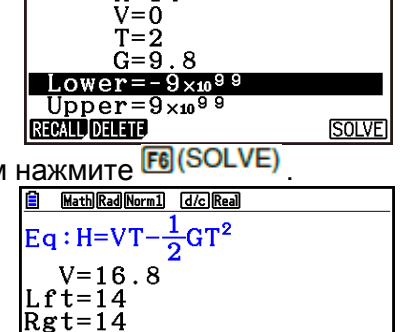

**REPEAT** 

 $H = 14$ 

- конвергенции Когда калькулятор посчитает, **YTO** недостаточно ДЛЯ отображаемого результата, появится сообщение «Попытаться снова».
- Операция Solve даст всего одно решение. Используйте пункт POLY, когда вы хотите получить несколько решений уравнения высшего порядка (например.  $ax^2+bx+c = 0$

# Глава 5. Построение графиков

В главном меню выберите иконку, соответствующую тому типу графика, который вы хотите построить, или типу таблицы, которую необходимо сгенерировать.

- Graph... построение графиков
- $\bullet$ **Run-Matrix...** ручное построение графиков (страницы 5-25—5-31)
- Table... генерирование числовой таблицы (страницы 5-32-5-37)  $\bullet$
- Dyna Graph...динамическое построение графика (страницы 5-42-5-45)  $\bullet$
- $\bullet$ Recursion... построение цикличного графика или генерирование числовой таблицы (страницы 5-45-5-50)
- **Conic Graphs...** построение графика конической секции (страницы 5-50—5-51)

# 1. Графики выборки

# Экран списка соотношения графиков и цвет линий

Экран списка соотношения графиков (экран списка соотношения таблиц) как в примере ниже появляется в первую очередь, как только вы входите в режим Graph, Dyna Graph или Table. Вы можете использовать этот экран для записи функций, которые нужно использовать для построения графиков и создания числовых таблиц.

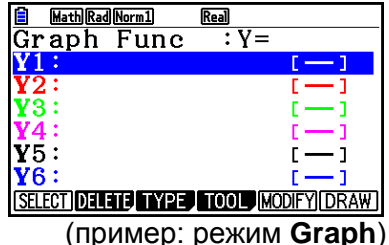

Каждая линия на экране списка соотношения графиков окрашена в определенный цвет, который используется для линий при построении графиков. Цвет линии обозначен в квадратных скобках в таблице записанных функций.

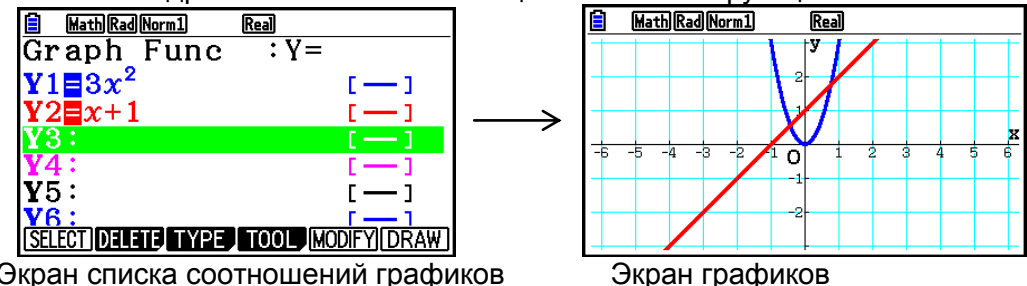

Экран списка соотношений графиков

При работе с режимом Table числовая таблица создается в том же цвете, что и линия в таблице записанных функций.

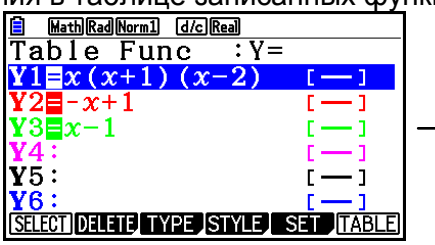

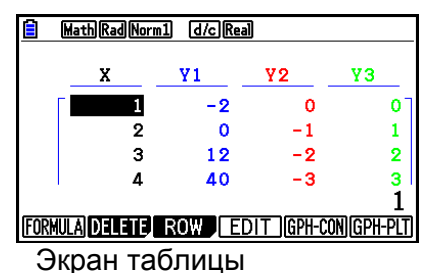

Экран списка соотношения таблиц

Вы можете изменить цвет для построения графика и цвет символов в числовой таблице. Детальная информация написана в разделе «Изменение свойств графика» (страница 5-15).

# Как строить единичный график (1)

Чтобы построить график, просто введите необходимую функцию.

- 1. Из главного меню войдите в режим Graph.
- 2. Введите функцию, график которой необходимо построить.
	- Здесь вы будете использовать окно просмотра (V-Window), чтобы задавать диапазон и другие параметры графика. Смотрите страницу 5-5.
- 3. Постройте график.

Пример

## Чтобы построить график  $y=3x^2$

- 1 MENU Graph
- 2 3 KAT X<sup>3</sup> EXE
- (3) F6 (DRAW) (or [EXE])

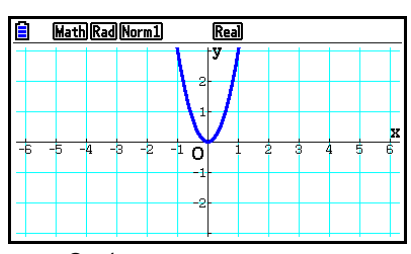

Нажмите ВС, чтобы вернуться на экран в шаге 2 (список соотношения графиков). После построения графика вы можете переключиться между списком соотношения графиков и экраном графика, нажав на  $\frac{\text{sum}}{\text{[Fe]}}$ (G $\Leftrightarrow$ T)

#### $\blacksquare$ Как построить единичный график (2)

Вы можете сохранить до 20 функций в памяти и затем выбрать ту, для которой нужно построить график.

- 1. Из главного меню войдите в режим Graph.
- 2. Определите тип функции и введите функцию, график которой необходимо построить.

Вы можете использовать режим Graph для построения графика следующих типов выражений: выражение прямоугольной системы координат (Y=f(x)), системы координат, параметрическая функция. выражение полярной прямоугольной системы координат (X=f(y)), неравенство.

**[3]** (ТҮРЕ)  $[$ **[1]** ( $Y=$ ) ... прямоугольная система координат (тип  $Y=f(x)$ )

 $F2(r=)$  ... полярная система координат

**[F3] (Param)** параметрическая функция

 $F4(X=)$  ... прямоугольная система координат (тип  $X=f(y)$ )

 $FS$  (CONVERT)  $F1$  ( $\triangleright$  Y=) to  $FS$  ( $\triangleright$  Y $\le$ )

 $F6(E)$  $F1(E)$  $\rightarrow$ X=) to  $F5(E)$  $\rightarrow$  X $\le$ ) изменяет тип функции

 $FB(E)[T](Y)$  to  $FA(Y \leq)$ ... Y неравенство на левой стороне

 $F6(E)$  $F6(E)$  $F1(X>)$  to  $F4(X \leq)$  X неравенство на левой стороне

Повторите данный шаг столько раз, сколько это требуется для ввода всех необходимых функций.

Далее вы должны определить, с какими функциями из уже сохраненных в памяти вам нужно построить графики (страница 5-13).

- 3. Постройте график.
- Вы можете использовать функциональное меню, которое появляется при нажатии на **F4 (TOOL) F1 (STYLE)** в шаге 2 вышеуказанной процедуры, чтобы выбрать один из следующих стилей линий для каждого графика.

 $F1(-)$  обычная (по умолчанию)

 $F2$  ( $\rightarrow$ ) ... жирная (вдвое жирнее обычной)

 $F3$  ( $\cdots$ ) ... прерывистая (жирная прерывистая)

 $F_4$  (-----) пунктирная (точечная)

- **F5(-)** ... тонкая (на 1/3 тоньше обычной)
- При одновременном построении графиков нескольких неравенств вы можете на экране настроек выбрать опцию «lneg Type», чтобы определить один из двух диапазонов штоиховки.

**F1** (Intsect) ... штрихует только ту область, где удовлетворены условия всех построенных графиков неравенств.

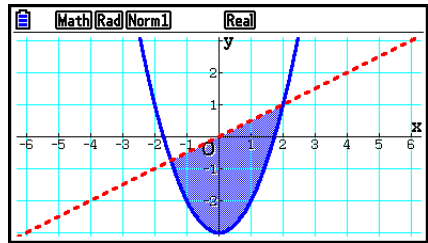

 $F2$  (Union) ... штрихует область, в которой удовлетворены условия построенных графиков неравенств. Настроено по умолчанию.

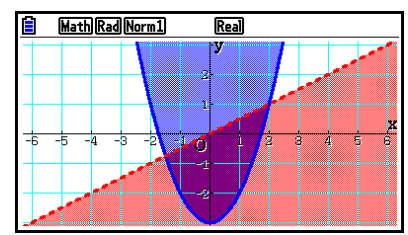

**Real** 

• Нажатие на ВМЕТ БО (FORMAT) при активном экране списка соотношения графиков или экране графика отображает диалоговое окно, с помощью которого вы можете изменять стиль и цвет линий графика. Детальная информация описана в разделе «Изменение свойств графика» (страница 5-15).

Пример 1 Введите функции, показанные ниже, и постройте их графики.  $Y1 = 2x^2 - 3$ , r2=3sin2 $\theta$ 

- 1 MENU Graph
- ② 图(TYPE) 图 (Y=) 2 网 因 图 回 图  $F3$  (TYPE)  $F2$   $(r=)$   $3$   $\sin 2 \sqrt{tan}$   $\pi$
- **3** [F6] (DRAW)

Пример 2

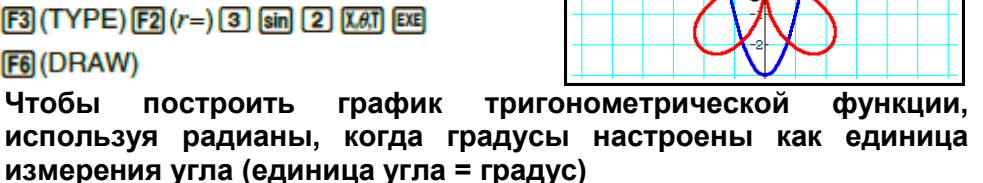

e.

Math Rad Norm1

 $Y1 = \sin x^r$ 

Math Deg Norm1  $\overline{\text{Real}}$ 

- 1 MENT Graph
- 2 [sin] [X,e,T] [OPTN] [F6] (D>) [F5] (ANGLE) [F2] (r) [EXE]
- **3** [F6] (DRAW)
# 2. Контроль содержимого на экране графика

# • Настройки окна просмотра (V-Window)

Используйте окно просмотра, чтобы определять диапазон осей х и у, и для определения расстояния между приращениями каждой оси. Вы всегда должны настраивать параметры окна просмотра, которые вы хотите использовать при построении графика.

### Настройка окна просмотра

- 1. Из главного меню войдите в режим Graph.
- 2. Нажмите **ВНП В (V-WIN)**, чтобы отобразить настройки экрана окна просмотра.

# Параметры прямоугольной системы координат

Xmin/Xmax... минимальное/максимальное значение оси х. Xscale ... расстояние приращений оси х Xdot ... значение, которое соответствует одной точке оси х Ymin/Ymax... минимальное/максимальное значение оси у Yscale ... расстояние приращений оси у

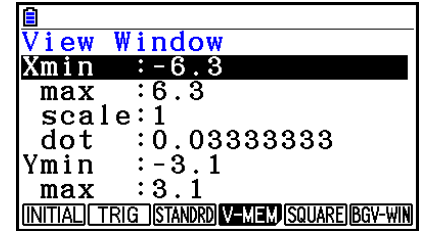

#### Параметры полярной системы координат

T $\theta$ min/T $\theta$ max... минимальное/максимальное значения Т,  $\theta$  $T\theta$ ptch... Т. $\theta$  индекс суммирования

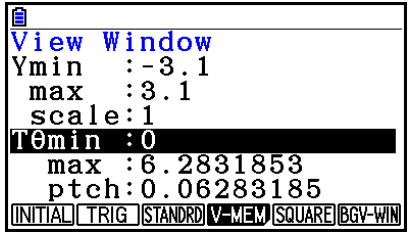

- 3. Нажмите чтобы переместить выделение и ввести нужное значение для каждого параметра, нажимая **EE** после каждого.
	- {INITIAL}/{TRIG}/{STANDARD}... окно просмотра {исходные настройки}/ {исходные настройки с использованием определенной единицы угла}/ {стандартные настройки}
	- $\bullet$  {V-MEM}...
		- {STORE}/{RECALL}... настройки окна просмотра {сохранить}/{вызвать}
	- · {SQUARE}
		- ${Y-BASE}/{X-BASE}...$  {Hactpoйки оси у и изменение настроек оси  $x$ }/  $\{Hac$ тройки оси х и изменение настроек оси у} так что масштаб осей х и у отображается как отношения 1-к-1
	- {BGV-WIN}... переписывает текущие настройки окна просмотра на настройки, сохраненные в файле фонового изображения. Этот пункт меню появляется только тогда, когда открыто фоновое изображение для графика.
- 4. После того, как вы настроили все параметры, нажмите **EXTI** или **SHFI EXTI (QUIT)** чтобы выйти из экрана настроек окна просмотра.
- Нажатие на <sup>ЕТЕ</sup> без ввода данных при появлении значка на дисплее позволит выйти из экрана настроек окна просмотра.

# **Особые указания по настройкам окна просмотра**

- Ввод ноля для Т $\theta$  индекса суммирования приведет к ошибке.
- Любой недопустимый ввод (за пределами диапазона, знак минус без сопутствующего значения и т.д.) приведет к ошибке.
- Когда Т $\theta$  max меньше Т $\theta$ min, Т $\theta$ pitch становится отрицательным.
- Вы можете вводить выражения (такие как  $2\pi$ ) в качестве параметра окна просмотра.
- Когда настройки окна просмотра дают результат оси, которая не помещается на дисплее, шкала оси будет обозначена у края дисплея ближе к началу координат.
- Изменение настроек окна просмотра стирает текущий график с дисплея и вместо него отображаются новые оси.
- Изменение значений Xmin или Xmax приведет к автоматической настройке значения Xdot. Изменение значения Xdot приведет к автоматической настройке значения Xmax.
- Полярные координаты (*r*=) или параметрический график будут приблизительными, если настройки, которые вы задаете в окне просмотра, приводят к образованию слишком большого значения T $\theta$ pitch по отношению к разницей между настройками Т $\theta$  max и Т $\theta$ min. Если, наоборот, настройки приведут к слишком маленькому значению T $\theta$ pitch по отношению к значениям Т $\theta$ тах и Т $\theta$ тіп, потребуется больше времени на построение графика.
- Ниже показан диапазон ввода параметров в окне просмотра. От -9.999999999 х 10<sup>97</sup> до 9.9999999999 х 10<sup>97</sup>

# **Память окна просмотра**

Вы можете сохранять до 6 наборов параметров в памяти окна просмотра для их вызова при необходимости.

### **Чтобы сохранить настройки окна просмотра**

- 1. Из главного меню войдите в режим **Graph**.
- 2. Нажмите  **• 13 чара 10** чтобы отобразить экран настроек окна просмотра и ввести необходимые значения.
- 3. Нажмите  **(V-MEM) СТОВЕ**, чтобы отобразить всплывающее окно.
- 4. Нажмите кнопку числа, чтобы определить номер ячейки памяти окна просмотра, где вы хотите сохранить настройки, затем нажмите **EE**. Нажатие на  $\boxed{1}$  **EE** сохранит настройки в ячейке памяти окна просмотра номер 1 (V-Win 1).

# **Чтобы вызвать настройки окна просмотра**

- 1. Из главного меню войдите в режим **Graph.**
- 2. Нажмите **» 13 (V-WIN)**, чтобы отобразить экран настроек окна просмотра.
- 3. Нажмите **F4 (V-MEM) F2 (RECALL)**, чтобы отобразить всплывающее окно.
- 4. Нажмите кнопку числа, чтобы определить номер ячейки памяти окна просмотра, которую вы хотите вызвать, затем нажмите **EE**. Нажатие на **1 ЕЕ** вызовет настройки ячейке памяти окна просмотра номер 1 (V-Win 1).

### **Определение диапазона графика**

Перед построением графика вы можете задать диапазон функции (начальную и конечную точки).

- 1. Из главного меню войдите в режим **Graph**.
- 2. Задайте настройки окна просмотра.
- 3. Определите тип функции и введите ее. Ниже показана процедура ввода функции. ФУНКЦИЯ  $\Box$   $\Box$   $\Box$  ( [ ) начальная точка  $\Box$  конечная точка  $\Box$  ( ] )
- 4. Постройте график.

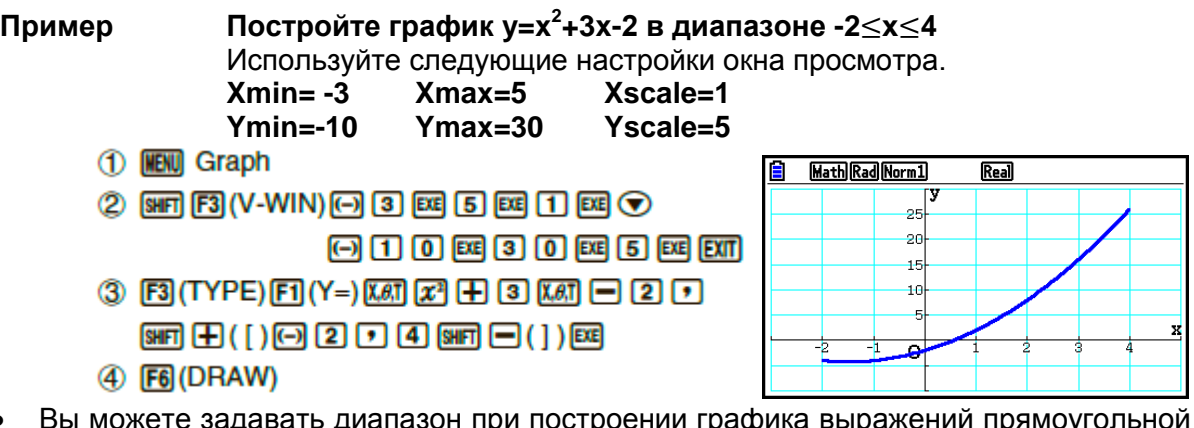

 Вы можете задавать диапазон при построении графика выражений прямоугольной и полярной системы координат, параметрических функций и неравенств.

# **Изменение масштаба**

Данная функция позволяет вам уменьшать и увеличивать масштаб изображения графика на дисплее.

- 1. Постройте график.
- 2. Определите тип изменения масштаба. **[84] [F2] (ZOOM) [F1] (BOX)** ... масштабирование в рамке Выделите рамкой область на графике, и она будет увеличена на весь экран **[F2] (FACTOR)** Коэффициент масштабирования Определение коэффициента для масштабирования осей *х* и *у* **[3] (IN)/[4] (OUT)** ... Коэффициент масштабирования График будет увеличен или уменьшен согласно тому коэффициенту, который вы задаете, центр будет в месте указателя [F5] (AUTO) В ДВТОМАТИЧЕСКИЙ МАСШТА Настройки окна просмотра для оси *х* автоматически приспосабливаются так, чтобы график был виден на экране вдоль оси *х* **[F6 (▷) [F] (ORIGINAL)** Исходный размер Возвращение графика в его исходный размер после операции масштабирования **F6(D) F2(SQUARE)** Коррекция графика Значения оси *х* в окне просмотра корректируются таким образом, чтобы они были идентичны значениям оси *у*  $F( \triangleright)$   $F($ ROUND) Округление координат Округление значений координат в текущем положении указателя  $[FB]$  ( $\triangleright$ )  $[FA]$  (INTEGER)  $\ldots$  Целое число Каждой точке присваивается ширина 1, так что значения координат будут целыми числами **F6(D) F5(PREVIOUS)** Возврат Параметры окна просмотра возвращаются к тем значениям, которые были до последней операции масштабирования

Определение диапазона рамочного масштабирования

- 3. Используйте кнопки курсора, чтобы перемещать указатель (Ф) в центре экрана на то место, где будет один из углов рамки, затем нажмите **EXE**.
- 4. Используйте кнопки курсора, чтобы перемещать указатель. Появится рамка на экране. Перемещайте курсор до тех пор, пока область, которую необходимо увеличить, не будет заключена в рамку, затем нажмите **EE**, чтобы увеличить график.

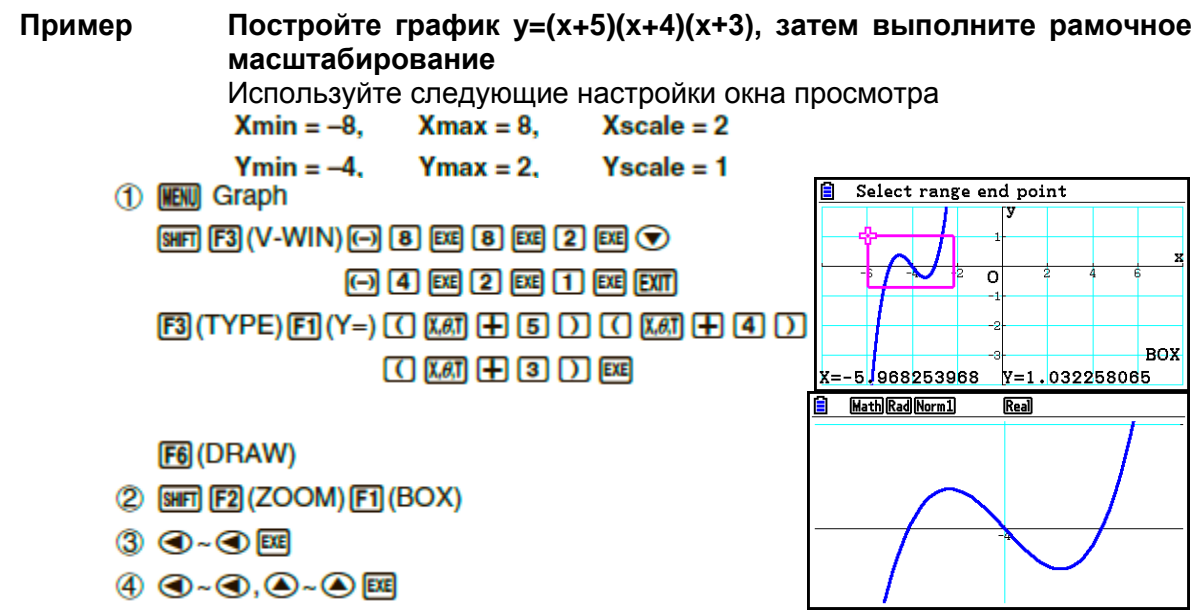

- Вы должны определить две разных точки для рамочного масштабирования, и эти точки не должны располагаться на одной прямой вертикальной или горизонтальной линии.
- Масштабирование с помощью кнопок Когда график отображен на экране, вы можете использовать кнопки  $\boxplus$  и  $\boxminus$ , чтобы увеличивать или уменьшать его в центре экрана графика. Операции масштабирования выполняются в соответствии со значением коэффициента. заданного комбинацией [SMF] [F2] (ZOOM) [F2] (FACTOR)
- Использование прокрутки для сдвига экрана графика

Вы можете использовать полосу прокрутки, чтобы захватить точку на экране графика и смещать изображение вверх, вниз, влево и вправо. Эту операцию можно выполнять в режимах Graph. Conic Graphs. Table и Recursion. Однако помните, что ее нельзя использовать при активной на экране настроек опции «Разделенный экран» в режиме «G+G» или «GtoT»

# **Прокрутка экрана**

- 1. Когда на дисплее активен экран графика, нажмите **DPTN** [22] (PAN)
	- Вы войдете в режим прокрутки, где увидите указатель  $(\cdot)$  в центре экрана.
- 2. Переместите указатель в то место на экране, которое хотите захватить, и нажмите **<sup>EXE</sup>** 
	- Значок указателя изменится с  $\uparrow$  на  $\langle$ <sup>"</sup>.
- 3. Используйте кнопки курсора, чтобы сдвигать экран в нужном направлении. После окончания смещения нажмите **EXE**.
	- Нажатие на **ве** выполнит операцию построения графика и изменит вид указателя с  $\uparrow$  на  $\langle$ <sup>m</sup>
	- **•** В режиме прокрутки каждое нажатие на  $\mathbb{E}$  сменяет форму указателя с  $\mathbb{E}$  на  $\mathbb{E}$ Когда на дисплее показан значок  $\lambda$ . вы можете использовать кнопки курсора, чтобы перемещать указатель в любое место на экране. Нажатие на кнопки курсора при указателе  $\sqrt[m]{\ }$  приведет к смещению содержимого на экране.
	- Чтобы выйти из режима прокрутки, нажмите *EXIT*

# **Отображение фонового изображения графика**

Вы можете так настроить калькулятор, чтобы на заднем фоне графика всегда отображалось определенное изображение. Используйте настройки «Фон» на экране настроек, чтобы определить фоновое изображение. Ниже описаны типы файлов, которые можно использовать в качестве фона.

- Файл, сохраненный с помощью процедуры, описанной в разделе «Сохранение содержимого экрана графика в качестве изображения (файл g3p)» (страница 5-21)
- Файл, описанный в разделе «Работа с файлами приложения Picture plot» (страница 15-5)

# **Чтобы выбрать фоновое изображение графика**

- 1. Из главного меню войдите в режим **Graph.**
- 2. Нажмите **ВНГЛ ИЕКИ** (SET UP), чтобы отобразить экран настроек.
- 3. Используйте кнопки и и ; чтобы перемещать выделение на пункт «Фон», и нажмите  $E2$ (PICT n)  $E3$ (OPEN) или  $E1$ (None)
	- Если вы не хотите отображать фоновое изображение на экране графика, нажмите **F1** (None) и перейдите к шагу 6.
	- Чтобы отобразить список файлов g3p, сохраненных в папке PICT в хранилище памяти, нажмите **F2** (PICT n)
	- Чтобы отобразить список файлов g3p, сохраненных в папке PICT в корневом каталоге хранилища памяти, нажмите **[3] (OPEN)**. В таком случае при необходимости используйте кнопки  $\bullet$  и  $\bullet$ , чтобы перемещать выделение на папку, содержащую изображение, которое вам необходимо, и нажмите  $[FT]$ (OPEN)
- 4. Используйте кнопки и и чтобы переместить выделение на файл, который вы хотите использовать, и затем нажмите **F1 (OPEN)**
- 5. При появлении подтверждающего диалогового окна «Значения окна просмотра для заданного фона будут загружены. ОК?», нажмите F1 (Yes), чтобы подтвердить настройки окна просмотра, сохраненные в файле q3p, или **F6 (No)** чтобы оставить текущие настройки окна просмотра.
	- Нажатие на **F1 (Yes)** заменит все значения настроек окна просмотра (кроме  $T\theta$ min, T $\theta$ max и T $\theta$ ptch) на сохраненные в файле g3p.
- 6. Чтобы выйти из экрана настроек, нажмите EXT
- **Чтобы переписать текущие настройки окна просмотра на настройки, сохраненные с фоновым изображением**
	- 1. В режиме Graph нажмите **[SHETIFER**] (V-WIN), чтобы отобразить экран окна просмотра.
	- 2. Нажмите **F6** (BGV-WIN)
		- Это действие перепишет текущие значения настроек окна просмотра (кроме  $T\theta$ min, T $\theta$ max и T $\theta$ ptch) на значения, сохраненные в файле фона.
	- 3. Чтобы выйти из экрана окна просмотра, нажмите ЕХП.
- **Обновить настройки фонового изображения окна просмотра до текущих настроек окна просмотра**
	- 1. При графике, отображенном на экране, нажмите **CPTN F4 (BGV-WIN)**
	- 2. Нажмите  $\overline{F1}$ (SAVE)
		- Появится сообщение подтверждения «Подтвердить обновления фона окна просмотра?».
	- 3. Нажмите <sup>[1] (Yes)</sup>, чтобы обновить настройки окна просмотра для файла фона, или **F6** (No) чтобы отменить обновление.
- **Чтобы сохранить фоновое изображение в файл с текущими настройками окна просмотра**
	- 1. При графике, отображенном на экране, нажмите **. [74] (BGV-WIN)**
	- 2. Нажмите  $F2(SAVE-AS)$ 
		- Это приведет к появлению сообщения «Подтвердить обновление фона окна просмотра?». Чтобы убрать сообщение и отменить операцию, нажмите  $F6$  (No)
	- 3. Нажмите **F1** (Yes)
	- 4. Определите нужную папку.
		- Выделите ROOT, чтобы сохранить файл в корневой каталог.
		- Чтобы сохранить файл в определенной папке, используйте кнопки  $\bullet$  и  $\bullet$ . чтобы переместить выделение на нужную папку, затем нажмите **F1 (OPEN)**
	- 5. Нажмите Fil(SAVE · AS)
- 6. В появившемся диалоговом окне имени файла введите имя до 8 символов и нажмите **<sup>EXE</sup>** 
	- Это действие сохранит фоновое изображение под выбранным вами именем. Это также изменит изображение, заданное как «фон» на экране настроек, на новое сохраненное вами фоновое изображение.
- **Регулировка яркости (прозрачность) фонового изображения**

Вы можете регулировать яркость фонового изображения экрана графика, которое выбрано с помощью настроек «Фон» на экране настроек, в диапазоне от 0% (как есть) до 100% (белый). Чем выше процент яркости, тем светлее будет изображение, при этом настройки на 100% отобразят совершенно белый фон.

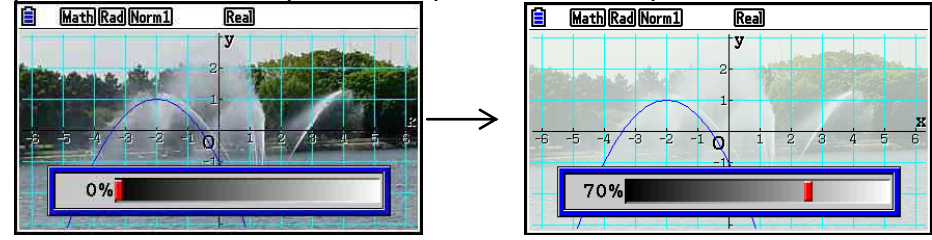

Вы можете использовать эти настройки для регулировки изображения фона до той степени, которая позволит вам лучше видеть график.

- Имейте в виду, что отрегулировать яркость можно, только если фоновое изображение является графическим 16-битным файлом.
- После того, как вы отрегулируете уровень яркости, настройки сохраняются с фоновым изображением.
- **Чтобы отрегулировать яркость (прозрачность) фонового изображения**
	- 1. При отображаемом графике на экране нажмите **@FN F3** (Fadel/O). Если вы находитесь в режиме **Dyna Graph**, нажмите **[OPTN] [F1] (Fadel/O)** 
		- Это действие приведет к появлению на дисплее слайдера для регулировки яркости.
	- 2. Используйте кнопки и •, чтобы регулировать яркость.
		- Каждое нажатие на кнопку  $\bullet$  и  $\bullet$  изменяет значение яркости на 5%.
		- В также можете ввести значение вручную, если хотите. Чтобы задать яркость экрана 20%, например, нажмите  $\boxed{2}$   $\boxed{0}$   $\boxed{E}$
	- 3. После завершения регулировки нажмите  $\overline{ext}$

# 3. Построение графика

Вы можете сохранять до 20 функций в памяти. Потом их можно редактировать, вызывать и строить графики.

• Определение типа графика

Перед тем, как сохранить функцию в памяти, вы должны определить тип графика.

- 1. При отображаемом списке соотношения графиков нажмите **[3] (ТҮРЕ)**, чтобы отобразить меню типов графика, который содержит следующие пункты.
	- ${Y=}/{r=}/{Param}/{X=}.$  {тип прямоугольной системы координат  $Y=f(x)$ } {полярная система координат}/{параметрическая}/{тип прямоугольной системы координат X=f(y)} графика
	- $\{Y > \{(Y > \{Y \leq \}(X \leq) \dots \text{ r} \} \text{ and } Y \text{ is the number of } Y \text{ is the number of } Y \text$
	- $\{X>\}(X\leq Y(X\leq YX\leq)...\$  график неравенства  $\{X>f(y)\}/\{Xf(y)\}/\{X$
	- {CONVERT}
		- . {▶Y=}/{▶Y>}/{▶Y<}/{▶Y≤}/{▶Y≥}/{▶Y≤}/{▶X=}/{▶X>}/{▶X<}/{▶X≥}/{▶X≥}/{ {меняет тип функции выбранного выражения}
- 2. Нажмите на кнопку функции, соответствующую типу графика, который вы хотите определить.

# Сохранение функций графика

### • Чтобы сохранить функцию прямоугольной системы координат (Y=)

Пример

Чтобы сохранить следующее выражение в ячейке памяти Y1:  $y=2x^2-5$ 

F3 (TYPE) F1 (Y=) (определяет выражение прямоугольной системы координат)

**2**  $\overline{[2,4]}$   $\overline{[2,4]}$   $\overline{[3,4]}$   $\overline{[4,4]}$   $\overline{[3,4]}$  (ввод выражения)

**EE** (сохранение выражения)

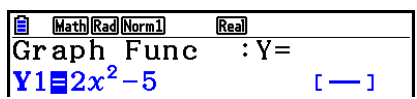

• Функцию нельзя сохранить в ячейке памяти, в которой уже содержится функция отличного типа от той, что вы пытаетесь сохранить. Выберите ту ячейку, в которой имеется функция того же типа, или удалите имеющуюся функцию из памяти, куда вы пытаетесь сохранить ее.

Чтобы сохранить параметрическую функцию  $\bullet$ 

Пример Чтобы сохранить следующее выражение в ячейках памяти Xt3 и  $Yt3:$  $x = 3 \sin T$  $v = 3 cosT$ **[F3] (TYPE) [F3] (Param)** (задает параметрическое выражение) **3 sin KAT EXE** (ВВОДИТ И СОХРАНЯ ЕТ ВЫРАЖЕНИЕ X) **3 [COS | X.AT]** [EXE] (ВВОДИТ И СОХРАНЯ ЕТ ВЫРАЖЕНИЕ У)

• Чтобы создать сложную функцию

Пример Чтобы использовать соотношение Y1 и Y1 для создания сложных функций ҮЗ и Ү4 Y1 =  $\sqrt{x+1}$ , Y2=x<sup>2</sup>+3 Присвоить Ү1∘Ү2 для Ү3 и Ү2∘Ү1 для Ү4  $(Y1\circ Y2 = \sqrt{((x^2+3)+1)} = \sqrt{(x^2+4)}$   $Y2\circ Y1 = (\sqrt{(x+1)})^2 + 3 =$  $=x+4(x\ge-1)$ Введите соотношение ҮЗ и Ү4 <u>a <sub>MathRadNorm]</u><br>Grap<u>h F</u>unc</u></sub> <u>Real</u>  $Y1 = \sqrt{x+1}$ <br> $Y2 = x^2 + 3$  $(-1)$  $F3$  (TYPE)  $F1$  (Y=)  $W3$   $F4$  (GRAPH) - 1  $F1(Y)1111$  $F1(Y)211$  $F2$  $Y3\overline{y}Y1(Y2)$ h [WARS] [F4] (GRAPH) [F1] (Y) [2]

**10 图(Y) 10 D 函** 

 $\overline{{\bf y5}}$  : SELECT DELETE TYPE TOOL MODIFY DRAW

Сложная функция может включать в себя до 5 функций.  $\bullet$ 

- Чтобы присвоить значения коэффициентам и переменным графика функции
- Чтобы присвоить значение -1, 0 и 1 переменной А в Y=AX<sup>2</sup>-1, Пример построить график для каждого значения  $F3$  (TYPE)  $F1$  (Y=) ALPHA  $[X,\theta,T]$   $(A)$   $[X,\theta,T]$   $[T^2]$   $\Box$   $[T]$   $[EXE]$ [WARS] [F4] (GRAPH) [F1] (Y) [T] [C] [ALPHA] [X,8,T] (A)  $\mathbb{S}$   $\Box$   $\Box$   $\Box$   $\Box$   $\Box$   $\Box$   $\mathbb{S}$ [WARS] [F4] (GRAPH) [F1] (Y) [T] [C] [ALPHA] [X,6T] (A) <u>f <del>Mun</del>kal Normu</u><br>Graph Func<br>Y1⊟Ax<sup>2</sup>-1 **Real**  $\mathbb{R}$   $\Box$   $\Box$   $\Box$   $\Box$   $\mathbb{R}$  $\overline{\overline{\cdot}\hspace{1pt}}$   $\overline{\hspace{1pt}\cdot\hspace{1pt}}$   $\overline{\hspace{1pt}\cdot\hspace{1pt}}$ [WARS] [F4] (GRAPH) [F1] (Y) [T] [C] [ALPHA] [X,6T] (A)  $Y2 = Y1(A = -1)$ ٦  $\boxed{\text{SHP}}$   $\boxed{\text{O}}$   $(=)$   $\boxed{1}$   $\boxed{)}$   $\boxed{\text{SPE}}$  $Y3\equiv Y1(A=0)$ **AAAAFI(SELECT)**  $\mathbf{Y}5$  :  $F6$  (DRAW) SELECT DELETE TYPE TOOL MODIFY DRAW [EXE]:Show coordinates [EXE]:Show coordinates  $V + A = 0$

Скриншоты выше сделаны с использованием функции Trace. Смотрите дополнительную информацию в разделе «Анализ функции» (страница 5- $54$ ).

### Изменение свойств графика

x=1

- Чтобы изменить свойства графика из экрана списка соотношения графиков
	- 1. На экране списка соотношения графиков используйте кнопки  $\bullet$  и  $\bullet$ . чтобы выделить соотношение, чьи свойства графика которые вы хотите изменить.
	- 2. Нажмите [ SHF] [5] (FORMAT), чтобы отобразить диалоговое окно формата.

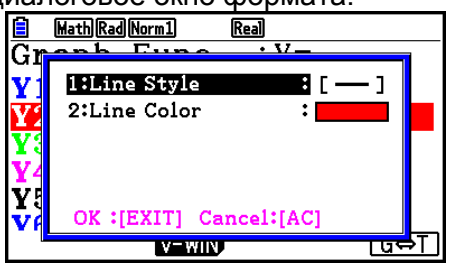

ΩŌ.

 $v =$ 

 $x = 1$ 

▚▜▜▛

٠n  $x = \sum_{n=1}^{\infty}$  3. Используйте кнопки  $\bigcirc$  и  $\bigcirc$ . чтобы переместить выделение на пункт «Стиль линии» и нажмите **EXE** 

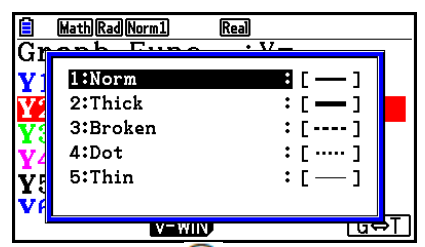

- 4. В появившемся списке стиля линии используйте кнопки  $\bullet$ и  $\bullet$ , чтобы переместить выделение на нужный стиль, затем нажмите  $\alpha$ .
	- Вы также можете выбрать опцию, нажав на кнопку цифры, соответствующую номеру, указанному слева от самой опции.
- 5. Используйте кнопки  $\bigcirc$  и  $\bigcirc$ . чтобы переместить выделение на пункт «Цвет пинии» и нажмите **EE**

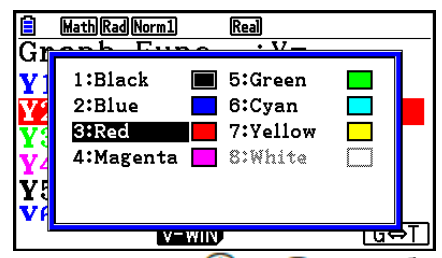

- 6. В появившемся списке цвета линий используйте кнопки  $\bullet$ и  $\bullet$ , чтобы переместить выделение на нужный цвет, и нажмите [
	- Вы также можете выбрать опцию, нажав на кнопку цифры, соответствующую номеру, указанному слева от самой опции.
- 7. После всех необходимых настроек нажмите **EXIT**

# **Чтобы изменить свойства графика на экране графика**

1. На активном экране графика нажмите **. 98 (FORMAT)** 

- Если на экране графика находится несколько графиков, один из них начнет мигать. Это будет тот график, который вы выбрали.
- Если на экране графика находится несколько графиков, выполните шаг 2 ниже. Если на экране графика только один график, пропустите шаг 2 и перейдите сразу к шагу 3.
- 2. Используйте кнопки и , чтобы переместиться на график, свойства которого вы хотите изменить, и нажмите **EE**.
- 3. Используйте появившееся диалоговое окно формата, чтобы выбрать необходимый стиль и цвет линий.
	- Для остальных процедур выполняйте шаги с 3 и далее в разделе «Чтобы изменить свойства графика из экрана списка соотношений графиков».
	- Нажатие на **ЕХТ** приведет к повторному построению графика в соответствии с изменениями.

# • Чтобы изменить стиль линий графика функции

- 1. На экране списка соотношения графиков используйте кнопки и , чтобы выделить соотношение, в котором вы хотите изменить стиль линий.
- 2. Нажмите **F4** (TOOL) F1 (STYLE)
- 3. Выберите стиль линий.

#### Чтобы изменить стиль линий на «Прерывистую» для y=2x<sup>2</sup>-3, Пример которая сохранена в ячейке памяти Y1 ГА (TOOL) [ STYLE [ S ] ( ..... ) (Выбор прерывистой линии)

#### Редактирование и удаление функций

# • Чтобы редактировать функцию в памяти

- Чтобы изменить выражение в ячейке памяти Y1 с y=2x<sup>2</sup>-5 на Пример  $y=2x^2-3$ 
	- **•** (отображает курсор)
	-

**EE** (сохраняет новый график функции)

# Чтобы изменить тип функции \*1

- 1. При активном списке соотношений графиков нажмите кнопки и , чтобы переместить выделение на ячейку, содержащую функцию, тип которой вы хотите изменить.
- 2. Нажмите **[F3] (TYPE) [F5] (CONVERT)**
- 3. Выберите необходимый тип функции.

#### Чтобы изменить функцию в ячейке памяти Y1 с y=2x<sup>2</sup>-3 на Пример  $y < 2x^2 - 3$ УЗА<br>**F3** (ТҮРЕ) F3 (CONVERT) F3 (► Y<) (изменяет тип функции на «Y<»)

\*1 Тип функции можно изменить только для функций прямоугольной системы координат и неравенств.

# Чтобы удалить функцию

- 1. При активном списке соотношения графиков нажмите кнопки  $\bullet$  и  $\bullet$ , чтобы переместить выделение на ячейку, содержащую функцию, которую вы хотите удалить.
- 2. Нажмите **F2** (DELETE) или **DED**
- 3. Нажмите **F1**(Yes), чтобы удалить функцию, или **F6**(No), чтобы отменить удаление.
	- Использование вышеописанной процедуры удаления одной линии параметрической функции (например, Xt2) также удалит соответствующую парную линию (в случае с Xt2 это будет Yt2).

### Выбор функции для построения графика

#### Чтобы определить статус графика «строить/не строить»

- 1. В активном списке соотношения графиков используйте кнопки  $\bullet$  и  $\bullet$ , чтобы выделить соотношение, график которого вы не хотите строить.
- 2. Нажмите FJ (SELECT)
	- Каждое нажатие на **F1** (SELECT) переключает функцию построения между ВКЛ. И ВЫКЛ.
- 3. Нажмите **F6** (DRAW).

#### Пример Чтобы выбрать следующие функции для построения:

#### Y1=2x<sup>2</sup>-5. r2=5 sin3 $\theta$

Используйте следующие настройки окна просмотра.<br>**Xmin = -5, Xmax = 5, Xscale = 1** 

- 
- $Ymin = -5$ .  $Ymax = 5$ ,  $Yscale = 1$
- $T\theta$ min = 0,  $T\theta$ max =  $\pi$ , T $\theta$ ptch =  $2\pi/60$

• • (выбор ячейки памяти, содержащей функцию, для которой вы хотите определить как «не строить»)

**F1** (SELECT) (определить как «не строить)

 $F6$ (DRAW) или  $E8$  (построение графика)

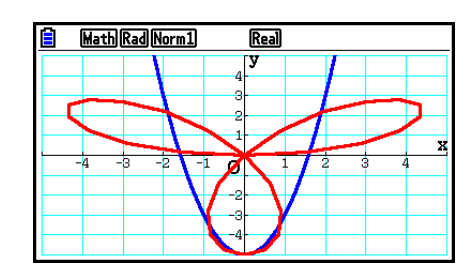

### • Отобразить и скрыть маркировку осей и шкалу графика на экране графика

Вы можете использовать настройки экрана настроек для изменения вида экрана графика, как показано ниже.

Сетка: вкл. (оси: вкл., шкала: выкл.) Данное действие приведет к появлению точек в месте пересечения со шкалой на дисплее.

Изменение настроек окна просмотра Xscale или Yscale на 0 при опции «вкл.» для сетки приведет к исчезновению точек с дисплея.

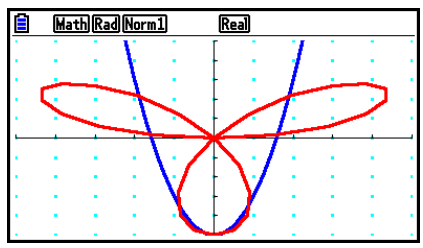

 Сетка: линия (оси: вкл., обозначения: выкл.) Данные настройки отображают только линии осей *х* и *у*.

Изменение настроек окна просмотра Xscale на 0 при опции «Линия» для сетки приведет к исчезновению вертикальных линий с дисплея. Изменение настроек окна просмотра Yscale на 0 приведет к исчезновению горизонтальных линий с дисплея.

- Оси: выкл. (обозначения: выкл., сетка: выкл.) Данная операция стирает линии осей с дисплея.
- Оси: шкала (обозначения: выкл., сетка: выкл.)

• Обозначения: вкл. (оси: вкл., сетка: выкл.)

а также точку начала координат (0).

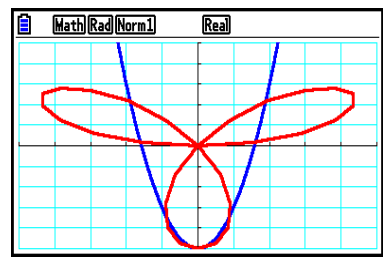

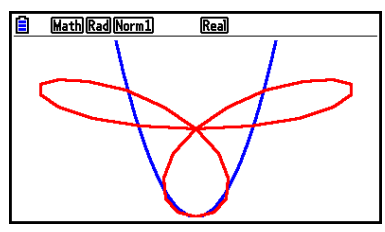

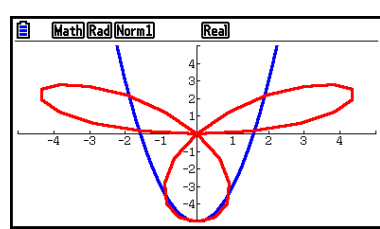

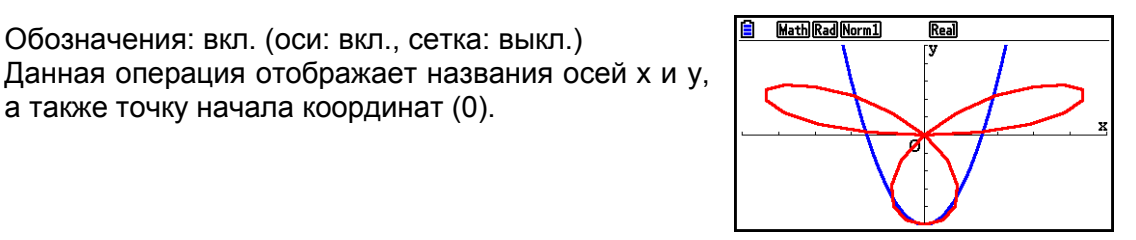

 Даже если настройки сетки стоят на «вкл.» или «линия», сетка не будет отображена, если настройки окна просмотра будут такими, что линии сетки расположены слишком близко друг к другу.

# **Память графиков**

Память графиков позволяет вам сохранять до 20 наборов параметров данных графика функции и вызывать их позднее при необходимости.

Обычная операция сохранения сохранит следующие данные в памяти графиков.

- Все графики функций в текущем отображенном списке соотношений графиков (до 20)
- Типы графиков
- Информацию о стиле и цвете линий графика
- Статус «строить/не строить»
- Настройки окна просмотра (1 набор)

# • Чтобы сохранить графики функций в память графиков

- 1. Нажмите **F4** (TOOL) **[2]** (GPH-MEM) **[F1]** (STORE) чтобы отобразить всплывающее ОКНО.
- 2. Нажмите кнопку цифры ячейки памяти, в которой вы хотите сохранить график функции, затем нажмите <sup>[33]</sup>. Нажатие на **[1] [33]** сохранит график функции в ячейку памяти 1 (G-Mem1).
	- Существует 20 ячеек памяти пронумерованные от G-Mem1 до G-Mem20.
	- Сохранение функции в ячейке, в которой уже содержится функция, заменит старые данные на новые.
	- Если количество данных превышает доступную память в калькуляторе, произойдет ошибка.
- Чтобы вызвать график функции
	- 1 Нажмите [4] (TOOL) [2] (GPH-MEM) [2] (RECALL) чтобы отобразить всплывающее OKHO.
	- 2. Нажмите кнопку цифры ячейки памяти, график функции которой вы хотите вызвать, затем нажмите **EXE**. Нажатие на **1 ВА** вызовет график функции из ячейки памяти 1 (G-Mem1).
		- Вызов данных из памяти графиков приводит к удалению любых данных в текушем списке соотношения графиков.

# 4. Сохранение и вызов содержимого экрана графика

Вы можете сохранять содержимое экрана графика в файл. Формат файла - д3р. уникальный и подходящий для данного калькулятора. Выполнение операции в данном разделе сохраняет следующую информацию:

- Растровое изображение графика
- Растровое изображение фона графика (включая оси, сетку, обозначения осей, фоновое изображение)

- фоновое изображение включает в себя настройки яркости, поэтому оно будет сохранено именно таким, как показано на дисплее

- функциональное меню и строка состояния не сохраняются в фоновом изображении

Настройки окна просмотра (включая значения Т $\theta$ min, T $\theta$ max, T $\theta$ ptch)

Сохраненные изображения можно вызвать на экран графика и наложить на другой график, а также вызвать из другого приложения и использовать по необходимости.

- **Сохранение содержимого экрана графика как изображения (файл g3p)** Существует два способа сохранения файла g3p.
	- **Сохранение в память изображений**
		- Данный способ позволяет присвоить число от 1 до 20 изображению при его сохранении в папке PICT памяти данных как файл с именем от Pict01.g3p до Pict20.g3p.
	- **Сохранение под заданным именем** Данный способ сохраняет изображение в нужной вам папке памяти данных. Вы можете присвоить ему имя, содержащее до 8 символов.

### *Важно!*

- Разделенный экран графика или любой другой тип графика, при котором используется разделенный экран, нельзя сохранить в память изображений.
- **Чтобы сохранить изображение экрана графика в память изображений**
	- 1. При активном экране графика нажмите **@FM FM (PICTURE) FM (STORE) FM (1-20)**
	- 2. На появившемся экране Сохранения в память изображений введите значение от 1 до 20, затем нажмите  $\overline{E}$ .
		- Существует 20 ячеек памяти изображений от Pict 1 до Pict 20.
		- Сохранение изображения в ячейке, в которой уже содержится изображение, заменит старые данные на новые.
- **Чтобы сохранить изображение экрана графика под определенным именем файла**
	- **[OPTN] [F1] (PICTURE) [F1] (STORE)** 1. При активном экране графика нажмите  $F2(SAVE-AS)$ 
		- Это действие отобразит экран выбора папки.
	- 2. Выберите папку, в которой вы хотите сохранить изображение.
		- Чтобы сохранить изображение в корневом каталоге, выделите пункт «ROOT».

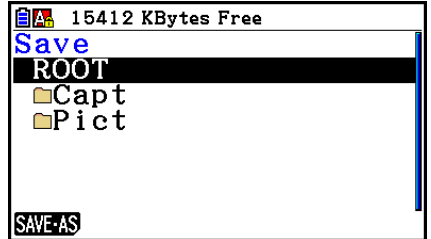

Чтобы сохранить изображение в папке, используйте кнопки  $\bullet$  и  $\bullet$ , чтобы

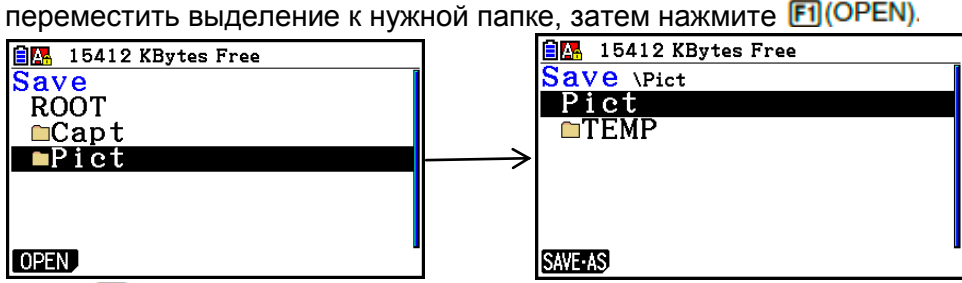

- 3. Нажмите F1 (SAVE · AS)
- 4. В появившемся диалоговом окне имени файла введите имя до 8 символов и нажмите **EXE**

### **Вызов изображения (файл g3p) на экран графика**

Существует два способа вызова изображения (файл g3p) на экран графика.

- Вызов изображения из памяти изображений (до Pict01 до Pict20)
	- Вызов изображения из папки в памяти данных

#### *Примечание*

- Вызов изображения приводит к тому, что оно помещается прямо за график (над текущим фоновым изображением) на экране графика.
- Чтобы стереть вызванное изображение, отобразите экран графика и нажмите  $\boxed{\text{SHP}}$   $\boxed{\text{FA}}$  (SKETCH)  $\boxed{\text{FI}}$  (Cls)
- **Чтобы вызвать изображение, сохраненное в памяти изображений**
	- 1. Находясь на экране графика, нажмите  $\frac{\text{(pm)}}{\text{(F1)}}$  (PICTURE)  $\text{(Fe2)}$  (RECALL)  $\text{(F1)}$  (1-20)
	- 2. На появившемся экране вызова из памяти изображений введите значение от 1 до 20 и нажмите **EE**.
- **Чтобы вызвать файл g3p, сохраненный в памяти данных**
	- 1. Находясь на экране графика, нажмите **. [67] (PICTURE) [F2] (RECALL) [F2] (OPEN)** 
		- При необходимости используйте кнопки  $\bullet$  и  $\bullet$ , чтобы перемещать выделение на папку, содержащую файл изображения, которое вы хотите вызвать, затем нажмите **F1** (OPEN).
	- 2. Используйте кнопки  $\bigcirc$  и  $\bigcirc$ , чтобы перемещать выделение на файл, который вы хотите вызвать и затем нажмите **F1 (OPEN)**

# **5. Построение двух графиков на одном экране**

# **Копирование графика на подэкран**

Функция «Dual Graph» позволяет вам делить экран на две части. Таким образом, вы можете строить графики двух разных функций раздельно для сравнения или строить график обычного размера на одной стороне, а его увеличенную версию – на другой. Следовательно, функция «Dual Graph» является отличным помощником.

При разделении с помощью «Dual Graph» левая часть экрана называется «основной экран», а правая – «подэкран».

- **Основной экран**  График на основном экране обычно строится непосредственно по функции.
- **Подэкран**

График на подэкране строится путем копирования или увеличения графика на основном экране. Вы можете установить разные настройки окна просмотра для основного экрана и подэкрана.

# **Чтобы скопировать график на подэкран**

- 1. Из главного меню войдите в режим **Graph**.
- 2. На экране настроек выберите «G+G» для опции «Двойной экран».
- 3. Задайте настройки окна просмотра для основного экрана. Нажмите **F6 (RIGHT)** чтобы отобразить экран настроек подэкрана. Нажатие на **F6** (LEFT) вернет вас на экран настроек основного экрана.
- 4. Сохраните функцию и постройте график на основном экране.
- 5. Выполните необходимую операцию «Dual Graph». **(COPY)** дублировать график с основного экрана на подэкран **@FTN F2 (SWAP)** поменять содержимое основного экрана и подэкрана местами
- Справа от формул в списке соотношения графиков появляется индикатор, который говорит о том, где построены графики с функцией «Dual Graph».

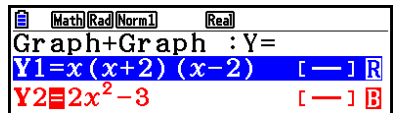

*график подэкрана (с правой стороны дисплея) график, построенный на двух сторонах экрана*

Выполнение операции построения с помощью функции «В» в примере выше приводит к построению графика на правой стороне дисплея. Функция, отмеченная « $\blacksquare$ », строится на обеих сторонах графика.

Нажатие на **F1(SELECT)** при выделенной функции с маркировкой « $\mathbf{B}$ » или « $\mathbf{B}$ » приведет к удалению индикатора «В» или «В». Функция без индикатора строится как график основного экрана (с левой стороны дисплея).

- Операцию со свойствами графика можно выполнить только для графика, который находится на левой стороне разделенного экрана «Dual Graph».
- Если вы измените свойства графика выражения, помеченного иконкой «В» на экране списка соотношения графиков, а затем построите график, эти изменения будут применены к обоим графикам.
- Вы не можете изменить свойства графика выражения, помеченного иконкой « **В**» на экране списка соотношения графиков.
- Детальная информация и том, как изменить свойства графика, описана в разделе «Изменение свойств графика» (страница 5-15).

#### **Пример Постройте график y=x(x+1)(x-1) на основном экране и подэкране**. Используйте следующие настройки окна просмотра.

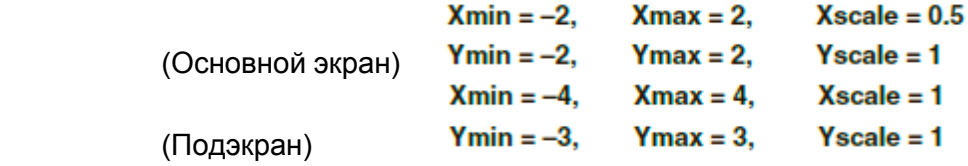

- 1 MENU Graph
- 2 图 图 (SET UP) **O O O F1** (G+G) EM
- $(3)$   $[SH]$   $[F3]$  (V-WIN)  $[G]$   $[2]$   $[EE]$   $[2]$   $[EE]$   $[0]$   $[0]$   $[5]$   $[EE]$   $\odot$

 $\odot$  2 EXE 2 EXE 1 EXE

- $F6$  (RIGHT)  $\odot$  4 E  $4$  E  $\odot$  $\odot$  3 EXE 3 EXE 1 EXE EXT
- 4 F3 (TYPE) F1 (Y=) KAT (O KAT H [1] [1] [C]  $X \theta$  $\Pi$   $\Pi$   $\Pi$   $D$   $E$ [F6] (DRAW) 5 OPTN F1 (COPY)

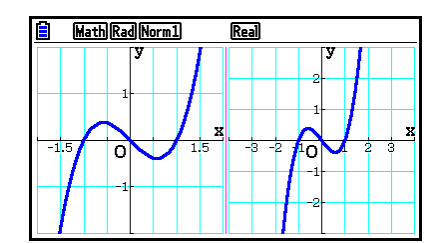

Нажатие на ВС при отображаемом на дисплее графике вернет вас к экрану шага 4.

# **6. Построение графика вручную**

# **Построение графика в режиме Run-Matrix**

При активном режиме линейного ввода/вывода команды для построения графика можно вводить непосредственно в режиме **Run-Matrix**.

Вы можете выбрать тип функции для построения графика, нажав на **[SHF] [F4] (SKETCH) [F5] (GRAPH)**, и затем выбрать один из указанных ниже типов функции.

- **•**  ${Y=}$ / ${r=}$ / ${Param}$ / ${X=}$ / ${G}$ · $\int dx$ }...  ${npamoyron}$ ыная система координат $}$ {полярная система координат}/{параметрическая функция}/{прямоугольная система координат для X=*f(y)*}/{интеграл}
- **{Y>}/{Y<}/{Y }/{Y }**… построение графика неравенства {Y>*f(x)*}/{Y<*f(x)*}/ {Y *f(x)*}/{Y *f(x)*}
- **{X>}/{X<}/{X }/{X }**… построение графика неравенства {X>*f(y)*}/{X<*f(y)*}/ {X *f(y)*}/{X *f(y)*}

# **Построение графика в прямоугольной системе координат**

- 1. Из главного меню войдите в режим **Run-Matrix**.
- 2. На экране настроек измените настройку «Ввод/вывод» на «Линейный».
- 3. Задайте настройки окна просмотра.
- 4. Введите команды для построения графика в прямоугольной системе координат.
- 5. Введите функцию.

# **Пример Постройте график y=2x 2 +3x-4**

Используйте следующие настройки окна просмотра

 $Xmin = -5$ ,  $Xmax = 5$ .  $Xscale = 2$  $Ymin = -10$ .  $Ymax = 10$ . Yscale =  $5$ 

- 1 MENU Run-Matrix
- 2 [SHIFT] [MENU] (SET UP) [F2] (Line) [EXIT]
- 3 MF 3 (V-WIN) ⊙ 5 E 5 E 3 E 2 E ⊙  $\odot$  (1)  $\odot$   $\boxtimes$  (1)  $\odot$   $\boxtimes$  (5)  $\boxtimes$   $\boxtimes$   $\boxtimes$
- 4 SHFT F4 (SKETCH) F1 (CIS) EXE  $F5$  (GRAPH)  $F1$  (Y=)
- $(5)$  2  $(xa)$   $(x^{2})$   $(1)$  3  $(xa)$   $(-)$   $(4)$   $(xa)$

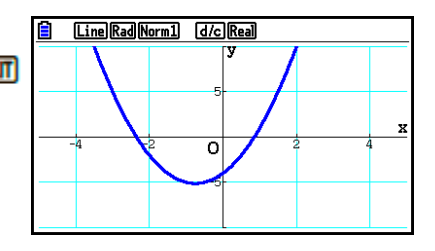

- Графики некоторых функций можно легко построить, используя встроенные функциональные графики.
- Вы можете строить графики следующих встроенных научных функций: **В прямоугольной системе координат В полярной системе координат**

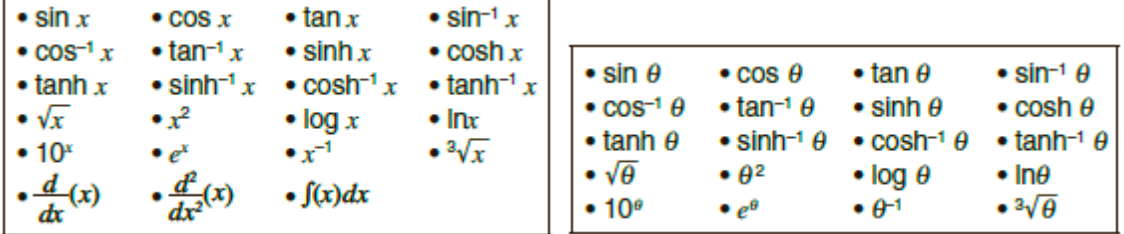

- Ввод переменных х и  $\theta$  не требуется для встроенной функции.

- При вводе встроенной функции другие операторы или значения вводить нельзя.

#### **Построение графика параметрической функции**

Ваш калькулятор может строить график параметрической функции, представленной  $(X, Y) = (f(T), g(T)).$ 

**Пример Чтобы построить график, используя параметры функции ниже**  $x = 7cosT - 2cos3.5T$  $y = 7\sin T - 2\sin 3.5T$ 

Используйте следующие настройки окна просмотра.

 $Xmin = -20$ .  $Xmax = 20$ .  $Xscale = 5$ 

 $Ymin = -12$ .  $Ymax = 12$ . Yscale =  $5$ 

T $\theta$  max =  $4\pi$ , T $\theta$  ptch =  $\pi \div 36$  $T\theta$  min = 0.

 $\overline{a}$ На экране настройки выберите пункт «Param» для «Типа функции» и «Rad» для «Угла».

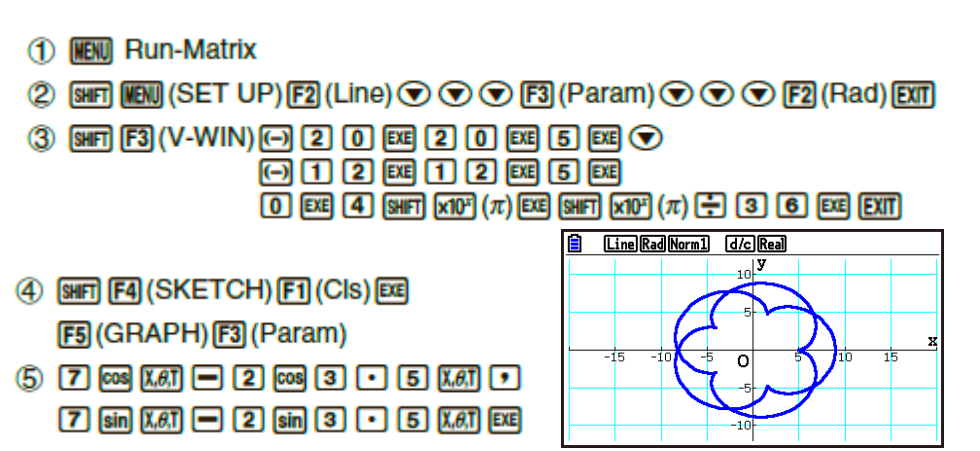

# Построение графика интеграла

Ваш калькулятор может строить графики функции, которая выполняет операцию интегрирования.

Результаты вычисления отображаются в нижнем левом углу экрана, при этом область интеграции будет закрашена.

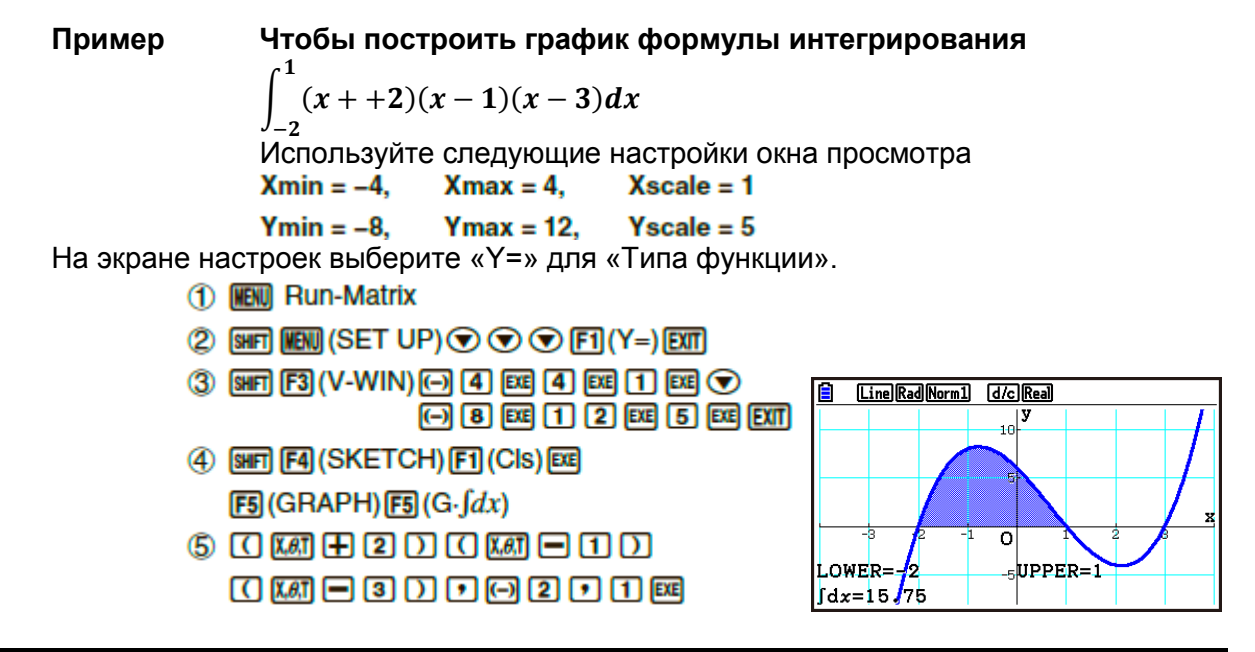

# Построение нескольких графиков на одном экране (переписывание графиков)

Используйте следующую процедуру, чтобы присваивать различные значения переменным, которые содержатся в выражениях, и переписывать графики на экране. 1. Из главного меню войдите в режим Graph.

- 2. На экране настроек измените опцию «Разделенный экран» на «Off».
- 3. Задайте настройки окна просмотра.
- 4. Определите тип функции и введите ее. Ниже показан порядок ввода функции. Выражение, содержащее одну переменную  $\Box$  SMET  $\Box$  ([) переменная SMET  $\Box$  (=) значение • значение • П значение • П (1)
- 5. Постройте график.

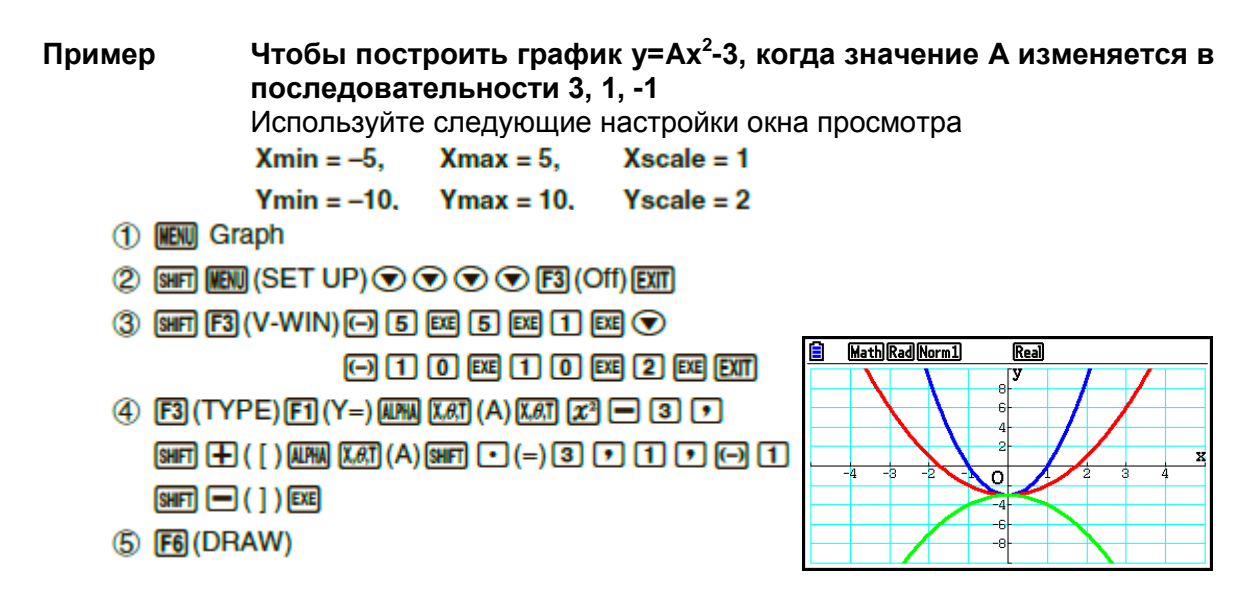

При одновременном построении нескольких графиков с помощью описанной операции, они будут отображаться в разных цветах в следующей последовательности: синий, красный, зеленый, фиолетовый, черный. Первый график будет того цвета, который определен для выражения, записанного на экране списка соотношения графиков, далее следует цвет по указанной последовательности.

В целях более удобного восприятия если для выражения определен голубой или желтый цвет линии, то вместо них будет использован цвет, заданный по умолчанию на экране списка соотношения графиков, где записано выражение.

- Вы не можете изменить цвет или стиль линии для графиков, построенных с  $\bullet$ помощью описанной выше операции.
- Значение только одной из переменных в выражении может меняться.
- В качестве имен переменных нельзя использовать: X, Y, r,  $\theta$ , T.
- Вы не можете присвоить переменную переменной внутри функции.
- При активированной функции одновременного построения (Simul Graph) все графики для определенных вами значений переменной строятся одновременно.
- Переписывание графика может быть использовано при построении прямоугольных, полярных выражений, параметрических функций и неравенств.

Использование списка для одновременного построения нескольких графиков (List Graph)

Вы можете использовать список для одновременного построения нескольких графиков путем замены данных списка на коэффициент в выражении, зарегистрированном на экране списка соотношения графиков.

Пример: Список 1 =  $\{1, 2, 3\}$ , Список 2 =  $\{4, 5, 6\}$ 

- Регистрация и построения графика выражения Y1=(Список 1) $X^2$  одновременно построит графики для следующих выражений:  $Y = X^2$ ,  $Y = 2X^2$ ,  $Y = 3X^2$
- Регистрация и построения графика выражения Y1=(Список 1) $X^2$  (Список 2) одновременно построит графики для следующих выражений:  $Y = X<sup>2</sup> - 4$ ,  $Y = 2X<sup>2</sup> - 5$ ,  $Y = 3X<sup>2</sup> - 6$

#### Важно!

Если вы хотите использовать несколько списков в записанном выражении, все они должны иметь одинаковое количество элементов. Если один из списков не будет иметь такое же количество элементов, как все остальные, произойдет ОШИБКА измерения.

- Чтобы использовать **СПИСОК** одновременного построения для нескольких графиков
	- 1. Используйте редактор списка (Глава 3), чтобы записывать список (списки), которые хотите использовать.
	- 2. Из главного меню войдите в режим Graph.
	- 3. На экране настроек измените настройки пункта «Разделенный экран» на «Off».
	- 4. Задайте настройки окна просмотра.
	- 5. Запишите выражение с коэффициентом, который использует данные списка (списков).
	- 6. Постройте график.

#### Запишите {3, 1, -1} в Списке 1, затем постройте график у= Пример (Список 1) $x^2-3$ .

Используйте следующие настройки окна просмотра.

 $Xmax = 5$ .  $X scale = 1$  $Xmin = -5$ .

 $Ymin = -10$ .  $Ymax = 10$ .  $Yscale = 2$ 

1 MENU Statistics

 $3$  EXE  $1$  EXE  $\odot$   $1$  EXE

- 2 MENT Graph
- 3 SHFT MENT (SET UP) O O O T3 (Off) EXT
- 4 [SHET] [F3] (V-WIN) (-) [5] [EXE] [5] [EXE] [1] [EXE] ⊙ [-O] [1] [0]  $ExE$   $1$   $0$   $ExE$   $2$   $ExE$   $EXT$
- $(5)$  [F3] (TYPE) [F1] (Y=) [SHF]  $(1)$  (List)  $(1)$  [Xet]  $[x^3] = 3$  [EXE]
- $6$   $FB (DRAW)$

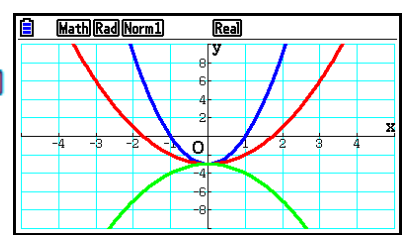

 Когда несколько графиков строятся одновременно с помощью вышеуказанной операции, они будут окрашены в разные цвета в следующей последовательности: синий, красный, зеленый, фиолетовый, черный. Первый график будет того цвета, который определен для выражения, записанного на экране списка соотношения графиков, далее следует цвет по указанной последовательности.

В целях более удобного восприятия если для выражения определен голубой или желтый цвет линии, то вместо них будет использован цвет, заданный по умолчанию на экране списка соотношения графиков, где записано выражение.

- Вы не можете изменить цвет или стиль линии для графиков, построенных с помощью описанной выше операции.
- При активной функции Simul Graph все графики строятся одновременно.

### **Использование функций копирования и вставки для построения графика функции**

Вы можете построить график функции путем копирования ее в буфер обмена, затем вставки ее на экран графика.

Существуют два типа функций, которые вы можете вставить на экран графика.

#### **Тип 1 (Y=выражение)**

Функция с переменной Y слева от знака равенства, график строится как для Y=выражение.

Пример: Чтобы вставить Y=X и построить график

Все записи слева от Y игнорируются.

#### **Тип 2 (выражение)**

Вставка данного типа выражения строит график Y=выражение.

Пример: Чтобы вставить Х и построить график Y=X

• Все записи слева от выражения игнорируются.

### **Чтобы построить график функции, используя команды копирования и вставки**

- 1. Скопируйте в буфер обмена функцию, график которой необходимо построить.
- 2. Из главного меню войдите в режим **Graph**.
- 3. На экране настроек измените настройки пункта «Разделенный экран» на «Off».
- 4. Задайте настройки окна просмотра.
- 5. Постройте график.
- 6. Вставьте выражение.

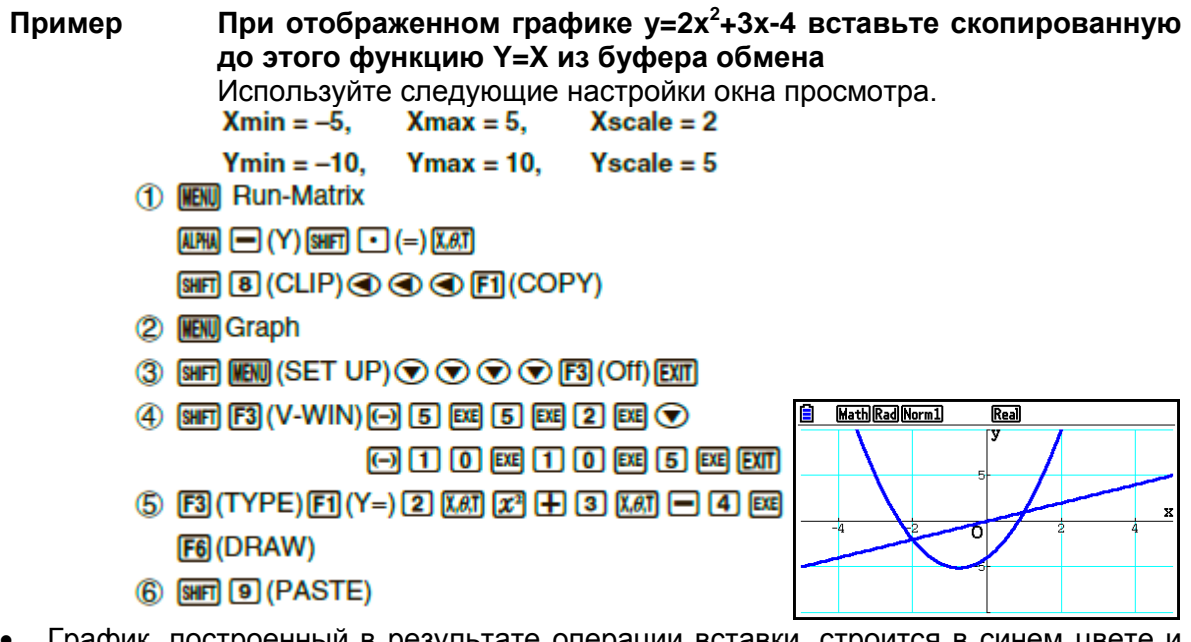

- График, построенный в результате операции вставки, строится в синем цвете и обычным стилем линии. Вы можете изменить цвет и стиль линии только на экране графика. Детальная информация описана в разделе «Изменение свойств графика» (страница 5-15).
- Команда вставки доступна только тогда, когда на экране настроек для пункта «Разделенный экран» активирована опция «Off».
- Хотя предела для количества графиков, которые вы можете построить с помощью вставки функции, нет, общее количество графиков, поддерживаемое функциями отслеживания и некоторыми другими, равно 30 (количество графиков, построенных с использованием номера выражения от 1 до 20, плюс графики, построенные с помощью вставленных функций).
- График вставленной функции выражение графика, появляющееся при использовании функции отслеживания и некоторых других, отображается в формате Ү=выражение.
- Повторное выполнение построения без очистки памяти экрана графика приведет к повторному построению всех графиков, включая те, что строятся с помощью функции вставки.

# 7. Использование таблиц

Из главного меню войдите в режим Table.

#### Сохранение функции и генерирование числовой таблицы

### Чтобы сохранить функцию

Чтобы сохранить функцию у=3х<sup>2</sup>-2 в ячейке памяти Y1. Пример Используйте кнопки • и • , чтобы перемещать выделение в списке соотношения таблиц на ту ячейку, в которой вы хотите сохранить функцию. Далее введите функцию и нажмите **EXE** чтобы сохранить ее.

#### • Характеристики переменной

Существуют два способа, которые вы можете использовать для присвоения значения переменной х при генерировании числовой таблицы.

#### Метод диапазона таблицы  $\bullet$

Данный способ позволяет определять условия для изменения значения переменной.

#### Список

Способ подразумевает, что данные определенного вами списка заменяются на переменную х для генерирования числовой таблицы.

#### Чтобы сгенерировать таблицу, используя диапазон таблицы

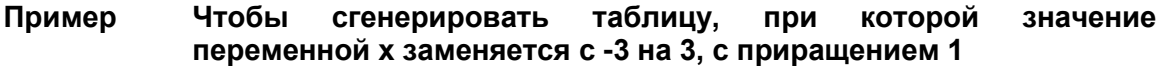

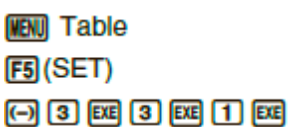

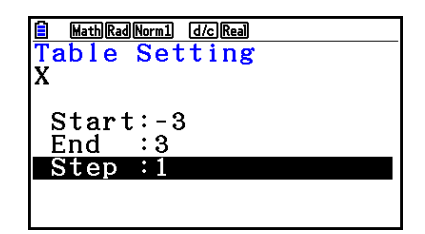

Диапазон числовой таблицы определяет условия, при которых значение переменной х изменяется во время вычисления функции.

Start... Начальное значение переменной х

End... Конечное значение переменной х

Step... Изменение значения переменной х (интервал)

После присвоения диапазона таблицы нажмите **ЕХГ**, чтобы вернуться к списку соотношения таблиц.

# Чтобы сгенерировать таблицу, используя список

- 1. При активном списке соотношения таблиц отобразите экран настроек.
- 2. Выделите пункт «Переменная» и нажмите F2(LIST), чтобы отобразить всплывающее окно.
- 3. Выберите список, чьи значения вы хотите присвоить переменной х.
	- Чтобы выбрать Список 6. например. нажмите [6] [5]. Это действие приведет к изменению настроек единицы переменной на экране настроек до Списка 6
- 4. После того, как вы определите список, который будете использовать, нажмите **ЕХП** чтобы вернуться на предыдущий экран.
- Чтобы изменить цвет символов числовой таблицы с экрана списка соотношения таблиц

Процедура изменения цвета символов числовой таблицы с экрана списка соотношения таблиц идентична процедуре изменения цвета линий графика с экрана списка соотношения графиков.

Детально об этом читайте в разделе «Изменить свойства графика из экрана списка соотношения графиков» (страница 5-15).

# Генерирование таблицы

#### Пример сгенерировать Чтобы таблицу значений для функций, сохраненных в ячейках памяти Y1 и Y3 списка соотношения таблиц

Используйте кнопки • и • и • чтобы перемещать выделение на функцию, которую вы хотите выбрать для генерирования таблицы, и нажмите FI (SELECT) . чтобы выбрать.

Знак «=» в выбранной функции будет выделен на экране. Чтобы отменить выбор функции. переместите на нее курсор и снова нажмите **F1 (SELECT)** 

Math Rad Norm1 [d/c] Real Table Func  $Y1 \boxplus 3x^2 - 2$  $Y2 = x + 4$  $Y3 = x^2$  $\bar{Y}5$  : SELECTIOELETE TYPE STYLE SET TABLE

Нажмите **F6** (TABLE), чтобы сгенерировать числовую таблицу, используя выбранные вами функции. Значение переменной х изменяется в соответствии с диапазоном содержимого списка, который вы определили.

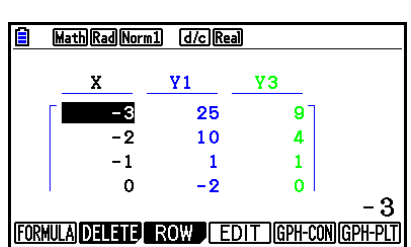

Пример экрана, который вы видите, показывает результаты на основе содержимого Списка 6 (-3, -2,  $-1, 0, 1, 2, 3$ ).

Каждая ячейка может содержать до 6 цифр. включая знак минус.

# Чтобы генерировать числовую таблицу с дифференциалом

Изменение настроек на экране настроек пункта «Производная» на «Оп» приведет к отображению числовой таблицы, содержащей производную, при генерировании числовой таблицы.

Размешение курсора на коэффициенте дифференциала отобразит «dY/dX» в верхней строке, обозначающей дифференциал

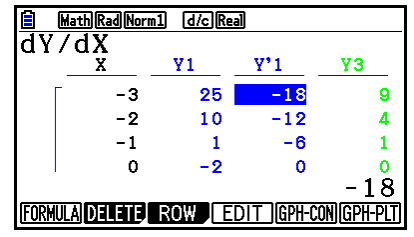

Если график с определенным диапазоном или переписанный график находятся среди выражений графиков, произойдет ошибка.

# • Определение типа функции

Вы можете определить функцию как одну из перечисленных типов:

- Прямоугольной системы координат (Y=)  $\bullet$
- Полярной системы координат (r=)  $\bullet$
- Параметрическая (Param)
- 1. Нажмите **В (ТҮРЕ)** когда список соотношений находится на экране.
- 2. Нажмите кнопку цифры, которая соответствует типу функции, который вы хотите определить.
	- Числовая таблица генерируется только для типа функции, определенной в  $\bullet$ списке соотношения (Table Func). Вы не можете сгенерировать числовую таблицу для комбинации разных типов функций.

#### $\blacksquare$ Редактирование таблиц

Вы можете использовать меню таблиц для выполнения любой из перечисленных операций, как только вы сгенерируете таблицу.

- Изменить значение переменной х  $\bullet$
- Редактировать (удалить, вставить и добавить) ряды
- $\bullet$ Удалить таблицу
- Построить график связанного типа
- Построить график диаграммного типа  $\bullet$
- **{FORMULA}...** {вернуться к списку соотношения таблиц}  $\bullet$
- **{DELETE}...** { удалить таблицу}
- ${ROW}$ 
	- {DELETE}/{INSERT}/{ADD}... { удалить}/{вставить}/{добавить} ряд
- ${EDIT}...$  {изменить значения переменной  $x$ }
- {GPH-CON}/{GPH-PLT}... построить график {связанного типа}/{диаграммного типа}
- Если вы попытаетесь заменить значение с помошью запрешенной операции (например, деление на ноль), произойдет ошибка, а исходное значение будет не тронуто.
- Вы не можете напрямую изменить значения в других столбцах (не икс) таблицы.

#### Копирование столбца таблицы в список  $\blacksquare$

Данная простая операция позволяет вам копировать содержимое столбца числовой таблицы в список.

Используйте кнопки • и • , чтобы перемещать курсор на столбец, который вы хотите скопировать. Он может находиться на любом ряду.

### Чтобы скопировать таблицу в список

#### Пример Чтобы скопировать содержимое столбца х в Список 1 **OPTN F1 (LISTMEM)**

Введите номер списка, в который вы хотите скопировать, и нажмите EXE

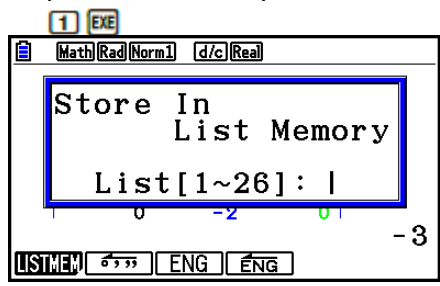

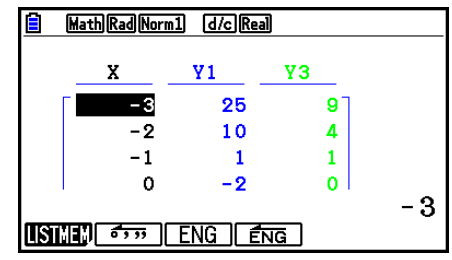

Цвет текста в списке, в котором вы выполняете операцию вставки, будет черным.

#### Построение графика из числовой таблицы  $\blacksquare$

Используйте следующую процедуру для генерирования числовой таблицы и построения графика на основе значений в таблице.

- 1. Из главного меню войдите в режим Table.
- 2. Задайте настройки окна просмотра.
- 3. Сохраните функцию.
- 4. Определите диапазон таблицы.
- 5. Сгенерируйте таблицу.
- 6. Выберите тип графика и постройте его. **F5 (GPH-CON)** линейный график **F6** (GPH-PLT) диаграммный график
- После построения графика нажатие на <u>не [F6]</u>(G⇔T) ог в вернет вас к экрану  $\bullet$ числовой таблицы.

Пример Сохранить две описанных ниже функции, сгенерировать числовую таблицу и построить линейный график. Определить диапазон -3 - 3, приращение 1.  $Y1 = 3x^2 - 2$ ,  $Y2 = x^2$ 

> Используйте следующие настройки окна просмотра.  $Xmin = 0$ .

 $Xscale = 1$  $Xmax = 6$ .

 $Ymin = -2$ .  $Ymax = 10$  $Yscale = 2$ 

- 1 MENU Table
- 2 [SHF] [F3] (V-WIN) [O] [EXE] [6] [EXE] [1] [EXE]  $\odot$

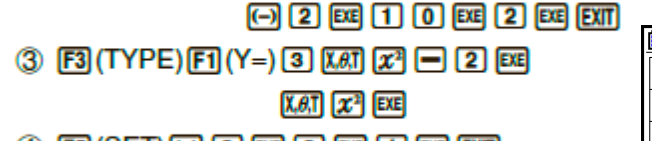

- 4 FS (SET) [6] [3] [EG] [3] [EG] [1] [EG] [EXT]
- $(5)$  [F6] (TABLE)
- 6 F5 (GPH-CON)

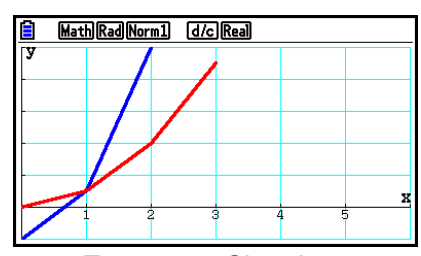

- Вы также можете использовать функции Trace, Zoom и Sketch после построения графика.
- Вы можете использовать экран графиков, чтобы изменять его свойства после построения, используя числовую таблицу. Детальную информацию смотрите в разделе «Чтобы изменить свойства графика на экране графика» (страница 5- $16$ ).

# • Одновременное отображение числовой таблицы и графика

Если вы определили опцию «T+G» для функции «Разделенный экран» на экране настроек, это позволит одновременно отобразить числовую таблицу и график.

- 1. Из главного меню войдите в режим Table.
- 2. Задайте настройки окна просмотра.
- 3. На экране настроек выберите «T+G» для функции «Разделенный экран».
- 4. Введите функцию.
- 5. Определите диапазон таблицы.
- 6. Числовая таблица будет отображена на подэкране справа.
- 7. Определите тип графика и постройте его.

**F5 (GPH-CON)** линейный график

**F6** (GPH-PLT) ... диаграммный график

**Пример Сохранить функцию Y1=3x 2 -2 и одновременно отобразить числовую таблицу и линейный график. Используйте диапазон таблицы -3 —3, приращение 1.**

```
Используйте следующие настройки окна просмотра.<br>Xmin = 0, Xmax = 6, Xscale = 1
```
 $Ymin = -2$ ,  $Ymax = 10$ . Yscale =  $2$ 

- 1 MENU Table
- 2 [SHFT] [F3] (V-WIN) [O] [EXE] [6] [EXE] [1] [EXE]  $\odot$

 $\odot$  2  $\boxtimes$  1  $\odot$   $\boxtimes$  2  $\boxtimes$   $\boxtimes$ 

- 3 [SHF] **[EN]** (SET UP) ⊙ ⊙ ⊙ [F1] (T+G) [EXT]
- 4 图 (TYPE) 图 (Y=) 3 网 网 日 2 网

 $(5)$   $[FS(SET)]$ 

- $\odot$  3  $\times$  3  $\times$   $\odot$   $\odot$   $\times$
- 6 F6 (TABLE)
- ⑦ F5 (GPH-CON)

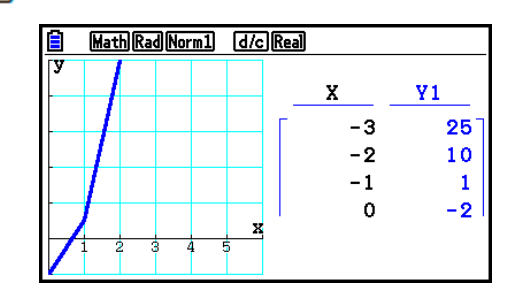

- Настройки «Разделенный экран» на экране настроек применимы для режимов **Table** и **Recursion**.
- Вы можете активировать числовую таблицу, нажав на **DPTN F11 (CHANGE)** or **AC**.

# 8. Преобразование графика

Данная функция позволяет вам преобразовывать значения переменной в выражении графике (например, значение А в Y=AX<sup>2</sup>) с экрана графика, а также просматривать, как изменения влияют на график.

# Обзор преобразования графика

ФУНКЦИЮ преобразования можно использовать в режимах Graph и Conic Graphs. Чтобы ее выполнить в режиме Graph, отобразите экран списка соотношения графиков и нажмите **[5] (MODIFY)**. В режиме **Conic Graphs** отобразите экран ввода коэффициента и нажмите **F1**(MODIFY)

Пример ниже показывает экран графика при выполнении функции преобразования. График

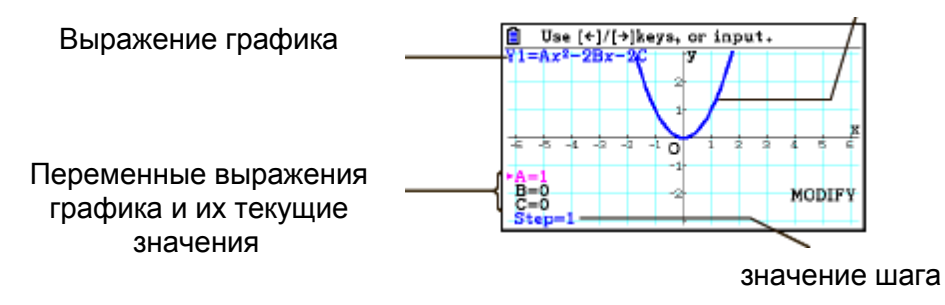

- Переменные выражения графика и их текущие значения, а также значение шага показаны в нижнем левом углу экрана, когда выполняется функция преобразования. Переменная (или значение шага), которую вы можете преобразовать, отображена в фиолетовом цвете.
- Используйте кнопки и кнопки и и тобы преобразовать значение переменной, обозначенной фиолетовым цветом. Каждое нажатие на • и • изменяет фиолетовое значение на единицу, которую вы определили в значении шага.

### Важно!

- Вы можете использовать функцию преобразования для преобразования только одного выражения графика, а преобразованное выражение графика может содержать как минимум одну, но не более пяти переменных. Если эти условия не соблюдены, попытка выполнить операцию преобразования приведет к ошибке. Если построено несколько графиков выражений, и только в одном из них есть переменные. вы можете выполнить операцию преобразования, чтобы одновременно построить график выражения, которое содержит переменные, и выражения, которые не содержат переменных.
- Помните, что функцию преобразования нельзя выполнить в случае, если переменные содержатся в более чем одном выражении.

# Операции функции преобразования

# Чтобы преобразовать график в режиме Graph

- 1. Из главного меню войдите в режим Graph.
- 2. На экране настроек включите «Off» для пункта «Разделенный экран».
- 3. Задайте настройки окна просмотра.
- 4. Определите тип функции и введите ту, которая содержит переменные.
	- Помимо ручного ввода вы также можете ввести выражение, содержащее переменные, с помощью встроенного списка типа функции, который появляется при нажатии на **F4** (TOOL) **F3** (BUILT-IN) Содержимое встроенного списка типа функции будет таким же, как и в режиме Dyna Graph (страница 5-42).
- 5. Нажмите **F5** (MODIFY), чтобы выполнить функцию преобразования.
- Это действие приведет к построению графика функции, которую вы ввели в шаге 4.
- 6. Используйте кнопки <sup>●</sup> и <sup>●</sup> , чтобы выбрать опцию Step (шаг) (что изменит цвет на фиолетовый), затем используйте кнопки цифр, чтобы ввести значение шага.
- 7. Используйте кнопки и и тобы выбрать переменную, которую хотите преобразовать.
- 8. Используйте кнопки и чтобы изменить выбранное значение переменной на единицу, определенную вами в настройках шага.
	- Вы также можете сами непосредственно ввести значение переменной.
- 9. Чтобы выйти из операции преобразования, нажмите ЕХП.
- Чтобы зарегистрировать график выражения y=x<sup>2</sup>-Ax (начальное Пример значение A = 0) и определить шаг равный 0,5, затем понаблюдать за изменениями в графике, когда вы будете менять значение A с 0.5 на 2. Далее введите значение -2 для А и изменяется Используйте понаблюдайте, как график. инициализированные настройки окна просмотра (INITIAL).
- 1 **MENU** Graph
- $(2)$  shift ment (SET UP)  $\odot$   $\odot$   $\odot$   $\odot$   $\odot$  F3 (Off) extri
- (3) [SHFT] [F3] (V-WIN) [F1] (INITIAL) [EXIT]
- 4 [F3] (TYPE) [F1] (Y=) [X,ext] [x<sup>2</sup>] [- [ALPHA] [X,ext] (A) [X,ext] [EXE]
- (5) F5 (MODIFY)
- $6$   $0$   $0$   $1$   $5$   $6$
- $\circledR$
- $\circledR$   $\circledR$   $\circledR$   $\circledR$

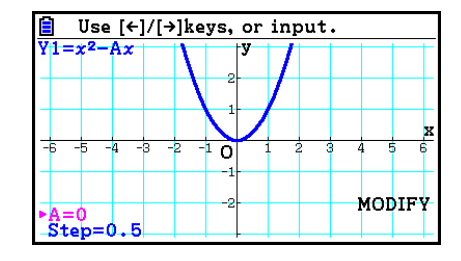

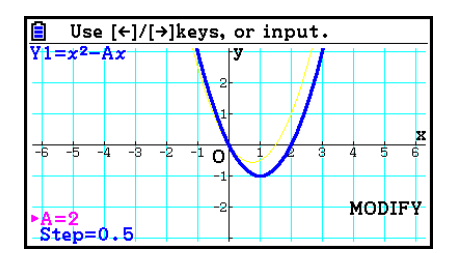

**10 EXIT** 

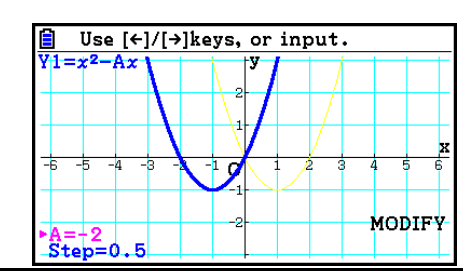

- Чтобы преобразовать график в режиме Conic Graph
	- Пример В режиме Conic Graph запишите параметрическое уравнение  $X=H + T$ ; Y= K +АТ<sup>2</sup> и начальные значения А=2, H=0, К=0. Далее используйте функцию преобразования, чтобы изменить Н на -1, затем измените К на -1, пронаблюдайте за изменениями в графике.
	- 1. Из главного меню войдите в режим Conic Graph.
	- 2. Нажмите <sup>[3]</sup> (PARAM), чтобы отобразить список параметрических уравнений.
	- 3. Используйте кнопку  $\bullet$ , чтобы переместить выделение на X=H +T; Y= K + AT<sup>2</sup>. затем нажмите **[32]**.
		- Данное действие отобразит экран ввода коэффициентов.

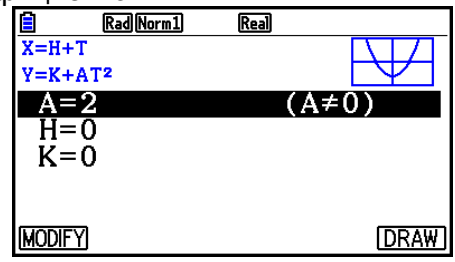

- 4. Выполните следующую комбинацию кнопок, чтобы ввести А=2, Н=0, К=0.  $2E$   $0E$   $0E$   $0E$
- 5. Нажмите **[1] (МОДІ РҮ)**, чтобы выполнить функцию преобразования.

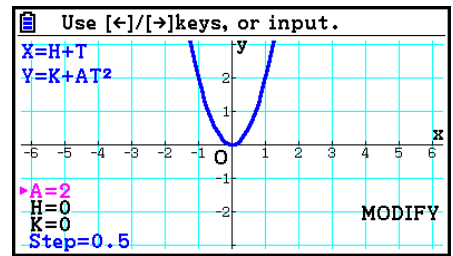

6. Нажмите кнопку • Проверьте, чтобы строка Н=0 была фиолетового цвета, затем нажмите • 1 1 Е

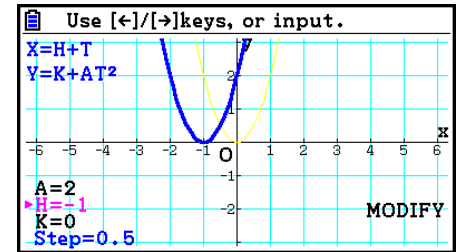
7. Нажмите  $\odot$ . Проверьте, чтобы строка К=0 была фиолетового цвета, затем нажмите **[-] [1] EXE** 

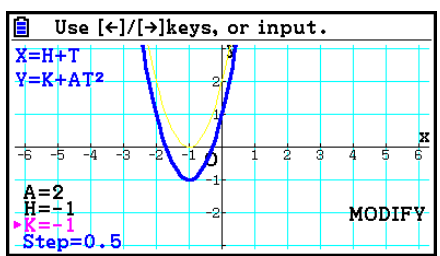

8. Чтобы выйти из операции преобразования, нажмите ЕХП.

#### Копирование графика выражения в список соотношения графиков при активной функции преобразования

Вы можете использовать следующие процедуру копирования выражения (включая его текущее заданное значение коэффициента), используемого для построения графика с помошью функции преобразования.

- 1. Пока график, который необходимо скопировать, находится на дисплее, а функция преобразования активна, нажмите [CH] (COPY)
	- Данное действие отобразит экран списка соотношения графиков.
- 2. Используйте кнопки  $\bigcirc$ и  $\bigcirc$ , чтобы переместить выделение на ту область, в которую вы хотите скопировать график выражения.
- 3. Нажмите Е
	- Данное действие скопирует выражение и вернет вас на экран графика.
	- Вы можете просмотреть скопированное выражение, дважды нажав на ЕХП, и отобразив экран списка соотношения графиков.

#### Важно!

- Если вы выбираете область, в которой уже имеется выражение из шага 2  $\bullet$ вышеописанной процедуры, нажатие на **ЕТЕ** в шаге 3 приведет к переписыванию существующего выражения на новое.
- Выбор области, используемой для построения графика выражения (один из знаков «=» будет подсвечен) в шаге 2 вышеописанной процедуры, и нажатие на В шаге 3 приведет к появлению сообщения «Выражение используется». В таком случае, операции копирования не выполняются.

# 9. Построение динамичного графика

### Использование функции построения динамичного графика

Функция построения динамичного графика позволяет определять диапазон значений коэффициентов в функции, а затем наблюдать, как изменения значения коэффициента влияют на график. Это также помогает увидеть, как коэффициенты и условия, составляющие функцию, влияют на форму и позицию графика.

- 1. Из главного меню войдите в режим Dyna Graph.
- 2. Задайте настройки окна просмотра.
- 3. На экране настроек выберите «Динамичный тип».  $F1$ (Cont) ... непрерывный
	- **[F2]** (Stop)... автоматически останавливается после 10 построений
- 4. Используйте кнопки курсора, чтобы выбрать тип функции во встроенном списке типа функции. \*1
- 5. При необходимости нажмите **[SHFT] [5] (FORMAT)** и используйте появившееся диалоговое окно для определения цвета графика.
- 6. Введите значения коэффициентов и определите, какой коэффициент будет динамичной переменной.\*2
- 7. Определите начальное и конечное значение, а также приращение.
- 8. Определите скорость построения графика.
	- **[3] (SPEED) [ 1] (III )** ... Остановка после каждого построения (Stop&Go)<sup>\*3</sup>
		- $E($ .)... Вдвое ниже обычной (Slow)
		- $[3](!)$ ... Обычная скорость (Normal)
		- $F4$  $($   $)$   $\ldots$  Вдвое выше обычной (Fast)
- 9. Постройте динамичный график.
- \*<sup>1</sup> Ниже показаны семь встроенных типов функций:
	- $Y=Ax^2+Bx+C$  $\bullet$  Y=Ax+B •  $Y = A(x - B)^2 + C$

•  $Y = Ax^{3} + Bx^{2} + Cx + D$ 

•  $Y = A\cos(Bx+C)$ •  $Y = Atan(Bx+C)$ •  $Y = Asin(Bx+C)$ 

После того, как вы нажмете [3] (ТҮРЕ) и выберите необходимый тип функции, вы можете вводить конкретную функцию.

\*<sup>2</sup> Вы также можете нажать **EE** и отобразить меню настроек параметров.

\*<sup>3</sup> Если вы определили скорость как «Stop&Go», начало построения динамичного гоафика поиведет к построению графика с начальными значениями до остановки. Каждое нажатие на **ЕЩ** последовательно отображает график следующего значения переменной. Также вы можете пролистать до графика следующего значения переменной, нажав (> (или +) или до графика предыдущего значения переменной, нажав • (или □). Чтобы выйти из операции построения динамичного графика, нажмите [EXIT].

Если выбрано больше одной функции для динамичного графика, появится сообшение «Слишком много функций».

Используйте функцию динамичного графика y=A(x-1)<sup>2</sup>-1, в Пример которой значение коэффициента А изменяется с 2 до 5 при приращении в 1. График будет построен 10 раз.

- 1 MB Dyna Graph
- 2 [SHFT] [F3] (V-WIN) [F1] (INITIAL) [EXT]
- (3) SHIFT MENU (SET UP) ⊙ F2 (Stop) EXTT
- 4 F5 (BUILT-IN) T1 (SELECT)
- (5) [SHFT] [5] (FORMAT) [T] (Black)
- $(6)$   $F4$  (VAR)  $(2)$   $F4$   $(1)$   $F4$   $(1)$   $F4$
- 7 [72] (SET) [2] [EXE] [5] [EXE] [1] [EXE] [EXT]
- (8) [F3] (SPEED) [F3] (1) [EXT]
- **9 F6 (DYNA)**

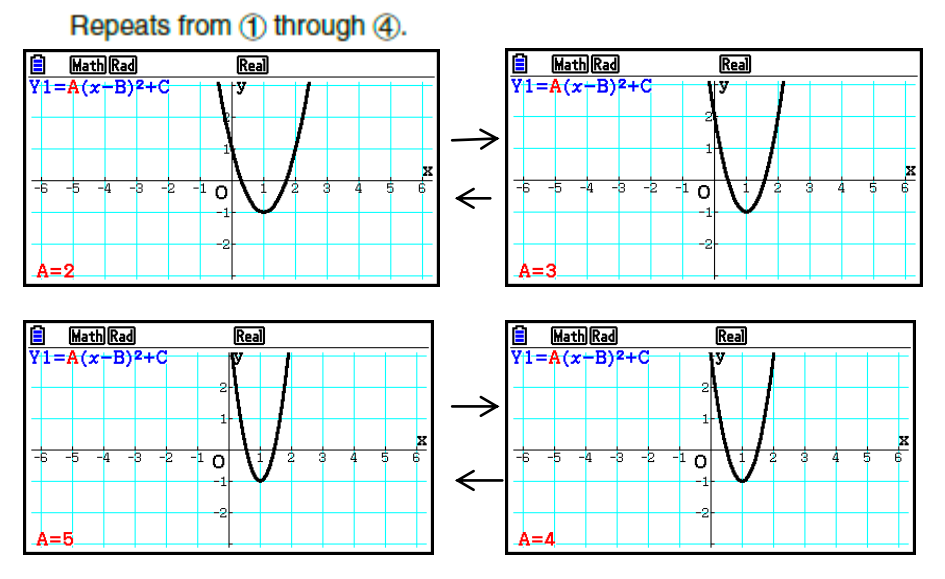

#### Построение динамического графика годографа п

Включение настроек годографа динамического графика на экране настроек позволяет выполнять наложение графиков, построенных путем изменения значений коэффициента.

- 1. Из главного меню войдите в режим Dyna Graph.
- 2. Задайте настройки окна просмотра.
- 3. На экране настроек выберите «Оп» для пункта «Годограф».
- 4. Используйте кнопки курсора, чтобы выбрать тип функции из списка встроенных типов функций.
- 5. Введите значения коэффициентов и определите, какой коэффициент будет динамической переменной.
- 6. Задайте начальное и конечное значения, а также приращение.
- 7. Задайте скорость построения графика на «Normal».
- 8. Постройте динамический график.

Пример Используйте динамический график у=Ах, в котором значение коэффициента А изменяется с 1 до 4, приращение 1. График будет построен 10 раз.

- 1 **MENT** Dyna Graph
- 2 [SHIFT] [F3] (V-WIN) [F1] (INITIAL) [EXIT]
- 3 SHFT MENT (SET UP) O O F1 (On) EXTT
- 4 F5 (BUILT-IN) F1 (SELECT)
- 5 F4 (VAR) 1 EXE 0 EXE
- 6 **F2** (SET) 1 **EXE 4 EXE** 1 **EXE**
- ⑦ 图(SPEED)图() [80]

**8 F6** (DYNA)

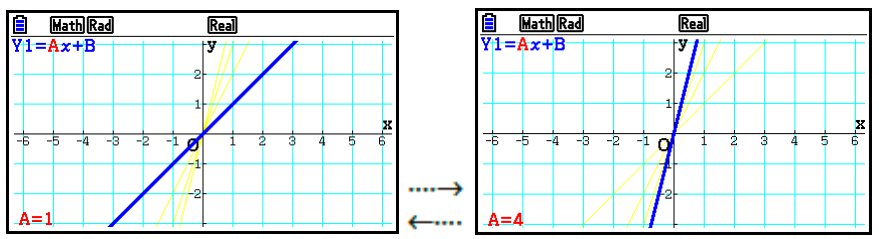

- Функция переключения ТОЧЕК при вычислениях с графиком Используйте данную функцию, чтобы задать построение всех точек на оси х динамического графика или любой другой точки. Данная настройка подходит только для построения динамического графика «Dynamic Func Y=».
	- 1. Нажмите **SMFT (ENU)** (SET UP) чтобы отобразить экран настроек.
	- 2. Нажмите <sup>•</sup> © © чтобы выбрать пункт скорости «Y=Draw Speed».
	- 3. Выберите метод построения графика.  $F1(Norm)$  ... отмечает все точки оси х (исходная опция по умолчанию) **[F2 (High)** ... отмечает каждую вторую точку оси х (построение быстрее обычной скорости)
	- 4. Нажмите [ЕХП].

#### Использование памяти динамического графика  $\blacksquare$

Вы можете сохранить условия динамического графика в памяти динамических графиков, а затем вызвать данные при необходимости. Это позволяет экономить время, потому что вы можете вызвать данные и немедленно начать операцию построения динамического графика. Имейте в виде, что за один раз вы можете сохранить в памяти только один набор данных.

## Чтобы сохранить данные в памяти динамического графика

- 1. При выполнении операции построения динамического графика нажмите ВС чтобы перейти в меню регулировки скорости.
- 2. Нажмите **[5]** (STORE). В появившемся диалоговом окне подтверждения нажмите **F1(Yes)** чтобы сохранить данные.

#### Чтобы вызвать данные из памяти динамического графика

- 1. Отобразите список соотношения динамических графиков.
- **F6** (RECALL) 2. Нажмите Это действие **ВЫЗОВЕТ** содержимое памяти динамического графика и построит график.

# 10. Построение графика формулы рекурсии

# Генерирование числовой таблицы из формулы рекурсии

Вы можете ввести до трех формул рекурсии из перечисленных ниже, а также сгенерировать числовую таблицу.

- Последовательность с общим членом {a<sub>n</sub>}, состоящая из a<sub>n</sub>, n  $\bullet$
- Линейная двучленная рекурсия, состоящая из a<sub>n+1</sub>, a<sub>n</sub>, n
- Линейная трехчленная рекурсия, состоящая из a<sub>n+2</sub>, a<sub>n+1</sub>, a<sub>n</sub>, n
- 1. Из главного меню войдите в режим Recursion
- 2. Определите тип рекурсии.
	- **[F3]** (ТҮРЕ)  $F1(a_n)$  ... {последовательность с общим членом  $a_n$ }
		- $F2(a_{n+1})$  ... {линейная двучленная рекурсия}

 $F3(a_{n+2})$  ... {линейная трехчленная рекурсия}

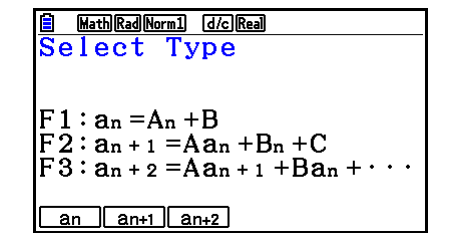

- 3. Введите формулу рекурсии.
- 4. Определите диапазон таблицы. Определите начальную и конечную точку для п. При необходимости определите значение исходного члена, и начальную точку указателя, если вы планируете построить график формулы.
- 5. Отобразите числовую таблицу рекурсивной формулы.

Пример Сгенерировать числовую таблицу из рекурсии из трех членов. выраженной  $a_{n+2}=a_{n+1}+a_n$ , при исходном члене  $a_1=1$ ,  $a_2=1$ (Последовательность Фибоначчи), при которых значение n меняется с 1 на 6.

- 1 MENT Recursion
- (2)  $F3$  (TYPE)  $F3$   $(a_{n+2})$
- 3  $\boxed{[4]}(n.a_n \cdots)$   $\boxed{[5]}(a_{n+1})$   $\boxed{[1]}$   $\boxed{[5]}(a_n)$   $\boxed{[5]}$
- $(4)$  [F5] (SET) [F2]  $(a_1)$  [1] [EE] [6] [EE] [1] [EE] [1] [EE] [EXT]
- $(5)$  [F6] (TABLE)

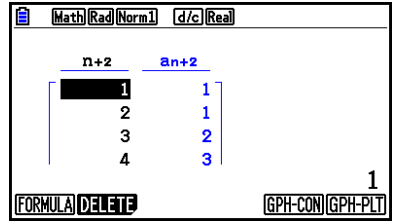

\*Первые два значения соответствуют  $a_1 = 1$  и  $a_2 = 1$ .

- Нажатие на Fil(FORMULA) вернет вас на экран для сохранения рекурсивных формул.
- Oпределение «On» для пункта «ΣDisplay» на экране настроек приведет к тому, что сумма каждого члена будет включена в таблицу.

#### • Построение графика рекурсивной формулы

После генерирования числовой таблицы из рекурсивной формулы вы можете построить график значений в виде линейного или диаграммного графика.

- 1. Из главного меню войдите в режим Recursion.
- 2. Задайте настройки окна просмотра.
- 3. Определите тип рекурсивной формулы и введите ее.
- 4. Определите диапазон таблицы, начальное и конечное значения для п. При необходимости определите значение исходного члена и начальной точки указателя.
- 5. Выберите стиль линии графика.
- 6. Отобразите числовую таблицу рекурсивной формулы.
- 7. Определите тип графика и постройте его. **[F5] (GPH-CON)** ... линейный график **F6 (GPH-PLT)** ... диаграммный график
	- Сгенерировать числовую таблицу из рекурсии двух членов, Пример представленных в виде  $a_{n+1} = 2a_n + 1$ , при исходном члене  $a_1 = 1$ , при изменении значения п с 1 на 6. Используйте значения таблицы для построения линейного графика.

Используйте следующие настройки окна просмотра.

 $X<sub>min</sub> = 0$ .  $Xscale = 1$  $Xmax = 6$ .  $Ymin = -15$ ,  $Ymax = 65$ Yscale =  $5$ 

- 1 MENT Recursion
- 2 SHFT F3 (V-WIN) 0 EXE 6 EXE 1 EXE ©
	- $\odot$  1 5  $\odot$  6 6  $\odot$  6  $\odot$  6  $\odot$  6  $\odot$
- 3 **F3** (TYPE) **F2**  $(a_{n+1})$  **2 F2**  $(a_n)$  **H T EE**
- 4  $[$ F5 (SET)  $[$ F2  $(a_1)$   $[$   $]$   $[$   $[$   $]$   $[$   $[$   $]$   $[$  $]$  $[$  $]$  $[$  $]$  $[$  $]$  $[$  $]$  $[$  $]$  $[$  $]$  $[$  $]$  $[$  $]$  $[$  $]$  $[$  $]$  $[$  $]$  $[$  $]$  $[$  $]$  $[$  $]$  $[$  $]$  $[$  $]$  $]$  $[$  $]$  $]$  $[$  $]$  $]$  $[$  $]$  $]$  $[$  $]$  $]$  $[$  $]$  $]$  $[$  $]$  $]$  $[$
- $(5)$   $[FI]$  (SEL+S)  $(5)$   $[F2]$  (--)  $[ET]$
- 6 F6 (TABLE)
- ⑦ F5 (GPH-CON)

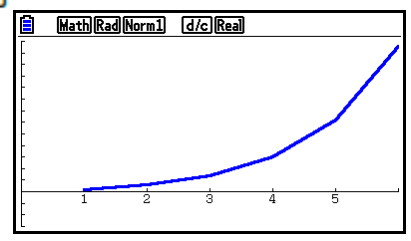

- Вы можете изменить цвет и стиль линии графика на экране рекурсивной формулы и экрана графика. Если вы используете первый экран, смотрите дополнительную информацию в разделе «Чтобы изменить свойства графика из экрана списка соотношения графиков» (страница 5-15). Если используете второй экран информацию в разделе «Чтобы изменить свойства графика на экране графика» (страница 5-16).
- После построения графика вы можете использовать функции Trace, Zoom или Sketch.
- Нажмите RC , чтобы вернуться к экрану числовой таблицы. После построения графика вы можете переключаться с экрана числовой таблицы на экран графика, нажимая <mark>आл Г6</mark> (G⇔T)
- Построение фазовой диаграммы **ЧИСЛОВЫХ** И3 ДВУХ последовательностей

Вы можете построить фазовую диаграмму для числовых последовательностей, сгенерированных путем ввода двух выражений в режиме Recursion, при этом имеется одно значение на горизонтальной оси, а другое - на вертикальной оси. Для  $a_n$   $(a_{n+1}, a_{n+2})$ ,  $b_n$   $(b_{n+1}, b_{n+2})$ ,  $c_n$   $(c_{n+1}, c_{n+2})$  числовая последовательность первого по алфавиту выражения находится на горизонтальной оси, а следующая числовая последовательность - на вертикальной оси.

- 1. Из главного меню войдите в режим Recursion.
- 2. Задайте настройки окна просмотра.
- 3. Введите две рекурсивные формулы и выберите обе для генерирования таблицы.
- 4. Задайте настройки генерирования таблицы. Определите начальное и конечное значения для переменной п, а также исходный член для каждой рекурсивной формулы.
- 5. Отобразите числовую таблицу рекурсивной формулы.
- 6. Постройте фазовую диаграмму.
- Пример Чтобы ввести две формулы последовательности для регрессии двух членов  $a_{n+1} = 0.9a_n$  и  $b_{n+1} = b_n + 0.1_n - 0.2$ , и задать исходные члены  $a_1 = 1$  и  $b_1 = 1$  для каждого из них. Сгенерировать числовую таблицу, при которой значение переменной п изменяется с 1 на 10, использовать данные для построения фазовой диаграммы. Используйте следующие настройки окна просмотра.

 $Xmin = 0$ .  $Xmax = 2$ .  $Xscale = 1$  $Ymin = 0$ .  $Ymax = 4$ .  $Yscale = 1$ 

- 1 MENU Recursion
- $(2)$   $[SH]$   $[F3]$  (V-WIN)  $[0]$   $[EE]$   $[2]$   $[EE]$   $[1]$   $[EE]$   $\odot$ Math Rad Norm1 [d/c] Real  $\boxed{0}$   $\boxed{ex}$   $\boxed{4}$   $\boxed{ex}$   $\boxed{1}$   $\boxed{ex}$   $\boxed{ext}$  $(3)$  [3] (TYPE) [2]  $(a_{n+1})$  [1]  $\cdot$  [9] [2]  $(a_{n})$  [33]  $n+1$  $hn+1$ T.  $\blacksquare$  $\overline{1}$  $F4(n.a_n \cdot F3(b_n) + 0 \cdot F1 \cdot F1(n) - 0 \cdot F2 \cdot F4$  $0.9$  $0.9$  $\overline{2}$ 3  $0.81$  $0.9$ 4 F5 (SET) F2 (a1) 1 | [E 1] [0] [E 1] [E | [1] [E | [1] [E | [1] [  $\mathbf{A}$  $0.729$ 1 5 F6 (TABLE) FORMULA DELETE PHASE WEB-GPH GPH-CON GPH Math Rad Norm1 d/c Real

## 6 F3 (PHASE)

- Цвет линий фазовой диаграммы это цвет, заданный для исходного выражения. Например, при построении фазовой диаграммы выражения а<sub>п</sub> и b<sub>n</sub> цвет будет тот, что задан для а<sub>п</sub>.
- Если вы введете три выражения на экране режима Recursion и выберете все три  $\bullet$ для создания таблицы, вам необходимо будет указать два из них, которые будут использованы для построения фазовой диаграммы. Для этого используйте появившееся функциональное меню при нажатии **[3] (PHASE)** на экране таблицы.
	- **[F1]**  $(a \cdot b)$ ........... построение графика, используя  $a_n$   $(a_{n+1}, a_{n+2})$  и  $b_n$   $(b_{n+1}, b_{n+2})$ .
	- $[$   $[$   $\mathbb{F}_2$  $($  $b \cdot c)$  .......... построение графика, используя b<sub>n</sub> (b<sub>n+1</sub>, b<sub>n+2</sub>) и c<sub>n</sub> (c<sub>n+1</sub>, c<sub>n+2</sub>).
	- **[3]**  $(a \cdot c)$ .......... построение графика, используя  $a_n$   $(a_{n+1}, a_{n+2})$  и  $c_n$   $(c_{n+1}, c_{n+2})$ .

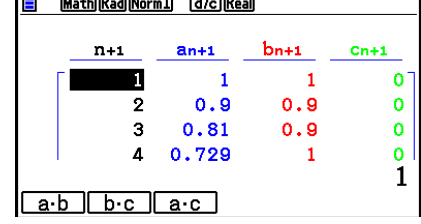

PП

Если вы выберете «Оп» для пункта «ΣDisplay» на экране настроек, это приведет к тому, что сумма каждого члена будет включена в таблицу. Здесь вы можете выбрать использование двух числовых последовательностей как есть для построения диаграммного графика, или использование сумм каждой из двух ЧИСЛОВЫХ последовательностей. Для этого используйте появившееся функциональное меню при нажатии [3] (PHASE) на экране таблицы.

 $[F1](a_n)$  ........... Использование числовой последовательности для построения графика.  $F6(\Sigma a_n)$ ......... Использование **CVMM** ЧИСЛОВЫХ последовательностей для построения графика.

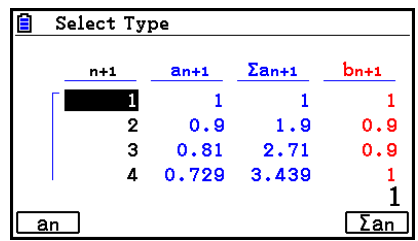

Когда вы выберете «On» для пункта «ΣDisplay» на экране настроек и все три введенные вами в режиме Recursion выражения, выбранные для создания таблицы, используйте появившееся функциональное меню после нажатия на **F3** (PHASE) на экране таблицы, чтобы определить, какие два выражения нужно использовать, и указать, хотите ли вы использовать данные числовой последовательности или данные суммы числовой последовательности.

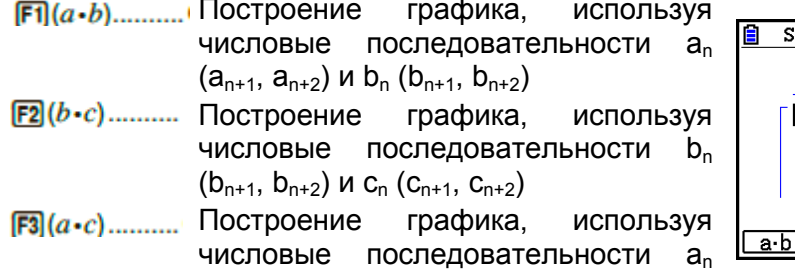

 $(a_{n+1}, a_{n+2})$   $\mu$  C<sub>n</sub>  $(c_{n+1}, c_{n+2})$ 

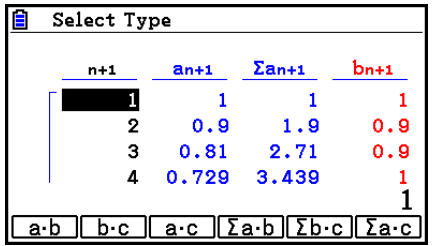

- $F4(\Sigma a-b)$ ....... Построение графика, **ИСПОЛЬЗУЯ** СУММЫ ЧИСЛОВЫХ последовательностей  $a_n$  ( $a_{n+1}$ ,  $a_{n+2}$ ) и  $b_n$  ( $b_{n+1}$ ,  $b_{n+2}$ )
- $F5(\Sigma b \cdot c)$  ....... Построение графика, **ИСПОЛЬЗУЯ** СУММЫ ЧИСЛОВЫХ последовательностей  $b_n$  ( $b_{n+1}$ ,  $b_{n+2}$ ) и  $c_n$  ( $c_{n+1}$ ,  $c_{n+2}$ ) графика. **ИСПОЛЬЗУЯ** ЧИСЛОВЫХ
- $F6(\Sigma a \cdot c)$  ....... Построение суммы последовательностей  $a_n$   $(a_{n+1}, a_{n+2})$  и  $c_n$   $(c_{n+1}, c_{n+2})$

#### $\blacksquare$ WEB график (конвергенция и дивергенция)

График функции y=f(x) строится с учетом того, что  $a_{n+1} = y$ ,  $a_n = x$  для линейной двухчленной рекурсии  $a_{n+1} = f(a_n)$ , состоящей из  $a_{n+1}$ ,  $a_n$ . Далее можно определить, является ли функция конвергенцией или дивергенцией.

- 1. Из главного меню войдите в режим Recursion.
- 2. Задайте настройки окна просмотра.
- 3. Выберите двухчленную рекурсию в качестве формулы рекурсивного типа, и введите ее.
- 4. Определите диапазон таблицы, п начальную и конечную точку, значение исходного члена и начальную точку указателя.
- 5. Отобразите числовую таблицу рекурсивной формулы.
- 6. Постройте график.
- 7. Нажмите <u>ВВ</u>, появится указатель в начальной точке, которую вы указали. Нажмите **EXE** несколько раз.

существует конвергенция, на экране будут Еспи изображены линии. напоминающие паутину. Если паутина не появилась, значит, перед вами дивергенция или график расположен за пределами границ экрана. Если это произошло, увеличьте значения настроек окна просмотра и попытайтесь снова. Вы можете использовать кнопки  $\bullet\hspace{0.15cm}\bullet\hspace{0.15cm}\bullet$ , чтобы выбрать график.

- Пример Чтобы построить Web-график для рекурсивной формулы a<sub>n+1</sub>=- $3(a_n)^2$  +3a<sub>n</sub>, b<sub>n+1</sub>=3b<sub>n</sub>+0.2, и проверить, является ли она дивергенцией или конвергенцией. Используйте следующий диапазон таблицы: Start=0, End=6, a<sub>0</sub>=0.01, a<sub>n</sub>Str=0.01, b<sub>0</sub>=0.11,  $b_n$ Str=0.11
	- 1 MENU Recursion
	- 2 [SHFT] [F3] (V-WIN) [O] [EXE] [1] [EXE] [1] [EXE]  $\odot$  $0 \n **or** 1 \n **or** 1 \n **or** 1 \n **or** 1$
	- 3 **F3** (TYPE) **F2**  $(a_{n+1})$   $\Box$  **3 F2**  $(a_n)$   $\overline{x}$ <sup>3</sup>  $\Box$  **3 F2**  $(a_n)$   $\overline{ex}$  $\boxed{3}$   $\boxed{F3}(b_n)$   $\boxed{+}$   $\boxed{0}$   $\boxed{-}$   $\boxed{2}$   $\boxed{E4}$
	- $(4)$  F5 $(SET)$  F1 $(a_0)$  $[0] \quad [0] \quad [1] \quad [0] \quad [0] \quad [1] \quad [1] \quad [0] \quad [0] \quad [1]$
	- **6 F6** (TABLE)
	- 6 F4 (WEB-GPH)
	- $\widehat{Z}$  EXE ~ EXE  $(a_n$  is convergence)  $\odot$  EXE ~ EXE ( $b_n$  is divergence)

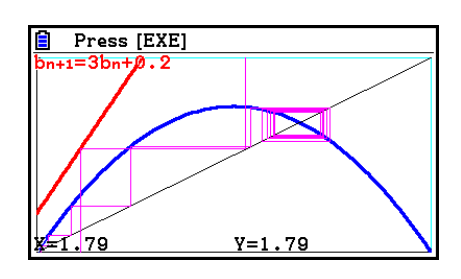

- Чтобы изменить стиль линии графика, нажмите F1(SEL+S) после шага 4.
- При Web-графике вы можете определить тип линии для графика  $y=f(x)$ . Настройки типа линии действительны, только если вы выберите «Connect» для пункта «Draw type» на экране настроек.

# 11. Построение графика конического сечения

# Построение графика конического сечения

Вы можете использовать режим Conic Graphs для построения парабол, окружностей, эллипсов и гипербол. Вы можете ввести функцию прямоугольной и полярной системы координат, или параметрические функции.

- 1. Из главного меню войдите в режим Conic Graphs.
- 2. Выберите тип функции. **F1** (RECT) ... {прямоугольная система координат}  $F2$ (POL)  $\{$ <sub>DO</sub> J<sub>RO</sub>  $\{$ and  $\{$  CMCTEMA KOOD  $\{$ MHAT $\}$ **[F3] (РАRАМ)** {параметрическая функция}

3. Выберите шаблон функции в соответствии с типом графика, который вы хотите построить.

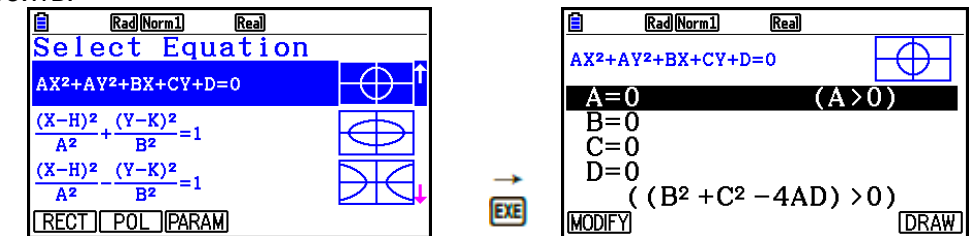

4. Введите коэффициент функции и постройте график.

**Пример Чтобы ввести функцию прямоугольной системы координат x=2y 2 +y-1 и построить параболу, открывающуюся вправо, затем вести функцию полярной системы координат** *r* **= 4cos и построить график окружности.** 

- 1 MENT Conic Graphs
- ② F1 (RECT) ⊙ (X=AY<sup>2</sup>+BY+C) BE
- 3 2 函 1 函 回 1 函 F6 (DRAW)

4 EXIT EXIT

5 F2 (POL) ⊙ ⊙ ⊙ (R=2Acose) [BE

6 2 EXE F6 (DRAW)

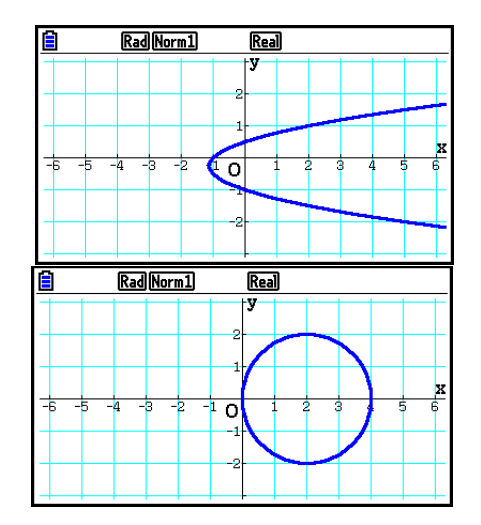

- В режиме Conic Graphs вы можете нажать **F1(MODIFY)** вместо **F6(DRAW)** пока отображен экран ввода коэффициента и преобразовать значение коэффициента на экране графика, а также наблюдать за изменениями в графике в силу этих преобразований. Детальная информация доступна в разделе «Преобразование графика» (страница 5-38).
- **В режиме Conic Graphs вы можете нажать <b>ВНР** (FORMAT) на любом экране. чтобы отобразить диалоговое окно изменения цвета линий графика.

# **12. Построение точек, линий и написание текста на экране графика (функция Sketch).**

Функция Sketch позволяет строить точки и линии внутри графика. Вы можете выбрать один из пяти стилей линий и один из семи цветов.

# **Чтобы построить точки, линии и написать текст на экране графика**

- 1. Из главного меню войдите в режим **Graph**.
- 2. Задайте настройки окна просмотра.
- 3. На экране настроек задайте следующие настройки по требованию.
	- Sketch Line… исходный стиль линии по умолчанию для построения линии
	- Plot/LineCol… исходный цвет линии по умолчанию для изображения схемы, линии или текста.
- 4. Введите функцию графика.
- 5. Постройте график.
- 6. Выберите функцию изображения, которую хотите использовать. \*<sup>1</sup> **[SHF]** (SKETCH) [F] (Cls) ... очистка экрана

**[F2]** (Tangent) ... касательная линия

**[F3] (Norm)** ... нормаль к кривой

 $F4$ (Inverse) ... обратная функция $*^2$ 

 $[FG](\triangleright) [F1](\text{PLOT})$ 

 {Plot}/{PlotOn}/{PlotOff}/{PlotChg}… точка {схема}/{вкл}/{выкл}/{изменить}  $F6(E)$  $F2(EINE)$ 

 {Line}/{F-Line}… {соединение 2 точек, построенных с помощью  $FE(\triangleright)$   $F1$ (PLOT) с линией}/{для построения линии между двумя точками}

 $[F6](\triangleright)$   $[F3]$  (Circle) KDVF

 $F6(E)$  $F4$ (Vertical) . вертикальная линия

 $F6(E)$   $F5$  (Horz) ... горизонтальная линия

 $E(|D|E||D||E||)$  (PEN) от руки

… ввод текста

- 7. Нажмите **ВНР Б (FORMAT)**, чтобы отобразить диалоговое окно формата, затем задайте цвет и стиль линий.
	- Вы можете задать цвет линий при выбранных опциях Tangent, Norm, Line, F-Line, Circle, Vertical, Horz или PEN.
	- Вы можете задать цвет линий при выбранных опциях Plot, PlotOn, PlotChg или Text.
	- Чтобы закрыть диалоговое окно формата, нажмите  $\boxed{em}$ .
- 8. Используйте кнопки курсора для перемещения указателя (+) к месту, где вы хотите начать построение графика, и нажмите **EXE** \*3
- \*<sup>1</sup> Ниже показано появляющееся функциональное меню в режиме Graph. В других режимах пункты меню могут отличаться.
- \*2 В случае работы с графиком обратной функции, построение начинается сразу после выбора этой опции. Настройки стиля и цвета линии, выбранные на экране настроек для пунктов «Sketch Line» и «Plot/LineCol» всегда применимы и к графику обратной функции.
- \*<sup>3</sup> Некоторы<u>е</u> функции изображения требуют определения двух точек. После нажатия **В для определения первой точки используйте кнопки курсора**, чтобы переместить указатель к месту расположения второй точки и нажмите [

#### Построить линию, которая будет касательной для точки (2, 0) на Пример графике для y=x (x+2)(x-2).

- 1 MEND Graph
- 2 [SHFT] [F3] (V-WIN) [F1] (INITIAL) [EXIT]
- 3 **SHFI MENI** (SET UP) © © © © © © © FI (COLOR) [1] (Black)  $\odot$  F1(-) EXT
- 4 F3 (TYPE) F1 (Y=) KAT (C) KAT (+ 2) [) [C] KAT  $\Box$  2  $\Box$  exe
- (5) F6 (DRAW)
- 6 SHFT F4 (SKETCH) F2 (Tangent)
- (7) [SHET] [5] (FORMAT) [T] (Line Style) [5] (Thin) 2 (Line Color) 3 (Red) [EXT]

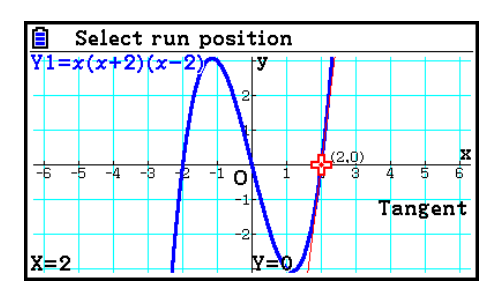

8 9~9 EE<sup>\*1</sup>

\*<sup>1</sup> Вы можете построить касательную линию в последовательности, переместив указатель <sup>в</sup> и нажав **ВЗ**.

# 13. Анализ функции

## Чтение координат на линии графика

Функция Trace позволяет вам перемещать указатель вдоль графика и считывать координаты на дисплее.

- 1. Из главного меню войдите в режим Graph.
- 2. Постройте график.
- 3. Нажмите **SMP F1 (TRACE)**, указатель появится в центре графика.<sup>\*1</sup>
- 4. Используйте кнопки  $M \odot M$ , чтобы перемещать указатель вдоль графика к точке, в которой вы хотите отобразить координаты. Если на экране несколько графиков, нажимайте кнопки • и • чтобы перемещаться между ними вдоль оси х при текущем положении указателя.

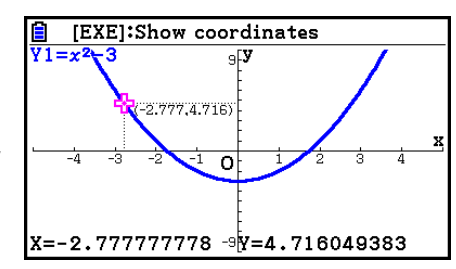

- Во время этого координаты указателя будут показаны внизу экрана и справа (слева) от указателя. Также появляются дополнительные линии от указателя до осей хи у.
- Вы можете скрыть дополнительные линии, нажав **SHFT ©** Чтобы вернуть их. нажмите **SHFT**
- 5. Вы также можете переместить указатель, нажав **(WAT)**, чтобы отобразить всплывающее окно и ввести значение х. Всплывающее окно появляется даже в том случае, когда вы напрямую вводите

координаты. Чтобы выйти из операции отслеживания, нажмите SHFT (TRACE)

 $*1$  Указатель не виден на графике, когда он расположен в точке за пределами области отображения графика, или когда происходит ошибка с отсутствующим значением.

- Вы можете выключить дисплей координат в месте расположения указателя,  $\bullet$ задав «Off» для пункта «Coord» на экране настроек.
- Ниже показано, как координаты отображаются для каждого типа функции.

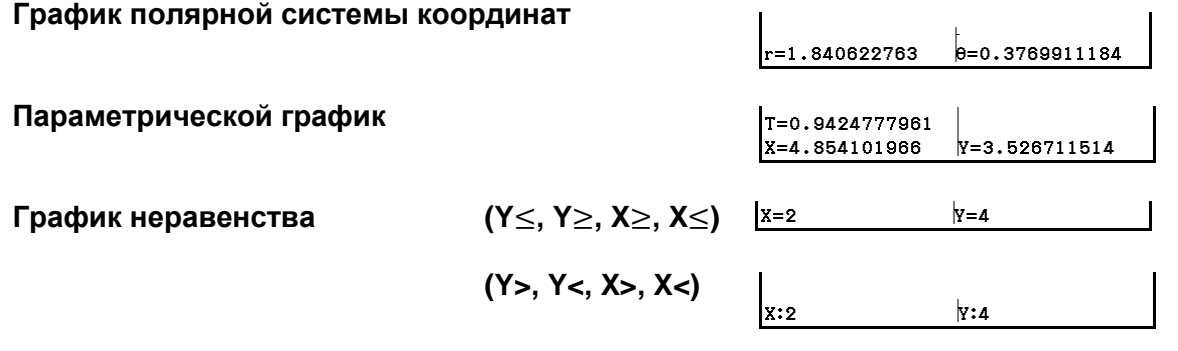

 $5 - 54$ 

Нажатие на **верситско** иказатель фнаходится на графике (во время операций Trace, G-Solve и т.д.) приведет к образованию точки в месте указателя вместе с отметкой, показывающей координаты точки. Нажатие на **WAM DELI** удалит последнюю точку и отметку координат, которая была создана.

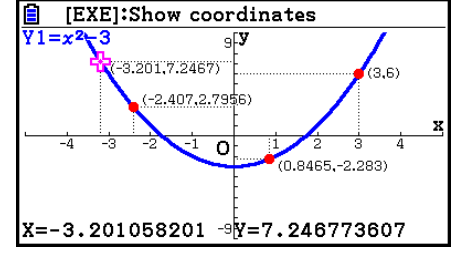

Точки, созданные с помощью вышеуказанной операции, будут показаны как ● для значений координат, включенных в выражение графика, и как Одля остальных значений. Например, точка в координатах (2, 1) на графике Y=2X будет в виде • а точка в координатах (2, 1) для графика Y>2X - в виде О.

## Отображение производной

В дополнение к использованию функции Trace для отображения координат, вы также можете отобразить производную в текущем месте указателя.

- 1. Из главного меню войдите в режим Graph.
- 2. На экране настроек задайте «Оп» для пункта «Derivative»
- 3. Постройте график.
- 4. Нажмите [SHFT] (TRACE) в центре графика появится указатель. Наряду с этим текущие координаты и производная также появятся на дисплее.

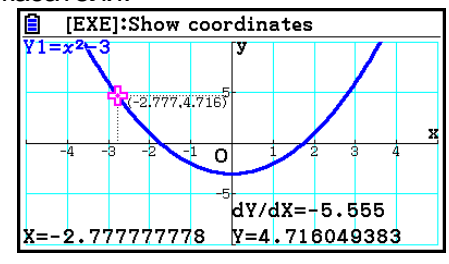

### Преобразование графика в таблицу

Вы можете использовать функцию Trace для чтения координат графика и сохранения их в числовой таблице. Вы также можете использовать функцию «Dual Graph» для одновременного сохранения графика и числовой таблицы, что является очень полезным и важным инструментом анализа.

- 1. Из главного меню войдите в режим Graph.
- 2. На экране настроек выберите «GtoT» для «Dual Screen»
- 3. Задайте настройки окна просмотра.
- 4. Сохраните функцию и постройте график на основном экране (слева).
- 5. Активируйте функцию Trace. Если на экране находятся несколько графиков. нажмите  $\bullet$  и $\bullet$ чтобы выбрать необходимый график.
- 6. Используйте кнопки и для перемещения нажмите **EE** для указателя  $\mathsf{M}$ сохранения .<br>координат в числовой таблице. Повторяйте этот необходимое количество значений.
	- Каждое нажатие на **ЕЩ** помещает точку на графике в текущем положении указателя.
- 7. Нажмите **OPTN** F1 (CHANGE), чтобы активировать числовую таблицу.

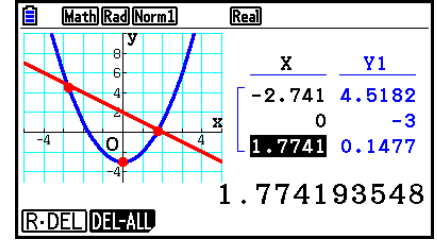

чтобы сохранить

шаг.

## • Округление координат

Данная функция округляет значения координат при использовании функции Trace, 2.

- 1. Из главного меню войдите в режим Graph.
- 2. Постройте график.
- 3. Нажмите [SHF] [F2] (ZOOM) [F6] (▷) [F3] (ROUND) После этого настройки окна просмотра изменятся автоматически в соответствии со значением Rnd.
- 4. Нажмите **SHP F1 (TRACE)** и затем используйте кнопки курсора, чтобы переместить указатель вдоль графика. Появившиеся координаты будут |x=-2.738 округлены.

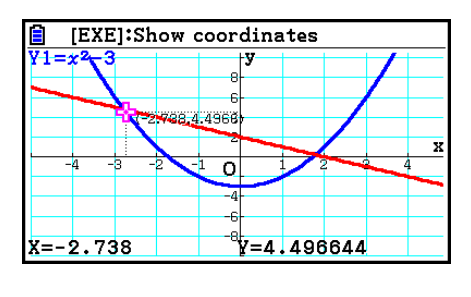

• Анализ графика (меню G-Solve)

Нажатие на **БАНТ (F5) (G-SOLVE)** отображает функциональное меню, содержащее функции, которые вы можете использовать для анализа текушего отображенного графика и получить следующую информацию: **SHORE (G-SOLVE) FT (ROOT)** Корень графика

**F2** (MAX) Максимальное значение графика

**F3** (MIN) ... Минимальное значение графика

**F4 (Y-ICEPT)** ... Отсечение оси у графика

**F5 (INTSECT)** ... Пересечение двух графиков

 $F($   $\triangleright$   $F($   $\triangleright$   $F($   $\triangleright$   $CAL)$  ... Координаты у для данных координат х

 $F6(E)$  $F2(X-CAL)$  ... Координаты х для данных координат у

 $F6(E)$  $F3(Gx)$  $F1(Gx)$  . Значение интеграции для определенного лиапазона

 $F_0(\triangleright)$   $F_3(\text{idx})$   $F_2(\text{ROOT})$  . Значение интеграции между 2 и более корней графика

 $F_0(\triangleright)$   $F_3(\frac{1}{2})$   $F_4(\frac{1}{2})$  (INTSECT) ... Значение интеграции между 2 и более пересечений двух графиков

 $\boxed{\mathsf{F6}}$  ( $\triangleright$ )  $\boxed{\mathsf{F3}}$  ( $\ket{\mathrm{dx}}$   $\boxed{\mathsf{F4}}$  (MIXED) Значение интеграции межлу корнем графика, точкой пересечения двух графиков или любой координаты х

- Любое из этих действий может привести к неточному результату или даже к невозможности получить решение.
	- Когда график полученного решения является касательной точкой с осью х
	- Когда решение является точкой перегиба
- **Чтобы вычислить корень графика**
- 1. Постройте график.
- 2. Нажмите SHFT F5 (G-SOLVE) F1 (ROOT)
- 3. Если на экране находятся несколько графиков, один из них начнет мигать. Используйте кнопки  $\bullet$  и  $\bullet$ , чтобы выделить тот график, который вам нужен.
- 4. Чтобы выбрать мигающий график, нажмите **EE**. Это действие отобразит значение. полученное с помощью анализа.

#### **Пример Построить график функции, показанной ниже, затем вычислить корни. Y1=**  $x^3$ **-4x**

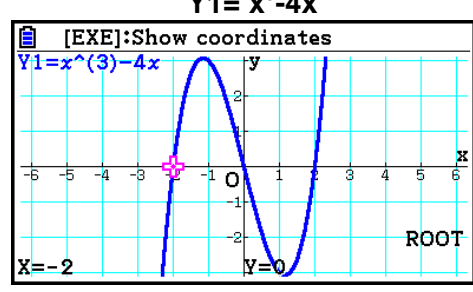

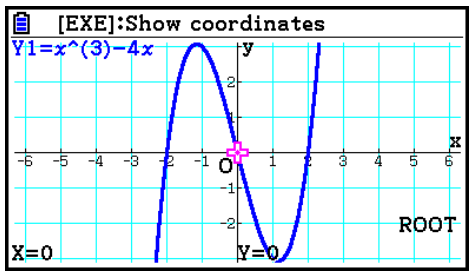

- Если анализ выдает несколько значений, нажмите  $\bullet$ , чтобы вычислить следующее значение. Нажатие на **O** возвращает вас к предыдущему значению.
- Если для настроек производной выбрано «On» на экране настроек, производная будет отображена вместе с корнем, когда вы будете вычислять корень графика с помощью выше описанной процедуры.

## **Чтобы вычислить точку пересечения двух графиков**

- 1. Постройте график.
- 2. Нажмите **. ЕЗ (G-SOLVE) ES (INTSECT)** Если на экране графика находится 3 и более графиков, один из них начнет мигать.
- 3. Используйте кнопки и , чтобы выделить график, чью точку пересечения вы хотите найти, затем нажмите **EXE**.
- 4. Используйте кнопки  $\bullet$  и  $\bullet$ , чтобы выделить второй график, чью точку пересечения вы хотите найти, затем нажмите **EXE**.
- 5. Нажмите **ВЕ**, чтобы определить точку пересечения этих двух графиков.
- Если анализ выдает несколько значений, нажмите  $\bullet$ , чтобы вычислить следующее значение. Нажатие на  $\bigcirc$  возвращает вас к предыдущему значению.

#### Пример Построить график двух функций, показанных ниже, затем определить точку пересечения Ү1 и Ү2.

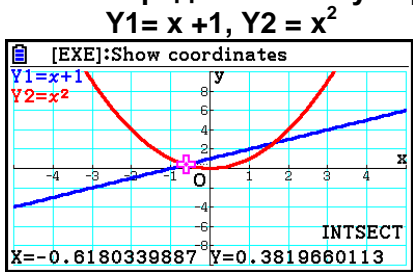

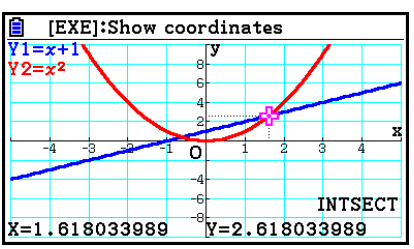

- Вы можете рассчитать точку пересечения только для графиков прямоугольной системы координат (типа Y=f(x)) и графиков неравенств (Y > f(x), Y < f(x), Y ≥ f(x) или  $Y \leq f(x)$ ).
- Любое из следующих условий может привести к неточному результату или даже к невозможности получить решение.
	- Когда решение является касательной точкой между двумя графиками
	- Когда решение является точкой перегиба

# Чтобы определить координаты данных точек

- 1. Постройте график.
- 2. Выберите функцию, которую необходимо выполнить. **[SHFT]** [F5] (G-SOLVE) [F6] ( $\triangleright$ ) [F1] (Y-CAL) ... координаты у для данного х  $F6(E)$  $F2(X-CAL)$  координаты х для данного у
- 3. Если на экране отображено несколько графиков, один из них начнет мигать. Используйте кнопки ● и ●, чтобы выделить тот график, который вам нужен, затем нажмите **EXE**
- 4. Введите заданное значение координат х или координат у. Нажмите <sup>[33</sup>], чтобы вычислить соответствующие значения координат у или координат х.

#### Построить график двух функций, указанных ниже, затем Пример определите координаты у для х=0.5 и координаты х для у=2.2 на графике Ү2.

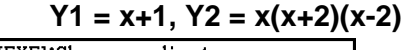

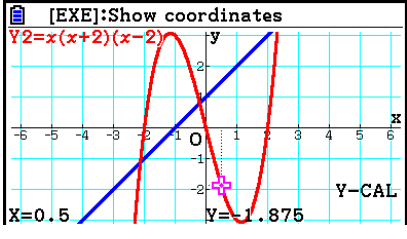

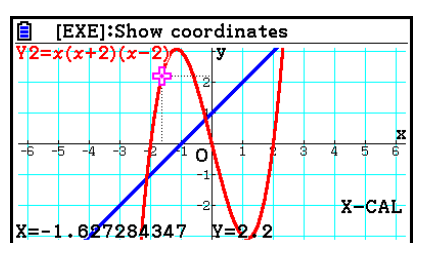

- Если данная процедура выдает несколько значений, нажмите •, чтобы вычислить следующее значение. Нажатие на <sup>•</sup> возвращает вас к предыдущему значению.
- Значение X-CAL нельзя получить для графика параметрической функции.

## Чтобы вычислить значение интеграла для данного диапазона

Используйте следующий порядок получения значений интеграции для заданного диапазона.

- 1. Постройте график.
- 2. Нажмите  $\overline{[S\bullet]}$  (G-SOLVE)  $\overline{[F\bullet]}(\triangleright)$   $\overline{[F\bullet]}$  (Jdx)  $\overline{[F\bullet]}$  (Jdx). Если на экране отображено несколько графиков, один из них начнет мигать.
- 3. Используйте кнопки и , чтобы выделить тот график, который вам нужен, затем нажмите **EXE**
- 4. Используйте кнопки <sup>●</sup> и ●, чтобы переместить указатель нижнего предела в **НУЖНОЕ ВАМ МЕСТО, ЗАТЕМ НАЖМИТЕ EXE.**
- 5. Используйте кнопку утобы переместить указатель верхнего предела в нужное вам место.
	- Данное действие отобразит значение вычисленного интеграла для  $\bullet$ текущей позиции указателя. Значение интеграла изменяется  $\overline{B}$ соответствии с передвижением указателя.
- 6. Нажмите Е чтобы заполнить диапазон интеграла.

#### Построить график функции, указанной ниже, затем определить Пример значение интеграла в (-2, 0).  $Y1 = x(x+2)(x-2)$

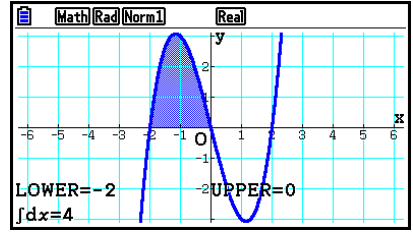

- Вы также можете указать нижний и верхний предел путем их введения на  $\bullet$ клавиатуре.
- При указании диапазона убедитесь, что нижний предел меньше верхнего.
- Значения интеграла можно вычислить только для графиков прямоугольной системы координат.
- Чтобы получить значение интеграции и область значений между двумя и более корнями графика
	- 1. Постройте график.
	- 2. Нажмите [SM] [F5] (G-SOLVE) [F6] (D) [F3] (Jdx) [F2] (ROOT)
		- Указатель появится у самого левого корня, который отображен на экране графика.
		- Если на экране нет корня, появится сообщение «Не найдено». В таком случае нажмите **EXIT**
	- 3. Используйте кнопки <sup>•</sup> и , чтобы переместить указатель на корень, который вы хотите использовать в качестве нижнего участка области интеграции, затем нажмите **EE**.
	- 4. Используйте кнопки  $\bigcirc$  и  $\bigcirc$ . чтобы переместить указатель на корень, который вы хотите использовать в качестве верхнего участка области интеграции, затем нажмите EE
		- Если на экране всего один корень, появится сообщение «Не найдено». В таком случае нажмите **EXT**
	- 5. Нажмите E и тобы вычислить значение интеграла и область значений.

**Пример Чтобы построить график Y= sin X, затем определите значение интеграции графика и область значения для зоны между корнем отрицательного значения, ближайшего к точке отсчета, и корень положительного значения, ближайшего к точке отсчета.**

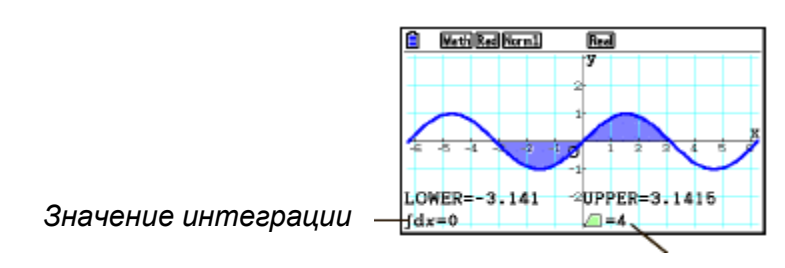

*Область значений*

- Если между двумя определенными вами корнями существует 21 и более корней, произойдет ошибка.
- Значения интеграла и область значений можно вычислить только для графиков прямоугольной системы координат.
- **Чтобы получить значение интеграции и область значений между 2-мя и более точками пересечения двух графиков**
	- 1. Постройте график.
	- 2. Нажмите  $\boxed{\text{SHP}}$   $\boxed{\text{F5}}$  (G-SOLVE)  $\boxed{\text{F6}}$  ( $\triangleright$ )  $\boxed{\text{F3}}$  ( $\boxed{\text{dx}}$ )  $\boxed{\text{F3}}$  (INTSECT)
		- Указатель появится у самого левого пересечения, которое отображено на экране графика.
		- Если на экране нет точки пересечения, появится сообщение «Не найдено». В таком случае нажмите **EXIT**.
	- 3. Используйте кнопки  $\bigcirc$  и  $\bigcirc$  чтобы переместить указатель на точку пересечения, которую вы хотите использовать в качестве нижнего участка области интеграции, затем нажмите **EXE**.
	- 4. Используйте кнопки и на на переместить указатель на точку пересечения, которую вы хотите использовать в качестве верхнего участка области интеграции, затем нажмите **EE**.
		- Если на экране всего одна точка пересечения, появится сообщение «Не найдено». В таком случае нажмите **EXIT**.
	- 5. Нажмите <sup>раз</sup>, чтобы вычислить значение интеграла и область значений.
	- **Пример Чтобы построить график Y = sin X и Y = sin (X -**  $\frac{\pi}{2}$ ), затем **определить значение интеграции и область значений между указанными вами двумя точками пересечения**.

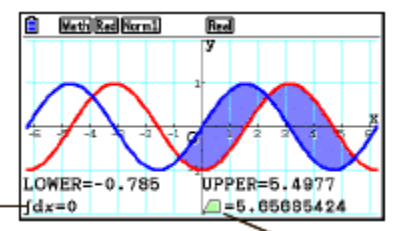

*Значение интеграции*

*Область значений*

- Если между двумя определенными вами точками пересечения существует 21 и более пересечений, произойдет ошибка.
- Значения интеграла и область значений можно вычислить только для графиков прямоугольной системы координат.
- Чтобы определить значение интеграции и область между корнями графика и точкой пересечения двух графиков
	- 1. Постройте график.
	- 2. Нажмите [SH] [F5] (G-SOLVE) [F6] (D) [F3] (Jdx) [4] (MIXED).
		- Если на экране графика отображено 3 и более графиков, один из них начнет  $\bullet$ мигать.

Используйте кнопки • и • , чтобы выбрать график, чье значение интеграции вы хотите определить, затем нажмите **[38]**. Далее снова выберите другой график и нажмите **EXE**.

- 3. Используйте кнопки  $\bigcirc$  и  $\bigcirc$ . чтобы переместить указатель на нижний участок области интеграции и нажмите EXE
- 4. Используйте кнопки <sup>•</sup> и <sup>•</sup> , чтобы переместить указатель на верхний участок области интеграции и нажмите EXE.
- 5. Нажмите <sup>[33</sup>], чтобы вычислить значение интеграла и область значений.
- Чтобы построить график Y1=  $X^3+7X^2+2X-15$  и Y2=5X+20. Пример определить пересечение графика, корень графика Y2, а также значение интеграции и область значений.

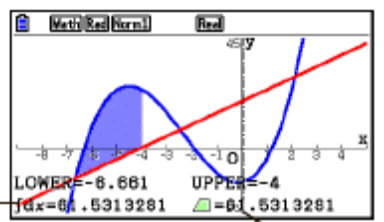

Значение интеграции

Область значений

Кнопки цифр также можно использовать для определения координат-х у нижнего и верхнего участков области интеграции.

#### Анализ графика конического сечения  $\blacksquare$ Вы можете определить приближенные значения следующих аналитических данных, используя графики конического сечения.

- 1. Из главного меню войдите в режим Conic Graphs.
- 2. Выберите тип функции. **F1** (RECT). {прямоугольная система координат}  $F2$  (POL)  $\ldots$  {полярная система координат}  $F3$  (РА $F3$ АМ)  $\ldots$  {параметрическая}
- 3. Используйте кнопки и и с и чтобы выбрать коническое сечение, которое необходимо проанализировать.
- 4. Введите константы конического сечения.
- 5. Постройте график.

После построения графика конического сечения нажмите **[SHETI (G-SOLVE)** чтобы отобразить следующие меню анализа графика.

- **Анализ параболического графика**
	- **{FOCUS}/{VERTIX}/{LENGTH}/{e}**… {фокус}/{вершина}/{фокальный параметр}/ {нецентрированность}
	- **{DIRECTX}/{SYMMETRY}**… {направляющая}/{ось симметрии}
	- **{X-ICEPT}/{Y-ICEPT}... {отсекаемая на оси x}/{отсекаемая на оси y}**

## **Анализ графика окружности**

- **{CENTER}/{RADUIS}**… {центр}/{радиус}
- **{X-ICEPT}/{Y-ICEPT}**… {отсекаемая на оси х}/{отсекаемая на оси у}

# **Анализ эллиптического графика**

- **{FOCUS}/{VERTEX}/{CENTER}/{e}**… {фокус}/{вершина}/{центр}/ {нецентрированность}
- **{X-ICEPT}/{Y-ICEPT}**… {отсекаемая на оси х}/{отсекаемая на оси у}

# **Анализ гиперболической функции**

 **{FOCUS}/{VERTEX}/{CENTER}/{e}**… {фокус}/{вершина}/{центр}/ {нецентрированность}

- **{ASYMPT}**… {асимптота}
- **{X-ICEPT}/{Y-ICEPT}**… {отсекаемая на оси х}/{отсекаемая на оси у}

## **Чтобы вычислить фокус и длину фокального параметра**

**Пример Чтобы определить фокус и длину фокального параметра параболы Х=(Y-2)<sup>2</sup> +3** Используйте следующие настройки она просмотра.  $Xmin = -1$ ,  $Xmax = 10$ ,  $Xscale = 1$  $Ymin = -5$ ,  $Ymax = 5$ ,  $Yscale = 1$ **MENU** Conic Graphs **EXE** ① 函2 函3 函 F6(DRAW) SHIFT [F5] (G-SOLVE) **F1(FOCUS)**  (вычисление фокуса) [EXE]:Show coordinates  $\sqrt{(Y-K)^2+H}$  $\overline{\mathbf{o}}$ FOCUS  $x=3$ .  $.25$  $Y=2$ SHFT F5 (G-SOLVE) **F5 (LENGTH)** (вычисление длины фокального параметра)

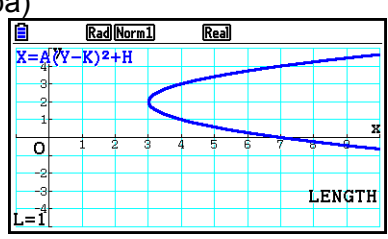

- При вычислении двух фокусов для эллиптического или гиперболического графика, нажмите  $\bullet$  для нахождения второго фокуса. Нажатие на  $\bullet$ возвращает вас к первому фокусу.
- При вычислении двух вершин для гиперболического графика, нажмите  $\bullet$  для нахождения второй вершины. Нажатие на **•** возвращает вас к первой вершине.
- Нажатие на при вычислении вершин эллипса позволяет найти следующее значение. Нажатие на  $\bigcirc$  прокручивает назад предыдущие значения. Эллипс имеет четыре вершины.

# **Чтобы вычислить центр**

**Пример Чтобы определить центр для круга**  $(X+2)^2 + (Y+1)^2 = 2^2$  $\begin{picture}(150,10) \put(0,0){\line(1,0){10}} \put(15,0){\line(1,0){10}} \put(15,0){\line(1,0){10}} \put(15,0){\line(1,0){10}} \put(15,0){\line(1,0){10}} \put(15,0){\line(1,0){10}} \put(15,0){\line(1,0){10}} \put(15,0){\line(1,0){10}} \put(15,0){\line(1,0){10}} \put(15,0){\line(1,0){10}} \put(15,0){\line(1,0){10}} \put(15,0){\line($  $\boxed{(\neg)}$  (2)  $\boxed{EE}$   $\boxed{(\neg)}$  (1)  $\boxed{EE}$  (2)  $\boxed{EE}$   $\boxed{FB}$  (DRAW) SHFT F5 (G-SOLVE) **F1** (CENTER) (вычисление центра)

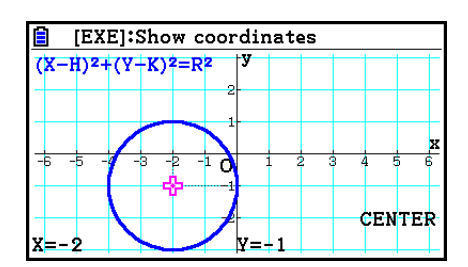

# Глава 6. Статистические графики и вычисления с ними

## Важно!

Данная глава содержит несколько скриншотов графиков. В каждом случае новые значения данных были введены для выделения определенных характеристик построенного графика. Имейте в виду, что при попытке построить похожий график устройство будет использовать значения данных, которые вы ввели с помощью функции списков (List function). Поэтому графики, которые появляются на экране при выполнении операции построения, вероятно, будут немного отличаться от тех, что показаны в данном руководстве.

# 1. Перед выполнением статистических вычислений

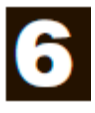

Вход в режим **Statistics** из главного меню отобразит экран редактора списка. Вы можете использовать экран редактора списка для ввода статистических данных и выполнения вычислений с ними.

> Используйте кнопки ◉, ◉, ◉ и ◉ для перемещения выделения по списку

После ввода данных вы можете использовать их для построения графика и проверки тенденций. Вы также можете использовать разные вычисления регрессии для анализа данных.

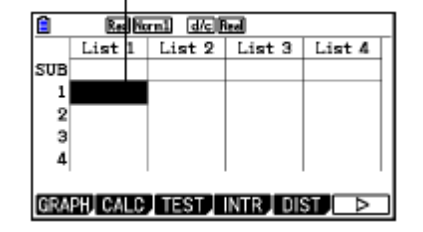

Дополнительная информация об использовании редактора списка описана в разделе «Глава 3. Функции списка».

# • Параметры статистического графика

Вы можете определить статус «строить/не строить» (Draw/Non-draw), тип графика и другие общие настройки для каждого графика в меню графиков (GRAPH1, GRAPH2, GRAPH3).

При отображенном редакторе списка нажмите Fil(GRAPH), чтобы отобразить меню графиков, содержащего следующие пункты:

- {GRAPH1}/{GRAPH2}/{GRAPH3}... построение графика {1}/{2}/{3}\*<sup>1</sup>
- **{SELECT}...** {Одновременный выбор графика (GRAPH1, GRAPH2, GRAPH3)} Вы можете определить несколько графиков.
- {SET}... {настройки графика (тип графика, присваивание списков)}

 $*1$  Исходная настройка типа графика по умолчанию для всех графиков (от Graph 1 до Graph 3) является диаграмма рассеивания, но вы можете изменить ее на другой тип графика.

## • Общие настройки графика

В данном разделе описано, как использовать экран общих настроек графика для задания следующих параметров каждого графика (GRAPH1, GRAPH2, GRAPH3).

### Тип графика

Исходная настройка типа графика (всех) по умолчанию является график рассеяния. Вы можете выбрать другой тип статистического графика для отдельных задач.

#### **XList. YList**

Исходная настройка статистических данных по умолчанию является Списком 1 для данных с одной переменной. Списком 1 и 2 для данных с двумя переменными. Вы можете определить, какой список статистических данных вы хотите использовать для данных х и у.

#### Частота

Данные настройки определяют список, содержащий данные частоты.

В статистике «частота» означает использование единицы данных (или набора единиц данных) определенное количество раз. Частоты используются в «таблицах частотного распределения», в которых каждые уникальные данные перечислены в одном столбце, а частота (количество выпадений) - в столбце справа. В данном калькуляторе столбец данных и частоты - это разные списки. Данная настройка определяет список (List1, List2 и т.д.), который будет использован для столбца частоты при построении статистического графика. Исходная настройка по умолчанию для данной единицы - 1, что означает, что частота всех единиц данных равна 1 (одно выпадение).

#### **Важно!**

- Значения, содержащиеся в списке частоты, должны быть равны только 0 или  $\bullet$ положительными. Даже одно отрицательное значение выдаст ошибку (Out of Domain).
- Статистические данные с частотой 0 не используются для вычисления минимального и максимального значений.

#### • Тип метки

Данная настройка позволяет вам определять форму точки графика.

#### • Связь цвета

Данная настройка устанавливает, будет ли цвет, заданный в редакторе списка для списка (списков) статистических данных, используемый для построения графиков, применен также как цвет(а) графика. Исходное значение по умолчанию - «Off» (цвет, заданный в редакторе списка, не применяется к графику).

#### Цвет графика

Определяет цвет графика, когда настройки Color Link указаны как «Off». В зависимости от типа графика, единицы настроек присвоения цвета каждой части графика могут появиться вместо этих единиц. При работе с секторной диаграммой, например, появятся настройки Pie Area и Pie Border.

# Чтобы отобразить экран общих настроек графика

Нажатие на **F1 (GRAPH) F6 (SET)** отобразит экран общих настроек графика.

- StatGraph (определение статистического графика)
	- {GRAPH1}/{GRAPH2}/{GRAPH3}... график  ${1}$ / ${2}$ / ${3}$
- Graph Type (определение типа графика)
	- {Scatter}/{xyLine}/{NPPlot}/{Pie}... {диаграмма рассеивания}/{график линии  $\bullet$ ху}/{график нормального распределения}/{секторная диаграмма}
	- $\bullet$ {Hist}/{MedBox}/{Bar}/{N-Dist}/{Broken}... {гистограмма}/{коробчатый medграфик}/{столбчатый график}/{кривая box нормального распределения}/{график в виде ломаной линии}
	- ${X}/{Med}/{X^2}/{X^3}/{X^4}...$  {график линейной регрессии}/{срединный график  $\bullet$ med-med}/{график квадратической регрессии}/{график кубической регрессии)/{график четвертой степени}
	- ${Log}/\{ae^{bx}\}/\{ab^x\}/Power\}/\{Sin}/\{Logistic\}...$ логарифмической  $\bullet$ {график регрессии}/{график экспоненциальной регрессии  $(ae^{bx})$ }/{график экспоненциальной регрессии (ab<sup>x</sup>)}/{график степенной регрессии}/{график синусоидальной регрессии}/{график логистической регрессии}
- XList (список данных оси x)/YList (список данных оси Y)
	- **{LIST}... {Список от 1 до 26}**
- Частота (количество раз, которое встречается значение)
	- {1}... {график 1-к-1}
	- **{LIST}...** {список от 1 до 26}
	- Тип метки (тип метки графика)
		- $\{\Box\} / \{\boxtimes\} / \{\blacksquare\}$ ... точки диаграммы рассеивания
- Связь цвета

Опции, которые доступны в данной настройке, зависят от типа графика.

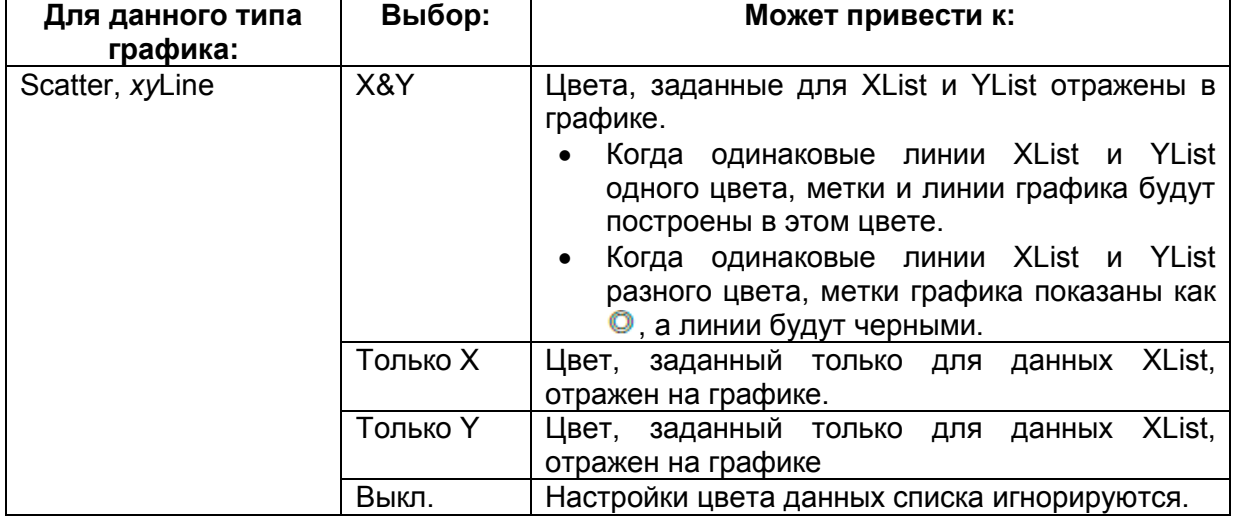

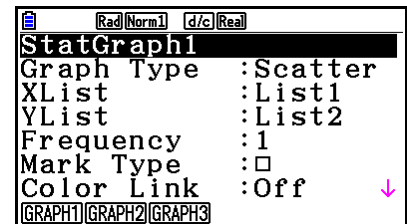

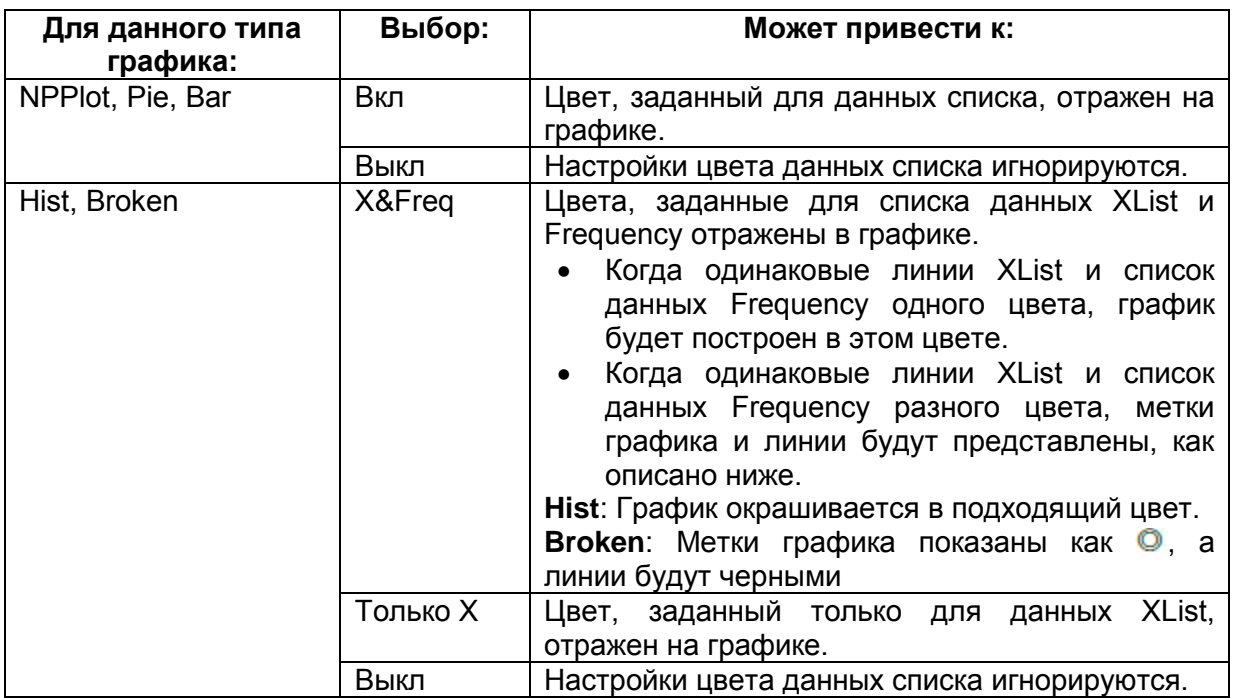

Пример: График рассеивания, когда опция «OnlyX» выбрана для настройки Связь цвета<br> **E Reallity Reallity (ICI) Reallity COND** 

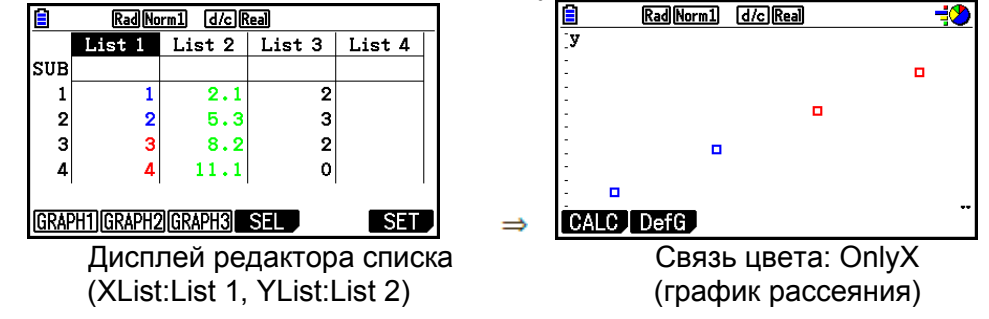

- **Цвет графика**
	- **{Black}/{Blue}/{Red}/{Magenta}/{Green}/{Cyan}/{Yellow}**… определение одного цвета в качестве цвета графика

Пример: График рассеяния, при настройках цвета графика {Red}

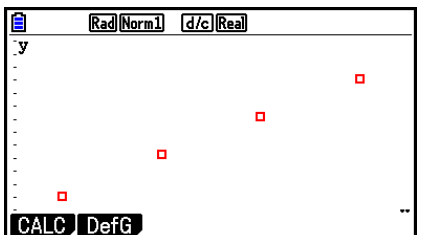

 **{Auto}**… Задает цикличность цвета для построения графика в следующей последовательности для каждой единицы данных (или пары данных): синий, красный, зеленый, фиолетовый, черный. Этот цикл повторяется после того, как все пять цветов будут использованы. Некоторые графики, различные части графика (точки, линии и т.д.) автоматически строятся в разных цветах. Опцию {Auto} можно выбрать, только когда тип графика – Scatter, *xy*Line, NPPlot или Broken.

Пример: График рассеяния, при настройках цвета графика {Auto}

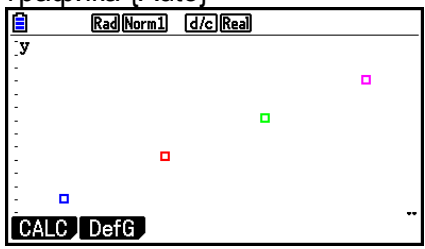

 Настройка цвета графика всегда «Link», если настройками для Связи цвета являются все кроме «Off».

# **Когда секторная диаграмма выбрана в качестве типа графика**:

- **Data (определяет список, который будет использоваться как данные графика)**
	- **{LIST}**… {от Списка 1 до Списка 26}
- **Display (настройки отображения значений секторной диаграммы)**
	- **{%}/{Data}**… Для каждого элемента данных {отобразить в процентах}/{отобразить как значение}
- **% Sto Mem (определяет хранение значений процентов в списке)**
	- **{None}/{List}**… Для значений в процентах: {Не сохранять в список}/{Определить Список от 1 до 26 и сохранить}
- **Pie Area (определяет цвет заливки секторной диаграммы)**
	- **Цвет области**
		- **{Black}/{Blue}/{Red}/{Magenta}/{Green}/{Cyan}/{Yellow}**… Определить один цвет заливки для каждой единицы данных.
		- **{Auto**}… Автоматически задает цикличность цвета заливки в следующей последовательности для каждой единицы данных: синий, красный, зеленый, фиолетовый, голубой, желтый. Этот цикл повторяется после того, как все шесть цветов будут использованы.

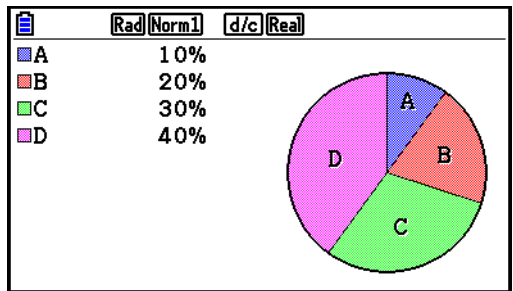

- **Стиль нанесения цвета**
	- **{Normal}/{Lighter}**… {обычная насыщенность заливки}/{низкая насыщенность заливки}
- $\bullet$  Настройка для Цвета области всегда «Link», а Стиль нанесения цвета «Lighter», если для настройки Color Link выбрано все кроме «Off».
- **Pie Border (определяет цвет пограничной линии секторной диаграммы)**
	- **{Black}/{Blue}/{Red}/{Magenta}/{Green}/{Cyan}/{Yellow}**… Определить один цвет для пограничной линии.
	- **{Clear}**… Нет пограничной линии.

### **Когда выбрана Hist (Гистограмма) в качестве типа графика:**

- **Hist Area (определяет цвет заливки гистограммы)** Настройки точно такие же, как и для Pie Area.
- **Hist Border (определяет цвет пограничной линии гистограммы)** Настройки точно такие же, как и для Pie Border.
	- Настройка для Hist Border области всегда «Link», если для настройки Color Link выбрано все кроме «Off»/

# **Когда выбран MedBox (коробчатый график) в качестве типа графика**:

- **Outliers (определение выбросов)**
	- **{On}/{Off}**… {отображать}/{не отображать} выбросы графика

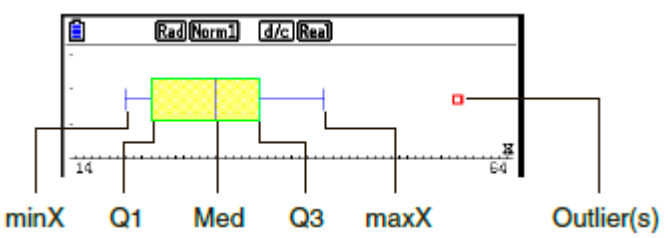

- **Box (определение цвета пограничной линии диаграммы, заключенную между Q1 и Q3, а также цвет линий диаграммы).**
	- **{Black}/{Blue}/{Red}/{Magenta}/{Green}/{Cyan}/{Yellow}**… Определить один цвет для пограничной линии.
- **Whisker (определяет цвет «усов» из углов коробчатой диаграммы до minX и maxX).**

Настройки точно такие же, как и для Box.

- **Outlier Color (определяет цвет выбросов)** Настройки точно такие же, как и для Box.
- **Box Inside (определяет цвет заливки «коробки», заключенной между Q1 и Q3)** Настройки точно такие же, как и для Pie Area, кроме следующих различий:
	- Когда для настроек Цвета области выбрано «Auto», синий будет являться цветом заливки «коробки» от Q1 до Med, и желтый цвет заливки для «коробки» от Med до Q3).

**Когда выбран Bar (столбчатый график) в качестве типа графика**:

- **Data1 (список данных первого столбца)**
	- **{LIST}**… {Список от 1 до 26}
- **Data2 (список данных второго столбца)/Data3 (список данных третьего столбца)**
	- **{None}/{List}**… {нет}/{Список от 1 до 26}
- **Stick Style (определяет стиль столбца)**
	- **{Length}/{Horz}**... {длина}/{горизонтальный}

D1 Area, D2 Area, D3 Area (определяет цвет заливки столбчатых графиков Data 1. Data 2 и Data 3).

Настройки точно такие же, как и для Hist Area.

- D1 Border, D2 Border, D3 Border (определяет цвет границы столбчатых графиков Data 1, Data 2 и Data 3). Настройки точно такие же, как и для Hist Border.
- **IGRAPHI-ISELECTI** • Статус графика строить/не строить Следующий алгоритм действий может использоваться для определения статуса «строить (On)/не строить (Off)» для каждого графика в меню графиков.
	- Чтобы определить статус графика «строить/не строить»  $\bullet$ 
		- 1. Нажатие на Fil(GRAPH) F4 (SELECT) отобразит экран графика On/Off.

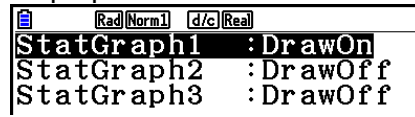

- Обратите внимание, что настройка StatGraph1 используется для графика 1 (GRAPH1 в меню графиков), StatGraph2 - для Графика 2, и StatGraph3 - для Графика 3.
- 2. Используйте кнопки курсора для перемещения выделения на график, статус которого вы хотите изменить, и нажмите соответствующую кнопку функции для изменения статуса.
	- {On}/{Off}... {Оп (строить)}/{Off (не строить)}  $\bullet$
	- ${DRAW}...$  {построение всех графиков с активированной опцией On
- 3. Чтобы вернуться в меню графика, нажмите ЕХЛ

### Настройки окна просмотра статистического графика

Параметры окна просмотра обычно устанавливаются автоматически для построения статистического графика. Если вы хотите ввести параметры окна просмотра вручную. вы должны изменить настройку Stat Wind на «Manual».

При отображаемом редакторе списка выполните следующий алгоритм действий:

SHET **KENT** (SET UP) **F2** (PV4HOЙ BBOJ)

**[EXT]** (Возвращение в предыдущее меню)

Имейте в виду, что параметры окна просмотра задаются автоматически для следующих типов графиков независимо от того, выбрано ли для настройки Stat Wind опция «Manual» или нет.

Pie, 1-Sample Z Test, 2-Sample Z Test, 1-Prop Z Test, 2-Prop Z Test, 1-Sample t Test, 2-Sample t Test,  $\chi^2$  GOF Test,  $\chi^2$  2-way Test, 2-Sample F Test (только ось х не принимается во внимание).

# 2. Вычисление и построение графиков статистических данных с одной переменной

Речь пойдет о данных с одной переменной. Если вы, например, рассчитываете средний рост учеников класса, вы работаете только с одной переменной (рост).

Статистические данные с одной переменной включают в себя распределение и сумму. Для статистических данных с одной переменной доступны следующие типы графиков.

Вы можете также использовать алгоритм действий, описанный в разделе «Параметры статистического графика» на странице 6-1, чтобы задать необходимые настройки прежде, чем строить графики.

#### График нормальной вероятности

Эта диаграмма сравнивает аккумулированное соотношение данных  $\mathbf{C}$ аккумулированным соотношением нормального распределения. XList определяет список, в котором введены данные, а Mark Type используется для выбора одной из меток  $\{\Box / \boxtimes / \Box\}$ , которые нужны при построении.

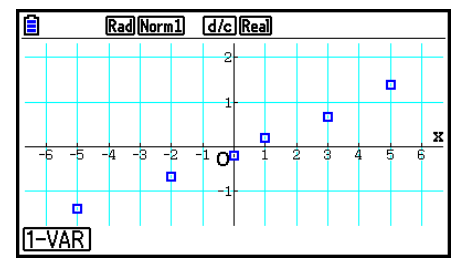

Нажмите **AG**, EXT или **SHF EXT (QUIT)**, чтобы вернуться к редактору списка.

### • Секторная диаграмма

Вы можете построить секторную диаграмму на основе данных определенного списка. Максимальное число единиц данных графика (строк списка) - 20. График помечается как А. В. С и т. д., что соответствует строкам 1. 2. 3 и т. д. списка, который используется для данных графика.

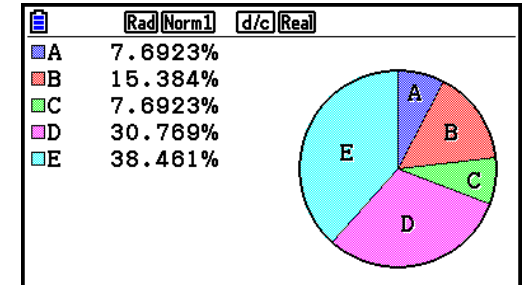

Когда для настройки «Display» выбран «%» на экране общих настроек графика (страница 6-3), значение в процентах отображается для каждой из буквенных меток на графике.

#### Гистограмма  $\blacksquare$

XList определяет список для ввода данных, а Freq определяет список для ввода частоты данных. 1 задается для Freq в том случае, если частота не определена.

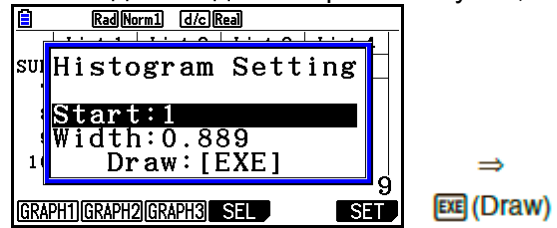

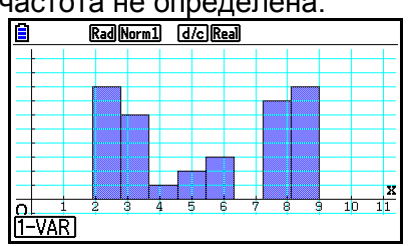

До построения графика экран выглядит так, как показано выше. На этом этапе вы можете изменить значения Start и Width.

#### Коробчатая диаграмма Med-Box

Данный тип графика позволяет вам видеть то, как большое количество элементов данных группируется в пределах конкретных диапазонов. Окно включает все данные в области от первого квартиля (Q1) до третьего квартиля (Q3), с линией, проведенной по медиане (Med). Линии (так называемые «усы») простираются от любого конца коробки до минимума (minX) и максимума (maxX) данных.

Для построения данных, выходящих за пределы коробки, задайте «MedBox» в качестве типа графика. Затем, на том же экране определения типа графика включите выноски («On») и постройте график.

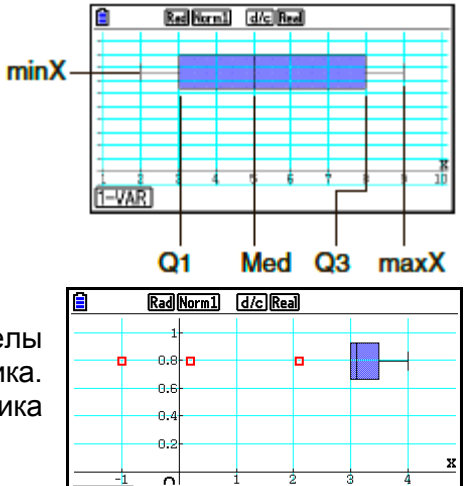

T-VARI

Изменение настройки «Q1Q3 Type» на экране настроек может изменить  $\bullet$ положение Q1 и Q3, даже когда коробчатая диаграмма построена на основании одного списка.

## Столбчатая диаграмма

Вы можете задать до трех списков для построения столбчатой диаграммы. Диаграмма помечается [1], [2], [3] и т. д., что соответствует строкам 1, 2, 3, и т. д. списка, используемого для данных графика.

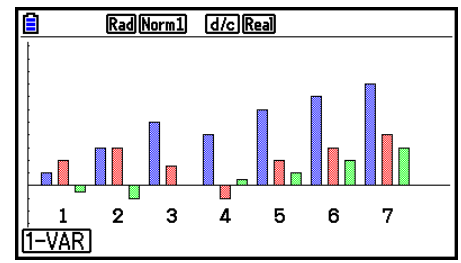

• Любая из следующих ситуаций приводит к ошибке и отменяет построение столбчатой диаграммы.

- ОШИБКА условия происходит, когда построение нескольких графиков задано с помощью экрана графика On/Off (страница 6-7), а сама столбчатая диаграмма задана для одного из графиков, а для другого графика задан другой тип.

- ОШИБКА измерения происходит при построении графика с двумя или тремя списками, а заданные списки имеют разное количество элементов списка.

- ОШИБКА условия происходит, когда списки заданы для Data1 и Data3, в то время как для Data2 задано значение «None».

## Кривая нормального распределения

Кривая нормального распределения строится с использованием функции нормального распределения. XList определяет список для ввода данных, а настройка Freq - список для ввода частоты данных. 1 задается для Freq в том случае, если частота не определена.

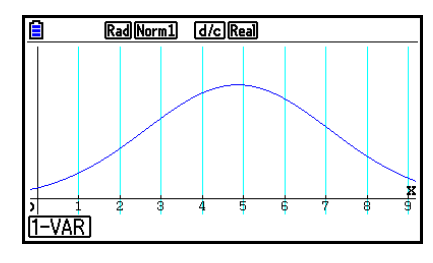

#### График в виде ломаной линии

Линии соединяют центральные точки столбцов гистограммы. XList определяет список для ввода данных, а настройка Freq - список для ввода частоты данных. 1 задается для Freq в том случае, если частота не определена.

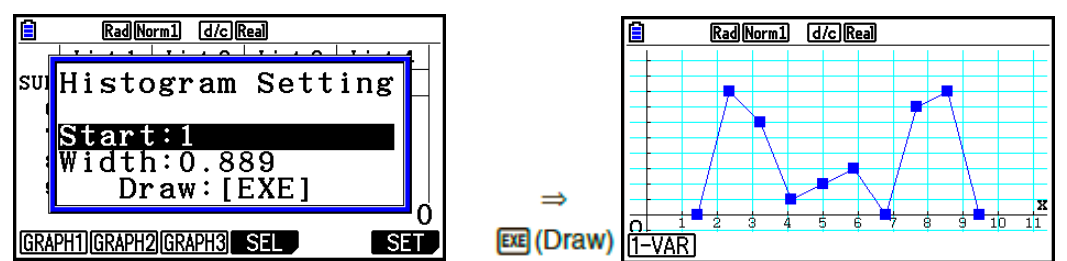

До построения графика экран выглядит так, как показано выше. На этом этапе вы можете изменить значения Start и Width.

#### Отображение результатов вычисления построенного графика с одной переменной

Статистика с одной переменной может быть выражена в виде графика и значений параметра. Когда эти графики отображены, при нажатии на **F1** (1-VAR) результат вычисления с одной переменной показан на экране, как на примере справа.

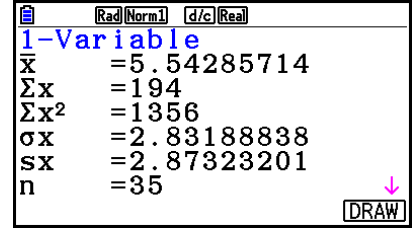

Используйте кнопку ⊙, чтобы прокручивать список и просмотреть пункты. выходящие за пределы экрана.

Ниже описано значение всех перечисленных пунктов.

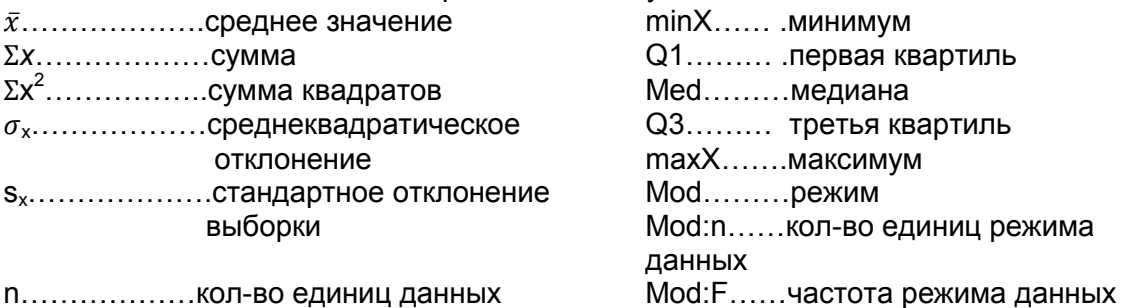

- Нажмите **F6 (DRAW)**, чтобы вернуться к исходному статистическому графику с одной переменной.
- Когда Mod имеет несколько решений, все они отображаются.
- Вы можете использовать настройку «Q1Q3 Type» (Тип Q1Q3) на экране настроек, чтобы выбрать опцию «Std» (стандартное вычисление) или «OnData» («французское» вычисление) для режима вычисления Q1 и Q3. Дополнительная информация о методах вычисления при активных режимах «Std» или «OnData» описана в разделе «Методы вычисления для настроек Std и OnData» ниже.

#### **Методы вычисления для настроек Std и OnData**

Q1 и Q3 можно рассчитать в соответствии с настройками «Q1Q3 Type» на экране настроек, как описано ниже.

#### **Std**

(1) Когда частота является целым числом

При данном методе вычисления обработка данных зависит от того, является ли количество элементов *n* в совокупности четным или нечетным числом.

Когда количество элементов *n* – четное число:

Используя центральную точку генеральной совокупности как точку отсчета, элементы совокупности делятся на две группы: группу нижней половины и группу верхней половины. Тогда Med, Q1 и Q3 принимают значения, указанные ниже.

Q1 = {медиана группы единиц $\frac{n}{2}$  $\frac{\pi}{2}$ основания совокупности}

Q3 = {медиана группы единиц $\frac{\pi}{2}$  $\frac{n}{2}$ вершины совокупности}

Med =  $\left(\frac{n}{2} - th \right) n \frac{n}{2}$  $\frac{n}{2}$ +1-th элемент среднего значения}

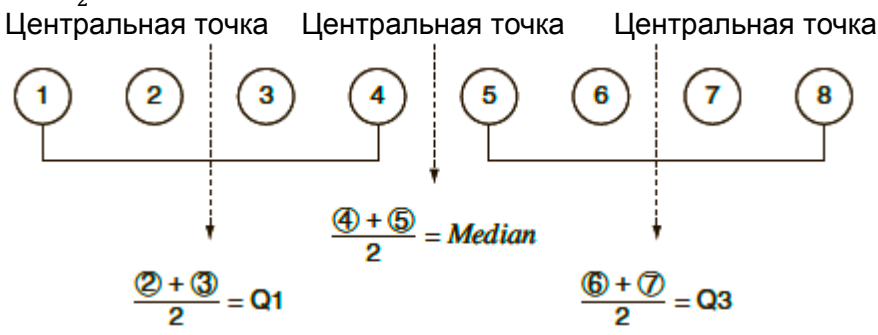

Когда количество элементов *n* является нечетным числом:

При использовании медианы генеральной совокупности как точки отсчета, элементы совокупности делятся на две группы: группу нижней половины (значения меньше медианы) и группу верхней половины (значения больше медианы). Значение медианы исключается. Тогда Med, Q1 и Q3 принимают значения, указанные ниже.

Q1 = {медиана группы единиц $\frac{n}{2}$  $\frac{-1}{2}$  основания совокупности}

Q3 = {медиана группы единиц $\frac{n}{2}$  $\frac{-1}{2}$  вершины совокупности}

Med = {элемент<sup> $\frac{n}{2}$ </sup>  $\frac{1}{2}$  – th }

Когда *n*=1, Q1=Q3=Med=центральная точка совокупности.

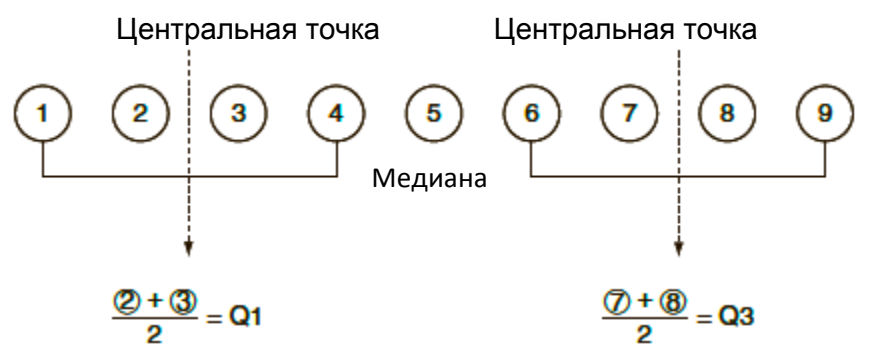

(2) Когда частота включает в себя значения десятичной дроби Значения Q1, Q3 и Med для данного метода вычисления описаны ниже.

Q1= {значение элемента, чье соотношение кумулятивной частоты больше, чем 0.25 и ближе всего к 0.25}

Когда соотношение кумулятивной частоты для некоторых значений данных будет точно 0.25, Q1 является средней величиной этого значения данных и следующего значения данных.

Q3 = {значение элемента, чье соотношение кумулятивной частоты больше, чем 0.75 и ближе всего к 0.75}

Когда соотношение кумулятивной частоты для некоторых значений данных будет точно 0.75, Q3 является средней величиной этого значения данных и следующего значения данных.

Med = {значение элемента, чье соотношение кумулятивной частоты больше, чем 0.5 и ближе всего к 0.5}

Когда соотношение кумулятивной частоты для некоторых значений данных будет точно 0.5, Med является средней величиной этого значения данных и следующего значения данных.

| Значение | Частота | Кумулятивная | Соотношение     |
|----------|---------|--------------|-----------------|
| данных   |         | частота      | кумулятивной    |
|          |         |              | частоты         |
|          | 0.1     | 0.1          | $0.1/1.0 = 0.1$ |
| 2        | 0.1     | 0.2          | $0.2/1.0=0.2$   |
| 3        | 0.2     | 0.4          | $0.4/1.0 = 0.4$ |
|          | 0.3     | 0.7          | $0.7/1.0 = 0.7$ |
| 5        | 0.1     | 0.8          | $0.8/1.0 = 0.8$ |
|          | 0.1     | 0.9          | $0.9/1.0 = 0.9$ |
|          |         |              | $1.0/1.0=1.0$   |

Ниже представлена таблица, описывающая пример, рассмотренный выше.

- 3 является значением, чье соотношение кумулятивной частоты больше, чем 0.25 и ближе всего к 0.25, поэтому Q1 = 3.
- 5 является значением, чье соотношение кумулятивной частоты больше, чем 0.75 и ближе всего к 0.75, поэтому Q3 = 5.
- 4 является значением, чье соотношение кумулятивной частоты больше, чем 0.5 и ближе всего к 0.5, поэтому Med = 4.
### **OnData**

Значения Q1, Q3 и Med для данного метода вычисления описаны ниже.

Q1= {значение элемента, чье соотношение кумулятивной частоты больше, чем 0.25 и ближе всего к 0.25}

Q3 = {значение элемента, чье соотношение кумулятивной частоты больше, чем 0.75 и ближе всего к 0.75}

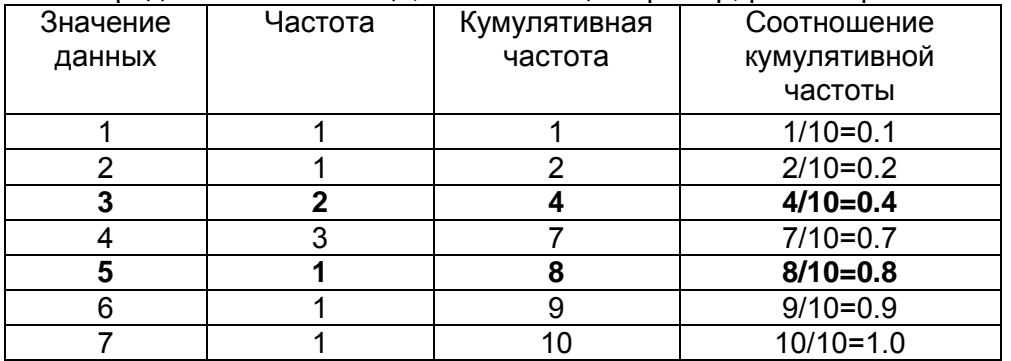

Ниже представлена таблица, описывающая пример, рассмотренный выше.

- 3 является значением, чье соотношение кумулятивной частоты больше, чем 0.25 и ближе всего к 0.25, поэтому Q1 = 3.
- 5 является значением, чье соотношение кумулятивной частоты больше, чем 0.75 и ближе всего к 0.75, поэтому Q3 = 5.

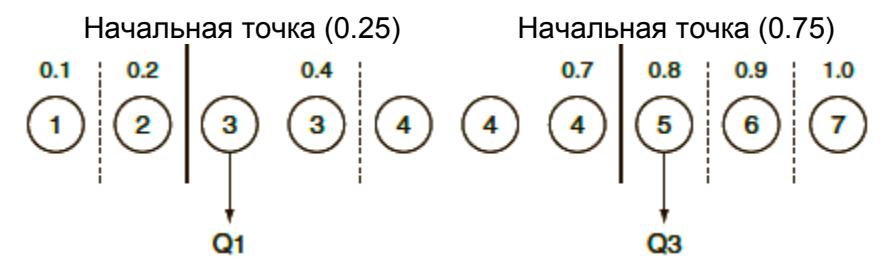

- Med вычисляется точно таким же способом, что и при выбранной опции «Std» для настройки «Q1Q3 Type».
- Не имеет никакого значения, являются ли значения частоты целыми числами или десятичными дробями, когда для настройки «Q1Q3 Type» выбран пункт «OnData».

## 3. Вычисление и построение графика статистических (проведение кривой по точкам) с двумя данных переменными

#### • Построение диаграммы рассеивания и линейного графика ху Ниже показан алгоритм построения диаграммы рассеивания и соединения точек для построения линейного графика ху.

- 1. Из главного меню войдите в режим Statistics.
- 2. Введите данные в список.
- 3. Задайте Scatter (диаграмма рассеивания) или xyLine (линейный график xy) в качестве типа графика, затем выполните операцию построения.

Нажмите **AG**, **EXT** или **SHT EXT** (QUIT), чтобы вернуться в редактор списка.

Пример Введите два набора данных, указанных ниже. Далее отметьте данные на диаграмме рассеивания и соедините точки. чтобы получить линейный график ху. 0.5, 1.2, 2.4, 4.0, 5.2 (xList)

 $-2.1$ , 0.3, 1.5, 2.0, 2.4 (yList)

- **1** WEND Statistics
- $20000$   $00000$   $00000$   $0000$   $0000$   $0000$  $\hbox{12.1}\hbox{13.1}\hbox{14.1}\hbox{14.1}\hbox{15.1}\hbox{16.1}\hbox{17.1}\hbox{18.1}\hbox{18.1}\hbox{19.1}\hbox{19.1}\hbox{19.1}\hbox{19.1}\hbox{19.1}\hbox{19.1}\hbox{19.1}\hbox{19.1}\hbox{19.1}\hbox{19.1}\hbox{19.1}\hbox{19.1}\hbox{19.1}\hbox{19.1}\hbox{19.1}\hbox{19.1}\hbox{19.1}\hbox{19.1}\hbox{$

© (диаграмма рассеивания) F](GRAPH) F] (SET) © F] (Scatter) Em F] (GRAPH1)

<sup>3</sup> (линейный график xy) Fi (GRAPH) Fo (SET) ⊙ F2 (xyLine) Exi F1 (GRAPH1)

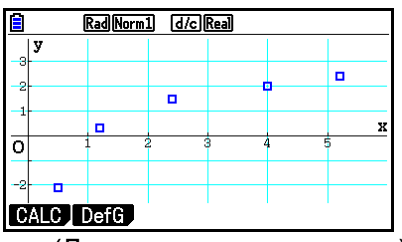

(Диаграмма рассеивания)

|           | Rad Norm1 d/c Real |  |  |  |  |   |
|-----------|--------------------|--|--|--|--|---|
| з         |                    |  |  |  |  |   |
| 2         |                    |  |  |  |  |   |
|           |                    |  |  |  |  |   |
|           |                    |  |  |  |  | x |
|           |                    |  |  |  |  |   |
|           |                    |  |  |  |  |   |
|           | п                  |  |  |  |  |   |
| CALC DefG |                    |  |  |  |  |   |

(Линейный график ху)

## Построение графика регрессии

Следуйте данному алгоритму для ввода статистических данных с двумя переменными, выполнения вычислений регрессии с использованием этих данных, а затем построения графика на основе результатов.

- 1. Из главного меню войдите в режим Statistics.
- 2. Введите данные в список и постройте диаграмму рассеивания.
- 3. Выберите тип регрессии, выполните вычисление и отобразите параметры регрессии.
- 4. Постройте график регрессии.
- Пример Введите два набора данных, указанных ниже, и постройте на их диаграмму рассеивания. Далее основании выполните чтобы логарифмическую регрессию данных. отобразить параметры регрессии, затем постройте соответствующий график регрессии.

0.5, 1.2, 2.4, 4.0, 5.2 (xList)

 $-2.1, 0.3, 1.5, 2.0, 2.4$  (yList)

- 1 MENU Statistics
- 200050000200200000000000000 102010网0003网1006网28网2000 [F1] (GRAPH) [F6] (SET) ⊙ [F1] (Scatter) [EXT] [F1] (GRAPH1)
- ③ F1 (CALC) F6 (▷) F2 (Log)

4 [F6] (DRAW)

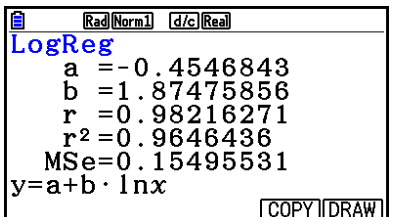

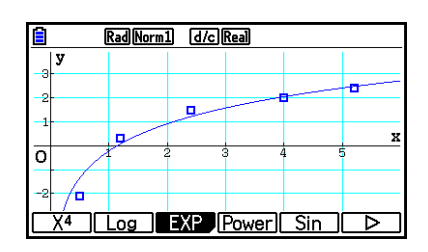

Вы можете выполнить функцию отслеживания по графику рассеяния. Вы не можете выполнить прокрутку отслеживания.

#### Выбор типа регрессии  $\blacksquare$

После того как вы построите график статистических данных с двумя переменными. вы можете использовать функциональное меню внизу экрана для выбора различных типов регрессии.

- $\{ax+b\}/\{a+bx\}/\{Med\}/\{X^2\}/\{X^3\}/\{X^4\}/\{Log\}/\{ae^{bx}\}/\{ab^x\}/\{Power\}/\{Sin\}/\{Logistic\}...$ вычисление и построение {линейной регрессии (ах+b)}/{линейной регрессии диаграммы (a+bx)}/{срединно-медианной Med-Med}/{квадратической регрессии}/{кубической регрессии}/{биквадратной регрессии)/ регрессии}/{экспоненциальной {логарифмической регрессии  $(ae^{bx})$ у успоненциальной регрессии (ab<sup>x</sup>)}/{степенной регрессии}/{синусоидальной регрессии}/{логистической регрессии}
- $\{2-VAR\}$ ... {результаты статистики с двумя переменными}

## • Отображение результатов вычисления регрессии

При выполнении вычисления регрессии на экране появляются результаты вычисления параметров формулы регрессии (например, а и b в линейной регрессии у = ax + b). Результаты вычисления параметров формулы регрессии также появляются после нажатия на **F1 (CALC)** и кнопки функции для выбора типа регрессии во время отображения графика.

Следующие параметры также будут показаны на экране результата вычисления регрессии.  $\mathbf{L}$ 

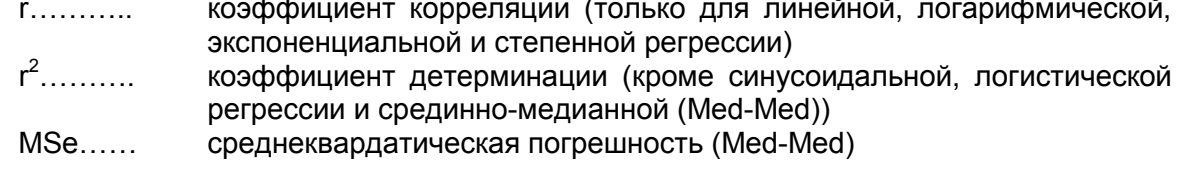

• Построение графика на основе результатов статистического вычисления При отображении результата вычисления параметров вы можете построить график формулы регрессии, нажав **F6 (DRAW)** 

#### График линейной регрессии  $\mathbf{m}$  ,  $\mathbf{m}$

При работе с линейной регрессией используется метод наименьших квадратов для построения прямой линии, которая проходит по максимальному количеству точек данных, а также выдает значения для уклона и отсечения оси у (координаты у при х =  $0)$  линии.

Графическое представление данного соотношения является графиком линейной регрессии.

 $F1$ (CALC) $F2$ (X)  $F1(ax+b)$  or  $F2(a+bx)$ [F6](DRAW)

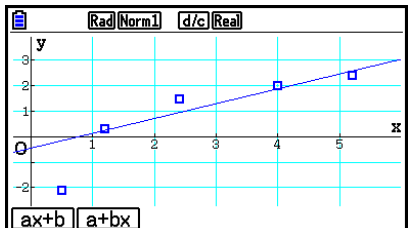

Ниже представлена формула модели линейной регрессии.  $v = ax + b$ 

а......... коэффициент регрессии (уклон)

b......... член константы регрессии (отсечение у)

 $y=a+bx$ 

 $a$ .......... член константы регрессии (отсечение  $v$ )

b.......... коэффициент регрессии (уклон)

## Срединно-медианный график (Med-Med)

Если подразумевается, что существует определенное количество предельных значений. вместо метода наименьших квадратов можно использовать срединномедианный график. Он схож с линейной регрессией, но он минимизирует эффект предельных значений.

> $[FT]$ (CALC) $[FS]$ (Med) **F& (DRAW)**

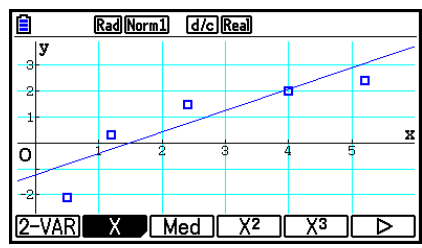

Ниже показана модель формулы срединно-медианного графика.

 $v = ax + b$ 

а........ уклон срединно-медианного графика

b......... отсечение по оси у срединно-медианного графика

### График квадратической/кубической/биквадратной регрессии

График квадратической/кубической/биквадратной регрессии представляет собой соединение точек данных диаграммы рассеивания. При работе с ним используется метод наименьших квадратов для построения кривой, близко проходящей к максимально возможному числу точек. Формула, представляющая этот график, является квадратической/кубической/биквадратной регрессией.

Пример квадратической регрессии  $[F1]$ (CALC) $[F4]$ (X<sup>2</sup>) **F6(DRAW)** 

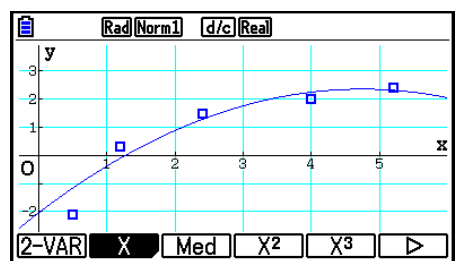

Квадратическая регрессия Формула модели.....  $y=ax^2+bx+c$ а....... второй коэффициент регрессии b....... первый коэффициент регрессии с....... член константы регрессии (отсечение по оси у)

Кубическая регрессия

Формула модели.....  $y = ax^3 + bx^2 + cx + d$ 

а....... третий коэффициент регрессии

b....... второй коэффициент регрессии

с....... первый коэффициент регрессии

d........ член константы регрессии

(отсечение по оси у)

Биквадратная регрессия

Формула модели.....  $y = ax^4 + bx^3 + cx^2 + dx + e$ а........ четвертый коэффициент регрессии b........ третий коэффициент регрессии с........ второй коэффициент регрессии d........ первый коэффициент регрессии е........ член константы регрессии (отсечение по оси у)

## **График логарифмической регрессии**

Логарифмическая регрессия выражает *y* в виде логарифмической функции *x*. Формула стандартной логарифмической регрессии: *y = a + b × In x*, таким образом, если мы скажем, что *X = In x*, формула будет соответствовать формуле линейной регрессии *y = a + bX*.

> $\boxed{F1}$ (CALC) $\boxed{F6}$ ( $\triangleright$ ) $\boxed{F2}$ (Log) [F6] (DRAW)

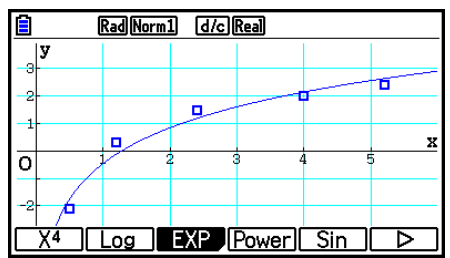

Ниже показана модель формулы логарифмической регрессии.

 $y = a + b \cdot \ln x$ 

а………. член константы регрессии

b……….коэффициент регрессии

#### **График экспоненциальной регрессии**

Экспоненциальная регрессия выражает *y* в виде пропорции экспоненциальной функции *x*. Формула стандартной экспоненциальной регрессии: *y = a х ebx*, таким образом, если мы возьмем логарифмы обеих частей, то получим *In y = In a + bx*. Далее, если мы скажем *Y = In y*, и *A = In a*, формула будет соответствовать формуле линейной регрессии *Y = A + bx*.

$$
\begin{array}{l}\n\boxed{\text{FJ}(\text{CALC})\text{ [F6]}}(\triangleright)\boxed{\text{F3}}}(\text{EXP}) \\
\boxed{\text{FJ}(\text{ae}^{\text{bx}})} \text{ or } \boxed{\text{F2}}(\text{ab}^{\text{x}}) \\
\boxed{\text{F6}}(\text{DRAM})\n\end{array}
$$

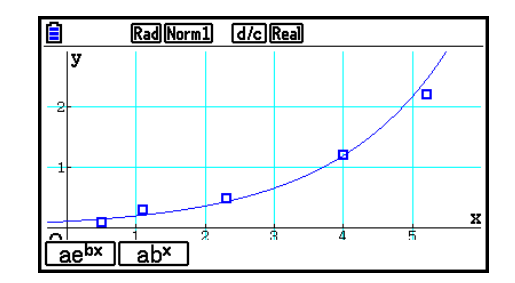

Ниже показана модель формулы экспоненциальной регрессии.

*y= a·e bx*

*а*……… коэффициент регрессии

*b*……… член константы регрессии

*y*=  $a \cdot b^x$ 

*а*……… член константы регрессии

*b*……… коэффициент регрессии

## График степенной регрессии

Степенная регрессия выражает у в виде пропорции степени х. Формула стандартной степенной регрессии:  $y = a \times x^b$ , поэтому если мы возьмем логарифмы обеих частей, то получим In  $y = \ln a + b \times \ln x$ . Далее, если мы скажем, что  $X = \ln x$ ,  $Y = \ln y$ , и A = In а. формула будет соответствовать формуле линейной регрессии  $Y = A + bX$ .

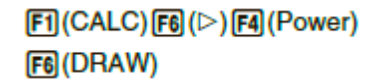

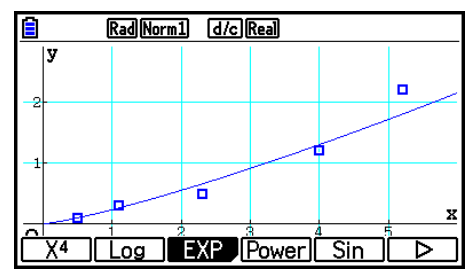

Ниже показана модель формулы степенной регрессии.

 $v = a \cdot x^b$ 

а......... коэффициент регрессии b......... степень регрессии

График синусоидальной регрессии Синусоидальная регрессия идеально подходит для циклических данных. Ниже приводится модель формулы синусоидальной регрессии.

```
y = a \cdot sin(bx+c) + dF1(CALC)F6(\triangleright)F5(Sin)
[F6](DRAW)
```
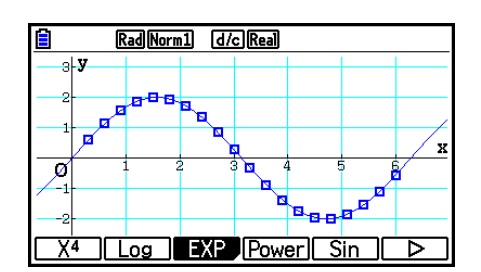

Построение графика синусоидальной регрессии автоматически изменяет настройку единицы измерения угла на Rad (радианы). Если вы выполняете вычисление синусоидальной регрессии без построения графика, единица угла изменяться не будет.

• Работа с определенными типами данных может занять больше времени. Это не является показателем неисправности калькулятора.

## **График логистической регрессии**

Логистическая регрессия идеально подходит для временных явлений с непрерывным увеличением до достижения предела насыщения.

Ниже показана модель формулы логистической регрессии.

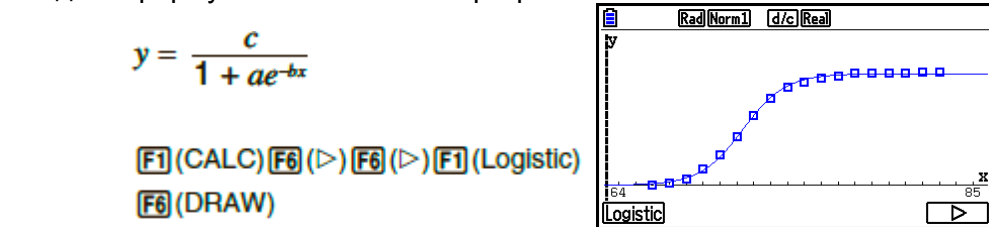

 Работа с определенными типами данных может занять больше времени. Это не является показателем неисправности калькулятора.

#### **Остаточный расчет**

При вычислении регрессии можно вычислить фактические точки диаграммы (координаты *у*) и расстояние модели регрессии.

При активном редакторе списка вызовите экран настроек, чтобы задать LIST (от «List 1» до «List 26») для «Resid List». Вычисленные данные остаточного расчета будут сохранены в заданном списке.

Расстояние по вертикали от диаграмм до модели регрессии будет сохранено в списке.

Диаграммы, расположенные выше модели регрессии, являются положительными, а расположенные ниже – отрицательными.

Остаточный расчет может быть выполнен и сохранен для всех моделей регрессии.

Любые данные, уже существующие в выбранном списке, стираются. Остаточные данные каждой диаграммы сохраняются в той же последовательности, что и данные, используемые в качестве модели.

Отображение результатов вычисления построенного графика с двумя переменными

Статистику с двумя переменными можно выразить в виде графиков или значений параметров. При отображении таких графиков после нажатия **F1 (CALC) F1 (2-VAR)** результаты вычислений с двумя переменными выглядят так, как показано справа.

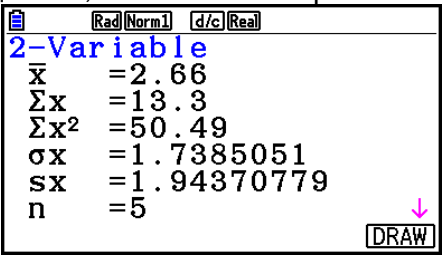

Используйте кнопку • чтобы пролистывать список, чтобы просмотреть пункты, выходящие за пределы экрана.

 $\bar{x}$ ............. среднее значение данных, сохраненных в xList

 $\Sigma x$ ........ сумма данных, сохраненных в xList

 $\Sigma x^2$ ......... сумма квадратов данных, сохраненных в xList

 $\sigma_{\text{y}}$ .......... среднеквадратическое отклонение данных. сохраненных в xList

S<sub>x</sub>.......... стандартное отклонение выборки данных, сохраненных в xList

п............количество данных

 $\bar{v}$ ......... среднее значение данных, сохраненных в yList

 $\Sigma$ v........ CVMMA ДАННЫХ. СОХРАНЕННЫХ В VLIST

 $\Sigma y^2$ ....... сумма квадратов данных, сохраненных в yList

 $\sigma_{\nu}$ .......... среднеквадратическое отклонение данных, сохраненных в yList

 $S_{y}$ .......... Стандартное отклонение выборки данных, сохраненных в yList

Σχγ........ CVMMa произведения данных, сохраненных в xList и yList

minX.......минимум данных, данных, сохраненных в xList

maxX......максимум данных, сохраненных в xList

minY.......минимум данных, сохраненных в yList

maxY...... максимум данных, сохраненных в yList

#### Копирование формулы графика регрессии в режим Graph

Вы можете копировать результаты вычисления формулы регрессии в список соотношения графиков в режиме Graph, сохранять их и сравнивать.

1. Во время отображения результата вычисления регрессии (см. раздел «Отображение результатов вычисления регрессии» на странице 6-17) нажмите  $[FS]$ (COPY)

Появится список соотношения графиков режима Graph. \*<sup>1</sup>

- 2. Используйте клавиши и чтобы выделить области, в которую вы хотите скопировать формулу регрессии отображенного результата.
- 3. Нажмите <u>е</u> для сохранения скопированной формулы графика и возврата к экрану предыдущего результата вычисления регрессии.

\*1 Вы не можете редактировать формулы регрессии для формул графика в режиме Graph.

# 4. Выполнение статистических вычислений

Все статистические расчеты до этого раздела выполнялись после построения графика. Следующие процедуры можно использовать только для статистических расчетов.

## Чтобы определить списки данных статистических вычислений

Вы должны ввести статистические данные для необходимого вам вычисления и определить место их расположения перед самим вычислением. Отобразите статистические данные и нажмите [2] (CALC) [F6] (SET).

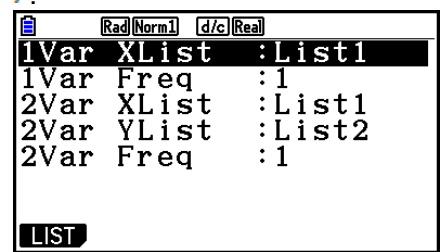

Ниже описано значение каждого пункта.

1Var XList........ местоположение статистических значений х с одной переменной  $(XList)$ 

1Var Freq........ местоположение значений частоты с одной переменной (Frequency)

2Var XList........ местоположение статистических значений  $\boldsymbol{x}$ ДВУМЯ  $\mathbf{C}$ переменными (XList)

2Var YList........ местоположение статистических значений ДВУМЯ  $\mathsf{V}$  $\mathbf{C}$ переменными (YList)

2Var Freq........ местоположение значений частоты с двумя переменными (Frequency)

Вычисления в этом разделе выполняются на основе выше описанных значений.

#### • Статистические вычисления с одной переменной

«Отображение результатов предыдущем примере раздела R. вычисления построенного графика с одной переменной» результаты статистических вычислений отображались после построения графика. Они представляли собой числовые выражения характеристик переменных, используемых в графическом изображении.

Эти значения также можно непосредственно получить путем отображения редактора списка и нажатия F2 (CALC) F1 (1-VAR)

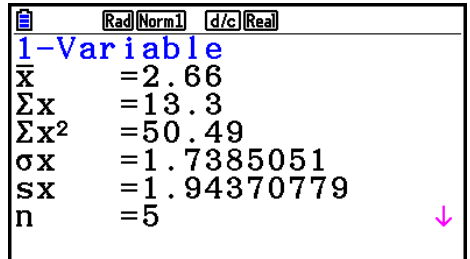

После этого нажатие на • или • пролистывает результат статистических расчетов, чтобы вы могли просмотреть характеристики переменных.

Детальная информация о значении этих статистических значений доступна в разделе «Отображение результатов вычисления построенного графика с одной переменной» (страница 6-11).

### • Статистические вычисления с двумя переменными

раздела «Отображение результатов B предыдущем примере вычисления построенного графика с двумя переменными» результаты статистических вычислений отображались после построения графика. Они представляли собой числовые выражения характеристик переменных, используемых в графическом изображении.

Эти значения также можно непосредственно получить путем отображения редактора списка и нажатия  $F2$ (CALC) $F2$ (2-VAR)

Rad Norm1 [d/c] Real Variable  $\overline{\mathbf{x}}$ <br> $\Sigma \mathbf{x}$  $=20$  $= 100$  $\Sigma x^2$  $= 2200$  $=\overline{6}\cdot 32455532$ <br>=7.07106781  $\sigma x$  $SX$  $= 5$  $\mathbf n$ 

После этого нажатие на • или • пролистывает результат статистических расчетов, чтобы вы могли просмотреть характеристики переменных.

Детальная информация о значении этих статистических значений доступна в разделе «Отображение результатов вычисления построенного графика  $\mathbf{c}$ ЛВУМЯ переменными» (страница 6-22).

#### Вычисления с регрессией

В предыдущих примерах разделов «График линейной регрессии» и «График логистической регрессии» результаты вычисления регрессии отображались после построения графика. Здесь же каждое значение коэффициента прямой и кривой регрессии выражается в виде числа.

Вы можете прямо определить то же выражение с экрана ввода данных. Нажатие на **F2 (CALC) F3 (REG)** отображает функциональное меню, содержащее следующие пункты.

#### $\{ax+b\}/\{a+bx\}/\{Med\}/\{X^2\}/\{X^3\}/\{X^4\}/\{Log\}/\{ae^{bx}\}/\{ab^x\}/\{Power\}/\{Sin\}/\{Logistic\}$

параметры {линейной регрессии (ах+b)}/{линейной регрессии (а+bx)}/{срединно-Med-Med}/{квадратической медианной диаграммы регрессии}/{кубической регрессии}/{биквадратной регрессии}/{логарифмической регрессии)/ *{экспоненциальной* регрессии (ае<sup>bx</sup>)}/{экспоненциальной  $(ab^x)y$ регрессии {степенной регрессии}/{синусоидальной регрессии}/{логистической регрессии}.

Пример Чтобы отобразить параметры регрессии с одной переменной

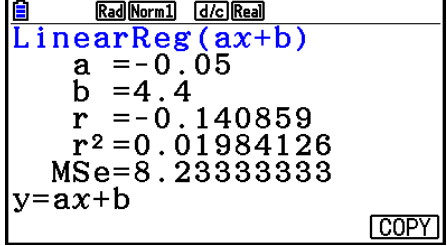

## $F2$  (CALC)  $F3$  (REG)  $F1$  (X)  $F1$  (ax+b)

Значения появляющихся на экране параметров аналогичны тем, что указаны в примерах из разделов «Отображение результатов вычислений с регрессией», «График линейной регрессии» и «График логистической регрессии».

## **Вычисление коэффициента корреляции (r), коэффициента детерминации (r 2 ) и среднеквадратической ошибки (MSe)**

Следом за параметрами формулы регрессии на экране результатов вычисления регрессии появляются также следующие параметры (отображаемые параметры зависят от формулы регрессии).

#### **Коэффициент корреляции (r)**

Отображается следующее: вычисление линейной регрессии, логарифмической регрессии, экспоненциальной регрессии и степенной регрессии.

#### **Коэффициент детерминации (r 2 )**

Отображается следующее: вычисление линейной регрессии, квадратической регрессии, кубической регрессии, биквадратной регрессии, логарифмической регрессии, экспоненциальной регрессии и степенной регрессии.

#### **Среднеквадратическая ошибка (MSe)**

Отображается следующее: любые вычисления регрессии кроме срединномедианной.

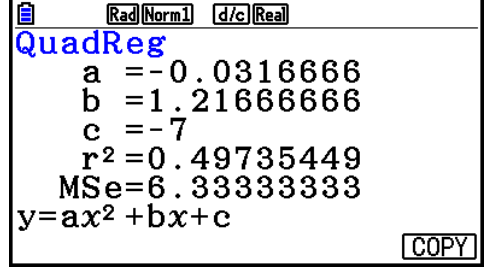

В зависимости от типа вычисления регрессии среднеквадратическая ошибка (MSe) вычисляется с использованием следующих формул:

 $MSe = \frac{1}{n-2} \sum_{i=1}^{n} (y_i - (ax + b))^2$  Линейная регрессия (ax+b)…….  $(MSe = \frac{1}{n-2} \sum_{i=1}^{n} (y_i - (a + bx))^2$  $MSe = \frac{1}{n-3} \sum_{i=1}^{n} (y_i - (ax^2 + bx + c))^2$  Квадратичекая регрессия………  $MSe = \frac{1}{n-4} \sum_{i=1}^{n} (y_i - (ax^3 + bx^2 + cx + d))^2$  Кубическая регрессия………….  $MSe = \frac{1}{n-5} \sum_{i=1}^{n} (y_i - (ax_i^4 + bx_i^3 + cx_i^2 + dx + e))^2$  Биквадратная регрессия………  $MSe = \frac{1}{n-2} \sum_{i=1}^{n} (y_i - (a + b \ln x))^2$  Логарифмическая регрессия……. Экспоненциальная регрессия (a·e<sup>bx</sup>)  $MSe = \frac{1}{n-2} \sum_{i=1}^{n} (\ln y_i - (\ln a + bx_i))^2$  $(a-b^x)$ 

6-25

- Степенная регрессия............
- Синусоидальная регрессия........

$$
MSe = \frac{1}{n-2} \sum_{i=1}^{n} (\ln y_i - (\ln a + b \ln x_i))^2
$$
  

$$
MSe = \frac{1}{n-2} \sum_{i=1}^{n} (y_i - (a \sin (bx + c) + d))^2
$$
  

$$
MSe = \frac{1}{n-2} \sum_{i=1}^{n} (y_i - \frac{C}{1 + ae^{-bx_i}})^2
$$

 $\blacksquare$ 

• Логистическая регрессия.........

### Вычисление расчетного значения для графиков регрессии

Режим Statistics также включает в себя функцию Y-CAL, которая использует регрессию для вычисления расчетного значения у для конкретного значения х после построения графика статистической регрессии с двумя переменными.

Ниже показан общий порядок действий при использовании функции Y-CAL.

1. После построения графика регрессии, нажмите [SMF] [F3] (G-SOLVE) [F1] (Y-CAL), чтобы войти в режим выбора графика, затем нажмите в

Если на экране отображено несколько графиков, используйте кнопки  $\bullet$  и  $\bullet$ чтобы выбрать необходимый график, затем нажмите

Это приведет к отображению диалогового окна ввода значения х.

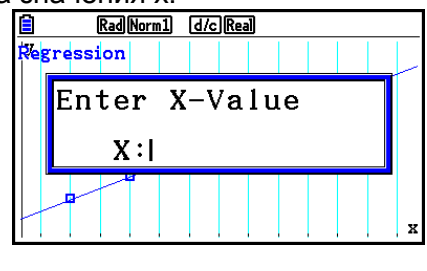

- 2. Введите необходимое вам значение для х и нажмите EE
	- Это приведет к появлению координат х и у в нижней части экрана, указатель переместится в соответствующую точку на графике.
- Указатель не появляется, если вычисленные координаты выходят за пределы экрана.
- Координаты не появятся, если для пункта «Coord» выбрано «Off» на экране настроек.
- 3. Нажатие на **КАТ** или кнопки с цифрой в это время приведет к повторному появлению диалогового окна ввода значения х, чтобы по необходимости вы смогли выполнить другое вычисление расчетного значения.
- 4. Чтобы завершить вычисление, нажмите **ЕХП**. Это приведет к тому, что значения координат и указатель исчезнут с экрана.

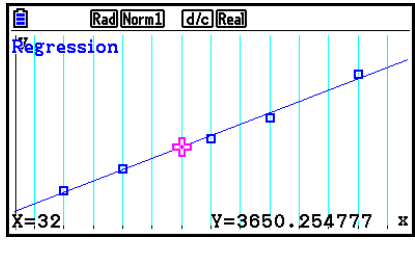

Функция копирования формулы регрессии из экрана результата вычисления регрессии

В дополнение к обычной функции копирования формулы регрессии, позволяющей вам копировать экран результата вычисления регрессии после построения статистического графика (например, диаграммы рассеивания), в режиме Statistics также есть функция, позволяющая копировать формулу регрессии, полученную в результате вычисления регрессии. Для копирования полученной формулы регрессии нажмите F6 (СОРҮ).

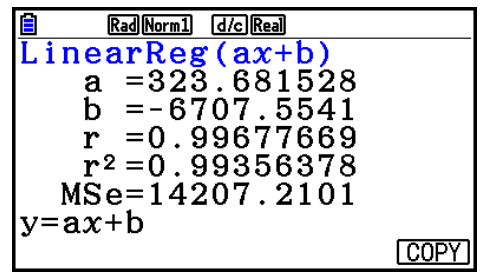

#### **• Вычисление расчетного значения**  $(\hat{x}, \hat{y})$

После построения графика регрессии в режиме Statistics вы можете использовать режим Run-Matrix для вычисления расчетных значений х и у графика регрессии.

#### Чтобы выполнить линейную регрессию, используя близкие Пример данные, и рассчитать значения  $\hat{x}$  и  $\hat{v}$  при  $x = 20$  и  $v = 1000$ .

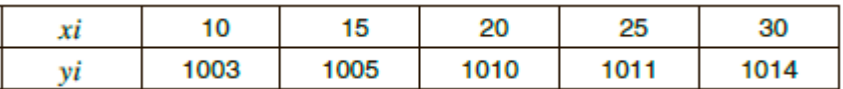

- 1. Из главного меню войдите в режим Statistics.
- 2. Введите данные в список, чтобы построить график линейной регрессии.
- 3. Из главного меню войдите в режим Run-Matrix.
- 4. Нажмите следующие кнопки.

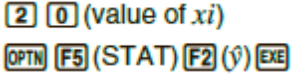

Math Rad Norm1 (d/c) Real  $\bar{200}$ 1008.6

Расчетное значение у̂ отображено для хі=20.

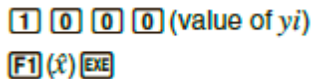

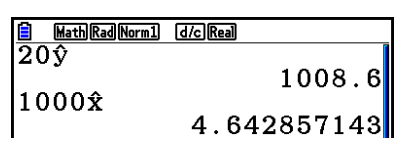

Расчетное значение  $\hat{x}$  отображено для vi=1000.

Вы не можете получить расчетные значения для графика регрессии Med -Med,  $\bullet$ квадратической, кубической, биквадратной, синусоидальной или логистической регрессии.

#### **Вычисление вероятности нормального распределения**

Вы можете вычислить вероятность нормального распределения для статистики с одной переменной в режиме **Run-Matrix**.

Нажмите **<sup>OPTN</sup>F6**(D)F3(PROB)F6(D), чтобы отобразить функциональное меню, содержащее следующие пункты.

- **{P(}/{Q(}/{R(}** ... значение нормальной вероятности {P(t)}/{Q(t)}/{R(t)}
- **{t(}**… {значение нормированной варьируемой величины t(x)}
- Значения нормальной вероятности P(t), Q(t) и R(t), а также нормированной варьируемой величины t(x) вычисляются по следующим формулам.

#### **Стандартное нормальное распределение**

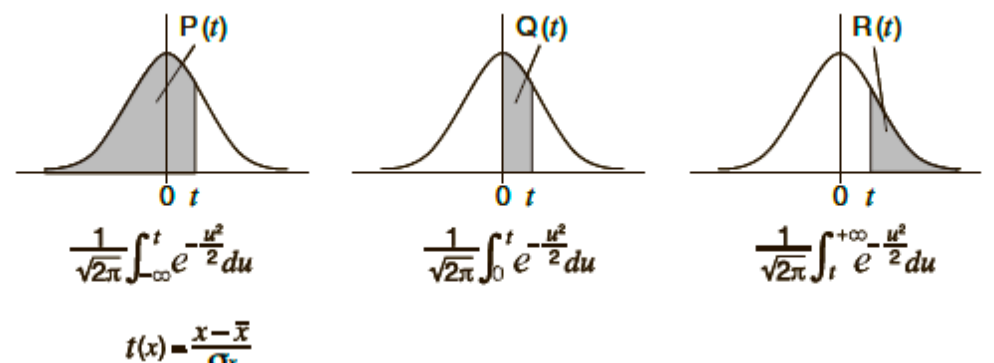

**Пример Данная таблица показывает результаты измерений роста 20 студентов колледжа. Определить, какой процент студентов попадает в диапазон 160.5 см — 175.5 см. Также, какой процент попадает в категорию роста 175.5см**.

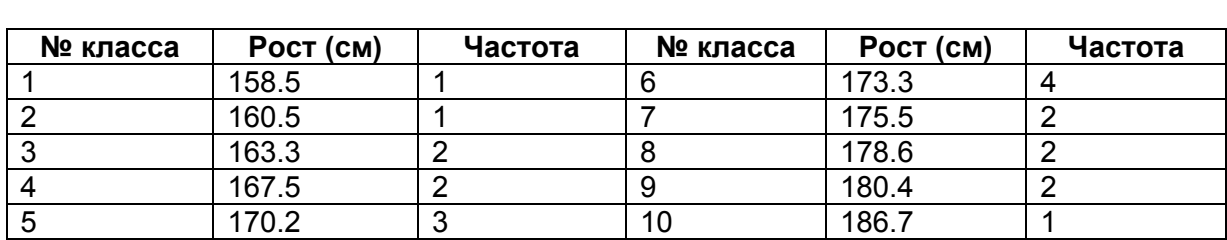

- 1. Из главного меню войдите в режим **Statistics**.
- 2. Введите данные роста в Список 1, затем данные частоты в Список 2.
- 3. Выполните статистическое вычисление с одной переменной.
- Вы можете найти нормированную варьируемую величину только сразу после выполнения статистических вычислений с одной переменной.

[F2] (CALC) [F6] (SET)  $F1$ (LIST) $T1$  $\odot$   $F2$  (LIST)  $2$   $F2$   $F3$   $F7$   $F7$   $F8$  $F2$  (CALC)  $F1$  (1-VAR)

E  $\frac{1}{\sqrt{ar i a b l}}$ <br>= 172.005  $\mathbf{1}$  $\frac{1}{\overline{X}}$ <br> $\sum_{\Sigma} X^2$  $= 3440.1$  $= 592706.09$  $0.04162445$  $\sigma$ x  $=7.22455425$ **SX**  $=20$ ln.

4. Нажмите <u>№№,</u> выберите режим **Run-Matrix**, нажмите <mark>@™ [F6</mark>(▷)F3](РНОВ)[F6](▷)<sub>,</sub> чтобы вызвать меню вычисления вероятности (PROB).

图 (PROB) F6 (D) F4 (t() + 0 6 0 0 5 5 0 函 (Нормированная варьируемая величина t для 160.5 см) Результат: -1.633855948

 $(=-1.634)$ 

 $F4(1) 1 1 7 5 1 5 1 5 1 5 1$ 

(Нормированная варьируемая величина t для 175.5 см) Результат: 0.4963343361  $(= 0.496)$ 

 $FI(P()$  $O$  $O$  $Q$  $B$  $B$  $O$  $O$  $O$  $f1 (P) (O) 11 11 13 14 11 16$ (процент от общего количества) Результат: 0.6389233692

 $F3$  (R()  $O$   $O$   $O$   $A$   $9$   $O$   $D$   $F4$ (Процентиль) Результат: 0.3099472055

(63.9% от общего)

(процентиль 31.0)

### **Построение графика вероятности нормального распределения**

Вы можете построить график вероятности нормального распределения, используя функцию ручного построения графика в режиме **Run-Matrix**.

- 1. Из главного меню войдите в режим **Run-Matrix**.
- 2. Введите команды для построения графика прямоугольной системы координат.
- 3. Введите значение вероятности.

**Пример Чтобы построить график нормальной вероятности P (0.5)**

- 1 MENU Run-Matrix [SHFT] MENU] (SET UP) [F2] (Line) [EXIT]
- 2 图 [4] (SKETCH) [1] (Cls) [  $F5$ (GRAPH) $F1$ (Y=)

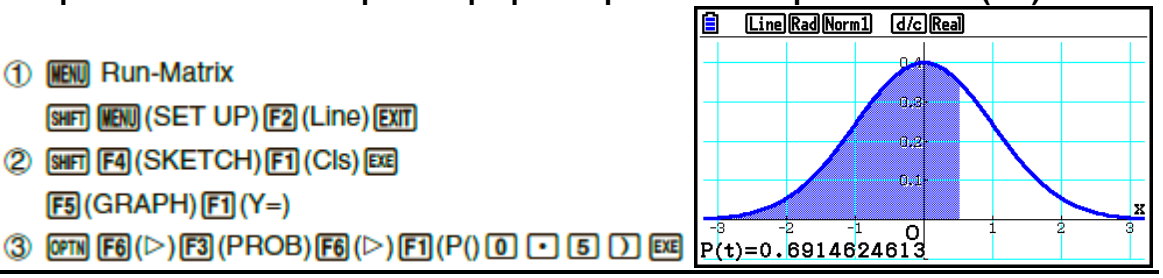

#### **Вычисления с использованием функции распределения**

Вы можете использовать специальные функции в режиме **Run-Matrix** или **Program** для выполнения вычислений, которые являются аналогами вычисления функции распределения в режиме **Statistics** (страница 6-50).

- **Пример Чтобы вычислить вероятность нормального распределения в режиме Run-Matrix для данных {1, 2, 3}, где**  среднеквадратическое отклонение равно σ=1.5 и срднее **значение совокупности равно**  $\mu$ **=2.**
- 1. Из главного меню войдите в режим **Run-Matrix**.
- 2. Нажмите следующую комбинацию кнопок.

[SHFT] MENU] (SET UP) [F2] (Line) [EXIT] [OPTN] [F5] (STAT) [F3] (DIST) [F1] (NORM)  $F1$ (Npd)  $\boxed{\text{Suff}}$   $\boxed{\text{X}}$  ({)  $\boxed{1}$   $\boxed{7}$   $\boxed{2}$   $\boxed{7}$   $\boxed{3}$ |細田(1)| 2 田田田田田田田岡

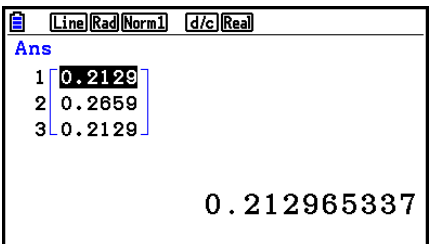

 Детальная информация о том, как можно использовать функцию распределения и порядок ее выполнения, доступна в разделе «Выполнение вычислений с распределением в программе» (страница 8-42).

 **Определение стандартного отклонения выборки, несмещенной дисперсии, среднеквадратического отклонения и дисперсии генеральной совокупности из данных списка**

Вы можете использовать функции, определяющие стандартное отклонение выборки, несмещенную дисперсию, среднеквадратическое отклонение и дисперсию генеральной совокупности для указанных списков данных. Это вычисление выполняется в режиме **Run-Matrix**. Вы можете выполнить вычисления, используя данные, сохраненные в списках (от List 1 до List 26) в режиме **Statistics** или данные списка, введенные непосредственно на экране режима **Run-Matrix**.

**Порядок** StdDev(List *n* [,List *m*]) StdDev\_ (List *n* [,List *m*]) Variance(List  $n$  [, List  $m$ ]) Variance  $\sigma$ (List  $n$  [, List  $m$ ]) List n………данные выборки List m……. Данные частоты

**Пример Чтобы сохранить данные х ниже в Списке 1, значения частоты в Списке 2, и определить стандартное отклонение выборки, несмещенную дисперсию, среднеквадратическое отклонение и дисперсию генеральной совокупности.**

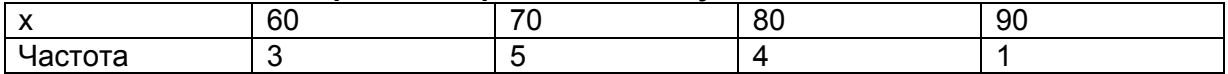

- 1. Из главного меню войдите в режим **Statistics**.
- 2. Используйте редактор списка, чтобы сохранить выше описанные данные.
- 3. Из главного меню войдите в режим **Run-Matrix**.
- 4. Нажмите следующие клавиши.

Math Rad Norm1 (d/c) Real  $\overline{\text{StdDev(List 1, List 2)}}$ [OPTN] [F5] (STAT) [F4] (StdDev) [F1] (S) [EXIT] [EXIT]  $\begin{matrix} \texttt{Variance(List 1, List} \ \texttt{85.8974359} \end{matrix}$ FTI (LIST) FTI (List) [T] [T] FTI (List) [2] [T] [EEI П **EXTI F5 (STAT) F5 (Var) F1 (S<sup>2</sup>) EXTI EXTI**  $F1$  (LIST)  $F1$  (List)  $1$   $1$   $F1$  (List)  $2$   $D$   $F4$ List Lst >Mat Dim | Fill( Seq || **B** Math Rad Norm 1 *dic* Real<br>Variance (List Math Rad Norm1 [d/c] Real  $1, List$ 85.8974359 **COPTNI FEBI (STAT) FEAI (StdDev) FE2I (σ) EXITI EXITI** StdDev\_o(List 1, List  $F1$  (LIST)  $F1$  (List)  $1$   $1$   $F1$   $F1$  (List)  $2$   $1$   $F2$ 8.904489925  $\texttt{Variance\_}\sigma^2$  (List 1,LD 79.28994083  $[OPTN]$   $[FS]$  (STAT)  $[FS]$  (Var)  $[F2]$  ( $\sigma^2$ )  $[EXT]$   $[EXT]$  $F1$ (LIST) $F1$ (List) $T1$  $F1$  $F1$ (List) $2$  $D$  $R2$ List Lst >Mat Dim Fill( Seq D

### **• Вычисления с использованием команд TEST**

Вы можете использовать специальные функции в режиме Run-Matrix или Program для выполнения вычислений, аналогичных вычислениям тестов Z Test, t Test и т.д. в режиме Statistics (страница 6-33).

- Пример Чтобы определить показатель z и значение p, когда Z Test с одной выборкой выполняется при следующих условиях: условие теста (условие  $\mu$ )  $\neq \mu_0^*$ , допускаемое среднее значение совокупности  $\mu_0 = 0$ , стандартное отклонение совокупности  $\sigma =$ 1, среднее значение выборки x = 1, число выборок n = 2. \* «условие  $\mu \neq \mu_0$ » можно определить путем введения 0 в качестве исходного аргумента команды Z Test с одной выборкой «OneSampleZTest».
- 1. Из главного меню войдите в режим Run-Matrix.
- 2. Выполните следующий порядок операций. SHIFT MENU (SET UP) F2 (Line) EXIT)  $[OPTN]$   $[FG]$  (STAT)  $[FG]$  ( $\triangleright$ )  $[FT]$  (TEST)  $[FT]$  (Z)  $\boxed{[F]}$ (1-Sample) $\boxed{0}$  $\boxed{0}$  $\boxed{0}$  $\boxed{1}$  $\boxed{1}$  $\boxed{1}$  $\boxed{7}$   $\boxed{2}$   $\boxed{EXE}$

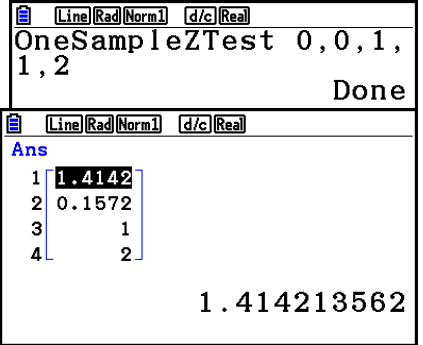

**EXIT EXIT EXIT**  $[F1]$  (LIST)  $[F1]$  (List)  $[SHF]$   $[G]$  (Ans)  $[EE]$ 

Следующие результаты вычисления отображаются в качестве элементов ListAns от 1 до 4.

- 1: показатель z 2: значение р  $3: \bar{x}$  $4: n$
- Детальная информация о функционировании поддерживаемой команды TEST и порядке выполнения операций описана в разделе «Использование команды TEST для выполнения команд в программе» (страница 8-46).

# **5. Тесты**

Опция **Z-Test** позволяет выполнять множество разных тестирований, основанных на стандартизации. Они позволяют проверять, насколько точно выборка представляет совокупность, когда стандартное отклонение совокупности (например, всего населения страны) известно из предыдущих тестирований. Z-тестирование используется для исследований рынка и общественного мнения, которые выполняются неоднократно.

**1-Sample Z Test** (Z-тестирование с одной выборкой) – тестирование для вычисления неизвестного среднего значения совокупности при известном среднеквадратическом отклонении.

**2-Sample Z Test** (Z-тестирование с двумя выборками) – тестирование для проверки равенства средних значений двух совокупностей, основанных на независимых выборках при обоих известных среднеквадратических отклонениях.

**1-Prop Z Test** (Z-тестирование с одной пропорцией) – тестирование для проверки неизвестной пропорции успешного исхода.

**2-Prop Z Test** (Z- тестирование с двумя пропорциями) – тестирование для сравнения пропорции успешного исхода из двух совокупностей.

*t* **Test** является тестированием для проверки гипотез при известном среднеквадратическом отклонении. Гипотеза, противоположная доказываемой гипотезе, называется *нулевой гипотезой*, в то время как доказываемая гипотеза называется *альтернативная гипотеза*. *t*-Test обычно применяется для проверки нулевой гипотезы. Затем необходимо определить, будет ли использоваться нулевая или альтернативная гипотеза.

**1-Sample t Test** – тестирование для проверки гипотез для одного неизвестного среднего значения совокупности при известном среднеквадратическом отклонении.

**2-Sample** *t* **Test** – тестирование для сравнения средних значений совокупности при известных среднеквадратических отклонениях.

**LinearReg** *t* **Test** – тестирование для вычисления мощности линейной ассоциации парных данных.

При работе с  $\chi^2$  test предоставляются несколько независимых групп, и гипотеза проверяется относительно вероятности выборок, включенных в каждую группу.

 $\chi^2$  **GOF test** (одномерный метод) – тестирование для проверки соответствия наблюдаемой частоты данных выборки определенному распределению. Например, тестирование можно использовать для того, чтобы проверить соответствие нормальному или биномиальному распределению.

 $\chi^2$  **two-way test** (двумерный метод) создает сводную таблицу, как правило, содержащую два качественных показателя (например, «Да» и «Нет»), и оценивает независимость переменных.

**2-Sample** *F* **Test** – тестирование проверки гипотез для соотношения дисперсий выборки. Можно использовать, например, для проверки канцерогенного действия исследуемых факторов, таких как, употребление табака, алкоголя, нехватка витаминов, потребление кофе, малоподвижный образ жизни, вредные привычки, и т. д.

**ANOVA** – тестирование гипотезы, предполагающей, что средние значения совокупности выборок равны, если существует несколько выборок. Его можно использовать, например, для проверки влияния различных сочетаний материалов на качество и срок годности конечного продукта.

**One-Way ANOVA** используется при одной независимой переменной и одной зависимой переменной.

**Two-Way ANOVA** используется при двух независимых переменных и одной зависимой.

На следующих страницах объясняются различные методы статистических вычислений на основе описанных выше принципов. Подробную информацию о статистических принципах и терминологии можно найти в любом учебнике по статистике.

Находясь на исходном экране режима Statistics, нажмите **F3** (TEST) чтобы отобразить меню тестов, содержащее следующие пункты.

 $E3$  (TEST) $E1$  $(Z)$   $\ldots$   $Z$  Tests (ниже)  $F2(t)$  ... † Tests (страница 6-37)  $\ldots \chi^2$  Test (страница 6-40) 2-Sample *F* Test (страница 6-42) **[F5] (ANOVA) ... ANOVA** (страница 6-43)

После установки всех параметров, используйте кнопку  $\bullet$ , чтобы переместить выделение на пункт «Execute», затем нажмите одну из кнопок функций, показанных ниже, чтобы выполнить вычисление или построить график.

- **F1** (CALC) ... **Выполнить вычисление**
- **F6** (DRAW) ... Построить график

#### **Общие функции теста**

- Вы можете использовать описанную ниже процедуру для определения цвета линий графика до того, как делать построение на основании результатов вычисления.
- 1. Отобразите экран Z-test, *t*-test,  $\chi^2$  Test, 2-Sample *F* Test или Two-Way ANOVA.
	- Например, чтобы отобразить экран ввода 1-Sample *Z* Test, отобразите редактор списка, затем нажмите  $F3$  (TEST) $F1$ (Z) $F1$ (1-SAMPLE)
- 2. Переместите выделение на «GphColor», затем нажмите **F1 (COLOR)**
- 3. В появившемся диалоговом окне выбора цвета используйте кнопки курсора, чтобы переместить выделение на нужный цвет и нажмите **EXE**.
- Настройки окна просмотра автоматически оптимизируются для построения графика.

## **Z Tests**

#### **Общие функции Z Test**

Вы можете использовать следующие функции анализа графика после построения графика по результатам Z-тестирования.

 $F1(Z)$  ... Отображение показателя z

Нажатие на  $H(Z)$  отображает показатель z внизу экрана и указатель в соответствующем месте графика (если он не находится за пределами экрана).

В случае работы с тестом двустороннего критерия отображаются две точки. Используйте кнопки  $\bigcirc$  и  $\bigcirc$  для перемещения указателя.

 $\bullet$   $\mathbb{F}2(\mathsf{P})$  ... Отображение значения р

Нажатие на <sup>гр</sup> (Р) отображает значение р внизу экрана, указатель не будет показан.

 Выполнение функции анализа автоматически сохраняет значения *z* и *р* в буквенных переменных Z и P соответственно.

## **1-Sample** *Z* **Test**

Этот вид тестирования используется для проверки гипотезы при известном среднеквадратическом отклонении. Тест 1-Sample Z Test применяется к нормальному распределению.

Выполните следующие комбинации кнопок из редактора списка.

**F3** (TEST)  $[FI(Z)]$ [F1] (1-SAMPLE)

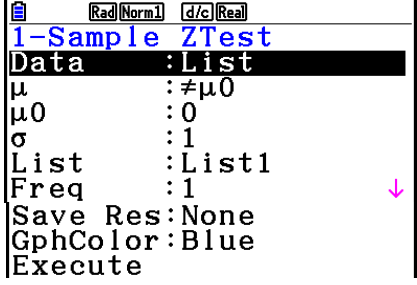

Ниже показаны пункты спецификации данных параметров, которые отличаются от определенных списков данных.  $\overline{\mathbf{x}}$ <sub>n</sub>  $\begin{array}{c} 0 \\ 0 \end{array}$ 

Пример результата вычисления

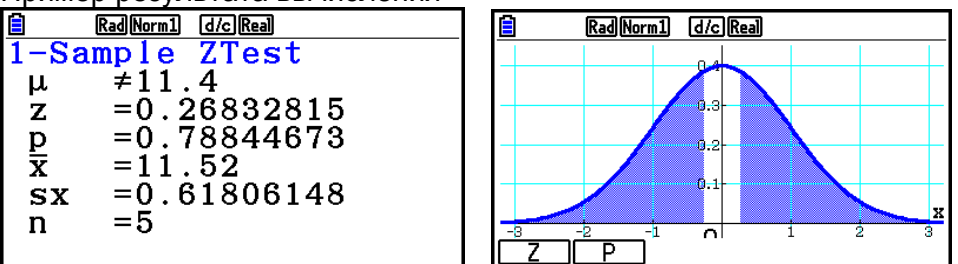

 $\mu$  ≠ 11.4 …………. Направление теста sx………………….отображается только для настройки Data:List

• [Save Res] не сохраняет условие  $\mu$  в строке 2.

#### **2-Sample** *Z* **Test**

Данное тестирование используется для проверки гипотезы при двух известных среднеквадратических отклонениях. Тестирование 2-Sample Z Test применяется к нормальному распределению.

Выполните следующие комбинации кнопок из редактора списка.

**F3** (TEST)  $FT(Z)$ F<sub>2</sub>(2-SAMPLE)

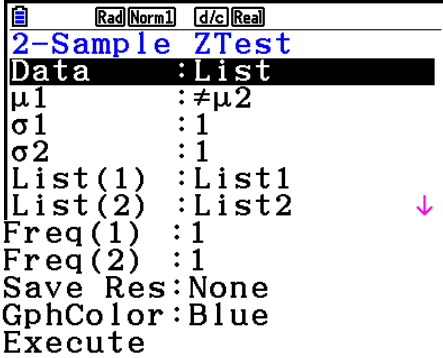

Ниже показаны пункты спецификации данных параметров, которые отличаются от определенных списков данных.

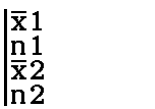

 $\colon 0$ 

 $\overline{\mathbf{0}}$  $: 0$ 

 $: 0$ 

Пример результата вычисления

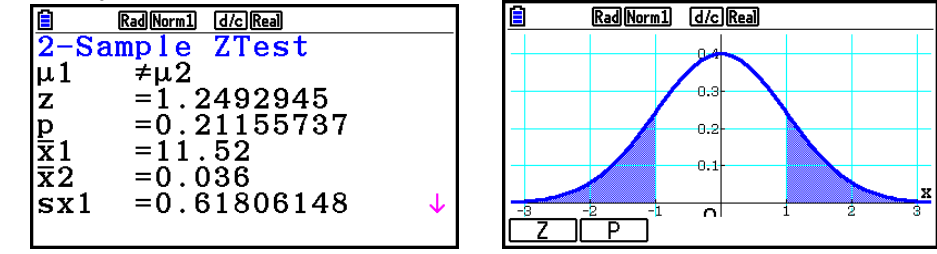

 $\mu_1$  ≠  $\mu_2$  ................ Направление теста sx1………………….отображается только для настройки Data:List sx2………………….отображается только для настройки Data:List

• [Save Res] не сохраняет условие  $\mu_1$  в строке 2.

#### **1-Prop Z Test**

Данное тестирование используется для проверки неизвестной пропорции успешного исхода. Тестирование 1-Prop Z Test применяется к нормальному распределению.

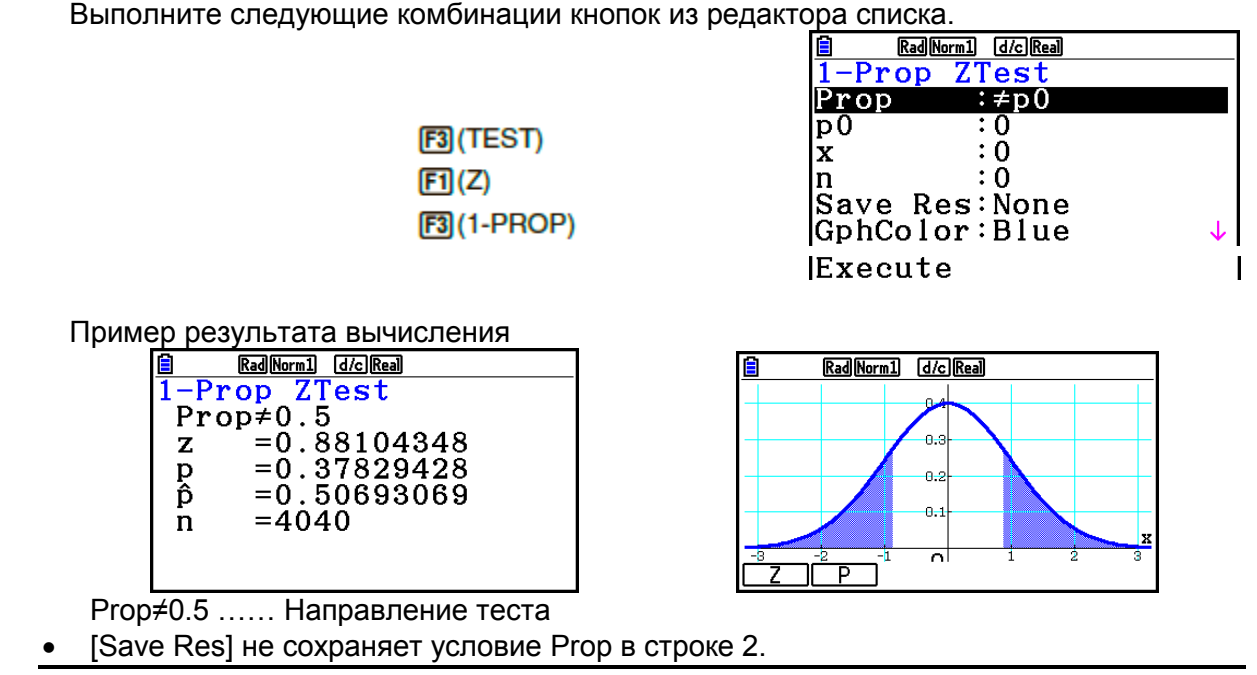

## **2-Prop Z Test**

Данное тестирование используется для проверки неизвестной пропорции успешного исхода. Тестирование **2-Prop Z Test** применяется к нормальному распределению.

**Выполните следующие комбинации кнопок из редактора списка.**<br>**(a) Raallkorm1** diciReal

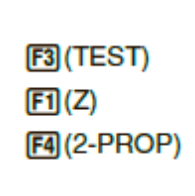

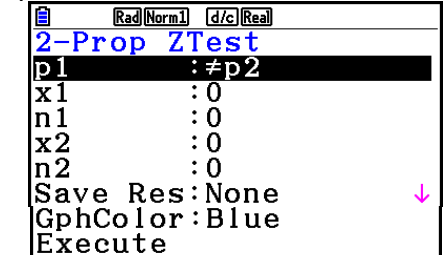

Пример результата вычисления.

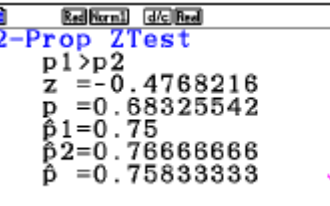

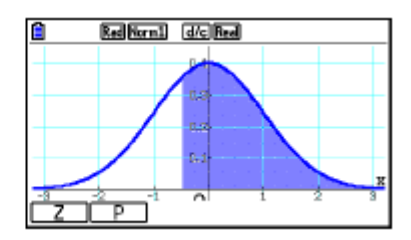

 $p_1$ > $p_2$ ............. Направление теста

[Save Res] не сохраняет условие  $p_1$  в строке 2.

#### **t Tests**

#### **Общие функции** *t* **Test**

Вы можете использовать следующие функции анализа графика после построения графика по результатам тестирования *t* Test.

 $F1(T)$  ... Отображает показатель  $t$ 

Нажатие на **FI(T)** отображает показатель *t* внизу экрана и указатель в соответствующем месте графика (если он не находится за пределами экрана).

В случае работы с тестированием двустороннего критерия отображаются две точки. Используйте кнопки <sup>©</sup> и <sup>©</sup> для перемещения указателя.

 $F2(P)$  ... Отображает значение р

Нажатие на  $F2(P)$  отображает значение р внизу экрана, указатель не отображается.

 Выполнение функции анализа автоматически сохраняет значения *t* и *p* в буквенных переменных T и P, соответственно.

## **1-Sample** *t* **Test**

Данное тестирование используется для проверки гипотезы для одного неизвестного среднего значения совокупности при неизвестном среднеквадратическом отклонении. Тестирование 1-Sample *t* Test применимо к нормальному распределению.

Выполните следующие комбинации кнопок из редактора списка.

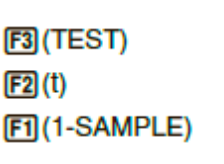

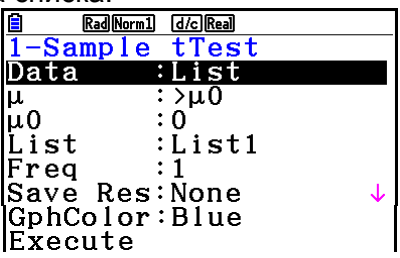

Ниже показаны пункты спецификации данных параметров, которые отличаются от определенных списков данных.  $\begin{array}{c} \vdots 0 \\ \vdots 0 \\ \vdots 0 \end{array}$ 

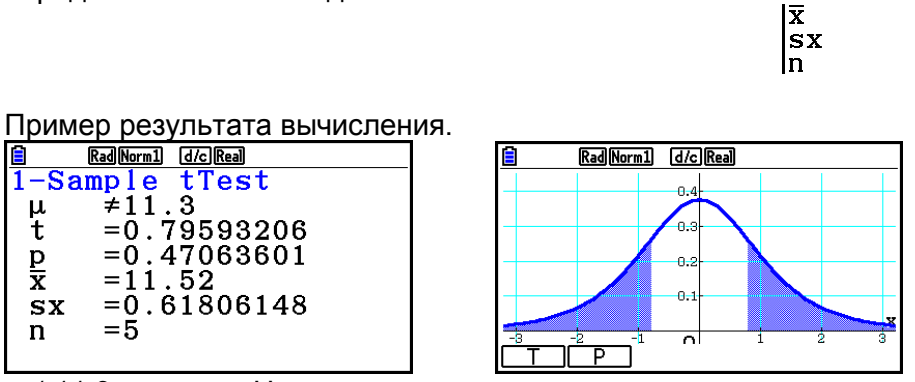

 $\mu$  ≠ 11.3 ………….. Направление теста

[Save Res] не сохраняет условие  $\mu$  в строке 2.

#### **2-Sample** *t* **Test**

Тестирование 2-Sample *t* Test сравнивает средние значения совокупности при неизвестных среднеквадратических отклонениях. Данное тестирование применяется к *t*-распределению.

Выполните следующие комбинации кнопок из редактора списка.

**F3 (TEST)**  $[F2](t)$ F<sub>2</sub>(2-SAMPLE)

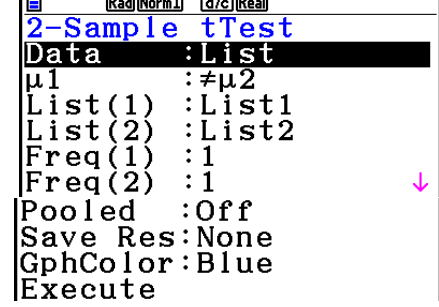

Ниже показаны пункты спецификации данных параметров, которые отличаются от определенных списков данных.

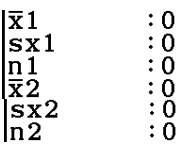

**El Renaissance**<br>LinearReg

β & ρ

XList

ŸĹist

<u>Execute</u>

Freq

Red Norm1 d/c Red

å≠òi

 $: 1$ Save Res:None

:List1

:List2

tTest

Пример результата вычисления. Rad Norm1 [d/c] Real ᠊ᢆ Sample tTest  $|\mu 1|$  $\overline{z}$ u2  $= -0.9704188$ <br>=0.3729884 lit.  $|{\bf p}$ 

 $= 5.43916072$ 

 $= 53.5$  $= 54.66$ 

 $\mathsf{d}\mathbf{f}$ 

 $|\bar{x}1|$ 

 $\overline{\mathbf{x}}$ 2

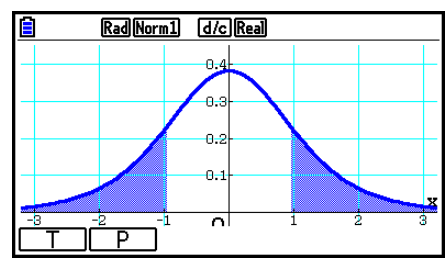

[Save Res] не сохраняет условие  $\mu_1$  в строке 2.

T

#### Тестирование LinearReg t Test

Тестирование LinearReg t Test рассматривает наборы данных с двумя переменными как пару (x, y) и использует метод наименьших квадратов для определения наиболее подходящих коэффициентов a, b данных для формулы регрессии  $y = a +$ bx. Кроме того, оно определяет коэффициент корреляции и показатель t, а также вычисляет степень соотношения между х и у.

Выполните следующие комбинации кнопок из редактора списка.

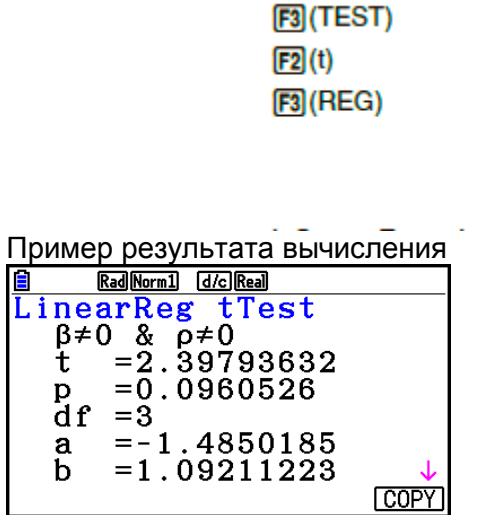

 $\beta \neq 0$  и  $\rho \neq 0$  ...................направление теста

Нажатие на **F6 (COPY)** при отображаемом результате вычисления скопирует формулу регрессии в список соотношения графиков.

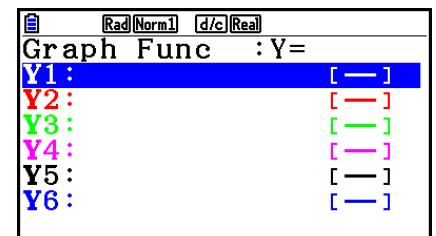

Если существует список, заданный для пункта [Resid List] на экране настроек, остаточные данные формулы регрессии автоматически сохраняются в заданный список после завершения вычисления.

- Вы не можете построить график для тестирования LinearReg *t* Test.
- [Save Res] не сохраняет условия  $\beta$  и  $\rho$  в строке 2.
- Когда список, заданный пунктом [Save Res], является тем же списком, заданным пунктом [Resid List] на экране настроек, в списке сохраняются только данные **[Resid List].**
- **2** Test

## **Общие функции тестирования 2 Test**

Вы можете использовать следующие функции анализа графика после построения графика.

• F1(CHI) — Отображает значение  $\chi^2$ 

Нажатие на <mark>F1 (CHI)</mark> отображает значение  $\chi^2$  внизу экрана и указатель в соответствующем месте графика (если он не находится за пределами экрана).

•  $F2(P)$  ... отображает значение  $\rho$ 

Нажатие на  $F2(P)$  отображает значение  $\rho$  внизу экрана без отображения указателя.

• Выполнение функции анализа автоматически сохраняет значения  $\chi^2$  и  $\rho$  в буквенных переменных C и P, соответственно.

## **<sup>2</sup> GOF Test (одномерный метод)**

Тестирование  $\chi^2$  GOF Test (одномерный метод) используется для проверки соответствия частоты данных выборки заданному распределению. Например, его можно применить, чтобы проверить соответствие нормальному или биномиальному распределению.

Выполните следующие комбинации кнопок из редактора списка.

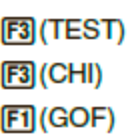

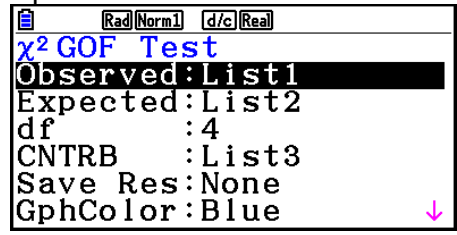

 $\mathbf{I}$ 

Execute

Далее определите список, содержащий данные. Ниже показано значение описанных пунктов.

Observed…….. название списка (от 1 до 26), содержащего наблюдаемую частоту (во всех ячейках значения являются положительными целыми числами)

Expected……… название списка (от 1 до 26) для сохранения ожидаемой частоты

CNTRB………… определяет список (от 1 до 26) в качестве места хранения взноса для каждую наблюдаемую частоту, полученную в результате вычисления

#### Пример результата вычисления

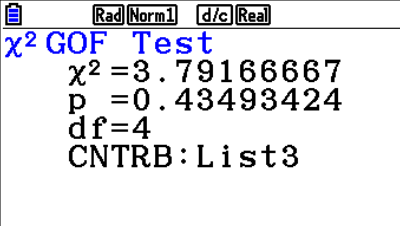

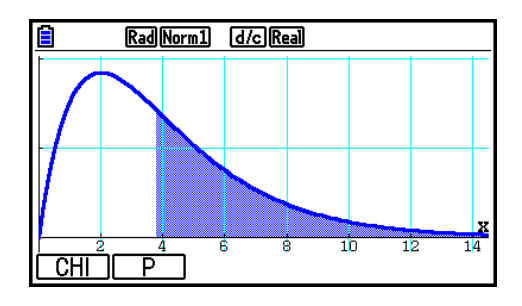

CNTRB……. Список для вывода значений взноса

## **2 two-way Test**

Двумерный метод  $\chi^2$  two-way Test устанавливает несколько независимых групп и проверяет гипотезу, связанную с долей выборки, включенной в каждую группу. Тестирование  $\chi^2$  two-way Test применимо к дихотомическим переменным (переменные с двумя возможными значениями, например, да/нет).

Выполните следующие комбинации кнопок из редактора списка.

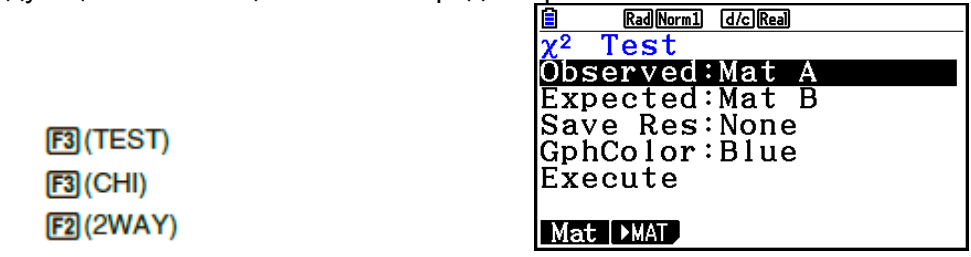

Далее определите список, содержащий данные. Ниже показано значение описанных пунктов.

Observed…….. название матрицы (от A до Z), содержащего наблюдаемую частоту (во всех ячейках значения являются положительными целыми числами)

Expected……… название матрицы (от A до Z) для сохранения ожидаемой частоты

#### Пример результата вычисления.

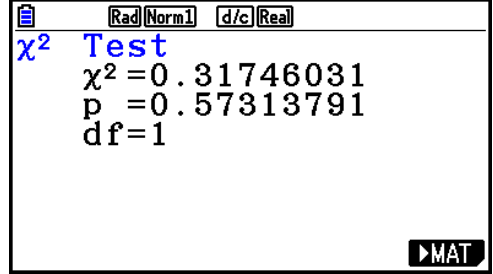

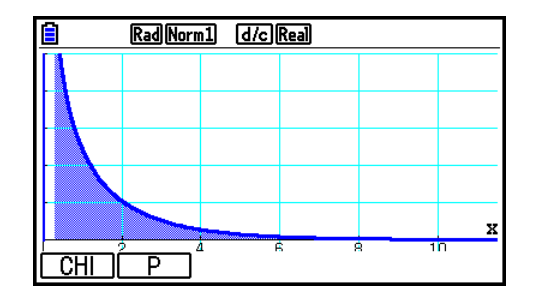

- Минимальный размер матрицы должен быть две ряда на два столбца. Если матрица имеет только один ряд или один столбец, произойдет ошибка.
- Нажатие на **FI(Mat)** при выделенных настройках параметров «Observed» и «Expected» отображает настройку экрана матриц (A – Z).
- $\bullet$  Нажатие на  $\boxed{F2}$  ( $\blacktriangleright$  MAT) при выделенных настройки параметров «Observed» и «Expected» открывает редактор матриц, который можно использовать для редактирования и просмотра содержимого матриц.
- Нажатие на  $F6$  ( $\blacktriangleright$  MAT) при отображенном результате вычисления открывает редактор матриц, который можно использовать для редактирования и просмотра содержимого матриц.
- Переключение с редактора матриц на редактор векторов не поддерживается.

#### **2-Sample F Test**

Тестирование **2-Sample** *F* **Test** проверяет гипотезу для соотношения дисперсии выборки. Оно применяется к *F*-распределению.

Выполните следующие комбинации кнопок из редактора списка.

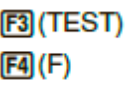

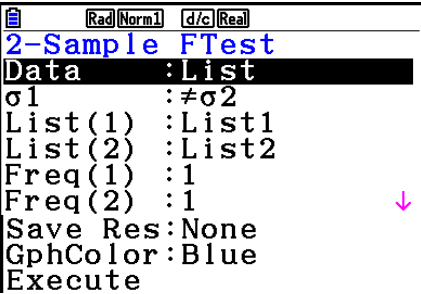

Ниже показаны пункты спецификации данных параметров, которые отличаются от определенных списков данных.

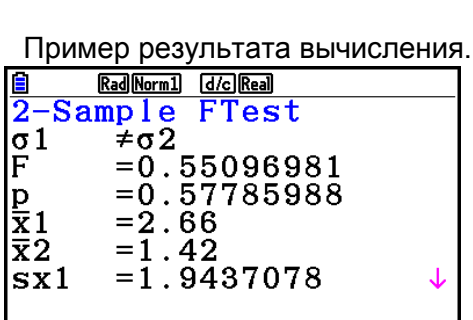

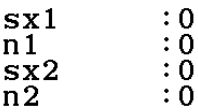

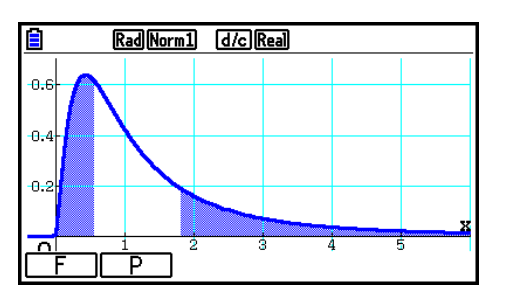

 $\sigma_1 \neq \sigma_2$  …………направление теста

<sup>1</sup>………………отображается только для настройки Data:List

<sup>2</sup>………………отображается только для настройки Data:List

Вы можете использовать следующие функции анализа графика после построения графика.

•  $F1(F)$  ... отображает значение  $F$ .

Нажатие на **F1(F)** отображает значение F внизу экрана и указатель в соответствующем месте графика (если он не находится за пределами экрана).

При работе с тестированием двустороннего критерия отображаются две точки. Используйте кнопки <sup>●</sup> и ●, чтобы перемещать указатель.

•  $F2(P)$  . отображает значение *p*.

Нажатие на **F2 (P)** отображает значение р внизу экрана, указатель не показан.

- Выполнение функции анализа автоматически сохраняет значения F и р в буквенных переменных F и P, соответственно.
- Save Res] не сохраняет условие  $\sigma_1$  в строке 2.
- **ANOVA**

Тестирование ANOVA используется для проверки гипотезы, предполагающей, что средние значения совокупности выборок равны, если выборок несколько.

Тестирование One-Way ANOVA используется, когда имеется одна независимая переменная и одна зависимая.

Тестирование Two-Way ANOVA используется, когда имеется две независимых переменных и одна зависимая.

Выполните следующие комбинации кнопок из редактора списка.

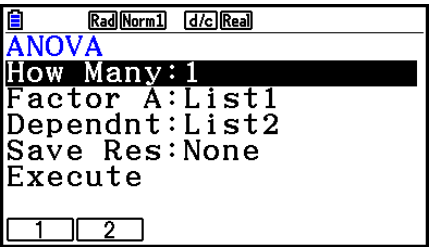

**F3 (TEST)** 

**F5 (ANOVA)** 

Ниже показано значение каждого пункта в случае определения данных списка. How Many.......выбор между тестированием One-Way ANOVA и Two-Way ANOVA

(количество уровней) Factor A.......... список, который нужно использовать для данных категории (Список от 1 до 26)

Dependnt......... список, который нужно использовать для данных выборки (Список от 1 до 26)

Save Res........ первый список для сохранения результатов вычисления (None или Список от 1 до 22)<sup>\*1</sup>

Execute............ выполнение вычисления или построение графика (только тестирование Two-Way ANOVA)

\*<sup>1</sup> [Save Res] сохраняет каждый вертикальный столбец таблицы в собственный список. Самый левый столбец сохраняется в заданном списке, а каждый последующий столбец справа сохраняется в следующем списке. Для сохранения столбцов можно использовать до пяти списков. Вы можете задать первый список в диапазоне от 1 до 22.

Следующие пункты появляются только при работе с тестированием Two-Way ANOVA. Factor В.......... список, который нужно использовать для данных категории (Список от 1 до 26)

GphColor ........ определение цвета линий графика (страница 6-34)

После установки всех параметров используйте кнопку • для перемещения выделения к пункту «Execute», затем нажмите одну из кнопок функции, показанных ниже, чтобы выполнить вычисление или построить график.

- **F1** (CALC) ВЫПОЛНИТЬ ВЫЧИСЛЕНИЕ  $\bullet$
- **F6 (DRAW)** .... построить график (только для тестирования Two-Way ANOVA)  $\bullet$

Результаты вычисления отображаются в виде таблицы, также как и в учебниках.

Пример данных и результата вычисления.

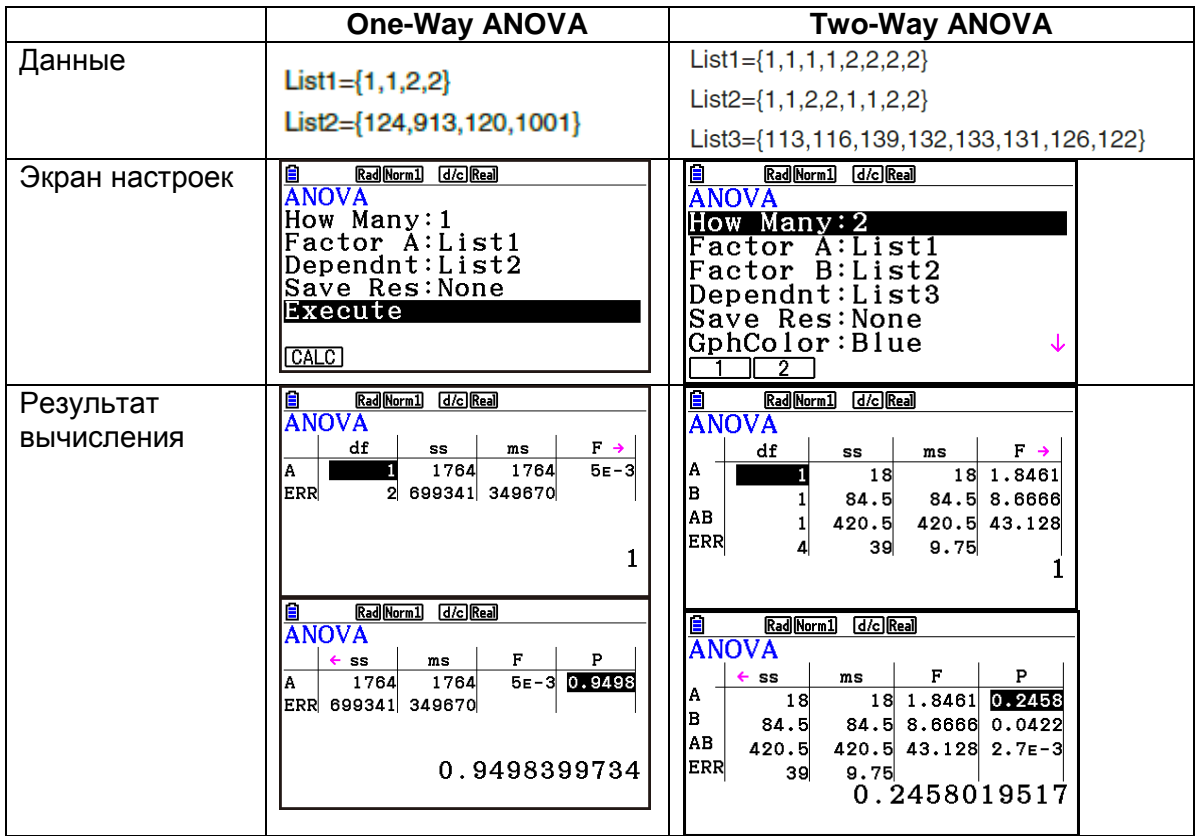

Тестирование One-Way ANOVA

Line 1 (A)........... значения df, SS, MS, F, р Фактора А Line 2 (ERR)....... ошибка значений df, SS, MS Тестирование Two-Way ANOVA Line 1 (A) .......... значения df, SS, MS, F, р Фактора A Line 2 (В)........... значения df, SS, MS, F, р Фактора В Line 3 (AB)......... значения df, SS, MS, F, р Фактора А х Фактор В \* Line 3 не появляется, когда в каждой ячейке только одно наблюдение

Line 4 (ERR) ....... ошибка значений df, SS, MS р..........................значение р 

С помощью тестирования Two-Way ANOVA вы можете строить графики взаимодействия. Их зависит от Фактора В, а число данных оси Х зависит от Фактора А. Ось Y представляет собой среднее значение каждой категории.

Вы можете использовать следующие функции анализа графика после его построения.

• F1 (Trace) или [SHF] [F1] (TRACE) ... функция отслеживания

Нажатие на <sup>•</sup> или • переместит указатель на график в соответствующем направлении. Если графиков несколько, вы можете перемещаться между ними с помощью кнопок  $\bullet$  и $\bullet$ .

- Построение графика доступно только для тестирования Two-Way ANOVA. Настройки окна просмотра выполняются автоматически независимо от настроек экрана настроек.
- Использование функции отслеживания автоматически сохраняет количество условий к переменной A и среднее значение переменной M, соответственно.

#### • ANOVA (Two-Way)

#### • Описание

В ниже приведенной таблице показаны результаты измерения металлического изделия, изготовленного методом термообработки на основе двух факторов обработки: времени (А) и температуры (В). Эксперименты были проведены дважды при идентичных условиях.

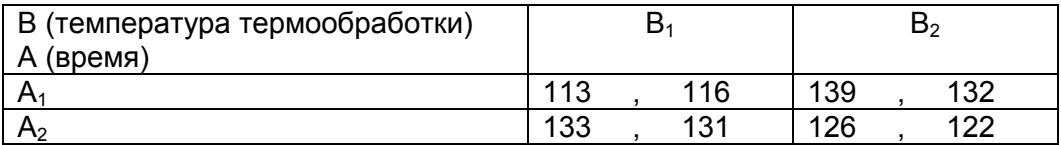

Выполнить дисперсионный анализ по следующей нулевой гипотезе, используя уровень значимости 5%.

Н<sub>о</sub>: Нет изменений прочности, вызванных временем

Н<sub>о</sub>: Нет изменений прочности, вызванных температурой термообработки

Н<sub>о</sub>: Нет изменений прочности, вызванных взаимодействием времени и температуры термообработки

#### • Решение

Используйте тестирование Two-Way ANOVA, чтобы проверить описанную выше гипотезу.

Введите приведенные данные, как показано ниже.

 $List1 = \{1, 1, 1, 1, 2, 2, 2, 2\}$ 

List2={1,1,2,2,1,1,2,2}

List3={113,116,139,132,133,131,126,122}

Задайте List 3 (данные для каждой группы) как зависимую (Dependent). Задайте List 1 и List 2 (числа факторов для каждого элемента данных в списке List 3) как Фактор A и Фактор B соответственно.

Выполнение тестирования приводит к следующим результатам.

- Дифференциал времени (A) Степень значимости P = 0.2458019517 Степень значимости (*p* = 0.2458019517) больше уровня значимости (0.05), поэтому гипотеза не отклоняется.
- Температурный дифференциал (B) Степень значимости P = 0.04222398836 Степень значимости (*p* = 0.04222398836) меньше уровня значимости (0.05), поэтому гипотеза отклоняется.
- Взаимодействие (А  $\times$  B) Степень значимости Р = 2.78169946 х 10<sup>-3</sup> Степень значимости ( $p = 2.78169946 \times 10^{-3}$ ) меньше уровня значимости (0.05), поэтому гипотеза отклоняется.

Данное тестирование показывает, что дифференциал времени не является значимым в отличие от температурного дифференциала, в то время как взаимодействие является высоко значимым.

#### **Пример ввода**

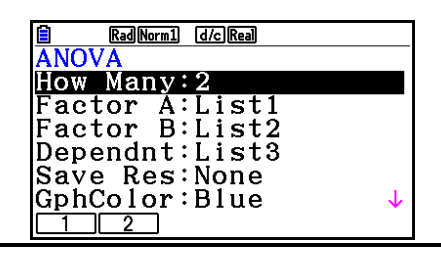

**Результаты**

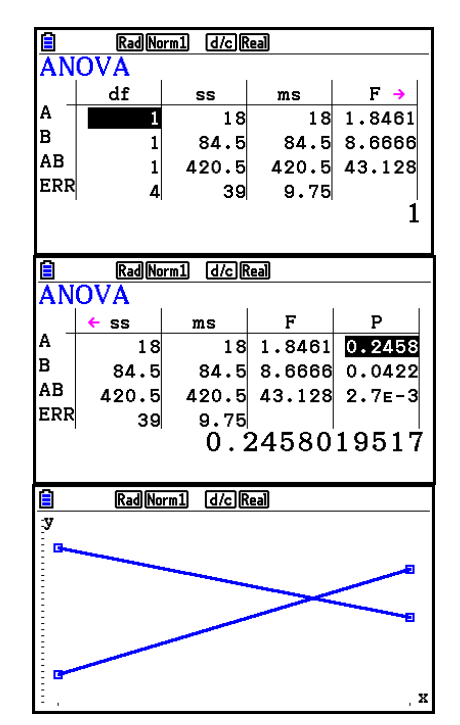

# **6. Доверительный интервал**

Доверительный интервал – диапазон (интервал), включающий в себя статистическое значение, обычно среднее значение совокупности.

Слишком широкий доверительный интервал затрудняет определение положения значения совокупности (истинного значения). С другой стороны, слишком узкий доверительный интервал ограничивает значение совокупности и препятствует получению достоверных результатов. Самыми распространенными уровнями доверительной вероятности являются 95% и 99%. Увеличение уровня доверительной вероятности расширяет доверительный интервал, а его снижение — сужает, но при этом также увеличивает шанс случайного пропуска значения совокупности. Например, при доверительном интервале 95% значение совокупности не включается в рамки полученных интервалов (5%) времени.

Если вы планируете провести исследование и проверить данные с помощью t- и Zтестирования, вы должны также учитывать размер выборки, ширину доверительного интервала и уровень доверительной вероятности. Последний варьируется в соответствии с областью применения.

Опция **1-Sample** *Z* **Interval** рассчитывает доверительный интервал для неизвестного среднего значения совокупности при известном среднеквадратическом отклонении.

Опция **2-Sample** *Z* **Interval** рассчитывает доверительный интервал для разницы между двумя средними значениями совокупности при известном среднеквадратическом отклонении обеих выборок.

Опция **1-Prop** *Z* **Interval** рассчитывает доверительный интервал для неизвестной доли успешного исхода.

Опция **2-Prop** *Z* **Interval** рассчитывает доверительный интервал для разницы между долями успешного исхода в двух совокупностях.

Опция **1-Sample** *t* **Interval** рассчитывает доверительный интервал для неизвестного среднего значения совокупности при неизвестном среднеквадратическом отклонении. Опция **2-Sample** *t* **Interval** рассчитывает доверительный интервал для разницы между двумя средними значениями совокупности при обоих неизвестных среднеквадратических отклонениях.

Находясь на исходном экране режима **Statistics**, нажмите **F4** (INTR), чтобы отобразить меню доверительного интервала, содержащего следующие пункты.

•  $F4$ (INTR) $F1$ (Z) интервалы Z (страница 6-48)

 $E2(t)$ . интервалы t (страница 6-49)

После настройки всех параметров используйте кнопку  $\bullet$ , чтобы переместить выделение к пункту «Execute» и нажмите одну из кнопок функций, показанных ниже, чтобы выполнить вычисление.

- **F1** (CALC) выполняет вычисление
- Построение графика функции доверительного интервала не предусмотрено.

**Общие указания по работе с доверительными интервалами**

Ввод значения в диапазоне 0 ≤ C-Level < 1 для настройки C-Level задает вводимое вами значение. Ввод значения в диапазоне 1 ≤ C-Level < 100 задает значение, равное введенному вами значению, поделенному на 100.

### **Z Interval**

#### **1-Sample Z Interval**

Интервал **1-Sample Z Interval** вычисляет доверительный интервал для неизвестного среднего значения совокупности при известном среднеквадратическом отклонении.

Выполните следующие комбинации кнопок из редактора списка.

 $FA$  $(INTER)$  $F1(Z)$  $F1(1-SAMPLE)$ 

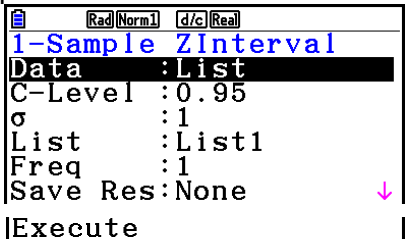

Ниже показаны пункты спецификации данных параметров, которые отличаются от определенных списков данных.

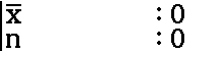

Пример результата вычисления.

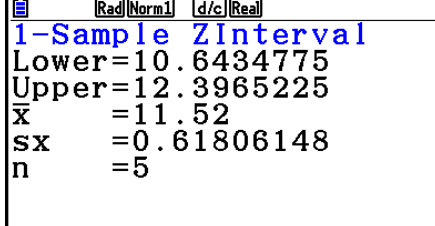

#### **2-Sample Z Interval**

Опция **2-Sample** *Z* **Interval** рассчитывает доверительный интервал для разницы между двумя средними значениями совокупности при известном среднеквадратическом отклонении обеих выборок.

Выполните следующие комбинации кнопок из редактора списка.  $F4$  (INTR)  $[FI(Z)]$  $F2(2-SAMPLE)$ 

## **1-Prop Z Interval**

Опция **1-Prop** *Z* **Interval** использует некоторые данные и рассчитывает доверительный интервал для неизвестной доли успешного исхода.

**Выполните следующие комбинации кнопок из редактора списка.**<br>**6 Rad Normal d/c Real** 

 $FA$  (INTR)  $FT(Z)$  $F3(1-PROP)$ 

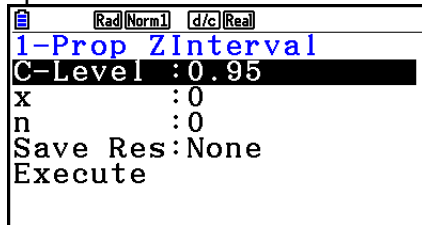

Данные определяются через настройку параметров.

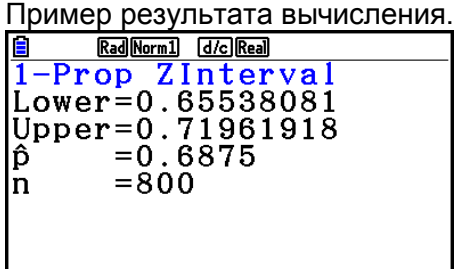

#### **2-Prop Z Interval**

Опция **2-Prop** *Z* **Interval** использует некоторые единицы данных и рассчитывает доверительный интервал для разницы между долями успешного исхода в двух совокупностях.

Выполните следующие комбинации кнопок из редактора списка.

**F4(INTR)**  $[FT](Z)$  $FA(2-PROP)$ 

**t Interval** 

#### **1-Sample t Interval**

Опция **1-Sample** *t* **Interval** рассчитывает доверительный интервал для неизвестного среднего значения совокупности при неизвестном среднеквадратическом отклонении.

Выполните следующие комбинации кнопок из редактора списка.

 $FA$  (INTR)  $[**F2**]$  $(1)$ **F1(1-SAMPLE)** 

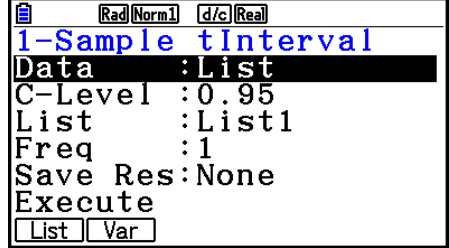
Ниже показаны пункты спецификации данных параметров, которые отличаются от определенных списков данных.  $\begin{array}{c} \vdots 0 \\ \vdots 0 \\ \vdots 0 \end{array}$ 

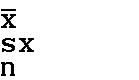

Пример результата вычисления.

| Rad Norm1 [d/c] Real                         |                    |
|----------------------------------------------|--------------------|
|                                              | 1-Sample tInterval |
| Lower=60.9628946                             |                    |
| Upper=71.6371054                             |                    |
| $= 66.3$                                     |                    |
| $\overline{\mathbf{s}}\mathbf{x}$<br>$= 8.4$ |                    |
| $=12$                                        |                    |
|                                              |                    |
|                                              |                    |

## **2-Sample t Interval**

Опция **2-Sample** *t* **Interval** рассчитывает доверительный интервал для разницы между двумя средними значениями совокупности при обоих неизвестных среднеквадратических отклонениях. Интервал *t* применим к распределению *t*.

Выполните следующие комбинации кнопок из редактора списка.

[F4](INTR)  $F2(t)$ F<sub>2</sub>(2-SAMPLE)

# **7. Распределение**

Существует множество различных типов распределения, но самым известным является «нормальное распределение», которое важно для выполнения статистических расчетов. Нормальное распределение – это симметричное распределение, центром которого является наивысшая частотность данных среднего значения (максимальная частота), и при перемещении от центра к периферии частота уменьшается. В зависимости от типа данных также используются распределение Пуассона, геометрическое распределение, и т.д.

После определения типа распределения определяются соответствующие тенденции. Вы можете рассчитать вероятность данных, взятых из распределения, значение которого меньше конкретного значения.

Например, распределение можно использовать для вычисления производительности при изготовлении какого-либо изделия. Как только значение будет задано в качестве критериев, вы можете вычислить вероятность нормального распределения, определив процент изделий, удовлетворяющий этим критериям. И наоборот, целевой коэффициент результативности (например, 80%) задается как гипотеза, а нормальное распределение используется для оценки доли изделий, достигающих этого значения.

**Нормальное распределение плотности вероятностей** вычисляет плотность вероятностей нормального распределения из заданного значения *х.*

**Нормальное распределение накопленных вероятностей** вычисляет вероятность данных нормального распределения, попадающих между двумя определенными значениями.

**Обратное нормальное распределение накопленных вероятностей** вычисляет значение, представляющее положение в пределах нормального распределения для конкретной накопленной вероятности.

**Распределения t Стьюдента плотности вероятностей** вычисляет плотность tраспределения вероятностей для заданного значения x.

**Распределение t Стьюдента накопленных вероятностей** вычисляет вероятность распределения t данных, попадающих между двумя определенными значениями.

**Обратное Распределение t Стьюдента накопленных вероятностей** вычисляет значение нижней границы плотности вероятностей распределения t Стьюдента для заданного процента.

Подобно t-распределению плотность вероятностей (или вероятность), распределение накопленных вероятностей и обратное распределение накопленных вероятностей могут быть также вычислены для распределений **2 ,** *F***, биномиального распределения, распределения Пуассона, геометрического и гипергеометрического** распределения.

Находясь на исходном экране режима Statistics, нажмите **F5** (DIST), чтобы отобразить меню распределения, содержащего следующие пункты.

**[F3 (DIST) [F1 (NORM)** ... нормальное распределение (страница 6-52)  $E2(t)$  распределение t Стьюдента (страница 6-54) … распределение **2** (страница 6-55) … распределение *F* (страница 6-57) … биномиальное распределение (страница (6-58)  $E($   $\triangleright)$   $E($  (POISSON)  $\ldots$  распределение Пуассона (страница (6-60)  $[FB]$ ( $\triangleright$ )  $[FB]$  (GEO) геометрическое распределение (страница 6-62)<br>  $[FB]$ ( $\triangleright$ )  $[FB]$  (HYPRGEO) гипертеометрическое распредел гипергеометрическое распределение (страница 6-64)

После настройки всех параметров используйте кнопку  $\bullet$ , чтобы переместить выделение к пункту «Execute» и нажмите одну из кнопок функций, показанных ниже, чтобы выполнить вычисление или построить график.

- **[F1] (CALC)** . выполнить вычисление
- **[F6 (DRAW)** построить график

## **Обычные функции распределения**

- Перед построением графика результата вычисления распределения вы можете использовать описанную ниже процедуру для определения цвета линий графика (только при настройке Data:Variable).
- 1. Отобразите экран ввода распределения.
	- Чтобы отобразить экран ввода нормального распределения плотности вероятностей, например, войдите в редактор списка и нажмите **[F5] (DIST) [F1] (NORM) [F1] (Npd)**
- 2. Переместите выделение на пункт «GphColor» и нажмите **F1 (COLOR)**
- 3. В появившемся диалоговом окне выбора цвета используйте кнопки курсора, чтобы переместить выделение на нужный цвет, и нажмите  $\overline{E}$ .
- Настройки окна просмотра для построения графика устанавливаются автоматически, если для пункта для «Stat Wind» на экране настроек установлено «Auto». Текущие настройки окна просмотра используются для построения графика, когда для пункта «Stat Wind» установлено «Manual».
- После построения графика вы можете использовать функцию P-CAL для вычисления расчетного значения *p* для конкретного *x*. Функцию P-CAL можно использовать только после построения графика нормального распределения плотности вероятностей, распределения *t* Стьюдента плотности вероятностей, плотности вероятностей 2 или *F*.

Ниже приводится общий порядок использования функции P-CAL.

- 1. После построения графика распределения нажмите **SHFT F5 (G-SOLVE) F1 (P-CAL)** чтобы отобразить диалоговое окно ввода значения *x*.
- 2. Введите требуемое значение *x* и нажмите
	- Значения *x* и *y* появятся в нижней части экрана, указатель переместится в соответствующую точку на графике.
- 3. Нажатие на **<sup>кат</sup> или кнопку с цифрой в это время снова отображает диалоговое** окно для ввода значения *x*, поэтому вы можете выполнить другое вычисление расчетного значения при необходимости.
- 4. После завершения операции нажмите **ЕХТ**, чтобы стереть с экрана координатные значения и указатель.
- Выполнение функции анализа автоматически сохраняет значения *x* и *p* в буквенных переменных X и P, соответственно.

## **Нормальное распределение**

## **Нормальное распределение плотности вероятностей**

 $[FS]$ (DIST) $[FT]$ (NORM) $[FT]$ (Npd)

Нормальное распределение плотности вероятностей вычисляет плотность вероятностей (*p*) для одного заданного значения *x* или списка. При заданном списке результаты вычисления для каждого элемента списка отображаются в виде списка.

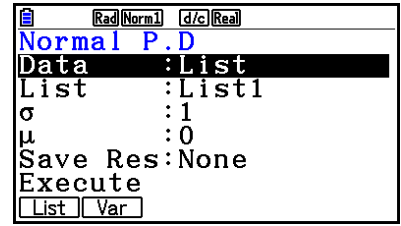

- Нормальное распределение плотности вероятностей применяется к стандартному нормальному распределению.
- Указание  $\sigma$  = 1 и  $\mu$  = 0 задает стандартное нормальное распределение.

#### Примеры результатов вычисления.

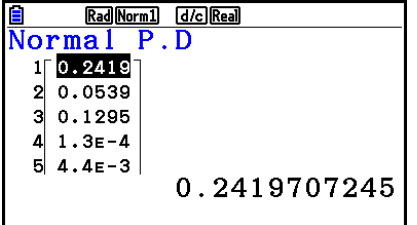

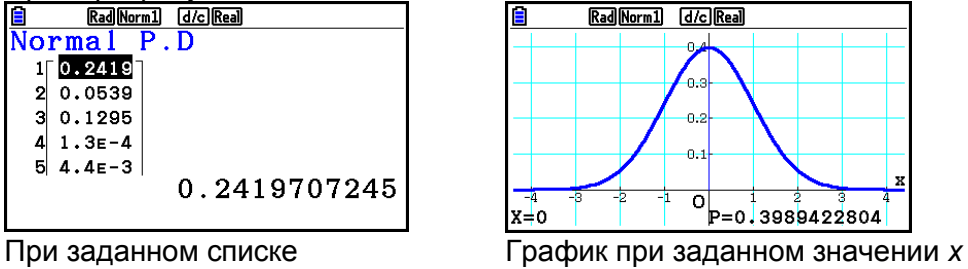

- 
- Построение графика поддерживается только в том случае, когда задана переменная, а в качестве данных введено одно значение *x*.

# **Нормальное распределение накопительной вероятности**

[F5] (DIST) [F1] (NORM) [F2] (Ncd)

Нормальное распределение накопленных вероятностей вычисляет нормальную накопленную вероятность нормального распределения между нижней и верхней границами.

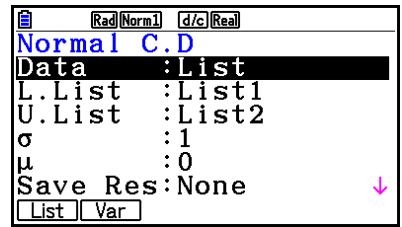

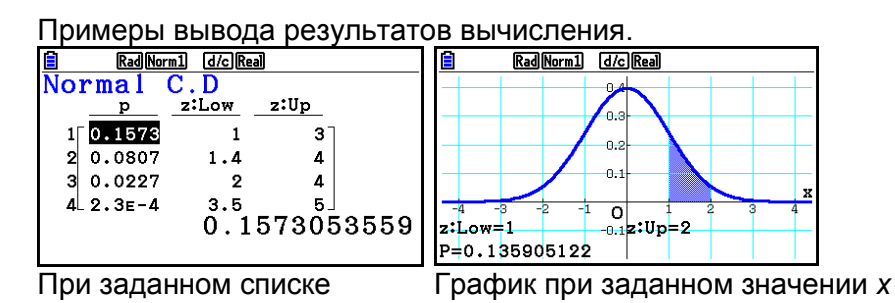

 Построение графика поддерживается только в том случае, когда задана переменная, а в качестве данных введено одно значение *x.*

#### **Обратное нормальное распределение накопленных вероятностей** [F5] (DIST) [F1] (NORM) [F3] (InvN)

Обратное нормальное распределение накопленных вероятностей вычисляет граничное(ые) значение(я) нормального распределения накопленных вероятностей для конкретных значений.

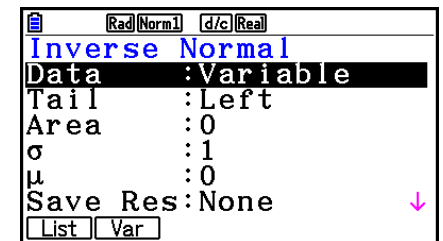

Область: значение вероятности (0<0бласть<1)

Обратное нормальное распределение накопленных вероятностей вычисляет значение, представляющее собой положение в пределах нормального распределения для конкретной накопленной вероятности.

$$
\int_{-\infty}^{Upper} f(x)dx = p \qquad \qquad \int_{Lower}^{+\infty} f(x)dx = p \qquad \qquad \int_{Lower}^{Upper} f(x)dx = p
$$

Хвост: слева Хвост:справа Хвост:по центру

верхняя граница нижняя граница верхняя и нижняя границы интервала интегрирования интервала интегрирования интервала интегрирования

Задайте вероятность и используйте данную формулу для нахождения интервала интегрирования.

- Данный калькулятор выполняет выше описанное вычисление, используя следующие параметры: ∞ =1 х 10<sup>99</sup>, -∞ = -1 х 10<sup>99</sup>
- Построение графика недоступно для обратного нормального распределения накопленных вероятностей.

## **Распределение t Стьюдента**

#### **Распределения t Стьюдента плотности вероятностей**

# [F5] (DIST) [F2] (t) [F1] (tpd)

Распределение t Стьюдента плотности вероятностей вычисляет плотность вероятности (*p*) для одного заданного значения *x* или списка. При заданном списке результаты вычисления для каждого элемента списка отображаются в виде списка.

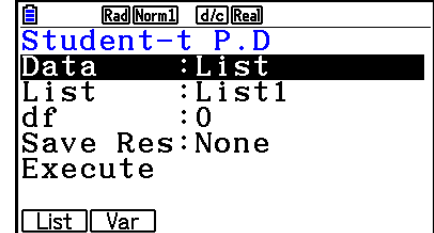

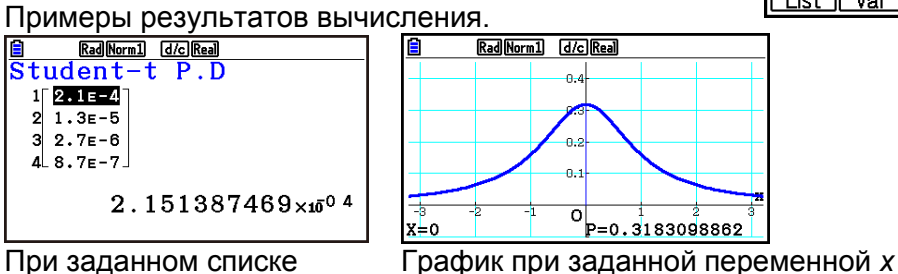

 Построение графика поддерживается только в том случае, когда задана переменная, а в качестве данных введено одно значение *x.*

#### **Распределение t Стьюдента накопленных вероятностей**

[F5] (DIST) [F2] (t) [F2] (tcd)

Распределение t Стьюдента накопленных вероятностей вычисляет накопленную вероятность попадания данных между нижней и верхней границами.

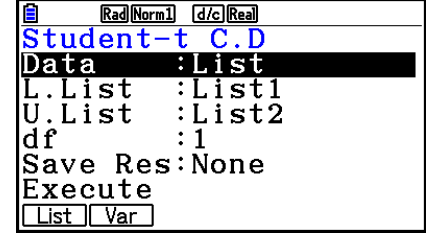

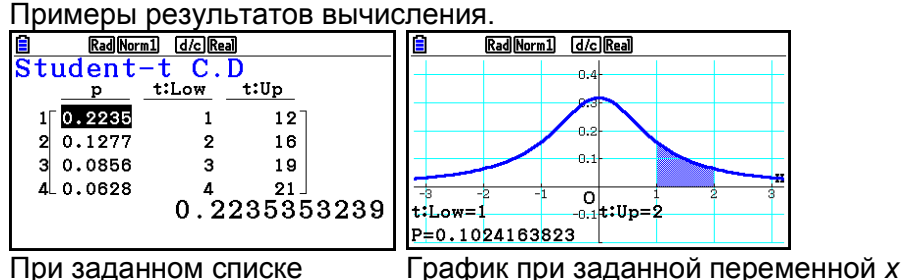

 Построение графика поддерживается только в том случае, когда задана переменная, а в качестве данных введено одно значение *x.*

**Обратное Распределение t Стьюдента накопленных вероятностей**

[F5] (DIST) [F2] (t) [F3] (Invt)

**Обратное Распределение t Стьюдента накопленных вероятностей** вычисляет значение нижней границы плотности распределения *t* вероятностей для заданного значения *df* (степени свободы).

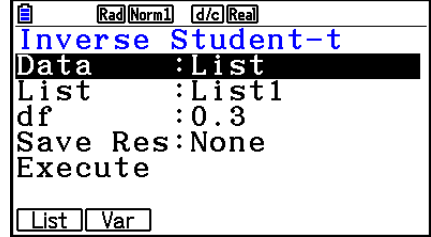

Примеры результатов вычисления.

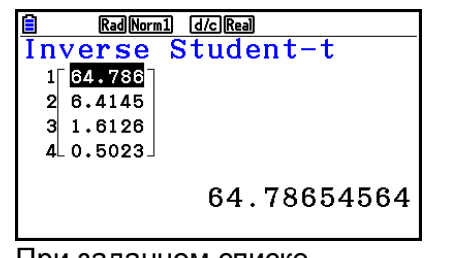

Rad Norm1 [d/c] Real] Thverse Student-t При заданном списке При заданной переменной *х*

- Построение графика недоступно для обратного распределение t Стьюдента накопленных вероятностей.
- **•** Распределение  $\chi^2$

# **Распределение <sup>2</sup>плотности вероятностей**

Распределение  $\chi^2$ плотности вероятностей вычисляет плотность вероятностей  $\chi^2$  (p) для одного заданного значения *x* или списка. При заданном списке результаты вычисления для каждого элемента списка отображаются в виде списка.

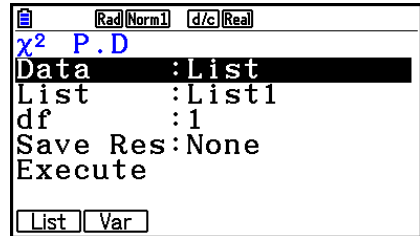

 $F5$ (DIST) $F3$ (CHI) $F1$ (Cpd)

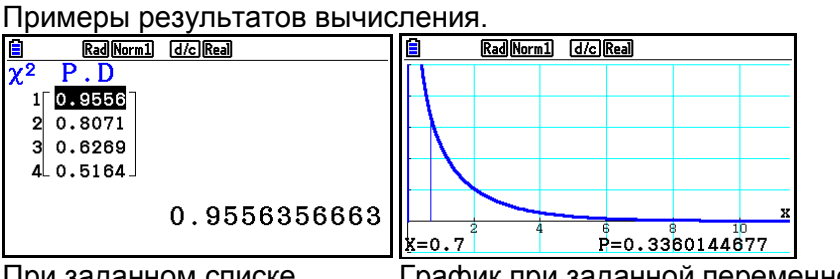

- При заданном списке График при заданной переменной *х*
- Построение графика поддерживается только в том случае, когда задана переменная, а в качестве данных введено одно значение *x.*

**Распределение <sup>2</sup>накопленных вероятностей** 

Распределение  $\chi^2$  накопленных вероятностей вычисляет накопленную вероятность распределения  $\chi^2$ между нижним и верхним пределами.

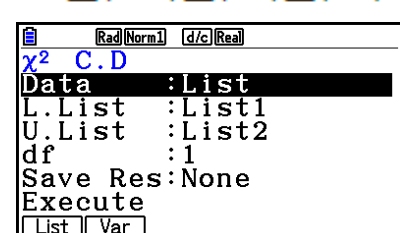

F5 (DIST) F3 (CHI) F2 (Ccd)

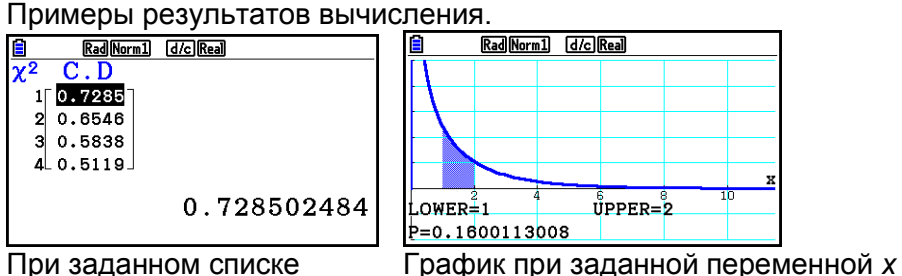

- Построение графика поддерживается только в том случае, когда задана переменная, а в качестве данных введено одно значение *x.*
- **Обратное распределение <sup>2</sup>накопленных вероятностей**

#### [F5] (DIST) [F3] (CHI) [F3] (InvC)

Обратное распределение  $\chi^2$ накопленных вероятностей вычисляет нижнее и верхнее значение распределения  $\chi^2$  накопленных вероятностей для определенного значения *df* ( степень свободы).

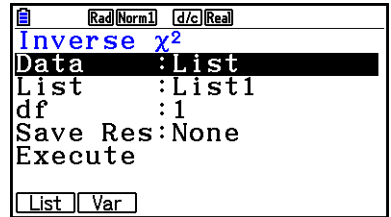

Примеры результатов вычисления.

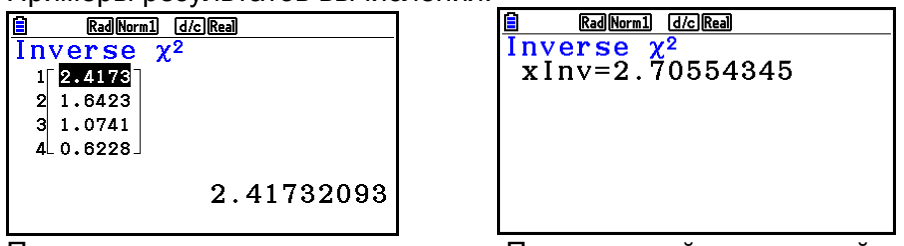

При заданном списке При заданной переменной *х*

• Построение графика недоступно для обратного распределения  $\chi^2$  накопленных вероятностей.

# **Распределение** *F*

## **Распределение плотности вероятностей** *F*

Плотность вероятности Фишера (*F*) вычисляет плотность вероятности (*p*) для одного заданного значения *x* или списка. При заданном списке результаты вычисления для каждого элемента списка отображаются в виде списка.

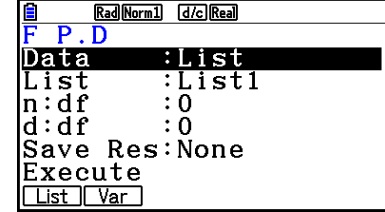

Примеры результатов вычисления.

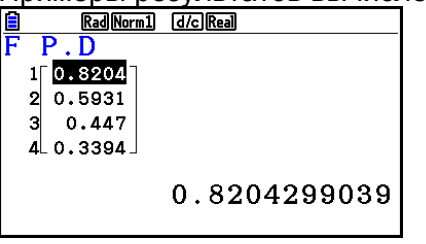

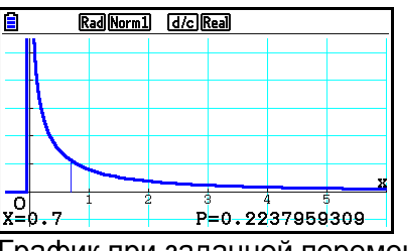

При заданном списке График при заданной переменной *х*

 Построение графика поддерживается только в том случае, когда задана переменная, а в качестве данных введено одно значение *x.*

#### **Распределение накопленных вероятностей F**

Распределение накопленных вероятностей Фишера (*F*) вычисляет накопленную вероятность распределения *F* между нижней и верхней границами.

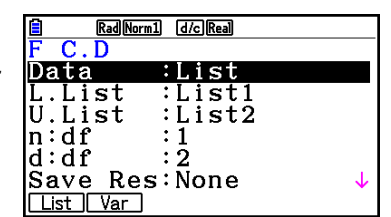

[F5] (DIST) [F4] (F) [F2] (Fcd)

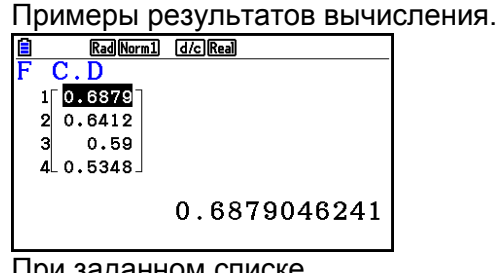

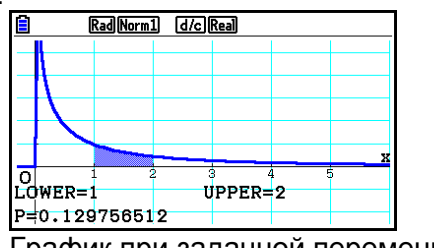

При заданном списке График при заданной переменной *х*

 Построение графика поддерживается только в том случае, когда задана переменная, а в качестве данных введено одно значение *x.*

6-57

# $[F5]$ (DIST) $[F4]$ (F) $[F1]$ (Fpd)

# **Обратное распределение накопленных вероятностей F**

# $F5$ (DIST) $F4$ (F) $F3$ (InvF)

Обратное распределение накопленных вероятностей Фишера (*F*) вычисляет нижнюю границу распределения накопленных вероятностей для заданных значений *n:df* и *d:df* (степени свободы числителя и знаменателя).

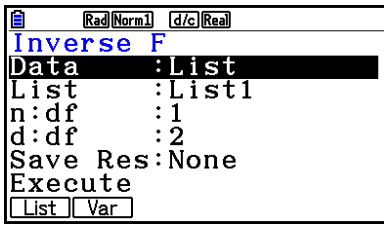

#### Примеры результатов вычисления.

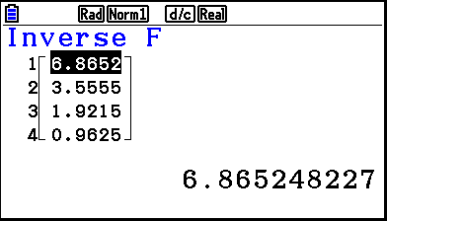

Rad Norm1 [d/c] Real Inverse xInv=8.52631579 При заданном списке При заданной переменной *х*

- Построение графика недоступно для обратного распределения накопленных вероятностей *F*.
- **Биномиальное распределение**

### **Вероятность биномиального распределения**

Биномиальная вероятность вычисляет вероятность при одном заданном значении *x* или при каждом элементе списка для дискретного биномиального распределения с заданным числом попыток и вероятностью успеха в каждой из них. При заданном списке результаты вычисления для каждого его элемента отображаются в виде списка.

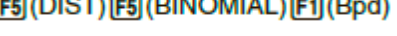

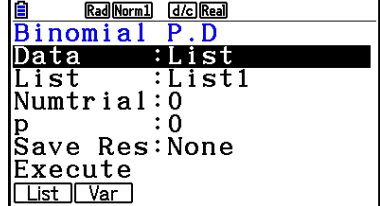

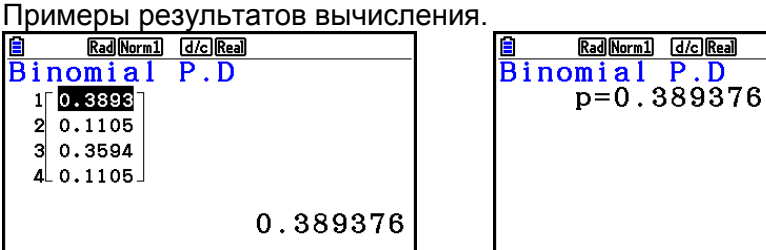

При заданном списке При заданной переменной *х*

 Построение графика недоступно для вероятности биномиального распределения.

# **Биномиальное распределение накопленных вероятностей**

[F5] (DIST) [F5] (BINOMIAL) [F2] (Bcd)

Биномиальное распределение накопленных вероятностей определяет сумму вероятностей (накопленные вероятности), что *х* в вероятности биномиального распределения *р(х)* попадает в диапазон, заданный нижним и верхним пределами.

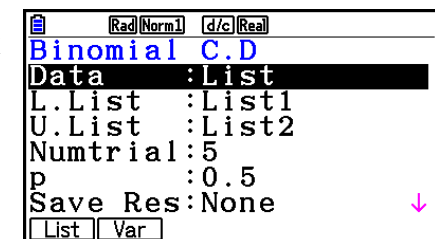

Примеры результатов вычисления.

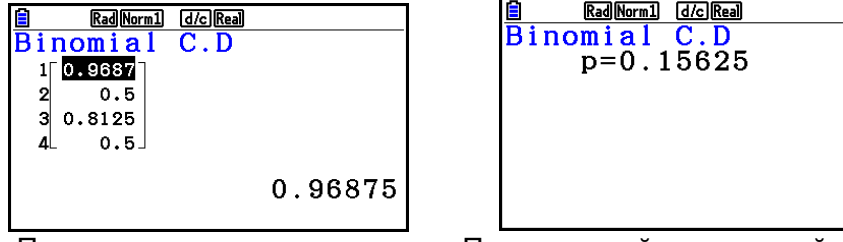

При заданном списке При заданной переменной *х*

- Построение графика недоступно для биномиального распределения накопленных вероятностей.
- **Обратное биномиальное распределение накопленных вероятностей** [F5] (DIST) [F5] (BINOMIAL) [F3] (InvB)

Обратное биномиальное распределение накопленных вероятностей вычисляет минимальное количество попыток биномиального распределения накопленных вероятностей для заданных значений.

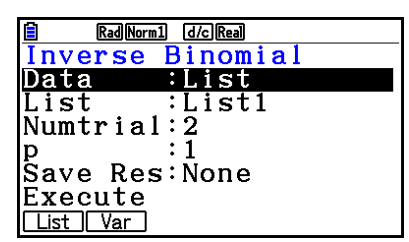

Примеры результатов вычисления.

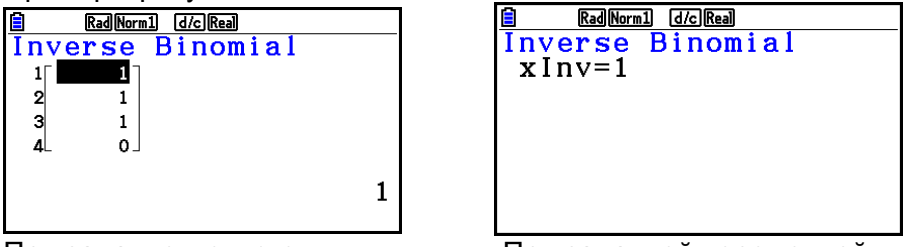

При заданном списке При заданной переменной *х*

 Построение графика недоступно для обратного биномиального распределения накопленных вероятностей.

### *Важно!*

Выполняя вычисление обратного биномиального распределения накопленных вероятностей, калькулятор использует заданное значение области и значение на единицу меньшее, чем минимальное количество значащих цифр значения области (значение Area), чтобы вычислить значения минимального количества попыток.

Результаты присваиваются системным переменным *x*Inv (результат вычисления с использованием \*Area) и \*xInv (результат вычисления с использованием \*Area). Калькулятор всегда отображает только значение *x*Inv. Однако если значения *x*Inv и *x*Inv отличаются, появляется следующее сообщение с указанием обоих значений.

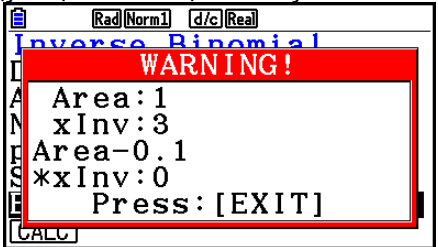

Результатом вычисления обратного биномиального распределения накопленных вероятностей являются целые числа. Точность может быть снижена, если значение области имеет 10 или более цифр. Имейте в виду, что даже небольшое отличие в точности вычисления влияет на его результаты. Если появится предупредительное сообщение, проверьте отображенные значения.

## **Распределение Пуассона**

#### **Вероятность Пуассона**

Вероятность Пуассона вычисляет вероятность при одном заданном значении *x* или при каждом элементе списка для дискретного распределения Пуассона с заданной средней величиной.

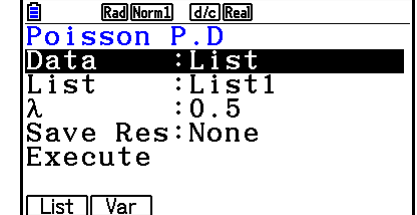

 $FB(DIST)$  $FB (D)$  $FT (POISSON)$  $FT (Ppd)$ 

Примеры результатов вычисления.

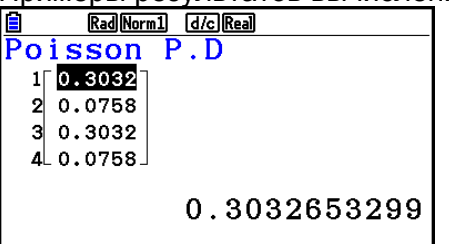

Rad Norm1 d/c Real Poisson P.D  $p=0.30326533$ 

При заданном списке При заданной переменной *х*

Построение графика недоступно для вероятности Пуассона.

# **Распределение накопленных вероятностей Пуассона**

### $[FS]$ (DIST) $[FS]$ ( $\triangleright$ ) $[FT]$ (POISSON) $[F2]$ (Pcd)

Распределение накопленных вероятностей Пуассона определяет сумму вероятностей (накопленные вероятности), что *х* в вероятности Пуассона *р(х)* попадает в диапазон, определенный от нижнего до верхнего значения.

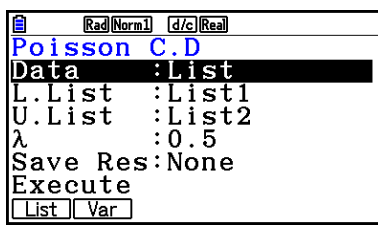

Примеры результатов вычисления.

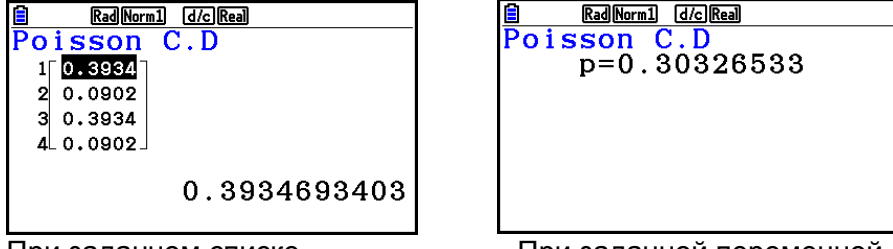

При заданном списке При заданной переменной *х*

- Построение графика недоступно для распределения накопленных вероятностей Пуассона.
- **Обратное распределение накопленных вероятностей Пуассона**

Обратное распределение накопленных вероятностей Пуассона вычисляет минимальное количество попыток распределения накопленных вероятностей Пуассона для заданных значений.

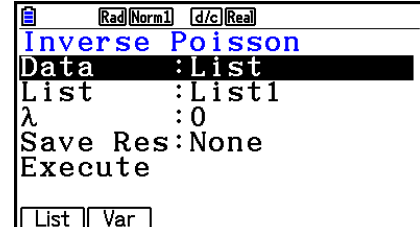

#### Примеры результатов вычисления.

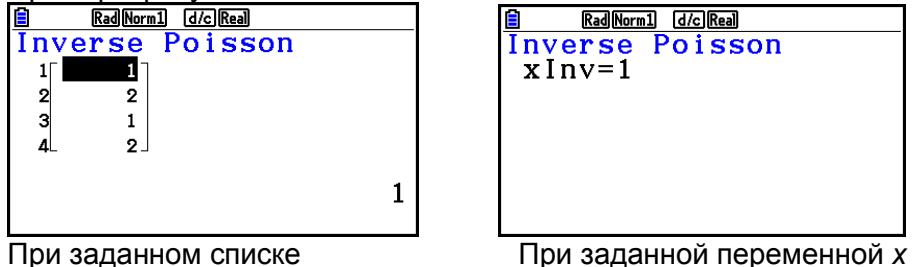

 Построение графика недоступно для обратного распределения накопленных вероятностей Пуассона.

### *Важно!*

Выполняя вычисление обратного распределения накопленных вероятностей Пуассона, калькулятор использует заданное значение области и значение на единицу меньшее, чем минимальное количество значащих цифр значения области (значение \* Area), чтобы вычислить значения минимального количества попыток.

Результаты присваиваются системным переменным *x*Inv (результат вычисления с использованием \*Area) и \*xInv (результат вычисления с использованием \*Area). Калькулятор всегда отображает только значение *x*Inv. Однако если значения *x*Inv и *x*Inv отличаются, появляется сообщение с указанием обоих значений.

Результатом вычисления обратного распределения накопленных вероятностей Пуассона являются целые числа. Точность может быть снижена, если значение области имеет 10 или более цифр. Имейте в виду, что даже небольшое отличие в точности вычисления влияет на его результаты. Если появится предупредительное сообщение, проверьте отображенные значения.

## **Геометрическое распределение**

#### **Геометрическая вероятность**

Геометрическая вероятность вычисляет вероятность при одном заданном значении *x* или при каждом элементе списка и количестве попыток, при котором происходит первый успех, для геометрического распределения с заданной вероятностью успеха.

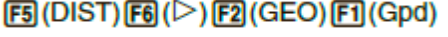

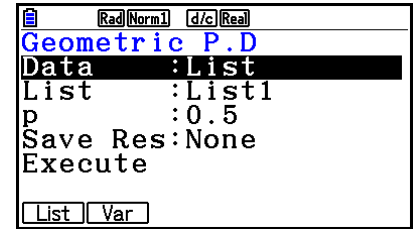

Примеры результатов вычисления.

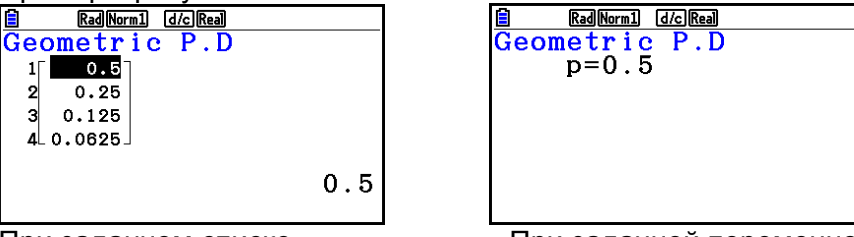

При заданном списке При заданной переменной *х*

Построение графика недоступно для геометрической вероятности.

#### **Геометрическое распределение накопленных вероятностей**  $FB (DIST) FB (P) FB (GEO) FB (Gcd)$

Геометрическое распределение накопленных вероятностей определяет сумму вероятностей (накопленные вероятности), что *х* в геометрической вероятности *р(х)* попадает в диапазон, определенный от нижнего до верхнего значения.

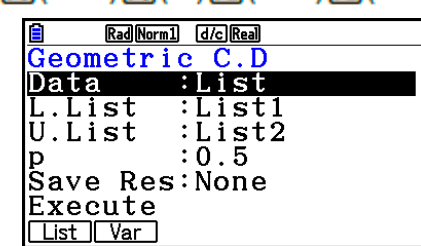

#### Примеры результатов вычисления.

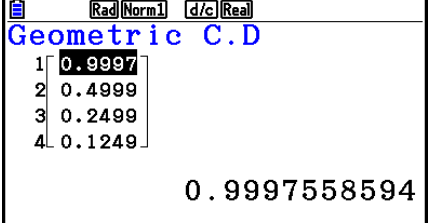

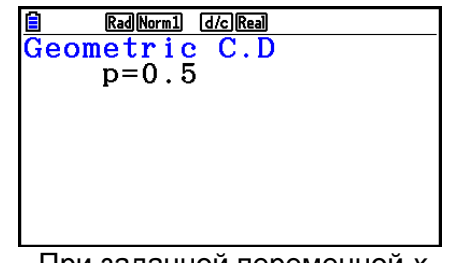

При заданном списке При заданной переменной *х*

- Построение графика недоступно для геометрического распределения накопленных вероятностей.
- **Обратное геометрическое распределение накопленных вероятностей**   $F3$  (DIST)  $F6$  ( $\triangleright$ )  $F2$  (GEO)  $F3$  (InvG)

 $\frac{\overline{Inverse}}{x}$ 

Обратное геометрическое распределение накопленных вероятностей вычисляет минимальное количество попыток геометрического распределения накопленных вероятностей для заданных значений.

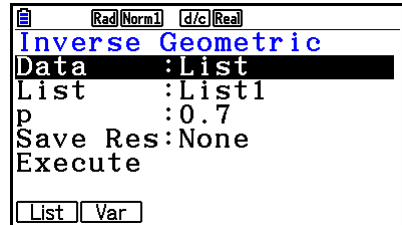

Примеры результатов вычисления.

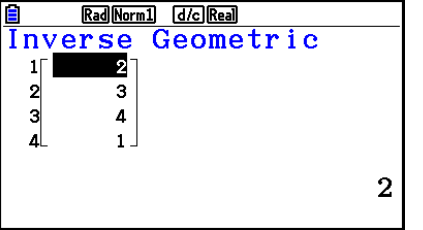

Geometric

Rad Norm1 [d/c] Real

- При заданном списке При заданной переменной *х*
- Построение графика недоступно для обратного геометрического распределения накопленных вероятностей.

### *Важно!*

Выполняя вычисление обратного геометрического распределения накопленных вероятностей, калькулятор использует заданное значение области и значение на единицу меньшее, чем минимальное количество значащих цифр значения области (значение Area), чтобы вычислить значения минимального количества попыток.

Результаты присваиваются системным переменным *x*Inv (результат вычисления с использованием \*Area) и \*xInv (результат вычисления с использованием \*Area). Калькулятор всегда отображает только значение *x*Inv. Однако если значения *x*Inv и *x*Inv отличаются, появляется сообщение с указанием обоих значений.

Результатом вычисления обратного геометрического распределения накопленных вероятностей являются целые числа. Точность может быть снижена, если значение области имеет 10 или более цифр. Имейте в виду, что даже небольшое отличие в точности вычисления влияет на его результаты. Если появится предупредительное сообщение, проверьте отображенные значения.

## **Гипергеометрическое распределение**

#### **Гипергеометрическая вероятность**

Гипергеометрическая вероятность вычисляет вероятность при одном заданном значении *x* или при каждом элементе списка и количестве попыток, при котором происходит первый успех, для гипергеометрического распределения с заданной вероятностью успеха.

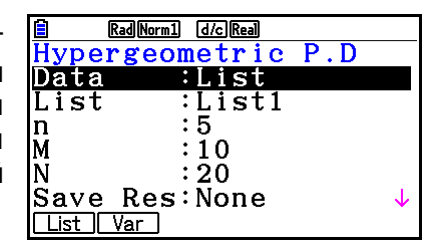

[5] (DIST) [6] (D) [3] (HYPRGEO) [1] (Hpd)

Примеры результатов вычисления.

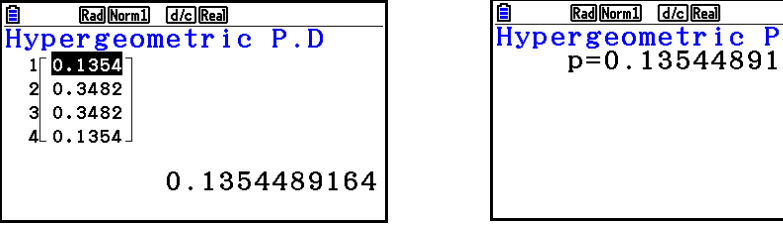

При заданном списке При заданной переменной *х*

trio

 $P.D$ 

Построение графика недоступно для гипергеометрической вероятности.

#### **Гипергеометрическое распределение накопленных вероятностей**  $F3$  (DIST)  $F6$  ( $\triangleright$ )  $F3$  (HYPRGEO)  $F2$  (Hcd)

Гипергеометрическое распределение накопленных вероятностей определяет сумму вероятностей (накопленные вероятности), что *х* в гипергеометрической вероятности *р(х)* попадает в диапазон, определенный от нижнего до верхнего значения.

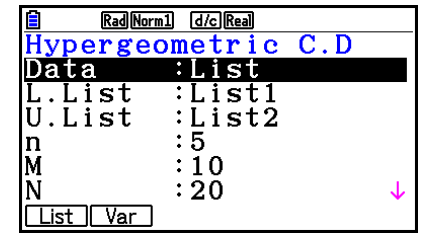

Примеры результатов вычисления.

<u>Hypergeometric</u>  $\overline{C}$ . D 1 0.9837  $2|0.8482$ 3  $0.5$  $40.1517$ 0.98374613

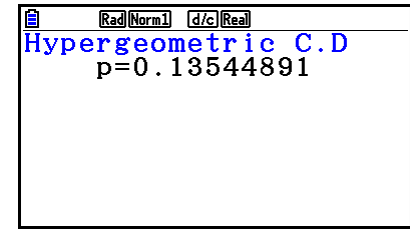

При заданном списке При заданной переменной *х*

 Построение графика недоступно для гипергеометрического распределения накопленных вероятностей.

#### **Обратное гипергеометрическое распределение накопленных**   $FS(DIST)$  $F6$  $($  $\triangleright$  $)$  $F3$  $(HYPRGEO)$  $F3$  $(InvH)$ **вероятностей**

Обратное гипергеометрическое распределение накопленных вероятностей вычисляет минимальное количество попыток гипергеометрического распределения накопленных вероятностей для заданных значений.

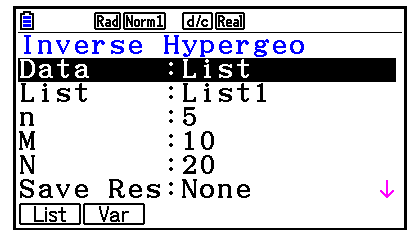

Примеры результатов вычисления.

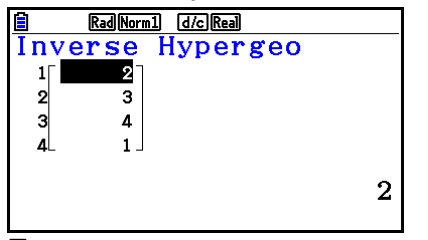

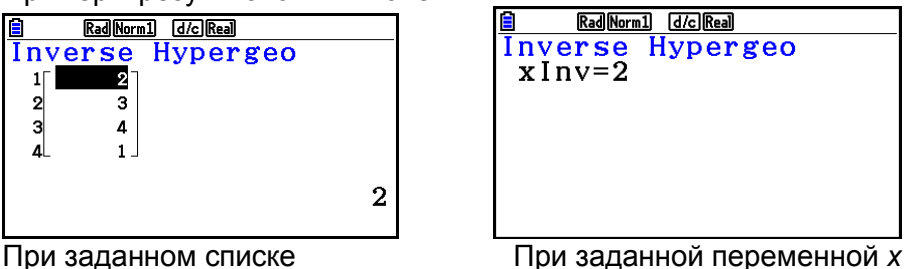

 Построение графика недоступно для обратного гипергеометрического распределения накопленных вероятностей.

## *Важно!*

Выполняя вычисление обратного гипергеометрического распределения накопленных вероятностей, калькулятор использует заданное значение области и значение на единицу меньшее, чем минимальное количество значащих цифр значения области (значение Area), чтобы вычислить значения минимального количества попыток.

Результаты присваиваются системным переменным *x*Inv (результат вычисления с использованием \*Area) и \*xInv (результат вычисления с использованием \*Area). Калькулятор всегда отображает только значение *x*Inv. Однако если значения *x*Inv и *x*Inv отличаются, появляется сообщение с указанием обоих значений.

Результатом вычисления обратного гипергеометрического распределения накопленных вероятностей являются целые числа. Точность может быть снижена, если значение области имеет 10 или более цифр. Имейте в виду, что даже небольшое отличие в точности вычисления влияет на его результаты. Если появится предупредительное сообщение, проверьте отображенные значения.

# **8. Ввод и вывод условий тестирований, доверительного интервала и распределения**

Ниже приводится объяснение ввода и вывода условий, используемых для тестирований, доверительного интервала и распределения.

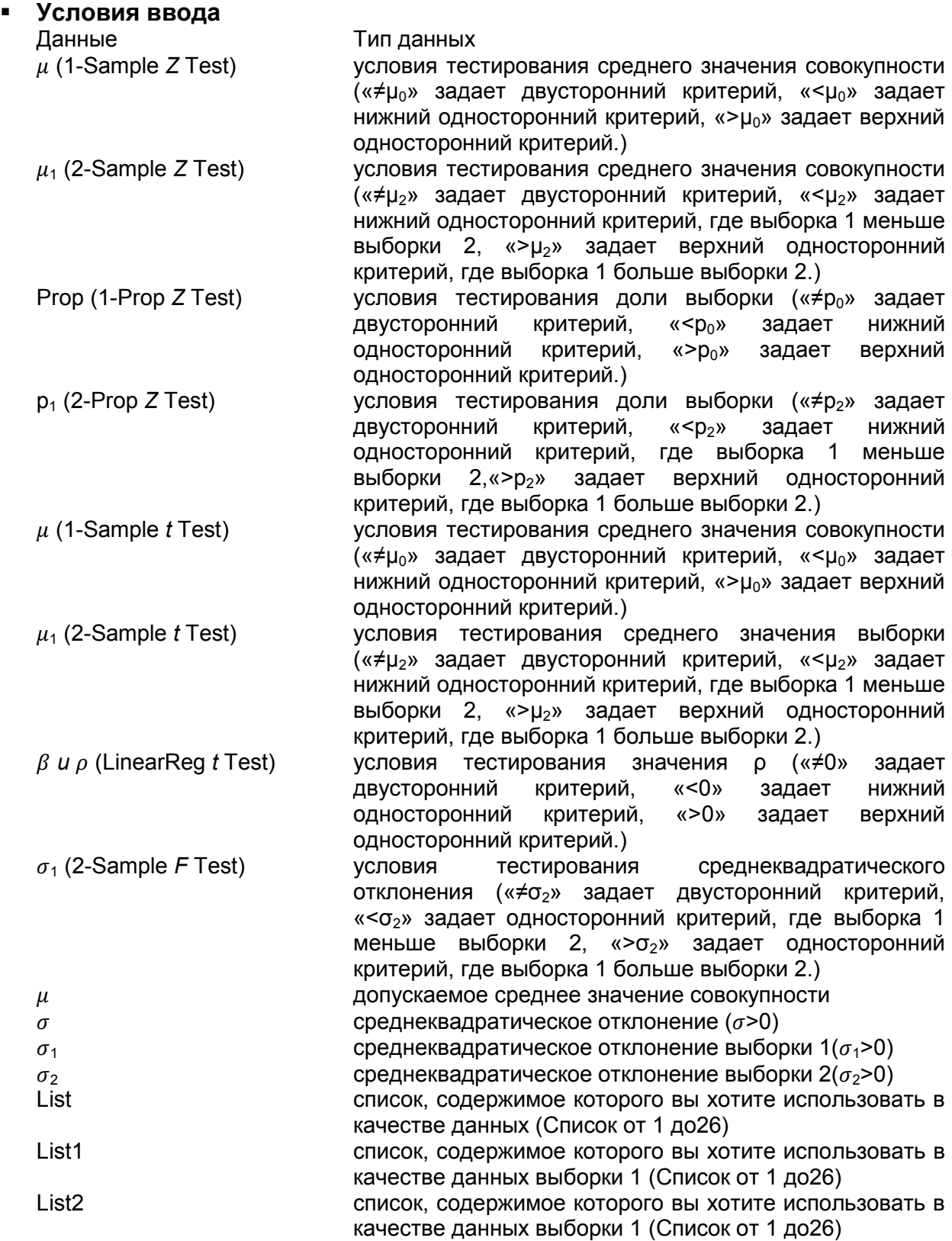

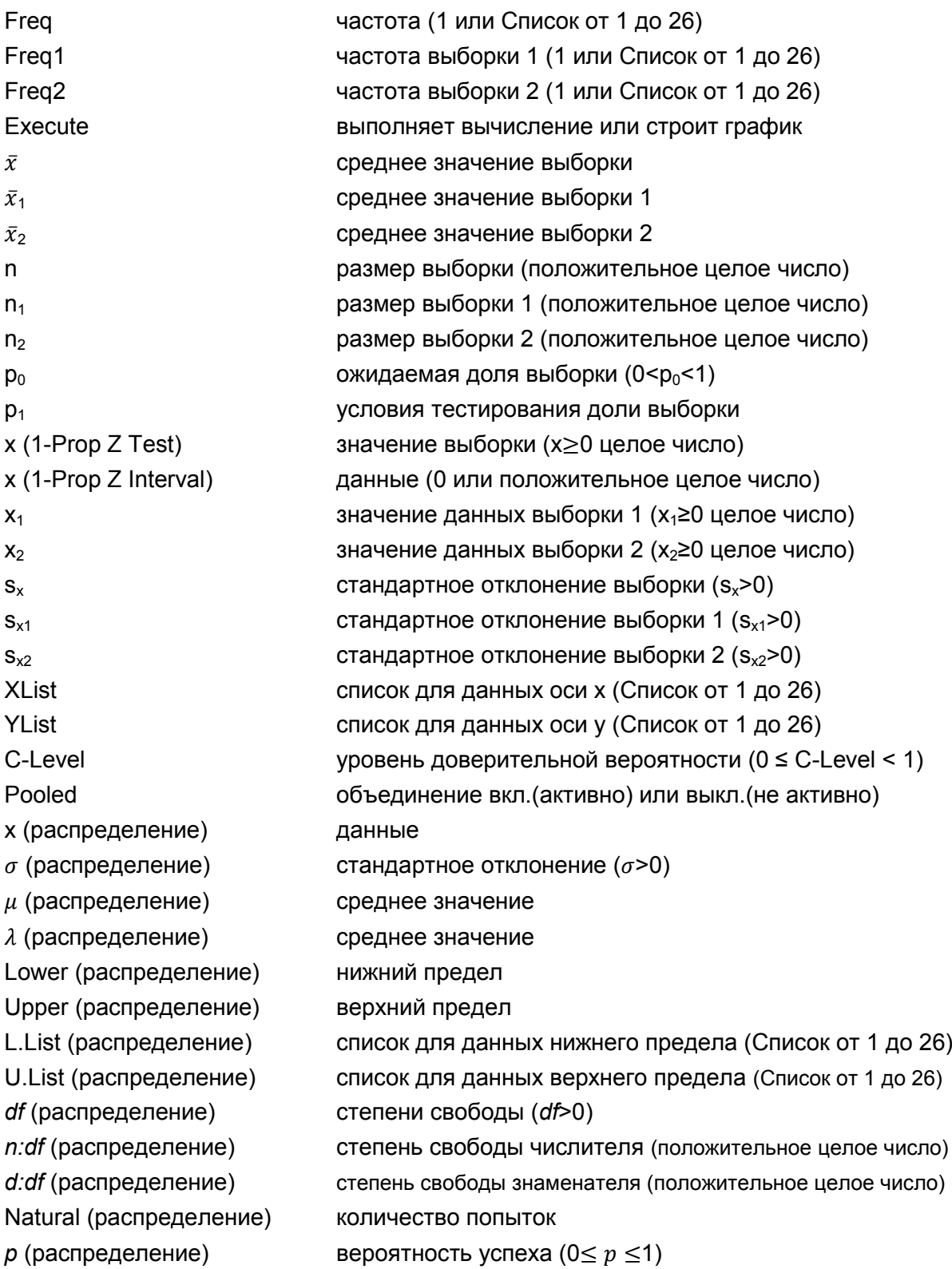

# **Условия вывода**

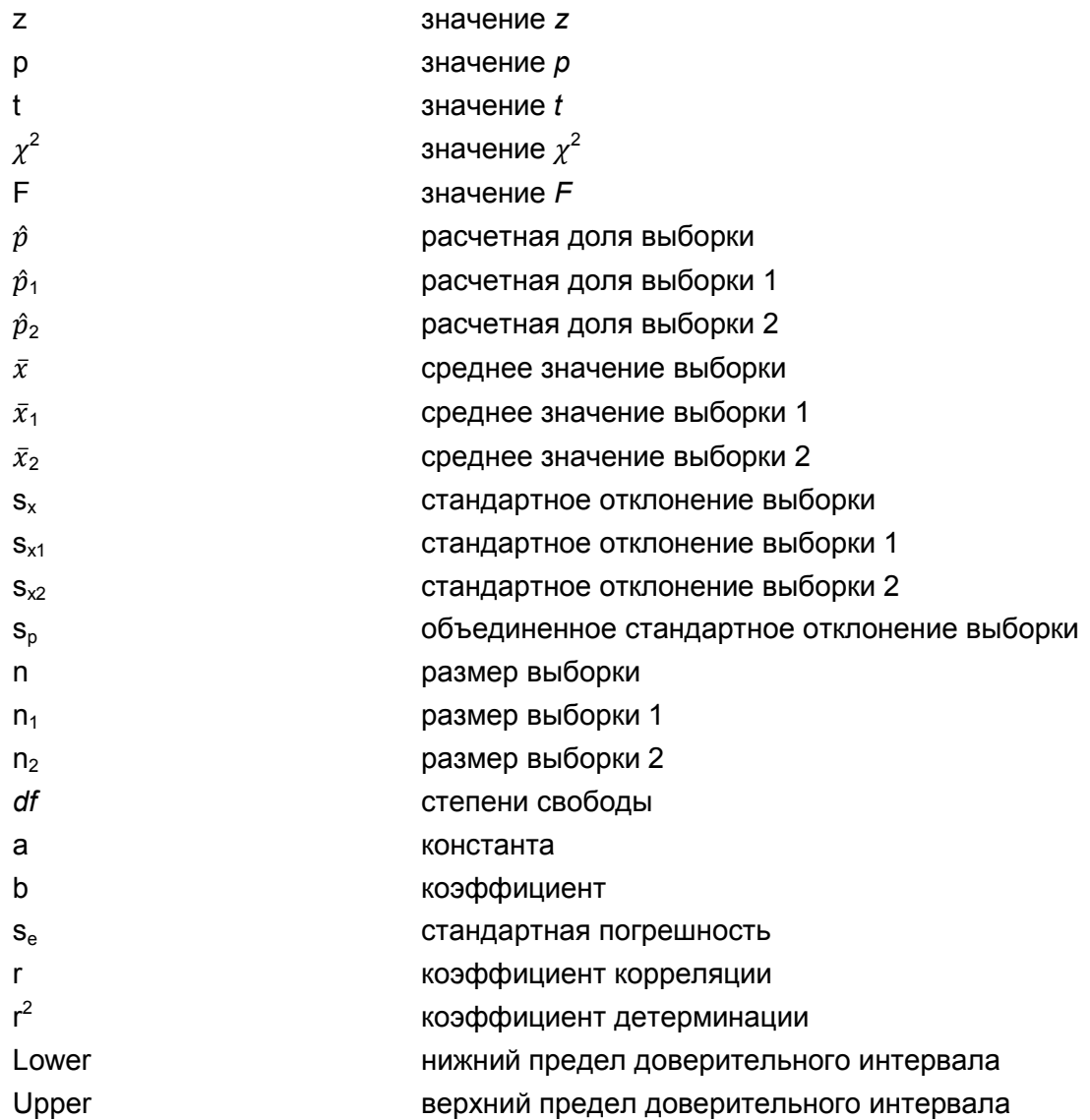

# **9. Статистическая формула**

# **Тестирование**

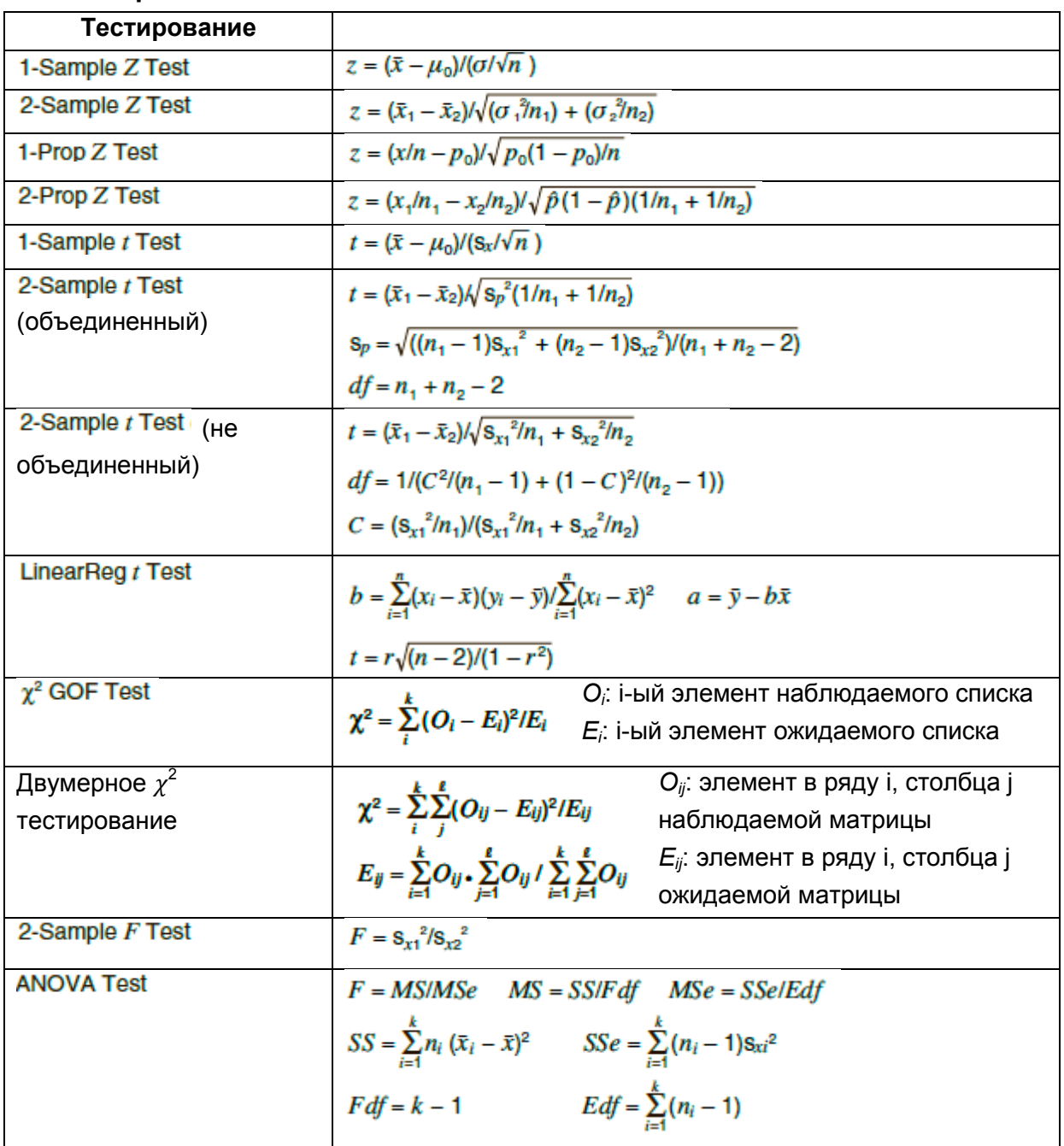

# **Доверительный интервал**

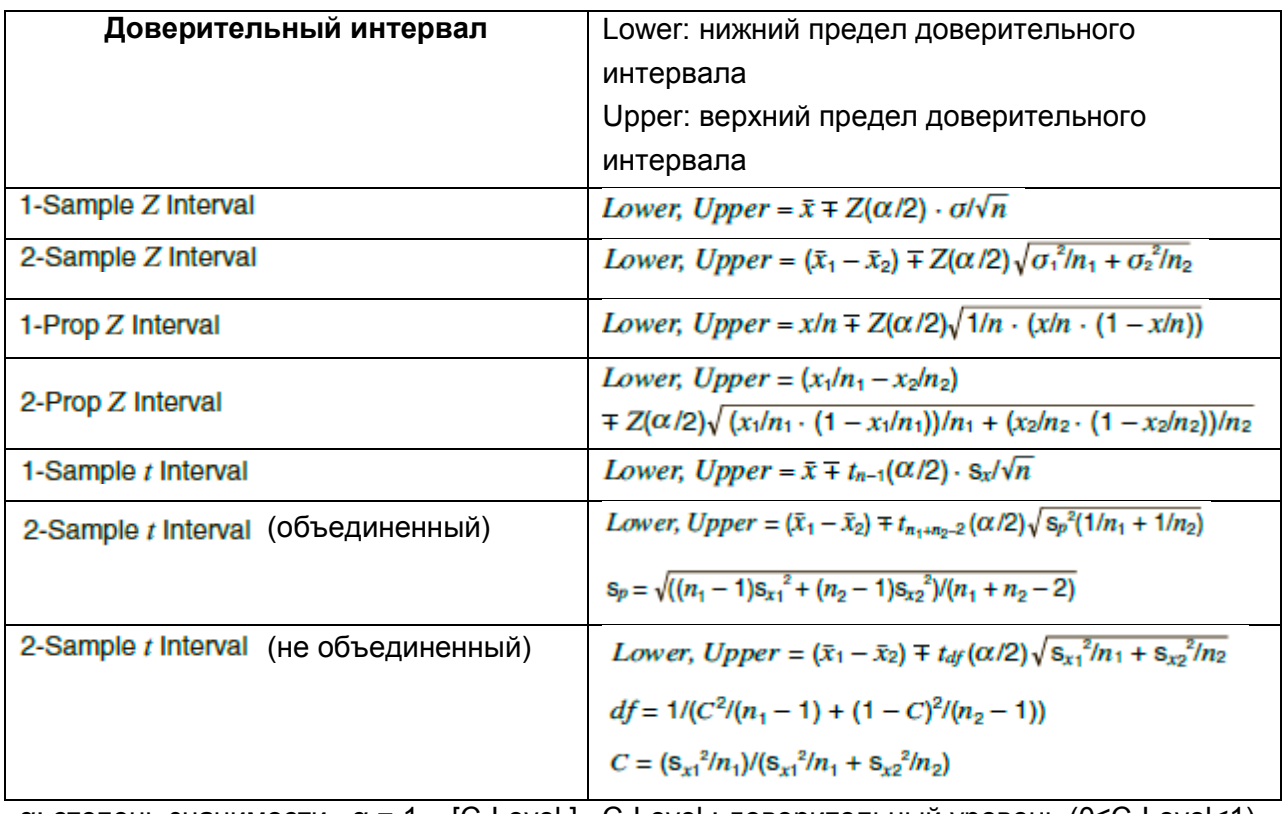

α: степень значимости α = 1 − [C-Level ] C-Level : доверительный уровень (0≤C-Level<1) Z(α/2): верхняя α/2 точка стандартного нормального распределения  $t_{df}$  (α/2): верхняя α/2 точка распределения *t* со степенями свободы *df* 

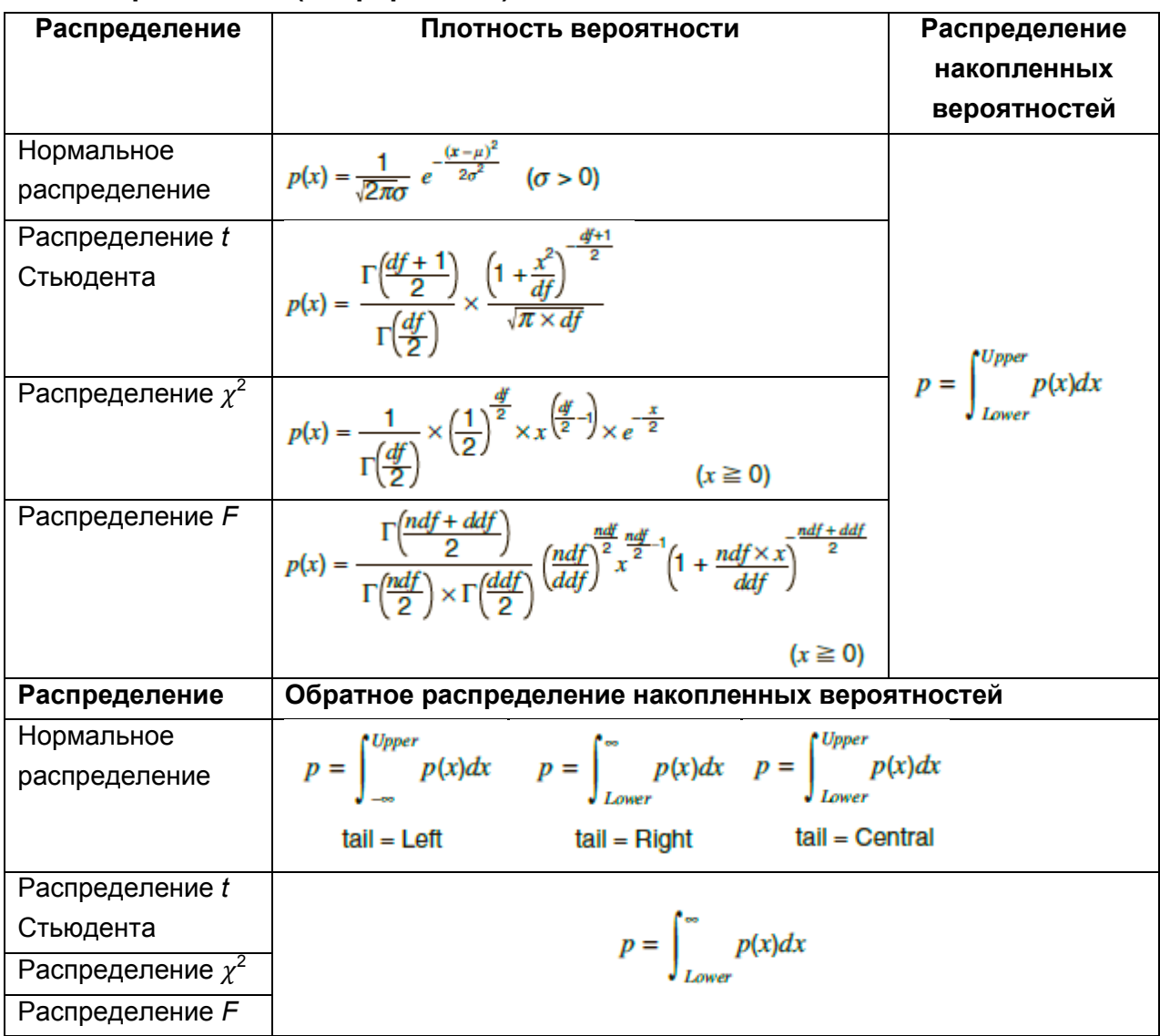

# **Распределение (непрерывное)**

# **Распределение (дискретное)**

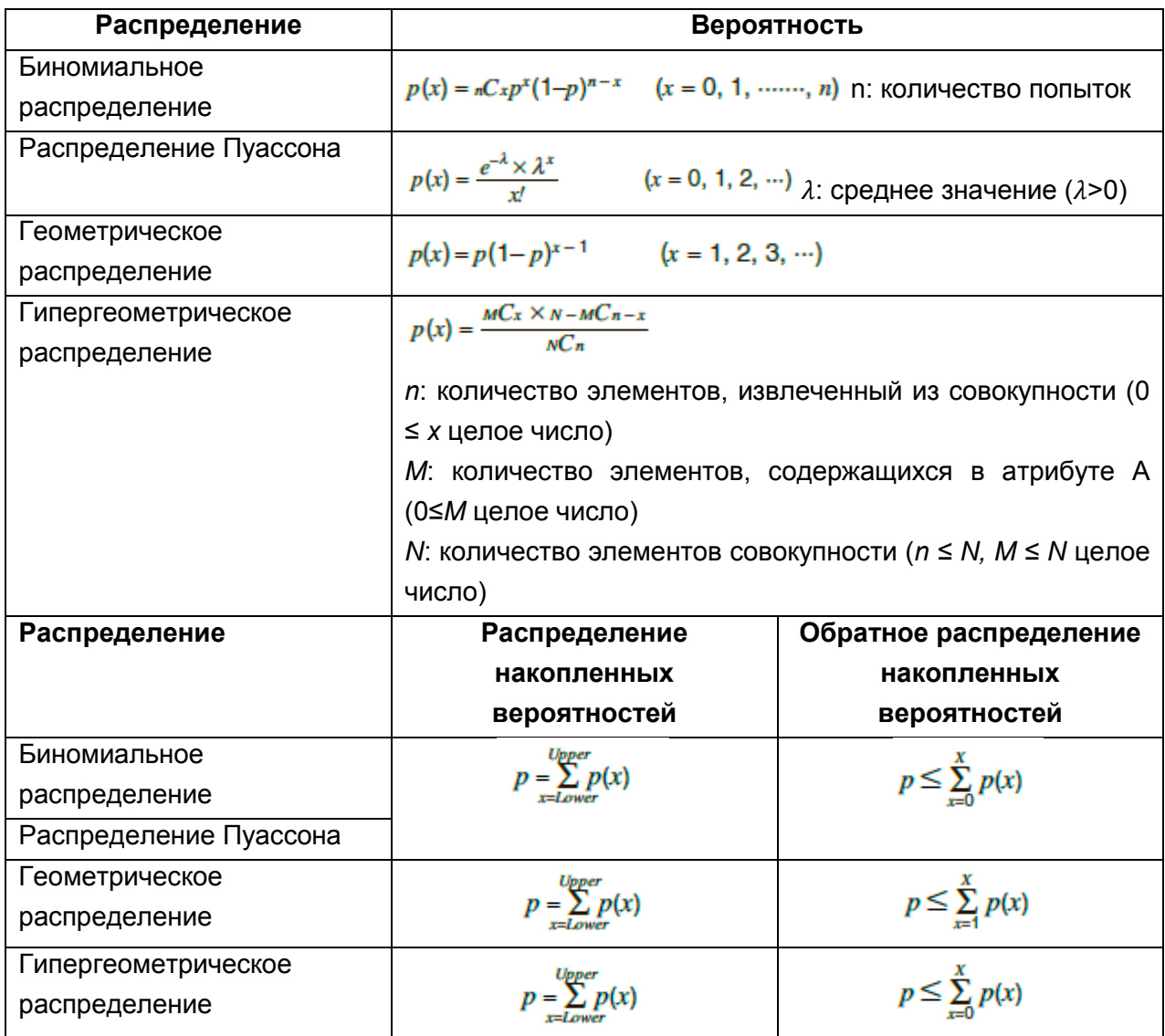

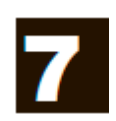

## *Важно!*

- Результаты вычисления и построения графиков в данном режиме необходимо рассматривать только как контрольные значения.
- При выполнении текущих финансовых операций, обязательно сравните любые полученные с помощью калькулятора результаты вычисления с цифрами, которые были вычислены вашей финансовой организацией.
- Необходимость использования положительного или отрицательного значения для текущей стоимости (ТС) или цены покупки (ЦП) зависит от типа вычисления, которое вы пытаетесь выполнить.

# **1. Перед выполнением финансовых вычислений**

Из главного меню войдите в режим **Financial** и отобразите экран финансовых операций, как один из показанных ниже.

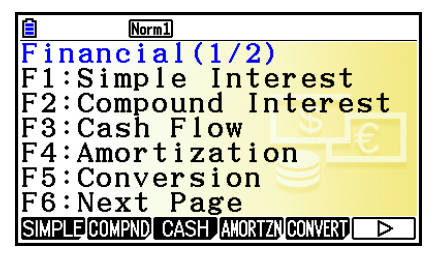

Экран Financial1 Экран Financial 2

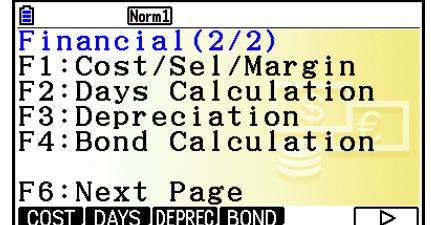

- **{SIMPLE}**… {простой процент}
- **{COMPND}**… {сложный процент}
- **{CASH}**… {финансовый поток (оценка инвестиций)}
- **{AMORTZN}**… {амортизация}
- **{CONVERT}** ... {конвертирование процентной ставки}
- **{COST}**… {цена, цена реализации, маржа}
- **{DAYS}**… {вычисления с днями/датой}
- **{DEPREC}**… {вычисления с падением стоимости}
- **{BOND}**… {вычисления с облигациями}

# **Пункты настройки**

означает настройку по умолчанию

- **Платеж**
	- **{BEGIN}/{END}**… определяет {начало периода}/{конец периода} платежа
- **Режим даты**
- **{365}/{360}**… определяет вычисление в соответствии с количеством дней {365}/{360} в году
- **Периоды в год (настройка интервалов платежей)**
	- **{Annual}/{Seml}**… {ежегодно}/{полугодичный}
- **Цвет графика**
- **{Black}/{Blue}/{Red}/{Magenta}/{Green}/{Cyan}/{Yellow}**… определение цвет линии границы.

## **Построение графика в режиме Financial**

После выполнения финансовых вычислений вы можете использовать кнопку **F6 (GRAPH)**, чтобы изобразить результаты в виде графика, как показано ниже.

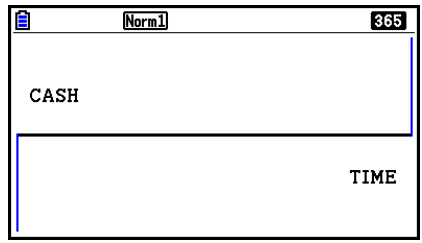

- Нажатие на ВНП (TRACE) во время отображения графика на экране активирует функцию прослеживания, позволяющую просматривать другие финансовые значения. В случае простого процента, например, нажатие на **• отобразит значения PV, SI и SFV. Нажатие на • отобразит те же** значения в обратной последовательности.
- При отображенном дисплее с графиком вы можете нажать **SHFT 6 (FORMAT)** и использовать появившееся диалоговое окно, чтобы изменить цвет графика. Все изменения, которые вы делаете в данном диалоговом окне, также отражаются в настройках «GraphColor» на экране настроек.
- В режиме **Financial** недоступны опции Zoom, Scroll и Sketch.
- В режиме **Financial** отключены следующие настройки для построения графика экрана настроек: Axes, Grid, Dual Screen.
- Построение финансового графика при включенном пункте Label отобразит иконку CASH для вертикальной оси (вклад, вывод) и TIME для горизонтальной оси (частота).
- Вы можете использовать настройки «Background», чтобы отображать фоновое изображение для экрана графика в режиме **Financial.** Эта операция аналогична для режима **Graph**. Детальная информация описана в разделе «Отображение фонового изображения графика» (страница 5-10). Однако имейте в виду, что в режиме **Financial** вы не сможете выполнить операции, относящиеся к окну просмотра.
- При отображаемом фоновом изображении на экране графика в режиме **Financial** вы можете регулировать яркость фонового изображения. Информация о данной операции описана в разделе «Регулировка яркости (Прозрачности) фонового изображения» (страница 5-12).

# **2. Простой процент**

Данный калькулятор использует следующие формулы для вычисления простого процента.

## **Формула**

Режим 365 дней *SI*: процент *n*: кол-во периодов начисления процентов Режим 360 дней *PV*: основная сумма *I%:* годовой процент *SFV*: основная сумму плюс процент

Нажмите **F1** (SIMPLE) на экране Financial 1 для отображения следующего экрана ввода простого процента.

## **F1(SIMPLE)**

*n*……………. количество периодов начисления процентов (дни)

*I%*..................годовая процентная ставка *PV*…………..основная сумма

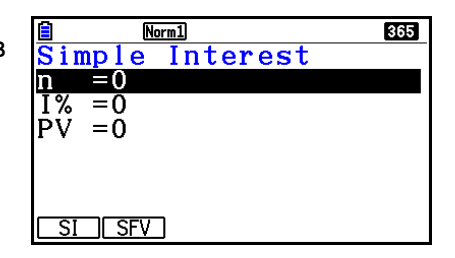

После настройки параметров используйте одно из функциональных меню, указанных ниже, для выполнения соответствующих вычислений.

- **{SI}**… {простой процент}
- **{SFV}**… {простая будущая стоимость}

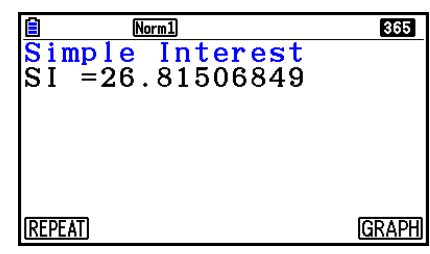

В случае неправильной настройки параметров происходит ошибка.

Используйте следующие функциональные меню для перехода от одного экрана результата вычислений к другому.

- **{REPEAT}**… {экран ввода параметров}
- **{GRAPH}**… {построение графика}

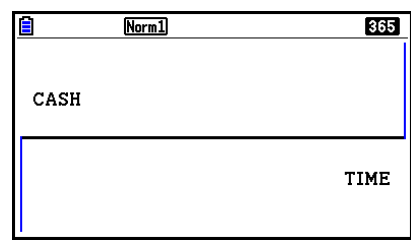

После построения графика вы можете нажать **SHFT (F1) (TRACE)** 1 для включения функции отслеживания и чтения результатов вычисления вдоль графика.

Каждое нажатие на при активной функции отслеживания позволяет циклически прокручивать отображенное значение в следующем порядке: текущая стоимость (*PV*) → простой процент (*SI*) → простая будущая стоимость (*SFV*). Нажатие кнопки прокручивает цикл в обратном порядке.

Нажмите на [кл] для возвращения к экрану ввода параметров.

# **3. Сложный процент**

Данный калькулятор использует следующие стандартные формулы для вычисления сложного процента.

**PV, PMT, FV,** *n*

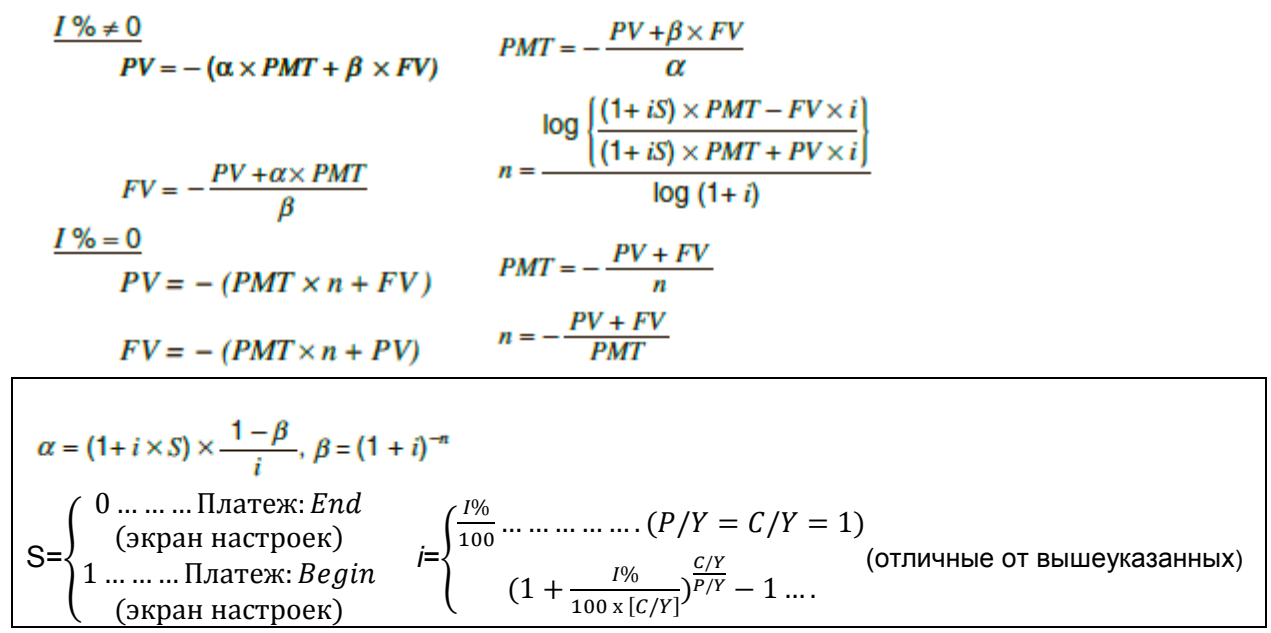

# *I%*

#### *i* (фактическая процентная ставка)

i (фактическая процентная ставка) вычисляется с использованием метода Ньютона  $PV + \alpha + x PMT + \beta x FV = 0$ 

#### Найти *I%* на основе *i* (фактической процентной ставки)

*I%*= *i* x 100 ... ... ... .  $\left(\frac{p}{v}\right)$  $\frac{P}{Y} = \frac{C}{Y}$  $\frac{C}{Y}$  =  $\int (1+i)^{\frac{p}{c}}$  $\frac{P/Y}{C/Y} = 1$ ) х C /Y х 100

*n*…………….количество периодов начисления сложного процента *I%*...........годовая процентная ставка *FV*……… будущая стоимость *PV*……..текущая стоимость *P/Y*………периоды платежей в год *PMT*……платеж *C/Y*……..периоды начисления сложного процента

• Вклад обозначается знаком плюс  $(+)$ , а вывод средств - знаком минус  $(-)$ .

Нажмите  $F2$  (COMPND) на экране Financial 1 для отображения следующего экрана ввода сложного процента.

#### **F2(COMPND)**

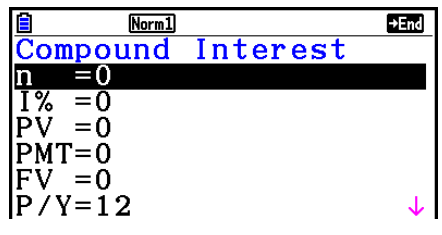

 $\mathbf{I}$ 

 $C/Y=12$ 

*n*…………….количество периодов начисления сложного процента

*I%*...........годовая процентная ставка

*PV*……..текущая стоимость (сумма займа в случае займа; основная сумма в случае сбережений)

*PMT*……платеж на каждый очередной взнос (взнос в случае займа; вклад в случае сбережений)

*FV*……… будущая стоимость (невыплаченный остаток в случае займа; основная сумма плюс процент в случае сбережений)

*P/Y*………периоды платежей в год

*C/Y*……..периоды начисления сложного процента

# *Важно!*

#### **Ввод значений**

Период (*n*) выражается в виде положительного значения. Положительной должна быть либо текущая стоимость (*PV*), либо будущая стоимость (*FV*), в то время как другое значение из них - отрицательно (*PV* или *FV*).

### **Точность**

Данный калькулятор выполняет вычисления с процентами, используя метод Ньютона, который дает приблизительные значения, на точность которых могут влиять различные условия вычисления. Поэтому результаты вычисления процентов, полученные на калькуляторе, необходимо проверять, принимая во внимание вышеупомянутые ограничения.

После настройки параметров используйте одно из функциональных меню, указанных ниже, для выполнения соответствующих вычислений.

- **{n}**………..{количество периодов начисления сложного процента}
- **{I%}**...........{годовая процентная ставка}
- **{PV}**……...{текущая стоимость} (Заем: сумма займа; Сбережения: основная сумма)
- **{PMT}**……{платеж} (Заем: платеж; Сбережения: вклад)
- **{FV}**………{будущая стоимость} (Заем: невыплаченный остаток; Сбережения: основная сумма плюс процент)

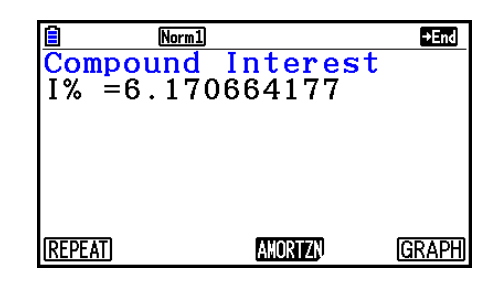

В случае неправильной настройки параметров выдается ошибка.

Используйте следующие функциональные меню для перехода от одного экрана результата вычислений к другому.

- **{REPEAT}**… {экран ввода параметров}
- **{AMORTZN}**... {экран амортизации}
- **{GRAPH}**… {построение графика}

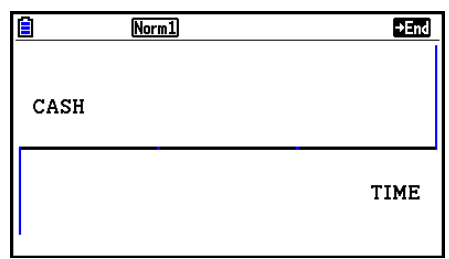

После построения графика вы можете нажать **आл пета (ТРАСЕ)** для включения отслеживания и чтения результатов вычисления вдоль всего графика. Нажмите ЕХП для возвращения к экрану ввода параметров.

# **4. Денежные потоки (оценка инвестиций)**

Данный калькулятор использует метод дисконтированных денежных потоков (ДДП) для выполнения оценки инвестиции, суммируя денежные потоки за установленный период. Калькулятор может выполнить следующие четыре типа оценки инвестиции.

- Чистая текущая стоимость (NPV)
- Чистая будущая стоимость (NFV)
- Внутренняя норма рентабельности (IRR)
- Период окупаемости (PBP)

Диаграмма денежных потоков, пример которой показан ниже, позволяет визуализировать движение фондов.

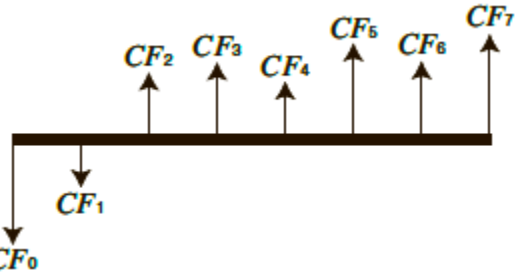

Для данного графика величина начальной инвестиции представлена в виде CF<sub>0</sub>. Денежный поток спустя один год обозначен как  $CF_1$ , два года спустя -  $CF_2$ , и так далее.

Оценка инвестиции может использоваться для определения того, достигнута ли изначально запланированная прибыль для инвестиций.

**NPV**

$$
NPV = CF_0 + \frac{CF_1}{(1+i)} + \frac{CF_2}{(1+i)^2} + \frac{CF_3}{(1+i)^3} + \dots + \frac{CF_n}{(1+i)^n} \qquad \left(i = \frac{I\%}{100}\right)
$$

n: натуральное число до 254

 **NFV**  $NFV = NPV \times (1 + i)^n$ 

**IRR**

$$
0 = CF_0 + \frac{CF_1}{(1+i)} + \frac{CF_2}{(1+i)^2} + \frac{CF_3}{(1+i)^3} + \ldots + \frac{CF_n}{(1+i)^n}
$$

В данной формуле *NPV* = 0, а значение *IRR* равно *i* × 100. Однако следует отметить, что малые дробные значения имеют тенденцию накапливаться при последовательных вычислениях, автоматически выполняемых калькулятором, поэтому *NPV* фактически никогда не достигает нуля. Чем ближе *NPV* к нулю, тем точнее значение *IRR*.

7-8

После построения графика вы можете нажать на **SHFI [FI] (TRACE)**, чтобы включить отслеживание и чтение результатов вычисления вдоль всего графика.

Нажмите  $\overline{em}$  для возвращения на экран ввода параметров.

- Если вы еще не ввели данные в список, нажмите  $F_5$  ( $\blacktriangleright$  LIST) и введите данные. После настройки параметров используйте одно из функциональных меню, указанных ниже, для выполнения соответствующих вычислений. Norm1
- **{NPV}**… {чистая текущая стоимость}
- **{IRR}**… {внутренняя норма рентабельности}
- **{PBP}**… {период окупаемости}
- **{NFV}**… {чистая будущая стоимость}
- **{►LIST}**… {ввод данных в список}
- **{LIST}**… {определение списка}

В случае неправильной настройки параметров происходит ошибка.

Используйте следующие функциональные меню для перехода от одного экрана результата вычислений к другому.

- 
- Norm 1 **{REPEAT}**… {экран ввода параметров} **{GRAPH}**… {построение графика}

 $n$ : наименьшее положительное целое число, удовлетворяющее условия NPV<sub>n</sub> $\leq$ 0,  $NPV_{n+1} \ge 0$  или 0

Нажмите **В (CASH)** на экране Financial 1 для отображения следующего экрана ввода денежных потоков.

**F3** (CASH)

 $NPV_n = \sum_{k=0}^{n} \frac{CF_k}{(1+i)^k}$ 

I%.......... процентная ставка Csh…….список, используемый для данных денежного потока

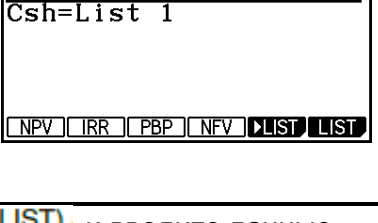

<u>u mormu</u><br>C<mark>ash Flow</mark>

 $\frac{5}{\text{Cash}}$   $\frac{10}{\text{New}}$ <br>NPV=9610.156175

**REPEATI** 

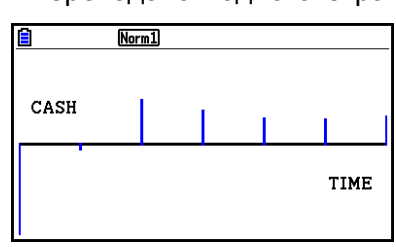

**GRAPH** 

 $(CF<sub>0</sub> \ge 0)$ 

(отличные от вышеперечисленных)

# **5. Амортизация**

Данный калькулятор можно использоваться для вычисления основной и процентной части ежемесячного взноса, остатка основной суммы, а также основной суммы и процента в любой точке.

**Формула**

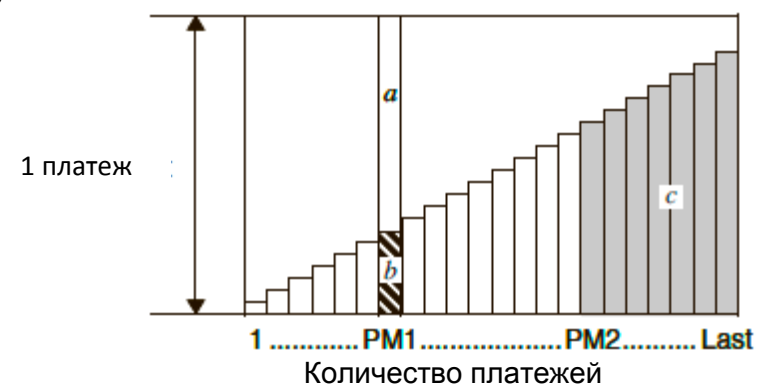

- *a*: процентная часть взноса PM1 (INT)
- *b*: основная часть взноса PM1 (PRN)
- *c*: остаток основной суммы после взноса PM2 (BAL)

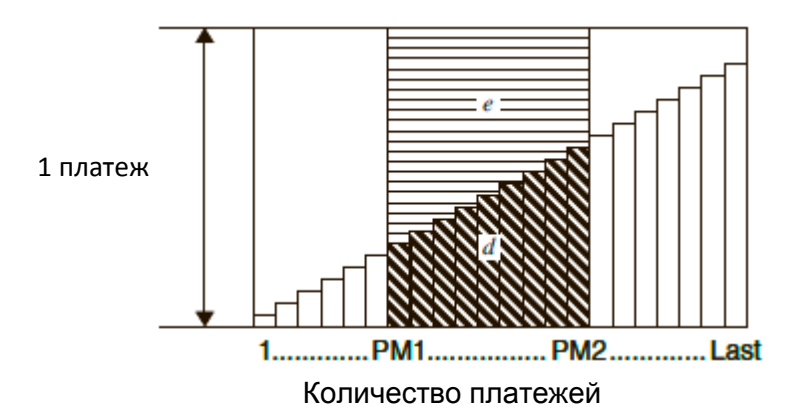

*d*: общая основная сумма от взноса PM1 до выплаты взноса PM2 (ΣPRN) *e*: общий процент от взноса PM1 до выплаты взноса PM2 (ΣINT) *\*a+b =* один платеж (PMT)

$$
a: INTPM1 = 1 BALPM1-1 \times i1 \times (PMT \text{ sign})
$$
  
\n
$$
b: PRNPM1 = PMT + BALPM1-1 \times i
$$
  
\n
$$
c: BALPM2 = BALPM2-1 + PRNPM2
$$
  
\n
$$
d: \sum_{n=1}^{PMS} PRN = PRNPM1 + PRNPM1+1 + ... + PRNPM2
$$
  
\n
$$
e: \sum_{n=1}^{PMS} INT = INTPM1 + INTPM1+1 + ... + INTPM2
$$

- «End» выбрано для настройки Payment на экране настроек: *BAL0*=*PV*
- «Begin» выбрано для настройки Payment на экране настроек: *INT1*= 0 и *PRN1*=*PMT*
- Конвертирование между номинальной процентной ставкой и фактической процентной ставкой Номинальная процентная ставка (*I%* – значение, введенное пользователем) конвертируется в фактическую процентную ставку (*I%'*) для ссуд с погашением в рассрочку, где число взносов в год отличается от числа периодов начисления сложного процента.

$$
I\%' = \left\{ (1 + \frac{I\%}{100 \times [C/Y]})^{\frac{[C/Y]}{[PYY]}} - 1 \right\} \times 100
$$

Следующее вычисление выполняется после конвертирования номинальной процентной ставки в фактическую процентную ставку, при этом результат используется для всех последующих вычислений.

## $i = 1\%$ '÷100

Нажмите IF4 (AMORTZN) на экране Financial 1 для отображения следующего экрана ввода для вычисления амортизации.

[F4] (AMORTZN)

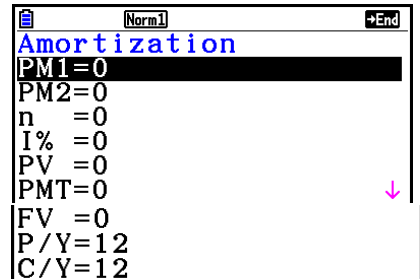

PM1....... первый взнос из общего количества взносов от 1 до *n*

PM2....... второй взнос из общего количества взносов от 1 до *n*

*n* ........... взносы

l

*I%* ........ процентная ставка

*PV* ........ основная сумма

*PMT* ..... платеж для каждого взноса

*FV* ........ остаток после последнего взноса

- *P/Y* ....... число взносов в год
- *C/Y* ....... расчет сложных процентов в год

После настройки параметров используйте одно из функциональных меню, указанных ниже, для выполнения соответствующих вычислений.

- **{BAL}**… {остаток основной суммы после взноса PM2}
- **{INT}**… {процентная часть взноса PM1}
- **{PRN}**… {основная часть взноса PM1}
- **{ƩINT}**… {общий процент, уплаченный с взноса PM1 по взнос PM2}
- **{ƩPRN}**… {общая основная сумма, уплаченная с взноса PM1 по взнос PM2}
- **{COMPND}**… {экран сложного процента}

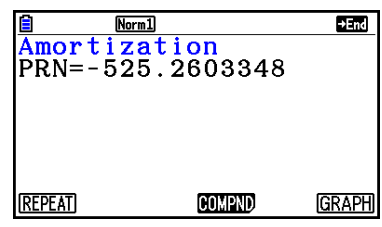

В случае неправильной настройки параметров происходит ошибка.

Используйте следующие функциональные меню для перехода от одного экрана результата вычислений к другому.

- **{REPEAT}**… {экран ввода параметров}
- **{COMPND}...** {экран сложного процента}
- **{GRAPH}**… {построение графика}

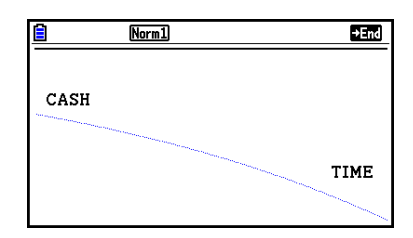

После построения графика вы можете нажать **[SHFT] (TRACE)**, чтобы включить отслеживание и чтение результатов вычисления вдоль всего графика.

Первое нажатие на  $\frac{[N]}{[N]}$  (TRACE) отображает *INT* и *PRN* при *n* = 1. Каждое следующее нажатие на кнопку  $\bullet$  отображает *INT* и *PRN* при  $n = 2$ ,  $n = 3$ , и т. д.

Нажмите ЕХП для возвращения к экрану ввода параметров.

# **6. Конвертирование процентной ставки**

Операции, приведенные в данном разделе, описывают конвертирование между годовой процентной ставкой и фактической процентной ставкой и наоборот.

#### **Формула**

$$
EFF = \left[ \left( 1 + \frac{APR/100}{n} \right)^n - 1 \right] \times 100
$$
  
APR = 
$$
\left[ \left( 1 + \frac{EFF}{100} \right)^n - 1 \right] \times n \times 100
$$

APR: годовая процентная ставка (%) EFF: фактическая процентная ставка (%) n: количество расчетов сложного процента

Нажмите **F5** (CONVERT) на экране Financial 1 для отображения следующего экрана ввода конвертирования процентной ставки.

**F5 (CONVERT)** *n*: количество расчетов сложного процента *I%:* процентная ставка

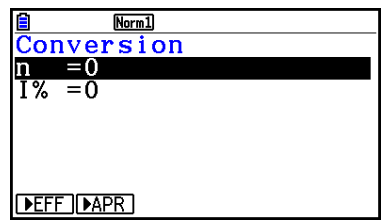

После настройки параметров используйте одно из функциональных меню, указанных ниже, для выполнения соответствующих вычислений.

- **{► EFF}** ... {конвертирует годовую процентную ставку в фактическую}
- **{►APR}**… {конвертирует фактическую процентную ставку в годовую}

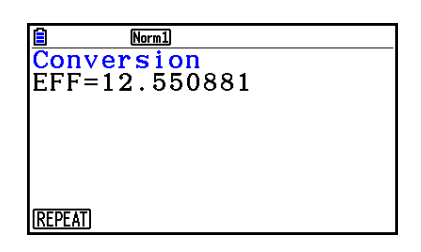

В случае неправильной настройки параметров происходит ошибка.

Используйте следующее функциональное меню для перехода от одного экрана результата вычислений к другому.

**{REPEAT}**… {экран ввода параметров}

# **7. Цена, цена реализации, маржа**

Для вычисления цены, цены реализации или маржи необходимо ввести остальные два значения.

**Формула**

$$
CST = SEL \left(1 - \frac{MRG}{100}\right)
$$

$$
SEL = \frac{CST}{1 - \frac{MRG}{100}}
$$

$$
MRG(\% ) = \left(1 - \frac{CST}{SEL}\right) \times 100
$$

CST: цена SEL: цена реализации MRG: маржа

Нажмите FI (COST) на экране Financial 2 для отображения следующего экрана ввода.<br>**ERICOSTI** 

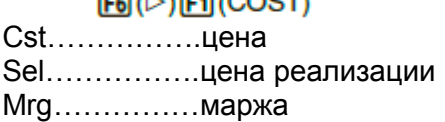

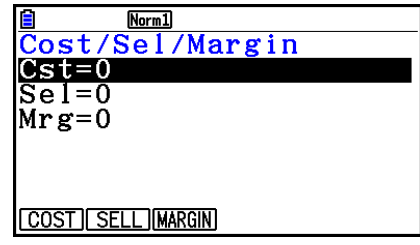

После настройки параметров используйте одно из функциональных меню, указанных ниже, для выполнения соответствующих вычислений.

- **{COST}** ... {цена}
- **{SELL}**… {цена реализации}
- **{MARGIN}**… {маржа}

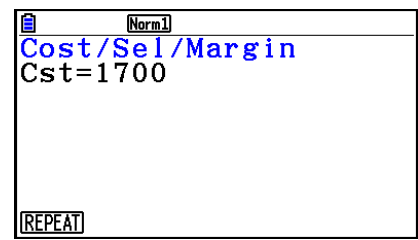

В случае неправильной настройки параметров происходит ошибка.

Используйте следующее функциональное меню для перехода от одного экрана результата вычислений к другому.

**{REPEAT}**… {экран ввода параметров}
# **8. Вычисления с днями/датой**

Вы можете рассчитать число дней между двумя датами или определить, какая дата наступит через заданное число дней до или после другой даты.

Нажмите  $F2(DAYS)$  на экране Financial 2 для отображения следующего экрана ввода для вычисления с днями/датой.<br> **F6** (D) **F2** (DAYS) d1……..дата 1 d2 …….дата 2

D……...количество дней

Для ввода даты выделите d1 или d2. Нажатие кнопки с цифрой для ввода месяца отображает экран ввода, показанный справа.

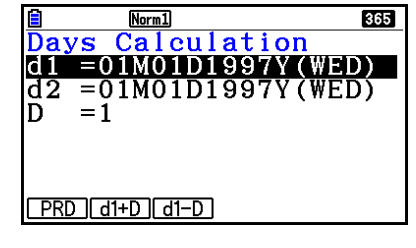

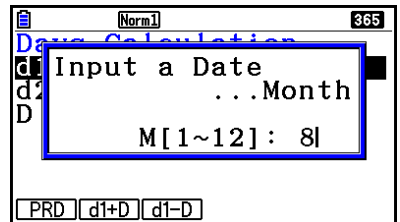

Введите месяц, день и год, нажимая после ввода каждого элемента.

После настройки параметров используйте одно из функциональных меню, указанных ниже, для выполнения соответствующих вычислений.

- **{PRD}**… {количество дней от d1 до d2 (d2-d1)}
- **{d1+D}**… {d1 плюс количество дней (d1+D)}
- **{d1-D}**… {d1 минус количество дней (d1-D)}

В случае неправильной настройки параметров происходит ошибка.

Используйте следующее функциональное меню для перехода от одного экрана результата вычислений к другому.

- **{REPT}** … {экран ввода параметров}
- Экран настроек можно использовать для определения количества дней в году 365 или 360 для финансовых вычислений. Вычисления с днями/датой также выполняются в соответствии с текущей настройкой числа дней в году, но показанные ниже вычисления невозможны, если задан 360-дневный год. В противном случае происходит ошибка.

(Дата) + (Количество дней)

(Дата) – (Количество дней)

Допустимый диапазон вычисления с 1 января 1901 г. по 31 декабря 2099 г.

# **Режим вычисления 360 дней**

Ниже показано, как обрабатываются вычисления, когда для режима работы с датой «Date» задано значение 360 на экране настроек.

- Если оба d1 и d2 это последний день в феврале (28 в обычный год и 29 в високосный), d2 будет считаться как день 30.
- Если d1 последний день февраля, он будет считаться днем 30.
- Если d2 это 31-й день месяца, d1 30-й или 31-й день месяца, d2 считается 30-м днем этого месяца.
- Если d1 это 31-й день месяца, он считается днем 30.

# **9. Падение стоимости**

Падение стоимости позволяет вычислять сумму, при которой издержки производства компенсируются доходом (с учетом износа) за данный год.

- Данный калькулятор поддерживает следующие четыре типа вычисления падения стоимости: равномерный (SL), метод фиксированного процента (FP), метод суммы лет (SYD) и метод убывающего остатка (DB).
- Любой из вышеперечисленных методов может использоваться для вычисления падения стоимости в течение заданного периода. Ниже приведены таблица и график амортизированной и неамортизированной стоимости в год *j*.
- **Равномерный метод (SL)**

$$
SL_1 = \frac{(PV-FV)}{n} \cdot \frac{\{Y-1\}}{12}
$$
  
\n
$$
SL_1 = \frac{(PV-FV)}{n}
$$
  
\n
$$
SL_{n+1} = \frac{(PV-FV)}{n} \cdot \frac{12-\{Y-1\}}{12}
$$
  
\n
$$
(Y-1)\neq 12
$$

*SL<sup>j</sup>* : начисление износа в году j *n*: срок полезной службы *PV*: исходная стоимость (базис) *FV*: остаточная стоимость *j*: год для вычисления падения стоимости *Y−1*: кол-во месяцев в первом году падения стоимости

**Метод фиксированного процента (FP)**

$$
FP_1 = PV \times \frac{I\%}{100} \times \frac{\{Y-1\}}{12}
$$
  
\n
$$
FP_j = (RDV_{j-1} + FV) \times \frac{I\%}{100}
$$
  
\n
$$
FP_{j}
$$
: начисление износа за j-й год  
\n
$$
FP_{n+1} = RDV_n
$$
  
\n
$$
FP_{n+1} = RDV_n
$$
  
\n
$$
P = (4P - FV) \times \frac{I\%}{100}
$$
  
\n
$$
F = (4P - FV) \times \frac{I\%}{100}
$$
  
\n
$$
F = (4P - FV) \times \frac{I\%}{100}
$$
  
\n
$$
F = (4P - FV) \times \frac{I\%}{100}
$$
  
\n
$$
F = (4P - FV) \times \frac{I\%}{100}
$$
  
\n
$$
F = (4P - FV) \times \frac{I\%}{100}
$$
  
\n
$$
F = (4P - FV) \times \frac{I\%}{100}
$$
  
\n
$$
F = (4P - FV) \times \frac{I\%}{100}
$$
  
\n
$$
F = (4P - FV) \times \frac{I\%}{100}
$$
  
\n
$$
F = (4P - FV) \times \frac{I\%}{100}
$$
  
\n
$$
F = (4P - FV) \times \frac{I\%}{100}
$$
  
\n
$$
F = (4P - FV) \times \frac{I\%}{100}
$$
  
\n
$$
F = (4P - FV) \times \frac{I\%}{100}
$$
  
\n
$$
F = (4P - FV) \times \frac{I\%}{100}
$$
  
\n
$$
F = (4P - FV) \times \frac{I\%}{100}
$$
  
\n
$$
F = (4P - FV) \times \frac{I\%}{100}
$$
  
\n
$$
F = (4P - FV) \times \frac{I\%}{100}
$$
  
\n
$$
F = (4P - FV) \times \frac{I\%}{100}
$$
  
\n
$$
F = (4P - FV) \times \
$$

 $RDV_{n+1} = 0$  ({Y-1} $\neq$ 12)

 **Метод суммы лет (SYD) Z=**  *SYDj*: начисление износа за j-й год *RDVj*: остаточная амортизируемая стоимость в конце j-го года

**Метод убывающего остатка (DB)**

 $DB_1 = PV \times \frac{I\%}{100n} \times \frac{Y-1}{12}$  $RDV_1 = PV - FV - DB_1$ *DBj*: начисление износа за j-й год  $DB_j = \bigl(RDV_{j-1}+FV\bigr) \; \times \frac{I\%}{100n}$ *RDVj*: остаточная(амортизируемая стоимость в конце j-го года  $RDV_j = RDV_{j-1} - DB_j$ *I%*: коэффициент износа  $DB_{n+1} = RDV_n$  ({Y-1}≠12)

Нажмите **В (DEPREC)** на экране Financial 2 для отображения следующего экрана ввода для вычисления падения стоимости.<br> **F6(D) F3(DEPREC)** 

> $Norm1$ Depreciation **2000**  $SVD$   $DB$   $1$

*n* ......... срок полезной службы

 $RDV_{n+1} = 0$   $({Y-1} \neq 12)$ 

*I%* ..... норма износа для метода фиксированного процента (FP), коэффициент износа для метода убывающего остатка (DB)

*PV* ....... исходная стоимость (базис)

*FV* ....... остаточная стоимость

*j* ........... год для вычисления износа

*Y−1* ..... кол-во месяцев в первом году начисления износа

Используйте одно из функциональных меню, указанных ниже, для выполнения соответствующих вычислений.

- **{SL}** … {вычисление падения стоимости в течение года *j*, используя равномерный метод}
- **{FP}** ... **{FP}** .... {вычисление падения стоимости в течение года *j*, используя метод фиксированного процента}
- **{I%}** .....{вычисление нормы износа}
- **{SYD}** … {вычисление падения стоимости для года *j*, используя метод суммы лет}
- **{DB}** … {вычисление падения стоимости для года *j*, используя метод убывающего остатка}

#### Примеры результатов вычисления

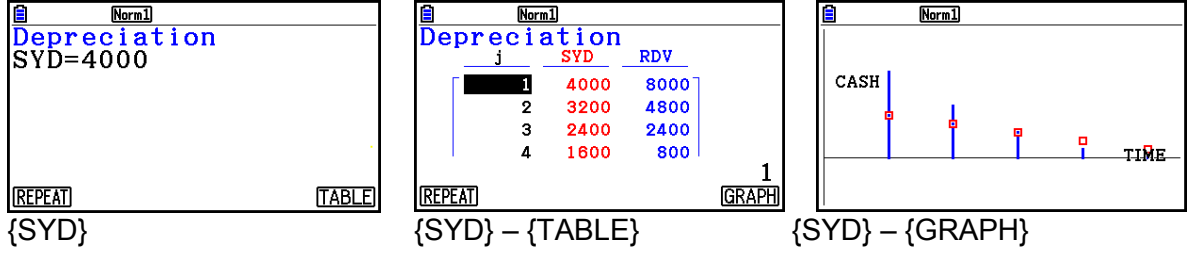

В случае неправильной настройки параметров происходит ошибка.

Используйте следующее функциональное меню для перехода от одного экрана результата вычислений к другому.

- **{REPEAT}** … {экран ввода параметров}
- **{TABLE}** … {отображение таблицы}
- **{GRAPH}** … {построение графика}

# **10. Вычисления с облигациями**

Вычисления с облигациями позволяют вычислять покупную цену или годовую доходность облигации.

Перед началом расчетов по облигациям используйте экран настроек для настройки режима даты («Date Mode») и периода платежа («Periods/YR)» (страница 7-2).

**Формула**

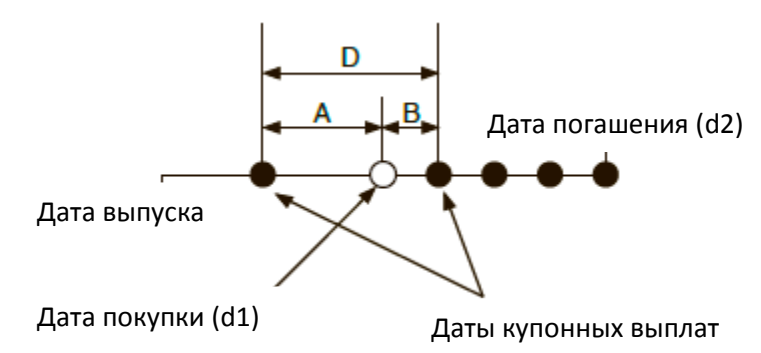

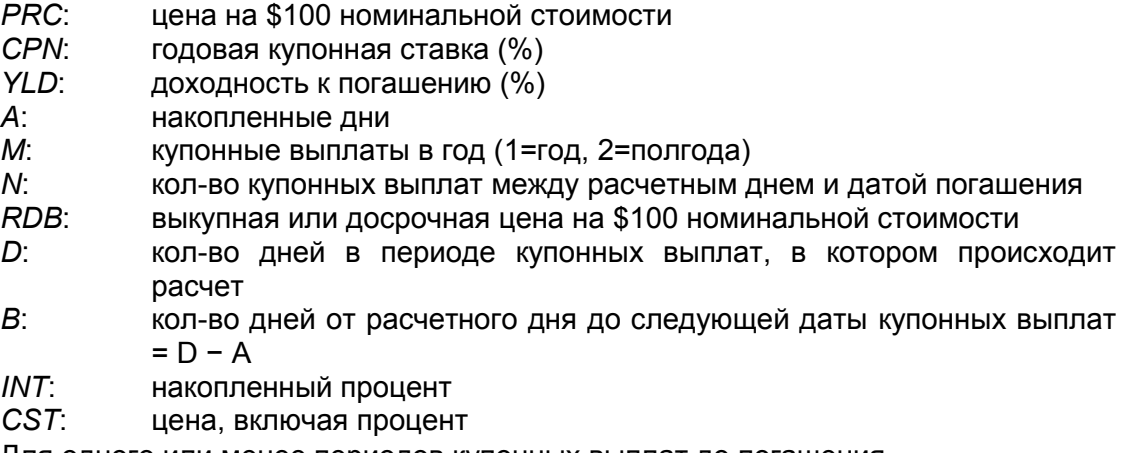

Для одного или менее периодов купонных выплат до погашения

$$
PRC = -\frac{RDV + \frac{CPN}{M}}{1 + (\frac{B}{D} \times \frac{YLD/100}{M})} + (\frac{A}{D} \times \frac{CPN}{M})
$$

• Для более одного периодов купонных выплат до погашения

$$
PRC = -\frac{RDV}{(1 + \frac{YLD/100}{M})^{(N-1+B/D)}} - \sum_{k=1}^{N} \frac{M}{(1 + \frac{YLD/100}{M})^{(k-1+B/D)}} + \frac{A}{D} \times \frac{CPN}{M}
$$
  

$$
INT = -\frac{A}{D} \times \frac{CPN}{M} \qquad CST = PRC + INT
$$

 **Годовая доходность (YLD)** YLD рассчитывается по методу Ньютона. Нажмите **F4** (BOND) на экране Financial 2 для отображения следующего экрана ввода для вычислений с облигациями.<br>**[6] EB (D) EA (BOND)** 

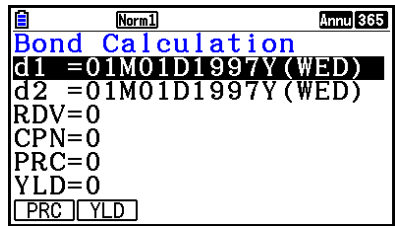

d1 .......... дата покупки (месяц, дата, год) d2 .......... дата погашения (месяц, дата, год) *RDV* ...... выкупная цена на \$100 номинальной стоимости *CPN* ...... купонная ставка *PRC* ...... цена на \$100 номинальной стоимости *YLD* ...... годовая доходность

Допустимый диапазон вычисления: с 1 января 1902 г. по 31 декабря 2097.

После настройки параметров используйте одно из функциональных меню, указанных ниже, для выполнения соответствующих вычислений.

- **{PRC}** … {вычисление курса облигации (PRC), накопленного процента (INT) и стоимости облигации (CST)}
- **{YLD}** … {вычисление доходности к погашению}

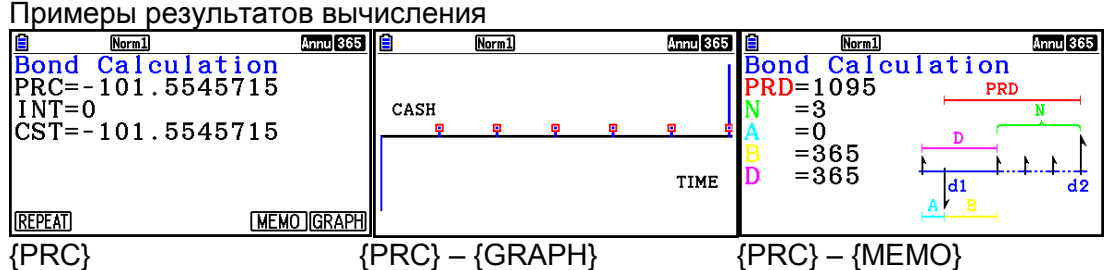

В случае неправильной настройки параметров происходит ошибка.

Используйте следующее функциональное меню для перехода от одного экрана результата вычислений к другому.

- **{REPEAT}** ... {экран ввода параметров}
- **{GRAPH}** … {построение графика}
- **{MEMO}**… {отображение количества дней, используемого в вычислении}

#### **Экран MEMO**

Ниже приводится описание пунктов экрана MEMO.

- *PRD* ... количество дней от d1 до d2
- *N* ......... количество купонных выплат между расчетным днем и датой погашения
- *A* ......... накопленные дни
- *B* ......... количество дней от расчетного дня до следующей даты купонных выплат (D−A)
- *D* ........ количество дней в периоде купонных выплат, в котором происходит расчет

Каждое нажатие на **EXE** при активном экране MEMO меняет отображение дня купонных выплат (CPD), циклически прокручивая его от года погашения до года покупки. Это выполняется только в том случае, когда на экране настроек для режима Date Mode установлен пункт «365».

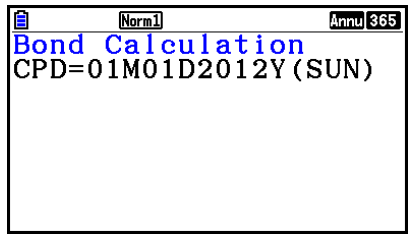

#### 11. Финансовые **ВЫЧИСЛЕНИЯ** использованием  $\mathbf{c}$ **функций**

Вы можете использовать специальные функции в режимах Run-Matrix или Program для выполнения вычислений, аналогичных финансовым вычислениям в режиме **Financial** 

#### Пример Вычислить общий процент и основную сумму, выплаченную по 2-летней (730- дневной) ссуде \$300 при годовой ставке простого процента 5%. Используйте настройку 365 для режима Date Mode.

- 1. Из главного меню войдите в режим Run-Matrix.
- 2. Нажмите следующие кнопки.

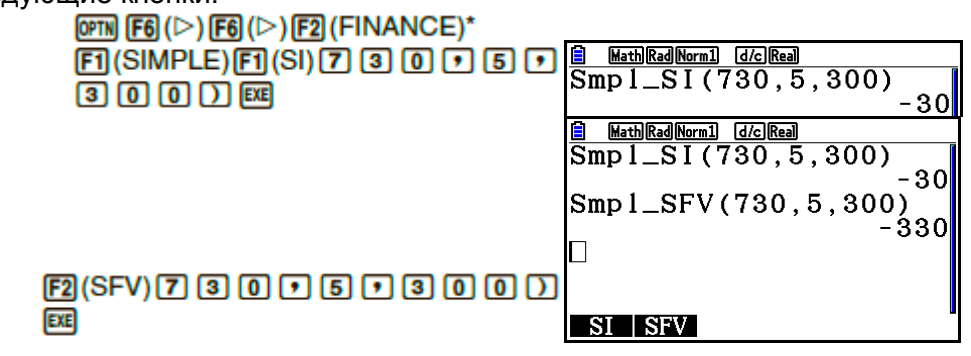

\* Режим операций математического ввода/вывода. В линейном режиме ввода/вывода используйте следующие операции: **@FN F6** (D) F6 (D) F6 (D) F1 (FINANCE)

- Используйте экран настроек режима Financial (SHT) (SET UP)), чтобы изменить  $\bullet$ настройку даты «Date Mode». Вы также можете использовать специальные команды для изменения настройки (DateMode365, DateMode360) в режиме Program.
- Детальная информация о возможных функциях финансовых вычислений и порядке их выполнения читайте в разделе «Выполнение финансовых вычислений в программе» (страница 8-49).

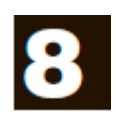

# Важно!

Ввод в режиме **Program** всегда выполняется с помощью линейного режима ввода/вывода.

# 1. Основные шаги программирования

Команды и вычисления выполняются последовательно.

1. Из главного меню войдите в режим Program. После этого на дисплее появится список программ.

Выбранная программа  $(uc {\overline{n}} \circ \overline{n})$  (используйте кнопки  $\bullet$  и  $\bullet$  для перемешения)

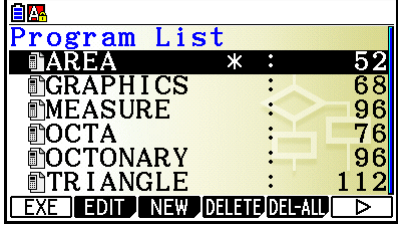

Названия файлов перечислены в алфавитном порядке.

- 2. Запишите имя файла
- 3. Введите программу
- 4. Запустите программу
- Значения справа от списка программ указывают на количество байтов, используемых каждой программой.
- Имя файла должно содержать до восьми символов.
- $\bullet$ В имени файла можно использовать следующие символы: от А до Z, {, }, ', ~, от 0 до 9
- При записи имени файла используется 32 байта памяти.

#### Пример

# Вычислить площадь поверхности (см<sup>2</sup>) и объем (см<sup>3</sup>) трех правильных октаэдров, если длина одной стороны составляет 7, 10, и 15 см, соответственно.

Сохраните формулу вычисления под именем ОСТА.

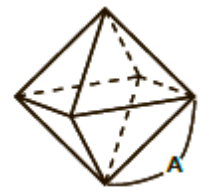

Ниже приводятся формулы, используемые для вычисления площади поверхности S и объема V правильного октаэдра с известной длиной стороны А.

$$
S = 2\sqrt{3} \, A^2, \quad V = \frac{\sqrt{2}}{3} \, A^3
$$

- 1 MENU Program
- 2 [3] (NEW) [9] (O) [in] (C) [-] (T) [KAT] (A) [BE]

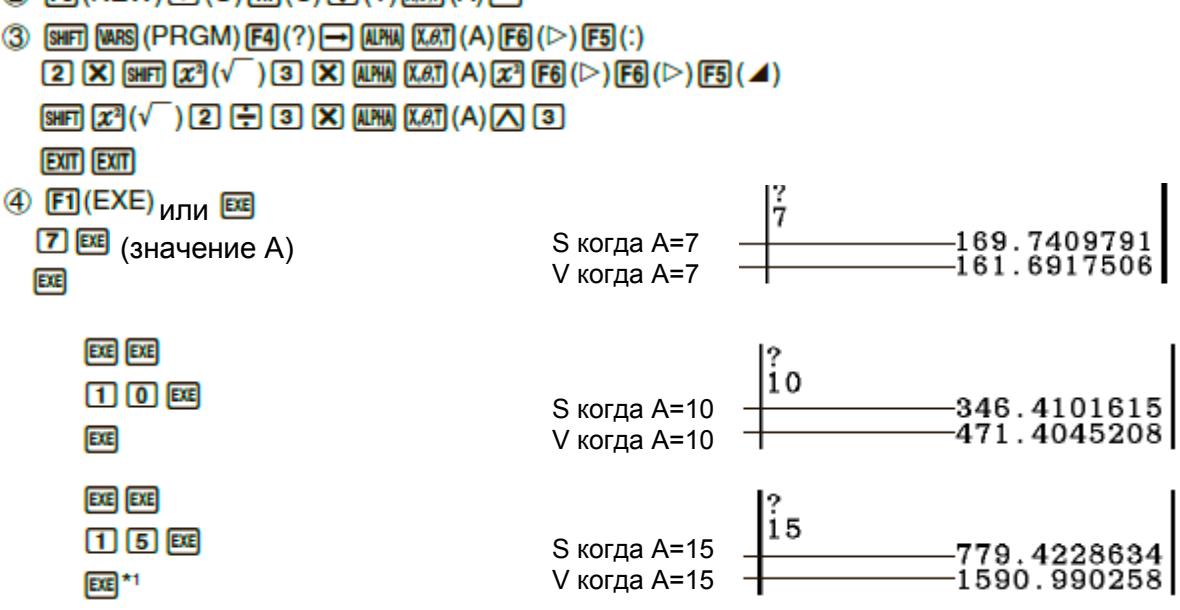

\*<sup>1</sup> Нажатие на <sup>ЕСС</sup> при отображении окончательного результата позволяет выйти из программы.

- Вы также можете запустить программу в режиме Run-Matrix путем ввода: Prog "<имя файла>" EXE
- Нажатие на **ЕСЕ** при отображении окончательного результата программы, выполненной по данному методу, приводит к повторному выполнению программы.
- Если программа, заданная вводом Prog "<имя файла>", не была найдена, происходит ошибка.

# 2. Кнопки функций в режиме Program

# Функциональное меню списка файлов Если в памяти нет файлов программ, отображаются только функциональные меню {NEW} и {LOAD}.

- {EXE}/{EDIT}... {выполнить}/{редактировать} программу
- $\{NEW\}$ ...  $\{HOBA HDOFOMMA\}$  $\bullet$
- {DELETE}/{DEL-ALL}... удалить {определенную программу}/{все программы}  $\bullet$
- {SEARCH}/{RENAME}... {найти}/{изменить} имя файла  $\bullet$
- {SAVE·AS}... сохранить программу как текстовый файл  $\bullet$
- {LOAD}... конвертировать текстовый файл в программу и сохранить ее  $\bullet$
- { $\Box$ )... пароль защищает программу, убирает защиту паролем
- **Когда вы записываете имя файла**
	- **{RUN}/{BASE}** ... входные данные программы {общее вычисление}/{основание системы счисления}
	- $\{\overline{\mathbf{w}}\}$ …. {регистрация пароля}
	- **{SYMOBL}** ... {меню символов}

# **Когда вы вводите программу - F1 (RUN)** .... по умолчанию

- **{TOP}/{BOTTOM}** ... {верхняя часть}/{нижняя часть} программы
- **{SEARCH}** ... {поиск}
- **{MENU}** ... {меню режима}
- **{STAT}/{MAT}/{LIST}/{GRAPH}/{DYNA}/{TABLE}/{RECURSION}** ... меню {статистически}/{матрицы}/{списка}/{графика}/{динамического графика}/ {таблицы}/{рекурсии}
- **{A**⇔**a}** ... {переключение между регистрами заглавные и прописные буквы}
- **{CHAR}** ... {отображает экран для выбора различных математических символов, специальных символов и символов с надсимвольными знаками}
- Нажатие на **ВНП МАВЗ (PRGM)** отображает следующее меню программ (PRGM).
- **{COMMAND}** ... {меню команд программы}
- **{CONTROL}** ... {меню управляющих команд программы}
- **{JUMP}** ... {меню команд перехода}
- **•**  $\{? \}$ /{⊿} ... команда {ввода}/{вывода}
- **{CLEAR}/{DISPLAY}** ... {очистить}/{показать} меню команд
- **{RELATNL}** ... {меню реляционных операторов условного перехода}
- **{I/O}** ... {меню команд управления вводом-выводом /передачи}
- **{:}** ... {многооператорная команда}
- **{STR}** ... {команда цепочки}

Подробнее о каждой из данных команд читайте в разделе «Список команд» на странице 8-11.

- Нажатие на **ЭНГЛ (ENTRIG)** отображает меню команд режимов, показанных ниже.
- **{ANGL}/{COORD}/{GRID}/{AXES}/{LABEL}/{DISPLAY}/{SKT/LIN}/{DRAW}/{DERIV}/ {BACK}/{FUNC}/{SIMUL}/{SGV-WIN}/{LIST}/{LOCUS}/{TBL-VAR}/{ƩDISP}/{RESID}/ {COMPLEX}/ {FRAC}/ {Y=SPEED}/{DATE}/{PMT}/{PERIODS}/{INEQ}/{SIMP}/{Q1Q3}/ {P/L-CLR}**

Подробнее о каждой из этих команд читайте в разделе «Меню кнопок функций экрана настроек» на странице 1-35.

• Нажатие на **ШП Б (FORMAT)** отображает меню команд цвета. Подробнее читайте в разделах «Использование команд выбора цвета в программе» (страница 8-28) и «Использование команд заливки в программе» (страница 8-29)

Когда вы вводите программу - [2] (BASE)\*

\* Программы, введенные после нажатия **F2** (BASE), обозначены справа от имени файла как <mark>В</mark>

- {TOP}/{BOTTOM}/{SEARCH}
- {MENU}
- ввод {десятичных}/{шестнадцатеричных}/{двоичных}/{восьмеричных}  $\bullet$   $\{d\sim 0\}$ **Carl** значений
- {LOGIC} ... {логический оператор}
- {DISPLAY} ... конвертирование отображенных значений в {десятичные}/ {шестнадцатеричные}/{двоичные}/{восьмеричные}
- ${A \Leftrightarrow a}$  { $A \Leftrightarrow a$ } {SYMBOL}
- Нажатие на **ВНП MARS (PRGM)** стображает следующее меню PRGM.
- {Prog} ... {BbI30B программы}
- $\bullet$  {JUMP}/{?}/{4}
- {RELATNL} ... {меню реляционных операторов условного перехода}
- $\{\cdot\}$  ... {многооператорная команда}
- Нажатие на **ВНП НЕМИ** (SET UP) отображает меню команд режимов, показанных ниже.
- {Dec}/{Hex}/{Bin}/{Oct}
- Нажатие на ЭЛ (FORMAT) отображает меню команд цвета. Подробнее читайте в разделе «Использование команд выбора цвета в программе» (страница 8-28).

# 3. Редактирование содержимого программ

# Отладка программы

Проблемы в программе, препятствующие ее корректной работе, называются «баги» или «ошибки», а порядок их устранения называется «отладка». Любой из перечисленных ниже признаков указывает на наличие таких ошибок в программе, требующих их немедленного устранения.

- Появление сообщения об ошибке при работе с программой.
- Получение не такого результата вычисления, какой вы ожидали.
- Чтобы устранить проблемы, из-за которых всплывают сообщения об ошибке

Сообщение об ошибке, показанное справа, появляется в том случае, если во время выполнения программы происходит недопустимое действие.

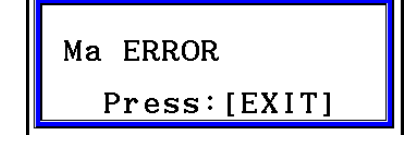

При появлении такого сообщения нажмите **ЕХП** , чтобы отобразить место в программе, где произошла ошибка. В этой позиции начнет мигать курсор. Ознакомьтесь с «Таблицей сообщений об ошибке» (страница  $\alpha$ -1), чтобы узнать, как исправить ситуацию.

- Имейте в виду, что нажатие на **EXII** не отобразит на дисплее локацию ошибки. если программа защищена паролем.
- Чтобы устранить ошибку, выдающую неверные решения Если программа выдает не те результаты, которые вы ожидаете, проверьте содержимое программы и внесите необходимые изменения.

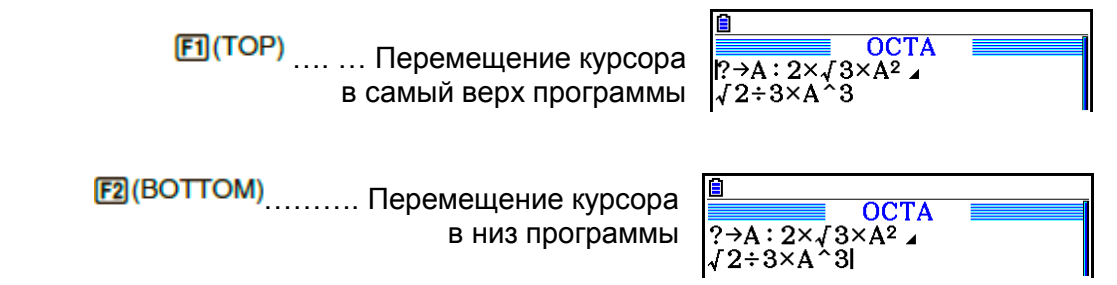

# Поиск данных внутри программы

#### Пример Чтобы найти букву «А» внутри программы под названием ОСТА

- 1. Вызовите программу.
- 2. Нажмите на <sup>F3</sup> (SEARCH) и введите данные, которые необходимо найти.

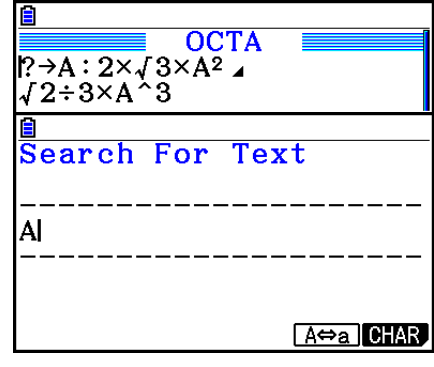

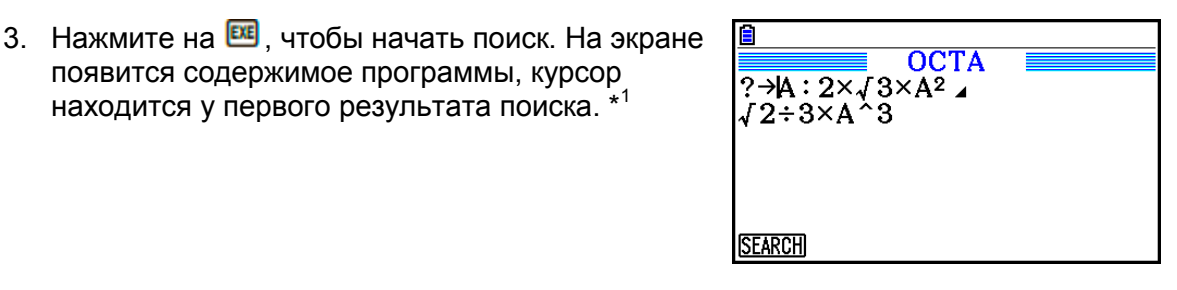

4. Каждое нажатие на **EE** или **F1** (SEARCH) приводит к переходу курсора к следующему результату поиска заданных данных. \*2

появится содержимое программы, курсор

находится у первого результата поиска. \*1

**F3 (SEARCH)**  $[AIPHA]$  $[X, \theta, T]$  $(A)$ 

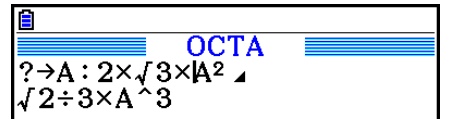

\*<sup>1</sup> Если указанные данные не могут быть найдены в программе, появляется сообщение «Not Found» (Не найдено).

 $*$ <sup>2</sup> Если в программе больше не встречаются заданные данные, операция поиска завершается.

- Нельзя задавать в качестве данных для поиска символ начала новой строки  $(\biguplus)$ или команду вывода ( ).
- Когда содержимое программы находится на экране, вы можете использовать кнопки курсора, чтобы перемещать его в другое место перед выполнением следующего поиска. После нажатия на будет выполнен поиск, начиная только с той части программы, где находится курсор.
- После того как система находит результат, ввод символов или перемещение курсора отменяет операцию поиска.
- Если вы допустили ошибку, вводя символы для поиска, нажмите на ВС, чтобы стереть и повторно ввести данные.

# **4. Управление файлами**

# **Удаление программы**

- **Чтобы удалить определенную программу**
	- 1. При отображаемом списке программ используйте кнопки  $\bigcirc$  и  $\bigcirc$ . чтобы переместить выделение на название программы, которую вы хотите удалить.
	- 2. Нажмите **F4** (DELETE)
	- 3. Нажмите **F1 (Yes)**, чтобы удалить выбранную программу, или **F6 (No)**, чтобы отменить операцию без удаления.

# **Чтобы удалить все программы**

- 1. При отображаемом списке программ нажмите **F5** (DEL-ALL)
- 2. Нажмите F1 (Yes), чтобы удалить все программы из списка, или **F6** (No) чтобы отменить операцию без удаления.
- Вы также можете удалить все программы, войдя в режим **Memory** из главного меню. Детальная информация написана в разделе «Глава 11. Диспетчер памяти».

# **Поиск файла**

# **Чтобы найти файл, используя поиск по первой букве**

- **Пример Чтобы использовать поиск по первой букве для вызова программы под названием OCTA**
- 1. При отображаемом списке программ нажмите  $F6(P)$   $F1(SEARCH)$  и введите первые буквы названия файла, который вы хотите найти.

 $[FG] (D) [F] (SEARCH)$ 

 $\boxed{9}$ (O) $\boxed{m}$ (C) $\boxed{+}$ (T)

- 2. Нажмите **EE** 1для поиска.
	- Название файла, начинающееся с этих букв, будет выделено.

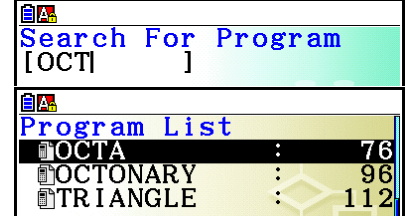

 Если программы, начинающейся с заданной буквы, не существует, появляется сообщение «Not Found» (Не найдено). В этом случае, нажмите **EXII**, чтобы стереть сообщение об ошибке.

# **Редактирование названия файла**

- 1. При отображаемом списке программ используйте кнопки  $\bullet$  и  $\bullet$  для перемещения выделения к файлу, название которого вы хотите редактировать, затем нажмите  $F_6(\triangleright)$   $F_2$  (RENAME)
- 2. Внесите необходимые изменения.
- 3. Нажмите  $\boxtimes$ , чтобы записать новое название и вернуться к списку программ.

Список программ обновится согласно изменениям, внесенным в имя файла.

 Если в результате внесенных изменений имя файла совпадет с уже существующим названием программы в памяти, появится сообщение «Already Exists» (Уже существует). В таком случае, нажмите **EXIT или все**, чтобы стереть введенное имя файла и ввести новое.

# **Конвертирование программ и текстовых файлов**

Вы можете конвертировать созданные на данном калькуляторе программы в текстовые файлы, а затем использовать текстовый редактор или другое приложение на вашем компьютере для их редактирования. Вы также можете конвертировать созданные и отредактированные на компьютере текстовые файлы в программы, которые можно запустить на калькуляторе.

# Правила конвертирования программ и текстовых файлов

Конвертирование программ и текстовых файлов подчиняется следующим правилам.

Когда вы конвертируете программу в текстовый файл, некоторые символы в  $\bullet$ имени программы автоматически заменяются, и эти изменения фиксируются в названии файла. Если вы конвертируете из текстового файла в программу. имени программы присваиваются соответствующие символы.

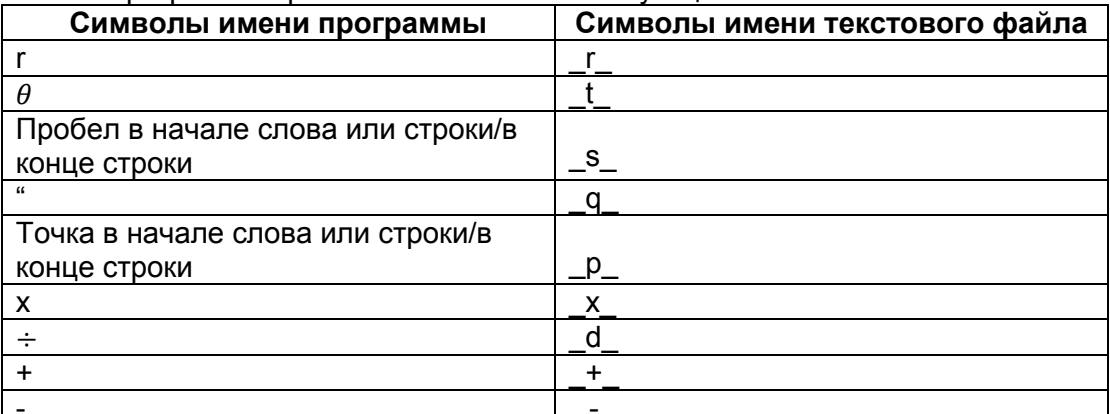

- При конвертировании из программы в текстовый файл последнему добавляется следующая информация заголовка: 'Program mode: RUN (режим программы RUN) 'Program mode: BASE (режим программы BASE)
- Конвертирование текстового файла, содержащего вышеуказанную  $\bullet$ информацию заголовка, в программу также конвертирует в программу режим. указанный в этой информации. Текст строки информации заголовка не включается в конвертируемую программу.
- Конвертирование программы в текстовый файл приводит к замене всех научных функций и специальных команд CASIO в программе на соответствующие строки символов. И наоборот, конвертирование текстового файла в программу приводит и к изменению строк специальных символов обратно в соответствующие команды. Подробнее о командах программ и соответствующих им строках символов читайте в разделе «Специальные команды научных функций калькулятора CASIO ⇔ Таблица текстовых конвертаций» (страница 8-60).

# • Чтобы конвертировать программу в текстовый файл

- 1. В списке программ используйте кнопки и для перемещения выделения к имени программы, которую вы хотите конвертировать в текстовый файл.
- 2. Нажмите **F6** (▷) **F3** (SAVE AS)
	- Данная команда запускает конвертирование в текстовый файл. После его завершения появляется сообщение «Complete!» (Завершено). Чтобы закрыть сообщение диалогового окна, нажмите **EXTI**
	- В результате текстовый файл сохраняется в папке PROGRAM памяти под таким именем, который, как правило, совпадает с названием исходного файла, кроме определенных символов. Более детально об этих специальных символах читайте выше в разделе «Правила конвертирования программ и текстовых файлов».

# Важно!

Программа, защищенная паролем, не может быть конвертирована в текстовый файл. Чтобы выполнить конвертацию, выполните действия из раздела «Чтобы убрать защиту паролем с программы» (страница 8-10), чтобы удалить пароль и начать конвертирование.

Автоматическое конвертирование из текстового файла в программу  $\bullet$ Если вы прерываете USB соединение между калькулятором и компьютером, все текстовые файлы, которые были переданы с компьютера в Хранилище памяти/ @MainMem\PROGRAM\ во время соединения, будут автоматически конвертированы в программы и сохранены в основной памяти калькулятора. Детальная информация описана в разделе «Передача данных между калькулятором и персональным компьютером» (страница 13-5).

# Чтобы конвертировать текстовый файл в программу

#### Важно!

Использование процедуры, описанной ниже, приведет к конвертированию текстового файла в программу, при этом сохраняя программу под именем, которое, как правило, идентично имени исходного файла, кроме определенных символов. Более детально об этих специальных символах читайте выше в разделе «Правила конвертирования программ и текстовых файлов» (страница 8- $8)$ .

Если в памяти уже существует программа с таким же именем, которое получается при конвертировании новой программы, существующая программа будет переписана автоматически и заменена на новую. Если вы не хотите, чтобы старая программа была заменена, перед началом процедуры конвертирования используйте список программ, чтобы изменить ее имя.

- 1. Скопируйте текстовый файл, который вы хотите конвертировать в программу, в корневой каталог хранилища памяти калькулятора.
	- $\bullet$ Информация о процедуре копирования файлов с компьютера или другого калькулятора в память вашего калькулятора описана в разделе «Глава 13. Передача данных».
- 2. Из главного меню войдите в режим Program.
- 3. В списке программ нажмите  $F_0(\triangleright)$   $F_1(\square$  (LOAD)
	- Данное действие отобразит список папок и текстовых файлов, которые уже находятся в корневом каталоге хранилища памяти.
- 4. Используйте кнопки и для перемещения выделения к текстовому файлу, который вы хотите конвертировать, затем нажмите **F1** (OPEN)

# **Регистрация пароля**

При вводе программы вы можете защитить ее паролем, тем самым ограничив доступ к ее содержимому для тех, кто не знает этот пароль.

- Вам не требуется вводить пароль для запуска программы.
- Процедура ввода пароля идентична процедуре ввода имени файла.
- **Чтобы защитить программу паролем при ее создании**
- 1. При отображаемом списке программ нажмите **В (NEW)** и введите имя файла новой программы.
- 2. Нажмите **ES** и введите пароль.
- 3. Нажмите **<sup>ве</sup>для записи имени файла и пароля. Теперь вы можете ввести** содержимое программного файла.
- 4. После ввода программы нажмите **SHT EXIT (QUIT)** чтобы выйти из программного файла и вернуться к списку программ. Защищенные паролем файлы обозначены звездочкой справа от имени.

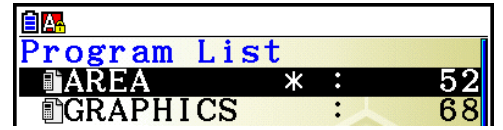

# **Чтобы защитить паролем уже существующий файл**

- 1. При отображаемом списке программ используйте кнопки  $\bullet$  и  $\bullet$ . чтобы переместить выделение на имя программы, для которой вы хотите создать пароль.
- 2. Нажмите  $\boxed{F0}$  ( $\triangleright$ )  $\boxed{F3}$  ( $\cancel{\text{w}}$ <sup>1</sup> и введите пароль.
- 3. Нажмите **EE** для записи пароля.
	- После этого вы вернетесь к списку программ.

# **Чтобы убрать защиту паролем с программы**

- 1. При отображаемом списке программ используйте кнопки  $\bullet\;\;$ и $\bullet\;\;$ чтобы переместить выделение на имя программы, пароль которой вы хотите удалить.
- 2. Нажмите В (D) В СО) и введите текущий пароль программы.
- 3. Чтобы снять защиту паролем, нажмите **EE**.
	- После этого вы вернетесь к списку программ.

# **Вызов программы, защищенной паролем**

- 1. При отображаемом списке программ используйте кнопки и , чтобы переместить выделение на имя программы, которую вы хотите вызвать.
- 2. Нажмите  $2$  (EDIT)
- 3. Введите пароль и нажмите Е для вызова программы.
- Ввод неправильного пароля при вызове защищенной паролем программы приводит к появлению сообщения «Mismatch» (Не соответствует).

# **5. Список команд**

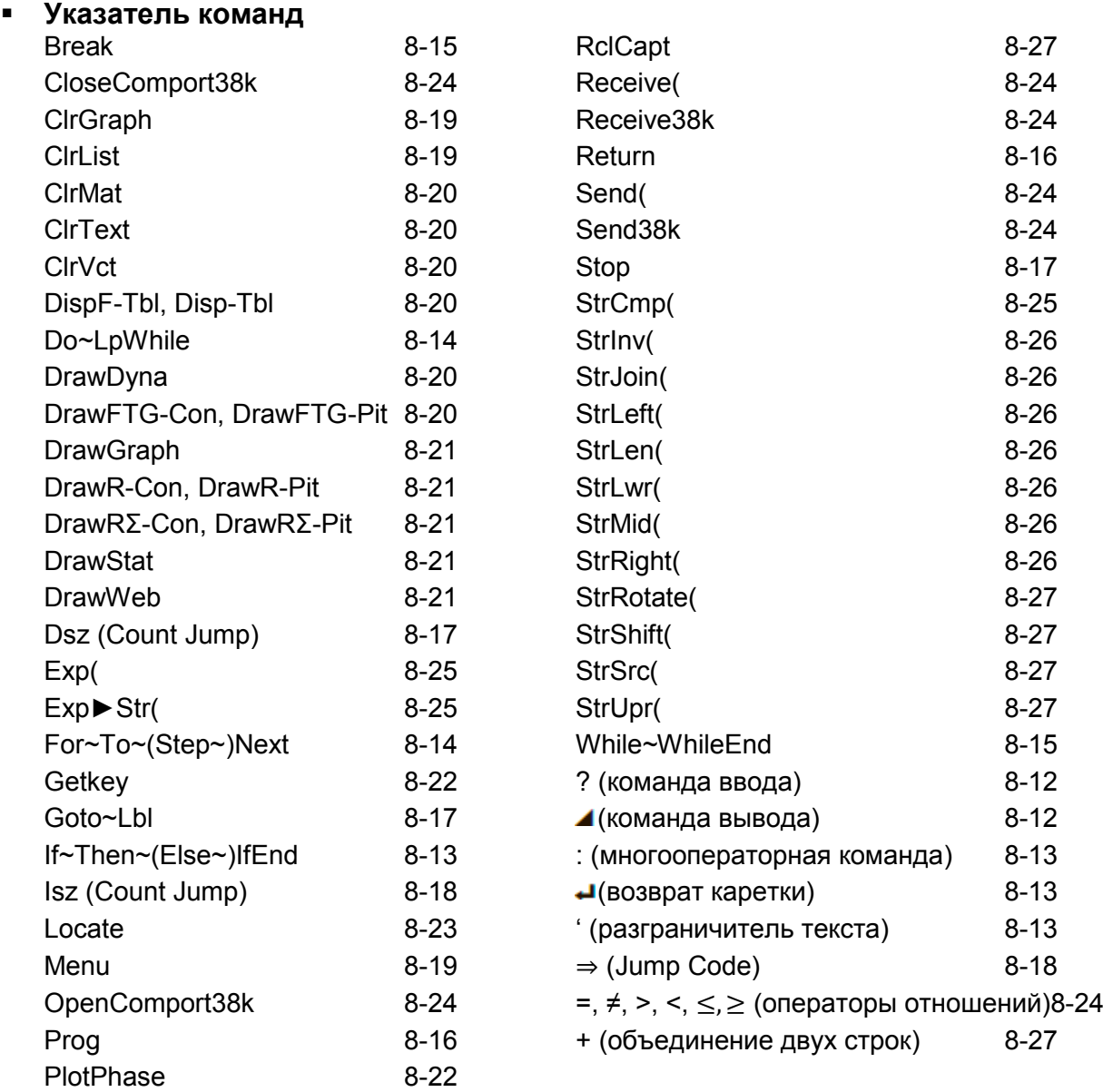

Ниже приводятся обозначения, используемые в данном разделе для описания различных команд.

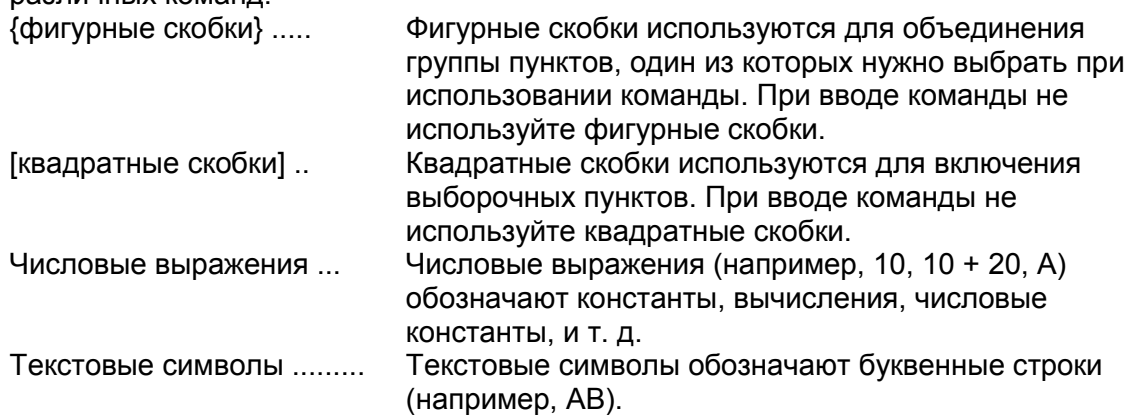

# **Команды основных операций**

#### **? (команда ввода)**

**Функция**: Запрос на ввод значений, присваиваемых переменным при выполнении программы.

**Синтаксис**: ? → <имя переменной>, "<запрос>" ? → <имя переменной> **Пример**: ? → A

#### **Описание**:

- Данная команда немедленно прерывает выполнение программы и выдает запрос на ввод значения или выражения для присвоения переменной. Если вы не задали текст запроса, программа выводит знак вопроса «?», указывающий на то, что калькулятор ожидает ввода. После ввода текста запроса появится надпись «<запрос>?». Для запроса можно использовать до 255 байт текста.
- Ввод в ответ на команду ввода должен являться значением или выражением, а выражение не должно быть многооператорным.
- В качестве имени переменной вы можете задать название списка, матрицы, память строки, память функций (fn), график (Yn), и т. д.

# **(Команда вывода)**

**Функция**: Отображает промежуточный результат во время выполнения программы.

#### **Описание**:

- Данная команда немедленно прерывает выполнение программы и отображает буквенный текст или результат вычисления непосредственно перед командой.
- Команду вывода необходимо использоваться там, где вы обычно нажимаете кнопку **в во время вычислений вручную.**

#### **: (многооператорная команда)**

**Функция**: Соединяет два оператора для последовательного выполнения без остановки.

#### **Описание**:

- В отличие от команды вывода (4), операторы, соединенные многооператорной командой, выполняются без остановки.
- Многооператорная команда может использоваться для объединения двух выражений вычисления или двух команд.
- Вместо многооператорной команды вы также можете использовать команду «возврат каретки»  $($

# **(возврат каретки)**

**Функция**: Соединяет два оператора для последовательного выполнения без остановки.

#### **Описание**:

- Операция возврата каретки идентична многооператорной команде.
- Вы можете создать пустую строку в программе путем ввода только возврата каретки. Использование данной команды вместо многооператорной делает отображенную программу более удобной для чтения.

#### **' (текстовый разграничитель)**

**Функция**: Обозначает текст комментария, вставленный в программу. **Описание**: Ввод знака апострофа (') в начале строки приводит к тому, что все данные от начала строки до следующей команды (многооператорной (:), возврата каретки (-), вывода (-)) будет расценено как текст комментария, игнорируемого во время выполнения команды.

# **Команды управления программами (COMMAND)**

#### **If~Then~(Else~)IfEnd**

**Функция**: Оператор Then выполняется только в том случае, когда условие If истинно (не нулевое). Оператор Else выполняется в том случае, когда условие If ложно (0). Оператор IfEnd всегда выполняется после оператора Then или Else. **Синтаксис**:

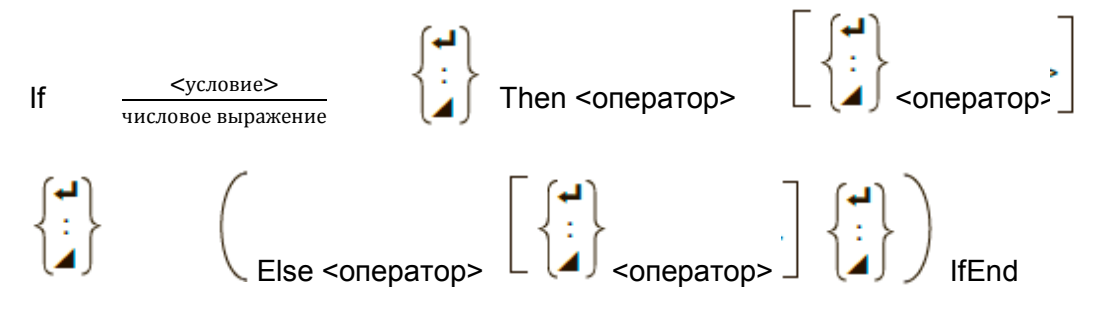

# **Параметры**: условие, числовое выражение **Описание**:

(1) If  $\sim$  Then  $\sim$  If End

- Когда условие истинно, выполнение продолжается с оператором Then и затем продолжается с оператором, идущим после IfEnd.
- Когда условие ложно, выполнение переходит к оператору, идущему после IfEnd.
- (2) If  $\sim$  Then  $\sim$  Else  $\sim$  IfEnd
	- Когда условие истинно, выполнение продолжается с оператором Then и затем переходит к оператору, идущему после IfEnd.
	- Когда условие ложно, выполнение переходит к оператору Else и затем продолжается с оператором, идущим после IfEnd.

#### **For~To~(Step~)Next**

**Функция**: Данная команда повторяет все операции между оператором For и оператором Next. Начальное значение присваивается контрольной переменной с первым выполнением, а значение контрольной переменной изменяется в соответствии со значением шага при каждом выполнении. Выполнение продолжается до тех пор, пока значение контрольной переменной не превысит конечное значение.

**Синтаксис**: For <начальное значение> → <имя переменной управления> To <конечное значение>

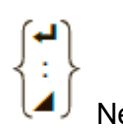

(Шаг <значение шага>) <оператор> $\begin{pmatrix} \bullet \\ \bullet \\ \bullet \end{pmatrix}$  Next

#### **Параметры**:

- имя контрольной переменной:  $A Z$ , r,  $\theta$
- начальное значение: значение или выражение, которое выдает значение (т. е. sin *x*, A, и т. д.)
- конечное значение: значение или выражение, которое выдает значение (т. е. sin *x*, A, и т. д.)
- значение шага: числовое значение (по умолчанию: 1)

#### **Описание**:

- Значение шага по умолчанию равно 1.
- Если начальное значение меньше конечного, а значение шага положительное, это приводит к тому, что контрольная переменная увеличивается при каждом выполнении. Если начальное значение больше конечного, а значение шага — отрицательное, это приводит к тому, что контрольная переменная будет уменьшаться при каждом выполнении.

#### **Do~LpWhile**

**Функция**: Данная команда повторяет определенные команды, если условие истинно (не нулевое). **Синтаксис**:

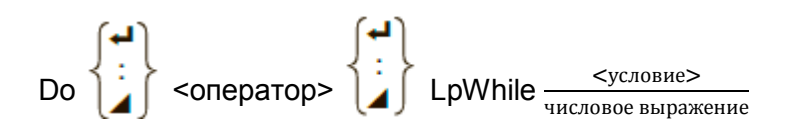

### **Параметры**: выражение **Описание**:

- Данная команда повторяет команды, содержащиеся в цикле, если условие истинно (не нулевое). Когда условие становится ложным (0), выполнение продолжается от оператора, идущего после оператора LpWhile.
- Поскольку условие идет после оператора LpWhile, оно тестируется (проверяется) после того, как выполняются все команды в цикле.

# **While~WhileEnd**

**Функция**: Данная команда повторяет определенные команды, если условие истинно (не нулевое).

# **Синтаксис**:

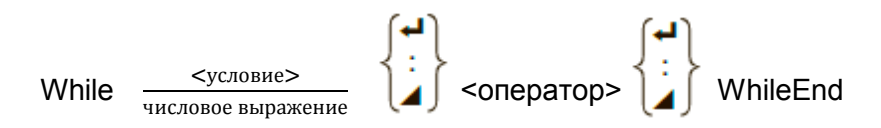

#### **Параметры**: выражение **Описание**:

- Данная команда повторяет команды, содержащиеся в цикле, если условие истинно (не нулевое). Когда условие становится ложным (0), выполнение продолжается от оператора, идущего после оператора WhileEnd.
- Поскольку условие идет после оператора While, оно тестируется (проверяется) после того, как выполняются все команды в цикле.

# **Команды управления программой (CONTROL)**

#### **Break**

**Функция**: Данная команда прерывает выполнение цикла и продолжает от следующей команды, идущей после цикла. **Синтаксис**: Break

#### **Описание**:

- Данная команда прерывает выполнение цикла и продолжает от следующей команды, идущей после цикла.
- Эта команда может использоваться для прерывания выполнения операторов For, Do и While.

### **Prog**

**Функция**: Данная команда задает выполнение другой программы в виде подпрограммы. В режиме **Run-Matrix** эта команда выполняет новую программу. **Синтаксис**: Prog "имя файла"

**Пример**: Prog "ABC"

# **Описание**:

- Даже в том случае, если команда расположена в цикле, ее выполнение немедленно прерывает цикл и запускает подпрограмму.
- Данная команда может использоваться столько раз, сколько потребуется в основной программе для вызова независимых подпрограмм, выполняющих конкретные задачи.
- Подпрограмму можно использовать в нескольких местах в одной основной программе, или она может быть вызвана любым количеством основных программ.

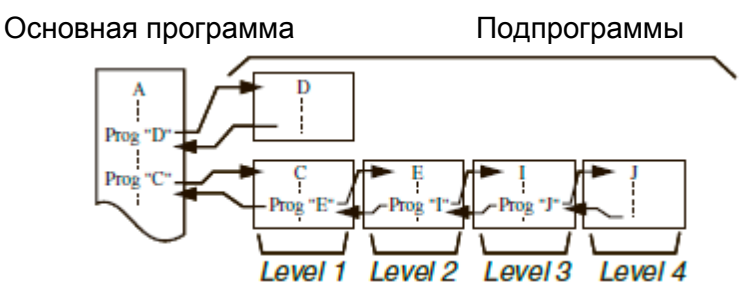

- Вызов подпрограммы приводит к ее выполнению с самого начала. После завершения выполнения подпрограммы, выполнение возвращается к основной программе, продолжаясь от оператора, идущего после команды Prog.
- Команда Goto~Lbl в подпрограмме действует только в этой подпрограмме. Она не может использоваться для перехода к метке за пределами подпрограммы.
- Если подпрограмма с именем файла, заданным командой Prog, не существует, происходит ошибка.
- В режиме **Run-matrix** ввод команды Prog и нажатие на **EE** запускает программу, заданную командой.

#### **Return**

**Функция**: Данная команда возвращает из подпрограммы. **Синтаксис**: Return

**Описание**: Выполнение команды Return в основной программе приводит к прерыванию программы. Выполнение команды Return внутри подпрограммы завершает подпрограмму и возвращается к программе, от которой был выполнен переход к подпрограмме.

#### **Stop**

**Функция**: Данная команда завершает выполнение программы. **Синтаксис**: Stop **Описание**:

- Данная команда завершает выполнение программы.
- Выполнение этой команды внутри цикла завершает выполнение программы без появления ошибки.

# **Команды перехода (JUMP) Dsz (Count Jump)**

**Функция**: Данная команда является переходом шага, она уменьшает значение контрольной переменной на 1, а затем выполняет переход, если текущее значение переменной – нуль

**Синтаксис**:

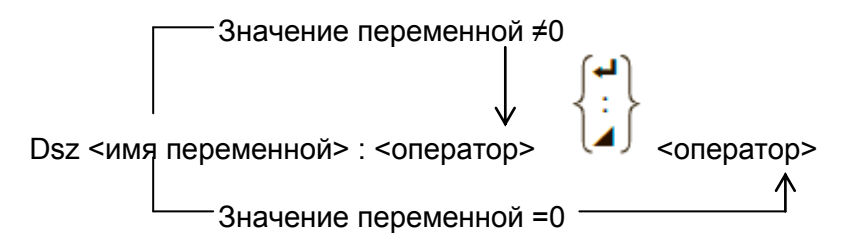

# **Параметры**: имя переменной: A – Z, *r, θ*

[Пример] Dsz B : уменьшает значение, присвоенное переменной B, на 1.

**Описание**: Данная команда уменьшает значение контрольной переменной на 1, затем тестирует (проверяет) его. Если текущее значение ненулевое, выполнение продолжается со следующим оператором. Если текущее значение – нуль, выполнение переходит к оператору, идущему после многооператорной команды (:), команды вывода (4), или возврата каретки (+).

#### **Goto~Lbl**

**Функция**: Данная команда выполняет безусловный переход к заданному местоположению.

**Синтаксис**: Goto <имя метки> ~ Lbl <имя метки> **Параметры**: имя метки: значение (от 0 до 9), переменная (A – Z, *r, θ*) **Описание**:

- Данная команда состоит из двух частей: Goto *n* (где *n* параметр, как описано выше) и Lbl *n* (где *n* – параметр, к которому обращается Goto *n*). Команда приводит к переходу выполнения программы к оператору Lbl, чей параметр *n* соответствует параметру, заданному оператором Goto.
- Данная команда может использоваться для возврата назад к началу программы или для перехода к любому месту внутри программы.
- Команду можно использовать в сочетании с условными переходами и переходами шага.
- Если отсутствует оператор Lbl, значение которого соответствует значению, заданному оператором Goto, происходит ошибка.

#### **Isz (Count Jump)**

**Функция**: Данная команда является переходом шага, она увеличивает значение контрольной переменной на 1, и затем выполняет переход, если текущее значение переменной равно нулю.

#### **Синтаксис**:

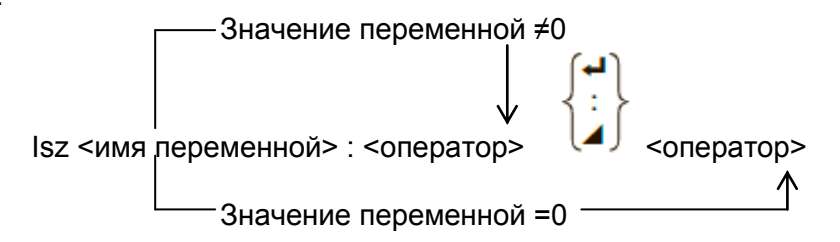

**Параметры**: имя переменной: A – Z, *r, θ* [Пример] Isz A : увеличивает значение, присвоенное переменной A, на 1.

**Описание**: Данная команда увеличивает значение контрольной переменной на 1, и затем тестирует (проверяет) его. Если текущее значение не является нулевым, выполнение продолжается со следующим оператором. Если текущее значение равно нулю, выполнение переходит к оператору, идущему после многооператорной команды (:), команды вывода (4), или возврата каретки (-).

### **(Jump Code)**

**Функция**: Данный код используется для присвоения условия для условного перехода. Переход выполняется при ложном условии. **Синтаксис**:

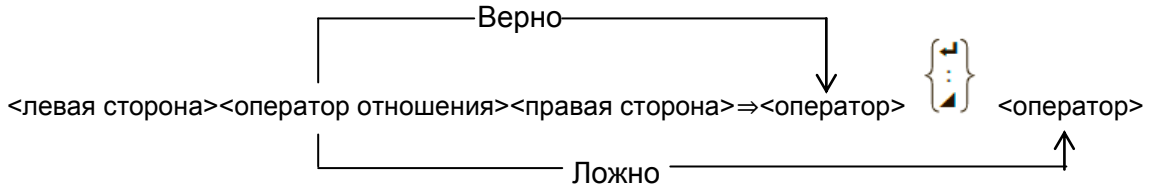

#### **Параметры**:

- левая часть / правая часть: переменная (A Z, *r, θ*), числовая константа, переменное выражение (например: A × 2)
- оператор отношения: =,  $\neq$ ,  $\geq$ ,  $\leq$ ,  $\leq$  (страница 8-24)

#### **Описание**:

- Условный переход сравнивает содержимое двух переменных или результаты двух выражений, затем принимается решение о необходимости выполнить переход на основании результатов сравнения.
- Если сравнение получает верный результат, выполнение продолжается с оператором, идущим после команды  $\Rightarrow$ . Если сравнение выдает ложный результат, выполнение переходит к оператору, идущему после многооператорной команды (**:**), команды вывода ( ), или возврата каретки ( ).

#### **Menu**

**Функция**: Создает в программе меню с переходом.

**Синтаксис**: Menu "<строка (название меню)>", "<строка (название ответвления) 1>", <значение или переменная 1>, "<строка (название ответвления) 2>" ,<значение или переменная 2>, ... , "<строка (название ответвления) *n*>", <значение или переменная *n*>

**Параметры**: значение (от 0 до 9), переменная (A – Z, *r, θ*) **Описание**:

- Каждая часть "<строка (название ответвления)*n*>" ,<значение или переменная *n*> является набором ответвления, и включать необходимо весь набор ответвления.
- В программу можно включить от двух до девяти наборов ответвления. Если имеется только один набор или более девяти наборов ответвления, происходит ошибка.
- Выбор ответвления в меню во время работы программы выполняет переход к тому же типу метки (Lbl *n*), который был у метки, использованной в сочетании с командой Goto. Выбор ""OK", 3" для части "<строка (название ответвления) *n*>", <значение или переменная *n*> выполняет переход к Lbl 3.

**Пример**: Lbl 2

 Menu "IS IT DONE?" (ВЫПОЛНЕНО?), "OK", 1, "EXIT" 2  $Lbl$  1  $\rightarrow$ "IT'S DONE!" (ВЫПОЛНЕНО!)

# **Команды стирания (CLEAR)**

#### **ClrGraph**

**Функция**: Данная команда очищает экран графика и возвращает настройки окна просмотра к значениям по умолчанию (INITIAL).

**Синтаксис**: ClrGraph

**Описание**: Данная команда очищает экран графика во время выполнения программы.

# **ClrList**

**Функция**: Данная команда удаляет данные списка.

**Синтаксис**: ClrList <название списка>

ClrList

**Параметры**: название списка: от 1 до 26, Ans

**Описание**: Данная команда удаляет данные в списке, заданные «названием списка». Все данные в списке удаляются, если «название списка» не задано.

#### **ClrMat**

**Функция**: Данная команда удаляет данные матрицы. **Синтаксис**: ClrMat <название матрицы>

ClrMat

**Параметры**: название матрицы: A – Z, Ans

**Описание**: Данная команда удаляет данные в матрице, заданной «названием матрицы». Все данные в матрицы удаляются, если «название матрицы» не задано.

#### **ClrText**

**Функция**: Данная команда очищает текстовый экран. **Синтаксис**: ClrText **Описание**: Данная команда стирает текст с экрана во время выполнения программы.

**ClrVct**

**Функция**: Данная команда удаляет данные вектора. **Синтаксис**: ClrVct <имя вектора> **ClrVct Параметры**: имя вектора: A-Z, Ans **Описание**: Данная команда удаляет данные вектора, заданного «именем вектора». Все данные вектора удаляются, если «имя вектора» не задано.

# **Команды отображения (DISPLAY)**

**DispF-Tbl, DispR-Tbl нет параметров**

**Функция**: Данные команды отображают числовые таблицы. **Описание**:

- Данные команды генерируют числовые таблицы во время выполнения программы в соответствии с условиями, определенными в программе.
- DispF-Tbl генерирует таблицу функций, в то время как DispR-Tbl генерирует таблицу рекурсий.

**DrawDyna нет параметров**

**Функция**: Данная команда выполняет операцию построения динамического графика.

**Описание**: Данная команда строит динамический график во время выполнения программы в соответствии с условиями построения графика, определенными в программе.

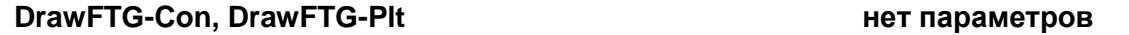

**Функция**: Данная команда использует значения в генерированной таблице для построения графика функции.

### **Описание**:

- Данная команда строит график функции в соответствии с условиями, определенными в программе.
- Команда DrawFTG-Con создает линейную диаграмму, в то время как DrawFTG-Plt создает точечную диаграмму.

**НЕТ ПАРАМЕТРОВ** 

**Функция**: Данная команда строит график.

**Описание**: Данная команда строит график в соответствии с условиями построения графика, определенными в программе.

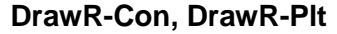

**Функция**: Данные команды строят графики рекурсивных выражений, где a<sub>n</sub> (b<sub>n</sub> или  $(c_n)$  – вертикальная ось, а *n* – горизонтальная ось. **Описание**:

- Данные команды строят графики рекурсивных выражений в соответствии с условиями, определенными в программе, где  $a_n$  (b<sub>n</sub> или c<sub>n</sub>) – вертикальная ось, а *n* – горизонтальная ось.
- Команда DrawR-Con создает линейную диаграмму, в то время как DrawR-Plt — точечную диаграмму.

**DrawRƩ-Con, DrawRƩ-Plt нет параметров**  $\Phi$ ункция: Данные команды строят графики рекурсивных выражений, где  $\Sigma a_n$  ( $\Sigma b_n$ ) или Ʃcn) – вертикальная ось, а *n* – горизонтальная ось. **Описание**:

- Данные команды строят графики рекурсивных выражений в соответствии с условиями, определенными в программе, где  $\Sigma a_n$  ( $\Sigma b_n$  или  $\Sigma c_n$ ) – вертикальная ось, а *n* – горизонтальная ось.
- Команда DrawR∑-Con создает линейную диаграмму, в то время как DrawR∑-Plt — точечную диаграмму.

**DrawStat нет параметров**

**Функция**: Данная команда строит статистический график. **Синтаксис**: Смотрите информацию в разделе «Использование статистических вычислений и графиков в программе» (страница 8-36).

**Описание**: Данная команда строит статистический график в соответствии с условиями, определенными в программе.

**DrawWeb нет параметров Функция**: Данная команда строит конвергенцию/дивергенцию рекурсивного выражения (WEB-график).

**Синтаксис**: DrawWeb <тип рекурсии>[, <число строк>]

**Пример**: DrawWeb  $a_{n+1}$  ( $b_{n+1}$  or  $c_{n+1}$ ), 5

# **Описание**:

- Данная команда строит конвергенцию/дивергенцию рекурсивного выражения (WEB-график).
- Если вы не ввели количество строк, автоматически задается значение по умолчанию, равное 30.

#### **PlotPhase**

**Функция**: Команда строит фазовую диаграмму, основанную на числовых последовательностях, которые соответствуют оси *x* и оси *y*.

**Синтаксис**: PlotPhase <название числовой последовательности оси *x*>, <название числовой последовательности оси *y*>

### **Описание**:

 Только следующие команды могут быть введены для каждого аргумента, чтобы задать таблицы рекурсий.

 $a_n$ ,  $b_n$ ,  $c_n$ ,  $a_{n+1}$ ,  $b_{n+1}$ ,  $c_{n+1}$ ,  $a_{n+2}$ ,  $b_{n+2}$ ,  $c_{n+2}$ ,  $\sum a_n$ ,  $\sum b_n$ ,  $\sum c_n$ ,  $\sum a_{n+1}$ ,  $\sum c_{n+1}$ ,  $\sum a_{n+2}$ ,  $\Sigma b_{n+2}$ ,  $\Sigma c_{n+2}$ 

 ОШИБКА памяти происходит, если вы задаете название числовой последовательности, для которого не существует значений, сохраненных в таблице рекурсий.

#### **Пример**: PlotPhase Ʃbn+1, Ʃan+1

Kоманда строит фазовую диаграмму, используя  $\Sigma_{D_{n+1}}$  для оси *x* и  $\Sigma_{D_{n+1}}$ для оси *y*.

# **Команды ввода/вывода (I/O)**

# **GetKey**

**Функция**: Данная команда возвращает код, соответствующий последней нажатой клавише.

### **Синтаксис**: Getkey

# **Описание**:

Данная команда возвращает код, соответствующий последней нажатой клавише.

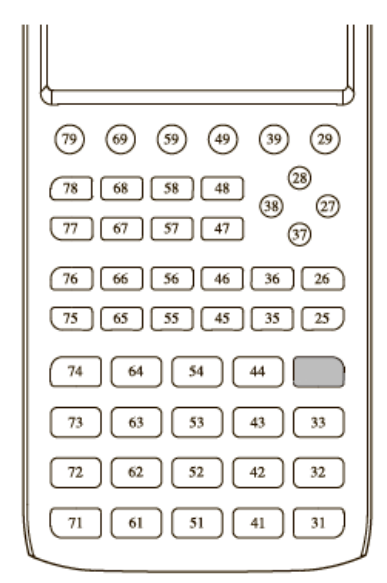

- Нулевое значение возвращается, если ни одна клавиша не была нажата до выполнения данной команды.
- Данная команда может использоваться внутри цикла.

#### **Locate**

**Функция**: Данная команда отображает буквенно-цифровые символы в заданном месте на текстовом экране.

**Синтаксис**: Locate <номер столбца>, <номер строки>, <значение>

Locate <номер столбца>, <номер строки>, <числовое выражение> Locate <номер столбца>, <номер строки>, "<строка>"

[Пример] Locate 1, 1, "AB"

# **Параметры**:

- номер строки: число от 1 до 7
- номер столбца: число от 1 до 21
- значение и числовое выражение
- строка: строка символов

#### **Описание**:

- Данная команда отображает на текстовом экране значения (включая содержимое переменной) или текст в конкретном месте. Если введено вычисление, отображается результат этого вычисления.
- Строка задается значением от 1 до 7, в то время как столбец задается значением от 1 до 21.

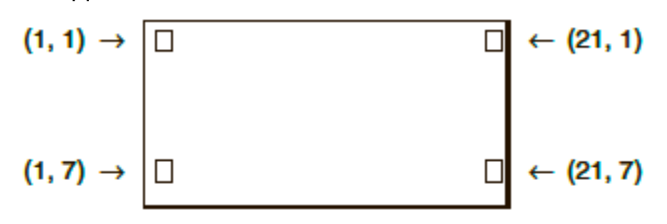

#### **Пример**: Cls

Blue Locate 7, 1, "CASIO FX"

Данная программа отображает текст «CASIO FX» в центре экрана.

 В некоторых случаях команду ClrText необходимо выполнять перед запуском вышеупомянутой программы.

# **Receive( / Send(**

**Функция**: Данная команда получает данные от подсоединенного устройства и отправляет данные на него же.

**Синтаксис**: Receive(<данные>) / Send(<данные>) **Описание**:

- Данная команда получает данные от подсоединенного устройства и отправляет данные на него же.
- С помощью этой командой можно получить (передать) следующие типы данных.
	- Отдельные значения, присвоенные переменным
	- Данные матрицы (все значения нельзя задать отдельные значения)
	- Данные списка (все значения нельзя задать отдельные значения)

# **OpenComport38k / CloseComport38k**

**Функция**: Открывает и закрывает 3-контактный последовательный СОМ-порт. **Описание**: Смотрите описание команды Receive38k/Send38k ниже.

#### **Receive38k / Send38k**

**Функция**: Выполняет прием и передачу данных со скоростью передачи 38 кбит/с. **Синтаксис**: Send38k <выражение>

Receive38k $\{$  $>$ имя переменной  $>$ 

#### **Описание**:

- Перед выполнением этой команды должна быть выполнена команда OpenComport38k.
- Команда CloseComport38k должна быть выполнена после выполнения этой команды.
- Если при выполнении данной команды кабель связи не подключен, выполнение программы будет продолжено без появления ошибки.

# **Операторы отношения условного перехода (RELATNL)**

#### **=, ≠, >, <, ≥, ≤**

**Функция**: Данные операторы отношений используются в сочетании с командой условного перехода.

**Синтаксис**: <левая часть> < оператор отношения> <правая часть> **Параметры**:

- левая часть / правая часть: переменная (A Z, *r, θ*), числовая константа, переменное выражение (например: A × 2)
- оператор отношения: =, ≠, >, <, ≥, ≤

# **Цепочки**

Цепочка – это серия символов, заключенных в двойные кавычки. В программе цепочки используются для определения отображаемого текста. Цепочка, состоящая из чисел (например, "123") или выражений (например, "x-1"), не может быть обработана как вычисление.

Для отображения цепочки в определенном месте на экране используйте команду Locate (страница 8-23).

- Для того чтобы ввести двойные кавычки (") или наклонную черту влево (\) в цепочку, поместите наклонную черту влево (\) перед двойными кавычками (") или наклонной чертой влево (\).
- Пример 1: включить в цепочку текст Japan: «Tokyo» "Japan:\"Tokyo\""
- Пример 2: включить в цепочку текст main\abc "main\\abc"

Вы можете ввести наклонную черту влево из меню, которое появляется, когда вы **нажимаете F6 (CHAR) F2 (SYMBOL)** в режиме **Program** или из категории String каталога, который появляется после нажатия **» 4** (CATALOG).

- $\bullet$  Вы можете присваивать цепочки памяти цепочек (от Str 1 до Str 20). Подробнее о цепочках читайте в разделе «Строчная память» (страница 2-8)
- Вы можете использовать команду «+» (страница 8-27), чтобы соединять цепочки в аргументе.
- Функция или команда внутри функции цепочек (Exp(, StrCmp(, и т. д.) считается единичным символом. Например, функция «sin» распознается как единичный символ.

#### **Exp(**

**Функция**: Конвертирует цепочку в выражение и вычисляет выражение. **Синтаксис**: Exp("<цепочка>"[)]

#### **Exp►Str(**

**Функция**: Конвертирует графическое выражение в цепочку и присваивает его заданной переменной.

**Синтаксис**: Exp►Str(<формула>, <название переменной цепочки>[)] **Описание**: Графическое выражение (Y<sub>n</sub>, r, X<sub>t</sub>, Y<sub>t</sub>, X), рекурсивная формула (а<sub>n</sub>, а<sub>n+1</sub>,  $a_{n+2}$ , b<sub>n</sub>, b<sub>n+1</sub>, b<sub>n+2</sub>, c<sub>n</sub>, c<sub>n+1</sub>, c<sub>n+2</sub>) или память функций (f<sub>n</sub>) могут использоваться в качестве первого аргумента (<формула>).

# **StrCmp(**

**Функция**: Сравнивает "<цепочку 1>" и "<цепочку 2>" (сравнение кода символа). **Синтаксис**: StrCmp("<цепочка 1>", "<цепочка 2>"[)] **Описание**: Сравнивает две цепочки и возвращает одно из следующих значений. Возвращает 0 при "<цепочка 1>" = "<цепочка 2>". Возвращает 1 при "<цепочка 1>" > "<цепочка 2>". Возвращает –1 при "<цепочка 1>" < "<цепочка 2>".

#### **Strlnv(**

**Функция**: Инвертирует последовательность цепочки. **Синтаксис**: StrInv("<цепочка>"[)]

#### **StrJoin(**

**Функция**: Объединяет "<цепочку 1>" и "<цепочку 2>". **Синтаксис**: StrJoin("<цепочка 1>", "<цепочка 2>"[)] **Примечание**: Аналогичного результата также можно достичь, используя команду «+» (страница 8-27)

#### **StrLeft(**

**Функция**: Копирует цепочку до *n*-го символа слева. **Синтаксис**: StrLeft("<цепочка>", *n*[)] (0 ≤ *n* ≤ 9999, *n* – натуральное число)

#### **StrLen(**

**Функция**: Возвращает длину цепочки (количество ее символов). **Синтаксис**: StrLen("<цепочка>"[)]

#### **StrLwr(**

**Функция**: Конвертирует все символы цепочки в нижний регистр. **Синтаксис**: StrLwr("<цепочка>"[)]

#### **StrMid(**

**Функция**: Извлекает символы цепочки от *n-*го до *m*-го. **Синтаксис**: StrMid("<цепочка>", *n* [,*m*)] (1 ≤ *n* ≤ 9999, 0 ≤ *m* ≤ 9999, *n* и *m* – натуральные числа) **Описание**: В случае если «*m*» не задано, будут извлечены символы от *n*-го до

конца цепочки.

#### **StrRight(**

**Функция**: Копирует цепочку до *n*-го символа справа. **Синтаксис**: StrRight("<цепочка>", *n*[)] (0 ≤ *n* ≤ 9999, *n* – натуральное число)

#### **StrRotate(**

**Функция**: Поворачивает левую и правую часть цепочки в *n*-ом символе. **Синтаксис**: StrRotate("<цепочка>", [,*n*)] (–9999 ≤ *n* ≤ 9999, *n* – целое число) **Описание**: Поворот выполняется влево, если «*n*» положительно, и вправо, если «*n*» – отрицательно.

В случае если «*n*» не задано, будет использовано значение по умолчанию, равное  $+1$ .

**Пример**: StrRotate("abcde", 2) ........ Возвращает цепочку «cdeab».

#### **StrShift(**

**Функция**: Сдвигает цепочку налево или направо на *n* количество символов. **Синтаксис**: StrShift("<цепочка>", [,*n*)] (–9999 ≤ *n* ≤ 9999, *n* – целое число)

**Описание**: Сдвиг выполняется влево, если «*n*» положительно, и вправо, если «*n*» – отрицательно.

В случае если «*n*» не задано, будет использовано значение по умолчанию, равное  $+1$ .

**Пример**: StrShift("abcde", 2) ........ Возвращает цепочку «cde».

**StrSrc(** 

**Функция**: Выполняет поиск в "<цепочке 1>", начиная от заданной точки (*n*-й символ от начала цепочки), чтобы определить, содержит ли она данные, заданные в "<цепочке 2>". Если данные найдены, данная команда возвращает положение первого символа "<цепочки 2>", начиная от начала "<цепочки 1>".

**Синтаксис**: StrSrc("<цепочка 1>", "<цепочка 2>"[,*n*)] (1 ≤ n ≤ 9999, *n* – натуральное число)

**Описание**: В случае если начальная точка не задана, поиск начнется от начала "<цепочки 1>".

#### **StrUpr(**

**Функция**: Конвертирует все символы цепочки в верхний регистр. **Синтаксис**: StrUpr("<цепочка>"[)]

#### **+ (объединение двух цепочек)**

**Функция**: Объединяет "<цепочку 1>" и "<цепочку 2>". **Синтаксис**: "<цепочка 1>"+"<цепочка 2>" **Пример**: "abc"+"de"→Str 1 .......... Присваивает «abcde» для Str 1.

### **Другие**

#### **RclCapt**

**Функция**: Отображает содержимое, заданное номером накопительного буфера. **Синтаксис**: RclCapt <номер накопительного буфера> (номер накопительного буфера: от 1 до 20)

# **6**.**Использование функций калькулятора в программах**

# **Использование команд выбора цвета в программе**

Команды выбора цвета позволяют вам определить цвета для линий, текста и других отображаемых на экране элементов. Поддерживаются следующие команды выбора цвета:

Режим RUN: черный, синий, красный, фиолетовый, зеленый, голубой, желтый, ColorAuto, ColorClr

Режим BASE: черный, синий, красный, фиолетовый, зеленый, голубой, желтый

 Команды выбора цвета вводятся в диалоговом окне, показанном ниже, которое появляется после нажатия на (Команда выбора цвета) (

**SHET 5 (FORMAT)** в режиме BASE).

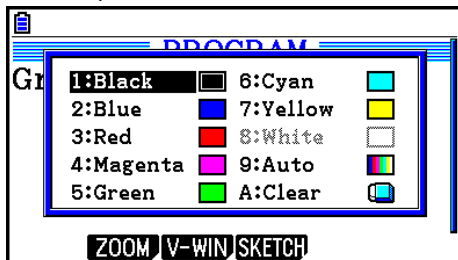

Например, следующая комбинация клавиш задаст выбор синего цвета: В режиме RUN: [SM] [S] (FORMAT) [ Команда выбора цвета) [2] (Blue) В режиме BASE: SHFT 5 (FORMAT) 2 (Blue)

- Команды выбора цвета (кроме ColorAuto и ColorClr) можно использовать в программе в комбинации с описанными ниже командами.
	- Команды ручного построения графика (страница 5-25)

Вы можете задать цвет для построения графика вручную путем помещения команды выбора цвета перед "Graph Y=" или любой другой командой построения графика, которую можно ввести после комбинации [SHFT] [F4] (SKETCH) [F5] (GRAPH)

Пример: Red Graph  $Y = X^2 - 1$ 

- Команды построения схем

Вы можете определить цвет для построения схемы фигуры с помощью команды Sketch путем помещения команды выбора цвета перед следующими командами построения схем:

Tangent, Normal, Inverse, PlotOn, PlotChg, F-Line, Circle, Vertical, Horizontal, Text, PxOn, PxChg, SketchNormal, SketchThick, SketchBroken, SketchDot, SketchThin Пример: Green SketchThin Circle 2, 1, 2

- Команды списка

Вы можете определить цвет для списка, используя синтаксис ниже.

<команда выбора цвета> List *n* (*n* = от 1 до 26)

<команда выбора цвета> List "доп.имя"

Вы можете определить цвет для определенного элемента в списке путем использования синтаксиса, описанного ниже.

<команда выбора цвета> List *n* [<номер элемента>] (*n* = от 1 до 26)

<команда выбора цвета> List "доп.имя" [<номер элемента>]

Пример: Blue List 1

Red List 1 [3]

- Следующие команды тоже можно использовать вместе с командами выбора цвета. Дополнительную информацию читайте на страницах, указанных в скобках.

"<>" («text display» страница 8-30), Locate (страница 8-23), SetG-Color (страница 8-33), Plot/Line-Color (страница 8-33)

- Команды выбора цвета также можно использовать при построении графиков, применяя режим **Graph** или функции режима **Statistics** в программе. Детальная информация описана в разделе «Использование функций построения графика в программе» (страница 8-32) и «Использование статистических вычислений и графиков в программе» (страница 8-36).
- **Использование команд заливки в программе**

Команды заливки позволяют вам добавлять окраску графиков. Ниже представлены две команды заливки.

- ColorNormal, ColorLighter
- Команды заливки вводятся через диалоговое окно, показанное ниже, оно появляется после нажатия на **ВЕР (FORMAT)** (Команда заливки).

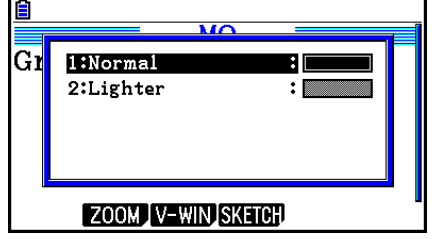

Например, следующая комбинация клавиш введет команду заливки ColorLighter. **SHET**  $\overline{S}$  **(FORMAT) 2** (Команда заливки) 2 (Lighter).

 Детальная информация о синтаксисе, включающем в себя команды заливки, описана в разделе «Использование статистических вычислений и графиков в программе» (страница 8-36).
# **Отображение текста**

Вы можете включить текст в программу, просто заключив его в двойные кавычки. Текст, показанный ниже, появляется на экране во время выполнения программы, это означает, что вы можете добавлять метки для ввода текста запроса и результатов.

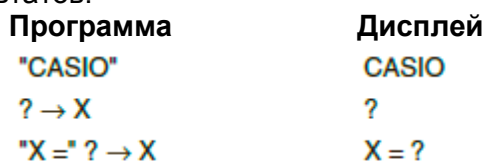

 Пример ниже показывает, как вы можете задавать цвет отображаемого текста путем вставки команды выбора цвета в программе перед цепочкой.

Blue "CASIO"

Rad Norm1 [d/c] Real PROG1

- Если за текстом следует формула вычисления, убедитесь, что команда вывода (4) вставлена между текстом и вычислением.
- При вводе более 21 символа текст спускается на очередную строку.
- Вы можете задать до 255 байт текста для комментария.

# **Определение формата отображения результата вычисления в программе**

Вы можете задать формат отображения результатов вычисления, полученных в ходе работы с программой, как показано ниже.

- Количество знаков после запятой: Fix <количество цифр> … Кол-во цифр: от 0 до 9
- Количество значащих разрядов: Sci <количество цифр> … Кол-во цифр: от 0 до 9
- Режим нормального отображения: Norm <число\*>… Число: 1 или 2
- Включение инженерного отображения символов EngOn
- Выключение инженерного отображения символов EngOff
- Активация переключения между вкл/выкл инженерного отображения символов Eng

\* Ввод числа можно опустить. Если активировать Fix, Sci и Norm 2 и не вводить число, система переключится на Norm 1. Если активна настройка Norm 1, ввод переключит систему на Norm 2.

## **Использование операций со строками матрицы в программе**

Данные команды позволяют управлять строками матрицы в программе.

 Для данной программы войдите в режим **Run-Matrix** и используйте редактор матриц для ввода матрицы, затем войдите в режим **Program** для ввода программы.

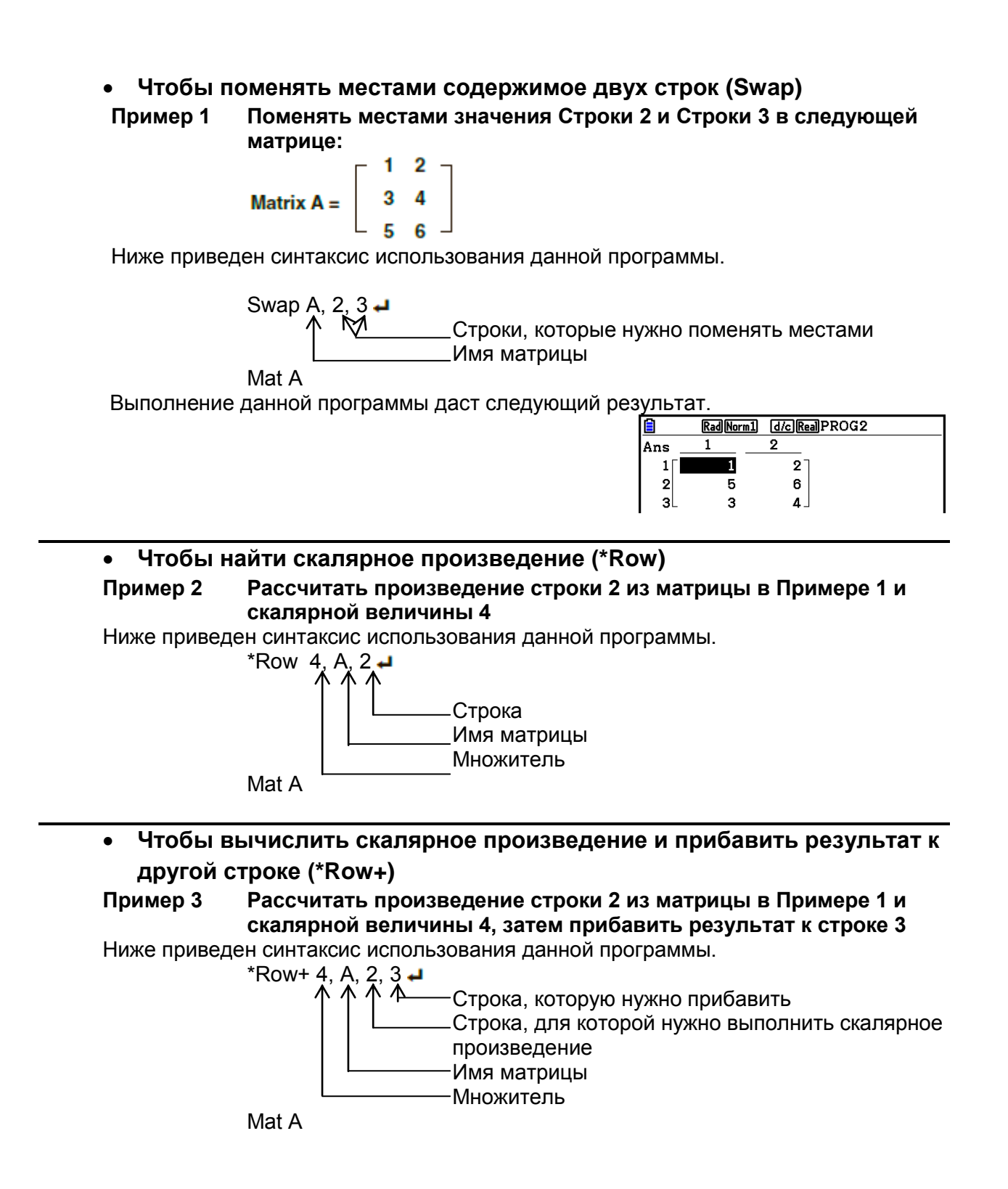

#### Чтобы сложить две строки (Row+)  $\bullet$

Пример 4 Прибавить строку 2 к строке 3 из матрицы в Примере 1 Ниже приведен синтаксис использования данной программы.

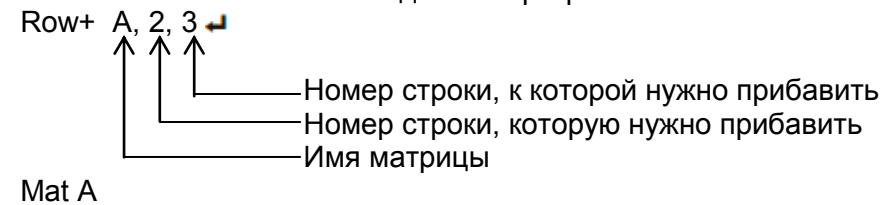

# • Использование функций построения графика в программе

Вы можете включить графические функции в программу для построения сложных графиков и наложения графиков друг на друга. Ниже приводятся различные типы синтаксиса, которые нужно использовать для работы с графическими функциями.

- Окно просмотра (V-Window)
- View Window -5, 5, 1, -5, 5, 1
- Ввод графической функции  $\bullet$
- Цвет графика

 $Y = Type \rightarrow$  .................. Задает тип графика. " $X^2 - 3" \rightarrow Y1^{*1}$ 

- SetG-Color Green, 1 J
- Операция построения графика **DrawGraph**  $\bullet$

 $*$ <sup>1</sup> Ввод этого значения Y1 с помощью [MRS] [F4] (GRAPH) [F1] (Y) [1] (отображается как Y1). Произойдет ошибка синтаксиса, если вы введете «Y» с клавиатуры калькулятора.

# Синтаксис других графических функций

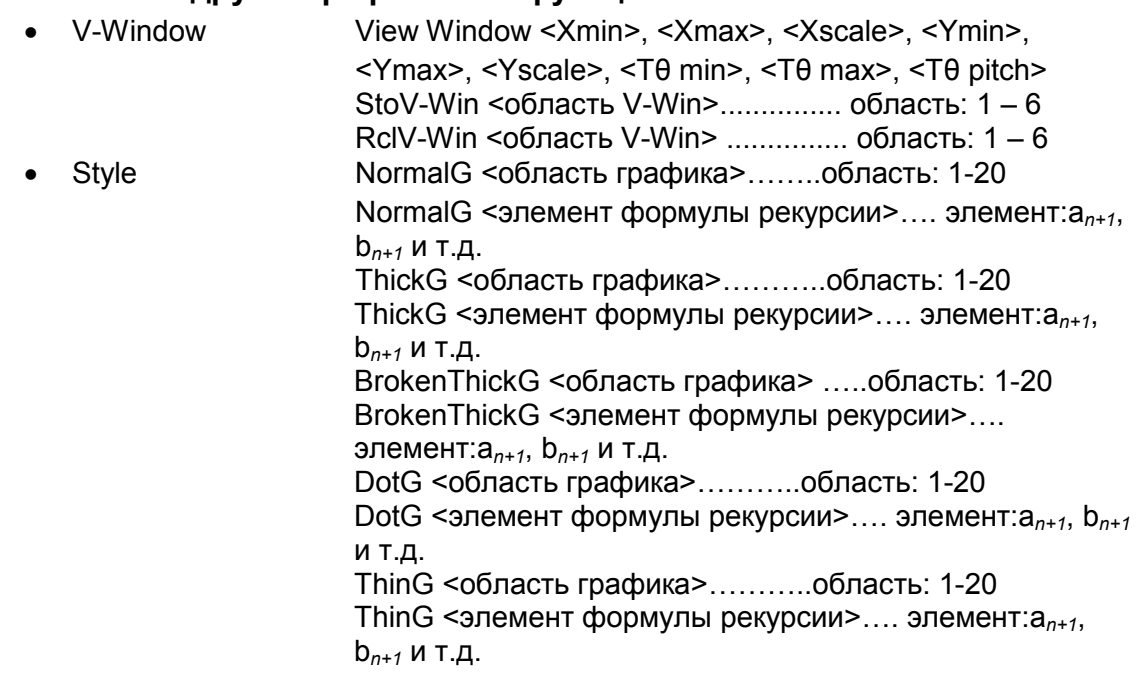

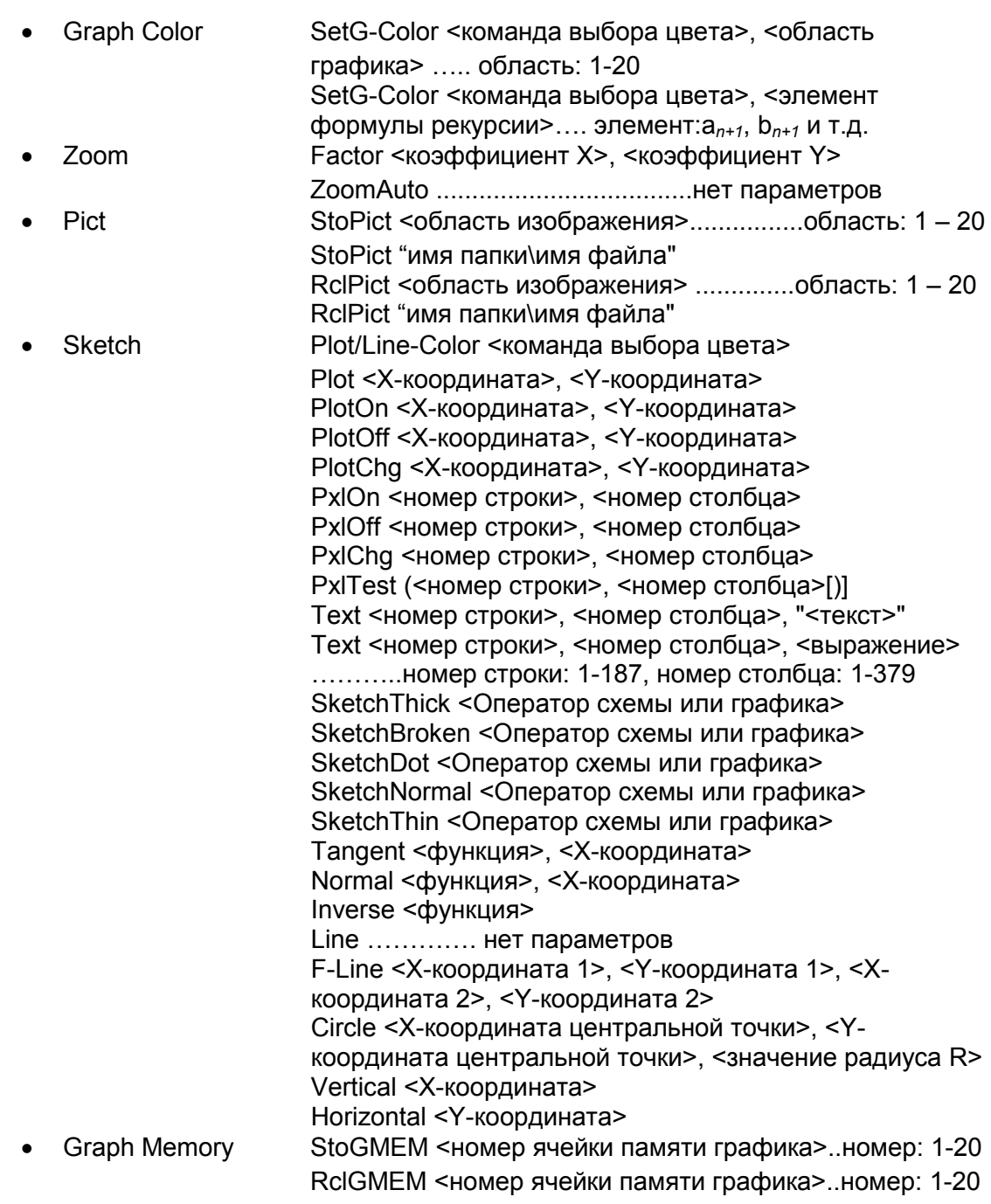

# Использование фонового изображения в программе

Вы можете изменить настройки «Background» на экране настроек из программы.

- Порядок выполнения действий при отображаемом изображении.
- ВG-Pict <область изображения> [,a]... область: 1-20 BG-Pict "имя папки\имя файла" [,a] Добавление буквы «а» в конце загружает значения окна просмотра (которые сохранены с данными изображения), когда отображается изображение.
- Порядок выполнения действий, когда фоновое изображение не отображено (или скрыто)

**BG-None** 

#### Использование функций динамического графика в программе  $\blacksquare$

Использование функций динамического графика в программе позволяет выполнять повторяемые операции с динамическим графиком. Используйте синтаксис, показанный в примере ниже, при выполнении операции построения динамического графика в программе.

Формула ввода динамического графика

• Определение переменной дин. графика

- $Y = Type \rightarrow \dots$ задает тип графика
- " $AX^2 3" \rightarrow Y1^{*1}$
- Диапазон динамического графика
- 1  $\rightarrow$  D Start  $\rightarrow$
- $5 \rightarrow D$  End  $\rightarrow$
- $1 \rightarrow D$  pitch  $\rightarrow$
- Операция построения графика **DrawDyna**

• Операция построения графика

Тип соединения: DrawFTG-Con

Тип диаграммы: DrawFTG-Pit

 $*$ <sup>1</sup> Вводите Y1 с помощью **[MRRG]** (GRAPH) [F1] (Y) [1] (отображенный как Y1). Если вы вводите "Ү" с помощью кнопок на калькуляторе, происходит ОШИБКА синтаксиса.

#### Использование функций таблиц и графиков в программе  $\blacksquare$

Функции таблицы и графика в программе позволяют генерировать числовые таблицы и выполнять операции построения графика. Ниже приведены различные типы синтаксиса для программирования функций таблицы и графика.

- Настройка диапазона таблицы
- $1 \rightarrow F$  Start

 $D$  Var A  $\blacktriangleleft$ 

- $5 \rightarrow F$  End  $\rightarrow$
- 1  $\rightarrow$  F pitch  $\rightarrow$
- Генерирование числовой таблицы

DispF-Thl

• Условия создания числовой таблицы и графика

VarList <номер списка>... Создание числовой таблицы/графика с использованием заданного списка (номер: 1-26)

VarRange ... Создание числовой таблицы/графика с использованием диапазона таблицы.

# **Использование функций таблицы рекурсии и графика в программе**

Функции таблицы рекурсий и графика в программе позволяют генерировать числовые таблицы и выполнять операции построения графика. Ниже приведены различные типы синтаксиса для программирования функций таблицы рекурсий и графика.

Ввод рекурсивной формулы

 $a_{n+1}$  Type  $\blacktriangleleft$ .... Задает тип рекурсии.

- $"3a_n + 2" \to a_{n+1}$
- $"4b_n + 6" \rightarrow b_{n+1}$
- 
- $1 \rightarrow R$  Start  $\rightarrow$
- 
- 
- 
- 
- 

• Настройка диапазона таблицы • • Генерирование числовой таблицы 5 → R End ● Операция построения графика 1 → a<sub>0</sub>  $\rightarrow$  **1** and  $\rightarrow$  **1** and  $\$  $2 \rightarrow b_0$   $\rightarrow$   $a_n$  Start  $\rightarrow$   $a_n$  Start  $\rightarrow$   $a_n$  Start  $\rightarrow$   $a_n$  Start  $\rightarrow$   $a_n$  Start  $\rightarrow$   $a_n$  Start  $\rightarrow$   $a_n$  Start  $\rightarrow$   $a_n$  Start  $\rightarrow$   $a_n$  Start  $\rightarrow$   $a_n$  Start  $\rightarrow$   $a_n$  Start  $\rightarrow$   $a_n$  Start  $\rightarrow$   $a_n$  Start  $\rightarrow$ График статистической конвергенции/дивергенции (WEB-graph)  $3 \rightarrow b_n$  Start  $\rightarrow$  DrawWeb  $a_{n+1}$ , 10

#### **Конфигурация настроек вычислений с остатком в программе**

Вы можете отрегулировать настройки вычислений с остатком в программе и сохранить значения остатка в заданном списке. Используйте синтаксис, который описан в примере ниже.

- Чтобы задать список хранения и выполнить вычисление с остатком Resid-List <номер списка> … номер: 1-26
- Чтобы пропустить выполнение вычисления с остатком Resid-None

## **Выбор файла списка для использования в программе**

Вы можете выбрать файл списка, который необходимо использовать при выполнении операций со списками в программе. Отображаемые форматы будут такими, как описано ниже.

Файл <номер файла> … номер: 1-6

# **Использование функции сортировки списков в программе**

Эти функции позволяют сортировать данные в списках в порядке по возрастанию или по убыванию.

Порядок по возрастанию

SortA (List 1, List 2, List 3)

*Списки, которые нужно сортировать (можно задать до 6)*

Порядок по убыванию

SortD (List 1, List 2, List 3)

*Списки, которые нужно сортировать (можно задать до 6)*

# **Использование статистических вычислений и графиков в программе**

Включение статистических расчетов и операций построения графиков в программу позволяет рассчитывать статистические данные и строить по ним графики.

- **Чтобы задать условия и построить статистический график** После команды StatGraph («S-Gph1», «S-Gph2» или «S-Gph3») вы должны задать следующие условия графика:
	- Операция строить/не строить (DrawOn/DrawOff)
	- Тип графика
	- Положение данных на оси *x* (название списка)
	- Положение данных на оси *y* (название списка)
	- Положение данных частоты (1 или имя списка)
	- Тип метки (крестик, точка, квадрат)
	- Настройки связи цвета ColorLink (X и Y, только X, только Y, On, Off, X&Freq)
	- Настройки цвета графика (один из семи цветов\* или ColorAuto)

#### **Когда в качестве типа графика выбрано «Pie» (секторная диаграмма):**

- Настройка отображения (% или Данные)
- Характеристики списка хранения процентных данных (None или Название списка)

#### **Когда в качестве типа графика выбрано «Pie» или «Hist» (гистограмма):**

- Настройки области цвета (один из семи цветов\* или ColorAuto)
- Настройки стиля заливки (ColorNorm, ColorLighter)
- Настройки цвета пограничных линий (один из семи цветов\* или ColorClr)

# **Когда в качестве типа графика выбрано «MedBox» (коробчатая диаграмма):**

- Настройки выброса Вкл./Выкл.
- Настройки цвета «коробки» (один из семи цветов\*)
- Настройка цвета «усов» (один из семи цветов\*)
- Настройки цвета выброса (один из семи цветов\*)
- Настройка цвета внутри «коробки» (один из семи цветов\* или ColorAuto)
- Настройки заливки внутри «коробки» (ColorNormal, ColorLighter)

# **Когда в качестве типа графика выбрано «Bar» (столбчатая диаграмма):**

- Данные первого столбика диаграммы (имя списка)
- Данные второго и третьего столбика диаграммы (имя списка)
- Ориентация столбчатой диаграммы (Вертикальная или Горизонтальная)
- Настройки области цвета для каждых данных (один из семи цветов\* или ColorAuto)
- Настройки стиля заливки для каждых данных (ColorNormal, ColorLighter)
- Настройки цвета границ для каждых данных (один из семи цветов\* или ColorClr)
- \* Черный, синий, красный, фиолетовый, зеленый, голубой, желтый.

Требуемые условия построения графика зависят от типа графика. Смотрите раздел «Общие настройки графика» (страница 6-2).

 Ниже приводится стандартные настройки условия построения диаграммы рассеивания или линейной диаграммы.

S-Gph1 DrawOn, Scatter, List 1, List 2, 1, Square, ColorLinkOff, ColorAuto В случае с линейной диаграммой (xyLine) замените «Scatter» на «xyLine».

 Ниже приводится стандартные настройки условия построения графика распределения вероятностей.

S-Gph1 DrawOn, NPPlot, List 1, Square, ColorLinkOff, Blue

- Ниже приводится стандартные настройки условия построения гистограммы. S-Gph1 DrawOn, Hist, List 1, List 2, ColorLinkOff, Blue ColorLighter
- Ниже приводится стандартные настройки условия построения графика ломаной.

S-Gph1 DrawOn, Broken, List 1, List 2, ColorLinkOff, Blue

 Ниже приводится стандартные настройки условия построения графика нормального распределения.

S-Gph1 DrawOn, N-Dist, List 1, List 2, Blue

 Ниже приводится стандартные настройки условия построения коробчатой диаграммы.

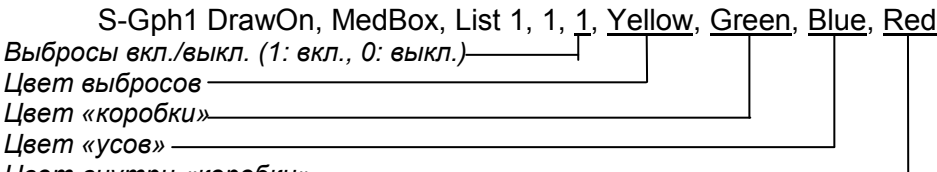

*Цвет внутри «коробки»*

 Ниже приводится стандартные настройки условия построения графика регрессии.

S-Gph1 DrawOn, Linear, List 1, List 2, List 3, Blue Аналогичный формат может использоваться для приведенных ниже типов графиков путем замены в вышеупомянутых примерах «Linear» на соответствующий тип графика. Линейной регрессии …..Linear Логарифмическая регрессия… Log Срединный график.......Med-Med Экспоненциальная регрессия... Exp(a·e<sup>^</sup>bx) Квадратная регрессия...Quad<br>Кубическая регрессия...Cubic  $\mathsf{a}^{\wedge}$ Кубическая регрессия…Cubic Степенная регрессия……………Power Биквадратная регрессия Quart

 Ниже приводятся стандартные настройки условия построения графика синусоидальной регрессии.

S-Gph1 DrawOn, Sinusoidal, List 1, List 2, Blue

 Ниже приводится стандартные настройки условия построения графика логистической регрессии.

S-Gph1 DrawOn, Logistic, List 1, List 2, Blue

 Ниже приводится стандартные настройки условия построения секторной диаграммы.

S-Gph1 DrawOn, Pie, List 1, %, None, ColorLinkOff, ColorAuto ColorLighter, ColorClr

 Ниже приводится стандартные настройки условия построения столбчатого графика.

S-Gph1 DrawOn, Bar, List 1, None, None, StickLenght, ColorLinkOff, Blue ColorLighter, Black, Red ColorLighter, Black, Green ColorLighter, Black Для того чтобы построить статистический график, вставьте команду «DrawStat» после строки настроек условий построения графика.

ClrGraph **J** 

S-Wind Auto **→** 

 ${1, 2, 3} \rightarrow$  List 1  $\rightarrow$ 

 ${1, 2, 3}$   $\rightarrow$  List 2  $\rightarrow$ 

S-Gph1 DrawOn, Scatter, List 1, List 2, 1, Square, ColorLinkOff, ColorAuto → **DrawStat** 

# Использование графиков распределения в программе

Для построения графиков распределения в программе используются специальные команды.

# Чтобы построить график нормального распределения накопленных вероятностей

DrawDistNorm <Lower>. <Upper>.  $[.\sigma, u]$ 

└<br>└ Среднее значение совокупности\*<sup>1</sup> Среднеквадратическое отклонение\*1 Верхний предел данных

-Нижний предел данных  $*$ <sup>1</sup> Эти данные можно опустить. Это приведет к тому, что при вычислении  $\sigma$ =1 и  $\mu$ =0.

$$
\rho = \frac{1}{\sqrt{2\pi\sigma}} \int_{\text{HUXHHH\ddot{H}}}\n\text{BepxHH\ddot{H}}\n\text{e} - \frac{(x-\mu)^2}{2\sigma^2} \, \text{dx} \qquad \text{ZLow} = \frac{\text{HuxHH\ddot{H} - \mu}}{\sigma} \qquad \text{ZUp} = \frac{\text{BepxHH\ddot{H} - \mu}}{\sigma}
$$

Выполнение DrawDistNorm приводит к совершению вышеописанного вычисления в соответствии с заданными условиями и строит график. Область заполнения на графике ZLow  $\leq x \leq Z$ Up.

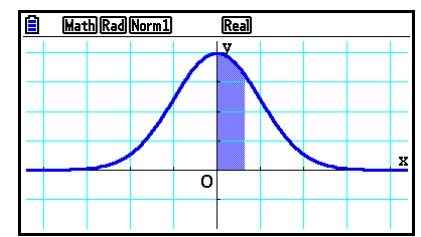

- В то же время значения результатов вычисления p, ZLow и ZUp  $\bullet$ присваиваются соответственно переменным р. ZLow и ZUp, и р присваивается Ans.
- Чтобы построить график распределения *t* Стьюдента накопленных вероятностей

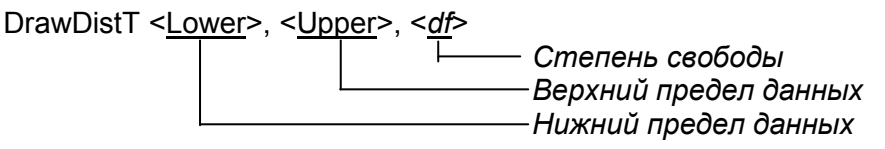

**p** =  $\int_{\text{HuxHHM}}^{\text{BepxHHM}} \frac{\Gamma\left(\frac{df+1}{2}\right)}{\Gamma\left(\frac{df}{2}\right)} \times \frac{\left(1+\frac{x^2}{df}\right)^{-\frac{df+1}{2}}}{\sqrt{\pi \times df}}$ · dx

tLow = Нижний tUp = Bepxний

- Выполнение DrawDistT приводит к совершению вышеописанного вычисления в соответствии с заданными условиями и строит график. Область заполнения на графике Нижний ≤ х ≤ Верхний.
- В то же время значения результатов вычисления р и вводимые значения Нижний и Верхний соответственно присваиваются переменным p. tLow и tUp. и р присваивается Ans.

 **Чтобы построить график распределения 2 накопленных вероятностей**

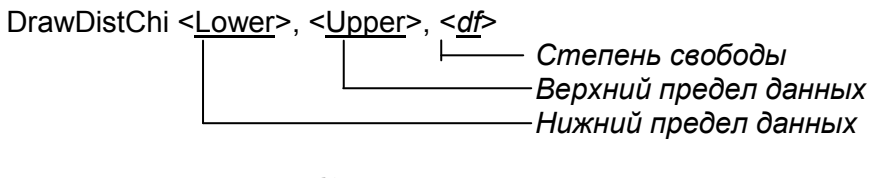

$$
\mathbf{p} = \int_{\text{HuxHHH}}^{\text{BepxHHH}} \frac{1}{\Gamma(\frac{df}{2})} \times \left(\frac{1}{2}\right)^{\frac{df}{2}} \times \chi^{\left(\frac{df}{2}-1\right)} \times e^{-\frac{x}{2}} dx
$$

- Выполнение DrawDistChi приводит к совершению вышеописанного вычисления в соответствии с заданными условиями и строит график. Область заполнения на графике Нижний ≤ x ≤ Верхний.
- В то же время, результат вычисления *p* присваивается переменным *p* и Ans.

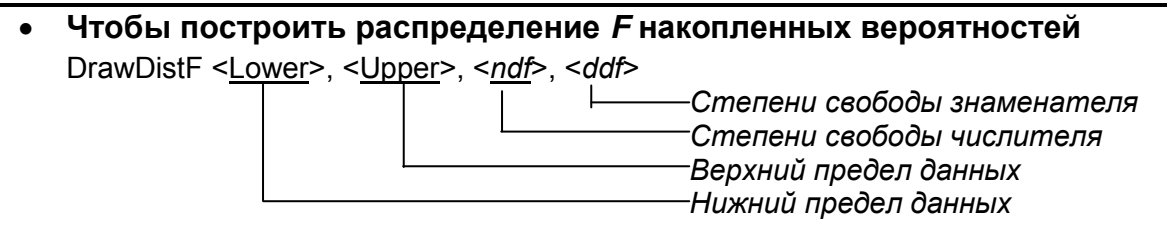

$$
\mathbf{p} = \int_{\text{Huxrtni\check{n}}}^{\text{BepxHri\check{n}}}\frac{\Gamma\left(\frac{ndf+ddf}{2}\right)}{\Gamma\left(\frac{ndf}{2}\right)x\Gamma\left(\frac{ddf}{2}\right)} \times \left(\frac{ndf}{ddf}\right)^{\frac{ndf}{2}} \times \chi\left(\frac{ndf}{2}-1\right) \times \left(1 + \frac{ndf \times \chi}{ddf}\right)^{\frac{-ndf+ddf}{2}} dx
$$

- Выполнение DrawDistF приводит к совершению вышеописанного вычисления в соответствии с заданными условиями и строит график. Область заполнения на графике Нижний ≤ x ≤ Верхний.
- В то же время, результат вычисления *p* присваивается переменным *p* и Ans.

## **Выполнение статистических вычислений в программе**

Статистические вычисления с одной переменной

QuartReg **биквадратная регрессия** LogReg погарифмическая регрессия

PoweReg степенная регрессия

Статистические вычисления с синусоидальной регрессией

ExpReg(a·e<sup>^</sup>

ExpReg(a·b<sup>^</sup>

SinReg List1, List2

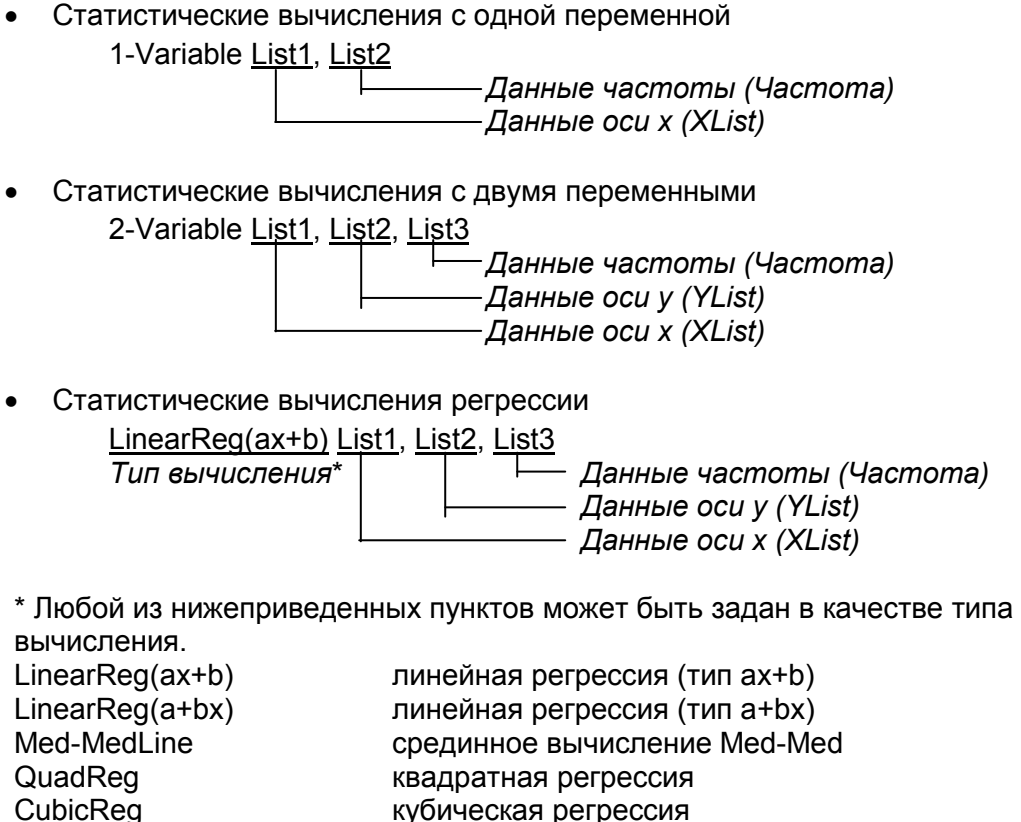

bx) экспоненциальная регрессия (тип a·e<sup>^</sup>bx)

 *Данные оси y (YList) Данные оси х (XList)*

 $(x)$  экспоненциальная регрессия (тип a·b<sup>^</sup>x)

Статистические вычисления с логистической регрессией LogisticReg List1, List2

> Данные оси у (YList) Данные оси х (XList)

### Выполнение вычислений с распределением в программе

- Следующие значения заменяются в случае, когда пропускается любой из аргументов, включенных в скобки ([]).  $\sigma$ =1,  $\mu$ =0, xboct=L (Left)
- Дополнительная информация о формуле вычисления каждой функции плотности вероятности описана в разделе «Статистическая формула» (страница 6-69).

#### Нормальное распределение

NormPD(: Возвращает плотность вероятности нормального распределения (значение р) для определенных данных.

Синтаксис: NormPD(x[, σ, µ)]

В качестве х можно задать отдельное значение или список. Результат вычисления р присваивается переменным р и Ans (ListAns, если х является списком).

NormCD(: Возвращает нормальное распределение накопленных вероятностей (значение р) для определенных данных.

**Синтаксис: NormCD(Lower, Upper[, σ, µ)]** 

 $\bullet$ В качестве Нижний и Верхний можно задать отдельные значения или списки. Результаты вычисления р. ZLow и ZUp присваиваются соответственно переменным р. ZLow и ZUp. Результат вычисления р также присваивается Ans (ListAns, если Нижний и Верхний являются списками).

**InvNormCD(:** Возвращает обратное нормальное распределение накопленных вероятностей (нижнее и/или верхнее значение (значения)) для определенного значения р.

**Синтаксис:** InvNormCD( $T^{\prime}L$ (or -1) or R(or 1) or C(or 0)",  $p[0, \sigma, \mu]$ 

хвост (Left, Right, Central)

 $\bullet$ В качестве р можно задать отдельное значение или список. Результаты вычисления выводятся в соответствии с настройкой Tail, как описано ниже.

tail = Left (Левый)

Значение Верхний присваивается переменным х1InvN и Ans (ListAns, если р является списком).

tail = Right (Правый)

Значение Нижний присваивается переменным  $x1$ lnvN и Ans (ListAns, если  $p$ ) является списком).

tail = Central (Центральный)

Значения Нижний и Верхний присваиваются соответственно переменным x1lnvN и x2lnvN. Только Нижний присваивается Ans (ListAns, если р является списком).

# **Распределение t Стьюдента**

**tPD(**: Возвращает распределение t вероятности Стьюдента (*p* значение) для определенных данных.

**Синтаксис**: tPD(x, df [)]

 В качестве *x* можно задать отдельное значение или список. Результат вычисления *p* присваивается переменным *p* и Ans (ListAns, если *x* является списком).

**tCD(**: Возвращает распределение *t* накопленных вероятностей Стьюдента (*p* значение) для определенных данных.

**Синтаксис**: tCD(Lower,Upper,*df* [)]

 В качестве Нижний и Верхний можно задать отдельные значения или списки. Результаты вычисления *p*, tLow и tUp присваиваются соответственно переменным *p*, tLow и tUp. Результат вычисления *p* также присваивается Ans (ListAns, если Нижний и Верхний являются списками).

**InvTCD(**:Возвращает обратное распределение *t* накопленных вероятностей Стьюдента (значение Нижний) для определенного значения *p*. **Синтаксис**: InvTCD(*p,df* [)]

 В качестве *р* можно задать отдельное значение или список. Значение Нижний присваивается переменным *x*Inv и Ans (ListAns, если *р* является списком).

# • Распределение  $\chi^2$

**ChiPD(**: Возвращает плотность распределения вероятности  $\chi^2$  (значение  $\rho$ ) для определенных данных. **Синтаксис**: ChiPD(*x,df* [)]

 В качестве *x* можно задать отдельное значение или список. Результат вычисления *p* присваивается переменным *p* и Ans (ListAns, если *x* является списком).

**ChiCD(**:Возвращает распределение накопленных вероятностей  $\chi^2$  (значение  $\rho$ ) для определенных данных.

**Синтаксис**: ChiCD(Lower,Upper,*df* [)]

 В качестве Нижний и Верхний можно задать отдельные значения или списки. Результат вычисления *p* присваивается переменным *p* и Ans (ListAns, если Нижний и Верхний являются списками).

**InvChiCD(**:Возвращает обратное распределение  $\chi^2$ накопленных вероятностей (значение Нижний) для определенного значения *p*. **Синтаксис**: InvChiCD(*p,df* [)]

 В качестве *р* можно задать отдельное значение или список. Значение Нижний присваивается переменным *x*Inv и Ans (ListAns, если *p* является списком).

# **Распределение** *F*

**FPD(**:Возвращает плотность *F* распределения вероятности (значение *p*) для определенных данных.

**Синтаксис**: FPD(*x,ndf,ddf* [)]

 В качестве *x* можно задать отдельное значение или список. Результат вычисления *p* присваивается переменным *p* и Ans (ListAns, если *x* является списком).

**FCD(**:Возвращает распределение накопленных вероятностей *F* (значение *p*) для определенных данных.

**Синтаксис**: FCD(Lower,Upper,*ndf,ddf* [)]

 В качестве Нижний и Верхний можно задать отдельные значения или списки. Результат вычисления *p* присваивается переменным *p* и Ans (ListAns, если Нижний и Верхний являются списками).

**InvFCD(**:Возвращает обратное распределение накопленных вероятностей F (значение Нижний) для определенных данных. **Синтаксис**: InvFCD(*p,ndf,ddf* [)]

- В качестве *р* можно задать отдельное значение или список. Значение Нижний присваивается переменным *x*Inv и Ans (ListAns, если *p* является списком).
- **Биномиальное распределение BinomialPD(**: Возвращает биномиальную вероятность (значение *p*) для определенных данных. **Синтаксис**: BinomialPD([*x*,]*n*,P[)]
	- В качестве *x* можно задать отдельное значение или список. Результат вычисления *p* присваивается переменным *p* и Ans (ListAns, если *x* является списком).

**BinomialCD(**: Возвращает биномиальное распределение накопленных вероятностей (значение *p*) для определенных данных. **Синтаксис**: BinomialCD([[Lower,] Upper,]*n*,P[)]

 В качестве Нижний и Верхний можно задать отдельные значения или списки. Результат вычисления *p* присваивается переменным *p* и Ans (или ListAns).

**InvBinomialCD(:** Возвращает обратное биномиальное распределение накопленных вероятностей для определенных данных. **Синтаксис**: InvBinomialCD(*p,n,*P[)]

 В качестве *р* можно задать отдельное значение или список. Результат вычисления значения X присваивается переменным *x*Inv и Ans (ListAns, если *p* является списком).

# **Распределение Пуассона**

**PoissonPD(**: Возвращает вероятность Пуассона (значение *p*) для определенных данных.

**Синтаксис: PoissonPD([x,**  $\lambda$ **[)]** 

 В качестве *x* можно задать отдельное значение или список. Результат вычисления *p* присваивается переменным *p* и Ans (ListAns, если *x* является списком).

**PoissonCD(**: Возвращает распределение накопленных вероятностей Пуассона (значение *p*) для определенных данных.

**Синтаксис: PoissonCD([[Lower,] Upper,**  $\lambda$ **[)]** 

 В качестве Нижний и Верхний можно задать отдельные значения или списки. Результат вычисления *p* присваивается переменным *p* и Ans (или ListAns).

**InvPoissonlCD(:** Возвращает обратное распределение накопленных вероятностей Пуассона для определенных данных. **Синтаксис:** InvPoissonCD(*p*,  $\lambda$ [)]

- В качестве *р* можно задать отдельное значение или список. Результат вычисления значения X присваивается переменным *x*Inv и Ans (ListAns, если *p* является списком).
- **Геометрическое распределение GeoPD(**: Возвращает геометрическую вероятность (значение *p*) для определенных данных. **Синтаксис**: GeoPD([*x*, P[)]
	- В качестве *x* можно задать отдельное значение или список. Результат вычисления *p* присваивается переменным *p* и Ans (ListAns, если *x* является списком).

**GeoCD(**: Возвращает геометрическое распределение накопленных вероятностей (значение *p*) для определенных данных. **Синтаксис**: GeoCD([Lower,] Upper,P[)]

 В качестве Нижний и Верхний можно задать отдельные значения или списки. Результат вычисления *p* присваивается переменным *p* и Ans (или ListAns).

**InvGeoCD(:** Возвращает обратное геометрическое распределение накопленных вероятностей для определенных данных. **Синтаксис**: InvGeoCD(*p,*P[)]

 В качестве *р* можно задать отдельное значение или список. Результат вычисления значения X присваивается переменным *x*Inv и Ans (ListAns, если *p* является списком).

# **Гипергеометрическое распределение**

**HypergeoPD(**: Возвращает гипергеометрическую вероятность (значение *p*) для определенных данных.

**Синтаксис**: HypergeoPD([*x*, *n*, M, N[)]

 В качестве *x* можно задать отдельное значение или список. Результат вычисления *p* присваивается переменным *p* и Ans (ListAns, если *x* является списком).

**HypergeoCD(**: Возвращает гипергеометрическое распределение накопленных вероятностей (значение *p*) для определенных данных. **Синтаксис**: HypergeoCD([Lower,] Upper, *n*, M, N[)]

В качестве Нижний и Верхний можно задать отдельные значения или списки.

Результат вычисления *p* присваивается переменным *p* и Ans (или ListAns).

**InvHypergeoCD(:** Возвращает обратное гипергеометрическое распределение накопленных вероятностей для определенных данных. **Синтаксис**: InvHypergeoCD(*p, n,* M, N[)]

В качестве *р* можно задать отдельное значение или список. Результат вычисления значения X присваивается переменным *x*Inv и Ans (ListAns, если *p* является списком).

# **Использование команды TEST для выполнения команд в программе**

 Ниже приводятся диапазоны определения для аргумента «условия μ» команды.

```
«<» или –1 при μ < μ0
```
- $\kappa \neq \kappa$  или 0 при  $\mu \neq \mu$ 0
- « $>>$  или 1 при  $\mu > \mu$ 0

Вышесказанное также относится к методам определения «условия ρ» и «условия β & ρ».

- Подробное объяснение аргументов описано в разделах «Тесты» (страница 6- 33) и «Ввод и вывод условий тестирований, доверительного интервала и распределения» (страница 6-66).
- Расчетные формулы для каждой команды описаны в разделе «Статистическая формула» (страница 6-69).

# **Z тестирование**

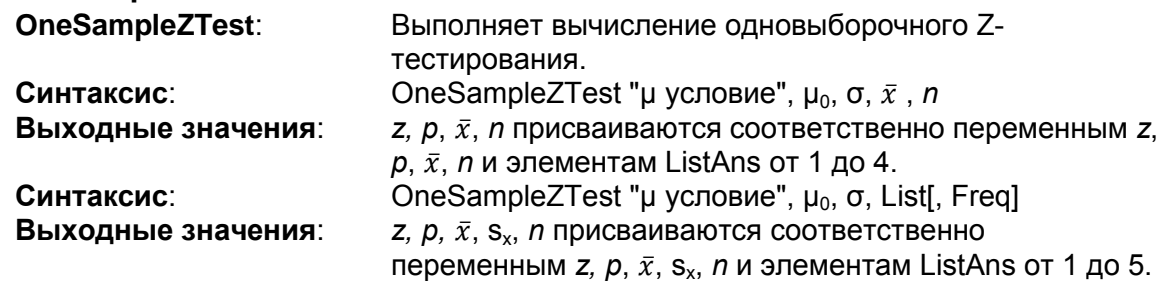

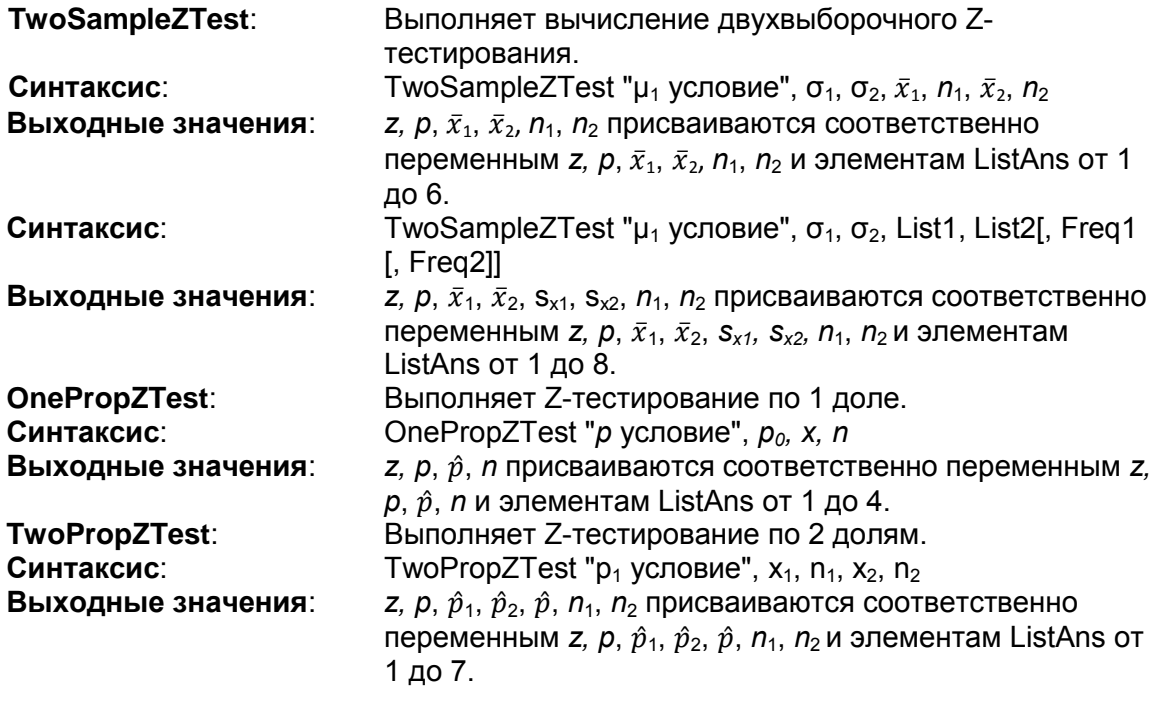

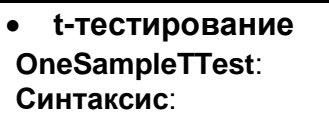

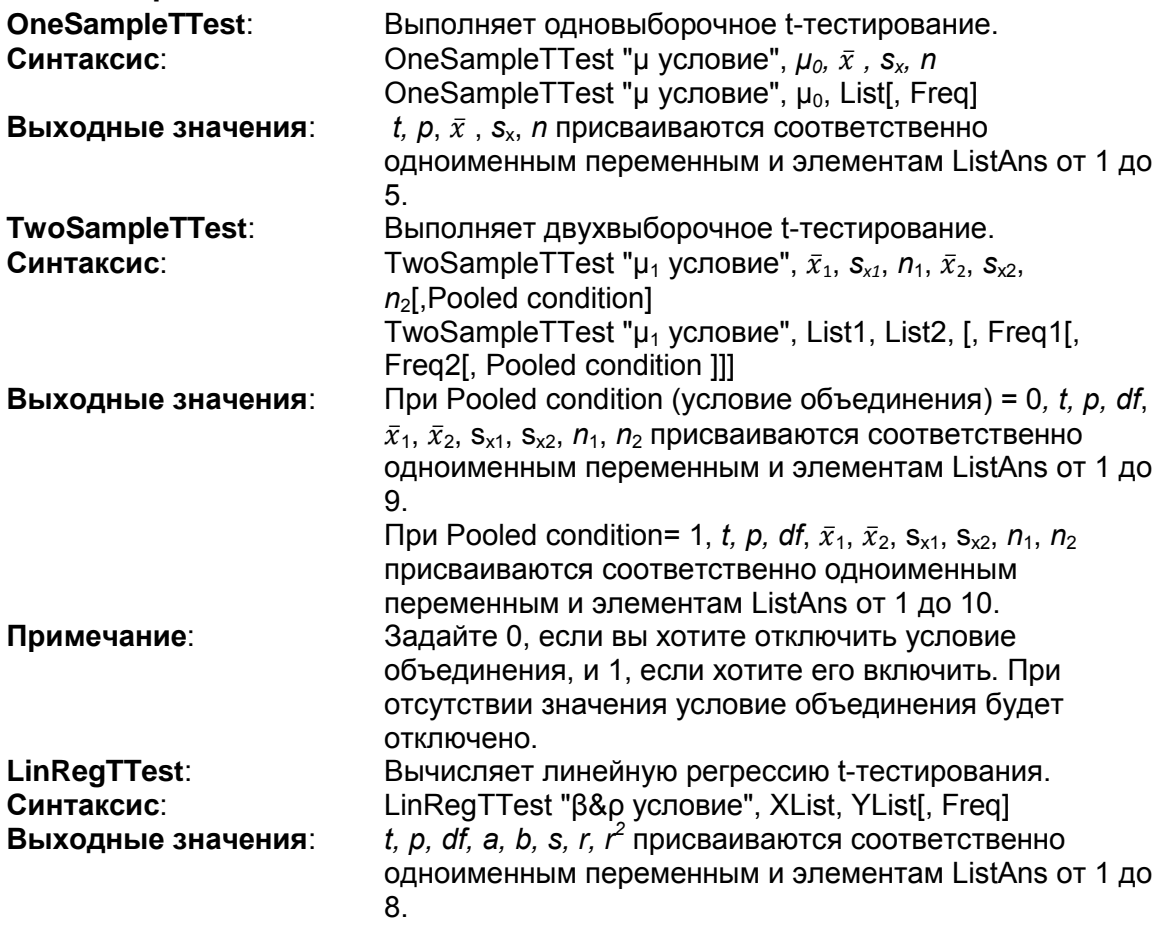

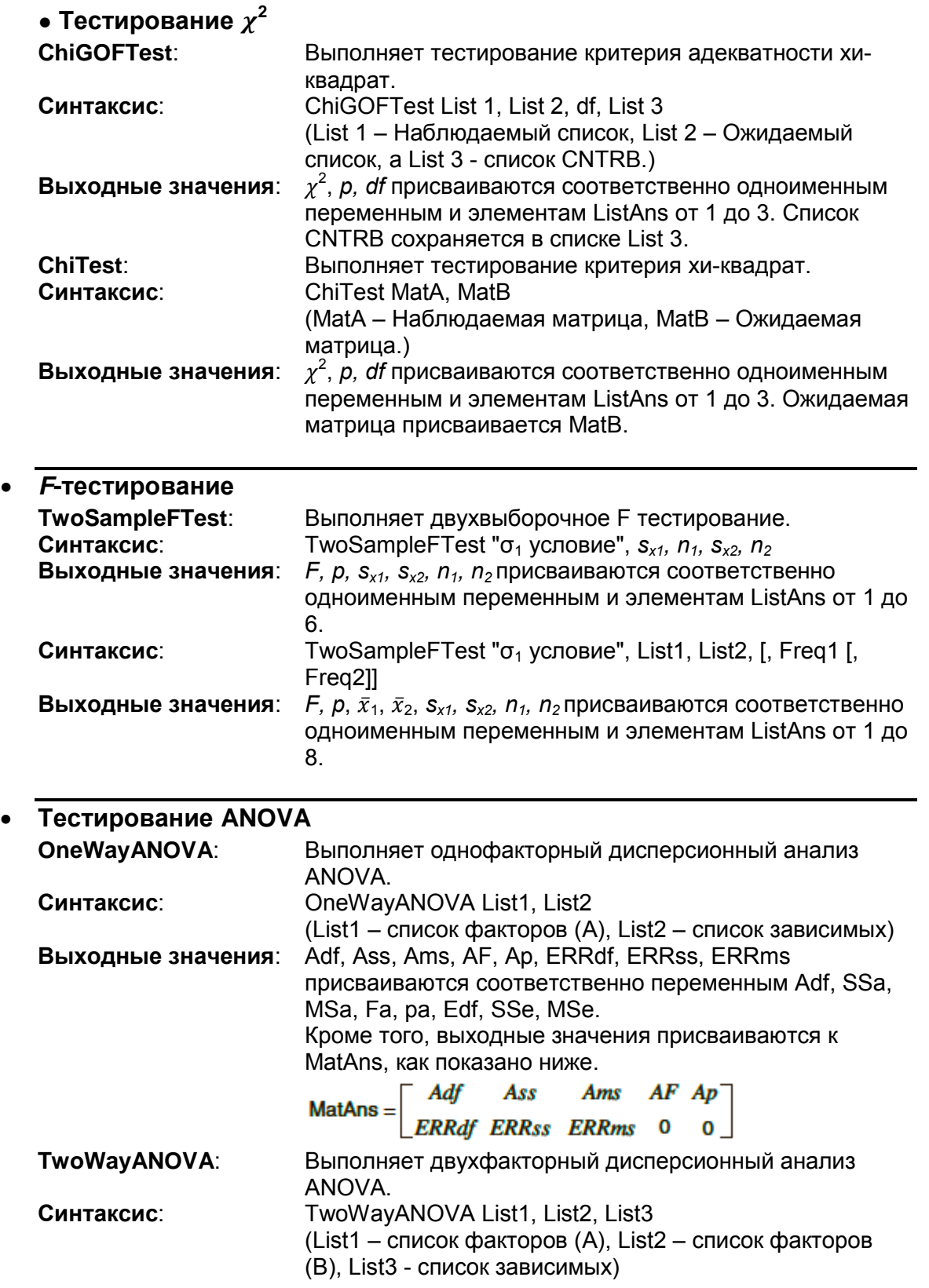

**Выходные значения**: Adf, Ass, Ams, AF, Ap, Bdf, Bss, Bms, BF, Bp, ABdf, ABss, ABms, ABF, ABp, ERRdf, ERRss, ERRms присваиваются соответственно переменным Adf, SSa, MSa, Fa, pa, Bdf, SSb, MSb, Fb, pb, ABdf, SSab, MSab, Fab, pab, Edf, SSe, MSe. Кроме того, выходные значения присваиваются к MatAns, как показано ниже:<br> $\begin{bmatrix} \overline{A}df & \overline{Ass} & \overline{An} \end{bmatrix}$  $AF$ Ass Ams Ap **Bdf Bss Bms**  $BF$  $Bp$  $MatAns =$ **ABdf ABss ABms ABF ABp ERRdf ERRss ERRms** 0  $\mathbf{0}$ 

#### **Выполнение финансовых вычислений в программе**

### **Команды настройки**

 Настройка режима даты для финансовых вычислений DateMode365 ....... 365 дней DateMode360 ....... 360 дней

 Настройка периода платежа PmtBgn ................. Начало периода PmtEnd ................. Конец периода

 Периоды платежа по облигациям PeriodsAnnual ...... Годовые PeriodsSemi ......... Полугодовые

#### **Команды финансовых вычислений**

Детальная информация о значениях каждого аргумента описана в разделе «Глава 7. Финансовые вычисления».

#### **Простой процент**

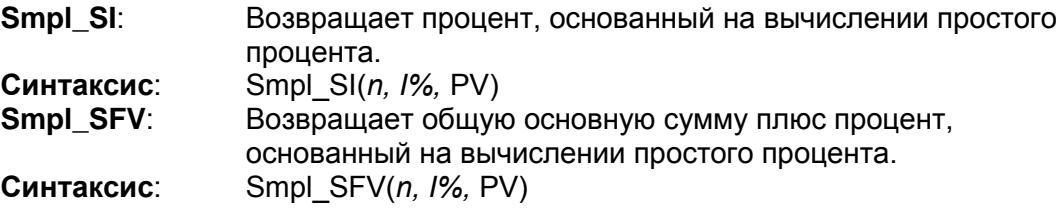

# **Сложный процент**

## **Примечание**:

- P/Y и C/Y можно опустить для всех вычислений со сложным процентом. Если их не ввести, вычисления выполняются при условии P/Y=12 и C/Y=12.
- Если вы выполняете вычисление, в котором используется функция сложного процента (Cmpd\_n(, Cmpd\_I%(, Cmpd\_PV(, Cmpd\_PMT(, Cmpd\_FV(), вводимые аргумент(ы) и результаты вычисления сохраняются в соответствующих переменных (*n, I%,* PV, и т. д.). Если вы выполняете вычисление, в котором используется любой другой тип функции финансовых вычислений, аргумент и результаты вычисления не присваиваются переменным.

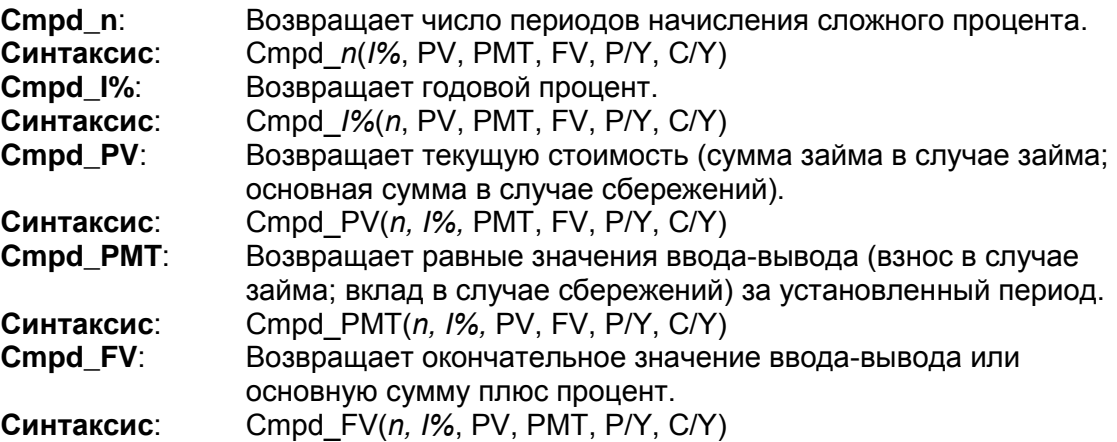

#### **Денежный поток (Оценка инвестиций)**

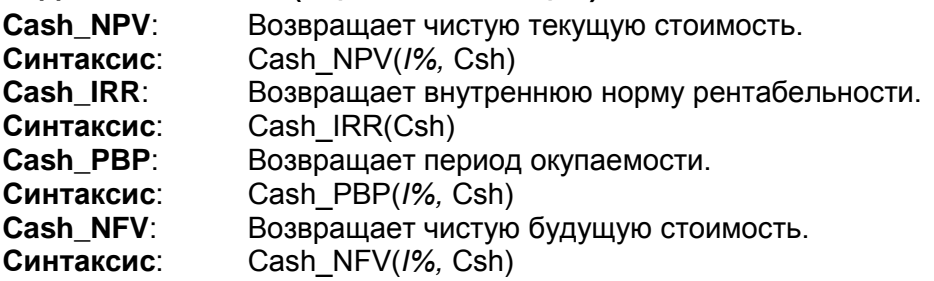

#### **Амортизация**

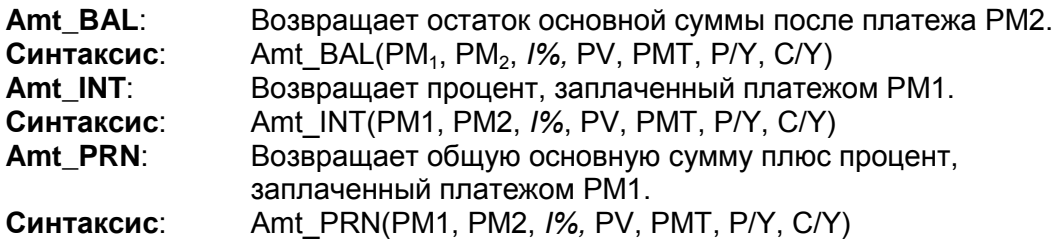

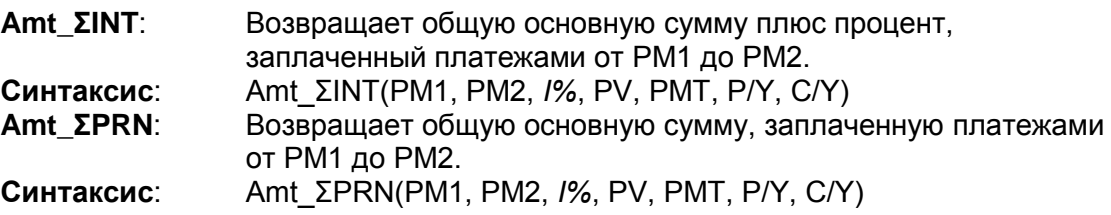

#### **Преобразование процентной ставки**

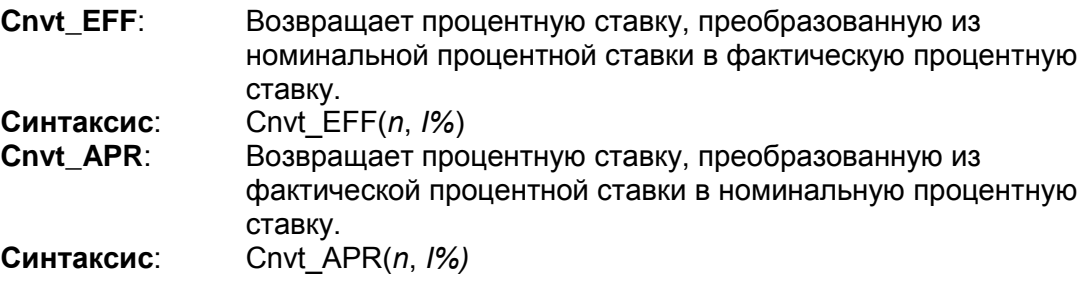

# **Вычисления стоимости, цены реализации, маржи**

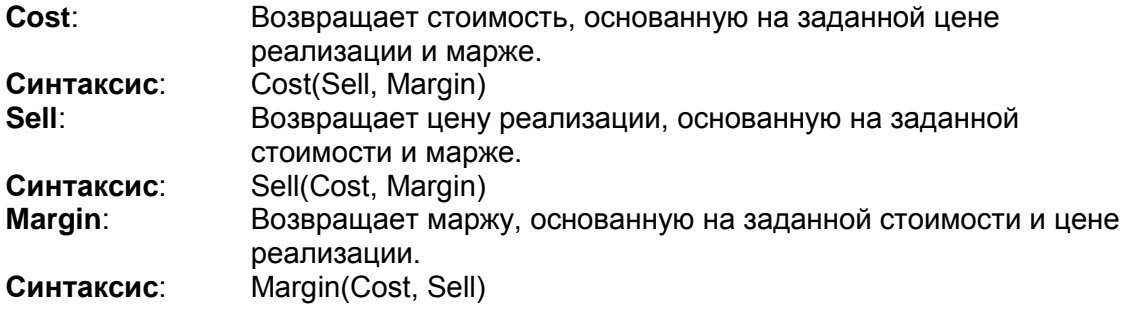

#### **Вычисления со днями/датами**

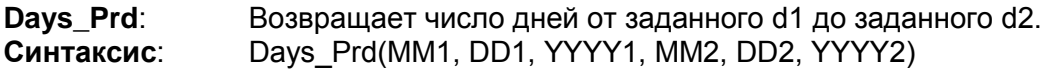

# **Вычисления с облигациями**

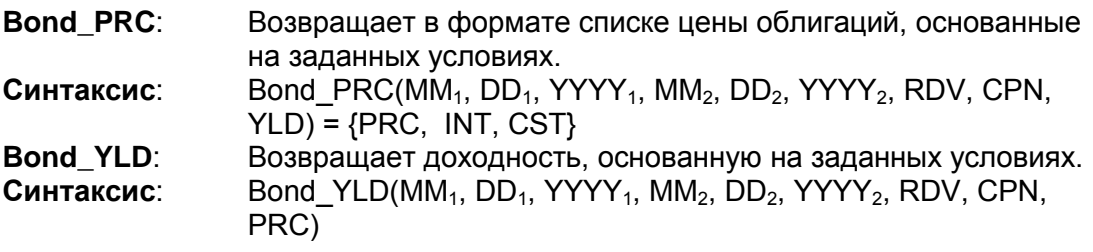

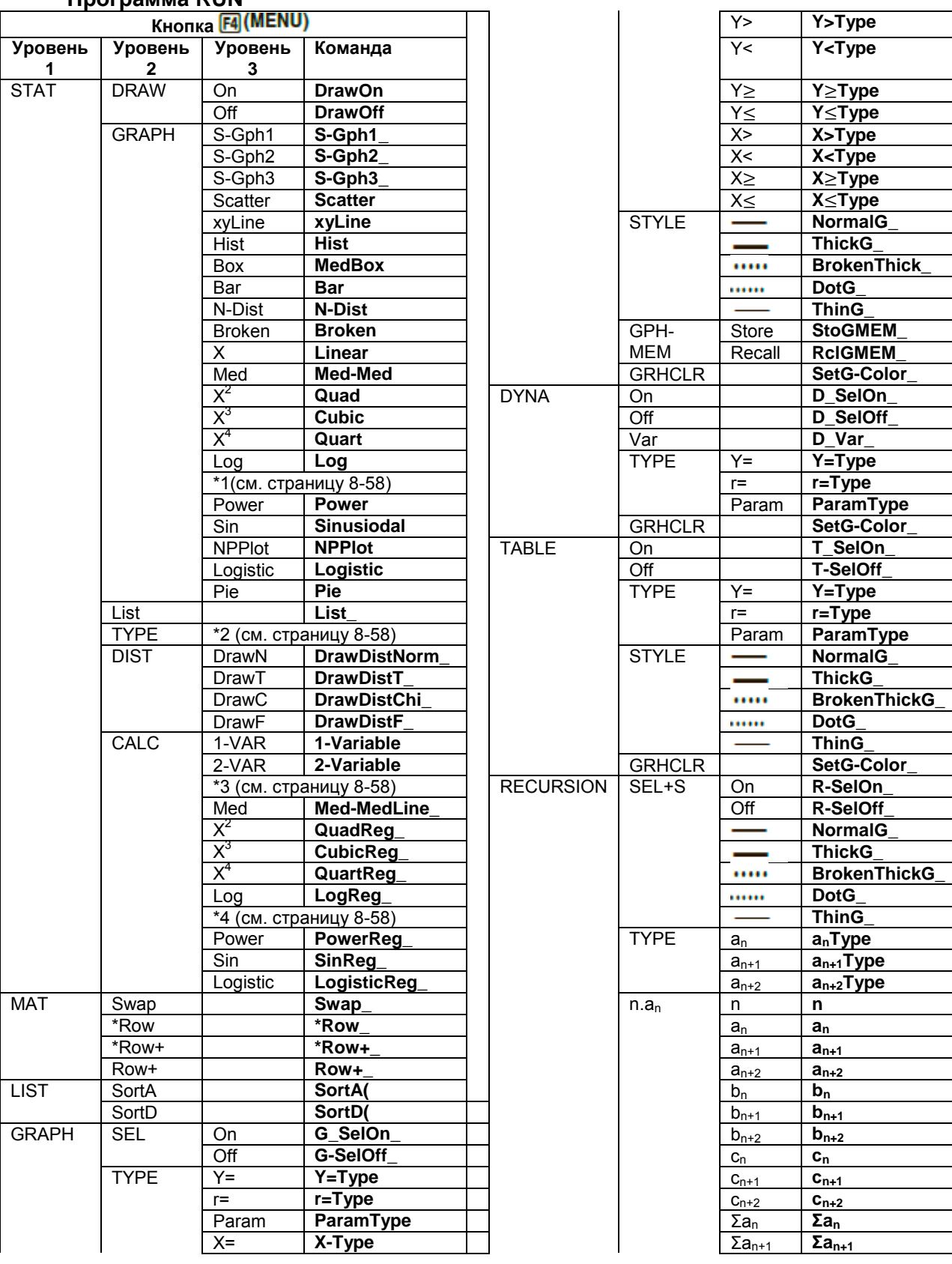

# **7. Список команд режима Program Программа RUN**

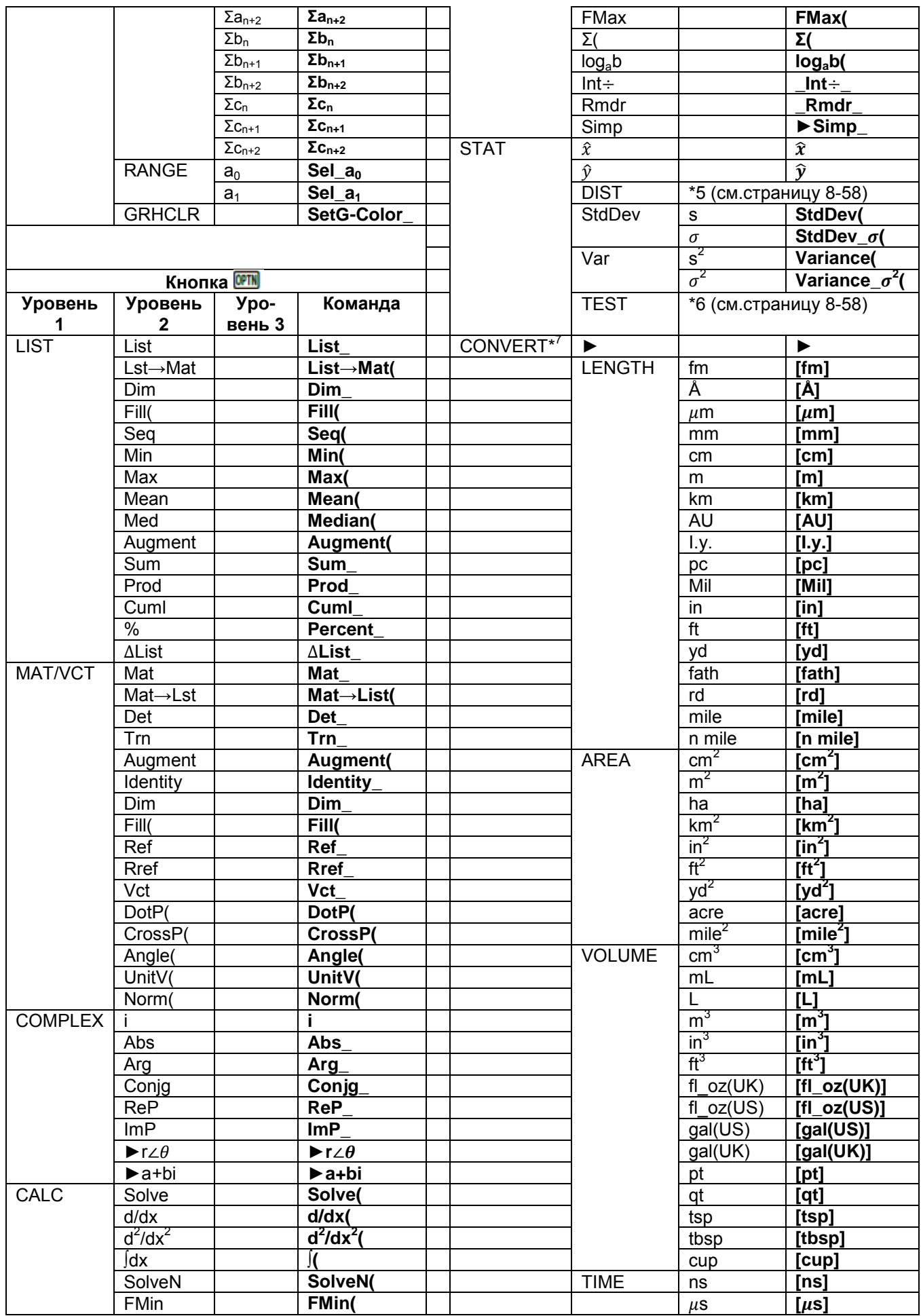

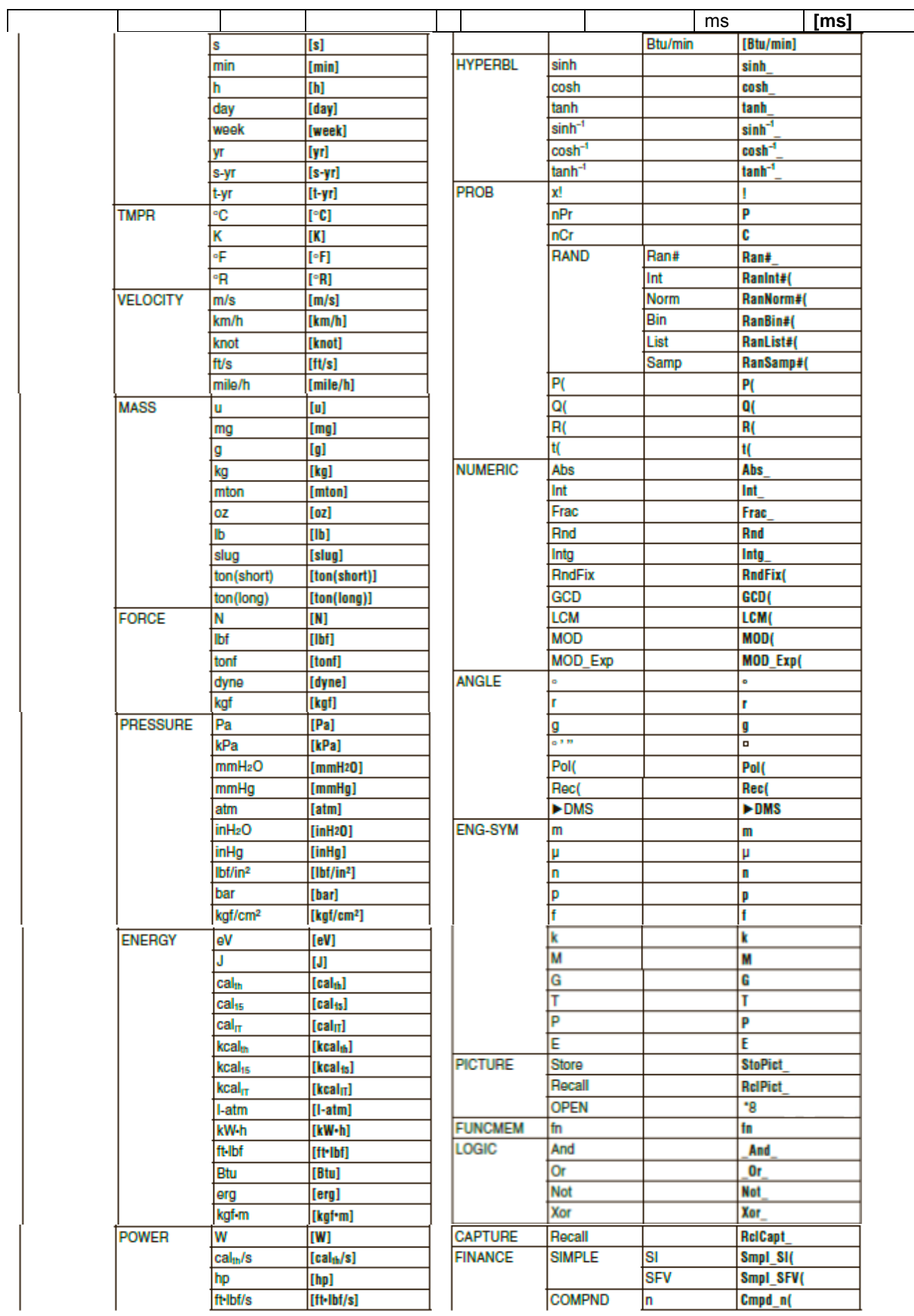

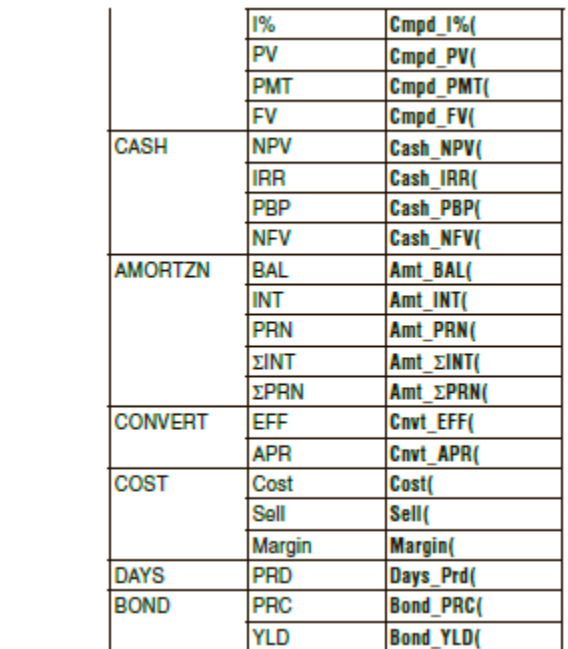

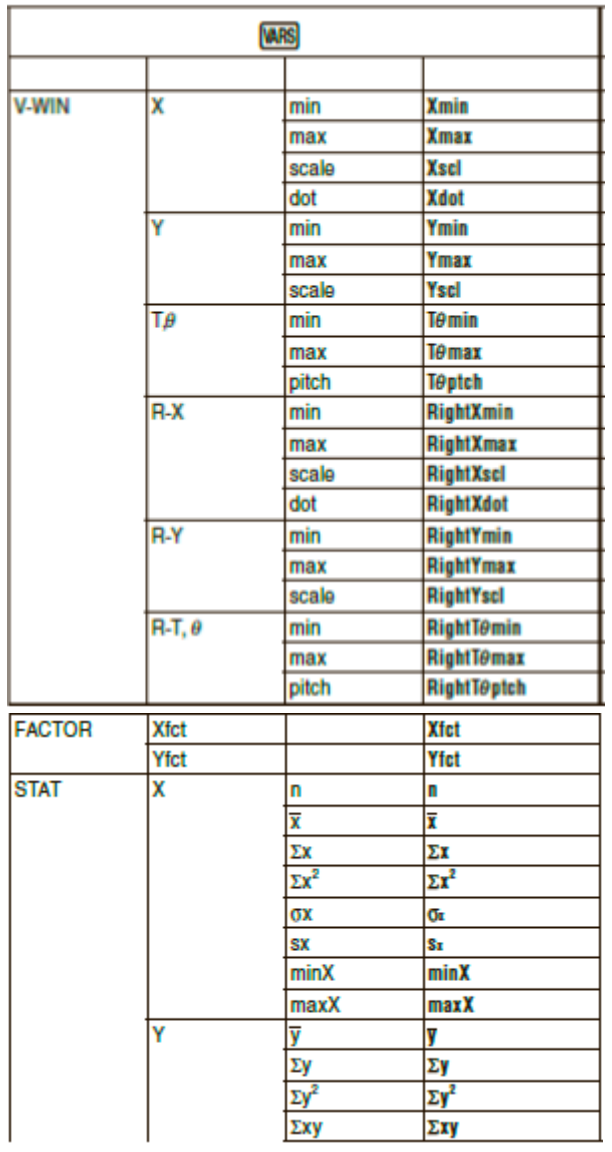

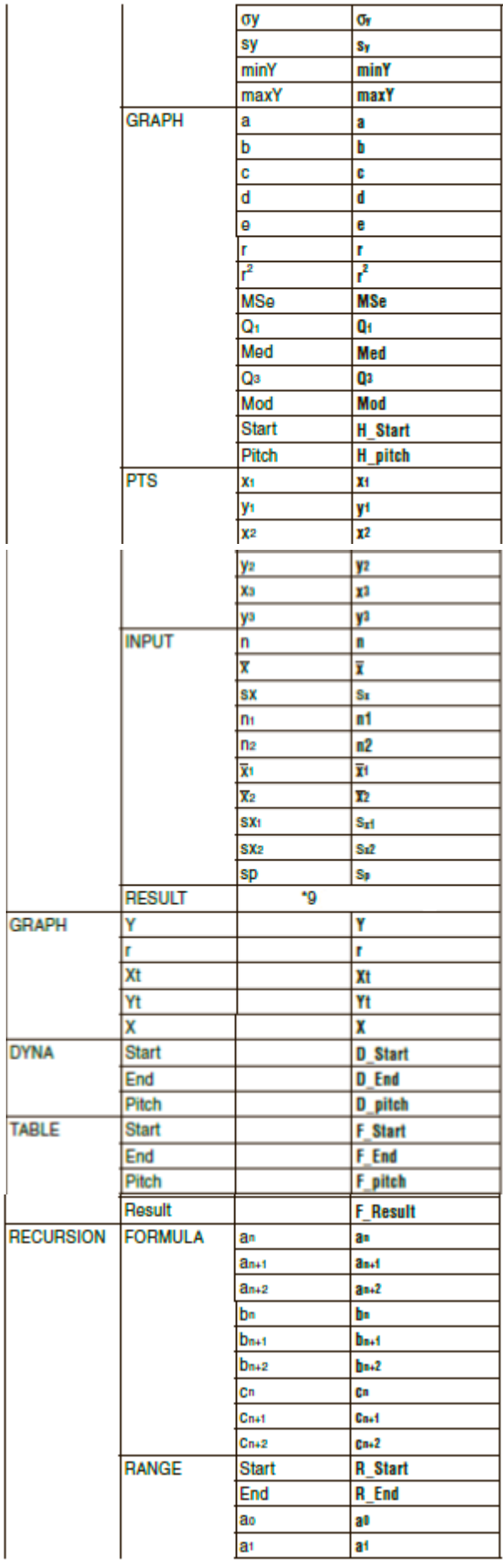

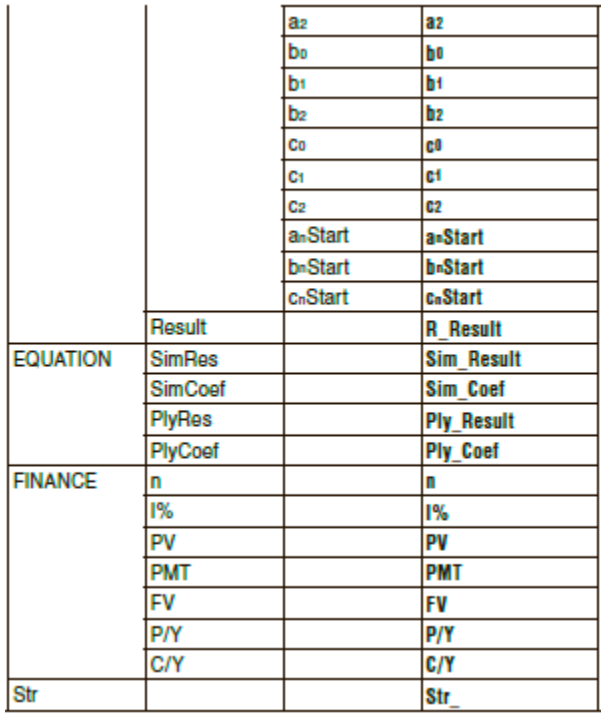

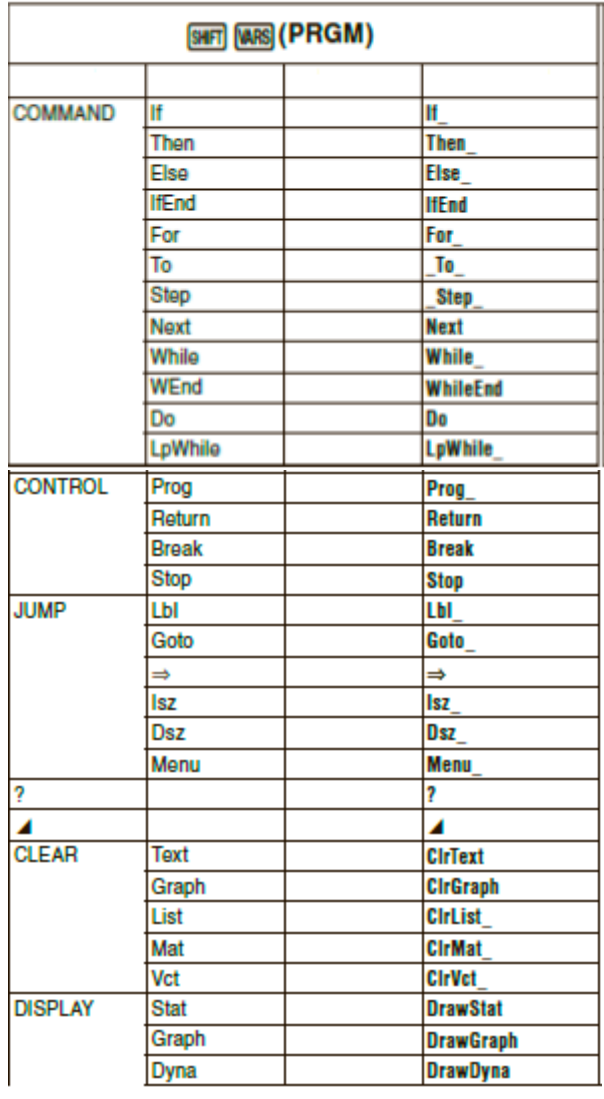

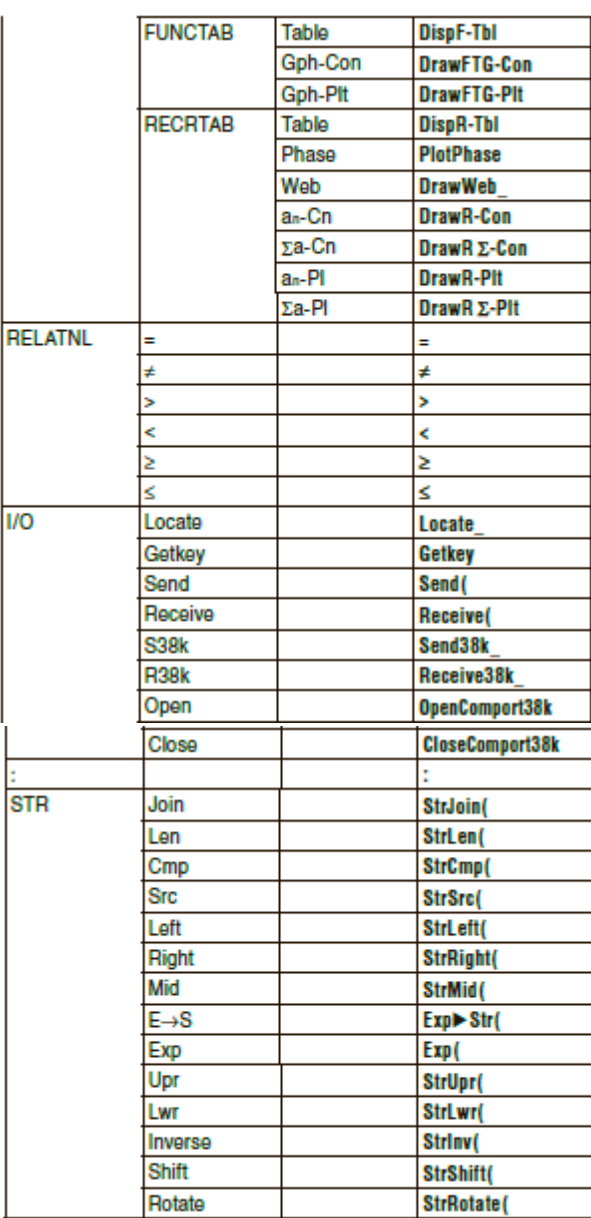

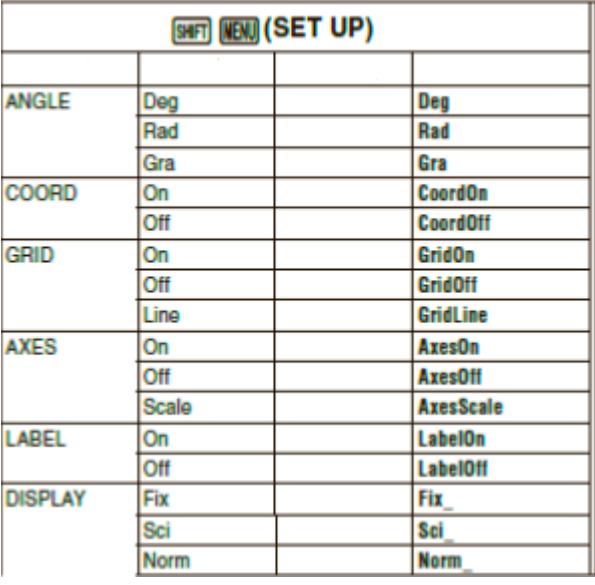

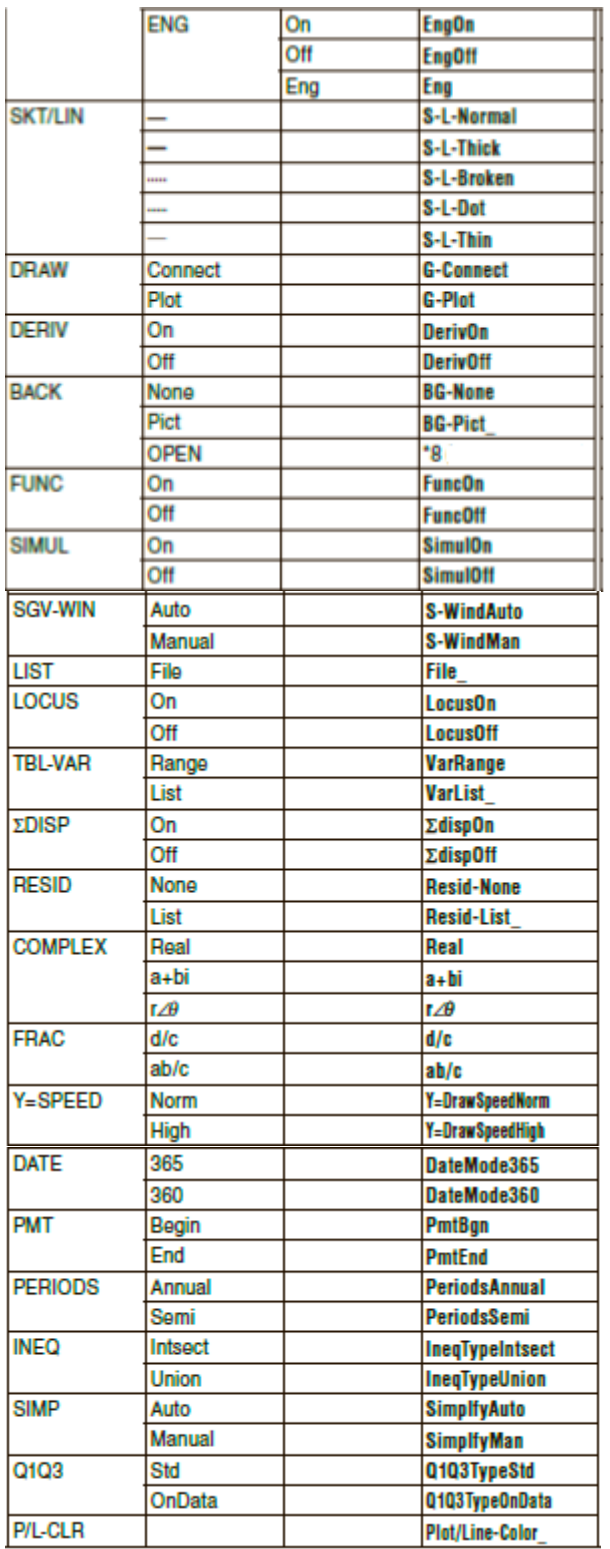

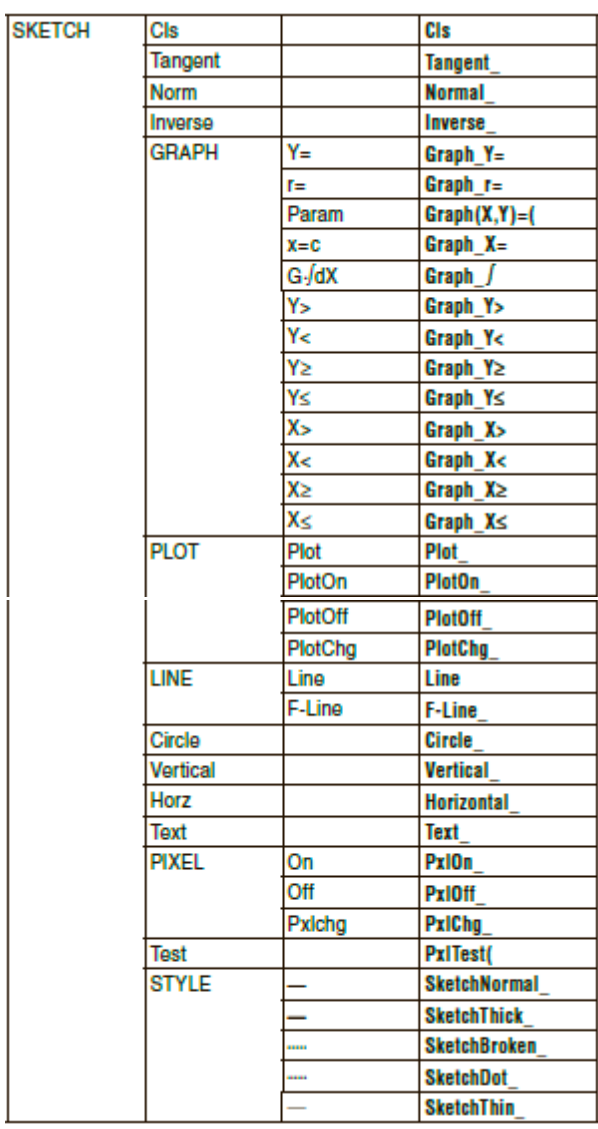

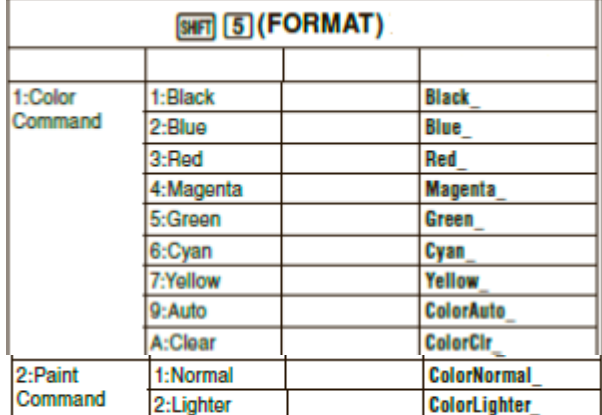

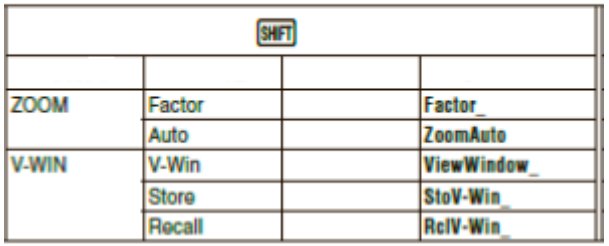

# **Программа BASE**

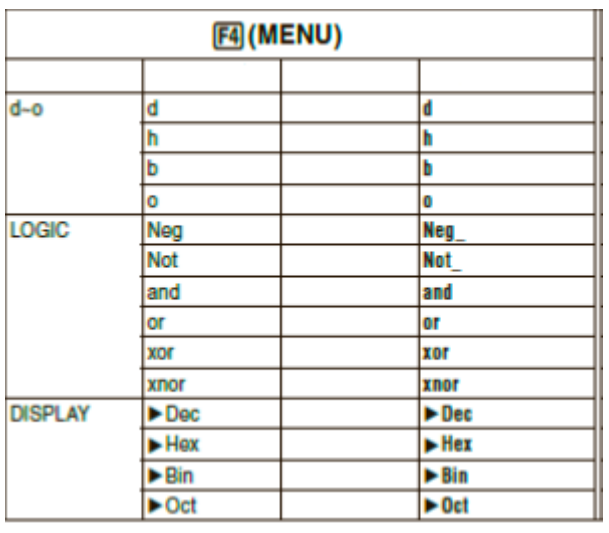

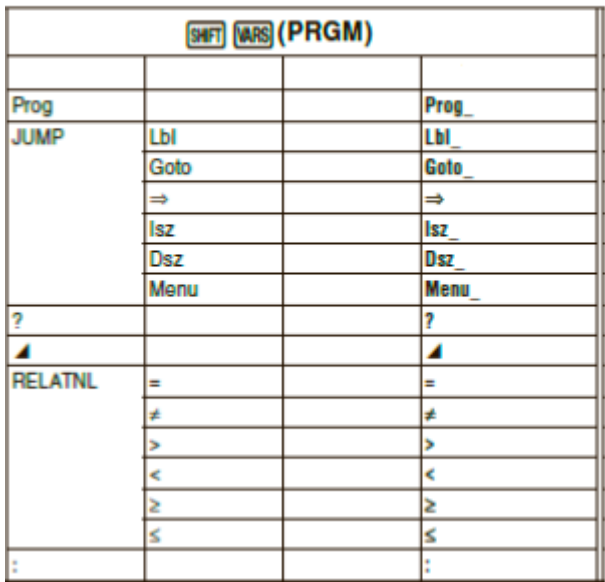

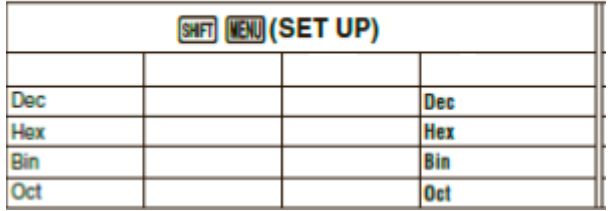

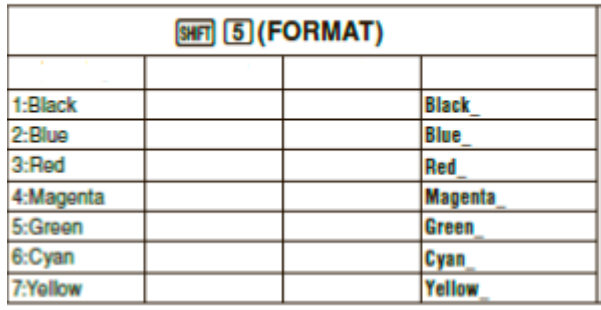

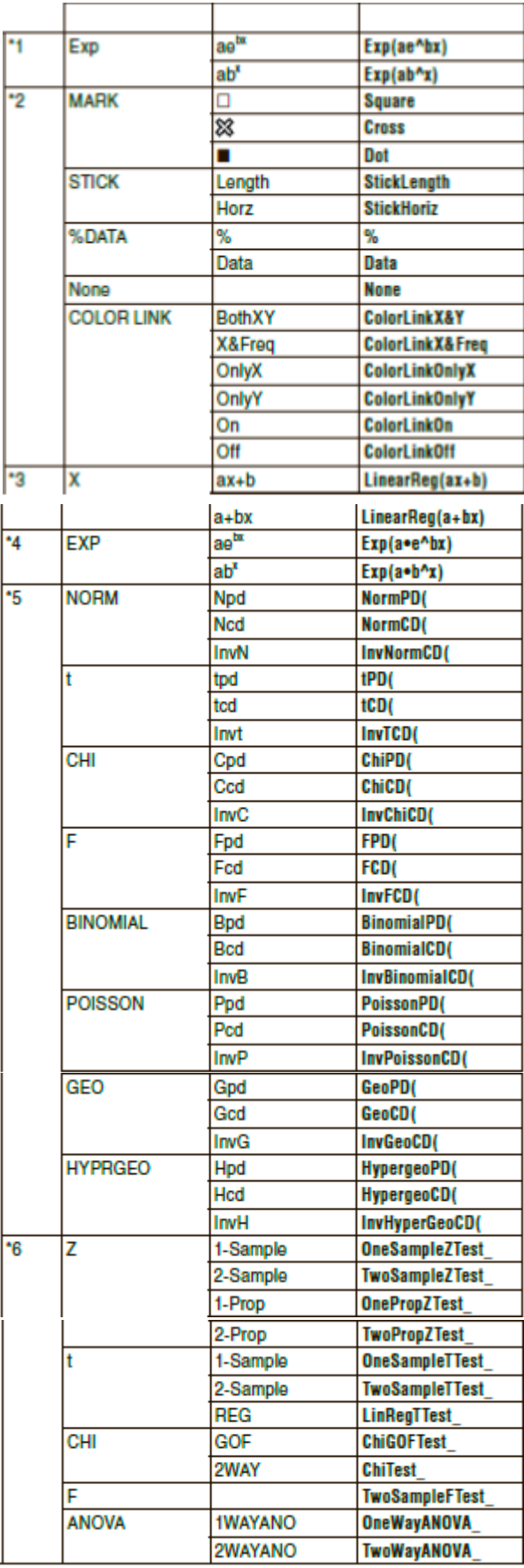

\* 7 Команды метрических конвертаций (команды, включенные в <mark>®™ [F6</mark> (▷) [F1] (CONVERT) <sub>)</sub> поддерживаются только при установленном

приложении Metric Conversion.

\* <sup>8</sup> Выбор «OPEN» отображает диалоговое окно для определения файла изображения. Локация хранилища памяти (имя папки и файла) заданного изображения будет введена. Например: "Pict\Pict01.g3p". J. a.

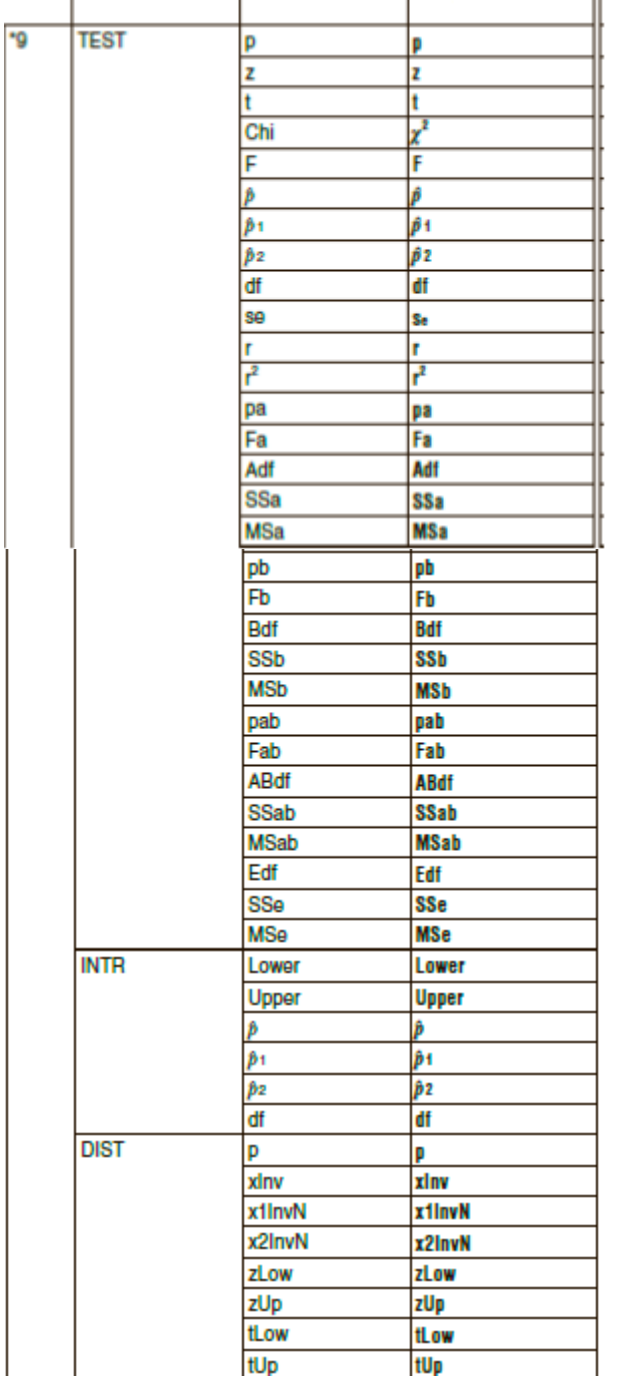

# 8. Специальные команды научных функций калькулятора CASIO ⇔ Таблица текстовых конвертаций

В таблице ниже показаны специальные строки текста, соответствующие командам при конвертировании между программами и текстовыми файлами. Детальная информация об операциях конвертирования между программами и текстовыми файлами описана в разделе «Конвертирование программ и текстовых файлов» (страница 8-7).

# Важно!

Конвертирование в текстовый файл программы, содержащей описанные ниже типы команд, приведет к тому, что команды будут конвертированы в текстовые строки с нижним подчеркиванием (), добавленным в начале и в конце, как показано в таблице ниже.

- Команда заключается в кавычки (" ")

- Команда в строке комментария, то есть строке, которая начинается с одинарной кавычки (')

Имейте в виду, что буквенно-числовые символы в программе, которые не являются командой и заключены в кавычки (" ") или находятся в строке комментария, выводятся в текст как есть.  $T_{\text{min}}$ 

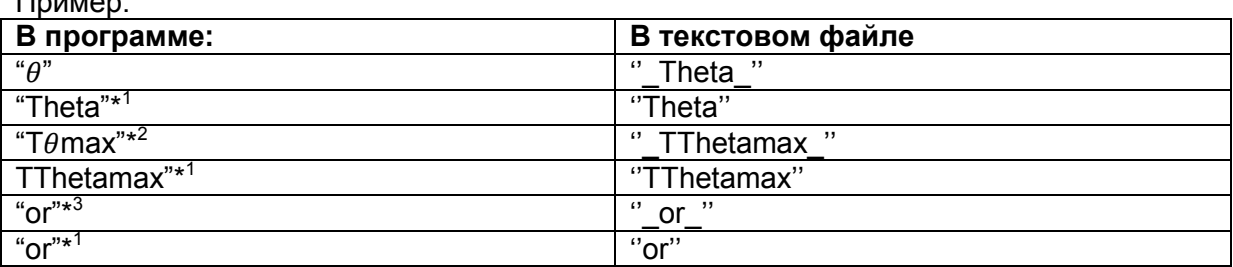

\*<sup>1</sup> буквенно-числовой символ, не являющийся командой

 $*^2$ команда окна просмотра Т $\theta$ max

\*<sup>3</sup> логический оператор ог

Конвертирование из текстового файла в программу преобразует строки специальных символов в соответствующие им команды, показанные ниже.

• При конвертировании программы, содержащей специальные символы, ввод с использованием **F6** (CHAR), когда программа редактируется на калькуляторе. специальные символы будут конвертированы в коды строк символов, показанных ниже

Пример:

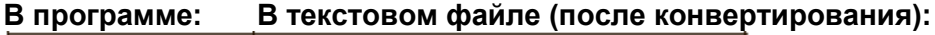

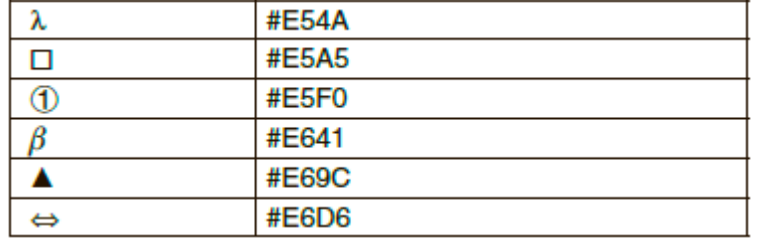

Данные коды не включены в таблицы на страницах с 8-61 по 8-66.

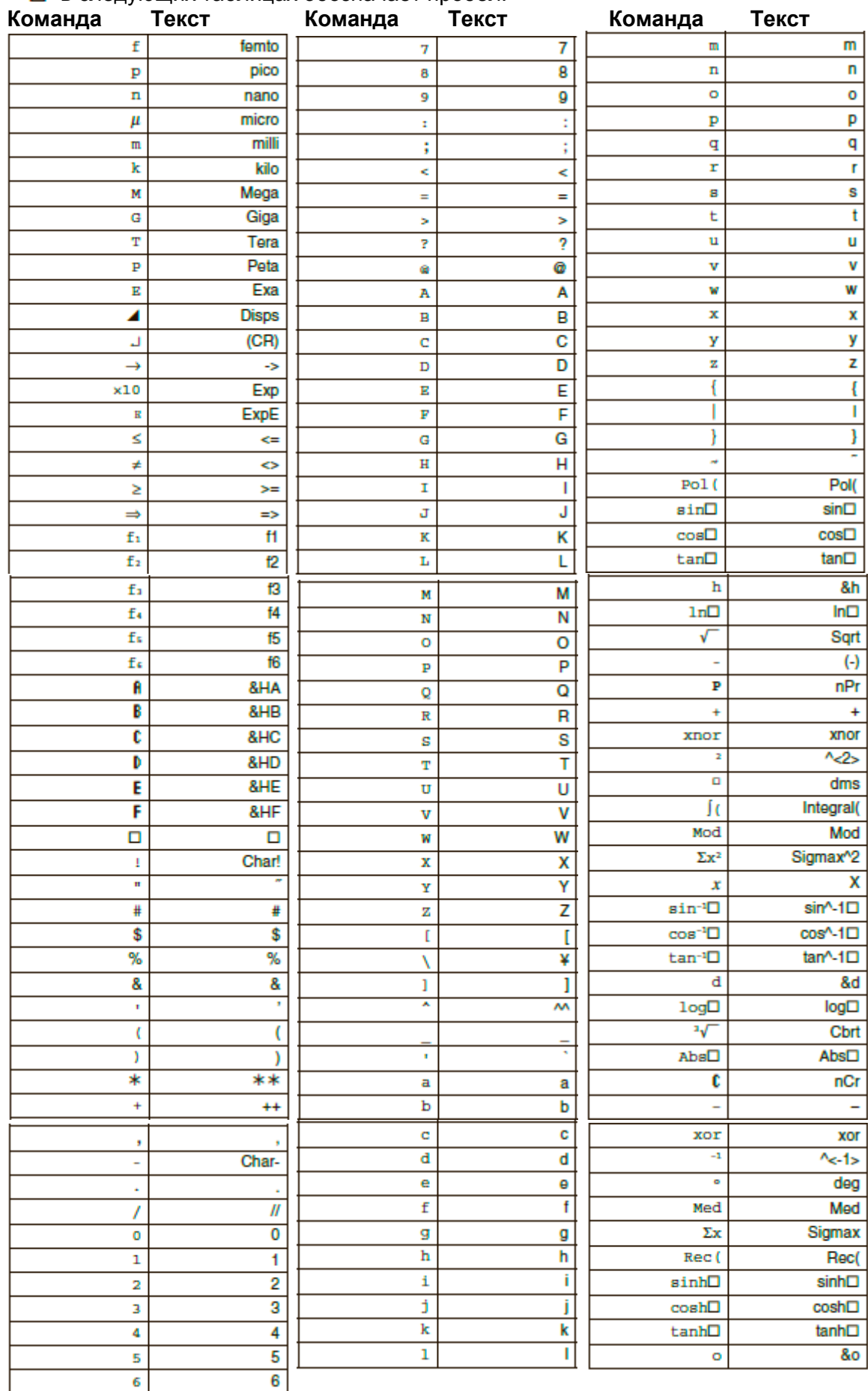

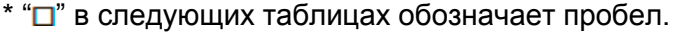

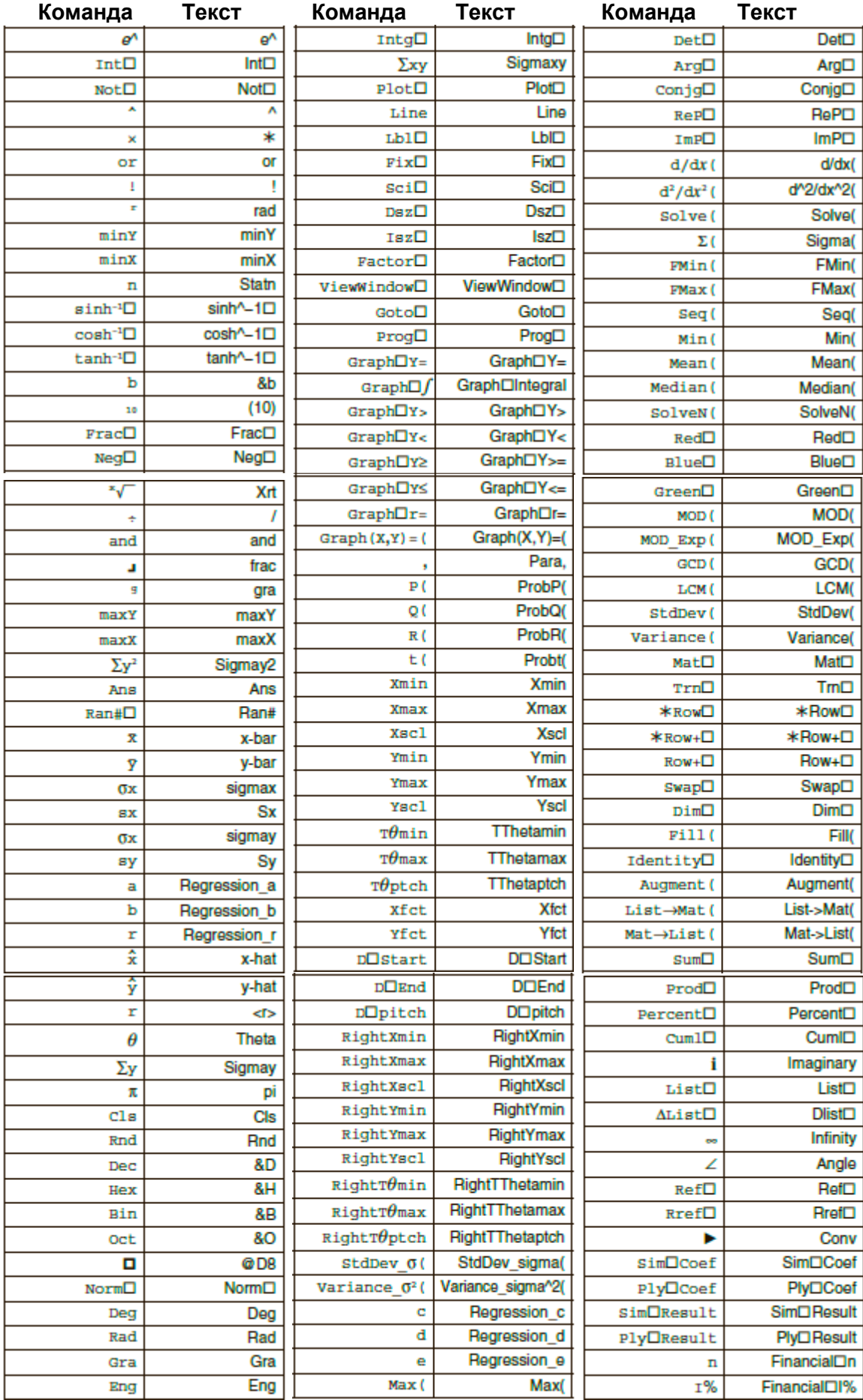

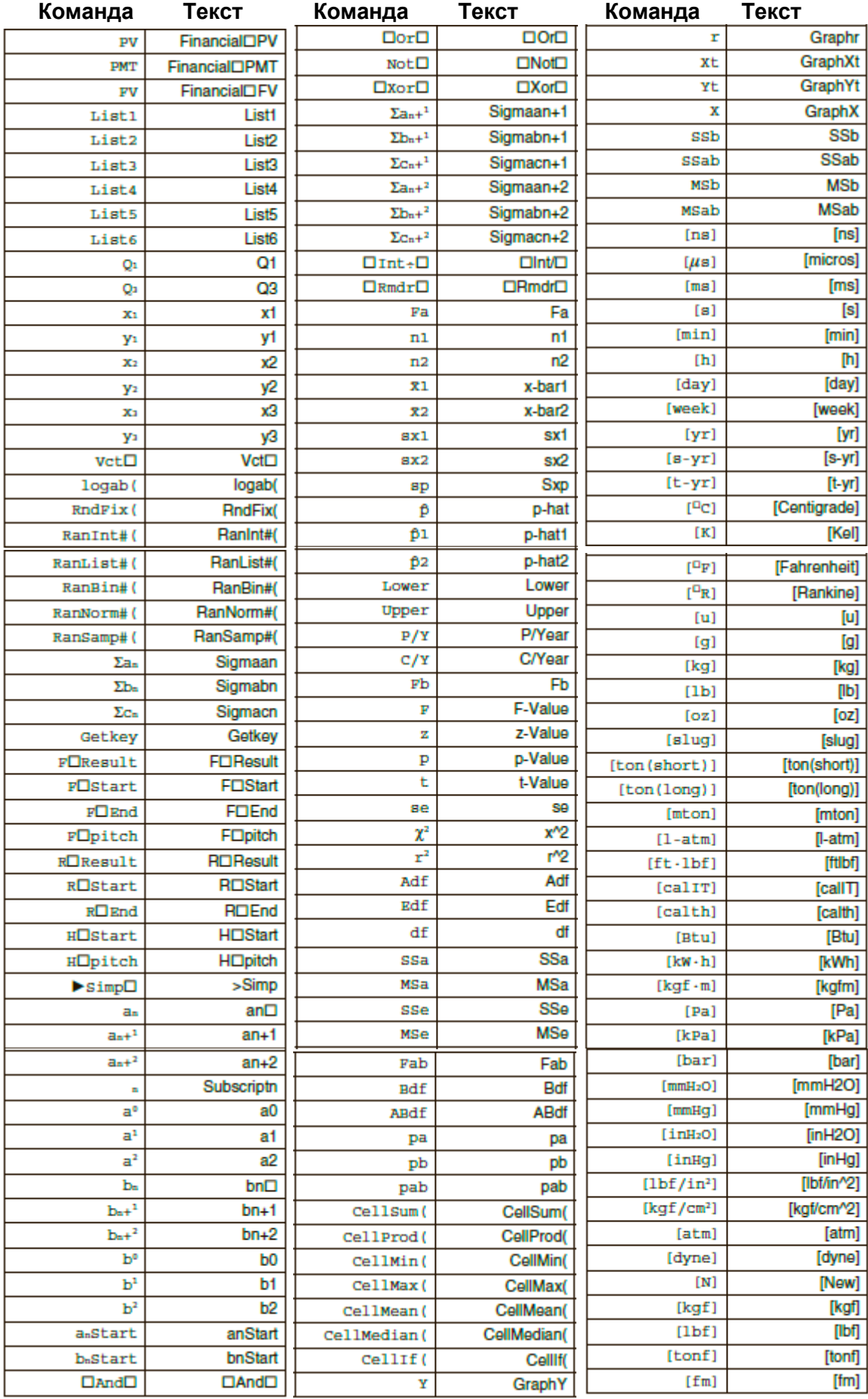

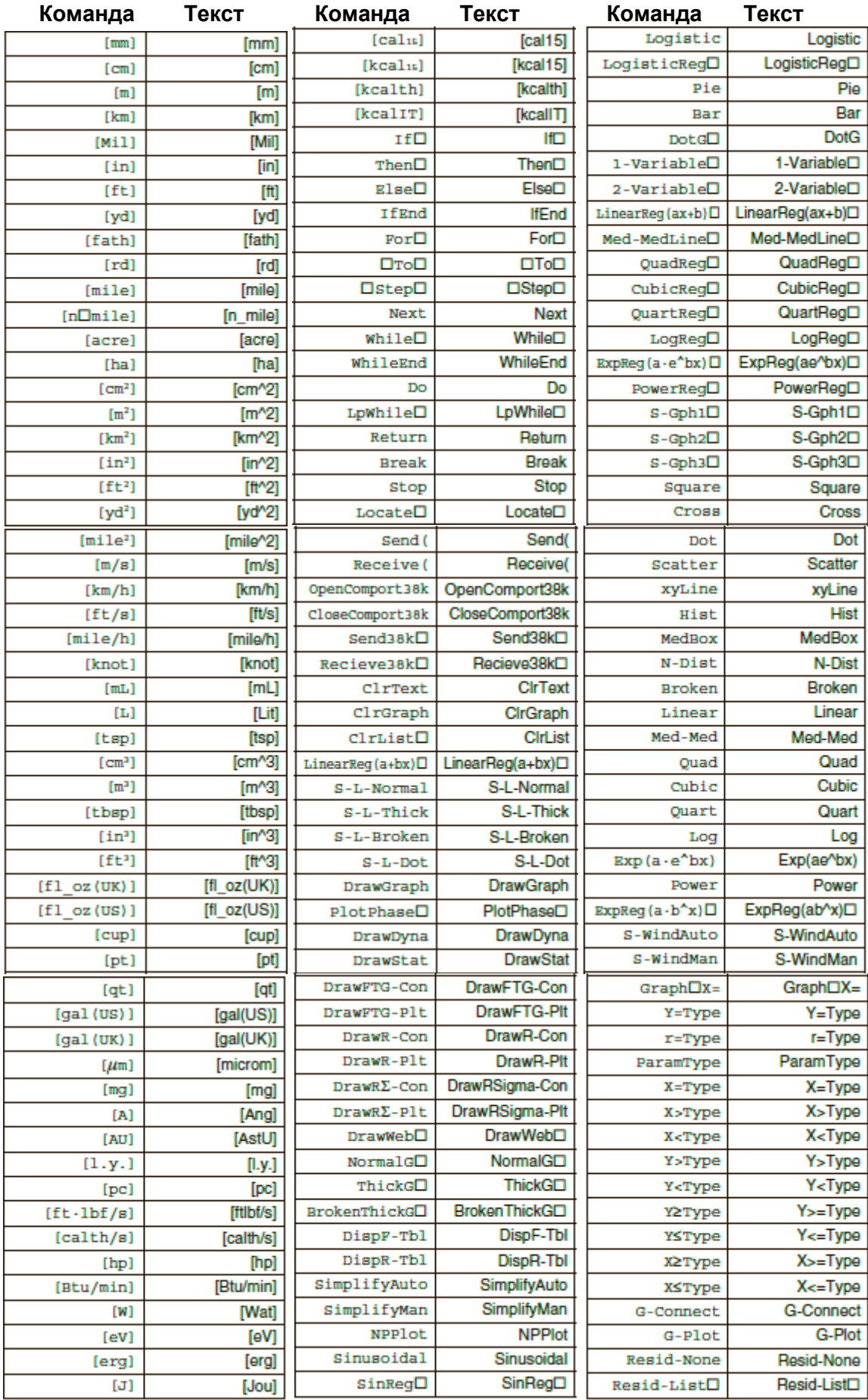

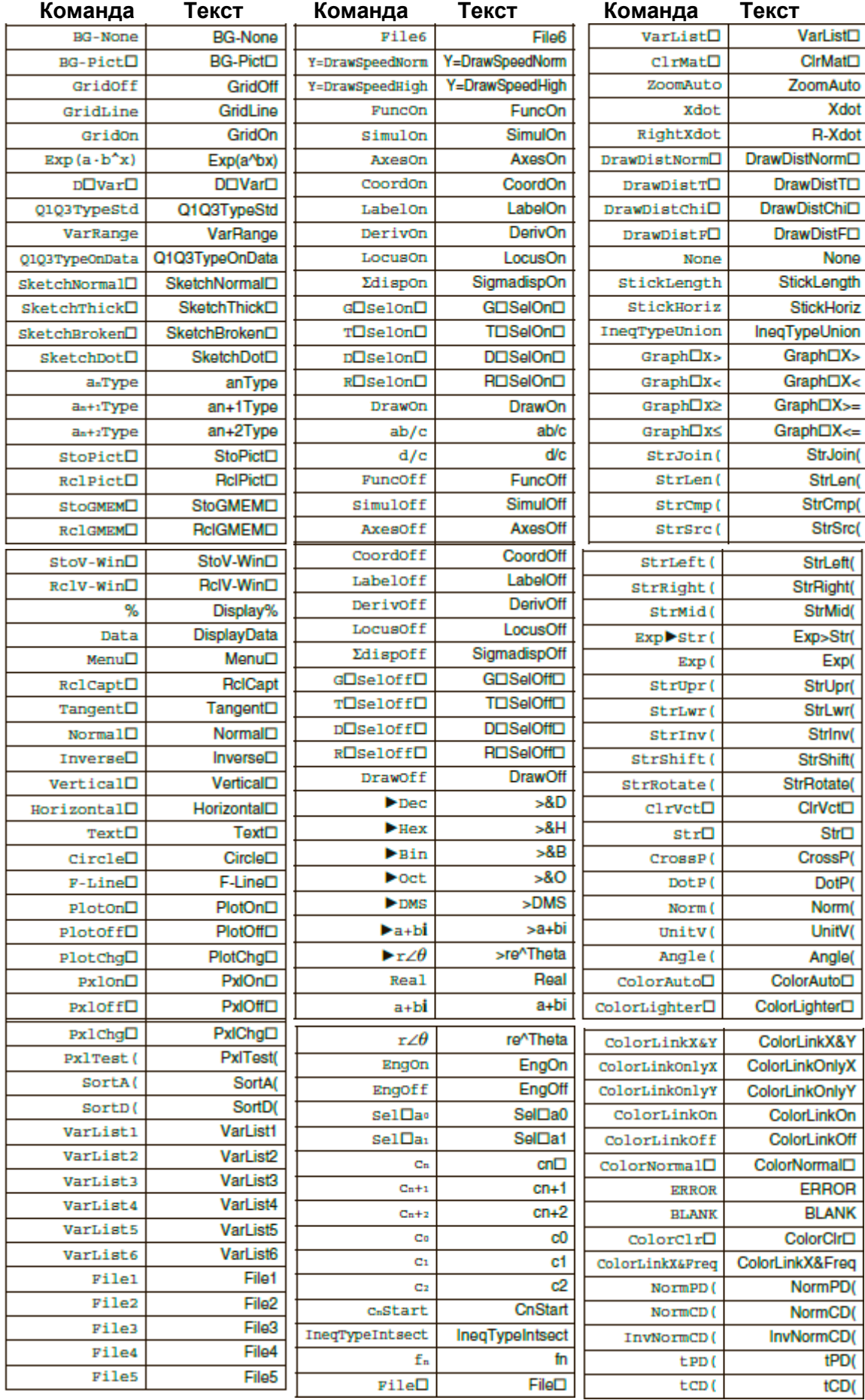
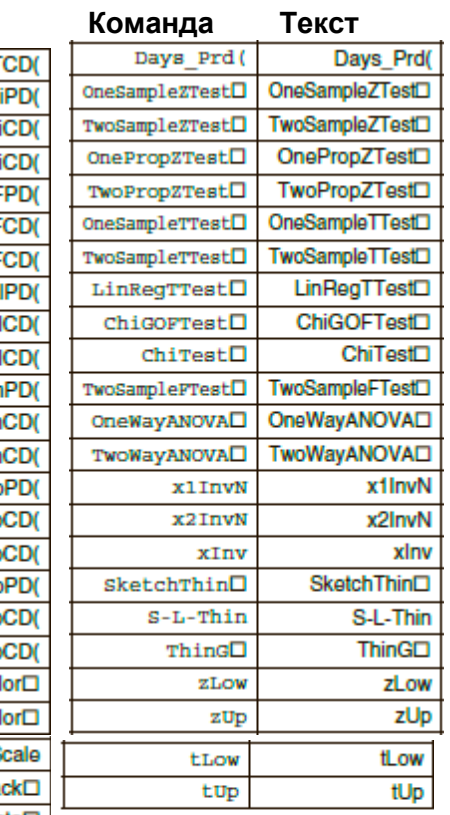

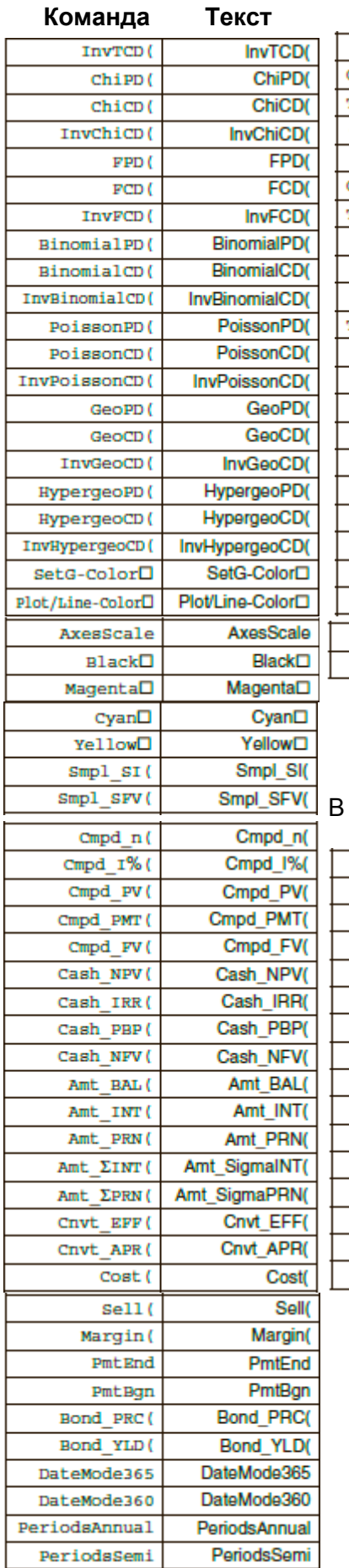

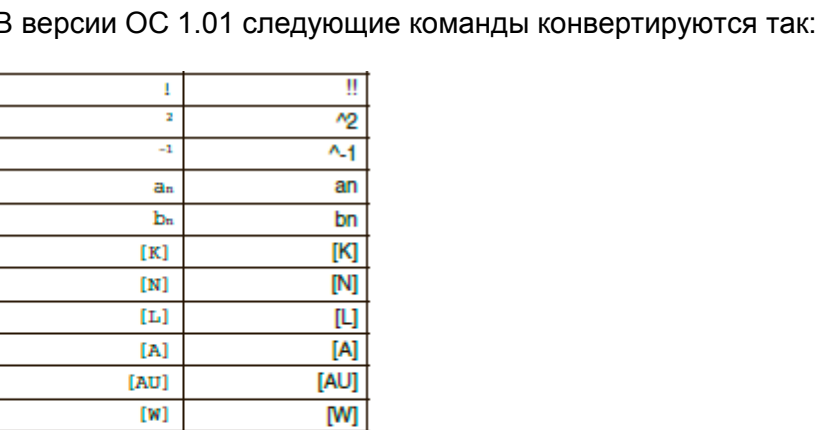

 $[1]$ 

 $cn$  $^{\prime}$ E

 $\frac{1}{\sqrt{1-\frac{1}{2}}\sqrt{1-\frac{1}{2}}\left(\frac{1}{2}-\frac{1}{2}\right)}$ 

 $[\mathbf{J}]$ 

 $<sub>c<sub>n</sub></sub>$ </sub>

 $\overline{\mathbf{g}}$ 

 $\frac{1}{r}$ 

## **9. Библиотека программ**

 Перед выполнением любой программы обязательно проверьте доступный объем свободной памяти.

**Имя программы Разложение на простые множители**

#### **Описание**

Данная программа допускает ввод натурального числа А и делит его на В (2, 3, 5, 7...), чтобы найти простые множители числа A.

- Если операция деления не дает остатка, результат присваивается A.
- Вышеупомянутая процедура повторяется до тех пор, пока не будет удовлетворено условие B > A.

#### **Назначение**

Данная программа делит натуральное число до тех пор, пока оно не будет полностью разложено на простые множители.

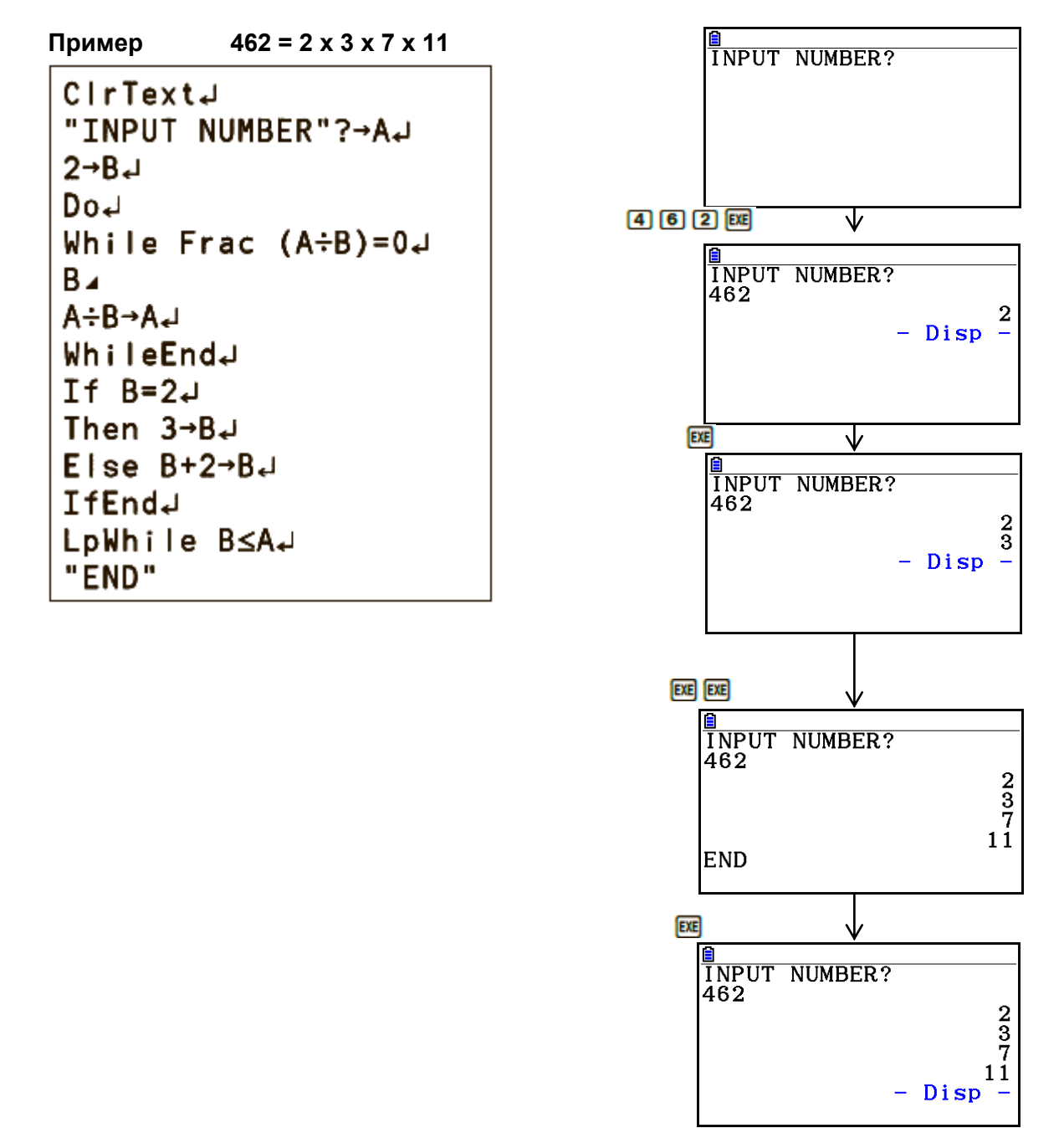

#### **Описание**

Данная программа отображает числовую таблицу следующих значений на основе введенных значений фокусов эллипса, суммы расстояний между локусами и фокусами и шага X.

Y1: Координатные значения верхней половины эллипса

Y2: Координатные значения нижней половины эллипса

Y3: Расстояния между правым фокусом и локусами

Y4: Расстояния между левым фокусом и локусами

Y5: Сумма Y3 и Y4

Далее, программа отмечает точки фокусов и значения Y1 и Y2.

#### **Назначение**

Данная программа показывает, что суммы расстояний между локусами и двумя фокусами эллипса равны.

AxesOff+  $DoJ$  $C$ IrText $\downarrow$ "FOCUS  $(C, 0)$ ,  $(-C, 0)$ "  $C = 7 + C + 1$ "SUM DISTANCE"?-DJ LpWhile 2Abs C≥D Or D≤02  $D-2-A$  $f(A^2-C^2) \rightarrow B+$  $Y = Type +$  $Bf(1-X^2+A^2)$ "+Y1J  $-Y1"+Y2+$  $\sqrt{(X-C)^2+Y1^2}$  +  $\sqrt{3}$  $\sqrt{x+(x+1)^2+1^2}$  +  $\sqrt{x+1}$  $Y3+Y4'' \rightarrow Y5$ <br>For  $1 \rightarrow E$  To 20+ If  $ESJ$ Then T SelOn E.J.<br>Else T SelOff E.J. **TfFndJ** Next -Int A→F StartJ Int A+F EndJ "F pitch"?-F pitchJ  $DispF-Tb1$ CirGrapha  $1.2A \rightarrow Xmax$  $-1.2A+Xmin$  $1.2B \rightarrow Y$ max $\downarrow$  $-1.2B+Ymin+1$ T SelOff 3. T SelOff 4. T SelOff 5.  $DispF-TbLJ$ DrawFTG-PitJ PlotOn C.OJ PlotOn  $-C, 0$ "END"

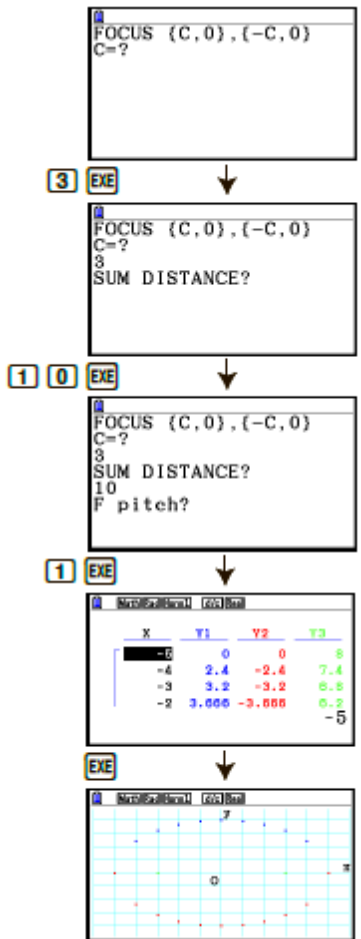

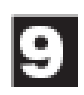

## **Глава 9. Электронная таблица**

Приложение электронных таблиц представляет собой удобный инструмент, позволяющий создавать электронные таблицы и работать с ними.

Все операции в данном разделе выполнены в режиме **Spreadsheet**.

## *Примечание*

Если основная память калькулятора заполнена во время работы в режиме **Spreadsheet**, происходит ошибка памяти (Memory ERROR). Если это произошло, удалите некоторые введенные данные или данные режима **Memory**, чтобы освободить доступную память.

## **1. Основы использования электронной таблицы и меню функций**

Выбор **Spreadsheet** из главного меню отображает экран электронной таблицы. Вход в режим **Spreadsheet** автоматически создает новый файл электронной таблицы с названием «SHEET».

На экране электронной таблицы отображаются ячейки (квадраты) и данные, содержащиеся в каждой ячейке.

**Имя файла**

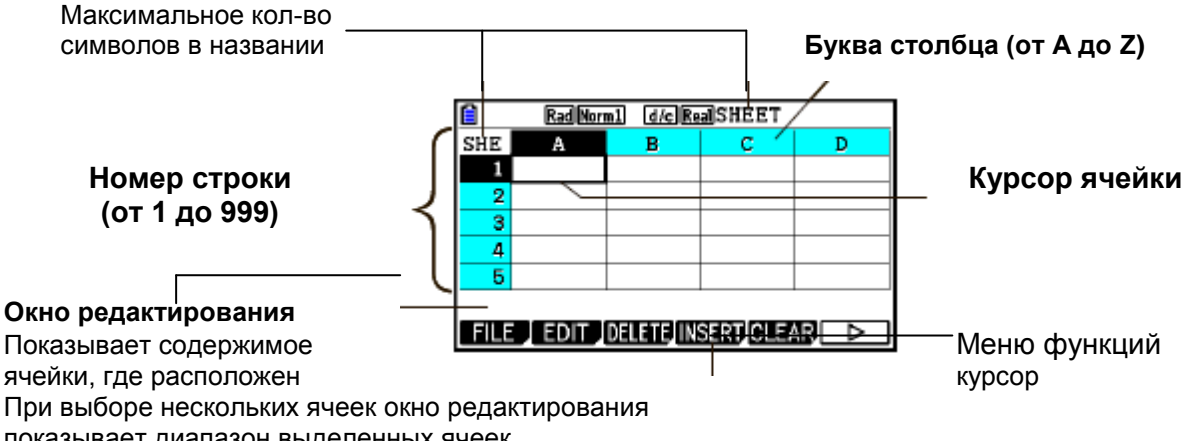

показывает диапазон выделенных ячеек.

Вы можете ввести следующие типы данных в ячейку.

Константа Константа – это элемент , значение которого фиксируется сразу после завершения ввода. Константа может быть числовым значением или формулой вычисления (например, 7+3, sin30, A1×2, и т. д.), перед которыми нет знака равенства (=). Текст Цепочка символов, начинающаяся с кавычки ("), считается текстом.

Формула Формула, начинающаяся со знака равенства (=), например, =A1×2, вводится в том виде, как она пишется.

Имейте в виду, что комплексные числа не поддерживаются в режиме **Spreadsheet**. **Ограничения использования режима Spreadsheet**

Максимально допустимый размер файла в режиме **Spreadsheet** равен 30кб. Имейте в виду, что фактический максимальный размер зависит от типа данных, вводимых в таблицу, и настроек условного форматирования. Также помните, что максимальный размер файла изменяется в соответствии с доступным количеством основной памяти.

#### **Ограничения использования фрагментов электронной таблицы в режиме eAvtivity**

Объем основной памяти устройства составляет примерно 60кб. Примерно половина этой памяти (немногим меньше 30кб) является максимальным доступным объемом хранилища данных в режиме **eActivity**. Примерно половина из этого хранилища памяти режима **eActivity** (немногим меньше 15кб) является максимальным допустимым размером файла электронной таблицы в режиме **eActivity**.

Поэтому вставка фрагментов электронной таблицы в eActivity и выполнение операций с электронными таблицами могут привести к ограничениям в силу недостаточного объема памяти. Ниже прописаны примеры условий, при которых превышается лимит максимального допустимого размера файла.

(1) Ввод числовых данных в ячейки электронной таблицы от А1 до А999, от В1 до В999 и от С1 до С520.

В таком случае фрагмент электронной таблицы eActivity покажет только данные ячеек с А1 до А999 и с В1 до В80.

(2) Отсутствие ввода данных в таблицу, использование условного форматирования, как показано ниже, для всех ячеек от А1 до А999 и от В1 до В430.

- Для пункта «Type» выберите «Expression».

- Введите следующее выражение: В1=2 А1<sup>^</sup>3+3 А1<sup>^</sup>2+4 А1+5.

В данном случае фрагмент электронной таблицы eActivity покажет данные только ячеек от А1 до А999 и от В1 до В410.

## **Меню функции экрана электронной таблицы**

- **{FILE}** ... Отображает следующие подменю FILE.
	- **{NEW}/{OPEN}/{SAVE AS}/{RECALCS}/{CSV}**
- **{EDIT}** ... Отображает следующие подменю EDIT.
	- **{CUT}/{PASTE}/{COPY}/{CELL}/{JUMP}/{SEQ}/{FILL}/{SOTRASC}/ {SORTDES}**
	- PASTE отображается только после выполнения CUT или COPY.
- **{DELETE}** ... Отображает следующие подменю DELETE.
	- **{ROW}/{COLUMN}/{ALL}**
- **{INSERT}** ... Отображает следующие подменю INSERT.
	- **{ROW}/{COLUMN}**
- **{CLEAR}** ... Отображает следующие подменю CLEAR
	- **{CONTENT}/{FORMAT}/{ALL}**.
- **{GRAPH}** ... Отображает следующие меню GRAPH. (как в режиме **Statistics**.) **{GRAPH1}/{GRAPH2}/{GRAPH3}/{SELECT}/{SET}**
- **{CALC}** ... Отображает следующие меню CALC (статистические вычисления). (как в режиме **Statistics**.)
	- **{1VAR}/{2VAR}/{REG}/{SET}**
- **{STORE}** ... Отображает следующие подменю STORE.
	- **{VAR}/{LIST}/{FILE}/{MAT}/{VCT}**
- **{RECALL}** ... Отображает следующие подменю RECALL.

## **{LIST}/{FILE}/{MAT}/{VCT}**

- **{CONDIT}**… Отображает экран настроек условного форматирования.
	- **{COND1}/{COND2}**… Отображает экраны {Условие 1}/{Условие 2}.

#### Меню функций ввода данных

- {GRAB} ... Входит в режим GRAB для ввода ссылочного имени ячейки.
- {\$} ... Вводит команду начала отсчета ячейки (\$).
- $\{\colon\}$  ... Вводит команду задания диапазона ячейки (:).
- {If} ... Вводит команду CellIf(.
- {CELL} ... Отображает подменю для ввода следующих команд.
	- CellMin(, CellMax(, CellMean(, CellMedian(, CellSum(, CellProd(
- {RELATNL} ... Отображает подменю для ввода следующих операторов отношения.
	- $\bullet$  =  $\neq$  > <  $\geq$   $\leq$

## 2. Основные операции с электронными таблицами

В данном разделе приводится описание операций с файлами электронных таблиц. способов перемещения курсора и выбора одной или нескольких ячеек, а также ввода и редактирования данных.

#### • Операции с файлом электронной таблицы

#### • Чтобы создать новый файл

- 1. Нажмите F1 (FILE) F1 (NEW)
- 2. В появившемся диалоговом окне введите до 8 символов имени файла, затем нажмите EXE.
	- Это действие создаст новый файл и отобразит пустую электронную таблицу.
	- Если имеется файл с таким же именем, новый файл с введенным в шаге 2 именем создать не удастся. Вместо этого откроется существующий файл.

#### • Чтобы открыть файл

- 1 Нажмите F1 (FILE) [2] (OPEN)
- 2. В появившемся списке файлов используйте кнопки и н чтобы выбрать нужный файл, и нажмите **EE**.

#### • Автоматическое сохранение

В режиме Spreadsheet функция AutoSave автоматически сохраняет текущий открытый файл каждый раз, когда вы его редактируете. Это означает, что вам не нужно сохранять его вручную.

#### Чтобы сохранить файл под новым именем

- 1 Нажмите F1 (FILE) F3 (SAVE · AS)
- 2. В появившемся диалоговом окне введите новое имя файла (до восьми символов), и нажмите **EXE** 
	- Если файл с именем, которое вы вводите в шаге 2, уже существует,  $\bullet$ появится запрос, хотите ли вы заменить существующий на новый. Нажмите **[F1]** (Yes), чтобы заменить существующий файл, или **[F6] (No)**, чтобы отменить сохранение и вернуться к окну ввода имени файла из шага 2.
- Чтобы удалить файл
	- 1. Нажмите F1 (FILE) F2 (OPEN).
	- 2. В появившемся списке файлов используйте кнопки и чтобы выбрать файл, который вы хотите удалить, и нажмите F1 (DELETE)
	- 3. Появится подтверждающее сообщение. Нажмите **F1 (Yes)** для удаления файла, или **F6** (No) для отмены удаления.
	- 4. Чтобы вернуться к электронной таблице из списка файлов, нажмите [В ]
		- Удаление текущего открытого файла автоматически создаст новый файл под названием "SHEET" и отобразит его электронную таблицу.

## • Передача данных между электронной таблицей и файлами CSV

Вы можете вставить в электронную таблицу содержимое файла CSV, сохраненного на вашем калькуляторе или переданного с компьютера. Вы также можете сохранить содержимое электронной таблицы в качестве файла CSV.

## Чтобы вставить содержимое файла CSV в электронную таблицу

- 1. Подготовьте файл CSV, который хотите вставить.
	- Смотрите раздел «Требования к загрузке файла CSV» (страница 3-18).
- 2. Нажмите F1 (FILE) F5 (CSV) F1 (LOAD)
	- Нажатие на **EXE** в следующем шаге перепишет все данные в электронной таблице на данные файла CSV.
- 3. В появившемся списке файлов используйте кнопки и чтобы выбрать файл, который вы хотите вставить, и нажмите
	- Это действие вставит содержимое выбранного вами файла CSV в электронную таблицу.

#### Важно!

- Все незаполненные данные в файле CSV будут вставлены в электронную таблицу в виде пустых ячеек.
- Если файл CSV содержит хотя бы одну единицу данных в виде текстовой строки, произойдет ошибка.
- Если в файле CSV есть данные, которые нельзя конвертировать, появится сообщение об ошибке, указывающее на место в файле CSV (Пример: строка 2, столбец 3), где содержатся данные, конвертировать которые не удается.
- Попытка вставить файл CSV, который имеет более 26 столбцов или 999 строк приведет к появлению ошибки «Invalid Data Size» (Неверный размер данных).

Чтобы сохранить содержимое электронной таблицы в качестве файла CSV

- 1. Если необходимо, нажмите F1 (FILE) F4 (RECALCS), чтобы заново вычислить содержимое электронной таблицы.
	- Имейте в виду, что повторное вычисление не будет выполняться автоматически, если вы сохраняете содержимое электронной таблицы в файл CSV. Не забудьте выполнить повторное вычисление, если электронная таблица содержит формулу, которая начинается со знака равенства (=). Дополнительную информацию смотрите в разделе «Ввод формулы в ячейку» (страница 9-10).
	- Формулы не сохраняются в файл CSV, только результаты вычисления.
	- $\bullet$ Все ошибочные данные ячеек электронной таблицы сохраняются как пустые данные.
- 2. Нажмите F1 (FILE) F5 (CSV) F2 (SAVE · AS)
	- Это отобразит экран выбора папки.
- 3. Выберите папку, куда вы хотите сохранить файл CSV.
	- Чтобы сохранить файл CSV в корневой каталог, выделите «ROOT».
- Чтобы сохранить файл CSV в папку, используйте кнопки  $\bullet$  и  $\bullet$ , чтобы переместить выделение на нужную папку, затем нажмите [F1] (OPEN).
- 4. Нажмите F1 (SAVE · AS)
- 5. Введите до восьми символов имени файла и нажмите **EXE**.
	- Информацию о том, как конвертируются определенные типы данных при сохранении файла CSV, смотрите после пометки «Важно!» раздела «Чтобы сохранить содержимое матрицы в файл CSV» (страница 2-48).
- **Чтобы определить знак разделителя и десятичной запятой в файле CSV**

Нажмите **F1 (FILE) F5 (CSV) F3 (SET)**, чтобы отобразить экран настроек формата CSV. Далее выполните процедуру из шага 3 в разделе «Определение символа разделителя и десятичного разделителя для файлов CSV» (страница 3-20).

## **Повторное вычисление всех формул в текущей открытой электронной таблице**

В режиме **Spreadsheet** имеется функция Auto Calc, которая автоматически делает повторное вычисление всех формул в электронной таблице каждый раз, когда вы открываете файл или выполняете операцию редактирования в режиме **Spreadsheet**. Функция Auto Calc является одним из пунктов настройки электронной таблицы (страница 1-38).

В исходных заводских настройках данная функция активирована по умолчанию. Имейте в виду, что в зависимости от содержимого электронной таблицы автоматическое повторное вычисление может занять больше времени. Если функция Auto Calc отключена, перерасчет нужно выполнять вручную в любое время, не зависимо от текущих настроек Auto Calc.

## **Чтобы выполнить повторное вычисление в электронной таблице вручную**

Нажмите **F1** (FILE) **[4** (RECALCS) Это действие повторного вычисления всех формул в текущем открытом файле и отображения соответствующих результатов.

## *Важно!*

Вне зависимости от текущих настроек Auto Calc, нажатие на **AC** немедленно завершит начатое вычисление. Однако помните, что нажатие на ВС не вернет вас к предыдущим значениям электронной таблицы, в которой происходил перерасчет. Любые ячейки, в которых было произведено повторное вычисление при нажатии на <sup>во</sup> будут содержать новые значения (повторно вычисленные).

#### **Использование курсора ячейки**

Курсор ячейки показывает ячейку, выбранную в электронной таблице. Выбранная с помощью курсора ячейка будет выделена.

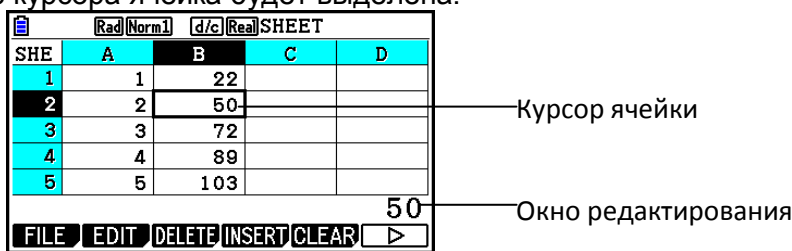

Когда с помощью курсора ячейки выбрана одна ячейка, ее содержимое отображено в окне редактирования, где ее содержимое можно редактировать. Когда с помощью курсора ячейки выбрано несколько ячеек, в окне редактирования отображается диапазон выбранных ячеек. В этом случае вы можете копировать, удалять или выполнять другие операции с ячейками для всего диапазона выбранных ячеек.

#### **Чтобы выбрать ячейки**

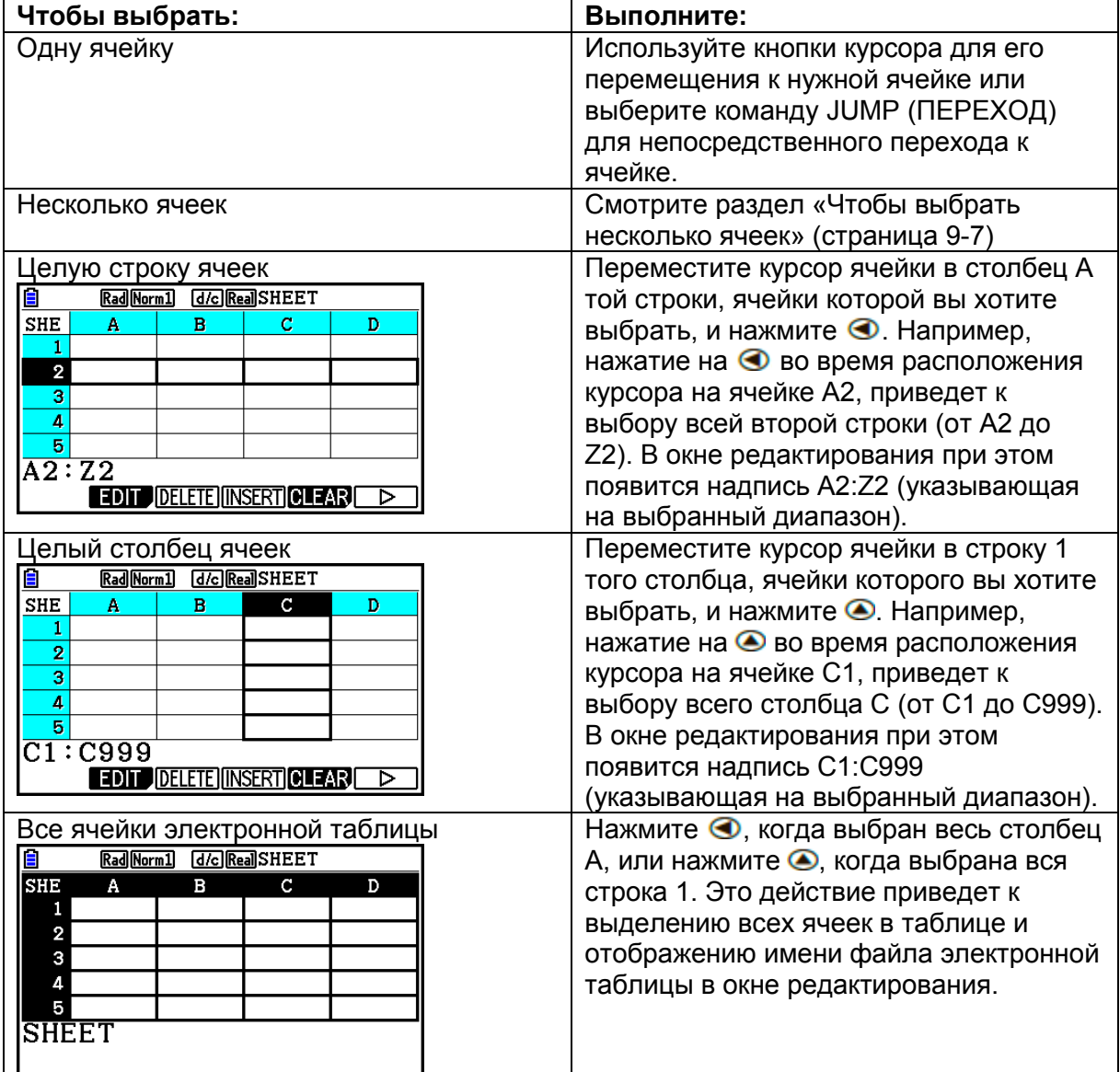

## ● **Использование команды JUMP для перемещения курсора ячейки**

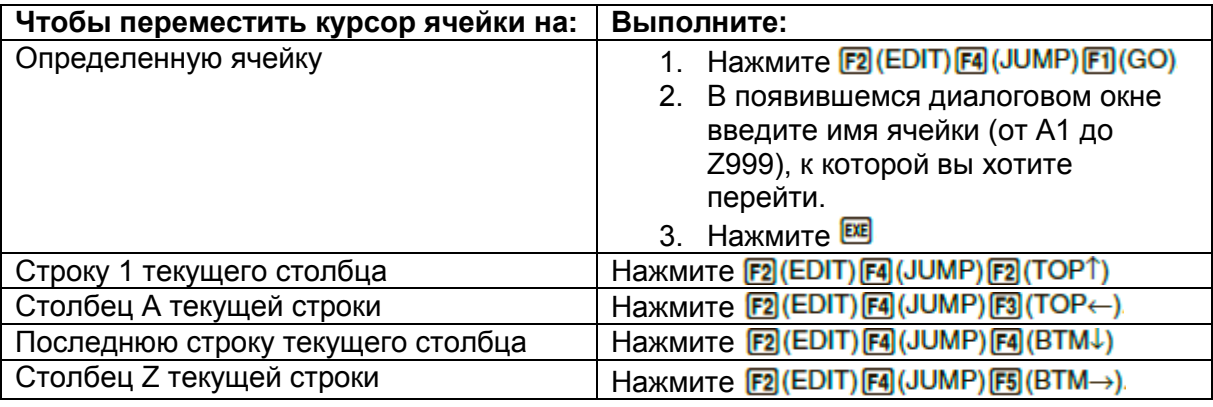

#### **Чтобы выбрать несколько ячеек**

- 1. Переместите курсор ячейки к начальной точке группы ячеек, которые вы хотите выбрать.
	- В качестве начальной точки группы ячеек вы можете при желании выбрать целую строку или столбец. Детальная информация о выборе ячеек описана в разделе «Чтобы выбрать ячейки» (страница 9-6).
- 2. Нажмите **. В СКИ**Р)
	- Курсор ячейки будет обведен жирной линией вместо обычной.
- 3. Используйте кнопки курсора для перемещения курсора ячейки к конечной точке группы ячеек, которые вы хотите выбрать.
	- Окно редактирования отобразит диапазон выбранных ячеек.
	- Для отмены выделения ячеек нажмите **ЕХТ**. В этом случае курсор ячейки будет расположен в конечной точке выбранного диапазона.

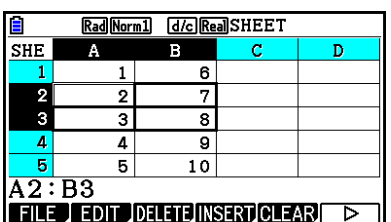

## **Основы ввода данных (констант, текста, формул)**

Сначала рассмотрим несколько основных процедур, которые применяются независимо от типа вводимых данных.

## **Чтобы переписать текущие данные в ячейке на новые данные**

- 1. Переместите курсор к ячейке, в которую вы хотите ввести данные.
	- Если в выбранной ячейке уже содержатся данные, следующий шаг запишет новые данные поверх существующих.
- 2. Введите данные с помощью клавиш калькулятора.
	- При выполнении клавишных операций для ввода значения или текста (например,  $\Box$ ,  $\left(\frac{MN}{N}\right)$  ( $\left(\frac{B}{N}\right)$ , и т. д.) соответствующие числа появляются в окне редактирования, выровненные по левому краю.
	- Для отмены операции ввода в любой момент до перехода к шагу 3 нажмите **EXIT**

Это действие приведет к возвращению содержимого ячейки в исходный вид (каким он был в шаге 1).

3. Для того чтобы завершить и применить ввод, нажмите  $\boxtimes$ .

## **Чтобы редактировать данные ячейки**

- 1. Переместите курсор ячейки в ячейку, содержимое которой вы хотите редактировать.
- 2. Нажмите **[F2]** (EDIT) [F3] (CELL)
	- Содержимое ячейки в окне редактирования изменит вид – от выравнивания по левому краю к выравниванию по правому краю. В окне редактирования появится текстовый курсор, вы можете редактировать содержимое ячейки.
- 3. Используйте кнопки  $\bullet$  и  $\bullet$  для перемещения по содержимому ячейки и его необходимого редактирования.
	- Для отмены операции ввода в любой момент до перехода к шагу 4 нажмите **ЕХП**. Это действие приведет к возвращению содержимого ячейки в исходный вид (каким он был в шаге 1).
- 4. Для того чтобы завершить и применить редактирование, нажмите **EXE**.
- **Чтобы переместить курсор ячейки во время ввода данных в ячейку** Согласно заводским настройкам по умолчанию нажатие на при вводе данных в ячейку переместит курсор ячейки в следующую строку. Однако с помощью настройки «Move» вы можете настроить перемещение к следующему столбцу, как описано на странице 1-38.

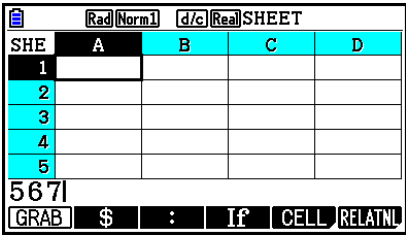

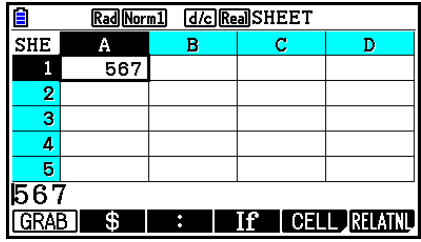

**G.JN. 1 GCR.JCJUCT** 

## • Ввод константы (значения, результата вычисления, числовой последовательности) в ячейку

Константа - это элемент, значение которого фиксируется после завершения ввода. Константа может быть числовым значением или расчетной формулой (например. 7+3, sin30, A1×2, и т. д.), перед которой нет знака равенства (=). Например, ввод **[sin] 33 [O] EXE**, приводит к отображению числа 0.5 (результата вычисления) в ячейке (если в качестве единицы измерения углов выбраны градусы (Deg)).

- Чтобы автоматически ввести числовую последовательность на  $\bullet$ основе выражения функции
	- 1. Переместите курсор к ячейке, в которой вы хотите начать ввод числовой последовательности.
		- Согласно исходным настройкам по умолчанию автоматический ввод  $\bullet$ числовой последовательности выполняется сверху вниз от первой ячейки. Вы можете задать другое направление с помощью настройки «Move», как описано на странице 1-38.
	- 2. Нажмите **E2** (EDIT) **E5** (SEQ) чтобы отобразить экран последовательности. затем задайте выражение функции и значения, необходимые для создания числовой последовательности.

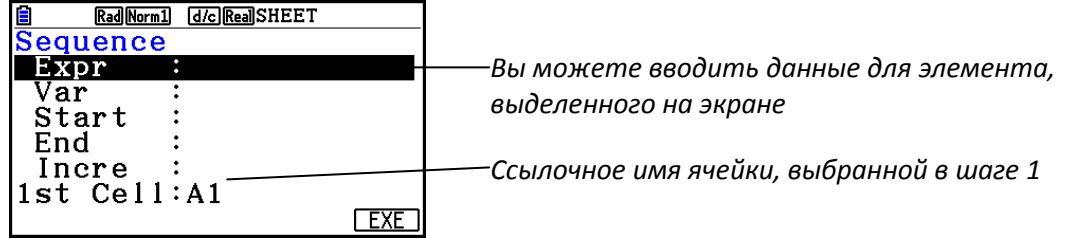

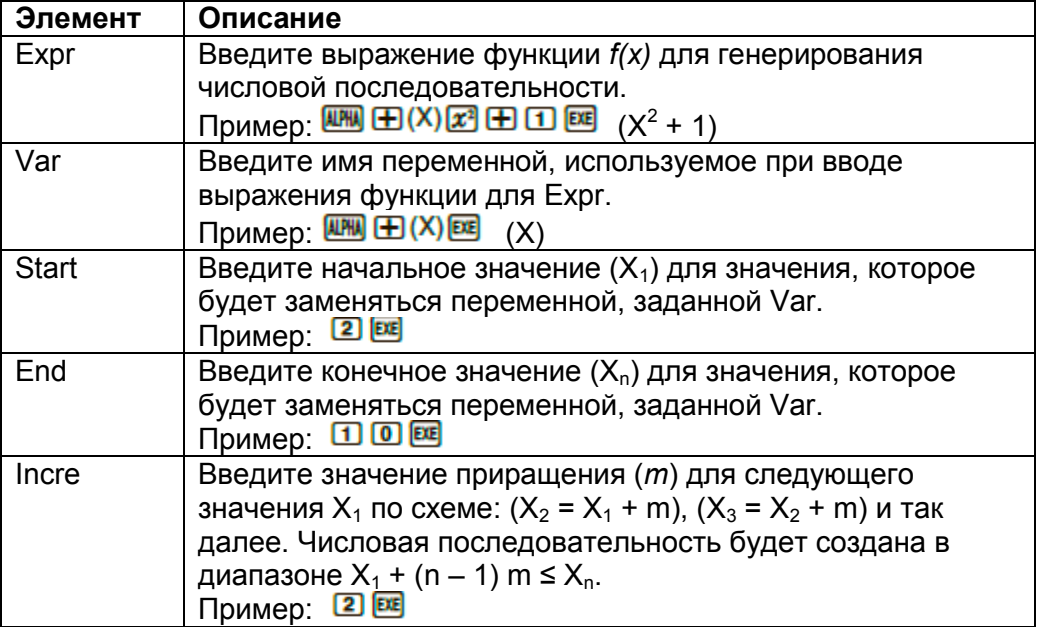

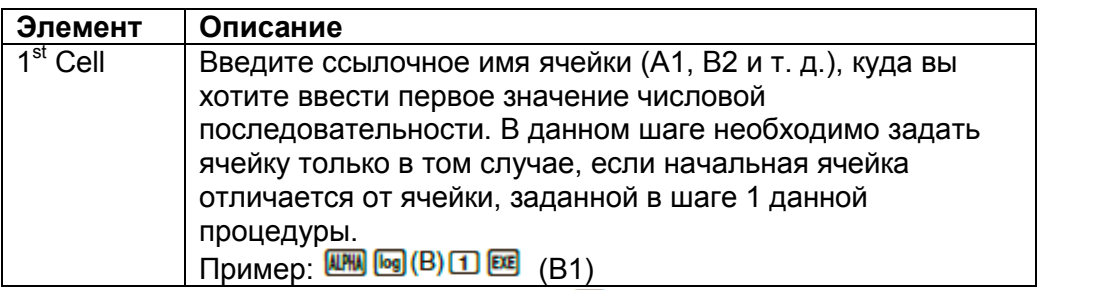

- Каждое следующее нажатие кнопки **[33]** после ввода данных в пункт настройки перемещает выделение в следующий пункт настройки. Вы также можете использовать кнопки • и • и • у чтобы перемещать выделение вверх и вниз.
- Выполнение следующего шага автоматически введет цепочку чисел, начинающуюся с заданной ячейки. Если какие-либо ячейки, попадающие в пределы диапазона, в который вводятся значения числовой последовательности, уже содержат данные, то существующие данные будут заменены значениями числовой последовательности.
- 3. После ввода данных для всех пунктов настройки, нажмите **F6**(EXE) или **EE**, чтобы начать генерирование и ввод числовой последовательности.

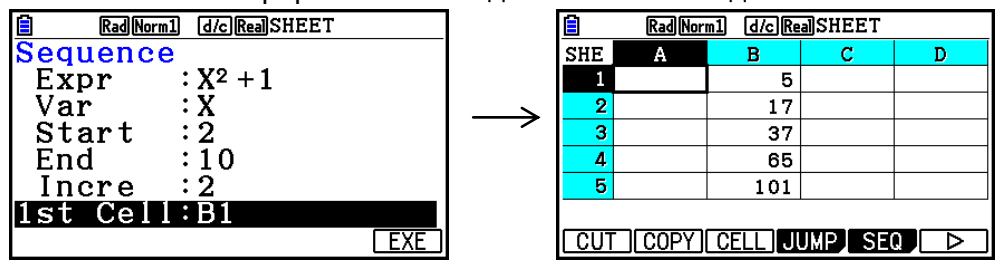

#### • Ввод текста в ячейку

Чтобы ввести текст, начинать нужно с кнопок **ШНИ СКОР** (") Метка кавычки (") сообщает калькулятору, что после нее следует текст, который должен быть отображен «как есть», т. е. без вычисления. Метка кавычки (") не отображается как часть текста.

#### • Ввод формулы в ячейку

В качестве примера создадим таблицу, которая содержит данные, основанные на формуле <PRICE >  $\times$  <QUANTITY > = <TOTAL > (ЦЕНА х КОЛИЧЕСТВО = ИТОГО). Для этого поместим значения <PRICE> в столбце А. значения <QUANTITY> - в столбце В, а расчетные формулы (например, = А1 × В1, = А2 × В2, и т. д.) - в столбце С. Если функция Auto Calc активирована (On), значения в столбце С будут повторно вычислены и обновляться каждый раз, когда вы изменяете значения в столбце А или  $B<sub>r</sub>$ 

Обратите внимание на то, что в этом примере мы должны начать ввод данных в столбце С со знака равенства (=), чтобы указать, что это формула. Кроме значений, арифметических операторов и ссылочных имен ячейки формула также может содержать команды встроенных функций (страница 2-14) и специальные команды режима Spreadsheet (страница 9-19).

## **Пример ввода формулы**

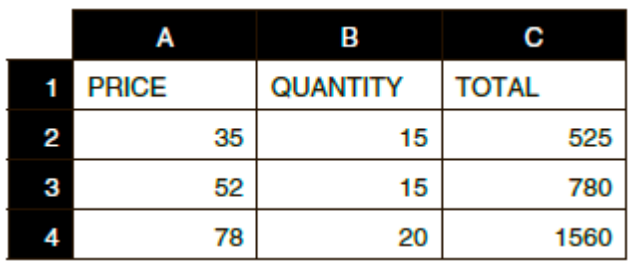

**Процедура**

- 1. Введите текст для строки 1, и соответствующие значения в ячейках от A2 до B4.
- 2. Переместите курсор в ячейку C2 и введите формулу для A2 × B2.  $[SHF]$   $\boxed{\cdot \cdot }$   $(=)$   $[AlPHA]$   $[X,0,T]$   $(A)$   $[2]$   $[X]$   $[AlPHA]$   $[log]$   $(B)$   $[2]$   $[EE]$
- 3. Скопируйте формулу из ячейки C2 и вставьте ее в ячейки C3 и C4. Переместите курсор в ячейку C2 и выполните следующую операцию. **F2** (EDIT) **F2** (COPY) ⊙ **F1** (PASTE) ⊙ **F1** (PASTE) **EXT**
- Детальная информация об операциях копирования и вставки описана в разделе «Копирование и вставка содержимого ячейки» (страница 9-14).

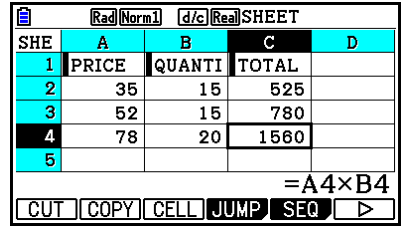

#### **Ввод ссылочного имени ячейки**

У каждой ячейки в электронной таблице есть так называемое «ссылочное имя», которое получаются путем сочетания названия ее столбца (от А до Z) с названием строки (от 1 до 999). Ссылочное имя ячейки можно использовать в формуле, что делает значение вызываемой ячейки частью формулы. Подробнее смотрите в разделе «Ввод формулы в ячейку» выше. Существует два метода, которые можно использовать для ввода ссылочного имени ячейки: прямой ввод ссылочного имени и ввод с помощью команды GRAB. Ниже показано, как используется каждый из этих методов, чтобы ввести =A1+5 в ячейку B1.

**Чтобы ввести ссылочное имя ячейки методом прямого ввода** Переместите курсор на ячейку B1 и выполните следующую операцию.  $\mathbb{R}$  .  $\Box$  .  $\Box$  .  $\Box$  .  $\Box$  .  $\Box$  .  $\Box$  .  $\Box$  .  $\Box$  .  $\Box$  .  $\Box$  .  $\Box$  .  $\Box$ 

- **Чтобы ввести ссылочное имя с помощью команды GRAB** Переместите курсор на ячейку B1 и выполните следующую операцию.  $\boxed{\text{SIF}}$   $\boxed{\cdot}$  (=)  $\boxed{\text{F1}}$  (GRAB)  $\bigcirc$   $\boxed{\text{F1}}$  (SET)  $\boxed{\text{H}}$   $\boxed{5}$   $\boxed{\text{E2}}$ 
	- $K$ оманды от  $F2$  (GO) до  $F6$  (BTM $\rightarrow$ ) в подменю, которое появляются после нажатия F1 (GRAB), идентичны командам от F1 (GO) до F5 (ВТМ→) из подменю команды JUMP. Дополнительная информация об этих командах описана в разделе «Использование команды JUMP для перемещения курсора ячейки» на странице 9-7.
- **Относительные и абсолютные ссылочные имена ячейки** Существует два типа ссылочных имен ячейки: относительное и абсолютное. Обычно они распознаются как относительные.

#### **Относительное ссылочное имя ячейки**

В формуле =A1+5 ссылочное имя ячейки A1 обозначает относительное ссылочное имя ячейки. «Относительное» оно потому, что копирование формулы и ее вставка в другую ячейку изменяет ссылочное имя ячейки в соответствии с местоположением ячейки, в которую она вставляется. Например, если формула =A1+5 первоначально расположена в ячейке B1, то копирование и вставка в ячейку C3 приведет к результату =B3+5 в ячейке C3. Перемещение из столбца A в столбец B (один столбец) изменит имя на B, а от строки 1 к строке 3 (две строки) изменит с 1 на 3.

**Важно**! Если в результате операции копирования и вставки относительное ссылочное имя ячейки изменится на значение вне диапазона ячеек электронной таблицы, соответствующая буква столбца и/или количество строк будут заменены вопросительным знаком (?), и вместо данных ячейки будет отображено сообщение «ERROR» (Ошибка).

#### **Абсолютное ссылочное имя ячейки**

Если вы хотите, чтобы в ссылочном имени ячейки название строки или столбца, или строки и столбца одновременно оставались неизменными независимо от места вставки, вы должны создать абсолютное ссылочное имя ячейки. Для этого нужно поместить знак доллара (\$) перед той частью в ссылочном имени ячейки, которая должна оставаться неизменной. Существуют три варианта использования знака доллара (\$) для создания абсолютного ссылочного имени ячейки: абсолютный столбец с относительной строкой (\$A1), относительный столбец с абсолютной строкой (A\$1), и абсолютные строка и столбец (\$A\$1).

## **Чтобы ввести символ (\$) абсолютного ссылочного имени ячейки**

При вводе ссылки на ячейку в электронную таблицу, нажмите <sup>[2]</sup> (\$) Например, следующая клавишная операция вводит абсолютное ссылочное имя ячейки = \$B\$1  $\boxed{SHP}$   $\boxed{(-)}$   $(=)$   $\boxed{F2}$   $(S)$   $\boxed{MWH}$   $\boxed{log}$   $(B)$   $\boxed{F2}$   $(S)$   $\boxed{1}$ 

## **Выбор форматирования ячейки**

Вы можете задать цвет текста, цвет ячейки и яркость цвета (обычная, светлее) для каждой ячейки.

## **Чтобы выбрать форматирование ячейки**

- 1. Выберите диапазон ячеек, которые хотите отформатировать.
- 2. Нажмите **мл Б (FORMAT)**, чтобы открыть диалоговое окно FORMAT.

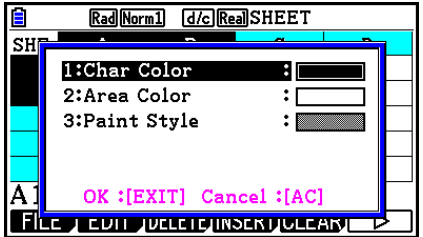

3. Выполните настройки в диалоговом окне следующим образом:

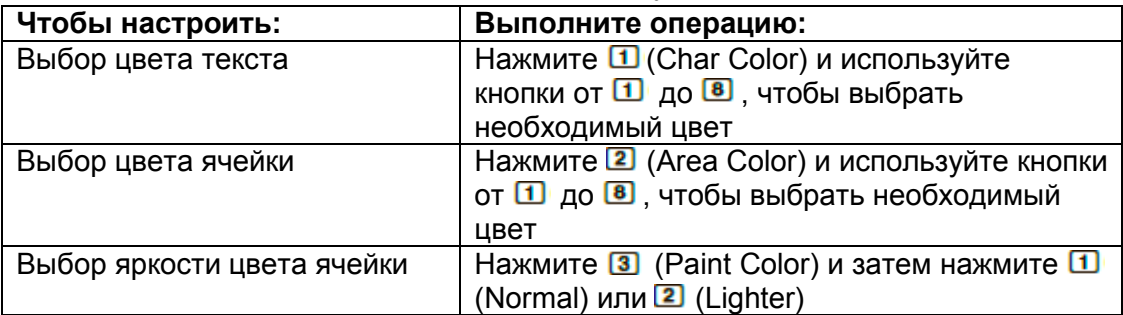

4. Чтобы применить выбранные настройки, вернитесь к диалоговому окну FORMAT и нажмите **EXIT** 

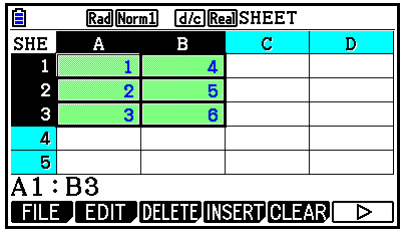

## **Копирование и вставка содержимого ячейки**

Вы можете скопировать содержимое одной или более ячеек и вставить их в другое место. После выполнения операции копирования вы можете вставить содержимое в несколько мест.

## **Чтобы скопировать и вставить данные электронной таблицы**

- 1. Выберите ячейку (ячейки), которые вы хотите скопировать.
- Подробнее смотрите в разделе «Чтобы выбрать ячейки» (страница 9-6).
- 2. Нажмите **F2** (EDIT) **F2** (COPY)
- Это действие приведет в готовность функцию вставки выбранных данных, что обозначается изменением пункта меню **F1** на (PASTE).
- Вы можете выйти из режима вставки в любое время перед выполнением шага 4, нажав на **EXITI**
- 3. Используйте кнопки курсора, чтобы перемещать курсор ячейки в то место, куда вы хотите вставить данные.
- Если вы выбрали диапазон ячеек в шаге 1, то выбранная курсором ячейка станет верхней левой ячейкой диапазона вставки.
- Если выбранное место находится в пределах скопированного диапазона, то выполнение шага ниже приведет к записи вставленных данных поверх существующих данных.
- 4. Нажмите F1 (PASTE)
	- Это действие приведет к вставке скопированных данных.
	- Для вставки тех же данных в другие позиции повторите шаги 3 и 4.
- 5. После завершения вставки нажмите **ЕХП** для выхода из режима вставки.

## **Вырезание и вставка содержимого ячейки**

Вы можете использовать функцию вырезания и вставки, чтобы перемещать содержимое одной или более ячеек в другое место. Содержимое ячейки (независимо от того, включает ли она в себя относительное или абсолютное ссылочное имя или

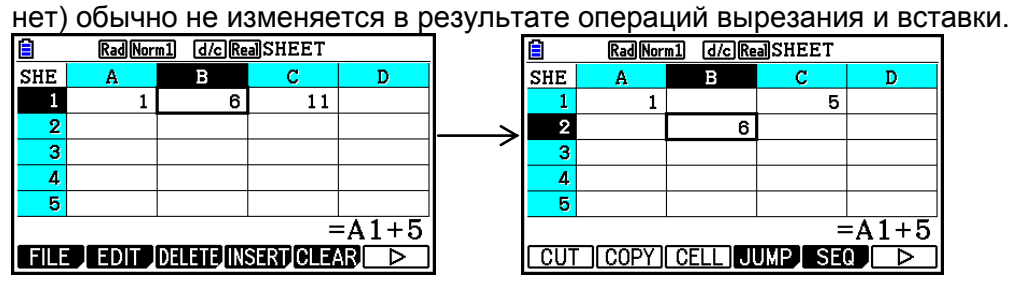

Вырезание формулы =A1+5 в ячейке B1 и ее вставка в ячейку B2. Ссылочное имя A1 не изменяется.

При вырезании и вставке диапазона ячеек, ссылочные имена, влияющие на соотношения в пределах диапазона, изменяются соответственно при вставке диапазона, чтобы сохранить правильные соотношения, независимо от того, являются ли они относительными или абсолютными ссылочными именами.

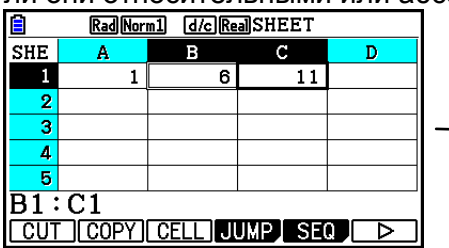

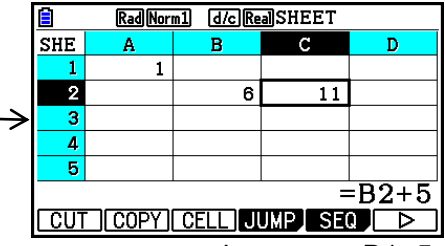

Вырезание диапазона ячеек B1:C1, включающего формулу =B1+5, и его вставка в B2:C2. Формула, вставленная в C2, изменяется на =B2+5 для сохранения отношения с ячейкой слева, которая также была частью вставленного диапазона.

## **Чтобы вырезать и вставлять данные электронной таблицы**

- 1. Выберите ячейку (ячейки), которые вы хотите вырезать.
- Подробнее смотрите в разделе «Чтобы выбрать ячейки» (страница 9-6).
- 2. Нажмите **F2** (EDIT) F1 (CUT)
- Это действие приведет в готовность функцию вставки для выбранных данных, что обозначается изменением пункта меню F1 на (PASTE).
- Вы можете выйти из режима ожидания вставки в любое время перед выполнением шага 4, нажав **EXIT**.
- 3. Используйте кнопки курсора, чтобы перемещать курсор ячейки в место, куда вы хотите вставить данные.
- Если вы выбрали диапазон ячеек в шаге 1, то выбранная курсором ячейка станет верхней левой ячейкой диапазона вставки.
- Если выбранное место находится в пределах скопированного диапазона, то выполнение шага ниже приведет к записи вставленных данных поверх существующих данных.
- 4. Нажмите **F1** (PASTE).
- Это действие вставит данные из ячейки (ячеек), выбранных в шаге 1, в то место, которое вы выбрали в шаге 3.
- Независимо от того, включен режим Auto Calc или нет (страница 9-5), вставка вырезанных данных приведет к повторному вычислению всех формул в электронной таблице.

## **Ввод одинаковой формулы в диапазон ячеек**

Используйте команду Fill, если вы хотите ввести одну и ту же формулу в заданный диапазон ячеек. Правила использования относительных и абсолютных ссылочных имен ячейки аналогичны правилам при копировании и вставке.

Например, если вы хотите ввести одну и ту же формулу в ячейки B1, B2, и B3, команда Fill позволит выполнить это путем ввода формулы один раз, в ячейку B1. Обратите внимание на то, как команда Fill обрабатывает ссылочные имена ячейки в этом случае.

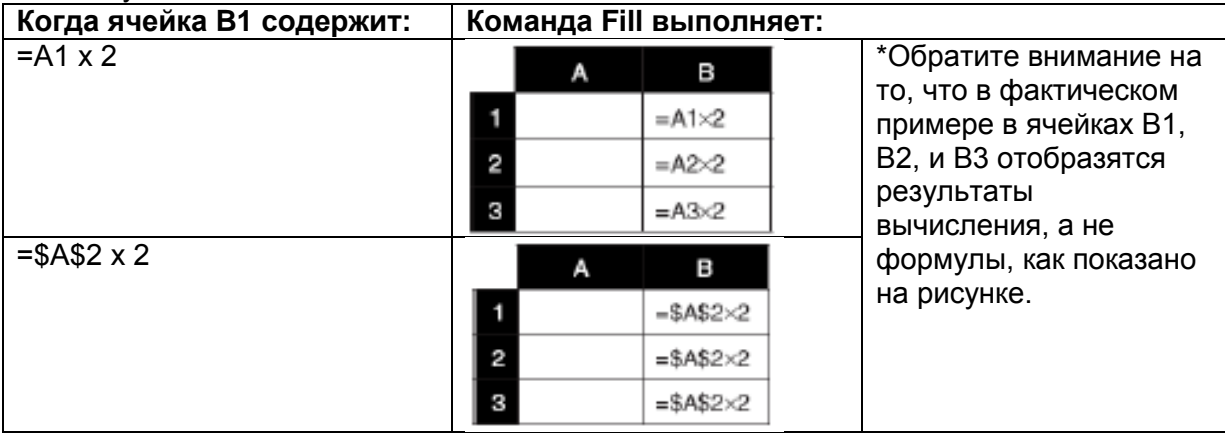

## **Чтобы ввести одну и ту же формулу в диапазон ячеек**

- 1. Выберите диапазон ячеек, в которые вы хотите ввести одинаковые формулы.
- В данном примере предположим, что выбран диапазон B1:B3. Смотрите раздел «Чтобы выбрать несколько ячеек» (страница 9-7).
- 2. Нажмите **2** (EDIT) **B** (D) **ED** (FILL)
- 3. В появившемся экране Fill введите необходимые формулы.

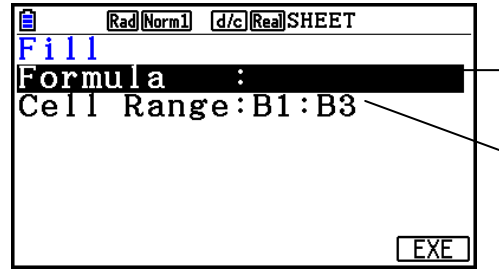

*Вы можете ввести данные для пункта, выделенного на экране*

*Диапазон ячеек, выбранный в шаге 1*

- Если в левую верхнюю ячейку диапазона, заданного в шаге 1, введены данные, формула будет отображена в строке «Formula».
- В строке «Formula» введите =A1×2 ( $\frac{1}{2}$  =  $\frac{1}{2}$   $\frac{1}{2}$   $\frac{1}{2}$   $\frac{1}{2}$   $\frac{1}{2}$   $\frac{1}{2}$   $\frac{1}{2}$   $\frac{1}{2}$   $\frac{1}{2}$   $\frac{1}{2}$   $\frac{1}{2}$   $\frac{1}{2}$   $\frac{1}{2}$   $\frac{1}{2}$   $\frac{1}{2}$   $\frac{1}{2}$   $\frac{1}{2}$   $\frac{$ на **EE** переместит курсор ячейки к строке «Cell Range» (диапазон ячеек).
- Если какая-нибудь ячейка в диапазоне уже содержит данные, то выполнение следующего шага вызовет запись новых данных (формул) поверх существующих данных.
- 4. Нажмите **F6 (EXE)** или клавишу **EE**
- Это действие введет формулу в заданный диапазон ячеек.

## **Сортировка постоянных данных**

Обратите внимание на то, что сортировать можно только постоянные данные. Для сортировки вы можете выбрать несколько столбцов в одной строке или несколько строк в одном столбце.

#### **Чтобы отсортировать постоянные данные**

- 1. Выберите диапазон столбцов ячеек в одной строке или диапазон строк ячеек в одном столбце.
- Смотрите раздел «Чтобы выбрать несколько ячеек» (страница 9-7).
- Если в ячейке в выбранном диапазоне содержатся данные, отличные от постоянных данных, появится сообщение «Syntax ERROR» (ОШИБКА синтаксиса).
- 2. В зависимости от требуемого типа сортировки, выполните любую из следующих операций.

Сортировать по возрастанию: 20 (EDIT) 8 (D>) 2 (SORTASC) Сортировать по убыванию: **[2] (EDIT) [6] (D) [3] (SORTDES)** 

#### **Удаление и вставка ячеек**

#### **Чтобы удалить всю строку или весь столбец ячеек**

Выберите строку (строки) или столбец (столбцы), которые вы хотите удалить, и нажмите **[3] (DELETE)** Это действие немедленно удалит выбранную строку (строки) или столбец (столбцы) без отображения сообщения о подтверждении. Вы также можете выполнить следующие шаги, чтобы удалить строку или столбец.

- 1. Выберите одну или несколько ячеек в строке (строках), или в столбце (столбцах), которые вы хотите удалить.
- Например, если вы хотите удалить строки 2 4, вы можете выбрать A2:B4, C2:C4, или любой другой диапазон ячеек, включающий строки, которые должны быть удалены.
- Например, если вы хотите удалить столбцы A и B, вы можете выбрать A1:B1, A2:B4, и т. д.
- 2. Нажмите **[3] (DELETE)**
- Это действие включает режим ожидания удаления. Если вы решили отменить операцию удаления на этом этапе, нажмите ЕХП
- 3. Для того чтобы удалить всю строку (строки), содержащие ячейки, выбранные в шаге 1, нажмите **F1 (ROW)**. Для того чтобы удалить весь столбец, нажмите **F2 (COLUMN)**

## **Чтобы удалить содержимое всех ячеек электронной таблицы**

- 1. Нажмите **[3] (DELETE) [3] (ALL)**
- 2. В ответ на появившийся запрос нажмите **[1] (Yes)** для удаления данных, или **F6** (No) для отмены удаления.

## **Чтобы вставить строку или столбец пустых ячеек**

1. Выполните одну из следующих операций, чтобы определить место вставки и количество строк или столбцов, которые нужно вставить.

#### **Чтобы вставить строки**

Начиная со строки, находящейся непосредственно под строкой, в которую вы хотите вставить данные, выберите то же количество строк, которое вы хотите вставить.

Пример: Для того чтобы вставить три строки выше строки 2, вы можете выбрать A2:A4, B2:C4, и т. д.

#### **Чтобы вставить столбцы**

Начиная со столбца, находящегося непосредственно справа от столбца, в который вы хотите вставить данные, выберите то же количество столбцов, которое вы хотите вставить.

Пример: Для того чтобы вставить три столбца слева от столбца B, вы можете выбрать B2:D4, B10:D20, и т. д..

- 2. Нажмите **F4** (INSERT).
- Это действие приведет в готовность функцию вставки. Для отмены операции вставки на этом этапе нажмите **EXT**
- 3. Нажмите **F1 (ROW)** для вставки соответствующего количества строк или **F2** (COLUMN) для вставки столбцов.
- Если при операции вставки существующие ячейки, содержащие данные, смещаются за пределы допустимого диапазона A1:Z999, происходит ОШИБКА диапазона (Range ERROR).

#### **Очистка содержимого ячейки и форматирование**

Вы можете выполнить только очистку ячейки, только форматирование или сразу обе операции.

- Очистка содержимого: очистка значений, формул и других данных ячейки.
- Очистка формата: возвращает к настройкам по умолчанию цвет символов, цвет области и стиль заливки в ячейке. Данная операция также удаляет условное форматирование (страница 9-21).

#### **Чтобы очистить содержимое ячейки и выполнить форматирование**

- 1. Выберите ячейку или диапазон ячеек, которые вы хотите очистить.
- 2. Выполните операции ниже, чтобы определить ячейки, которые вы хотите очистить.

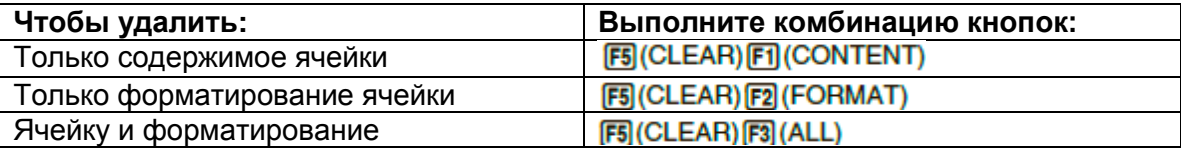

## **3. Использование специальных команд режима Spreadsheet**

В режиме **Spreadsheet** есть специальные команды, такие как CellSum(, которая возвращает сумму диапазона ячеек, и CellIf(, которая задает условия перехода. Эти специальные команды могут использоваться в формулах.

#### **Список специальных команд режима Spreadsheet**

«Клавишные операции ввода» могут быть выполнены только во время ввода данных в ячейку.

Вы можете опустить любые параметры, заключенные в скобки ([ ]) в синтаксисе каждой команды.

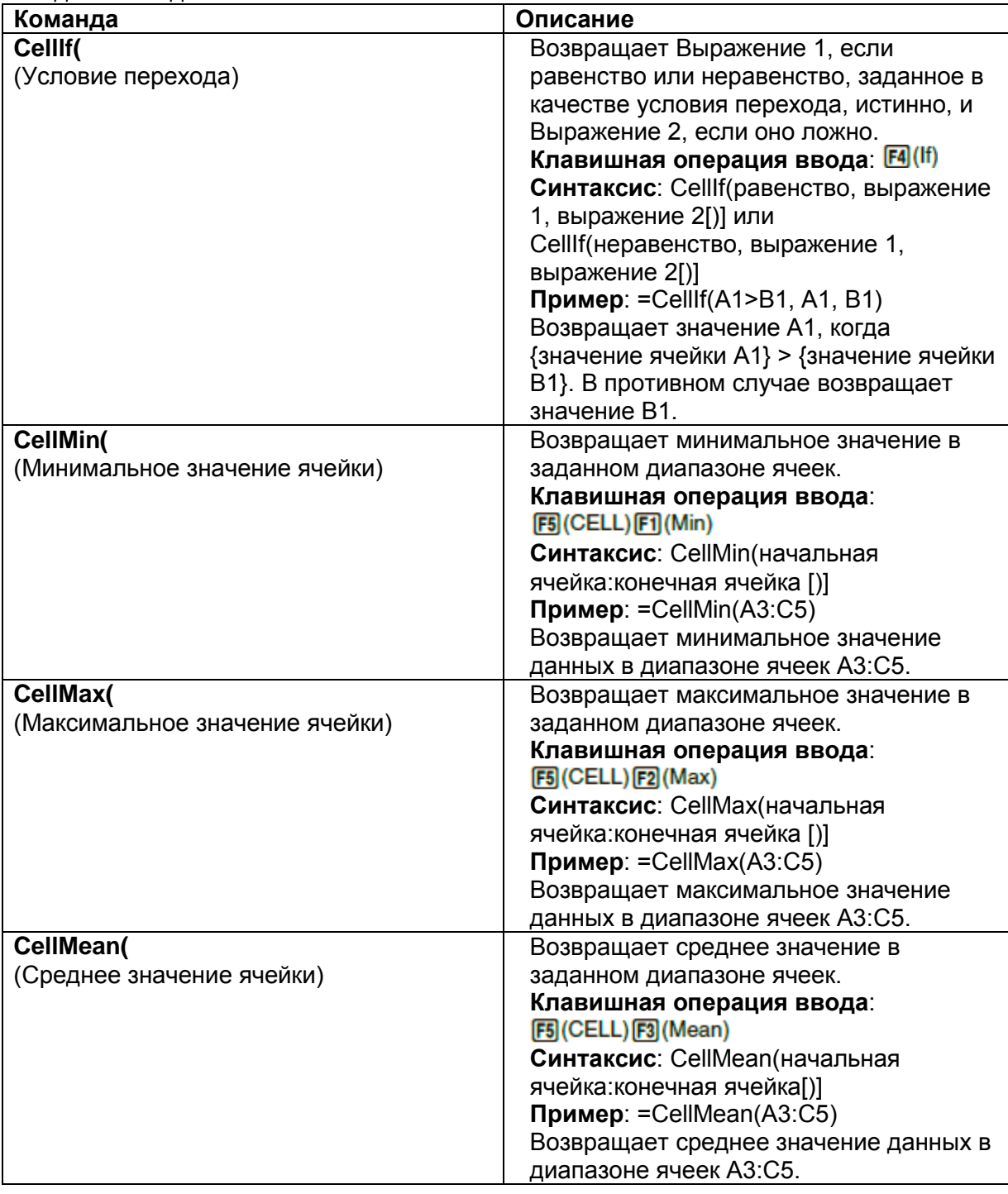

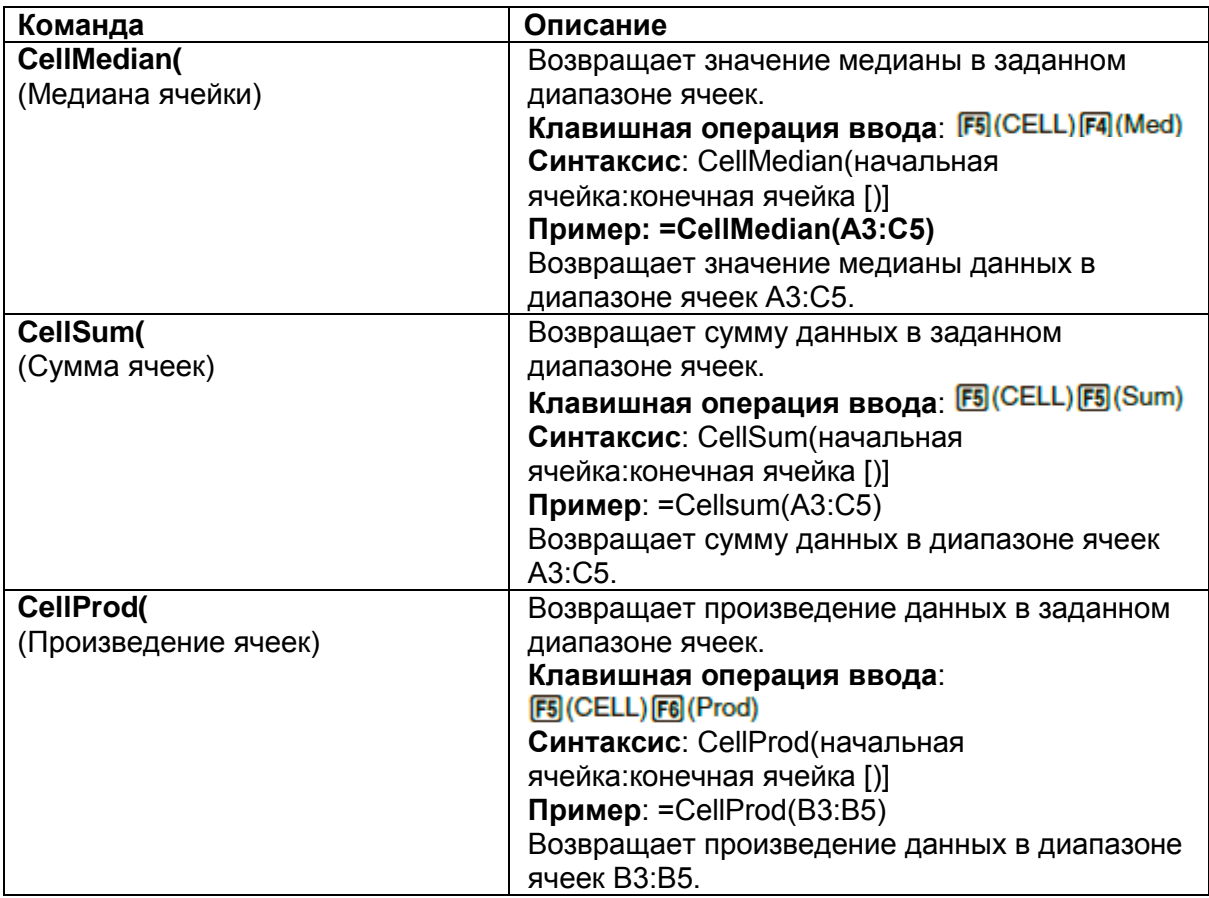

## **Пример команды режима Spreadsheet**

В данном примере в режиме **Spreadsheet** вводится специальная формула CellSum( в ячейку C1, чтобы рассчитать сумму всех данных в диапазоне ячеек A1:B5. Полагается, что в диапазоне ячеек A1:B5 уже имеются данные.

1. Переместите курсор ячейки в ячейку C1 и выполните следующую операцию.

 $\boxed{SHP}$   $\boxed{(-)}$   $(=)$   $\boxed{FS}$  (CELL)  $\boxed{FS}$  (Sum)  $[ENT]$  (APHA)  $[X.A.]$   $(A)$   $[1]$   $[F3]$   $(:)$  (APHA)  $[log]$   $(b)$   $[5]$   $[7]$ 

 Вы можете выполнить следующую операцию, которая использует функцию GRAB (страница 9-12) и функцию CLIP (страница 9-7) вместо подчеркнутой части в вышеупомянутой операции.

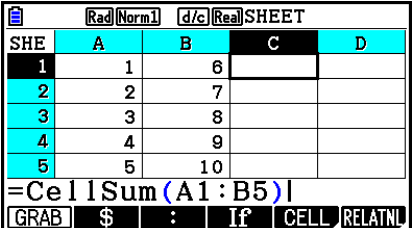

[В) [F1] (GRAB) [F4] (TOP←) (Входит в режим GRAB и перемещает курсор в A1)<br>[В) (CLIP) © ⊙ ⊙ ⊙ (Залает диапазон выбора для функции CLIP.) (Задает диапазон выбора для функции CLIP.)

 $ExE$ 

 $[30]$   $[6]$   $(GRAB)$   $[6]$   $(TOP \leftarrow)$ 

2. Нажмите **EE**, чтобы завершить ввод формулы.

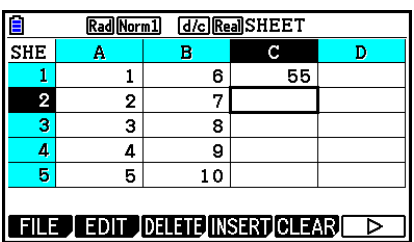

## 4. Условное форматирование

Функцию условного форматирования можно использовать для определения условных выражений (таких как A1<0), которые задают форматирование (цвет текста, цвет области, стиль заливки) ячейки.

## Обзор условного форматирования

Вы можете задать до двух условий для каждой ячейки.

Нажатие на **F6**(⊵) **F5** (CONDIT) отображает экран Условия.

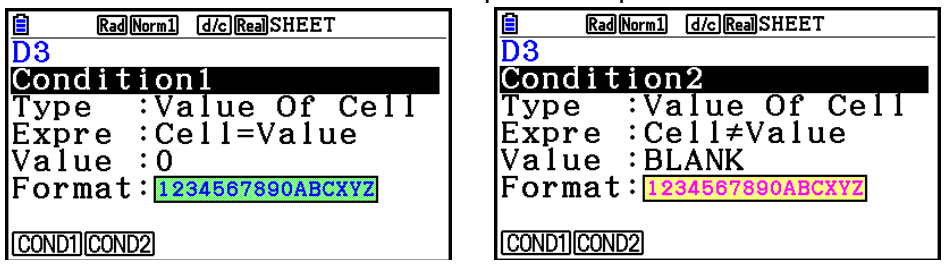

Чтобы выбрать определенное условие, переместите выделение на строку «Condition» и нажмите F1 (COND1) для Условия 1 или F2 (COND2) для Условия 2.

## Установка приоритетной последовательности

Если у вас определено несколько условий для ячейки, они выполняются, начиная с условия, обозначенного наименьшей цифрой. Например, если Условие 1 является в виде 0≤А1≤10 и Условие 2 равно 10≤А1≤20, оба условия удовлетворены, когда A1=10, и применяется форматирование, заданное Условием 1.

Если ячейка настраивается вручную с помощью процедуры из раздела «Чтобы выбрать форматирование ячейки» (страница 9-13) и условного форматирования, применению условного форматирования отдается приоритет перед прямой настройкой.

## Типы условия

Существует два разных типа условия: Значение ячейки и выражение.

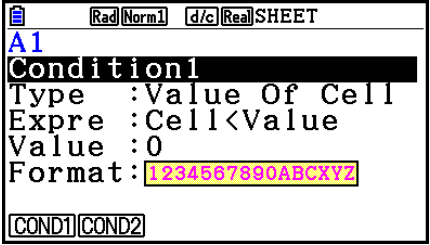

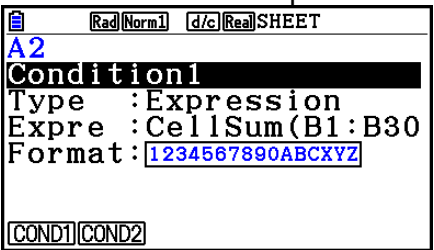

## Тип: значение ячейки

Используйте данный тип ячейки, чтобы определить условия, основанные на формуле (например. А1<0), которая обозначает ввод значения в ячейку. Например, вы можете настроить ячейку А1, чтобы текст в ней был красного цвета, когда А1<0, и синего, когда 1<А1.

#### **Тип: выражение**

Используйте данный тип условия, чтобы определить условие на основе формулы (например, CelMin(A1:B10)  $\leq$  C1), которая обозначает одну или несколько ячеек. Данное условие предоставляет большой диапазон гибкости для настройки условий, например, как показано ниже.

- Когда А1х30>100, текст ячейки А1 будет синим.
- Когда CellSum(B1:B30)  $\leq$ А1, текст ячейки А1 будет синим, а когда А1< CellSum(B1:B30), текст ячейки А1 – красный.

#### **Настройка условного форматирования**

Данный раздел описывает информацию об основных операциях для настройки условного форматирования. Каждая настройка отдельно описана в деталях на тех страницах, которые будут указаны ниже.

#### **Чтобы настроить условное форматирование**

- 1. Выберите ячейку или диапазон ячеек, для которых вы хотите выполнить условное форматирование.
- 2. Нажмите **F6** (D) **F5** (CONDIT) чтобы отобразить экран условий.

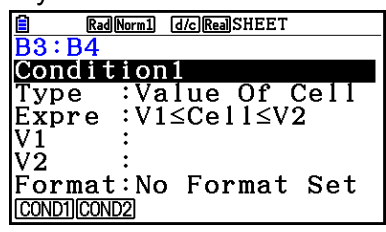

- 3. Используйте кнопки  $\bigcirc$  и  $\bigcirc$ , чтобы переместить выделение на пункт «Condition», затем используйте меню функций, чтобы выбрать условие, которое вы хотите задать (1 или 2).
- 4. Используйте кнопки  $\bigcirc$  и  $\bigcirc$ , чтобы переместить выделение на пункт «Type», и нажмите  $\textsf{F1}$ (CELLVAL) чтобы выбрать «Значение ячейки», или  $\textsf{F2}$ (EXPRESS) чтобы выбрать «Выражение» в качестве типа условия.
	- Детальная информация о типах условий описана в разделе «Типы условия» (страница 9-21).
- 5. Используйте кнопки  $\bigcirc$  и  $\bigcirc$ , чтобы переместить выделение на пункт «Expre», затем выполните одну из следующих операций.

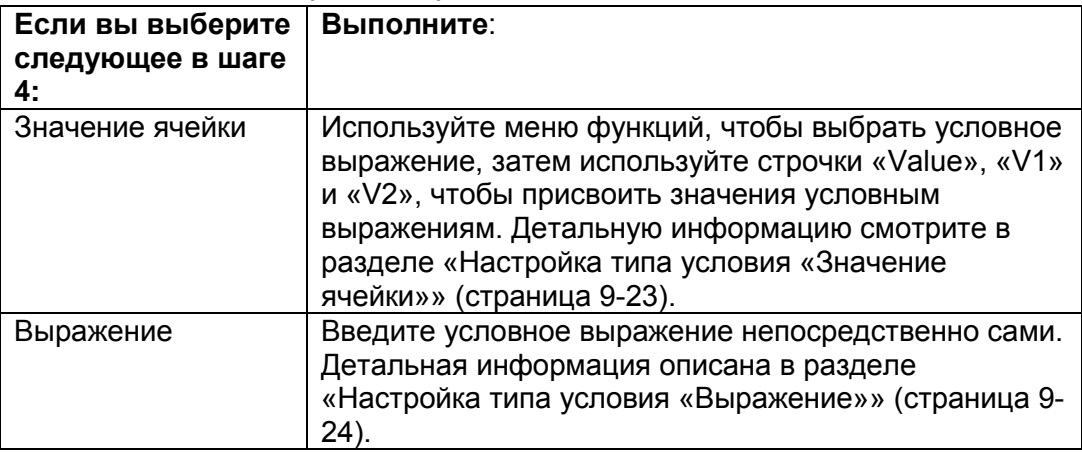

- 6. Используйте кнопки  $\bigcirc$  и  $\bigcirc$ , чтобы переместить выделение на пункт «Format» и нажмите **F1** (SETFORM)
	- В появившемся диалоговом окне FORMAT выполните шаги 3 и 4 процедуры в разделе «Чтобы выбрать форматирование ячейки» (страница 9-13), чтобы задать настройки формата.
	- Включение настроек формата приведет к появлению в строке «Format» образца формата.

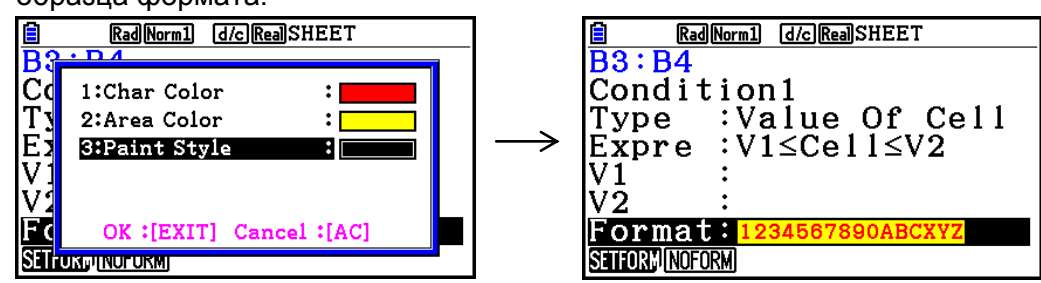

- 7. Если вы хотите настроить сразу несколько условий, повторите шаги с 3 по 6.
- 8. После всех необходимых настроек нажмите
	- Это действие вернет вас к экрану из шага 1. Иконка ЕЗ отображается в строке состояния, пока курсор ячейки находится на ячейке с условным форматированием.

## **Настройка типа условия «Значение ячейки»**

При выбранном типе условия «Значение ячейки» из шага 4 раздела «Чтобы настроить условное форматирование» (страница 9-22) можно применить следующие настройки условий.

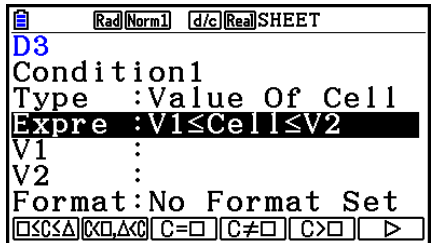

- Expre (Выражение) … определяет условное выражение (ячейка = ввод значения), которое выбрано с помощью меню функций. В формулах меню функций «С» используется вместо «Cell».
- V1, V2 (Значение 1, Значение 2)... Когда  $F1(\Box \leq C \leq \Delta)$  или  $F2(\Box \leq \Box, \Delta \leq C)$ выбраны в качестве «Expre», используйте эти строки, чтобы вводить значения для их присвоения переменным V1 и V2 в условном выражении.
- Value… Когда в качестве «Expre» выбран пункт меню функций, отличный от  $F1$  или  $F2$ . используйте эту строку для ввода значения и его присвоения переменной Value в условном выражении.

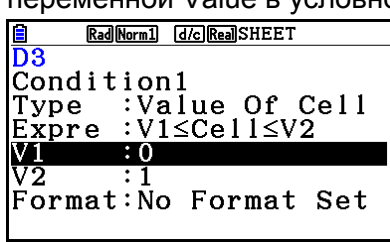

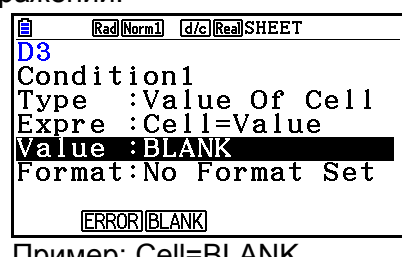

Пример: 0≤Cell≤1 Пример: Cell=BLANK

Ниже предложен стандартный синтаксис ввода значений для V1, V2 и Value.

- Переместите выделение к строке, настройки которой вы хотите изменить, введите значение или формулу вычисления и нажмите **[38]**. При вводе формулы вычисления последнее значение будет результатом вычисления.
- Если для пункта «Expre» выбран <sup>[53</sup> (<sup>C=□)</sup> или [4] (C≠□), вы можете задать  $\bullet$ **[F2] (ERROR)** или **[F3] (BLANK)** для пункта «Value».

 $E2$  (ERROR) Решение зависит от того, отображена ошибка «ERROR» в ячейке, настройки которой вы задаете, или нет.

- **[F3] (BLANK)** Решение зависит от того, пустая ячейка, настройки которой вы задаете, или нет.

## Настройка типа условия «Выражение»

При выбранном типе условия «Выражение» из шага 4 раздела «Чтобы настроить условное форматирование» (страница 9-22) можно применить следующие настройки условий.

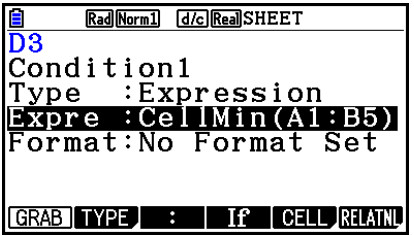

#### **Ехрге (выражение)**

Используйте эту строку для прямого ввода условного выражения, которое вы будете использовать для нахождения решений верно/неверно. Правила ввода буквально идентичны тем, что применяются при вводе выражения.

начинающегося со знака равенства (=), в ячейку электронной таблицы, кроме следующих моментов.

- Не включайте знак равенства (=) в начале выражения.
- Меню функций идентично тому, что отображается во время редактирования ячейки, кроме пункта **F2** (TYPE) Детально об использовании других пунктов меню кроме **<sup>[2]</sup>** написано ниже.
	- «Ввод ссылочного имени ячейки» (страница 9-11)
	- «Относительные и абсолютные ссылочные имена ячейки» (страница 9-12)
	- «Использование специальных команд режима Spreadsheet» (страница 9-19)
- Нажатие на **F2** (TYPE) отобразит подменю, показанное ниже.

\$ ERRORBLANK And | Or

 $\boxed{[6]}$  . Вводит знак доллара (\$), используемого для определения абсолютного ссылочного имени ячейки в условном выражении. Смотрите дополнительную информацию в разделе «Относительные и абсолютные ссылочные имена ячейки» (страница 9-12).

 $\overline{E}$  (ERROR)  $\overline{E}$  BBOДИТ «ERROR» в условное выражение. Например, вы можете использовать команду для ввода A1=ERROR. Решение зависит от того, отображено ли «ERROR» в ячейке, на которую вы ссылаетесь в условном выражении, или нет (в данном примере А1).

- [F3] (BLANK) ... Вводит «BLANK» в условное выражение. Решение зависит от того, пустая ячейка, на которую вы ссылаетесь в условном выражении, или нет.

- $F4$  (And)... Вводит логический оператор «And» (И) в условное выражение.
- <mark>F5</mark> (Or) ... Вводит логические оператор «Ог» (или) в условное выражение.

#### *Примечание*

- Вы можете ввести до 255 байт данных для условного выражения.
- ERROR, BLANK и текстовые строки можно использовать в условном выражении только в синтаксисе, указанном ниже, или их обратные значения (ERROR=<Cell>, и т.д.). <Cell> означает ссылка на одну ячейку (например, А1). <Cell>=ERROR, <Cell>=BLANK, <Cell>≠ERROR, <Cell>≠BLANK, <Cell>=<text string>, <Cell>≠<text string>/

#### **Чтобы удалить настройки условного форматирования**

- 1. Выберите ячейку или диапазон ячеек, где вы хотите удалить условное форматирование.
	- Выполнение шага 2 ниже сразу сотрет оба параметра условного форматирования без сообщения о подтверждении, а также все настройки цвета символов, области и стиля заливки, заданных для определенной ячейки (ячеек).
- 2. Нажмите **F5** (CLEAR) **F2** (FORMAT).

#### **Пример настроек условного форматирования**

В данном примере мы покажем, как настраивать диапазон ячеек В3:С4 с помощью условного форматирования, как показано ниже. Данная процедура подразумевает, что в ячейках уже содержатся данные.

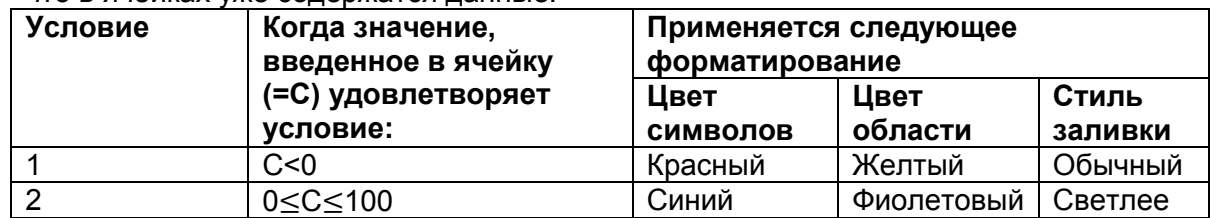

## **Процедура**

1. Выберите диапазон ячеек В3:С4.

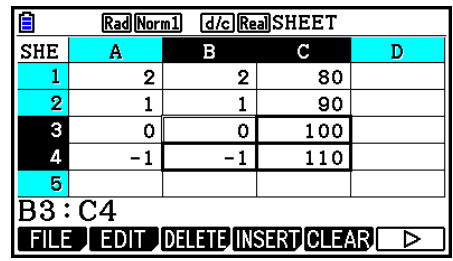

- 2. Нажмите **F6**(D) **F5** (CONDIT) чтобы отобразить экран условия.
- Сначала появится Условие 1, поэтому настройте его.
- 3. Используйте кнопку  $\bullet$ , чтобы переместить выделение на пункт «Expre» (Выражение), и нажмите  $E(|\triangleright\rangle)$   $E|$  (С< $\square$ )
- Сначала в строке Expre отображается «Cell < Value».
- 4. Используйте кнопку  $\odot$ , чтобы переместить выделение на пункт «Value», и нажмите  $\overline{O}$   $\overline{ex}$  чтобы ввести 0.
- 5. Используйте кнопку  $\odot$ , чтобы переместить выделение на пункт «Format», и нажмите **F1** (SETFORM)
- В появившемся диалоговом окне FORMAT сделайте следующие настройки: Цвет символов: Красный, Цвет области: Желтый, Стиль заливки: Обычный.
- 6. Используйте кнопку  $\bullet$ , чтобы переместить выделение на пункт «Condition 1», и нажмите <sup>2</sup> (COND2), чтобы отобразить Условие 2.
- 7. Повторите шаги с 3 по 5, чтобы настроить Условие 2.
- Введите  $\mathbb{H}(\square S C \leq \triangle)$  в строку «Expre»,  $\boxed{0}$  **EXE** в строку «V1» и  $\boxed{1}$   $\boxed{0}$   $\boxed{0}$  **EXE** в строку «V2».
- **•** В строке «Format» нажмите  $\text{FI}(\text{SETFORM})$ , затем выполните следующие настройки:
- Цвет символов: Синий, Цвет области: Фиолетовый, Стиль заливки: Светлее.  $8.$  Нажмите  $EMT$
- Данное действие вернет вас к экрану из шага 1 данной процедуры, а также активирует все настройки, заданные вами для каждой ячейки.

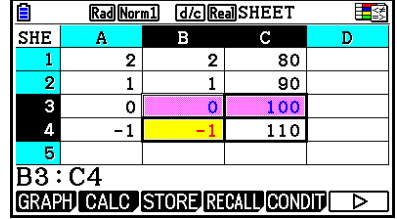

## *Примечание*

- При выборе большого количества ячеек, включающих в себя условное форматирование, может потребоваться больше времени для отображения результата вычисления.
- Модификации и повторное вычисление ячейки могут также занять определенное количество времени, если существует большой объем условного форматирования.

## 5. Построение статистических графиков и выполнение статистических вычислений и вычислений с регрессией

Если вам нужно проверить взаимосвязь между двумя наборами данных (например, температура и цена продукта), вы можете для удобства представить тенденции в виде графика, где один набор данных представлен координатами на оси Х, а другой набор данных - координатами на оси Ү.

С помошью электронной таблицы вы можете вводить значения для каждого набора данных и строить диаграмму рассеивания или график другого типа. Выполнение вычислений с регрессией для данных позволяет получить формулу регрессии и коэффициент корреляции, и вы можете наложить график регрессии на диаграмму рассеивания.

Построение графиков, статистические расчеты и вычисления с регрессией в режиме Spreadsheet выполняются с использованием тех же функций, что и в режиме Statistics. Ниже показан пример операции, уникальной для режима Spreadsheet.

## Пример операций построения статистического графика (меню GRAPH)

Введите следующие данные и постройте статистический график (в данном примере - диаграмма рассеивания).

- 0.5, 1.2, 2.4, 4.0, 5.2 (данные на оси X)
- $-2.1, 0.3, 1.5, 2.0, 2.4$  (данные на оси Y)
- Чтобы ввести данные и построить статистический график (график рассеивания)
	- 1. Введите данные статистических расчетов в электронную таблицу.
		- В данном примере мы введем данные оси Х в столбец А, а данные оси Y в  $\bullet$ столбец В.
	- 2. Выберите диапазон ячеек для графика (А1:В5).

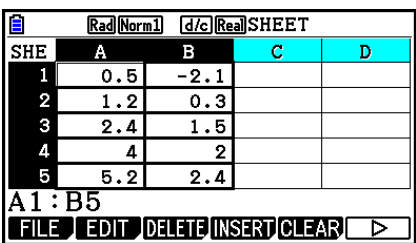

- 3. Нажмите **F6** (D) **F1** (GRAPH) для отображения меню GRPH, затем нажмите **F1 (GRAPH1)** 
	- Это действие построит диаграмму рассеивания данных в диапазоне ячеек, выбранном в шаге 2.
	- $\bullet$ График, показанный ниже, создан при настройках режима Spreadsheet по умолчанию. Вы можете изменить конфигурацию настроек графика на экране, который появляется при нажатии **F6**(SET) в меню GRAPH. Дополнительную информацию читайте в разделе «Операции для экрана общих настроек графика» ниже.

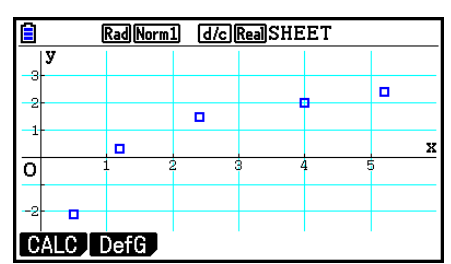

#### Операции экрана общих настроек графика

Вы можете использовать экран общих настроек графика, чтобы задавать диапазон данных, которые будут использоваться для построения графика, а также выбирать требуемый тип графика.

#### Чтобы выбрать настройки графика

- 1. Введите данные статистических вычислений в электронную таблицу и выберите диапазон ячеек для построения графика.
	- Фактически вышеупомянутый шаг не является необходимым на этом этапе.  $\bullet$ Вы также можете делать настройки перед вводом данных и выбором диапазона ячеек для построения графика.
- 2. Нажмите  $F6(\triangleright)$   $F1(GRAPH)$   $F6(SET)$ 
	- Появится экран общих настроек графика (в этом примере StatGraph1).

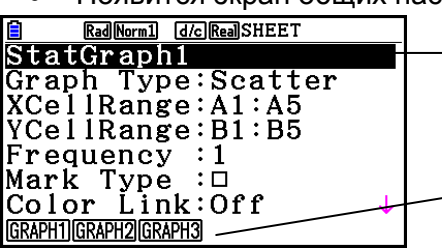

Вы можете задавать настройку для пункта, который выделен на экране

Меню функций появляется при выборе определенных пунктов настройки

Число столбцов, выбранных в шаге 1, определяет, какая информация будет  $\bullet$ автоматически введена на экране общих настроек графика.

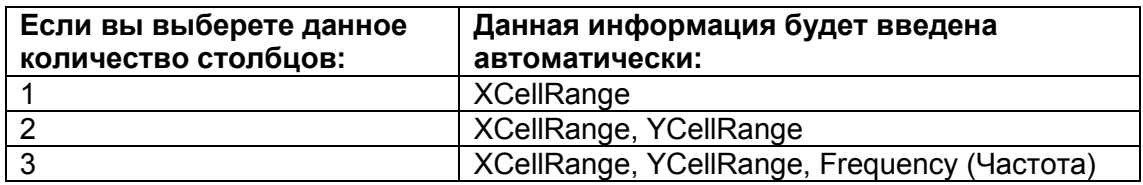

Ниже приведено описание каждого из пунктов настройки для данного экрана.

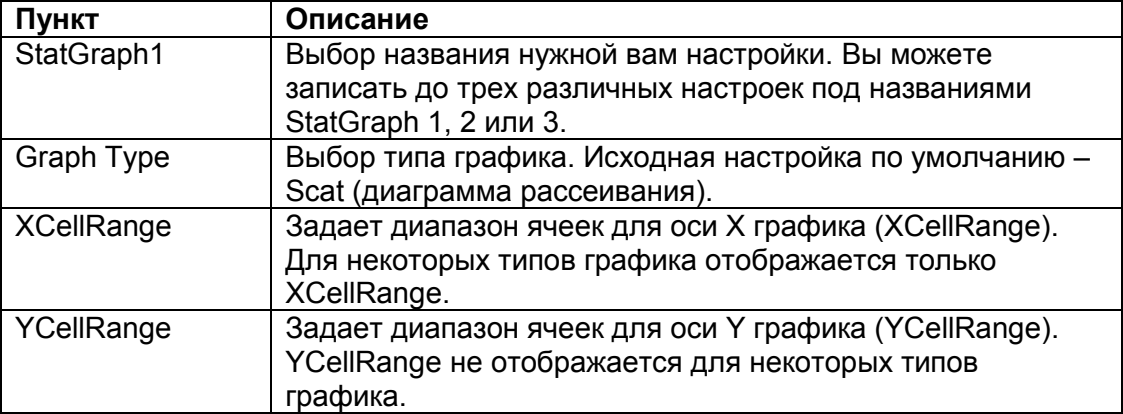

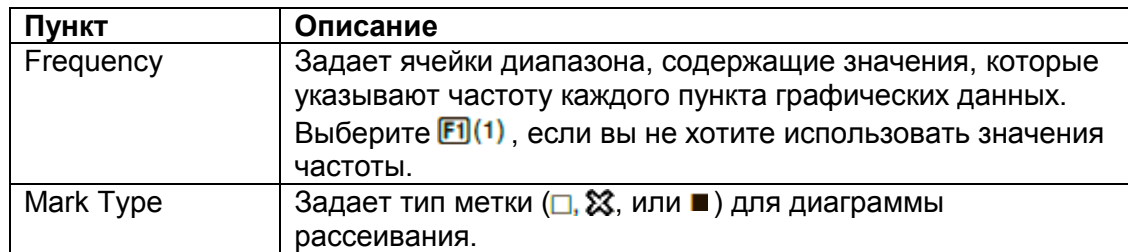

- 3. Используйте кнопки и , чтобы переместить выделение к пункту настройки, который вы хотите изменить. В появившемся меню функций выберите необходимые настройки.
	- Дополнительную информацию о настройках StatGraph1, Graph Type и Mark Туре смотрите в разделе «Чтобы отобразить экран общих настроек графика» (страница 6-3).
	- Если вы хотите изменить настройки XCellRange, YCellRange или Frequency, переместите выделение к пункту, который вы хотите изменить, и введите диапазон ячеек напрямую или выберите F1 (CELL) (F2 (CELL) (для Frequency) и отредактируйте текущий диапазон ввода. При вводе диапазона ячеек вручную используйте **F1**(:) для ввода двоеточия (:) между двумя ячейками,
- 4. После все необходимых настроек нажмите **ЕХП** или ЕХЕ.
- Пример операции статистического вычисления (меню CALC) В примере ниже используются данные из раздела «Построение диаграммы рассеивания и линейного графика XY» (страница 6-15) для выполнения статистических вычислений с двумя переменными.
	- 0.5, 1.2, 2.4, 4.0, 5.2 (данные х)  $-2.1, 0.3, 1.5, 2.0, 2.4$  (данные у)

определяющими диапазон.

- Чтобы выполнить статистическое вычисление с двумя переменными и вычисление с регрессией
	- 1. Введите вышеупомянутые данные х в ячейки А1:А5 электронной таблицы и данные у в ячейки В2:В5, затем выберите диапазон ячеек для ввода данных  $(A1: B5)$

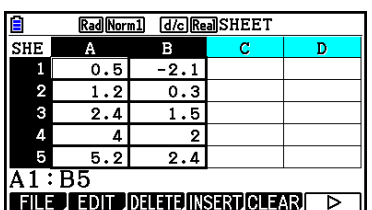

- 2. Нажмите **F6** (D) **F2** (CALC) для отображения меню CALC, затем нажмите  $F2$  $(2-VAR)$ 
	- Появится экран результатов вычислений с двумя переменными.  $\bullet$ основанный на данных, выбранных в шаге 1. Используйте кнопки <sup>®</sup> и <sup>®</sup> для прокрутки экрана результатов. Чтобы Rad Norm1 [d/c] Real SHEET  $\overline{\text{Vari}}$ able закрыть экран, нажмите EXT
	- Подробную информацию о каждом из значений на экране результатов смотрите в разделе «Отображение результатов вычисления построенного графика с двумя переменными» на странице 6-22.

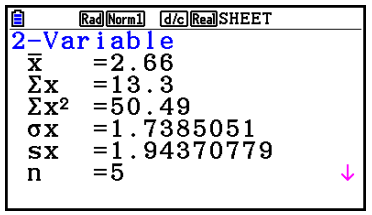

3. Для возврата к экрану электронной таблицы нажмите ЕХП.

# Использование экрана настройки диапазона данных статистического

## вычисления

Вы можете использовать специальный экран настройки, чтобы задать диапазон данных, которые будут использоваться для статистического вычисления.

- Чтобы задать диапазон данных для статистического вычисления
	- 1. Введите данные статистического вычисления в электронную таблицу и выберите диапазон ячеек.
	- 2. Нажмите  $F6(\triangleright)$   $F2$  (CALC)  $F6$  (SET)
		- Появится экран настройки, как показано на рисунке снизу.

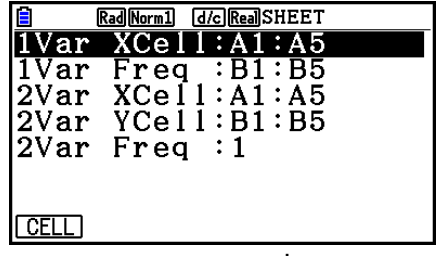

• Количество столбцов, выбранных в шаге 1, определяет, какая информация будет введена автоматически на экране настройки диапазона данных статистического вычисления.

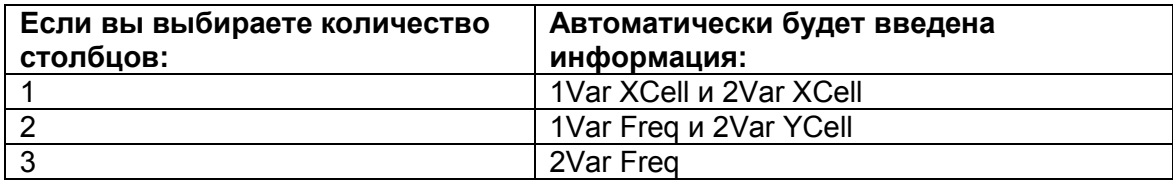

Ниже приведено описание каждого из пунктов настройки для этого экрана.

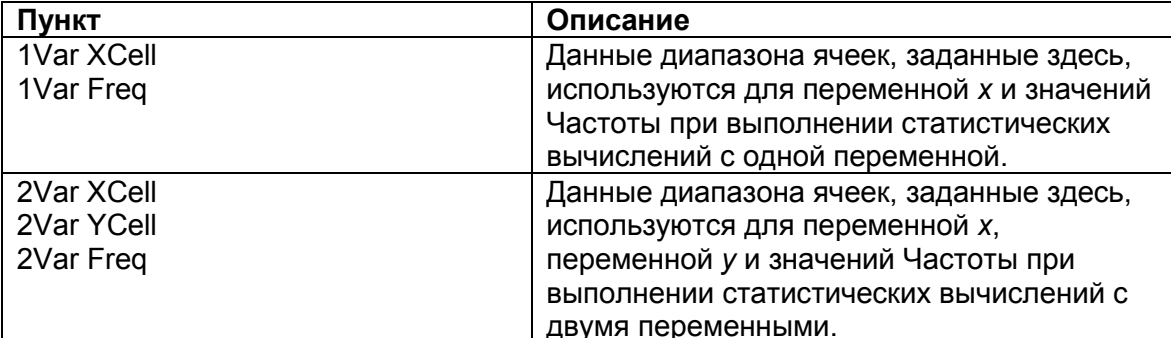

- 3. Если вы хотите изменить диапазон ячеек, используйте кнопки  $\odot$  и  $\odot$  для перемещения выделения к пункту настройки, который вы хотите изменить, и введите новый диапазон ячеек.
	- Для того чтобы ввести двоеточие (:), нажмите F1(:)
	- Для того чтобы редактировать текущий диапазон ячеек, нажмите F1 (CELL) (в случае с 1Var XCell, 2Var XCell, и 2Var YCell) или **F2 (CELL)** (в случае с 1Var Freq и 2Var Freq).
- 4. После завершения необходимых настроек нажмите **EXT** или EXE

## **Таблица соответствия функций режимов Statistics и Spreadsheet**

Как в режиме **Statistics**, так и в режиме **Spreadsheet**, функции статистического графика находятся в меню функций GRAPH, а функции статистических вычислений / вычисления с регрессией находятся в меню функций CALC. Структура этих меню и их подменю аналогична в режимах **Statistics** и **Spreadsheet**. Для получения подробной информации о каждом пункте меню, смотрите соответствующие разделы, перечисленные в таблице ниже.

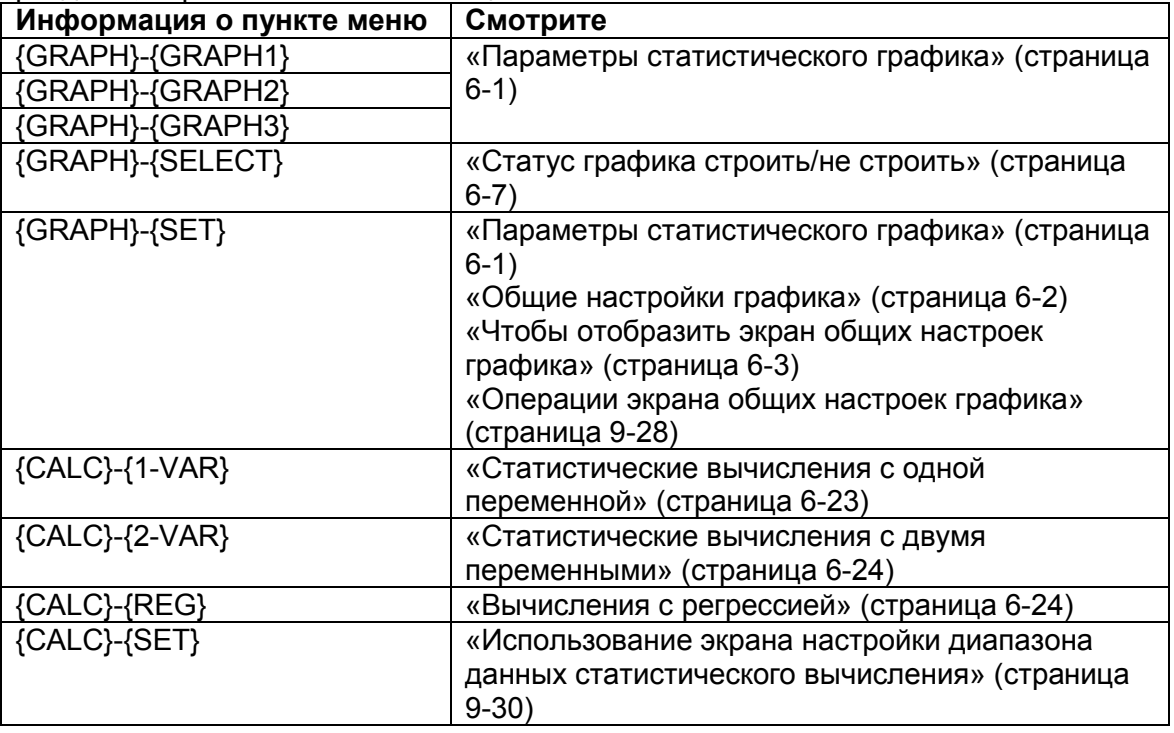

При построении секторной диаграммы или столбчатого графика отличаются только настройки Color link (страница 6-3) в режимах **Statistics** и **Spreadsheet**.

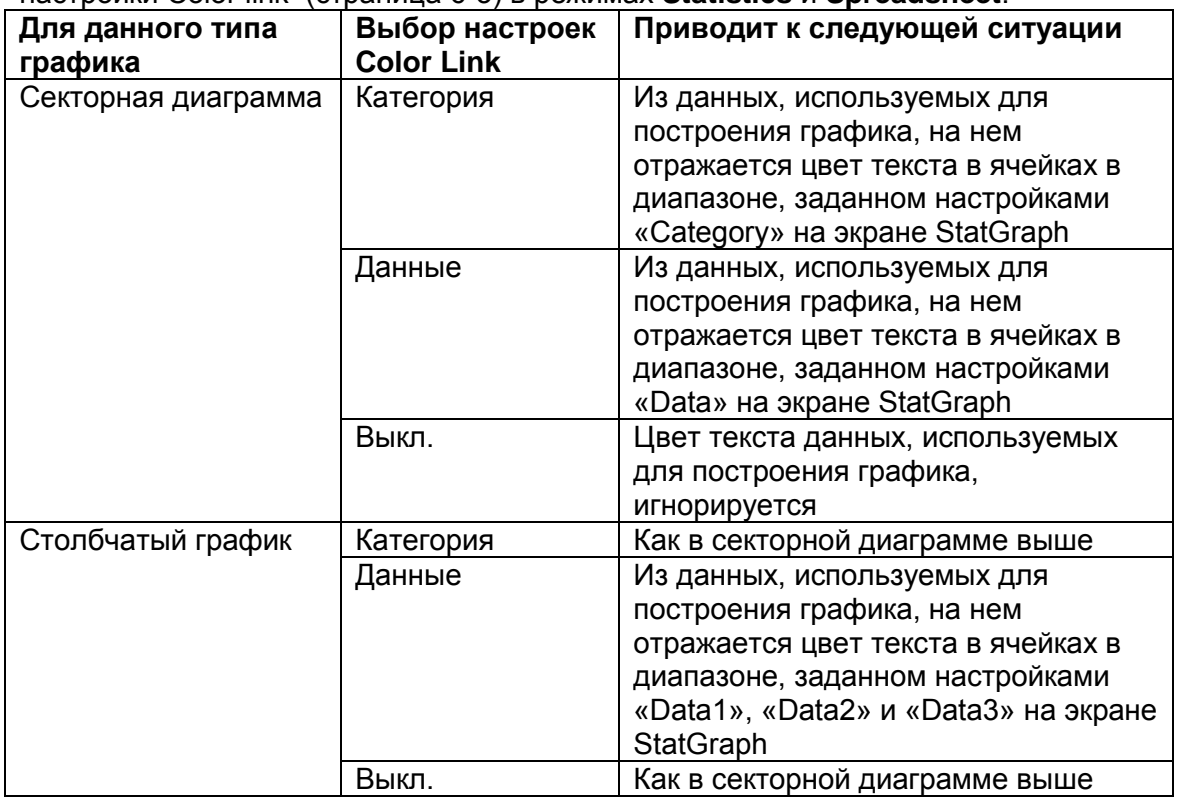

 Когда в качестве типа графика выбрана «Pie» (секторная диаграмма), настройки области сектора «Pie Area» всегда выставлены как «Link», если для пункта «Color Link» выбрано значение, отличное от Off.

- Когда в качестве типа графика выбрана «Bar» (столбчатый), настройки «Data1 Area», «Data1 Border», «Data2 Area», «Data2 Border», «Data3 Area» и «Data3 Border» всегда выставлены как «Link», если для пункта «Color Link» выбрано значение, отличное от Off.
- **Примеры построения графика с использованием пункта «Color Link»**

**Пример Чтобы ввести данные, показанные ниже, в электронную таблицу и затем построить секторную диаграмму при настройках пункта «Color Link», выставленных на Category**

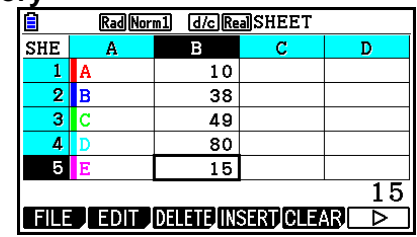

- 1. Введите данные, цвет текста для ячеек с А1 до А5 задайте, как показано ниже.
	- Детальная информация о настройке цвета текста доступна в разделе «Выбор форматирования ячейки» (страница 9-13).
- 2. Выберите ячейки в диапазоне А1:В5.
	- Детальная информация о выборе ячеек доступна в разделе «Чтобы выбрать несколько ячеек» (страница 9-7).
- 3. Выполните следующую операцию, чтобы отобразить экран общих настроек построения графика:  $F6(\triangleright)$   $F1$  (GRAPH)  $F6$  (SET)
	- Пункты «Category» и «Data» настраиваются автоматически. Убедитесь, что A1:A5 показаны для «Category», а B1"B5 показаны для «Data».
- 4. Используйте кнопки  $\odot$  и  $\odot$ , чтобы переместить выделение на пункт «Graph Tуре», и нажмите  $F4$ (Pie)
- 5. Используйте кнопки  $\bullet$  и  $\bullet$ , чтобы переместить выделение на пункт «Color Link», и нажмите  $H(Cat)$

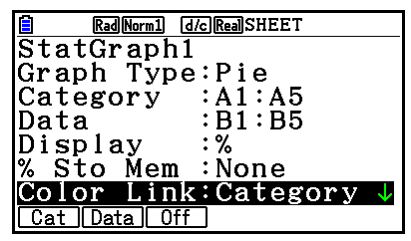

- 6. Нажмите ЕХП, чтобы выйти из экрана общих настроек построения графика.
- 7. Нажмите  $F1$  (GRAPH1)
	- На графике будут отражены цвета текста в диапазоне ячеек (A1:A5) для «Category».

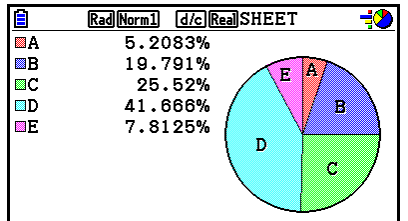

- Это завершит построение графика с настройками Color Link. Далее давайте изменим цвета на экране графика.
- 8. Нажмите **SHFT FTI (TRACE)** 
	- Это действие выделит метку А и отобразит указатель в области А на графике.
- 9. Используйте кнопки  $\bullet$  и  $\bullet$ , чтобы переместить указатель на область D и нажмите  $\boxed{\text{S}}$  (FORMAT)
- 10. В появившемся диалоговом окне выбора цвета нажмите <sup>2</sup> (Blue).
	- Это закрое диалоговое окно и изменит цвет области D на синий.

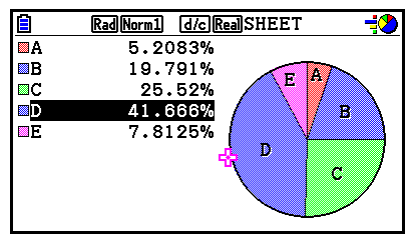

- 11. Нажмите ЕХП, чтобы закрыть экран графика.
	- Цвет, на который вы изменили область на экране графика, будет отражен на цвете текста в соответствующей ячейке диапазона ячеек «Category».

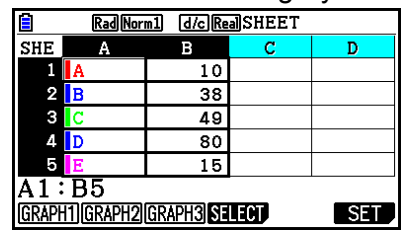
## **6. Память в режиме Spreadsheet**

Вы можете использовать различные типы памяти калькулятора (память переменных, память списков, память файлов, память матриц, память векторов), чтобы сохранять данные и впоследствии вызывать их из памяти в электронную таблицу.

#### **Сохранение данные электронной таблицы в память**

В таблице ниже дан краткий обзор операций сохранения для каждого типа памяти. Подробнее о каждой операции смотрите раздел в соответствующем примере таблицы.

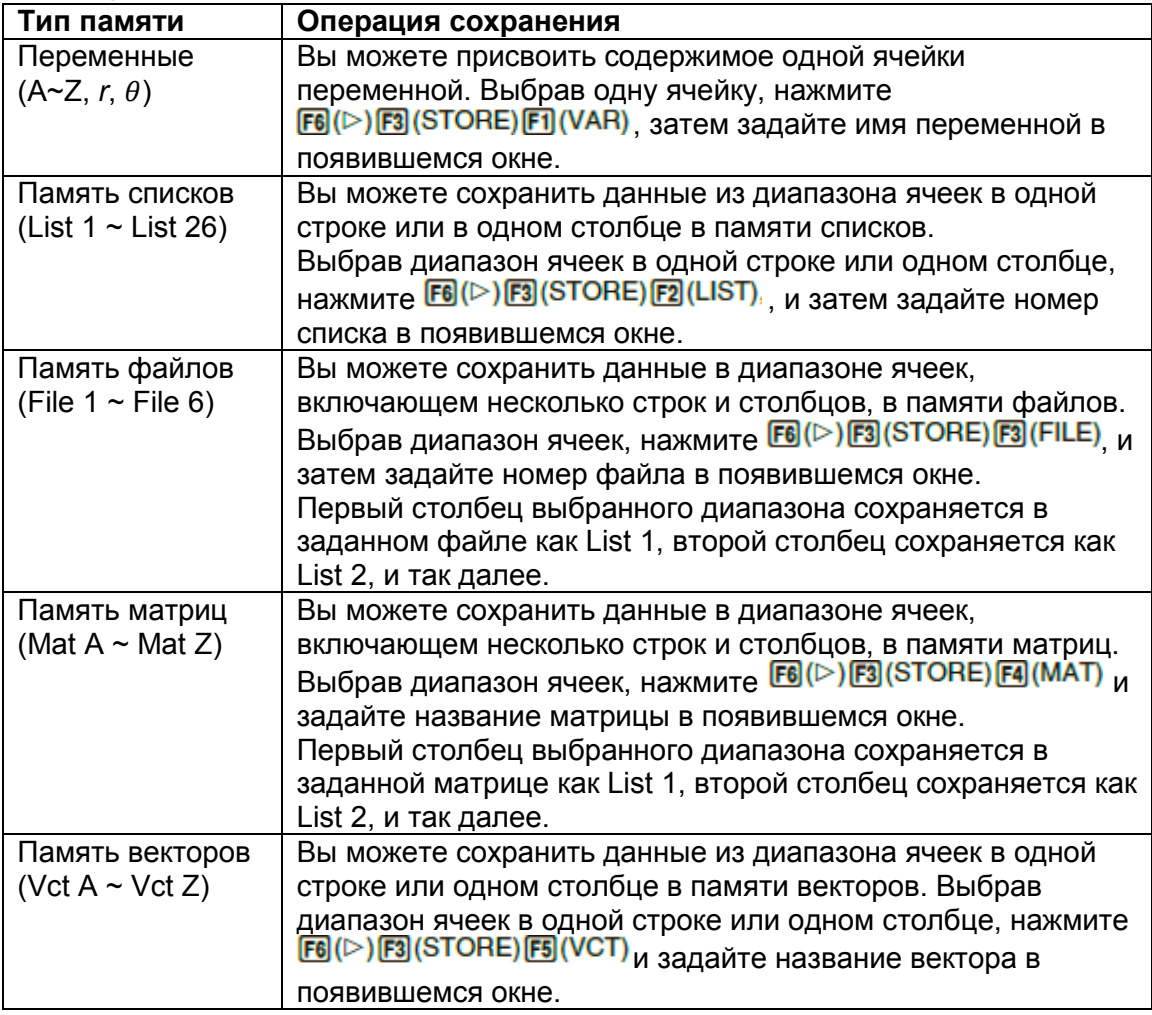

#### *Примечание*

Когда данные электронной таблицы сохраняются в память списков или файлов, информация о цвете текста каждой ячейки передается в ячейку памяти, в которую вы сохраняете. Информация о цвете текста игнорируется, если вы сохраняете данные электронной таблицы в переменную, память матриц или векторов.

#### *Важно!*

Ниже показано, что происходит при попытке сохранить данные в памяти, когда ячейка не содержит данных, содержит текст, или когда для нее выдается ERROR (ошибка).

- При попытке присвоения данных переменной происходит ошибка.
- При сохранении данных в памяти списка, файлов, матриц или векторов в соответствующую ячейку (ячейки) вписывается значение 0.

## **Пример: Чтобы сохранить данные столбца в память списков**

- 1. В одном столбце выберите диапазон ячеек, которые вы хотите сохранить в памяти списка.
	- Например, вы можете выбрать A1:A10.
- 2. Нажмите  $E_0(\triangleright)$   $E_3(\text{STORE})$   $E_2(\text{LIST})$ 
	- Появится экран, аналогичный показанному на рисунке снизу. Настройка
		- «Cell Range» покажет диапазон ячеек, выбранных в шаге 1.<br>
		<u>Cell Range» покажет диапазон ячеек, выбранных в шаге 1.<br>
		Cell Range:A1:A10<br>
		List [1~26]:1</u>
- 3. Нажмите  $\bullet$  для перемещения выделения к «List[1~26]».
- 4. Введите номер списка (от 1 до 26) из памяти списка, где вы хотите сохранить данные, и нажмите **EE**.
	- Выполнение следующего шага вызовет запись новых данных из диапазона ячеек, заданных в «CellRange», поверх существующих данных, если таковые имеются в ячейке памяти списков под указанным вами номером.
- 5. Нажмите **FG** (EXE) или кнопку **EE** для сохранения данных.

#### **Вызов данных из памяти в электронную таблицу**

В таблице ниже дан краткий обзор операций вызова данных для каждого типа памяти. Подробнее о каждой операции смотрите раздел в соответствующем примере таблицы.

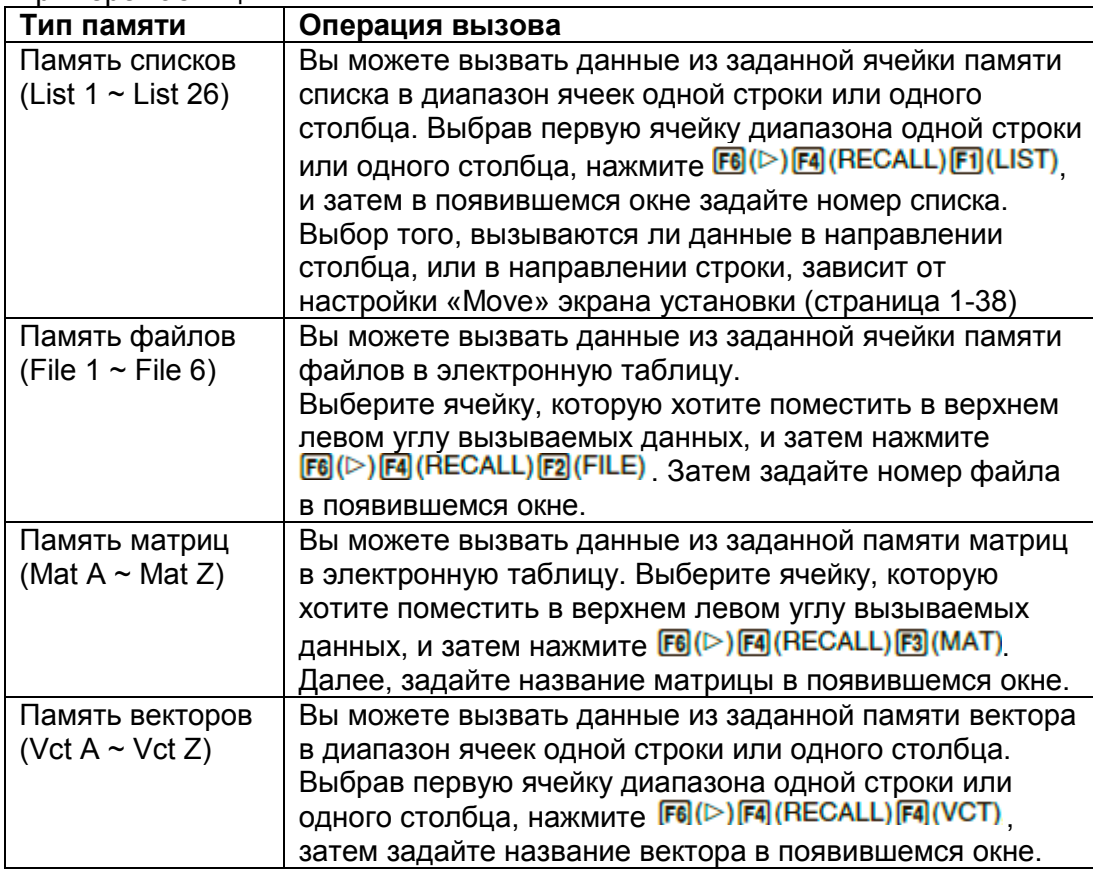

#### *Примечание*

- Когда данные вызываются в электронную таблицу из памяти списков или файлов, информация о цвете текста каждого элемента передается ячейкам электронной таблицы. Цвет области и стиль заливки ячеек вставки устанавливаются на исходные значения по умолчанию ячеек вставки.
- Когда данные вызываются в электронную таблицу из памяти матриц или векторов, цвет текста, цвет области и стиль заливки устанавливаются на исходные значения по умолчанию ячеек вставки.
- **Пример: Чтобы вызвать данные из памяти матриц в электронную таблицу**
	- 1. Выберите в таблице ячейку, находящуюся в верхнем левом углу диапазона, в который вы хотите ввести вызываемые данные.
	- 2. Нажмите  $F0(\triangleright)$   $F4$  (RECALL)  $F3$  (MAT)
		- Появится экран, аналогичный показанному на рисунке снизу. Настройка «1st Cell» покажет название ячейки, выбранной в шаге 1.

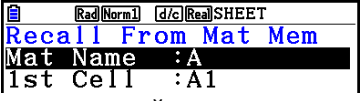

- 3. Введите название памяти матриц (от A до Z), данные из которой вы хотите вызвать, и нажмите **EXE**.
- 4. Нажмите **F6 (EXE)** или **ЕЕ** для вызова данных.

#### *Важно!*

При операции вызова данных из памяти списков, файлов матриц или векторов выдается ошибка, если вызываемые данные попадают за пределы допустимого диапазона (A1:Z999).

# **Глава 10. Режим eActivity**

Вы можете использовать режим **eActivity** для ввода данных в файл eActivity. Вы можете вводить текстовые и числовые выражения и изображения, а также вставлять данные (графики, таблицы, и т. д.) из встроенных приложений калькулятора в виде «полос».

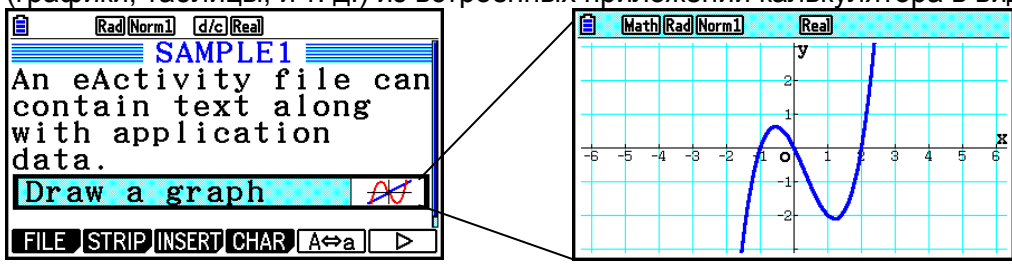

Файлы eActivity могут использовать, например, учителя для создания математических задач или упражнений с подсказками для своих учеников. Учащиеся же могут использовать файлы eActivity для ведения записей классной работы, условий задач и их решений и т. д.

# **1. Обзор режима eActivity**

Первый экран, который появляется при выборе режима **eActivity** из главного меню, – это меню файлов.

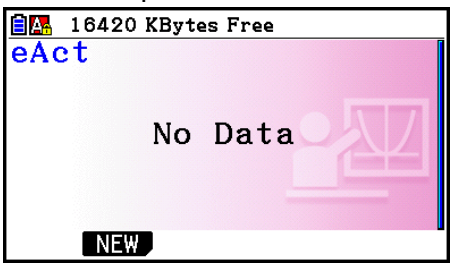

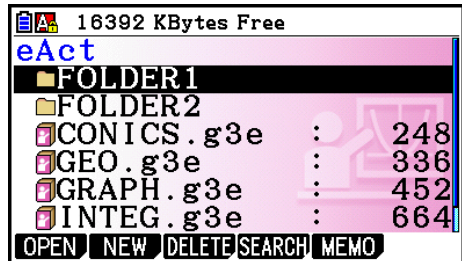

В памяти нет файлов режима **eActivity** В памяти как минимум одна папка

или файл режима **eActivity**

Открытие файла в режиме **eActivity** отображает рабочую область, которую вы можете использовать для ввода и редактирования текста, выражений вычисления и других данных. *Полоса прокрутки*

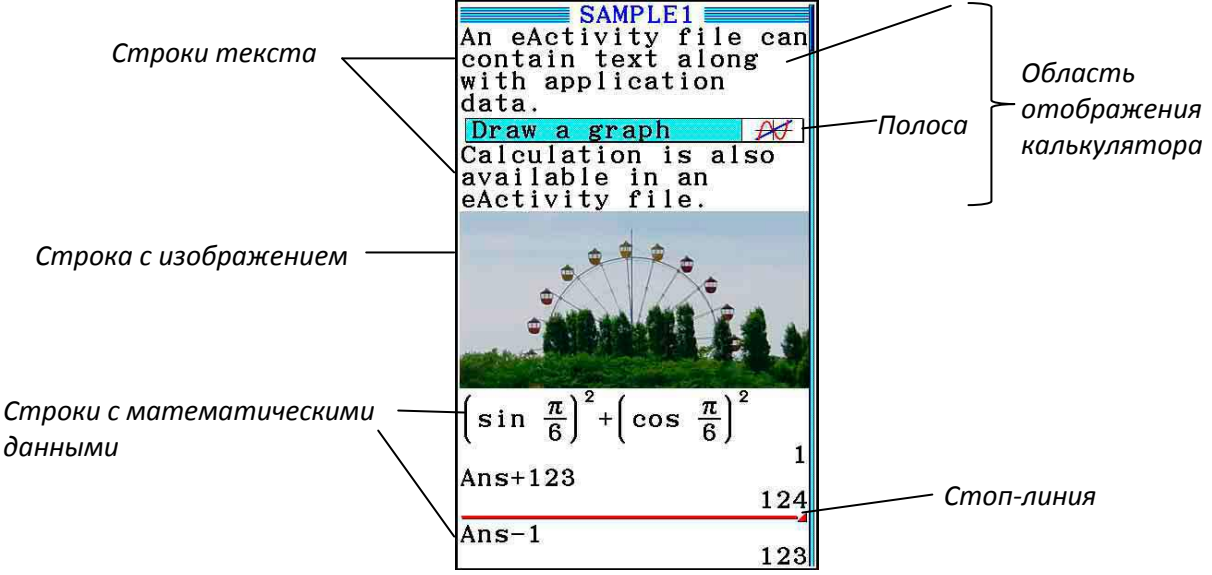

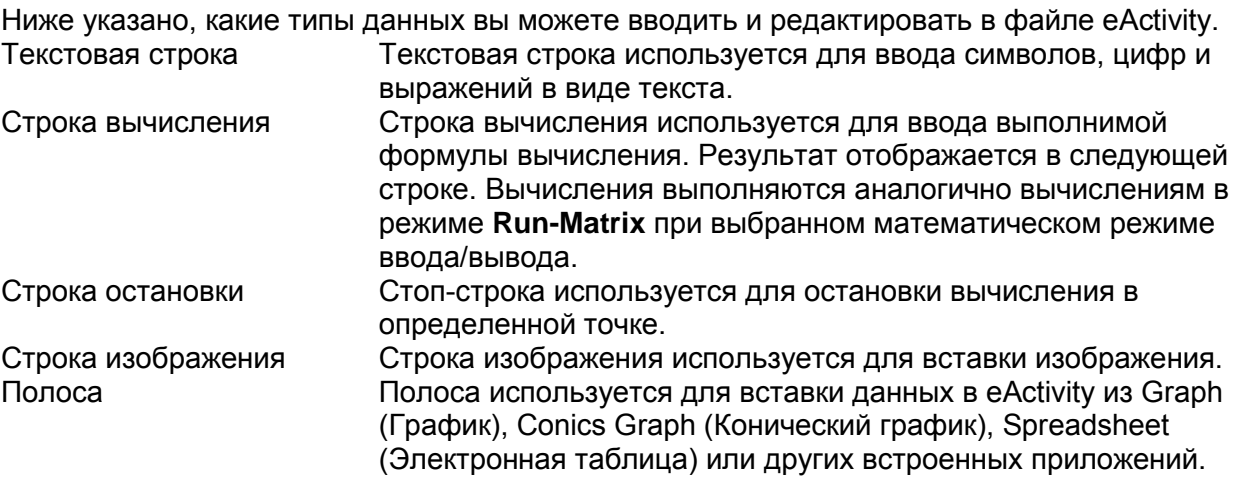

# **2. Меню функций eActivity**

## **Меню функций списка файлов**

- **{OPEN}** ... Открывает файл или папку eActivity.
- **{NEW}** ... Создает новый файл eActivity.
- **{DELETE}** ... Удаляет файл eActivity.
- **{SEARCH}** ... Выполняет поиск файла eActivity.
- **{MEMO}**… Отображает список примечаний, включенных в файл eActivity, который выбран из списка файлов.
	- **{JUMP}**…Открывает файл eActivity и переходит к строке eActivity, где находится выбранное из списка примечание.
	- **{EDIT}**… Отображает окно для редактирования примечания, выбранного из списка.
	- **{DETAIL}**…Открывает окно описания примечания, выбранного из списка.
	- **{DELETE}**… Удаляет примечание, выбранное из списка.
	- **{DEL-ALL}**… Удаляет все примечания в файле eActivity.
- При первом использовании режима **eActivity** требуется как минимум 128 байт памяти. Если памяти будет недостаточно, на экране появится сообщение о нехватке памяти.

## **Меню функций экрана рабочей области**

Часть содержимого меню функций рабочей области зависит от строки (или полосы), которая выбрана в текущий момент.

- **Общие пункты меню рабочей области**
	- При выбранной строке с изображением поддерживаются только те пункты меню, которые помечены звездочкой (\*)
	- **{FILE}\*** ... Отображает следующее подменю операции файла.
		- **{SAVE}** ... Сохраняет файл, редактируемый в настоящий момент
		- **{SAVE AS}** ... Сохраняет файл, редактируемый в настоящий момент, под другим названием.
		- **{OPT}** ... Смотрите пункт «Оптимизация хранилища памяти» на странице 11- 13.
		- **{CAPACITY}** ... Отображает экран, показывающий размер данных редактируемого файла и объем оставшейся свободной памяти.
	- **{STRIP}\*** ... Вставляет полосу.
	- **{JUMP}\*** ... Отображает следующее подменю для управления перемещением курсора.
		- **{TOP}/{BOTTOM}/{PageUp}/{PageDown}** ... смотрите страницу 10-6.
	- **{DEL-LINE}{DELETE}** \*... Удаляет строку, выбранную в настоящий момент, или в которой расположен курсор.
	- **{INSERT}\*** ... Отображает следующее подменю вставки для вставки новой строки над строкой, которая выбрана в настоящий момент, или в которой расположен курсор.
		- **{TEXT}** ... Вставляет строку текста.
		- **{CALC}** ... Вставляет строку математического вычисления.
		- **{STOP}** ... Вставляет стоп-линию.
		- **{PICTURE}**… Вставляет строку с изображением.
	- **{►MAT/VCT}** ... Отображает Редактор матриц (страница 10-9)/Редактор векторов (страница 10-9).
	- **{►LIST}** ... Отображает Редактор списков (страница 10-9).
- **Меню при выборе строки текста**
	- **{TEXT} ...** Изменяет текущую строку с текстовой на строку математических вычислений.
- **{CHAR} ...** Отображает меню для ввода математических символов, специальных символов и символов различных языков.
- **{A**⇔**a} ...** Переключение регистров верхний/ нижний, если включен ввод буквенных символов (нажатием клавиши ALPHA).
- **{MATH} ...** Отображает меню MATH (страница 1-17).
- **{COLOR}**… Отображает следующее подменю COLOR.
	- **{MARKER}**… Вводит режим маркера для выделения текста (страница 10-10).
	- **{CHAR}**… Вводит режим цвета для заливки текста (страница 10-11).
- **{MEMO}**… Отображает следующее подменю MEMO.
	- **{INSERT}**… Добавляет примечание в текущую позицию курсора.
	- **{DELETE}**… Удаляет примечание у текущей позиции курсора.
	- **{Catalog}**… Отображает список примечаний, включенных в файл.
	- **{VIEW}**… Отображает примечание в текущей позиции курсора.
- **Меню при выборе строки вычисления или строки остановки** При выбранной стоп-строке поддерживаются только те пункты меню, которые помечены звездочкой (\*)
- **{CALC}\*** ... Изменяет текущую строку математических вычислений на текстовую строку.
- **{MATH}\*** ... аналогично {MATH} в разделе «Меню при выборе строки текста».
- **{COLOR}**… аналогично {COLOR} в разделе «Меню при выборе строки текста»
- **{MEMO}**… аналогично {MEMO} в разделе «Меню при выборе строки текста»
- **Меню при выборе полосы**
	- **{FILE}** ... Отображает следующее подменю операции файла.
		- **{SAVE}/{SAVE AS}/{OPT}/{CAPACITY}** ... аналогично подменю {FILE} в разделе «Общие пункты меню рабочей области».
		- **{SIZE}** ... Отображает размер полосы в текущей позиции курсора.
	- **{CHAR}** ... аналогично {CHAR} в разделе «Меню при выборе строки текста».
	- **{A**⇔**a}** ... аналогично {A⇔a} в разделе «Меню при выборе строки текста».

# **3. Операции с файлами eActivity**

В данном разделе объясняются различные операции с файлами, которые вы можете выполнить из меню файла на экране eActivity. Все операции в этом разделе могут быть выполнены при отображенном меню файла.

- Дополнительную информацию о меню функций **[5] (МЕМО)** для меню файлов eActivity читайте в разделе «Добавление вычисления в строку текста или математического вычисления» (страница 10-11).
- В данном разделе не описаны операции с папками. Детальная информация о работе с папками доступна в «Главе 11. Диспетчер памяти».

## **Чтобы создать новый файл**

1. При отображенном меню файлов нажмите **[2] (NEW)** 

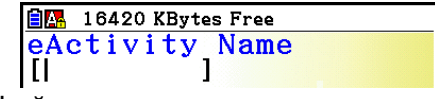

Это действие отобразит экран ввода имени файла.

- 2. Введите имя файла до 8 символов и нажмите **EXE**.
	- Это действие отобразит пустой экран рабочей области.

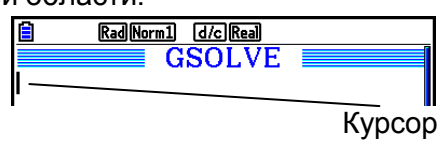

 В имени файла допускается использование следующих символов.  $A - Z$ , {, }, ', ",  $0 - 9$ 

## **Чтобы открыть файл**

Используйте кнопки ● и ● для выделения файла, который вы хотите открыть, затем нажмите  $F1$ (OPEN) или  $E$  \*.

\* Если происходит ошибка, удалите данные из накопительного буфера и буфера обмена или передайте данные на компьютер.

## **Чтобы удалить файл**

- 1. Используйте кнопки и для выделения файла, который вы хотите удалить, и затем нажмите **[3] (DELETE)**.
	- Появится сообщение о подтверждении «Delete eActivity?» (удалить файл eActivity?).
- 2. Нажмите **F1 (Yes)** для удаления файла или **F6 (No)** для отмены удаления.

#### **Чтобы выполнить поиск файла**

- 1. Открыв меню файла, нажмите **F4** (SEARCH)
	- Появится экран поиска файла.

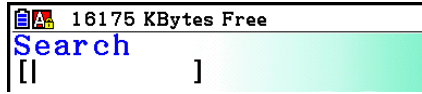

- 2. Введите часть или целое имя файла, который вы хотите найти.
	- Поиск по символам имени файла происходит слева направо. При вводе «IT» калькулятор найдет имена ITXX, ITABC, IT123 в качестве вариантов, но не выдаст такие имена как XXIT или ABITC.
- 3. Нажмите $\mathbf{E}$ 
	- Если название соответствует текстовому вводу в шаге 2, оно будет выбрано в меню файла.

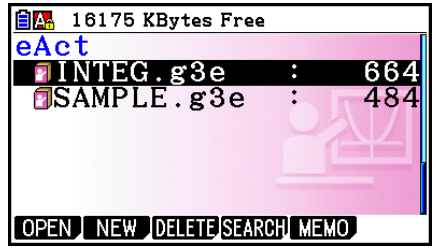

 Если данные, соответствующие критерию поиска, не были найдены, появляется сообщение «Not Found» (Не найдено). Нажмите клавишу **ЕХТ**. чтобы закрыть диалоговое окно сообщения.

## **4. Ввод и редактирование данных**

Все операции в данном разделе выполняются на экране рабочей области eActivity. Используйте порядок действий из раздела «Операции с файлами eActivity» (страница 10-4), чтобы создать новый файл или открыть существующий.

## **Перемещение курсора и операции прокрутки**

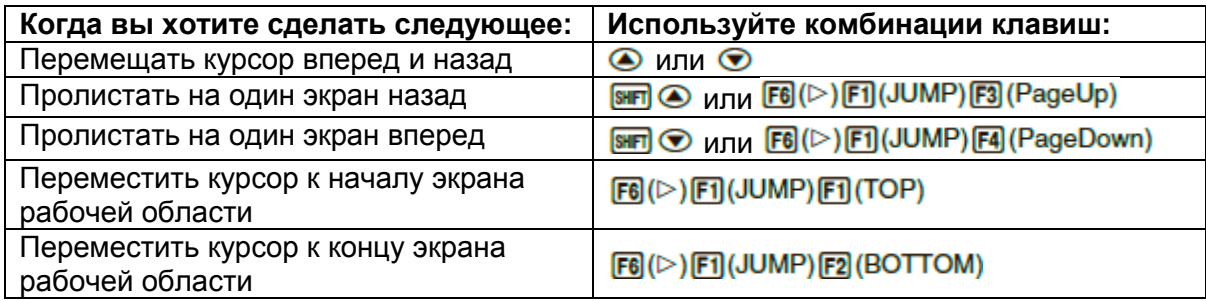

### **Ввод в строку текста**

Используйте текстовую строку, чтобы вводить буквенно-цифровые символы, выражения и т. д.

#### **Ввод символов и выражений в качестве текста**

- 1. Переместите курсор в строку текста.
	- Когда курсор находится в строке текста, в пункте меню функции F3 отображается надпись «TEXT». Это означает, что активирован текстовый ввод.

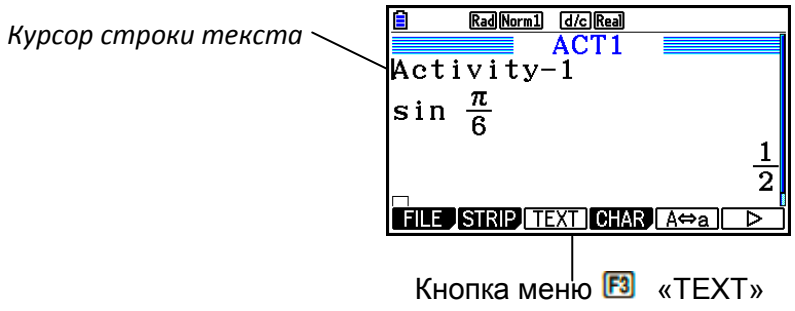

- Если курсор расположен в строке математического вычисления, в меню функции F3 отображается надпись «CALC». Нажатие на **F3 (CALC)** изменяет строку математического вычисления на текстовую.
- Если курсор расположен в полосе, используйте  $\bullet$  и  $\bullet$ , чтобы переместить курсор к строке текста.
- Выбор {INSERT} и затем {TEXT} в меню функций вставляет новую текстовую строку над строкой, где в настоящий момент располагается курсор.
- 2. Введите требуемый текст или выражение в полосу текста.
	- Смотрите раздел «Операции ввода и редактирования строки текста» ниже.

## **Операции ввода и редактирования строки текста**

- В одну текстовую строку вы можете ввести до 255 байт информации. Текст в текстовой строке автоматически вписывается в область дисплея (Word Wrap – функция «вписать»). Тем не менее, имейте в виду, что функция «вписать» не распространяется на числовые выражения и команды.\*<sup>1</sup> Кнопки прокрутки (◄►) появляются с левой и правой сторон строки вычисления, если часть вычисления не помещается в область отображения строки вычисления. В этом случае, вы можете использовать кнопки влево и вправо для прокрутки вычисления.
- Функциональная клавиша  $\overline{F5}$  (А $\Leftrightarrow$ а) переключает верхний и нижний регистры. Эта функция доступна только в том случае, если активирован ввод буквенного текста. Подробнее читайте на странице 2-8. Курсор текстовой строки принимает вид «  $\blacktriangle$  » при выборе верхнего регистра, и вид

« а » при выборе нижнего регистра.

- Для функции «возврат каретки» в тексте нажмите **EE**. При возврате каретки символ не отображается.
- Если текст вписан в несколько строк, нажатие на кнопку ВО удалит только ту строку, где располагается курсор. Часть текста, размещенная на других строках, удаляться не будет.
- При вводе выражения в текстовую строку всегда используйте математический режим ввода/вывода (страница 1-15).

\* 1 Кроме того, функция «вписать» не распространяется на любое слово, включающее символы «'», « $\{$ » или « $10$ », вводимые через меню, которое появляется при нажатии на **F4**(CHAR)

## **Ввод в строку математического вычисления**

Ввод выражения вычисления в строку математического вычисления в файле eActivity с последующим нажатием на отображает результат вычисления в следующей строке. Данную строку вычисления можно использовать точно так же, как в режиме **Run-Matrix** (страница 1-3). Строка вычисления и ее результат вместе представляют собой набор данных.

 Внимание: функция «вписать» не применяется к строкам математического вычисления. Кнопки прокрутки (◄►) появляются с левой и правой сторон строки вычисления, если часть вычисления не помещается в область отображения строки математического вычисления. В этом случае, вы можете использовать кнопки влево и вправо для прокрутки вычисления.

## **Чтобы ввести формулу вычисления в файл eActivity**

- 1. Переместите курсор в строку математического вычисления.
	- Если курсор расположен в строке математического вычисления, в меню функции F3 отображается надпись «CALC». Это означает, что активирован ввод выражений вычисления.

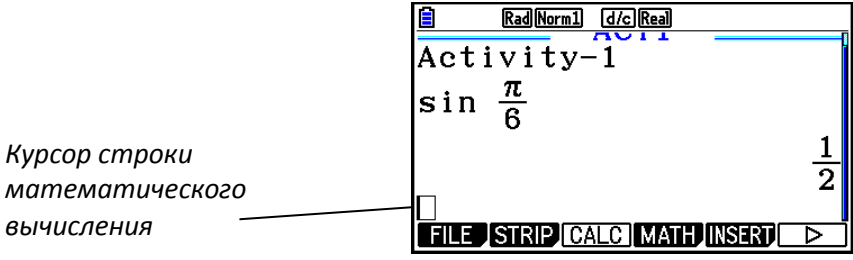

Кнопка меню **3** «САІ С»

- Если курсор находится в текстовой строке, в меню функции F3 отображается надпись «TEXT». Нажатие на **[3] (CALC)** изменяет строку математического вычисления на текстовую строку.
- Если курсор расположен в полосе, используйте  $\bullet$  и  $\bullet$ , чтобы перемещать курсор к строке вычисления.
- Выбор {INSERT} и затем {CALC} в меню функций вставляет новую строку вычисления над строкой, где в настоящий момент располагается курсор.
- 2. Введите выражение вычисления (Пример:  $\sin \left(\frac{1}{\sin \left(\frac{\pi}{6}\right)}\right)$  ( $\pi$ )  $\odot$   $\left(\frac{1}{\sin \left(\frac{\pi}{6}\right)}\right)$ 
	- Операции ввода строки вычисления и редактирования аналогичны операциям в режиме математического ввода/вывода в режиме **Run-Matrix**.

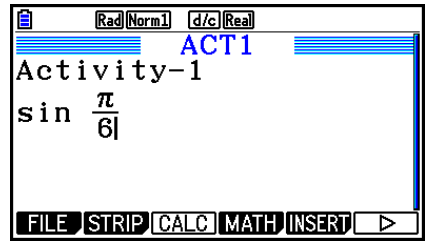

3. Для получения результата вычисления нажмите **[38]**.

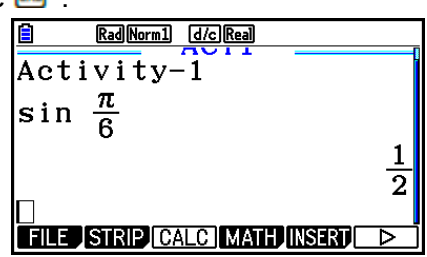

## **Вычисления с матрицами с использованием редактора матриц**

Выбор {►MAT/VCT} в меню функций отображает редактор матриц. Операции в редакторе матриц и вычисления с матрицами в режиме **eActivity** практически идентичны соответствующим операциям режима **Run-Matrix**. Подробнее о редакторе матриц и операциях вычисления с матрицами читайте в разделе «Вычисления с матрицами» (страница 2-42). Тем не менее, помните, что существует некоторые отличия в операциях редактора матриц и вычислениях с матрицами в режимах **eActivity** и **Run-Matrix**, как показано ниже.

- Данные в памяти матриц режима **eActivity** сохраняются отдельно для каждого файла. Данные памяти матриц будут отличаться о тех, что получены из других режимов.
- **Вычисления с векторами с использованием редактора векторов** Выбор {►MAT/VCT} в меню функций отображает редактор векторов. Операции в редакторе векторов и вычисления с векторами в режиме **eActivity** практически идентичны соответствующим операциям режима **Run-Matrix**. Подробнее о редакторе векторов и операциях вычисления с векторами читайте в разделе «Вычисления с векторами» (страница 2-59). Тем не менее, помните, что существует некоторые отличия в операциях редактора векторов и вычислениях с векторами в режимах **eActivity** и **Run-Matrix**, как показано ниже.
	- Данные в памяти векторов режима **eActivity** сохраняются отдельно для каждого файла. Данные памяти векторов будут отличаться о тех, что получены из других режимов.
- **Вычисления со списками с использованием редактора списков** Выбор {►LIST} в меню функций отображает редактор списков. Операции в редакторе списков режима **eActivity** идентичны соответствующим операциям в режиме **Statistics** («Ввод и редактирование списка», страница 3-1). Обработка данных и вычисления практически идентичны соответствующим операциям в режиме **Run-Matrix** («Операции с данными списка» страница 3-7, «Арифметические вычисления с использованием списков», страница 3-13). Тем не менее, помните, что существуют некоторые отличия в операциях редактора списков и вычислениях со списками в режиме **eActivity** от операций в других режимах, как показано ниже.
	- Меню функций редактора списков в режиме **eActivity** включает только второй экран из меню функций редактора списков режима **Statistics**.
	- Для возврата к экрану рабочей области из редактора списков в режиме eActivity нажмите **EXIT**
	- В режиме **eActivity** значения для памяти списка сохраняются отдельно для каждого файла. Значения памяти списка будут отличаться от тех, что получены из других режимов.

## **Вставка стоп-строки вычисления**

Нажатие на после редактирования строки математического вычисления в рабочей области, содержащей несколько строк вычисления, вызывает перерасчет всех вычислений после отредактированной строки. Повторное вычисление может занять некоторое время, если имеется большое количество строк вычисления или в них содержатся сложные для вычисления выражения. Вставка стоп-строки вычисления останавливает процесс пересчета в точке, где расположена стопстрока.

## **Чтобы вставить стоп-строку**

В меню функций, выберите {INSERT} и затем {STOP}, чтобы вставить стоп-строку над текущей выбранной строкой или полосой.

## **Выделение и изменение цвета текста**

Вы можете выделить или изменить цвет строки текста или математического вычисления, чтобы выделить важные моменты.

 Вы не можете пометить или изменить цвет текста в строке результата вычисления.

#### **Чтобы выделить текст**

- 1. Переместите курсор к началу (концу) текста, который вы хотите выделить.
- 2. Нажмите  $E(|\triangleright\rangle)$   $E|$  (COLOR)  $E|$  (MARKER)

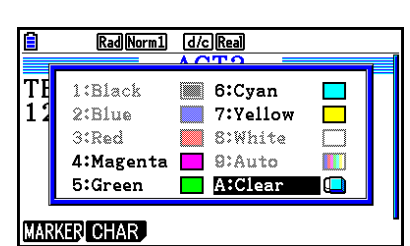

Rad Norm1 d/c Real  $ACT2$ 

**TEST**  $\overline{1}\overline{2}\overline{3}$ 

- 3. В появившемся диалоговом окне нажмите кнопку числа, соответствующую необходимому цвету выделения (фиолетовый, зеленый, голубой, желтый).
	- Данное действие приведет к закрытию диалогового окна. Курсор сменит цвет на тот, что вы выбрали.

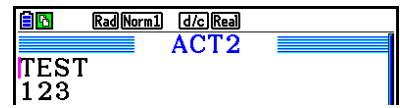

- 4. Используйте кнопки  $\bigcirc$  и  $\bigcirc$ , чтобы переместить курсор в направлении текста, который вы хотите выделить.
	- Текст, через который проходит курсор, будет выделен.
	- Вы также можете сделать выделение нескольких строк, если используете кнопки  $\bullet$  и  $\bullet$  для изменения строк перед тем, как перемещать курсор влево и вправо.

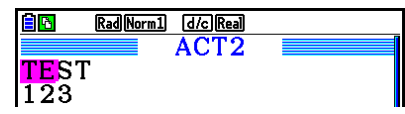

- 5. Чтобы применить выделение, нажмите **F1(SET)** 
	- Чтобы отменить выделение, нажмите **EXIT**.

#### **Чтобы снять выделение с текста**

Для того чтобы снять выделение с текста, выполните те же действия, что описаны в разделе выше «Чтобы выделить текст». В шаге 3 нажмите **(XAT)** (Clear) вместо выбора цвета выделения.

- **Чтобы изменить цвет текста**
	- 1. Переместите курсор к началу (концу) текста, цвет которого вы хотите изменить.
	- 2. Нажмите  $F6(\triangleright)$   $F5(\text{COLOR})$   $F2(\text{CHAR})$
	- 3. В появившемся диалоговом окне нажмите число, соответствующее необходимому цвету.
		- Данное действие приведет к закрытию диалогового окна. Курсор сменит цвет на тот, что вы выбрали.
	- 4. Используйте кнопки  $\bigcirc$  и  $\bigcirc$ , чтобы переместить курсор в направлении текста, который вы хотите выделить.
		- Вы также можете сделать выделение нескольких строк, если используете кнопки  $\bullet$  и  $\bullet$  для изменения строк перед тем, как перемещать курсор влево и вправо.
	- 5. Чтобы применить изменение цвета символов. нажмите **F1 (SET)** 
		- Чтобы отменить изменение цвета символов. нажмите **EXT**.
- **Добавление примечания в строку текста или математического вычисления**

После добавления примечания в строку текста или математического вычисления в файле eActivity вы можете перейти сразу к этой строке через список примечаний.

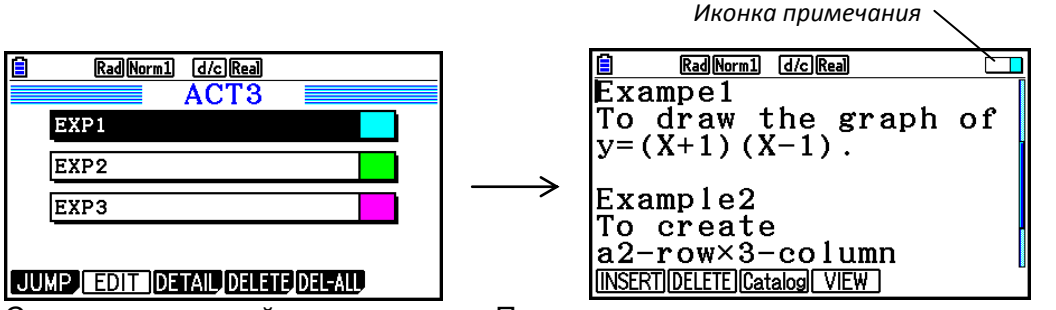

 Вы можете добавлять одно примечание в строке\*. Если примечание добавлено в строку, где расположен курсор, в верхнем правом углу экрана появится иконка примечания.

\* Имейте в виду, что текст идет от начала строки до следующей операции на новой строке (которая не отображена), и это может привести к охвату нескольких отображаемых строк.

- Помимо того, что вы можете отображать список памяти при открытом файле eActivity, вы также можете открыть его, нажав на  $F_3$  (MEMO) в меню файла перед тем, как открыть файл eActivity.
- Примечание можно добавить только в строку текста или математического вычисления.
- Вы не можете добавить примечание в строку результата вычисления.

Список примечаний Переход к строке расположения примечания

- **Чтобы добавить примечание в строку**
	- 1. Переместите курсор к строке текста или математического вычисления, куда вы хотите добавить примечание.
	- 2. Если курсор расположен на строке текста, нажмите  $F6(E)$  $F6(E)$  $F3$ (MEMO) $F1$ (INSERT). Если курсор расположен на строке математического вычисления, нажмите  $F6(E)$   $F6(E)$   $F1$  (MEMO)  $F1$  (INSERT).
		- Это действие отобразит диалоговое окно выбора цвета примечания.
	- 3. Используйте кнопки курсора, чтобы перемещать выделение к необходимому цвету, затем нажмите **EE**. Или вы можете использовать кнопки цифр, чтобы ввести число, обозначенное рядом с необходимым вам цветом.
		- В центре экрана появится окно примечания, вы можете начать ввод данных.

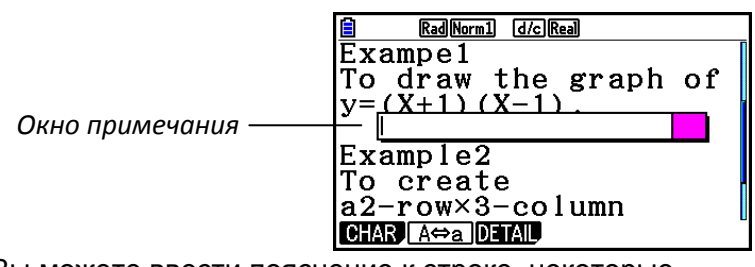

- 4. Введите нужный текст. Вы можете ввести пояснение к строке, некоторые символы и т.д.
	- Возможет ввод текста до 255 байт объемом.
- $5.$  Нажмите  $\boxed{E}$ .
	- Данное действие приведет к закрытию окна примечания. В верхнем правом углу экрана появится иконка примечания, потому что в строку, где расположен курсор, добавлено примечание.
- **Чтобы перейти к строке, где есть добавленное примечание**
	- 1. Если курсор расположен на строке текста, нажмите  $F_6(\triangleright)$   $F_6(\triangleright)$   $F_3$  (MEMO)  $F_3$  (Catalog). Если он расположен на строке математического вычисления, нажмите  $F_6(\triangleright)$   $F_6(\triangleright)$   $F_1(\mathsf{MEMO})$   $F_3(\mathsf{Catalog})$ .
		- Данное действие отобразит список примечаний, содержащихся в файле.
	- 2. Используйте кнопки  $\bigcirc$  и  $\bigcirc$ , чтобы переместить выделение к примечанию, которому вы хотите перейти, и нажмите **EXE**.
		- Данное действие перекинет вас к строке, где расположено выбранное примечание, курсор при этом будет находиться у первого символа строки.

## **Чтобы редактировать текст существующего примечания**

- 1. Переместите курсор к строке, где расположено примечание, которое вы хотите отредактировать.
- 2. Если курсор расположен на строке текста, нажмите  $E(\triangleright)$   $E(\triangleright)$   $E(\triangleright)$   $E(\triangleright)$  (MEMO)  $E(\triangleright)$  (VIEW) Если он расположен на строке математического вычисления, нажмите  $F6(\triangleright)$   $F6(\triangleright)$   $F1(\text{MEMO})$   $F4(\text{VIEW})$ 
	- Данное действие отобразит окно примечания, как показано на скриншоте снизу слева. Нажатие на **[3] (DETAIL)** отобразит экран редактирования содержимого примечания, как показано на скриншоте справа снизу. Для редактирования примечания вы можете использовать оба экрана. Если примечание содержит много текста, для редактирования лучше всего подойдет экран справа.

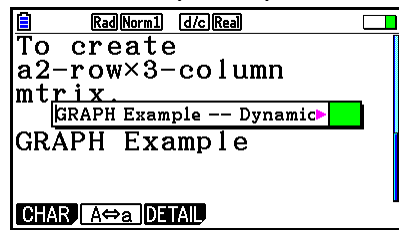

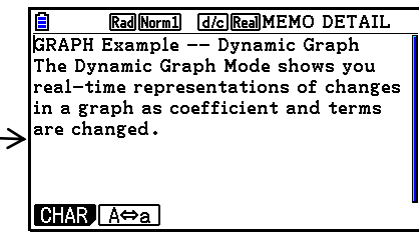

- 3. Отредактируйте текст и нажмите **EXE** 
	- Данное действие вернет вас к шагу 1.

#### **Чтобы удалить примечание**

- 1. Переместите курсор к строке, где расположено примечание, которое вы хотите удалить.
- 2. Если курсор расположен на строке текста, нажмите  $F6(E)$  $F8(E)$  $F3$ (MEMO) $F2$ (DELETE). Если он расположен на строке математического вычисления, нажмите  $F6(E)$   $F6(E)$   $F1(MEMO)$   $F2(DELETE)$
- 3. В появившемся окне подтверждения нажмите **F1 (Yes)**, чтобы удалить
	- примечание, или **F6 (No)**, чтобы отменить операцию удаления.

## **Вставка изображения (фотографии)**

Таблица ниже показывает размеры файлов изображений, которые поддерживаются для вставки в файл eActivity.

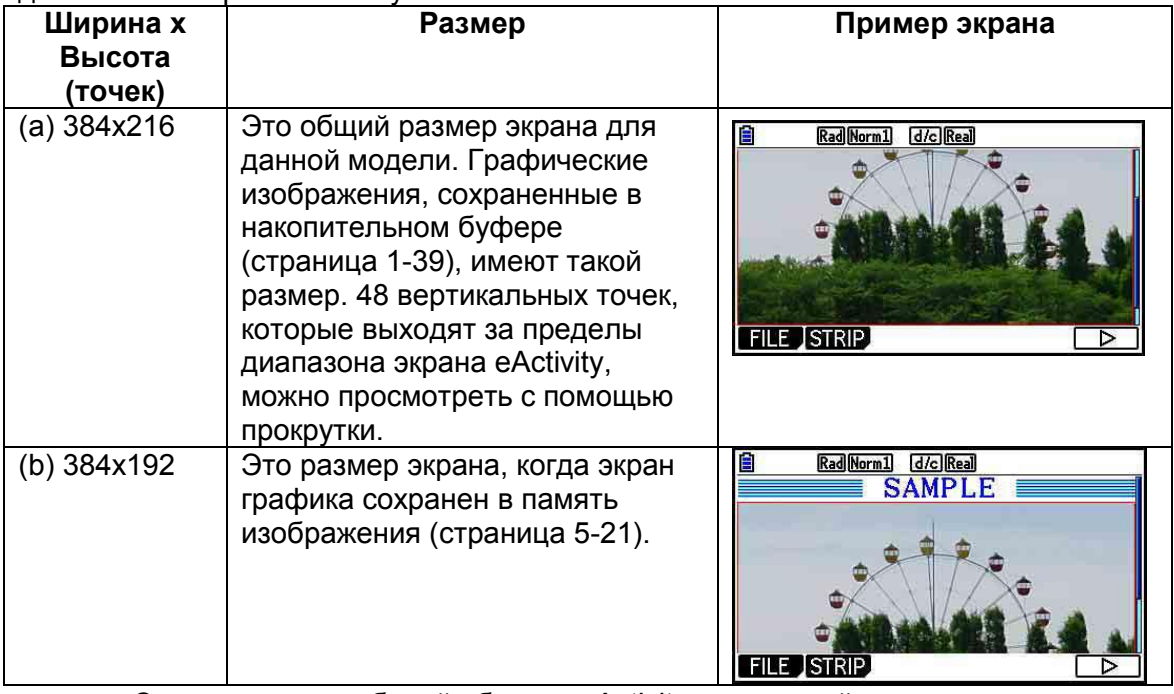

 Строка экрана рабочей области eActivity, на которой находится вставленное изображение, называется «строка с изображением». Вы можете вставить только одно изображение в строку, а также в строку с уже вставленным изображением нельзя вставлять текст или числа.

 Вы можете вставить 16-битный файл формата g3p или изображение экрана (формат файла 3-битный g3p), сохраненное в накопительный буфер.

## **Чтобы вставить изображение**

- 1. Используйте кнопки  $\bigcirc$ и  $\bigcirc$ , чтобы переместить курсор в место, куда вы хотите вставить изображение.
- 2. Если курсор расположен на строке текста, нажмите  $E$  ( $\triangleright$ )  $E$ 3 (INSERT)  $E$ 4 (PICTURE) Если он расположен на строке математического вычисления, нажмите **F5** (INSERT) **F4** (PICTURE)

Данная операция отобразит список файлов g3p, сохраненных в папке PICT

- в хранилище памяти. 3. Используйте кнопки  $\bigcirc$  и  $\bigcirc$ , чтобы перемещать выделение к изображению, которое вы хотите вставить, и нажмите **EE**.
	- Данное действие вставит изображение, выделенное красной рамкой. Такая рамка говорит о том, что изображение выбрано.

## **Чтобы выбрать изображение**

Вы можете использовать кнопки  $\bigcirc$  и  $\bigcirc$ , чтобы перемещать курсор между строками и выбирать изображение. Ниже показано, как изображения отображаются на экране, когда они выделены.

Выбор изображения, которое не имеет границ, приводит к появлению красной

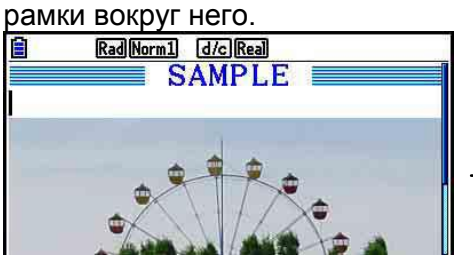

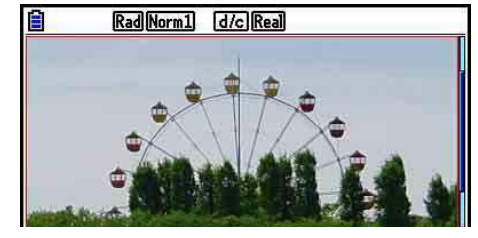

Выбор изображения, которое имеет границы, приведет к изменению цвета границы, что символизирует о том, что изображение выделено.

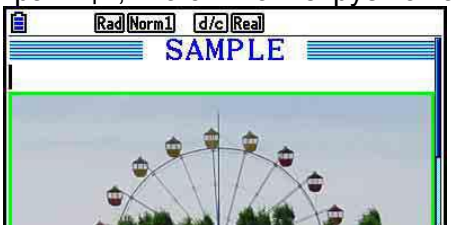

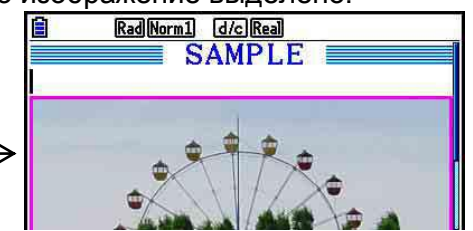

## **Чтобы добавить линию границы вокруг изображения**

- 1. Используйте кнопки  $\bigcirc$  и  $\bigcirc$ , чтобы выбрать изображение, к которому вы хотите добавить линию границы.
- 2. Нажмите на  $\overline{\text{S}^{\text{H}}\text{F}}$   $\overline{\text{S}}$  (FORMAT).
	- Это действие отобразит диалоговое окно определения стиля и цвета линии границы.
- 3. Определите стиль и цвет линии границы.
	- Используйте кнопки  $\bigcirc$  и  $\bigcirc$ , чтобы переместить выделение на пункты Line Style или Line Color и нажмите  $\overline{E}$ . В появившемся диалоговом окне выделите необходимый вам пункт и нажмите **EXE**.
	- Ниже показаны доступные настройки для Line Style и Line Color. Line Style: 1.Normal (обычный), 2.Think (жирный), 3.Thin (тонкий) Line Color: 1.Black (черный), 2.Blue (синий), 3.Red (красный), 4.Magenta (фиолетовый), 5.Green (зеленый), 6.Cyan (голубой), 7.Yellow (желтый), 8.White (белый)
- 4. После завершения всех настроек нажмите  $\boxed{\text{EMT}}$ .

## **Чтобы удалить линию границы вокруг изображения**

- 1. Используйте кнопки  $\bigcirc$  и  $\bigcirc$ , чтобы выбрать изображение, линию границы которого вы хотите удалить.
- 2. Нажмите [SMF] [S] (FORMAT) [2] (Line Color) [кат] (Clear)
- 3. Нажмите **EXTI**

## **Чтобы удалить изображение**

- 1. Используйте кнопки  $\bigcirc$  и  $\bigcirc$ , чтобы выбрать изображение, которое вы хотите удалить.
- 2. Нажмите  $F6(E)$  $F2(DELETE)$ .
- 3. После появления диалогового окна подтверждения нажмите **F1** (Yes) чтобы удалить изображение, или **F6** (No), чтобы отменить удаление.

#### **Использование полос**

Полосы – это средство, позволяющее вставлять данные загруженного приложения в файлы eActivity. Только один экран приложения может быть ассоциирован с каждой полосой. Полоса может сохранять данные (графики и т. д.), полученные на экране. В таблице ниже показаны экраны загруженных приложений, которые могут быть вставлены в полосы. Столбец «Название полосы» показывает названия, включенные в диалоговое окно, которое появляется при нажатии на **F2** (STRIP)

**Таблица типов данных полосы**

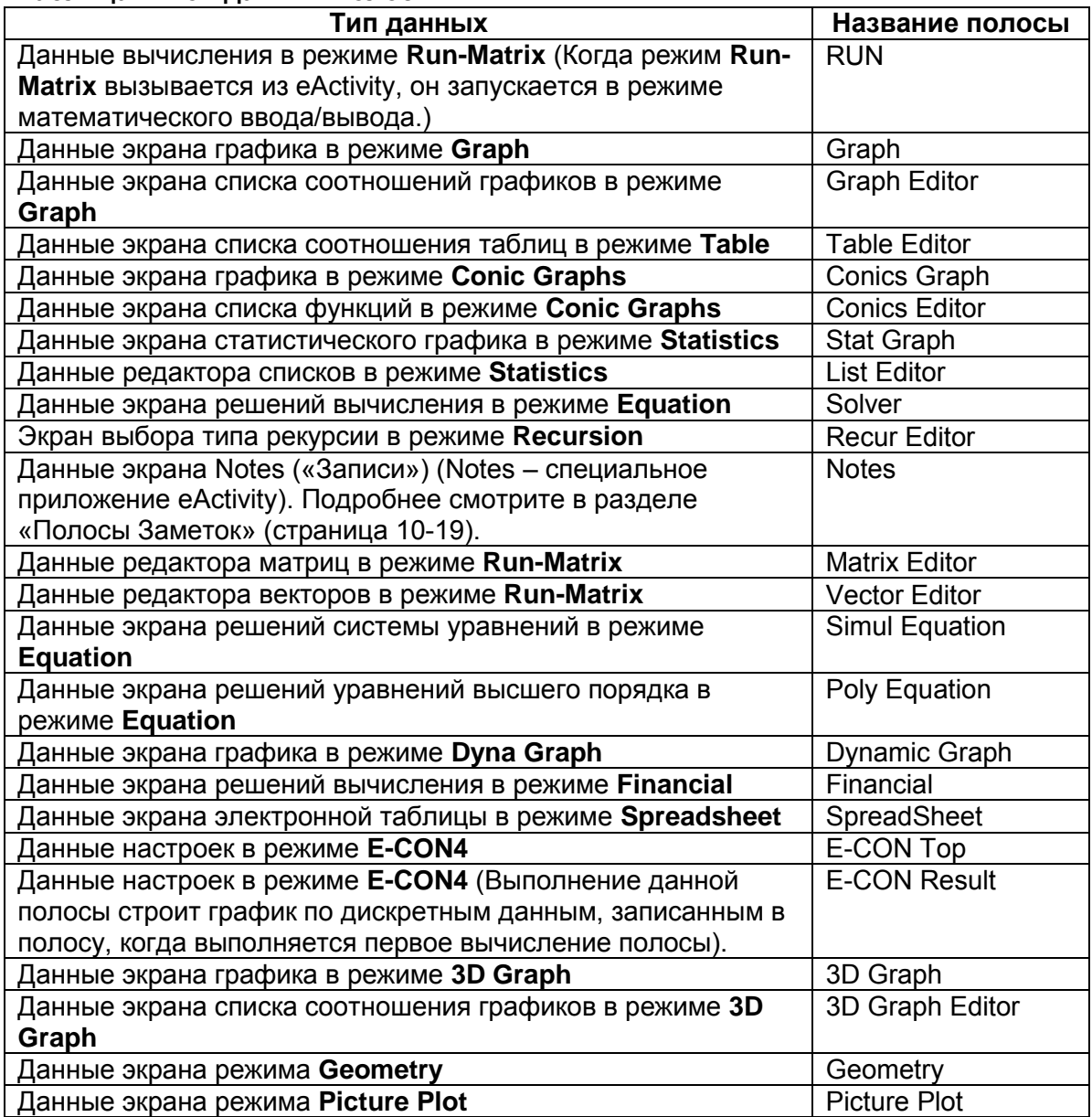

## Чтобы вставить строку

- 1. Переместите курсор в место, куда вы хотите вставить полосу.
- 2. Нажмите **F2** (STRIP).
	- $\bullet$ Появится диалоговое окно со списком полос, доступных для вставки. Подробнее о названиях и типах данных, которые появляются в этом диалоговом окне. читайте в разделе «Таблица типов данных полосы» (страница 10-17).
- 3. Используйте кнопки и чтобы выбрать полосу, соответствующую типу данных, которые вы хотите вставить.
	- $\bullet$ В этом примере мы выберем «Graph» (данные экрана графика в режиме Graph).
- 4. Нажмите **EE** .
	- Это действие вставит полосу выбранного типа (полосу Graph в этом  $\bullet$ примере) на одну строку выше строки, в которой вы расположили курсор в шаге 1 данной процедуры.
- 5. Введите заголовок полосы (до 16 символов) и нажмите Е
- 6. Нажмите Е еще раз, чтобы начать создание данных полосы.
	- Это действие запустит загруженное приложение для выбранного типа полосы (режим Graph в этом примере) и отобразит экран графика. На данном этапе появляется пустой экран графика, т. к. данные еще не введены.
- 7. Нажмите **EXIT** для отображения экрана списка графической функции.

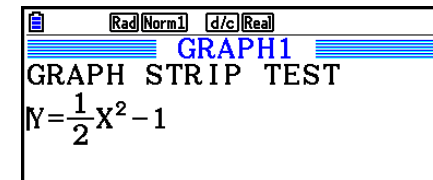

FILE STRIP TEXT CHAR A

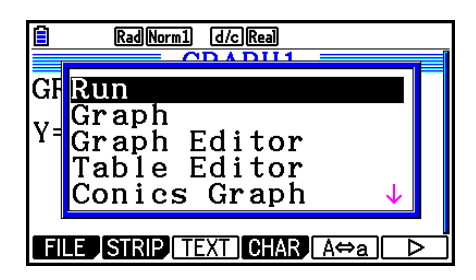

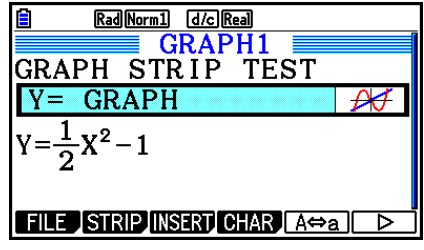

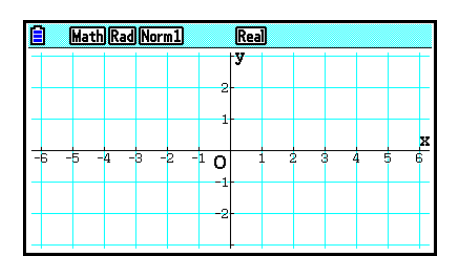

8. Введите функцию, для которой нужно построить график.

(Пример: Y =  $\frac{1}{2}x^2$  – 1)

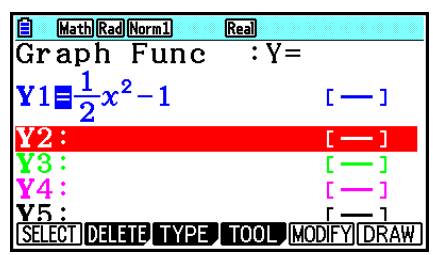

9. Нажмите **F6** (DRAW). Это действие построит график функции, которую вы ввели.

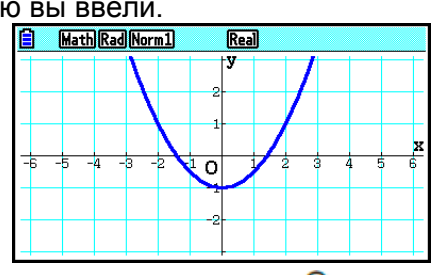

10. Чтобы вернуться на экран рабочей области eActivity, нажмите **нип - (Э**)

- Данные, по которым построен график в шаге 8, будет сохранен в полосу Graph.
- Данные сохраненного графика связаны только с полосой Graph. Они не  $\bullet$ зависят от данных для режимов, в которые вы входите из главного меню.
- 11. Нажатие на **ВЕ** здесь еще раз отобразит экран графика и построит график на основе данных, сохраненных в полосе.

## Полосы заметок (Notes)

«Заметки» (Notes) – это специальный текстовый редактор в eActivity, удобный для записи длинных текстовых комментариев в рабочей области. Вы можете вызывать экран заметок из полосы Notes в рабочей области. Операции ввода и редактирования на экране Notes идентичны операциям, используемым в строке текста в eActivity.

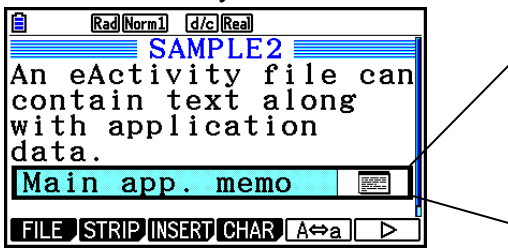

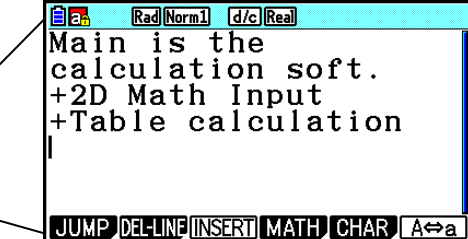

Ниже перечислены пункты меню функций экрана заметок.

- **{JUMP}.**.. Отображает меню JUMP, которое вы можете использовать, чтобы перейти к верхней части данных (Fi (TOP), к нижней части (F2 (BOTTOM)) данных, к предыдущей странице (F3)(PageUp)) или к следующей странице ( F4(PageDown)).
- **{DEL-LINE}** ... Удаляет выбранную в настоящий момент строку или строку, в которой расположен курсор.
- **{INSERT}** ... Вставляет одну новую строку над строкой, в которой в настоящий момент расположен курсор.
- **{MATH}** ... Отображает меню MATH (страница 1-17).
- **{CHAR}** ... Отображает меню для ввода математических символов, специальных символов и символов различных языков.
- **{A**⇔**a}** ... Переключение регистров верхний/ нижний, если включен ввод буквенных символов (нажатием на кнопку **ALTHA)**.

#### **Чтобы изменить заголовок полосы**

- 1. Используйте кнопки  $\bigcirc$  и  $\bigcirc$ , чтобы выбрать полосу, заголовок которой вы хотите изменить.
- 2. Введите заголовок полосы (до 16 символов), затем нажмите **EXE** 
	- Оставшаяся часть существующего заголовка исчезнет, как только вы введете первый символ. Введите новый заголовок полностью. Если вы хотите частично редактировать существующий заголовок, сначала нажмите  $\bullet$  или  $\bullet$  для перемещения курсора.
	- Нажатие на **ЕХТ** вместо **ЕЕ** приведет к выходу из редактирования заголовка без внесения изменений.

#### **Чтобы вызвать приложение из полосы**

Используйте кнопки  $\bigcirc$  и  $\bigcirc$ , чтобы выбрать полосу, приложение которой вы хотите вызвать, и затем нажмите **EXE** 

- Появится экран приложения, соответствующий выбранной полосе. Если полоса уже содержит данные, приложение вызывается с использованием данных, сохраненных последними.
- Цвет фона строки состояния изменится с белого на светло голубой, это означает, что экран отображаемого приложения был вызван из полосы.
- Если вы выберете полосу Conics Graph и нажмете **в без ввода** графических данных, вместо экрана Conics Graph появится экран редактора Conics Editor.

 **Чтобы переключиться между экраном рабочей области eActivity и экраном приложения, вызванным из полосы**

Нажмите  $\Pi$  $\Box$ (Э)

Каждое нажатие на  $\text{SFR}$   $\text{O}(\frac{\epsilon}{\epsilon})$  выполняет переход между рабочей областью eActivity и экраном приложения, вызываемого из полосы.

 **Чтобы переключиться с экрана приложения, вызванного из полосы, на экран другого приложения**

Нажмите **на D(CD)**. В появившемся диалоговом окне используйте кнопки • и  $\odot$ , чтобы выбрать название приложения, затем нажмите  $\boxtimes$ .

## **Чтобы отобразить экран работы с памятью полосы**

- 1. Используйте кнопки и чтобы выбрать полосу, экран использования памяти которой вы хотите просмотреть.
- 2. Нажмите **F1** (FILE) **F5** (SIZE)
	- Появится экран использования памяти выбранной полосы.

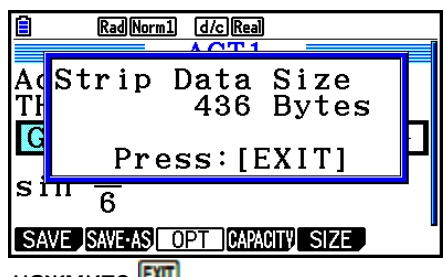

3. Чтобы выйти из экрана использования памяти, нажмите **EXIT**.

## **Чтобы удалить строку или полосу**

- 1. Переместите курсор в строку или полосу, которую вы хотите удалить.
	- Если вы перемещаете курсор к строке математического вычисления, имейте в виду, что вычисление и результат будут удалены.
- 2. Нажмите  $F0(\triangleright)$   $F2$  (DEL-LINE)
	- Появится сообщение о подтверждении.
- 3. Нажмите **F1 (Yes)** для удаления или **F6** (No) для отмены удаления.

## **Сохранение файла**

Используйте процедуры, описанные в данном разделе, чтобы сохранять файл после его ввода или редактирования на экране рабочей области.

Файл eActivity для моделей калькуляторов fx-CG10/fx-CG20/fx-CG20 AU/fx-CG50/ fx-CG50 AU может иметь расширение «g3e». Выполнение любой из следующих операций на моделях калькулятора fx-CG10/fx-CG20/fx-CG20 AU/fx-CG50/ fx-CG50 AU для сохранения файла eActivity приведет к тому, что имя файла получит расширение «g3e».

- Сохранение нового файла
- Сохранение существующего файла с помощью операции «сохранить как» (  $F1$ (FILE) $F2$ (SAVE · AS))

Если вы сохраняете файл eActivity, используя модели калькулятора fx-CG10/fx-CG20/fx-CG20 AU/fx-CG50/ fx-CG50 AU для сохранения файла с расширением «g2e» (файл, переданный от калькулятора ранней версии), то файл будет сохранен с применением расширения «g3e».

#### **Чтобы заменить существующий файл на новую версию**

Нажмите **F1** (FILE) F1 (SAVE), чтобы сохранить открытый в данный момент файл.

#### **Чтобы сохранить файл под новым именем**

- 1. На экране рабочей области eActivity нажмите **F1** (FILE) **[2]** (SAVE · AS)
- Появится экран ввода имени файла.
- 2. Введите имя файла до (8 символов) и затем нажмите **EXE**.
- Если файл с именем, которое вы ввели в шаге 2, уже существует, появится запрос о том, хотите ли вы заменить существующий файл на новый. Нажмите **F1** (Yes), чтобы заменить существующий файл, или **F6** (No), чтобы отменить операцию сохранения и вернуться в диалоговое окно для ввода имени файла (шаг 2).

#### *Важно!*

- Файл eActivity с расширением «g3e» не может быть открыт на калькуляторах CASIO моделей более ранних версий, чем fx-CG10/fx-CG20/fx-CG20 AU/fx-CG50/ fx-CG50 AU.
- Открытие на калькуляторах fx-CG10/fx-CG20/fx-CG20 AU/fx-CG50/ fx-CG50 AU файла eActivity с расширением «g1e» или «g2e» (который был создан на калькуляторах CASIO более ранних версий – fx-9860G, fx-9860GII, fx-9860G AU, fx-9860G AU PLUS, GRAPH 85/85 SD, GRAPH 95/75) приведет к удалению любых примеров G-MEM (память графиков) или DYNA MEM (память динамических графиков) в полосах eActivity.

## **Отображение экрана использования памяти eActivity**

Максимальный размер файла eActivity составляет приблизительно 29 000 байт.\* Вы можете использовать экран использования памяти файлов eActivity, чтобы проверить, какой объем памяти остается свободным для файла, с которым вы работаете.

- Фактический максимальный размер файла зависит от использования накопительного буфера и буфера обмена, и может быть меньше 39 000 байт.
- **Чтобы отобразить экран использования памяти eActivity**

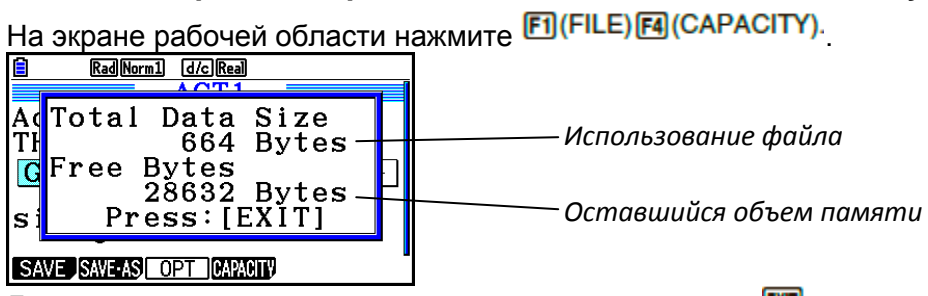

Для выхода из экрана использования памяти нажмите **EXIT** 

#### **Чтобы вернуться к списку файлов из экрана рабочей области** Нажмите **EXIT**

Если появится сообщение о подтверждении (хотите ли вы сохранить текущий файл), выполните одну из операций, описанных ниже.

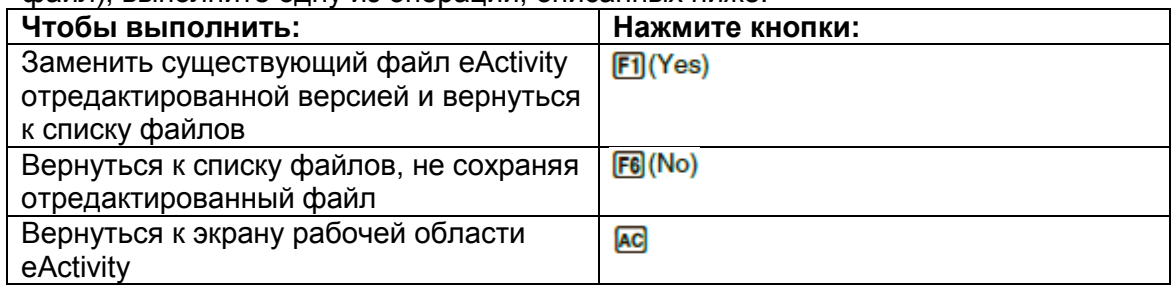

#### $11 - 1$

# Глава 11. Диспетчер памяти

Для сохранения данных калькулятор использует основную память и хранилище памяти. Основная память - это рабочая область, в которой вы можете вводить данные, выполнять вычисления и запускать программы. Данные в основной памяти могут быть потеряны при разрядке батареи или при выполнении полной перезагрузки. Хранилище памяти – это области для хранения файлов eActivity, данных изображений (файлов д3р) и других относительно объемных данных. Хранилище памяти использует «флэш-память», поэтому данные останутся неповрежденными, даже когда калькулятору не хватает питания. Обычно необходимо использовать хранилище памяти для данных, которые необходимо сохранить на длительный период, для их загрузки в основную память только тогда, когда они необходимы.

## 1. Использование диспетчера памяти

Из главного меню войдите в режим Memory.

- {MAIN} ... {отображает информацию основной памяти}
- {STRGMEM} ... {ОТОбражает информацию хранилища памяти}
- $\bullet$ {BACKUP} ... {резервная копия основной памяти}
- {ОРТ} ... {оптимизация хранилища памяти}

#### <mark>빌</mark><br>Me<mark>mory Manager</mark> F1:Main Memory F2:Storage Memory F4: Backup F5:Optimization **BACKUP** OPT **MAIN STRGMEN**

#### Экран информации о памяти

Экран информации о памяти показывает информацию только об одном виде памяти за один запрос: основная память или хранилище памяти калькулятора.

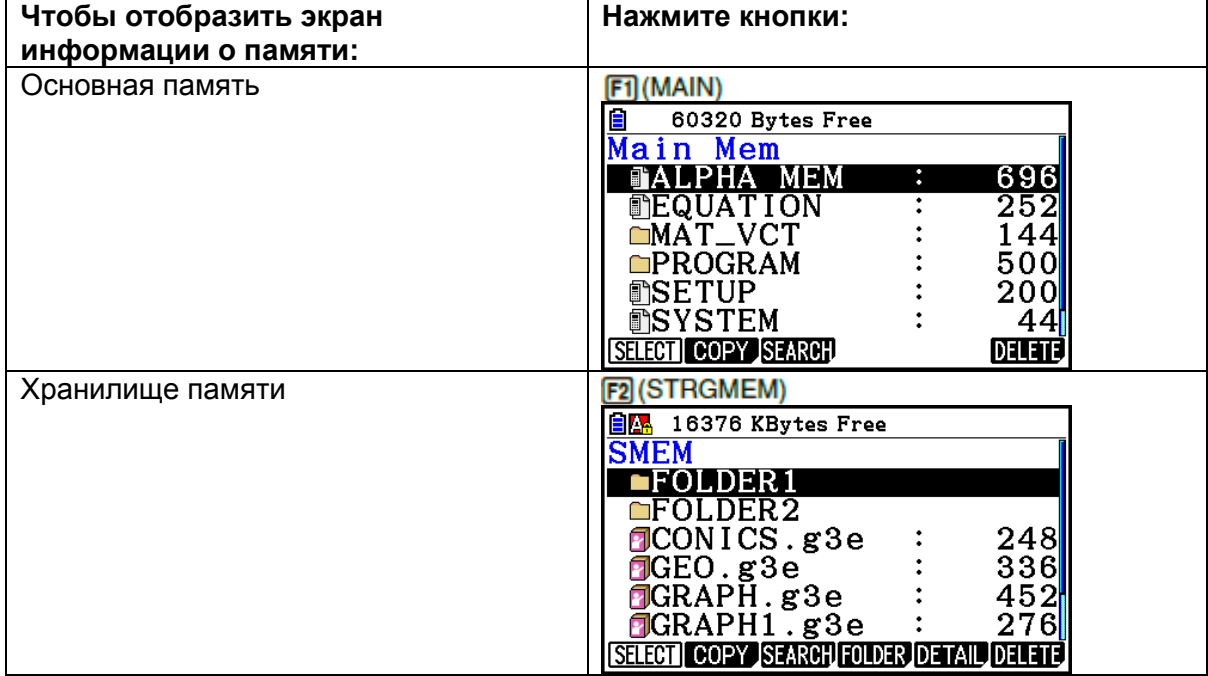

- Используйте кнопки  $\bigcirc$  и  $\bigcirc$ , чтобы перемещать выделение и проверять количество байт, используемых каждым типом данных.
- В строке состояния показано, сколько байт текущей выбранной памяти в настоящее время остаются доступными (основная или хранилище).
- Если имя файла, который вы передаете с компьютера или другого источника на в хранилище памяти калькулятора, имеет более 8 символов, оно будет сокращено до 8 символов при отображении на экране информации о хранилище памяти (Например: ААААВВВВСС.txt > AAABB~1.txt). Также если расширение файла имеет более 3 символов, все, что находится после третьего символа расширения файла, будет отсечено.
- На экране информации об основное памяти можно отобразить до 300 файлов в одной папке. Если в папке содержится более 300 файлов, и вам нужно отобразить их все, разделите их на несколько папок, чтобы общее количество файлов в одной папке не превышало 300.
- На экране информации о хранилище памяти можно отобразить до 200 файлов в одной папке. Если в папке содержится более 200 файлов, и вам нужно отобразить их все, разделите их на несколько папок, чтобы общее количество файлов в одной папке не превышало 200.
- Перемещение выделения в группу данных или папку и нажатие на **EXE** отображает группу данных или содержимое папки. Нажатие на **ЕХП** выполняет возврат к предыдущему экрану.
- При отображении содержимого хранилища памяти первая строка экрана показывает путь к файлу до текущей директории. SMEM означает «Хранилище памяти».
- Ниже представлены символы, которые можно использовать для ввода имени файла или папки:

A-Z, a-z, 0-9, !, #, \$, %, ',, (запятая), (,), +, -, ., :, =,  $Q$ , [, ],  $\wedge$ , , `, ~, пробел.

Следующие данные могут быть проверены.

#### Основная память

#### Примечание

Информацию о столбце «Проверка переписывания» таблицы ниже доступна в разделах «Чтобы выбрать операцию передачи» (страница 13-12) и «Проверка на ошибки во время копирования данных» (страница 11-9).

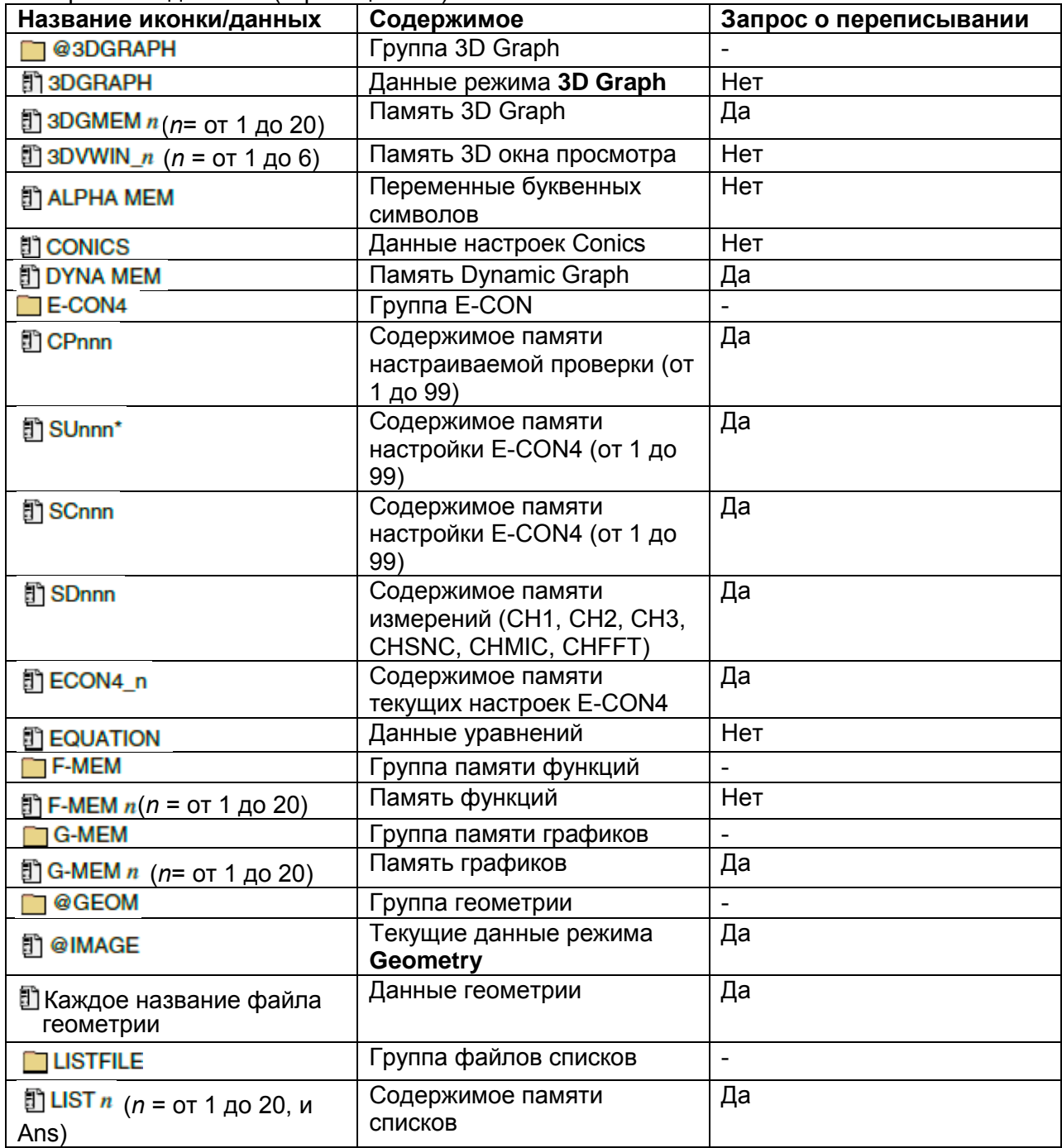

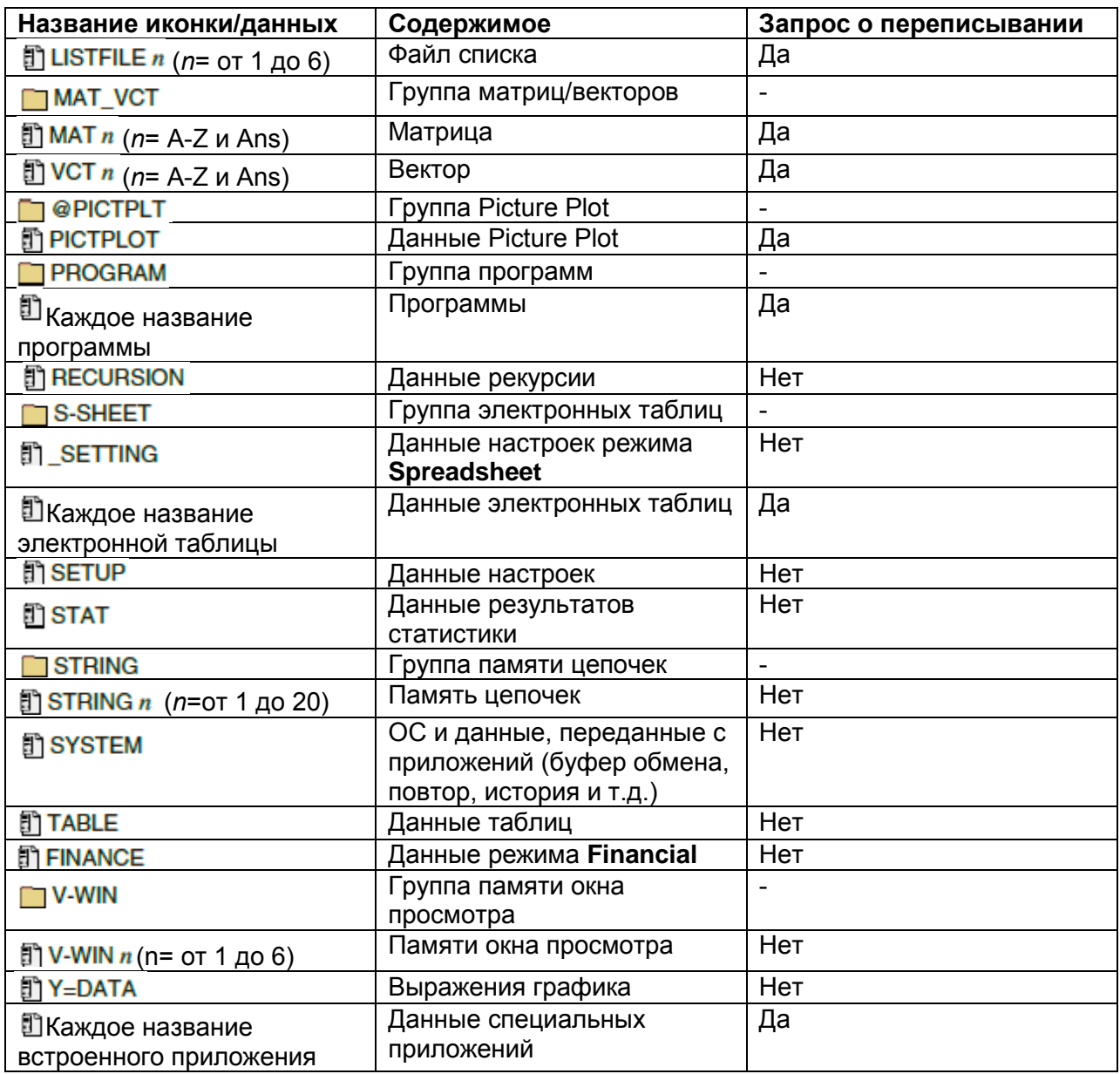

\* Начиная с версии E-CON4 3.10, SUnnn конвертируется в SCnnn. Если SCnnn уже существует, SUnnn удаляется без конвертирования, начиная с версии E-CON4 3.10.

## Хранилище памяти\*1

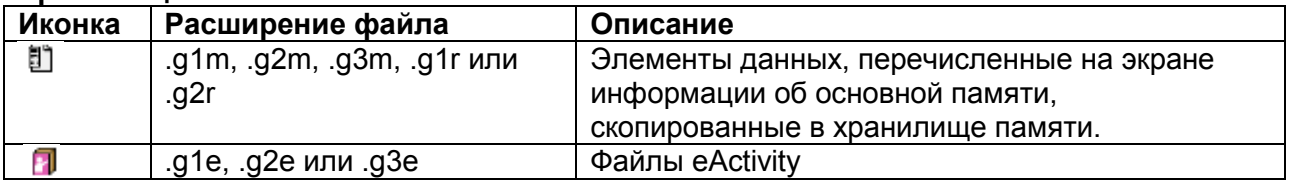

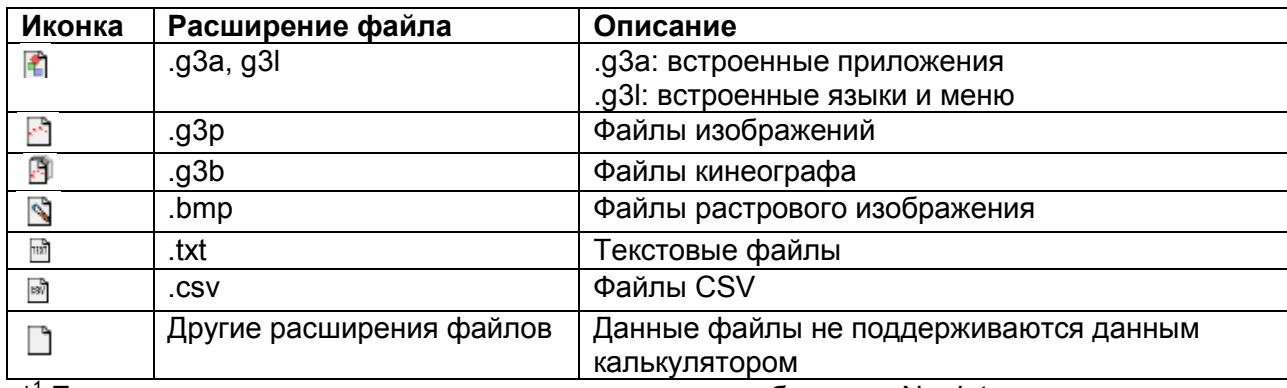

\*<sup>1</sup> Если в хранилище памяти нет данных, появится сообщение «No data»

#### Создание папки в хранилище памяти

#### Чтобы создать новую папку

- 1. Во время отображения данных хранилища памяти нажмите **[4] (FOLDER) [F] (MKEFLDR)**, чтобы отобразить экран ввода имени папки.
- 2. Введите название (до 8 символов), которое вы хотите присвоить папке.
	- Поддерживаются только следующие символы: А-Z, {, }, ', ~, 0-9
	- Если введенное название уже используется существующим файлом, происходит ошибка «Invalid Name» (неверное имя).
	- Для отмены создания папки нажмите ЕХП
- 3. Нажмите Е для создания папки и возврата к экрану информации о хранилище памяти.

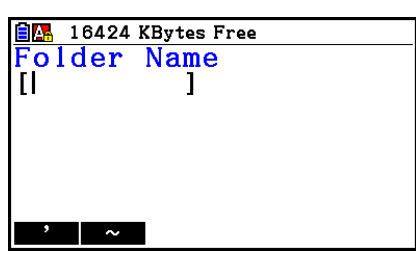

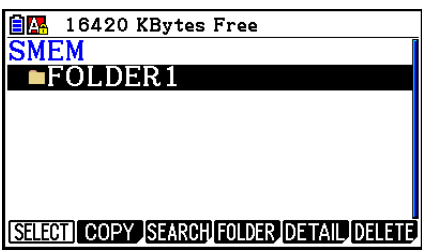

- Данный калькулятор поддерживает структурирование папок только до трех уровней.
- Несмотря на то, что на своем компьютере в хранилище памяти вы можете создать структуру папок из более 3 уровней, на калькуляторе будут отображены только три уровня. В таком случае вы сможете увидеть папки, сохраненные в третьем уровне папок, но открыть вы их не сможете.
- Выбор папки, сохраненной в третьем уровне, а затем выполнение операции  $\bullet$ удаления (страница 11-10) приведет к удалению выбранной (уровень 4) папки и всего, что находится внутри нее.
- Чтобы переименовать папку
	- 1. На экране информации о хранилище памяти выберите папку, которую вы хотите переименовать.
	- 2. Нажмите **[4] (FOLDER) [2] (RENFLDR)** і чтобы отобразить экран переименования папки.
		- Остальные шаги данной процедуры идентичны тем, что начинаются с шага 2 раздела «Чтобы создать новую папку» выше.
- Просмотр детальной информации о файле в хранилище памяти На экране информации о хранилище памяти вы можете выделить файл и затем нажать **F5** (DETAIL) или ●, чтобы отобразить экран DETAIL. Если вы выберите файлы д3р или д3b, эти операции отобразят предыдущие изображения файла.

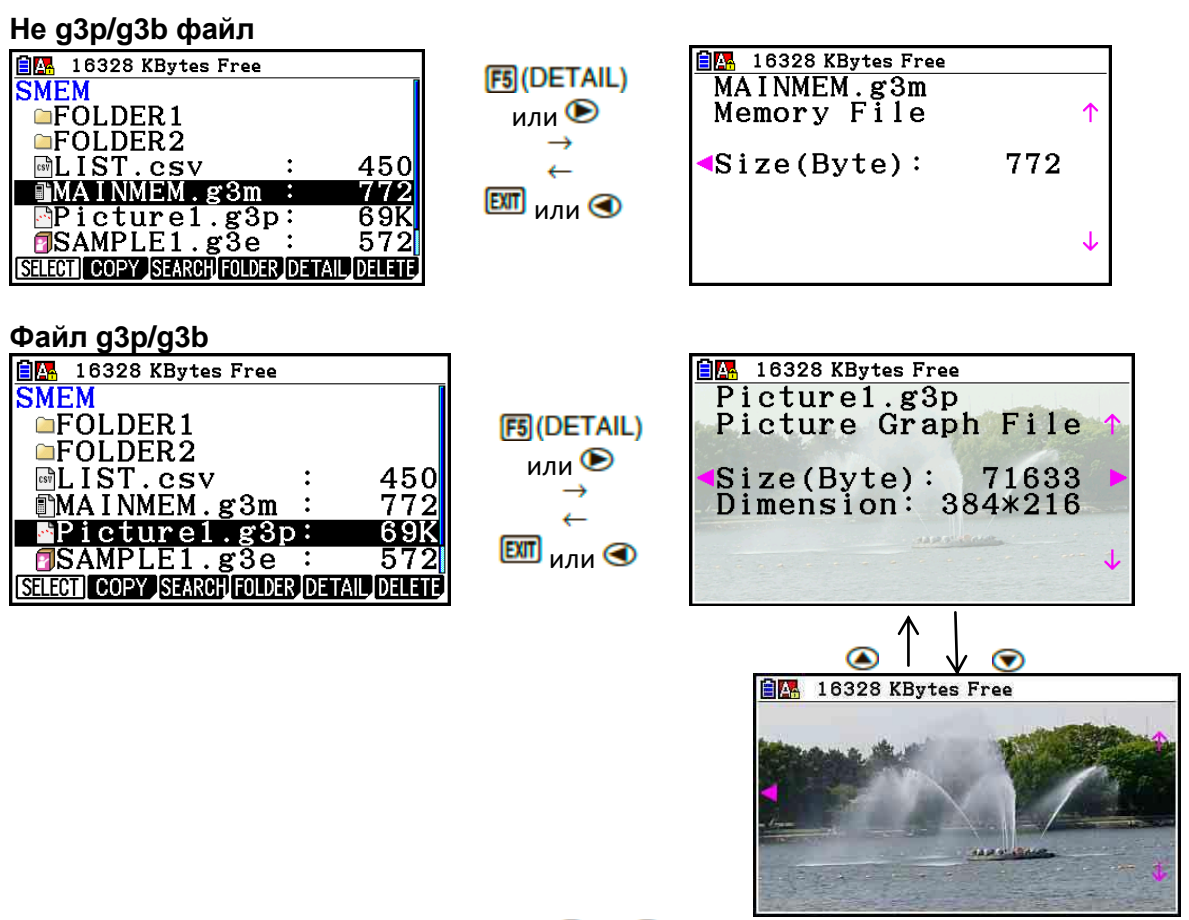

- Вы можете использовать кнопки <sup>•</sup> и <sup>●</sup> , чтобы перемещаться между экраном информации о хранилище памяти, экраном файла DETAIL и экраном предварительного просмотра изображения (только файлы д3р или д3b), как показано выше.
- Нажатие на или при отображаемом экране файла DETAIL или экране предварительного просмотра изображения пролистает верх или вниз до экрана DETAIL или предварительного просмотра изображения текстового файла в последовательности, в которой перечислены файлы на экране информации о хранилище памяти.
- **Выбор данных**
	- Нажмите **F1 (SELECT)** для выбора текущего выделенного пункта, который отмечен указателем выбора ( $\blacktriangleright$ ) рядом с ним. Повторное нажатие на Fil(SELECT) снимает выделение, а указатель выбора исчезает.
	- Вы можете выбрать несколько файлов при необходимости.

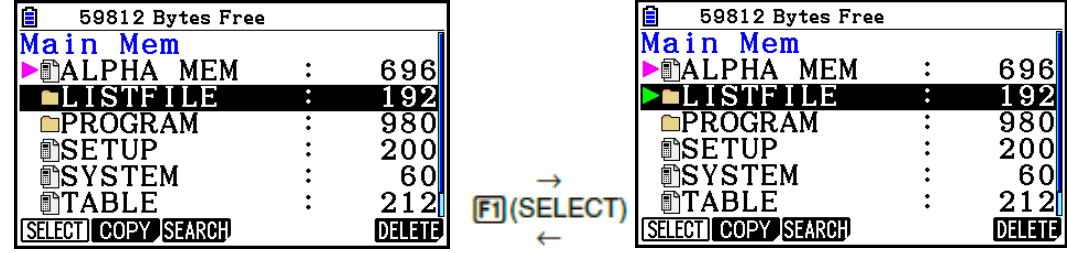

 При выборе группы или папки вы выбираете все элементы, содержащиеся внутри. Снятие выделения с группы или папки также снимает выделение со всех ее элементов.

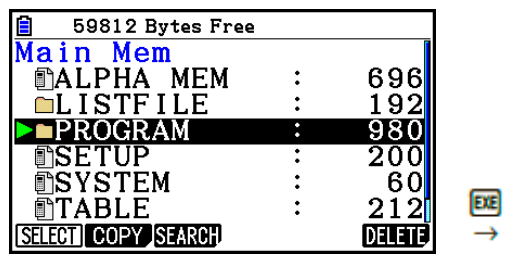

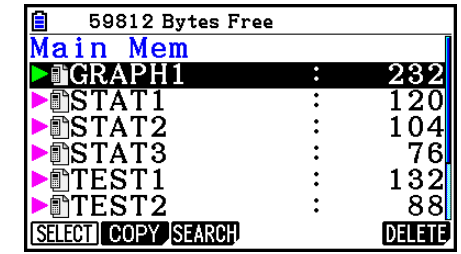

 Если вы выбираете один и более отдельных пунктов в группе данных или папке, рядом с каждым пунктом появляется указатель ( $\blacktriangleright$ ), а указатель выбора ( $\blacktriangleright$ ) появится около названия группы или папки.

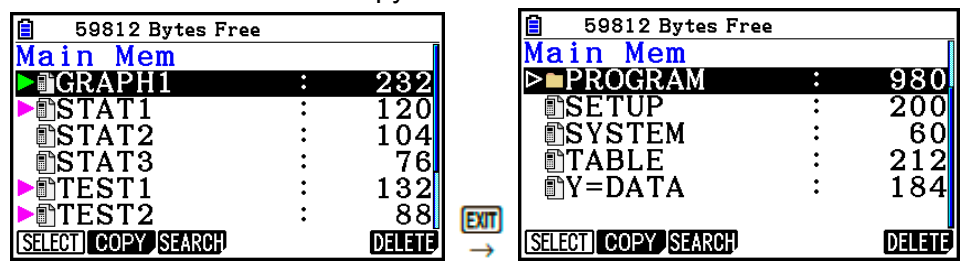

 Возвращение в исходный экран режима **Memory** снимает выделение со всех выбранных на данный момент пунктов.

## **Копирование данных**

- **Чтобы копировать из основной памяти в хранилище памяти** Следующая процедура сохраняет выбранные данные в отдельный файл. Вы присваиваете название к файлу, который хранится хранилище памяти.
	- 1. На экране информации об основной памяти выберите данные, которые вы хотите скопировать.
	- 2. Нажмите **[2] (СОРҮ)** 
		- Это действие отображает экран выбора папки. Корневым каталогом хранилища памяти является «ROOT».

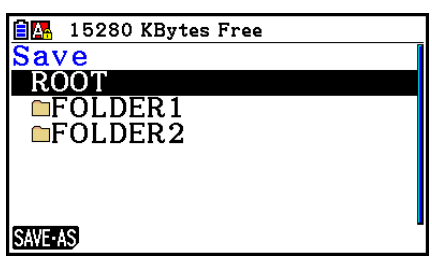

- 3. Выберите необходимую папку.
	- Выделите ROOT, чтобы копировать данные в корневой каталог.
	- Чтобы скопировать данные в определенную папку, используйте кнопки или  $\bullet$ , чтобы переместить выделение на необходимую папку, и нажмите  $F1$  (OPEN)
- 4. Нажмите F1 (SAVE · AS)
	- Это действие отображает экран ввода имени файла.

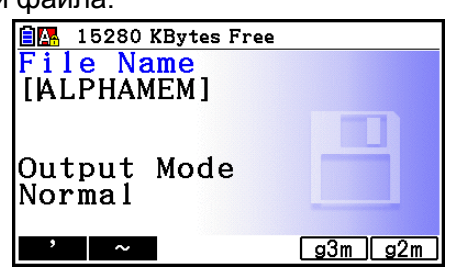

- 5. Введите имя файла, которое вы хотите присвоить.
	- Для отмены операции копирования нажмите **EXTT**.
- 6. Нажмите **F5** (д<sup>3</sup>m) или **F6** (д<sup>2</sup>m), чтобы задать формат файла.
	- g3m является типом файла для моделей fx-CG10/fx-CG20/fx-CG20 AU/fx-CG50/fx-CG50 AU. g2m является форматом файла, используемого для передачи данных с помощью ПО Program-Link (FA-124) на модель fx-9860GII и другие более ранние версии калькуляторов.
- 7. Нажмите **EE**, чтобы скопировать данные.
	- После завершения операции копирования появится сообщение «Complete!» (завершено).

## Чтобы копировать из хранилища памяти в основную память

- 1. На экране информации о хранилище памяти выберите файл, который вы хотите скопировать.
- Единственные файлы, которые можно скопировать в основную память, это те, что имеют следующие расширения: g1m, g2m, g3m, g1r, g2r. Выбор файла другого формата и выполнение следующего шага приведет к возникновению ошибки «Invalid Type» (неверный формат).
- $\bullet$ Выполнение следующего шага приводит к тому, что файлы, сохраненные в хранилище памяти, расширяются до данных индивидуальных компонентов (SETUP, STAT и другие данные, описанные на странице 11-3) и копируются в основную память.
- 2. Нажмите **[2] (СОРҮ)**, чтобы скопировать данные.
- В зависимости от типа данных появится сообщение о подтверждении, если существуют данные с таким же названием в основной памяти, как у копируемого файла. Информация о том, при каких типах данных появляется сообщение о подтверждении, доступна в столбце «Запрос о переписывании» таблицы на странице 11-3. «Да» означает, что сообщение о подтверждении будет показано, а «Нет» означает, что операция копирования выполняется без сообщения о подтверждении.
- После завершения операции копирования появится сообщение «Complete!» (завершено).

#### Проверка на ошибки во время копирования данных

Следующие проверки на наличие ошибок проводятся во время выполнения операции копирования данных.

#### Проверка уровня заряда батареи

Калькулятор выполняет проверку разряда батареи прежде, чем запустить операцию копирования данных. Если заряд батареи находится на Уровне 1, выдается ошибка низкого заряда батареи, и операция копирования не выполняется.

#### Проверка объема доступной памяти

Калькулятор проверяет, имеется ли достаточно свободной памяти, доступной для хранения скопированных данных.

Если свободной памяти недостаточно, выдается ошибка «Memory Full» (память переполнена).

Если количество элементов данных слишком велико, выдается ошибка «Тоо Many Data» (Слишком много данных).

#### Проверка наложения записей

Калькулятор выясняет, имеются ли в пункте назначения данные с тем же названием, что и копируемые данные.

Подтверждающее сообщение о наложении записей появляется, если калькулятор находит данные с тем же названием.

- $\bullet$   $\boxed{F1}$  (Yes)  $\phantom{F1}$  запись новых данных поверх старых
- F6 (No) переход к следующему пункту данных без копирования данных с тем же самым именем
- Нажатие на все отменит операцию копирования.

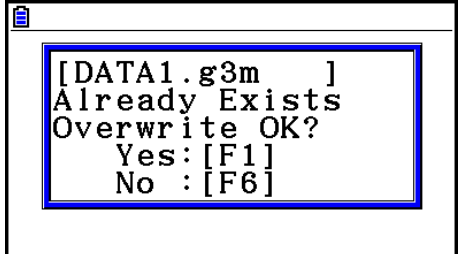

#### **Проверка несоответствия типов**

Копировать из хранилища памяти в основную память можно только файлы с расширением .g1m, .g2m, .g3m, .g1r или .g2r. Любой другой тип приведет к возникновению несоответствия типов.

#### **Другие операции с файлами**

#### **Чтобы удалить файл или папку**

- 1. Отобразите экран информации об основной памяти или экран информации о хранилище памяти.
- 2. Выберите все файлы и папки, которые вы хотите удалить.
- Детальная информация о выборе файлов и папок описана в разделе «Selecting data» (страница 11-7).
- 3. Нажмите **F6** (DELETE).

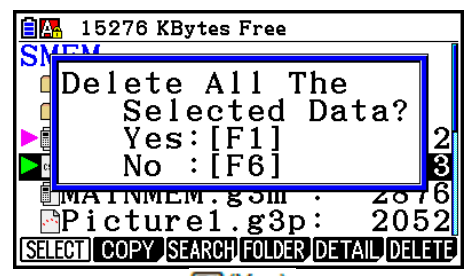

4. В появившемся диалоговом окне подтверждения нажмите FJ(Yes) чтобы удалить, или **F6** (No), чтобы отменить операцию удаления.

## **Чтобы выполнить поиск файла Пример Чтобы найти все файлы в основной памяти (или хранилище памяти), чьи названия начинаются с буквы «R»**

- 1. Отобразите экран информации об основной памяти (хранилище памяти).
- 2. Нажмите **3** (SEARCH)
	- Введите букву «R» с клавиатуры и нажмите **EE**.

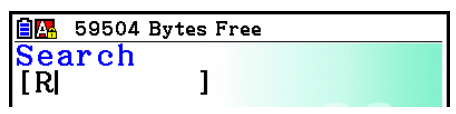

 Первое название, которое начинается с буквы «R» будет выделено на экране.

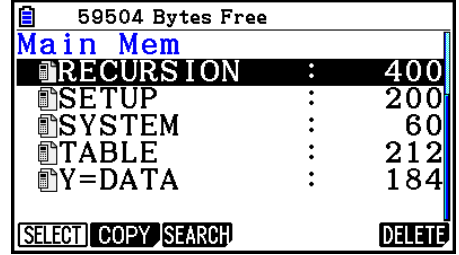

- Вы можете вводить до 8 символов с клавиатуры.
- Если файлов, соответствующих параметрам поиска, не существует, появляется ошибка «Not found» (не найдено).
### **Резервирование данных основной памяти**

### **Чтобы зарезервировать данные основной памяти**

1. На исходном экране режима **Memory** нажмите **[4] (BACKUP)** 

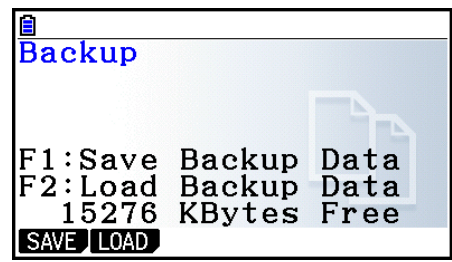

- 2. Нажмите  $F1$  (SAVE).
	- Это действие отображает экран выбора папки.

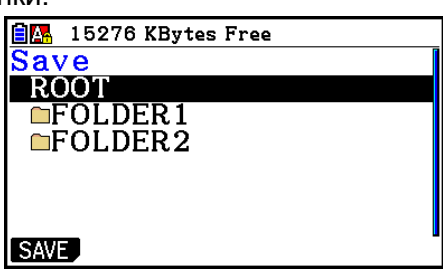

- 3. Используйте кнопки  $\bigcirc$  и  $\bigcirc$ , чтобы выбрать папку, куда вы хотите сохранить данные.
- 4. Нажмите <sup>вед</sup>, чтобы начать резервирование данных.
	- Если недостаточно места в хранилище памяти для завершения операции резервирования данных, выдается ошибка «Memory Full» (память переполнена).
	- Если в хранилище памяти уже имеются зарезервированные данные, появляется следующее сообщение.

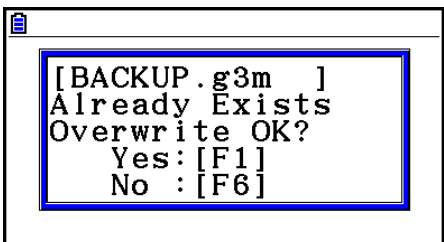

Нажмите  $\text{F1}(Yes)$ , чтобы зарезервировать данные, или  $\text{F6}(No)$ , чтобы отменить операцию резервирования.

После завершения операции резервирования появится сообщение «Complete!» (завершено).

- Данные резервируются в файле под названием BACKUP.g3m.
- 5. Нажмите ЕХП, чтобы вернуться на экран, отображенный в шаге 1.
- **Чтобы восстановить зарезервированные данные в основную память**
	- 1. На исходном экране режима **Memory** нажмите **[4] (BACKUP)** 
		- На появившемся экране вы можете подтвердить, есть ли в хранилище памяти зарезервированные данные.
	- 2. Нажмите  $F2$  (LOAD).
		- Это действие отображает экран выбора папки.

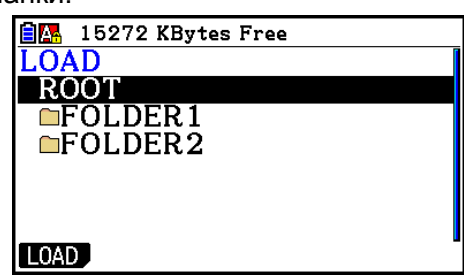

- 3. Используйте кнопки  $\bullet$  и  $\bullet$ , чтобы выбрать папку.
- 4. Нажмите  $\mathbb{E}$  \*<sup>1</sup>
	- Появится сообщение о подтверждении восстановления зарезервированных данных.

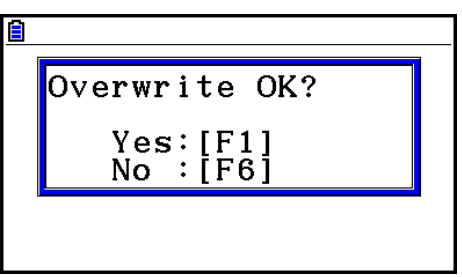

\* <sup>1</sup> Если в выбранной папке нет сохраненных зарезервированных данных, появится сообщение «No Data» (нет данных). Нажатие на **ЕХП** вернет вас на экране в шаге 1.

- 5. Нажмите **F1 (Yes)**, чтобы восстановить данные и удалить любые данные, находящиеся в этой области. Нажмите **F6** (No) чтобы отменить операцию резервирования.
	- После завершения операции восстановления появится сообщение «Complete!» (завершено).
	- Нажмите  $\overline{em}$ , чтобы вернуться на экран, отображенный в шаге 1.

#### Оптимизация хранилища памяти

Хранилише памяти можно фрагментировать после многократного проведения операций сохранения и загрузки, в результате чего память забивается и становится недоступной для дальнейшего сохранения данных. Поэтому рекомендуется периодически выполнять процедуру оптимизации хранилища памяти, которая перераспределяет данные в нем, и делает использование памяти более экономичным.

Имейте в виду, что калькулятор выполняет оптимизацию хранилища памяти автоматически каждый раз, когда вы осуществляете операцию сохранения, и калькулятор обнаруживает, что объем хранилища памяти заканчивается.

#### Чтобы оптимизировать хранилище памяти

На исходном экране режима **Memory** нажмите **[5] (OPT)**, чтобы оптимизировать хранилище памяти.

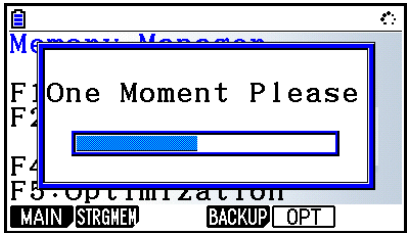

После завершения операции восстановления появится сообщение «Complete!» (завершено).

Нажмите **ЕХТ**, чтобы вернуться в начальный экран режима Memory.

В некоторых случаях проверка после выполнения процедуры оптимизации показывает, что объем свободной памяти не изменяется. Это не является признаком неисправности калькулятора.

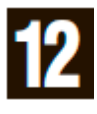

Используйте системный менеджер для просмотра системной информации и выполнения системных настроек.

# **1. Использование системного менеджера**

Из главного меню войдите в режим **System** и отобразите следующие пункты меню.

- **FI (DISPLAY)** {отображение настроек яркости}
- **F2** (PWRProp) ... {настройки параметров питания}
- **[F3] (LANGUAGE)** . {СИСТЕМНЫЙ ЯЗЫК}
- $\bullet$   $\boxed{F4}$ (VERSION) {версия}
- $\bullet$   $\Box$  [RESET]  $\ldots$  {операции перезагрузки системы}
- $F6(\triangleright)$   $F1$  (BattSet) ... {настройки батареи}
- **[F6](DerName)** . {регистрация имени пользователя}
- $[Fe]$  ( $\triangleright$ )  $[Fe]$  (OS Update) (обновление ОС)

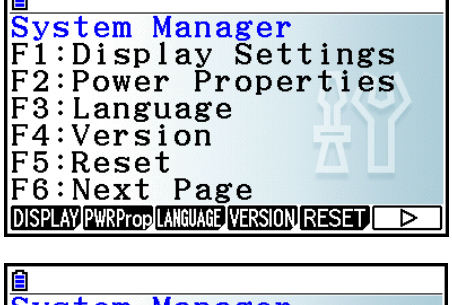

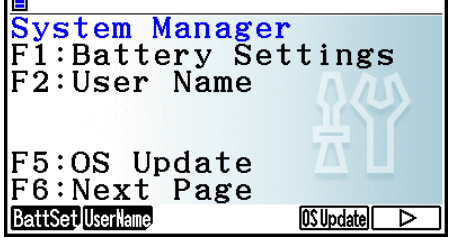

# **2. Системные настройки**

# **Настройка яркости экрана**

На исходном экране режима **System** нажмите **F1**(DISPLAY), чтобы отобразить экране регулировки яркости дисплея.

- ,<br>Кнопка курсора <sup>●</sup> делает дисплей ярче.
- Кнопки курсора делает дисплей темнее.
- Кнопки **F1** (INITIAL) возврашает настройки яркости по умолчанию.

Нажмите **ЕХТ** или **SHFT EXTT** (QUIT) і чтобы вернуться на исходный экран режима System.

- **Настройки параметров питания**
	- **Чтобы задать время автоматического выключения**
		- На исходном экране режима **System** нажмите **[F2] (PWRProp)** для отображения экрана настроек параметров питания.

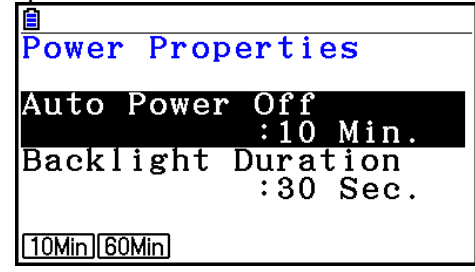

- $[$ F1](10Min)  $[$  {10 минут} (настройки по умолчанию)
- … {60 минут}

Нажмите **ЕХП** или **ВНП ЕХП (QUIT)** і чтобы вернуться на исходный экран режима **System.**

- **Чтобы определить длительность подсветки**
	- 1. На исходном экране режима System нажмите **[2] (PWRProp)** для отображения экрана настроек параметров питания.
	- 2. Используйте кнопки  $\bigcirc$  и  $\bigcirc$ , чтобы выбрать пункт «Backlight Duration».

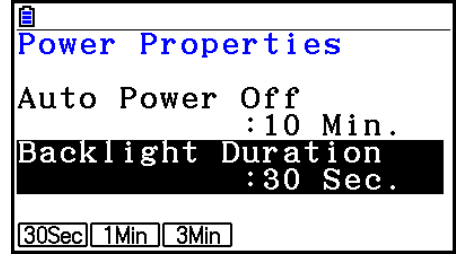

- **F1** (30Sec) ... {выключение подсветки спустя 30 секунд после последнего нажатия на кнопку} (настройки по умолчанию)
- **F2(1Min)... {выключение подсветки спустя 1 минуту после последнего нажатия** на кнопку}
- **[F3] (3Min)** ... {выключение подсветки спустя 3 минуты после последнего нажатия на кнопку}
- 3. Нажмите **ЕХП** или **ВНП ЕХП (QUIT)** чтобы вернуться на исходный экран режима **System**.

### **Настройки системного языка**

Используйте пункт LANGUAGE, чтобы задать язык дисплея для встроенных приложений.

### **Чтобы выбрать язык сообщения**

- 1. На исходном экране режима System, нажмите **F3** (LANGUAGE) для отображения экрана выбора языка сообщений.
- 2. Используйте кнопки  $\bigcirc$  и  $\bigcirc$ , чтобы выбрать необходимый язык, затем нажмите **F1** (SELECT)
- 3. Появится всплывающее окно с использованием выбранного вами языка. Проверьте его содержание и затем нажмите ЕХП.
- 4. Нажмите **EXT или SHFT EXTT (QUIT)** чтобы вернуться на исходный экран режима **System**.

### **Чтобы выбрать язык меню**

- 1. На исходном экране режима System, нажмите **[3] (LANGUAGE)** для отображения экрана выбора языка сообщений.
- 2. Нажмите  $F_6$  (MENU)
- 3. Используйте кнопки  $\bigcirc$  и  $\bigcirc$ , чтобы выбрать необходимый язык, затем нажмите **F1** (SELECT)
- 4. Появится всплывающее окно с использованием выбранного вами языка. Проверьте его содержание и затем нажмите  $\boxed{em}$ .
	- Нажмите F6 (MESSAGE) для возврата к экрану выбора языка сообщений.
- 5. Нажмите **EXIT** или **SHET EXIT (QUIT)** чтобы вернуться на исходный экран режима **System**.

### Список версии

Используйте пункт VERSION, чтобы отобразить версию операционной системы.

#### Чтобы отобразить информацию о версии

- 1. На экране режиме System нажмите **[4] (VERSION)**, чтобы отобразить список версии.
- 2. Используйте кнопки и ●, чтобы пролистывать экран. Содержание списка показано ниже.

- Версия операционной системы

- Названия и версии встроенных приложений (отображаются только

установленные приложения)

- Языки и версии сообщения
- Языки и версии меню
- 3. Нажмите ЕХП или SHP EXT (QUIT) 1 чтобы вернуться на начальный экран режима System.

#### Перезагрузка

- 1. На начальном экране режиме System нажмите **F5** (RESET) чтобы отобразить экран перезагрузки 1.
	- $\bullet$  $F1$  (SETUP)  $\ldots$  {инициализация перезагрузки}
	- $F2$  (MAIN)  $\{C$ тирание данных основной  $\bullet$ памяти}
	- **[3] (ADD-IN)** ... {стирание дополнительных приложений}
	- **F4 (STRGMEM)** ... {СТИРАНИЕ ДАННЫХ хранилиша памяти}
		- **[F5] (A&S)** ... {СТИРАНИЕ ДАННЫХ ХРАНИЛИЩА ПАМЯТИ И ДОПОЛНИТЕЛЬНЫХ приложений}

Нажатие на **F6** (⊵) в выше описанном экране отображает Экран перезагрузки 2, показанный ниже.

- **F1** (M&S) (стирание данных основной памяти и хранилища памяти}
- $E2$  (ALL)  $\ldots$  { стирание всех элементов памяти}
- **F3** (LANGUAGE) {СТИРАНИЕ второстепенных языков}

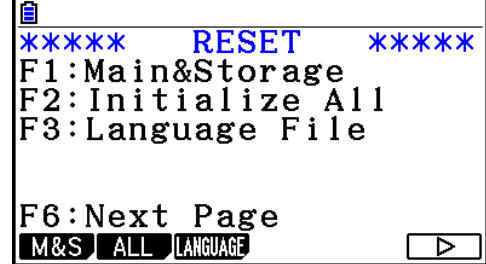

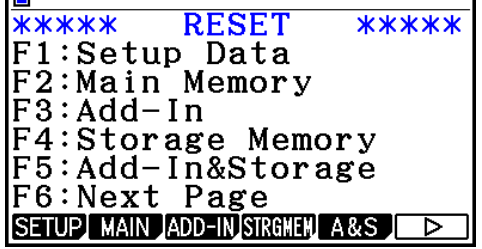

В таблице ниже показаны функции функциональных клавиш. Вы можете использовать их, чтобы удалять ненужные данные.

#### Функции кнопок функций

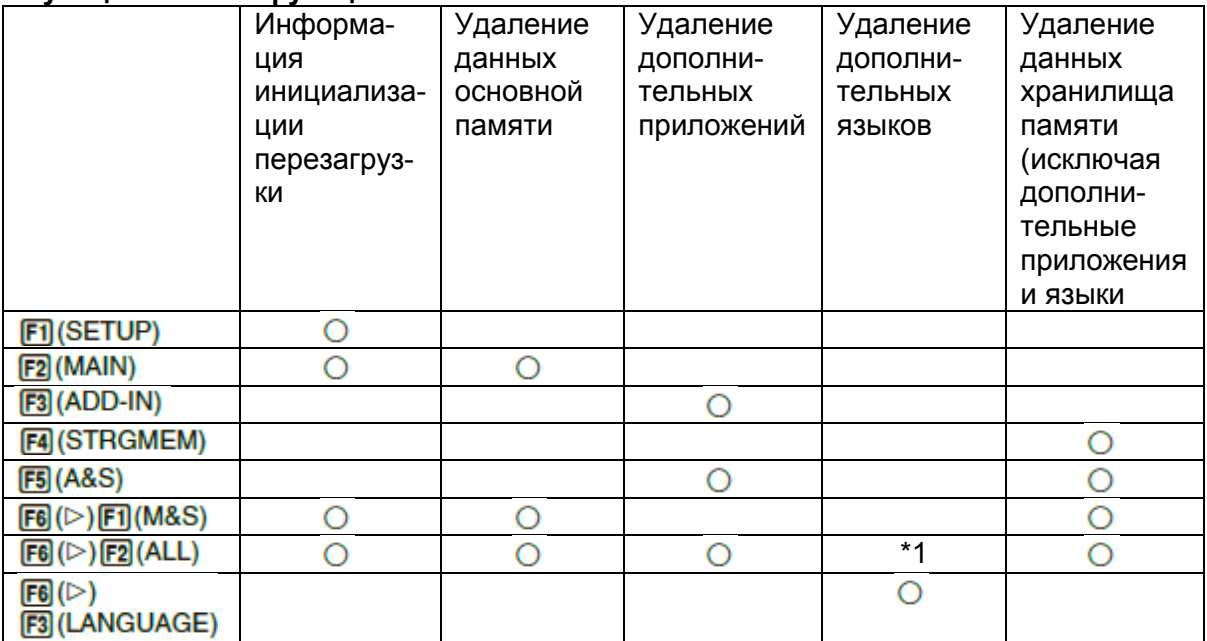

 $*$ <sup>1</sup> Если в качестве настройки системного языка (страница 12-3) выбран дополнительный язык, файл дополнительного языка (q3l) не удаляется.

- 2. Нажмите функциональную клавишу, которая соответствует требуемой операции сброса.
- 3. В ответ на появившееся подтверждающее сообщение нажмите F1 (Yes) для выполнения выбранной операции сброса, или F6 (No) для отмены.
- 4. После завершения сброса появится соответствующее сообщение.

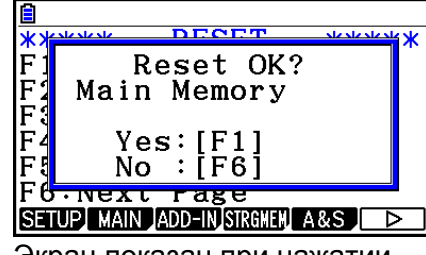

Экран показан при нажатии на  $F2(MAIN)$  в шаге 2

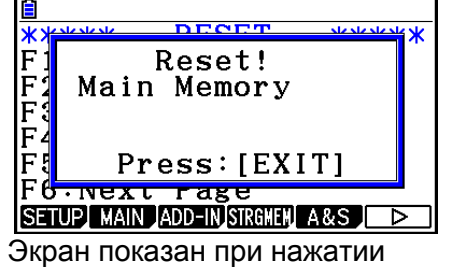

на  $F1$ <sup>(Yes)</sup> в шаге 3.

#### Важно!

Имейте в виду, что удаление данных дополнительного языка приводит к тому, что настройки языка автоматически переключаются на английский. Удаленный язык будет недоступен для дальнейшего отображения.

#### *Примечание*

 $\overline{\text{C}}$ осле нажатия  $\overline{\text{FB}}$  ( $\triangleright$ )  $\overline{\text{F2}}$  (ALL) для выполнения инициализации всех данных, необходимого конфигурировать несколько начальных настроек точно так же, как вы делали при первом включении калькулятора после покупки. Ниже показаны примеры окон, которые появляются в последовательности. Используйте каждый из них для конфигурации необходимых настроек.

- Экран выбора языка сообщения (страница 12-3)
- Экран отображения настроек (страница 12-1)
- Экран параметров питания (страница 12-2)
- Экран настройки батареи (смотрите ниже)

#### **Настройки батареи**

#### *Важно!*

При каждой замене батарей, используйте процедуру, описанную ниже, чтобы задать тип используемых батарей.

#### **Чтобы изменить тип батареи**

1. На исходном экране режима System нажмите **F6 (D) F1 (BattSet)** 

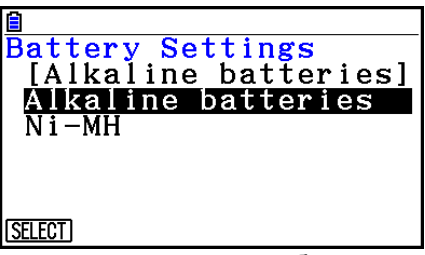

2. Используйте кнопки  $\bullet$  и  $\bullet$ , чтобы перемещать выделение к типу батареи, который соответствует тому, что вы используете в данный момент, и нажмите **F1** (SELECT)

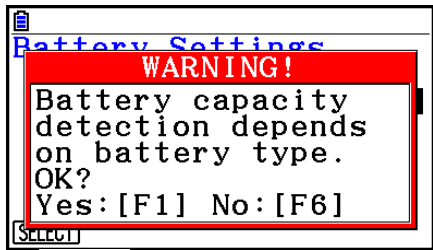

3. Нажмите <sup>(F1)</sup> (Yes), чтобы изменить настройки, или <sup>(F6)</sup> (No), чтобы ничего не менять.

#### **Имя пользователя**

Используйте процедуры, описанные в данном разделе, чтобы зарегистрировать свое имя в качестве пользователя и владельца калькулятора.

#### *Важно!*

- Чтобы защитить свой калькулятор от использования третьими лицами, зарегистрируйте пароль, имя пользователя и название организации. Если вы захотите изменить и/или удалить имя пользователя или название организации, вам необходимо ввести пароль. Пароль забывать нельзя.
- Не вытаскивайте батареи и не нажимайте кнопку RESTART, когда выполняется операция, описанная ниже. Это может привести к потере данных.
- **Чтобы зарегистрировать или редактировать имя пользователя или название организации**
- 1. На исходном экране режима System нажмите **[6] (D) [2]** (Имя пользователя), чтобы отобразить экран имени пользователя.

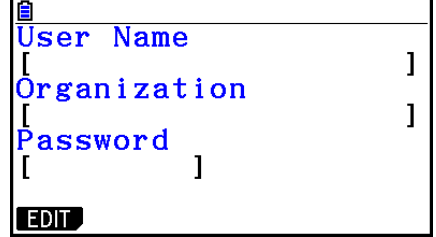

- 2. Нажмите **F1** (EDIT)
	- Если данные еще не зарегистрированы, курсор будет помещен на поле «Имя пользователя».
	- Если данные уже зарегистрированы, курсор будет перемещен на поле «Пароль». Если это произошло, введите текущий пароль и нажмите  $\overline{\text{ex}}$ . Если пароль совпадает с зарегистрированным, курсор переместится к полю «Имя пользователя». Если пароль не совпадает, курсор останется на поле «Пароль».
- 3. Введите информацию в той последовательности, как показано ниже.
	- (1) Введите имя пользователя (до 19 символов), затем нажмите  $\bullet$  или  $\overline{\text{ex}}$ .
	- (2) Введите название организации (до 19 символов), затем нажмите  $\bullet$  или  $\bullet$
	- (3) Введите пароль (до 8 символов), затем нажмите **EXE**.
	- Ввод пароля и нажатие на **<sup>ЕСС</sup>ОТО**бразит диалоговое окно подтверждения регистрации.
- 4. Нажмите на FI (Yes), чтобы зарегистрировать информацию, или F6 (No), чтобы отменить операцию регистрации.

### **Чтобы удалить имя пользователя или название организации**

- 1. На исходном экране режима System нажмите **60 (D) 2** (Имя пользователя), чтобы отобразить экран имени пользователя.
- 2. Нажмите **[2] (DELETE)** 
	- Это отобразит курсор на поле «Пароль»
- 3. Введите текущий пароль и нажмите **[EE]**.
	- Это приведет к отображению диалогового окна подтверждения.
- 4. Нажмите F1(Yes) чтобы удалить, или F6(No) чтобы отменить операцию удаления.

# **Обновление ОС**

Вы можете обновить операционную систему путем подсоединения калькулятора к компьютеру. Детальная информация описана в текстах релизов, которые доступны при выпуске новых версий операционной системы.

# **Глава 13. Передача данных**

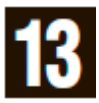

Данная глава содержит описание процесса передачи данных между калькулятором и компьютером или двумя калькуляторами. Операция передачи данных выполняется в режиме **Link**.

Из главного меню войдите в режим **Link**. На дисплее появится следующее основное меню передачи данных.

- **{TRANSMIT}** ... {отображает экран передачи данных}
- **{EXAM} .**.. {отображает экран приема данных}
- **{CABLE}** ... {отображает меню экзаменационного режима}
- **{WAKEUP} .**.. {отображает экран настройки активизации}
- **{CAPTURE}** ... {отображает экран настройки захвата изображений}

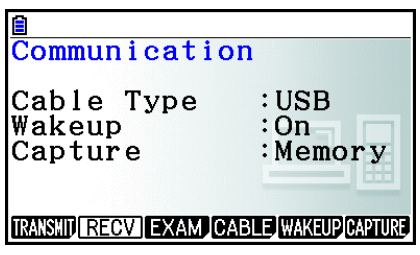

Параметры передачи фиксированы в следующих настройках.

- 3-штырьковый последовательный порт
	- Скорость (BPS): 9600 бит/с макс. (Соединение с калькулятором серии CFX-9850G или fx-7400G)

115200 бит/с макс. (Соединение с другим калькулятором fx-CG10, fx-CG20, fx-CG20 AU, fx-CG20 CN, fx-CG50, fx-CG50 AU, fx-9860GII SD, fx-9860GII, fx- 9860G AU PLUS, fx-9750GII, fx-7400GII, fx-9860G Slim (OC 1.11), fx-9860G SD (OC 2.00), fx-9860G (OC 2.00) или fx-9860G AU (OC 2.00))

- Четность (PARITY): НЕТ
- USB порт
	- Скорость связи в соответствии со стандартами USB оборудования.

#### **Настройка функций активизации ресивера**

Если функция активизации на ресивере включена, он астматически включается, когда начинается передача данных.

- При передаче данных между двумя калькуляторами (3PIN выбрано в качестве типа кабеля) ресивер автоматически входит в режим приема сразу после активации.
- При передаче данных между компьютером и калькулятором (в качестве кабеля выбрано USB) подсоединение USB кабеля к компьютеру, а затем к калькулятору (при выключенном калькуляторе) приведет к тому, что калькулятор включится и появится диалоговое окно «Выбрать режим соединения».

#### **Чтобы настроить функцию активации ресивера**

- 1. В основном меню передачи данных ресивера нажмите **[5] (WAKEUP)** Это действие отобразит экран настроек активизации.
	- **{On}**… {включение активации}
	- **{Off}**… {выключение активации}
- 2. Нажмите  $F1$ (On)

Это действие включает активацию и возвращает вас в основное меню передачи данных.

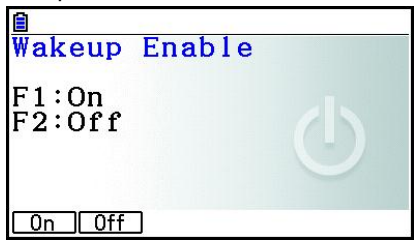

- 3. Выключите ресивер.
- 4. Подсоедините ресивер к отправляющему устройству.
- 5. Начало передачи данных с отправляющего устройства автоматически включит ресивер и выполнит операцию передачи данных.

#### **Режим захвата**

Вы можете задать либо g3p, либо bmp в качестве формата для изображений экрана, сохраненных с помощью операции **[SHFT TO (CAPTURE)** 

Меню передачи данных позволяет выполнять следующие операции:

**[F6]** (CAPTURE) [F] (Memory) ... Сохранение изображений, захваченных с экрана, в формате g3p.

**[F6] (CAPTURE) [F2] (BMP)** Сохранение изображений, захваченных с экрана, в формате bmp.

Детальная информация об операциях захвата изображений экрана доступна в разделе «Использование снимка экрана» (страница 1-39).

#### **Экран выбора режима соединения**

Подсоединение USB кабеля к калькулятору приводит к появлению диалогового окна. Операция с кнопками, которую вам необходимо выполнить на этом экране, зависит от вида устройства, подсоединенного к калькулятору.

**F1** (USB Flash) ... Режим для подсоединения калькулятора к компьютеру для передачи данных. Смотрите раздел «Чтобы выполнить соединение между калькулятором и компьютером» (страница 13-3).

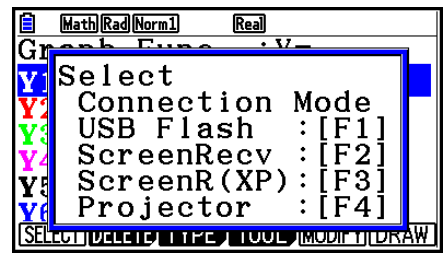

**F2** (ScreenRecv) ... Режим для использования программного обеспечения Screen Receiver на

Windows Vista ® и более ранних версий для отображения экрана калькулятора на компьютере. Детальную информацию читайте «Руководство пользователя принимающего устройства».

Перед выполнением любых операций на калькуляторе дождитесь, пока появится экран калькулятора в окне Screen Receiver.

- **[F3] (ScreenR(XP))**... Режим для использования программного обеспечения Screen Receiver на Windows® XP для отображения экрана калькулятора на компьютере
- **[F4]** (Projector) Режим для соединения калькулятора к проектору и проектирования экрана калькулятора. Смотрите раздел «Подсоединение калькулятора к проектору» (страница 13-16).

#### *Важно!*

Диалоговое окно «Выбор режима соединения» не появится, если вы подсоедините кабель USB к калькулятору, когда в строке состояния появляется иконка  $\ddot{\ddot{\cdot}}$ , или когда на дисплее мигает график, фигура в режиме **Geometry** или любая другая  $\phi$ игура. Подождите, пока исчезнет иконка  $\ddot{\ddot{\cdot}}$  или выполните необходимую операцию, чтобы график или фигура перестали мигать, затем подсоедините USB кабель снова.

# 1. Выполнение передачи данных между калькулятором и

# персональным компьютером

Установление USB соединения между калькулятором и компьютером приведет к тому, что компьютер распознает хранилище памяти калькулятора как внешний накопитель данных. Соединение немедленно приводит к тому, что содержимое основной памяти автоматически передается в хранилище памяти, поэтому к данным основной памяти можно получить доступ с компьютера. После установления соединения данные можно передавать между калькулятором и компьютером только с помощью операций на компьютере.

# Минимальные требования для ПК

Ниже представлены минимальные требования к ПК для выполнения обмена данными с калькулятором.

- USB nopT
- Запуск одной из следующих операционных систем: Windows 7 (32 бит, 64 бит) Windows 8.1 (32 бит, 64 бит) Windows 10 (32 бит, 64 бит) Mac OS X (10.6 и новее), OS X (10.8 и новее), macOS (10.12 и новее)
- Соединение и разъединение с компьютером в режиме внешнего накопителя

Для подсоединения к ПК используйте USB кабель, который идет в комплекте с калькулятором.

# **Важно!**

Никогда не трогайте разъемы USB кабеля и экран при выполнении операции передачи данных. Статическое электричество на ваших пальцах может привести к прерыванию процесса передачи.

- Чтобы выполнить соединение между калькулятором и компьютером
	- 1. Запустите компьютер.
	- 2. После запуска компьютера используйте USB кабель для соединения его с калькулятором.

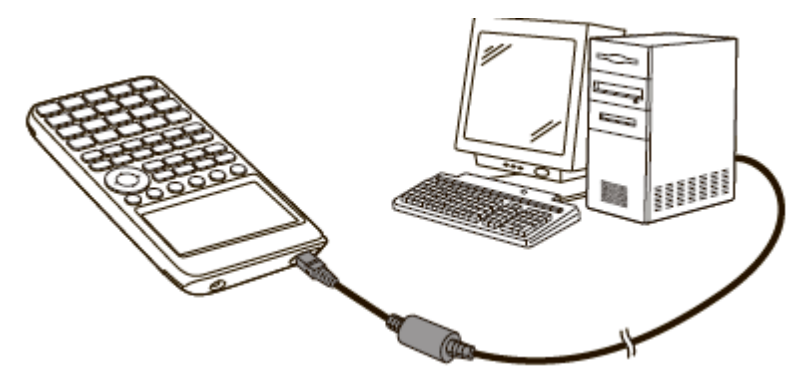

Калькулятор автоматически включится и появится экран «Режима выбора соединения».

- 3. Нажмите F1 (USB Flash)
- На экране калькулятора появится сообщение «Preparing USB» (Подготовка USB). Подождите и не выполняйте никаких операций на калькуляторе. Установка связи между калькулятором и компьютером приведет к появлению следующего экрана.

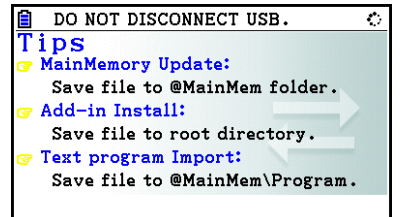

- 4. На компьютере откройте программу для работы с калькулятором.
- Если вы используете Windows, месторасположение программы для работы с калькулятором будет зависеть от версии ОС Windows. Используйте Windows Explorer, чтобы открыть программу.
	- Windows 7: внутри компьютера
	- Windows 8.1: внутри ПК
	- Windows 10: внутри данного ПК
- При работе с Mac OS X, OS X или macOS иконка программы для работы с  $\bullet$ калькулятором появляется на рабочем столе компьютера. Проверьте иконку перед тем, как запустить программу.
- Программа для работы с калькулятором представляет собой хранилище  $\bullet$ памяти калькулятора.
- 5. Выполните необходимые операции на компьютере, чтобы передать данные.
- Детальную информацию о передаче данных читайте в разделе «Передача данных между калькулятором и персональным компьютером» (страница 13- $5$ ).
- Чтобы завершить соединение между калькулятором и компьютером
	- 1. Если калькулятор подключен к компьютеру с ОС Windows, обратите внимание на букву в названии программы для работы с калькулятором (E, F, G и т.д.).
	- 2. В зависимости от типа оперативной системы, с которой работает ваш компьютер, выполните одну из следующих операций. Важно!

В зависимости от типа оперативной системы, с которой работает ваш компьютер, выполните одну из следующих операций перед тем, как отсоединять USB кабель от калькулятора.

- Windows: нажмите на иконку «Безопасное извлечение устройства» на панели задач в правом нижнем углу дисплея. В появившемся меню выберите «Внешнее накопительное устройство USB» с буквой, соответствующей букве в названии программы для работы с калькулятором, о которой говорилось в шаге 1 выше. Проверьте, отображается ли сообщение «Устройство может быть удалено».
- Mac OS: Перетащите иконку программы для использования калькулятора на иконку Извлечь (корзина). Убедитесь, что иконка программы для работы с калькулятором больше не находится на рабочем столе.
- 3. На экране калькулятора появится сообщение «Обновление основной памяти». Подождите и не выполняйте никаких операций на калькуляторе. После завершения обновления основной памяти появится сообщение «Завершено!». Чтобы закрыть сообщение, нажмите **EXIT**
- 4. Отсоедините USB кабель от калькулятора.

#### п Передача данных между калькулятором и персональным компьютером

В данном разделе объясняется, как подсоединять калькулятор к компьютеру и открывать программу для работы с калькулятором на компьютере для передачи данных.

#### Данные основной памяти во время USB соединения

Содержимое папки @MainMem в программе для работы с калькулятором представляет собой содержимое основной памяти калькулятора. Каждый раз при установке связи между калькулятором и компьютером содержимое основной памяти калькулятора копируется в хранилище памяти.

Если в хранилище памяти недостаточно места для операции копирования, на калькуляторе появится сообщение «Хранилище памяти заполнено», и операция копирования не будет выполнена. Если это происходит, удалите ненужные файлы из хранилища памяти, чтобы увеличить объем доступной памяти, затем повторите попытку установить USB соединение.

Каждая группа в основной памяти отображается в виде папки в папке @MainMem. Также каждая единица данных основной памяти отображается в виде файла в папке @MainMem.

Названия групп и единиц данных основной памяти отображаются в папке @MainMem как показано в таблице ниже.

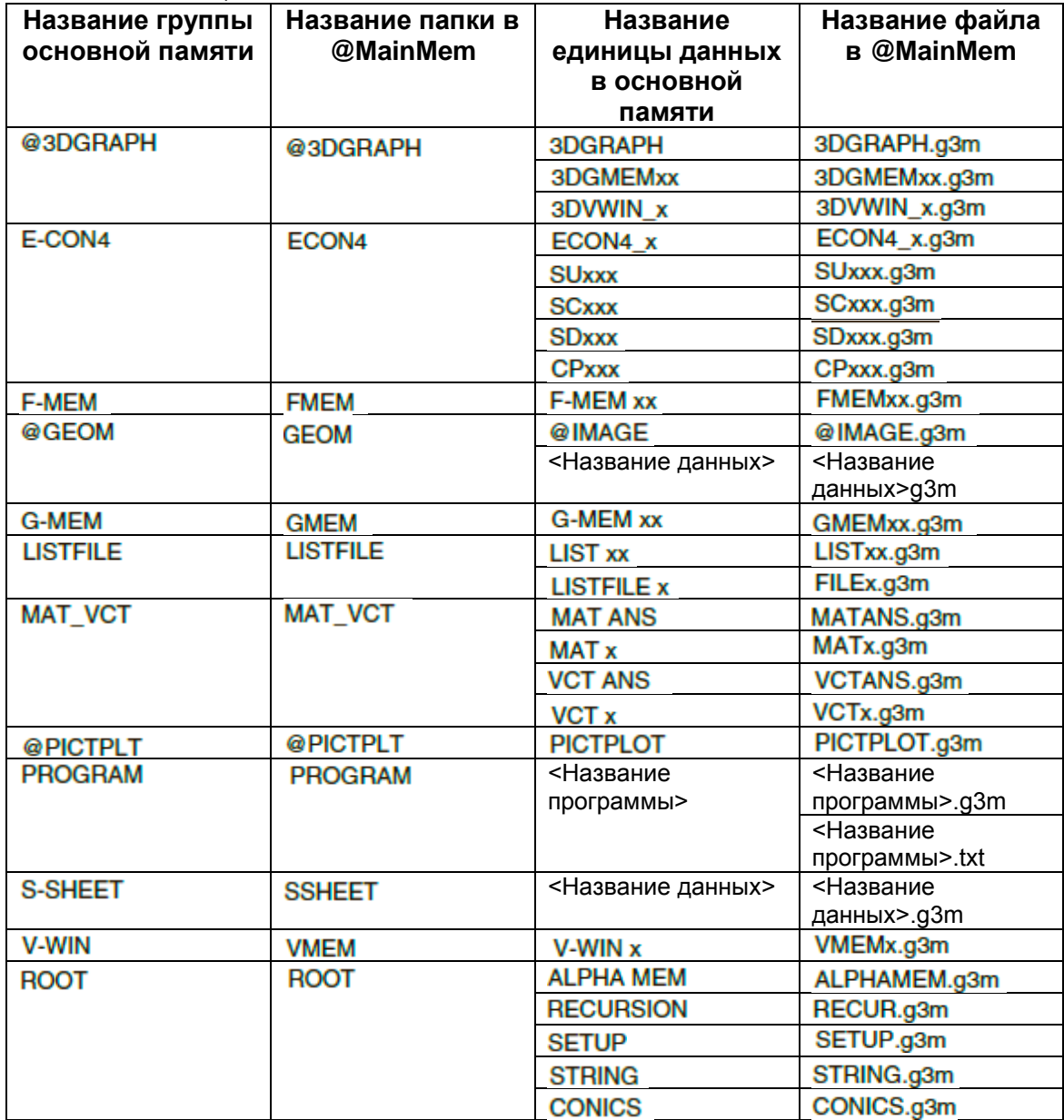

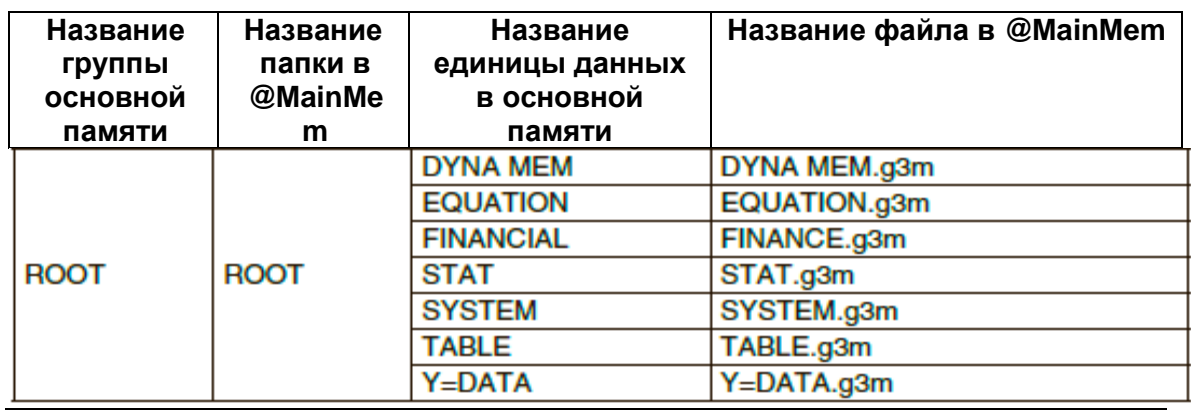

### Обновление данных основной памяти по завершению USB соединения

При активном USB соединении между калькулятором и компьютером вы можете использовать компьютер для редактирования содержимого папки @MainMem путем удаления папок и файлов, редактирования файлов, добавления файлов и т.д. После завершения USB соединения данные основной памяти калькулятора обновляются в соответствии с текущим содержимым папки @MainMem. Примите во внимание следующие важные моменты.

- Удаление папки @MainMem приведет к инициализации всех данных  $\bullet$ основной памяти калькулятора.
- $\bullet$ Обновление папки @MainMem влияет на максимум три уровня папок внутри корневой папки хранилища памяти.

SMEM ← Корневая папка хранилища памяти

**• @MainMem (Уровень 1)** 

—— <mark>— Folder</mark> (Уровень 2)

— <mark>I Folder</mark> (Уровень 3) — Обновление распространяется до этого уровня

Любые папки и файлы за пределами 3 уровня перемещаются в папку под названием «SAVE-F» в хранилище памяти.

- Добавление файла g3m в папку @MainMem при USB соединении между калькулятором и компьютером копирует единицу(ы) данных, включенных в файл g3m в основную память калькулятора. Детальную информацию о названиях единиц данных основной памяти, соответствующих названиям файлов д3m в папке @MainMem, читайте в разделе «Данные основной памяти во время USB соединения» (страница 13-5). Если не существует групп в основной памяти, соответствующих единицам данных, включенных в файл g3m, соответствующая группа будет создана автоматически, а единицы данных будут скопированы в эту группу.
- В зависимости от типа данных, если в основной памяти калькулятора уже существуют данные с таким же названием, что и данные, копируемые с папки @MainMem, появляется сообщение о подтверждении копирования с заменой. Информация о том, при каких типах данных появляется сообщение о подтверждении, смотрите в столбце «Запрос о переписании» (страница 11-3). «Да» означает, что отображается сообщение, «нет» означает, что копирование происходит без появления сообщения о подтверждении.
- Если вы помещаете не поддерживаемый калькулятором файл или папку в папку @MainMem, они будут переданы в папку под названием «SAVE-F» в хранилище памяти калькулятора и не будут показаны в основной памяти.
- Если размер данных в папке @MainMem превышает доступный объем основной памяти, на калькуляторе появится сообщение «Memory ERROR» (ошибка памяти), когда вы завершите USB соединение, и основная память не будет обновлена.
- Если в папке @MainMem существует дополнительный файл (.g3a/.g3l), он будет перемещен в корневой каталог хранилища памяти. Однако имейте в виду, что если в корневом каталоге уже существует дополнительный файл с таким же именем, существующий файл будет заменен на новый, при этом сообщение о подтверждении появляться не будет.
- Если текстовый файл (.txt) был добавлен в папку @MainMem\PROGRAM, он будет автоматически конвертирован в программу с таким же названием, как и файл, и сохранен в группе PROGRAM основной памяти. Детальную информацию о правилах работы с названиями файлов и других вопросах, касающихся конвертирования, читайте в разделе «Правила конвертирования программ и текстовых файлов» (страница 8-8).
- **Чтобы передать данные между калькулятором и компьютером**
	- 1. Подсоедините калькулятор к компьютеру и откройте на нем программу для работы с калькулятором.
		- Читайте раздел «Чтобы выполнить соединение между калькулятором и компьютером» (страница 13-3).

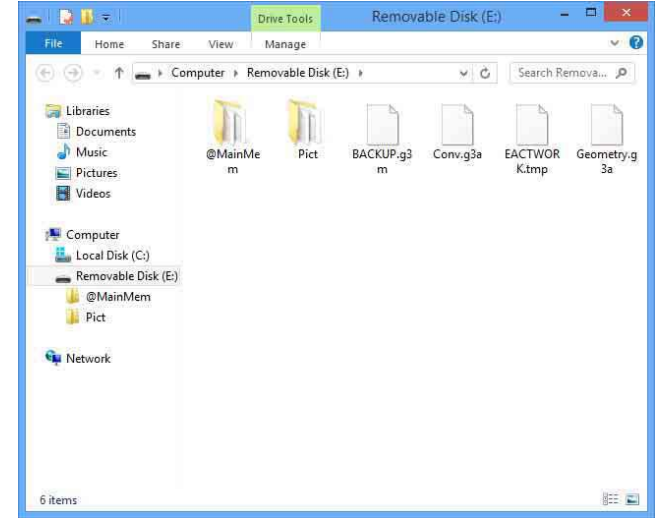

- 2. Копируйте, редактируйте или добавляйте файлы, как вам необходимо.
	- Используйте те же самые операции с файлами, какие вы обычно выполняете на компьютере.
	- Информацию о файлах и папках в папке @MainMem читайте в разделе « Данные основной памяти во время USB соединения » (страница 13-5) и «Обновление данных основной памяти по завершению USB соединения» (страница 13-6).
- 3. После выполнения всех необходимых вам операций, завершите соединение между калькулятором и компьютером.
	- Читайте раздел «Чтобы завершить соединение между калькулятором и компьютером» (страница 13-4).

#### *Примечание*

Копирование файла в хранилище памяти может привести к прерыванию соединения между калькулятором и компьютером. Если это произошло, войдите в режим **Memory** и выполните операцию оптимизации (страница 11-13), затем возобновите соединение между калькулятором и компьютером.

# Чтобы использовать компьютер для редактирования программы. созданной на калькуляторе

- 1. Используйте режим Program на калькуляторе, чтобы создать программу. (Читайте «Главу 8. Программирование»).
- 2. Подсоедините калькулятор к компьютеру, откройте на компьютере программу для работы с калькулятором.
- 3. Отобразите содержимое папки @MainMem\PROGRAM, затем используйте текстовый редактор, чтобы открыть текстовый файл с таким же именем, что и программа, которую вы хотите редактировать.
	- Если вы работаете в Windows, вы также можете использовать Блокнот и  $\bullet$ т.д. На Mac OS вы можете использовать TextEit и т.д.
- 4. Выполните необходимое редактирование.
	- Информацию о командах калькулятора и соответствующих им специальным буквенным строкам смотрите в разделе «Специальные команды научных функций калькулятора CASIO ↔ Таблица текстовых конвертаций» (страница 8-60)
- 5. После завершения редактирования сохраните текстовый файл и закройте его.
	- Сохраните изменения под другим именем файла. Если для этого вы используете опцию «Сохранить как...», сохраняйте файл в @MainMem\PROGRAM\.
	- Также сохраните файл в коде ASCII или ANSI текстового формата.
- 6. Завершите соединение между калькулятором и компьютером.
	- Смотрите раздел «Чтобы завершить соединение между калькулятором и компьютером» (страница 13-4).

# Установка дополнительных файлов

Дополнительные файлы можно установить на калькулятор, чтобы иметь возможность пользоваться дополнительными функциями. Ниже представлены доступные типы дополнительных файлов.

- Дополнительные приложения (.q3a): Эти файлы добавляют новые приложения в основную память.
- Дополнительные языки (.g3l): Эти файлы добавляют языки к тем, что можно выбрать с помощью процедуры «Настройки системного языка» (страница 12-3) для сообщений на дисплее.
- Дополнительные меню (.q3l): Эти файлы добавляют языки к тем, что можно выбрать с помощью процедуры «Настройки системного языка» (страница 12-3) для меню функций.

# • Чтобы установить дополнительный файл

В шаге 2 процедуры раздела «Чтобы передать данные между калькулятором и компьютером» (страница 13-7) скопируйте дополнительный файл (.g3a/.g3l), который вы хотите установить в корневой каталог программы для работы с калькулятором.

### Особые указания при использовании USB соединения

В зависимости от операционной системы, на которой работает ваш компьютер,  $\bullet$ выполните одну из следующих операций на компьютере, чтобы завершить соединение с калькулятором.

- Windows: нажмите на иконку «Безопасное извлечение устройства» на панели задач в правом нижнем углу дисплея. В появившемся меню выберите «Внешнее накопительное устройство USB». Проверьте, отображается ли сообщение «Устройство может быть удалено».

- Mac OS: Перетащите программу для использования калькулятора на Корзину. Убедитесь, что программа для работы с калькулятором больше не находится на рабочем столе.

Никогда не используйте операции компьютера, чтобы форматировать программу для работы с калькулятором.

Это приведет к появлению на калькуляторе сообщения «File System ERROR» (системная ошибка файла) после завершения USB соединения между калькулятором и компьютером. Если это произошло, вы не сможете запустить калькулятор, пока не выполните операцию «Инициализировать все», что удалит все данные, которые в данный момент находятся в памяти калькулятора. Детальную информацию читайте в строке «File System ERROR (ошибка системного файла)» (страница  $\alpha$ -8).

- При копировании файла с локального диска вашего компьютера в программу для работы с калькулятором до начала копирования может пройти какое-то время. Это происходит потому, что при копировании автоматически происходит оптимизация хранилища памяти калькулятора. Это не говорит о неисправности устройства. Информацию об оптимизации хранилища памяти читайте в разделе «Оптимизация хранилища памяти» (страница 11-13).
- USB соединение между калькулятором и компьютером может быть автоматически завершено, если компьютер входит в режим энергосбережения, режим сна или друге состояние ожидания.

# **2. Выполнение передачи данных между двумя**

# **калькуляторами**

### **Соединение двух калькуляторов**

Ниже приводится описание соединения двух устройств с помощью соединительного кабеля SB-62\*, покупаемого отдельно.

\* В некоторых регионах идет в комплекте с калькулятором.

### **Чтобы соединить два калькулятора**

- 1. Убедитесь, что оба устройства выключены.
- 2. Подсоедините два устройства с помощью кабеля.
- 3. Выполните следующие шаги на обоих устройствах с кабелем указанного типа (3PIN).
	- (1) Из главного меню выберите режим **Link**.
	- (2) Нажмите **[4]** (CABLE). Это действие отображает экран выбора типа кабеля.
	- (3) Нажмите  $E2(3PIN)$

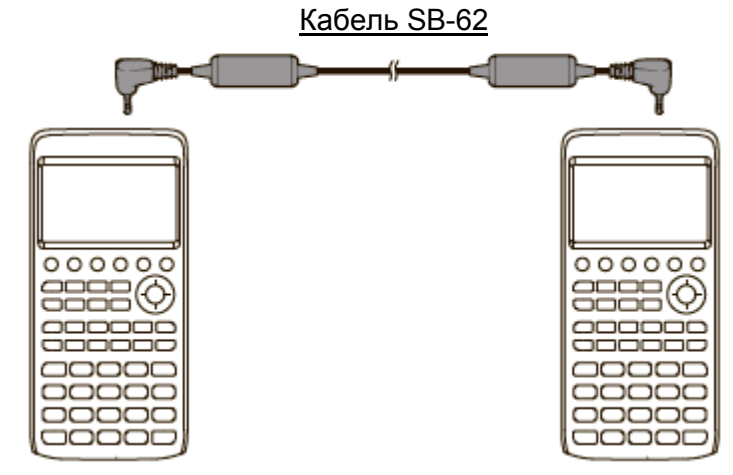

 Модели, поддерживающие данную конфигурацию, перечислены ниже. fx-CG10, fx-CG20, fx-CG20 AU, fx-CG20 CN, fx-CG50, fx-CG50 AU.

**Более ранние модели калькулятора** 

fx-9860GII SD, fx-9860GII, fx-9860G AU PLUS, fx-9750GII, fx-7400GII, fx-9860G Slim (OC 1.11), fx-9860G SD (OC 2.00), fx-9860G (OC 2.00), fx-9860G AU (OC 2.00), серия CFX-9850G.

#### Выполнение операции передачи данных

Соедините два устройства и выполните следующие действия.

#### Принимающий калькулятор

Чтобы настроить калькулятора на прием данных, нажмите **[F2] (RECV)** при отображенном главном меню передачи данных.

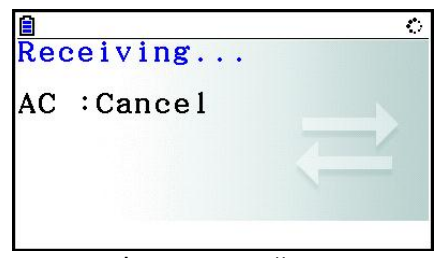

Select Trans Type

 $F1: Select$ 

**SELECT CURRENT** 

 $F2:Current$ 

Калькулятор переходит в режим ожидания передачи данных. Фактический прием данных начинается немедленно после отправки данных от передающего калькулятора.

#### Передающий калькулятор

Чтобы настроить калькулятора на отправку данных, нажмите FI (TRANSMIT) при отображенном главном меню передачи данных.

Это действие отображает экран метода выбора данных.

- {SELECT} ... {выбирает новые данные}
- {CURRENT} ... {автоматически выбирает ранее выбранные данные\*<sup>1</sup>}

\*<sup>1</sup> Память ранее выбранных данных очищается

всякий раз, когда выполняется переход к другому режиму.

Чтобы передать выбранные единицы данных (Пример: Переслать данные пользователя)

Нажмите F1 (SELECT) или F2 (CURRENT) чтобы отобразить экран выбора единицы данных.

- **{SELECT}** ... {выбирает единицу данных в месте расположения курсора}
- {ALL} ... {выделяет все данные}
- {TRANSMIT} ... {передает выбранные единицы данных}

Используйте кнопки • и • для перемещения курсора к единице данных, которую вы хотите выбрать, и нажмите **F1** (SELECT) для его выбора. Текущие выбранные единицы данных отмечаются указателем « ». Нажатие на **[F6] (TRANSMIT)** отправляет все выбранные единицы данных.

Чтобы отменить выбор единицы данных, переместите курсор к нему и снова нажмите F1 (SELECT)

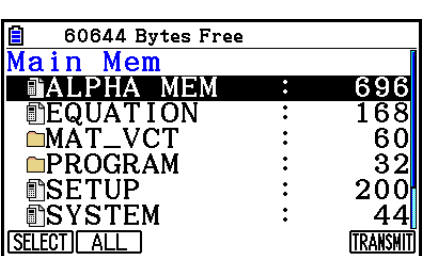

#### **Чтобы выполнить операцию передачи**

После выбора единиц данных для передачи нажмите **F6** (TRANSMIT). Появится запрос на подтверждение выполнения операции передачи.

- F1(Yes) ... передает данные
- **F6** (No) ... возвращается к экрану выбора данных

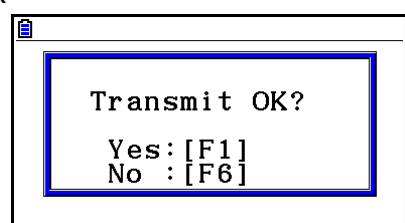

Нажмите **F1 (Yes)** для отправки данных.

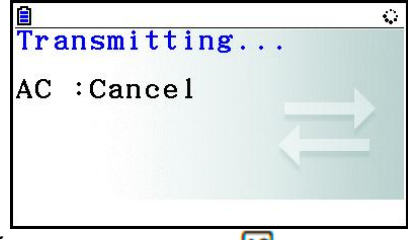

Вы можете прервать операцию с данными в любое время, нажав ВС.

Ниже показаны дисплеи передающего и принимающего калькуляторов после завершения операции передачи данных.

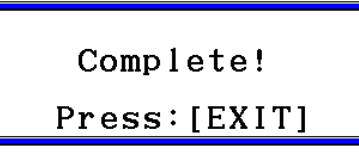

Нажмите **ЕХП** для возврата к главному меню передачи данных. Информацию о типах единиц данных, которые вы можете переслать читайте в разделе «Основная память» (страницы 11-3 и 11-4). Ниже пояснено, что означают слова «Да» и «Нет» в столбце «Запрос о переписывании» на тех страницах.

**Да**: Запрос о переписывании выполнен. Если принимающий калькулятор уже содержит тот же самый тип данных, появится сообщение (как показано ниже), спрашивающее о том, перезаписать ли старые данные на новые.

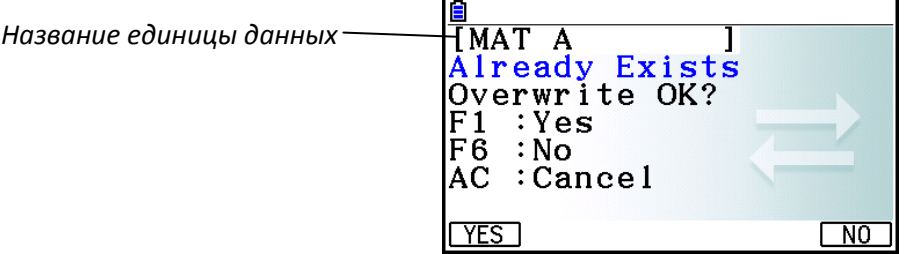

Нажмите **F1 (Yes)**, чтобы заменить уже существующие данные на калькуляторе новыми, или **F6 (No)** чтобы перейти к следующей единице данных. **Нет**: Запрос о переписывании не выполняется. Если принимающий калькулятор уже содержит тот же самый тип данных, существующие данные переписываются на новые.

#### **Особые указания при передаче данных**

При передаче данных необходимо учитывать следующие моменты.

- Выдается ошибка при попытке передать данные на принимающий калькулятор, который еще не готов к приему данных. В этом случае нажмите **EXT**, чтобы убрать сообщение об ошибке и повторите попытку после настройки принимающего калькулятора на прием данных.
- Выдается ошибка, если принимающий калькулятор не получает данные спустя примерно шесть минут после того, как он был настроен на прием данных. В зтом случае нажмите  $\boxed{em}$ , чтобы убрать сообщение об ошибке.
- Выдается ошибка во время передачи данных, если отсоединился кабель, если параметры двух устройств не совпадают или если происходит любая другая проблема связи. В этом случае нажмите **[XII]**, чтобы убрать сообшение об ошибке, затем исправьте проблему перед тем, как повторить попытку передачи данных. Если передача данных прервана с помощью кнопки **EXT** или из-за ошибки, любые данные, успешно полученные до прерывания, останутся в памяти принимающего калькулятора.
- Выдается ошибка, если во время передачи данных память принимающий калькулятор переполняется. В этом случае нажмите **[XII]**, чтобы убрать сообщение об ошибке, и удалите ненужные данные на принимающем калькуляторе, чтобы освободить место для новых данных, затем повторите попытку.
- При передаче данных с моделей fx-CG10, fx-CG20, fx-CG20 AU, fx-CG20 CN, fx-CG50, fx-CG50 AU на более старые модели калькуляторов, папки в хранилище памяти не передаются. В таком случае передавайте файлы по отдельности (не в папке).

#### **Обмен данными с другими моделями калькулятора**

Несмотря на то, что обмен данными возможен между данным калькулятором (fx-CG10, fx-CG20, fx-CG20 AU, fx-CG20 CN, fx-CG50, fx-CG50 AU) и другими моделями калькуляторов CASIO, перечисленными в разделе «To connect two calculators» (страница 13-10), существуют некоторые ограничения, касающиеся обмена данными с более старыми моделями.

### **Передача данных с данного калькулятора на калькулятор другой модели**

Обычно передать можно только данные для функций, доступных как на данном калькуляторе (fx-CG10, fx-CG20, fx-CG20 AU, fx-CG20 CN, fx-CG50, fx-CG50 AU), так и на более старой модели.

Данные функций, доступных на данном калькуляторе, но не поддерживаемые на старых моделях, передать нельзя. Например, передача данных выражения графика в режиме **Graph** (Y=ДАННЫЕ) с данного калькулятора на модель fx-9860G II приведет к потере информации о цвете, так как в модели fx-9860G II не поддерживается функция цвета.

Ниже показана таблица, иллюстрирующая то, как работает передача данных с данного калькулятора (fx-CG10, fx-CG20, fx-CG20 AU, fx-CG20 CN, fx-CG50, fx-CG50 AU) на более старую модель калькулятора CASIO.

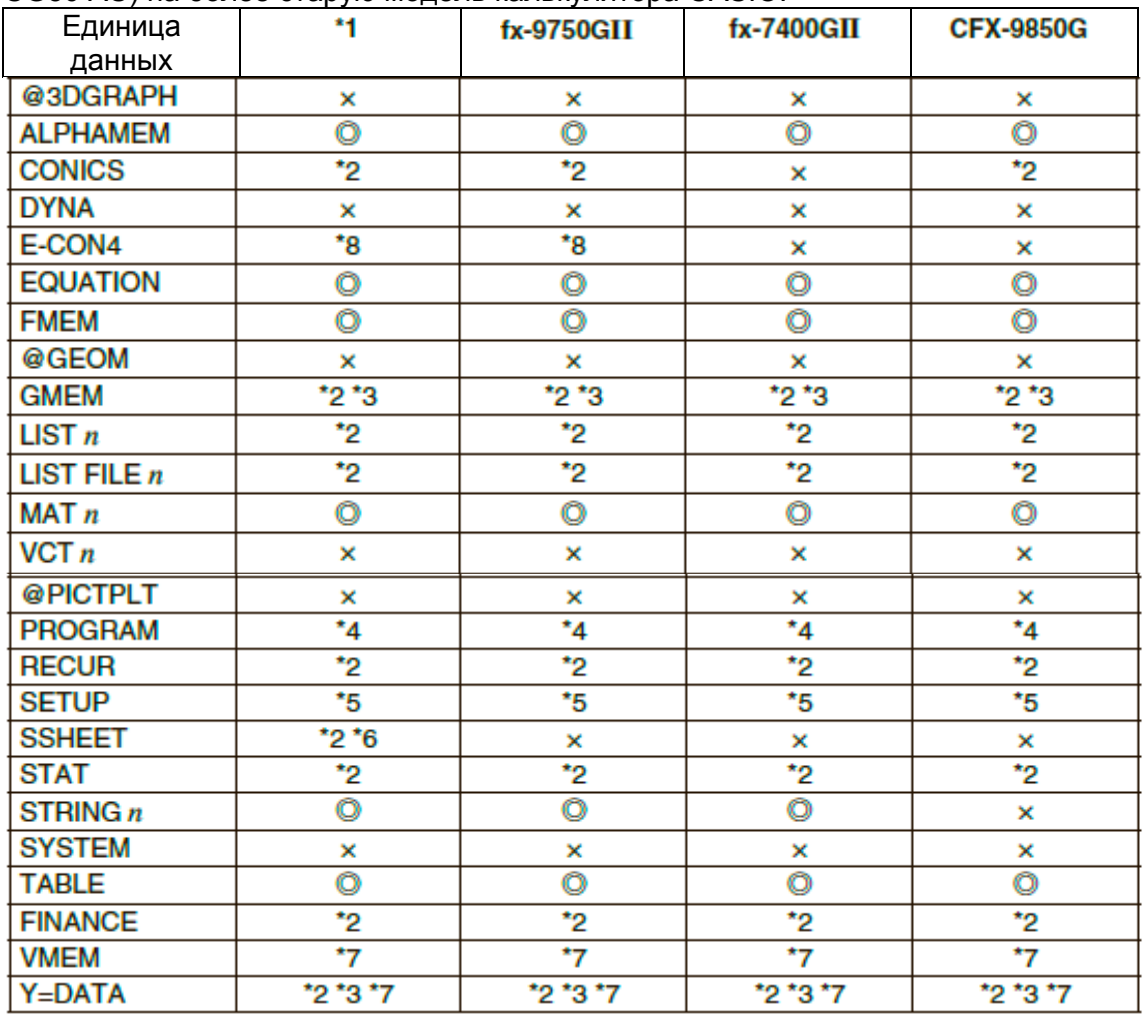

 $\bullet$ : передача как есть ж: не передается

\*1 fx-9860GII SD (ОС 2.0), fx-9860GII (ОС 2.0), fx-9860G AU PLUS (ОС 2.0), fx-9860G Slim (OС 1.11), fx-9860G SD (OС 2.00), fx-9860G (OС 2.00), fx-9860G AU (OС 2.00) \*2 Данные цвета не передаются

\*3 Стиль линии «Тонкая» изменен на «Обычная»

\*4 Содержимое программы передается как есть, без конвертирования. Команды значений пикселей в аргументах Text, PxlOn, PxlOff, Pxlchg и PxlTest( передаются как есть. Поэтому выполнение на более старой модели калькулятора программы, содержащей данные команды, приведет к неправильному отображению ошибки синтаксиса (Syntax ERROR).

\*5 Когда пункт настройки конфигурируется по настройкам, поддерживаемым данным калькулятором (fx-CG10, fx-CG20, fx-CG20 AU, fx-CG20 CN, fx-CG50, fx-CG50 AU), но не поддерживаемым принимающим калькулятором, настройки принимающего калькулятора задаются значениями по умолчанию. Например, если в качестве пункта настройки Sketch line выбрано «Тонкая» для fx-CG10, fx-CG20, fx-CG20 AU, fx-CG20 CN, fx-CG50, fx-CG50 AU, настройка изменится до «Обычная» на принимающем калькуляторе. Пункты настроек, поддерживаемых данным калькулятором (fx-CG10, fx-CG20, fx-CG20 AU, fx-CG20 CN, fx-CG50, fx-CG50 AU), но не принимающим калькулятором, не передаются.

\*6 Данные условного форматирования не передаются.

\*7 Значение точки окна просмотра пересчитывается в соответствии с количеством точек на экране принимающего калькулятора.

\*8 Данные можно передать на калькулятор, оборудованный E-CON2/E-CON3, но использовать их нельзя.

### **Передача данных с более старой модели калькулятор на данный калькулятор**

Практически все данные, имеющиеся на более старых моделях калькулятора CASIO, можно передать данному калькулятору (fx-CG10, fx-CG20, fx-CG20 AU, fx-CG20 CN, fx-CG50, fx-CG50 AU).

- Некоторые данные могут быть конвертированы, чтобы сделать их совместимыми с особенностями калькулятора. Например, передача данных выражения графика в режиме **Graph** (Y=ДАННЫЕ) c модели fx-9860GII на данный калькулятор приведет к исправлению значения точек окна просмотра, потому что на дисплеях этих калькуляторов имеется разное количество точек.
- В некоторых случаях настройки цвета можно добавить к данным, и другие настройки могут быть выполнены автоматически. В таком случае настройки примут значения по умолчанию. Например, передача данных выражения графика в режиме **Graph** (Y=ДАННЫЕ) c модели fx-9860GII на данный калькулятор приведет к применению для графика цвета по умолчанию (синий).
- Даже если функция активации включена (страница 13-1), она остается недоступной.

Ниже представлена таблица, в которой показано, как происходит обработка данных при передаче с более старых моделей CASIO на данный калькулятор (fx-CG10, fx-CG20, fx-CG20 AU, fx-CG20 CN, fx-CG50, fx-CG50 AU).

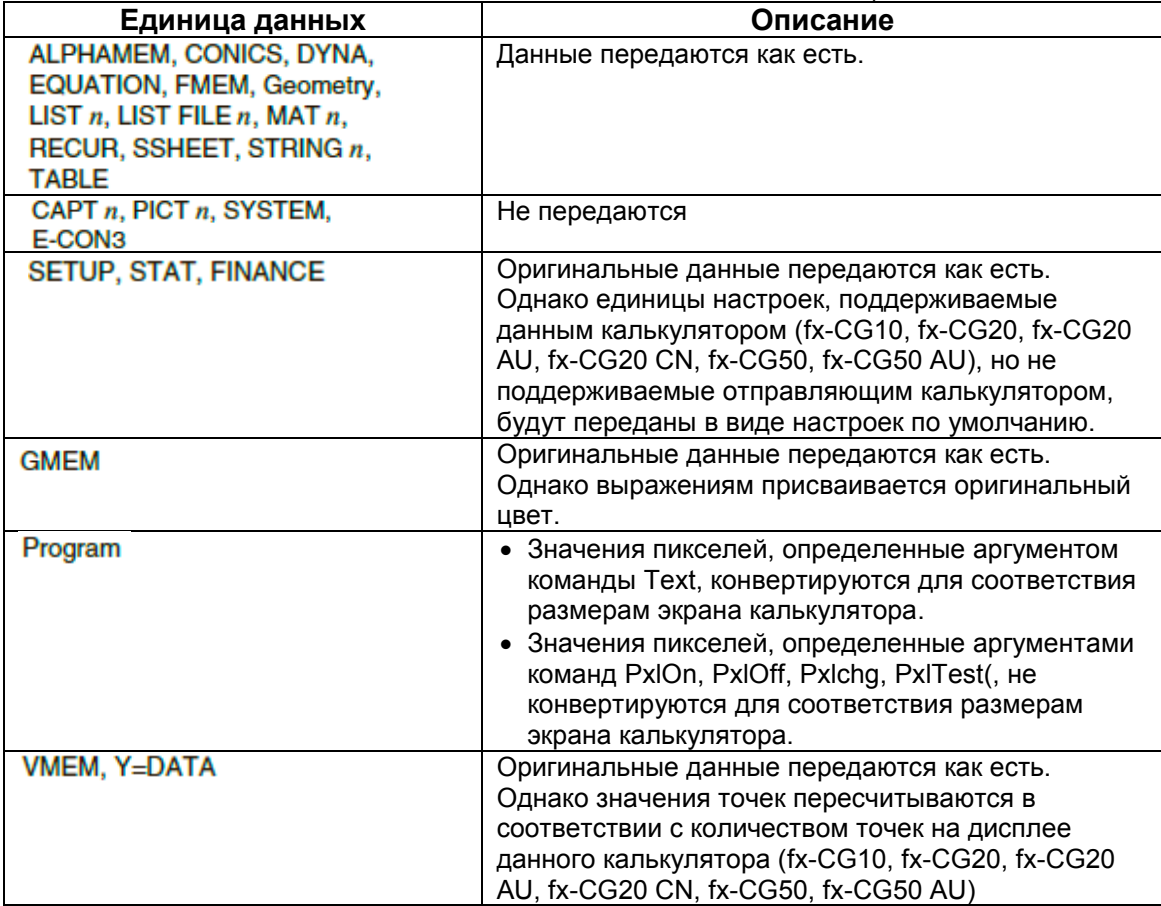

# **3.Подсоединение калькулятора к проектору**

Вы можете подсоединить калькулятор к проектору CASIO и проецировать содержимое экрана калькулятора на экран.

#### **Проекторы, поддерживающие соединение**

Информация о проекторах, поддерживающих соединение, доступна на сайте: <http://sdu.casio.com/support/projector/>

- **Спроецировать содержимое экрана калькулятора на проектор**
	- 1. Используйте USB кабель, который идет в комплекте с калькулятором, чтобы подсоединить его к проектору.
		- После подсоединения USB кабеля к калькулятору появится диалоговое окно «Выбора режима соединения».
	- 2. Нажмите **F4** (Projector)

#### **Особые указания, касающиеся соединения**

- После подсоединения калькулятора к проектору на экране может оставаться иконка  $\ddot{\ddot{\cdot}}$ . Если это произойдет, выполните какую-либо операцию на калькуляторе, чтобы вернуть дисплей в обычное состояние.
- Если калькулятор работает неисправно, отсоедините кабель USB и повторно подсоедините его. Если это не устранит проблему, отсоедините USB кабель, выключите проектор и снова включите, затем повторно подсоедините USB кабель.
- Подсоединение калькулятора к проектору с помощью USB кабеля сразу после включения проектора может привести к тому, что изображение проектора будет отображено в серых тонах, не в цвете. Если это произошло, отсоедините кабель USB и повторно подсоедините его.

# **Глава 14. Режим Geometry**

# **1. Обзор режима Geometry**

Режим **Geometry** позволяет вам строить и анализировать геометрические объекты. Из главного меню войдите в режим **Geometry**.

#### **Меню режима Geometry**

В отличие от остальных режимов, в режиме **Geometry** нет меню функций внизу экрана. Вместо этого в нем используются меню под названием [F1] – [F6] и [OPTN], как показано ниже.

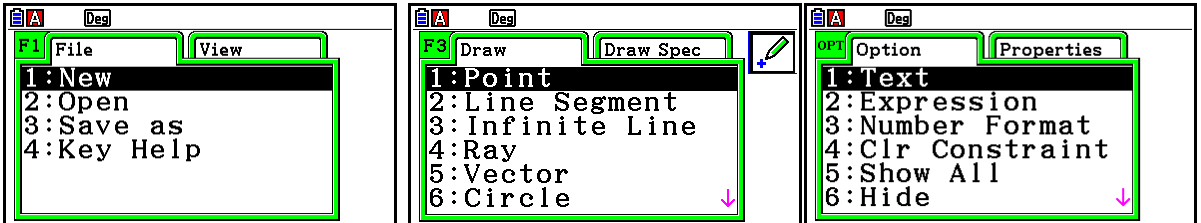

Ниже представлено общее пояснение того, как используются меню режима **Geometry**.

- Нажмите кнопку, соответствующую меню (от **F1** до **F6** или **OPTN**), это отобразит вкладку меню.
- После отображения меню используйте кнопки  $\bullet$  и  $\bullet$ , чтобы перемещаться между экранами меню.
- Чтобы закрыть меню без выбора пункта, нажмите EXT

#### **Операции с меню из данной главы**

Операции меню в данной главе показаны с использованием следующего вида:  $F_3$ (Draw) - 5:Vector. Когда вы видите такую запись, значит, вы можете выполнить одну из следующих операций:

- Нажмите на  $\boxed{3}$ , чтобы отобразить меню Draw, используйте кнопки  $\bigcirc$  и  $\bigcirc$ , чтобы выделить «5: Vector», затем нажмите
- Нажмите на  $\boxed{5}$ , чтобы отобразить меню Draw, затем нажмите  $\boxed{5}$ .

# **Информация о меню**

Таблицы ниже иллюстрируют пункты меню, которые доступны в каждом меню режима **Geometry**.

 $\cdot$   $\Box$  (File)

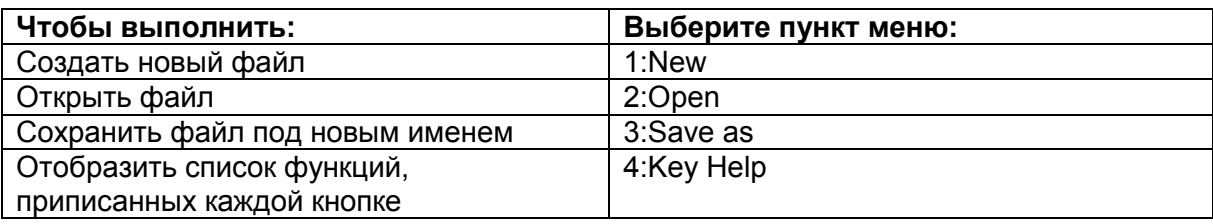

# $\overline{E1}$   $\odot$  (View)

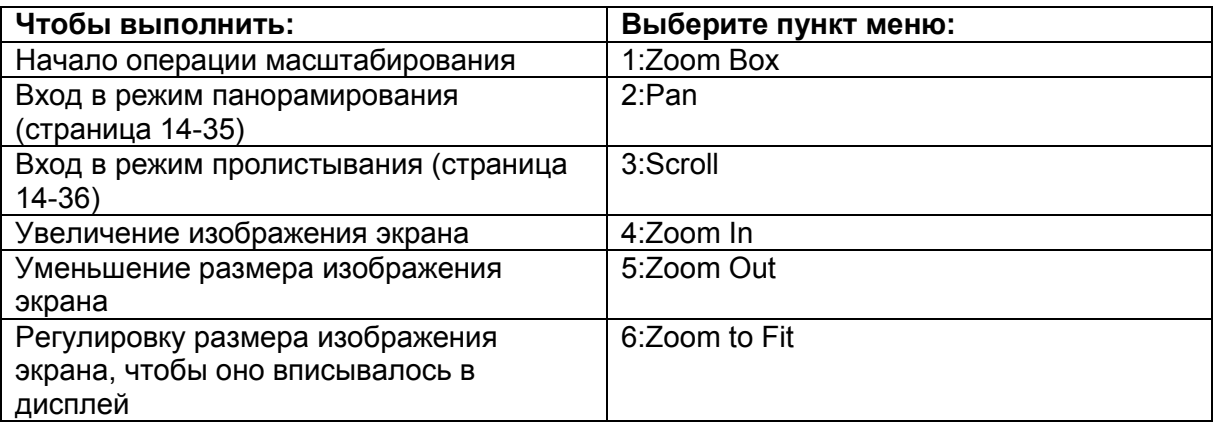

# $\overline{\phantom{a}1}$   $\overline{E2}$  (Edit)

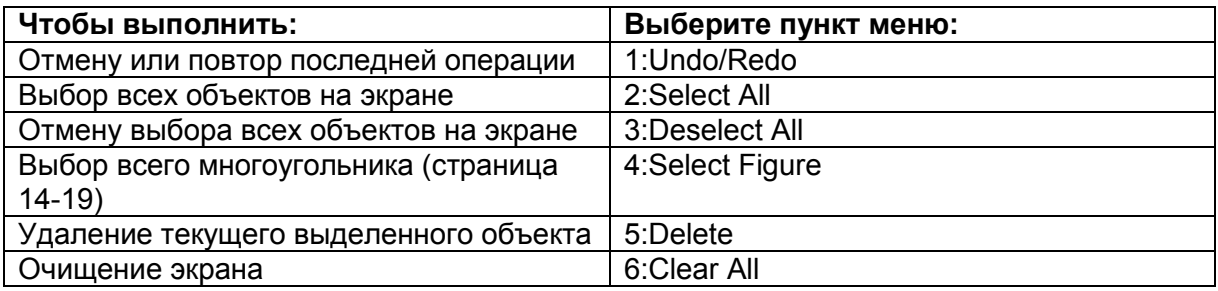

#### F<sub>3</sub> (Draw)  $\bullet$

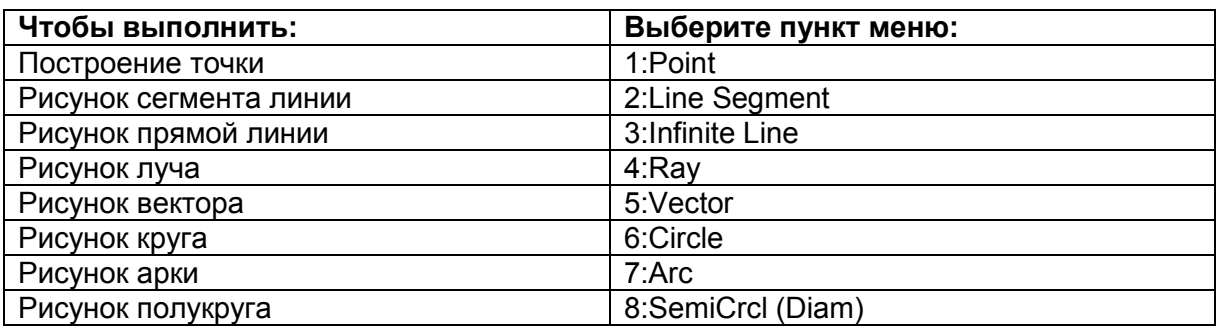

# • F3 (Draw Spec)

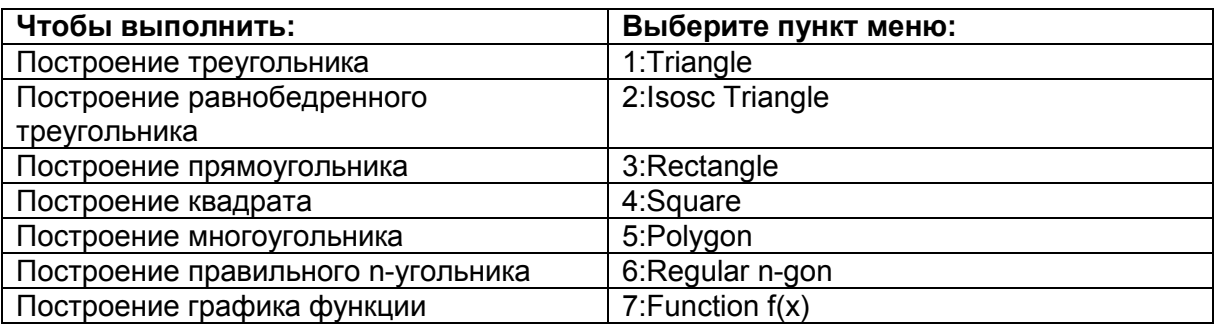

# • **F4** (Construct)

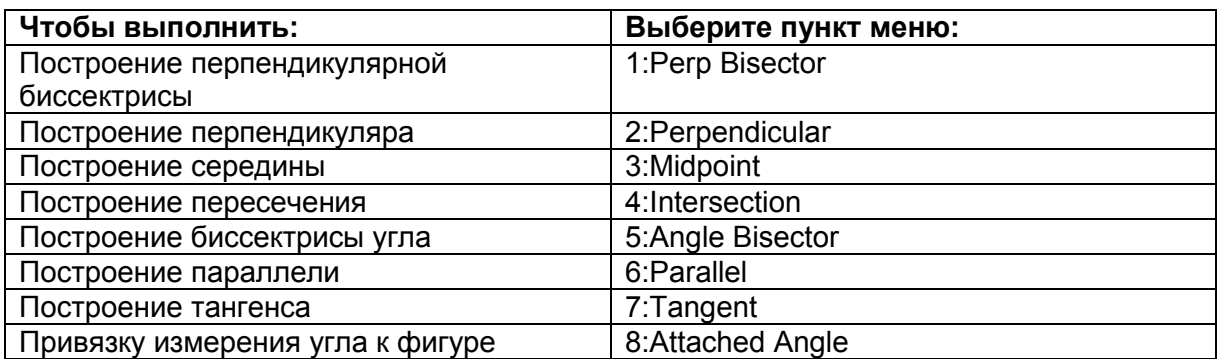

# • F5 (Transform)

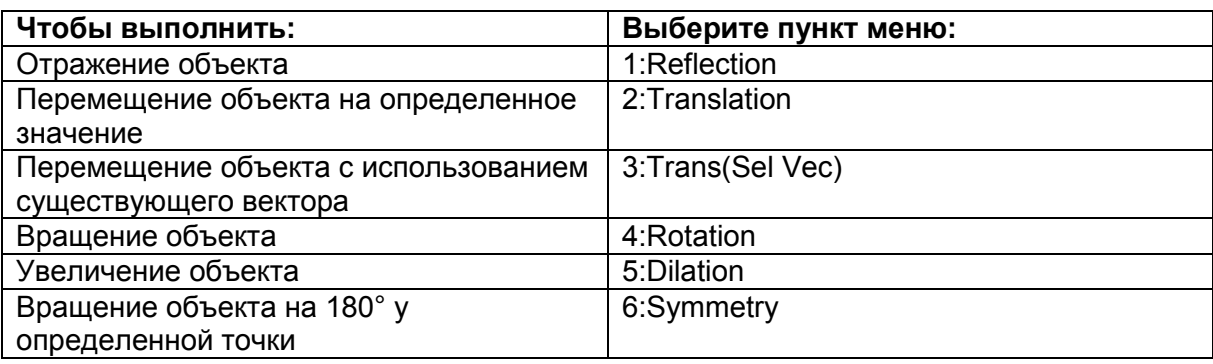

# • F6 (Animate)

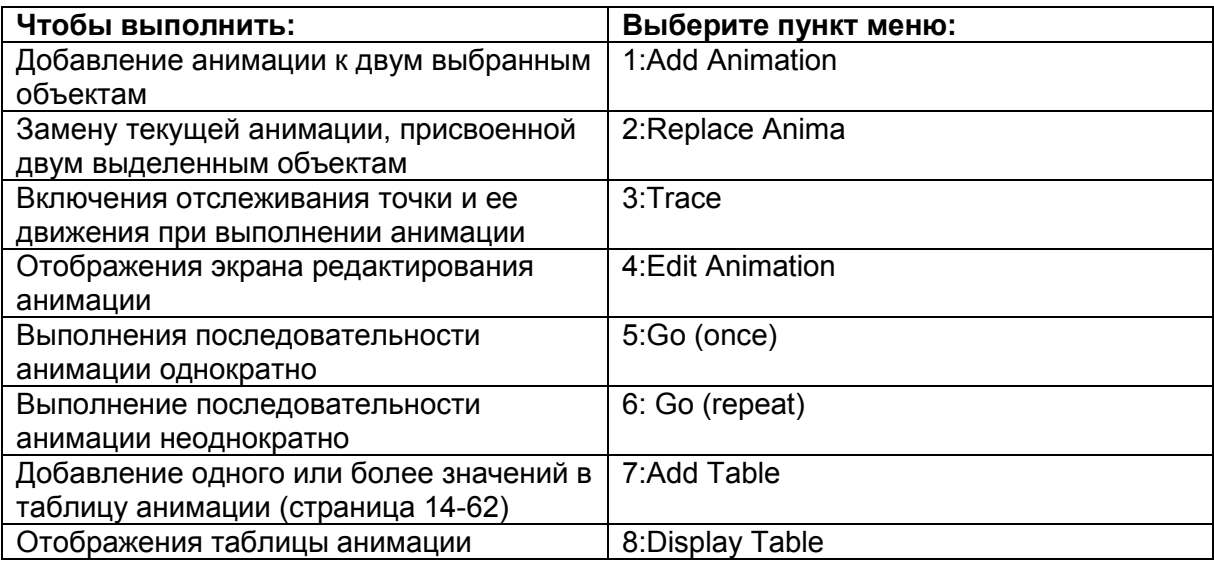

# • **<u>OPTN</u>** (Option)

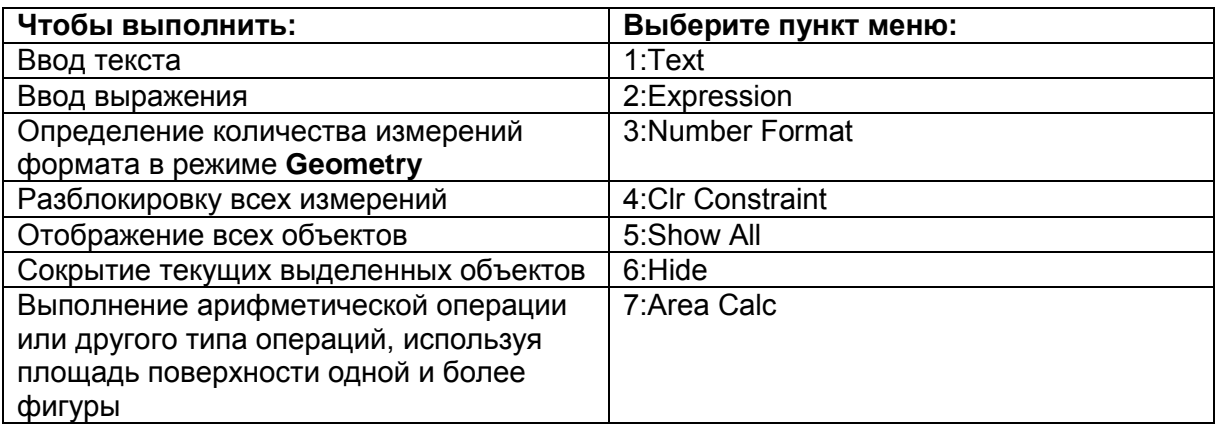

#### **OPTN** (Option) ( Properties )  $\bullet$

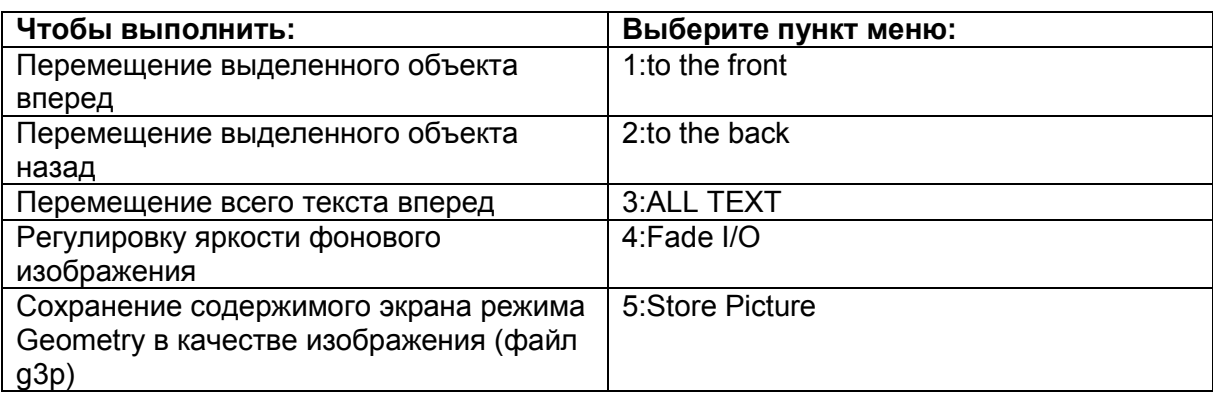

#### **Использование указателя**

Вы можете использовать следующие операции для перемещения экранного указателя ( $\blacksquare$ ) по дисплею при построении, редактировании объектов и т.д.

#### **Чтобы переместить указатель**

Используйте кнопки курсора для перемещения указателя по дисплею. При нажатии и удерживании кнопки курсора указатель перемещается быстрее.

#### **Чтобы переместить указатель на определенное место**

Нажатие на кнопку цифры (от  $\Box$  до  $\Box$ ) приводит к перемещению курсора в соответствующую позицию на экране, как показано ниже.

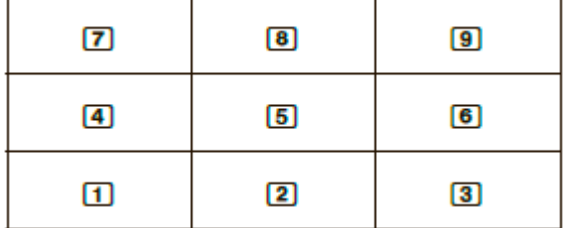

#### **Помощь при использовании кнопок**

Нажатие на **F1** (File)- 4: Кеу Неlp или на кнопку **О** отобразит помощника по функциям кнопок, в котором предоставляется информация о функциях каждой кнопки в режиме **Geometry**.

Используйте кнопки  $\odot$  и  $\odot$ , чтобы перемещаться по пунктам экрана помощника. Чтобы выйти из экрана Помощника, нажмите ЕХП.

#### *Примечание*

Операции, показанные на экране помощника по функциям кнопок, применимы только к экрану построения.

### **Работа с файлами режима Geometry**

В данном разделе объясняется, как сохранить данные режима **Geometry** в файлы, и как работать с ними.

### **Чтобы создать новый файл**

- 1. Выполните следующую операцию: F1 (File) 1: New
	- Появится следующее диалоговое окно, если на экране у вас есть построенные данные.

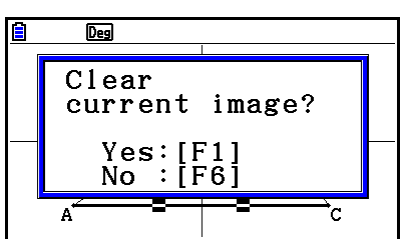

- 2. Чтобы стереть предыдущие построенные данные и создать новый файл, нажмите **F1**(Yes)
	- Это действие создаст новый файл и отобразит пустой экран для построения.

### **Чтобы открыть существующий файл**

- 1. Выполните следующую операцию: F1 (File) 2: Open.
	- Это действие отображает меню существующих файлов.
	- Нажатие на F6 (STRGMEM) здесь отобразит список файлов хранилища памяти, где вы можете открыть файл g3p. Детальную информацию читайте в разделе «Отображение фонового изображения экрана в режиме **Geometry**» (страница 14-8).
- 2. Используйте кнопки  $\odot$  и  $\odot$ , чтобы переместить выделение на файл, который вы хотите открыть, затем нажмите **EXE**.
	- Появится следующее диалоговое окно, если на экране имеются построенные данные.

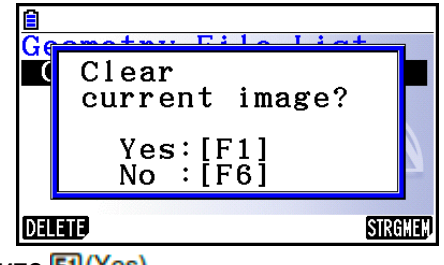

- 3. Чтобы стереть все построенные данные, нажмите **F1** (Yes).
	- Это действие откроет файл, который вы выбрали в шаге 2.

# **Чтобы удалить файл**

- 1. Выполните следующую операцию: F1 (File) 2: Open
	- Это действие отображает меню существующих файлов.
- 2. Используйте кнопки и нФ, чтобы переместить выделение на файл, который вы хотите удалить, затем нажмите **F1** (DELETE)
	- Это действие приведет к появлению диалогового окна подтверждения.
- 3. Нажмите <sup>[1] (Yes)</sup>, чтобы удалить выбранный файл, или **F6** (No), чтобы отменить операцию удаления.
- 4. Чтобы выйти из меню файлов, нажмите ЕХП
- **Чтобы сохранить файл под другим именем**
	- 1. Когда файл, который вы хотите сохранить, открыт, выполните следующую операцию:  $F1$  (File) - 3:Save as.
		- Это действие отобразит экран ввода имени файла и автоматически переключит калькулятор в режим Alpha Lock.

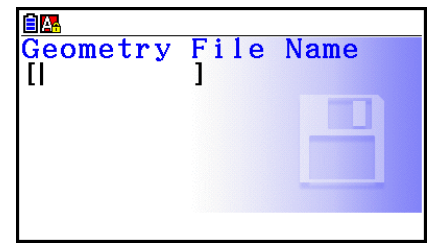

- 2. Введите имя файла размером не более 8 символов, затем нажмите EXE
	- Вы можете использовать следующие символы для ввода имени файла.
		- заглавные буквы от А до Z
		- числительные от 1 до 9
		- скобки ({ })
	- После ввода необходимого имени нажмите **EE**, чтобы сохранить файл и вернуться к экрану построения данных.

# **Отображение фонового изображения экрана в режиме Geometry**

В режиме **Geometry** вы можете открыть файл изображения (g3p) и использовать его в качестве фонового изображения для построения данных в режиме **Geometry**.

- Если вы открыли файл g3p, постройте любые данные, затем сохраните результат в файл. Файл g3p будет сохранен вместе с данными режима **Geometry**.
- После открытия фонового изображения отрегулируйте яркость экрана. Смотрите информацию в разделе «Регулировка яркости фонового изображения» (страница 14-37).
- После того, как вы добавите фоновое изображение и сохраните его, вы не сможете изменить или удалить фоновое изображение файла.
- **Чтобы открыть файл g3p в режиме Geometry**
	- 1. Выполните следующую операцию: F1 (File) 2: Open
	- 2. Нажмите **F6** (STRGMEM)
		- Это действие отобразит экран списка файлов хранилища памяти.
	- 3. Используйте кнопки и •, чтобы переместить выделение на файл фонового изображения, который вы хотите использовать, и нажмите **...** 
		- Если на экране в этот момент будут находиться построенные данные, появится диалоговое окно подтверждения удаления «Очистить текущее изображение?»
	- 4. Чтобы очистить текущие данные, нажмите **F1** (Yes).
		- Если файл не содержит данных режима **Geometry**, в этом шаге появится диалоговое окно, в котором запрашивается, хотите ли вы использовать исходные значения по умолчанию окна просмотра в режиме **Geometry**. Чтобы открыть файл, используя исходные значения по умолчанию окна просмотра в режиме Geometry, нажмите **[1]**. Чтобы отменить операцию открытия файла, нажмите **F6**
		- Если в файле уже есть данные режима **Geometry**, он будет сразу открыт.

# **Сохранение содержимое текущего экрана в качестве изображения (файла g3p) в режиме Geometry**

Вы можете сохранять скриншот в режиме **Geometry** в качестве изображения (файла g3p). Сохраненный файл включает в себя информацию о настройках текущего окна просмотра.

- **Чтобы сохранить содержимое текущего экрана в качестве изображения в памяти изображений**
	- 1. При отображаемом экране, который вам нужно сохранить, выполните следующую операцию:  $[OPIN]$  (Option)  $[OPI]$  (Properties) – 5:Store Picture  $[OPI]$  (Pict [1~20]).
	- 2. В появившемся экране Сохранения в памяти изображений введите значение от 1 до 20, затем нажмите **EXE**.
		- Сохранение графического изображения в области памяти, которая уже содержит графическое изображение, заменяет существующее изображение на новое.
- **Чтобы сохранить содержимое текущего экрана под именем файла**
	- 1. При отображаемом экране, который вы хотите сохранить, выполните следующую операцию: .
	- 2. Выполните процедуру, начиная с шага 2 из раздела «Чтобы сохранить изображение экрана графика под определенным именем файла» (страница 5- 21).
## **Функции кнопок**

Иллюстрация ниже показывает кнопки, которые используются для операций на экране построения данных в режиме **Geometry** .

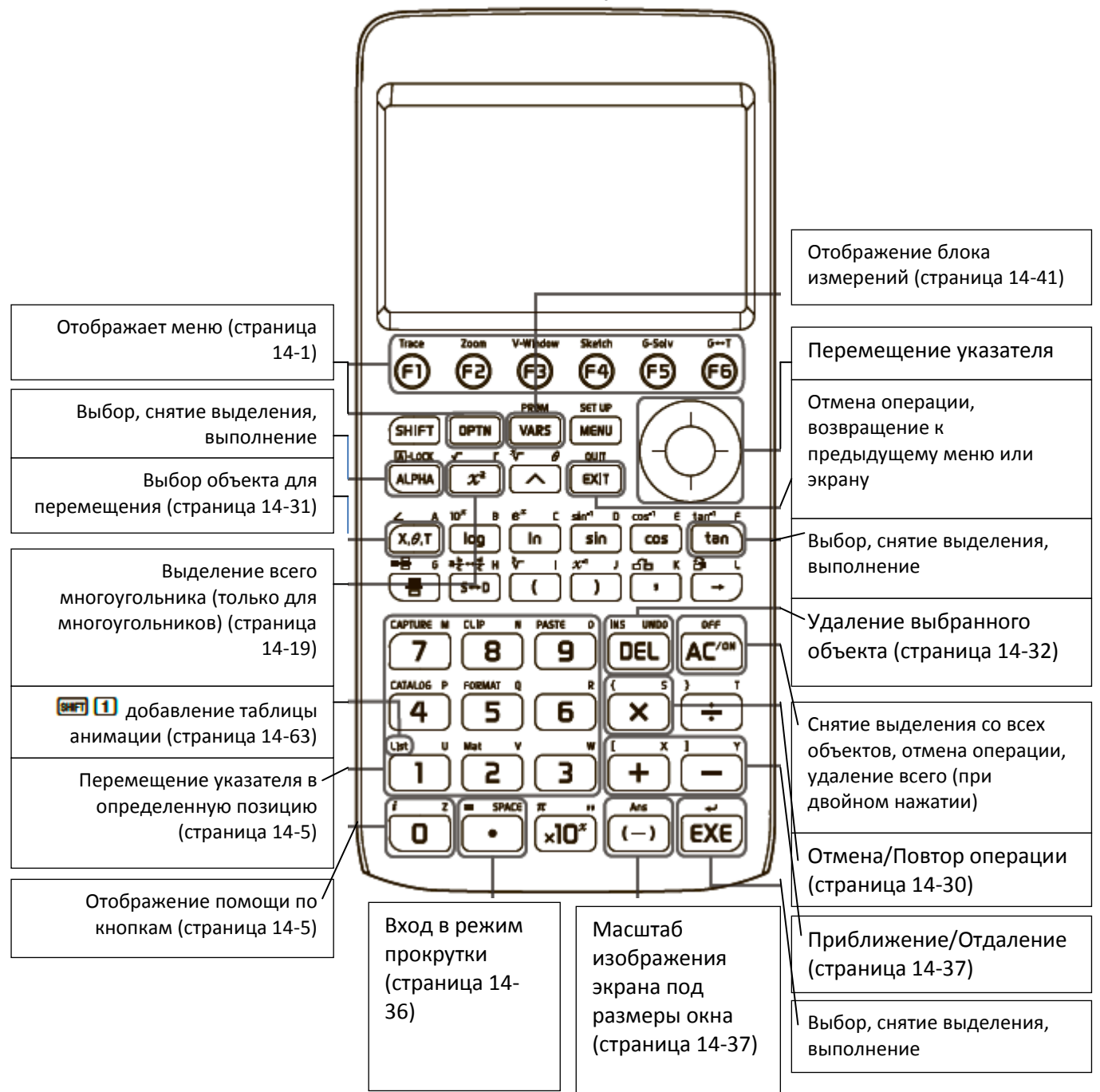

# **2. Построение и редактирование объектов**

В данном разделе объясняется, как выполнять следующие операции.

- Построение точек, сегментов линии, многоугольников и т.д. (меню [F3](Draw), меню  $[F3]$  [ $\triangleright$ ](Draw Spec))
- Выделение и отмена выделения объекта (меню IF21(Edit))
- Для нарисованных объектов постройте перпендикулярную биссектрису, перпендикуляр и т.д. (меню [F4](Construct))
- Для нарисованных объектов выполнение различных операций трансформирования (меню [F5](Transform))
- Отмена операции, перемещение объекта, удаление объекта и другие операции (меню [F2](Edit))

# **Использование меню Построения (Draw)**

Нажмите **В (Draw)**, чтобы отобразить меню построения. Вы можете использовать его для построения точек и сегментов линий, треугольников, многоугольников и других объектов.

# **Чтобы построить точку**

- 1. Выполните следующую операцию:  $F3$  (Draw) 1: Point.
- 2. Переместите указатель к месту на экране, где вы хотите построить точку, и нажмите **EXE** 
	- Данное действие построит точку у места указателя.

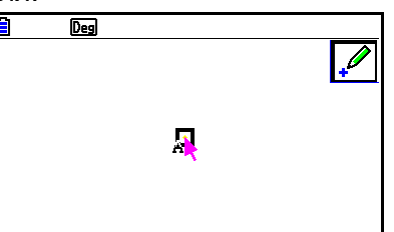

- Иконка Останется на дисплее, что значит, при желании вы можете повторить шаг 2 для построения других точек.
- 3. После завершения построения всех точек нажмите **ком** или **ЕХП**, чтобы снять выделение с инструмента Point (точка).

#### *Примечание*

После построения данных некоторые инструменты построения остаются активными, например, Point. Чтобы снять выделение с инструмента, нажмите или $E\overline{m}$ .

 **Чтобы добавить подписанную точку к существующей линии** *Примечание*

Вы можете использовать следующую процедуру, чтобы добавить подписанную точку к существующей линии, стороне многоугольника, периферии круга и т.д.

- 1. Выполните следующую операцию: **F3** (Draw) 1: Point
- 2. Переместите указатель по экрану к линии, на которой вы хотите добавить подписанную точку.
	- Данное действие выделит линию, обозначенную « $\Box$ ».

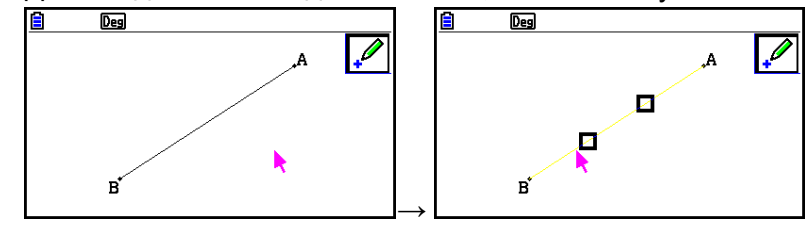

- 3. Нажмите **EXE** 
	- Это добавит точку на линии у указателя.

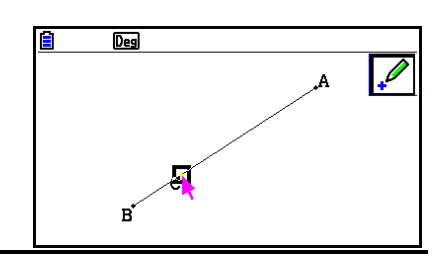

## **Чтобы построить сегмент линии**

- 1. Выполните следующую операцию: **[3] (Draw)** 2: Line Segment
- 2. Переместите указатель к месту на дисплее, откуда вы хотите начать строить сегмент линии, затем нажмите **EXE**.
- 3. Переместите указатель к месту на дисплее, где вы хотите завершить построение сегмента линии, затем нажмите **EE**.
	- Это действие построит сегмент линии между двумя точками.

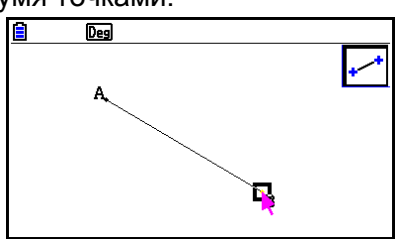

#### *Примечание*

В шагах 2 и 3 вышеуказанной процедуры вы можете переместить указатель к уже существующей точке на экране и нажать **[38]**. Это действие сделает из данной точки один из концов сегмента линии.

# **Чтобы построить бесконечную линию**

- 1. Выполните следующую операцию:  $F3$  (Draw) 3: Infinite Line
- 2. Переместите указатель к месту на дисплее, затем нажмите EXE
- 3. Переместите указатель к другому месту на дисплее и нажмите **EXE**.
	- Это действие построит линию, проходящую через данные две точки.

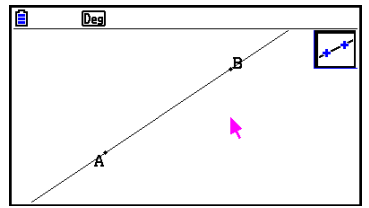

## **Чтобы построить луч**

- 1. Выполните следующую операцию: **[3] (Draw)** 4: Ray
- 2. Переместите указатель к месту на дисплее, затем нажмите **EXE**
- 3. Переместите указатель к другому месту на дисплее и нажмите **EXE**.
	- Это действие построит луч, берущий свое начало с первой точки, которую вы выбрали, и проходящий через вторую точку.

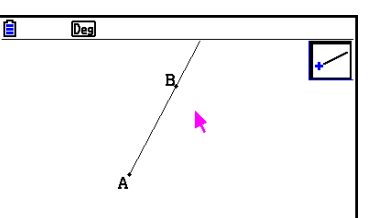

# **Чтобы построить вектор**

- 1. Выполните следующую операцию: [3] (Draw) 5: Vector
- 2. Переместите указатель к месту на дисплее, откуда вы хотите начать строить вектор, затем нажмите **EXE**.
- 3. Переместите указатель к месту на дисплее, где вы хотите завершить построение вектора, затем нажмите **EXE**.
	- Это действие построит вектор.

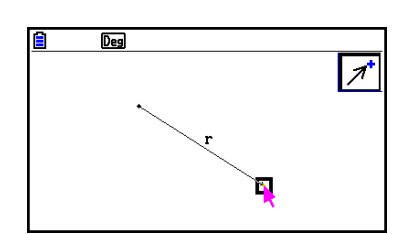

# **Чтобы построить круг**

- 1. Выполните следующую операцию: **[3] (Draw) 6: Circle**.
- 2. Переместите указатель к месту на дисплее, где вы хотите разместить центр круга, затем нажмите **EE**.
- 3. Переместите указатель к месту на дисплее, где вы хотите разместить окружность круга, затем нажмите **EE**.
	- Это действие построит круг. Расстояние между двумя точками, которые вы выбрали, является радиусом круга.

## *Примечание*

В шагах 2 и 3 вышеуказанной процедуры вы можете переместить указатель к уже существующей точке на экране и нажать **[38]**. Это действие сделает из данной точки либо центр круга, либо точку его окружности.

- **Чтобы построить арку**
	- 1. Выполните следующую операцию: **[3] (Draw)** 7: Arc
	- 2. Переместите указатель к месту на дисплее, где вы хотите разместить центр арки, затем нажмите **EE**.
	- 3. Переместите указатель к месту на дисплее, где вы хотите разместить начальную точку арки, затем нажмите **EXE**.
	- 4. Переместите указатель к месту на дисплее, где вы хотите разместить конечную точку арки.

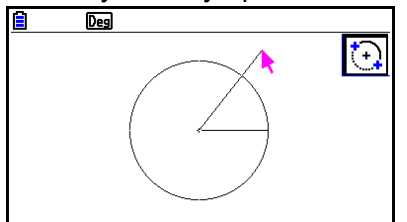

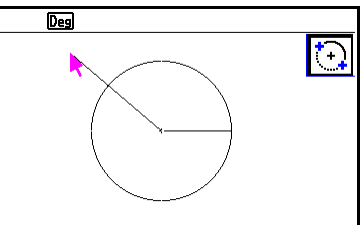

- . . . . 5. Переместите указатель и сегмент линии к месту на дисплее, где вы хотите разместить конечную точку арки, затем нажмите
	- Арка будет построена от начальной точки до конечной против часовой стрелки.

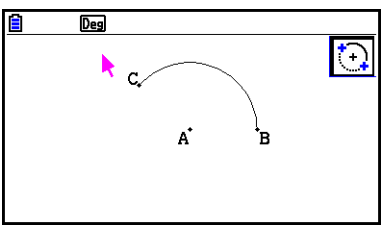

# **Чтобы построить полукруг**

- 1. Выполните следующую операцию: [3] (Draw) 8: SemiCirc (Diam).
- 2. Переместите указатель к точке, которую вы хотите определить в качестве одного конца диаметра полукруга, затем нажмите **EXE**.
- 3. Переместите указатель к точке, которую вы хотите определить в качестве другого конца диаметра полукруга.

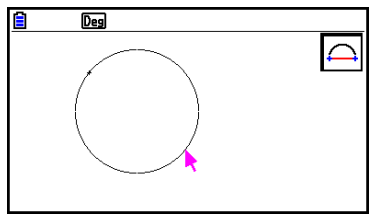

- В соответствии с движением указателя на дисплее появится круг, чей диаметр проходит через первую точку и текущую точку. Нажатие на **ве** в следующем шаге приведет к построению полукруга с диаметром, формирующим арку против часовой стрелки, проходящую от первой точки, которую вы выбрали, до второй.
- 4. Нажмите **EE**, чтобы построить полукруг.

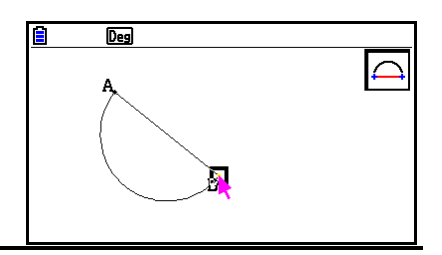

# **Чтобы построить треугольник**

- 1. Выполните следующую операцию: **[3] © (Draw Spec)** 1: Triangle
- 2. Переместите указатель к любому месту на дисплее, затем нажмите **EXE**.
- 3. Переместите указатель к другому месту.
	- Это действие приведет к появлению границы выделения, обозначающей размер треугольника, который будет построен.
- 4. Нажмите **EXE** 
	- Это действие построит треугольник.

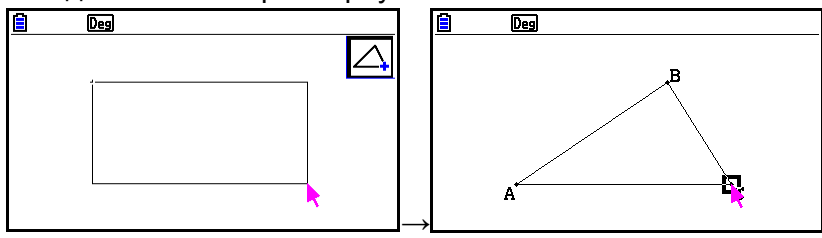

• Если место указателя, где вы нажимаете  $\boxed{38}$ , расположено слишком близко к точке, которую вы определили в шаге 2, треугольник, который вы построите, будет максимального размера, вписывающегося в размеры дисплея.

## *Примечание*

То же самое выделение границы по двум точкам, которое описано выше, также доступно для построения равнобедренного треугольника, прямоугольника, квадрата или правильного n-угольника.

В каждом случае объект, получаемый в результате, будет максимального размера, вписывающегося в размеры дисплея, если вторая точка будет расположена слишком близко к первой точке или в том же месте.

## **Чтобы построить равнобедренный треугольник**

- 1. Выполните следующую операцию: **[3] ⊙ (Draw Spec)** 2: Isosc Triangle
- 2. Выполните шаги со 2 по 4 раздела «Чтобы построить треугольник» (страница 14-15).
	- Это действие построит равнобедренный треугольник.

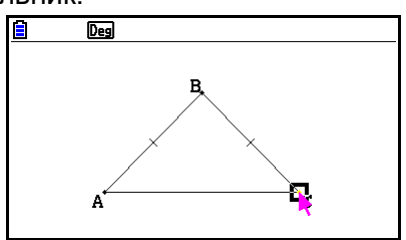

## **Чтобы построить прямоугольник или квадрат**

- 1. Выполните следующую операцию: **[3] © (Draw Spec)** 3: Rectangle или **F3**  $\odot$  (Draw Spec) - 4: Square
- 2. Переместите указатель к любому месту на дисплее и нажмите **EXE**.
- 3. Переместите указатель к другому месту.
	- Это действие приведет к появлению границы выделения, обозначающей размер прямоугольника (или квадрата), который будет построен.
- 4. Нажмите **EXE** 
	- Это действие построит прямоугольник или квадрат.

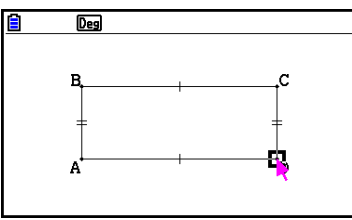

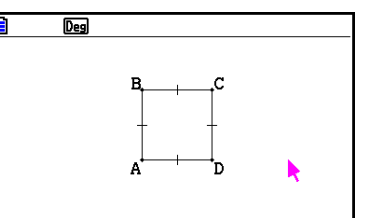

**Если место указателя, где вы нажимаете <sup>EXE</sup>, расположено слишком близко** к точке, которую вы определили в шаге 2, объект, который вы построите, будет максимального размера, вписывающегося в размеры дисплея.

#### *Примечание*

В случае с квадратом каждая сторона будет длиной более короткой стороны прямоугольника, который вы определили границами в шаге 3.

## **Чтобы построить многоугольник**

- 1. Выполните следующую операцию: **3 © (Draw Spec)** 5: Polygon
- 2. Переместите указатель к месту на дисплее, где вы хотите построить вершину многоугольника, затем нажмите **EXE**.
	- Повторите этот шаг столько раз, сколько требуется для определения других вершин многоугольника.
- 3. Чтобы завершить построение многоугольника, переместите указатель к месту первой вершины и нажмите **EXE**.

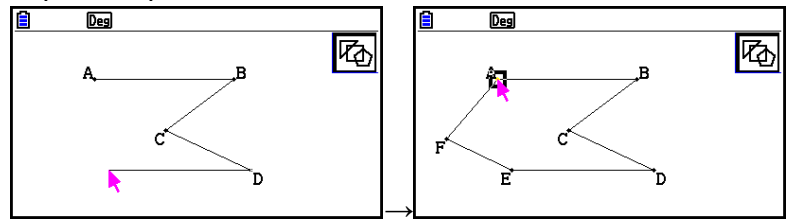

## *Примечание*

Если вы нажмете **ЕХТ** вместо шага 3, фигура будет построена как есть, то есть незаконченным многоугольником.

# **Чтобы построить правильный n-угольник**

- 1. Выполните следующую операцию: **3 © (Draw Spec)** 6: Regular n-gon
	- Это действие отобразит диалоговое окно, в котором нужно указать количество сторон.
- 2. Введите значение от 3 до 12 и нажмите  $\alpha$ .
- 3. Выполните шаги от 2 до 4 в разделе «Чтобы построить треугольник» (страница 14-15).
	- Это действие приведет к построению правильного n-угольника с использованием количества сторон, которое вы определили в шаге 2.

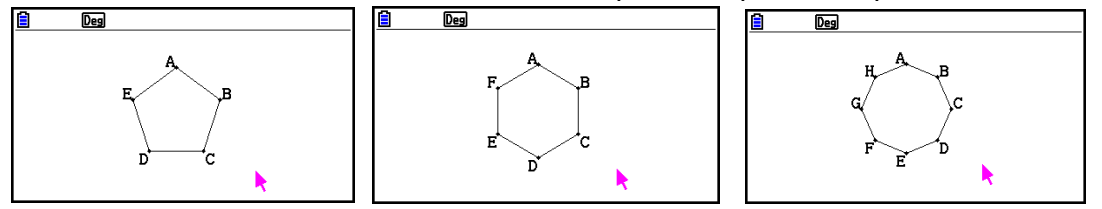

#### **Чтобы построить функцию**

- 1. Выполните следующую операцию: **3 © (Draw Spec)** 7: Function f(x).
	- Это приведет к появлению диалогового окна Функции.
- 2. Введите функцию.
- 3. Нажмите **3.** чтобы построить ее.

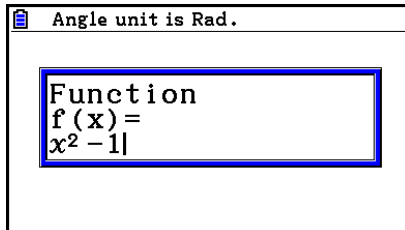

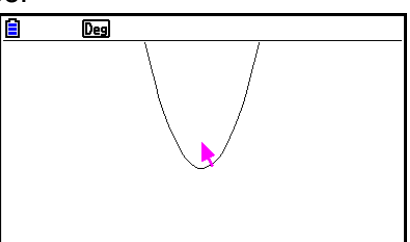

#### **Примечание**

Единственный тип графика, который можно построить, это Y=f(x).

 $\rightarrow$ 

 Единица угла графика для построения всегда Rad (радиан), несмотря на заданную единицу угла на экране настроек.

# **Выделение и снятие выделения с объектов**

Перед тем, как редактировать (перемещать или удалять) объект или создать фигуру с использованием объекта, сначала нужно выбрать его часть или весь объект. В данном разделе объясняется, как нужно выделять и снимать выделение с объекта.

## **Чтобы выделить определенный объект**

- 1. Если в верхнем правом углу обозначен какой-либо значок инструмента, нажмите **EXIT** или <sup>ком</sup> , чтобы удалить его.
- 2. Переместите указатель поближе к объекту, который вы хотите выделить.
	- Это действие приведет к появлению рядом с объектом одной или нескольких меток  $\blacksquare$ . В этот момент объект начнет мигать. Обратите внимание на то, что объект не будет мигать, если это точка, и значок  $\blacksquare$ отображен на точке.
- $3.$  Нажмите  $\boxed{E}$ .
	- Это приведет к смене значка  $\blacksquare$  на  $\blacksquare$ , а очертания объекта будут в виде жирной линии, что означает, что вы выделили объект.

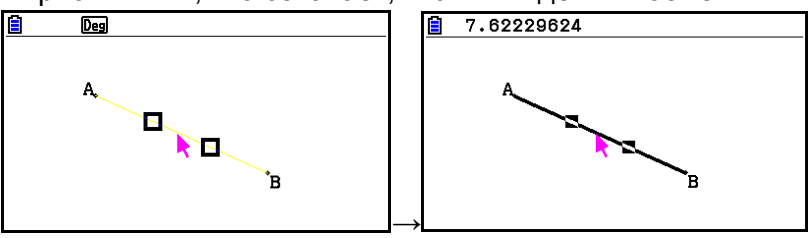

 Теперь вы можете повторить шаги 2 и 3, чтобы выделить другие объекты при необходимости.

# **Чтобы выделить весь многоугольник**

- 1. Если в верхнем правом углу обозначен какой-либо значок инструмента, нажмите **EXIT** или **КСССО**, чтобы удалить его.
- 2. Переместите указатель поближе к объекту, который вы хотите выделить.
	- Это действие приведет к появлению меток  $\Box$  на некоторых частях объекта (вершина, сторона и т.д.).

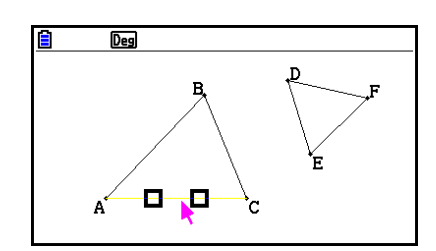

- 3. Нажмите  $\mathbb{X}^3$  или выполните следующую операцию:  $\mathbb{E}^2$  (Edit) 4: Select Figure
	- Это действие выделит весь объект.

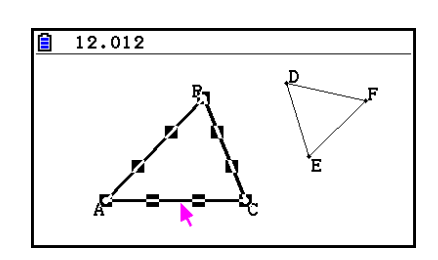

## **Чтобы снять выделение с определенного объекта**

- 1. Если в верхнем правом углу обозначен какой-либо значок инструмента, нажмите **ЕХТ** или **КСМ**, чтобы удалить его.
- 2. Переместите указатель поближе к объекту, с которого вы хотите снять выделение.
	- Это приведет к тому, что метки  $\blacksquare$  будут выделены. В это время весь объект начнет мигать. Обратите внимание на то, что объект не будет мигать, если это точка, и значок отображен на точке.

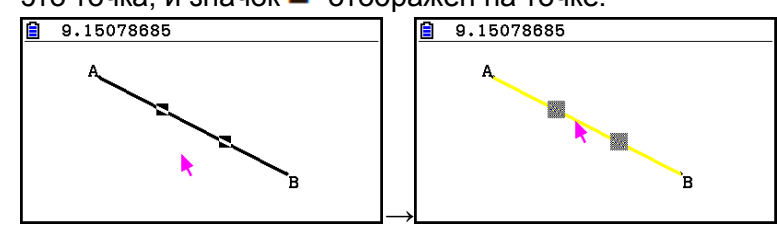

 $3.$  Нажмите  $\boxed{E}$ 

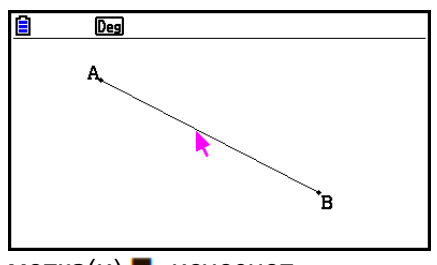

- Это действие снимет выделение с объекта, а метка(и)  $\blacksquare$  исчезнет.
- **Чтобы выделить все объекты на экране** Выполните следующую операцию:  $F2$  (Edit) - 2:Select All
- **Чтобы снять выделение со всех объектов на экране** Нажмите *NCM* или выполните следующую операцию: **F2** (Edit) – 3: Deselect All.

## **Определение цвета и типа линий отображаемого объекта**

Вы можете использовать процедуры, описанные ниже для определения цвета и типа линий очертания отображаемой фигуры, цвета заливки внутри фигуры или цвета текста, меток и других объектов.

## **Чтобы определить цвет и тип линии всех отображенных объектов**

- 1. Выполните следующую операцию: **F2** (Edit) 2:Select All.
- 2. Нажмите **» 5 (FORMAT)** чтобы отобразить диалоговое окно, показанное ниже.

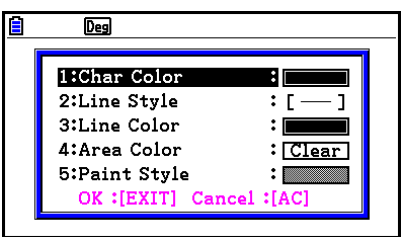

 Диалоговое окно показывает только поддерживаемые настройки, которые зависят от композиции выбранного объекта.

3. Выполните следующие настройки в диалоговом окне.

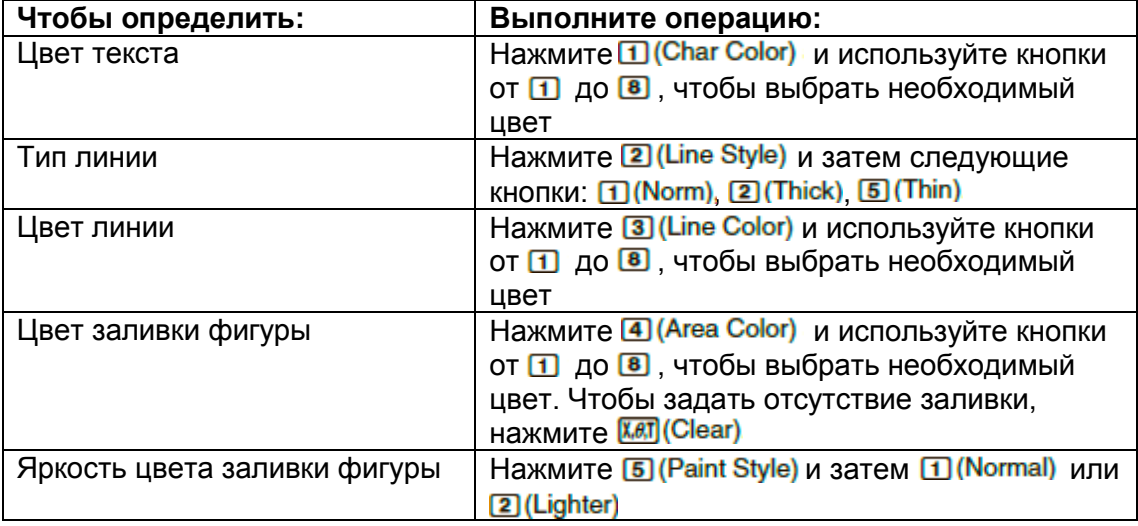

4. Чтобы применить выбранные вами настройки, вернитесь к шагу 2 работы с диалоговым окном и нажмите ЕХП

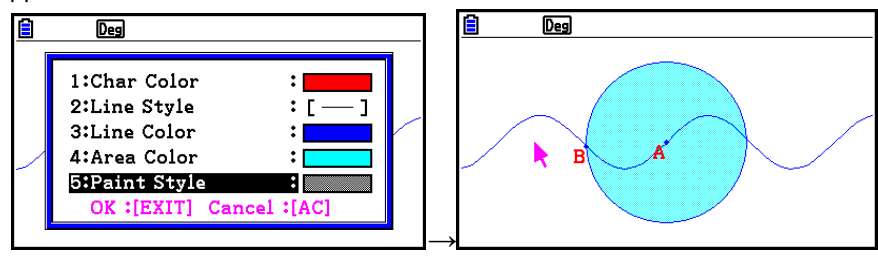

- **Чтобы определить цвет и тип линий определенного объекта**
	- 1. Используйте процедуру из раздела «Выделение и снятие выделения с объектов» (страница 14-19), чтобы выбрать объект, цвет и тип линий которого вы хотите настроить.
	- 2. Нажмите  $\boxed{\text{S}}$  (FORMAT)
		- Данное действие отобразит диалоговое окно, в котором показаны поддерживаемые настройки, зависящие от композиции выбранного объекта.
	- 3. Выполните процедуру, начиная с шага 3 раздела «Определение цвета и типа линий отображаемого объекта» (страница 14-21).

#### **Использование меню построения (Construct)**

Нажмите **F4 (Construct)** чтобы отобразить меню построения. Вы можете использовать его для построения геометрических объектов разного типа, например, перпендикулярных биссектрис, параллельных, биссектрисы угла и т.д.

#### **Чтобы построить перпендикулярную биссектрису**

- 1. Начертите сегмент линии и выделите его.
- 2. Выполните следующую операцию: **F4** (Construct) 1: Perp Bisector.
	- Это действие построит перпендикулярную биссектрису сегмента линии, который вы выбрали.

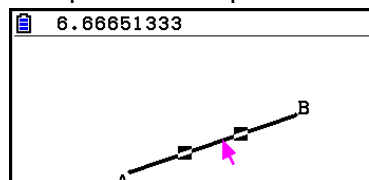

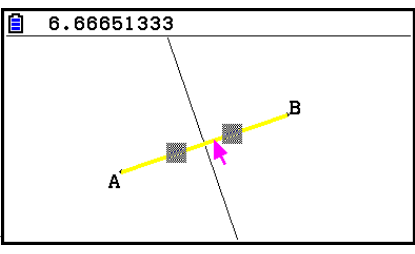

#### *Примечание*

Вы можете выполнить операцию построения перпендикулярной биссектрисы, когда на экране выбраны сегмент линии, одна сторона многоугольника или две точки.

 $\rightarrow$ 

# **Чтобы построить перпендикуляр**

- 1. Постройте сегмент линии, точку и выделите линию или точку.
- 2. Выполните следующую операцию: **[4] (Construct)** 2: Perpendicular.
	- Это действие построит перпендикуляр к выбранному сегменту линии, который проходит через выбранную точку.

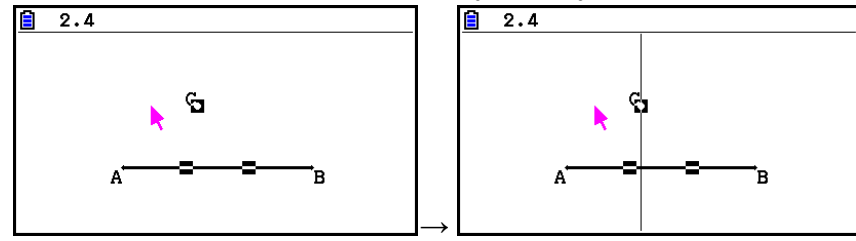

## *Примечание*

Вы можете выполнить операцию построения перпендикуляра, когда на экране выбран один сегмент линии и одна точка, одна линия и одна точка, один луч и одна точка, один вектор и одна точка или одна сторона многоугольника и одна точка.

## **Чтобы построить середину**

- 1. Постройте сегмент линии и выделите его.
- 2. Выполните следующую операцию:  $F4$  (Construct) 3: Midpoint
	- Это действие построит середину сегмента линии, который вы выбрали.

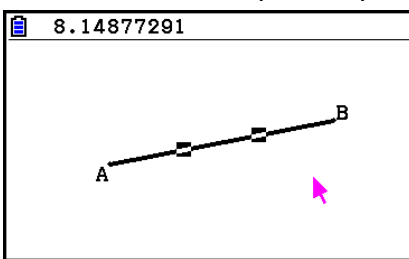

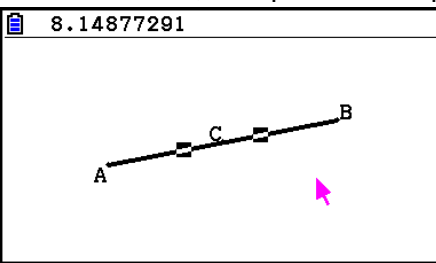

#### *Примечание*

Вы можете выполнить операцию построения середины, когда на экране выбраны сегмент линии, одна сторона многоугольника или две точки.

 $\rightarrow$ 

# **Чтобы построить точку пересечения двух линий**

- 1. Постройте два пересекающихся сегмента линий и выделите их.
- 2. Выполните следующую операцию:  $F4$  (Construct) 4: Intersection
	- Это действие построит точку, где два сегмента линий пересекутся.

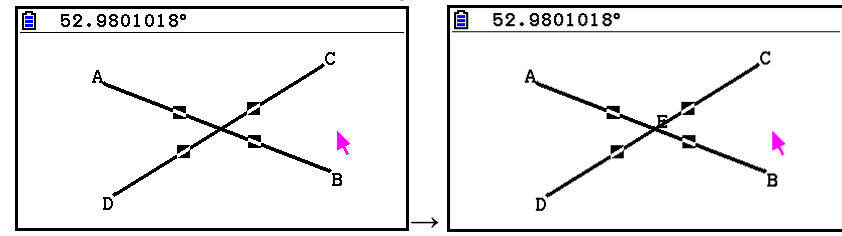

## *Примечание*

Вы можете выполнить операцию построения точки пересечения, когда на экране выбраны два из следующих объектов (два одинаковых или разных объекта): сегмент линии, линия, лучи, вектор, сторона многоугольника, круг или арка.

## **Чтобы построить биссектрису угла**

- 1. Постройте треугольник и выделите две его стороны.
- 2. Выполните следующую операцию:  $F4$  (Construct) 5: Angle Bisector
	- Это действие построит биссектрису угла, формируемую двумя сторонами треугольника, которые вы выделили.

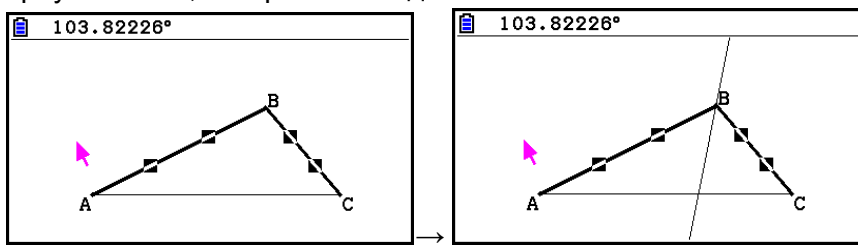

#### *Примечание*

- Вы можете выполнить операцию построения биссектрисы угла, когда на экране выбраны два следующих объекта (два одинаковых или разных объекта): сегмент линии, линия, луч, вектор, сторона многоугольника.
- Если два выбранных вами объекта пересекаются, операция построения биссектрисы угла построит две биссектрисы угла.

# **Чтобы построить параллель**

- 1. Постройте сегмент линии, точку и выделите их.
- 2. Выполните следующую операцию:  $F4$  (Construct) 6: Parallel
- Это действие построит бесконечную прямую, параллельную выбранному сегменту линии, и проходящую через выбранную точку. Метки  $\geq$  появляются на бесконечной прямой и сегменте линии, чтобы обозначить, что они параллельны.

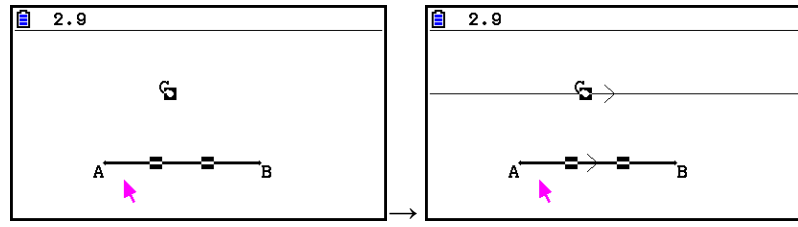

## *Примечание*

Вы можете выполнить операцию построения параллели, когда на экране выделена одна из указанных комбинаций объектов.

- Один сегмент линии и одна точка, одна линия и одна точка, один луч и одна точка, один вектор и одна точка.
- Одна сторона многоугольника и одна точка.

# **Чтобы построить тангенс**

- 1. Постройте круг.
- 2. Выполните следующую операцию: [4] (Construct) 7: Tangent
- Это действие приведет к появлению сообщения «Выбрать кривую».
- 3. Переместите указатель к месту на круге, где вы хотите построить тангенс.
	- Перемещайте указатель к кругу, пока на нем не появится метка  $\blacksquare$ .
- 4. Нажмите  $E$ .
	- Это действие построит линию, являющуюся тангенсом, на круге у выбранного вами положения указателя.

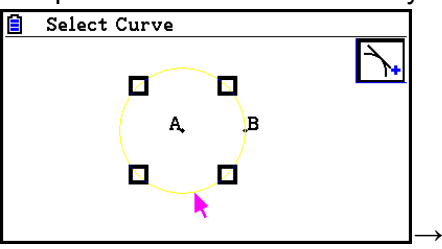

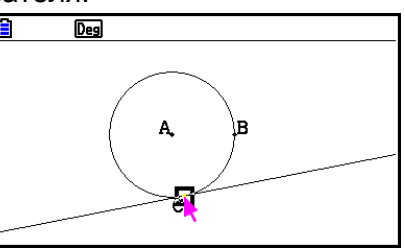

# *Примечание*

Вы можете выполнить операцию построения тангенса, когда выделены круг, полукруг, арка или график функции.

# **Чтобы привязать измерение угла к фигуре**

- 1. Постройте треугольник и выделите две его стороны.
- 2. Выполните следующую операцию:  $F4$  (Construct) 8:Attached Angle
	- Это действие привяжет измерение угла к фигуре.

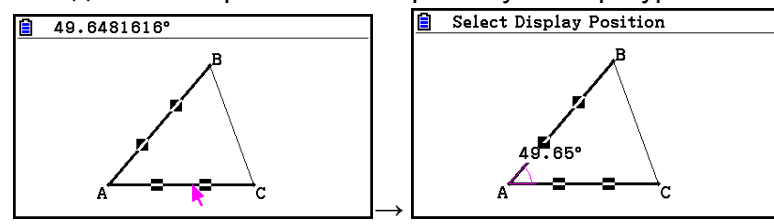

 При отображенном сообщении «Выберите позицию дисплея» (Select Display Position) вы можете использовать кнопки курсора, чтобы определять, какие именно измерения отображаются для выбранных вами двух сторон.

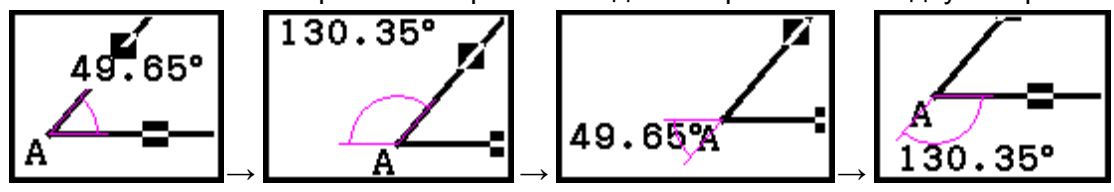

3. Чтобы посмотреть измерение угла, нажмите **EE**.

# **Использование меню трансформации (Transform)**

Нажмите **[5] (Transform)** чтобы отобразить меню трансформации. Вы можете использовать его для выполнения различных операций трансформации, например, отражение объекта, вращение объекта и т.д.

# **Чтобы отразить объект**

- 1. Постройте объект, который вы хотите отразить. В примере будет использован треугольник.
- 2. Постройте сегмент линии, который представляет собой ось отражения.
- 3. Выполните следующую операцию:  $F5$  (Transform) 1: Reflection
	- Это действие приведет к появлению сообщения «Выберите ось» (Select Axis).
- 4. Переместите указатель поближе к сегменту линии, который вы хотите использовать в качестве оси отражения.
	- Перемещайте указатель к сегменту линии, пока на нем не появится метка .
- $5.$  Нажмите  $\boxed{ex}$ 
	- Это действие отразит объект с использованием сегмента линии в качестве оси.

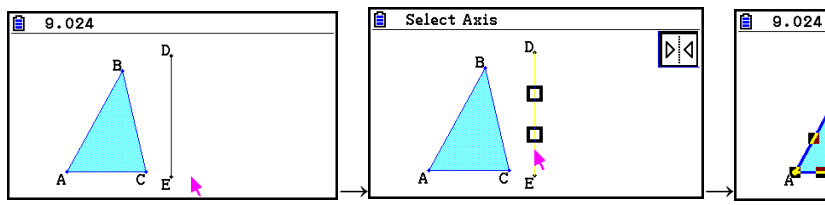

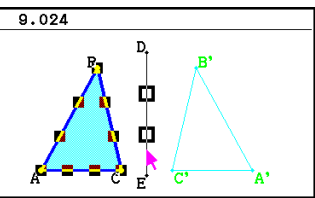

В качестве оси отражения вы можете выбрать сегмент линии, линию, луч, одну сторону многоугольника, ось *х* или ось *у*.

## **Чтобы сместить объект на заданную величину**

- 1. Постройте объект, который вы хотите сместить. В данном примере это будет треугольник.
- 2. Выполните следующую операцию:  $F5$  (Transform) 2: Translation.
	- Это действие отобразит экран Трансформации.
- 3. Введите значения в формате вектора, чтобы задать расстояние параллельного смещения.
	- Значение в строке 1 является расстоянием смещения по оси *х*, а значение в строке 2 – это расстояние по оси *у*.
- 4. После введения необходимых значений нажмите **EXE**.
	- Это действие выполняет параллельное смещение объекта на расстояние, заданное значениями, которые вы ввели в шаге 3.

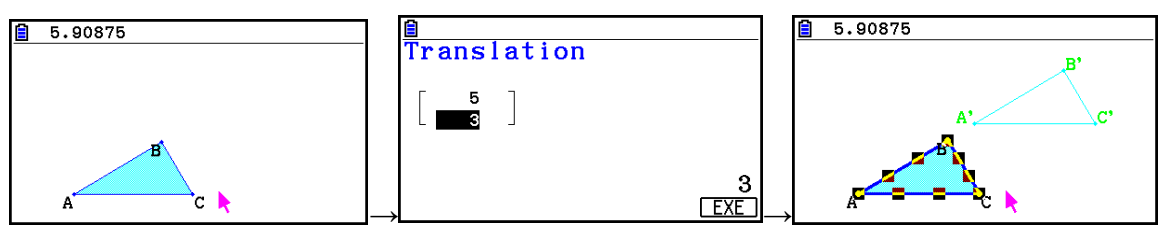

#### *Примечание*

Если вы выбрали только часть объекта перед выполнением шага 2 выше описанной процедуры, смещена будет только выбранная часть.

#### **Чтобы сместить объект, используя существующий вектор**

- 1. Постройте объект, который вы хотите сместить. В примере используется треугольник. Далее постройте вектор, который вы хотите использовать для параллельного смещения.
- 2. Выполните следующую операцию: F5 (Transform) 3: Trans (Sel Vec).
	- Это действие приведет к появлению сообщения «Выберите вектор» (Select vector).
- 3. Переместите указатель поближе к вектору, который вы хотите использовать для параллельного смещения.
	- Перемещайте указатель к вектору до тех пор, пока не появится метка  $\blacksquare$ .
- 4. Нажмите  $E$
- Это действие выполнит параллельное смещение исходного объекта в направлении выбранного вами вектора.

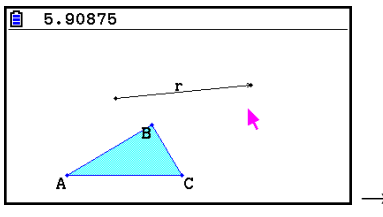

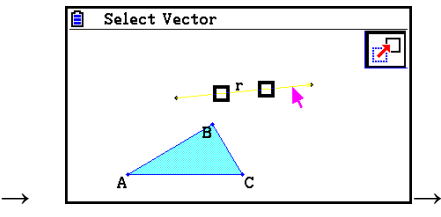

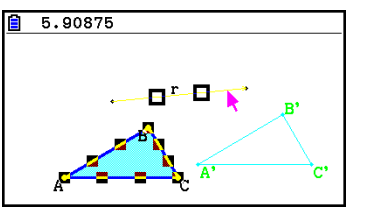

Если вы выбрали только часть объекта перед выполнением шага 2 выше описанной процедуры, смещена будет только выбранная часть.

## **Чтобы вращать объект**

- 1. Постройте объект, который вы хотите вращать. В примере будет использован треугольник.
- 2. Выполните следующую операцию: **F5** (Transform) 4: Rotation.
	- Это действие приведет к появлению сообщения «Выберите центр вращения» (Sel Rotation Center).
- 3. Переместите указатель к месту, которое вы хотите определить в качестве центра вращения.
- 4. Нажмите  $\boxed{\mathbb{E}\mathbb{E}}$ .
	- Это действие отобразит диалоговое окно для определения угла вращения.
- 5. Введите угол вращения (против часовой стрелки) в градусах, затем нажмите **exe** 
	- Это действие построит исходный объект, который был повернут на заданное значение.

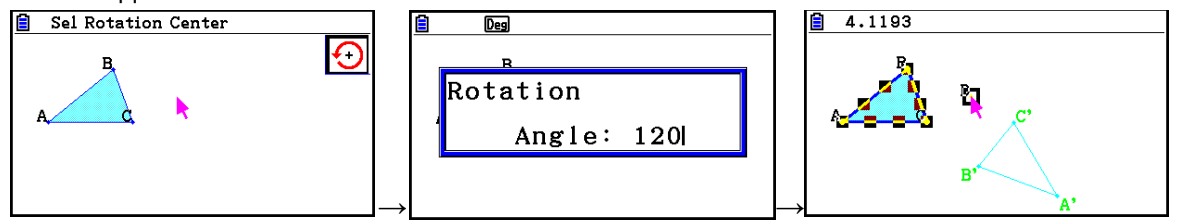

#### *Примечание*

Если вы выбрали только часть объекта перед выполнением шага 2 выше описанной процедуры, вращаться будет только выбранная часть.

## **Чтобы растянуть объект**

- 1. Постройте объект, который вы хотите растянуть. В примере будет использован треугольник.
- 2. Выполните следующую операцию: **[5] (Transform)** 5: Dilation.
	- Это действие приведет к появлению сообщения «Выберите центр растягивания» (Sel Dilation Center).
	- Детальную информацию о значении терминов, касающихся операции растягивания, смотрите в разделе «Примечание» ниже.
- 3. Переместите указатель к месту, которое вы хотите определить в качестве центра растягивания.
- $4.$  Нажмите  $\boxed{E}$ 
	- Это действие приведет к отображению диалогового окна для определения шкалы растягивания.
- 5. Введите значения шкалы в диапазоне  $0.1 \le |x| \le 10$  и нажмите  $\boxed{22}$ .
- Это действие построит растянутую версию объекта по отношению к исходному.

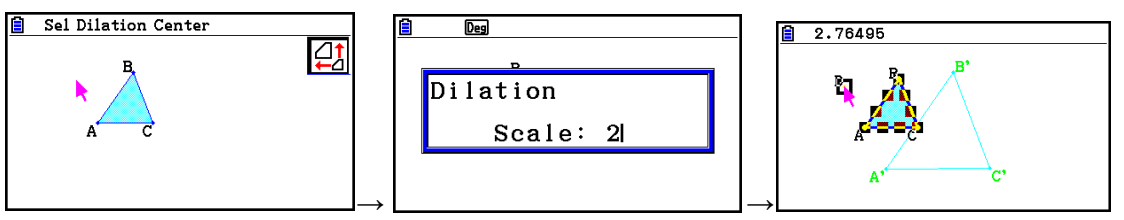

- Если вы выбрали только часть объекта перед выполнением шага 2 выше описанной процедуры, растягиваться будет только выбранная часть.
- Иллюстрация ниже показывает значение терминов, используемых в ходе выполнения выше указанной процедуры.

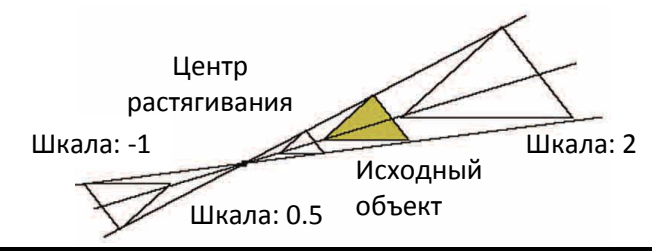

## **Чтобы вращать фигуру на 180° у определенной точки**

- 1. Постройте объект, который вы хотите вращать, и выделите его. В примере будет использован треугольник.
- 2. Выполните следующую операцию: F5 (Transform) 6: Symmetry.
	- Это действие приведет к появлению сообщения «Выберите центральную точку» (Sel Center Point).
- 3. Переместите указатель к месту, которое вы хотите определить в качестве центральной точки вращения, и нажмите **...** 
	- Это действие приведет к построению фигуры, повернутой на 180° у выбранной точки. Кроме того, у центральной точки строится точка.

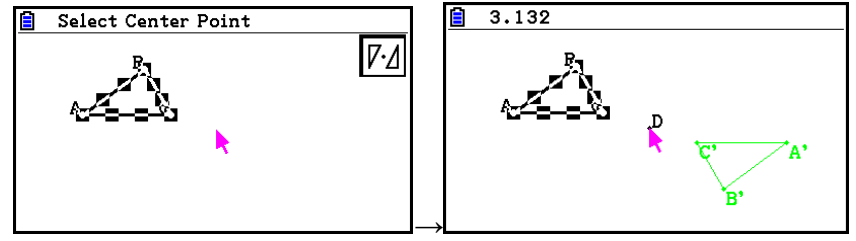

## **Отмена и повтор операции**

Команда отмены (Undo) позволяет вас отменять последнюю выполненную операцию, а повтора (Redo) – восстановить операцию, которую вы отменили.

#### **Чтобы отменить последнюю выполненную операцию**

Сразу после выполнения операции, которую вы хотите отменить, нажмите  $\boxtimes$  или выполните следующую операцию:  $F2$  (Edit) - 1: Undo/Redo.

#### *Важно!*

Имейте в виду, что следующие операции отменить нельзя:

- Операция удаления всех объектов:  $F2$  (Edit) 6: Clear All (страница 14-32).
- Конфигурация настроек окна просмотра (страница 14-32).
- Операции масштабирования (страница 14-36).
- Операции пролистывания (страница 14-36).
- Операции панорамирования (страница 14-35).
- Изменения настроек перезагрузки (страница 14-33).

#### **Чтобы повторить операцию**

Сразу после отмены операции нажмите  $\boxtimes$  или выполните следующую операцию:  $F2$  (Edit) - 1: Undo/Redo

#### **Перемещение и удаление объекта**

Перед тем, как удалять или перемещать объект, его необходимо выделить. Детальная информация описана в разделе «Выделение и снятие выделения с объектов» (страница 14-19).

#### **Чтобы переместить объект** *Примечание*

Иногда вы можете обнаружить, что объект не перемещается так, как вы хотите. Если это произошло, попробуйте «зафиксировать» часть(и) объекта, которые не должны перемещаться (страница 14-47), или временно разблокируйте все объекты (Clr Constraint, страница 14-48).

- 1. Выберите объект, который вы хотите переместить.
	- Если вы хотите переместить, например, только одну из вершин треугольника, выберите вершину. Чтобы переместить только одну сторону треугольника, выберите сторону.

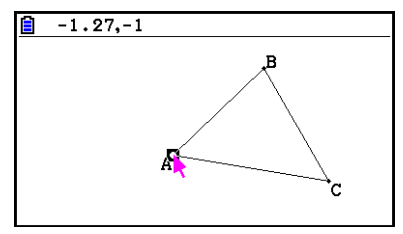

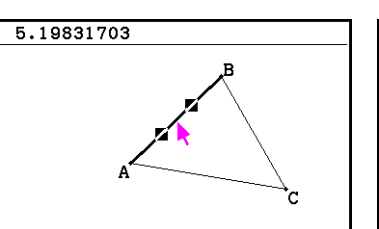

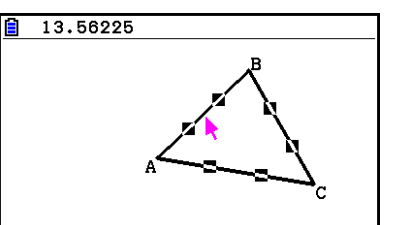

Выбрана одна вершина Выбрана одна сторона Выбраны три стороны

- 2. Нажмите  $\overline{x}$ 
	- Это приведет к появлению в верхнем правом углу экрана иконки  $\blacksquare$ , а указатель изменит форму с  $\blacktriangleright$  на  $\overline{\mathbb{C}}$ . Также объекты, которые вы выбрали в шаге 1, будут заключены в прямоугольник.

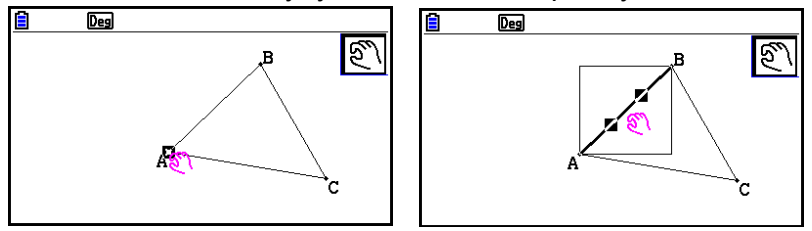

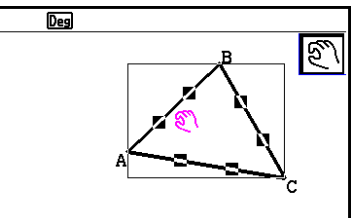

Выбрана одна вершина Выбрана одна сторона Выбраны три стороны

- 3. Используйте кнопки курсора, чтобы перемещать объект в нужном вам направлении.
	- Прямоугольник будет также смещаться в соответствующем направлении.

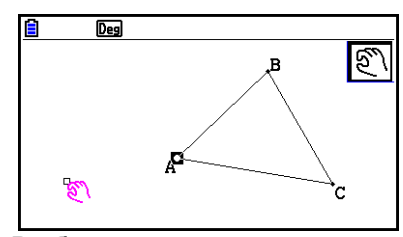

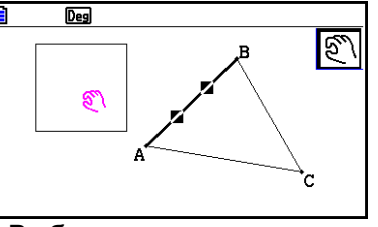

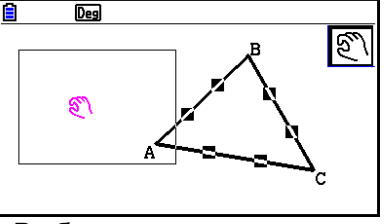

Выбрана одна вершина Выбрана одна сторона Выбраны три стороны

4. Чтобы переместить объект к текущему положению прямоугольника, нажмите **EXE** 

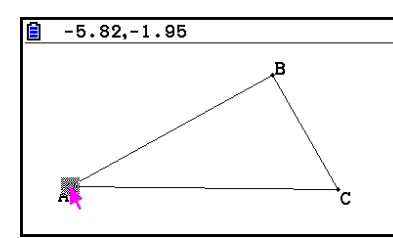

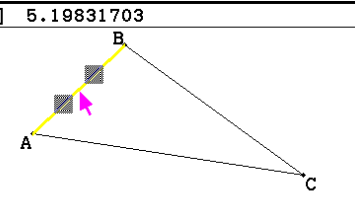

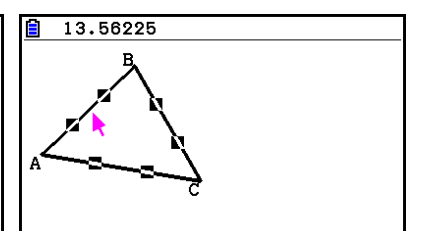

Выбрана одна вершина Выбрана одна сторона Выбраны три стороны

*Примечание*

Если вы нажмете  $\frac{(k_{0}T)^{2}}{k_{0}T}$ , когда ничего на экране не выделено, указатель сменится на  $\mathbb Z$ , и вы можете использовать его для панорамирования (смещения) всего экрана.

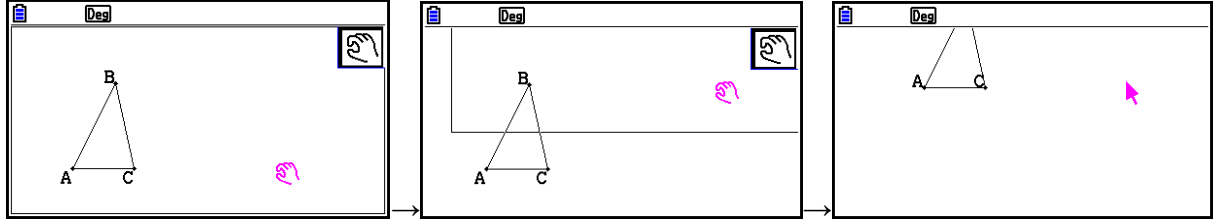

# **Чтобы удалить объект**

- 1. Выберите объект, который вы хотите удалить.
	- Если вы хотите удалить, например, только одну из вершин треугольника, выберите вершину. Чтобы удалить только одну сторону треугольника, выберите сторону.
- 2. Нажмите  $[1]$  или выполните следующую операцию:  $[2]$  (Edit) 5: Delete
- Это действие удалит выбранный объект.

## **Чтобы удалить все объекты на экране**

- 1. Выполните следующую операцию:  $F2$  (Edit) 6: Clear All
	- Это действие приведет к появлению диалогового окна подтверждения.

#### *Важно!*

Нажатие на **F1 (Yes)** в следующем шаге удалит все объекты, которые в данный момент находятся на экране. Эту операцию отменить нельзя.

2. Нажмите  $\boxed{F1(Y^{es})}$ , чтобы удалить все объекты с экрана, или  $F6(No)$ , чтобы отменить операцию удаления.

## *Примечание*

Вы также можете удалить все объекты, нажав дважды на  $\frac{R_{\text{C}}}{R_{\text{C}}}\,$ , когда на экране ничего не выделено.

## **Скрыть и показать объекты**

Используйте следующие операции, чтобы скрыть определенные объекты и показать скрытые на данный момент объекты.

## **Чтобы скрыть объект**

- 1. Выберите объект, который вы хотите скрыть.
- 2. Выполните следующую операцию:  $Q$ <sup>m</sup> (Option) 6: Hide
	- Это действие скроет выделенные объекты.

# **Чтобы показать все скрытые объекты**

Выполните следующую операцию: **DPTN** (Option) - 5:Show All Это действие покажет все скрытые объекты.

#### **Изменение порядка отображения объектов**

Обычно объекты, которые вы строите в режиме **Geometry**, отображаются в том порядке, в каком вы их строите (последний нарисованный объект будет поверх всех). Операции из данного раздела можно использовать для перемещения нарисованных объектов поверх всех или под всеми объектами. Также при необходимости вы можете переместить весь текст вперед.

- Чтобы переместить определенный объект вперед:  $\overline{Qrm}$  (Option) $\bigcirc$  (Properties) 1:to the front
- Чтобы переместить определенный объект назад: **@PTN** (Option) © (Properties) 2:to the back.
- Чтобы переместить весь текст вперед:  $OprN(Option) \bigcirc (Properties) 3: All TEXT$ .

# **3. Контроль внешнего вида окна режима Geometry**

В данном разделе описана информация о том, как контролировать внешний вид экрана с помощью пролистывания или масштабирования, а также с помощью функции показать и скрыть оси и сетку.

#### *Важно!*

Настройки, которые вы задаете на экране настроек режима **Geometry**, применимы только к этому режиму. Даже если в другом режиме есть настройки с теми же названиями, настройки режима **Geometry** не будут на них влиять. Соответственно, изменение настроек одинакового названия в других режимах не окажет влияния на настройки режима **Geometry**.

## **Отображение осей и сетки**

Вы можете отображать оси и сетку (точки или линии) на экране режима **Geometry**. Вы также можете определить шаг сетки (расстояние между точками или линиями).

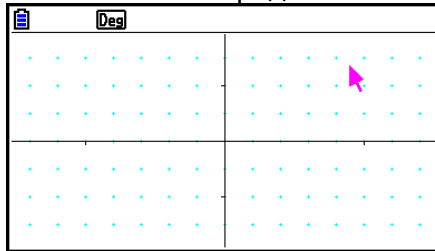

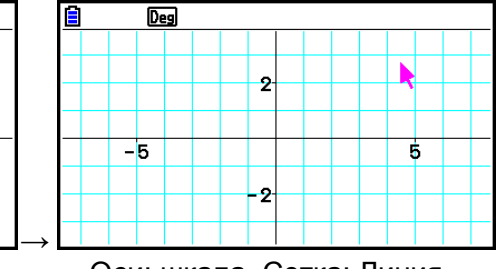

Оси: вкл, Сетка: вкл солян Сой: шкала, Сетка: Линия

## **Чтобы задать настройки осей и сетки**

- 1. Нажмите **ВНГ ИЕНИ** (SET UP), чтобы отобразить экран настроек.
- 2. Используйте кнопки  $\bigcirc$ и  $\bigcirc$ , чтобы перемещать выделение на пункт «Grid» (Сетка), и используйте следующие операции для того, чтобы сделать необходимые настройки.

| Чтобы выбрать настройку: | Нажмите кнопку:   |
|--------------------------|-------------------|
| Показать точки сетки     | ' <b>"1 (On</b> ) |
| Скрыть сетку             |                   |
| Показать линии сетки     | <b>F3 (Line)</b>  |

Если вы выберете Off, чтобы скрыть сетку, можете пропустить шаги 3 и 4.

Вы можете задать значение от 0.01 до 1000, с шагом 0.01.

<sup>3.</sup> Используйте кнопки • и • , чтобы перемещать выделение на пункт «Grid Space» (Шаг сетки), затем нажмите F1 (Space).

<sup>4.</sup> В появившемся диалоговом окне введите значение шага сетки и нажмите **...** 

5. Используйте кнопки  $\bigcirc$ и  $\bigcirc$ , чтобы перемещать выделение на пункт «Axes» (Оси), затем используйте следующие операции для необходимых настроек.

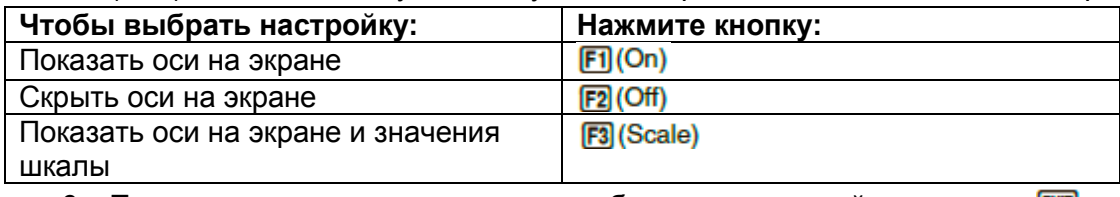

6. После того, как вы зададите все необходимые настройки, нажмите **EXT** 

## **Определение единиц угла и длины, отображаемых на экране**

Вы можете использовать процедуры из данного раздела для того, чтобы показывать или скрывать значения единиц угла и длины. Вы также можете определить, какие именно единицы необходимо использовать для значений угла и длины.

Единицы угла: Deg (градусы), Rad (радианы)

Единицы длины: мм, см, м, км, дюйм, фут, ярд, миля

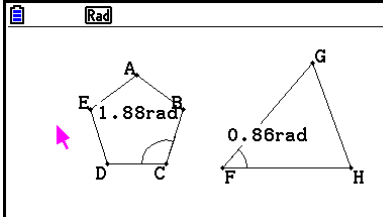

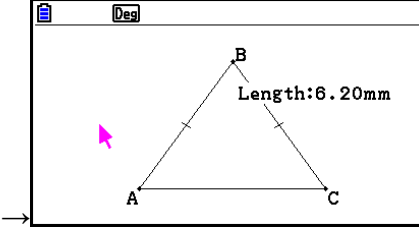

Угол: Rad, Единица угла: вкл Единица длины: вкл (мм)

#### **Чтобы определить отображаемую единицу угла и длины**

- 1. Нажмите **мл ШШ** (SET UP) чтобы отобразить экран настроек.
- 2. Выполните следующие операции, чтобы задать необходимые настройки.

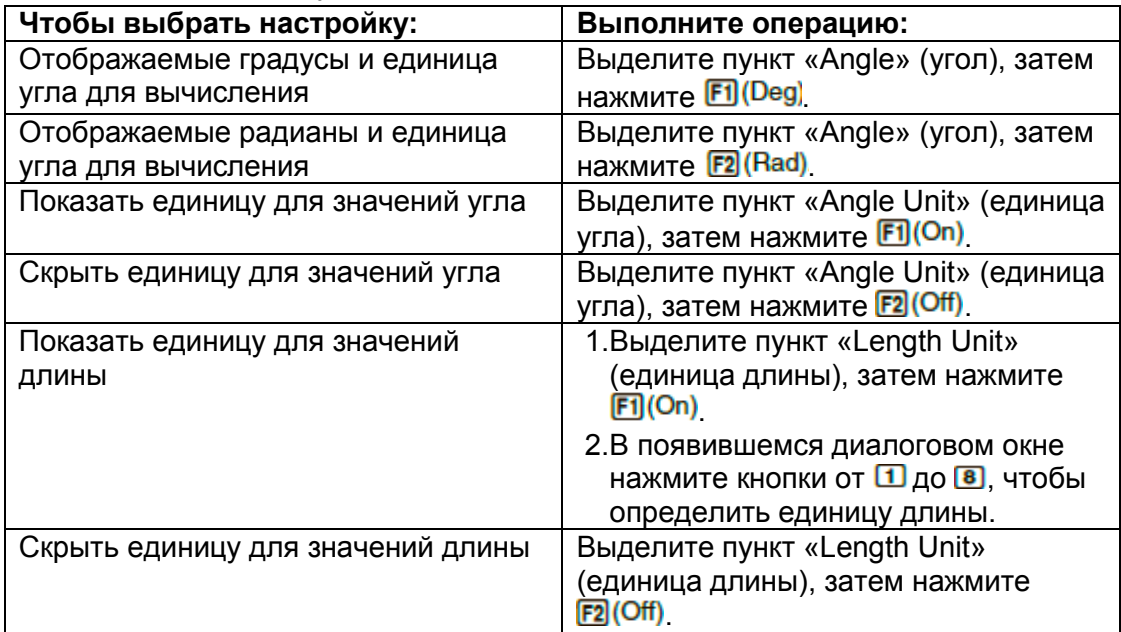

3. После того, как вы зададите все необходимые настройки, нажмите **EXTI**.

# **Настройка окна просмотра**

Вы можете настраивать окно просмотра, чтобы задать координаты левого края экрана (Xmin) и правого края (Xmax). Длина оси *у* конфигурируется автоматически в пропорции 1:2 (ось *у*:ось *х*), но вы можете определить сами, какая часть оси *у* будет находиться в середине экрана (Ymid).

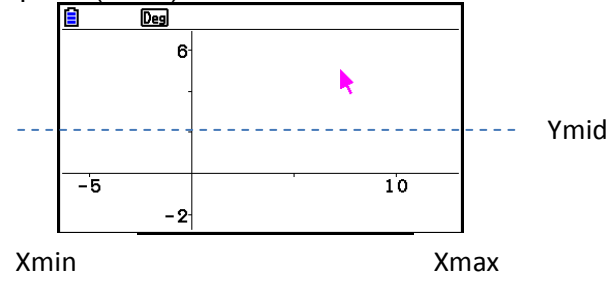

## **Чтобы настроить окно просмотра**

1. Выполните следующую операцию, чтобы отобразить экран окна просмотра: **SHFT F3** (V-WIN)

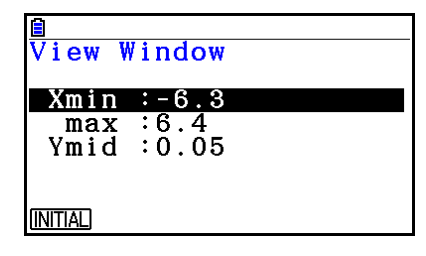

- 2. Введите значения для Xmin, Xmax и Ymid.
	- Если вы хотите вернуть настройки к значениям по умолчанию, нажмите [F1](INITIAL)
- 3. После того, как вы зададите все необходимые настройки, нажмите **EXTI**.
- **Использование панорамирования и пролистывания, чтобы сдвигать изображение экрана**

Существует два метода перемещения содержимого экрана. Кроме пролистывания вы также можете использовать панорамирование, которое позволяет вам захватить определенную точку на экране и переместить ее в необходимую позицию.

#### **Чтобы использовать панорамирование экрана**

- 1. Выполните следующую операцию: [1] © (View) 2: Pan
	- Это действие приведет к входу в режим панорамирования, при котором в правом верхнем углу экрана появляется иконка  $\boxed{\color{red}\textcircled{{\bf\textit{m}}}}$ .
- 2. Переместите указатель в место на экране, которое вы хотите захватить, и нажмите **EXE** 
	- Это действие изменит вид указателя с **к**на .
- 3. Используйте кнопки курсора, чтобы переместить экран в нужном вам направлении.

4. Чтобы выйти из режима панорамирования, нажмите

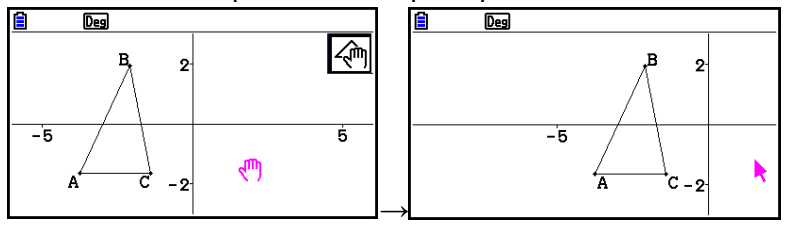

#### *Примечание*

В режиме панорамирования каждое нажатие на **EE** переключает вид указателя между  $\cdot$  и  $\cdot\cdot\cdot$ . При отображаемом указателе  $\cdot\cdot\cdot$  вы можете использовать кнопки курсора, чтобы перемещать его в другую позицию на экране. Нажатие на кнопки курсора при отображаемом указателе  $\blacksquare$  сдвигает (панорамирует) содержимое экрана.

## **Чтобы пролистать экран**

- 1. Нажмите  $\Box$  или выполните следующую операцию:  $\Box$   $\odot$  (View) 3:Scroll.
	- Это действие вводит в режим пролистывания (Scroll), при котором в верхнем правом углу экрана появляется иконка  $\mathbb{E}$ . В это время указатель исчезает с экрана.
- 2. Используйте кнопки курсора, чтобы пролистывать экран в нужном вам направлении.
- 3. Чтоб выйти из режима пролистывания, нажмите ЕХП

# **Масштабирование**

В режиме **Geometry** есть ряд команд масштабирования, которые вы можете использовать для увеличения и уменьшения всего изображения экрана или определенной области объекта.

## **Масштабирование с использованием области увеличения**

- 1. Выполните следующую операцию: F1 (D (View) 1: Zoom Box
	- Это действие приведет к появлению в верхнем правом углу экрана иконки **. GL**
- 2. Переместите указатель в место на дисплее у края области, которую вы хотите выделить в качестве области увеличения, и нажмите  $\overline{12}$ .
- 3. Переместите указатель в сторону противоположного края области увеличения.
	- При этом калькулятор отображает границы выделения, которые расширяются по мере того, как вы перемещаете указатель.
- 4. После выбора необходимой области увеличения нажмите  $\overline{12}$ .
	- Область внутри области увеличения заполнит весь экран.

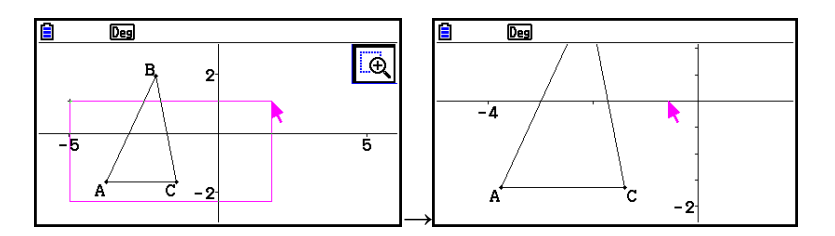

## ● **Увеличение и уменьшение масштаба**

Чтобы увеличить изображение экрана вдвое, нажмите П или выполните следующую операцию:  $F1$   $\odot$  (View) - 4: Zoom In Чтобы уменьшить изображение экрана вдвое, нажмите  $\Box$  или выполните следующую операцию:  $F1$   $\odot$  (View) - 5: Zoom Out

# **Чтобы масштабировать изображения экрана так, чтобы оно заполнило область экрана**

Нажмите  $\Box$  или выполните следующую операцию:  $\Box$   $\odot$  (View) – 6:Zoom to Fit

 Это действие увеличит или уменьшит текущее изображение экрана, чтобы оно заполнило весь экран.

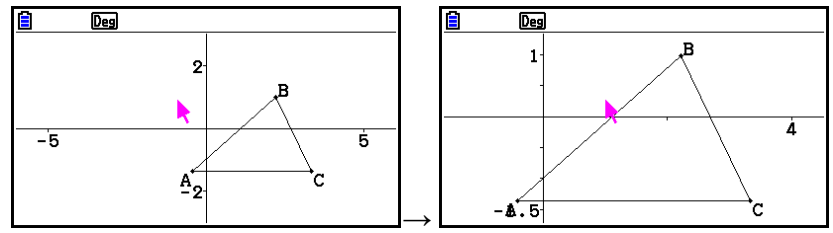

## *Примечание*

Вышеуказанная операция не применяется в случае построения графика, используя  $\boxed{F3}$   $\bigcirc$  (Draw Spec) 7: Function  $f(x)$ 

## **Регулировка яркости фонового изображения**

Вы можете отрегулировать яркость фонового изображения, когда в режиме **Geometry** открыт файл g3p. Чтобы сделать это, нажмите **@TN (Option) © (Properties)** 4:Fade I/O и затем выполните процедуру из шага 2 раздела «Чтобы отрегулировать яркость (прозрачность) фонового изображения» (страница 5-12).

# **4. Использование текстовых подписей на изображении экрана**

Вы можете использовать процедуры данного раздела для вставки текстовых подписей на изображение экрана. Вы также можете редактировать те подписи, которые калькулятор автоматически вставляет для объектов, и добавлять подписи к объектам.

# **Вставка текста на изображение экрана**

Вы можете использовать данную процедуру для вставки текста на изображение экрана и редактирования существующего текста.

#### **Чтобы вставить текст на изображение экрана**

- 1. Переместите указатель к месту на экране, куда вы хотите вставить текст.
- 2. Выполните следующую операцию:  $Qm/(Qption) 1$ : Text.
	- Это действие отобразит диалоговое окно ввода текста и автоматически переключит кнопки калькулятора на Alpha Lock (Заглавные).

Введите текст до 31 символа и нажмите **EXE**.

 Текст, который вы вводите, вставляется на изображение экрана в месте расположения указателя.

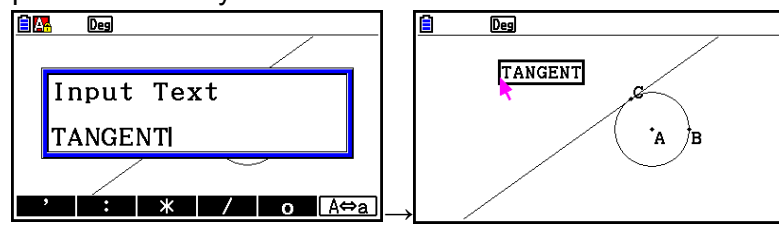

- 3. Теперь вы можете переместить текст к другому месту на экране, если это необходимо.
	- Детальную информацию читайте в разделе «Чтобы переместить объект» (страница 14-30).

TANGENT

 $^\star\!A$ 

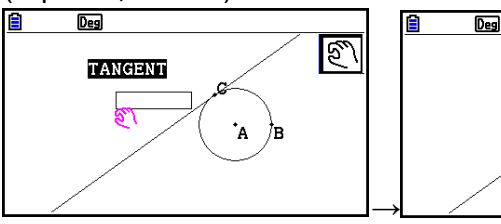

## **Чтобы редактировать текст на экране**

- 1. Выберите текст, который вы хотите отредактировать.
- 2. Нажмите  $\sqrt{MRS}$ 
	- Это отобразит измерительное окно внизу экрана.
- 3. Нажмите $\overline{\mathbf{E}}$ .
	- Это отобразит диалоговое окно ввода текста.
- 4. Отредактируйте текст и нажмите **EXE**.
	- Это приведет к тому, что на экране появится отредактированный текст.

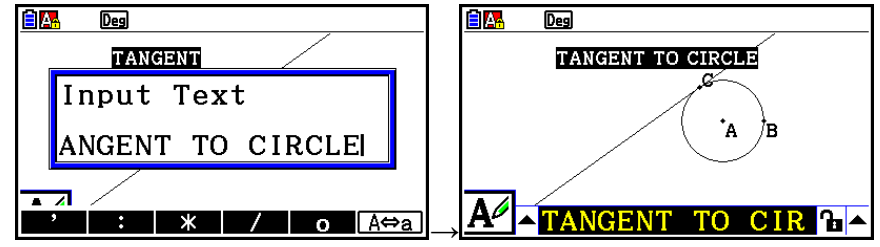

5. Чтобы закрыть измерительное окно, дважды нажмите ЕХТ

## **Добавление или изменение подписи**

Операции с подписями в данном разделе описаны с использованием треугольника. В первом примере мы изменяем существующую подпись, во втором – добавляем подпись к одной из сторон треугольника.

## **Чтобы изменить существующую подпись**

1. На треугольнике выделите вершину, подпись к которой вы хотите изменить. В данном примере мы выбрали вершину А.

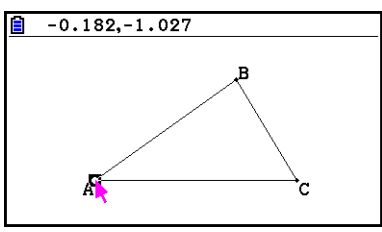

- 2. Нажмите **мара** 
	- Это действие отобразит измерительное окно внизу экрана.

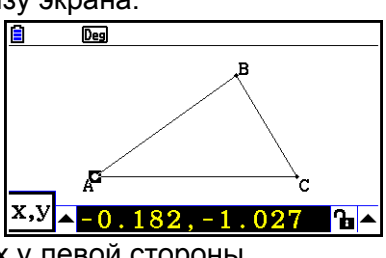

- 3. Нажмите  $\bigcirc$ , чтобы выделить кнопку стрелки вверх у левой стороны измерительного окна, затем нажмите **EXE**.
	- Это действие отобразит палитру иконок.

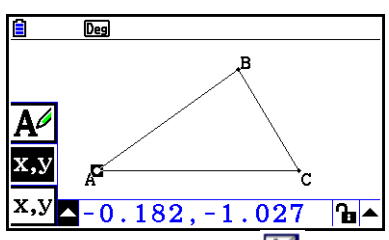

- 4. Используйте кнопки курсора, чтобы переместить выделение к иконке  $\blacksquare$  на палитре, затем нажмите **...**
- 5. Нажмите  $\bullet$ , чтобы переместить выделение назад к измерительному окну, и нажмите **EE** 
	- Это действие отобразит диалоговое окно редактирования подписи и автоматически переключит кнопки калькулятора на Alpha Lock (Заглавные).

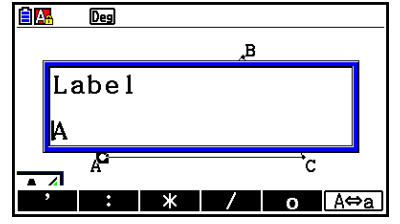

6. Введите до 14 символов для текстовой подписи и нажмите **EXE** 

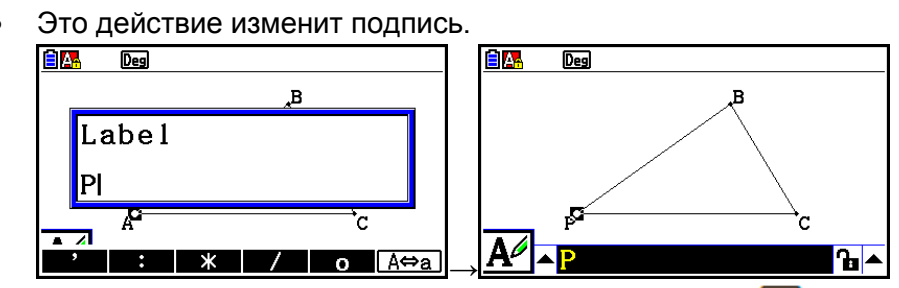

- 7. Чтобы закрыть измерительное окно, дважды нажмите  $\boxed{em}$ .
- **Чтобы добавить новую подпись**.
	- 1. Выберите сторону треугольника, к которой вы хотите добавить подпись.

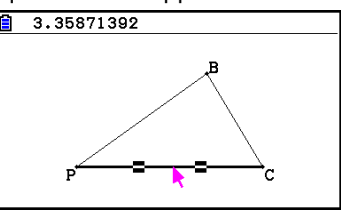

- 2. Нажмите **мав**, чтобы отобразить измерительное окно.
- 3. Нажмите  $\bigcirc$ , чтобы выделить кнопку стрелки вверх у левой стороны измерительного окна, затем нажмите **EXE**.
	- Это действие отобразит палитру иконок.
- 4. Используйте кнопки курсора, чтобы переместить выделение к иконке  $\blacksquare$  на палитре, затем нажмите **EXE**
- 5. Нажмите  $\bullet$ , чтобы переместить выделение назад к измерительному окну, и нажмите **EXE** 
	- Это действие отобразит диалоговое окно редактирования подписи.
- 6. Введите до 14 символов для новой текстовой подписи и нажмите **[38]**.

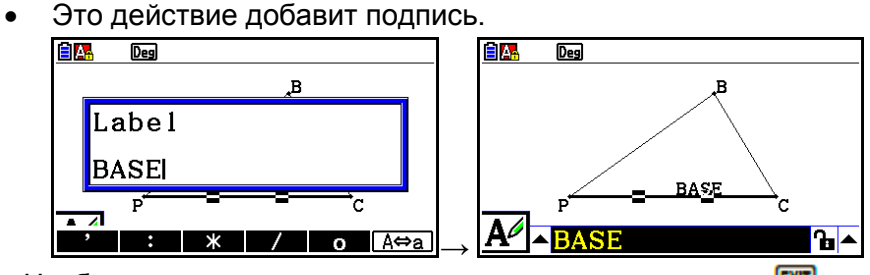

7. Чтобы закрыть измерительное окно, дважды нажмите **EXT**.

# **5. Использование измерительного окна**

Нажатие на **МАВ** отображает измерительное окно внизу экрана, как показано ниже.

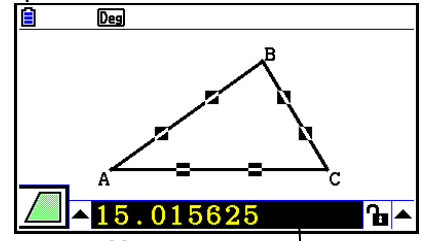

*Измерительное окно*

Вы можете использовать измерительное окно для выполнения следующих операций. *Просмотр измерений объекта*

Отображение измерительного окна и выбор объекта отобразит комбинации следующих измерений в зависимости от типа выбранного объекта: координаты, расстояние/длина, уклон, уравнение, вектор, радиус, окружность, периметр, площадь, угол, дополнительный угол, соединение, конгруэнтность, угол падения или точка на кривой.

#### *Определение измерения части объекта*

После отображения измерительного окна вы можете выбрать часть объекта и изменить числовые значения для соответствующих измерений. Вы можете определить координаты точки, длину сегмента линии (расстояние между конечными точками), угол, формируемый двумя линиями и т.д.

#### *Фиксировать измерение для части объекта*

После отображения измерительного окна вы можете выбрать часть объекта и фиксировать соответствующее измерение. Вы можете фиксировать координаты точки, длину сегмента линии, угол, формируемый двумя линиями и т.д.

#### **Просмотр изменений объекта**

Тип информации, показываемой в измерительном окне, зависит от объекта, который в данный момент выделен на экране. Если выбран сегмент линии, например, измерительное окно отобразит расстояние, уклон или уравнение этой линии. Вы можете настроить необходимый тип информации для просмотра, выделив кнопку стрелки вверх слева от измерительного окна, нажав  $\overline{=}$  (or  $\textcircled{\bullet}$ ) и используя кнопки курсора для выделения необходимой иконки в появившейся палитре.

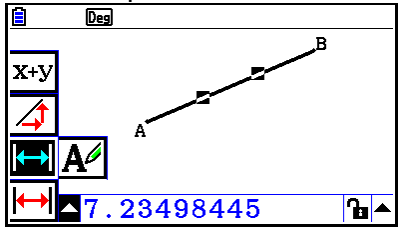

Ниже представлена таблица, описывающая информацию, которая появляется, когда вы выделяете каждую иконку, и объясняющая ситуации, когда каждая иконка доступна для выделения.

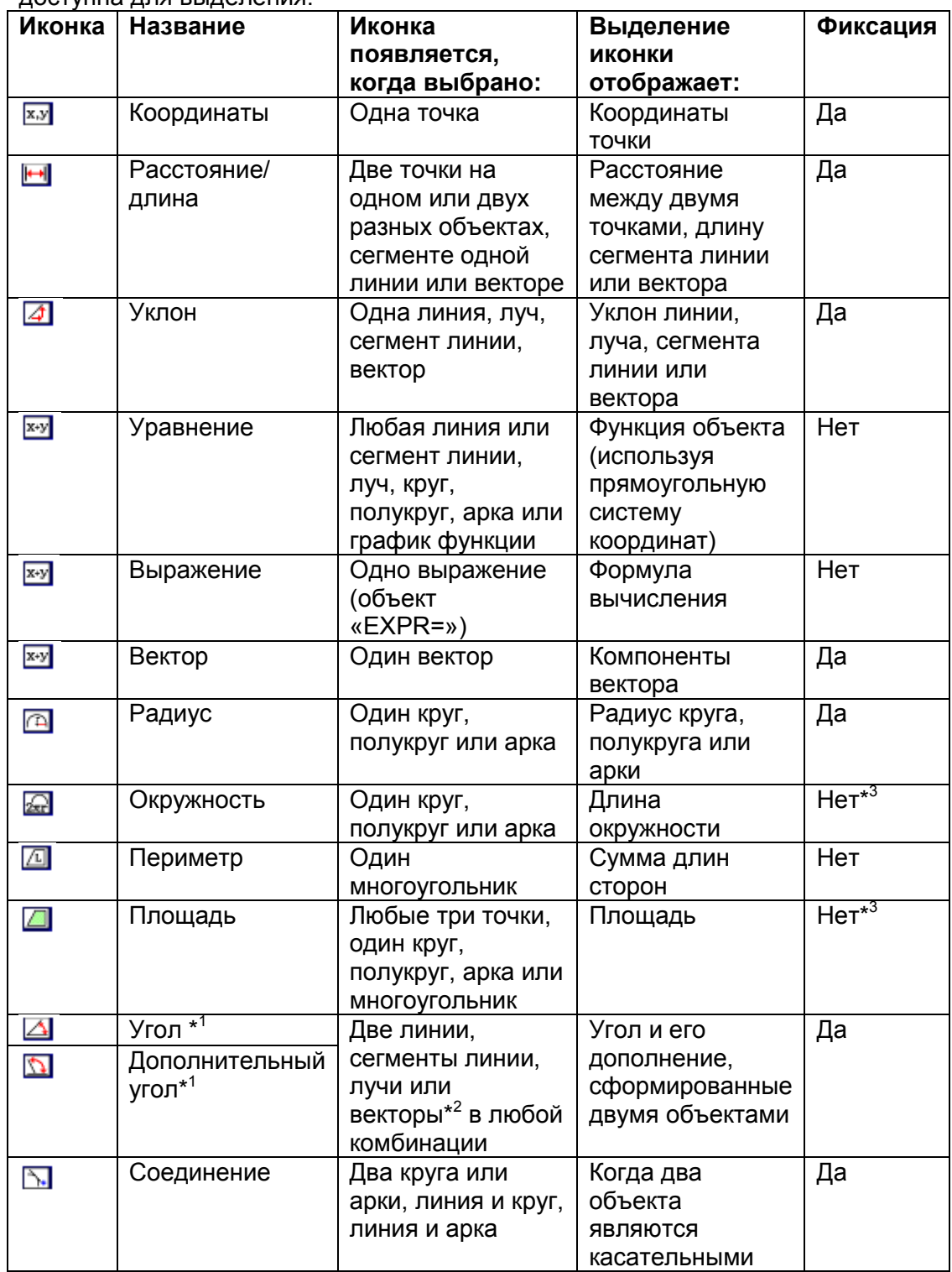

\* <sup>1</sup> Угол и дополнительный угол всегда отображаются в градусах.

 $*$ <sup>2</sup> При выборе двух векторов угол не является углом, который был сформирован математически двумя векторами.

\*<sup>3</sup> Сам круг можно фиксировать.

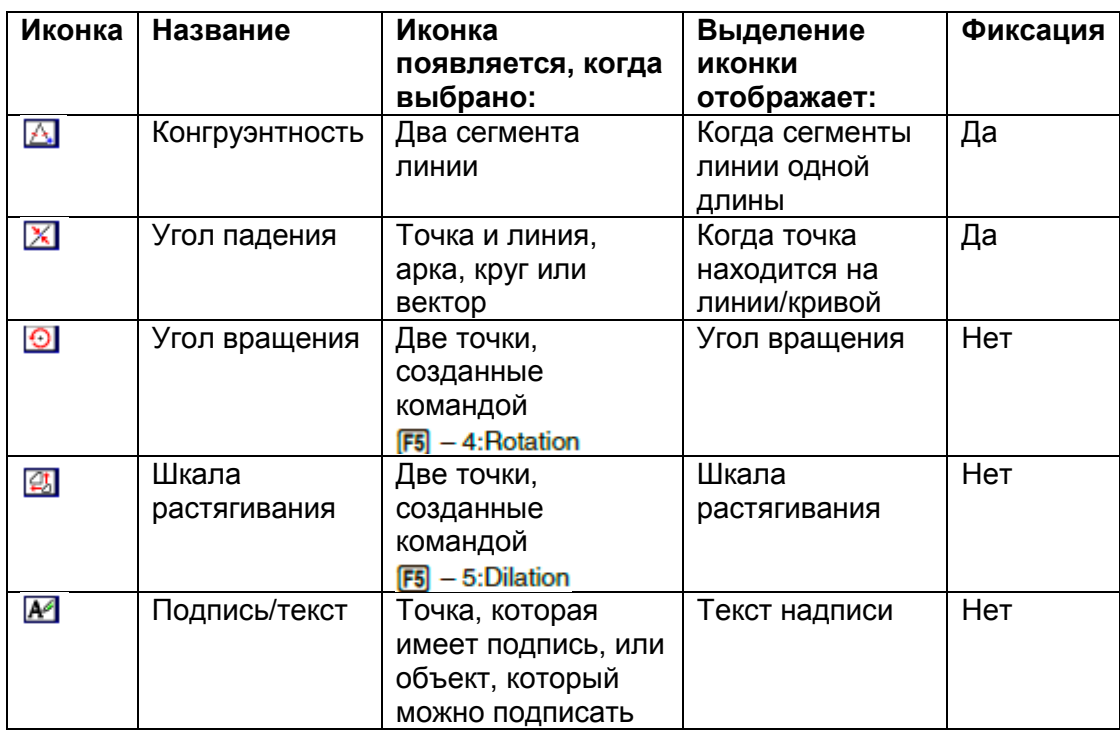

Вы можете использовать измерительное окно, чтобы определить некоторые измерения.

Первый пример ниже показывает, как просматривать измерения сегмента линии. Во втором примере три точки выбраны на экране, а измерительное окно показывает площадь треугольника, который они формируют.

#### **Чтобы просмотреть измерения сегмента линии**

- 1. Построить сегмент линии и выбрать его.
- 2. Нажать **WARS**, чтобы отобразить измерительное окно.
	- Это действие отобразит длину сегмента линии.

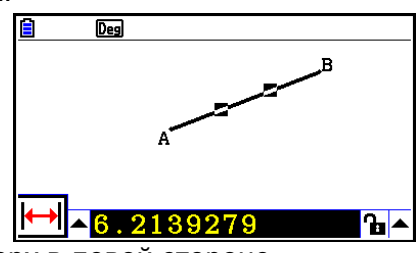

- 3. Нажмите  $\bigcirc$ , чтобы выделить кнопку стрелки вверх в левой стороне измерительного окна, затем нажмите **EXE**.
	- Это отобразит палитру иконок.

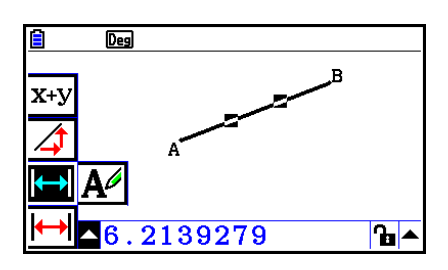

- 4. Выберите иконку из палитры, чтобы отобразить другие измерения.
	- В случае с сегментом линии, например, вы можете просматривать его длину, уклон и уравнение.

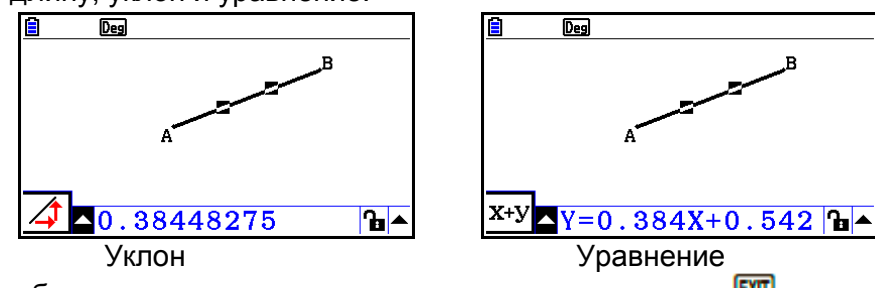

5. Чтобы закрыть измерительное окно, дважды нажмите **EXIT**.

## **Чтобы отобразить площадь прямоугольной области**

Вы можете использовать измерительное окно, чтобы отобразить площадь треугольника, сформированного тремя выбранными вами на дисплее точками. **Пример: Чтобы использовать прямоугольник ABCD для определения** 

**площадей треугольников, сформированных точками A, D и B и точками A, D и C.**

- 1. Постройте прямоугольник.
- 2. Выберите точки A, D и B.
- 3. Нажмите **мая** 
	- Это действие приведет к появлению площади треугольника ADB в измерительном окне.

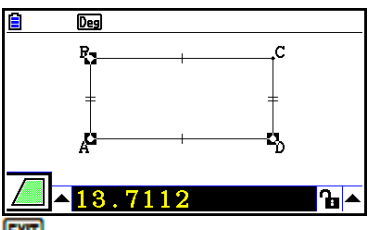

- 4. Чтобы сделать экран с фигурой активным, нажмите **EXIT** 
	- Это приведет к отмене выделения измерительного окна и появлению указателя на экране с фигурой.

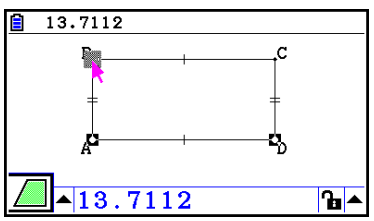

- 5. Нажмите  $\mathbb{R}^m$ , чтобы отменить выделение текущих точек и выделить точки А, D и С.
	- Это приведет к появлению площади треугольника ADC в измерительном окне. Процедуры выше показывают, что площади двух треугольников равны.

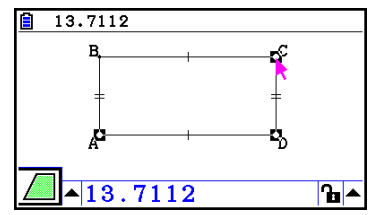

6. Чтобы закрыть измерительное окно, нажмите **EXIT** 

Значение, которое показывает площадь объекта, чьи линии пересекаются, обозначено двойной звездочкой (\*\*) слева от значения. Это означает, что значение может показать неточную площадь.

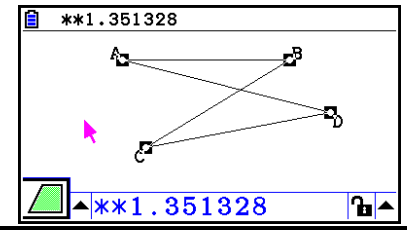

#### **Определение измерения объекта**

В следующих примерах мы определяем угол и длину одной стороны треугольника.

#### **Чтобы определить угол треугольника**

- 1. Построить треугольник.
- 2. Выберите сторону АС и выберите сторону ВС.
- 3. Нажмите **каза**, чтобы отобразить измерительное окно.
	- Это действие отобразит размер  $\angle ACB$  (в градусах) в измерительном окне.

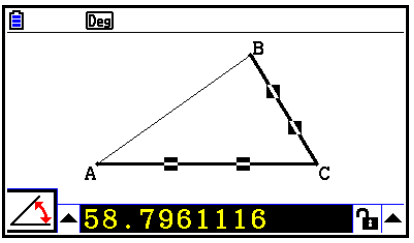

- 4. Введите необходимое значение для *ZACB* (в градусах) в измерительное окно и нажмите $\mathbf{E}$ .
	- $\bullet$  В этом примере мы ввели 90, что составляет 90° для  $\angle$ АСВ.

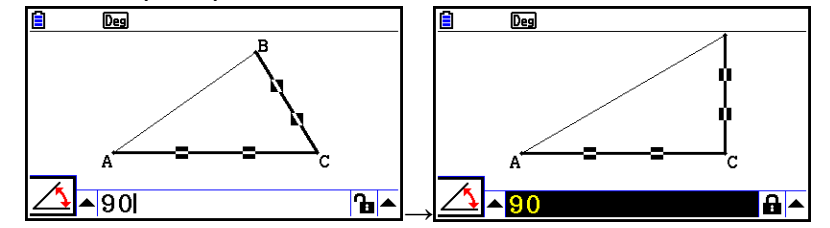

5. Чтобы закрыть измерительное окно, дважды нажмите **EXIT**.
- Выполнение шага 5 процедуры выше не только изменяет значение измерения, но и фиксирует измерение. Детальную информацию о фиксации и снятии фиксации с измерений читайте в разделе «Фиксирование и снятие фиксации с измерения объекта» (страница 14-47).
- Определение значения может изменить объект в неожиданном виде. Если это происходит, попробуйте зафиксировать часть(и) объекта (страница 14-47) или временно снять фиксацию со всех объектов (CIr Constraint, страница 14-48).

#### Чтобы определить длину одной стороны треугольника Примечание

Определение одного из следующих измерений в первый раз в редактируемом вами файле (или сразу после выполнения операции «Стереть все» -**[F2] (Edit)** - 6: Clear All) приведет к тому, что объект в результате изменит размер

так, чтобы вписаться в область экрана.

- Длина одной стороны треугольника
- Длина сегмента линии или вектора

- Длина одной стороны прямоугольника, квадрата, многоугольника или правильного п-угольника

- Окружность круга или длина арки

Настройки окна просмотра будут автоматически переделаны, чтобы размер объекта на дисплее не казался сильно измененным.

Пример ниже показывает, что происходит при изменении длины основы треугольника, построенного с настройками окна просмотра по умолчанию (с шириной экрана 10.7), на 120.

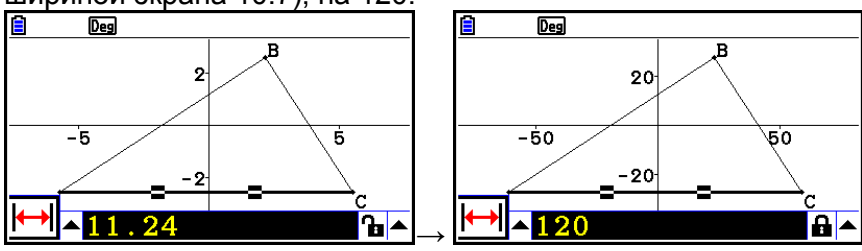

Настройки окна просмотра регулируются, чтобы гарантировать, что определение измерения объекта не делает его слишком большим или слишком маленьким по отношению к экрану. Имейте в виду, что все остальные объекты, находящиеся в данный момент на экране, также изменят размер на то же значение, что и объект, чьи измерения вы определяете.

Как только вы определяете одно измерение для объекта, он больше не изменит свой размер, если вы определите его другое измерение.

### **Фиксирование и снятие фиксации с измерения объекта**

Под «фиксированием измерения» мы понимаем то, что соответствующий объект остается неизменным. Например, если мы фиксируем точку на круге и перемещаем круг, точка тоже будет перемещаться.

#### **Чтобы фиксировать или снять фиксацию с измерения**

Иконка справа от измерения говорит о том, фиксировано оно или нет.

**• Измерение не фиксировано** 

Измерение фиксировано

#### **Чтобы фиксировать определенное измерение**

Вы можете фиксировать определенное измерение, выполнив одну из следующих операций.

 Выполните процедуру из раздела «Определение измерения объекта» (страница 14-45), чтобы определить измерение. Это приведет к автоматической фиксации определенного измерения.

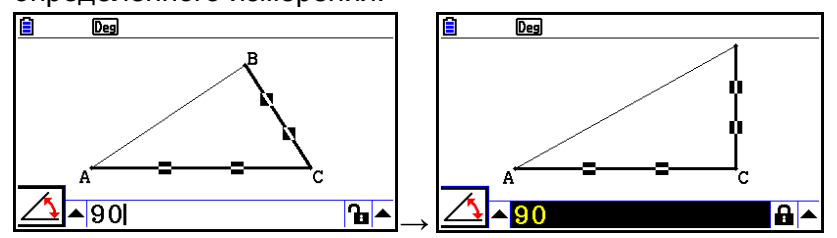

**Если справа от измерения вы видите иконку**  $\mathbf{F}$ , переместите выделение на иконку и нажмите **EE**.

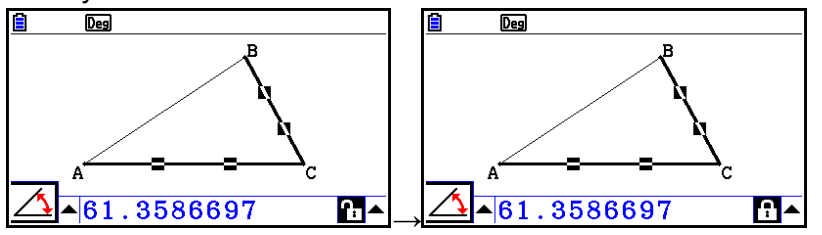

Переместите выделение на кнопку со стрелкой вверх справа от иконки **[в]** и нажмите  $\boxed{18}$ . В появившемся меню выберите [Lock] и нажмите  $\boxed{18}$ .

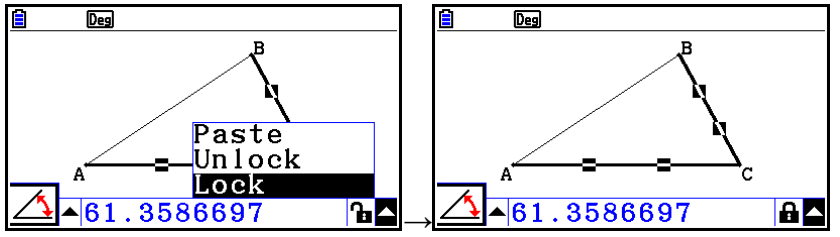

 Некоторые измерения нельзя фиксировать. Детальную информацию читайте в столбце «Фиксация» таблицы раздела «Просмотр измерений объекта» (страница 14-41).

#### **Чтобы снять фиксацию с определенного измерения**

Вы можете снять фиксацию с определенного измерения, выполнив одну из следующих операций.

- Если справа от измерения вы видите иконку  $\blacksquare$ , переместите выделение на иконку и нажмите **EXE**.
- Переместите выделение на кнопку со стрелкой вверх справа от иконки  $\blacksquare$  и нажмите  $\boxed{E}$ . В появившемся меню выберите [Unlock] и нажмите  $\boxed{E}$ .

#### **Чтобы снять фиксацию со всех объектов на экране**

Выполните следующую операцию:  $[QPL]$  (Option) – 4: CIr Constraint. Это действие снимет фиксацию со всех фиксированных настроек. *Примечание*

Вышеуказанная операция снимает фиксацию с обоих измерений, которые вы фиксировали вручную, также как и с тех объектов, что были автоматически фиксированы при их построении. Например, вышеуказанная операция снимает фиксацию со всех фиксированных условий.

- Фиксация, которая применяется при построении прямоугольника с равными противоположными сторонами (фиксация конгруэнтности противоположных сторон).
- Фиксация, которая применяется при построении равнобедренного треугольника (АВС), у которого сторона АВ и ВС равны (фиксация конгруэнтности сторон АВ и ВС).
- Фиксация, которая применяется при построении бесконечной линии, которая проходит через две точки (точку А и точку В) (фиксация угла падения бесконечной линии и точки А, В).
- Отношение между сегментом линии и перпендикулярной биссектрисой, которое формируется при выборе сегмента линии и выполнении следующей операции: **F4** (Construct) - 1: Perp Bisector
- (Фиксированное) подобие объектов при выборе объектов и выполнении следующей операции: **F5** (Transform) - 5: Dilation

### **Вставка измерения на изображение экрана**

Вы можете использовать процедуры из данного раздела для вставки измерений объектов на изображение экрана. Измерения изменяются динамически при манипуляциях с объектом.

Ниже показаны типы измерений, которые можно вставить на изображение экрана: координаты, расстояние/длина, уклон, уравнение, компоненты вектора, радиус, окружность, периметр, площадь, угол, дополнительный угол.

### **Чтобы вставить измерение на изображение экрана**

**Пример: Чтобы вставить измерение внутреннего угла на изображение экрана**

1. Постройте треугольник и выберите его две стороны.

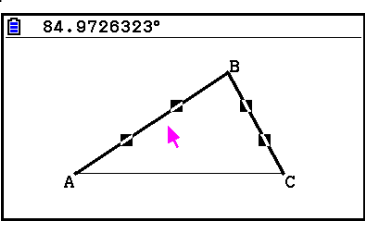

2. Нажмите **WARS**, чтобы отобразить измерительное окно.

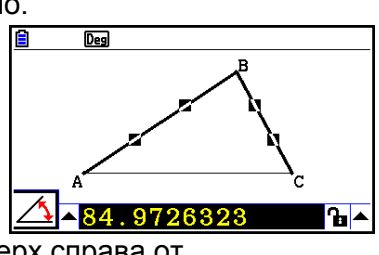

- 3. Нажмите на  $\bullet$ , чтобы выделить кнопку стрелки вверх справа от измерительного окна и нажмите **EXE**.
	- Это действие отобразит меню.

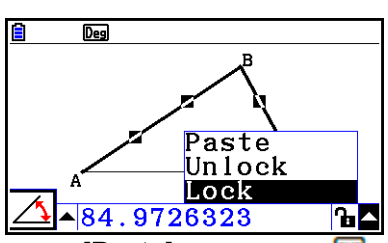

- 4. Нажмите на  $\bigcirc$ , чтобы переместить выделение на пункт [Paste] и нажмите  $\bigcirc$ .
	- Это действие приведет к вставке измерения из измерительного окна на изображение экрана. В это время текст вставленного измерения будет выделен.

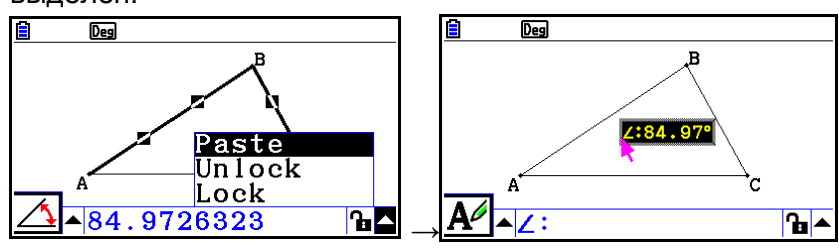

- 5. Переместите текст в другое место на экране, если это необходимо.
	- Нажмите **кат** и используйте кнопки курсора, чтобы перемещать выделенное измерение по экрану. Детальную информацию читайте в разделе «Чтобы переместить объект» (страница 14-30).

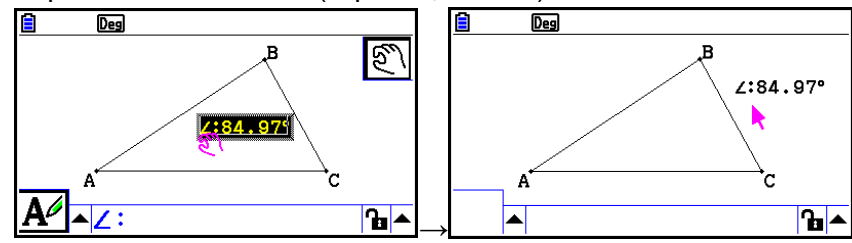

Вы также можете вставить измерение, которое в данный момент находится в измерительном окне, на изображение экрана, нажав на SHFT [9] (PASTE) когда измерительное окно будет выделено в шаге 2 процедуры, описанной выше.

### **Редактирование ярлыка типа измерения**

Когда вы вставляете измерение на изображение экрана, используя процедуру «Чтобы вставить измерение на изображение экрана» на странице 14-49, перед значением измерения появляется ярлык типа измерения (текст или символ), чтобы обозначить тип измерения.

Примеры: Длина

Length: 8.32  $L:84.97$ °

 Угол (внутренний) Угол (дополнительный)

 $≤:148.72°$ 

Вы можете редактировать или удалить ярлык типа измерения, если нужно.

# **Чтобы редактировать ярлык типа измерения**

- 1. Выберите измерение, ярлык типа которого вы хотите отредактировать, затем нажмите **мере .** 
	- Это действие отобразит измерительное окно и ярлык типа выбранного измерения внутри него.

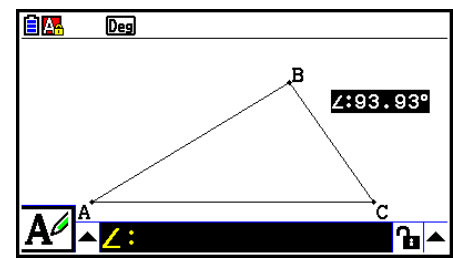

- 2. Нажмите $\overline{E}$ .
	- Это действие отобразит диалоговое окно редактирования ярлыка.

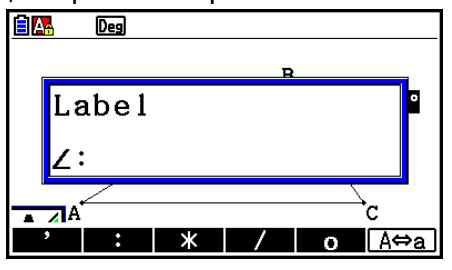

- 3. Введите до 14 символов в качестве ярлыка типа.
	- Чтобы удалить ярлык типа, нажмите СССИ
- 4. Нажмите **EXE** 
	- Это действие приведет к изменению измерения, выделенного на дисплее.

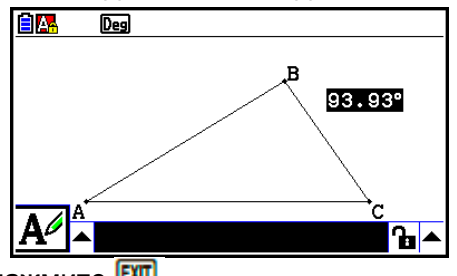

- 5. Чтобы закрыть измерительное окно, дважды нажмите ЕХТ
- Отображение результата вычисления, в котором используются значения измерения на экране

Вы можете использовать процедуры из данного раздела, чтобы выполнять вычисления с использованием значения угла, длины линии и других значений измерений, привязанных к объекту, а также отображать результат на экране.

- Чтобы отобразить результат вычисления, в котором используются  $\bullet$ значения измерения на экране
	- Пример: При данных сегменте линии AB и CD (точка С находится на AB), построенных на дисплее, как показано ниже, вычислите сумму ∠АСD и ∠DCB, а также отобразите результат на экране  $(54.72+125.28=180.00)$ 
		- Информацию об отображении значений измерений ∠АСD и ∠DCB читайте в разделе «Чтобы вставить измерение на изображение экрана» (страница 14-49).

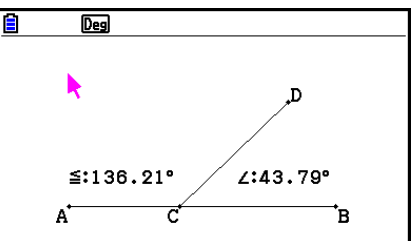

- 1. Выполните следующую операцию: [OPT] (Option) 2: Expression
	- Это действие отобразит «EXPR=» у указателя и измерительное окно.
	- Вышеуказанное действие также отобразит ярлыки для каждого измерения,  $\bullet$ которое находится на экране в данный момент.

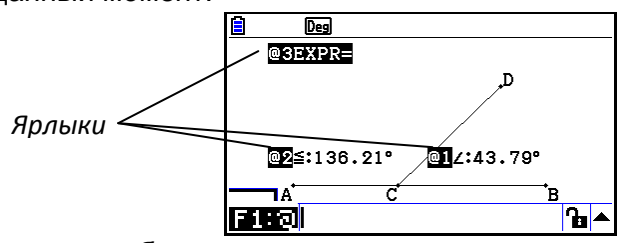

- 2. Теперь вы можете использовать ярлыки, чтобы определить значения измерения в вычислении, которое вы ввели в измерительном окне.
	- Чтобы ввести значение измерения в измерительное окно, введите знак  $\bullet$ «собака» (@) перед числовой подписью значения: @1, @2 и т.д. Так как нам необходимо вычислить сумму углов DCB (@1) и ACD (@2), вам нужно ввести следующее: @1 + @2.
	- Вы можете ввести «@», нажав на F1.  $\bullet$

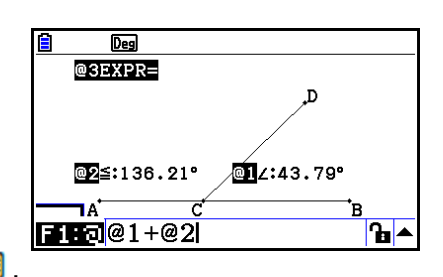

- 3. После ввода выражения вычисления нажмите Е
	- Результат вычисления отображается справа от «EXPR=».  $\bullet$

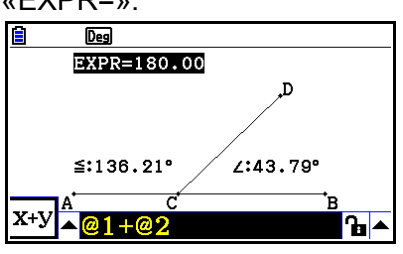

Когда измерение является координатой или компонентом вектора, формат ярлыка становится следующим: «@1X», «@1Y» и т.д. «@1X» означает значение х координаты или значение компонента х вектора, в то время как «@1Y» означает значение у координаты или значение компонента у вектора.

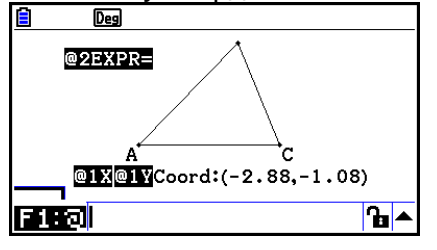

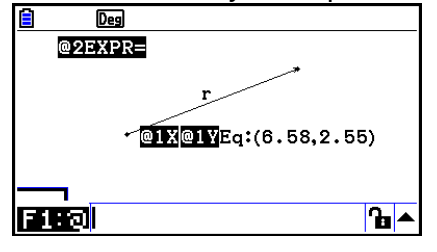

# **Вычисления с использованием площади поверхности отображаемых фигур**

Вы можете использовать процедуры из данного раздела для выполнения вычислений с использованием площади поверхности фигур и отображения самого выражения и результата вычисления. Например, вычисление суммы площадей поверхности треугольников ABC и A'B'C' можно отобразить, как показано ниже.

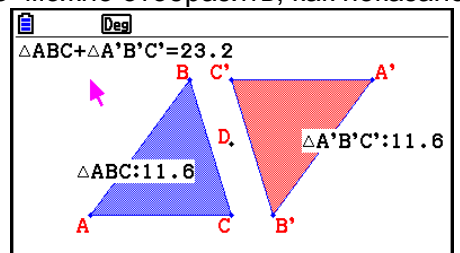

Фигуры, которые можно задействовать в вычислении, залиты цветом (те, чей цвет области задан в виде любого параметра кроме «Clear» (Пустой)). Информацию о настройках цвета области смотрите в разделе «Определение цвета и типа линий отображаемого объекта» (страница 14-21).

 **Чтобы выполнить вычисление с использованием площади поверхности отображаемых фигур**

**Пример: Чтобы вычислить сумму площадей поверхности двух отображаемых треугольников и показать выражение и результаты вычисления**.

1. Постройте треугольники, затем определите синий цвет для цвета заливки одного, и красный – для другого.

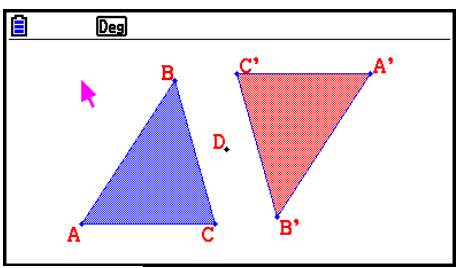

- 2. Выполните следующую операцию: **@FTN** (Option) 7: Area Calc
	- Это действие отобразит измерительное окно и выделит один треугольник. Выделенная фигура является той, что в данный момент выбрана для вычисления площади поверхности. Вы можете использовать кнопки  $\bullet$  и  $\bullet$ , чтобы перемещать выделение между двумя фигурами.
- 3. Выберите первую фигуру для вычисления (в данном примере она слева) и нажмите **EXE**.
	- Это действие выделит измерительное окно, это означает, что содержимое окна можно редактировать.
	- На левом треугольнике появится «@1 ABC», и «@1» (символ для ABC) введен в измерительное окно.

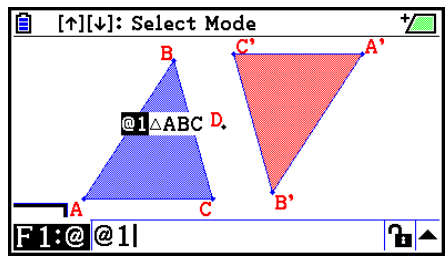

4. Нажмите  $\blacksquare$ 

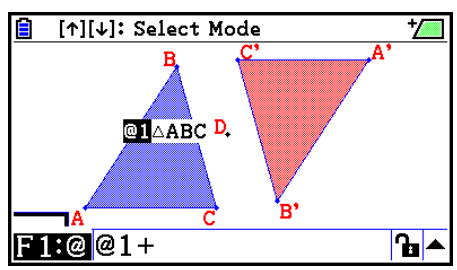

- 5. Нажмите  $\bigcirc$ , чтобы вернуть фокус редактирования на экран построения с измерительного окна, нажмите  $\bigcirc$   $\mathbb{E}$ , чтобы выбрать другой треугольник с правой стороны экрана.
	- На правом треугольнике появится «@2  $\Delta A'B'C'$ », и «@2» (символ для  $\Delta A'B'C'$ ) введен в измерительное окно.

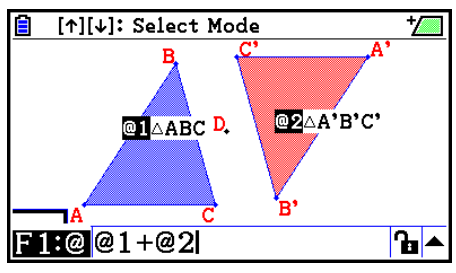

- $6.$  Нажмите  $\boxed{E}$ 
	- Это действие приводит к появлению выражений вычисления  $\Delta ABC + \Delta A'B'C'$ вверху экрана.

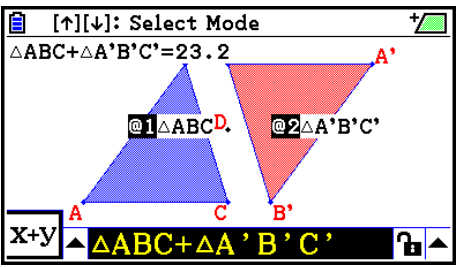

- 7. Нажмите ЕХП, чтобы закрыть измерительное окно.
	- Теперь вы можете перемещать текст по экрану, как вам необходимо.
	- Больше информации читайте в разделе «Чтобы переместить объект» (страница 14-30).

# **Определение числового формата измерения**

Вы можете задать числовой формат для каждого измерения на экране.

#### *Примечание*

- Исходный числовой формат по умолчанию «Fix2». Детальную информацию о числовых форматах читайте в разделе «Определение единицы угла и формата отображения» (страница 2-12).
- Несмотря на текущие настройки числового формата, целые значения всегда отображаются без десятичной части.
- **Чтобы задать числовой формат для измерения Пример: Чтобы определить один десятичный разряд для значений измерения.** 
	- 1. Выберите измерение, числовой формат которого вы хотите изменить.

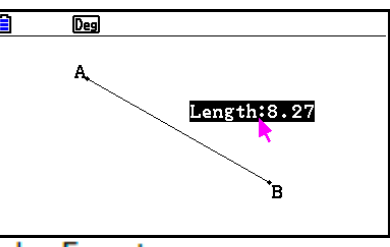

- 2. Выполните следующую операцию: **DPTN** (Option) 3: Number Format
- Это действие отобразит диалоговое окно числового формата.
- 3. Переместите выделение к необходимому вам числовому формату. Так как нам необходимо определить один десятичный разряд, мы выберем «Fix1».
- 4. Нажмите **EXE**

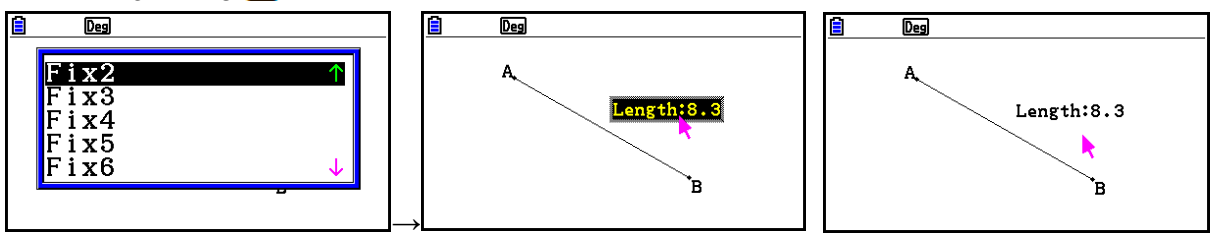

# **6. Работа с анимацией**

Анимация состоит из одной и более пар точек/кривых, в которых кривой может быть сегмент линии, круг, полукруг, арка или функция. Вы задаете анимацию путем выбора пары точек/кривых, а затем добавления к ним анимации.

**Создание и запуск анимации**

# **Чтобы добавить анимацию и запустить ее Пример: Чтобы добавить анимацию для точки вокруг круга**

1. Постройте точку и круг, затем выделите их.

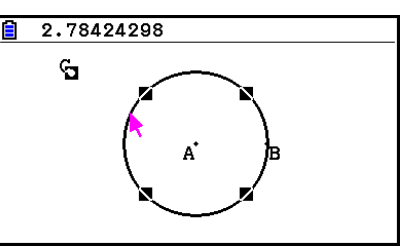

- 2. Выполните следующую операцию: **F6** (Animate) 1: Add Animation
	- Это действие добавит эффект анимации в виде перемещения точки по окружности круга.

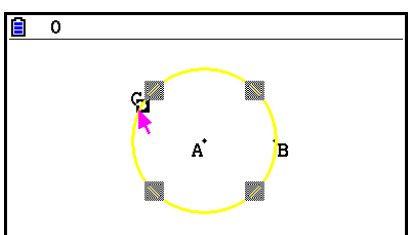

- 3. Выполните одну из следующих операций: F6 (Animate) 5: Go (once) или [F6] (Animate) - 6: Go (repeat)
	- Это приведет к перемещению точки по окружности круга.

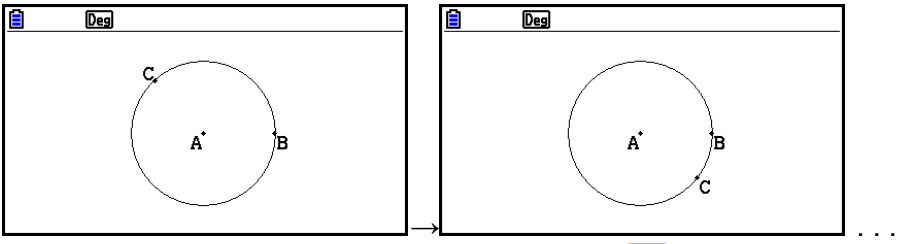

4. Чтобы остановить анимацию, нажмите ЕХП или ...

- Вы можете повторить вышеописанную процедуру, чтобы создать множество точек, перемещающихся одновременно. Попробуйте следующее:
	- Постройте сегмент линии и другую точку.
	- Выберите сегмент линии и точку.
	- Повторите шаги 2 и 3 выше.
	- Обратите внимание, что обе анимации будут происходить одновременно!
- Чтобы запустить новую анимацию, выполните процедуру из раздела «Чтобы заменить текущую анимацию новой» ниже.

#### **Чтобы заменить текущую анимацию новой**

- 1. Выберите точку и кривую для новой анимации.
- 2. Выполните следующую операцию: F6 (Animate) 2: Replace Anima
	- Это приведет к отмене текущей анимации и задаст другую анимацию для новой точки и кривой.
- 3. Чтобы выполнить новую анимацию, выполните одну из следующих операций:  $\overline{F6}$  (Animate) – 5: Go (once)  $\overline{F6}$  (Animate) – 6: Go (repeat)
- 4. Чтобы остановить анимацию, нажмите **EXT** или **...**

#### **Чтобы отследить место точек**

#### *Примечание*

Использование функции отслеживания оставляет след от точек, когда запущена анимация.

#### **Пример: Чтобы использовать команду Отслеживания (Trace) для построения параболы**

Парабола – это место точек, равноудаленных от точки (фокуса) и линии (направляющей). Используйте команду Trace, чтобы построить параболу, используя сегмент линии (АВ) в качестве направляющей и точки (С) в качестве фокуса.

- 1. Постройте сегмент линии АВ и точку С, которая находится не на сегменте линии АВ.
- 2. Постройте точку D, которая также не должна находиться на сегменте линии АВ, но на той же стороне сегмента линии, что и точка С.
- 3. Постройте сегмент линии, соединяющий точки С и D.
- 4. Постройте еще один сегмент линии, соединяющий точку D с сегментом AB. Это будет сегмент линии DE.

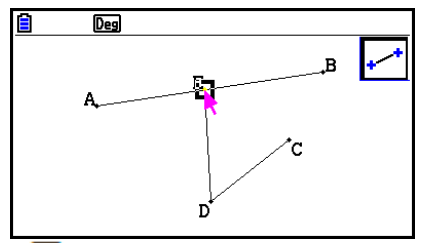

- 5. Выберите сегменты линии АВ и DE, затем нажмите **EE**.
	- Это действие отобразит измерительное окно, которое показывает угол между сегментами линии АВ и DE.
- 6. Введите 90 в измерительное окно, нажав на  $\overline{9}$   $\overline{0}$   $\overline{1}$ 
	- Это сделает угол между сегментами линии АВ и DE равным 90 градусов и зафиксирует его.

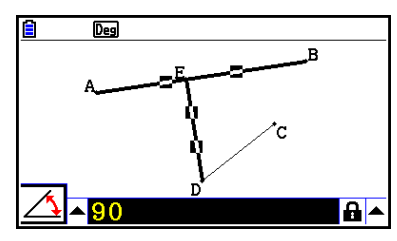

- 7. Нажмите **ЕХП (4.000)**, чтобы отменить выделение всех объектов на экране.
- 8. Выберите сегменты линии DE и DC, затем нажмите **MARS**

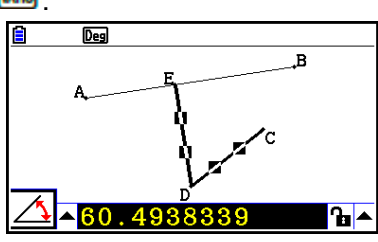

9. Нажмите  $\bigcirc$   $\mathbb{E}$ , чтобы отобразить палитру иконок, переместите выделение на иконку  $\Delta$  и нажмите  $\overline{E}$ .

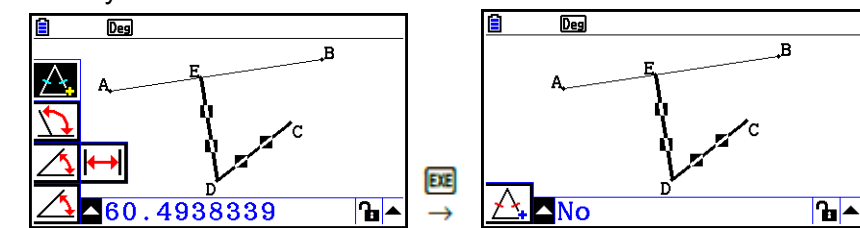

- 10. Используйте кнопку  $\bullet$ , чтобы переместить выделение к иконке  $\bullet$ , затем нажмите **EE**.
	- Это действие сменит иконку на **...**
	- Это действие делает сегменты линии DE и DC конгруэнтными в длине.

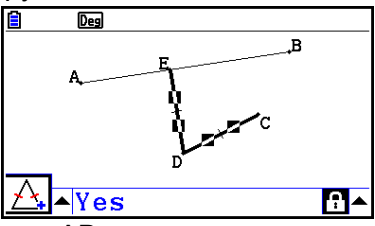

- 11. Нажмите **ЕХТ ЕХТ 40 ИЛИ** и выберите точку Е и сегмент линии АВ.
- 12. Выполните следующую операцию: F6 (Animate) 1:Add Animation
- 13. Нажмите **КССС** и выберите точку D.

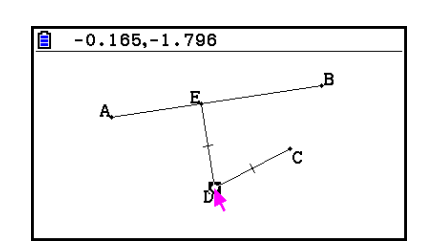

- 14. Выполните следующую операцию F6 (Animate) 3: Trace
	- $\bullet$ Это действие определит точку D (ту, что вы выбрали в шаге 13) в качестве «точки отслеживания».
- 15. Выполните следующую операцию: F6 (Animate) 5: Go (once)
	- Это действие должно привести к отслеживанию параболы на дисплее. Имейте в виду, что сегмент линии AB является направляющей, а точка C фокусом параболы.

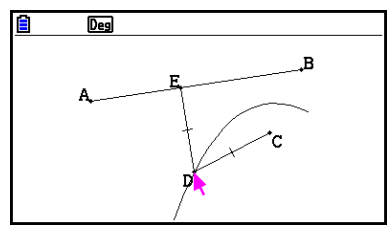

- Все точки, выделенные на данный момент на дисплее, становятся отслеживаемыми, когда вы выполняете операцию: F6 (Animate) - 3: Trace Эта операция также отменяет отслеживание любой точки, которая в данный момент настроена в качестве точки отслеживания.
- Функция авто выключения калькулятора отключит питание устройства, даже если выполняется анимация. Если питание отключилось (автоматически или вручную) при выполнении анимации, анимация останавливается.

#### Чтобы редактировать анимацию

- При созданном экране анимации с помощью процедуры из Пример: раздела «Чтобы отследить место точек», используйте экран редактирования анимации, чтобы редактировать ее
- 1. Когда отображен экран анимации, которую вы хотите редактировать, выполните следующую операцию: F6 (Animate) - 4: Edit Animation
	- Это приведет к отображению экрана редактирования анимации.
- 2. Отредактируйте анимацию с помощью одной из описанных операций.

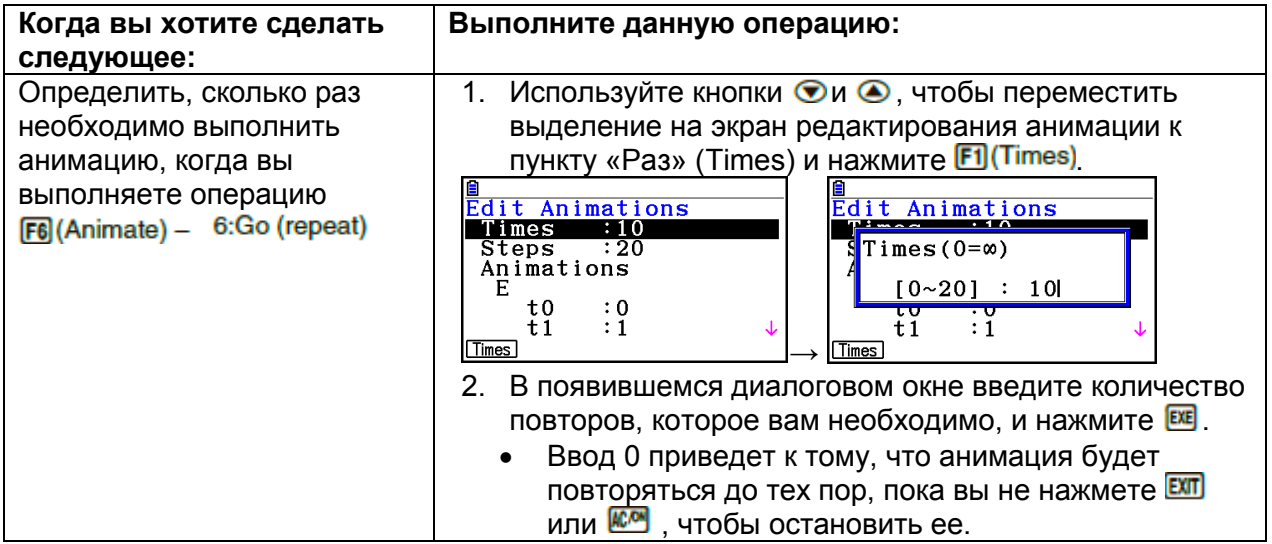

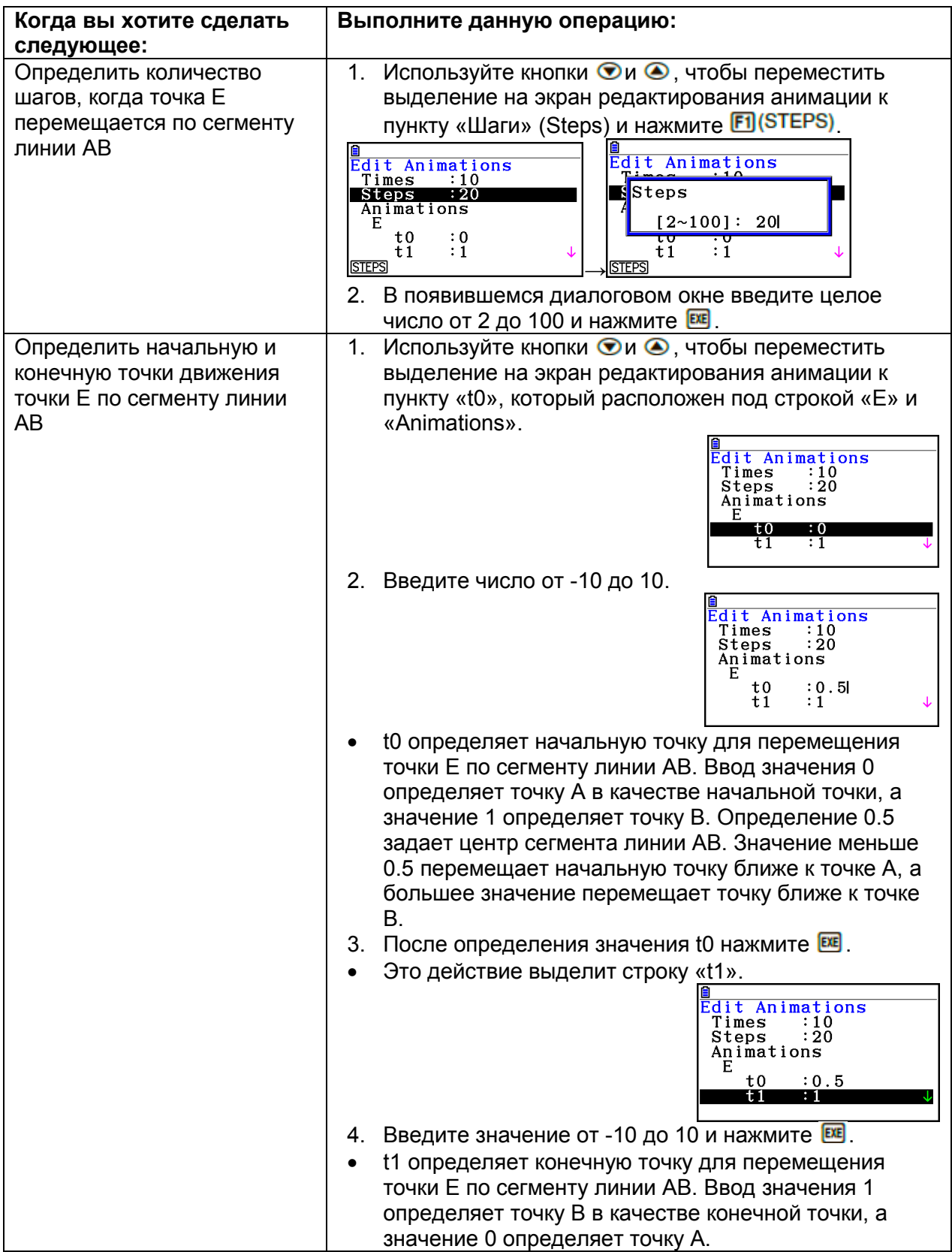

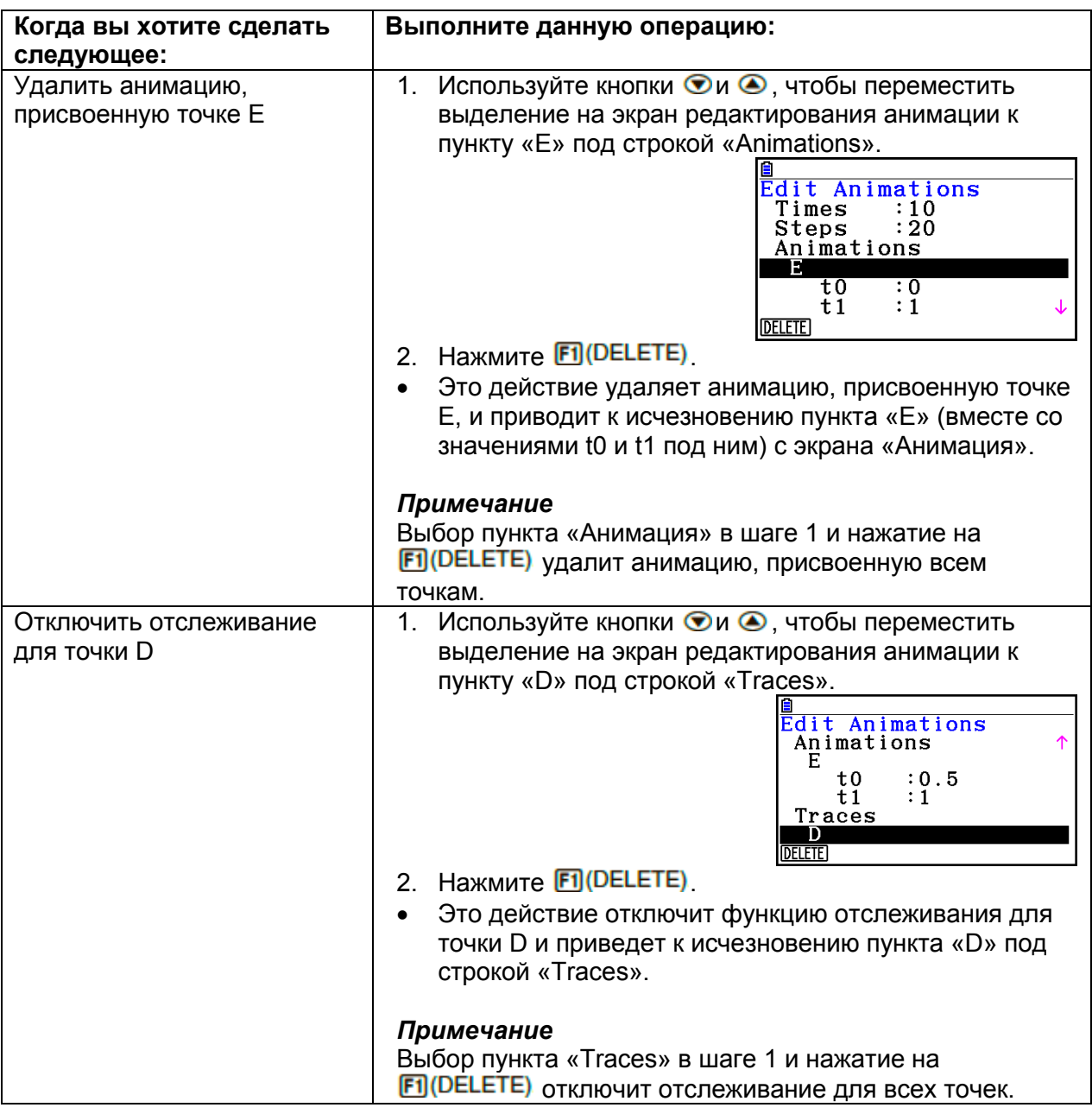

- 3. После выполнения всех необходимых вам настроек нажмите **EXT**.
	- Это действие закроет экран редактирования анимации.

# **Генерирование таблицы анимации**

В соответствии с настройками по умолчанию анимация подразумевает перемещение определенной точки по определенному сегменту линии, кругу или арке за 20 шагов. Вы можете настроить калькулятор генерировать таблицу, называемую «таблицей анимации», в которой ведется запить координат после каждого шага, длины сегмента линии, площади объекта и т.д.

Следующие данные можно добавить в таблицу анимации: координаты (x, y), расстояние/длина, уклон, радиус, окружность, периметр, площадь, угол, дополнительный угол, сегменты вектора (х, у) и выражение.

# **Чтобы добавить столбцы в таблицу анимации**

- **Пример: Постройте треугольник CDE с основанием параллельным вершине (точке D), расположенной на горизонтальной линии AB. Далее сгенерируйте таблицу анимации, которая включает в себя длину сегмента линии CD и площадь треугольника по ходу движения точки D по сегменту линии AB.**
	- 1. Постройте сегмент линии AB и треугольник CDE.

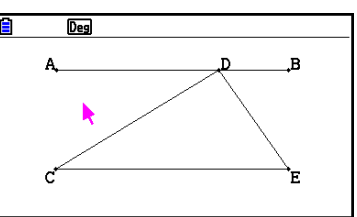

- 2. Выберите сегмент линии АВ и точку D, затем выполните следующую операцию: [F6] (Animate) - 1:Add Animation
	- Это действие добавит эффект анимации в виде перемещения точки D по сегменту линии АВ.
- 3. В этом шаге мы будем генерировать таблицу анимации для длины сегмента линии CD, поэтому сначала выберем сегмент линии CD.
- 4. Нажмите **LARG**, чтобы отобразить измерительное окно.

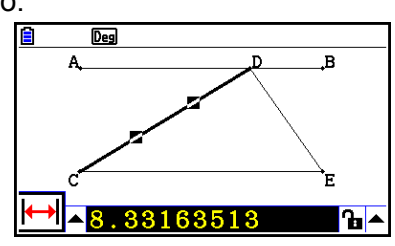

- Если иконка **не** не появляется у левого края экрана, выделите кнопку стрелки вверх слева от измерительного окна и нажмите **EE**. В появившейся палитре иконок выделите иконку **! •**
- 5. Нажмите  $\bullet$ , чтобы выделить кнопку стрелки вверх с правой стороны измерительного окна и нажмите **EXE**.
	- Это действие отобразит меню.

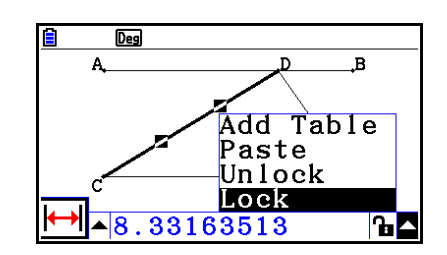

- 6. Используйте кнопку  $\bullet$ . чтобы переместить выделение на пункт [Add Table] и нажмите **EE** 
	- Это действие отобразит таблицу анимации, которая показывает в столбце «Длина» длину сегмента линии CD после каждого шага анимации.

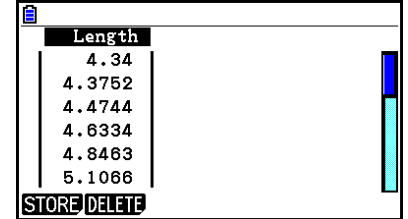

- 7. Нажмите **ЕХП**, чтобы закрыть экран таблицы анимации.
- 8. Нажмите **ЕЖТ** еще раз, чтобы активировать экран построения.
- 9. Выберите стороны CD, DE и CE треугольника.
- 10. Нажмите ив , чтобы отобразить измерительное окно.

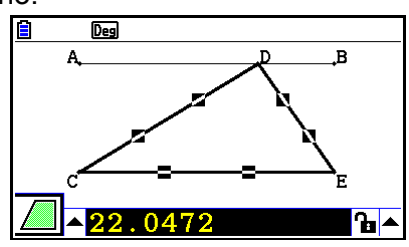

- $\bullet$  Если иконка  $\Box$  не появляется у левого края экрана, выделите кнопку стрелки вверх слева от измерительного окна и нажмите **EE**. В появившейся палитре иконок выделите иконку  $\Box$ .
- 11. Выполните шаги с 5 по 6 выше.
	- Когда появится таблица анимации, она будет включать в себя столбец «Длина», которую мы создали в шаге 6, а также столбец «Площадь», который содержит площадь треугольника CDE после каждого шага анимации.

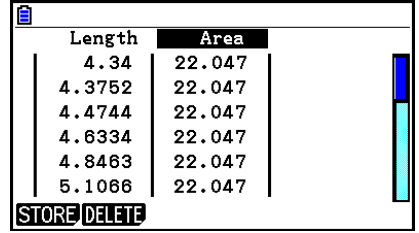

- Как вы видите, площадь треугольника CDE не меняется при движении точки D по сегменту линии АВ, параллельной основе (СЕ) треугольника.
- 12. Чтобы выйти из экрана таблицы анимации, нажмите **EXT**.
- 13. Чтобы закрыть измерительное окно, нажмите дважды ЕКТ

- Вы можете добавить до 26 столбцов в таблицу анимации.
- Вместо шагов 4-6 процедуры выше вы можете использовать любую из следующих операций, чтобы добавить столбец в таблицу анимации:  $F6$  (Animate) - 7: Add Table or  $F1$

# **Чтобы отобразить таблицу анимации**

Чтобы отобразить таблицу анимации, которую вы сгенерировали в процедуре раздела «Чтобы добавить столбцы в таблицу анимации», выполните следующую операцию:  $F6$  (Animate) – 8: Display Table

#### **Чтобы сохранить столбец таблицы анимации в список**

- 1. Отобразите таблицу анимации.
- 2. Используйте кнопки  $\bigcirc$ и $\bigcirc$ , чтобы переместить выделение на столбец, который вы хотите сохранить как данные списка.

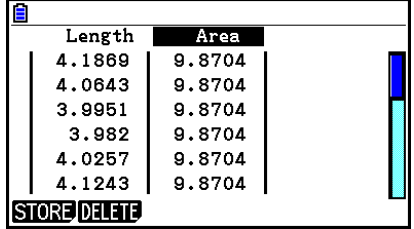

- 3. Нажмите F1 (STORE) F1 (LIST)
	- Это действие отображает диалоговое окно для определения номера списка, куда вы хотите сохранить столбец.
- 4. Введите первое число как целое от 1 до 26 и нажмите **EXE** 
	- Детальную информацию о данных списка читайте в разделе «Глава 3. Функции списка».
- **Чтобы сохранить всю таблицу анимации в качестве данных электронной таблицы**
	- 1. Отобразите таблицу анимации.
	- 2. Нажмите F1 (STORE) F2 (S-SHT).
		- Это действие отобразит диалоговое окно для ввода имени файла электронной таблицы.
	- 3. Введите до 8 символов в качестве имени файла и нажмите <sup>EXE</sup>.
		- Детальную информацию о данных электронной таблицы читайте в разделе «Глава 9. Электронная таблица».
- **Чтобы удалить определенный столбец из таблицы анимации**
	- 1. Отобразите таблицу анимации.
	- 2. Используйте кнопки  $\bigcirc$ и $\bigcirc$ , чтобы переместить выделение на столбец, который вы хотите удалить.
	- 3 Нажмите **[2] (DELETE) [1] (DELETE)**
- **Чтобы удалить все столбцы из таблицы анимации**
	- 1. Отобразите таблицу анимации.
	- 2. Нажмите **[2] (DELETE) [2] (DEL-ALL)**
	- Это действие приведет к появлению диалогового окна подтверждения.
	- 3. Нажмите **F1 (Yes)**, чтобы удалить выделенный файл, или **F6 (No)**, чтобы отменить операцию удаления.

# **Глава 15. Приложение Picture Plot**

# *Примечание*

Для пользователей fx-CG50 AU/fx-CG20 AU: установите дополнительное приложение Picture Plot.

Picture Plot – это приложение, которое позволяет вам строить точки (представляющие собой координаты) на фотографии, иллюстрации или другом графическом объекте для выполнения различных типов анализа на основе построенных данных (значений координат).

Например, фотография ниже показывает тонкие водяные струи фонтана под разным углом.

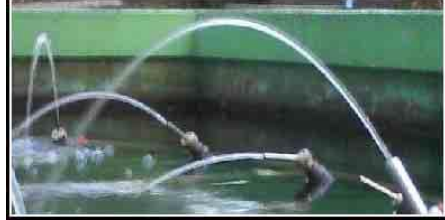

Если мы рассмотрим траекторию струи, расположенной ближе к нам на фотографии, через призму плоскости декартовых координат XY, мы сможем выразить любую точку на пути водяной струи как координату (X, Y). Функция построения Picture Plot позволяет с легкостью строить точки на фотографии, как те, что на иллюстрации ниже, а также выгружать значения координат точек.

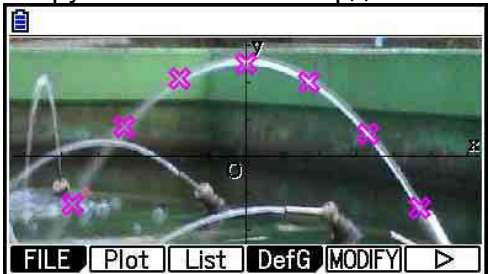

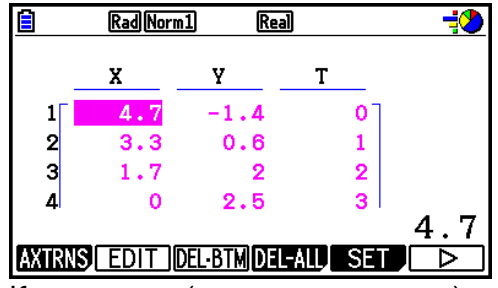

Построение точек Координаты (экран списка точек)

Вы можете использовать точки, чтобы выполнять следующие типы операций.

- Запись и построение уравнения вида Y=f(x) и наложение его на фотографию и точку. Вы также можете использовать функцию модифицирования графика (страница 5-38), чтобы регулировать значения коэффициентов выражения и находить функцию, которая лучше ложится на точки.
- Выполнение вычислений с регрессией на основе значений построенных координат, а также построение графика регрессии, накладываемого на точки. Это делает возможным получение математического выражения и графика на пути перемещения.

Добавлять значение времени (Т) к значениям координат (Х, Y) и строить точки на плоскости Т-Х и Т-Ү. Это делает возможным получать математические выражения и графики корреляции между движением в горизонтальном положении и временем, и корреляции между движением в горизонтальном положении и временем.

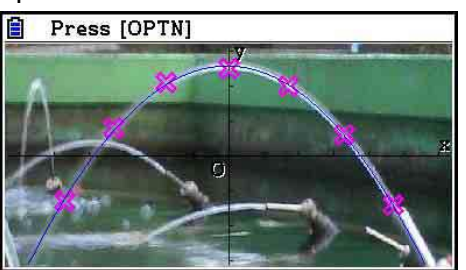

График регрессии

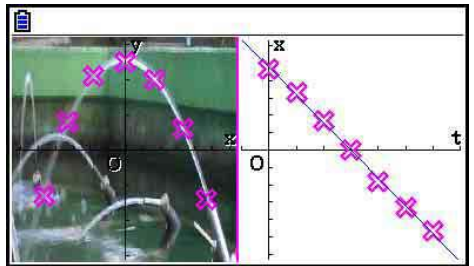

График регрессии Т-Х (левая сторона)

Во время полноэкранного отображения графика координат Х-Ү, операции SKETCH и G-SOLVE можно использовать точно так же, как и в режиме Geometry.

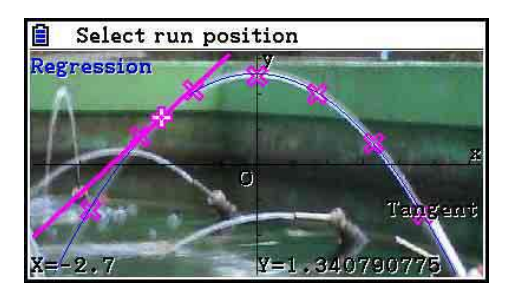

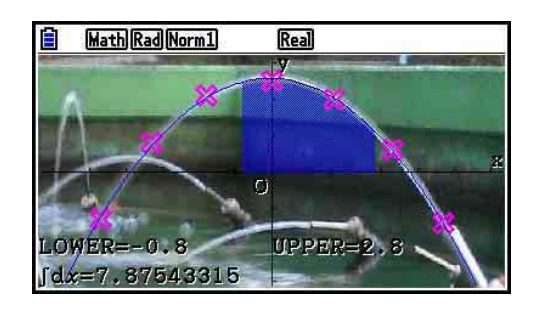

#### Специальные пункты настройки приложения Picture Plot  $\blacksquare$

Ниже представлены специальные пункты настройки приложения Picture Plot, которые появляются только после того, как вы нажмите SHFT NEW (SET UP).

**\*\*\*\*\*\*** означает настройку по умолчанию.

- **Axtrans Wind** 
	- {Auto}/{Manual}... определяет настройки {авто связь с левой стороной (X-Y  $\bullet$ координаты)}/{не связывать с левой стороной (система координат X-Y)} с настройками окна просмотра оси х и оси у правой стороны (системы координат Т-Y или T-X) экрана AXTRANS.
- Цвет точки
	- {Black}/{Blue}/{Red}/{Magenta}/{Green}/{Cyan}/{Yellow}... определяет цвет **TOYAK**
	- Тип точки
		- {  $\Box$  }  $\Box$  {  $\Box$  } ... определение фигуры точек
- Цвет схемы
	- {Black}/{Blue}/{Red}/{Magenta}/{Green}/{Cyan}/{Yellow}... Определяет цвет для построения при выполнении функции Sketch.

# **1. Меню функций приложения Picture Plot**

# **Меню функций экрана списка файлов**

- **{OPEN}**…открывает файл g3p/g3b или папку
- **{DELETE}**…удаляет файл g3p/g3b
- **{SEARCH}**… выполняет поиск файла g3p/g3b
- **{DETAIL}**… отображает экран файла DETAIL (страница 11-6)

# **Меню функций экрана приложения Picture Plot**

- **{FILE}**…Отображает следующие подменю.
- **{OPEN}**…Открывает список файлов.
- **{SAVE}**…Сохраняет открытый в данный момент файл и записывает его на уже сохраненную версию (если она есть).
- **{SAVE●AS}**… Сохраняет открытый в данный момент файл под новым именем (Сохранить как).
- **{Plot}**…Входит в режим построения (для построения точек на экране).
- **{List}**…Отображает список значений координат точек (экран Plot List).
- Информацию о пунктах меню функций списка графиков читайте в разделе «Меню функций списка точек» (страница 15-4).
- **{DefG}**…Отображает экран для записи выражений графика.
- **{MODIFY}**…Входит в режим модифицирования (страница 5-38).
- **{AXTRNS}**…Отображает следующие подменю.
- **{T-Y}/{T-X}**…Делит экран на две части (левая и правая) и определяет {горизонтальную ось = Т, вертикальную ось = Y}/{горизонтальную ось = Т, вертикальную ось = Х} для правой стороны.
- **{REG}**…Отображает подменю (такое же, как на странице 6-24) для выполнения вычислений с регрессией на основе точек.
- **{EDIT}**…Входит в режим редактирования точек (только когда точки находятся на экране).
- **{DELETE}**…Удаляет все точки (только когда точки находятся на экране).
- **{PLAY}**… Когда открытое изображение в данный момент является файлом g3b, последовательно отображает изображение в файле.
- **{Auto}**…Последовательно автоматически отображает все изображения в файле g3b три раза.
- **{Manual}**…Позволяет вручную отображать изображения в файле g3b, используя кнопку  $\bigcirc$  (назад) и  $\bigcirc$  (вперед).
- **{PICTURE}**…Отображает следующее подменю.
- **{1~20}**…Сохраняет текущий экран в качестве изображения в памяти изображений.
- **{SAVE●AS}**…Сохраняет текущий экран в качестве изображения под необходимым вам именем.
- **{PAN}**…Входит в режим панорамирования (страница 5-10).
- **{FadeI/O}**…Регулирует яркость изображения (страница 15-12).
- **Меню функций списка точек**
	- **{AXTRNS}**… То же самое, что и {AXTRNS} в разделе «Меню функций экрана приложения Picture plot»
	- **{EDIT}**…Редактирование выделенного в данный момент значения в списке точек.
	- **{DEL●BTM}**…Удаляет последнюю строку данных в списке точек.
	- **{DEL-ALL}**…Удаляет все данные в списке точек.
	- **{SET}**…Конфигурация значения времени (Т) (страница 15-15).
	- **{JUMP}**…Отображает следующее подменю.
	- **{TOP}/{BOTTOM}** ... {переход к верхней строке}/{переход к последней строке}
	- **{Plot}**…Выходит из экрана списка точек и входит в режим построения.
	- **{REG}**…То же самое, что и {REG} в разделе «Меню функций экрана приложения Picture plot»
	- **{STORE}**…Сохраняет определенный столбец списка графиков (Х и Y) в память списков.
	- **{RECALL}**…Вызывает данные памяти списков в столбцы X или Y списка графиков.

# **Меню функций режима построения**

- **{PICTURE}**… То же самое, что и {PICTURE} в разделе « Меню функций экрана приложения Picture plot ».
- **{UNDO}**…Удаляет последнюю построенную точку. Повторное выполнение {UNDO} построит удаленную точку.
- **{EDIT}**… То же самое, что и {EDIT} в разделе «Меню функций экрана приложения Picture plot».

# **Меню функций экрана AXTRANS**

- **{Switch}**…Переключает режим дисплея левой стороны (система координат X-Y) экрана AXTRANS.
- **{Cutout}**…Определяет диапазон обрезки левой стороны (система координат X-Y) экрана AXTRANS.
- **{List}**…Возвращает к экрану списка точек.
- **{REG}**…Отображает подменю (точно такое же, как на странице 6-24) для выполнения вычислений с регрессией на основе точек на правой стороне (система координат T-Y или T-X) экрана AXTRANS.
- **{P-LINK}**... Приводит к миганию соответствующих друг другу точек на левой и правой частях экрана AXTRANS.

# **2. Работа с файлами приложения Picture Plot**

В приложении Picture Plot требуется использование файла фонового изображения. Следующие типы файлов изображений можно открыть в приложении **Picture Plot**.

Файл g3p… Файл, содержащий одно изображение

Файл g3b… Файл, содержащий несколько изображений.

Вы можете использовать файл изображения, который уже загружен в калькулятор, или вы можете использовать оригинальное содержимое CASIO, загруженное с сайта [http://edu.casio.com.](http://edu.casio.com/)

# **Начало операции Picture Plot (построения точки)**

Операция построения точек начинается сразу, когда вы входите в режим **Picture Plot** и открываете файл изображения (g3p и g3b).

### *Примечание*

Открыть файл изображения необходимо, когда вы входите в режим **Picture Plot** в первый раз после покупки или перезагрузки калькулятора. После этого последний открытый вами файл изображения будет открыт автоматически, когда вы войдете в режим **Picture Plot**. После открытия файла изображения вы вам не нужно это делать еще раз, пока вы не захотите изменить файл изображения или перезагрузить калькулятор.

# **Чтобы открыть файл**

- 1. Из главного меню войдите в режим **Picture Plot**.
	- Это действие отобразит экран списка файлов.
	- Если отображается файл, открытый вами в последний раз, когда вы заходили в режим Picture Plot (или если в данный момент отображен экран **Picture**

**Plot**), нажмите **DPM F1 (FILE) F1 (OPEN)**, чтобы отобразить экран списка файлов.

2. Используйте кнопки Ои •, чтобы выделить файл, который вы хотите открыть, затем нажмите **F1** (OPEN) или **EE** 

# **Сохранение файла**

Построение точек на экране Picture Plot и сохранение файла приведет к добавлению данных Picture Plot в файл изображения (g3p и g3b). Это не влияет на данные изображения исходного файла изображения, и расширение имени файла остается тем же, как и до того, как были добавлены данные Picture Plot. Это означает, что даже если вы добавляете данные Picture Plot в файл изображения, вы сможете использовать этот файл в других режимах. Однако имейте в виду, что точки не будут отображены, если вы откроете эти файлы изображения в другом режиме. Также использование файла изображения в другом режиме не влияет на данные Picture Plot.

# **Настройки Picture Plot, сохраненные в файлы изображения**

• Настройки Picture Plot, которые можно изменить на экране настроек, поделенв на две группы: настройки, сохраняемые в файла изображения, и настройки, сохраняемые калькулятором.

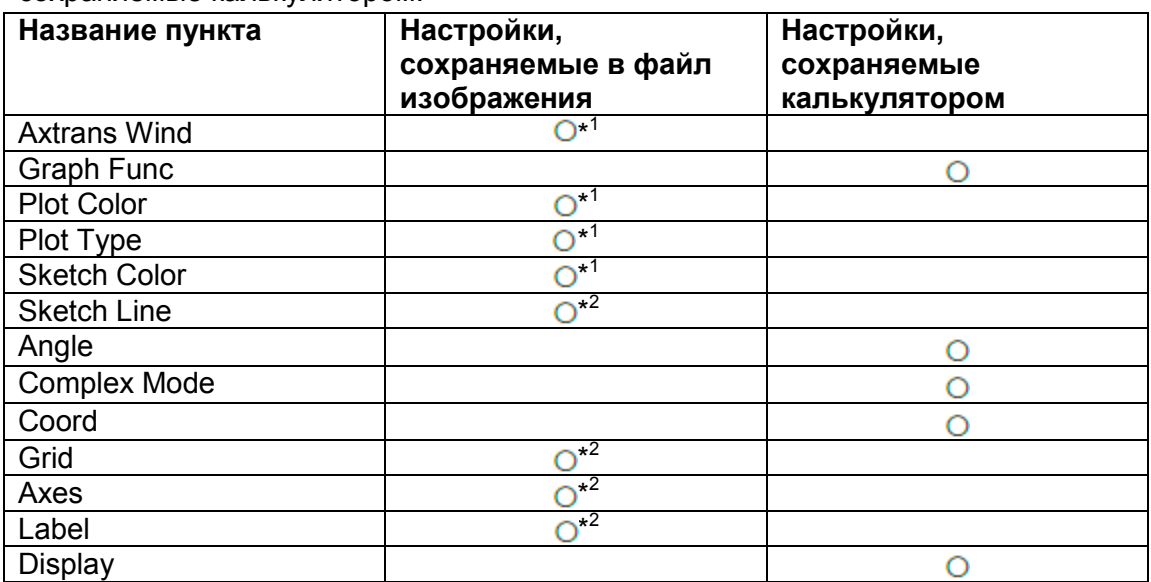

\* <sup>1</sup> Специальные пункты настройки Picture Plot

\* <sup>2</sup> Общие настройки во всех режимах. Если вы входите в режим **Picture Plot** после изменения этих настроек в другом режиме, будут вызваны настройки файла, который был открыт в последний раз, когда вы были в режиме **Picture Plot.**

 Для настроек окна просмотра настройки, сохраненные в файле, будут вызваны, когда файл будет открыт в режиме **Picture Plot.** Это значит, что если вы измените настройки окна просмотра в другом режиме, а затем вернетесь в режим **Picture Plot,** настройки окна просмотра будут зависеть от того файла, который открыт в режиме **Picture Plot** в данный момент. Если вы переходите из режима **Picture Plot** в другой, настройки окна просмотра Picture Plot сохраняются. Настройки не меняются в соответствии с режимом, в который вы входите.

### **Чтобы сохранить файл**

Когда отображен экран Picture Plot, нажмите . Это сохранит файл, который вы редактируете, путем замены версии, сохраненной до этого (если она есть).

# **Чтобы сохранить файл под другим именем**

- 1. Когда отображен экран Picture Plot, нажмите **DPTN F1 (FILE) F3** (SAVE · AS)
	- Это отобразит экран выбора папки.
- 2. Выберите необходимую папку.
	- Выделите ROOT, чтобы сохранить файл в корневой каталог.
	- Чтобы сохранить файл в определенную папку, используйте кнопки  $\bullet$  и  $\bullet$ . чтобы переместить выделение на нужную папку, и нажмите **F1** (OPEN)
- 3. Нажмите F1 (SAVE AS)
- 4. В появившемся диалоговом окне введите имя до 8 символов и нажмите  $\overline{E}$ .

# **3. Использование функции построения (Plot)**

Вы можете строить точки на экране, накладывать на них график выражения в виде Y=f(x) и строить график регрессии, приблизительно проходящий по точкам.

# **Построение точек**

### **Чтобы построить точки на экране**

- 1. Войдите в режим **Picture Plot,** и откройте файл g3p или g3b.
	- Это отобразит экран Picture Plot.
	- Информацию о том, как открывать файл, смотрите в разделе «Чтобы открыть файл» (страница 15-5).

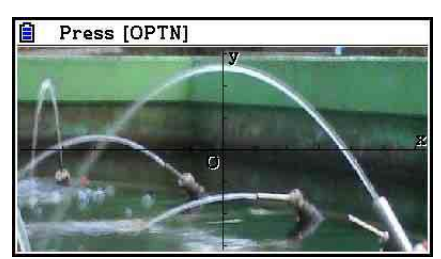

- 2. Нажмите **<sup>GPTN</sup> 2** (Plot), чтобы войти в режим построения.
	- В центре экрана появится указатель.
- 3. Используйте кнопки курсора (кнопки чисел), чтобы переместить указатель к месту точки, которую вы хотите построить, и нажмите  $\boxed{18}$ .
	- Это действие построит точку у текущего расположения указателя.
	- Если открытый в данный момент файл является g3b, построение точки переключит вас на следующее изображение в файле. Детальную информацию читайте в разделе «Построение точек в файле g3b» (страница 15-8).
	- Чтобы удалить последнюю построенную точку, нажмите **@TM F2 (UNDO)**.
	- Информацию об использовании кнопок чисел для перемещения указателя к определенному месту читайте в разделе «Чтобы переместить указатель к определенному месту» (страница 15-8).

4. Повторите шаг 3 необходимое количество раз для построения всех нужных точек.

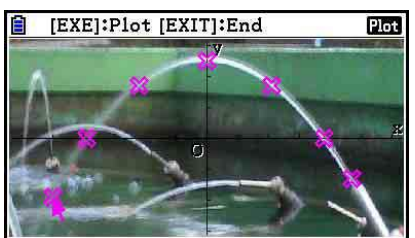

- Здесь вы можете нажать **OPTN F3 (EDIT)**, выбрать точку и переместить ее в другое место. Детальную информацию читайте в разделе «Чтобы переместить точку» (страница 15-9).
- Вы можете построить до 50 точек в случае работы с файлом g3p. Для файла g3b вы можете построить одну точку для каждого изображения, содержащегося в файле.
- 5. После завершения построения всех необходимых точек нажмите **ЕХТ** или SHIFT EXIT (QUIT).

# **Чтобы переместить указатель к определенному месту**

В режиме построения нажатие на кнопку цифры (от **1** до **9**) приведет к перемещению указателя в соответствующую секцию на экране, как показано ниже.

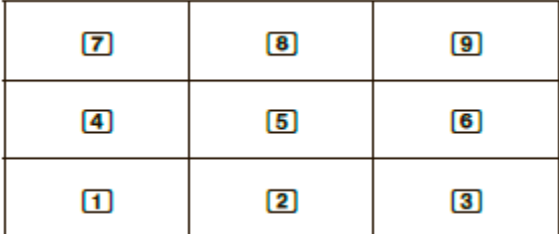

- **Построение точек в файле g3b** Файл g3b – это специальный файл приложения Picture Plot, который содержит до 30 изображений в одном файле.
	- Открытие файла g3b c помощью приложения Picture Plot и построение точки переключит вас на следующее изображение в файле.

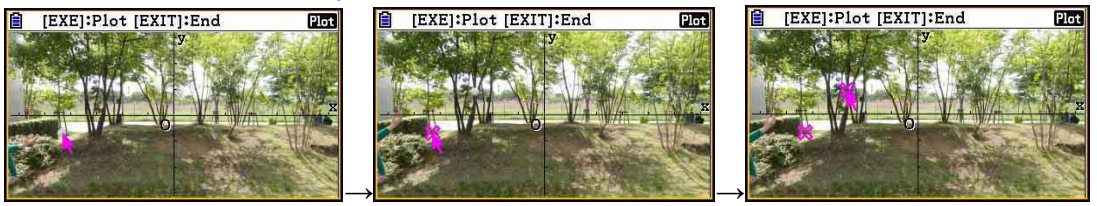

 Чтобы просмотреть изображения, содержащиеся в файле g3b, нажмите **OPTN F6 (D) F5 (PLAY)** и выполните одну из операций воспроизведения, описанных ниже.

- Нажмите **F1** (Auto), чтобы последовательно отобразить все изображения в файле автоматически три раза.

- Нажмите **[?] (Manual)**. Используйте кнопки <sup>©</sup> и ©, чтобы пролистывать изображения в файле.

Нажмите **ЕХП**, чтобы вернуться к экрану, который был отображен до того, как вы нажали **<sup>(отк)</sup> F6** (D) **F5** (PLAY)

Файлы g3b можно открыть только в режиме **Picture Plot**.

# ● **Чтобы переместить точку**

- 1. При отображенном экране Picture Plot нажмите **[PR] (ED] (ED] (EDIT)** 
	- $\bullet$  Вы также можете нажать  $\overline{[{\mathbb{P}}]}$   $\overline{[{\mathbb{P}}]}$   $\overline{[{\mathbb{P}}]}$   $\overline{[{\mathbb{P}}]}$   $\overline{[{\mathbb{E}}]}$   $\overline{[{\mathbb{E}}]}$
	- Это действие входит в режим редактирования точки, при этом указатель расположен у первой точки, которая была построена на изображении.

*Значение Т на графике у позиции указателя (страница 15-14)*

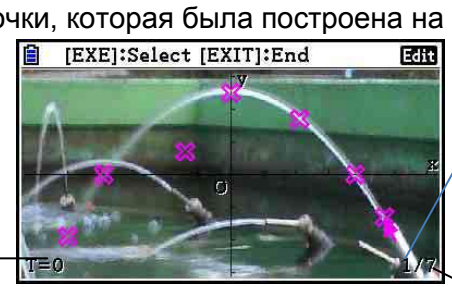

*Номер точки у указателя*

*Общее количество точек*

- 2. Используйте кнопки  $\bigcirc$  и  $\bigcirc$ , чтобы перемещать указатель к нужной точке, затем нажмите **EXE** 
	- Это действие выделит точку, она начнет мигать.
- 3. Используйте кнопки курсора (кнопки цифр), чтобы перемещать указатель в необходимую позицию, куда вы хотите переместить точку, затем нажмите  $\overline{ex}$ .
	- Это действие переместит точку. Указатель переместится к следующей последовательной точке, если она есть.

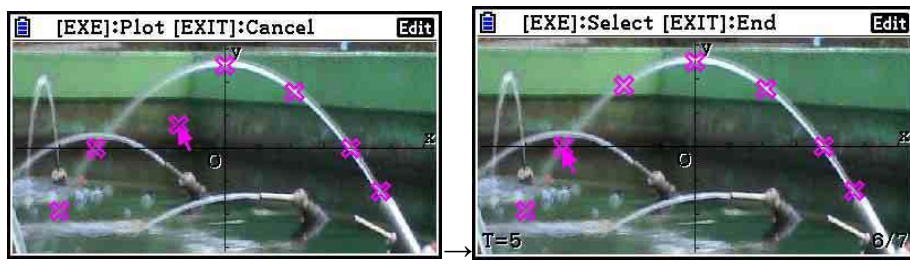

- Если вы хотите переместить другую точку, повторите шаги 2 и 3.
- 4. После перемещения всех необходимых вам точек нажмите **EXTI** или **EXTI** (QUIT)

#### **Чтобы изменить цвет точек**

Любую из перечисленных ниже операций можно использовать для изменения цвета точек, которые в данный момент находятся на экране.

- На экране настроек измените настройки пункта «Plot Color».
- При отображаемом экране приложении Picture Plot нажмите **[SHE III]** (FORMAT) чтобы отобразить диалоговое окно FORMAT, и измените настройки цвета.

Изменение цвета через диалоговое окно FORMAT также меняет и настройки пункта «Plot Color» на экране настроек. Цвет, который вы выбрали, также отражен в цвете текста на экране списка точек.

# **Чтобы удалить все точки**

Нажмите  $\overline{C}$   $\overline{C}$   $\overline{$ **F1** (Yes), чтобы удалить все токи. Чтобы отменить операцию удаления, нажмите  $F6(No)$ 

#### *Примечание*

- Помимо использования экрана списка точек для удаления всех точек, вы также можете последовательно удалять точки одну за другой, начиная от последней построенной. Смотрите раздел «Удаление последней строки данных точки» (страница 15-14).
- **Ввод выражения вида Y=f(x) и построение его графика** Вы можете построить график на основе выражения вида Y=f(x) на экране приложения Picture Plot. На экране приложения Picture Plot нажмите **CPTN F4** (DefG) чтобы отобразить экран списка соотношений графиков. Здесь операции идентичны тем, что вы выполняете в режиме **Graph**.

#### *Примечание*

- Данные на экране списка соотношения графиков связаны с режимом **Graph**. Однако имейте в виду, что в режиме **Picture Plot** использовать можно только графики типа Y=. Поэтому вызов экрана списка соотношения графиков из режима **Picture Plot** отобразит пункт «Y» (Y=тип) для кнопки В меню функций. Также помните, что пункт **F5** (MODIFY) меню функций не отображается на экране списка соотношения графиков. Эту функцию можно выполнить с экрана Picture Plot.
- Выражения типа Y= на экране списка соотношения графиков, включающие в себя переменные, можно модифицировать с помощью комбинации **DPTN F5 (MODIFY)** когда отображен экран Picture Plot. Детальную информацию об этой операции смотрите в разделе «Преобразование графика» (страница 5-38).

# **Использование графиков регрессии**

Вы можете выполнять вычисления с регрессией на основе построенных значений координат и построить график регрессии.

### **Чтобы построить график регрессии, наложенный на точки**

- 1. Выполните процедуру из раздела «Чтобы построить точки на экране» (страница 15-7).
- 2. Нажмите  $Q = \text{QFTM}$   $E = \text{QFTM}$  (REG)
	- Это действие отобразит меню функций типа вычисления с регрессией.

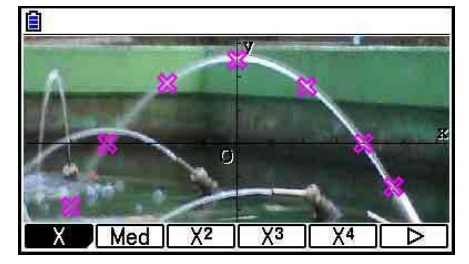

- 3. Нажмите кнопку функции, соответствующую необходимому типу вычисления с регрессией\*1.
- Чтобы вычислить, например, квадратную регрессию, нажмите F3 (X<sup>2</sup>). Это действие выполнит вычисление регрессии и отобразит результат.\*2

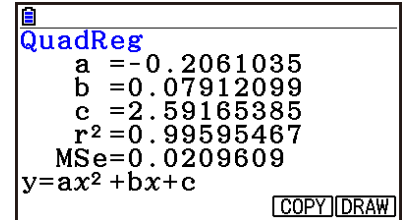

- Вы можете нажать **F5 (COPY)**, чтобы скопировать полученную формулу регрессии на экран списка соотношения графиков. Смотрите раздел «Ввод выражения вида Y=f(x) и построение его графика» (страница 15-10).
- 4. Чтобы построит график регрессии, нажмите **F6 (DRAW)**

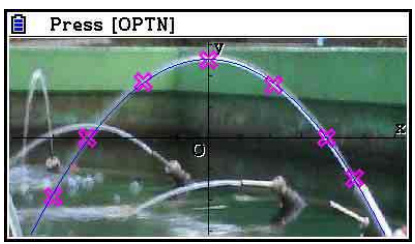

\*<sup>1</sup> Информацию о типах вычисления регрессии смотрите в разделе «Выбор типа регрессии» (страница 6-16).

\* Информацию о значениях, появляющихся на экране, смотрите в разделе «Отображение результатов вычисления регрессии» (страница 6-17). объяснения графиков регрессии вы найдете на страницах 6-17 - 6-21.

#### Примечание

Помимо графиков регрессии вы также можете определить необходимые вам выражения и построить их графики. Смотрите раздел «Ввод выражения вида Y=f(x) и построение его графика » (страница 15-10).

#### Пролистывание и панорамирование точек или экрана графиков

На экране приложения Picture Plot вы можете использовать кнопки курсора, чтобы проходить по осям координат XY вверх, вниз, влево и вправо. Имейте в виду, что фоновое изображение закреплено и не двигается.

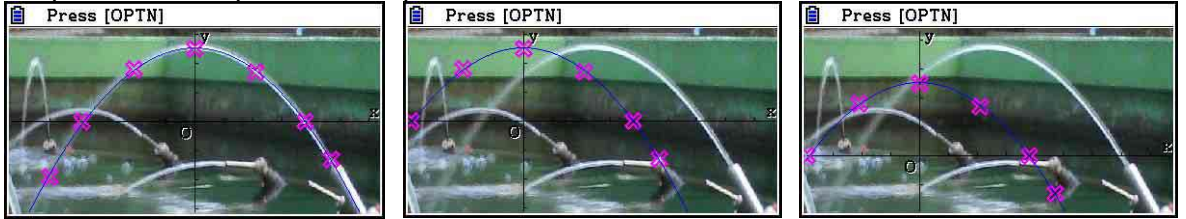

Вы также можете нажать **OPTN F6 (D) F5 (PAN)** и панорамировать (захватить и перемещать) оси координат XY. Операции панорамирования идентичны тем, что используются в режиме Graph (страница 5-10).

# **Чтобы перемещаться между экраном приложения Picture Plot, экраном AXTRANS и экраном списка графиков**

Когда вы отображаете экран списка точек и AXTRANS (страница 15-14), каждое нажатие на **ВНП ЕВ (G**⇔T) переключает вас между экраном приложения Picture Plot, экраном AXTRANS и экраном списка точек.

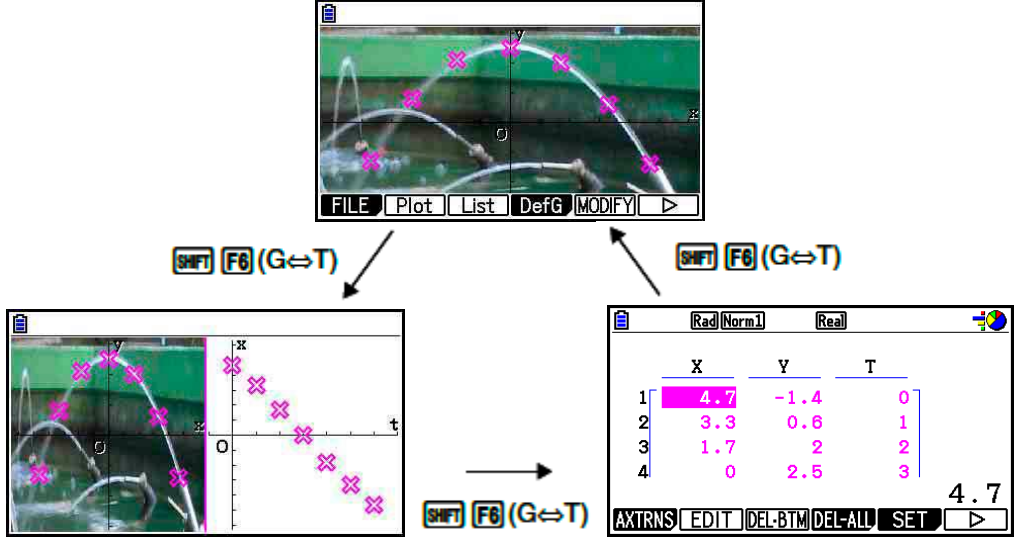

### **Регулировка яркости (прозрачности) изображения**

Вы можете регулировать яркость изображения в диапазоне от 0% (как есть) до 100% (не отображать). Чем выше цифра, тем светлее изображение, настройка на 100% отобразит белое изображение.

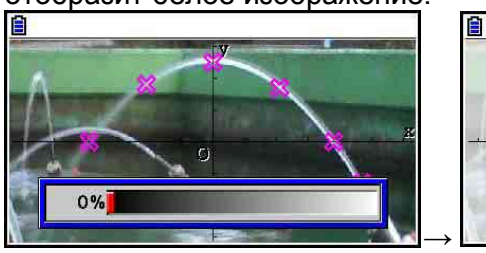

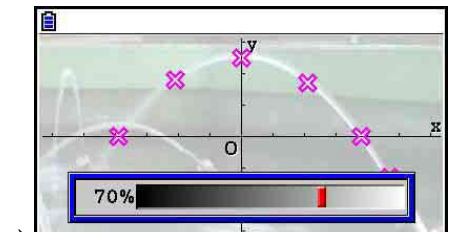

Вы можете регулировать яркость для оптимального просмотра графиков и точек.

- Имейте в виду, что настройку яркости можно сделать только когда изображение является 16-битным файлом изображения.
- После регулировки уровня яркости настройки сохраняются в файле изображения, когда вы выполняете одну из следующих операций: **PTN F1 (FILE) F2 (SAVE)** или  $F3$  (SAVE  $\cdot$  AS).

### **Чтобы регулировать яркость (прозрачность) изображения**

- 1. При отображаемом экране приложения Picture Plot нажмите  $\boxed{\text{OPTN}}$   $\boxed{\text{F6}}$   $(\triangleright)$   $\boxed{\text{F6}}$   $(\triangleright)$   $\boxed{\text{F3}}$   $\boxed{\text{Fadel/O}}$ 
	- Это действие приводит к появлению ползунка регулировки яркости изображения.
- 2. Используйте кнопки  $\bigcirc$  и  $\bigcirc$ , чтобы регулировать значение яркости.
	- Вы также можете ввести значение напрямую, если необходимо. Чтобы задать яркость 20%, например, нажмите 2 0 <sub>E</sub>
- 3. После завершения необходимой регулировки нажмите **EXE**.

# 4. Использование списка точек

Каждая точка на экране Picture Plot имеет свои значения координат. Вы можете использовать список точек, чтобы отобразить и редактировать эти координаты.

### Отображение значений координат точек (список точек)

Вы можете использовать процедуры из данного раздела, чтобы отображать список координат точек (Х, Ү), и использовать его для редактирования значений, удаления данных точек и изменения цвета точек. Вы также можете задать значение времени (T) для каждой точки и построить график функции T-X или T-Y (AXTRANS).

# Чтобы редактировать значения координат точек

1. При отображаемом экране Picture Plot нажмите **CPTN F3 (List)** чтобы отобразить экран списка точек.

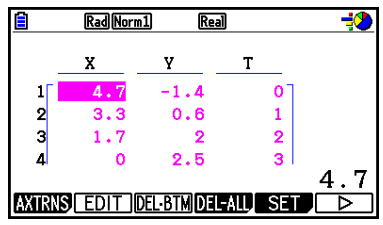

- Значения Х и Ү на экране списка точек показывают координаты. Значение Т  $\bullet$ означает время. (Больше информации о значениях Т читайте в разделе «Отображение точек на координатах Т-Y и T-X (экран AXTRANS)» на странице 15-14). На этом экране вы можете редактировать только значения X иY.
- 2. Используйте кнопки курсора, чтобы перемещать выделение на значение столбца Х или столбца Ү, которое вы хотите редактировать, затем нажмите  $F2$  (EDIT)
- 3. Отредактируйте значения и нажмите
	- Если вы хотите редактировать другие значения, повторите шаги 2 и 3.
	- Чтобы вернуться на экран Picture Plot, нажмите **EXT или SHFT EXTT (QUIT)**
	- Изменение значения приводит к отражению изменений на соответствующей точке на экране Picture Plot.

### Примечание

При отображаемом экране списка точек вы можете использовать **[F6] (D) [F4] (STORE)**, чтобы сохранять данные списка из списка графиков в памяти точек, и F6 (▷) F5 (RECALL), чтобы вызывать данные списка точек из памяти списков. Однако помните, что обе операции (сохранение и вызов) игнорируют любую информацию о цвете, ассоциируемую с данными списка.

# **Удаление последней строки данных точки**

Выполните одну из следующих операций в зависимости от типа выделенной в данный момент ячейки.

- Если выбрано значение X или Y из последней строки на экране списка точек, нажмите **В (DEL • ВТМ)**, чтобы удалить последнюю строку данных точки.
- Если выбрано значение X или Y любой кроме последней строки на экране списка точек, нажмите **[3] (DEL • BTM)**, чтобы переместить выделение на последнюю строку, и снова нажмите **F3** (DEL · BTM), чтобы удалить последнюю строку данных точки.

#### **Чтобы удалить все точки**

Нажмите **F4** (DEL-ALL) появится диалоговое окно подтверждения. Нажмите F1 (Yes) чтобы удалить все точки. Чтобы отменить операцию удаления, нажмите **F6** (No)

 **Чтобы вернуться к экрану Picture Plot с экрана списка точек**  $H$ ажмите  $\boxed{EM}$ ,  $\boxed{SH}$   $\boxed{EM}$   $\boxed{QUIT}$   $_{MIN}$   $\boxed{SH}$   $\boxed{FB}$  $\boxed{GG \Leftrightarrow T}$ 

#### **Отображение точек на координатах T-Y и T-X (экран AXTRANS)**

Как можно увидеть на экране списка точек, данные для каждой точки включают в себя координаты X и Y, также как и значение Т.

На экране Picture Plot каждая точка обычно отображается в виде координат (X, Y) в системе координат X-Y, но значение Т можно использовать для отображения точек как координат (T, Y) в системе T-Y или координат (T, X) в системе Т-Х.

- Согласно настройкам по умолчанию значение времени равно 0, 1, 2 и т.д. (в арифметической прогрессии с начальным значением 0 и шагом 1) в соответствии с последовательностью, в которой построены точки. Вы можете изменить значение Т, присвоенное каждой точке, путем изменения начального значения и шага.
- Графики координат T-X и T-Y отображаются на специальном экране, который называется AXTRANS. Экран AXTRANS одновременно отображает точки координат T-X и T-Y, как показано ниже.

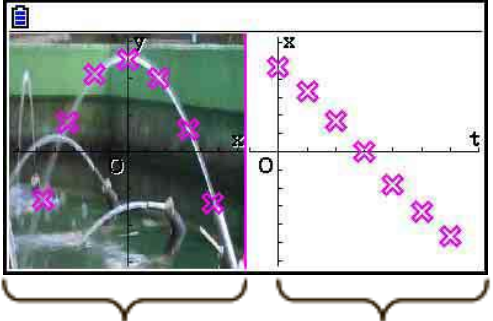

Координаты точек T-X Координаты точек T-Y

# Чтобы задать значение времени (Т)

1. При отображенном экране списка точек нажмите **[5] (SET)** 

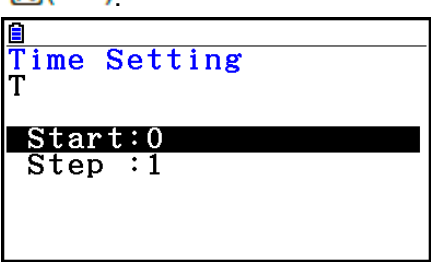

- 2. В появившемся экране определите начальное значение и шаг.
	- Например, если вы хотите задать начальное значение как 1, а шаг как 1.5, нажмите 1 **ЕЕ** 1 0 5 ЕЕ
- 3. После всех необходимых настроек нажмите **EXE** (или EXTE).
	- Это действие вернет вас на экран списка точек, где вы можете проверить,  $\bullet$ изменено ли значение Т должным образом.

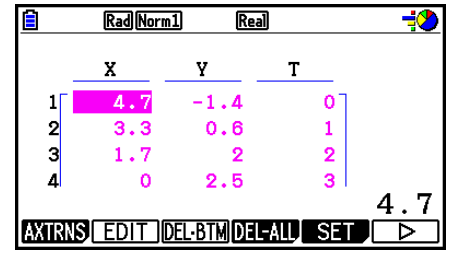

#### Примечание

Ниже показан диапазон начального значения и шага. -1.0 х  $10^{10}$  < Начальное < 1.0 х  $10^{10}$  $0 <$  Шаг < 1.0 x 10<sup>10</sup>

#### Чтобы отобразить точки на координатах Т-Х или Т-Ү

1. При отображенном экране списка точек нажмите FI(AXTRNS). Из экрана Picture Plot вы можете нажать  $[OPIN]$   $[FB]$   $(E)$   $[FT]$  (AXTRNS).

$$
\left\lceil \frac{4 \cdot 7}{2} \right\rceil
$$

- 2. В зависимости от системы координат, на которой вы хотите отобразить точки, нажмите F1(T-Y) или F2(T-X)
	- Это действие отобразит экран AXTRANS, который показывает точки в  $\bullet$ системе координат X-Y слева и точки системы координат Т-Х или Т-Y справа.

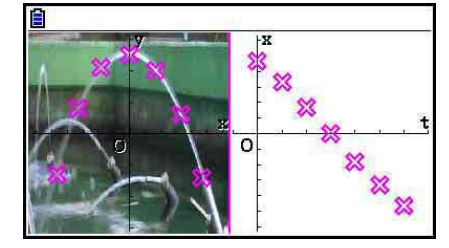

- При отображенном экране AXTRANS настройка «Grid» (Сетка) на экране настроек всегда стоит на «Off», а настройка «Label» (Подпись) – на «On». Для настроек «Axes» (оси) вы можете выбрать только «Оп» или «Scale» (шкала). Если вы попытаетесь выбрать «Off», он автоматически переключится на «On».
- Пока отображен экран AXTRANS, окно просмотра правой стороны с осью Т всегда настраивается автоматически, независимо от текущих настроек «Axtrans Wind».
- Нажатие на **СРПИ**, когда показан этот экран, отобразит меню функций, которое вы можете использовать для выполнения следующих операций.

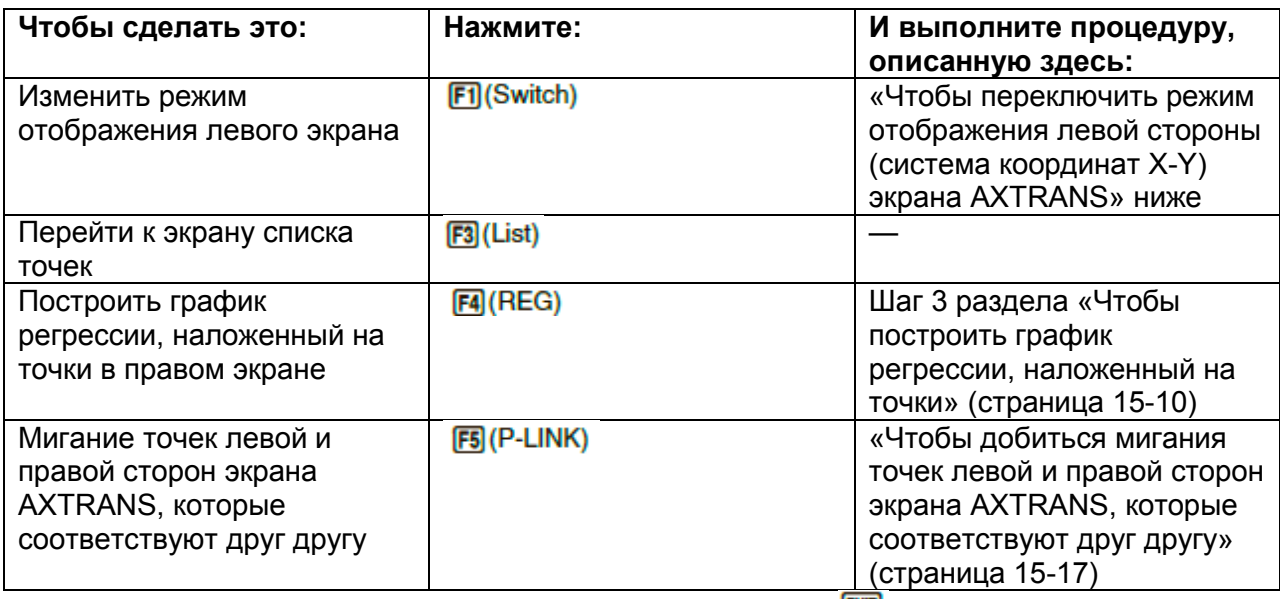

- 3. Чтобы вернуться к экрану списка точек, нажмите **EXITI**
- Чтобы переключить режим отображения левой стороны (система координат X-Y) экрана AXTRANS
	- 1. При отображаемом экране AXTRANS нажмите <sup>@PTM</sup>, чтобы отобразить меню функций.
	- 2. Нажмите F1 (Switch)
		- Каждое нажатие на **F1** (Switch) переключает режим отображения левой стороны экрана в последовательности, показанной ниже.

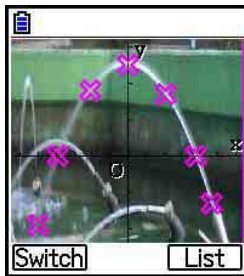

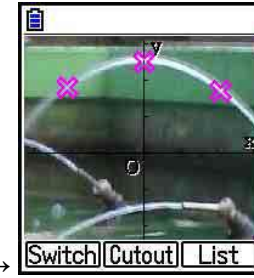

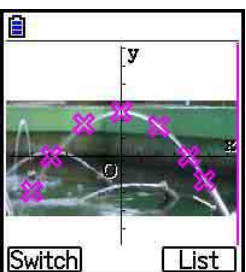

(1) Полный экран с горизонтальным сжатием

(2) Обрезанный экран (не сжатый)

- (3) Сжатый экран (с сохранением соотношения сторон)
- Если выбран экран (2) (без сжатия), вы можете задать ту часть экрана, которая будет обрезана. Чтобы это сделать, нажмите **[2] (Cutout)**, затем используйте кнопки  $\bigcirc$  и  $\bigcirc$ , чтобы перемещать границу, чтобы она захватила ту часть экрана, которую вы хотите отобразить. Нажмите  $\boxed{32}$ .

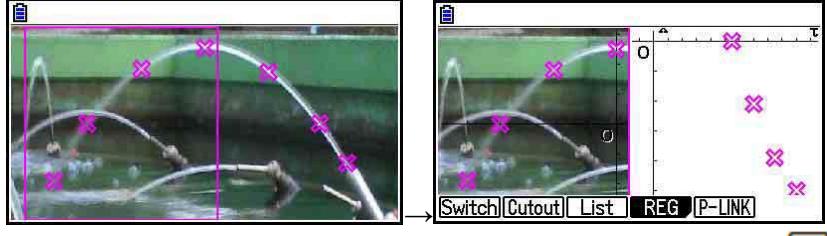

- 3. Когда режим отображения будет вас устраивать, нажмите **EXTI**.
- **Чтобы добиться мигания точек левой и правой сторон экрана AXTRANS, которые соответствуют друг другу**
	- 1. При отображаемом экране AXTRANS нажмите **@FIN F5 (P-LINK)** 
		- Это приведет к миганию точек левой (координат X-Y) и правой (координаты T-X) сторон, соответствующих первой строке данных (первые точки).

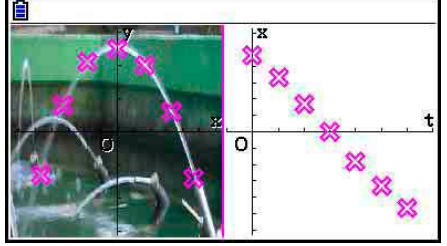

- Используйте кнопки и чтобы перемещать мигание назад и вперед между точками. Эта функция полезна для определения того, как точки на любой из сторон экрана соответствуют друг другу.
- 2. Чтобы выключить мигание, нажмите **EXIT**
- **Чтобы вернуться на экран списка точек из экрана AXTRANS**  $H$ ажмите  $\boxed{\text{EM}}$  или  $\boxed{\text{MP}}$   $\boxed{\text{F6}}$  (G $\Leftrightarrow$ T)
# **5. Общие функции с режимом Graph**.

На экране Picture Plot меню функций с **[METI F1]** по **F5** те же самые, что и в режиме **Graph**. Более детальную информацию читайте на следующих страницах:

- $\frac{1}{2}$   $\frac{1}{2}$  (TRACE) ... «Чтение координат на линии графика» (страница 5-54)
- $\frac{1}{\sqrt{2}}$  (ZOOM)  $\ldots$  «Изменение масштаба» (страница 5-8)
- **[SHIFT] [F3] (V-WIN)** ... «Настройки окна просмотра» (страница 5-5)
- [SMET THE SKETCH] ... «Построение точек, линий и написание текста на экране графика» (страница 5-52)
- [ Merric] (G-SOLVE) ... «Анализ графика» (страница 5-56)

#### *Примечание*

После того, как вы активируете операции отслеживания с помощью кнопок **SHET ET (TRACE)**, вы можете изменить цвет графика у места расположения указателя отслеживания. Для этого выполните следующие шаги.

- 1. Когда на экране Picture Plot находятся построенные точки, нажмите **. 64 F1 (TRACE**).
	- Это приведет к тому, что указатель будет находиться на первой точке, которая была построена на изображении.
	- Если на экране находятся и точки, и график, нажатие на **SHFT (TRACE)** приведет к появлению указателя на графике. В таком случае используйте кнопки  $\bigcirc$  и  $\bigcirc$ , чтобы перемещать указатель отслеживания между графиком и точками.
- 2. Используйте кнопки  $\bigcirc$  и  $\bigcirc$ , чтобы перемешать указатель отслеживания на точку, цвет которой вы хотите изменить.
- 3. Нажмите **[347] [5] (FORMAT)** чтобы отобразить диалоговое окно FORMAT.
- 4. Используйте кнопки курсора, чтобы переместить выделение на нужный цвет, затем нажмите **EXE** 
	- Цвет, который вы выбрали, будет также отражен и на цвете текста данных соответствующей точки.

# **Глава 16. Функция 3D Graph**

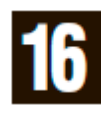

В режиме **3D Graph** вы можете использовать встроенные шаблоны для построения 3D графиков и фигур, перечисленных ниже.

• Прямя линия • Плоскость • Сфера • Цилиндр • Конус Вы можете также использовать функцию прямого ввода для построения следующих 3D графиков:

- График Z= Параметрический график
- Тело вращения на оси-*х* графика
- ●Тело вращения на оси-у графика

Вы можете даже строить до трех графиков одновременно.

#### *Примечание*

- Все объяснения из данного раздела указаны для версии 1.01 3D Graph.
- Версию 1.01 3D Graph можно запустить на калькуляторе с ОС версии 3.10 и выше. Она не будет работать с ОС версии старше 3.10.

#### **Специальные пункты настройки режима 3D Graph**

Ниже представлены пункты настройки режима **3D Graph**, которые отображаются только, когда выполняется операция в режиме **3D Graph**.  $\mathsf{w}\mathsf{w}$ означает исходную настройку по умолчанию.

- **Оси (показать/скрыть 3D оси)**
	- **{On}/{Off}**… {показать прямоугольные оси}/{скрыть оси}

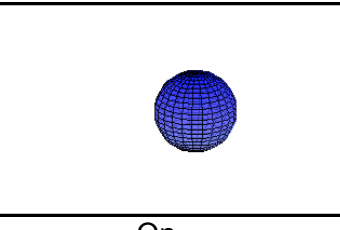

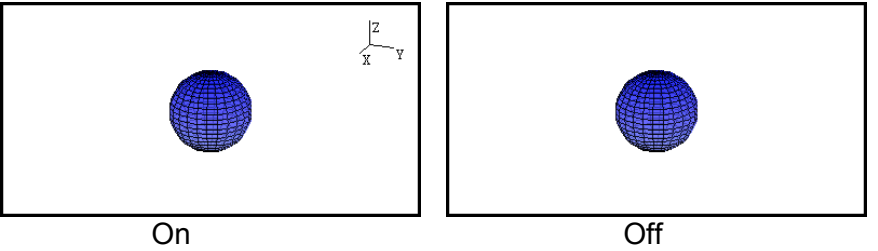

**Коробка (отображение координат в виде коробки)**

**{On}/{Off}**… {показать}/{скрыть} координаты 3D графика в виде коробки

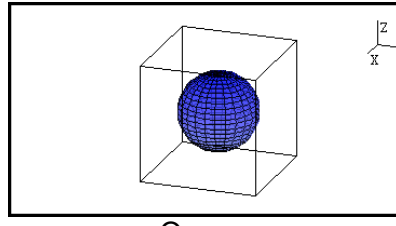

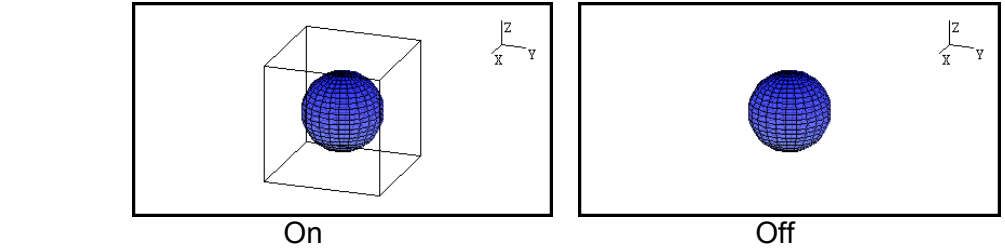

#### *Примечание*

Когда 3D график находится на экране, вы можете использовать кнопку  $\Box$ , чтобы переключаться между настройками Оси и Коробка в показанной ниже последовательности.

Оси: On, Коробка: On → Оси: On, Коробка: Off → Оси: Off, Коробка: On → Оси: Off, Коробка: Off  $\rightarrow$  Оси: On, Коробка: On

### **Подписи (показать/скрыть подписи к осям графика)**

 **{On}/{Off}**… {показать названия осей 3D графика}/{скрыть названия осей 3D графика}

Когда 3D график находится на экране, вы можете изменить настройки подписей, используя кнопку $\textcolor{red}{\blacksquare}$ 

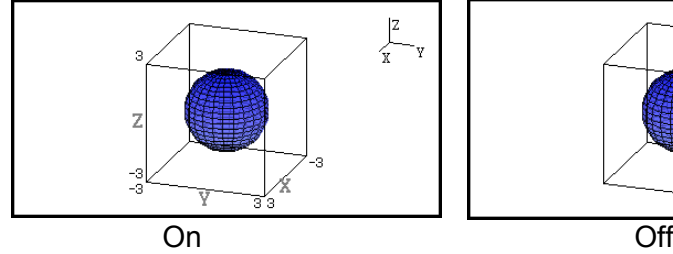

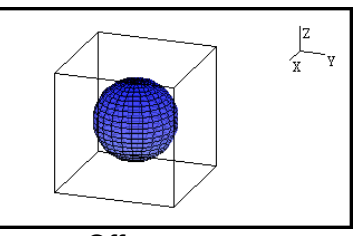

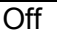

# **1. Пример построения фигур в режиме 3D Graph**

 $\prod$ ример 1: Чтобы построить 3D график сферы ( $x^2 + y^2 + z^2 = 2^2$ )

1. Из главного меню войдите в режим **3D Graph**.

Это действие отобразит список функций 3D графика.

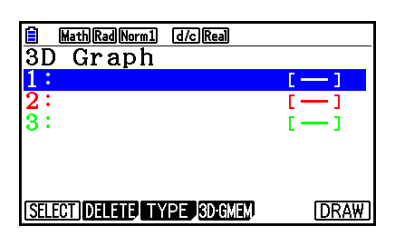

- 2. Нажмите  $\boxed{F3(TYPE)}$  или  $\bigcircled{}I\bigcircled{}$ 
	- Это действие отобразит экран выбора функций 3D графика.

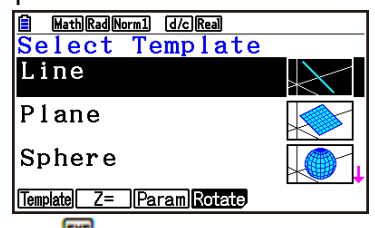

3. Нажмите  $\odot \odot$ , чтобы выделить пункт «Сфера», и нажмите  $\boxtimes$ . Это отобразит экран ввода коэффициента сферы.

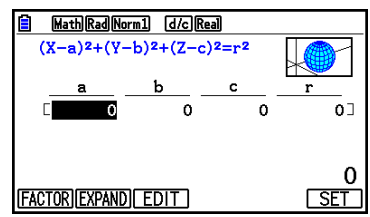

- 4. Введите коэффициенты.  $[0]$   $[0]$   $[0]$   $[0]$   $[0]$   $[0]$   $[0]$   $[2]$   $[0]$
- 5. Нажмите **F6** (SET)
	- Это действие вернет вас к списку функций 3D графика. Список покажет имя выбранного шаблона и введенные коэффициенты.

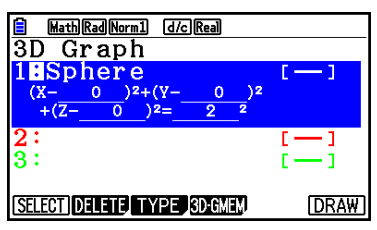

- 6. Нажмите  $F6$  (DRAW) или  $F8$
- Это действие отображает экран 3D графика и строит график сферы.

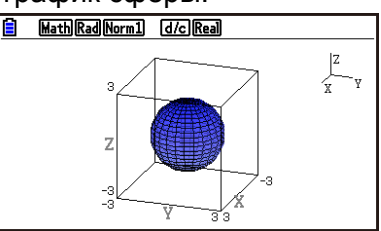

• Чтобы вернуться к списку функций 3D графика, нажмите **<sup>до</sup>.** После построения 3D графика каждое нажатие на  $\overline{[S|G\rightleftharpoons T]}$  переключает между списком функций 3D графика и экраном 3D графика.

#### **Пример 2: Чтобы ввести формулу ниже и построить его 3D график Z= X 2 +**   $Y^2 - 3$

- 1. Из главного меню войдите в режим **3D Graph.**
- 2. Нажмите  $\boxed{3}$ (ТҮРЕ) или кнопки  $\bigcirc$  и  $\bigcirc$
- 3. Нажмите  $F2(Z=)$ 
	- Это действие отобразит экран ввода графика Z=.

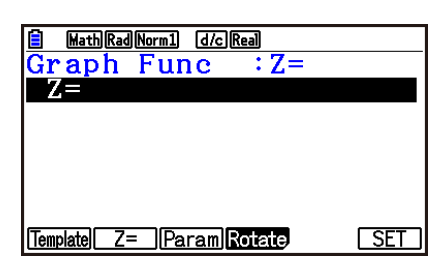

- 4. Введите функцию.
- 5. Нажмите **F6** (SET)
	- Это действие вернет вас к списку функций 3D графика. Новая введенная формула будет включена в список.

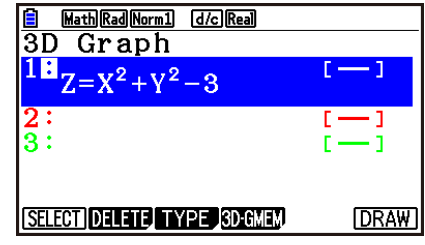

- 6. Нажмите  $F6$  (DRAW) или  $F4$ 
	- Это действие отображает экран 3D графика и строит 3D график.

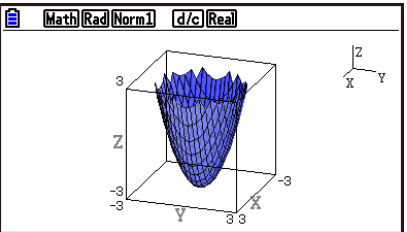

# **2. Окно просмотра 3D**

Окно просмотра 3D нужно для корректировки настроек, характерных для режима **3D Graph**.

#### **Настройка окна просмотра 3D**

- 1. Из главного меню войдите в режим **3D Graph.**
- 2. Нажмите **» В СУ-WIN**, чтобы отобразить экран настроек окна просмотра 3D.

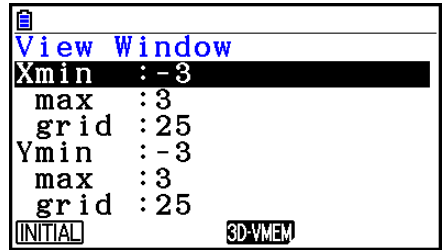

- 3. Используйте кнопки  $\bigcirc$  и  $\bigcirc$ , чтобы переместить выделение на пункт, чьи настройки вы хотите изменить, введите нужное значение и нажмите  $\boxed{12}$ .
- 4. После задания всех нужных настроек нажмите  $\overline{cm}$ , чтобы закрыть экран настроек окна просмотра 3D.

#### **Настройки**

Xmin/Xmax… минимальное/максимальное значение оси х

Xgrid… количество точек вычисления оси х (количество точек вычисления меду Xmin и Xmax)

Ymin/Ymax… минимальное/максимальное значение оси у

Ygrid… количество точек вычисления оси у (количество точек вычисления меду Ymin и Ymax)

Zmin/Zmax… минимальное/максимальное значение оси z

Smin/Smax… минимальное/максимальное значение параметра S

Sgrid… количество точек вычисления параметра S (количество точек вычисления меду Smin и Smax)

Tmin/Tmax… минимальное/максимальное значение параметра T Tgrid… количество точек вычисления параметра T (количество точек вычисления меду Tmin и Tmax)

Angle  $\theta$ ... угол вращения против часовой стрелки по оси х (-180° <  $\theta$  <180°) Angle $\emptyset$ ... угол между линией видимости 3D графика и осью z (0°  $\leq \emptyset$  <360°)

- Вводите минимальные/максимальные значения в диапазоне, где абсолютная величина меньше, чем 1 х 10<sup>98</sup>.
- **•** Вводите величину сетки в диапазоне  $2 \leq$  сетка  $\leq 50$ .
- Вводите  $\theta$  и  $\phi$  в градусах вне зависимости от текущих настроек единицы угла.
- Чем больше значения Xgrid и Ygrid, тем более детальным будет график. Также помните, что на выполнение вычислений с большими значениями требуется больше времени.
- Если значения Xgrid и Ygrid слишком маленькие, построение может быть невозможно.
- В зависимости от формы 3D графика, который вы строите, Xgrid и Ygrid могут быть количеством секций самого графика, а не количеством секций диапазона построения.
- Smin, Smax, Sgrid, Tmin, Tmax и Tgrid применяются только в случае построения параметрического графика.

#### **Использование памяти окна просмотра 3D**

Вы можете сохранить до 6 наборов настроек окна просмотра 3D в памяти окна просмотра 3D.

#### **Чтобы сохранить настройки окна просмотра 3D**

- 1. Из главного меню войдите в режим **3D Graph.**
- 2. Нажмите **(SHT) [F3) (V-WIN)**, чтобы отобразить экран настроек окна просмотра 3D, и введите необходимые значения.
- 3. Нажмите **F4** (3D-VMEM) F1 (STORE)
- 4. В появившемся всплывающем окне определите ячейку памяти окна просмотра  $3D$  (от 1 до 6) и нажмите  $\boxed{E}$ .
	- Нажатие на <sup>11 ЕСС</sup> например, сохраняет настройки в ячейке 1 памяти окна просмотра 3D (3DVwiN\_1).

#### **Чтобы вызвать сохраненные настройки окна просмотра 3D**

- 1. Из главного меню войдите в режим **3D Graph.**
- 2. Нажмите **мл F3 (V-WIN)**, чтобы отобразить экран настроек окна просмотра 3D.
- 3. Нажмите **F4** (3D-VMEM) **F2** (RECALL).
- 4. В появившемся всплывающем окне определите ячейку памяти окна просмотра  $3D$  (от 1 до 6) и нажмите  $\overline{E}$ .
	- Нажатие на  $\Box$   $\mathbb{E}$ , например, вызывает настройки, сохраненные в ячейке 1 памяти окна просмотра 3D (3DVwiN\_1).

#### *Примечание*

- Если памяти окна просмотра 3D на калькуляторе была создана с помощью приложения 3D Graph версии 1.00, вход в режим **3D Graph** приведет к ее автоматическому конвертированию в версию 1.01.
- Память окна просмотра 3D, созданная с помощью версии приложения 3D Graph 1.01, нельзя использовать приложением версии 1.00.

# **3. Список функций 3D Graph**

- **{SELECT}**…переключает выделенные функции 3D графика между строить и не строить.
- **{DELETE}**…удаляет выделенную функцию 3D графика.
- **{TYPE}**… отображает экран выбора функции 3D графика (страница 16-8).
- **{3D-GMEM}**… выбирает сохранение и вызов из памяти 3D графика (страница 16-7).
	- **{DRAW}**… строит 3D график.

# **Определить пункты строить или не строить 3D график**

- 1. Используйте кнопки  $\bigcirc$  и  $\bigcirc$ , чтобы выделить функцию, настройки которой вы хотите изменить.
- 2. Нажмите **F1 (SELECT)** 
	- Пункт «построить» активен для функции, у которой выделено двоеточие (:).
	- Каждое нажатие на  $\overline{F1}$  (SELECT) переключает выделенную функцию между строить и не строить.

## **Удаление функции**

- 1. Используйте кнопки и , чтобы выделить функцию, которую вы хотите удалить.
- 2. Нажмите **[2] (DELETE)** или **DEL** 
	- Это действие отобразит диалоговое окно подтверждения.
- 3. Нажмите  $\mathbf{E}$  (Yes).

# **Изменение цвета линии и области 3D графика**

- 1. В списке функций 3D графика выделите функцию, цвета которой вы хотите изменить.
- 2. Нажмите **[SHERE**] (FORMAT)

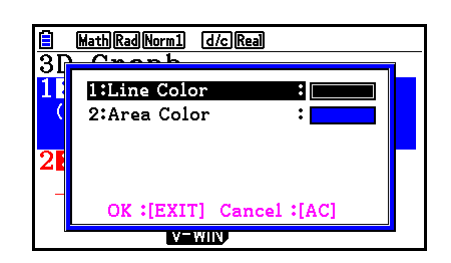

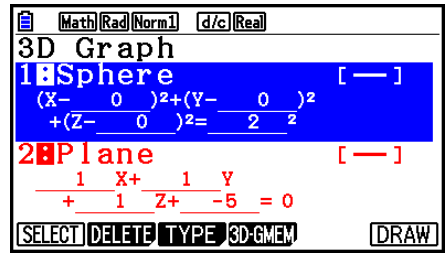

3. Выделите «Цвет линии» и нажмите <sup>EXE</sup>.

- 4. Выделите необходимый цвет и нажмите **EE**.
	- Это действие вернут вас к экрану из шага 2.
- 5. Выделите «Цвет области» и нажмите **EE**.

- 6. Выделите необходимый цвет и нажмите <sup>EXE</sup>
	- Это действие вернет вас к экрану из шага 2.
- 7. После всех необходимых настроек нажмите <sup>EXE</sup>.
- Цвет функции графика 3D изменится в соответствии с настройками цвета области.
- Выбор функции «Пустой» для Цвета области приведет к изменению цвета функции графика 3D, который был задан для цвета линий.
- Выбор функции «Пустой» для Цвета области и Цвета линий приведет к ошибке «Invalid setting» (неверные настройки).
- Если вы выбрали шаблон линии, линия будет построена с помощью цвета, заданного в настройках Цвета области.

#### **Память графика 3D**

Вы можете использовать памяти графика 3D, чтобы сохранять содержимое до 20 наборов (от 3D G-Mem 1 до 3D G-Mem 20) списков функций графиков 3D и других настроек. Сохраненные данные можно вызвать при необходимости в список функций графика 3D.

Один набор данных памяти графика 3D содержит следующую информацию:

- функции графика 3D (до трех) настройка сроить/не строить функцию 3D
- настройки окна просмотра 3D (один набор настройки цвета функции
- информация перезагрузки

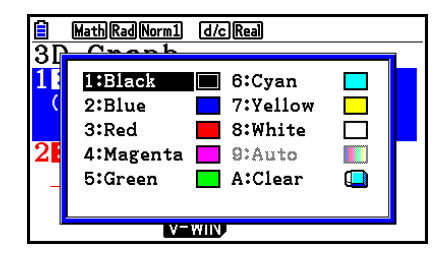

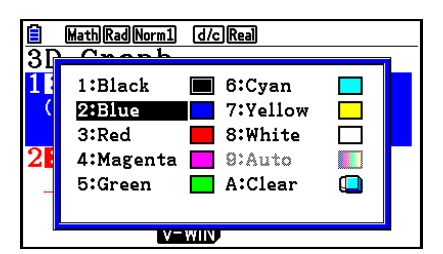

- **Чтобы сохранить все содержимое списка функций графиков 3D в памяти графиков 3D**
	- 1. Нажмите **E4** (3D-GMEM) **F1** (STORE)
	- 2. В появившемся всплывающем окне определите номер ячейки памяти графика 3D (от 1 до 20) и нажмите **EXE** 
		- Нажатие на  $\Box$  **EE**, например, сохраняет все содержимое списка функций графиков 3D и настройки окна просмотра 3D в ячейку памяти графика 3D (3DGMEM1).
		- Определение ячейки памяти, в которой уже содержатся данные, и нажатие на **ЕЕ** приведет к замене существующих данных на новые.
		- Если при сохранении данных память переполняется, происходит ошибка.

#### **Чтобы вызвать данные ячейки памяти графика 3D**

- 1. Нажмите **F4** (3D-GMEM) **F2** (RECALL)
- 2. В появившемся всплывающем окне определите номер ячейки памяти графика 3D (от 1 до 20) и нажмите **EXE**.
	- Нажатие на <sup>11 ЕСС</sup>, например, вызывает данных, сохраненные в 1 ячейке памяти графика 3D (3DGMEM1).
	- Выполнение операции вызова приводит к замене всего содержимого списка графиков функций 3D и настроек окна просмотра 3D вызываемыми данными. Текущие данные удаляются.

#### *Примечание*

 Память графиков 3D, созданная в версии приложения 3D Graph 1.01 нельзя использовать в версии приложения 1.00.

# **4. Экран выбора функций графиков 3D**

В списке функций графиков 3D нажмите **3** (TYPE) или  $\bigcirc$  / чтобы отобразить экран выбора функций графиков 3D.

### *Примечание*

Выбор записанной функции и нажатие на <sup>@</sup> или **D** приведет к отображению экрана ввода для выбранной функции.

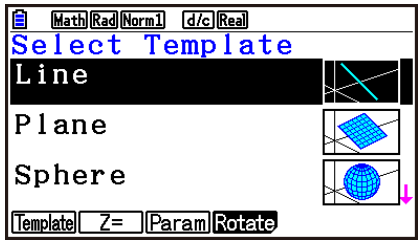

Используйте кнопки  $\bullet\;$  и  $\bullet\;$  чтобы выбрать один из шаблонов ниже.

Линия… построение линии.

Плоскость… построение плоскости.

Сфера… построение сферы.

Цилиндр… построение цилиндра.

Конус… построение конуса.

Содержимое меню функций описано ниже.

**[F1]** (Template) ... Отображает экран выбора шаблона.

**[20 (Z=)** ... Отображает экран ввода графика Z=.

**[F3] (Param)** ... Отображает экран ввода параметрического графика.

**[74] (Rotate)** . Отображает подменю, описанное ниже.

 $F1(Rot X)$  ... Отображает экран ввода тела врашения на оси X графика.

**[F2] (Rot Y)** ... Отображает экран ввода тела вращения на оси Y графика.

#### **Ввод коэффициентов шаблона**

На экране выбора функции графика 3D выберите шаблон и нажмите **EE**. Это отобразит экран ввода коэффициента. Повторный выбор записанного шаблона отобразит предыдущие коэффициенты.

Внешний вид экрана ввода коэффициентов зависит от шаблона.

После ввода коэффициентов нажмите **F6** (SET)  $\frac{1}{2}$  чтобы вернуться к списку функций графиков 3D.

#### **Шаблон линий**

Существуют экраны ввода четырех типов коэффициентов.

**[F1] (EXPRESS).** Выбор ввода коэффициентов функции для прямой линии.

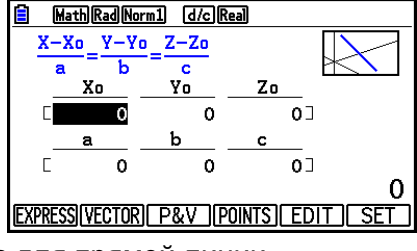

**[2] (VECTOR)** Выбор ввода коэффициентов вектора для прямой линии.

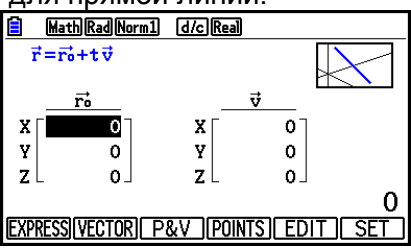

**[3] (P&V)** ... Выбор ввода координат одной точки на прямой линии и коэффициентов направляющего вектора.

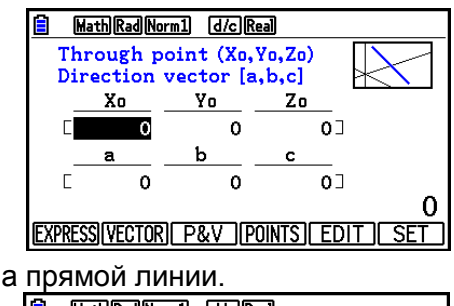

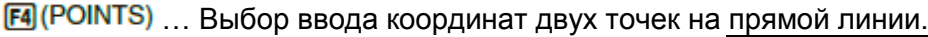

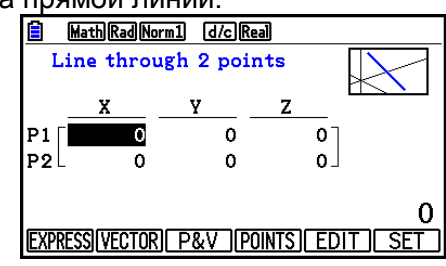

- Ввод коэффициента, который совпадает с любыми представленными ниже условиями, приведет к ошибке «Неверные настройки» (Invalid settings).
	- $\bullet$  EXPRESS: a=0, или b=0, или с=0
	- VECTOR: Все коэффициенты 0 вектора v
	- P&V: Все коэффициенты 0 направляющего вектора
	- POINTS: P1 и P2 имеют одинаковые значения.

#### **Шаблон плоскостей**

Существуют экраны ввода трех типов коэффициентов. **[F1] (EXPRESS).** Выбор ввода коэффициентов функции для плоскости.

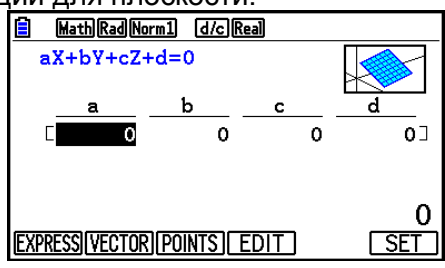

**[2] (VECTOR)** ... Выбор ввода коэффициентов вектора для плоскости.

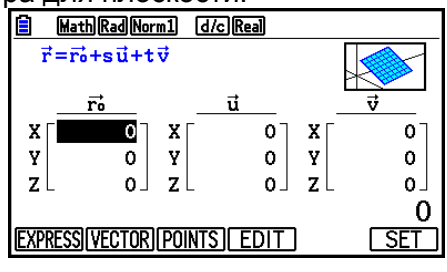

**[F3] (POINTS)** ... Выбор ввода координат трех точек на плоскости.

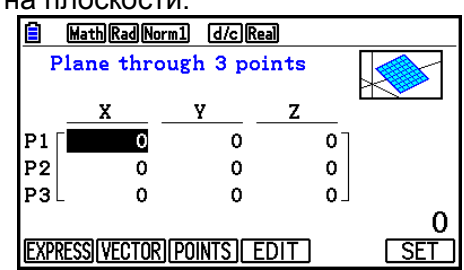

- Ввод коэффициента, который совпадает с любыми представленными ниже условиями, приведет к ошибке «Неверные настройки» (Invalid settings).
- $\bullet$  EXPRESS: a=0, или b=0, или c=0
- VECTOR:
- Коэффициент 0 обоих векторов v и u, либо вектора u или v.
- Вектора u и v одинакового направления.
- POINTS:
	- Две точки из трех имеют одинаковое значение.
	- Три точки находятся на прямой линии.

#### **Шаблон сферы**

Существуют экраны ввода двух типов коэффициентов.

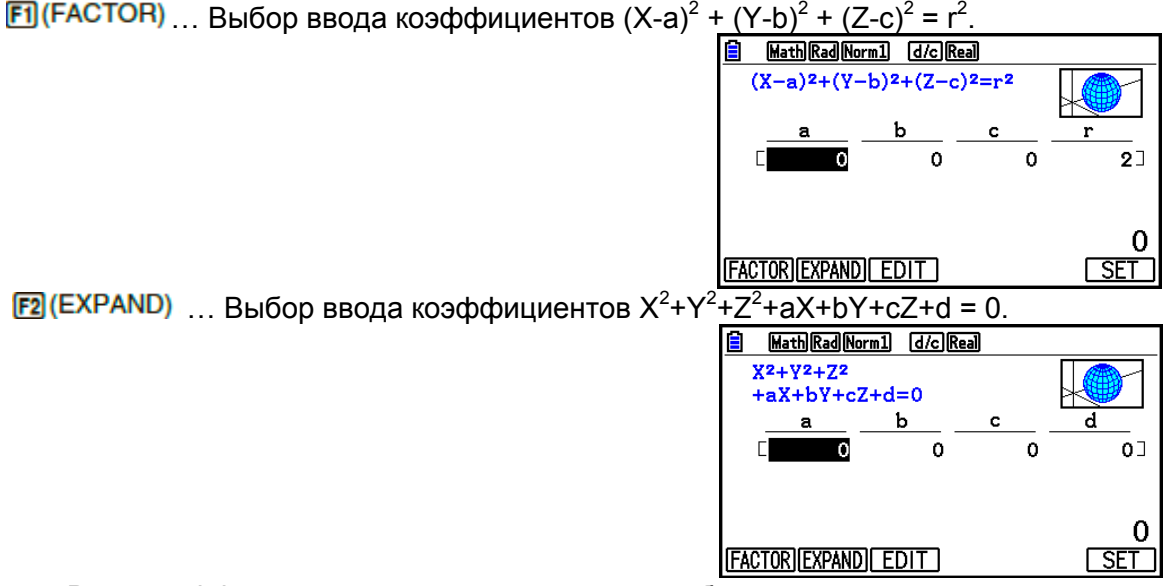

- Ввод коэффициента, который совпадает с любыми представленными ниже условиями, приведет к ошибке «Неверные настройки» (Invalid settings).
- FACTOR: r=0 или менее
- EXPAND: ввод коэффициентов не удовлетворяет условия  $a^2 + b^2 + c^2 > 4d$ .

#### **Шаблон цилиндра**

Ввод радиуса, минимальной высоты, максимальной высоты и центральной точки цилиндра.

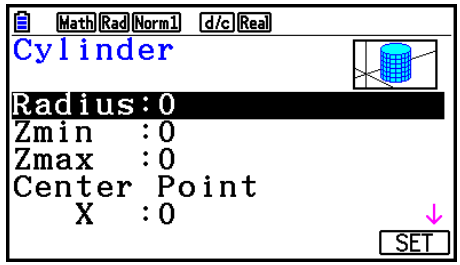

- Ввод коэффициента, который совпадает с любыми представленными ниже условиями, приведет к ошибке «Неверные настройки» (Invalid settings).
- Радиус: 0 или менее
- Минимальная и максимальная высота: одно и то же значение

#### **Шаблон конуса**

Ввод указанных ниже значений для нужного конуса.

- Радиус кругового основания (Радиус)
- Координаты Z основания (Zmin)
- Координаты Z вершины (Zmax)
- Координаты X, Y центральной точки основания

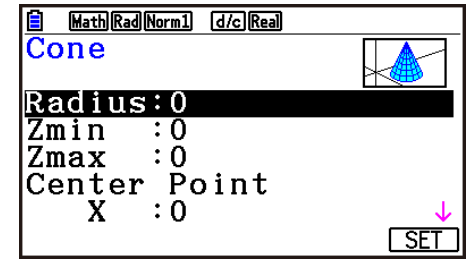

- Ввод коэффициента, который совпадает с любыми представленными ниже условиями, приведет к ошибке «Неверные настройки» (Invalid settings).
- Радиус: 0 или менее
- Одинаковое значение Zmin и Zmax

#### **Ввод функцию напрямую**

Ввод и редактирование линии функции происходит точно так же, как в режиме **Graph**. После ввода функции нажмите <sup>гы (SET)</sup>, чтобы вернуться к списку функций графиков 3D. Только что введенная формула будет включена в список.

**Экран ввода графика Z=**

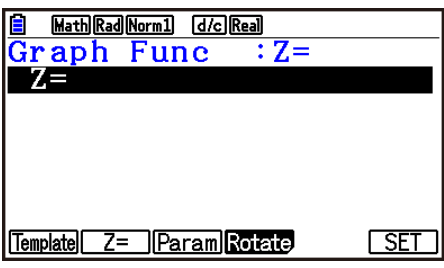

**Экран ввода параметрического графика**

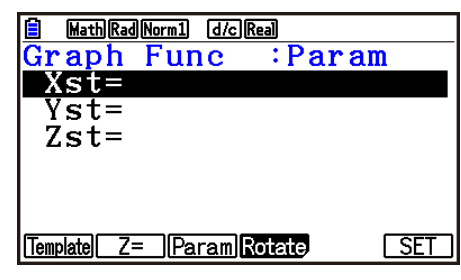

- Нажатие на **WAT вводит переменную Т.**
- **Экран ввода тела вращения на оси Х графика**

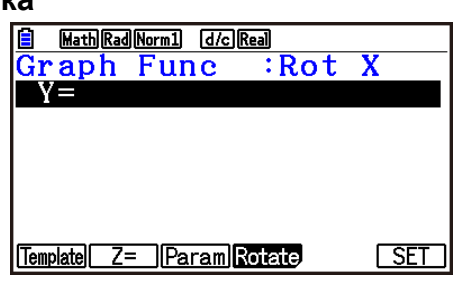

**Экран ввода тела вращения на оси Y графика**

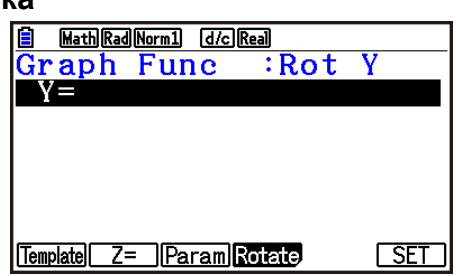

# **5. Экран графика 3D**

#### **Вращение графика 3D**

Вы можете использовать кнопки курсора, чтобы вращать график 3D вверх, вниз, влево и вправо.

Настройки окна просмотра 3D изменяются в соответствии с тем, насколько вращается график 3D.

#### **Автоматическое вращение графика 3D**

Вы можете вращать график 3D автоматически с помощью функции Auto Rotate. Автоматическое вращение прекращается после двух вращений.

- 1. На экране графика 3D нажмите **. 1999 (ROTATE**)
- 2. Выберите направление вращения.

 $F1(L\rightarrow R)$  ... Автоматическое вращение слева направо.

 $E($ R $\rightarrow$ L) ... Автоматическое вращение справа налево.

 $E3(T\rightarrow B)$  ... Автоматическое вращение сверху вниз.

 $\mathbf{F}$ ( $\mathbf{B}$  $\rightarrow$  $\mathbf{T}$ ) ... Автоматическое вращение снизу вверх.

• Чтобы остановить автоматическое вращение, нажмите **80**.

#### **Сохранение скриншота графика 3D**

Вы можете сохранять скриншот текущего отображенного экрана графика 3D. Затем вы можете использовать сохраненное изображение в качестве фона в других приложениях. Имейте в виду, что скриншот графика 3D не включает в себя информацию об окне просмотра 3D. Информацию о том, как сохранять скриншот графика 3D читайте в разделе «Сохранение и вызов содержимого экрана графика» (страница 5-20).

#### **Чтение координат на графике**

Вы можете прочесть значения координат на графике 3D, перемещая указатель  $\mathbf{\dot{F}}$  с помощью кнопок курсора.

- 1. Постройте график 3D.
- 2. Нажмите **SHFT FT (TRACE)** 
	- Это действие приводит к миганию указателя на графике 3D.
- 3. Используйте кнопки курсора, чтобы перемещать указатель по графику 3D к месту, где вы хотите прочесть координаты.
	- Если на экране находится несколько графиков 3D, вы можете перемещать указатель между ними, нажимая  $F1(Next)$  (Вперед) и  $F2(Rack)$  (Назад).
- 4. Нажатие на **<sup>КАТ</sup> отобразит всплывающее окно. Ввод координат в окне приведет к** тому, что указатель перейдет к определенной локации (только для графиков Z= и параметрических).
	- Вы также можете переместить курсор, введя значения без нажатия на  $\overline{RAT}$ . чтобы отобразить всплывающее окно.

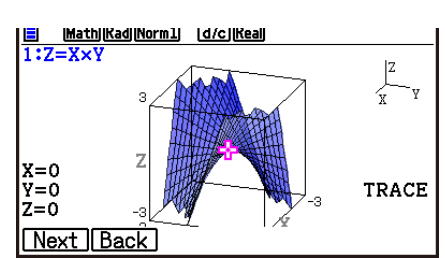

5. Чтобы выйти из операции отслеживания, нажмите .

#### **Функции масштабирования**

Вы можете приближать и отдалять центр экрана. Также вы можете изменять направляющий вид экрана.

1. Постройте график 3D.

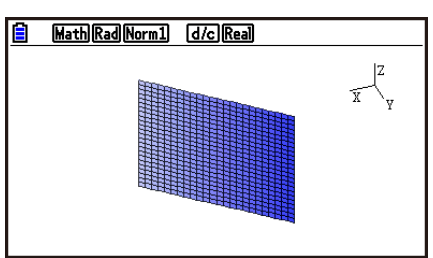

2. Выберите необходимую операцию масштабирования.

 $\boxed{\text{SHT}}$   $\boxed{F2}$  (Zoom) $\boxed{F1}$  (IN)  $\boxed{\text{SUT}}$  Приближает центр экрана.

…Отдаляет центральную точку экрана.

**[3] (VIEW-X)** ... Отображает вид вдоль положительных значений оси х.

**[F4] (VIEW-Y)** ... Отображает вид вдоль положительных значений оси у.

**[F5] (VIEW-Z)** ... Отображает вид вдоль положительных значений оси z.

**[F6] (ORIGINAL)** Возвращает график 3D в исходное положение (без вращение и масштабирования).

#### **Функции чертежа**

Вы можете вставить точки и записать текст на график 3D.

- 1. Постройте график 3D.
- 2. При необходимости используйте экран настроек, чтобы сделать необходимые настройки, показанные ниже.
	- Plot/LineCol... Определяет цвет вставленных точек и текста.

3. Выберите операцию чертежа, которая вам нужна.

**[SMET]** [F4] (SKETCH) [F1] (Cls) Cтирает построенные точки и записанный текст.

**[F2] (Plot)** Строит точку.

**[3] (Text)** . Вставляет текст.

- 4. Используйте кнопки курсора, чтобы перемещать указатель  $\Phi$  к необходимому месту.
- 5. Чтобы построить точку: нажмите **EXE**. Чтобы вставить текст: введите текстовую цепочку.

### **Отображение поперечного сечения графика 3D**

Вы можете отображать вертикальную плоскость на оси х, у или z, чтобы акцентировать внимание на поперечном сечении (место, где пересекаются плоскость и график 3D).

#### *Примечание*

 Поперечное сечение можно отобразить только для тех графиков 3D, которые были построены с помощью шаблона (линии, плоскости, сферы, цилиндра, конуса).

#### **Чтобы отобразить поперечное сечение графика 3D**

- 1. Постройте график 3D.
- 2. Нажмите **[SHE] [F5] (G-SOLVE) [F1] (CROSS)**

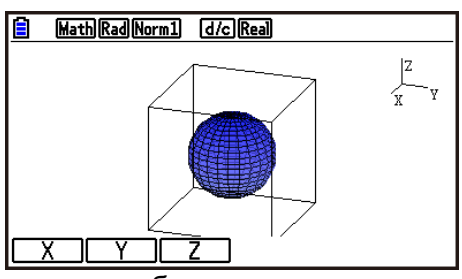

3. Выберите направление плоскости, которую вы хотите отобразить.  $\boxed{F1(X)}$  . Определяет ось х в качестве направления поперечного сечения в вертикальной плоскости.

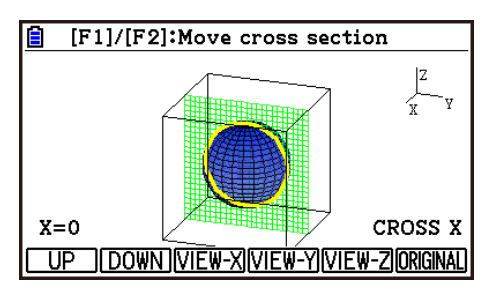

 $E2(Y)$ … Определяет ось у в качестве направления поперечного сечения в вертикальной плоскости.

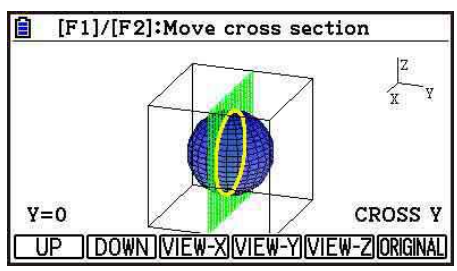

 $\boxed{5}$  (Z) Определяет ось z в качестве направления поперечного сечения в вертикальной плоскости.

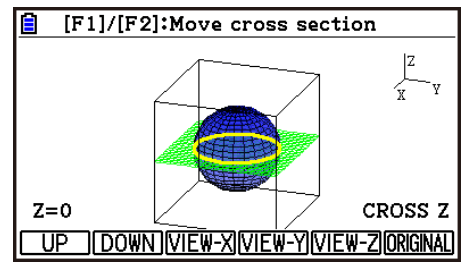

- Отображаемая параллельная плоскость и точки соприкосновения графика 3D (поперечного сечения) отображены с помощью противоположного цвета настроек Цвета области.
- Поперечное сечение отображено на переднем плане.
- Когда плоскость графика и поперечного сечения совпадают, внешняя граница плоскости будет выделена.

 **Чтобы просмотреть поперечное сечение с определенного ракурса** При отображаемом поперечном сечении нажмите одну из указанных ниже кнопок. **[F3] (VIEW-X)** ... Отображает вид вдоль положительных значений оси х. … Отображает вид вдоль положительных значений оси у. **[F5] (VIEW-Z)** ... Отображает вид вдоль положительных значений оси z. **[F6] (ORIGINAL) ... Возвращает исходный вид.** 

#### **Чтобы переместить поперечное сечение графика 3D**

Нажмите **F1 (UP)** (положительный) или **F2** (DOWN) (отрицательный), чтобы переместить поперечное сечение по необходимой оси.

 Вы также можете выбрать место на поперечном сечении путем прямого ввода значений координат на необходимой оси.

### **Определение пересечения прямых линий или плоскостей (недоступно для моделей fx-CG50 AU, fx-CG20 AU)**

Вы можете определить комбинацию, представленную ниже, чтобы найти точки пересечения или пересекающиеся линии.

- Line-line… Точка пересечения
- Line-Plane… Точка пересечения
- Plane-plane… линия пересечения

#### **Чтобы определить точку пересечения двух линий**

1. Используйте шаблон Line (Линия), чтобы записать две функции прямых линий ниже.

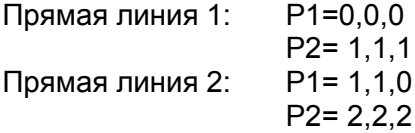

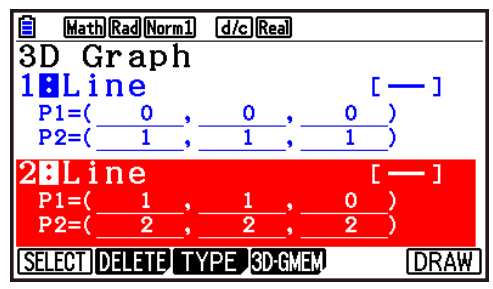

- 2. Нажмите  $E($ DRAW), чтобы построить график 3D.
- 3. Нажмите **[SHT] [F3] (G-SOLVE) [F2] (INTSECT)** 
	- Это действие отобразит координаты пересечения (В случае с опцией Planeplane функция линии пересечения появится на дисплее).

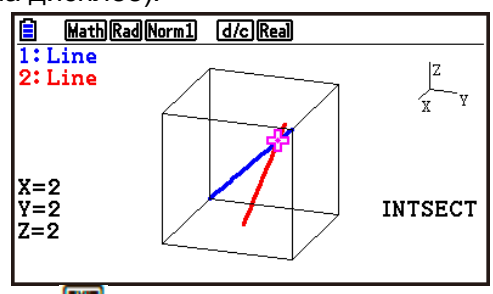

- 4. Чтобы удалить отображение пересечения, нажмите  $\overline{\text{em}}$ .
- Если два графика 3D не пересекаются, появится сообщение об ошибке «NOT FOUND» (Не найдено).
- Если два графика 3D идентичны, появится сообщение об ошибке «INFINITE» (Бесконечно).
- Если есть три прямых линии или плоскости, вы можете изменить то, как они будут объединены, нажав на F1 (Next)/F2 (Back)
- Чтобы найти пересечение, вы должны использовать шаблоны линий или плоскостей для построения двух или более графиков 3D.

 **Определение отношений прямых линий или плоскостей (недоступно для моделей fx-CG50 AU, fx-CG20 AU)**

Вы можете определить следующие комбинации для иллюстрации отношений двух графиков 3D.

- Line-line… Пересечение/пересечение под прямым углом/параллель/ отношение наклона/ одинаковая линия
- Line-plane… Пересечение/перпендикулярное пересечение/параллель/ линия на параллельной плоскости
- Plane-plane… Пересечение/перпендикулярное пересечение/параллель/ одинаковая плоскость
- **Чтобы определить отношение типа Line-Plane (линия-плоскость)**
	- 1. Используйте шаблон линий и плоскостей, чтобы записать функции прямой линии и плоскости ниже.

 $\overrightarrow{r} = \begin{bmatrix} -1 \\ -2 \\ 1 \end{bmatrix} + t \begin{bmatrix} 1 \\ 1 \\ 0 \end{bmatrix}$ Прямая линия:

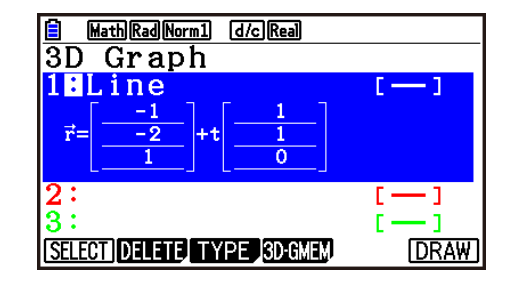

 $\vec{r} = \begin{bmatrix} 1 \\ 2 \\ 0 \end{bmatrix} + s \begin{bmatrix} 1 \\ 1 \\ 0 \end{bmatrix} + t \begin{bmatrix} 0 \\ 1 \\ 1 \end{bmatrix}$ 

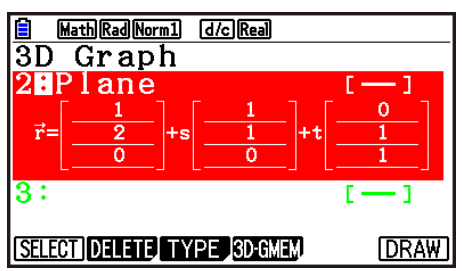

- 2. Нажмите **F6 (DRAW)**, чтобы построить график 3D.
- 3. Нажмите **. В ГБ** (G-SOLVE) [F3] (RELATION)
- Это действие отображает отношение типа линия-плоскость.

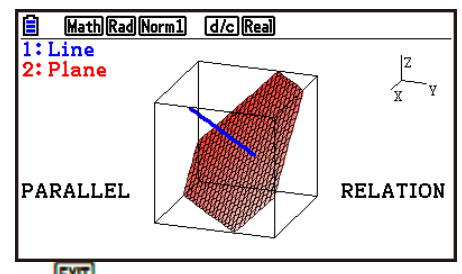

- 4. Чтобы удалить отображение отношения, нажмите **EXT**
- Если имеются три прямых линии или плоскости, вы можете изменить их комбинацию, нажав на **F1** (Next)/ F2 (Back)
- Чтобы определить отношение, вы должны использовать шаблоны линий или плоскостей для построения двух и более графиков 3D.

# **Приложение**

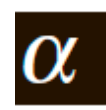

# **1. Таблица сообщений об ошибке**

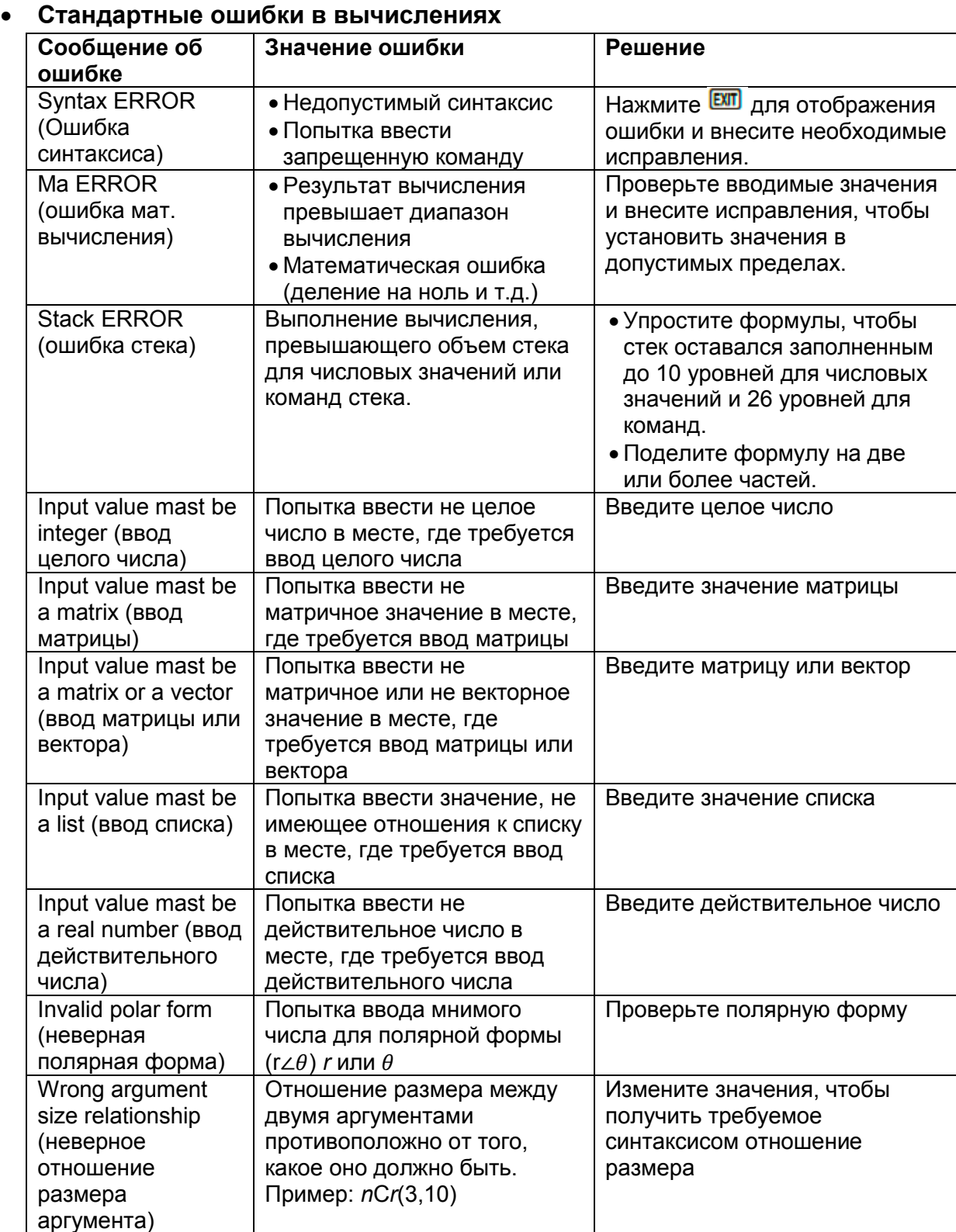

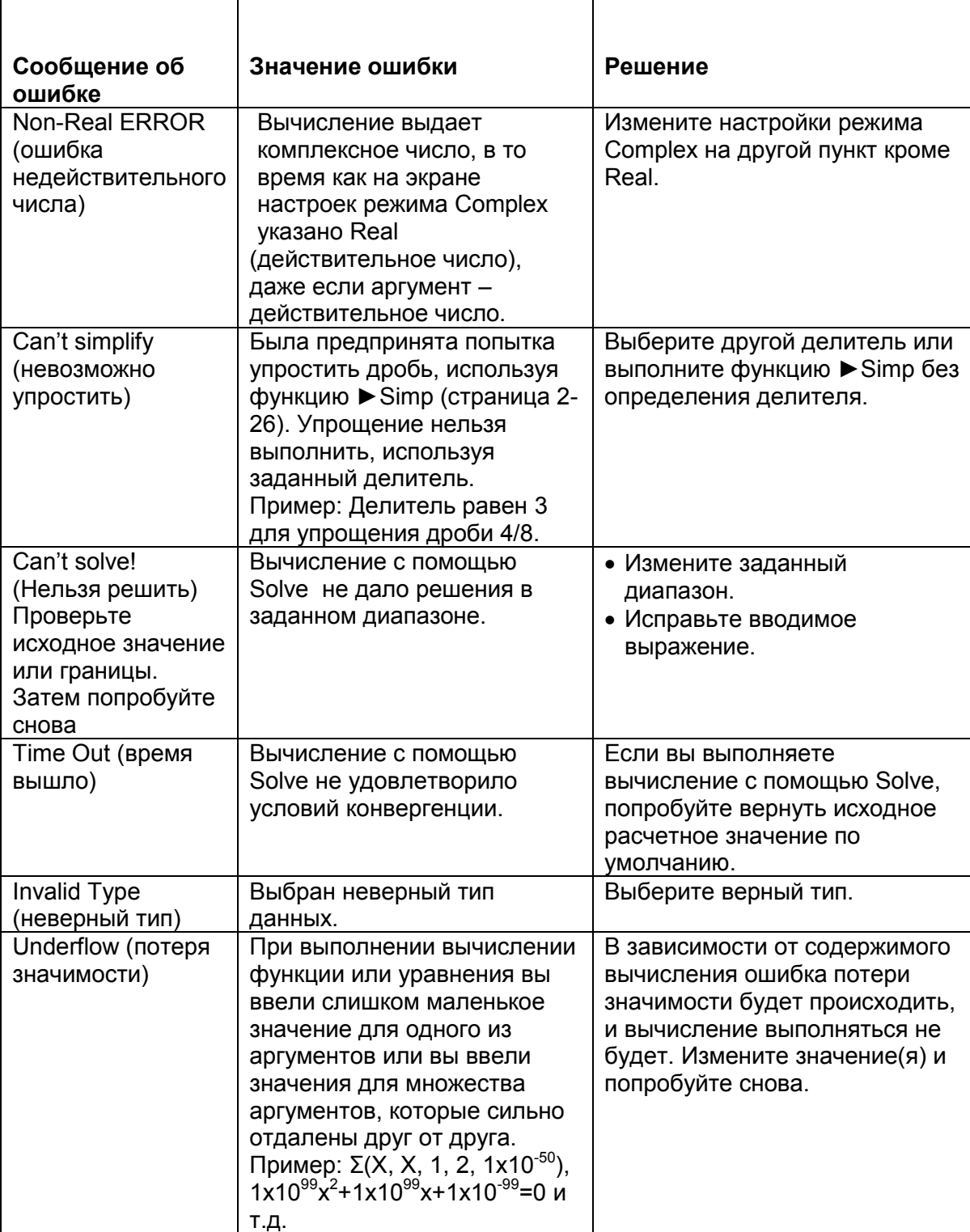

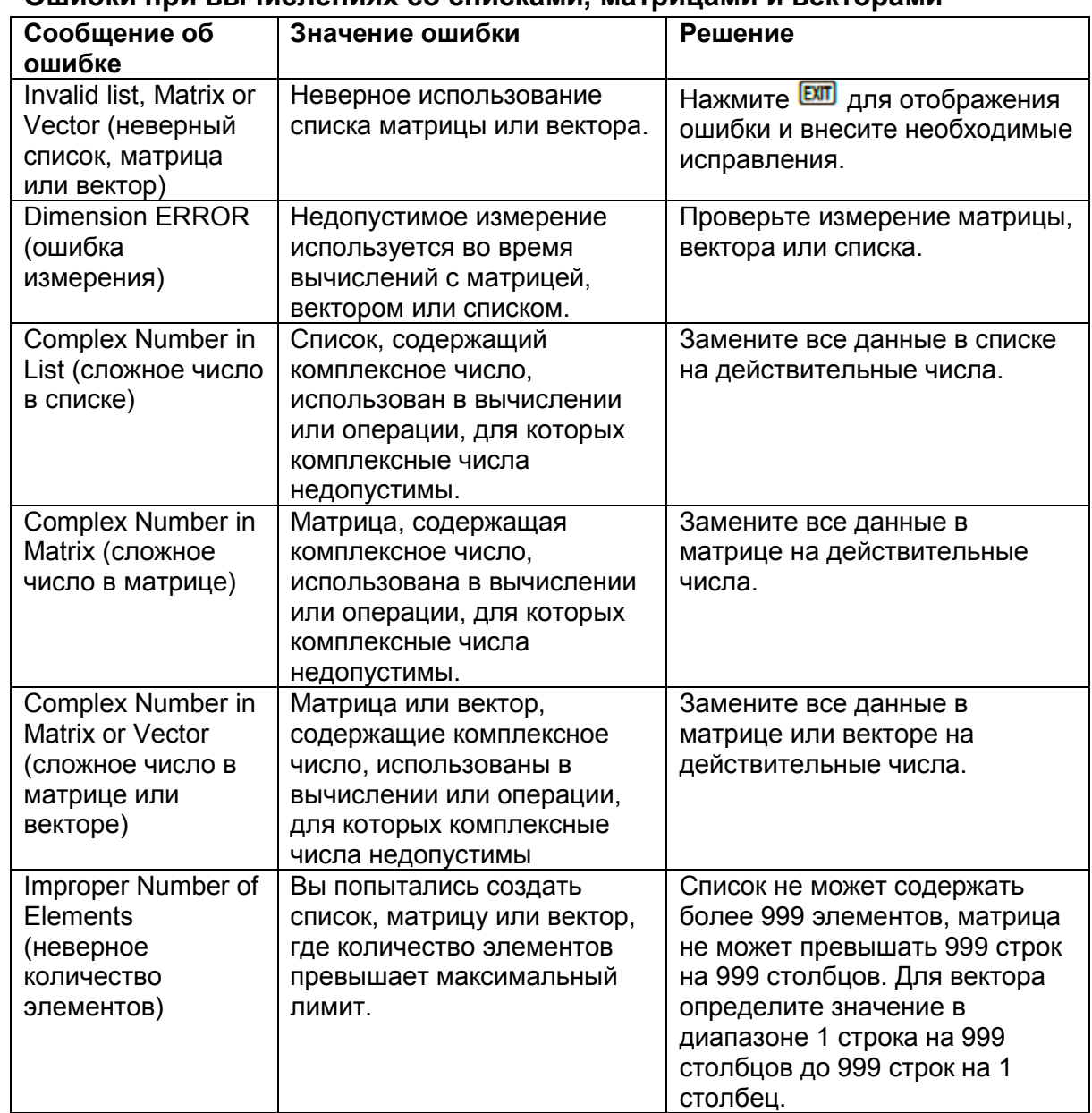

## **Ошибки при вычислениях со списками, матрицами и векторами**

#### **Ошибки в режиме уравнений**

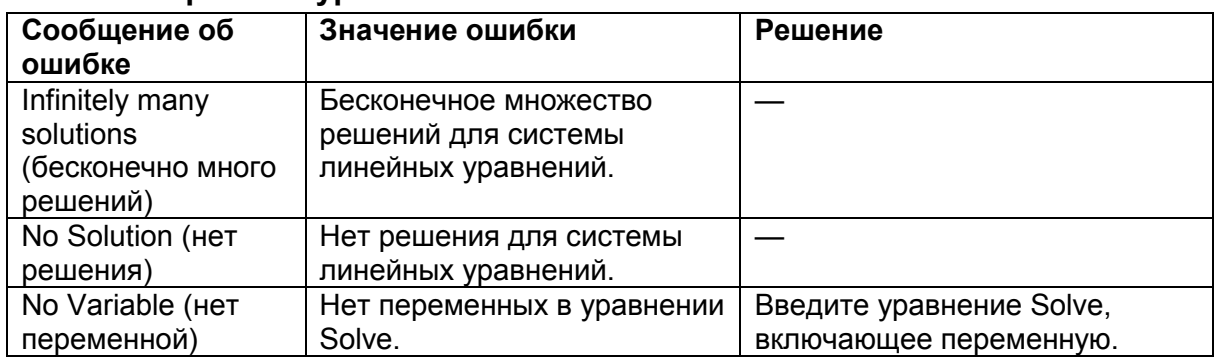

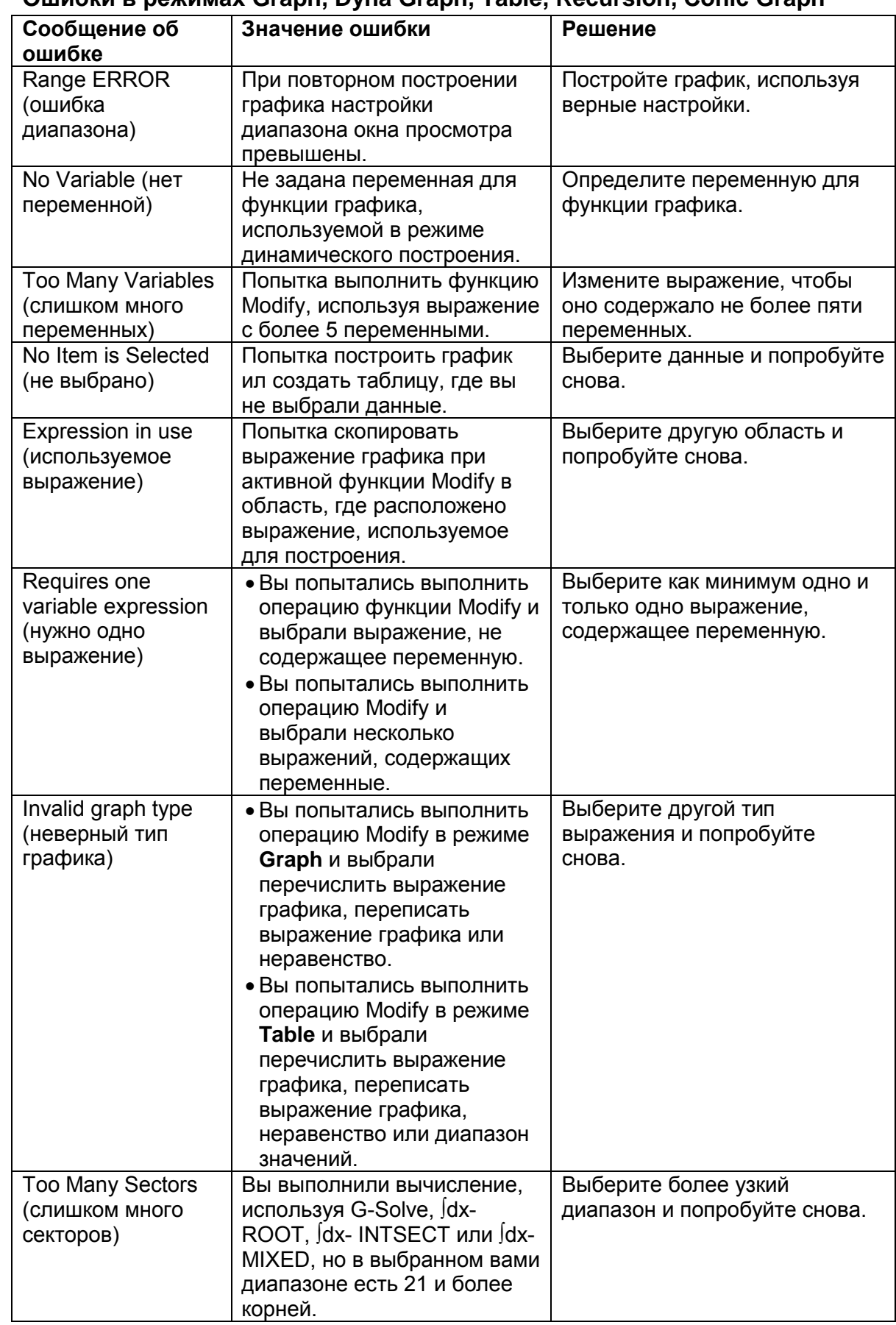

**Ошибки в режимах Graph, Dyna Graph, Table, Recursion, Conic Graph**

## **Ошибки в режиме Statistics**

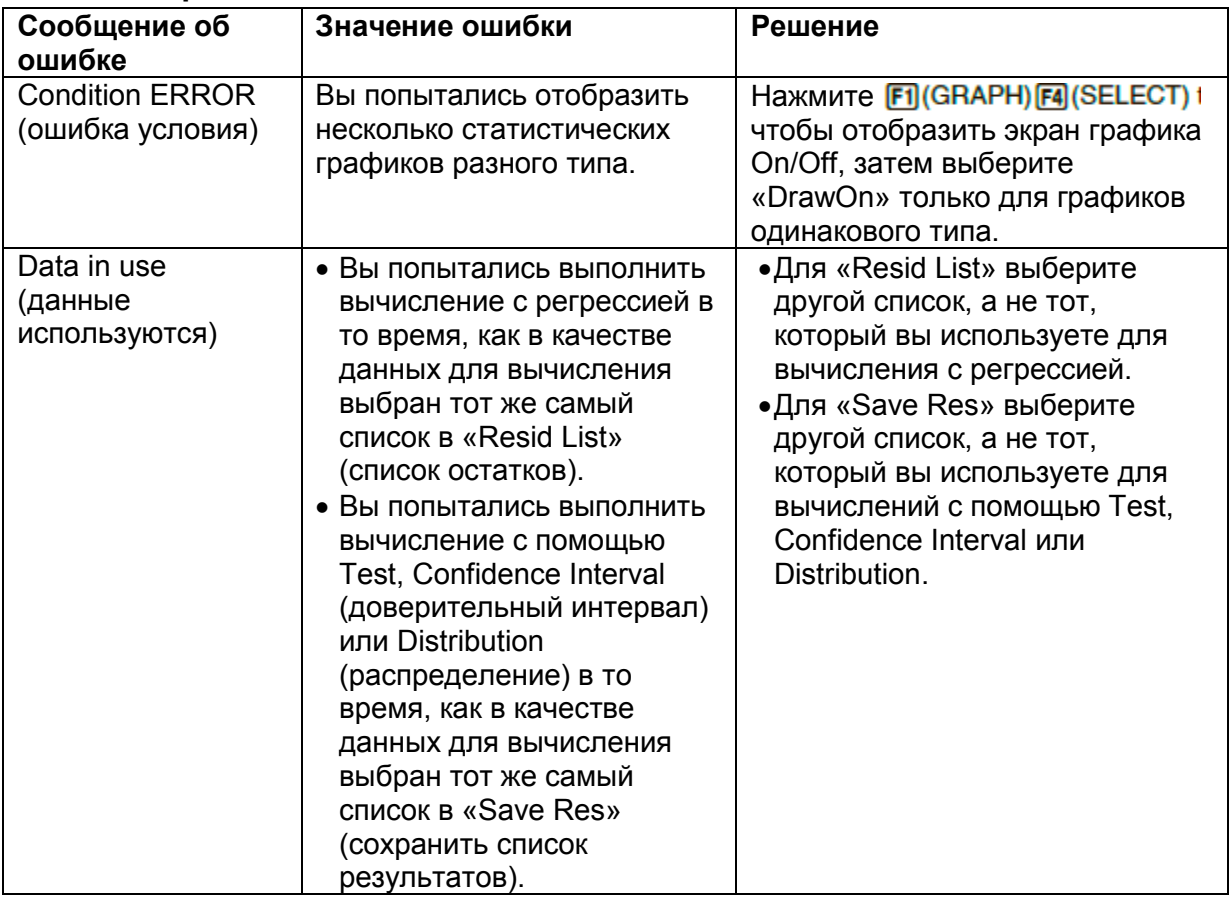

### **Программные ошибки**

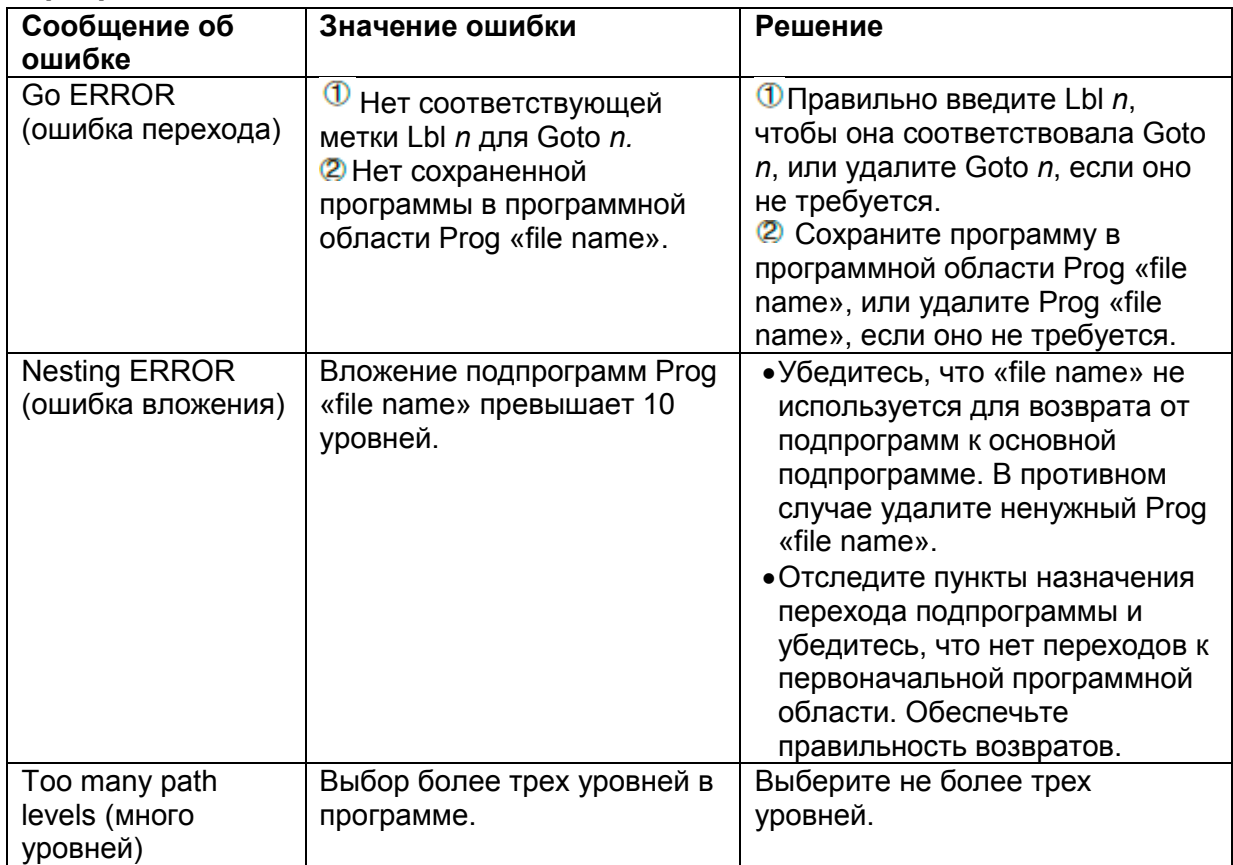

# ● **Ошибки в режиме Spreadsheet**

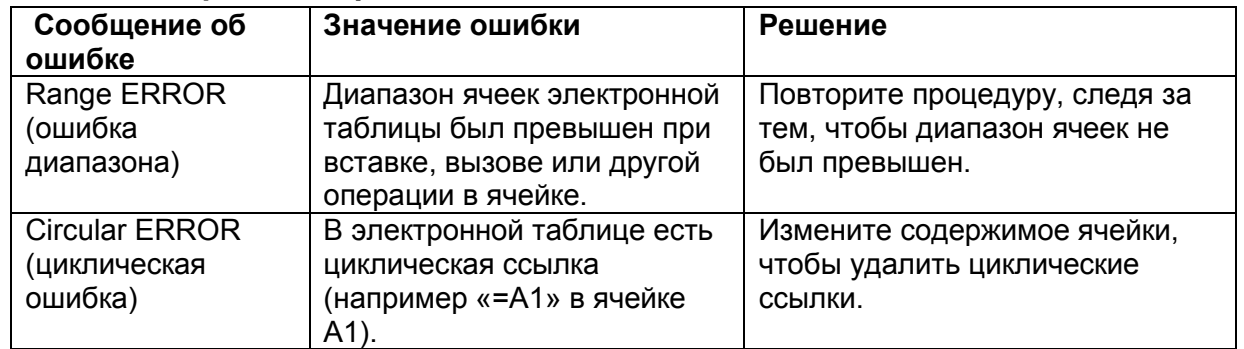

## **Ошибки в режиме eActivity**

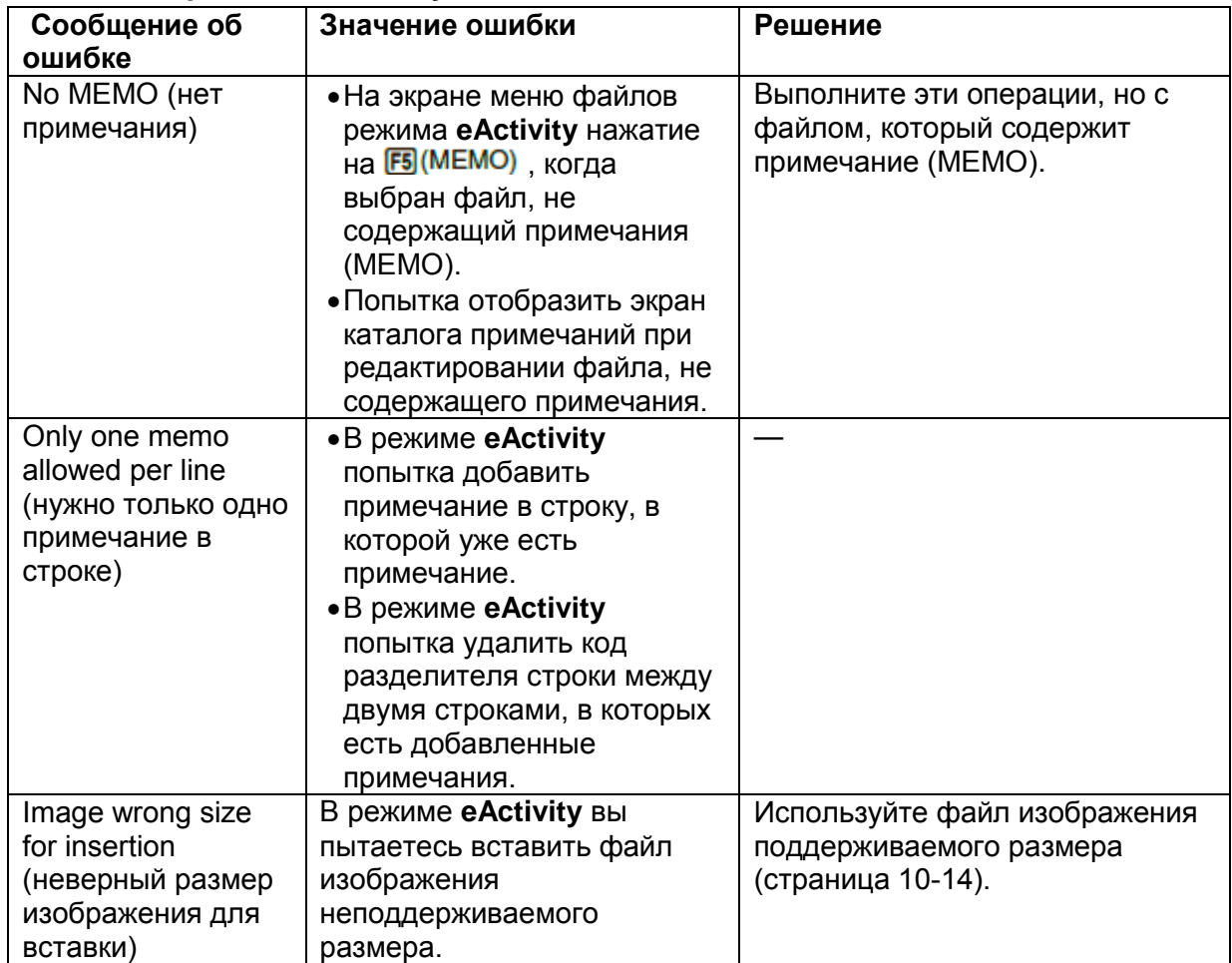

## **Ошибки режима Memory**

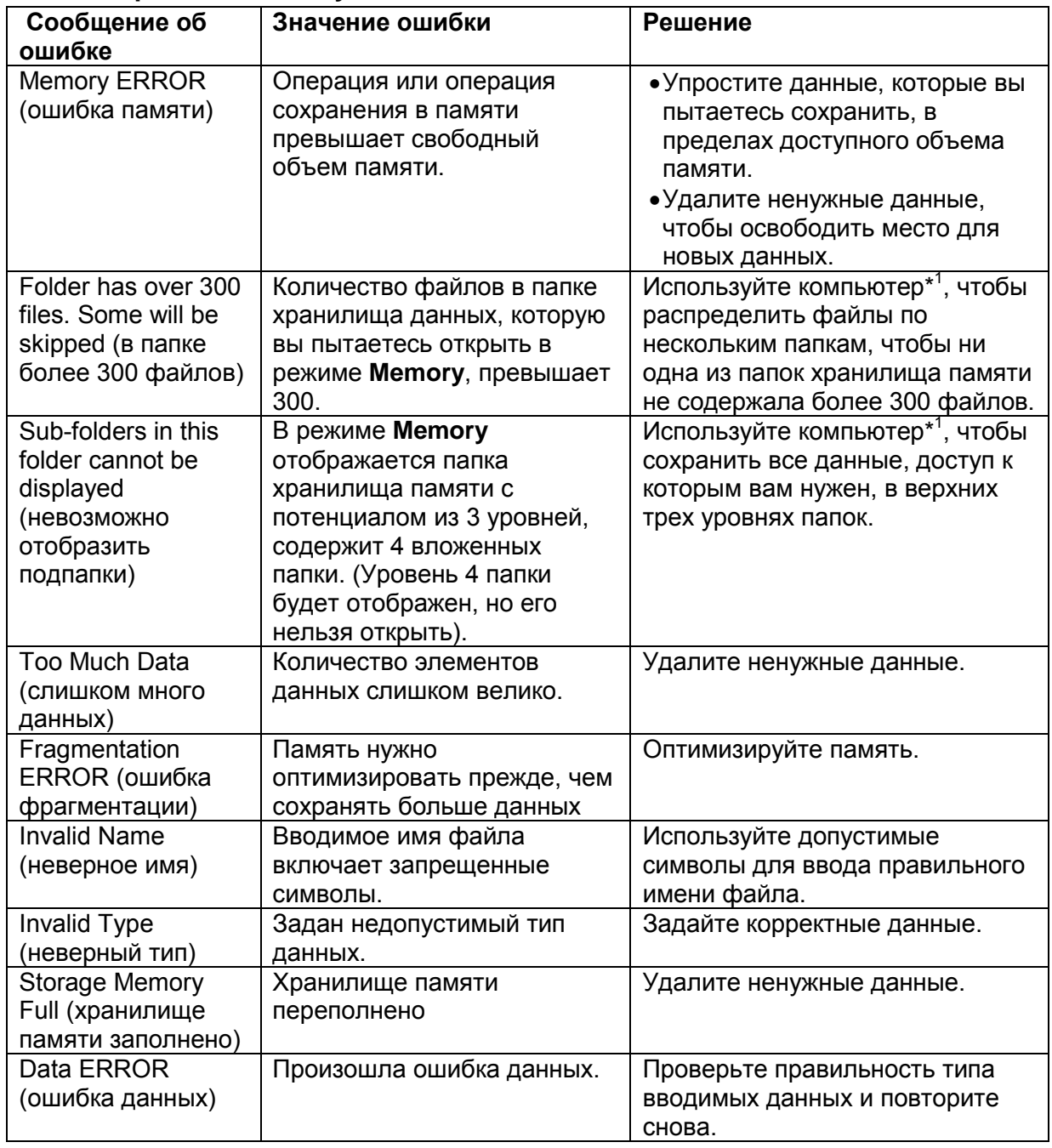

\* <sup>1</sup> Детальную информацию об использовании компьютера для выполнения операций с файлами и папками хранилища памяти читайте в разделе «Передача данных между калькулятором и персональным компьютером» (страница 13-5).

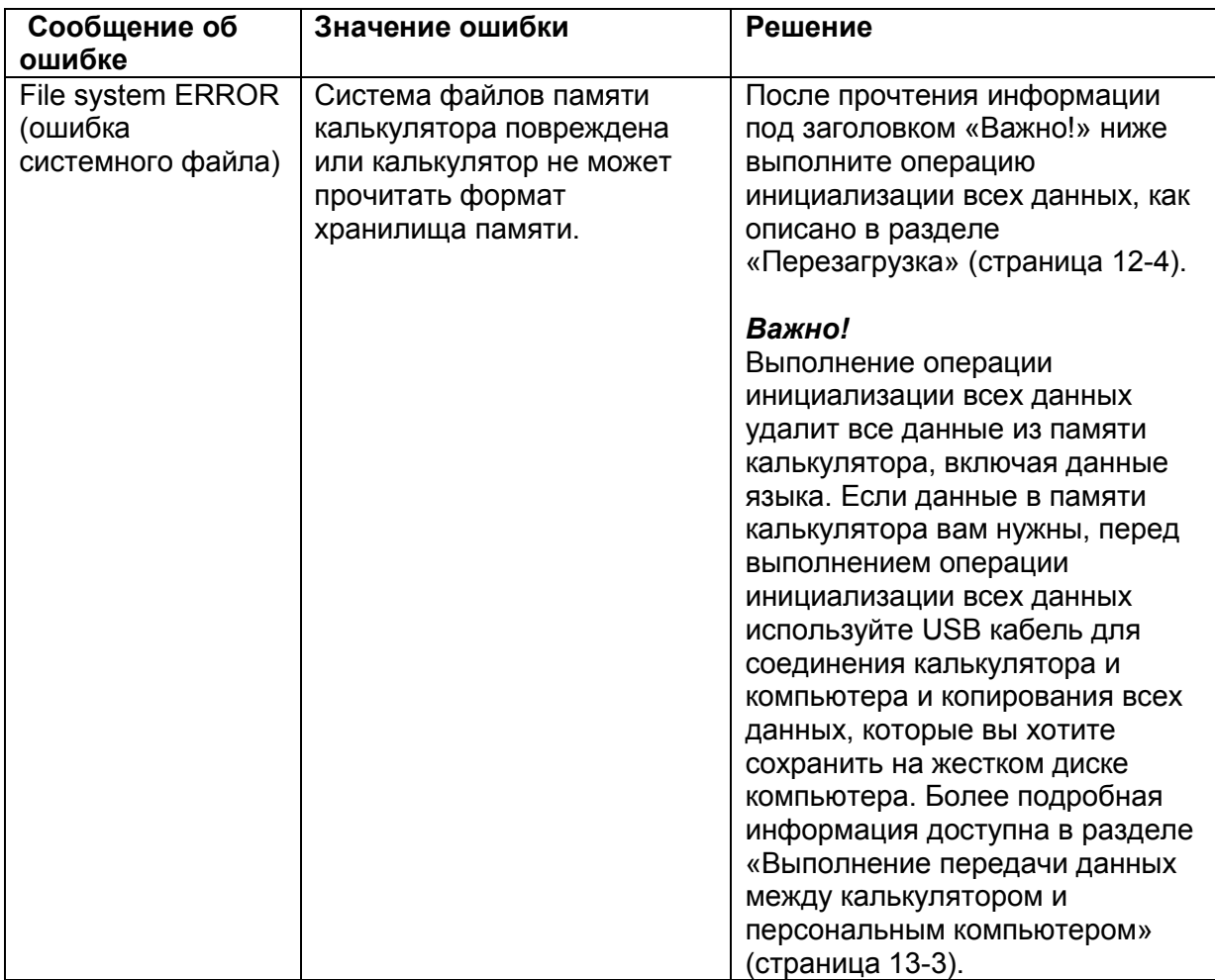

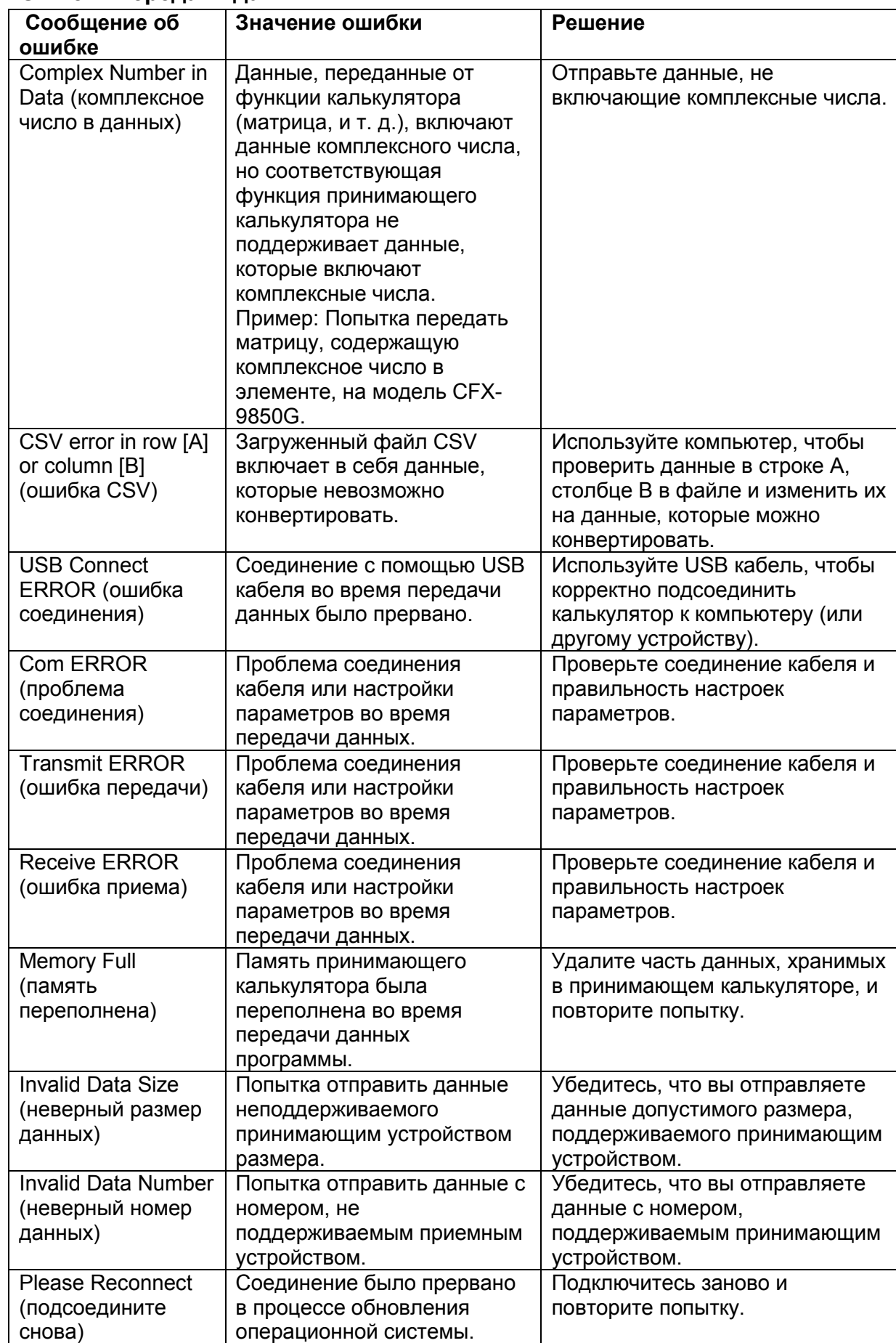

### **Ошибки передачи данных**

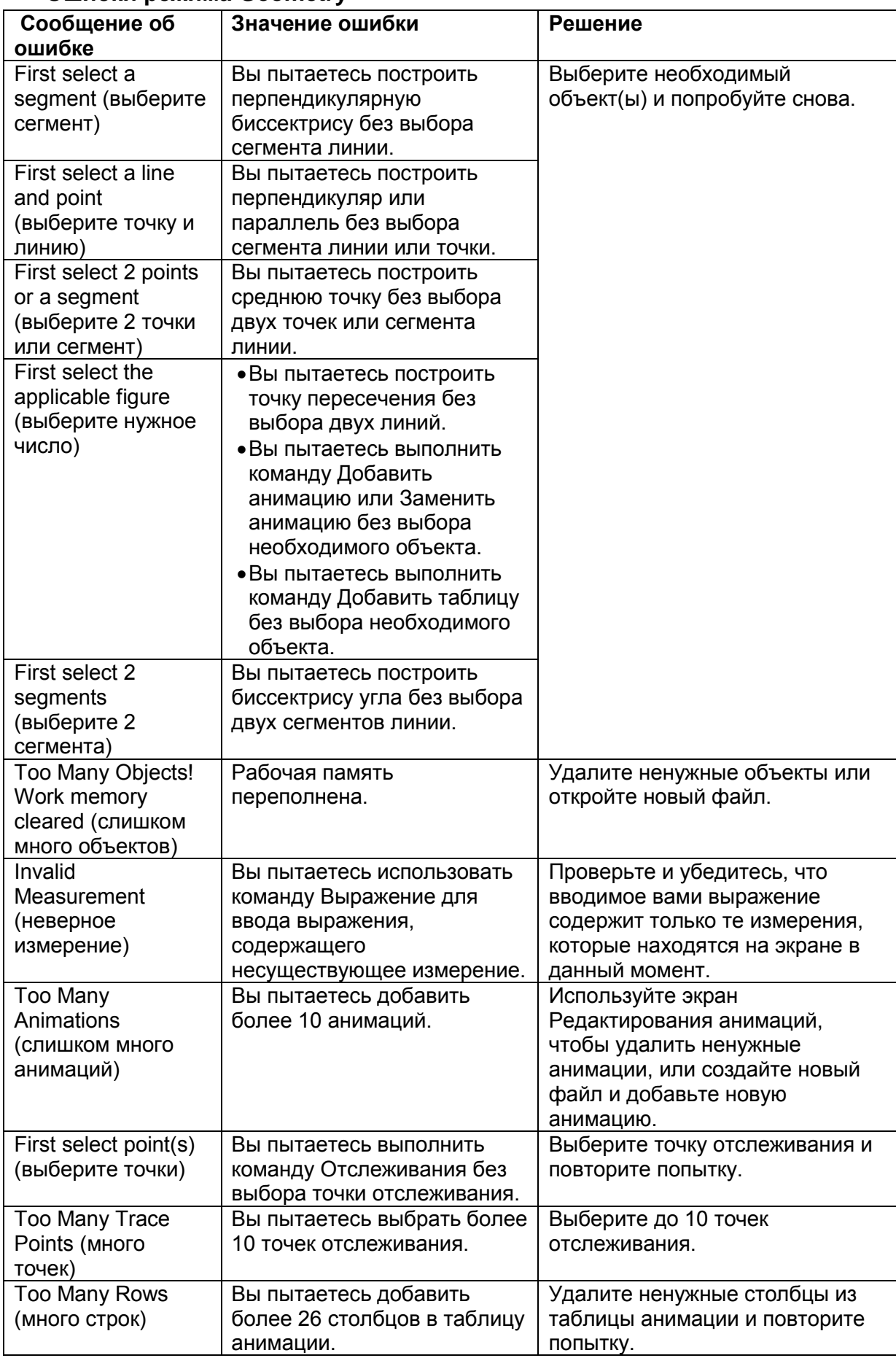

### ● **Ошибки режима Geometry**

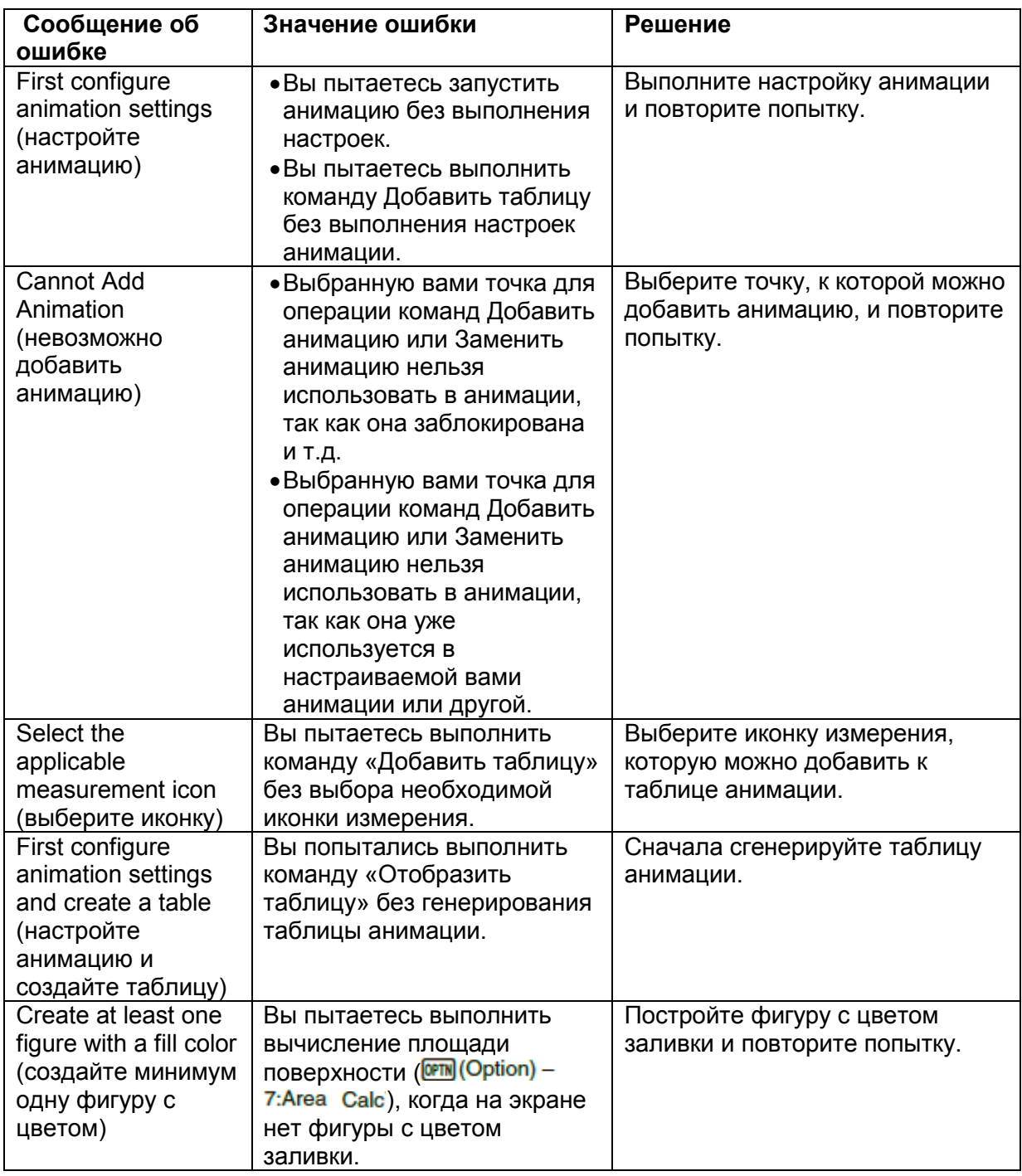

### **Ошибки в режиме Picture Plot**

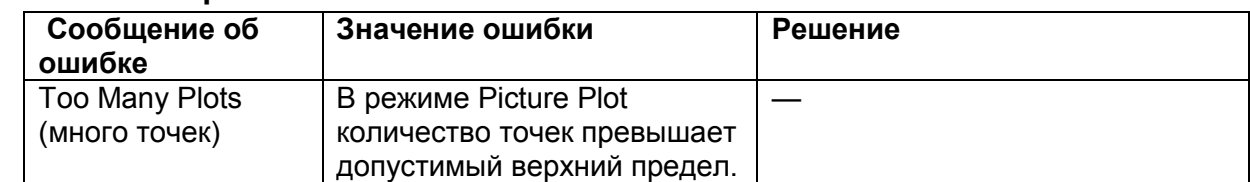

## **Ошибки в режиме 3D Graph**

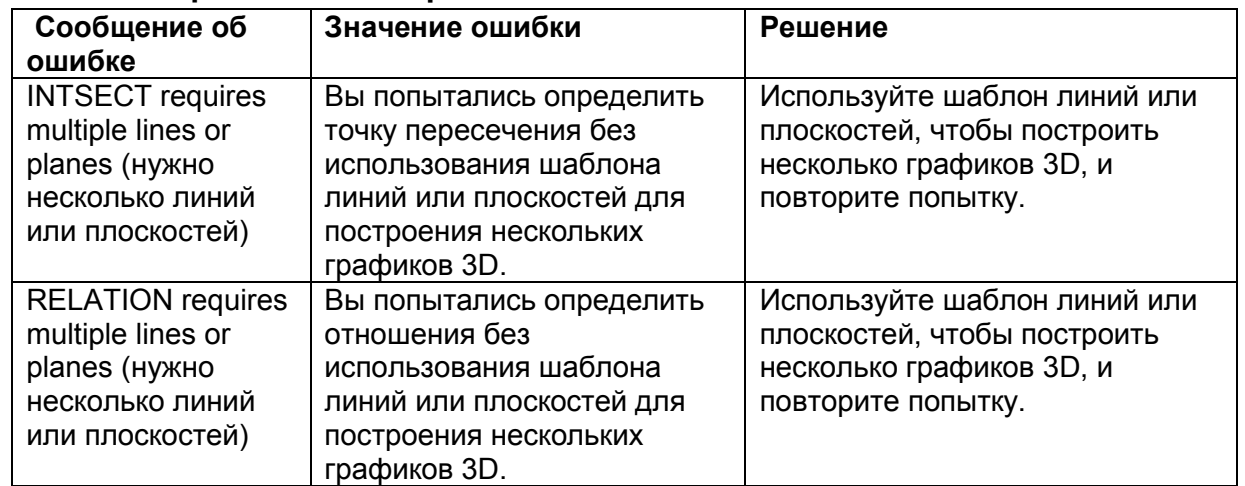

### **Ошибки установки**

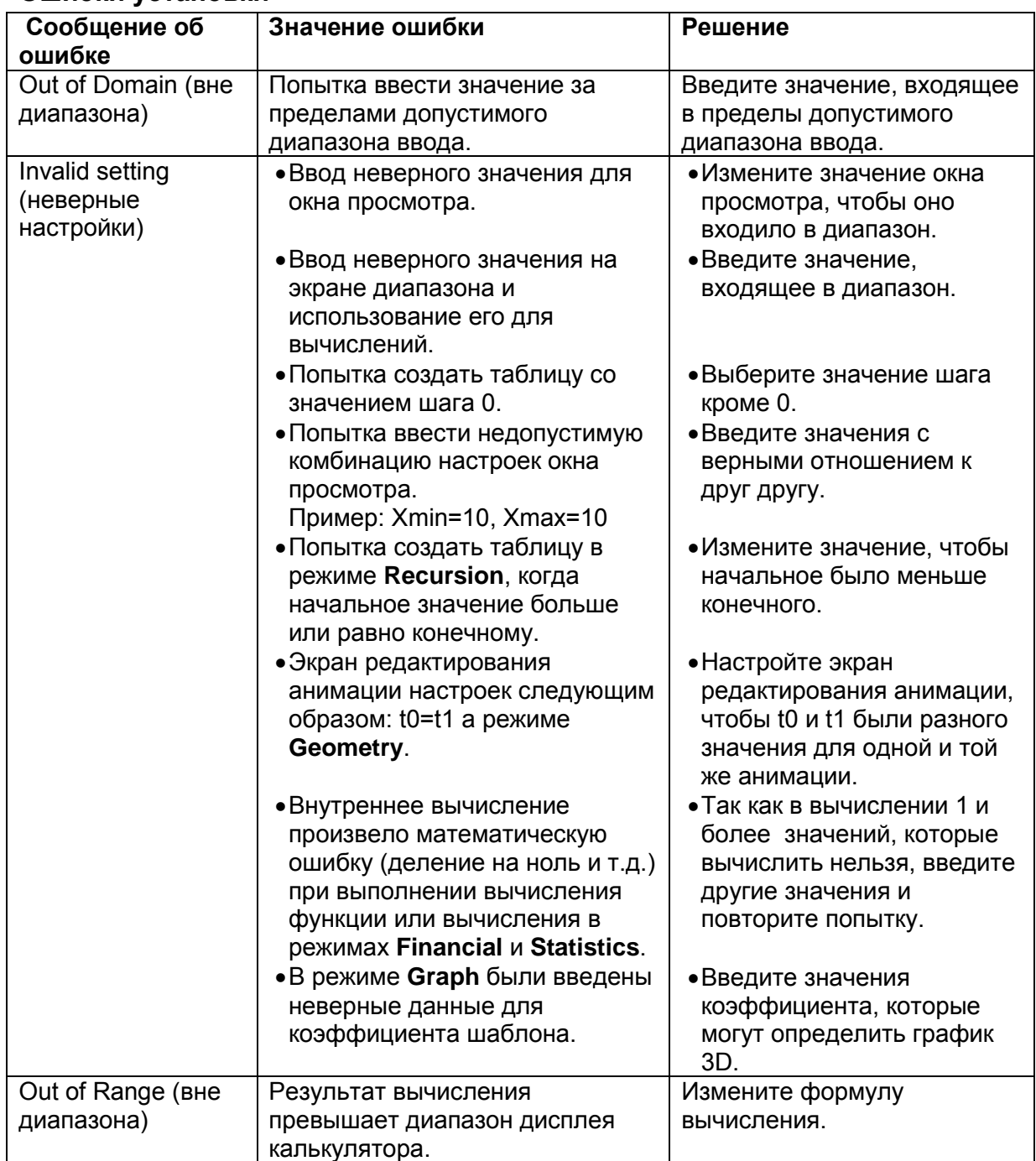

## **Другие ошибки**

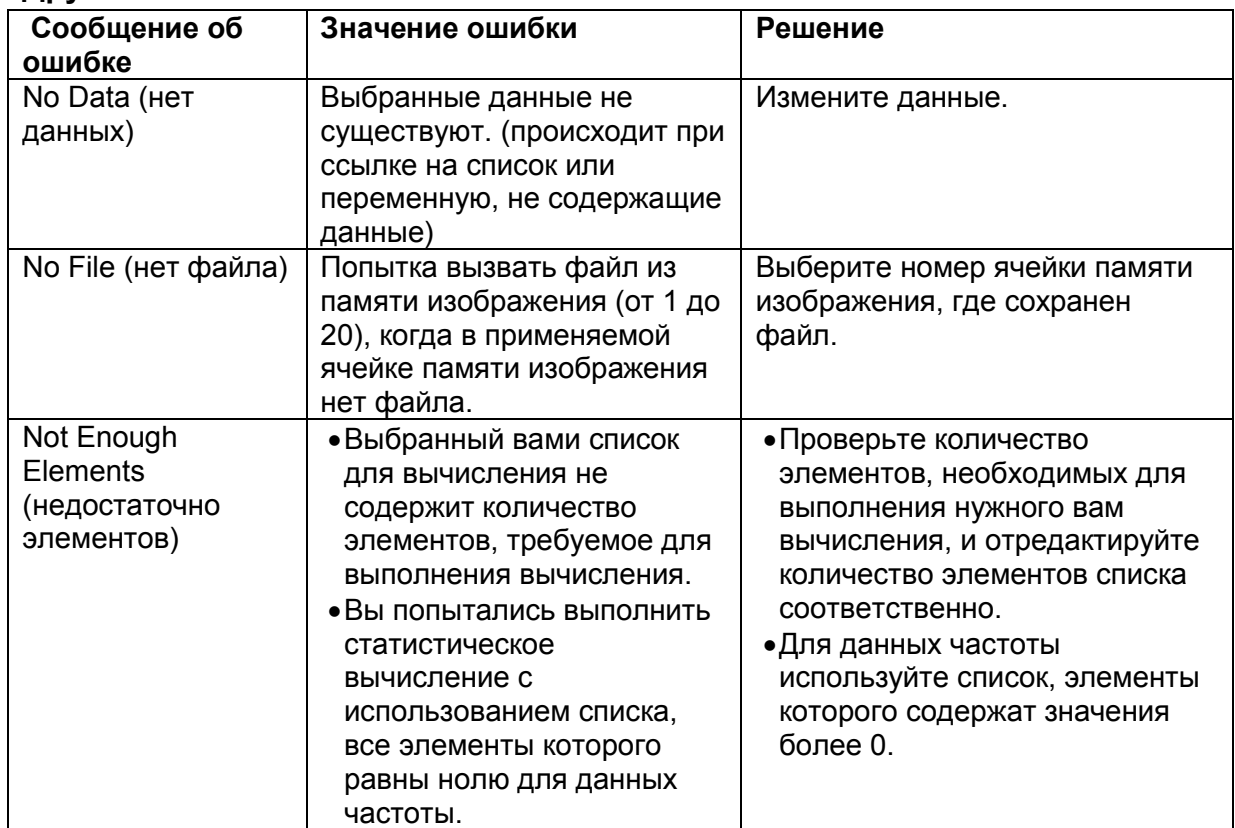

# **2. Диапазоны ввода**

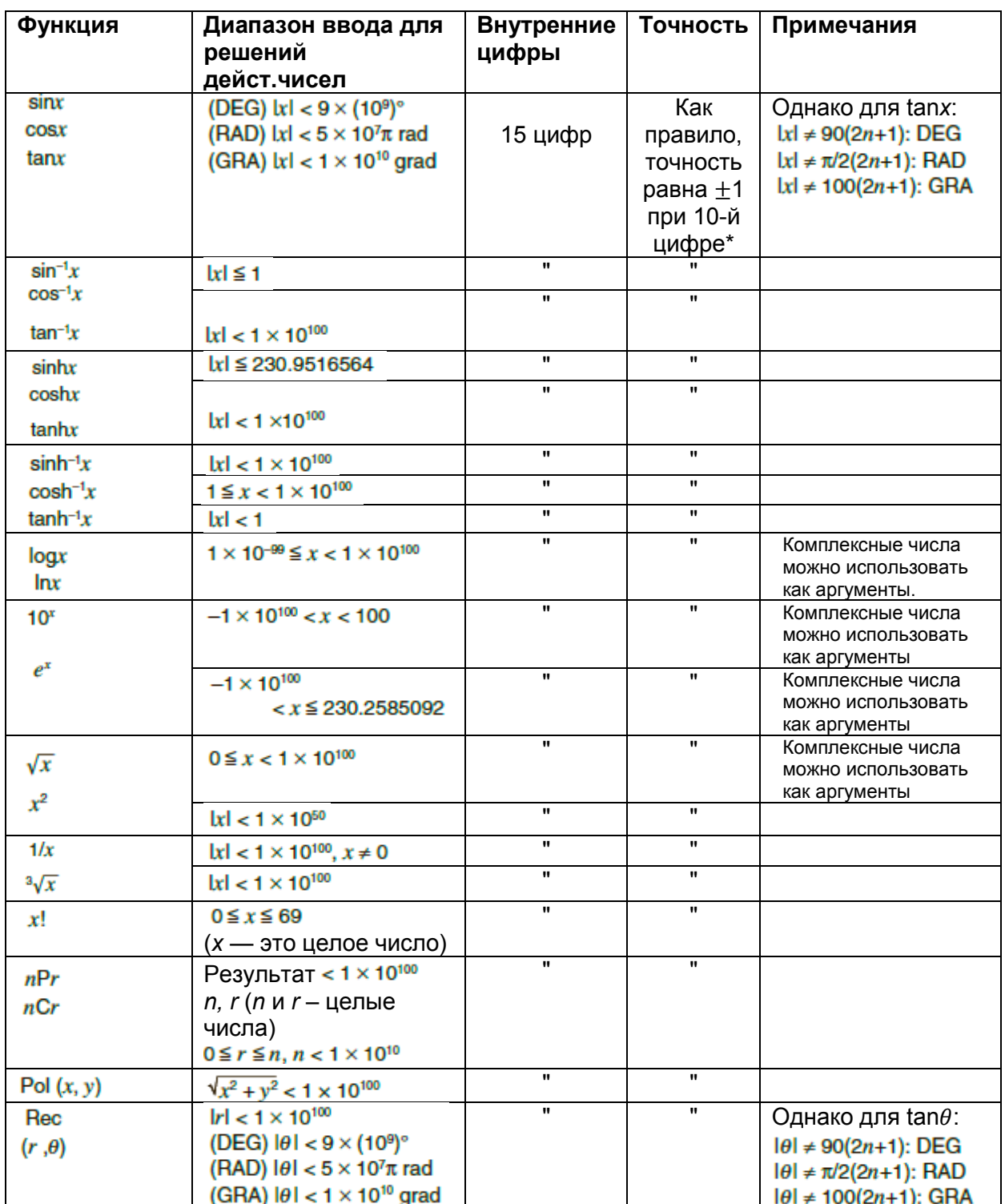

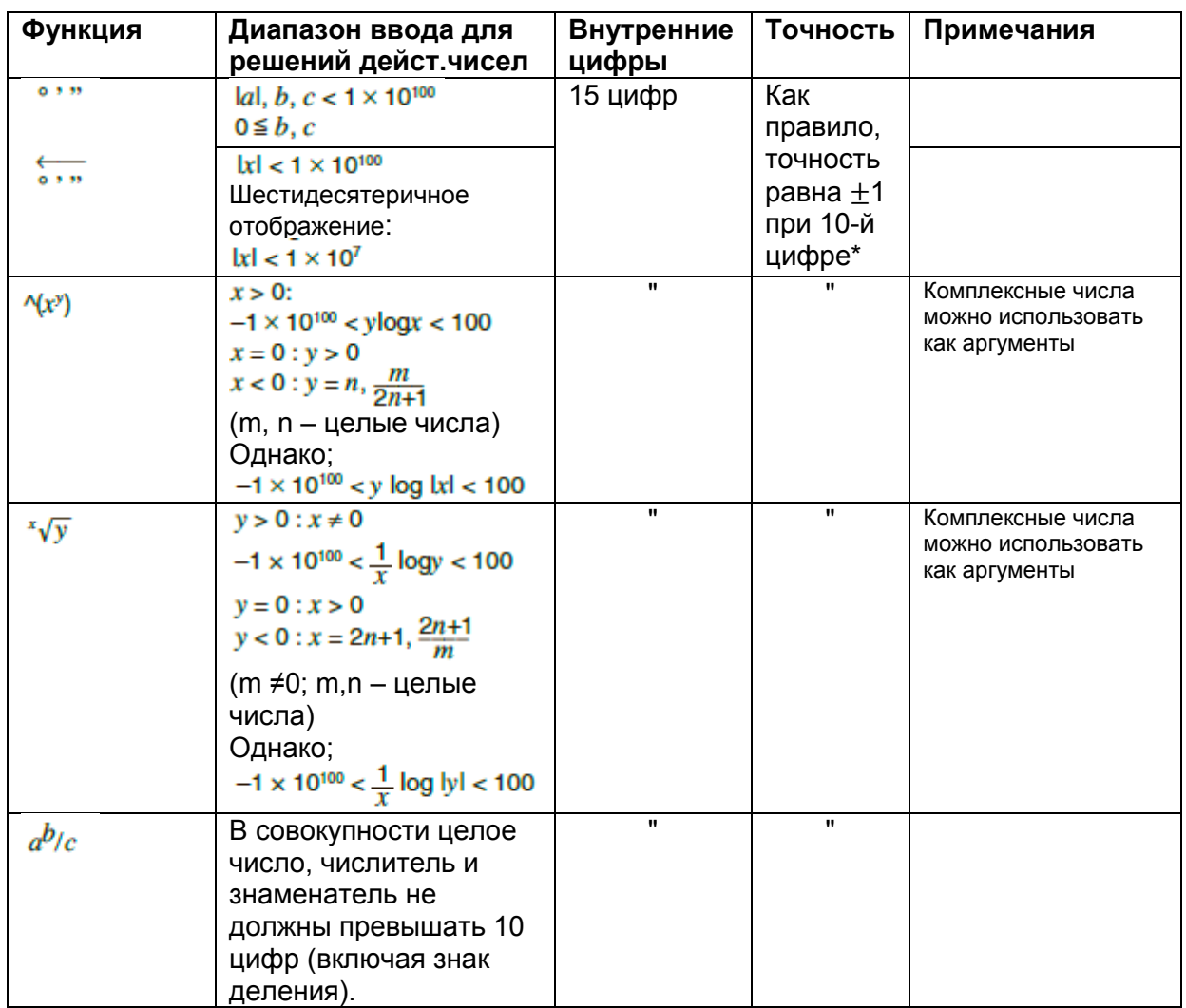

 $*$  Для одного вычисления ошибка будет выдаваться при условии  $\pm$ 1 при 10-й цифре. (В случае экспоненциального отображения условие будет  $\pm 1$  при последней значимой цифре). В случае последовательных вычислений ошибка накапливается, что может привести к тому, что погрешность будет большой. (Это также верно и для внутренних последовательных вычислений, выполняемых в случае ^(\*), \*v y, x/, °v x, nPr, nCr, и т.д.) В близости к особой точке и точки перегиба функции ошибки накапливаются и могут быть довольно большими.

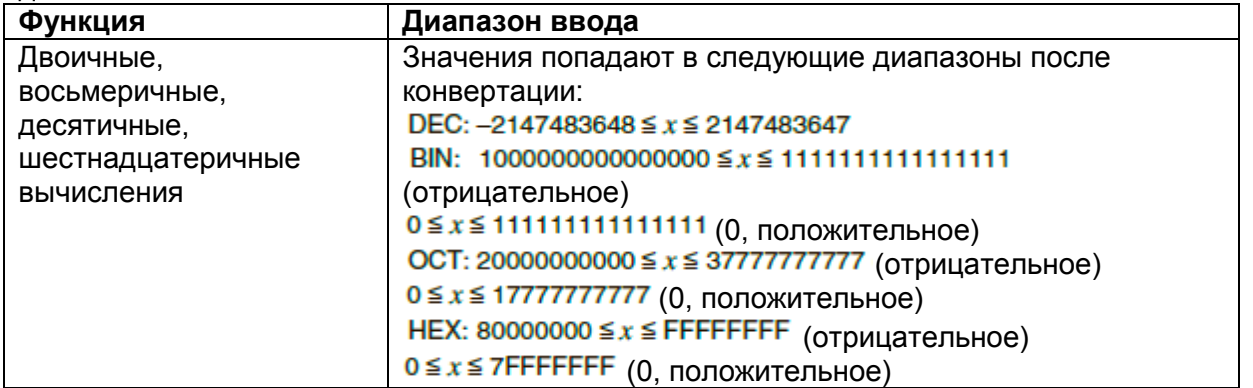

# **Экзаменационный режим**

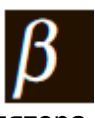

В экзаменационном режиме включены некоторые ограничения на функции калькулятора, что позволяет использовать его на экзаменах. Используйте данный режим только тогда, когда вы действительно сдаете экзамен или зачет.

Активация режима приведет к следующим изменениям на калькуляторе.

- Неактивные режимы и функции: режимы **eActivity**, **Memory**, **E-CON4**, **Program**, команды с векторами, программами (команда вывода -  $\blacktriangleleft$ ; команда множества операций - **:**; возврат каретки - ), передача данных, дополнительные приложения, дополнительные языки, доступ к хранилищу памяти, редактирование имени пользователя, обновление ОС, функция каталога по QR коду.
- Данные пользователя (основная память) резервируются. Зарезервированные данные будут доступны после выхода из экзаменационного режима. Все данные, созданные в экзаменационном режиме, будут удалены сразу после выхода из него.

#### *Важно!*

- Перед экзаменом рекомендуется заменить батареи на новые.
- В экзаменационном режиме уровень яркости дисплея автоматически устанавливается на 1, если вы не выполняете операций на калькуляторе в течение 30 секунд. Имейте в виду, что в экзаменационном режиме уровень 1 (не 0) является самым темным по яркости, поэтому заряд батареи расходуется быстрее. Выйдите из него как можно скорее после прохождения экзамена.
- **Вход в экзаменационный режим**
	- 1. Нажмите  **• СМР ССРГЕССРГЕССР**, чтобы выключить калькулятор.
	- 2. Нажмите и удерживайте кнопки  $\frac{1}{1008}$ ,  $\boxed{7}$  и  $\frac{1008}{1008}$ , пока не появится диалоговое окно.

#### *Примечание*

Если вы отпустите эти три кнопки слишком быстро, диалоговое окно не появится. Если такая проблема возникла, вернитесь к шагу 1.

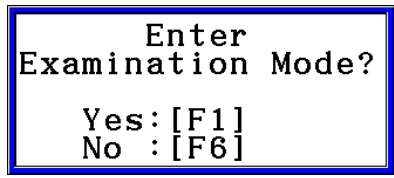

- 3. Нажмите  $F1$  $(Yes)$ 
	- Прочтите сообщение в появившемся диалоговом окне.
- 4. Нажмите **F2** 
	- Появится следующее диалоговое окно.

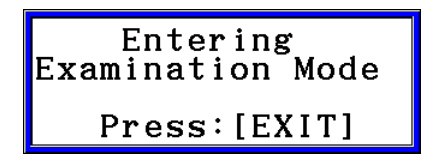
- 5. Нажмите **EXT**
- Сохраняются только следующие настройки перед входом в экзаменационный режим.

Ввод/Вывод, Frac Result, Угол, Комплексный режим, Дисплей, Q1Q3 тип, Язык, язык меню функций, Тип батареи.

- **Работа на калькуляторе в экзаменационном режиме**
- При входе в экзаменационный режим окно будет заключено в зеленую рамку. Также на дисплее появится мигающая иконка  $\mathbf R$ . Частота мигания иконки замедляется примерно через 15 минут после входа в режим.

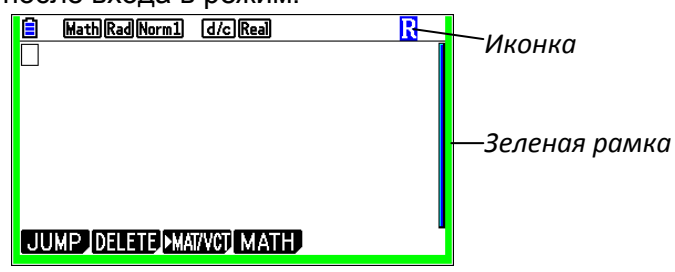

- В экзаменационном режиме автоматическое отключение калькулятора установлено примерно на 60 минут.
- Нажатие на **ШАМ приведет к появлению следующего диалогового окна. В нем** показано фактическое время пребывания в экзаменационном режиме.

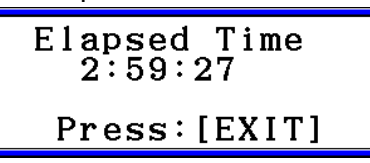

Вы можете перезагрузить отсчет времени, выполнив одну из указанных операций:

- Нажмите на кнопку RESTART.
- Вытащите батарею из калькулятора.
- Удалите данные основной памяти.
- Заново войдите в экзаменационный режим, уже находясь в этом режиме.
- В таблице указано, на какие операции влияет экзаменационный режим:

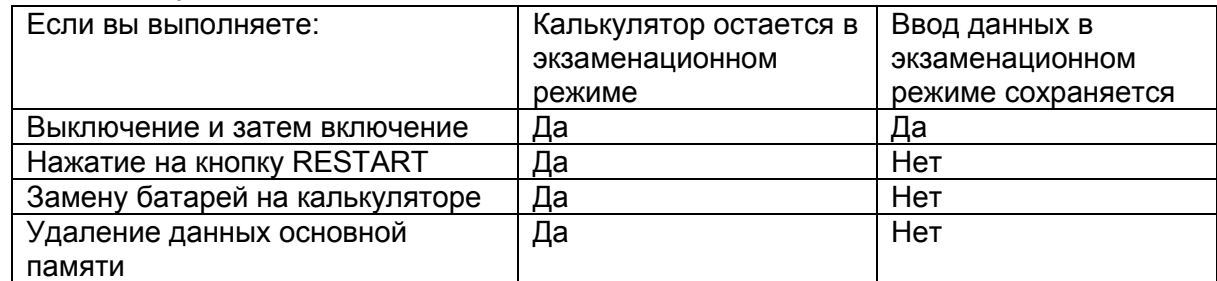

## **Выход из экзаменационного режима**

Существуют три способа выхода из экзаменационного режима.

(1) Выход из режима путем подсоединения к компьютеру.

- 1. Используйте USB кабель, чтобы подсоединить к компьютеру калькулятор, находящийся в экзаменационном режиме.
- 2. При появлении диалогового окна «Выбор режима соединения» на калькуляторе нажмите **F1**.
- 3. На компьютере запустите программу для работы с калькулятором.
- 4. На компьютере скопируйте или удалите любые файлы, которые находятся в программе.
- 5. Завершите соединение между компьютером и калькулятором.
	- Следующее диалоговое окно появится при выходе из экзаменационного режима.

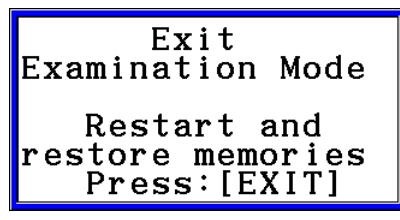

(2) Выход из режима по истечении 12 часов работы. Включение калькулятора по истечении приблизительно 12 часов после входа в экзаменационный режим приведет к автоматическому выходу из него. *Важно!* 

При нажатии на кнопку перезагрузки RESTART или замене батарей перед включением устройства калькулятор вернется в экзаменационный режим после включения, даже если прошло 12 часов.

- (3) Выход путем подсоединения калькулятора к другому калькулятору.
	- 1. На калькуляторе с активированным экзаменационным режимом (Калькулятор А) войдите в режим Link и нажмите  $F4$  (CABLE)  $F2$  (3PIN)
	- 2. Используйте кабель SB-62<sup>\*1</sup>, чтобы подсоединить Калькулятор А к другому калькулятору, который не находится в экзаменационном режиме (Калькулятор Б).

\* <sup>1</sup> В некоторых регионах идет в комплекте.

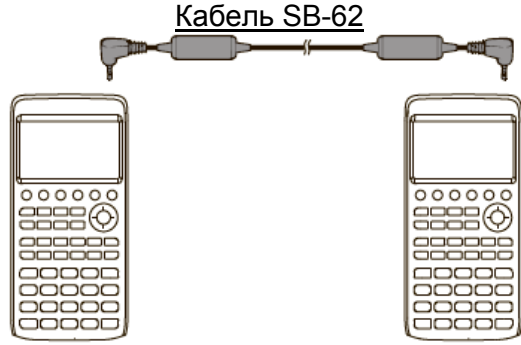

- 3. На калькуляторе А нажмите **F2** (RECV)
- 4. На калькуляторе Б\*<sup>2</sup> войдите в режим **Link** и нажмите  $F1$  $(Yes)$ 
	- Также вы можете передавать любые данные с Калькулятора Б на Калькулятор А.

Пример: Чтобы передать данные установки на Калькулятор А.

- 1. На Калькуляторе Б войдите в режим **Link** и нажмите [F] (TRANSMIT) [F] (MAIN) [F] (SELECT)
- 2. Используйте кнопки и , чтобы выбрать пункт «SETUP».
- 3. Нажмите F1 (SELECT) F6 (TRANSMIT) F1 (Yes)

\*<sup>2</sup> Калькулятор с функцией экзаменационного режима.

• При выходе из экзаменационного режима зеленая рамка и мигающая иконка исчезнут с дисплея.

#### **Отображение помощи в экзаменационном режиме**

Вы можете отобразить меню помощи в экзаменационном режиме через режим **Link**. **[F3] (EXAM) [F2] (ENTER) ... Помошь для входа в экзаменационный режим.** 

**[F3] (EXAM) [F3] (APP)** ... Помощь для информации о том, какие режимы и функции недоступны в экзаменационном режиме.

**[F3] (EXAM) [F4] (EXIT)** ... Помощь для информации о выходе из экзаменационного режима.

# *Приложение E-CON4*

#### *Важно!*

 Все объяснения из данного раздела подразумевают, что вы знакомы с терминологией, операционными процедурами и мерами предосторожности работы с калькулятором и Регистратором данных (CMA CLAB\* или CASIO EA-200).

Программно-аппаратные средства CLAB должны быть версии 2.10 и выше. Проверьте версию перед тем, как использовать CLAB.

\* Информацию о CLAB и Регистраторе Данных CLAB читайте на сайте [http://cma](http://cma-science.nl/)science.nl/

# **1. Обзор приложения E-CON4**

При первом входе в режим **E-CON4** появляется диалоговое окно выбора Регистратора Данных.

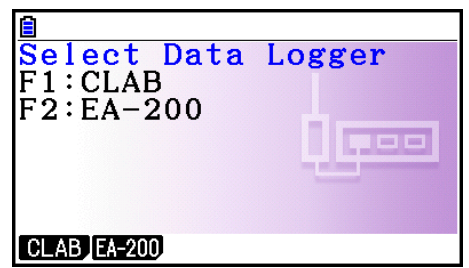

Нажмите **F1 (CLAB)** или **F2** (EA-200), чтобы выбрать Регистратор данных, который вы хотите использовать.

Выбор Регистратора данных приводит к появлению экрана пробы (экран пробы в реальном времени).

Используйте экран пробы для начала сбора данных с помощью регистратора данных и посмотреть график проб.

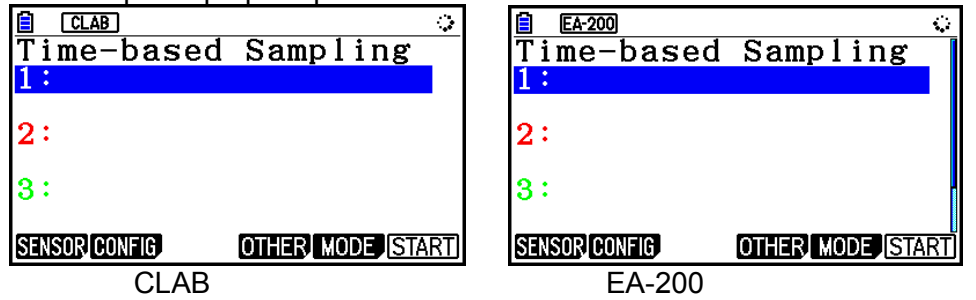

Калькулятор имеет четыре режима пробы (экрана пробы), описанные ниже.

- 1. Проба в реальном времени… Строит график одновременно с выполнением сбора данных. Однако помните, что график будет построен после завершения пробы, когда кнопки СH1,2 или 3, SONIC или [START] выбраны в качестве пусковых, или когда интервал пробы составляет менее 0.2 секунды.
- 2. Быстрая проба… Выбирайте этот метод для сбора данных скоростных феноменов (например, звука).
- 3. Периодиеская проба… Выберите этот метод для выполнения периодической пробы, начиная от события запуска и заканчивая событием завершения.
- 4. Ручная проба… Проба выполняется при нажатии на кнопку [EXE]. Вручную пожно сделать до 100 проб. Собранные данные сохраняются в списке режима Statistics (только CLAB).
- 5. Режим Mic & Speaker… Вберите этот режим для измерения звука с помощью встроенного микрофона. Вы также можете изпускать колебательный сигнал с помощью динамика (только EA-200).
- Экран выбора Регистратора данных не появится после повторного входа в режим **E-CON4**. Вместо этого сначала появится экран пробы в реальном времени для выбранного регистратора данных.
- Чтобы сменить регистратора данных, измените настройки на экране настроек режима **E-CON4.**
- Подсоединение Регистратора данных отличного от того, что вы выбрали на калькуляторе, приведет к появлению ошибки. Если это случилось, используйте экран настроек, чтобы изменить настройки «Регистратора данных» (Data Logger).

# ■ **Специальные пункты настройки E-CON4**

Пункты, описанные ниже, являются специальными пунктами настройки режима **E-CON4**, которые отображаются только когда выполняется операция **ВИРИ** (SET UP) в режиме **E-CON4**.

означает исходную настройку по умолчанию для каждого пункта.

# **Регистратор данных**

- **{CLAB}/{EA-200}**… {Регистратор данных CLAB}/{Регистратор данных EA-200}
- **Graph Func**
	- **{On}/{Off}**… {показать данные имени источника графика}/{скрыть данные имени источника графика}
- **Coord**
	- **{On}/{Off}**… {показать значения координат}/{скрыть значения координат} во время операции отслеживания
- Оси E-CON
	- **{On}/{Off}**… {показать оси}/{скрыть оси}
- **•** Real Scroll
	- **{On}/{Off}**… {активировать прокрутку в реальном времени}/{отключить прокрутку в реальном времени}
- **CMA Temp BT01**
	- $\{^{\circ}C\}/^{\circ}F\}$ ... единица измерения температуры СМА ВТ01  $\{^{\circ}C\}/^{\circ}F\}$
- **CMA Temp 0511**
	- $\{^{\circ}C\}/^{\circ}F\}$ ... единица измерения температуры СМА 0511  $\{^{\circ}C\}/\{^{\circ}F\}$
- **CASIO Temp**
	- $\{^{\circ}C\}/\{^{\circ}F\}$ ... единица измерения температуры CASIO  $\{^{\circ}C\}/\{^{\circ}F\}$
- **Vrnr Baro**
	- **{atm}/{inHg}/{mbar}/{mmHg}**… единица измерения барометра Вернье {атм}/{дюймов рт.ст.}/{мБар}/{мм рт.ст.}
- **Vrnr Gas Prs**
	- **{atm}/{inHg}/{kPa}/{mbar}/{mmHg}/{psi}**… единица измерения давления газа по Вернье {атм}/{дюймов рт.ст.}/{кПа}/{мБар}/{мм рт.ст.}/{фунт на кв.дюйм}
- **Vrnr Mag F L**
	- **{mT}/{gauss}**… единица измерения магнитного поля низкой амплитуды по Вернье {мкТл}/{Гс}
- **Vrnr Mag F H**
	- **{mT}/{gauss}**… единица измерения магнитного поля высокой амплитуды по Вернье {мкТл}/{Гс}

# **2. Экран пробы**

# **Изменение экрана пробы**

На любом экране пробы нажмите **F5** (MODE), чтобы отобразить экран выбора режима пробы.

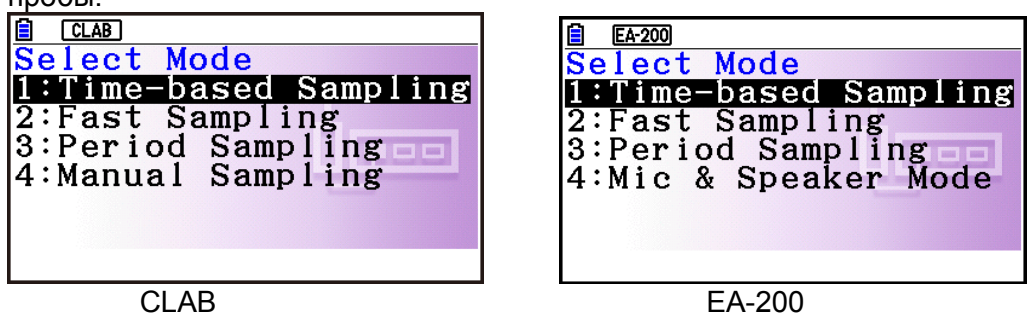

Используйте кнопки от Пдо 4, чтобы выбрать режим пробы, соответствующий типу пробы, которую вы собираетесь выполнить.

- **Экран пробы в реальном времени**  $CLAB$ EA-200 Time-based Sampling Time-based Sampling  $1:Voltage \pm 10$  $1:Vol$ tage  $\pm 10$ l۵ı  $0.3012V$ 1.516V 2:Temperature BT01<br>25.53°C 2:Temperature A  $2.651°$   $\sigma$ 3:Motion g Accel H 3:Low A 4.031m  $3.393m/s^2$ SENSOR CONFIG CALIB OTHER MODE START SENSOR CONFIG CALIB OTHER MODE START CLAB EA-200
- CLAB имеет три канала под названием CH1, CH2 и CH3.
- EA-200 имеет четыре канала под названием CH1, CH2, CH3 и SONIC. Однако помните, что использовать одновременно для сбора данных можно только до трех каналов. Если вы попытаетесь начать пробу с помощью всех четырех каналов одновременно, появится ошибка «Too Many Channels» (Слишком много каналов).

z,

lеD

**Экран быстрой пробы**

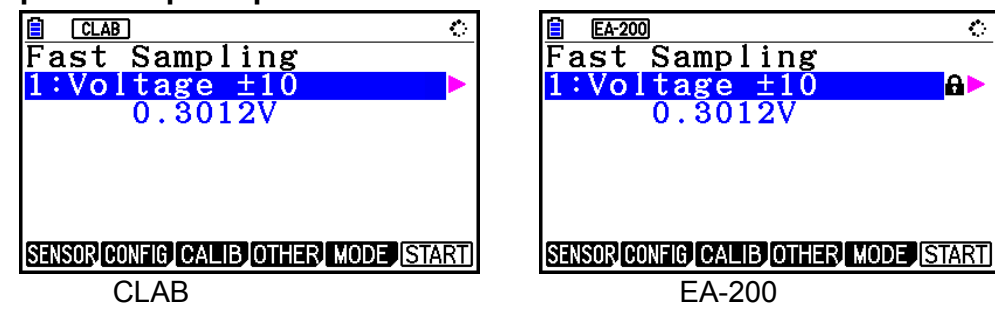

Оба CLAB и EA-200 могут использовать только СН1.

**Экран периодической пробы**

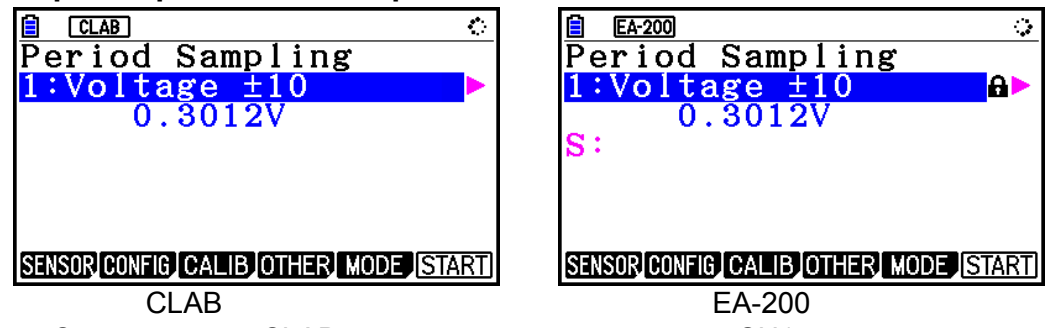

- С устройством CLAB можно использовать только CH1.
- Устройство EA-200 имеет два канала (СН1 и SONIC). Однако использовать можно только один из них.

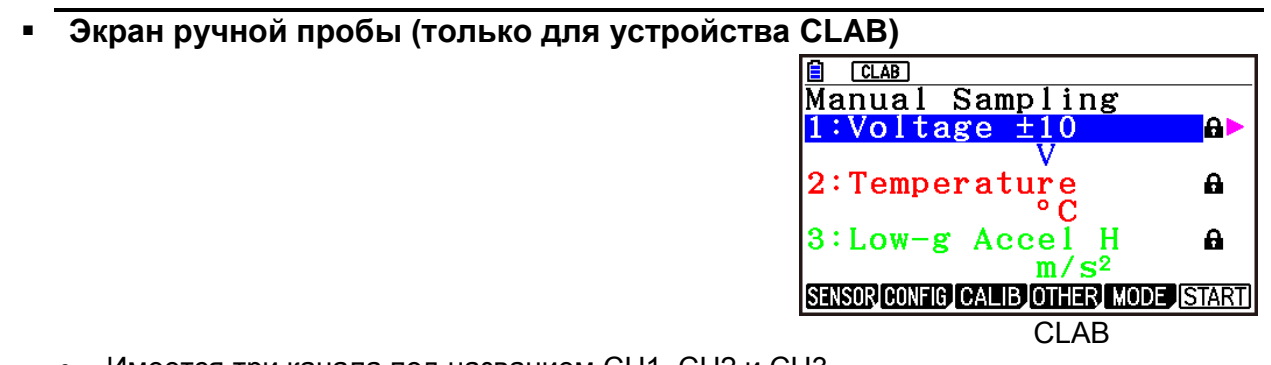

Имеется три канала под названием CH1, CH2 и CH3.

# **Экран режима Mic & Speaker (только для ЕА-200)**

На экране выбора режима пробы нажатие на <sup>4</sup> (режим Mic & Speaker) отобразит следующее диалоговое окно.

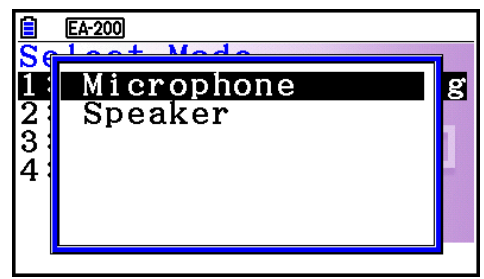

Выберите микрофон или динамик.

 **Выбор микрофона** Это действие отобразит следующее диалоговое окно.

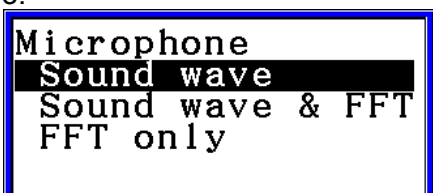

Пункт «Sound wave» (Звуковая волна) записывает следующие два измерения для сбора данных о звуке: время звучания (горизонтальная ось) и объем (вертикальная ось).

Пункт «FFT» записывает следующие два измерения: частота (горизонтальная ось) и объем (вертикальная ось).

Выбор пункта «Sound wave» здесь отобразит экран режима Mic & Speaker.

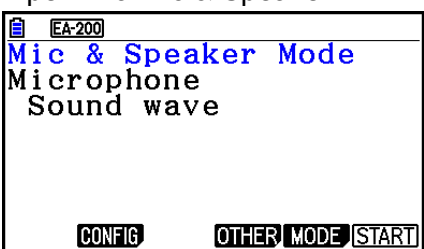

 Выбор пунктов «Sound wave» и «FFT» или только «FFT» отобразит следующее диалоговое окно.

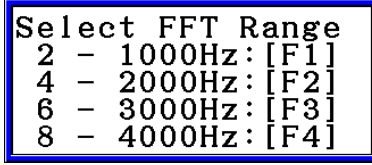

#### Выбор нужной опции автоматически конфигурирует параметры с фиксированными значениями, показанными ниже.

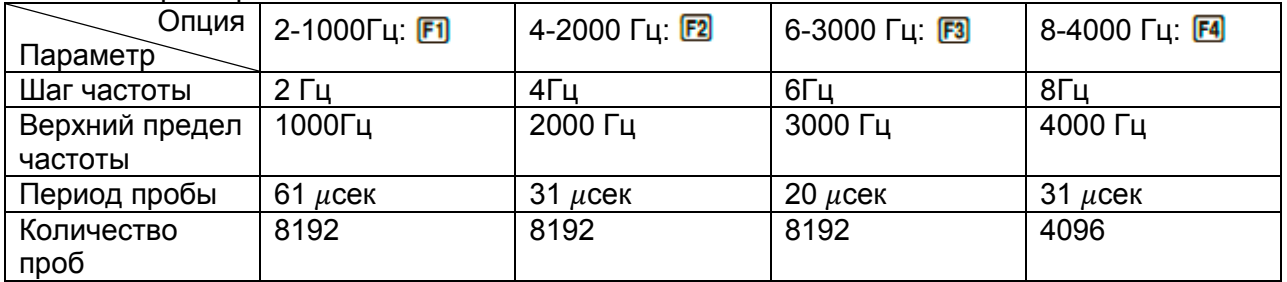

Использование кнопок функций (от **F1** до **F4**) для выбора диапазона FFT приведет к появлению экрана режима Mic & Speaker.

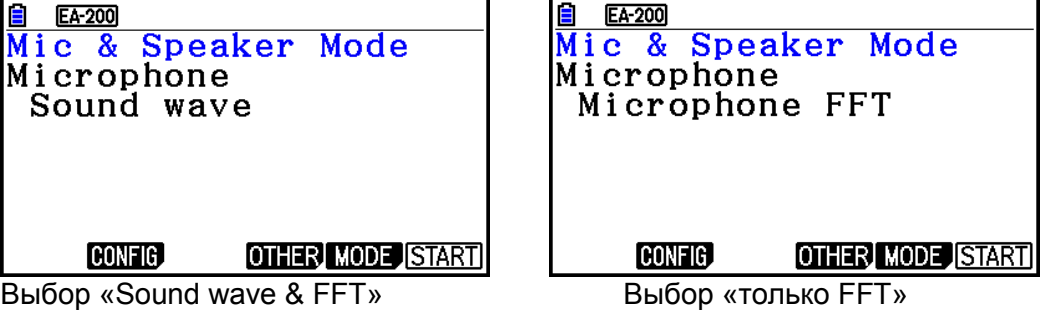

# **Выбор динамика**

Это действие покажет следующее диалоговое окно.

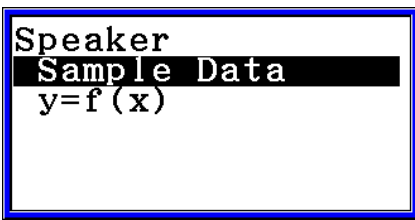

 Выбор пункта «Sample Data» (Данные пробы) здесь отобразит экран режима Mic & Speaker.

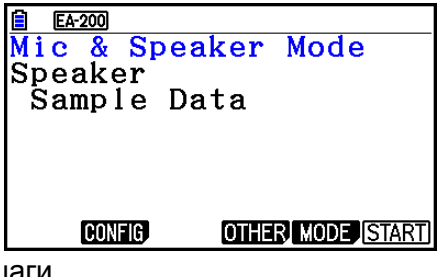

- После выбора «y=f(x)» выполните следующие шаги. С устройства ЕА-200 издайте звук (колебательный сигнал), обозначенный вводом функции на калькуляторе, и постройте график функции на экране калькулятора.
	- 1. Используйте соединительный кабель (SB-62), чтобы подсоединить коммуникационный порт калькулятора к порту MASTER на устройстве ЕА-200.
	- 2. В диалоговом окне выберите «y=f(x)».
		- Это действие отобразит диалоговое окно, как то, что показано ниже.

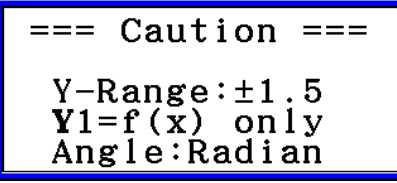

- 3. Нажмите <sup>ве</sup>, чтобы отобразить экран окна просмотра.
	- Следующие настройки будут сделаны автоматически: Ymin=-1.5, Ymax= 1.5. Не меняйте эти настройки.
- 4. Нажмите **EE** или **EE** чтобы отобразить экран записи функции.
- 5. В строке «Y1=» запишите функцию колебательного сигнала звука, который вы хотите издать.

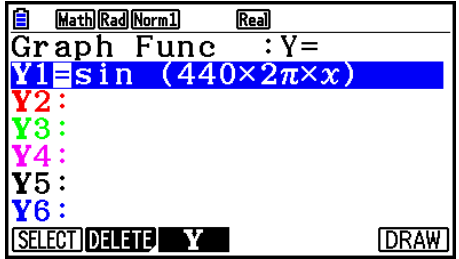

- Для единицы угла выберите радианы.
- Запишите функцию со значением Y в диапазоне  $\pm 1.5$ .
- 6. Нажмите **F6** (DRAW), чтобы построить график.
	- Построение графика приводит к появлению вертикального курсора на дисплее, как показано на скриншоте. Используйте этот график, чтобы определить диапазон издаваемого звука из динамика.

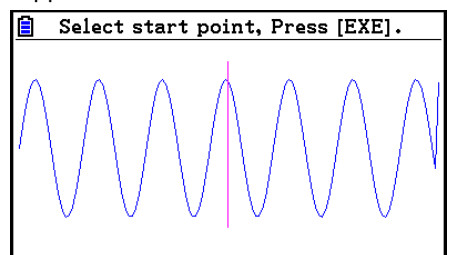

- 7. Используйте кнопки  $\bigcirc$  и  $\bigcirc$ , чтобы перемещать вертикальный курсор начальной точки выходного диапазона, и нажмите <sup>BE</sup>, чтобы записать начальную точку.
- 8. Используйте кнопки  $\bigcirc$  и  $\bigcirc$ , чтобы перемещать вертикальный курсор конечной точки выходного диапазона, и нажмите **EE**, чтобы записать конечную точку.
	- Настройка начальной и конечной точек приведет к появлению диалогового окна Выходной частоты, как показано ниже.

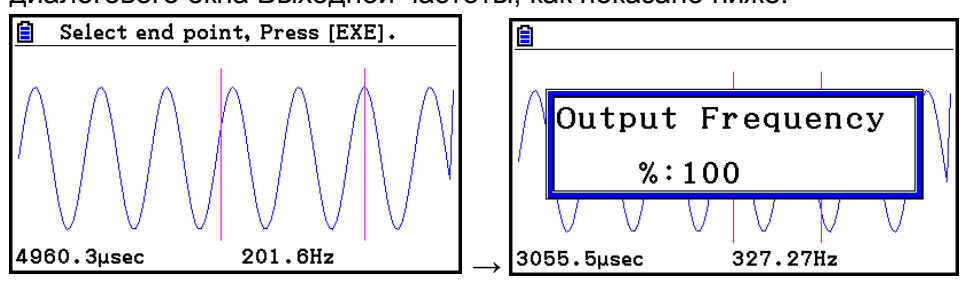

- 9. Определите выходную частоту в процентах (%).
	- Чтобы вывести исходный звук неизменным, задайте значение 100%. Чтобы вывести звук на одну октаву выше, чем исходный звук, введите 200%. Чтобы вывести звук на одну октаву ниже, чем исходный звук, задайте значение 50%.
- 10. Введите значение в процентах  $(\%)$ , затем нажмите  $\boxed{32}$ .
	- Это выдаст звук в виде колебательного сигнала в заданном диапазоне.
	- Если заданный результат не может быть выдан как звук, появится сообщение «Range Error» (ошибка диапазона). Если это произошло, нажмите  $\overline{\text{EMT}}$ , чтобы отобразить экран, показанный ниже, и измените настройки.
- 11. Чтобы остановить звук на устройстве ЕА-200, нажмите кнопку [START/STOP].
- 12. Нажмите **EE** 
	- Это отобразит экран, который показан ниже.

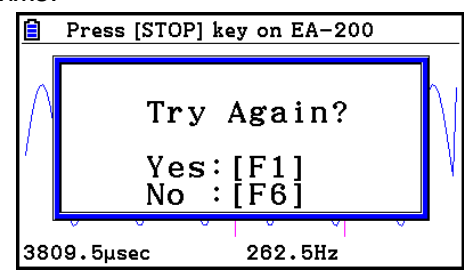

- 13. В зависимости от того, что вы хотите сделать дальше, выполните одну
- из описанных ниже операций.
	- **Чтобы изменить выходную частоту и повторить попытку**:

Нажмите F1<sup>(Yes)</sup>, чтобы вернуться к диалоговому окну Выходной частоты. Далее выполните операцию, начиная с шага 9 выше.

**Чтобы изменить выходной диапазон графика колебательного сигнала и повторить попытку**:

Нажмите F6(No), чтобы вернуться на экран графика в шаге 6. Далее выполните операцию, начиная с шага 7 выше.

#### **Чтобы изменить функцию**:

Нажмите **F6** (No) EXT , чтобы вернуться на экран записи функции в шаге 5. Далее выполните операцию, начиная с шага 5 выше.

**Чтобы выйти из процедуры и вернуться к экрану выбора режима пробы**:

Нажмите *F6* (No) Далее дважды нажмите *EXT* 

## **Меню функций экрана пробы**

- **F1 (SENSOR)** .... Выбирает датчик, присвоенный каналу.
- $[Fe]$  (CONFIG) .... Выберите для конфигурации настроек, контролирующих пробу (период пробы, количество образцов, время разогрева и т.д.)
- **[3] (CALIB)** .... Выполняет автоматическую калибровку датчика.
- **[F4] (ОТНЕR)** ... Отображает подменю, показанное ниже.
	- …. Строит график проб, взятых с помощью Регистратора данных. Вы можете использовать различные инструменты анализа графиков. (Нельзя использовать на экране периодической пробы).
	- **[F2] (MEMORY)** .... Сохраняет данные настроек Регистратора данных.
	- **[F5] (INITIAL)** Инициализирует параметры настроек.
	- **F6 (ABOUT)** ... Показывает информацию о версии Регистратора данных, который в данный момент подключен к калькулятору.
- **[F5] (MODE)** Выбирает режим пробы.
- **F6 (START)** .... Запускает пробу с помощью Регистратора данных.

# **3. Автоматическое обнаружение датчика (только для CLAB).**

При использовании Регистратора данных CLAB датчики, подсоединенные к каждому каналу, обнаруживаются автоматически. Это означает, что вы можете подсоединить датчик и начать работать сразу же.

- 1. На экране настроек выберите пункт CLAB в качестве Регистратора данных.
- 2. Подсоедините Регистратор данных CLAB к калькулятору.
- 3. Подсоедините датчик к каждому каналу CLAB, которые вы хотите использовать.
	- Обнаружение датчика приведет к появлению следующего экрана.

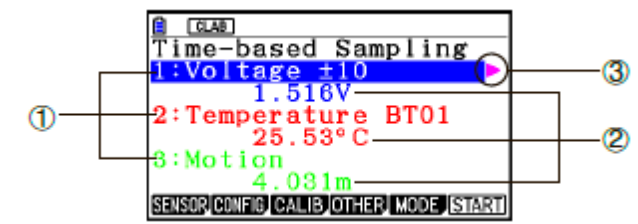

Показывает названия датчиков, подсоединенных к каждому каналу.

Показывает текущие значения проб каждого канала.

**3** Выбор (выделение) канала приводит к появлению знака **рядом с ним.** Нажатие на <sup>6</sup> отображает детальную информацию о выбранном в данный момент датчике, как показано ниже.

> $=$  SENSOR PROPERTIES  $=$ Voltage ±10 UNIT : V  $RANGE: -10 - 10$

- 4. Нажмите **F6** (START), чтобы начать пробу.
	- Некоторые датчики не поддерживают функцию автоматического обнаружения. Если это произошло, нажмите **FI (SENSOR)** и выберите необходимый датчик.

#### *Примечание*

 Если датчик, поддерживающий функцию автоматического обнаружения, не обнаруживается, перезапустите устройство CLAB.

# **4. Выбор датчика**

На экране пробы нажмите **F1** (SENSOR) и чтобы отобразить экран выбора датчика.

# **Привязка датчика к каналу**

- 1. На экране пробы используйте кнопки  $\bullet\hspace{0.1cm}$  и  $\bullet\hspace{0.1cm}$ , чтобы выбрать канал, к которому вы хотите привязать датчик.
- 2. Нажмите Fil(SENSOR):
	- Это отобразит экран выбора датчика, как показано ниже. Внешний вид экрана выбора датчика зависит от типа Регистратора данных и выбранного канала.

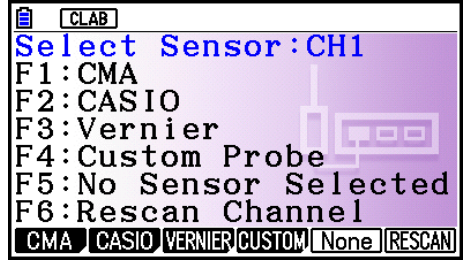

- 3. Нажмите одну из указанных ниже кнопок функций.
	- **СН1, СН2, СН3**

… Отображает список датчиков СМА.

**F2 (CASIO)** Отображает список датчиков CASIO.

**[3] (VERNIER)** ... Отображает список датчиков Вернье.

**F4 (CUSTOM)** ... Отображает список пользовательских датчиков. Смотрите раздел «7. Использование пользовательского датчика» (страница  $\varepsilon$ -23).

**[F5] (None)** ... Даже если датчик подсоединен, он неактивен.

**[F6] (RESCAN)** ... Удаляет датчик, привязанный в данный момент к каналу (только для CLAB).

SONIC (только для ЕА-200)

**[2] (CASIO)** ... Отображает список датчиков CASIO. Выбрать можно только «Motion» (движение).

**[3] (VERNIER)** Отображает список датчиков Вернье. Выбрать можно либо «Motion», либо «Photogate» (фотоворота).

**[F5] (None)** Канал SONIC не используется.

## *Примечание*

- После выбора «Motion» в списке датчиков CASIO или Вернье нажатие на **CPTM** переключит сглаживание (исправление погрешности пробы) между вкл. и выкл. При включенном сглаживании на экране будет показано «-Smooth». При выключенном – ничего не показано.
- Выбор «Photogate» в списке датчиков Вернье отобразит меню, которое вы можете использовать для выбора [Gate] (ворота) или [Pulley] (шкив). [Gate]… используется только датчик Фотоворота. [Pulley]… датчик Фотоворота используется вместе со шкивом.

 Нажатие на кнопку функции отображает диалоговое окно, как показано ниже. Это позволяет привязывать датчики к выбранным каналам.

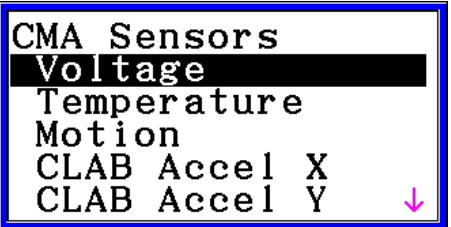

- 4. Используйте кнопки  $\bullet\;\;$ и $\bullet\;\;$ чтобы выбрать датчик, который вы хотите привязать, и нажмите **EE**.
	- Это действие возвращает вас к экрану в шаге 1 данной процедуры с отображенным названием датчика, который вы привязали. В это время справа от названия датчика появится иконка  $\blacksquare$ . Она указывает на датчик, который вы привязали с помощью описанной операции.

#### *Примечание*

 Вы также можете привязать пользовательский датчик к каналу. Для этого нажмите **F4 (CUSTOM)**, чтобы отобразить список пользовательских датчиков. Используйте его, чтобы выбрать пользовательский датчик, и нажмите **EXE** 

## **Деактивация датчика**

Выполните следующие шаги, если вы не хотите выполнять пробу с помощью датчика, который подсоединен к Регистратору данных.

- 1. На экране пробы используйте кнопки  $\bullet\;\;$ и $\bullet\;\;$ , чтобы выбрать датчик, который вы хотите деактивировать.
- 2. Нажмите **F1** (SENSOR)
	- Это действие отобразит экран выбора датчика.
- $3.$  Нажмите  $E$  (NONE)
	- Это вернет вас к экрану из шага 1 данной процедуры, где к каналу не привязан ни один датчик. В этом случае для канала будет отображена иконка  $\blacksquare$ .
	- Также данная операция отключает автоматическое обнаружение датчика.
- **Удаление датчика, привязанного к каналу (только для CLAB)**
	- 1. На экране пробы используйте кнопки  $\bullet\;$  и  $\bullet\;$ , чтобы выбрать датчик, который вы хотите удалить.
	- 2. Нажмите **F1** (SENSOR)
		- Это отобразит экран выбора датчика.
	- 3. Нажмите **F6** (RESCAN)
		- Это вернет вас к экрану из шага 1 данной процедуры, где к каналу не привязан ни один датчик. В этом случае для канала не будет отображена иконка  $\blacksquare$ .
		- Также данная операция отключает автоматическое обнаружение датчика.

# **5. Настройки пробы**

Вы можете задать более детальные настройки, чтобы контролировать отдельные параметры пробы и настраивать Регистратор данных для определенного приложения. Для выполнения настроек используйте экран Sampling Config.

Существуют два метода настройки, описанные ниже:

Метод 1… С помощью него вы задаете настройки для интервала пробы (Interval) и количества проб (Samples).

Метод 2 … С помощью него вы задаете настройки количества проб в секунду (Sample/sec) и общего времени сбора данных (Total Time).

Вы можете также использовать экран Sampling Config, чтобы настроить процесс запуска. Смотрите информацию в разделе «Настройка запуска» (страница  $\varepsilon$ -15).

Исходные настройки по умолчанию представляют собой следующее:

- Метод настроек: Метод 1
- Интервал: 0.2 секунды
- Пробы: 101
- Проб в секунду: 5 (Эта настройка не отображается в случае с Методом 1)
- Общее время: 20 секунд
- Разогрев: Авто

В случае с Ручной настройкой появляется специальный экран ручной настройки (Manual Sampling Config). Более детально о нем читайте в разделе «Выполнение настроек ручной пробы» (страница  $\varepsilon$ -19).

#### **Использование Метода 1 для конфигурации настроек**

- 1. На экране пробы нажмите **F2** (CONFIG)
	- Это отобразит экран Sampling Config с выделенным пунктом «Интервал».

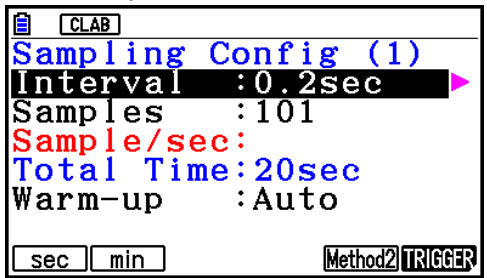

- 2. Нажмите **F1** (sec) или **F2** (min), чтобы задать единицу измерения интервала пробы.
- 3. Нажмите  $\mathbf{\odot}$ 
	- Это отобразит диалоговое окно для конфигурации настройки интервала пробы.
- 4. Введите интервал пробы и нажмите **EXE**.

5. Нажмите  $\odot$ , чтобы переместить выделение на пункт «Количество проб».

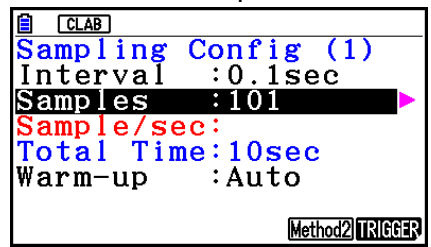

- Когда выбран режим Периодической пробы и CMA, или когда Фотоворота со шкивом Вернье привязаны к каналу, вместо надписи «Samples» будет «Distance» (расстояние). Информация о пункте Расстояние описана в разделе «Чтобы настроить пункт «Расстояние»» ниже.
- 6. Нажмите  $\bigcirc$ 
	- Это отобразит диалоговое окно для выбора количества проб.
- 7. Введите количество проб и нажмите **EXE**.
- 8. Нажмите  $\bullet$ , чтобы переместить выделение на пункт «Warm-up» (разогрев).

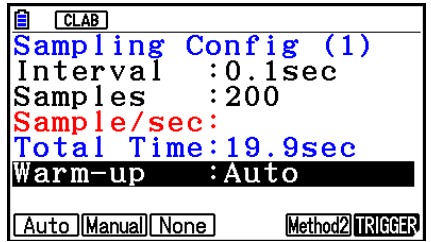

9. Нажмите одну из следующих кнопок функций. **[F] (Auto)** ... Автоматически настраивает время разогрева для каждого датчика.

**[F2] (Manual)** ... Выбор ввода времени разогрева вручную (в секундах).

**[F3] (None)** ... Деактивирует время разогрева.

- Нажатие на <sup>F2</sup> (Manual) отображает диалоговое окно для определения времени разогрева. Введите нужное время для разогрева и нажмите  $\boxtimes$
- Когда режим пробы установлен на «Быструю пробу», вместо «Warm-up» будет отображена надпись «FFT Graph». Информацию о «FFT Graph» читайте в разделе «Чтобы настроить пункт «FFT Graph»» ниже.

10. После выполнения всех необходимых вам настроек нажмите  $\overline{\text{em}}$ .

Это вернет вас к экрану пробы.

## **Чтобы настроить пункт «Расстояние»**

Переместите выделение на пункт «Расстояние» (Distance), затем нажмите

**F1 (NUMBER)**. Это отобразит диалоговое окно для определения расстояния падения для пружины шкива.

Введите значение от 0.1 до 4.0, чтобы задать расстояние в метрах.

#### **Чтобы настроить пункт «FFT Graph»**

Вместо шага 9 процедуры в разделе «Использование Метода 1 для конфигурации настроек» решите, хотите ли вы построить график на основе характеристик частоты (FFT Graph).

**[F] (On)** . Строить график FFT после завершения проб. Используйте появившееся диалоговое окно, чтобы выбрать частоту.

**[F2] (Off)** ... Не строить график FFT после завершения пробы.

# **Использование Метода 2 для конфигурации настроек**

- 1. На экране пробы нажмите **F2** (CONFIG)
	- Это отобразит экран Sampling Config.
- 2. Нажмите **F5** (Method2).
	- Это приведет к перемещению выделения на пункт «Sample/sec» (Пробы в секунду).

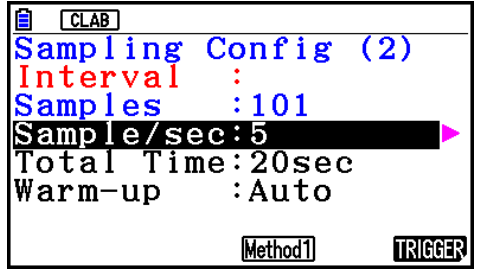

- 3. Нажмите  $\bigcirc$ .
	- Это отобразит диалоговое окно для определения количества проб в секунду.
- 4. Введите количество проб и нажмите **EE**.
- 5. Нажмите  $\bullet$ , чтобы переместить выделение на пункт «Total Time» (Общее время).

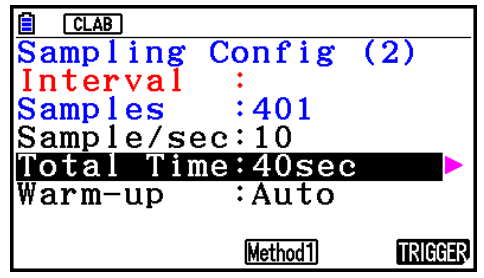

- $6.$  Нажмите  $\bigcirc$ .
	- Это отобразит диалоговое окно для определения времени сбора данных.
- 7. Введите время сбора данных и нажмите в
- 8. Нажмите  $\bullet$ , чтобы переместить выделение на пункт «Warm-up» (разогрев).
	- Используйте те же процедуры настройки разогрева, что описаны для Метода 1.
- 9. После выполнения всех необходимых вам настроек нажмите  $\overline{ext}$ .
	- Это вернет вас к экрану пробы.

# **Чтобы переключиться между Методом 1 и Методом 2**

Если выбран Метод 1, нажмите **F5** (Method2) і чтобы переключиться на Метод 2. Это приведет к перемещению выделения на пункт «Samples/sec» (проб в секунду). Если выбран Метод 2, нажмите **[4] (Method1)** чтобы переключиться на Метод 1, Это приведет к перемещению выделения на пункт «Interval» (Интервал). Если выделение находится на пункте «Warm-up» (разогрев), оно не будет перемещено при переключении с Метода 1 на Метод 2. Переключение между Методом 1 и Методом 2 приведет к автоматическому

вычислению и конфигурации значений в Методе 2 в соответствии со значениями, которые вы ввели в Методе 1. Значения также автоматически вычисляются, когда вы переключаетесь с Метода 2 на Метод 1.

# ● **Диапазоны ввода**

**Метод 1**

Интервал (сек): от 0.0005 до 299 секунд

(от 0.02 до 299 секунд для датчика движения. От 0.0025 до 299 секунд – для встроенного 3-осевого акселерометра CLAB).

Интервал (мин): от 5 до 240 минут

(Для некоторых датчиков настройка 5 минут и более не поддерживается).

Пробы: от 10 до 10001.

## **Метод 2**

Пробы в секунду: от 1 до 2000

(от 1 до 50 секунд – для датчика Движения CМА. От 1 до 400 для встроенного 3-осевого акселерометра CLAB).

- Если вы вводите значение, которое приводит к автоматическому вычислению количества проб (Samples), которое выходит за пределы допустимого диапазона ввода, появится сообщение об ошибке.
- При настройке Интервала в 5 минут и более поддерживаются только настройки Метода 1.

## **Настройка запуска**

Вы можете использовать экран Настройки запуска, чтобы определить событие, вызывающее запуск сбора данных (например, кнопка  $\overline{B}$  и т.д.). Событие, вызывающее запуск сбора данных, называется «источником запуска», и этот пункт обозначен как «Source» на экране Настройки запуска.

Ниже представлена таблица, в которой описаны все 8 доступных источников запуска. **Чтобы начать пробу, когда происходит следующее: Выберите источник** 

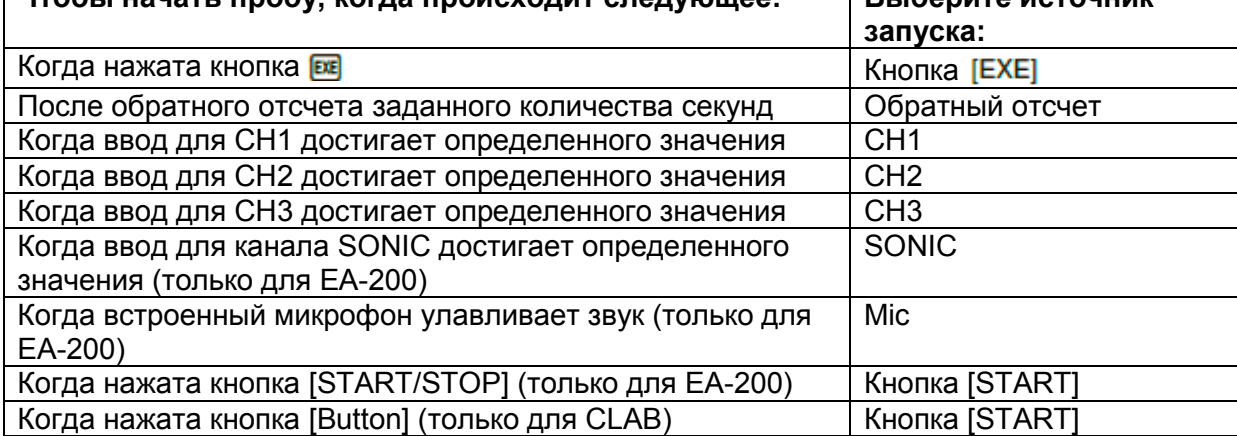

# **Чтобы конфигурировать настройки запуска**

- 1. На экране Sampling Config нажмите **F6** (Trigger).
	- Это отобразит экран настройки запуска, при этом строка «Source» будет выделена.
		- Пункты меню функций, которые появляются в строке меню, зависят от режима пробы. Экран справа показывает меню функций, когда в качестве пробы выбран режим «В реальном времени».

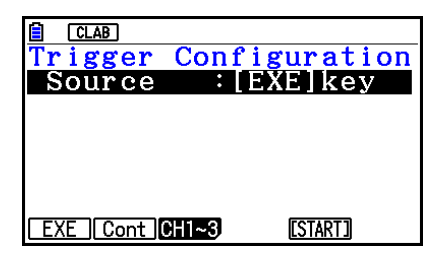

- 2. Используйте кнопки функций, чтобы выбрать необходимый источник запуска.
	- Ниже показаны источники запуска, которые можно выбрать для каждого режима пробы.

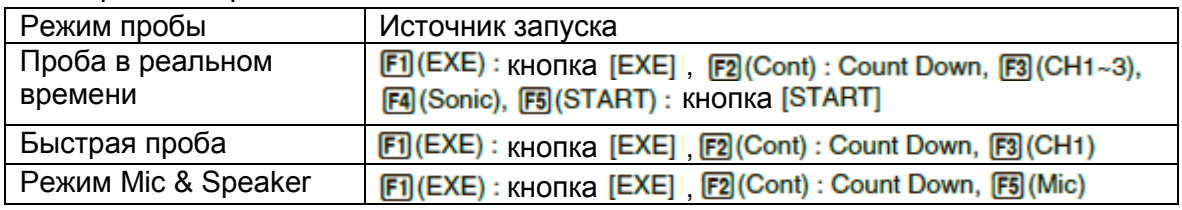

- Когда выбран режим Пробы в реальном времени, а интервал установлен на 5 минут и более, источником запуска всегда будет кнопка [EXE].
- Когда выбран режим Периодической пробы, источником запуска всегда будет CH1. Однако когда для устройства ЕА-200 используется канал SONIC, источником запуска всегда будет SONIC.
- 3. Выполните одну из следующих операций в соответствии с источником запуска, который вы выбрали в шаге 2.

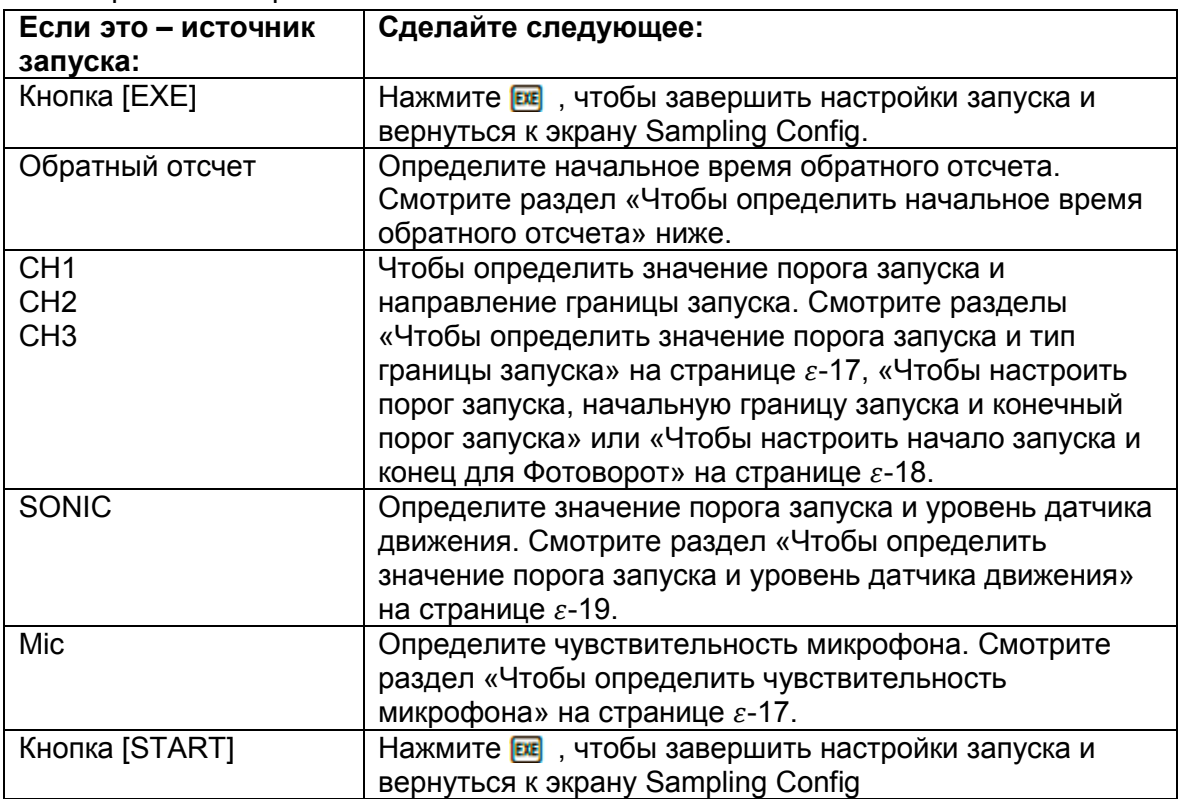

# **Чтобы определить начальное время обратного отсчета**

- 1. Переместите выделение на пункт «Таймер».
- 2. Нажмите **F1 (Time)** чтобы отобразить диалоговое окно для определения начального времени обратного отсчета.
- 3. Введите значение в секундах от 1 до 10.
- 4. Нажмите **EE**, чтобы завершить настройки запуска и вернуться к экрану Sampling Config.

### **Чтобы определить чувствительность микрофона**

1. Переместите выделение на пункт «Sense» и нажмите одну из описанных ниже кнопок функций.

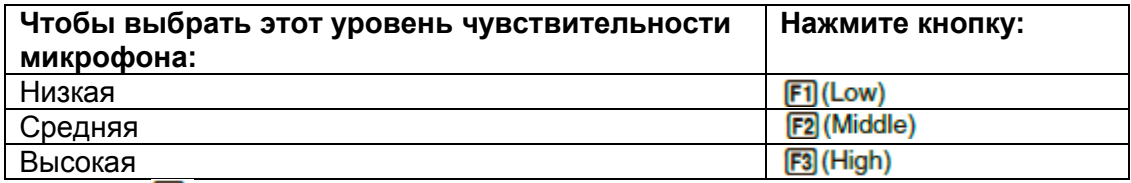

- 2. Нажмите **в дан** , чтобы завершить настройки запуска и вернуться к экрану Sampling Config.
- **Чтобы определить значение порога запуска и тип границы запуска** Выполните следующие шаги, когда в качестве режима пробы выбраны «В реальном времени» и «Быстрая проба».
	- 1. Переместите выделение на пункт «Порог» (Threshold).
	- 2. Нажмите **FI (EDIT)**, чтобы отобразить диалоговое окно для определения значения порога запуска, то есть значения, которого требуется достичь до того, как начнется проба.

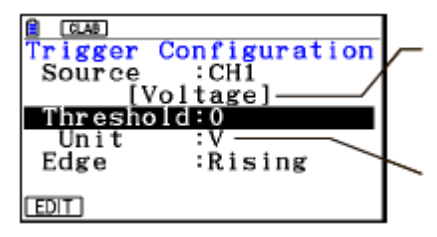

*Датчики, привязанные к каналу СН1, СН2, СН3 или SONIC*

*Единица измерения, поддерживаемая привязанным датчиком*

- 3. Введите необходимое значение, затем нажмите Е
- 4. Переместите выделение к пункту «Граница» (Edge).
- 5. Нажмите одну из описанных ниже кнопок функций.

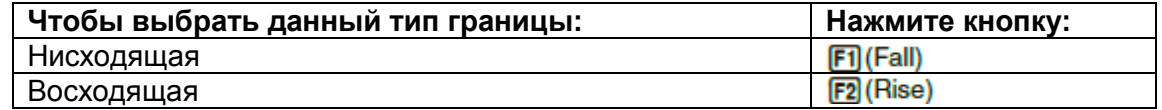

6. Нажмите **ве**, чтобы завершить настройки запуска и вернуться к экрану Sampling Config.

# **Чтобы настроить порог запуска, начальную границу запуска и конечный порог запуска**

Выполните следующие шаги, когда в качестве режима выбрана «Периодическая проба».

- 1. Переместите выделение на пункт «Порог» (Threshold).
- 2. Нажмите **F1** (EDIT) чтобы отобразить диалоговое окно для определения значения порога запуска, то есть значения, которого требуется достичь до того, как начнется проба.
- 3. Введите необходимое значение.
- 4. Переместите выделение к пункту «Начать с» (Start to).
- 5. Нажмите одну из описанных ниже кнопок функций.

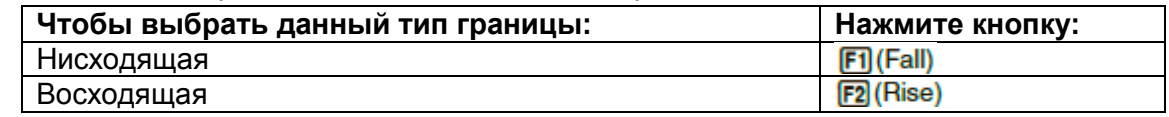

- 6. Переместите выделение к пункту «Конечная граница» (End edge).
- 7. Нажмите одну из описанных ниже кнопок функций.

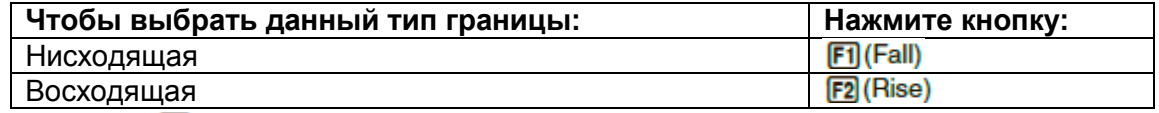

8. Нажмите **ве**, чтобы завершить настройки запуска и вернуться к экрану Sampling Config.

#### **Чтобы настроить начало запуска и конец для Фотоворот**

Выполните следующие шаги, когда в качестве источника запуска выбран CH1. Выполните описанную ниже операцию, даже если Фотоворота Вернье привязаны к каналу SONIC при выполнении Периодической пробы с помощью устройства ЕА-200.

- 1. Переместите выделение к пункту «Начать с» (Start to).
- 2. Нажмите одну из описанных ниже кнопок функций.

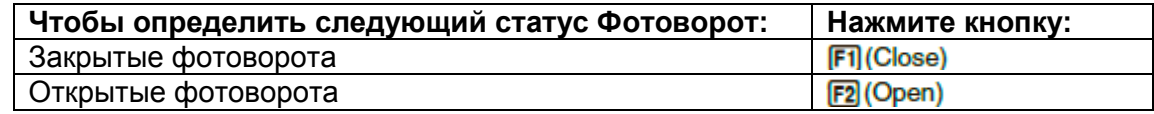

- 3. Переместите выделение к пункту «Конец ворот» (End gate).
- 4. Нажмите одну из описанных ниже кнопок функций.

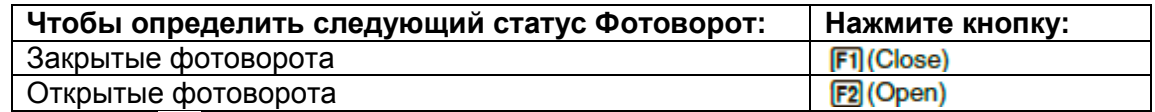

5. Нажмите **ве**, чтобы завершить настройки запуска и вернуться к экрану Sampling Config.

- **Чтобы определить значение порога запуска и уровень датчика движения**
	- 1. Переместите выделение на пункт «Порог» (Threshold).
	- 2. Нажмите **F1** (EDIT) чтобы отобразить диалоговое окно для определения значения порога запуска, то есть значения, которого требуется достичь до того, как начнется проба.
	- 3. Введите необходимое значение, затем нажмите **EXE**.
	- 4. Переместите выделение к пункту «Уровень» (Level).
	- 5. Нажмите одну из описанных ниже кнопок функций.

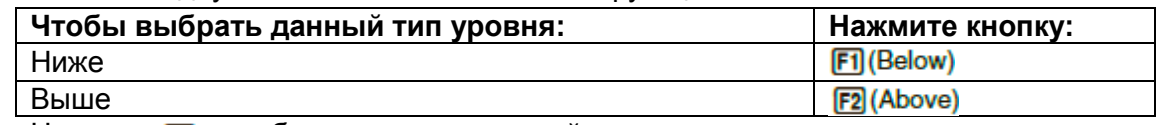

6. Нажмите **ве**, чтобы завершить настройки запуска и вернуться к экрану Sampling Config.

# **Выполнение настроек ручной пробы**

- 1. На экране ручной пробы нажмите **[2] (CONFIG)**.
	- Экран Sampling Config показан ниже.

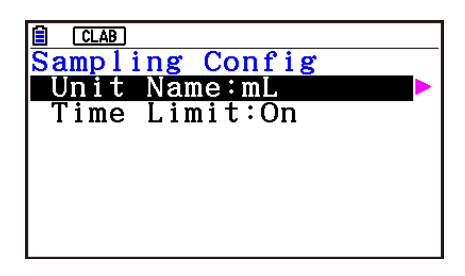

- 2. Нажмите  $\bigcirc$ .
- 3. Введите до 8 символов в качестве названия пункта и нажмите **EE**.
- 4. Нажмите  $\bullet$ , чтобы переместить выделение на пункт «Предел времени» (Time limit).
- 5. Нажмите одну из указанных ниже кнопок функций.

… Остановка авто пробы включена.

**[F2 (Off)** ... Остановка авто пробы выключена.

- 6. После выполнения всех необходимых вам настроек нажмите **EXT**.
	- Это вернет вас к экрану ручной пробы.

# **6. Выполнение автоматической калибровки датчика и**

# **установки нуля**

Вы можете использовать процедуры из данного раздела для выполнения автоматической калибровки датчиков и установки нуля.

С помощью автоматической калибровки вы можете настраивать нужные значения интерполяционной формулы уклона (Slope) и *у*-пересечения (Intercept) для датчика на основе двух измеренных значений.

С помощью установки нуля вы можете настраивать пользовательское значение упересечения при сборе данных на основе измеренных значений.

Настроенный с помощью авто калибровки и установки нуля датчик записывается как пользовательский датчик.

## **Экран калибровки датчика**

- 1. На экране пробы используйте кнопки  $\bullet\hspace{0.1cm}$  и  $\bullet\hspace{0.1cm}$ , чтобы перемещать выделение к датчику, который вы хотите откалибровать или на котором хотите установить нуль.
- 2. Нажмите **F3** (CALIB).
	- Это отобразит экран калибровки датчика, как показано ниже.

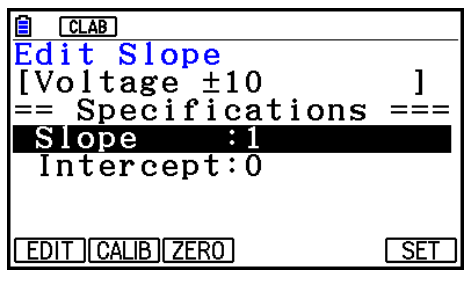

**[F] (EDIT)** ... Выбор ручной настройки выбранного пункта.

**[2]** (CALIB) ... Выполняет автоматическую калибровку датчика.

**[F3] (ZERO)** Выполняет установку нуля на датчике.

**[F6]** (SET) ... Выберите эту опцию, чтобы привязать откалиброванный датчик к каналу. Это действие запишет датчик как пользовательский.

Нажмите ЕХТ, чтобы вернуться к экрану пробы.

# **Выполнение автоматической калибровки датчика** *Важно!*

- Перед выполнением операции ниже вам нужно иметь в распоряжении два известных измеренных значения.
- При вводе контрольных значений в шаге 3 процедуры ниже вводите значения, которые были точно измерены при условиях, используемых для операций сбора данных в шаге 2 процедуры ниже. При вводе контрольных значений в шаге 5 процедуры ниже вводите значения, которые были точно измерены при условиях, используемых для операций сбора данных в шаге 4 процедуры ниже.
- 1. На экране калибровки датчика нажмите **[2] (CALIB)** 
	- После начала выполнения первой пробы появится приблизительно следующий экран.

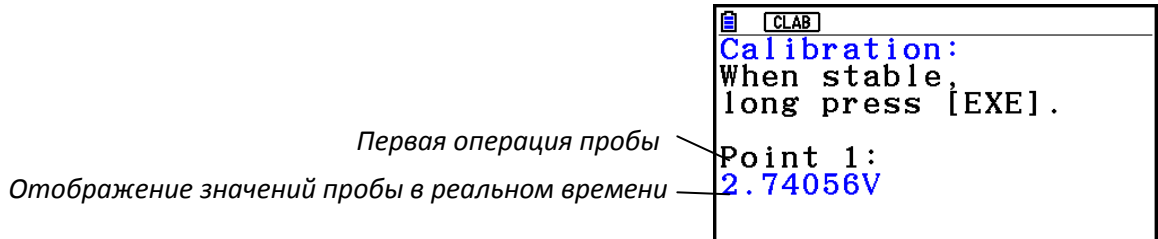

- 2. После стабилизации значений пробы удерживайте кнопку **ве** несколько секунд.
	- Это запишет первое полученное значение и отобразит его на экране. В это время курсор будет отображен в нижней части экрана, означая, что можно вводить контрольное значение.
- 3. Введите контрольное значение для первого полученного значения пробы и нажмите **EE** 
	- После автоматического начала второй операции взятия пробы появится примерно следующий экран.

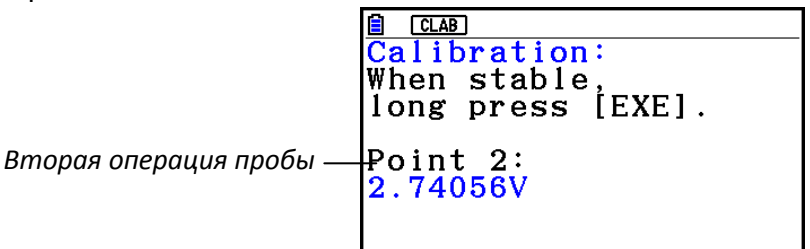

- 4. После стабилизации значений пробы удерживайте кнопку **в несколько секунд.** 
	- Это запишет второе полученное значение и отобразит его на экране. В это время курсор будет отображен в нижней части экрана, означая, что можно вводить контрольное значение.
- 5. Введите контрольное значение для второго полученного значения пробы и нажмите **EXE** 
	- Это вернет вас к экрану калибровки датчика.
	- Режим E-CON4 вычисляет значения уклона и *у*-пересечения на основе двух введенных контрольных значений и автоматически делает настройки. Автоматически вычисленные значения отображаются на экране калибровки датчика.

## **Выполнение установки нуля на датчике**

- 1. На экране калибровки датчика нажмите **[3] (ZERO)** 
	- После начала пробы появится примерно следующий экран.

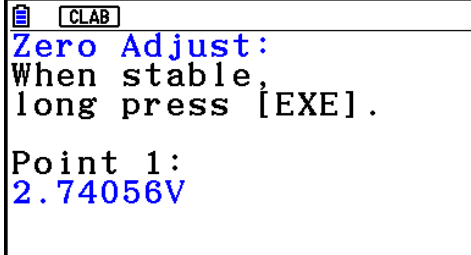

- 2. Когда отображено значение пробы, которое вам нужно для установки нуля, нажмите **EE** 
	- Это вернет вас к экрану калибровки датчика.
	- Режим E-CON4 автоматически задает значение *у*-пересечения на основе измеренных значений. Автоматически вычисленные значения отображаются на экране калибровки датчика.

#### **Выполнение ручной настройки**

- 1. На экране калибровки датчика используйте кнопки  $\bullet\;$  и  $\bullet\;$ , чтобы перемещать выделение к пункту, настройки которого вы хотите изменить.
- 2. Нажмите  $E1(EDIT)$
- 3. Введите указанную ниже информацию для каждого пункта.

Probe name… Название датчика – до 18 символов (если название включает в себя знак  $\pm$ , то 17 символов).

Slope… Интерполяционная формула уклона (значение, определяющее константу *a* в *ax+b*).

Intercept… Интерполяционная формула *у*-пересечения (значение, определяющее константу *b* в *ax+b*).

4. После завершения настроек нажмите **EE**.

## **Привязка откалиброванного датчика к каналу**

- 1. Выполните автоматическую калибровку датчика и установку нуля. (Или выполните ручную настройку).
- 2. На экране калибровки датчика нажмите **F6** (SET).
	- Это отобразит диалоговое окно, как показано ниже.

*Число присваивается автоматически*

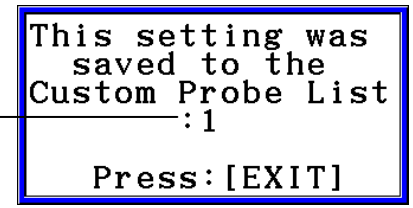

- 3. Нажмите ЕХП
	- Это привяжет откалиброванный датчик к каналу и вернет вас к экрану пробы.
	- Откалиброванный датчик сохраняется под номером пользовательского датчика, который показан в диалоговом окне выше.

# **7. Использование пользовательского датчика**

Датчики, перечисленные в списке датчиков CASIO, Вернье и СМА из раздела «4. Выбор датчика», являются стандартными датчиками режима **E-CON4**. Если вы хотите производить сбор данных датчиком, которого нет в списке, вы должны настроить его как пользовательский датчик.

## **Запись пользовательского датчика**

1. На экране выбора датчика нажмите **[4] (CUSTOM)** 

• Это отобразит экран списка пользовательских

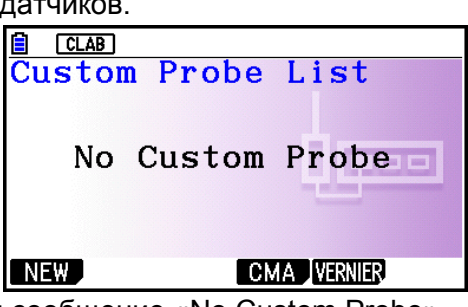

- Если пользовательских датчиков нет, появится сообщение «No Custom Probe» (Нет пользовательского датчика).
- 2. Нажмите  $\boxed{F1}$ (NEW).
	- Это отобразит экран настройки пользовательского датчика, как показано ниже.

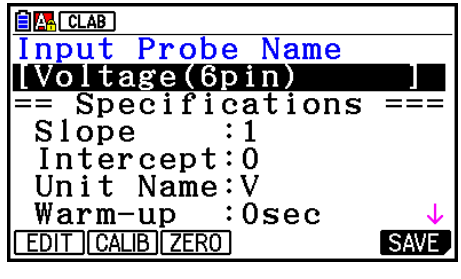

- 3. Нажмите **F1** (EDIT).
- 4. Введите 18 символов для названия пользовательского датчика, затем нажмите EXE<sup>1</sup>
	- Это приведет к перемещению выделения на пункт «Slope» (Уклон).
- 5. Переместите выделение к пункту настройки, который вы хотите изменить, и нажмите **F1** (EDIT).

 Пункты настройки описаны ниже. Slope… Ввод интерполяционной формулы уклона (значение, определяющее константу *a* в *ax+b*). Intercept… Ввод интерполяционной формулы *у*-пересечения (значение, определяющее константу *b* в *ax+b*). Unit Name… Ввод до 8 символов в качестве названия пункта. Warm-up… Определение времени разогрева. Type... Выбор типа датчика («0-5V» или « $\pm$ 10V»). Нажмите **[4 (0-5V)** или  $F5(t+10V)$ 

- 6. Выполните необходимую авто калибровку и установку нуля для пользовательского датчика.
	- Нажмите <sup>(F2</sup> (CALIB) чтобы выполнить авто калибровку пользовательского датчика. Смотрите раздел «Выполнение автоматической калибровки датчика»  $(c$ траница  $\varepsilon$ -20).
	- Нажмите **В** (ZERO) чтобы выполнить установку нуля для пользовательского датчика. Смотрите раздел «Выполнение установки нуля на датчике» (страница  $\varepsilon$ -21).
- 7. После выполнения всех необходимых настроек нажмите **F6** (SAVE) или **EE**.
- Это отобразит диалоговое окно, показанное ниже.

Memory Number  $[1 - 99]$ :

- 8. Введите номер записи пользовательского датчика (от 1 до 99) и нажмите **EXE**.
	- Это запишет пользовательский датчик и вернет вас к экрану списка пользовательских датчиков.

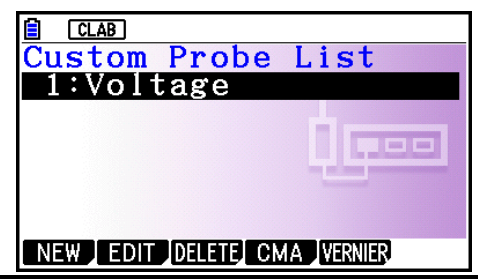

- **Привязка пользовательского датчика к каналу**
	- 1. На экране пробы используйте кнопки  $\bullet \bullet \bullet$ , чтобы выбрать канал, к которому вы хотите привязать пользовательский датчик.
	- 2. Нажмите FI (SENSOR), чтобы отобразить экран выбора датчика.
	- 3. Нажмите **F4** (CUSTOM)
		- Это отобразит экран списка пользовательских датчиков.
	- 4. Используйте кнопки и , чтобы выбрать пользовательский датчик, который вы хотите привязать, затем нажмите **EXE**.

#### **Изменение настроек пользовательского датчика**

- 1. На экране списка пользовательских датчиков используйте кнопки  $\bullet\;\mathsf{u}\bullet\;\mathsf{u}$ , чтобы выбрать пользовательский датчик, настройки которого вы хотите изменить.
- 2. Нажмите  $E2$  (EDIT).
	- Это отобразит экран настройки пользовательского датчика.
- 3. Выполните шаги с 3 по 6 из раздела «Запись пользовательского датчика».
- 4. После выполнения всех необходимых настроек нажмите **F6** (SAVE) или **EE**.
	- Это вернет вас к экрану списка пользовательских датчиков.
- **Вызов настроек датчиков CMA или Вернье, чтобы записать пользовательский датчик**
	- 1. На экране списка пользовательских датчиков нажмите **F4 (CMA)** или **F5 (VERNIER)**
	- Это отобразит список датчиков.
	- 2. Используйте кнопки  $\bullet$  и  $\bullet$ , чтобы переместить выделение на датчик, настройки которого вы хотите использовать в качестве основного пользовательского датчика, затем нажмите **EXE**.
		- Имя выбранного датчика и информация о его настройках показаны на экране настроек пользовательского датчика.
	- 3. Выполните шаги с 3 по 6 из раздела «Запись пользовательского датчика». Однако изменить тип датчика вы не сможете.

# **8. Использование памяти настроек**

Данные настройки Регистратора данных (настройки Регистратора данных, режим пробы, привязанный датчик, настройки пробы) сохраняются с того момента, как они созданы, в области памяти, называемой «область текущей памяти настроек». Текущее содержимое области текущей памяти настроек переписывается каждый раз, когда вы создаете другие данные настроек.

### **Сохранение настроек**

- 1. Отобразите экран пробы, которую вы хотите сохранить.
- 2 Нажмите **F4** (OTHER) **F2** (MEMORY)
	- Это отобразит список памяти настроек.
	- Если в памяти нет сохраненных данных настроек, появится сообщение «No Setup-MEM» (Нет данных в памяти).
- 3. Нажмите  $E2(SAVE)$
- Это отобразит экран ввода названия настройки.
- 4. Введите до 18 символов для названия настройки и нажмите **EXE**.
	- Это отобразит диалоговое окно ввода номера ячейки памяти.
- 5. Введите номер ячейки памяти (от 1 до 99), затем нажмите **EXE** 
	- Это вернет вас к списку памяти настроек.
- 6. Нажмите **EXIT** 
	- Это вернет вас к экрану пробы.

#### *Важно!*

 Так как вы присваиваете и название настройки, и номер файла каждой настройке, вы также можете при необходимости присвоить то же имя и нескольким настройкам.

#### **Использование и управление настройками в памяти настроек**

Все сохраненные вами настройки показаны в списке памяти настроек. После выбора настройки из списка, вы можете использовать ее для сбора данных или редактировать ее.

#### **Чтобы просмотреть сохраненные данные настройки**

Вы можете использовать следующую процедуру для проверки содержимого настройки перед тем, как использовать ее для пробы.

- 1. На экране пробы нажмите **F4** (ОТНЕВ) **F2** (MEMORY) чтобы отобразить список памяти настроек.
- 2. Используйте кнопки  $\bullet \bullet \bullet \bullet$ , чтобы выделить название необходимой вам настройки.
- 3. Нажмите <sup>[орт</sup>м (Setup Preview)<sub>(или</sub> ⊙).
	- Это отобразит диалоговое окно предпросмотра.

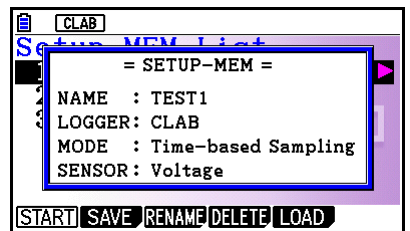

4. Чтобы закрыть диалоговое окно предпросмотра, нажмите  $\boxed{em}$ .

#### **Чтобы вызвать настройку и использовать ее для пробы**

Убедитесь, что вы выполнили следующие шаги перед тем, как начать сбор данных с помощью Регистратора данных.

- 1. Подсоедините калькулятор к Регистратору данных.
- 2. Включите Регистратор данных.
- 3. В соответствии с настройкой, которую вы хотите использовать, подсоедините нужный датчик к соответствующему каналу Регистратора данных.
- 4. Подготовьте предмет, данные о котором вы хотите собрать.
- 5. На экране пробы нажмите **F4 (OTHER) F2 (MEMORY)**, чтобы отобразить список памяти настроек.
- 6. Используйте кнопки и , чтобы выделить название необходимой вам настройки.
- 7. Нажмите **F1** (START)
- 8. В ответ на появившееся сообщение о подтверждении нажмите **F1**.
	- Нажатие на устанавливает Регистратор данных и затем начинает пробу.
	- Чтобы убрать сообщение о подтверждении без начала пробы, нажмите  $\overline{\text{F6}}$ .

#### *Примечание*

Смотрите раздел «Операции во время пробы» на странице  $\varepsilon$ -29, чтобы прочесть информацию об операциях, которые вы можете выполнить в момент осуществления сбора данных.

### **Чтобы изменить название данных настроек**

- 1. На экране пробы нажмите  $F4$ (ОТНЕR)  $F2$  (MEMORY), чтобы отобразить список памяти настроек.
- 2. Используйте кнопки  $\bullet \bullet \bullet \bullet$ , чтобы выделить название необходимой вам настройки.
- 3. Нажмите **F3** (RENAME)
	- Это отобразит экран ввода названия настройки.
- 4. Введите до 18 символов для названия настройки, затем нажмите **EXE**.
	- Это изменит название настройки и вернет вас к списку памяти настроек.

#### **Чтобы удалить данные настройки**

- 1. На экране пробы нажмите  $F4$ (OTHER)  $F2$ (MEMORY), чтобы отобразить список памяти настроек.
- 2. Используйте кнопки  $\bigcirc$  и  $\bigcirc$ , чтобы выделить название необходимой вам настройки.
- 3. Нажмите **F4** (DELETE)
- 4. В ответ на появившееся сообщение о подтверждении нажмите **[5]** (Yes), чтобы удалить настройку.
	- Чтобы убрать сообщение о подтверждении без удаления, нажмите **F6**(No)

### **Чтобы вызвать данные настроек**

Вызов данных настроек сохраняет их в области текущей памяти настроек. После вызова данных настроек вы можете их редактировать по необходимости. Это бывает очень удобно, когда вам нужно выполнить настройку, немного отличающуюся от той, которую вы сохранили в памяти.

- 1. На экране пробы нажмите  $FA$ (ОТНЕR)  $F2$ (MEMORY), чтобы отобразить список памяти настроек.
- 2. Используйте кнопки  $\bigcirc$  и  $\bigcirc$ . чтобы выделить название необходимой вам настройки.
- 3. Нажмите **F5** (LOAD)
- 4. В ответ на появившееся сообщение о подтверждении нажмите **F1** (Yes), чтобы вызвать настройку.
	- Чтобы убрать сообщение о подтверждении без вызова настройки, нажмите  $F6(No)$

#### *Примечание*

 Вызов данных настроек заменяет любые другие данные, которые сохранены в области текущей памяти настроек. Однако если данные настройки режима пробы отличаются от текущего режима, эти данные переписаны не будут.

# **9. Начало сбора данных**

В данном разделе описывается, как использовать настройки режима **E-CON4**, чтобы начать операцию пробы с помощью Регистратора данных.

## **Перед началом**…

Убедитесь, что вы выполнили следующие шаги перед тем, как начать сбор данных с помощью Регистратора данных.

- 1. Подсоедините калькулятор к Регистратору данных.
- 2. Включите Регистратор данных.
- 3. В соответствии с настройкой, которую вы хотите использовать, подсоедините нужный датчик к соответствующему каналу Регистратора данных.
- 4. Подготовьте предмет, данные о котором вы хотите собрать.

#### **Начало операции пробы**

Операцию пробы можно начать либо с экрана пробы, либо со списка памяти настроек.

Ниже мы продемонстрируем операцию, которая начинается с экрана пробы. Смотрите раздел «Чтобы вызвать настройку и использовать ее для пробы» на странице  $\varepsilon$ -26, чтобы прочесть информацию о начале сбора данных со списка памяти настроек.

Вам необходимо выполнить специальную операцию в случае с ручным сбором данных. Больше информации читайте в разделе «Ручная проба» (страница  $\varepsilon$ -31).

#### **Чтобы начать пробу**

- 1. Войдите в режим пробы, который вы хотите использовать, затем нажмите **F6 (START)** 
	- Это отобразит экран подтверждения начала пробы, как показано ниже.

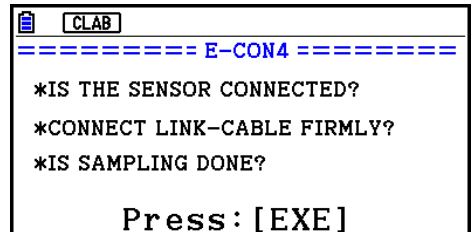

- 2. Нажмите  $E =$ 
	- Это настроит Регистратор данных на использование данных настроек в области текущей памяти настроек.
	- Когда настройка Регистратора данных будет в процессе, на дисплее будет находиться сообщение «Setting data logger…» (Настройка регистратора данных). Вы можете отменить операцию настройки в любое время, пока видите это сообщение, нажав на ВС
	- После завершения настройки Регистратора данных появится следующий экран.

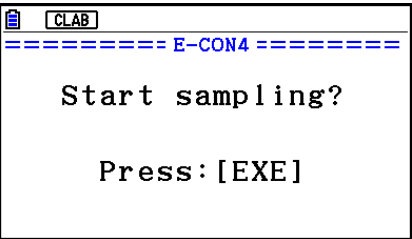

- 3. Нажмите Е кантробы начать пробу.
	- Экраны, которые вы будете видеть в момент сбора данных и после его завершения, зависят от настроек (режима пробы, настроек запуска и т.д.). Детальную информацию смотрите в разделе «Операции во время пробы» ниже.

### **Операции во время пробы**

Передача команды начала сбора данных с калькулятора на Регистратор данных приводит к выполнению следующей последовательности действий.

Передача данных настроек  $\rightarrow$  Начало пробы  $\rightarrow$  Конец пробы  $\rightarrow$ 

Передача данных пробы с Регистратора данных на калькулятор В таблице на следующей странице видно, как условия запуска и тип датчика, определенные вами в настройках, влияют на вышеуказанную последовательность операций.

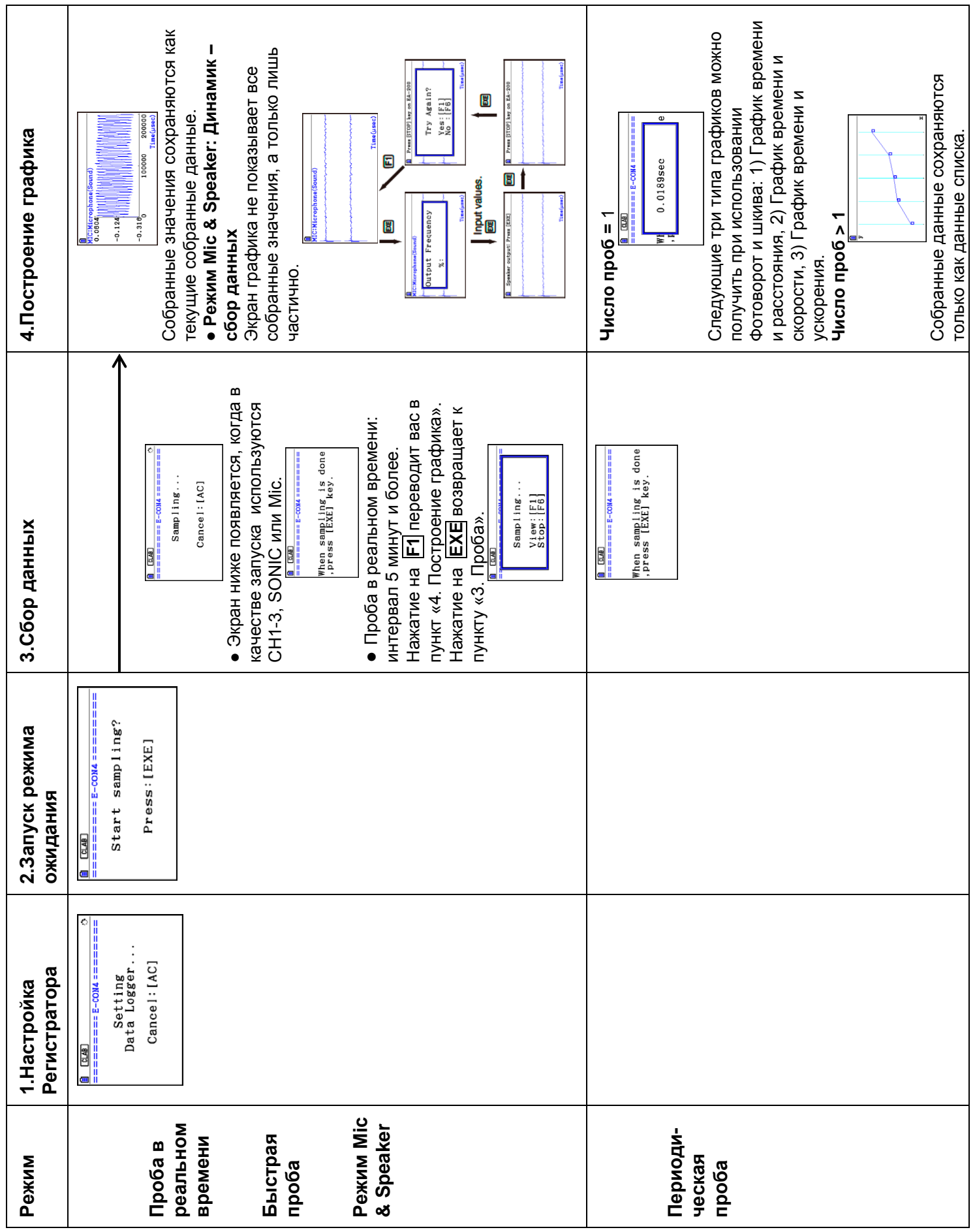

# **Ручная проба**

- 1. На экране ручной пробы нажмите **F6** (START)
	- Это отображает экран подтверждения начала сбора данных.
- 2. Нажмите $E$ .
	- Это отобразит экран, показанный ниже.

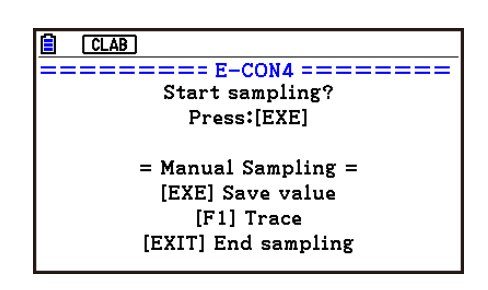

- 3. Нажмите **EE**, чтобы начать пробу.
	- Это отобразит экран, как показано ниже.

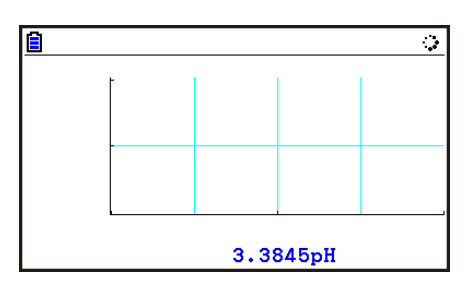

- 4. Когда вы хотите получить данные, нажмите **EXE**.
	- Это отобразит диалоговое окно ввода горизонтальной оси для значений пробы.

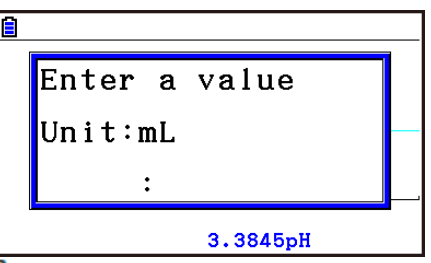

- 5. Введите значение горизонтальной оси и нажмите **EXE**.
	- Это отобразит график данных пробы. Введенные значения будут отображены на горизонтальной оси.

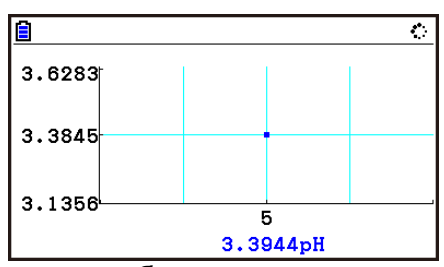

6. Повторите шаги 4 и 5 столько раз, сколько необходимо для сбора всех необходимых вам данных.
Вы можете собрать данные до 100 раз.

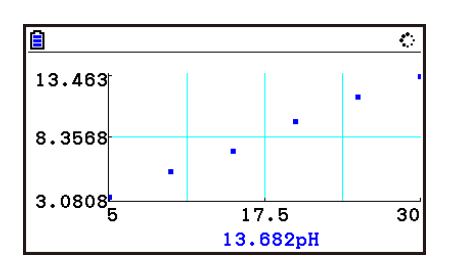

- 7. Чтобы выйти из операции пробы, нажмите
	- Это отобразит диалоговое окно подтверждения выхода.

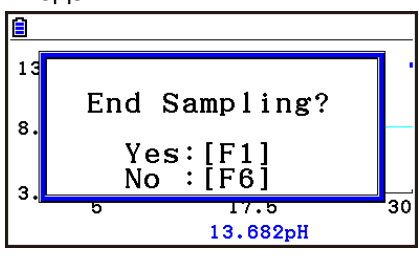

- 8. Нажмите  $\mathbf{F}$ I(Yes)
	- Это отобразит экран, который показан ниже.

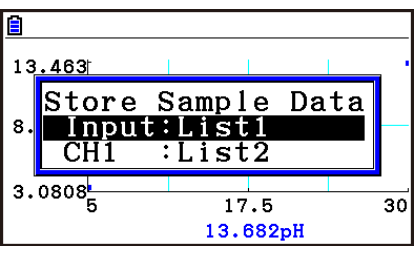

Определите список, где вы хотите сохранить данные.

Input… Выбор списка, в котором вы хотите сохранить данные горизонтальной оси.

СН1, СН2, СН3… Выбор списков, в которые вы хотите сохранить данные проб с каждого канала.

- 9. После выбора списков нажмите **EXE**.
	- Это приведет к появлению сообщения «Complete!» (Завершено!). Чтобы вернуться к экрану ручной пробы, нажмите **EXE**
	- В режиме Statistics данные проб будут отображены следующим образом.

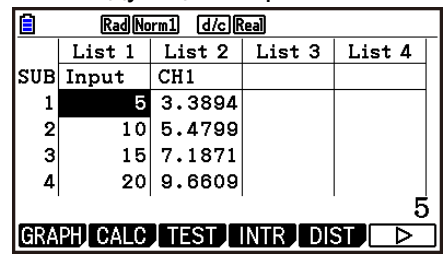

#### *Примечание*

- Вы можете отслеживать данные, когда они отображены на графике. Детальную информацию читайте в разделе «Использование отслеживания» (страница  $\varepsilon$ -40).
- Если в качестве настройки «Лимита времени» (Time limit) выбрано On, сбор данных автоматически прекратится, если вы не будете выполнять никаких операций в течение 90 минут. В таком случае данные пробы не сохраняются в списке.

# 10. Использование памяти данных пробы

Выполнение операции сбора данных с помощью Регистратора данных в режиме Е-**CON4** приводит к сохранению полученных результатов в «области текущих данных» памяти E-CON4. Для каждого канала данные сохраняются отдельно, а данные определенного канала в области текущих данных называются «текущими данными» этого канала.

В любое время, когда вы выполняете операцию сбора данных, текущие данные канала(ов), которые вы используете, заменяются новыми собранными данными. Если вы хотите сохранить набор определенных данных, чтобы они не были переписаны, сохраните их в памяти данных пробы под другим названием файла.

#### Управление файлами данных пробы

#### • Чтобы сохранить текущие данные пробы в файл

- 1. На экране пробы нажмите **[4] (OTHER) [F] (GRAPH)** 
	- Это отобразит экран режима Graph.  $\bullet$

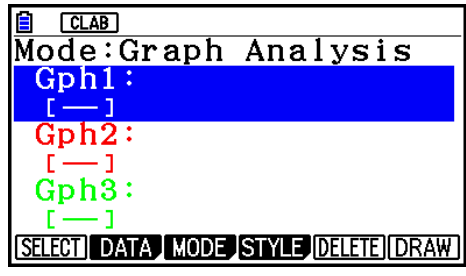

- $\bullet$ Детальную информацию об экране режима Graph смотрите в разделе «Использование инструментов анализа графика для построения данных» (страница  $\varepsilon$ -35).
- 2. Нажмите F2 (DATA).
	- Это отобразит экран списка данных пробы.

Список текущих файлов данных. «cd» значит «текушие данные». Текст с правой стороны двоеточия означает название канала.

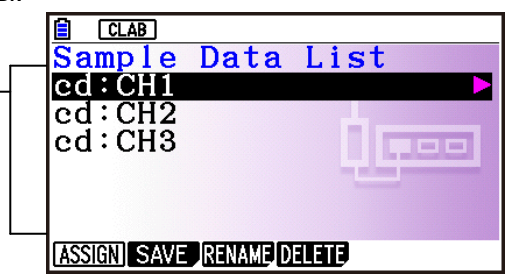

Экран списка данных пробы

- 3. Используйте кнопки и ●, чтобы переместить выделение к файлу текущих данных, которые вы хотите сохранить, затем нажмите F2 (SAVE)
	- Это отобразит экран для ввода имени данных.

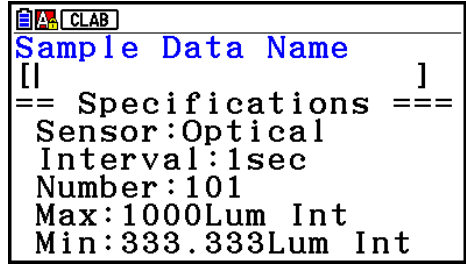

- 4. Введите до 18 символов для имени файла данных, затем нажмите **EXE** 
	- Это отобразит диалоговое окно для ввода номера ячейки памяти.
- 5. Введите номер ячейки памяти от 1 до 99, затем нажмите **EXE**.
	- Это сохранит данные пробы в выбранном вами месте, указанном в виде числа, которое вы ввели.

*Файл данных пробы, который вы сохранили, обозначен на дисплее с помощью формата <номер ячейки>:<имя файла>*

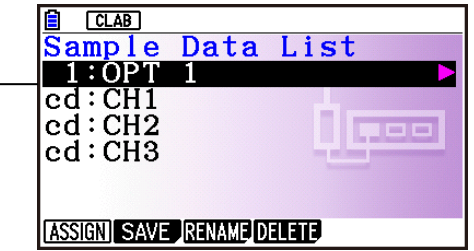

- Если вы выбрали номер ячейки, которая уже используется для сохранения данных, появится сообщение о подтверждении, хотите ли вы заменить существующие данные новыми. Нажмите **F1**, чтобы заменить существующий файл данных, или **F6**, чтобы вернуться к диалоговому окну ввода номера ячейки в шаге 4.
- 6. Чтобы вернуться к экрану пробы, нажмите дважды **EXIT**

#### *Примечание*

- Вы можете выбрать другой файл данных помимо файла текущих данных в шаге 3 вышеуказанной процедуры и сохранить его под другим номером ячейки памяти. Вам не нужно менять название файла, если вы используете другой номер файла.
- Нажатие на при отображаемом экране списка данных пробы отобразит информацию (режим пробы, датчик, количество проб) о выбранных текущих данных. Чтобы закрыть экран, нажмите  $EM$ .

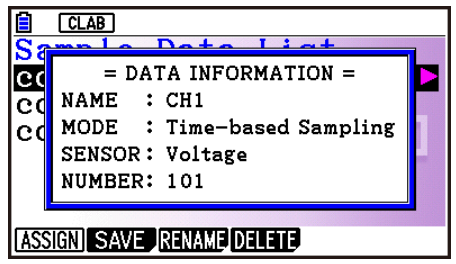

# 11. Использование инструментов анализа графика для построения данных

Инструменты анализа графика позволяют анализировать графики, построенные на основании собранных данных.

#### Примечание

- График построить на основании собранных данных нельзя в следующих случаях:
- Попытка построить график на основе вручную собранных данных и собранных данных с помощью использования разных режимов пробы одновременно.
- На основе вручную собранных данных, чьи значения горизонтальной оси (количество проб) не совпадают.

#### Доступ к инструментам анализа графика

Вы можете получить доступ к инструментам анализа графика с помощью любого из двух указанных ниже способов.

Доступ к инструментам анализа графика из экрана режима Graph, который можно отобразить, нажав на **[4] (OTHER) [F]** (GRAPH) на экране пробы.

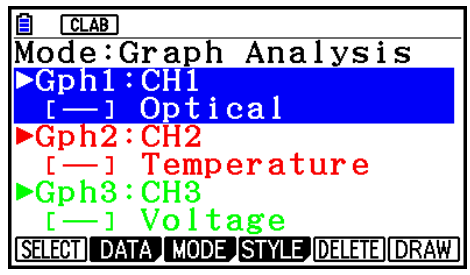

Экран режима Graph

- Экран пробы появится после того, как вы выполните операцию сбора данных. Нажмите F4 (OTHER) F1 (GRAPH) в это время.
- Когда вы активируете инструменты анализа графика с помощью данного метода, вы можете выбрать любой из режимов анализа. Смотрите раздел «Выбор режим анализа и построение графика» (страница ε-36) для получения дополнительной информации о режимах анализа.
- Доступ к инструментам анализа графика из экрана графика, построенного после того, как выполнена операция сбора данных на экране пробы (режимы Проба в реальном времени. Быстрая пробы. Mic & Speaker).

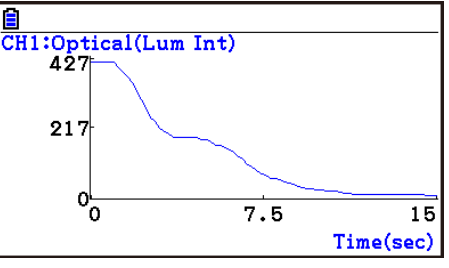

В этом случае график строится на основе данных после завершения операции их сбора, и калькулятор автоматически открывает инструменты анализа графика. Смотрите раздел «Операции кнопок на экране графика» на странице  $\epsilon$ -39.

#### $\blacksquare$ Выбор режим анализа и построение графика

В данном разделе описывается процедура, состоящая из шагов, которые вам необходимо выполнить для выбора режима анализа, чтобы построить график.

#### Примечание

- Шаги с 4 по 7 не обязательны, поэтому их можно опустить. Если вы не применяете их, это автоматически включит исходные значения по умолчанию.
- Если вы пропустите шаг 2, режимом анализа по умолчанию будет тот, чье название отображено в верхней строке экрана режима Graph.

#### • Чтобы выбрать режим анализа и построить график

- 1. На экране пробы нажмите **[4] (OTHER) [F] (GRAPH)** 
	- Это отобразит экран режима Graph.
- 2. Нажмите **F3** (MODE) и затем выберите режим анализа, который вам нужен, из появившегося меню.

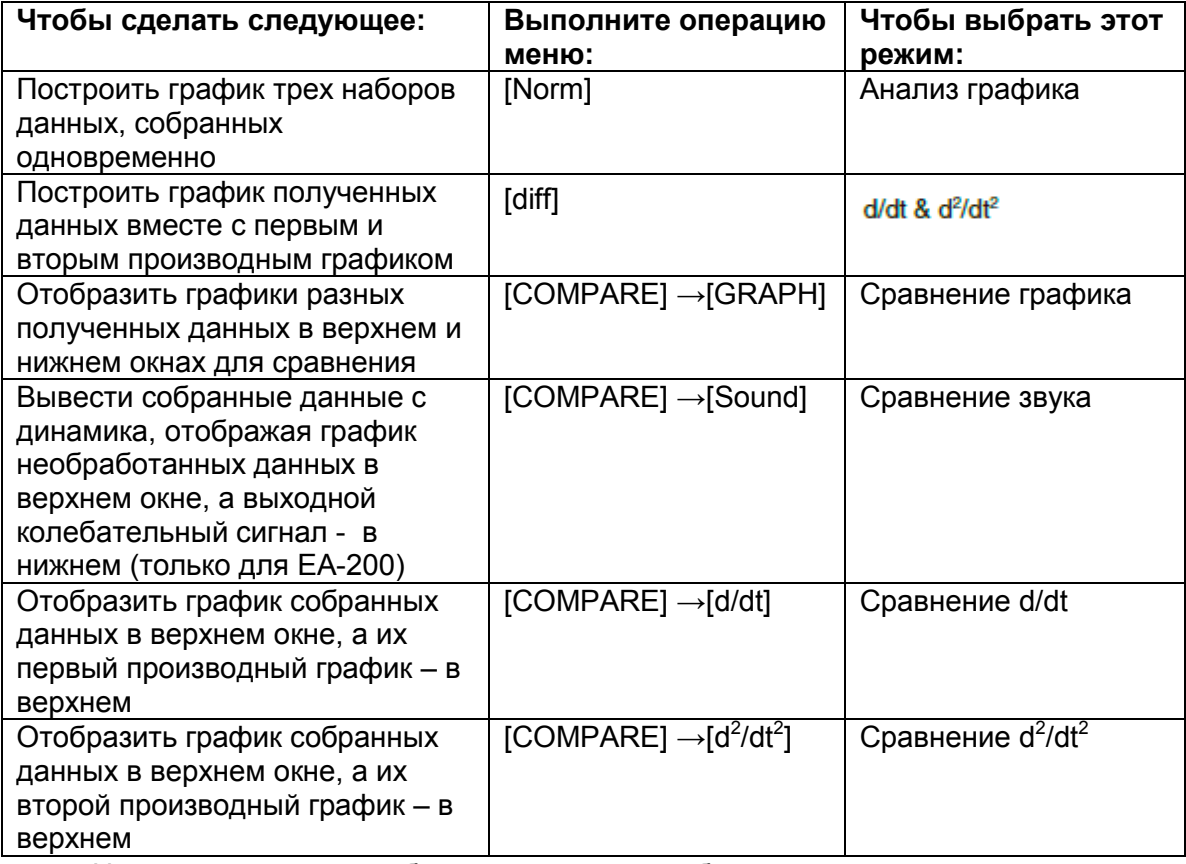

Название текущего выбранного режима отображается в верхней строке  $\bullet$ экрана режима Graph.

Название режима анализа –

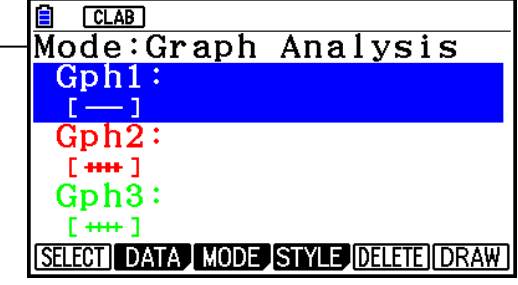

- 3. Нажмите F2 (DATA)
	- Это отобразит экран списка данных пробы.
- 4. Выберите собранные данные для построения графика.

А. Используйте кнопки <sup>●</sup> и <sup>●</sup> чтобы переместить выделение на название файла собранных данных, который вы хотите выбрать, и нажмите Fil(ASSIGN) ипи **EXE** 

Это вернет вас к экрану режима Graph, который показывает название выбранного вами файла собранных данных.

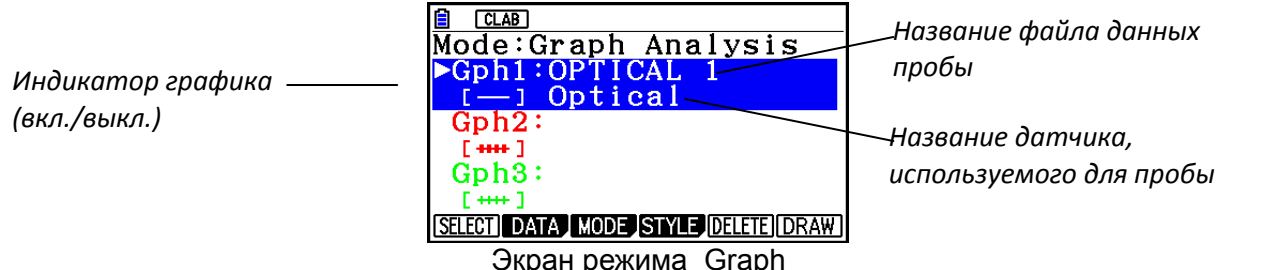

Б. Повторите шаг выше, чтобы выбрать файлы данных пробы для других графиков, если они есть.

- Если вы выбрали пункт «Анализ графика» в качестве режима анализа в шаге 2, вы должны выбрать файлы данных пробы для трех графиков. Если вы выбрали «Сравнение графиков» в качестве режима анализа в шаге 2, вы должны выбрать файлы данных пробы для двух графиков. С другими режимами вам нужно выбрать только один файл данных пробы.
- Детальную информацию об операциях экрана списка данных пробы читайте  $\bullet$ в разделе «Использование памяти данных пробы» (страница  $\varepsilon$ -33).
- 5. Включите построение графика для каждого перечисленного графика на экране режима Graph.

А. На экране режима Graph используйте кнопки <sup>●</sup> и <sup>●</sup>, чтобы выбрать график, и нажмите **F1** (SELECT) чтобы переключать построение графика между оп (вкл) и off(выкл).

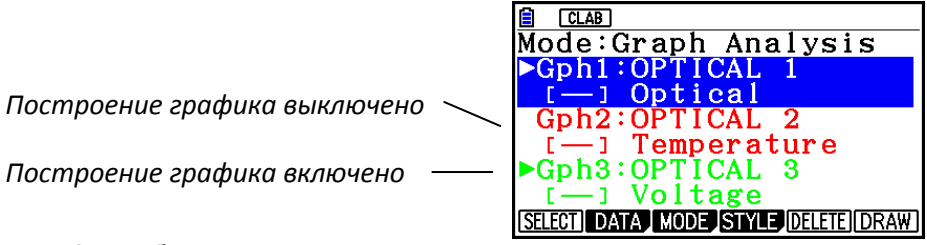

Б. Повторите шаг А, чтобы включать или выключать опцию для каждого перечисленного на экране режима Graph графика.

6. Выберите стиль графика, который вы хотите использовать.

А. на экране режима Graph используйте кнопки <sup>●</sup> и <sup>●</sup> , чтобы переместить выделение на график (Gph1, Gph2 и т.д.), стиль которого вы хотите выбрать, и нажмите **F4** (STYLE). Это приведет к изменению меню функций, как показано ниже.

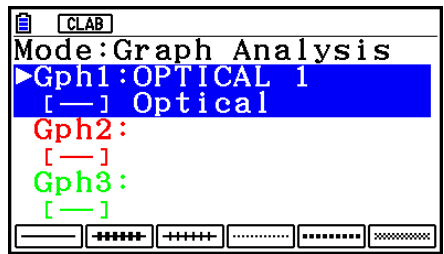

Б. Используйте кнопки функций, чтобы выбрать необходимый вам стиль rnamuva

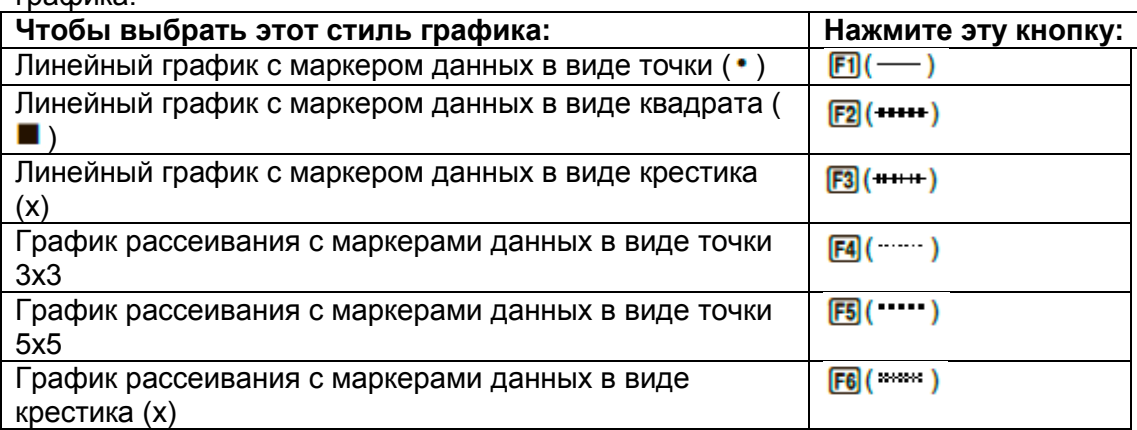

В. Повторите шаги А и Б, чтобы выбрать стиль каждого графика на экране режима Graph.

- 7. На экране режима Graph
- 8. Нажмите **F6** (DRAW) или EXE
	- Это действие построит график(и) в соответствии с настройками, которые вы задали в шагах с 2 по 6.

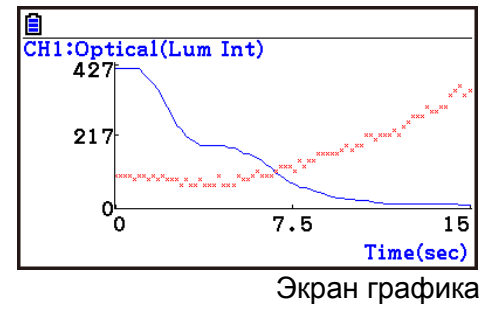

Когда отображен экран графика, кнопки функций предоставляют вам  $\bullet$ возможности масштабирования и другие вспомогательные функции работы с анализом графиков.

Детальную информацию об операциях кнопок функций экрана графика смотрите в следующем разделе.

- Чтобы отменить выбор данных пробы, присвоенных для построения графика на экране режима Graph
	- 1. На экране режима Graph используйте кнопки и с чтобы переместить выделение на график (Gph1, Gph2 и т.д.), выбор данных пробы которого вы хотите отменить.
	- 2. Нажмите **F5** (DELETE)
		- Это действие отменит выбор данных пробы, предназначенных для  $\bullet$ выделенного графика.

# **12. Операции экрана графика и инструменты анализа графика**

В данном разделе объясняются различные операции, которые вы можете выполнять на экране графика после его построения.

Вы можете выполнять эти операции на экране графика, который появляется после операции сбора данных, или с помощью операции, описанной в разделе «Выбор режим анализа и построение графика» на странице  $\varepsilon$ -36.

#### **Операции кнопок на экране графика**

На экране графика вы можете использовать кнопки, описанные в таблице ниже, чтобы анализировать (CALC) графики путем считывания точек данных по графику (Trace – Отслеживание) и увеличения определенных участков на графике (Zoom – Масштабирование).

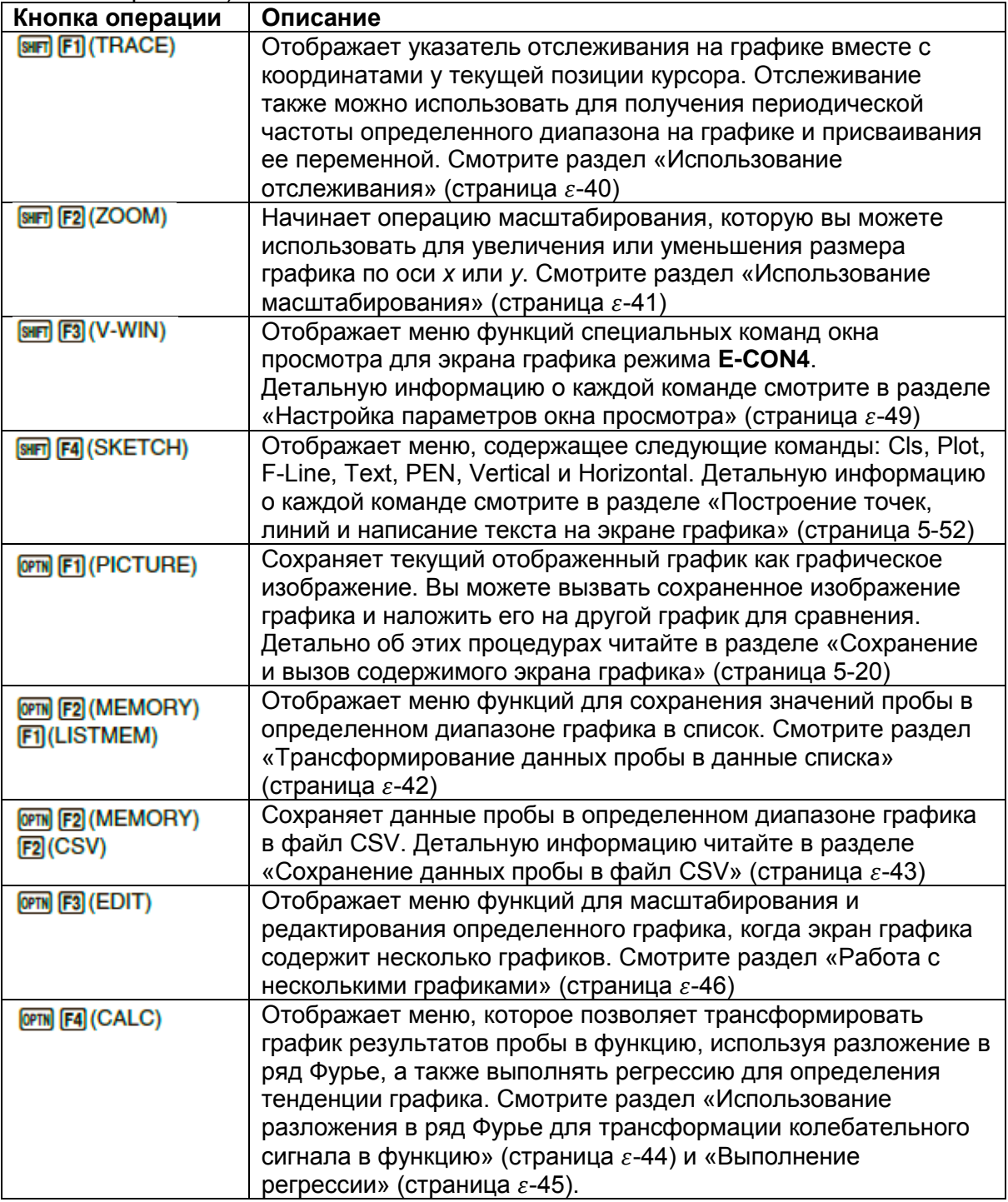

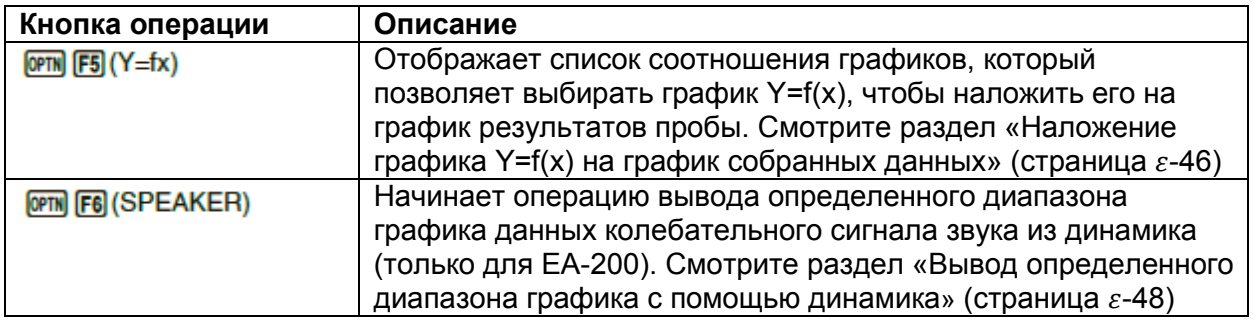

#### **Пролистывание экрана графика**

Нажатие на кнопки курсора, когда на дисплее отображен экран графика, пролистывает график влево, вправо, вверх и вниз.

#### *Примечание*

 Кнопки курсора выполняют разные операции кроме пролистывания, при активных операциях отслеживания или построения графика. В этом случае для выполнения пролистывания экрана графика нажмите **[EXIT**], чтобы отменить операцию отслеживания или построения, и нажмите кнопку курсора.

#### **Использование отслеживания**

Функция отслеживания отображает указатель в виде перекрестия на отображаемом графике вместе с координатами текущей позиции курсора. Вы можете использовать кнопки курсора, чтобы перемещать указатель по графику. Вы также можете использовать отслеживание для получения значения периодической частоты определенного диапазона и присваивать диапазон (время) и значения периодической частоты разным переменным Альфа памяти.

#### **Чтобы использовать отслеживание**

- 1. На экране графика нажмите **[SHFT]** (TRACE).
	- Это приведет к появлению указателя отслеживания на графике. Также на дисплее будут показаны координаты текущей позиции указателя отслеживания.

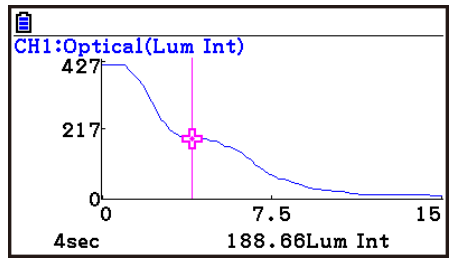

- 2. Используйте кнопки  $\bigcirc$ и  $\bigcirc$ , чтобы переместить указатель отслеживания вдоль графика в необходимое вам место.
	- Значения координат изменяются в соответствии с движением указателя отслеживания.
	- Вы можете убрать указатель отслеживания в любое время, нажав на **ЕХТ**
- **Чтобы получить значение периодической частоты**
	- 1. Используйте процедуру из раздела «Чтобы использовать отслеживание» выше, чтобы начать операцию отслеживания.
	- 2. Переместите указатель отслеживания на начальную точку диапазона, чью периодическую частоту вы хотите узнать, затем нажмите **EXE**.

3. Переместите указатель отслеживания к конечной точке диапазона, чью периодическую частоту вы хотите узнать.

 Это приведет к появлению внизу экрана периода и значения периодической частоты у начальной точки, которую вы выбрали в шаге 2.

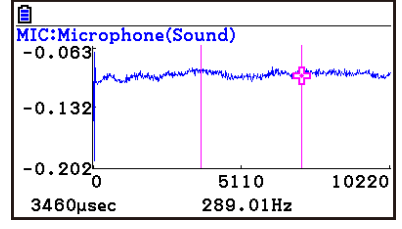

- 4. Нажмите  $\overline{12}$ , чтобы привязать значения периода и периодической частоты к переменным Альфа памяти.
	- Это отобразит диалоговое окно определения имен переменной для значений [Периода] и [Частоты].
	- Согласно исходным настройкам по умолчанию переменная для периода – «S», для частоты – «Н». Чтобы выбрать другие

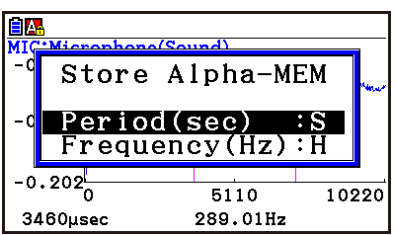

имена переменных, используйте кнопки курсора вверх и вниз, чтобы переместить выделение к пункту, который вы хотите изменить, затем нажмите соответствующую кнопку с буквой.

- 5. После выполнения необходимых настроек нажмите **EXE**.
	- Это действие сохранит значения и совершит выход из операции отслеживания.
	- Детальную информацию об использовании Альфа памяти читайте в главе 2 данного руководства.

#### **Использование масштабирования**

Масштабирование позволяет вам увеличивать и уменьшать размер графика вдоль осей *х* и *у*.

#### *Примечание*

 Когда на экране находятся несколько графиков, процедура ниже масштабирует их все. Информацию о масштабировании определенного графика, когда на экране находятся несколько графиков, читайте в разделе «Работа с несколькими графиками» на странице  $\varepsilon$ -46.

## **Чтобы масштабировать экран графика**

- 1. На экране графика нажмите **. 13 (ZOOM)** 
	- Это приводит к появлению курсора в виде увеличительного стекла (, ) в центре экрана.

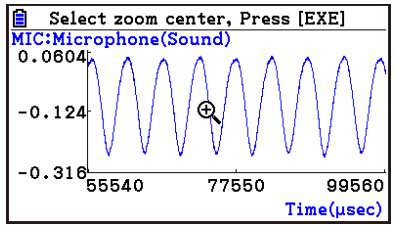

2. Используйте кнопки курсора, чтобы переместить указатель в виде увеличительного стекла к месту на экране, которое вы хотите обозначить центром области увеличения или уменьшения.

- 3. Нажмите Е
	- Это приведет к удалению увеличительного стекла с экрана и входу в режим масштабирования.
	- В режиме масштабирования кнопки курсора выполняют следующие операции:

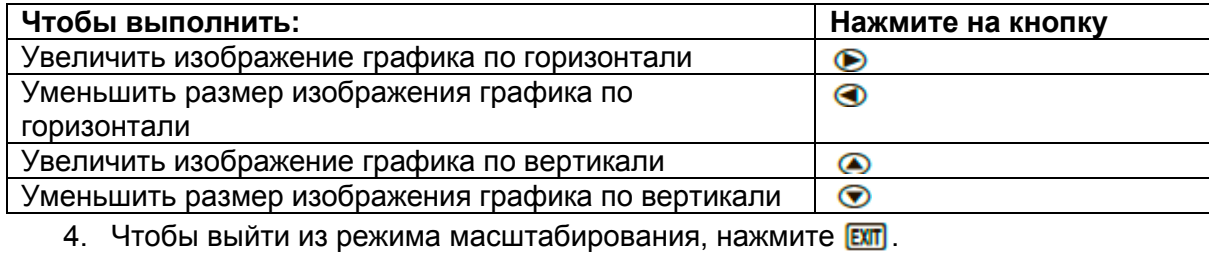

#### **Трансформирование данных пробы в данные списка**

Используйте следующую процедуру, чтобы трансформировать данные пробы в определенном диапазоне графика в данные списка.

#### **Чтобы трансформировать данные пробы в данные списка**

- 1. На экране графика нажмите <sup>(GPTN</sup> [F2] (MEMORY), затем [F1] (LISTMEM)
	- Это отобразит меню LISTMEM.
- 2. Нажмите **F2** (SELECT)
	- Это отобразит указатель отслеживания для заданного диапазона на графике.
- 3. Переместите указатель отслеживания к начальной точке диапазона, который вы хотите конвертировать в данные списка, и нажмите  $\overline{1}$ .

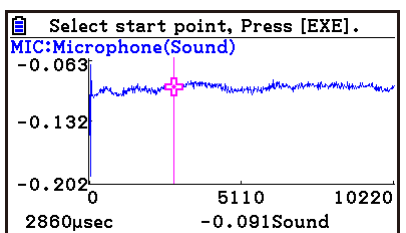

- 4. Переместите указатель отслеживания к конечной точке диапазона, который вы хотите конвертировать в данные списка, и нажмите  $\overline{B}$ .
	- Это отобразит диалоговое окно для определения списков, куда вы хотите сохранить данные времени и данные пробы.

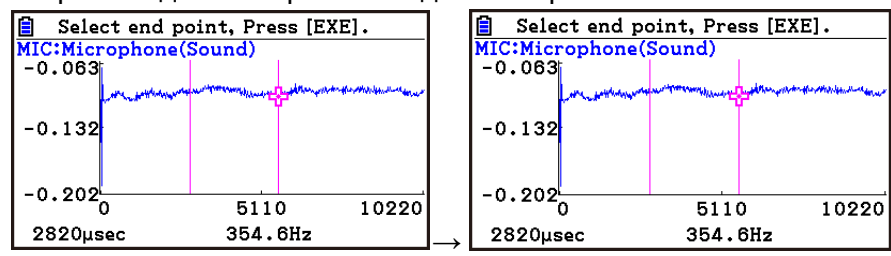

 Исходный список по умолчанию – List 1 для времени и List 2 для данных пробы. Чтобы изменить список (от List 1 до List 26), используйте кнопки вверх и вниз для перемещения выделения на список, который вы хотите изменить, затем введите необходимый номер списка.

- 5. После выполнение всех необходимых настроек нажмите  $\boxed{82}$ .
	- Это действие сохранит список, появится сообщение «Complete!» (Завершено). Нажмите **EE**, чтобы вернуться к экрану графика.
	- Детальную информацию об использовании данных списка читайте в Главе 3 данного руководства.

#### *Примечание*

- Нажатие на  $\text{F1}$ (All) вместо  $\text{F2}$ (SELECT) в шаге 2 конвертирует весь график в данные списка. В таком случае появляется диалоговое окно «Store Sample data» (Сохранить данные пробы), как только вы нажмете **F1(All)**
- В случае с ручным сбором данных диалоговое окно в шаге 4 данной процедуры будет выглядеть, как показано ниже.

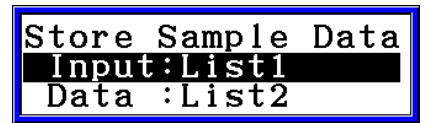

#### **Сохранение данных пробы в файл CSV**

Используйте процедуру ниже, чтобы сохранить данные пробы определенного диапазона графика в файл CSV.

- **Чтобы сохранить данные пробы в файл CSV**
	- 1. На экране графика нажмите **DPTN F2 (MEMORY) F2 (CSV)** 
		- Это отобразит меню CSV внизу экрана.
	- 2. Нажмите F1 (SAVE · AS) F2 (SELECT).
		- Это отобразит точку отслеживания для определения диапазона графика.
	- 3. Переместите точку отслеживания к начальной точке диапазона, который вы хотите сохранить в файл CSV, затем нажмите **EXE**.
	- 4. Переместите точку отслеживания к конечной точке диапазона, который вы хотите сохранить в файл CSV, затем нажмите
		- Это отобразит экран выбора папки.
	- 5. Выберите папку, в которой вы хотите сохранить файл CSV.
	- 6. Нажмите  $F1$ (SAVE $\cdot$ AS)
	- 7. Введите до 8 символов для имени файла, затем нажмите **EXE**.

#### *Примечание*

- Чтобы выбрать все данные графика и сохранить их как данные CSV, нажмите  $F1$ (All) вместо  $F2$ (SELECT) в шаге 2. Экран выбора папки появится, как только вы нажмите  $E1$ (All)
- Если на экране графика находятся несколько графиков, используйте кнопки  $\bullet$  и  $\bullet$  , чтобы выбрать необходимый график, затем нажмите  $\overline{\text{cm}}$  . (Не поддерживается в режиме ручного сбора данных).

 **Чтобы определить знак разделителя и десятичную запятую в файле CSV**

Нажмите **GPTN F2** (MEMORY) **F2** (CSV) **F2** (SET), чтобы отобразить экран настроек формата CSV. Далее выполните процедуру из шага 3 в разделе «Определение символа разделителя и десятичного разделителя для файлов CSV» (страница 3- 20).

 **Использование разложения в ряд Фурье для трансформации колебательного сигнала в функцию**

Разложение в ряд Фурье эффективно для изучения звуков, которые выражаются в виде функций.

Процедура ниже подразумевает, что на экране графика уже имеется график, построенный на основе собранных данных звука.

#### **Чтобы выполнить разложение в ряд Фурье**

- 1. На экране графика нажмите **<sup>OPTN</sup> .** затем **F4** (CALC)
	- Меню CALC появится внизу экрана.

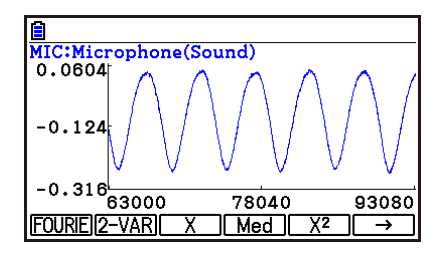

- 2 Нажмите **F1** (FOURIE)
	- Это отобразит указатель отслеживания для выбора диапазона графика.
- 3. Переместите точку отслеживания к начальной точке диапазона, для которого вы хотите выполнить разложение в ряд Фурье, затем нажмите .

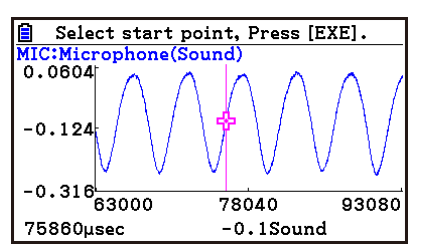

- 4. Переместите точку отслеживания к конечной точке диапазона, для которого вы хотите выполнить разложение в ряд Фурье, затем нажмите  $\overline{ex}$ .
	- Это отобразит диалоговое окно для выбора шага разложения Фурье.

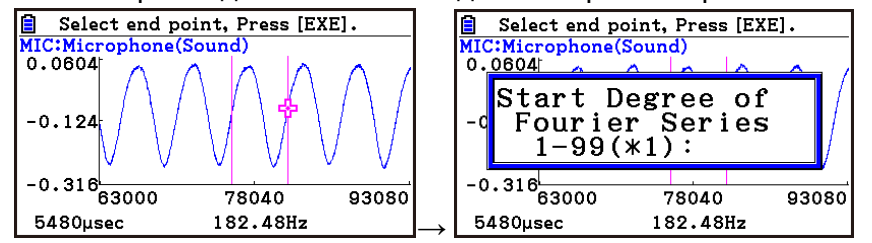

- 5. Введите значение в диапазоне от 1 до 99, затем нажмите **EXE**.
	- Это отобразит диалоговое окно для ввода шага разложения в ряд Фурье.

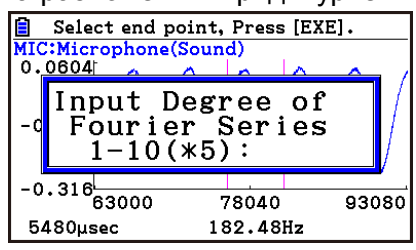

- 6. Введите значение от 1 до 10, затем нажмите
	- Появится список соотношения графиков с результатом вычисления.

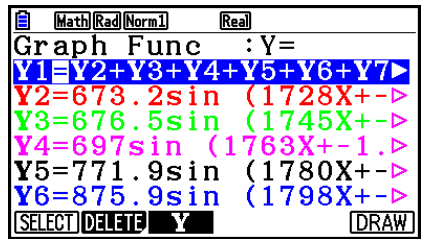

- 7. Нажатие на **F6** (DRAW) здесь построит график функции.
	- Это позволит вам сравнить график функции разложения и исходный график, чтобы посмотреть, одинаковы ли они.

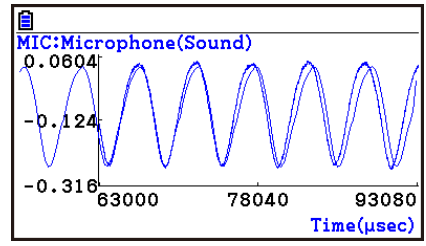

#### Примечание

Когда вы нажимаете на F6 (DRAW) в шаге 7, график результата разложения в ряд Фурье может не совпасть с исходным графиком, на который он был наложен. Если это произошло, переместите исходный график так, чтобы он совпал с наложенным на него графиком.

Информацию о том, как переместить исходный график, читайте в разделе «Чтобы переместить определенный график на экране со множеством графиков» (страница  $\varepsilon$ -48).

#### Выполнение регрессии

Вы можете использовать процедуру ниже, чтобы выполнять регрессию для заданного диапазона с помощью указателя отслеживания. Поддерживаются следующие типы регрессии: Линейная, срединная, квадратная, кубическая, четвертой степени, логарифмическая, экспоненциальная, степенная, синусовая и логистическая. Детальную информацию об этих типах регрессии читайте в Главе 6 данного руководства.

Процедура ниже показывает, как выполнять квадратную регрессию. Эти же шаги можно применить и для выполнения других типов регрессии.

#### Чтобы выполнить квадратную регрессию  $\bullet$

- 1. На экране графика нажмите **<sup>OPTN</sup>, затем F4 (CALC)** 
	- Меню CALC появится внизу экрана.
- 2. Нажмите  $F5(X^2)$ 
	- Это отобразит указатель отслеживания для выбора диапазона на графике.

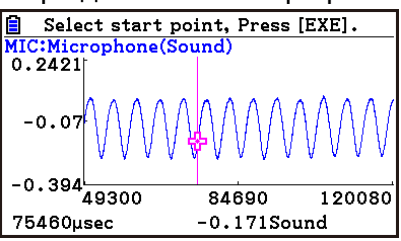

3. Переместите точку отслеживания к начальной точке диапазона, для которого вы хотите выполнить квадратную регрессию, затем нажмите **EXE**.

4. Переместите точку отслеживания к конечной точке диапазона, для которого

вы хотите выполнить квадратную регрессию, затем нажмите **EXE**.

Это отобразит экран результата вычисления регрессии.  $\bullet$ 

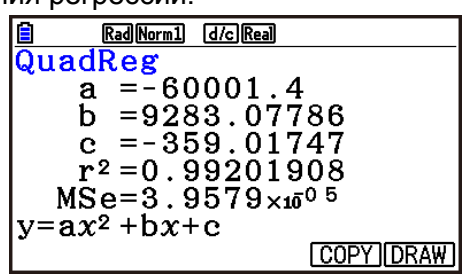

- 5. Нажмите **F6** (DRAW)
	- Это действие построит график квадратной регрессии и наложит его на исходный график.
	- Чтобы удалить наложенный график квадратной регрессии, нажмите  $\boxed{\mathsf{SMT}}$   $\boxed{\mathsf{F4}}$  (SKETCH)  $\bm{\mathsf{\mu}}$  32 TeM  $\boxed{\mathsf{F1}}$  (Cls)

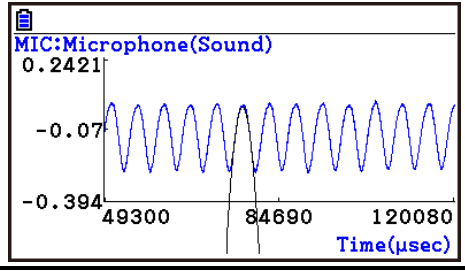

#### Наложение графика Y=f(x) на график собранных данных  $\blacksquare$

Вы можете использовать режим E-CON4, чтобы строить графики уравнения, основанные на форме Y=f(x). С экрана графика нажмите  $\overline{CPN}$   $\overline{FS}(Y=fx)$  чтобы отобразить экран соотношения графиков. Оттуда операции идентичны тем, что выполняются в режиме Graph.

#### Примечание

- Данные в списке соотношений графиков перекликаются с режимом Graph. Однако помните, что только графики типа Y= можно использовать в режиме Е-**CON4.** Поэтому вызов экрана списка соотношения графиков из режима **E-CON4** отобразит пункт «Y» (тип Y=) для кнопки меню функций <sup>F3</sup>. Также не отображается **F3** (MODIFY), потому что оно не используется в режиме E-CON4.
- Работа с несколькими графиками (не включено в режим ручного сбора данных)

Процедуры в данном разделе объясняют, как масштабировать или перемещать определенные графики, когда на дисплее несколько графиков.

#### Чтобы масштабировать определенный график на дисплее с множеством графиков

- 1. Когда на экране графика несколько графиков, нажмите **CPTN**, затем **F3** (EDIT).
	- Появится меню EDIT внизу экрана.

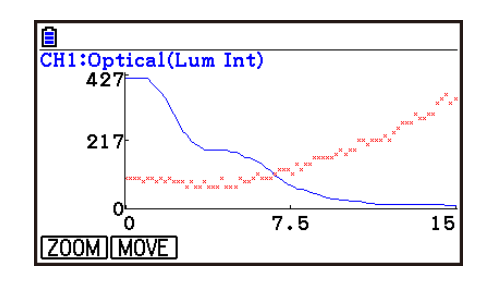

- 2. Нажмите **F1** (ZOOM)
	- Это отобразит только один из графиков, которые изначально были на экране.

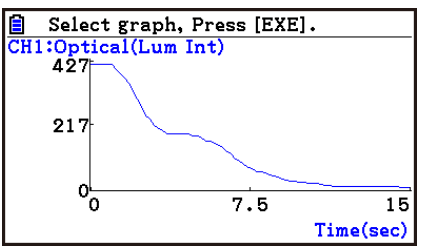

- 3. Используйте кнопки  $\bigcirc$  и  $\bigcirc$ , чтобы выбрать тот график, который вам нужен, затем нажмите **EE** 
	- Это действие введет вас в режим масштабирования и приведет к тому, что все графики снова появятся вместе с курсором в виде увеличительного стекла в центре экрана.

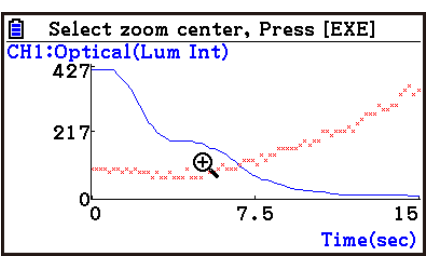

- 4. Используйте кнопки курсора, чтобы перемещать курсор в виде увеличительного стекла к месту на экране, которое вы хотите обозначить в качестве центра экрана увеличения или уменьшения.
- 5. Нажмите $\overline{\text{ex}}$ .
	- Это приведет к удалению курсора в виде увеличительного стекла. Вы войдете в режим масштабирования.
	- Кнопки курсора выполняют следующие функции в режиме масштабирования.

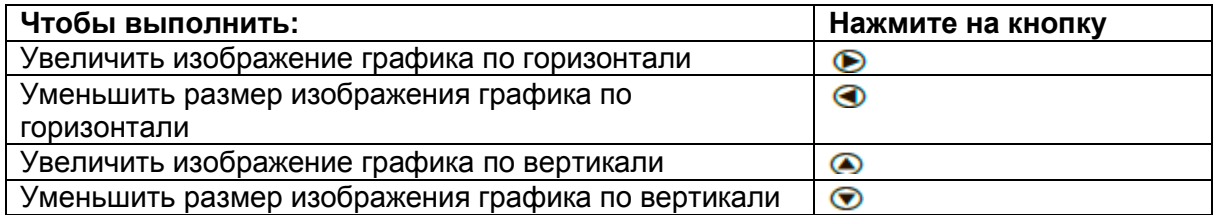

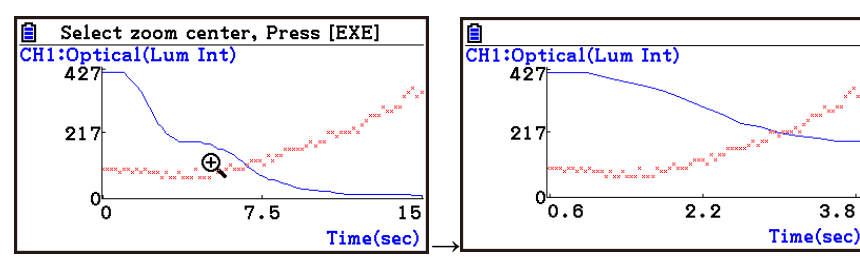

6. Чтобы выйти из режима масштабирования, нажмите ЕХП

- Чтобы переместить определенный график на экране со множеством графиков
	- 1. Когда на экране графика содержится много графиков, нажмите <sup>**OPTN**, затем</sup> **F3 (EDIT)** 
		- Появится меню EDIT внизу экрана.
	- 2. Нажмите **[2] (MOVE)** 
		- Это отобразит только один из графиков, которые изначально были на  $\bullet$ экране графика.
	- 3. Используйте кнопки и , чтобы выбрать тот график, который вам нужен, ЗЯТАМ НАЖМИТА EXE
		- $\bullet$ Это действие введет вас в режим перемещения и приведет к появлению всех графиков на экране.
	- 4. Используйте кнопки <sup>•</sup> и , чтобы перемещать график влево и вправо, или кнопки • и • чтобы перемещать график вверх и вниз.

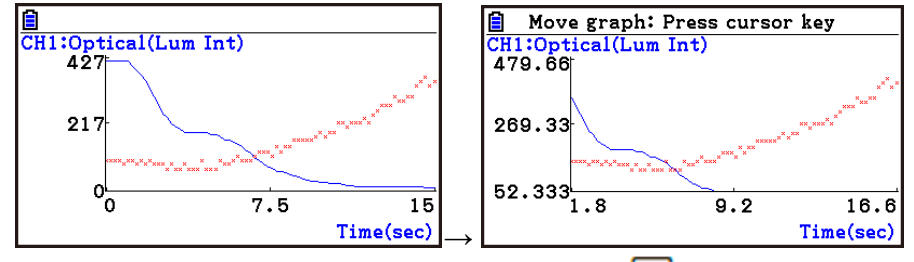

- 5. Чтобы выйти из режима перемещения, нажмите ЕХП
- Вывод определенного диапазона графика с помощью динамика (только для ЕА-200)

Используйте следующую процедуру, чтобы вывести определенный диапазон данных графика колебательного сигнала звука с помощью динамика.

#### Чтобы вывести график из динамика

- 1. На экране графика нажмите **OPTN**, затем **F6** (SPEAKER)
	- Это отобразит указатель отслеживания для выбранного диапазона на графике.

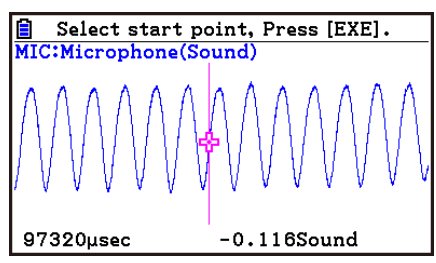

2. Переместите указатель отслеживания к начальной точке диапазона, который вы хотите вывести с помощью динамика, затем нажмите **EXE**.

- 3. Переместите указатель отслеживания к конечной точке диапазона, который вы хотите вывести с помощью динамика, затем нажмите **EXE**.
	- После определения начальной и конечной точек на дисплее появится диалоговое окно выходной частоты.

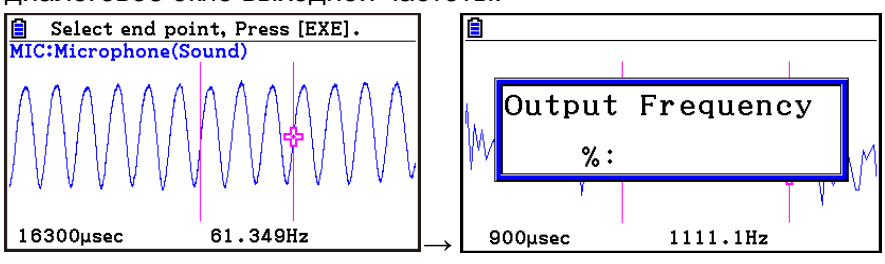

- 4. Введите необходимое вам значение выходной частоты в процентах.
	- Значение выходной частоты задается в процентах. Чтобы вывести исходный звук как есть, выберите 100%. Чтобы повысить исходный звук на одну октаву, выберите 200%. Чтобы понизить исходный звук на одну октаву, выберите 50%.
- 5. После ввода выходного значения частоты нажмите **EXE**.
	- Это действие выведет колебательный сигнал между начальной и конечной точками с помощью динамика ЕА-200.
	- Если заданный вами звук по какой-то причине не издается, появится сообщение «Range error» (Ошибка диапазона). Если это произошло, нажмите  $\overline{em}$ , чтобы пролистать назад к экранам предыдущих настроек, и измените требуемые настройки.
- 6. Чтобы завершить вывод звука, нажмите кнопку [START/STOP] на приборе ЕА-200.
- $7.$  Нажмите  $\overline{ex}$ 
	- Это отобразит экран, как показано ниже.

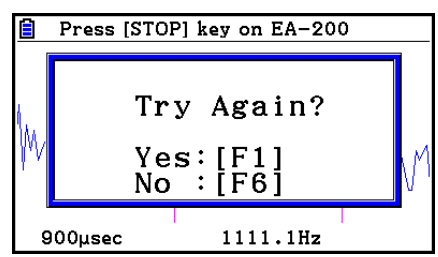

- 8. Если вы хотите попытаться снова вывести звук с помощью динамика, нажмите **F1 (Yes)**. Чтобы выйти из процедуры и вернуться к экрану графика, нажмите **F6** (No).
	- Нажатие на **F1 (Yes)** вернет вас к диалоговому окну «Выходная частота» (Output frequency).

## **Настройка параметров окна просмотра**

Нажатие на **SHET (V-Window)**, когда отображен экран графика, отображает меню кнопок функций окна просмотра снизу экрана.

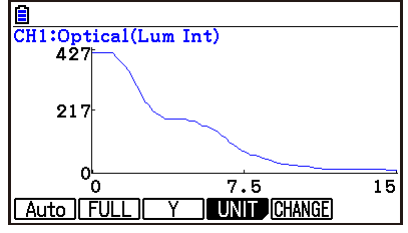

Нажмите кнопку функции, соответствующую параметрам окна просмотра, которые вы хотите настроить.

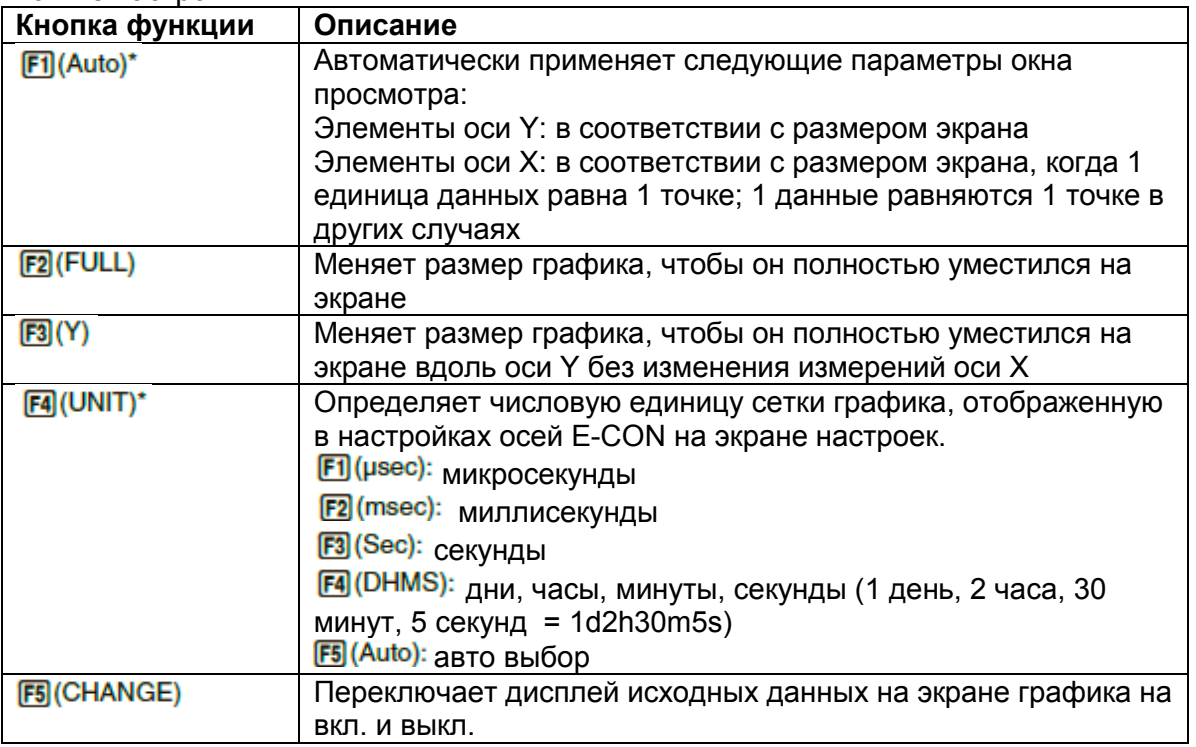

\* Не включено в ручном сборе данных

Чтобы выйти из меню кнопок функций окна просмотра и вернуться к стандартному меню кнопок функций, нажмите ЕХТ

# 13. Вызов функций E-CON4 из режима eActivity

Вы можете вызвать функции E-CON4 из режима eActivity, включая «Полосу E-CON» в файле eActivity. Ниже описана каждая из двух доступных полос E-CON.

#### Верхняя полоса E-CON

Данная полоса вызывает экран «Пробы в реальном времени». Она предоставляет доступ практически ко всем выполнимым функциям, включая детальную настройку Регистратора данных и выполнение сбора данных: построение графика и инструменты анализа графика и т.д.

#### Примечание

Использование верхней полосы E-CON для конфигурации настроек приводит к записи информации настроек в соответствующей полосе. Это значит, что в следующий раз, когда вы откроете полосу, пробу можно выполнить в соответствии с информацией предыдущей настройки.

#### Полоса результата E-CON

Данная полоса строит график собранных данных, которые записаны в полосу. Собранные данные записываются в нее, когда происходит первое выполнение полосы.

#### • Особые указания по вместимости памяти полосы E-CON

- Вместимость памяти каждой полосы E-CON равна 22.5 Кб. Если вы выполняете операцию, приводящую к переполнению памяти, появляется ошибка. С особой осторожностью нужно работать с большим количеством проб. которые могут привести к переполнению памяти.
- Всегда при выполнении пробы с помощью микрофона следите за тем, чтобы функция FFT Graph была отключена. Если она будет включена, это может привести к переполнению памяти.
- Если произошла ошибка, нажмите **आ (Э**), чтобы вернуться к экрану рабочей области eActivity, и выполните процедуру снова.
- Информацию о проверке использования памяти каждой полосы смотрите в разделе «Чтобы отобразить экран работы с памятью полосы» на странице 10- $21.$

Детальную информацию об операциях режима eActivity читайте в разделе Главе 10 данного руководства.

# $EHC \in$

Производитель: CASIO COMPUTER CO., LTD. 6-2, Hon-machi 1-chome, Shibuya-ku, Tokyo 151-8543, Japan Ответственный в Европейском Союзе:

Casio Europe GmbH Casio-Platz 1, 22848 Norderstedt, German[y](http://www.casio-europe.com/) [www.casio-europe.com](http://www.casio-europe.com/)

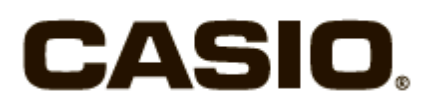

# **CASIO COMPUTER CO., LTD.**

6-2, Hon-machi 1-chome Shibuya-ku, Tokyo 151-8543, Japan

## Один или несколько из перечисленных ниже патентов могут быть использованы в данном документе.

U.S.Pats. 7,927,221 8,214,413 8,576,230 8,817,027 9,007,376

SA1709-B

**© 2017 CASIO COMPUTER CO., LTD.**